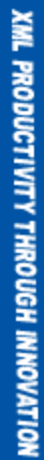

# **STYLUS STUDIO 2009 USER GUIDE**  $S_{\text{S}}\rightarrow\text{S}$

© 2008 Progress Software Corporation. All rights reserved.

Progress® software products are copyrighted and all rights are reserved by Progress Software Corporation. This manual is also copyrighted and all rights are reserved. This manual may not, in whole or in part, be copied, translated, or reduced to any electronic medium or machine-readable form without prior consent, in writing, from Progress Software Corporation.

The information in this manual is subject to change without notice, and Progress Software Corporation assumes no responsibility for any errors that may appear in this document. The references in this manual to specific platforms supported are subject to change.

A (and design), Actional, Actional (and design), Affinities Server, Allegrix, Allegrix (and design), Apama, Business Empowerment, DataDirect (and design), DataDirect Connect, DataDirect Connect64, DataDirect Connect OLE DB, DataDirect Technologies, DataDirect XQuery, DirectAlert, Dynamic Index Utility, Dynamic Routing Architecture, EasyAsk, EdgeXtend, Empowerment Center, eXcelon, Fathom, Halo, IntelliStream, Iwave Integrator, LiveMine, Neon, Neon 24x7, Neon New Era of Networks, Neon Unload, O (and design), ObjectStore, OpenEdge, PDF, PeerDirect, Persistence, Persistence (and design), POSSENET, Powered by Progress, PowerTier, ProCare, Progress, Progress Dynamics, Progress Business Empowerment, Progress Empowerment Center, Progress Empowerment Program, Progress Fast Track, Progress OpenEdge, Progress Profiles, Progress Results, Progress Software Developers Network, ProtoSpeed, ProVision, PS Select, SequeLink, Shadow, ShadowDirect, Shadow Interface, Shadow Web Interface, Shadow Web Server, Shadow TLS, SOAPStation, Sonic ESB, SonicMQ, Sonic Orchestration Server, Sonic Software (and design), SonicSynergy, Speed Load, SpeedScript, Speed Unload, Stylus Studio, Technical Empowerment, UIM/X, Visual Edge, Voice of Experience, WebSpeed, and Your Software, Our Technology-Experience the Connection are registered trademarks of Progress Software Corporation or one of its subsidiaries or affiliates in the U.S. and/or other countries. AccelEvent, A Data Center of Your Very Own, Apama Dashboard Studio, Apama Event Manager, Apama Event Modeler, Apama Event Store, AppsAlive, AppServer, ASPen, ASP-in-a-Box, BusinessEdge, Cache-Forward, Connect Everything. Achieve Anything., DataDirect Spy, DataDirect SupportLink, DataDirect Test, DataDirect XML Converters, DataXtend, Future Proof, Ghost Agents, GVAC, Looking Glass, ObjectCache, ObjectStore Inspector, ObjectStore Performance Expert, Pantero, POSSE, ProDataSet, Progress DataXtend, Progress ESP Event Manager, Progress ESP Event Modeler, Progress Event Engine, Progress RFID, PSE Pro, PS Select, SectorAlliance, SmartBrowser, SmartComponent, SmartDataBrowser, SmartDataObjects, SmartDataView, SmartDialog, SmartFolder, SmartFrame, SmartObjects, SmartPanel, SmartQuery, SmartViewer, SmartWindow, Sonic Business Integration Suite, Sonic Process Manager, Sonic Collaboration Server, Sonic Continuous Availability Architecture, Sonic Database Service, Sonic Workbench, Sonic Orchestration Server, Sonic XML Server, WebClient, and Who Makes Progress are trademarks or service marks of Progress Software Corporation or one of its subsidiaries or affiliates in the U.S. and other countries.

Java and all Java-based marks are trademarks or registered trademarks of Sun Microsystems, Inc. in the U.S. and other countries.

Any other trademarks or service marks contained herein are the property of their respective owners.

### Stylus Studio includes:

Xerces c++ developed by the Apache Software Foundation (http:// www.apache.org/). Copyright © 1999-2006 the Apache Software Foundation. All rights reserved.

XercesJ developed by the Apache Software Foundation (http:// www.apache.org/). Copyright © 1999-2006 the Apache Software Foundation. All rights reserved.

FOP developed by the Apache Software Foundation (http:// www.apache.org/). Copyright © 1999-2006 the Apache Software Foundation. All rights reserved.

Axis developed by the Apache Software Foundation (http:// www.apache.org/). Copyright © 1999-2006 the Apache Software Foundation. All rights reserved.

The names "Xalan", "FOP", and "Apache Software Foundation" must not be used to endorse or promote products derived from this software without prior written permission. Products derived from this software may not be called "Apache", nor may "Apache" appear in their name, without prior written permission of the Apache Software Foundation. For written permission, please contact apache@apache.org.

Files that are subject to the DSTC Public License (DPL) Version 1.1 (the "License"); you may not use this file except in compliance with the License. You may obtain a copy of the License at http:// www.dstc.com. Software distributed under the License is distributed on an "AS IS" basis, WITHOUT WARRANTY OF ANY KIND, either express or implied. See the License for the specific language governing rights and limitations under the License. The Original Code is xs3p. The Initial Developer of the Original Code is DSTC. Portions created by DSTC are Copyright © 2002. All rights reserved.

Pathan developed by DecisionSoft Limited. Copyright © 2001 DecisionSoft Limited. All rights reserved.

Software developed by Thai Open Source Software Center Ltd. Copyright © 2001-2003, Thai Open Source Software Center Ltd. All rights reserved.

IBM ICU developed by IBM. Copyright © 1995-2003 International Business Machines Corporation and others. All rights reserved. Permission is hereby granted, free of charge, to any person obtaining a copy of this software and associated documentation files (the "Software"), to deal in the Software without restriction, including without limitation the rights to use, copy, modify, merge, publish, distribute, and/or sell copies of the Software, and to permit persons to whom the Software is furnished to do so, provided that the above copyright notice(s) and this permission notice appear in all copies of the Software and that both the above copyright notice(s) and this permission notice appear in supporting documentation.

Software developed by Kevin Atkinson. Copyright © 2000-2004, by Kevin Atkinson. All rights reserved.

Aspell 0.60.2, from the Free Software Foundation, Inc. (http://www.fsf.org/), which is subject to the GNU Lesser General Public License Version 2.1 (http://www.gnu.org/licenses/lgpl.html). Software distributed under this license is distributed on an "AS IS" basis, WITHOUT WARRANTY OF ANY KIND, either express or implied. See the license for the specific language governing rights and limitations under the license.

Software developed by xqDoc.org. Copyright © 2005 Elsevier, Inc. All rights reserved.

Software developed by Info-ZIP. Copyright © 1990-2004 Info-ZIP. All rights reserved. For the purposes of this copyright and license, "Info-ZIP" is defined as the following set of individuals: Mark Adler, John Bush, Karl Davis, Harald Denker, Jean-Michel Dubois, Jean-loup Gailly, Hunter Goatley, Ian Gorman, Chris Herborth, Dirk Haase, Greg Hartwig, Robert Heath, Jonathan Hudson, Paul Kienitz, David Kirschbaum, Johnny Lee, Onno van der Linden, Igor Mandrichenko, Steve P. Miller, Sergio Monesi, Keith Owens, George Petrov, Greg Roelofs, Kai Uwe Rommel, Steve Salisbury, Dave Smith, Christian Spieler, Antoine Verheijen, Paul von Behren, Rich Wales, Mike White. Info-ZIP software is provided "as is", without warranty of any kind, express or implied. In no event shall Info-ZIP or its contributors be held liable for any direct, indirect, incidental, special or consequential damages arising out of the use of or inability to use this software.

Software developed by Tim Bray and Sun Microsystems and is distributed on an "AS IS" basis, WITHOUT WARRANTY OF ANY KIND, either express or implied. Copyright © 2004 Tim Bray and Sun Microsystems. All rights reserved.

Software developed by Saxonica Limited and is distributed on an "AS IS" basis WITHOUT WARRANTY OF

ANY KIND, either express or implied. Copyright © 2005 Saxonica Limited. All rights reserved.

Software developed by the The Anti-Grain Geometry Project. Copyright © 2002-2005 Maxim Shemanarev (McSeem). This software is provided "as is" without express or implied warranty, and with no claim as to its suitability for any purpose.

DataDirect XQuery

DataDirect XML Converters

DataDirect XML Converters include:

JavaMail and JavaBeans Activation Framework software developed by Sun Microsystems. Copyright © 1994-2006, Sun Microsystems, Inc. All rights reserved.

Software developed by World Wide Web Consortium. Copyright (c) 1998-2003 World Wide Web Consortium (Massachusetts Institute of Technology, European Research Consortium for Informatics and Mathematics, Keio University). All Rights Reserved.

Software developed by World Wide Web Consortium. Copyright (c) 1998-2000 World Wide Web Consortium (Massachusetts Institute of Technology, Institut National de Recherche en Informatique et en Automatique, Keio University). All Rights Reserved.

Software developed by JSON.org. Copyright (c) 2002 JSON.org. All rights reserved.

December 2008

L.

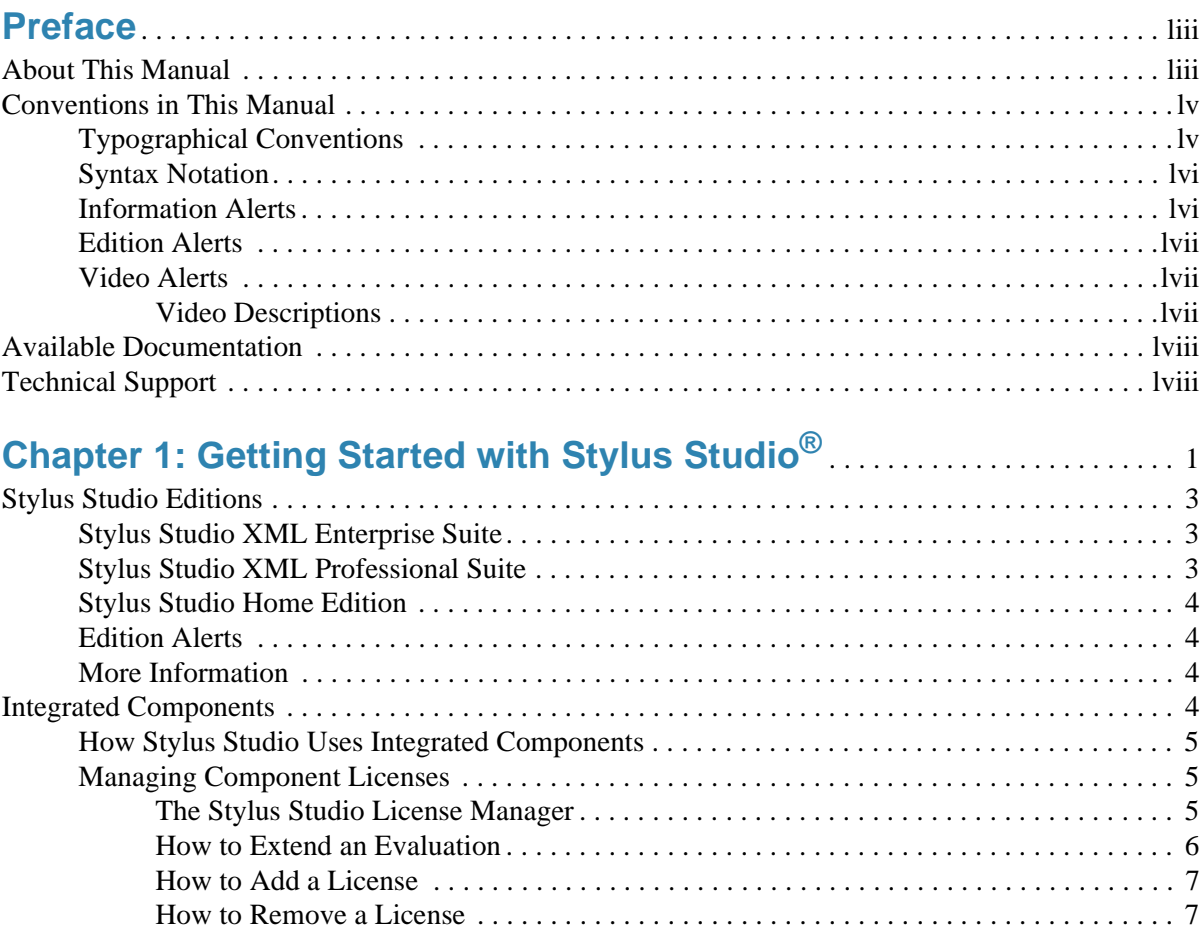

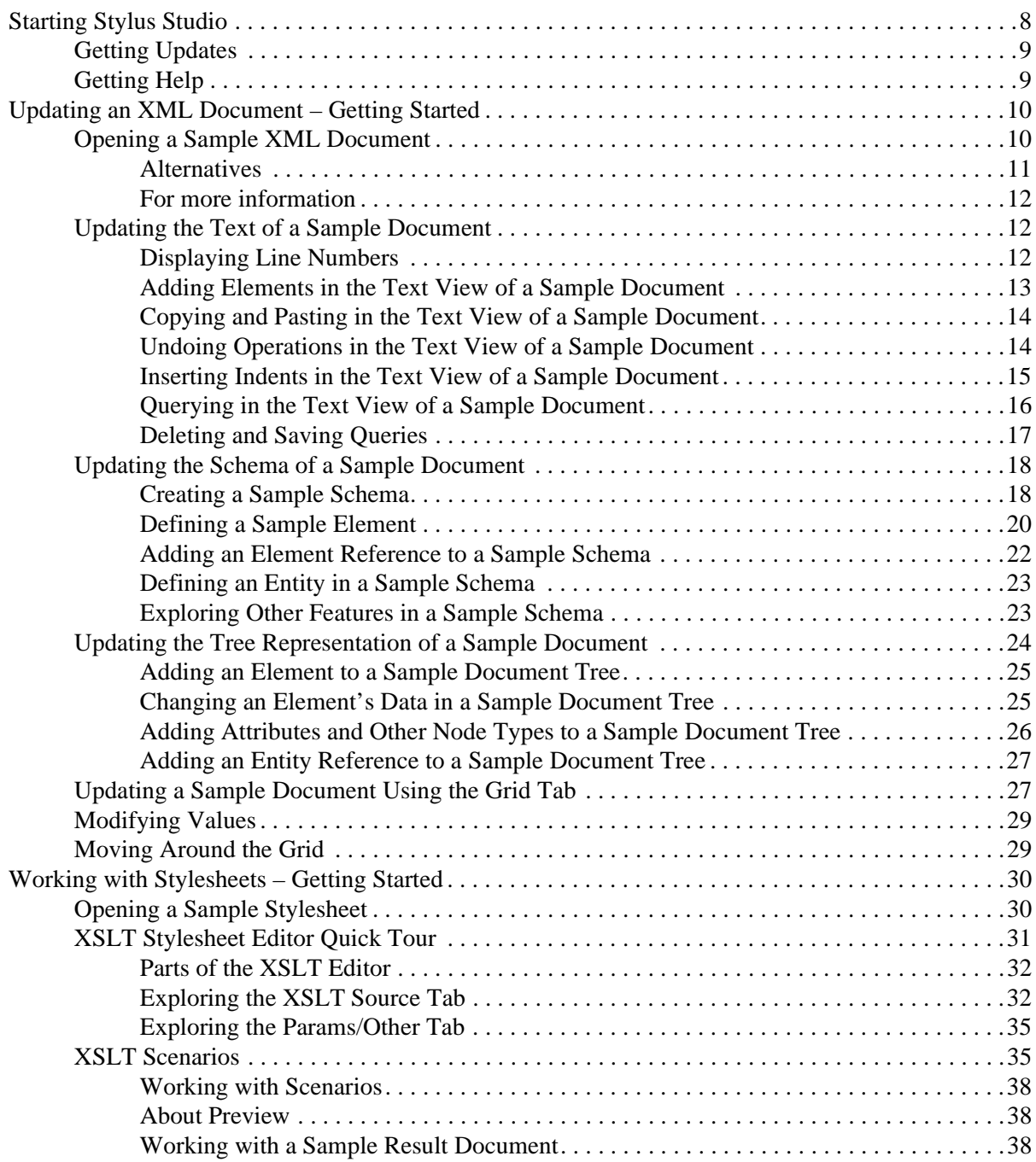

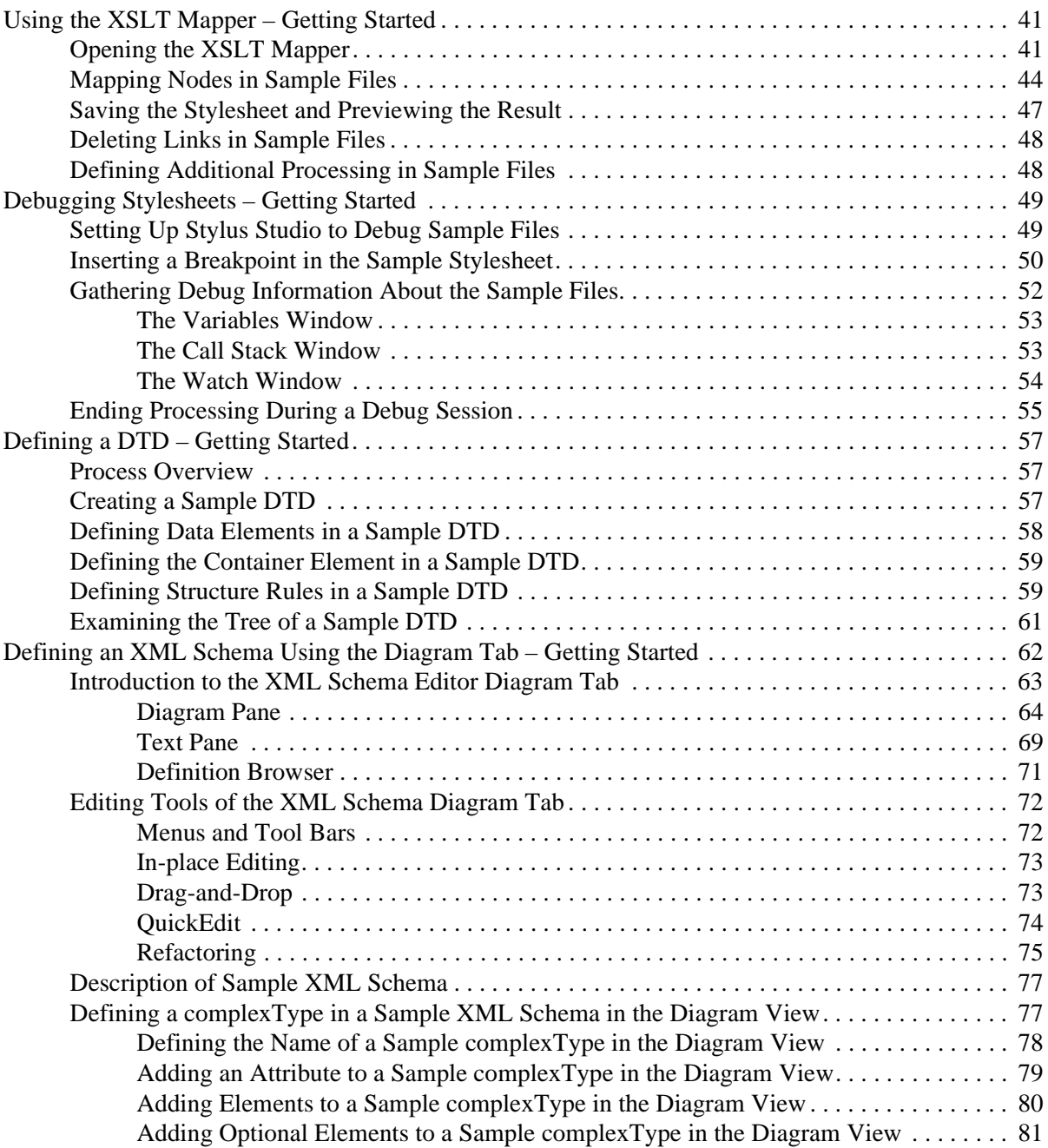

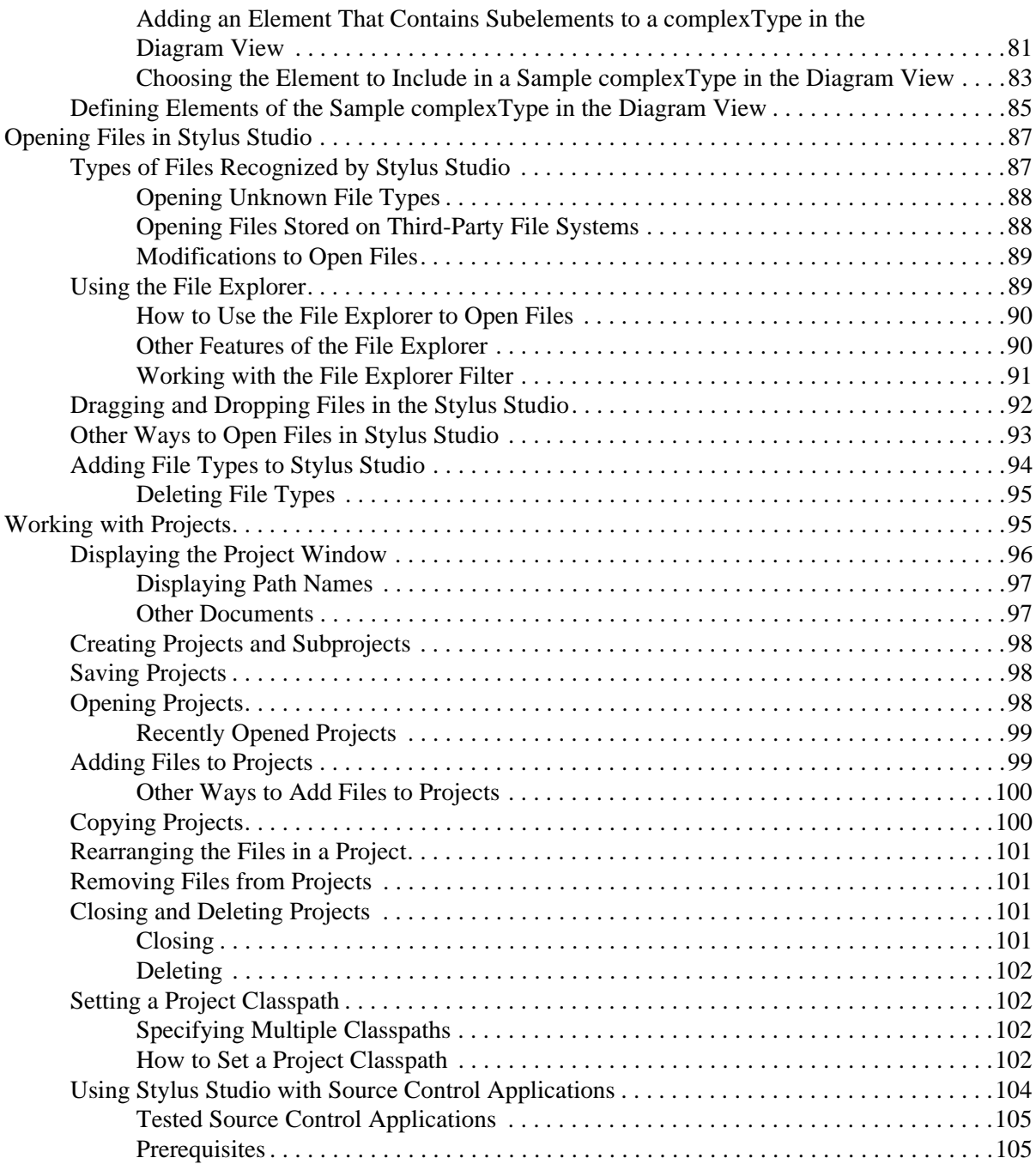

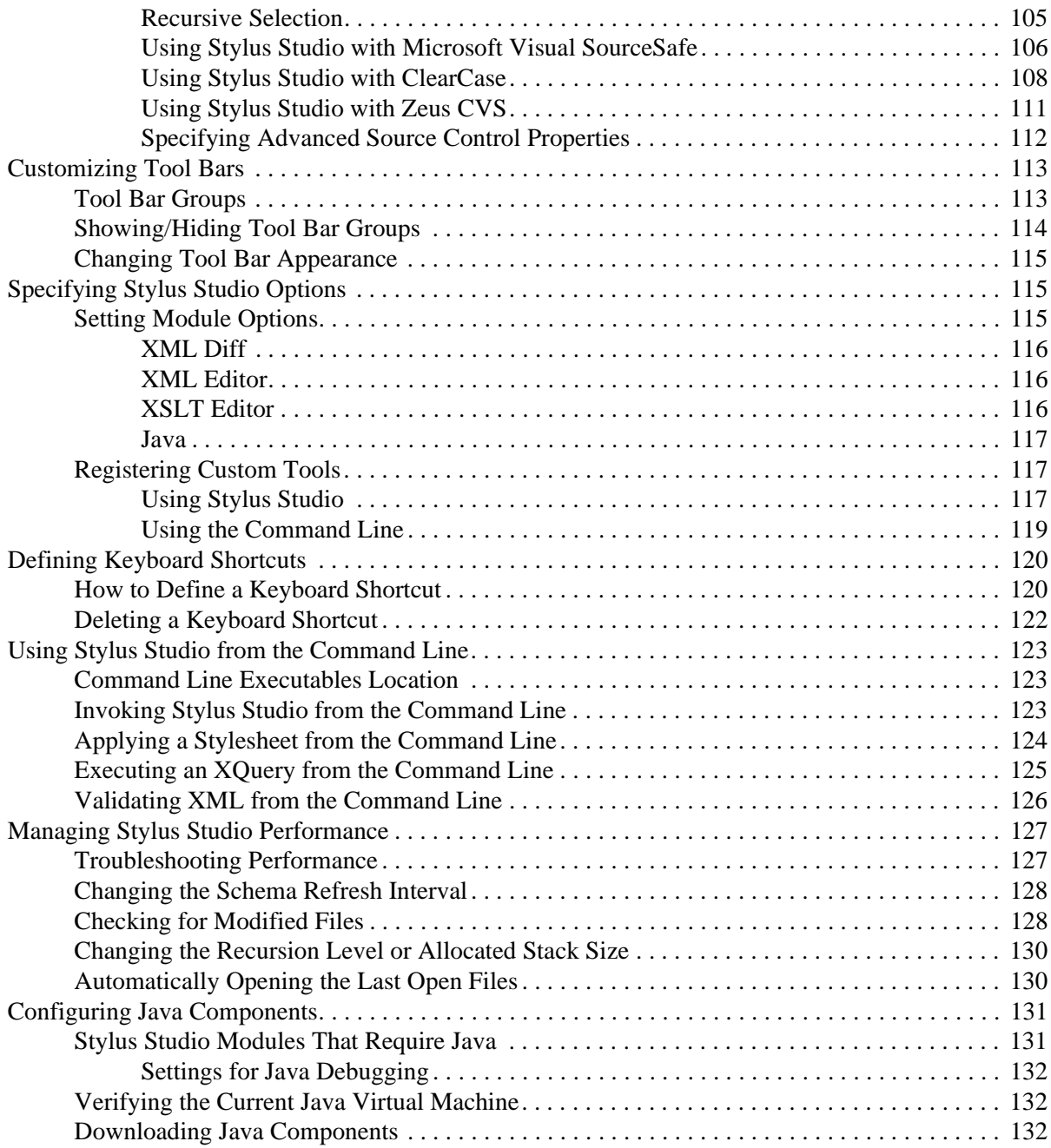

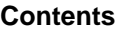

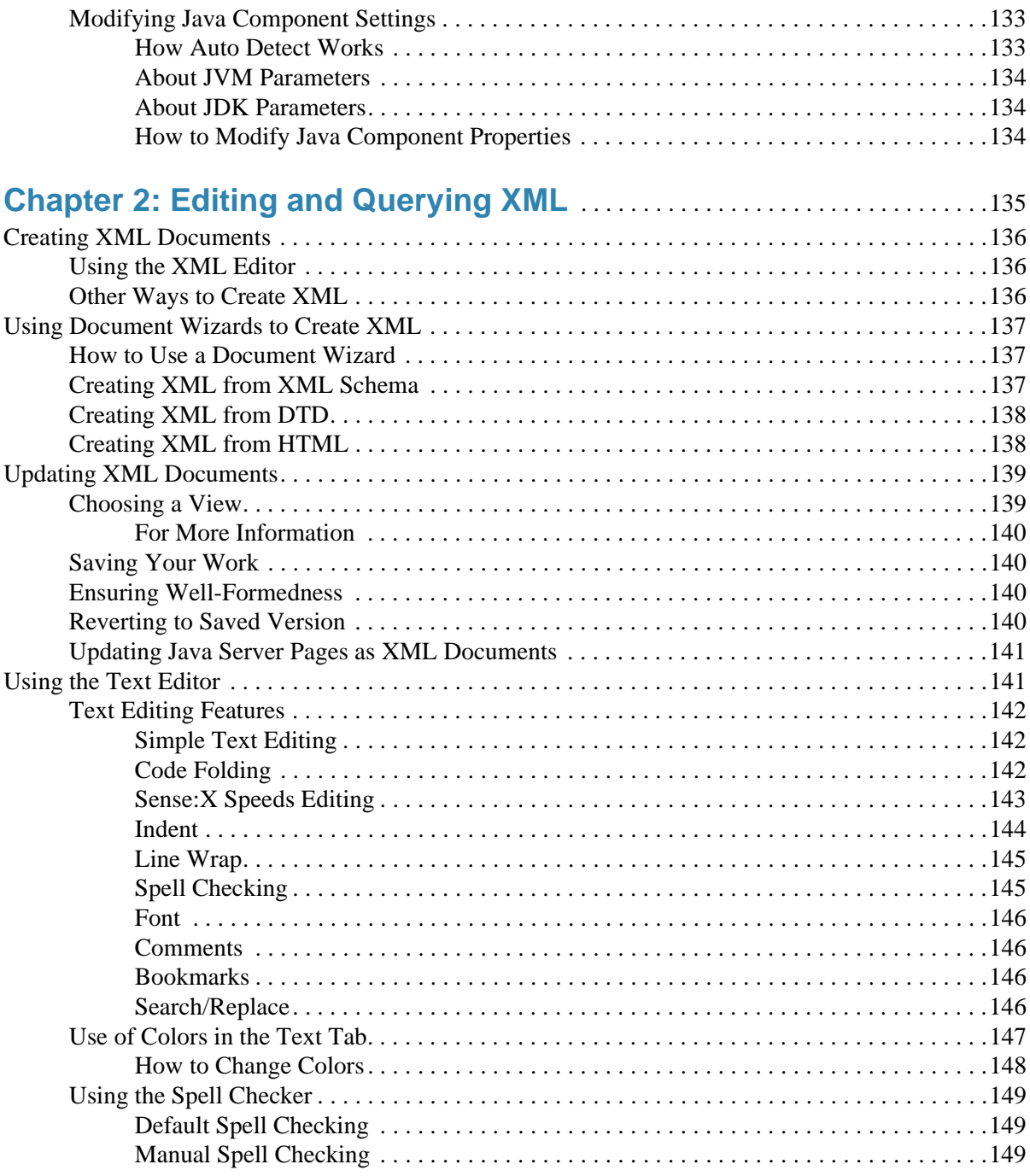

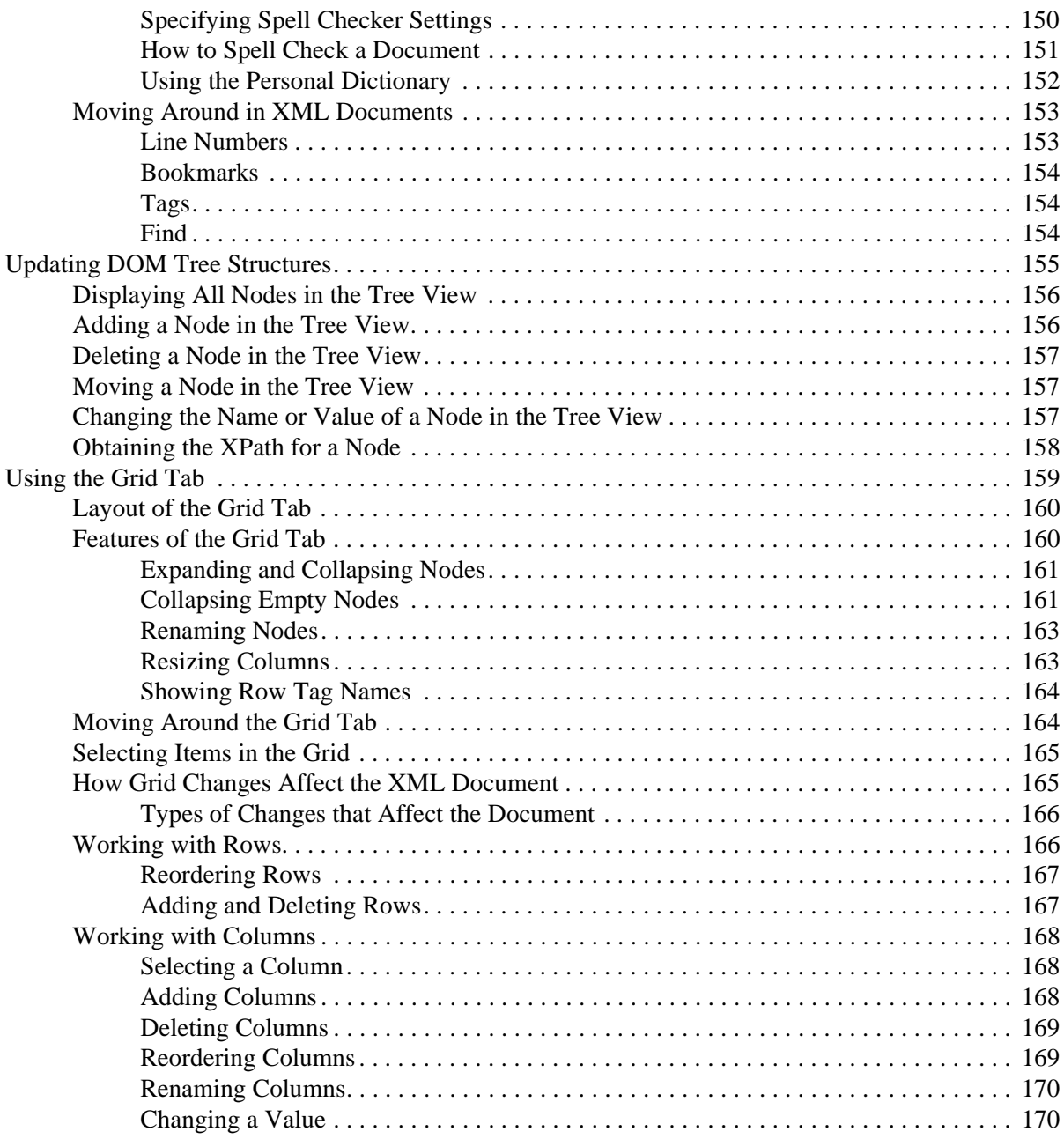

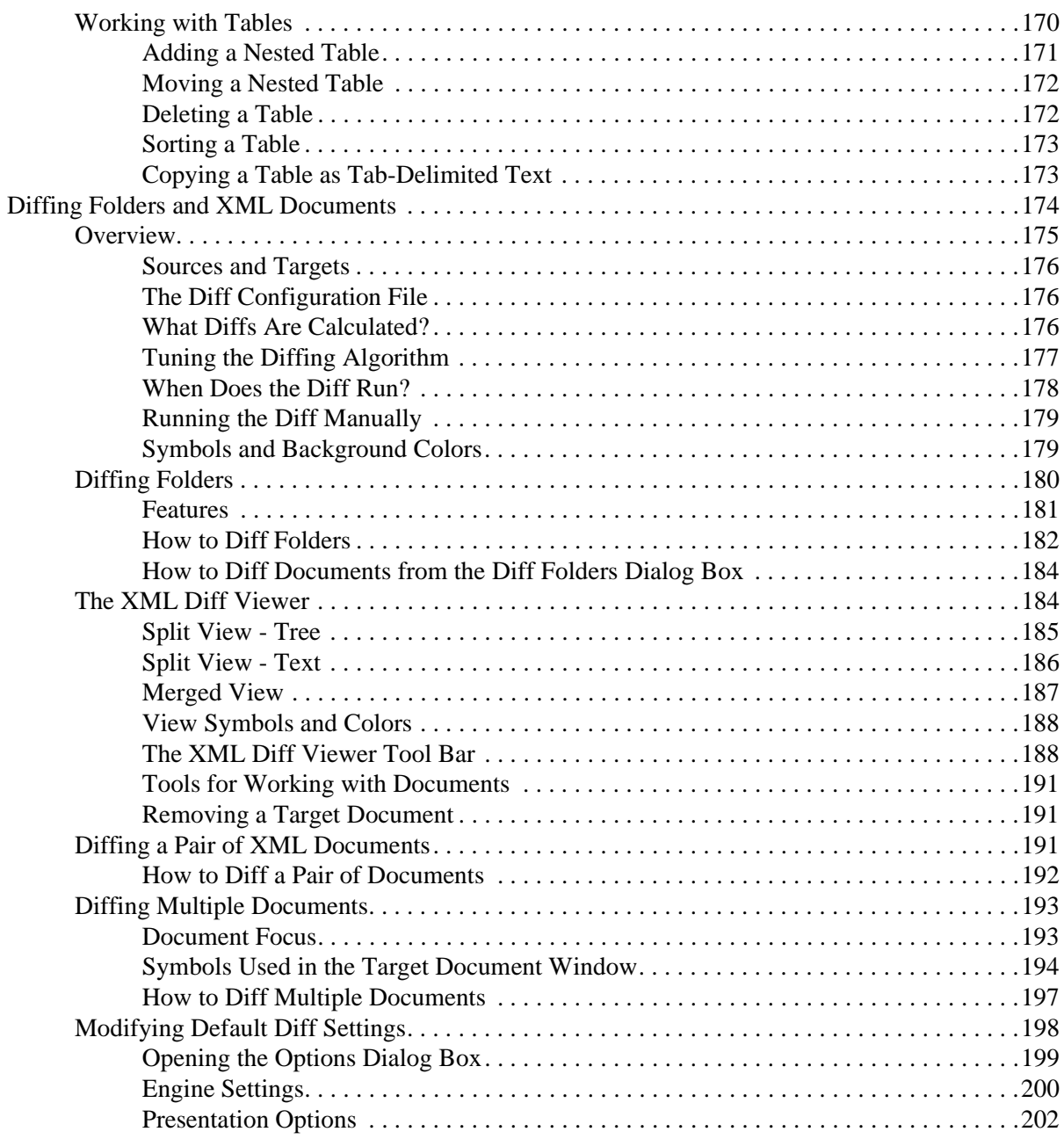

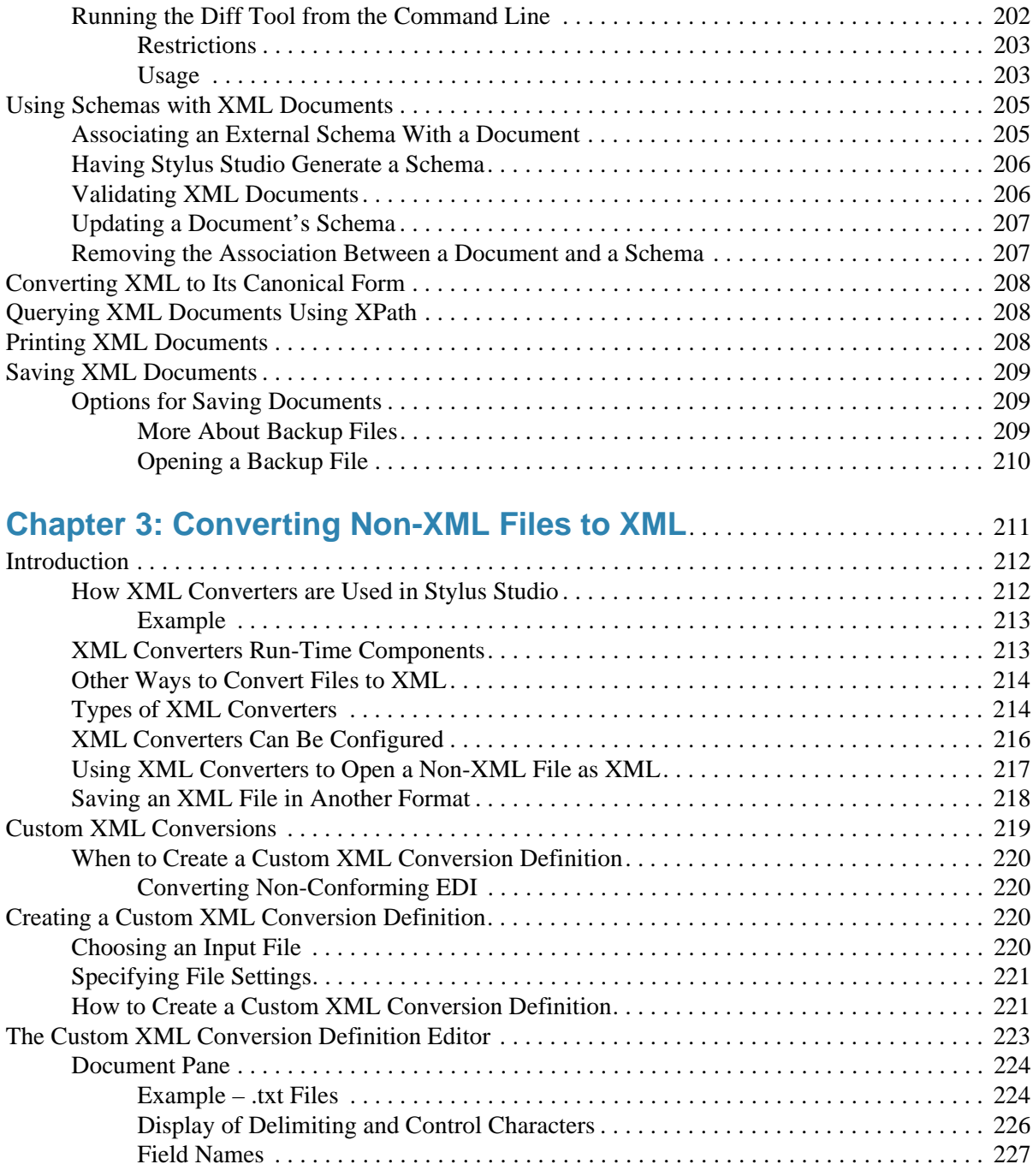

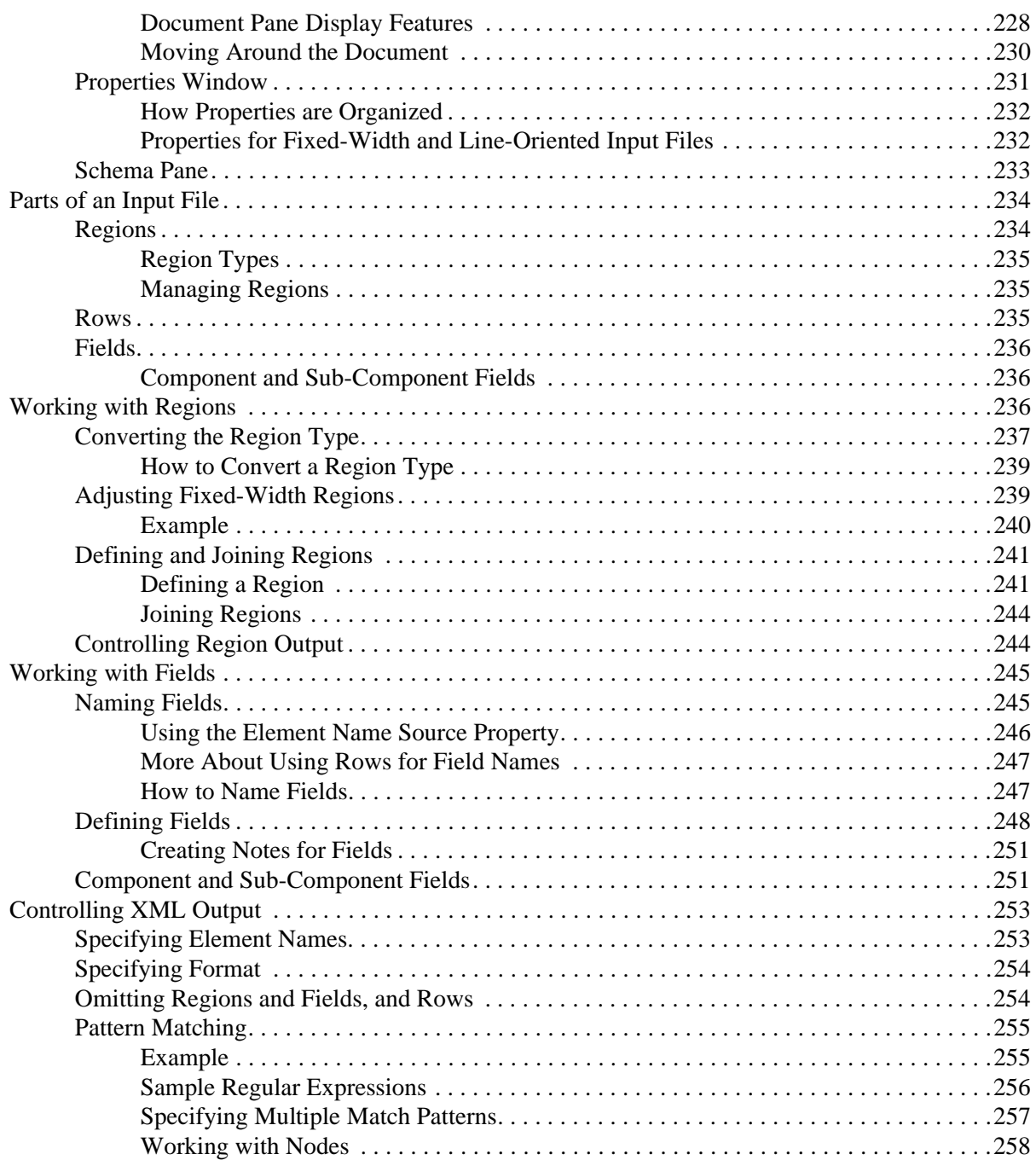

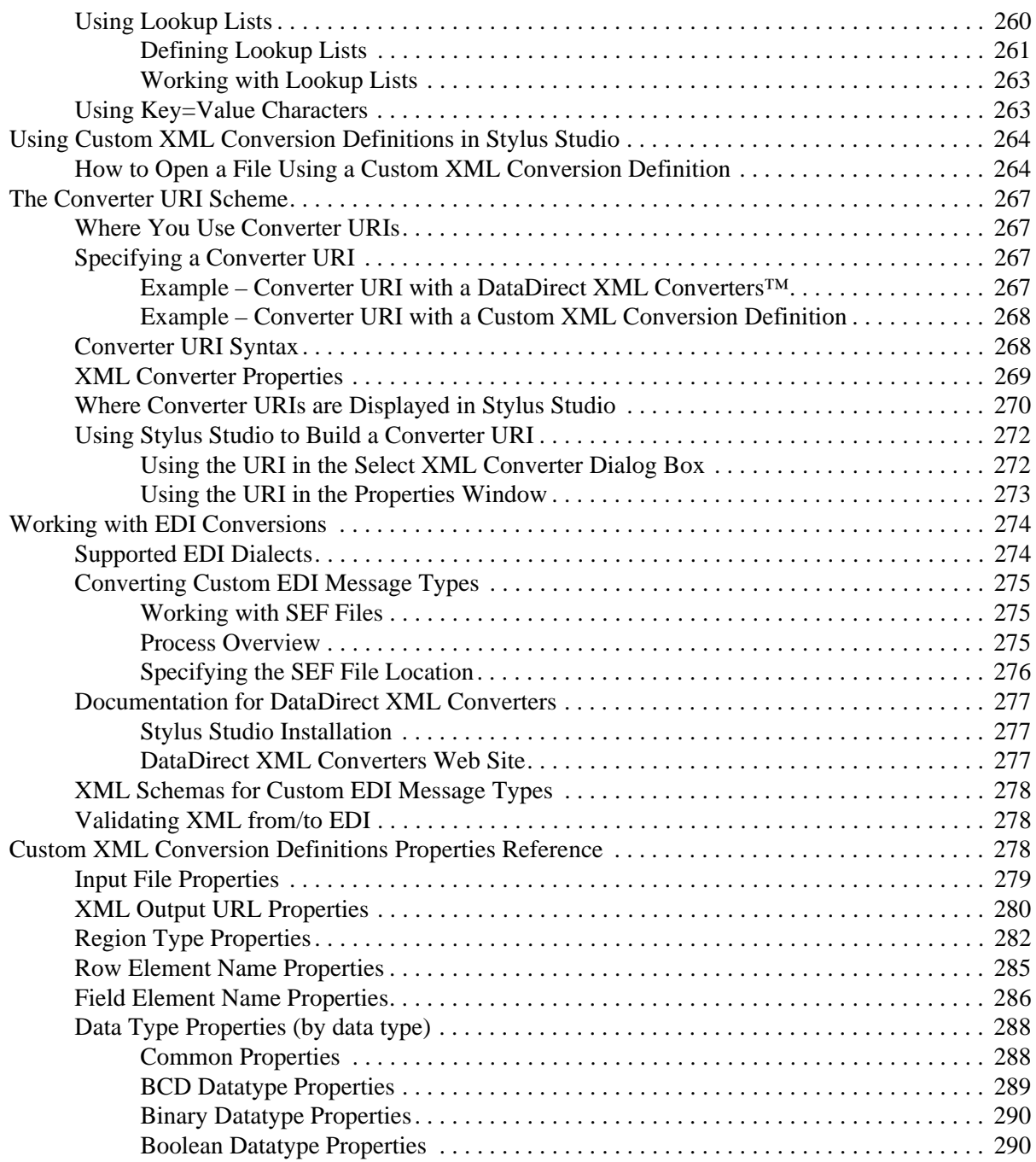

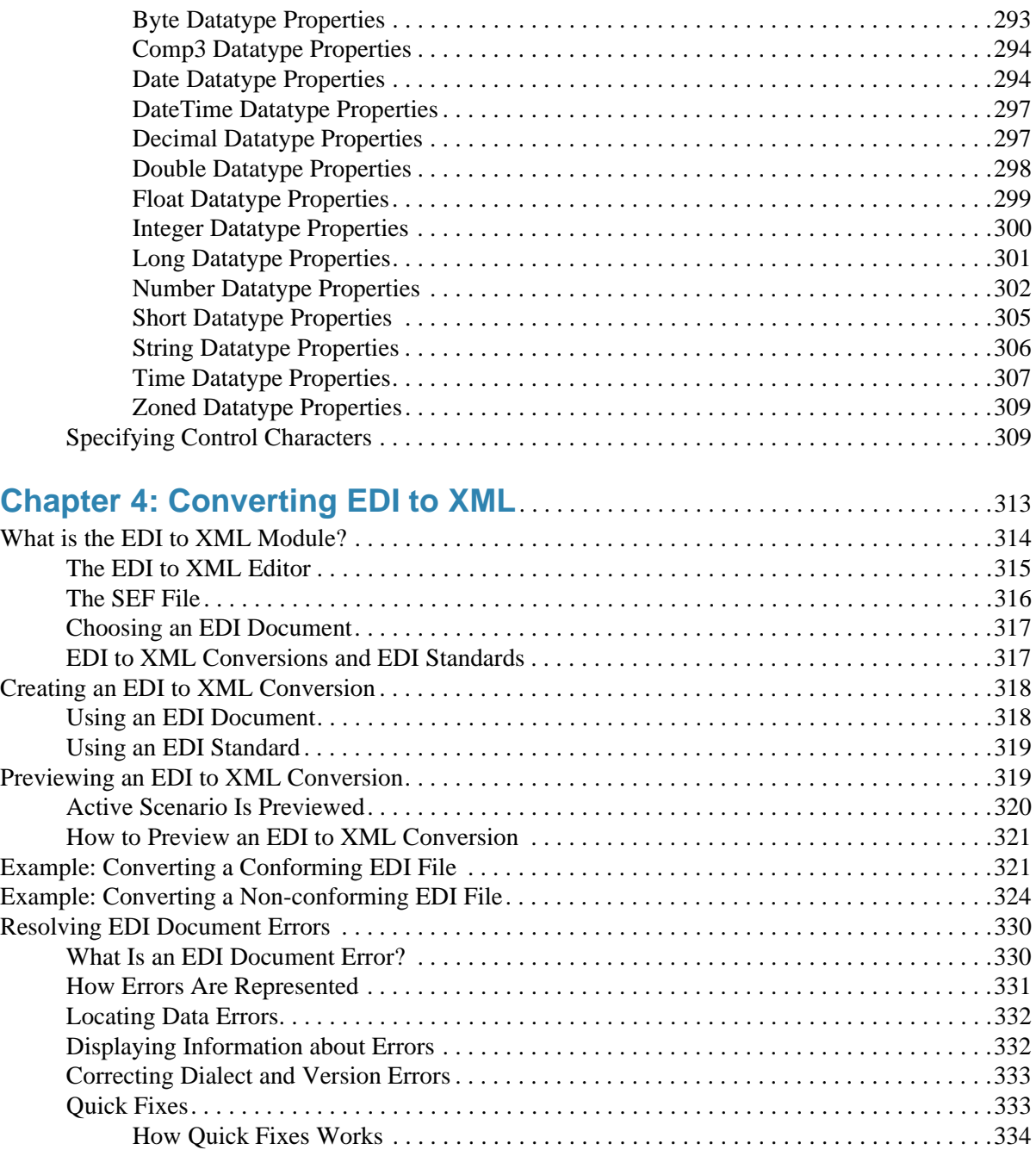

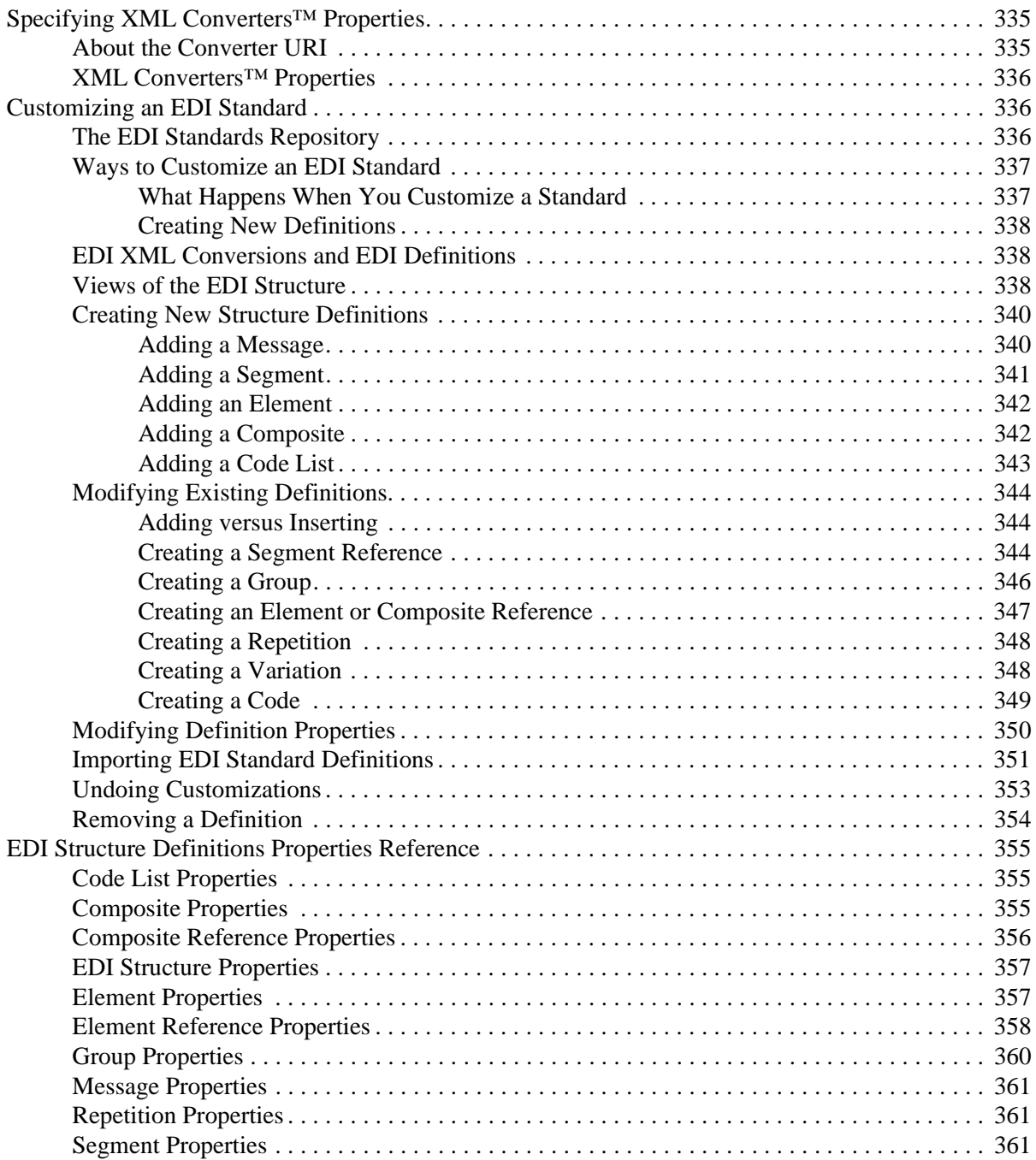

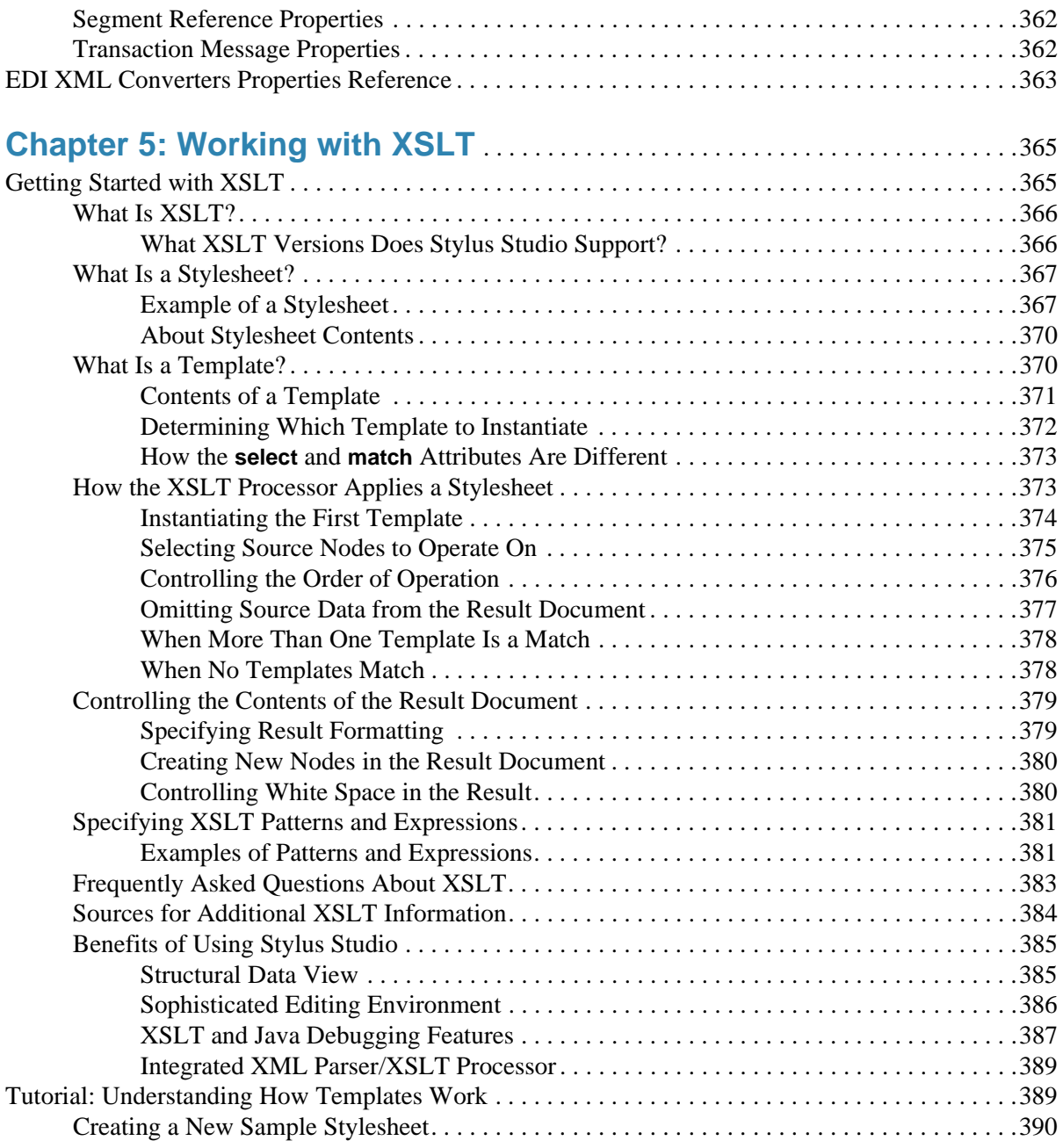

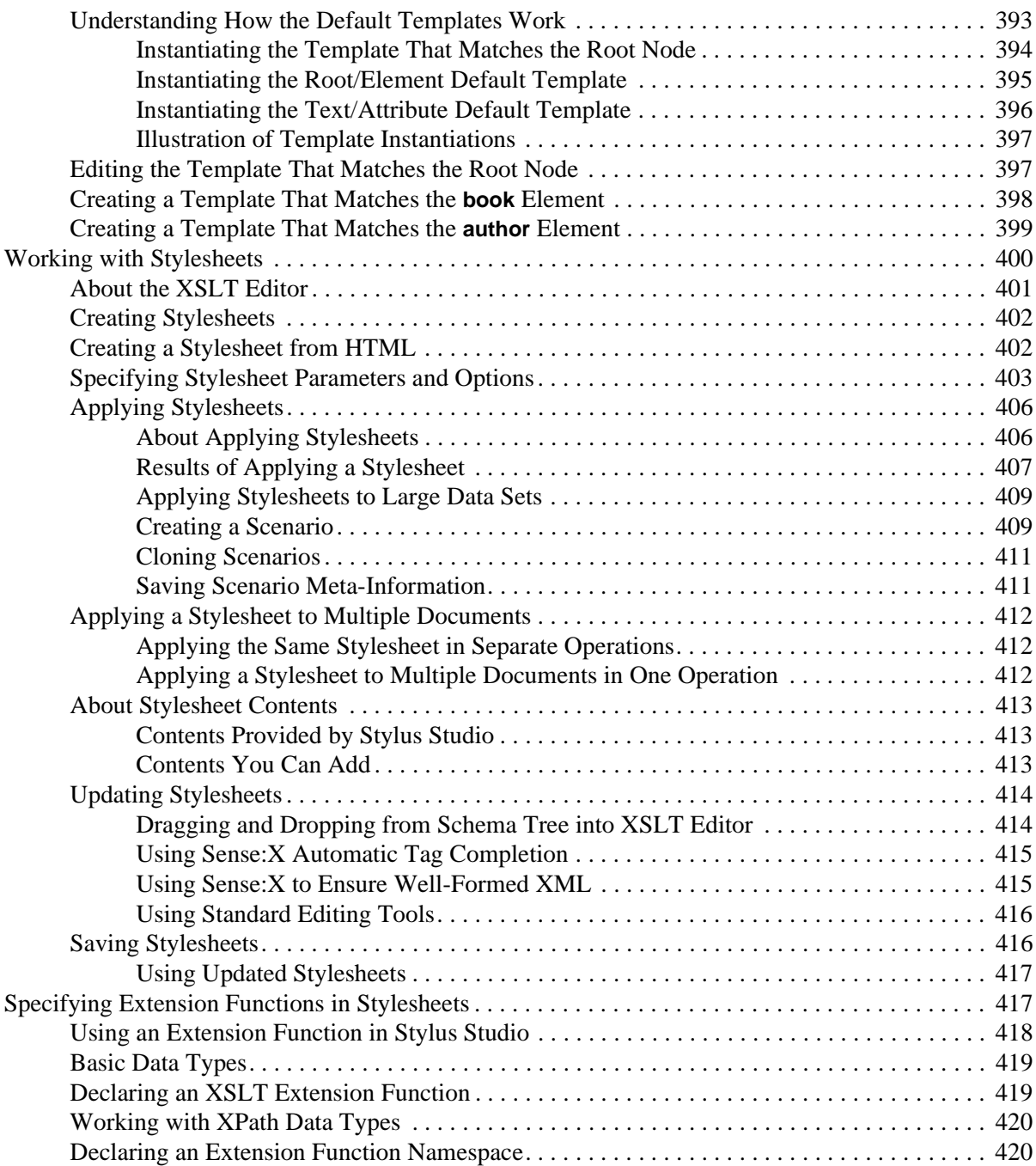

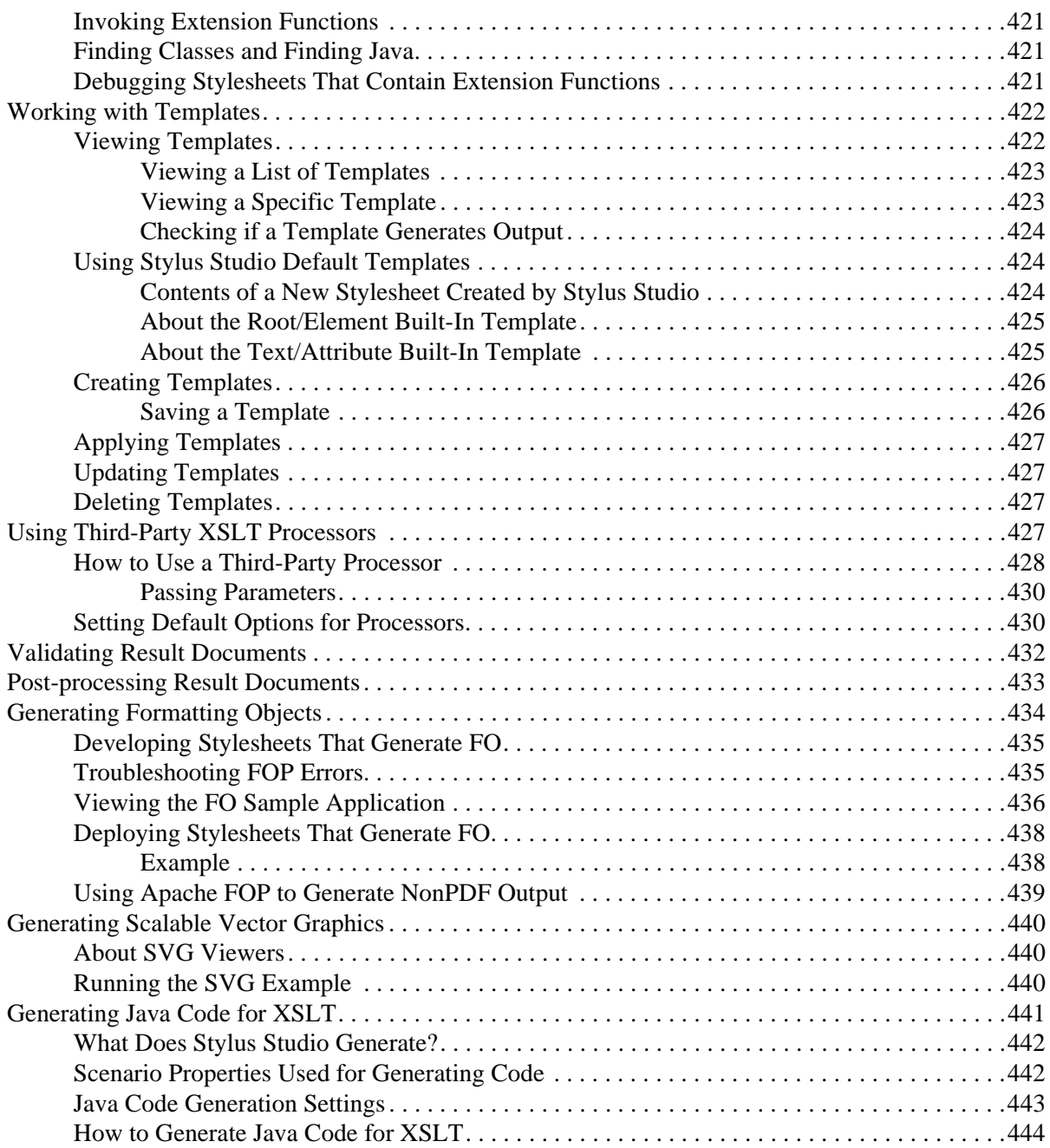

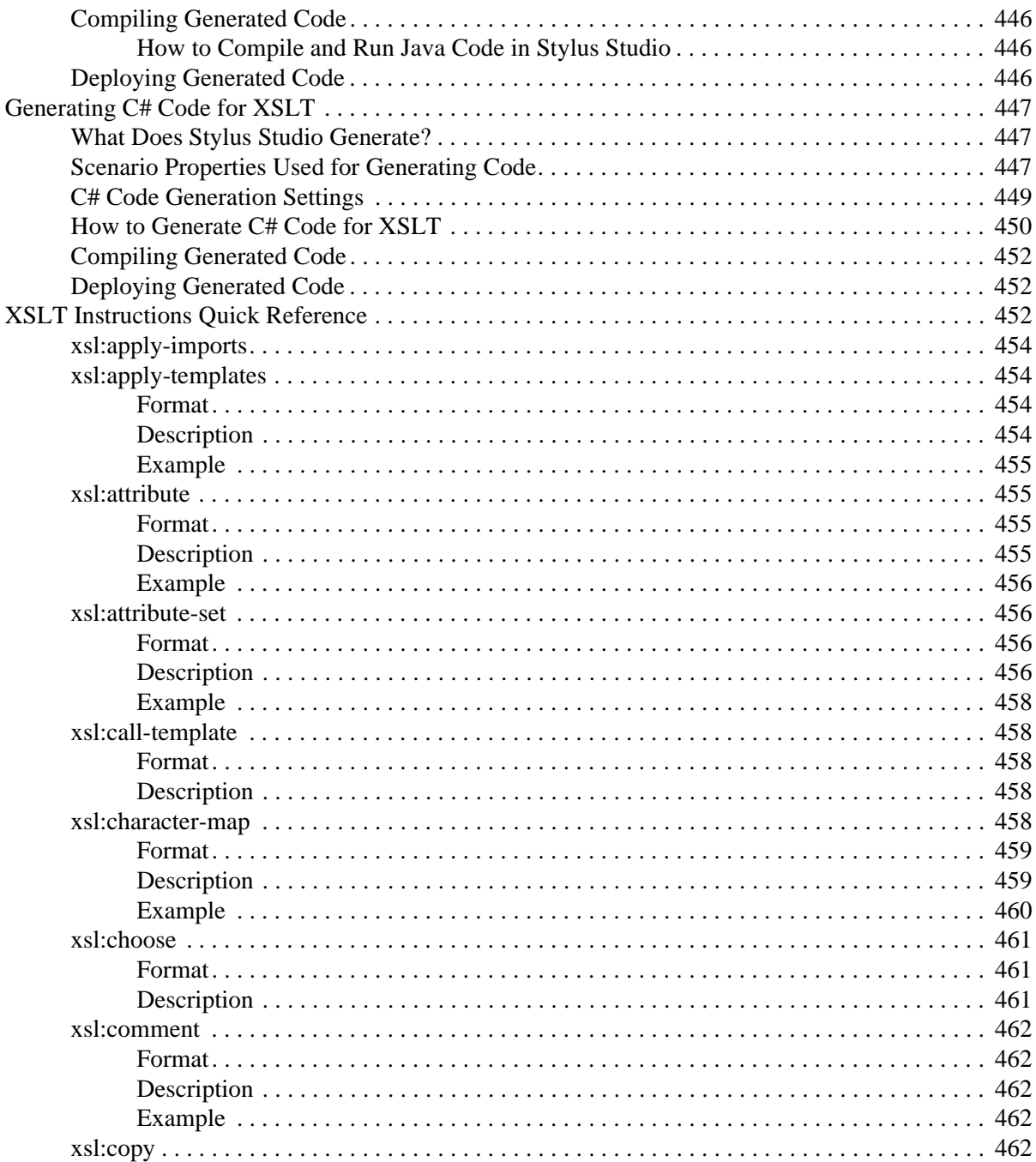

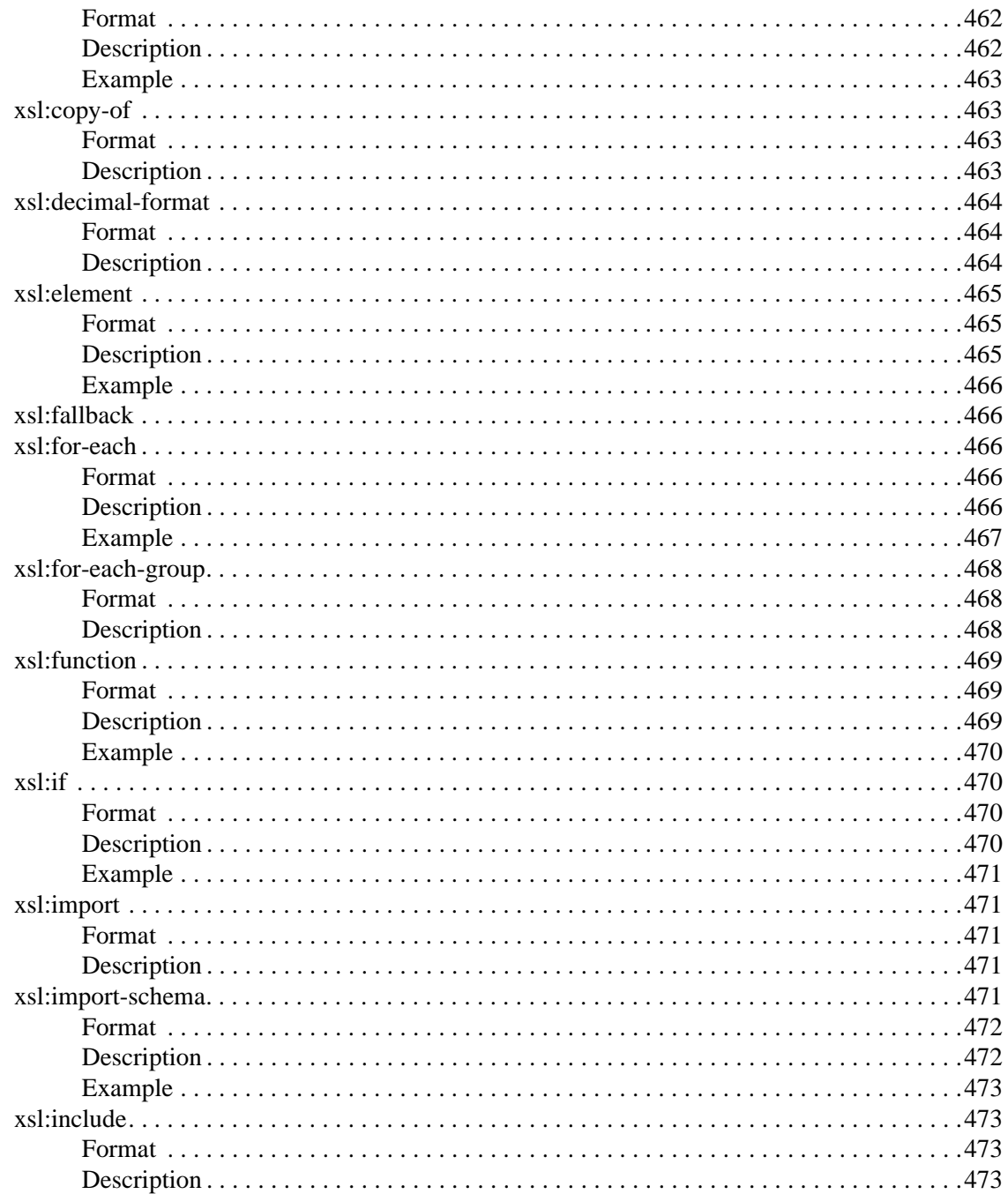

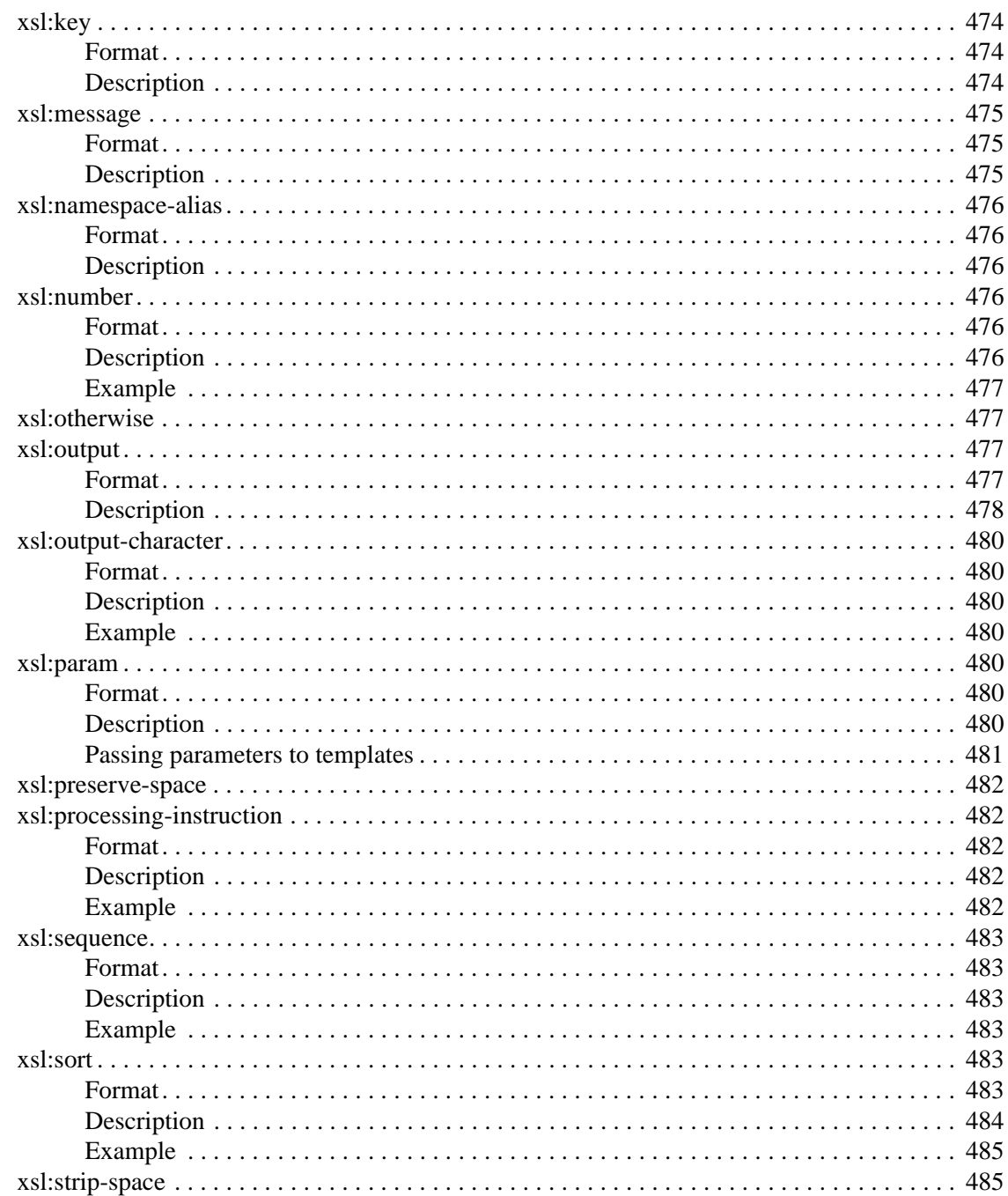

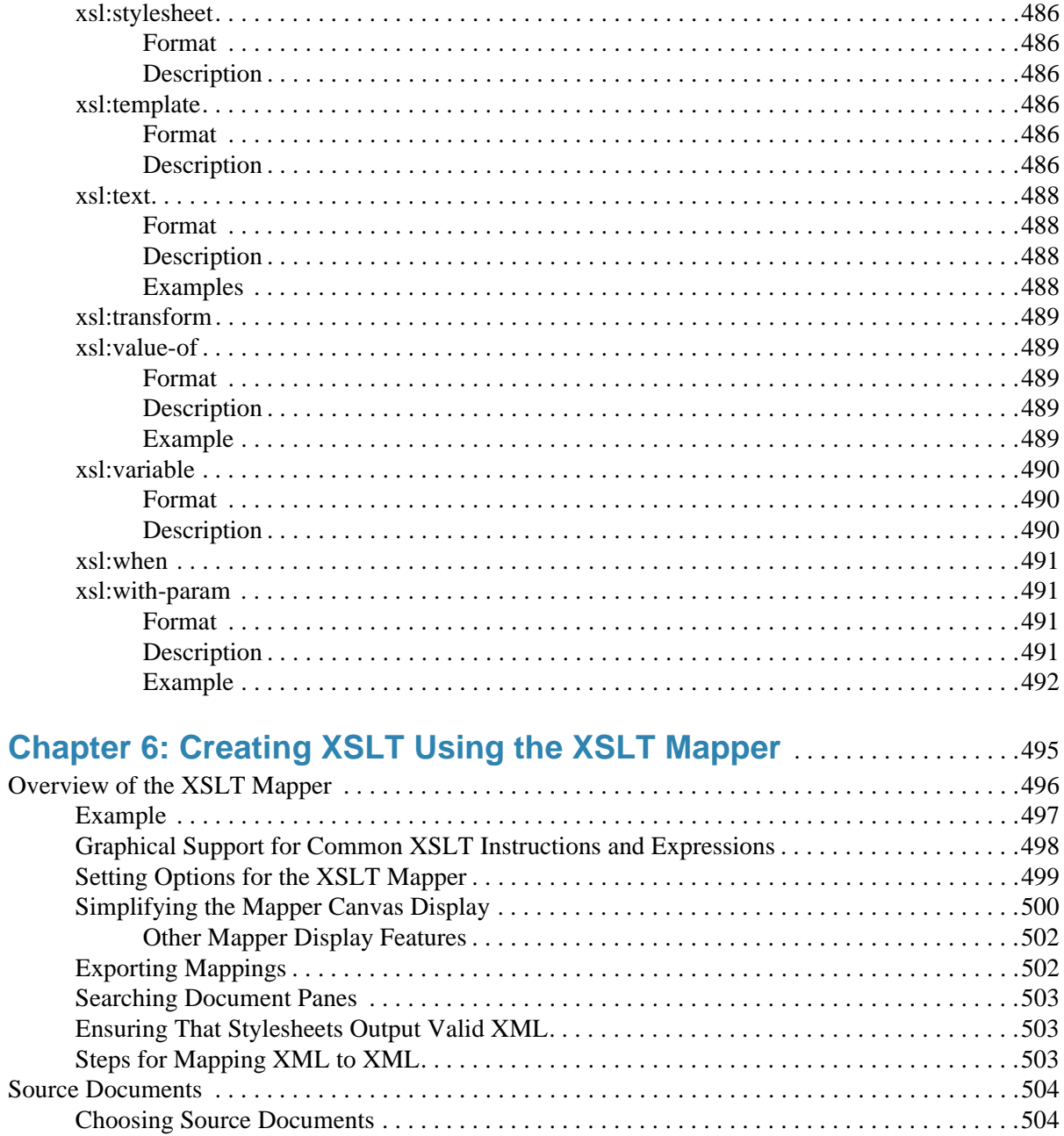

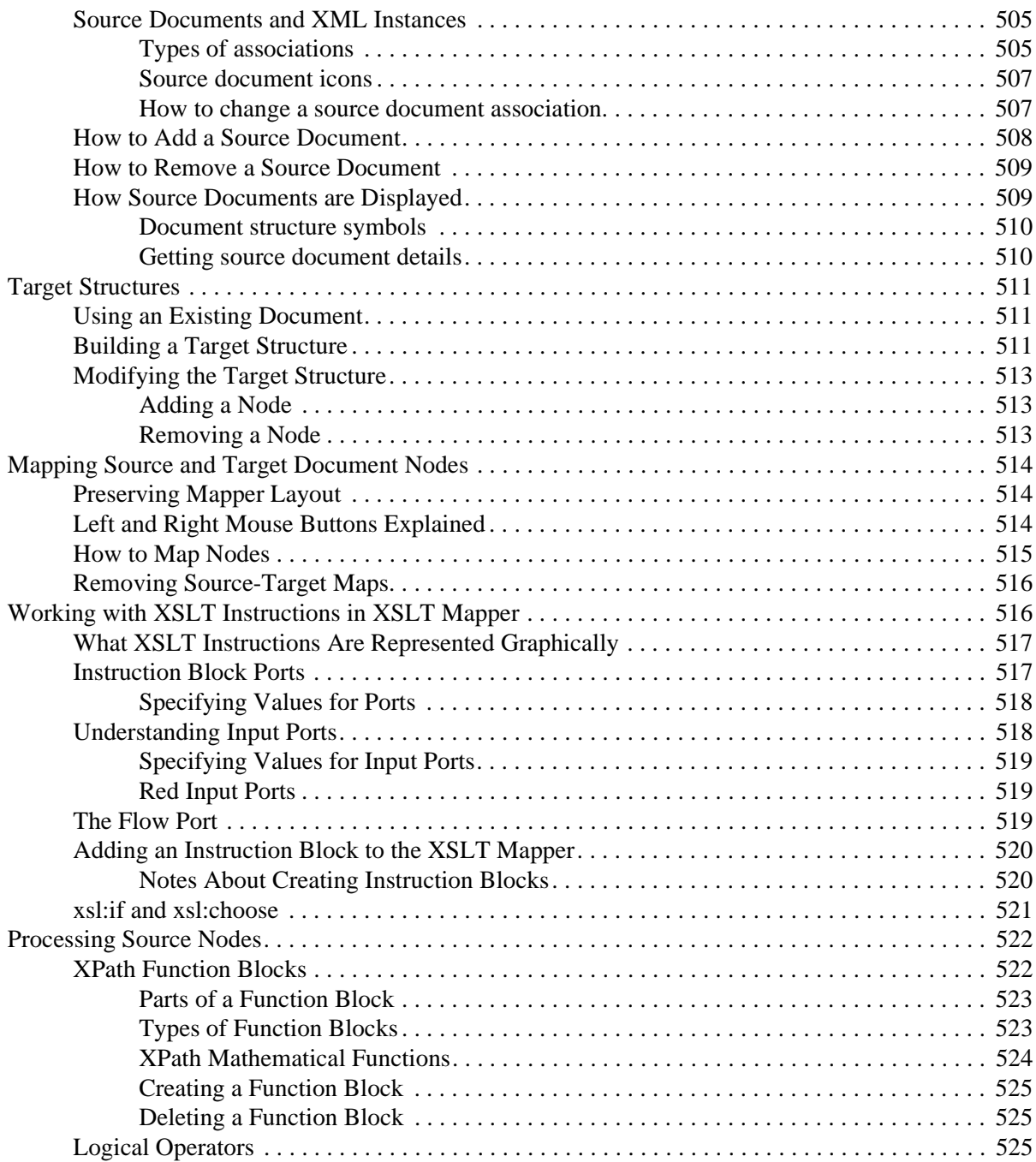

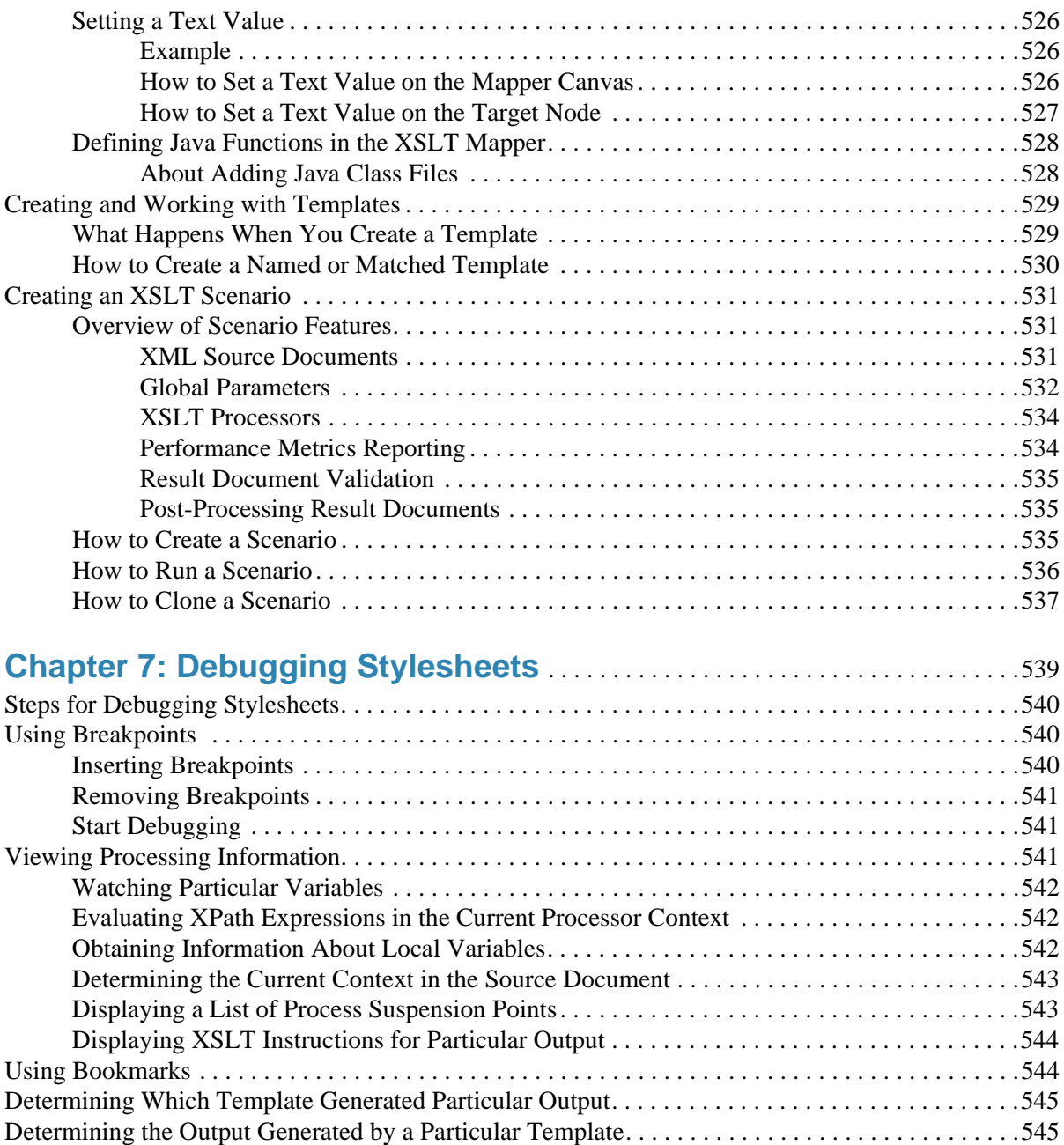

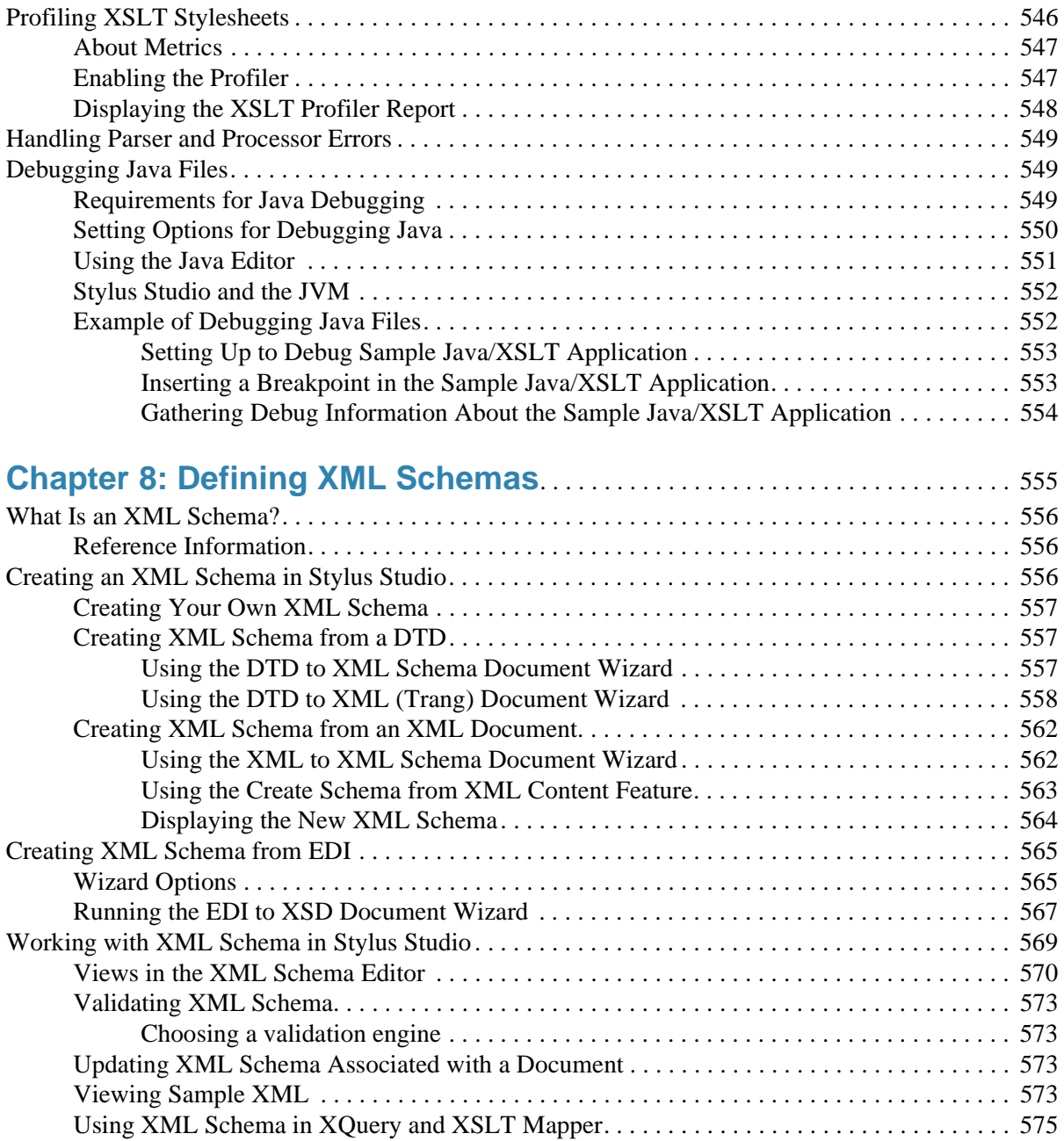

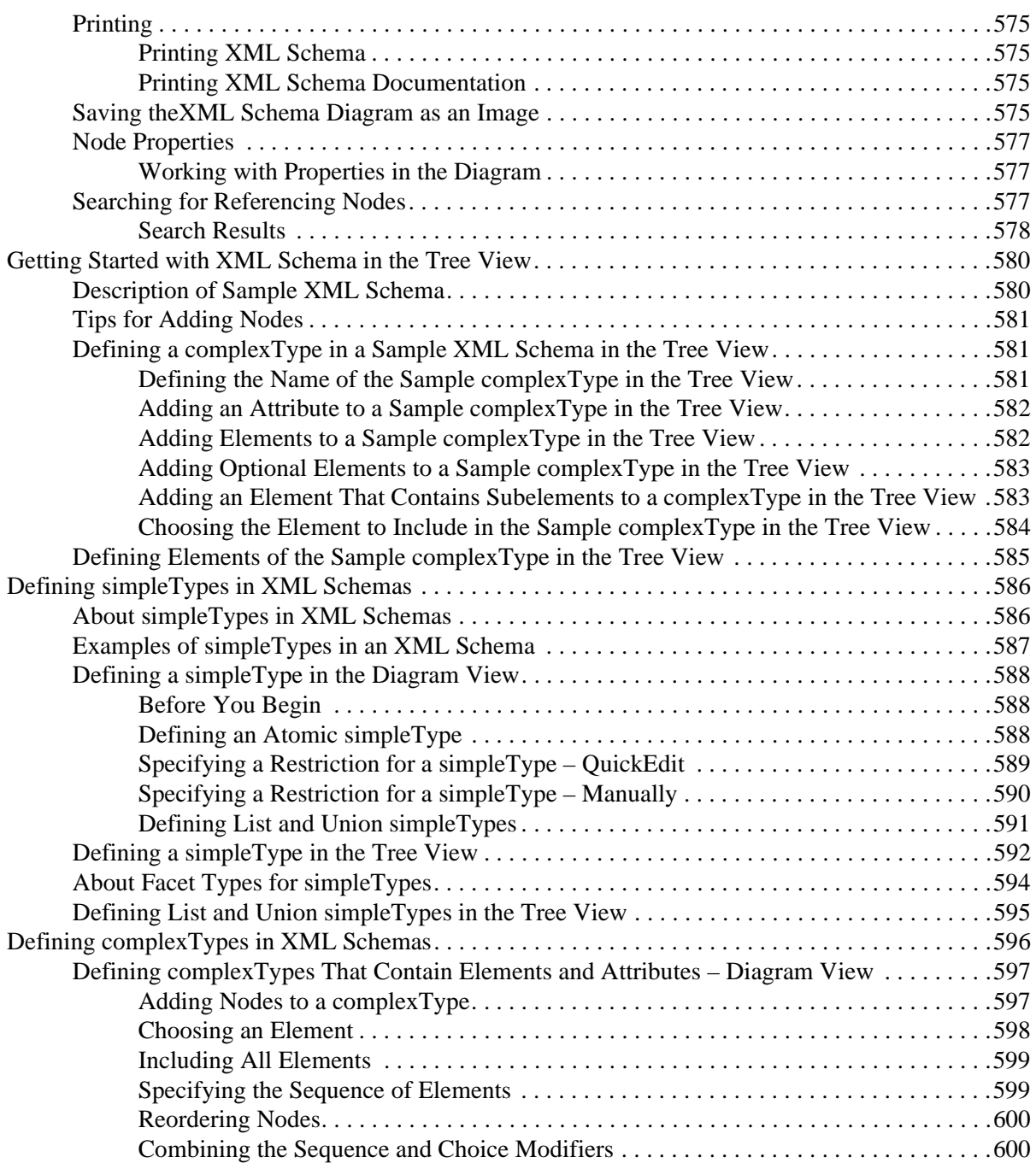

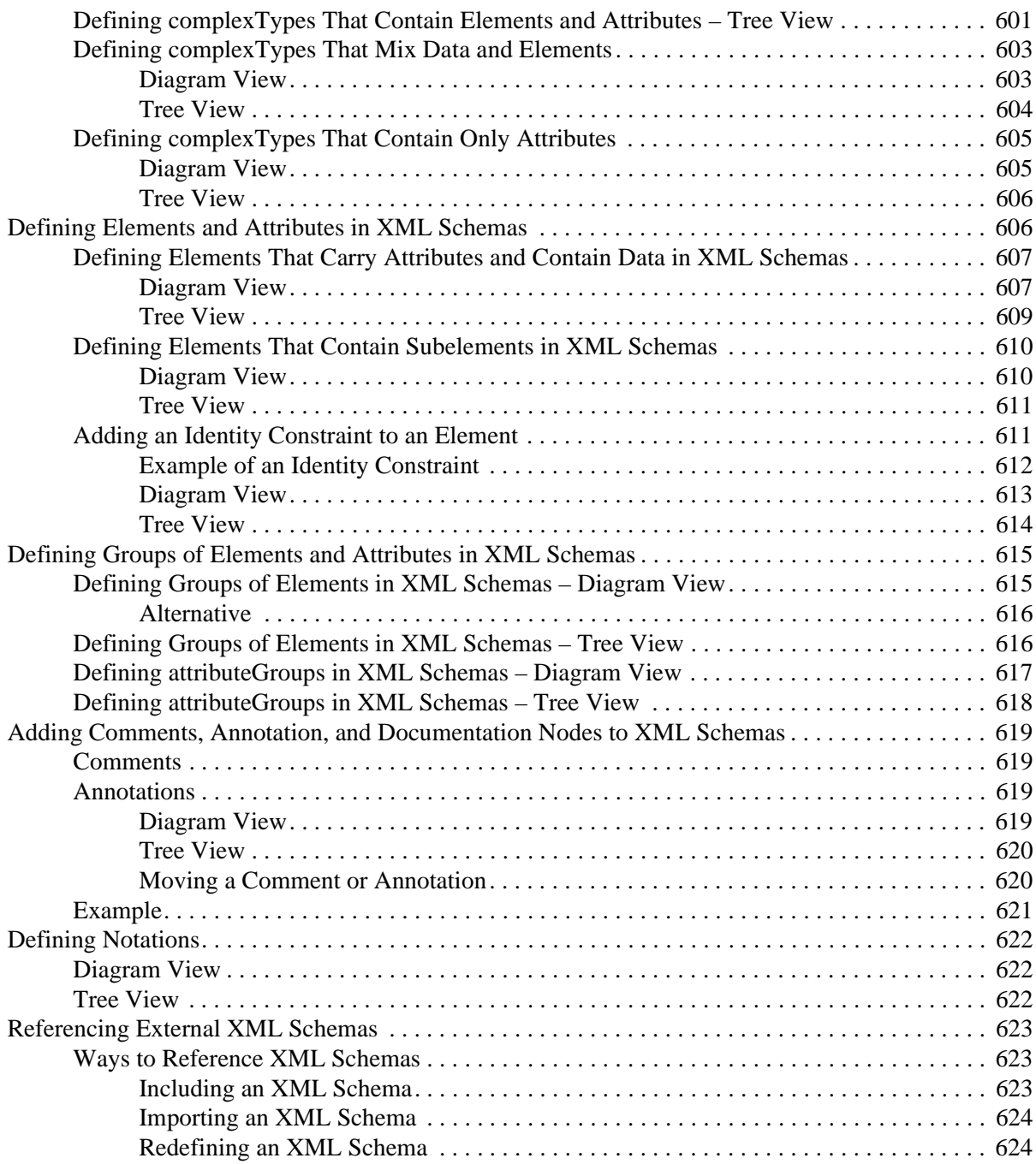

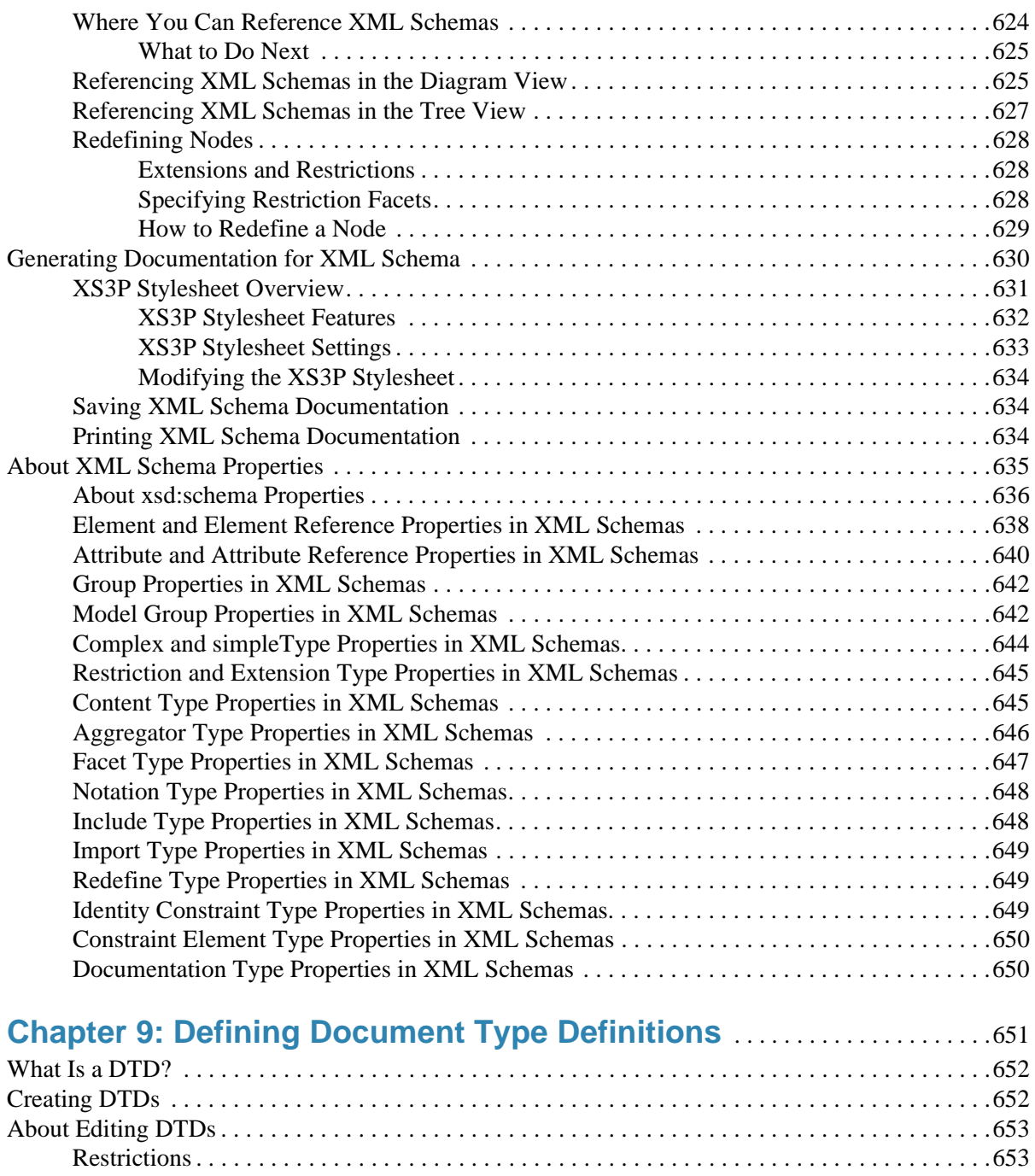

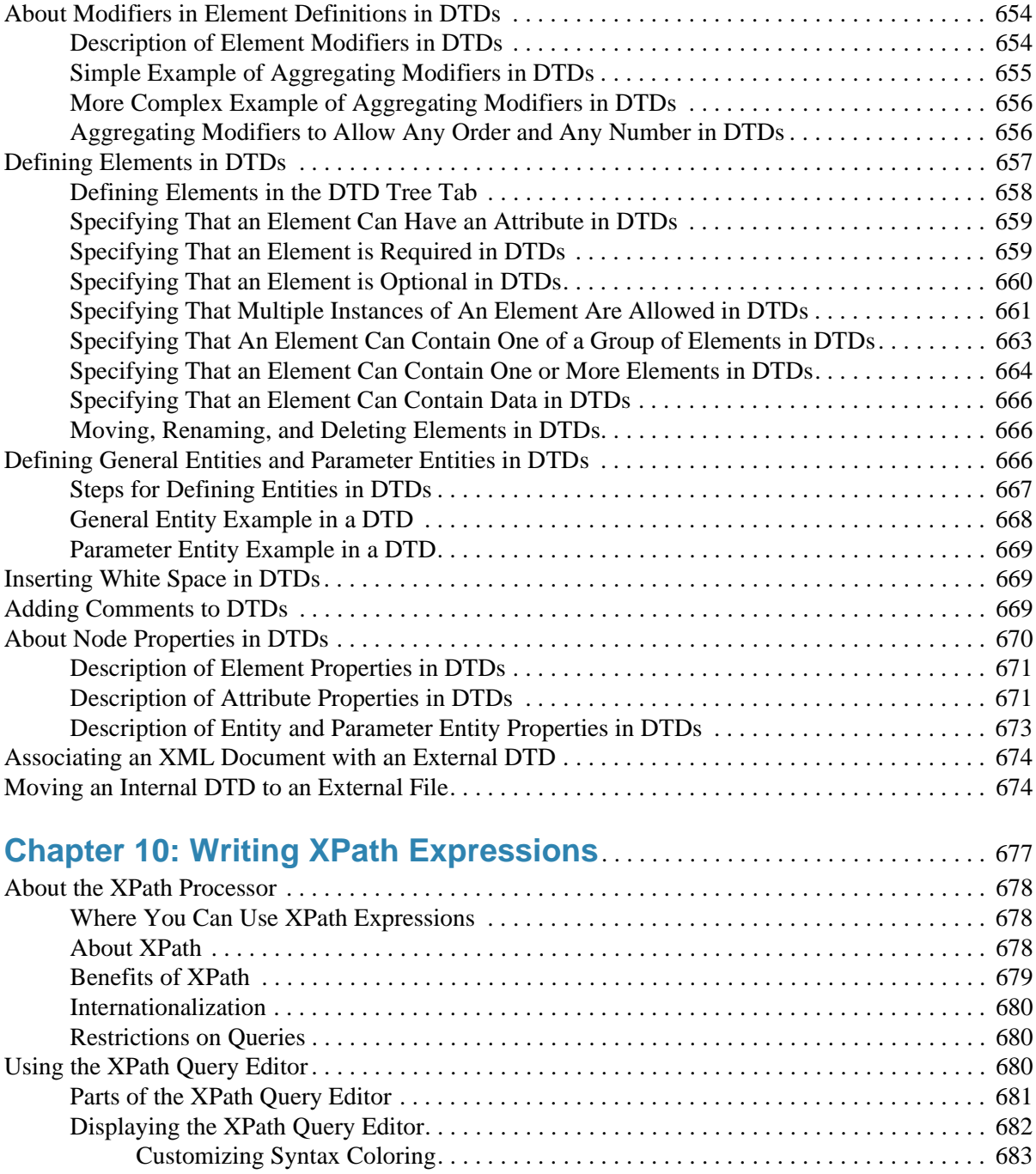

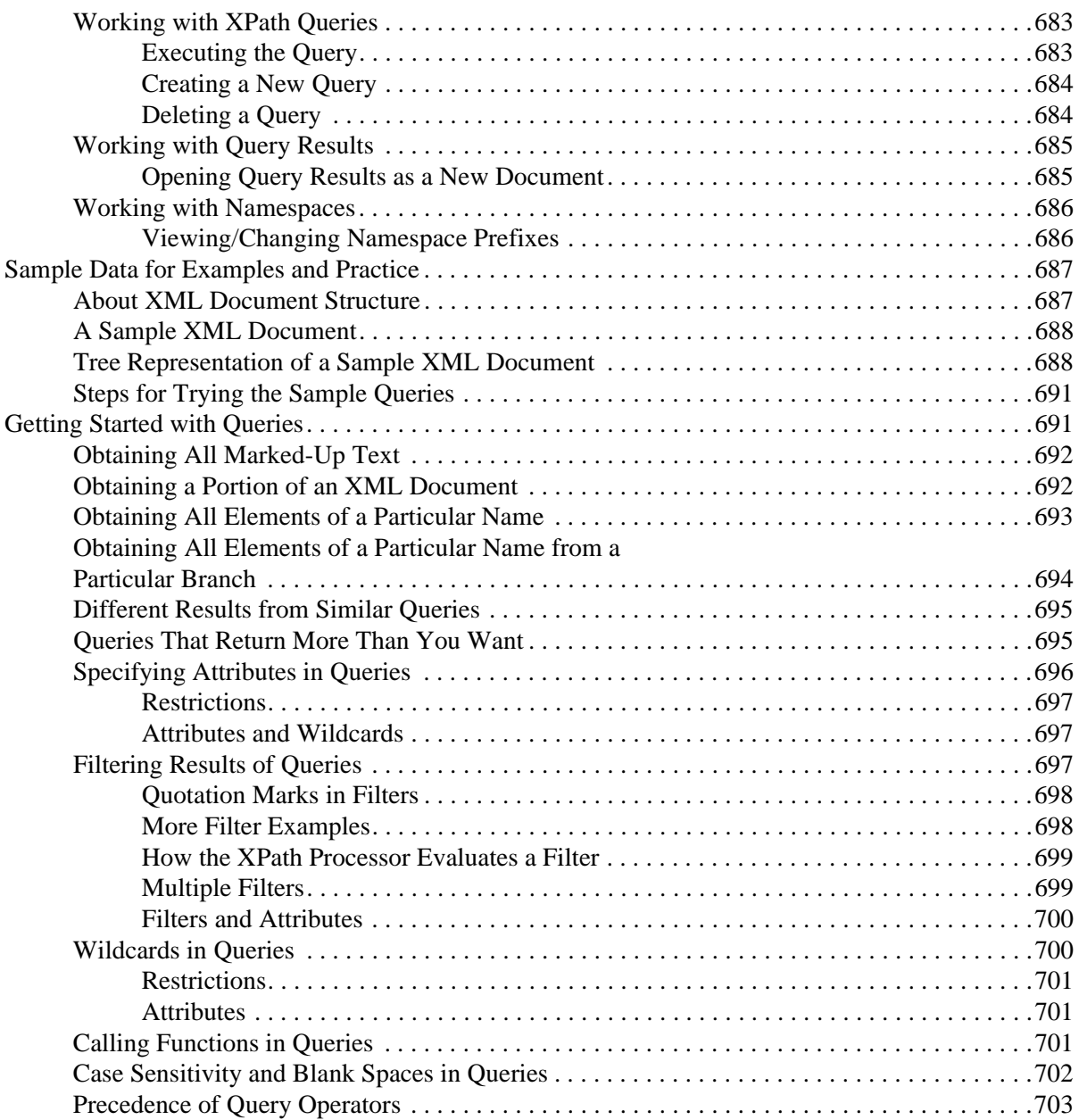

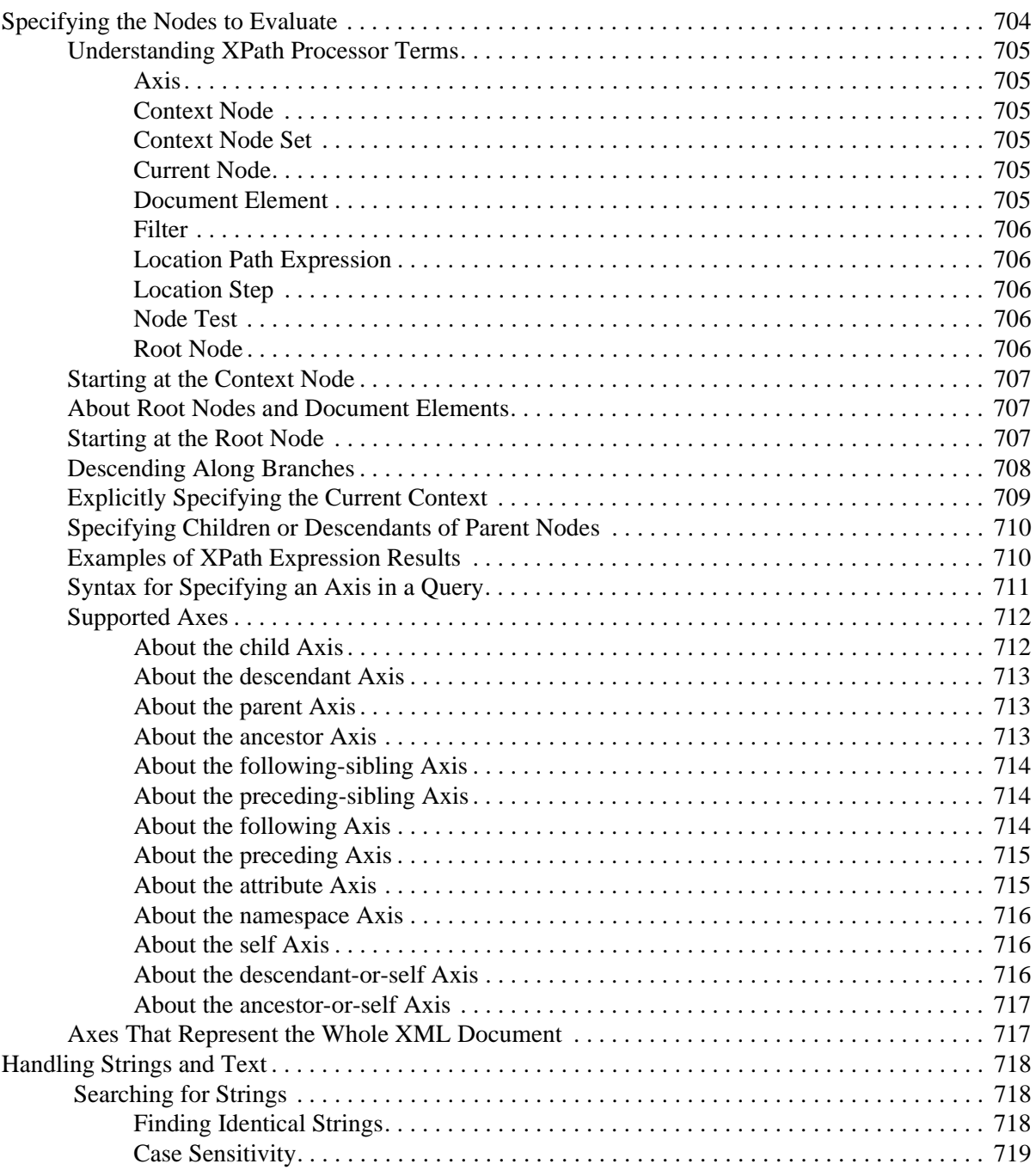

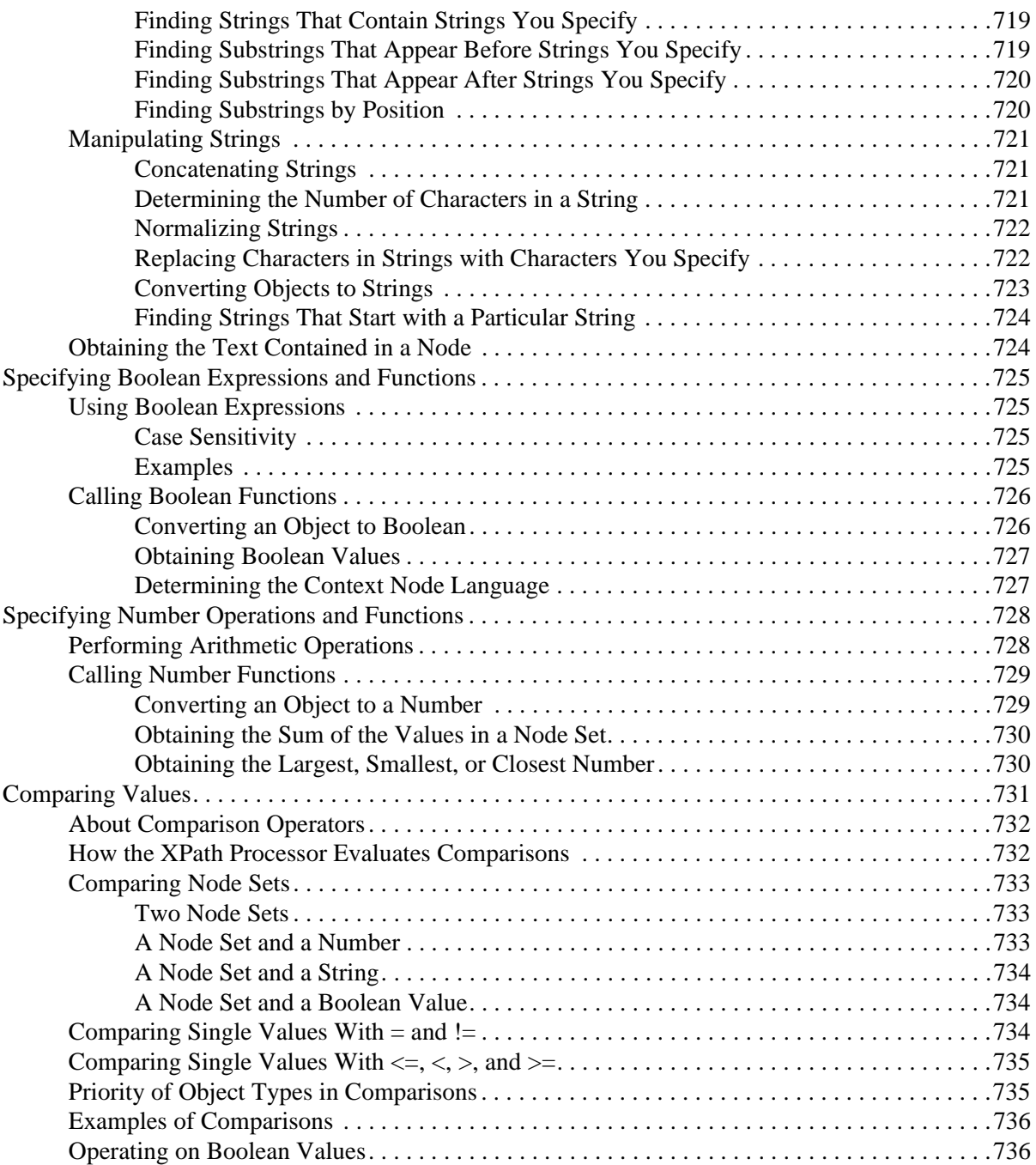

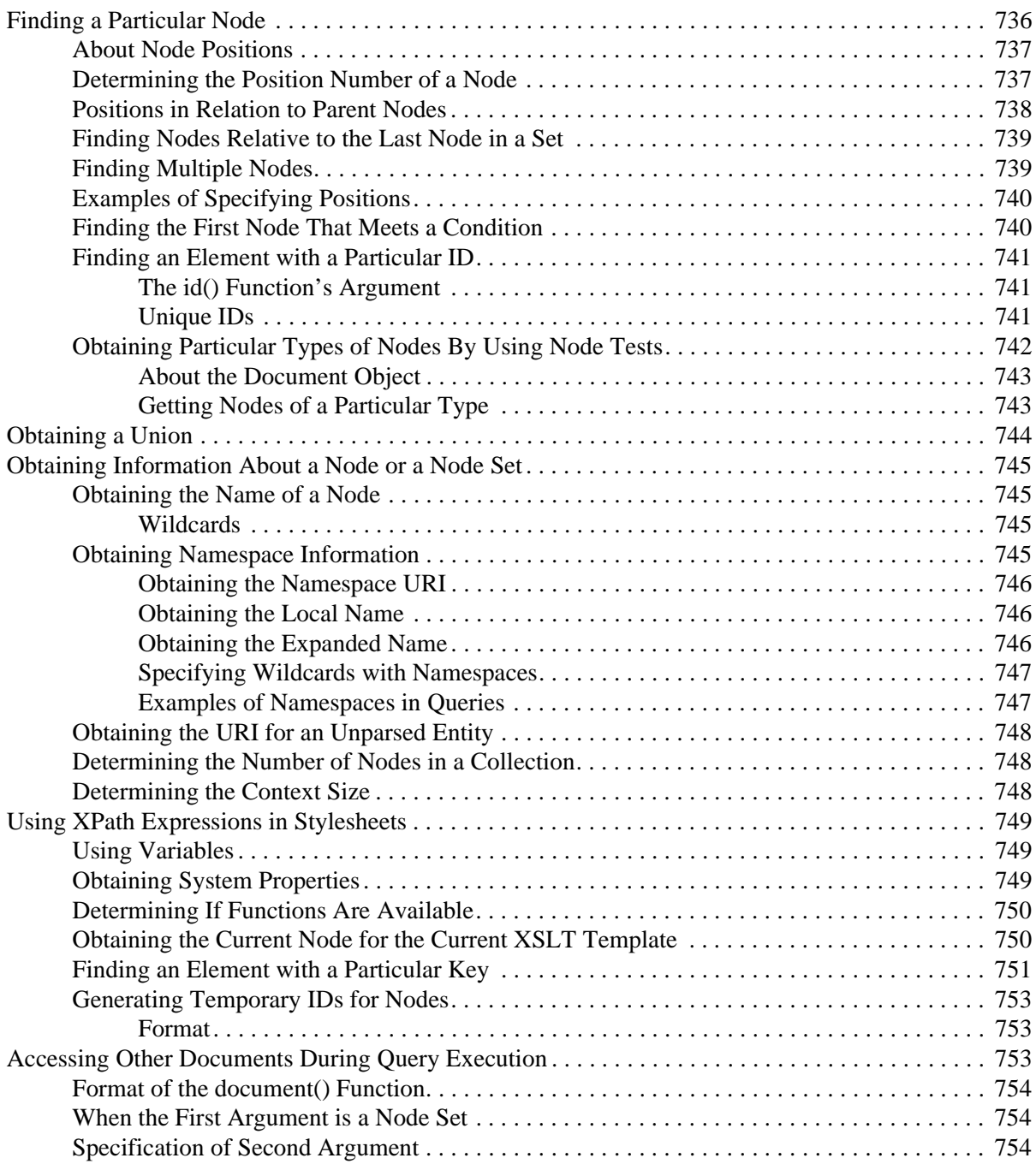

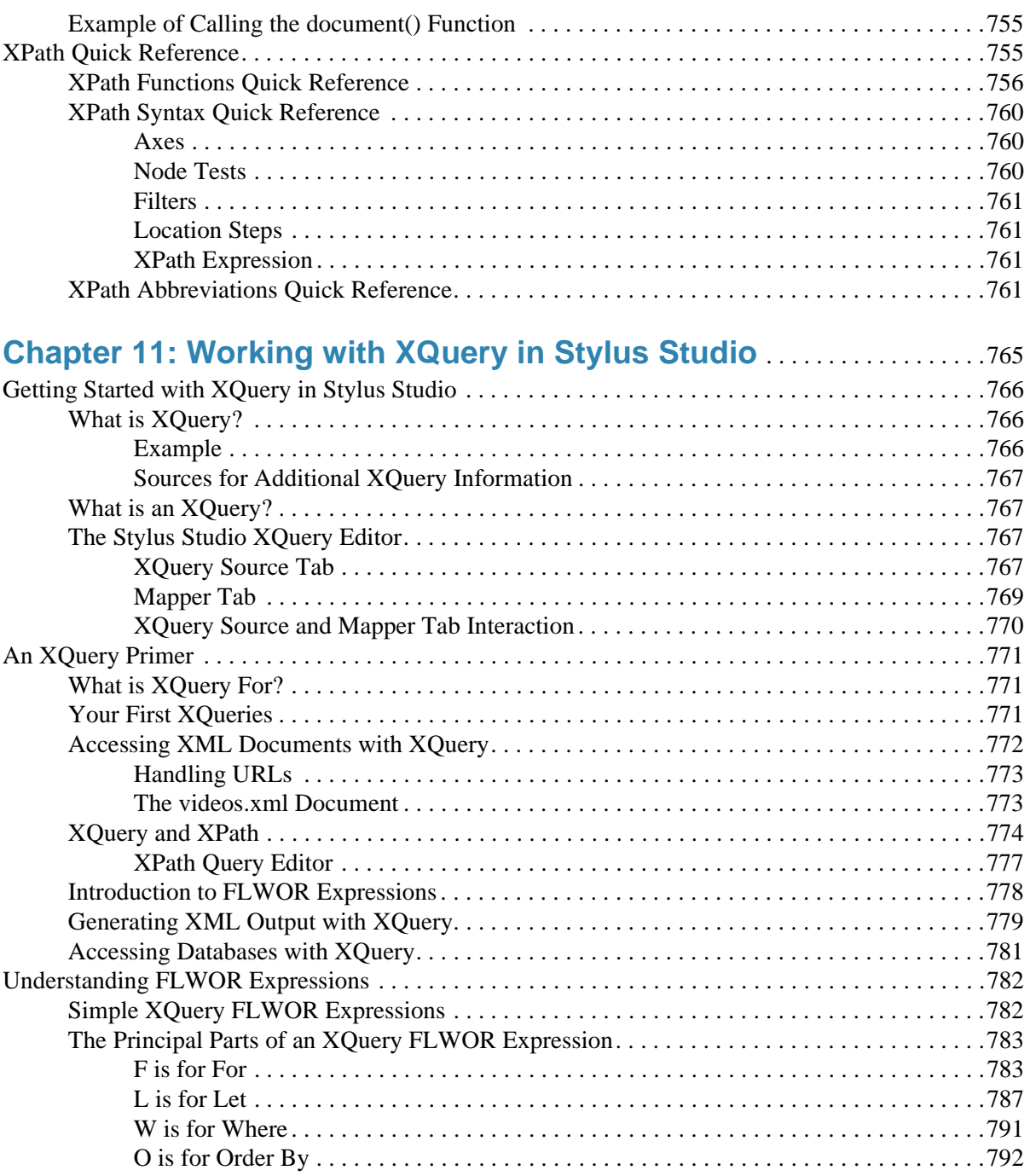
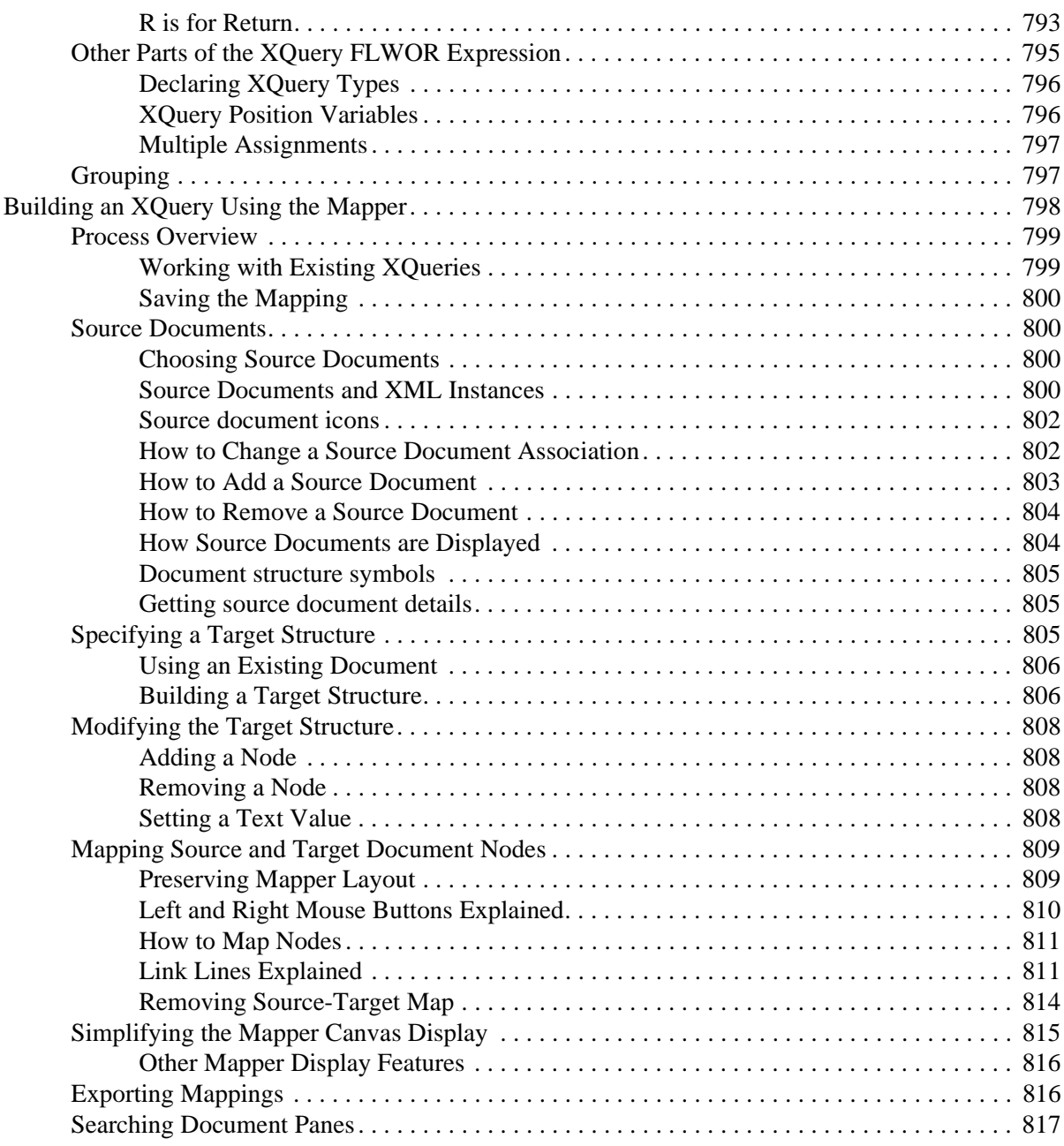

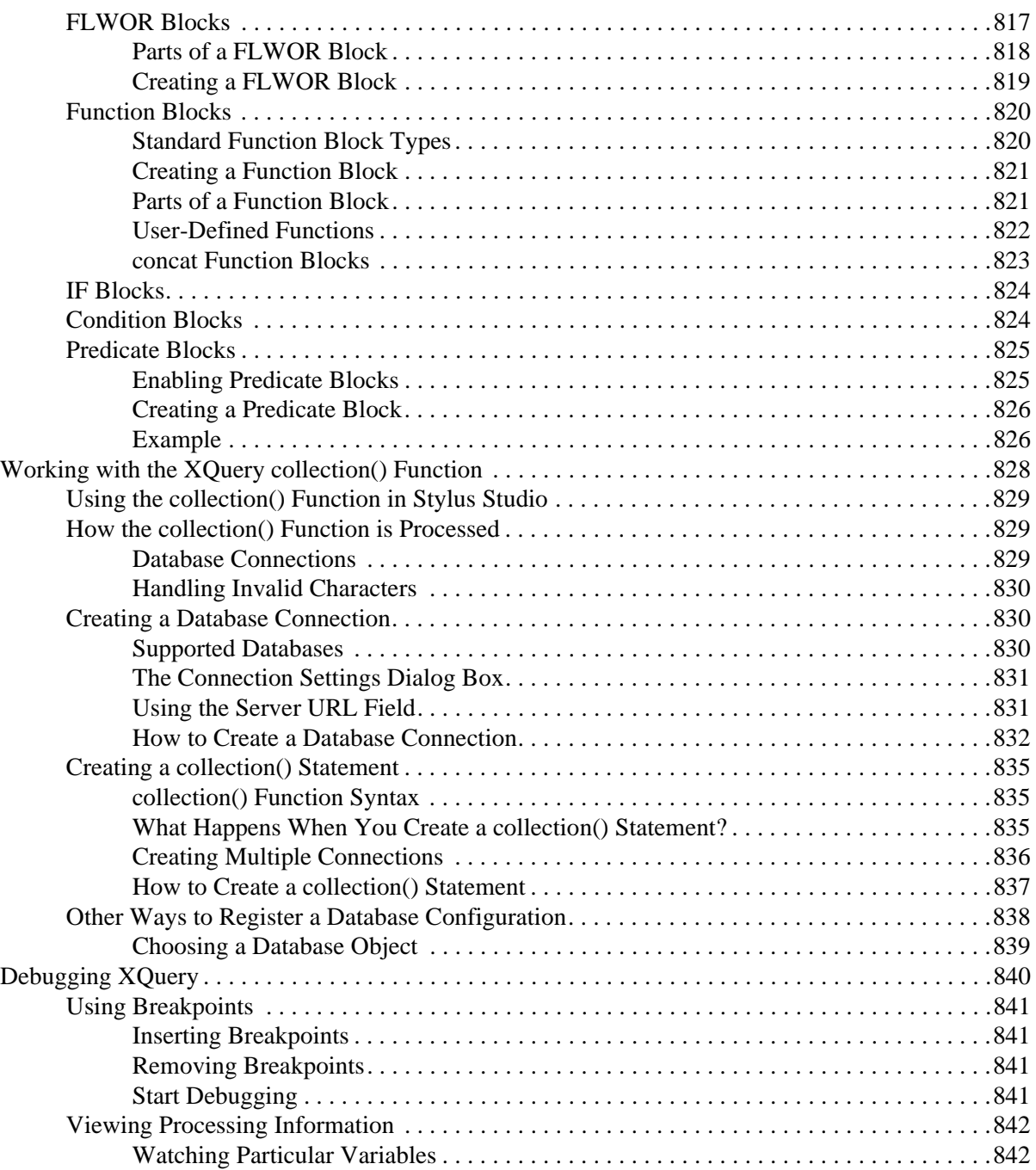

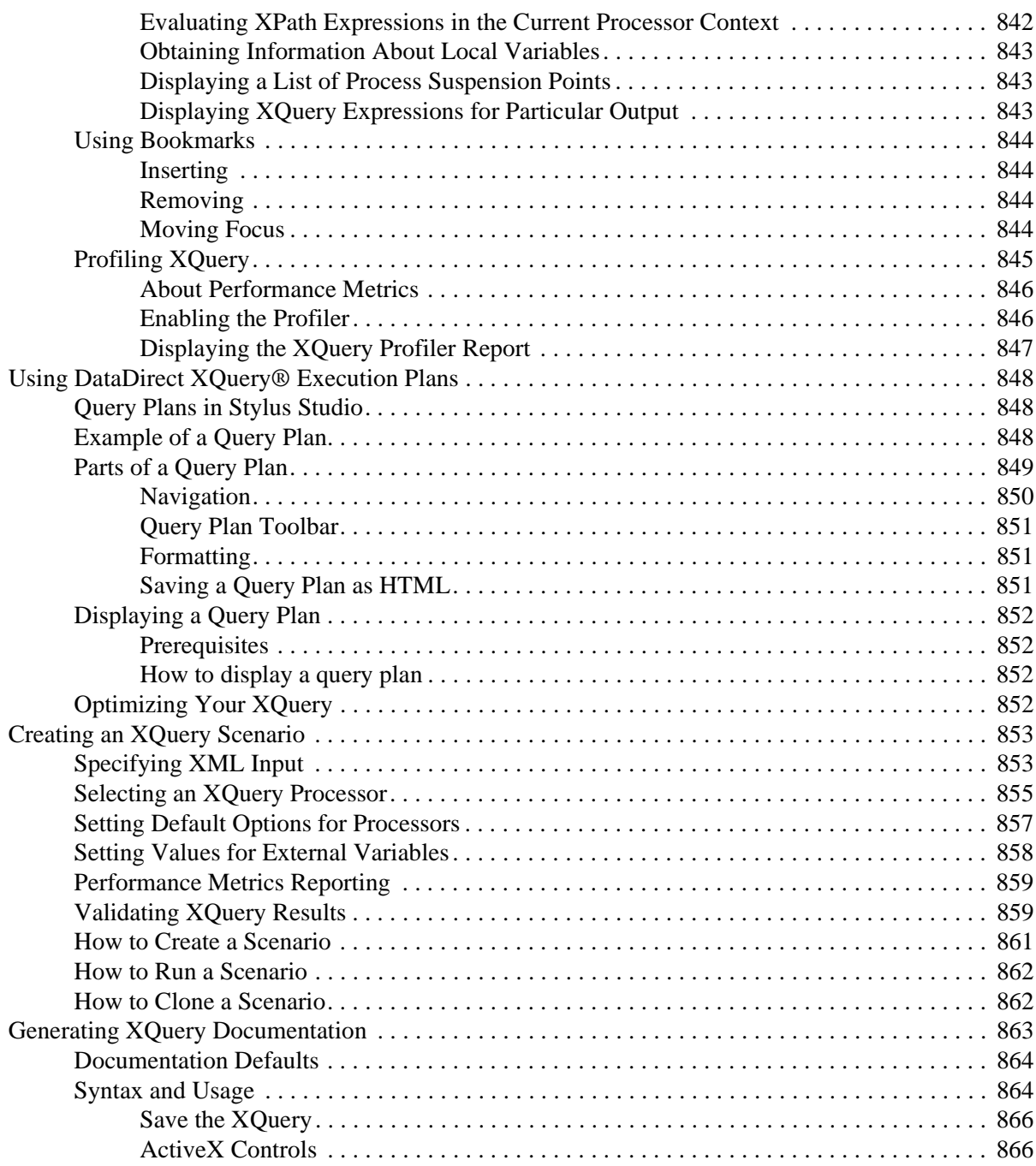

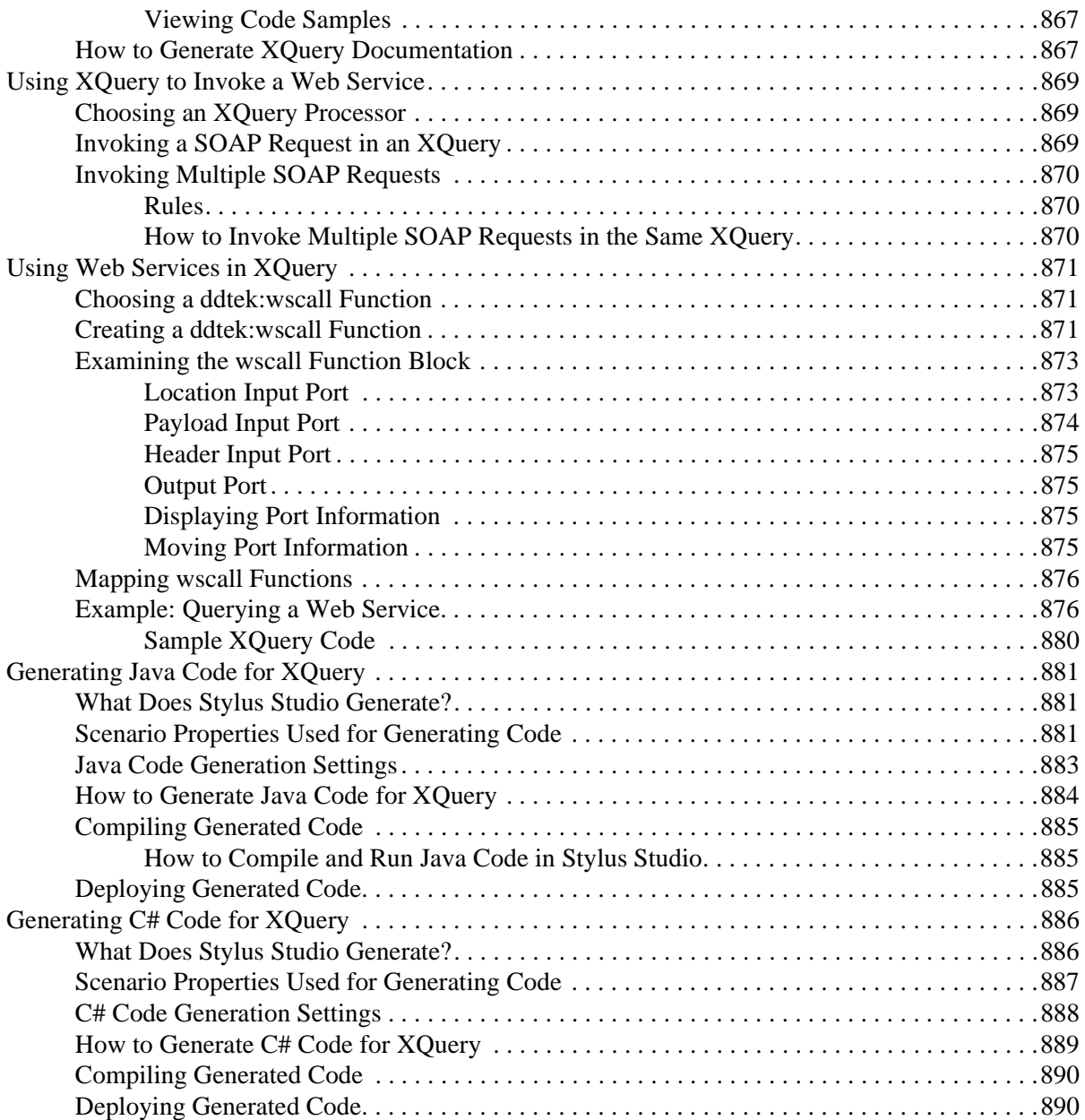

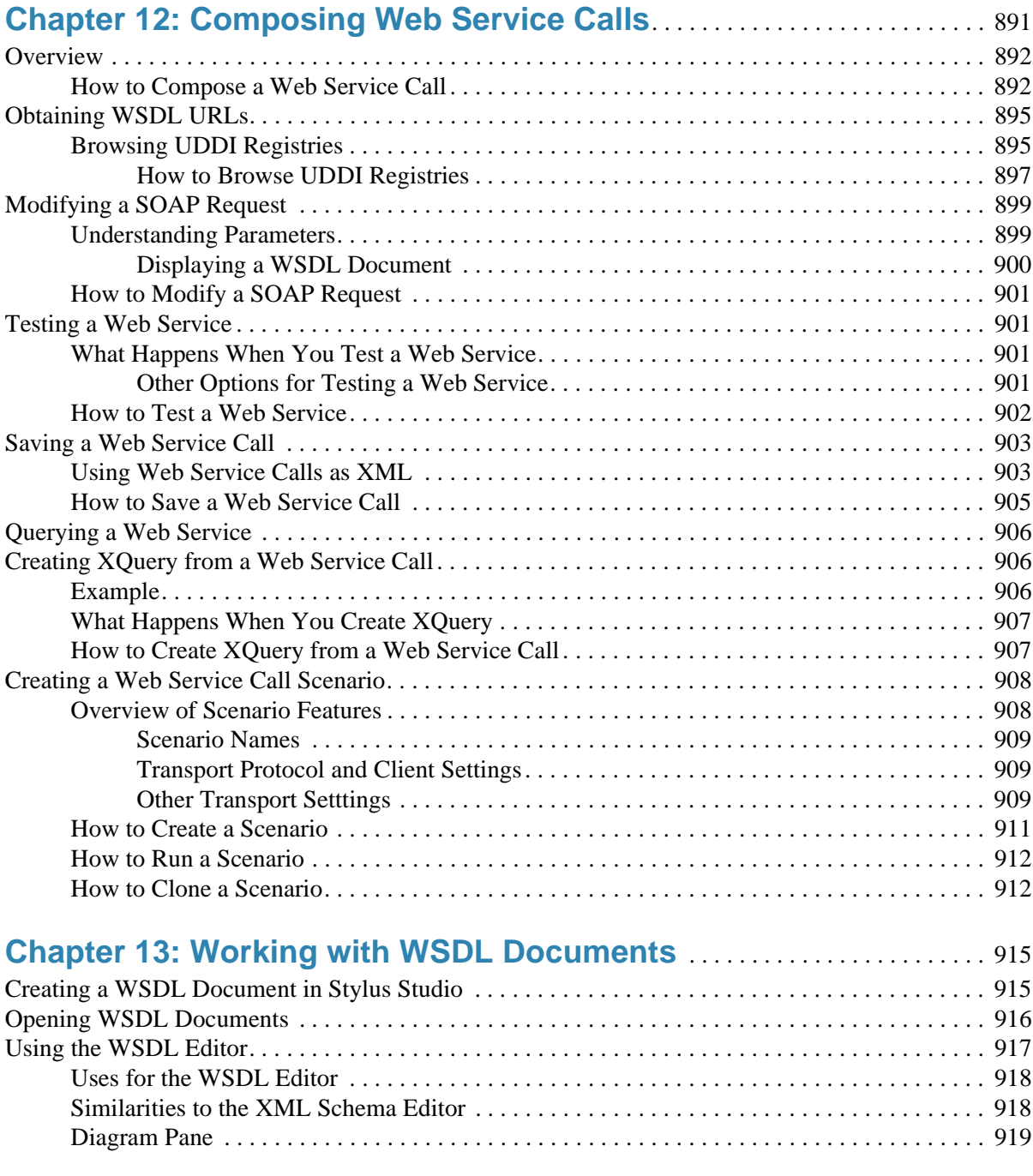

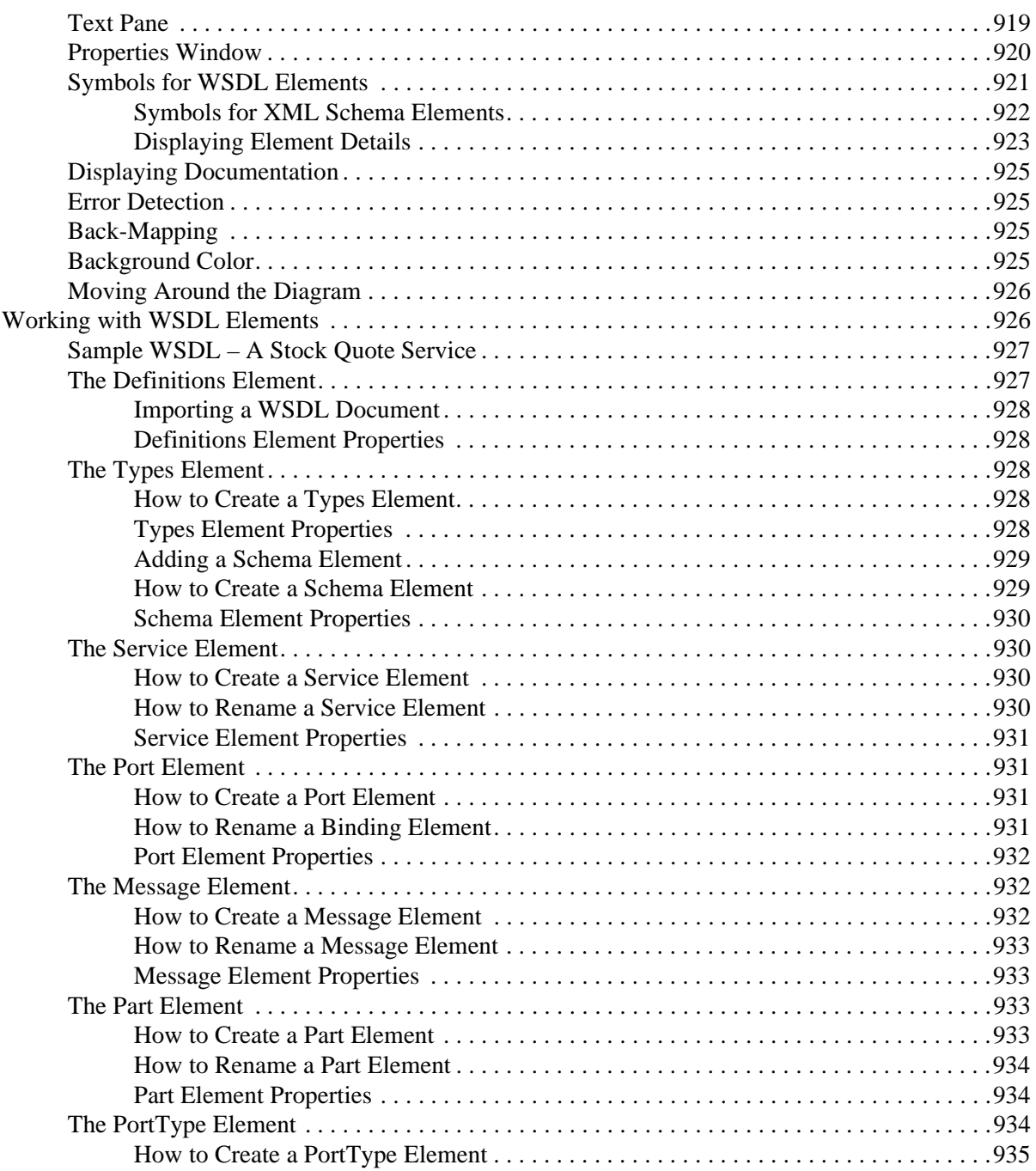

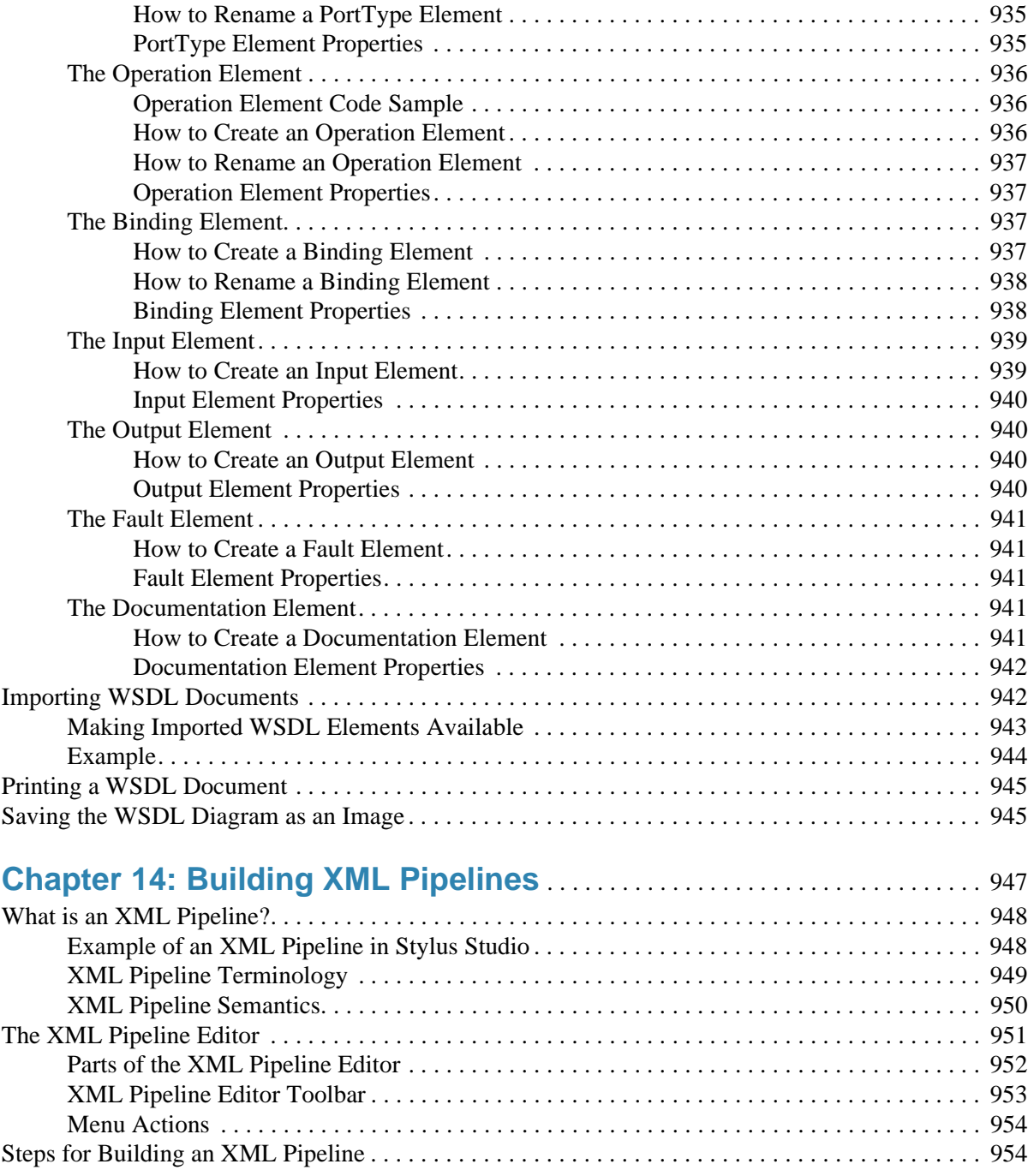

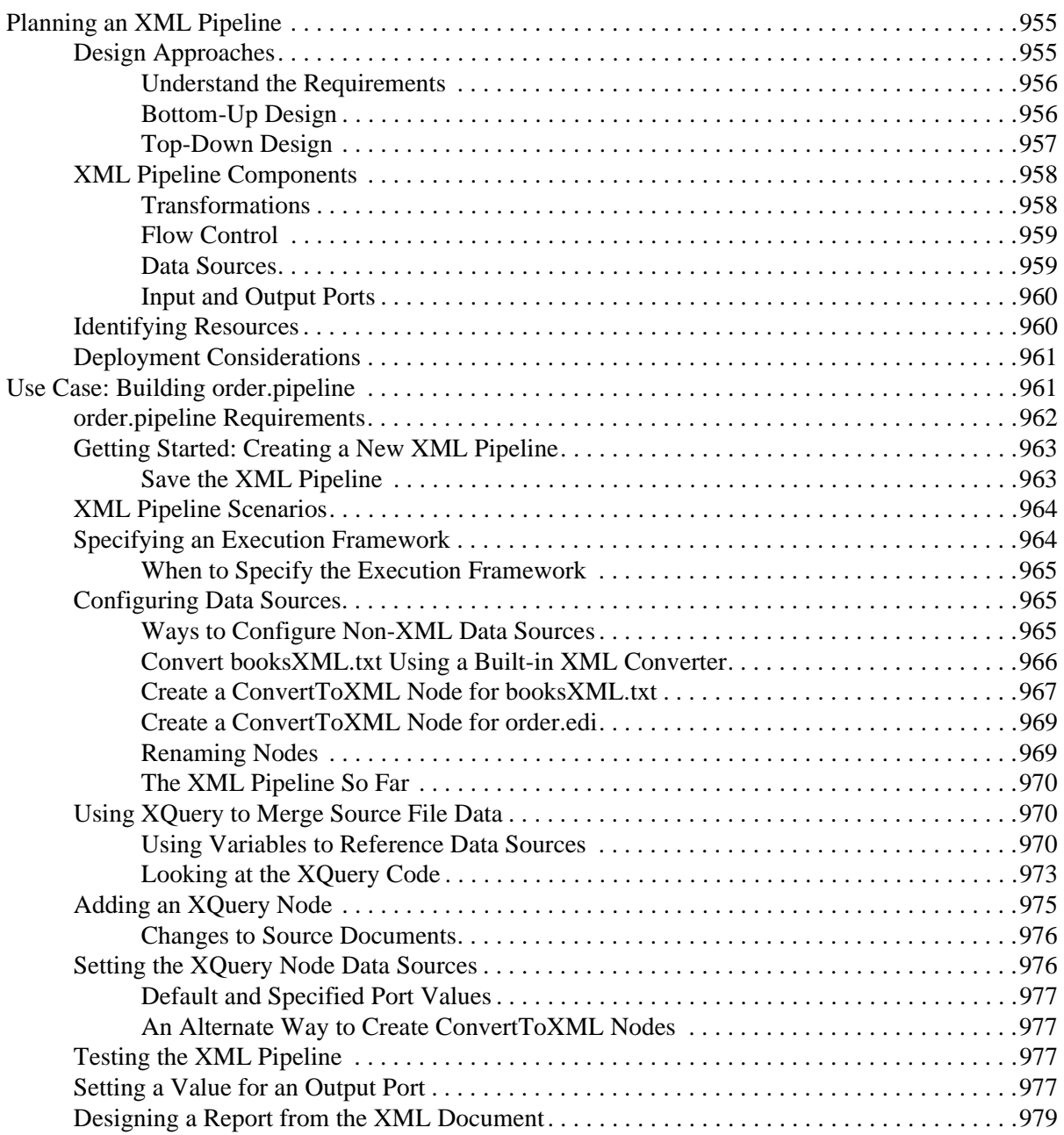

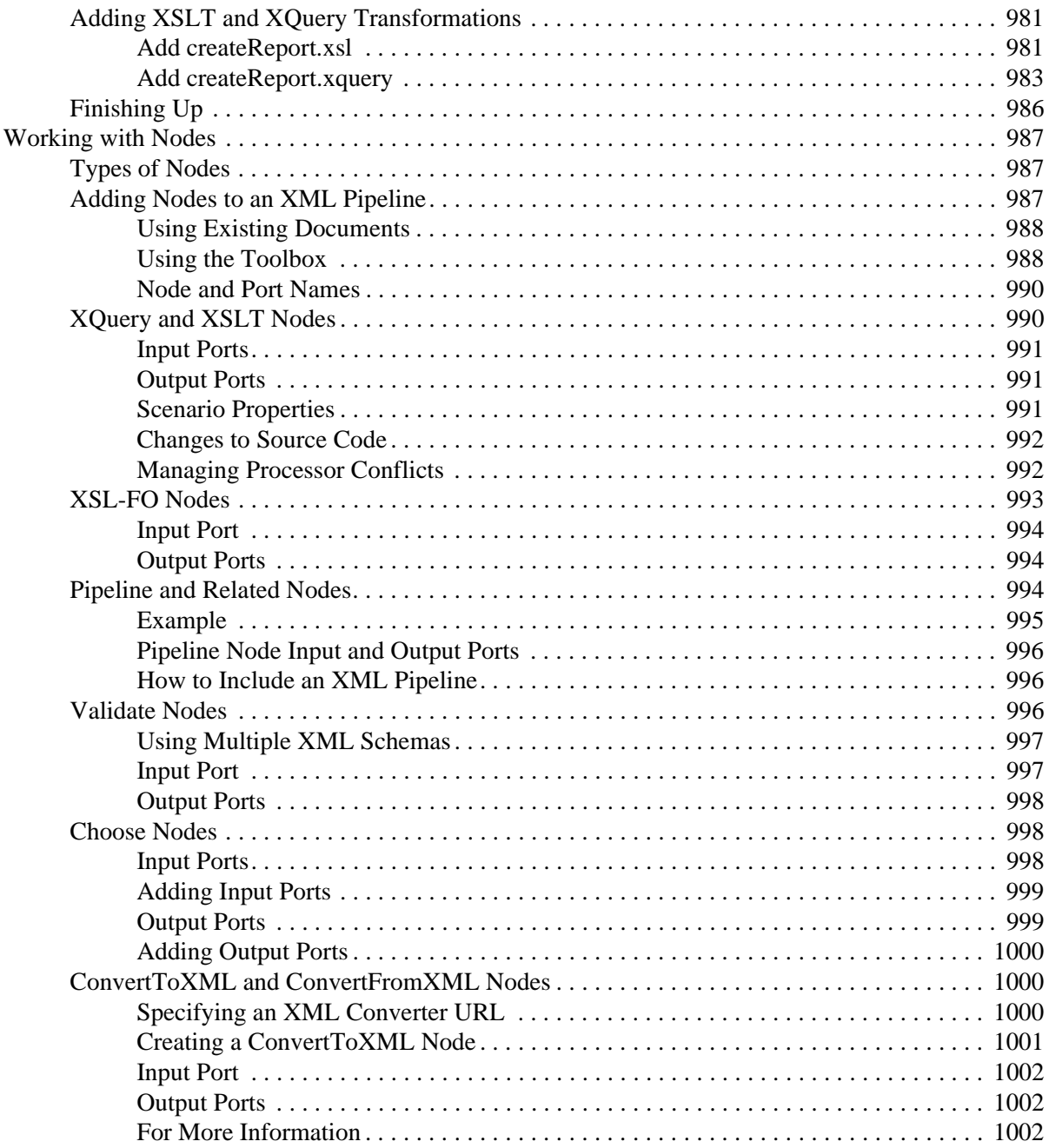

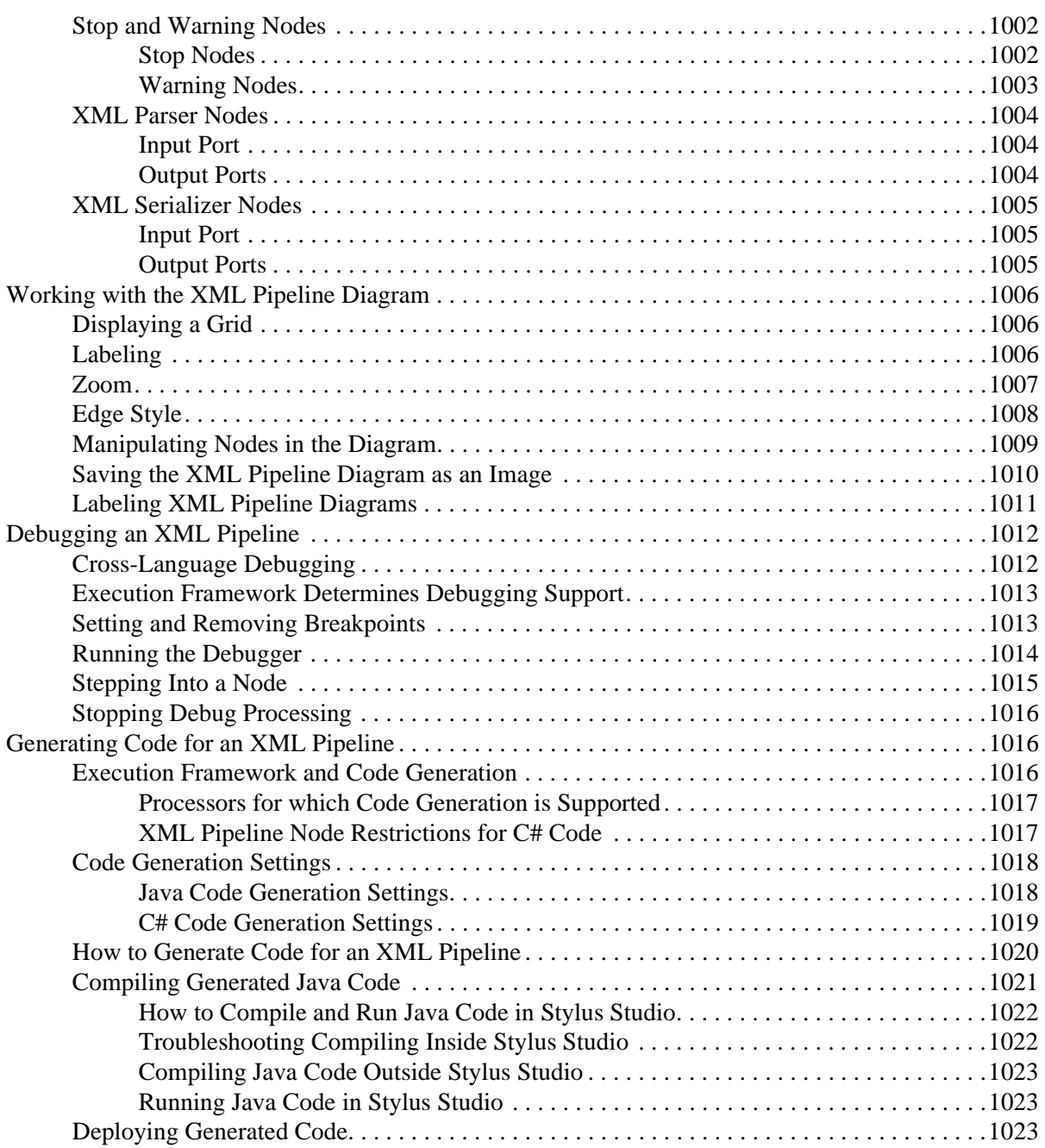

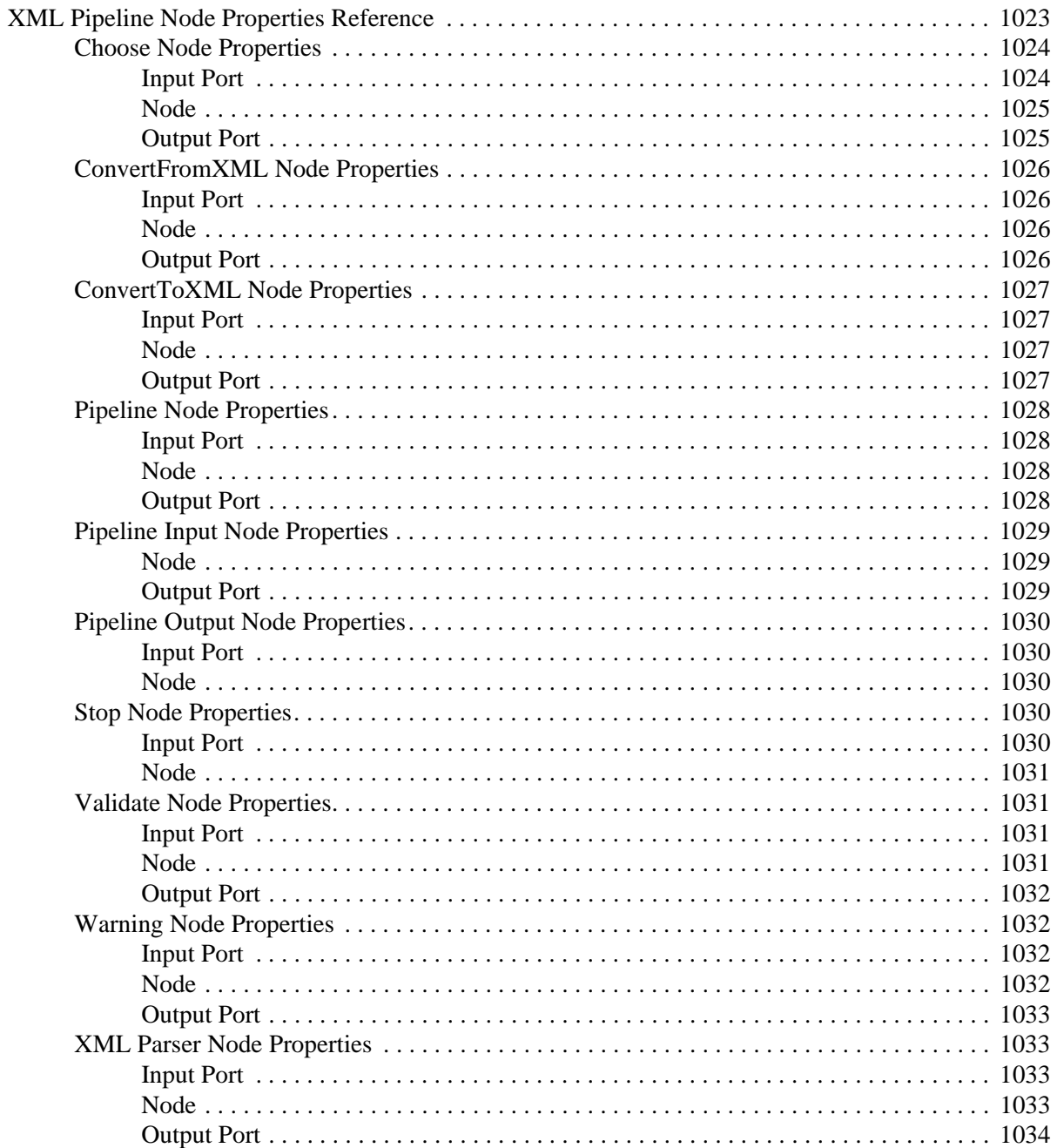

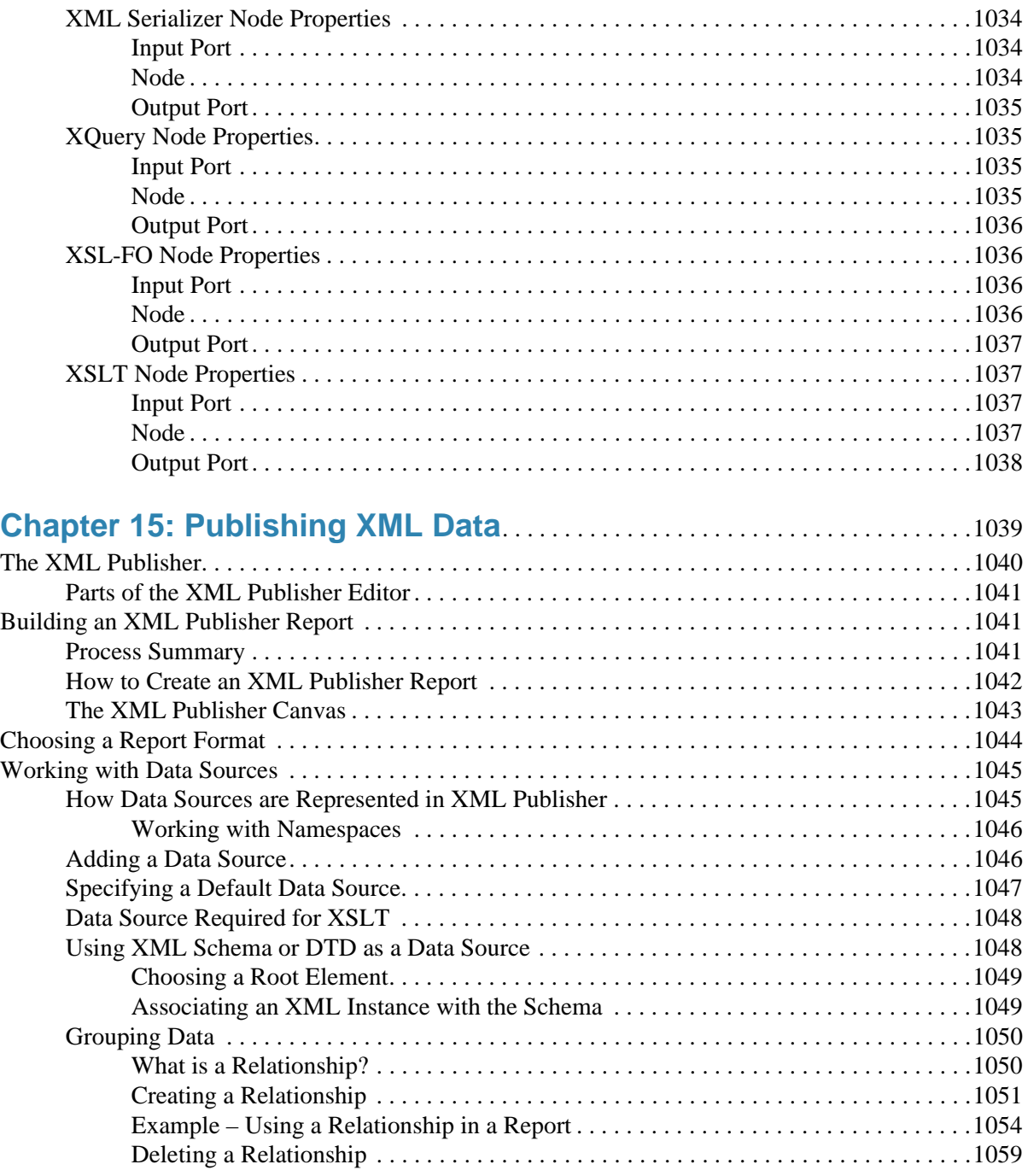

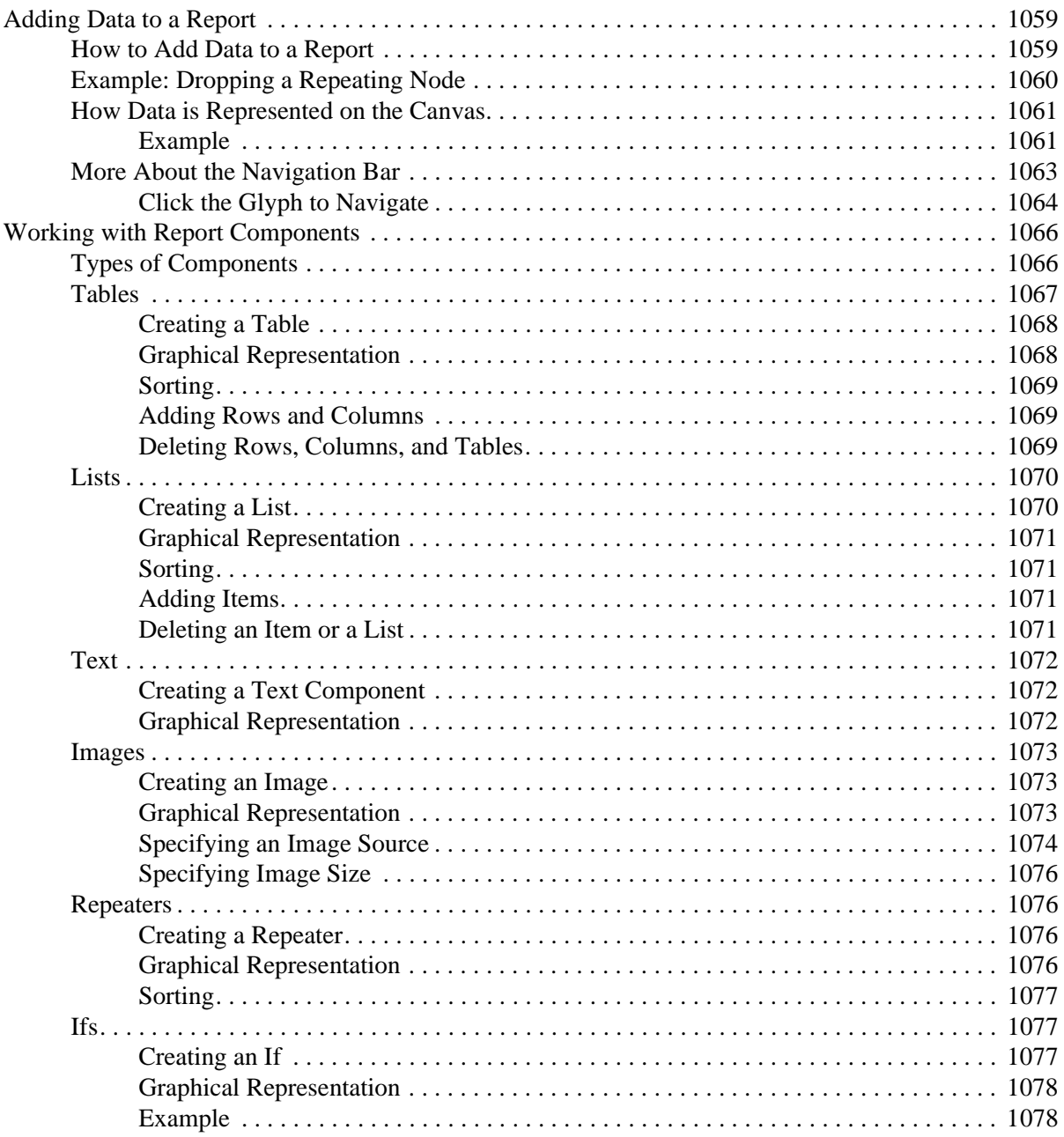

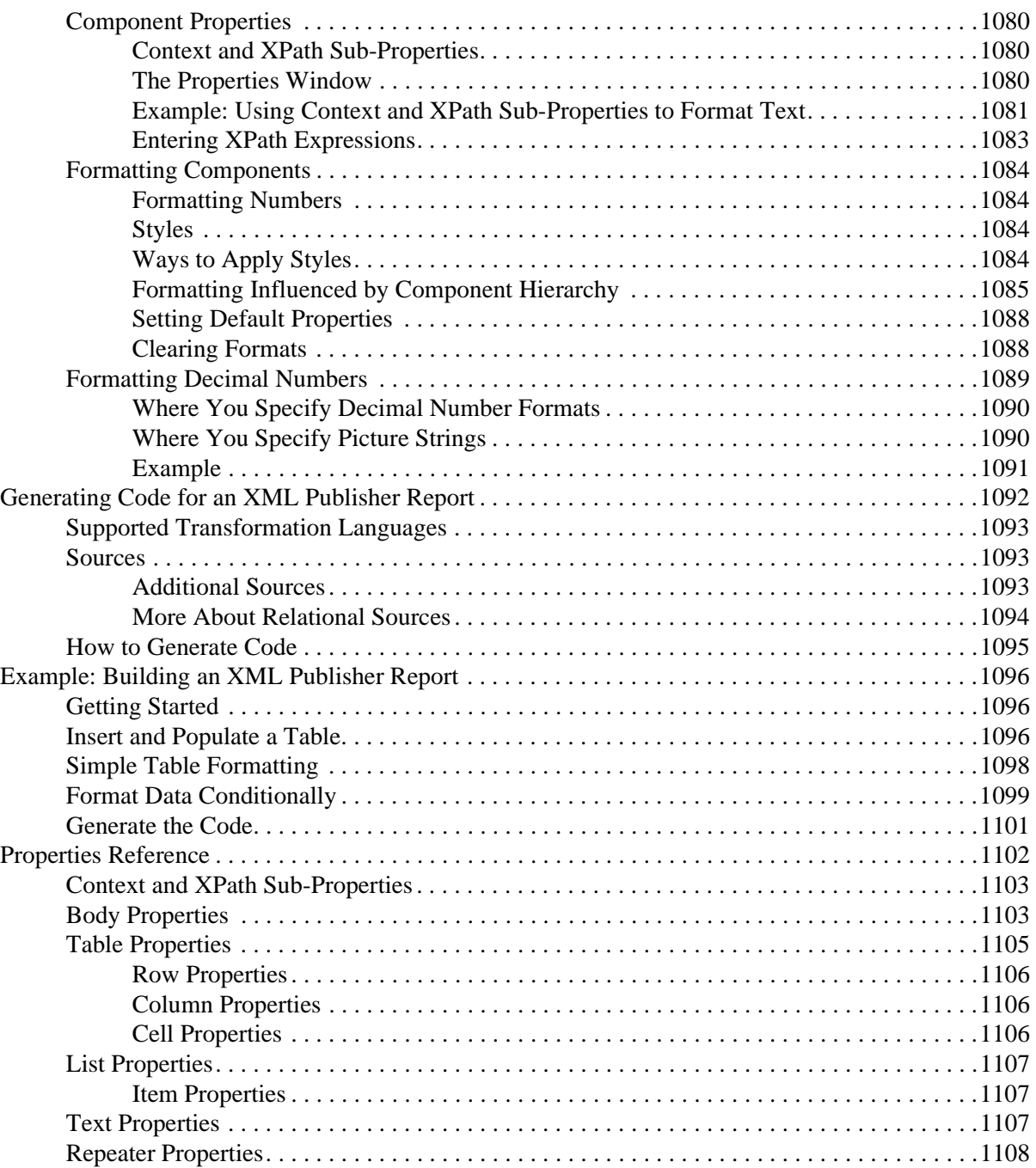

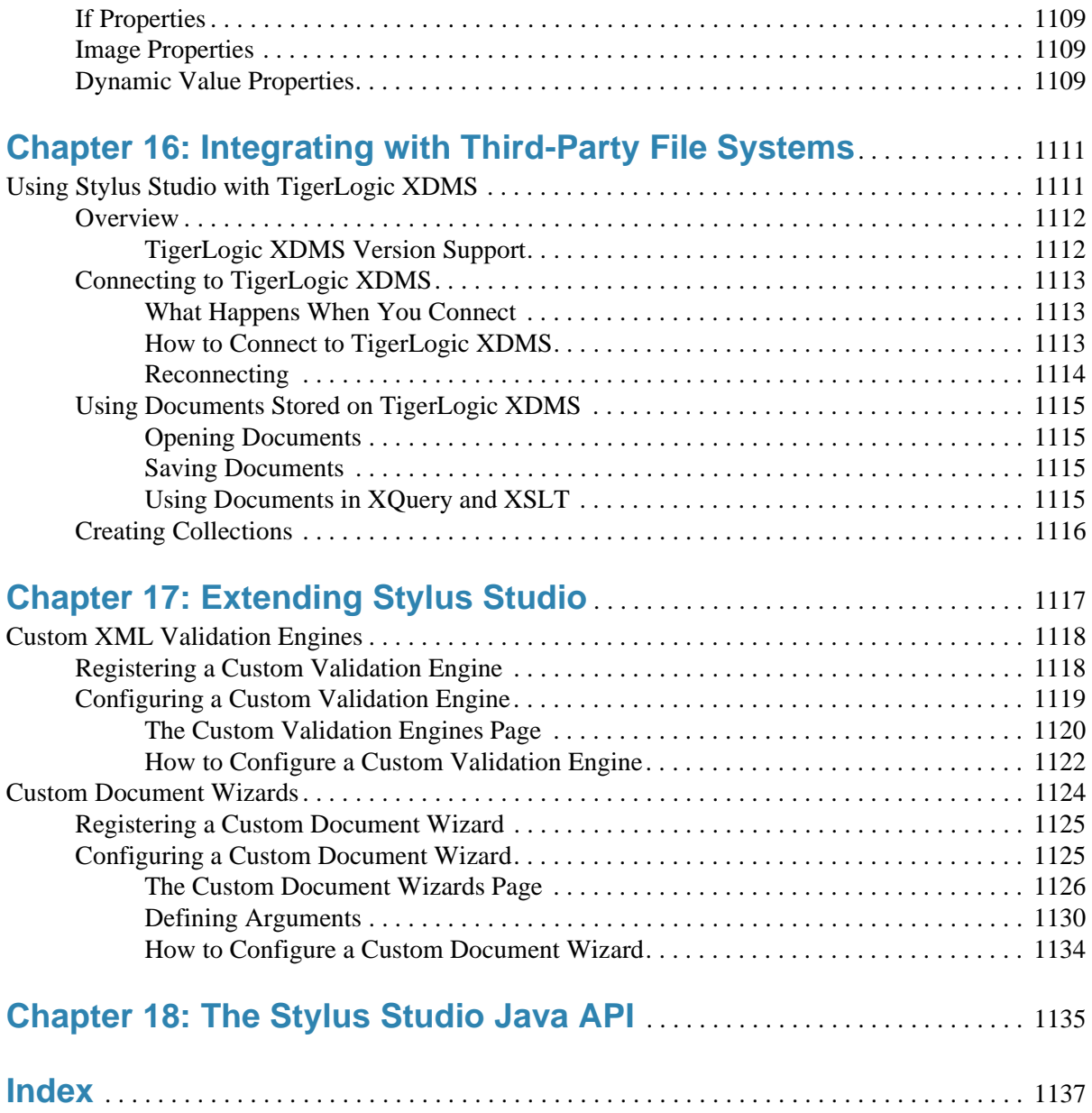

# **Preface**

This Preface contains the following sections:

- ["About This Manual" on page liii](#page-52-0) describes this manual and its intended audience.
- "Conventions in This Manual" on page ly describes the text formatting, syntax notation, and flags used in this manual.
- ["Available Documentation" on page lviii](#page-57-0) describes the printed and online documentation that accompanies Stylus Studio® 2009®.
- ["Technical Support" on page lviii](#page-57-1) provides information on contacting Technical Support.

# <span id="page-52-0"></span>**About This Manual**

This manual describes how to use Stylus Studio 2009 to develop XML applications. It is assumed that you are familiar with XML and the concepts of it and its related technologies.

This manual has the following chapters:

- [Chapter 1, "Getting Started with Stylus Studio](#page-60-0)<sup>®</sup>," provides step-by-step instructions for editing an XML document, applying a stylesheet, creating a dynamic Web page, debugging stylesheets and Java files, and mapping an XML document with one schema to an XML document with another schema.
- [Chapter 2, "Editing and Querying XML,"](#page-194-0) describes how to update an XML document in the text, tree, schema, and grid views of the XML editor. It also provides information about how to query documents and handle query results.
- [Chapter 3, "Converting Non-XML Files to XML,"](#page-270-0) describes how to use DataDirect XML Converters™ and Stylus Studio custom XML converters to convert files (EDI, CSV, binary, and others) to XML.
- [Chapter 4, "Converting EDI to XML,"](#page-372-0) describes how to use the EDI to XML module to convert EDI documents to XML, and how to create and use Standard Exchange Format (SEF) files to describe custom EDI structures.
- [Chapter 5, "Working with XSLT,"](#page-424-0) includes a tutorial for using XSLT and understanding how XSLT works. It provides information and instructions for using the XSLT editor to create, modify, and apply stylesheets. It also contains reference information for the various XSLT instructions you can specify in a stylesheet.
- [Chapter 6, "Creating XSLT Using the XSLT Mapper,"](#page-552-0) describes how to use the Stylus Studio XML mapper. The XML mapper generates a stylesheet for transforming an XML document that uses one schema to an XML document that uses another schema.
- [Chapter 7, "Debugging Stylesheets,"](#page-596-0) describes how to use the Stylus Studio debugging features.
- [Chapter 8, "Defining XML Schemas,"](#page-612-0) provides information and instructions for creating and editing DTDs and XML Schema documents.
- [Chapter 9, "Defining Document Type Definitions,"p](#page-708-0)rovides information about how to use the Stylus Studio Document Type Definition (DTD) editor to define a DTD.
- [Chapter 10, "Writing XPath Expressions,"](#page-734-0) includes complete information about how to define a query, which must be an XPath expression. In addition to explicitly running a query on an XML document, you specify queries as the values of select and match attributes in stylesheets.
- [Chapter 11, "Working with XQuery in Stylus Studio,"](#page-822-0) describes how to work with XQuery in Stylus Studio, including how to use the XQuery debugger.
- [Chapter 12, "Composing Web Service Calls,"](#page-948-1) describes how to design, compose, and test a Web service call without writing any code, and how to use the Web service calls you create elsewhere in Stylus Studio.
- [Chapter 13, "Working with WSDL Documents,"](#page-972-2) describes how to compose and review Web Services Description Language (WSDL) documents in Stylus Studio.
- [Chapter 14, "Building XML Pipelines,"](#page-1004-1) describes how to use Stylus Studio to create an XML pipeline application that chains together two or more XML transformations, and how to generate Java code you can use to deploy that application.
- [Chapter 15, "Publishing XML Data,"](#page-1096-1) describes how to use Stylus Studio to use XML Publisher to generate XQuery or XSLT that creates HTML+CSS or XSL-FO reports using XML and non-XML data sources.
- [Chapter 16, "Integrating with Third-Party File Systems,"](#page-1168-2) describes how Stylus Studio is integrated with third-party file systems like RainingData<sup>®</sup> TigerLogic<sup>®</sup> XML Data Management Server (TigerLogic XDMS).
- [Chapter 17, "Extending Stylus Studio,"](#page-1174-1) provides a description of advanced Stylus Studio features, including information about using the Stylus Studio custom document wizard.
- [Chapter 18, "The Stylus Studio Java API,"](#page-1192-1) was deprecated in Stylus Studio 2007 XML Enterprise Suite Release 2. The functionality provided by the Stylus Studio Java API has been replaced by DataDirect XML Converters™ standalone components for Java™ and .NET. See the DataDirect XML Converters documentation for more information: <http://www.xmlconverters.com/doc/>..

# <span id="page-54-0"></span>**Conventions in This Manual**

This section describes the typographical and formatting conventions used in this manual for text, notes, warnings, and important messages.

# **Typographical Conventions**

This manual uses the following typographical conventions:

- **Bold typeface in this font** indicates keyboard key names (such as **Tab** or **Enter**) and the names of windows, menu commands, buttons, and other user-interface elements. For example, "From the **File** menu, select **Open**."
- *Italic text* emphasizes new terms when they are introduced.
- Code samples appear in text like this:

```
-Xdebug -Xnoagent -Xrunjdwp:transport=dt socket,
server=y, suspend=n, address=8000 -Djava.compiler=NONE
```
- Monospace typeface indicates text that might appear on a computer screen such as
	- Code that the user must enter
	- System output (such as responses, error messages, and so on)
	- Filenames and pathnames
	- Software component names, such as class and method names

Essentially, monospace typeface indicates anything that the computer is "saying," or that must be entered into the computer in a language that the computer "understands." **Bold monospace typeface** emphasizes text that would otherwise appear in monospace typeface.

*Monospace typeface in italics* or *Bold monospace typeface in italics* (depending on context) indicates variables or placeholders for values you supply or that might vary from one case to another.

◆ **Procedures are introduced this way:**

## **Syntax Notation**

This manual uses the following syntax notation conventions:

- Brackets ([ ]) in syntax statements indicate parameters that are optional.
- Braces  $({} \{ \})$  indicate that one (and only one) of the enclosed items is required. A vertical bar (|) separates the alternative selections.
- $\bullet$  Ellipses  $(\ldots)$  indicate that you can choose one or more of the preceding items.

## **Information Alerts**

This manual highlights special kinds of information by shading the information area, and indicating the type of alert in the left margin.

- **Tip** A **Tip** flag identifies information that can help you use Stylus Studio more effectively short-cuts, alternatives, and information about system behavior are all examples of tips.
- **Note** A **Note** flag indicates information that complements the main text flow. Such information is especially needed to understand the concept or procedure being discussed.
- **Important** An **Important** flag indicates information that must be acted upon within the given context in order for the procedure or task (or other) to be successfully completed.
	- **Warning** A **Warning** flag indicates information that can cause loss of data or other damage if ignored.

## **Edition Alerts**

Not all features are supported in all editions of Stylus Studio. Documentation that describes features peculiar to a given edition is identified with an alert like the following:

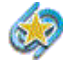

XML Pipelines are available only in Stylus Studio XML Enterprise Suite.

See ["Stylus Studio Editions" on page 3](#page-62-0) for more information about the features that are available in a given edition.

# **Video Alerts**

Stylus Studio provides dozens of video demonstrations of editing tools and features for XSLT, XQuery, XML Schema, relational-toXML conversion, and others. Sections in the documentation that describe a Stylus Studio feature for which a video demonstration exists include an alert like the following:

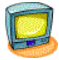

Watch it! You can view a video demonstration of this feature by clicking the television icon or by clicking this link: [watch a video on Custom XML](http://www.stylusstudio.com/videos/convert-to-xml1/convert-to-xml1.html)  [Conversions](http://www.stylusstudio.com/videos/convert-to-xml1/convert-to-xml1.html).

Clicking either the television icon or the hyperlink launches the video.

#### **Video Descriptions**

You can find descriptions of all Stylus Studio video demonstrations here: **[http://www.StylusStudio.com/xml\\_videos.html](http://www.stylusstudio.com/xml_videos.html)**

# <span id="page-57-0"></span>**Available Documentation**

Table 1 lists the documentation supplied with Stylus Studio® 2009. In addition to the documentation listed in this table, Stylus Studio® 2009 comes with sample files. All documentation is included with the Stylus Studio® 2009 media and downloads.

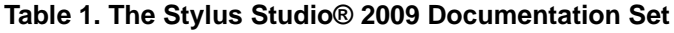

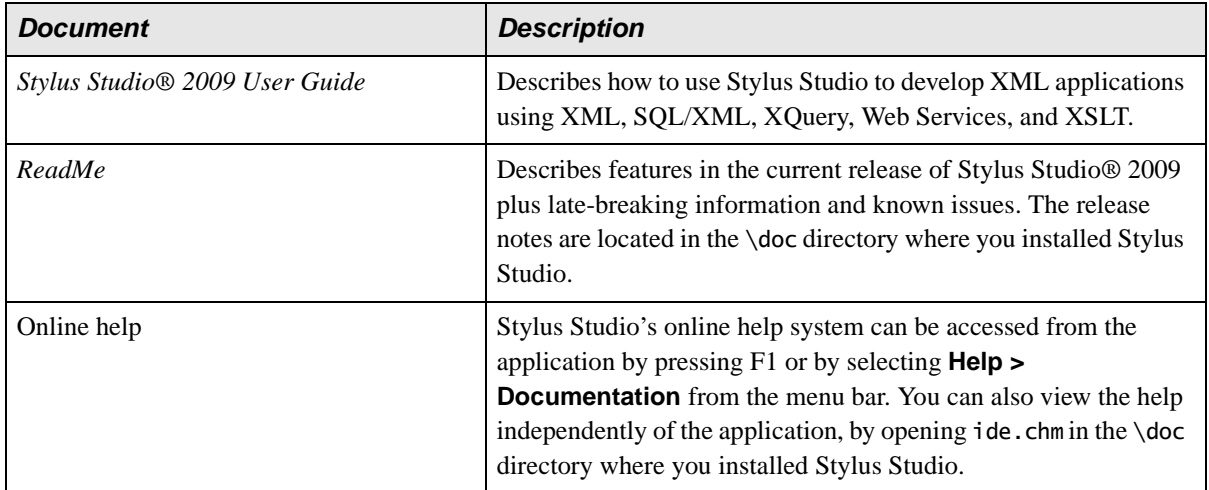

# <span id="page-57-1"></span>**Technical Support**

Submit questions and report problems using the **[Stylus Studio Developer Network](http://www.stylusstudio.com/SSDN/default.asp)  [\(SSDN\)](http://www.stylusstudio.com/SSDN/default.asp)**. SSDN has numerous active forums, including specialized forums for

- XQuery
- XSLT
- Code samples and utilities
- General technical questions
- **Feature requests**

SSDN is fully searchable, and contains current as well as historical information about Stylus Studio and XML technologies. If you cannot find the answer to the question you have, submit it to the forum and a Stylus Studio technician will respond to you.

When submitting a question or reporting an issue, it often helps to state the version of Stylus Studio you are running (click **Help > About Stylus Studio** on the menu bar) as well as any other information about your environment you think might be relevant (such as the JVM version you are using, for example).

# <span id="page-60-0"></span>**Chapter 1 Getting Started with Stylus Studio®**

Stylus Studio® is an integrated development environment (IDE) for XML and related technologies. Stylus Studio allows you to design, develop, and test XML applications using its intuitive graphical interface, textual editors, and debuggers for XML, XML Schema, DTD, XQuery, XSLT, Web services, and Java.

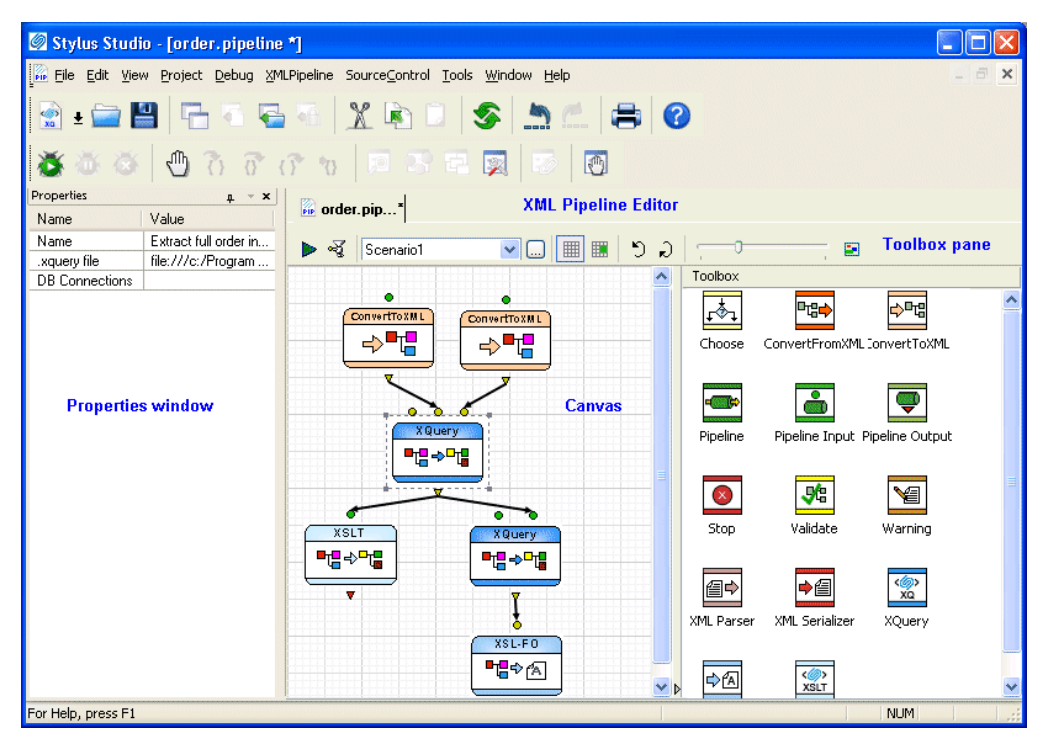

**Figure 1. Stylus Studio's XML Pipeline Editor**

Stylus Studio includes modules for:

- XML
- XQuery
- XSLT
- XML Pipelines
- XML reporting
- Relational data sources
- DTD
- XML Schema
- Web services
- Java
- Converting non-XML files to XML, and vice versa

Each module has one or more editors to help you author, edit, and debug XML applications.

This chapter provides a tour of the basic operations Stylus Studio provides with each of its modules. It also includes information about opening files in any module, using projects to organize files, and setting options that affect all modules.

This chapter is organized as follows:

- ["Stylus Studio Editions" on page 3](#page-62-1)
- ["Integrated Components" on page 4](#page-63-0)
- ["Starting Stylus Studio" on page 8](#page-67-0)
- ["Updating an XML Document Getting Started" on page 10](#page-69-0)
- ["Working with Stylesheets Getting Started" on page 30](#page-89-0)
- ["Using the XSLT Mapper Getting Started" on page 41](#page-100-0)
- ["Debugging Stylesheets Getting Started" on page 49](#page-108-0)
- ["Defining a DTD Getting Started" on page 57](#page-116-0)
- ["Defining an XML Schema Using the Diagram Tab Getting Started" on page 62](#page-121-0)
- ["Opening Files in Stylus Studio" on page 87](#page-146-0)
- ["Working with Projects" on page 95](#page-154-0)
- ["Customizing Tool Bars" on page 113](#page-172-0)
- ["Specifying Stylus Studio Options" on page 115](#page-174-0)
- ["Defining Keyboard Shortcuts" on page 120](#page-179-0)
- ["Using Stylus Studio from the Command Line" on page 123](#page-182-0)
- ["Managing Stylus Studio Performance" on page 127](#page-186-0)
- ["Configuring Java Components" on page 131](#page-190-0)

# <span id="page-62-1"></span><span id="page-62-0"></span>**Stylus Studio Editions**

Stylus Studio is offered in several editions to provide a tool that is appropriate for every level of user, from integration architects and application developers providing enterpriseclass solutions, to students and non-professional users just starting out with XML and related technologies.

# **Stylus Studio XML Enterprise Suite**

Stylus Studio XML Enterprise Suite is Stylus Studio's most comprehensive XML IDE, offering a complete and robust set of tools for writing, testing, debugging, and deploying XML applications. In addition to editors for XML, XML Schema, XQuery, and XSLT, Stylus Studio XML Enterprise Suite provides the following features exclusive to this edition of Stylus Studio:

- Java and C# for .NET code generation for deployment of XQuery and XSLT transformations
- The ability to expose XML Schema to Java bindings
- XQuery and XSLT Profilers to help you gather performance metrics and troubleshoot performance bottlenecks
- Custom XML Conversions, a module that allows you to easily convert non-XML files like EDI and CSV to XML
- Web Service Call Composer to help you build and test calls to hundreds of industrystandard Web services
- Integration with Raining Data Tiger Logic XDMS
- Support for OASIS catalogs, including dozens of catalogs bundled with Stylus Studio

# **Stylus Studio XML Professional Suite**

Stylus Studio XML Professional Suite provides a complete set of tools for the XML application developer, including XML Differencing for comparing multiple XML documents and folders.

XML Differencing is also included in Stylus Studio XML Enterprise Suite.

## **Stylus Studio Home Edition**

Stylus Studio Home Edition is a value-priced XML IDE that provides an excellent way to learn about and work with XML and its related technologies. Stylus Studio Home Edition offers many of the features of Stylus Studio XML Professional Suite, allowing you to do real work with XML, XML Schema, XSLT, DTD, and other important XML technologies.

# **Edition Alerts**

The *Stylus Studio® 2009 User Guide* describes features found in all Stylus Studio editions. Alerts, like the one shown here, are used to identify documentation describing features found only in particular Stylus Studio editions.

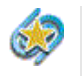

The XML Editor **Grid** tab is available only in Stylus Studio XML Enterprise Suite and Stylus Studio XML Professional Suite.

## **More Information**

For a complete description of Stylus Studio XML Enterprise Suite, Stylus Studio XML Professional Suite, and Stylus Studio Home Edition, see the Stylus Studio Web site: **[http://www.StylusStudio.com/xml\\_feature\\_comparison.html](http://www.stylusstudio.com/xml_feature_comparison.html)**

# <span id="page-63-0"></span>**Integrated Components**

Stylus Studio XML Enterprise Suite is fully integrated with these DataDirect products:

- DataDirect XML Converters™ for Java
- DataDirect XML Converters™ for .NET
- DataDirect XQuery<sup>®</sup>

The XML Converters™ are high-performance Java™ and .NET components that provide bi-directional, programmatic access to virtually any non-XML file including EDI, flat files, and other legacy formats. DataDirect XML Converters allow developers to seamlessly stream any non-XML data as XML to industry-leading XML processing components or to any application. They support StAX, SAX, XmlReader, XmlWriter, DOM and I/O streaming interfaces, and can be embedded directly for transformation purposes, or as part of a chain of programs including XSLT and XQuery, or even inside XML pipelines. DataDirect XML Converters maximize developer productivity and

provide a fast, scalable solution for converting between EDI and other legacy formats and XML.

DataDirect XQuery® is an XQuery processor that enables developers to access and query XML, relational data, SOAP messages, EDI, legacy, or a combination of data sources, and, in addition, provides full update support for relational data. DataDirect XQuery supports the XQuery for Java<sup>TM</sup> (XQJ) API, and is easily embedded into any Java program – it does not require any other product or application server, and has no server of its own.

Evaluation copies of these DataDirect products are installed in the \Components directory where you installed Stylus Studio. These copies provide full development libraries, sample code, and user documentation.

# **How Stylus Studio Uses Integrated Components**

Stylus Studio uses the DataDirect XQuery® and XML Converters™ engines to process XQuery and XML conversions. These processing engines run under the covers throughout Stylus Studio – in the XQuery module, EDI to XML Conversions module, XML Pipelines module, and the Custom XML Conversions module, to name a few.

You can also use the APIs for these components to build and test applications that run outside Stylus Studio. You might, for example, want to build an XQuery application using Java or C# code for .NET generated by Stylus Studio for the XQuery you develop using the Stylus Studio XQuery module.

## **Managing Component Licenses**

Each DataDirect component is installed with an evaluation license that allows you to develop and test XQuery and XML conversion applications. Applications that you deploy outside Stylus Studio might require a license for DataDirect XML Converters™, DataDirector XQuery®, or both, regardless of whether the application is built using a DataDirect API or simply takes advantage of the XQuery or XML Converters processing engines.

#### **The Stylus Studio License Manager**

The Stylus Studio License Manager allows you to perform the following tasks for DataDirect XQuery<sup>®</sup> and XML Converters<sup>™</sup> components. You can

- Extend the evaluation period
- Add and remove license keys

The License Manager is on the **Components** page of the **Options** dialog box (click **Tools** > **Options** on the Stylus Studio menu). As seen in the following illustration, licenses for each component are managed separately:

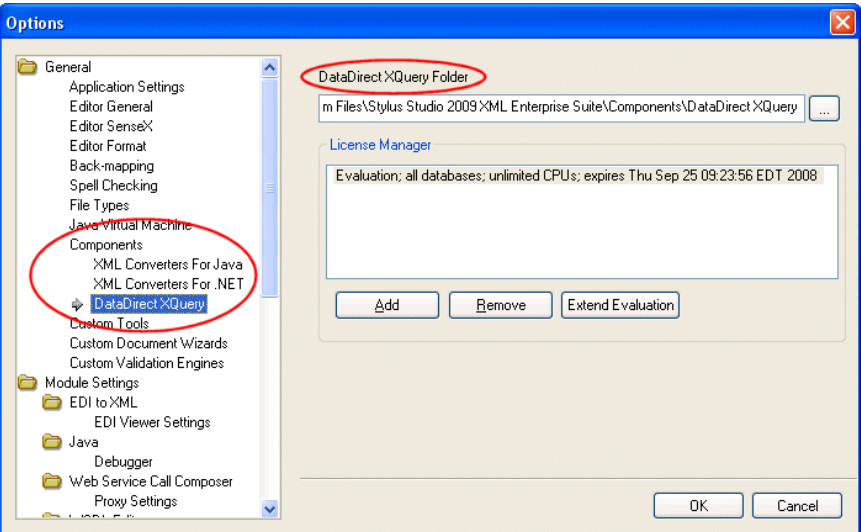

**Figure 2. Stylus Studio License Manager**

The *component name* **Folder** field displays the location of the DataDirect component installation whose license you wish to manage. You can use the License Manager to manage license keys for

- The copies of the DataDirect components that are installed with Stylus Studio. This is the default.
- Standalone installations of the DataDirect components. If you acquired a separate copy of a DataDirect component, you can specify its URI in the *component name* **Folder** field.

#### **How to Extend an Evaluation**

#### **To extend an evaluation:**

- **1.** Select the component whose evaluation you wish to extend from the **Components** tree in the **Options** dialog box.
- **2.** If necessary, change the URI in the *component name* **Folder** field to point to the folder where the component whose license you wish to manage is installed.
- **3.** Click the **Extend Evaluation** button. An entry field appears in the **License Manager** list box.
- **4.** Replace the instructional text with the IPE key.
- **5.** Press Enter or click the **OK** button. The license is added to your XML Converters™ installation.
- **6.** Click **OK** to close the **Options** dialog box.

#### **How to Add a License**

- ◆ **To add a license:**
	- **1.** Select the component for which you wish to add a license from the **Components** tree in the **Options** dialog box.
	- **2.** If necessary, change the URI in the *component name* **Folder** field to point to the folder where the component whose license you wish to add is installed.
	- **3.** Click the **Add** button.

An entry field appears in the **License Manager** list box.

- **4.** Replace the instructional text with the IPE key.
- **5.** Press Enter or click the **OK** button. The license for your XML Converters™ installation is added to the license manager.
- **6.** Click **OK** to close the **Options** dialog box.

#### **How to Remove a License**

- **To remove a license:** 
	- **1.** Select the component whose license you wish to remove from the **Components** tree in the **Options** dialog box.
	- **2.** If necessary, change the URI in the *component name* **Folder** field to point to the folder where the component whose license you wish to remove is installed.
	- **3.** Select the license you want to remove from the **License Manager** list box.
	- **4.** Click the **Remove** button.
- **5.** Press Enter or click the **OK** button. The license is removed from the license manager.
- **6.** Click **OK** to close the **Options** dialog box.

# <span id="page-67-0"></span>**Starting Stylus Studio**

Throughout this chapter, you perform exercises that require you to first start Stylus Studio. For example, if you installed Stylus Studio XML Enterprise Suite, you would

◆ **Select Start > Programs > Stylus Studio XML Enterprise Suite > Stylus Studio.**

The path shown here assumes that you accepted the defaults when you installed Stylus Studio. If you did not, you must alter your selection path accordingly.

You can also start Stylus Studio by double-clicking the desktop icon, which is added to your desktop by default when you install Stylus Studio:

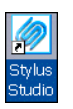

**Figure 3. Example of a Stylus Studio Desktop Icon**

On startup, Stylus Studio displays the **Tip of the Day** dialog box.

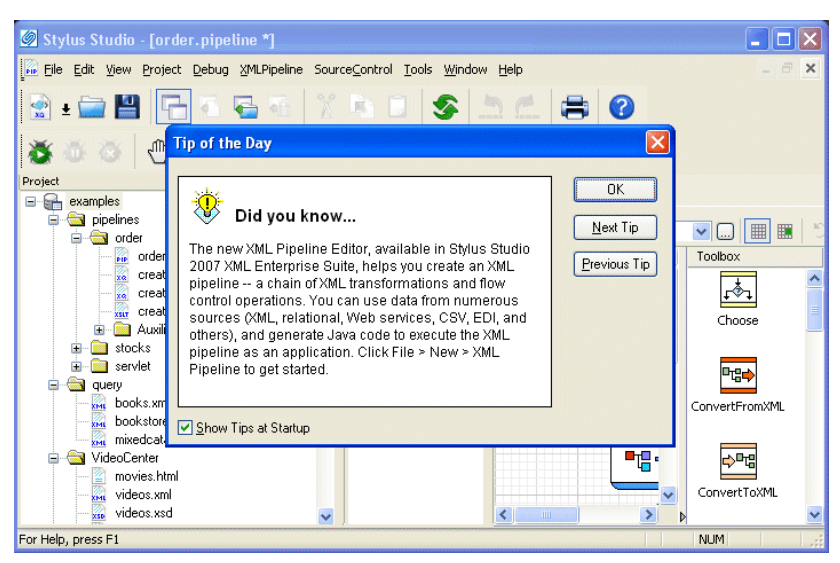

**Figure 4. Stylus Studio on Startup (XML Enterprise Suite Shown)**

# **Getting Updates**

By default, Stylus Studio checks the Stylus Studio Web site for newer versions each time you start the application. You can review and modify this and other application settings by selecting **Tools > Options** from the menu bar and selecting the **Application Settings** page.

If you want, you can perform this check manually by selecting **Help > Check for latest version** from the Stylus Studio menu.

# **Getting Help**

As you use Stylus Studio, you can press F1 at any time to obtain context-sensitive help. If you want, you can open the online help manually (and independent of the Stylus Studio application) by selecting **Start > Programs > Stylus Studio XML Edition Name> Stylus Studio Documentation**.

**Note** The online documentation is not installed with Stylus Studio. The first time you access the online documentation, you are prompted to download it from the Stylus Studio web site. By default, the online documentation is installed in the  $\cdot$  doc directory where you installed Stylus Studio.

# <span id="page-69-0"></span>**Updating an XML Document – Getting Started**

Each of the following topics contains instructions for editing a sample XML document. You should perform the steps in each topic before you move on to the next topic. After the first topic, some steps depend on actions you performed in a previous topic. This introduction to updating XML documents in Stylus Studio is organized as follows:

- ["Opening a Sample XML Document" on page 10](#page-69-1)
- ["Updating the Text of a Sample Document" on page 12](#page-71-0)
- ["Updating the Schema of a Sample Document" on page 18](#page-77-0)
- ["Updating the Tree Representation of a Sample Document" on page 24](#page-83-0)
- ["Updating a Sample Document Using the Grid Tab" on page 27](#page-86-0)

## <span id="page-69-1"></span>**Opening a Sample XML Document**

- ◆ **To open the** your-quotes.xml **sample XML document in Stylus Studio:**
	- **1.** In the **File Explorer** window, navigate to the examples\quotes directory in your Stylus Studio installation directory.
- **Tip** The **\examples** directory is a sibling of **\bin**.
	- **2.** Double-click **your-quotes.xml**.

Stylus Studio displays the your-quotes.xml document in the XML editor. The initial view of the document is the **Text** view, as you can see by the tab at the bottom of the window.

| Stylus Studio - [your-quotes.xml]                                                                                                    |                                           |
|----------------------------------------------------------------------------------------------------|-------------------------------------------|
| km File Edit View Project Debug XML SourceControl Tools Window Help                                                                                                    | ⋯                                         |
| 8 - 8 - 8 - 8 - 1 × 8 0 × 9 × 8 0                                                                                                    |                                           |
| $\mathbf{S} \cdot \mathbf{A} \cdot \mathbf{S} \cdot \mathbf{A} \cdot \mathbf{A} \cdot \mathbf{$ |                                           |
| <b>KML</b> your-quot                                                                                                    |                                           |
| 第四諸韓土峰 子名 関                                                                                                    |                                           |
| <b>Q</b> <ticker></ticker>                                                                                                    |                                           |
| <quote></quote>                                                                                                    |                                           |
| <company>XML Innovations</company><br><symbol>XMLI</symbol>                                                                                                    |                                           |
| <exchange>Nasdag NMS</exchange>                                                                                                    |                                           |
| <change>-7/16</change>                                                                                                    |                                           |
| $\langle$ last>27 1/4 $\langle$ last>                                                                                                    |                                           |
| <pctchange>-1.58</pctchange>                                                                                                    |                                           |
| <yrhighlow>108, 10 5/8</yrhighlow>                                                                                                    |                                           |
| <dayhighlow>27 9/16, 26 1/2</dayhighlow>                                                                                                    |                                           |
| <volume>105,100</volume>                                                                                                    |                                           |
| <prevclose>27 11/16</prevclose>                                                                                                    |                                           |
| <open>27 3/8</open>                                                                                                    |                                           |
|                                                                                                    |                                           |
| <quote></quote>                                                                                                    |                                           |
| <company>XSL Solutions</company>                                                                                                    |                                           |
|                                                                                                    |                                           |
| Text $\bigwedge$ Tree $\bigwedge$ Grid $\bigwedge$ Schema $\bigwedge$                                                                                                    |                                           |
| For Help, press F1                                                                                                    | Ln 1 Col 1 Char 60 (0x003C)<br><b>NUM</b> |

**Figure 5. Editors Use Color-Keyed Text**

**Tip** Stylus Studio uses different colors to distinguish markup, tag names, and data in all of its text editors. Orange, for example, identifies elements that are not associated with a schema. You can change the colors for editors individually. Select **Tools > Options** from the menu bar, then select **Editor Format**. You select the editor whose settings you want to modify using the **Editor** drop-down list.

#### **Alternatives**

The **File Explorer** window is the primary way to open and access files in Stylus Studio, but you can also open files using:

- The **Open** dialog box, which is displayed when you select **File** > **Open** from the menu bar or click the **Open**  $\Box$  button on the tool bar, for example.
- The **Project** window, which is displayed on the left of the Stylus Studio desktop. The **Project** window shows only those files associated with Stylus Studio projects.

#### **For more information**

See ["Opening Files in Stylus Studio" on page 87](#page-146-0) to learn more about the **File Explorer** window.

See ["Working with Projects" on page 95](#page-154-0) to learn more about projects in Stylus Studio.

# <span id="page-71-0"></span>**Updating the Text of a Sample Document**

When you update an XML document in the **Text** view of the XML editor, you can use the usual editing tools, as well as tools tailored for handling XML.

Each of the following topics contains instructions for editing a sample XML document. You should perform the steps in each topic before you move on to the next topic. After the first topic, some steps depend on actions you performed in a previous topic.

For more information on editing tools and features, see ["Using the Text Editor" on](#page-200-0)  [page 141](#page-200-0).

This section provides instructions for

- ["Displaying Line Numbers" on page 12](#page-71-1)
- ["Adding Elements in the Text View of a Sample Document" on page 13](#page-72-0)
- ["Copying and Pasting in the Text View of a Sample Document" on page 14](#page-73-0)
- ["Undoing Operations in the Text View of a Sample Document" on page 14](#page-73-1)
- ["Inserting Indents in the Text View of a Sample Document" on page 15](#page-74-0)
- ["Querying in the Text View of a Sample Document" on page 16](#page-75-0)
- ["Deleting and Saving Queries" on page 17](#page-76-0)

#### <span id="page-71-1"></span>**Displaying Line Numbers**

Stylus Studio lets you optionally display line numbers in most of its editors. Line numbers provide simple, unobtrusive points of reference that can make working large or complex documents easier. Line numbers are off by default; turn them on now.

#### **To display line numbers:**

**1.** Select **Tools > Options** from the Stylus Studio menu.

Stylus Studio displays the **Options** dialog box.
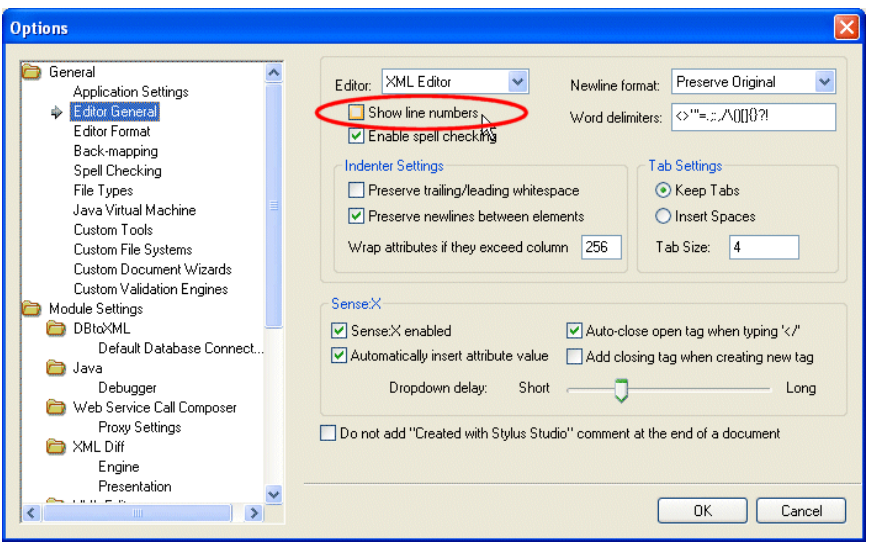

**2.** Click **Application Settings > Editor General**.

**Figure 6. Sense:X and Other Editor Features are in the Options Dialog Box**

- **3.** Select **XML Editor** from the **Editor** drop-down list.
- **4.** Click **Show line numbers**.
- **5.** Click **OK**.

# **Adding Elements in the Text View of a Sample Document**

- **To add elements in the Text view of** your-quotes.xml:
	- **1.** In the XML editor window, click in the first line just after **<ticker>**.
	- **2.** Press Enter and type <quote><company>data</.

#### **Sense:X**™ **Auto-Completion**

As soon as you type the closing forward slash, Stylus Studio displays **company>** because it is the only element that is appropriate to close. Automatic closing of open tags is part of Stylus Studio's *Sense:X intelligent editing*. You can change this and other Sense:X options on the **Editor General** page of the **Options** dialog box – for example, you can have Stylus Studio display a list of appropriate elements, even if that list includes one only item.

Stylus Studio's Sense:X provides even greater functionality if the document you are editing has either a DTD or XML Schema associated with it. See ["Sense:X Speeds](#page-202-0)  [Editing" on page 143](#page-202-0) for more information.

## **Copying and Pasting in the Text View of a Sample Document**

- ◆ **To copy and paste elements in the Text view of** your-quotes.xml:
	- **1.** Use the mouse to select the text for one quote element and its contents.
	- **2.** In the menu bar, select **Edit** > **Copy**. *Alternatives:* Press Ctrl+C or click **Copy**.
	- **3.** Scroll down in the XML editor and click just before </ticker>.
	- **4.** In the menu bar, select **Edit** > **Paste**.

Stylus Studio copies the quote element here, but the indentations are not quite right. Instructions for fixing this are in the topic ["Inserting Indents in the Text View of a](#page-74-0)  [Sample Document" on page 15.](#page-74-0)

*Alternatives:* Press Ctrl+V or click **Paste**. .

## **Undoing Operations in the Text View of a Sample Document**

- ◆ **To undo operations performed on the** your-quotes.xml **document:** 
	- **1.** In the menu bar, select **Edit** > **Undo** to remove the text you just pasted. *Alternative:* Press Ctrl+Z.
	- **2.** In the menu bar, select **Edit** > **Redo** to replace the text you just removed. *Alternative:* Press Ctrl+Y.
	- **3.** In the XML editor window, click **Indent XML Tags**  $\leq$ , which is the left most button. Stylus Studio displays a message that alerts you that there is an open tag for a quote element but no close tag. The messages indicates the line and column in which the error was found.
	- **4.** In the alert box, click **OK**. Because the document is not well-formed XML, Stylus Studio does not insert indents in the document. The next topic, ["Inserting Indents in](#page-74-0)  [the Text View of a Sample Document" on page 15](#page-74-0), shows how to fix the document so that it is well-formed.

**5.** In the menu bar, click **Edit**.

The **Undo** and **Redo** operations are no longer active. After you click the **Indent XML Tags** button, you cannot automatically undo or redo recent changes. It does not matter whether or not Stylus Studio actually inserts the indents. After you make another change, the **Undo** operation becomes active again.

## <span id="page-74-0"></span>**Inserting Indents in the Text View of a Sample Document**

- ◆ **To insert indents in** your-quotes.xml**:**
	- **1.** In the XML editor tool bar, click **Indent XML Tags** again.

Stylus Studio displays the message that indicates that a close tag is missing. It specifies the element name, and the line and column numbers that identify where the error was found.

**2.** In the alert box, click **OK**.

Stylus Studio moves the cursor so that it appears immediately after the quote tag that has no closing tag.

**Tip** The current cursor location within the document is displayed as line/column coordinates in the Stylus Studio status bar at the bottom of the Stylus Studio window.

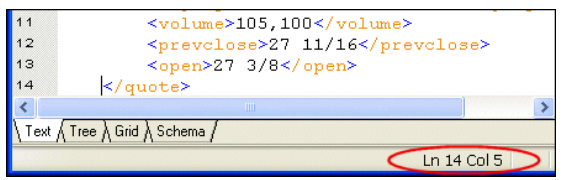

**Figure 7. Document Position DIsplayed in Status Bar**

- **3.** In line 2, click after the </company> tag and type **</**. By default, Stylus Studio displays **quote>** because it is the only element that is appropriate to close.
- **4.** In the XML Editor tool bar, click **Indent XML Tags** . This time, Stylus Studio correctly indents the XML text.

**Indent XML Tags** changes your XML document by inserting white space. If this is undesirable, and you want to check for well-formedness, click the **Tree** tab at the bottom of the XML Editor window. If the document is well-formed, Stylus Studio displays the tree representation. If the document is not well formed, Stylus Studio displays a message that indicates the reason the document is not well formed and the location of the error or omission.

## **Querying in the Text View of a Sample Document**

You use the XPath Query Editor to query XML documents using XPath. Stylus Studio supports both XPath 2.0 and 1.0. The default is XPath 2.0.

The XPath Query Editor is a dockable window that appears to the right of the XML document window. If you do not see it, click the **Show XPath Query Editor** button ( $\overline{\mathbf{[k]}}$ ).

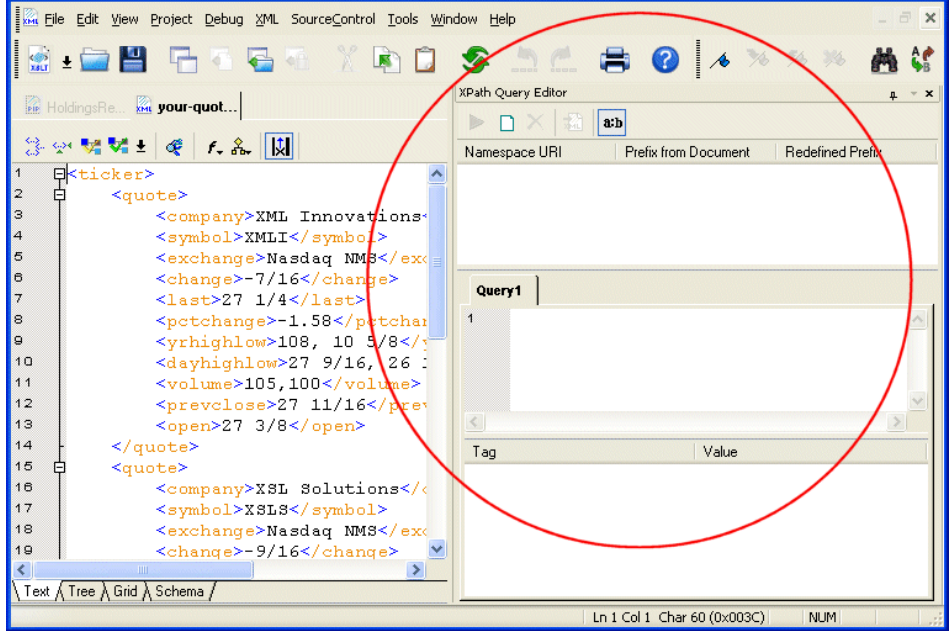

**Figure 8. XPath Query Editor**

◆ **To query** your-quotes.xml**:**

- **1.** Click the **Query 1** tab in the XPath Query Editor.
- **2.** Type /ticker/quote and click the **Execute Query** button  $( \blacktriangleright ).$

Stylus Studio runs the /ticker/quote query on your-quotes.xml, and displays the results at the bottom of the **XPath Query Editor** window.

**3.** In the **Query Output** window, expand the second **quote** element to view its contents.

**4.** Click the **symbol** element.

In the **Text** view, Stylus Studio uses its back-mapping feature to move the cursor to the source element for the **symbol** result element you clicked.

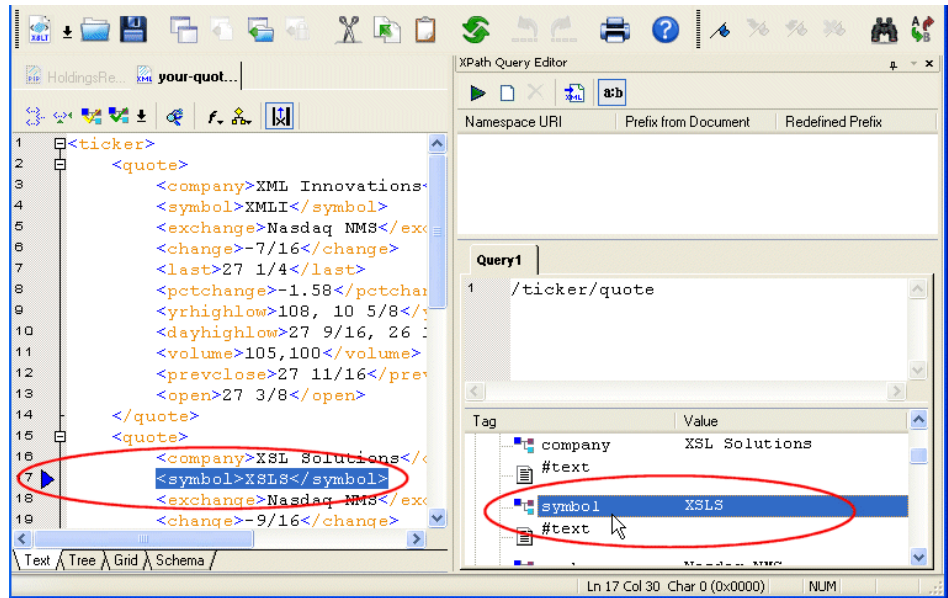

**Figure 9. Backmapping from XPath Query Result to XML Document**

- **5.** In the **Text** view, click the down arrow to the right of the query field.
- **6.** In the **XPath Query Editor** window, click the **New Query** button  $(\Box)$ . Stylus Studio adds a new tab for each query you define.
- **7.** Type //company and click the **Execute Query** button  $(\triangleright)$ . Stylus Studio runs the new query and displays the results.
- **8.** Close the **XPath Query Editor** window by clicking the **x** in that window's upper right corner.

#### **Deleting and Saving Queries**

You cannot explicitly delete a query. In addition, queries you define are not saved with an XML document unless that document belongs to a Stylus Studio *project* – if you close the XML document and then reopen it, the queries you defined in the previous editing session are no longer there.

#### **For more information**

See ["Using the XPath Query Editor" on page 678](#page-737-0) to learn more about the XPath Query Editor.

See ["Working with Projects" on page 95](#page-154-0) to learn more about projects and their role in Stylus Studio.

# <span id="page-77-1"></span>**Updating the Schema of a Sample Document**

This section provides instructions for updating the internal DTD for your-quotes.xml.

When an XML document has an external DTD, you can view the external DTD in the **Schema** tab of the XML Editor, but you cannot edit it. To be able to edit an external DTD, you must open it in the DTD editor. When an XML document has an internal DTD, you can view and edit it in both the **Schema** tab and the **Text** tab of the XML editor.

You should have already performed the steps in ["Updating the Text of a Sample](#page-71-0)  [Document" on page 12](#page-71-0). Each of the following topics contains instructions for editing the sample XML document. You should perform the steps in each topic before you move on to the next topic. After the first topic, some steps depend on actions you performed in a previous topic.

This section includes the following topics:

- ["Creating a Sample Schema" on page 18](#page-77-0)
- ["Defining a Sample Element" on page 20](#page-79-0)
- ["Adding an Element Reference to a Sample Schema" on page 22](#page-81-0)
- ["Defining an Entity in a Sample Schema" on page 23](#page-82-0)
- ["Exploring Other Features in a Sample Schema" on page 23](#page-82-1)

For more information, see ["Defining a DTD – Getting Started" on page 57](#page-116-0).

# <span id="page-77-0"></span>**Creating a Sample Schema**

#### ◆ **To create the schema of a sample XML document:**

- **1.** If it is not already open, open your-quotes.xml. See ["Opening a Sample XML](#page-69-0)  [Document" on page 10](#page-69-0) if you need help with this step.
- **2.** At the bottom of the XML editor window, click the **Schema** tab.

Stylus Studio displays the **Schema** tab, and opens the **Properties** window. The **Schema** tab displays a DTD tree, which is currently empty.

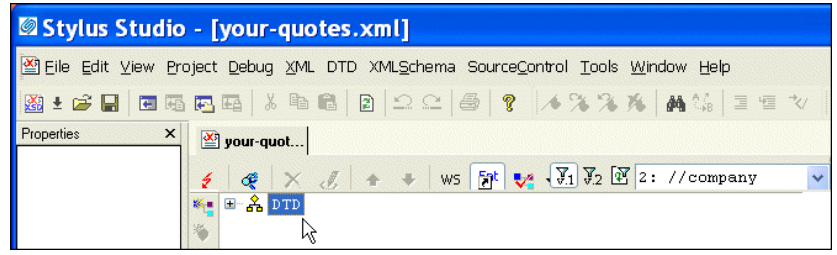

**Figure 10. Default Schema Tab for Document With no Schema**

**3.** To create a schema for your-quotes.xml, select **XML > Create Schema from XML Content** from the Stylus Studio menu.

Stylus Studio displays the **Create Schema or DTD** dialog box. By default, Stylus Studio generates an internal DTD and inserts it in a DOCTYPE element at the beginning of the document. You can also use this dialog box to generate an external XML Schema or DTD.

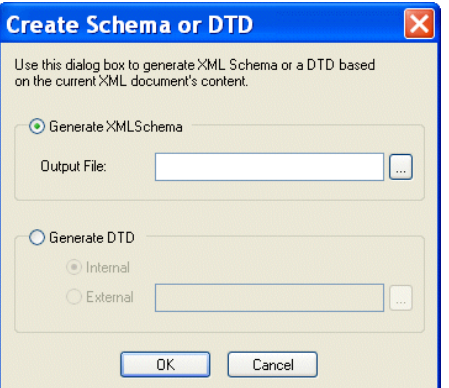

**Figure 11. Create Schema or DTD Based on XML Content**

**4.** Click **Yes** to instruct Stylus Studio to create a DTD based on the XML document content.

Stylus Studio displays a tree representation of the new, internal DTD. It also displays the **Properties** window.

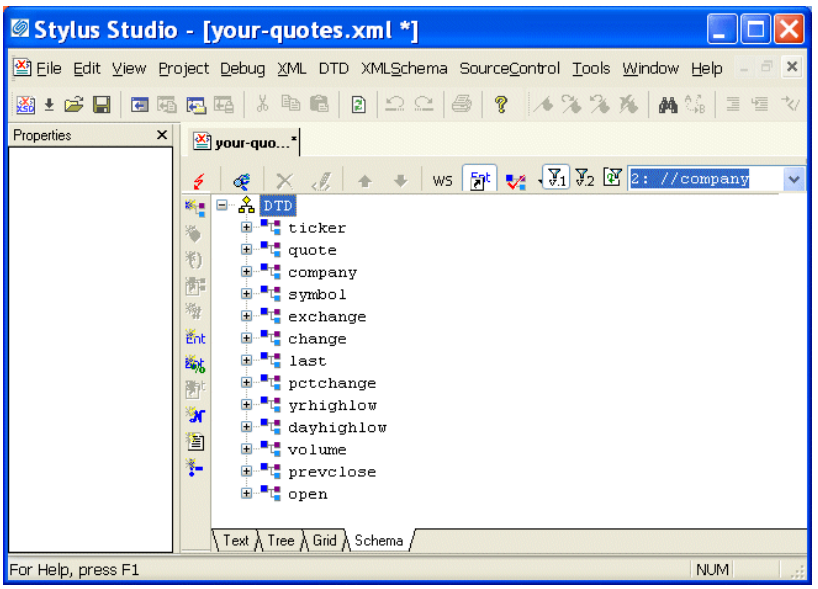

**Figure 12. Result of Generating a Schema Based on XML Content**

# <span id="page-79-0"></span>**Defining a Sample Element**

- ◆ **To define a new element in the Schema view of the sample schema:**
	- **1.** Click the **company** element in the **Schema** tab.

This selects the company element definition and displays the properties for the company element in the **Properties** window.

| Stylus Studio - [your-quotes.xml] |                  |                                                                                                    |  |  |  |  |  |
|-----------------------------------|------------------|----------------------------------------------------------------------------------------------------|--|--|--|--|--|
|                                   |                  | 日 X<br>M File Edit View Project Debug XML DTD SourceControl Tools Window Help                                                                                                    |  |  |  |  |  |
| 10 76 76 76                       | Ar<br>尚          | <b>ELETEREEXBDS</b>                                                                                                    |  |  |  |  |  |
| Properties                        | $\times$         | <b>M</b> your-quo"                                                                                                    |  |  |  |  |  |
| Type                              | Element          |                                                                                                    |  |  |  |  |  |
| Name<br><b>Content Model</b>      | company<br>Mixed | $2$ 1: /ticker/quote $\vee$<br>$\frac{78}{10}$ $\frac{28}{10}$<br>ws [at]<br>$f_*$ $\&$ $\times$ $\&$ $\uparrow$ $\uparrow$<br>₩±<br>œ                                                                                                    |  |  |  |  |  |
|                                   |                  | $\Box$ $\Lambda$ DTD<br>由 <sup>--</sup> ticker<br>豹<br>ia)<br>由 <sup>--</sup> t <sub>i</sub> quote<br>$F$ company<br>Ent<br>由 <sup>-----</sup> symbol 《<br>图<br>跡<br>$\mathbf{H}^{-1}$ <sup>a</sup> exchange<br>自<br>$\mathfrak{N}$<br>$E - E$ change<br>Ť.<br>Text A Tree A Grid A Schema / |  |  |  |  |  |
| For Help, press F1                |                  | NUM                                                                                                    |  |  |  |  |  |

**Figure 13. Properties Window Displays Element Properties**

The **Content Model** property indicates the allowable contents for a company element. In this example, it is **Mixed**, which means that a company element can contain specified elements (as opposed to all elements defined in this DTD), attributes, and raw data.

- **Tip** Windows like the **Properties** and **Query Output** windows are docking windows you can change their location within the Stylus Studio window, or separate them from the Stylus Studio entirely, by dragging them to the desired location.
	- **2.** Click the **DTD** node.

In the left tool bar, Stylus Studio activates only those buttons that are applicable to the DTD – you can add elements, entities, comments, and so on. But you cannot add an attribute definition, a reference to an element, or a #PCDATA node, for example.

**3.** In the left tool bar, click **New Element Definition**  $\mathbb{K}$ . Stylus Studio displays an entry field at the bottom of the tree.

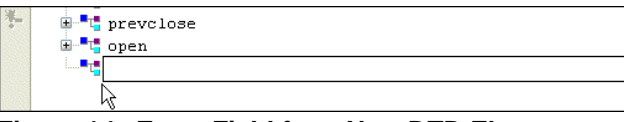

**Figure 14. Entry Field for a New DTD Element**

**4.** Type location and press Enter. Stylus Studio displays the properties for the new location element in the **Properties** window.

**5.** In the left tool bar, click **New Modifier** . Stylus Studio displays a drop-down menu of options that specify the rules for the occurrence of the children of the new element.

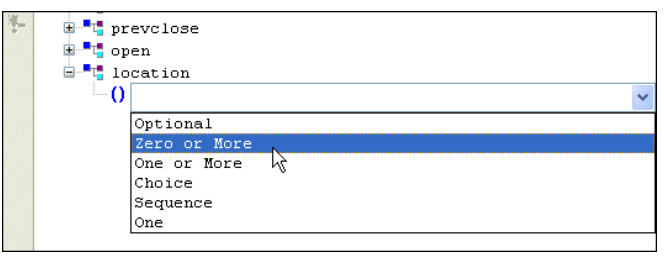

**Figure 15. Drop-Down List for Modifier Values**

- **6.** Double-click **Zero or More** (or click once to select it and press Enter).
- **7.** In the left tool bar, click **Add #PCDATA**  $\mathcal{H}_t$ . Your definition of the location element specifies that it can contain only raw data.

## <span id="page-81-0"></span>**Adding an Element Reference to a Sample Schema**

- ◆ **To update the definition of the** quote **element to include an optional** location **element:**
	- **1.** In the **Schema** tab, expand the **quote** element.
	- **2.** Click its **Sequence** modifier.
	- **3.** In the left tool bar, click **New Modifier** . Stylus Studio displays an entry field for the new modifier at the end of the list of modifiers that already apply to the Sequence modifier. The entry field consists of a drop-down list of available values for the new modifier.
	- **4.** In the drop-down list, double-click **Optional**.
	- **5.** In the left tool bar, click **New Reference to Element Algebra** . Stylus Studio displays an entry field after the new **Optional** modifier.
	- **6.** Type location and press Enter.
	- **7.** To move the **location** element to be earlier in the sequence, click its **Optional** modifier.
	- **8.** In the XML editor top tool bar, click **Move Up**  $\hat{T}$  repeatedly until the **location** element is where you want it to be.

## <span id="page-82-0"></span>**Defining an Entity in a Sample Schema**

- ◆ **To define an entity in the internal DTD for** your-quotes.xml:
	- **1.** Click the **DTD** node.
	- **2.** In the left tool bar, click **New Entity**  $\frac{1}{2}$ . At the end of the schema, Stylus Studio displays **Ent** and a entry field for the name of the new entity.
	- **3.** Type TCBCC for the name of the entity and press Enter. In the **Properties** window, Stylus Studio displays the properties for the new entity.
	- **4.** In the **Properties** window, double-click the **Value** field.
	- **5.** Type The Country's Best Computer Company and press Enter.

## <span id="page-82-1"></span>**Exploring Other Features in a Sample Schema**

- ◆ **To toggle white space or validate your document:**
	- **1.** Click **Toggle Display of White Space** W<sub>5</sub> to display nodes that represent white space in the DTD. Click the button again to hide the white space nodes.

**2.** Click Validate Document  $\frac{1}{2}$ 

Stylus Studio displays a message in the **Output** window that indicates that the document is valid.

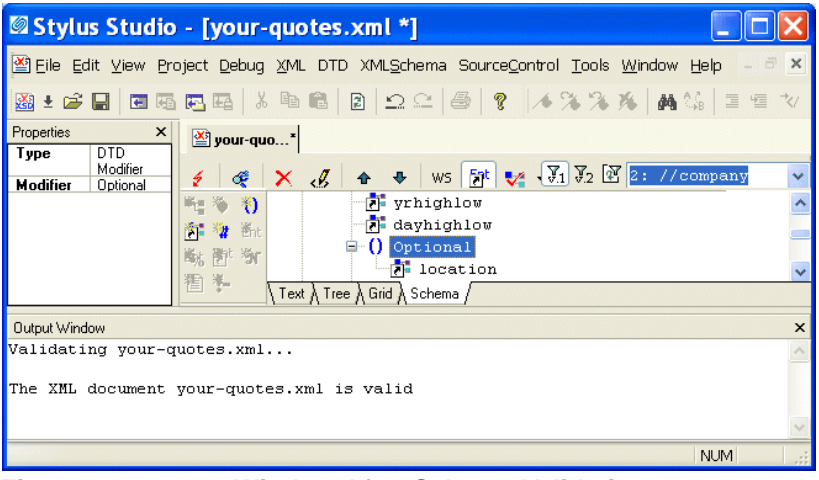

**Figure 16. Output Window After Schema Validation**

# **Updating the Tree Representation of a Sample Document**

This section provides instructions for updating the DOM tree representation of the yourquotes.xml document.

You should have already performed the steps in ["Updating the Schema of a Sample](#page-77-1)  [Document" on page 18](#page-77-1). Each of the following topics contains instructions for editing the sample XML document. You should perform the steps in each topic before you move on to the next topic. After the first topic, some steps depend on actions you performed in a previous topic.

This section includes the following topics:

- ["Adding an Element to a Sample Document Tree" on page 25](#page-84-0)
- ["Changing an Element's Data in a Sample Document Tree" on page 25](#page-84-1)
- ["Adding Attributes and Other Node Types to a Sample Document Tree" on page 26](#page-85-0)
- ["Adding an Entity Reference to a Sample Document Tree" on page 27](#page-86-0)

# <span id="page-84-0"></span>**Adding an Element to a Sample Document Tree**

- ◆ **To add an element to the tree representation of** your-quotes.xml:
	- **1.** If it is not already open, open your-quotes.xml. See ["Opening a Sample XML Document" on page 10](#page-69-0) if you need help with this step.
	- **2.** At the bottom of the XML Editor window, click the **Tree** tab. Stylus Studio closes the **Properties** window.
- **Tip** You can close the **Output** window if it is still open from the previous exercise.
	- **3.** Click the plus sign next to the ticker element to expose the children of the ticker element.
	- **4.** Click **New Element**  $\mathbb{K}$  in the left tool bar to add a quote element to the document. Stylus Studio displays a drop-down menu that lists the elements you can add at that position in the tree.
	- **5.** Click **quote** and press Enter. Stylus Studio displays a field next to the new quote element. The DTD allows a quote element to contain data.
	- **6.** Click outside the field to close it without entering data.

## <span id="page-84-1"></span>**Changing an Element's Data in a Sample Document Tree**

- **In the Tree tab of** your-quotes.xml, to change the data that an element contains:
	- **1.** Expand the third **quote** element.
	- **2.** Click the **symbol** element.
	- **3.** In the XML Editor top tool bar, click **Change Value** .

Stylus Studio activates the field to the right of the **symbol** element and selects the current value.

- **4.** In the active field, type XSOL and press Enter.
- **5.** To the right of the **exchange** element, right-click **Nasdaq NMS**. Stylus Studio displays a shortcut menu.
- **6.** Click **Change Value**. Stylus Studio activates the value field for the exchange element.
- **7.** In the active field, type NYSE and press Enter.

## <span id="page-85-0"></span>**Adding Attributes and Other Node Types to a Sample Document Tree**

- **To add attributes and other types of nodes to** your-quotes.xml:
	- **1.** Click the last **quote** element in the tree.
	- **2.** Click **New Attribute** .

Stylus Studio displays an attribute name field immediately below the selected quote element.

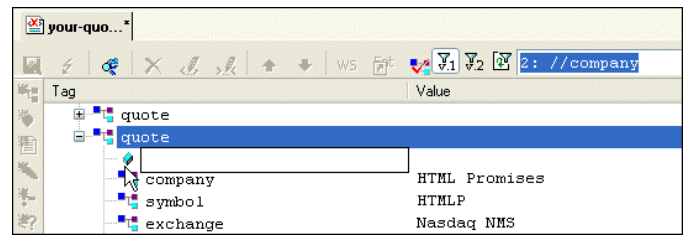

**Figure 17. Adding a New Element to a Document Tree**

**3.** In the attribute name field, type agent and press Enter.

Stylus Studio displays a default value for the attribute, Text, in an entry field to the right of the new attribute.

**4.** In the attribute value field, type Star Brokers and press Enter.

Stylus Studio displays an entry field for a new attribute name, allowing you to easily add a number of attributes, one after the other.

- **5.** Click outside the attribute name field to close it.
- **6.** In the XML editor top tool bar, click **Validate Document**  $\mathbf{v}$ .

Stylus Studio displays a message in the **Output** window that indicates that the document is not valid. The DTD does not specify the agent attribute for the quote element. Stylus Studio allows you to modify your document in invalid ways, which you might want to do during application design. The validation feature informs you that your document is invalid when you try to validate the document.

- **7.** Click the **agent** attribute.
- **8.** In the XML Editor top tool bar, click **Delete Node**  $\mathsf{X}$ .
- **9.** Click **Validate Document v** again.

Stylus Studio displays a message in the **Output** window that indicates that the document is now valid.

## <span id="page-86-0"></span>**Adding an Entity Reference to a Sample Document Tree**

- ◆ **To add an entity reference to** your-quotes.xml:
	- **1.** If it is not already selected, click the **quote** element you defined in the previous topic.
	- **2.** In the left tool bar, click **New Element**  $\mathbb{K}$  to add subelements to the new quote element.

Stylus Studio displays a drop-down menu that lists a number of elements that you can insert at this point. Scroll the list to view them all.

**3.** Click **company**, which is first in the list, and press Enter.

Stylus Studio displays a field next to the element name. You can enter data here, such as the name of the company. But rather than entering data, suppose you want to refer to an entity. To refer to an entity:

- **4.** Click outside the field or press the Esc key.
- **5.** Click **New Entity Reference 19.**, which is the last button in the left tool bar. Stylus Studio displays a drop-down menu that lists the defined entities.

If the **New Entity Reference** button is not active, click **Toggle Display of Entity References**  $\frac{1}{2}$  in the XML editor top tool bar. This button allows you to control whether you can refer to entities.

**6.** Double-click **TCBCC**.

Stylus Studio inserts the text The Country's Best Computer Company as the value for the company element.

**7.** Click the **Text** tab at the bottom of the XML editor window.

Stylus Studio displays the &TBCC; entity reference in the new company element.

**8.** Click the **Tree** tab.

# **Updating a Sample Document Using the Grid Tab**

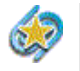

The XML Editor **Grid** tab is available only in Stylus Studio XML Enterprise Suite and Stylus Studio XML Professional Suite.

This section provides instructions for updating the your-quotes.xml document using the **Grid** tab of the XML Editor. The **Grid** tab is useful for displaying structured data. It is a

convenient way to view a document that contains multiple instances of the same type of element, for example.

Watch it! You can view a video demonstration of this feature by clicking the television icon or by clicking this link: [watch the XML Grid Editor video.](http://www.stylusstudio.com/videos/XMLGrid1/XMLGrid1.html)

A complete list of the videos demonstrating Stylus Studio's features is here: [http://www.stylusstudio.com/xml\\_videos.html](http://www.stylusstudio.com/xml_videos.html).

#### **To update an XML document using the Grid tab:**

- **1.** If it is not already open, open your-quotes.xml. See ["Opening a Sample XML Document" on page 10](#page-69-0) if you need help with this step.
- **2.** At the bottom of the XML Editor window, click the **Grid** tab.

Stylus Studio displays a table that contains the XML data.

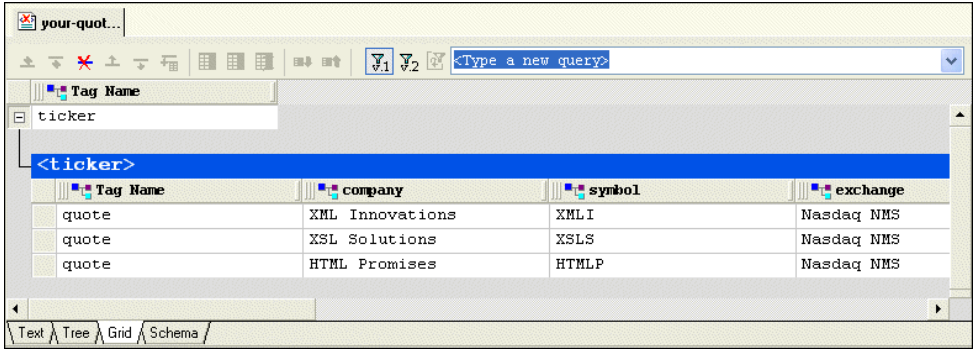

#### **Figure 18. Grid Tab**

The left most column, with the **Tag Name** heading, contains the children of the <ticker> element. The remaining columns contain the grandchildren of the <ticker> element. The heading of each column identifies the element name – company, symbol, and so on.

- **Tip** You can resize columns by dragging the handle on the column heading's right side. You can change the element order in the document by dragging the handle on the column heading's left side. Stylus Studio swaps positions with the column on which you come to rest.
	- **3.** Select the last row by clicking to the left of the last <quote> element. The row is highlighted in blue.

**4.** Click the **Insert row after**  $(\mathbf{F})$  button.

A new instance of the <quote> element is added to the document. The cursor is placed in the <company> element cell.

| <b>T</b> T <sub>1</sub> Tag Name                         |                 |                       |                         |
|----------------------------------------------------------|-----------------|-----------------------|-------------------------|
| ticker                                                   |                 |                       |                         |
|                                                          |                 |                       |                         |
| <ticker><br/><math>\blacksquare</math> Tag Name</ticker> | "I" company     | $\blacksquare$ symbol | $\blacksquare$ exchange |
| quote                                                    | XML Innovations | XML I                 | Nasdaq NMS              |
| quote                                                    | XSL Solutions   | XSLS                  | Nasdaq NMS              |
| quote                                                    | HTML Promises   | <b>HTMLP</b>          | Nasdag NMS              |
| quote                                                    |                 |                       |                         |

**Figure 19. Grid with a New Row**

<span id="page-88-0"></span>**5.** Type XML Designs and press Enter.

Stylus Studio creates the value for the <company> subelement.

- <span id="page-88-1"></span>**6.** Press Tab (or use the right arrow key) to move the cursor to the next cell in the row.
- **7.** Repeat [Step 5](#page-88-0) and [Step 6](#page-88-1) to create values for the <symbol> and <exchange> subelements.
- **8.** If you want, you can continue to add the data contained in a quote element.

# **Modifying Values**

It is easy to change and delete values in grid fields:

- To change the value of any field, double-click the field and type the new data. Press Enter to save the change.
- To delete the value of a field, double-click the field, select the text you want to delete, and press the Delete key.

# **Moving Around the Grid**

You can move around the grid using the mouse and the keyboard.

Using the mouse, click where you want to place the cursor.

Using the keyboard:

- $\bullet$  Use the Tab key to advance the focus to the next cell; use Shift + Tab to move the focus to the previous cell
- Use the arrow keys to move the focus in the direction of the arrow you choose

# <span id="page-89-1"></span>**Working with Stylesheets – Getting Started**

This section helps you get started working with XSLT stylesheets. To focus on stylesheets that map XML to XML, see ["Using the XSLT Mapper – Getting Started" on page 41](#page-100-0). To learn about using XML Publisher to generate XSLT for dynamic HTML reports, see [Chapter 15, "Publishing XML Data."](#page-1096-0)

Except for the first topic, each of the following topics contains instructions for working with a sample XSLT stylesheet. You should perform the steps in each topic before you move on to the next topic. After the first topic, some steps depend on actions you performed in a previous topic.

This introduction to working with stylesheets in Stylus Studio is organized as follows:

- ["Opening a Sample Stylesheet" on page 30](#page-89-0)
- ["XSLT Stylesheet Editor Quick Tour" on page 31](#page-90-0)
- ["XSLT Scenarios" on page 35](#page-94-0)

To get started, you'll need to start Stylus Studio if you haven't already. See ["Starting](#page-67-0)  [Stylus Studio" on page 8](#page-67-0) if you need help with this step.

# <span id="page-89-0"></span>**Opening a Sample Stylesheet**

- ◆ **To open the** your-quotes.xsl **sample XSLT stylesheet in Stylus Studio:**
	- **1.** In the **File Explorer** or **Open** dialog box, navigate to the examples\quotes directory in your Stylus Studio installation directory.

*Alternative:* If the Stylus Studio examples project is open, you can access this file from the **Project** window. To open the examples project, open examples.prj in the Stylus Studio examples directory.

**2.** Double-click **your-quotes.xsl**. Stylus Studio displays the your-quotes.xsl document in the **XSLT Source** tab of the XSLT editor.

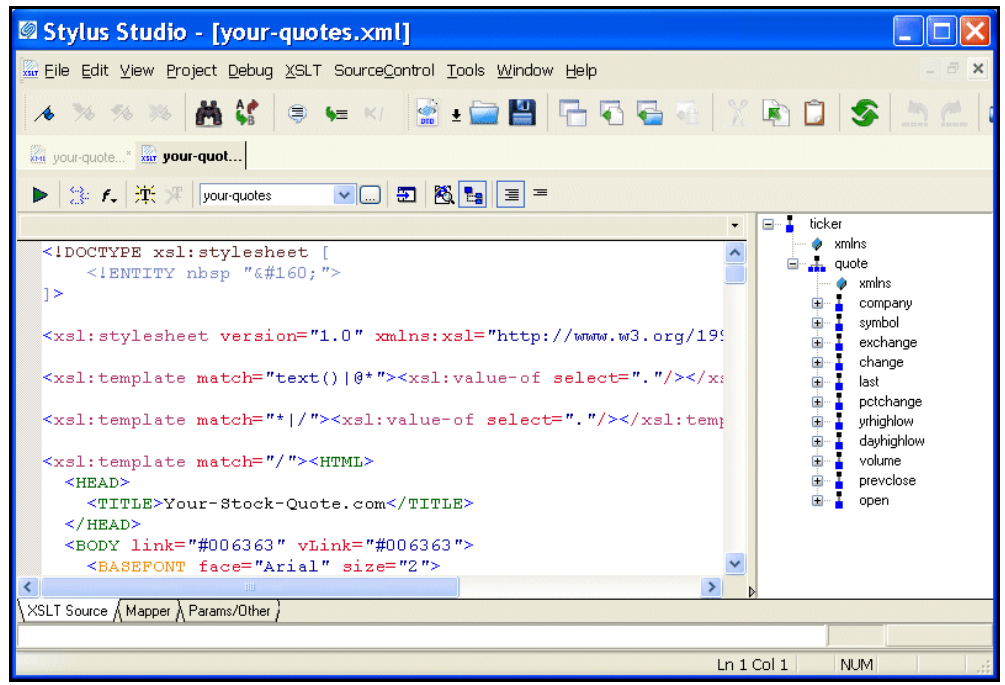

**Figure 20. Stylus Studio's XSLT Editor**

As with the XML Editor, Stylus Studio uses different colors to distinguish markup, tag names, and data in the XSLT Editor.

# <span id="page-90-0"></span>**XSLT Stylesheet Editor Quick Tour**

When you use the Stylus Studio XSLT stylesheet editor, you work with XSLT stylesheets, XML source documents, and result documents. This quick tour is organized to introduce you to some of the main features for working with XSLT in Stylus Studio:

- ["Parts of the XSLT Editor" on page 32](#page-91-0)
- ["Exploring the XSLT Source Tab" on page 32](#page-91-1)
- ["Exploring the Params/Other Tab" on page 35](#page-94-1)

#### <span id="page-91-0"></span>**Parts of the XSLT Editor**

The XSLT Editor consists of four tabs that allow you to work with XSLT in different ways, based on your preferences and the functionality that you desire.

- **XSLT Source**. Use the **XSLT Source** tab when you want to directly edit or view the XSLT source code that comprises your stylesheet. The XSLT Source tab can also be a good way to learn more about XSLT.
- **Tip** XSLT source is also visible from a pane within the **Mapper** tab.
	- **Mapper**. The **Mapper** tab allows you to create XSLT by graphically mapping source document nodes to nodes in a target document. Stylus Studio interprets the mappings to generate XSLT that will yield a document conforming to the document described in the **Set Target Document** pane.

#### **Note** Using the Mapper tab is discussed in detail in ["Using the XSLT Mapper – Getting](#page-100-0)  [Started" on page 41.](#page-100-0)

**• Params/Other.** You use the **Params/Other** tab to specify the encoding Stylus Studio uses to store the stylesheet, the stylesheet's output method, and the encoding Stylus Studio uses for the document that results from applying this stylesheet. You can also use this tab to view default values for parameters used by your stylesheet.

# <span id="page-91-1"></span>**Exploring the XSLT Source Tab**

#### **To work with the XSLT Source tab:**

**1.** In the stylesheet text, click anywhere below the third **xsl:template** instruction (line 11).

In the status bar just below the XSLT Editor tool bar, Stylus Studio displays **match: /**. This indicates that the location you clicked is inside a template that matches the root node.

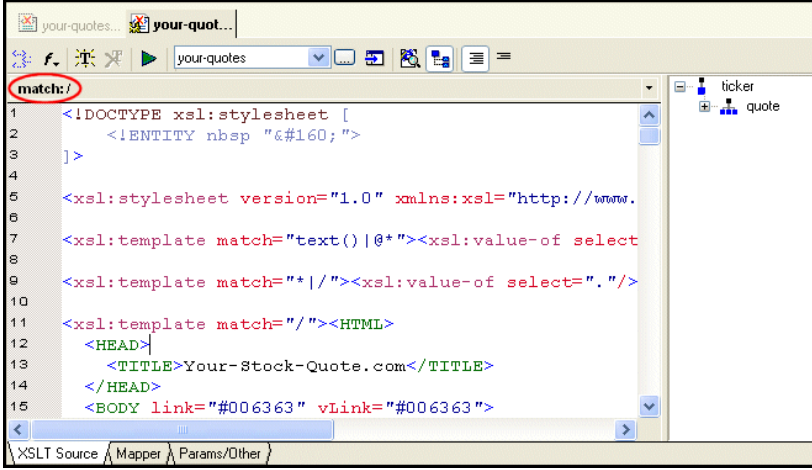

**Figure 21. Current Template Identity Is Displayed at the Top of the Editor**

**2.** Click in the **xsl:stylesheet** instruction (line 5).

Now the status bar is blank. This instruction is not part of a template.

**3.** In the XSLT Editor tool bar, click **Add a new template**  $\frac{d\mathbf{r}}{dt}$ .

Stylus Studio inserts the following after the last template already specified in the stylesheet.

```
<xsl:template match="NewTemplate"> 
</xsl:template>
```
To define a new template, replace NewTemplate with the match pattern you want, and add contents to the new template as needed.

**Tip** You can also create a new template by double-clicking a node on the schema tree. Templates that match nodes in the XSLT document are displayed with a check in the schema tree, as shown here.

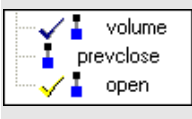

Yellow indicates that the text cursor in the XSLT source is within that template.

**4.** In the XSLT Editor tool bar, click **Template Mode**  $\equiv$ , which is the right most button. Stylus Studio displays only the new template.

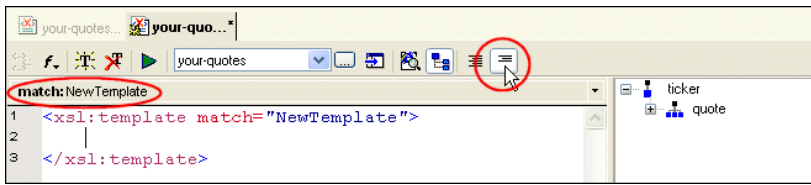

**Figure 22. Use Template Mode to Focus on a Single Template**

You can edit the stylesheet in either template mode or in full source mode. In template mode, Stylus Studio displays one template at a time. In full source mode, Stylus Studio displays the whole stylesheet.

**Tip** In large or complex stylesheets, use the XSLT Editor's status bar to identify the current template.

**5.** In the upper right corner of the editing pane, click the down arrow.

Stylus Studio displays a list of the templates in the stylesheet with their match patterns.

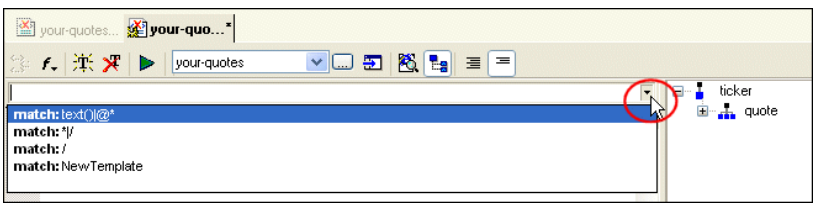

**Figure 23. You Can Show Individual Templates in a Stylesheet**

**6.** Click **match: \*|/**. This displays the template that matches every element and the root node.

Every stylesheet that Stylus Studio creates includes two built-in templates. One builtin template matches every element and the root node. The other built-in template matches all text and attribute nodes. See ["Using Stylus Studio Default Templates" on](#page-483-0)  [page 424](#page-483-0).

To delete a template, click the match pattern for the template you want to delete and then click **Delete template**  $\mathbf{\mathcal{F}}$  in the XSLT Editor tool bar. You must be in template mode to delete a template.

**7.** Click **Full Source Mode** .

Stylus Studio displays the complete stylesheet. The cursor is at the beginning of the template that was being displayed in template mode.

## <span id="page-94-1"></span>**Exploring the Params/Other Tab**

#### **Click the Params/Other tab:**

Drop-down menus let you specify the encoding format used to store the stylesheet in Stylus Studio, as well as method and encoding output attributes. A simple grid displays the name, source URL, and default value of any global parameters used by the active stylesheet, as well as by any imported ones.

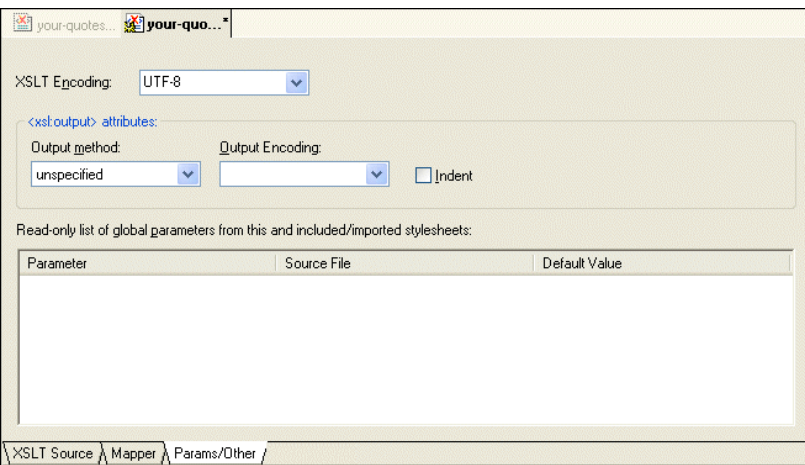

**Figure 24. Specify XSLT Parameters Here or in XSLT Source**

All information that you can specify in the **Params/Other** tab can also be specified in the XSLT source. For example, you can specify the XSLT encoding in the processing instruction at the beginning of the stylesheet; you can specify the output method and encoding with the xsl:output instruction. Stylus Studio automatically updates the XSLT source with any changes you make in the **Params/Other** tab, and vice versa.

# <span id="page-94-0"></span>**XSLT Scenarios**

To apply a stylesheet to an XML document in Stylus Studio, you use a scenario. A *scenario* is a group of customizable settings that allows you to experiment with different source XML documents (that is, the XML document to which you will apply the XSLT),

processors, parameter values, post-processors, and profiling settings. You can also use scenarios to perform validation on the XML document that results from the XSLT processing. (Validation is always performed before any post-processing you specify.)

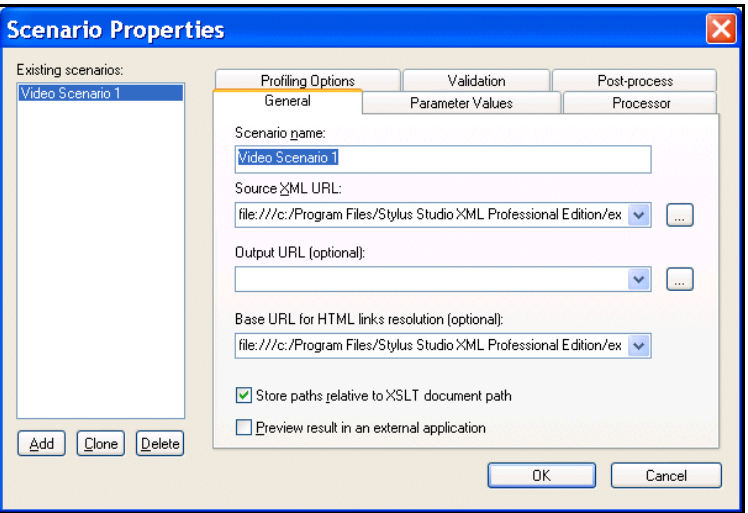

**Figure 25. Scenarios Let You Easily Test Stylesheets and XML Source**

You can define multiple scenarios using different settings to see how each affects document processing. Stylus Studio also supports scenarios for Web service calls, XQuery, and XML pipelines.

An XSLT scenario is defined by a single stylesheet-XML document pair. You can associate any number of scenarios with a stylesheet, though only one scenario can be in effect at the time the XSLT is processed. Similarly, you can associate any number of scenarios with an XML source document.

**Tip** Stylus Studio lets you work with several XSLT processors, including Saxon, MSXML and .NET.

A scenario has already been created for the your-quotes.xsl stylesheet, using the yourquotes.xml as the source XML document. Run the scenario now and look at the output created by the XSLT defined in your-quotes.xsl.

#### ◆ **To run a scenario, click Preview Result** ▶.

Stylus Studio processes the source XML document using the XSLT stylesheet you specify and displays the results in the **Preview** window.

| Stylus Studio - [your-quotes.xml]                                                                                                    |  |  |  |  |  |  |  |
|----------------------------------------------------------------------------------------------------|--|--|--|--|--|--|--|
| xxx Eile Edit View Project Debug XSLT SourceControl Tools Window Help                                                                                                    |  |  |  |  |  |  |  |
|                                                                                                    |  |  |  |  |  |  |  |
| wa your-quotes xxx your-quot                                                                                                    |  |  |  |  |  |  |  |
| $\frac{1}{2}$ $f_*$ $\frac{1}{2}$ $\frac{1}{2}$ your-quotes<br>VO 5 8 5 3 3                                                                                                    |  |  |  |  |  |  |  |
| ticker<br>8- L<br>match: lext() @*                                                                                                    |  |  |  |  |  |  |  |
| <b>2</b> xmlns<br>xsl:stylesheet [<br $\frac{1}{2}$ quote<br>$\leq$ IENTITY nbsp " ">                                                                                                    |  |  |  |  |  |  |  |
| 1>                                                                                                    |  |  |  |  |  |  |  |
|                                                                                                    |  |  |  |  |  |  |  |
| <xsl:stylesheet text() 0*"="" version="1.0" xmlns:xsl="http://www.w3.org/19&lt;/td&gt;&lt;/tr&gt;&lt;tr&gt;&lt;td&gt;&lt;xsl:template match="><xsl:value-of select="."></xsl:value-of></xsl:stylesheet> |  |  |  |  |  |  |  |
|                                                                                                    |  |  |  |  |  |  |  |
| <b>IIII</b><br>XSLT Source & Mapper & Params/Other }                                                                                                    |  |  |  |  |  |  |  |
| Processing complete (681 ms)                                                                                                    |  |  |  |  |  |  |  |
| Preview<br>$\pmb{\times}$                                                                                                    |  |  |  |  |  |  |  |
|                                                                                                    |  |  |  |  |  |  |  |
| Þ<br>Your-Stock-Quotes.com                                                                                                    |  |  |  |  |  |  |  |
|                                                                                                    |  |  |  |  |  |  |  |
| <b>4889</b><br><b>SUMMARY</b>                                                                                                    |  |  |  |  |  |  |  |
| Symbol:<br>Change:<br>% Change:<br>Last:                                                                                                    |  |  |  |  |  |  |  |
| 囁<br><b>XMLI</b><br>27 1/4<br>$-7/16$<br>$-1.58$                                                                                                    |  |  |  |  |  |  |  |
| <b>XSLS</b><br>45 3/16<br>$-9/16$<br>$-1.23$                                                                                                    |  |  |  |  |  |  |  |
| <b>HTMLP</b><br>91<br>$+1/8$<br>$+0.14$                                                                                                    |  |  |  |  |  |  |  |
| 1   ▶   your-quotes [your-quotes.xsl] /                                                                                                    |  |  |  |  |  |  |  |
| For Help, press F1<br>$Ln$ 1 Col 1<br><b>NUM</b>                                                                                                    |  |  |  |  |  |  |  |

**Figure 26. XSLT Processing Results are Shown in the Preview Window**

By default, results are displayed using a Web browser. If you choose, you can display results in tree or text format, by clicking **Preview in Tree T** and **Preview Text** in the **Preview** window tool bar.

Use the scroll bar to review the HTML in the **Preview** window. You can see that the values come from the XML document your-quotes.xml.

**Tip** If it is not already open, you can open the source XML document specified in a scenario by clicking **Open XML From Scenario in** the XSLT Editor tool bar.

#### **Working with Scenarios**

To define additional scenarios, click the down arrow next to the scenario field in the XSLT Editor tool bar, and click **Create Scenario**. After you have more than one scenario, click the same down arrow to select the scenario you want to use to preview a result.

To change the properties of a scenario, or to delete a scenario, select the scenario you want to change or delete, and then click **Browse**  $\begin{bmatrix} \dots \\ \dots \end{bmatrix}$  to the right of the scenario name field. Stylus Studio displays the **Scenario Properties** dialog box.

## **About Preview**

When you preview a result, Stylus Studio automatically saves the changes you have made to the document. If you want to revert to the document's previous state, you can use the undo function (**Edit > Undo**).

## **Working with a Sample Result Document**

- ◆ **To work with a sample result document, follow these steps:**
	- **1.** In the **Preview** window, click anywhere in the display.

Using its back-mapping functionality, Stylus Studio displays the template in the XSLT Editor's status bar and flags the line that generated the line you clicked with a blue pointer.

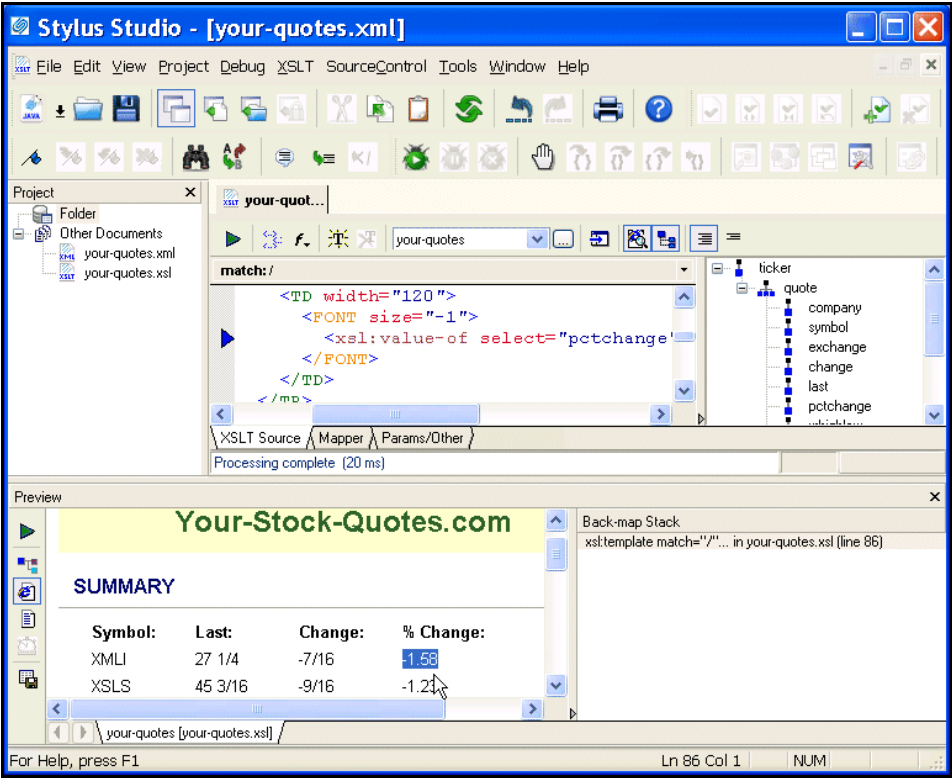

**Figure 27. Back-mapping Shows which XSLT Generated a Result**

**2.** In the left tool bar of the **Preview** window, click **Preview Text**  $\boxed{\equiv}$ . Stylus Studio displays the HTML file that generates the browser display.

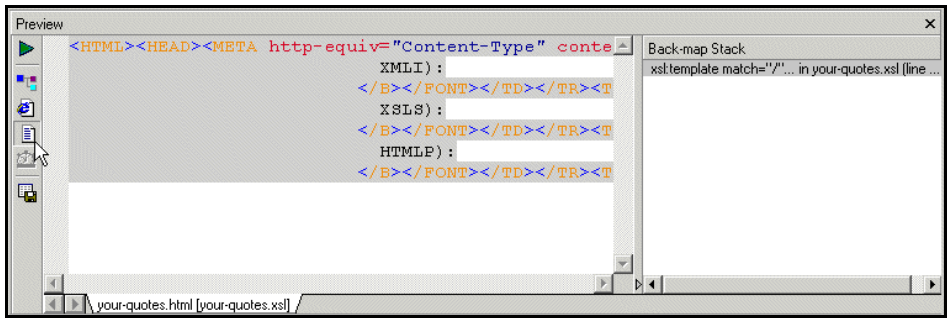

**Figure 28. You Can Render XSLT Results as Plain HTML**

**3.** Click anywhere in the HTML display. The gray background identifies any HTML that was generated by the same template.

This works in reverse as well. If you click a line in a template (full source mode or template mode), Stylus Studio uses a gray background to display the HTML generated by that template.

- **4.** In the left tool bar, click **Export Preview**  $\boxed{1}$ . Stylus Studio displays the **Save As** dialog box. If you want, you can enter a file name and click **Save** to preserve the generated HTML file. Otherwise, click **Cancel**.
- **Note** Notice the tab at the bottom of the **XSLT Preview** window. It specifies **your-quotes [your-quotes.xsl]**. After you create another scenario and apply the stylesheet in that scenario, another tab with the name of that scenario will be displayed. You can click the tab for the result you want to view and easily compare result documents from different scenarios.

# <span id="page-100-0"></span>**Using the XSLT Mapper – Getting Started**

The XSLT Mapper is available only in Stylus Studio XML Enterprise Suite and Stylus Studio XML Professional Suite.

This section helps you get started using the XSLT Mapper to create stylesheets that aggregate data and transform XML. The sample files used in this section are in the Stylus Studio examples\simpleMappings directory. If you follow the procedures in this section, you create the BooksToCatalog.xsl stylesheet. A sample version of this stylesheet, sampleBooksToCatalog.xsl, is also in the examples\simpleMappings directory of your Stylus Studio installation directory.

Each of the topics in this section contains instructions for working with sample XML documents that you can use to familiarize yourself with the XSLT Mapper. You should perform the steps in each topic before you move on to the next topic – after the first topic, some steps depend on actions you performed in a previous topic.

This section covers the following topics:

- ["Opening the XSLT Mapper" on page 41](#page-100-1)
- ["Mapping Nodes in Sample Files" on page 44](#page-103-0)
- ["Saving the Stylesheet and Previewing the Result" on page 47](#page-106-0)
- ["Deleting Links in Sample Files" on page 48](#page-107-0)
- ["Defining Additional Processing in Sample Files" on page 48](#page-107-1)

In addition to the topics described in this section, the *Stylus Studio® 2009 User Guide* contains other sources of information on XSLT:

- To learn more about XSLT, see ["Working with XSLT" on page 365](#page-424-0).
- To get started XSLT Editor features for stylesheets, see "Working with Stylesheets [Getting Started" on page 30.](#page-89-1)
- To learn about the XSLT mapper in greater detail, see "Creating XSLT Using the [XSLT Mapper" on page 493.](#page-552-0)

To get started, you will need to start Stylus Studio if you haven't already. See ["Starting](#page-67-0)  [Stylus Studio" on page 8](#page-67-0) if you need help with this step.

# <span id="page-100-1"></span>**Opening the XSLT Mapper**

This procedure describes how to open the XSLT Mapper and select the files you want to use for the drag-and-drop operations that will define your XSLT stylesheet.

#### **To open the XSLT Mapper:**

- **1.** From the Stylus Studio menu bar, select **File** > **New** > **XSLT Stylesheet**. Stylus Studio displays the **Scenario Properties** dialog box.
- **2.** Click the **Cancel** button to dismiss the dialog box.
- **3.** Click the **Mapper** tab.

Stylus Studio displays XSLT editor with the **Mapper** tab selected. The source pane beneath the mapper panes appears by default, allowing you to see how the mappings of XML document elements are rendered as XSLT. The source pane is fully editable and synchronized with the XSLT Mapper. Of course, you can always click the **XSLT Source** tab for a full-screen view of your XSLT code.

| Stylus Studio - [Untitled4.xsl *]                                                                                                    |  |  |  |  |  |  |
|----------------------------------------------------------------------------------------------------|--|--|--|--|--|--|
| File Edit View Project Debug XSLT WYSIWYG SourceControl Tools Window Help<br>$ \Box$ $\times$                                                                                                    |  |  |  |  |  |  |
|                                                                                                    |  |  |  |  |  |  |
| Untitled*                                                                                                    |  |  |  |  |  |  |
| Create Scenario v <del>D D 图 图 页 单</del>                                                                                                    |  |  |  |  |  |  |
| Add Source Document<br>Set Target Document<br>match="/"<br>$\checkmark$                                                                                                    |  |  |  |  |  |  |
|                                                                                                    |  |  |  |  |  |  |
| $\leq$ 2xml version="1.0"?><br>$\vert$ 1<br><xsl:stylesheet "="" version="1.0" xmlns:xsl="http://www.w3.org/1999/XSI&lt;br&gt;&lt;math&gt;\overline{2}&lt;/math&gt;&lt;br&gt;&lt;math&gt;\overline{a}&lt;/math&gt;&lt;/td&gt;&lt;/tr&gt;&lt;tr&gt;&lt;td colspan=6&gt;&lt;math&gt;\vert&lt;/math&gt;4&lt;br&gt;&lt;xsl:template match="><br/><math>\sqrt{2}</math></xsl:stylesheet> |  |  |  |  |  |  |
| k<br>$\blacksquare$                                                                                                    |  |  |  |  |  |  |
| XSLT Source ∧ Mapper ∧ Params/Other >                                                                                                    |  |  |  |  |  |  |
|                                                                                                    |  |  |  |  |  |  |
| <b>NUM</b>                                                                                                    |  |  |  |  |  |  |

**Figure 29. XSLT Editor Mapper Tab for a New Stylesheet**

- **Tip** The **Project** window also appears if it was open the last time Stylus Studio was closed. You can close it.
	- **4.** Click the **Add Source Document** button at the top of the mapper's left pane. Stylus Studio displays the **Open** dialog box.
- **5.** For this example, navigate to the examples\simpleMappings directory in the Stylus Studio installation directory.
- **6.** Double-click **books.xml**.
- **7.** Click the **Set Target Document** button at the top of the Mapper's right pane. Stylus Studio displays the **Open** dialog box.
- **8.** For this example, navigate to the examples\simpleMappings directory in the Stylus Studio installation directory.
- **9.** Double-click **catalog.xml**.

Stylus Studio displays tree diagrams of these XML documents. The default XSLT source code has not been altered at this point.

| File Edit View Project Debug XSLT WYSIWYG SourceControl Tools Window Help<br>Untitled"                                                                                                    | $\equiv$ x |  |  |  |  |
|----------------------------------------------------------------------------------------------------|------------|--|--|--|--|
|                                                                                                    |            |  |  |  |  |
|                                                                                                    |            |  |  |  |  |
|                                                                                                    |            |  |  |  |  |
| ▼□ 回图真楽<br>books.xml                                                                                                    |            |  |  |  |  |
| Add Source Document<br>Set Target Document<br>match="/"<br>v                                                                                                    |            |  |  |  |  |
| ■ books.xml<br>catalog.xml 国 日<br>$\blacksquare$<br>Catalog V-0<br><b>E-4</b> books<br>Book <b>du</b> E<br>— � name<br>d- <sub>ch</sub> book                                                                                                    |            |  |  |  |  |
| ∢<br>$\pm 0.01$<br>$\mathop{\mathrm{HH}}$                                                                                                    |            |  |  |  |  |
| $\overline{1}$<br>$\leq$ 2xml version='1.0' ?><br><xsl:stylesheet "="" version="1.0" xmlns:xsl="http://www.w3.org/1999/XSI&lt;br&gt;12&lt;br&gt;lэ&lt;br&gt;&lt;xsl:template match="></xsl:stylesheet><br> 4<br><br>$\mathop{\mathrm{HH}}$<br>$XSLT$ Source $\lambda$ Mapper $\Lambda$ Params/Other $\lambda$ |            |  |  |  |  |
| <b>NUM</b>                                                                                                    |            |  |  |  |  |

**Figure 30. XSLT Mapper Tab with Source and Target Documents**

# <span id="page-103-0"></span>**Mapping Nodes in Sample Files**

- ◆ **To define links and examine the stylesheet Stylus Studio creates:**
	- **1.** In the **Mapper** tab, expand the tree for both books.xml and catalog.xml.
- **Tip** You can display an entire tree using the asterisk key (**\***) on your keyboard's number pad.
	- **2.** In books.xml, place the pointer over the book repeating element.
	- **3.** Press and hold the left mouse button, and drag from book to the Book repeating element in catalog.xml.

Stylus Studio draws a line as you drag.

**4.** Release the mouse button to create the link between book and Book.

Stylus Studio creates an xsl:for-each block that links the book and Book repeating elements. (If you mouse over the block, xsl:for-each appears in a pop-up to indicate the XSLT operation represented by the link.)

**Tip** If you prefer, you can render xsl: for-each as a simple line. You might want to do this to simplify the appearance of the mapper canvas. Select **Tools > Options** from the menu, and then navigate to **Module Settings > XSLT Editor > Mapper**.

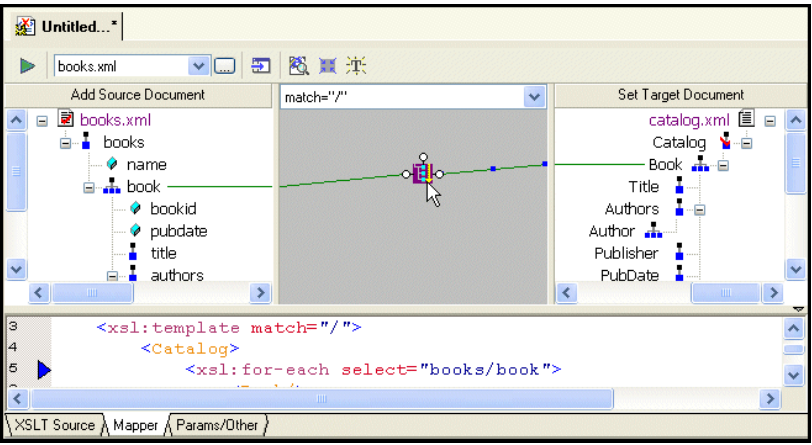

**Figure 31. xsl:for-each Block Displayed by the XSLT Mapper**

Also notice that the complete xsl:for-each instruction has been added to the XSLT source, which appears in the XSLT source pane under the XSLT Mapper canvas. The back-mapping pointer identifies the line of XSLT that was just added to stylesheet.

The template contains an xsl:for-each instruction that selects the book element, which is the node you selected in Step 2. The output from this template is an empty Book element, which is the node that was the target of the link. Stylus Studio created the Catalog element automatically, to provide the document structure necessary to support the Book element.

- **Tip** By default, Stylus Studio creates an xs1:value-of instruction when you link one element to another; Stylus Studio creates an xsl:for-each instruction if you link two repeating elements. You can also create other types of instructions graphically, including xsl:if, xsl:choose, and xsl:apply-template.
	- **5.** Click the **Params/Other** tab.

In the **Output method:** field, display the drop-down list and select **xml**. (Even if the setting for **Output method** is **unspecified**, Stylus Studio still generates XML.) Other choices for the output method include text and HTML.

**6.** Click the **Mapper** tab.

The xsl:output instruction is added to the XSLT source:

<xsl:output method="xml"/>

- **7.** Create another link from the **title** element to the **Title** element.
- **Note** When you map, you always map from the source document to the destination document.

**8.** Click the **XSLT Source** tab to see the new instructions in the template. (If you prefer, you can simply adjust the splitter between the XSLT source pane and the XSLT Mapper canvas.

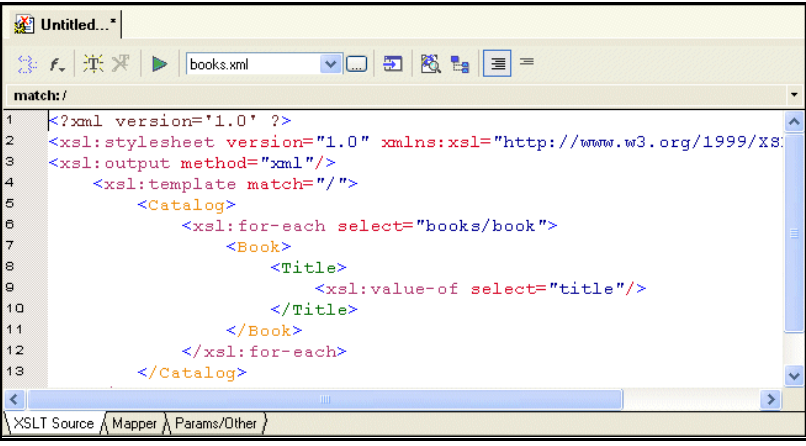

**Figure 32. Stylus Studio Builds XSLT Based on the Mapper Links**

For each link you define, Stylus Studio adds instructions to the template that matches the root node. In the XSLT you have composed so far, the XSLT inserts a Book element for each book element it finds in the source document. In the Book element, the stylesheet selects the title elements. For each title element, it inserts a Title element. Finally, in each Title element, the stylesheet extracts the value of the current context node, which is the title node.

Why does the stylesheet extract the value of the title nodes but not the book nodes? The title node has only a text node as its child. In this situation, the default is that the XSLT Mapper inserts an xsl:value-of instruction.

# <span id="page-106-0"></span>**Saving the Stylesheet and Previewing the Result**

- **To save the stylesheet and preview the result:** 
	- **1.** Click **Save 4.** Stylus Studio displays the **Save As** dialog box.
	- **2.** In the **URL:** field, type BooksToCatalog.xsl.
	- **3.** Click the **Save** button.

This saves the stylesheet that Stylus Studio has generated. It does not matter that you have not finished mapping all nodes.

- **4.** In the upper left corner of the XSLT Mapper, click **Preview Result**  $\triangleright$ .
	-

**Tip** When you create a stylesheet using the XSLT Mapper, Stylus Studio automatically creates a scenario for you, using the source document you specify as the source document for the scenario. Scenarios and their value in the application development process are described earlier in this chapter. See ["XSLT Scenarios" on page 35](#page-94-0).

> Stylus Studio displays the result of processing books.xml with the stylesheet you created in the XSLT Mapper in the **Preview** window.

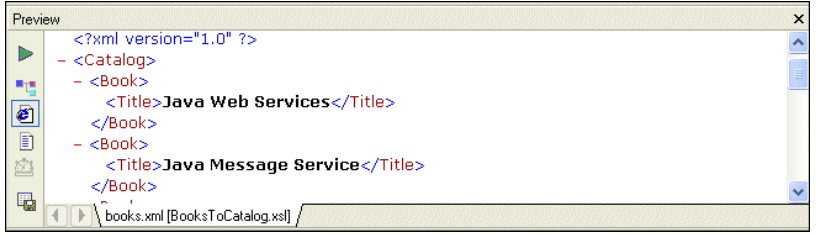

**Figure 33. Result of Applying XSLT to books.xml**

The result document uses the same schema as the target document, catalog.xml in this example. Because not all nodes have been mapped yet, the result document does not contain all nodes found in books.xml (author and subject nodes, for example).

- **5.** You can confirm that the result document is incomplete by viewing books.xml. Click **Open XML From Scenario p**, which is at the top of the **Mapper** tab. Stylus Studio displays the books.xml document in the Stylus Studio XML Editor.
- **6.** Review the XML document, and then click the document tab for the **BooksToCatalog.xsl** stylesheet to re-display the XSLT Editor.

# <span id="page-107-0"></span>**Deleting Links in Sample Files**

#### ◆ **To delete links:**

- **1.** Click the **Mapper** tab if it is not already selected.
- **2.** Click the title to Title link to select it.

| Add Source Document            | match="/" | Set Target Document<br>w |
|--------------------------------|-----------|--------------------------|
| <b>리</b> books.xml<br>$\equiv$ |           | catalog.xml 国日           |
| books                          |           | Catalog V-0              |
| i— � name                      |           | Book me                  |
| <b>E</b> the book              |           | Title                    |
| $\rightarrow \bullet$ bookid   |           | Authors                  |
| $\Diamond$ pubdate             |           | Publisher                |
| title                          |           | PubDate                  |
| authors<br>由                   |           | Abstract                 |
| subject<br>Ĥ                   |           | Pages<br>                |

**Figure 34. Click a Link to Select It**

- **3.** Press the Delete key, or
	- **a.** Right-click the selected link. This displays a shortcut menu.
	- **b.** Click **Delete** to delete the selected link.
- **Tip** In addition to **Delete**, the shortcut menu displays the following options:
	- Go To Source displays the line of XSLT code represented by the link you select in the XML Editor.
	- **Carry Value** allows you to create <xs1:value-of select="."/> statements. This option is available for links representing xsl:for-each instructions only.

# <span id="page-107-1"></span>**Defining Additional Processing in Sample Files**

The stylesheet that the XSLT Mapper creates is not limited to the instructions that Stylus Studio adds. You can edit the template as you would any template. Stylus Studio automatically incorporates any changes you make to the template and displays them in the **Mapper** tab, if it is appropriate to do so.

In addition, you can perform external processing by, for example, defining Java functions and incorporating those functions in your XSLT stylesheet. Like standard supported XSLT functions, user-defined Java functions can be created graphically in the XSLT Mapper – just right click on the mapper canvas, select **Java Functions** from the shortcut menu, and select any registered Java function you want to use.

See ["Processing Source Nodes" on page 520.](#page-579-0)
# **Debugging Stylesheets – Getting Started**

The Stylus Studio debugger allows you to follow XSLT processing and detect errors in your stylesheets. Stylus Studio includes sample files that you can experiment with to learn how to use the debugger. To get you started, this section provides step-by-step instructions for using the debugger with these sample files. You should perform the steps in each topic in the order of the topics.

For complete information about how to use the debugger, see ["Debugging Stylesheets" on](#page-596-0)  [page 537.](#page-596-0)

In addition, Stylus Studio allows you to observe and debug the interaction between your Java code and XML data. See ["Debugging Java Files" on page 547](#page-606-0).

This section includes the following topics:

- ["Setting Up Stylus Studio to Debug Sample Files" on page 49](#page-108-0)
- ["Inserting a Breakpoint in the Sample Stylesheet" on page 50](#page-109-0)
- ["Gathering Debug Information About the Sample Files" on page 52](#page-111-0)

To get started, you'll need to start Stylus Studio if you haven't already. See ["Starting](#page-67-0)  [Stylus Studio" on page 8](#page-67-0).

# <span id="page-108-0"></span>**Setting Up Stylus Studio to Debug Sample Files**

#### **To set up Stylus Studio to debug sample files:**

**1.** Open the videosDebug.xsl stylesheet, located in the examples\VideoCenter directory where Stylus Studio was installed.

*Alternative*: If the Stylus Studio **Project** window is open, you can access this stylesheet from the examples project.

Stylus Studio displays the videosDebug.xsl stylesheet in the XSLT editor.

**2.** In the XSLT editor tool bar, click **Preview Result**  $\triangleright$  to run the predefined scenario DebugVideosScenario. The source XML document is videos.xml.

Stylus Studio applies the stylesheet and displays the results (a finished HTML page that displays information about a single video) in the **Preview** window.

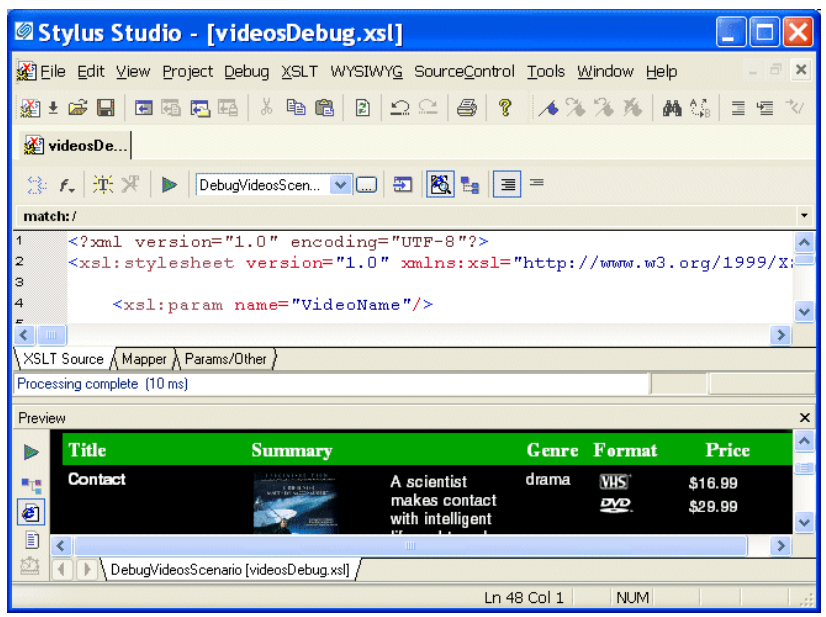

**Figure 35. Preview of videosDebug.xsl**

# <span id="page-109-0"></span>**Inserting a Breakpoint in the Sample Stylesheet**

As with any debugger, in the Stylus Studio XSLT debugger you insert a breakpoint where you want to suspend processing and examine what is going on. You can do this using the **Debug** menu or the debug set of tools in the tool bar.

**Tip** Tools in the tool bar are in grouped by function. These groups, like the one for debug tools shown here, are dockable and can be moved anywhere you please.

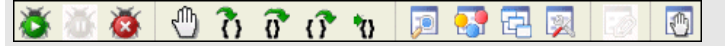

#### To insert a breakpoint in the sample stylesheet:

- **1.** In the XSLT Editor, click in line 202. Line numbers appear in the lower right corner of the XSLT Editor window. Line 202 starts with <xsl:template match="director">
- **Tip** To display lines in Stylus Studio text editors, click **Tool > Option > Editor General**, and select **Show line numbers**.
	- **2.** In the Stylus Studio tool bar, click **Toggle Breakpoint**

*Alternative:* If you prefer, select **Debug > Toggle Breakpoint**, or press F9.

Stylus Studio displays a red circle to the left of the line that contains the xsl:template match="director" instruction. The XSLT processor will stop processing when it gets to the instantiation of this template.

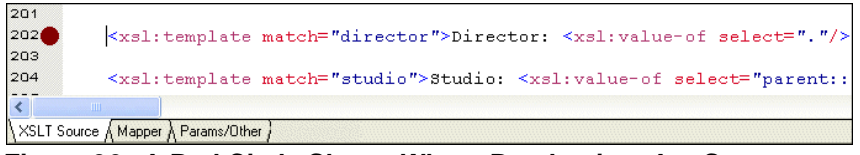

**Figure 36. A Red Circle Shows Where Breakpoints Are Set**

Do not do it, but to remove a breakpoint, you click in the line that has the breakpoint and then click **Toggle Breakpoint** (or F9). The **Toggle Breakpoint** button and F9 key operate as toggles.

**3.** Press F5 to start debugging.

*Alternative:* In the Stylus Studio tool bar, click **Start Debugging** .

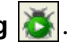

The XSLT processor displays a yellow triangle to indicate where processing has been suspended. Instead of the finished HTML created when you first ran the scenario, the **Preview** window displays just the HTML code because complete processing of the XSLT was suspended before the finished HTML could be rendered.

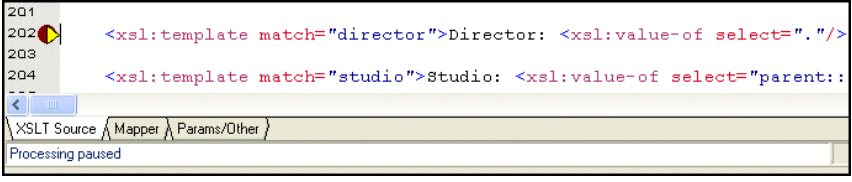

**Figure 37. Yellow Triangle Shows Where XSLT Processing Stopped**

Do not do it, but to stop debugging, you can click **Cancel** in the lower right corner of the XSLT editor window, or click **Stop Debugging** in the Stylus Studio tool bar. If you click **Preview Result** instead of pressing F5, Stylus Studio applies the stylesheet without running the debugger. Pressing F5 always invokes the debugger. If there are no breakpoints, and no errors, processing completes and Stylus Studio displays the result in the **Preview** window.

# <span id="page-111-0"></span>**Gathering Debug Information About the Sample Files**

When XSLT processing is suspended at a breakpoint, Stylus Studio displays the **Variables**, **Call Stack**, and **Watch** windows.

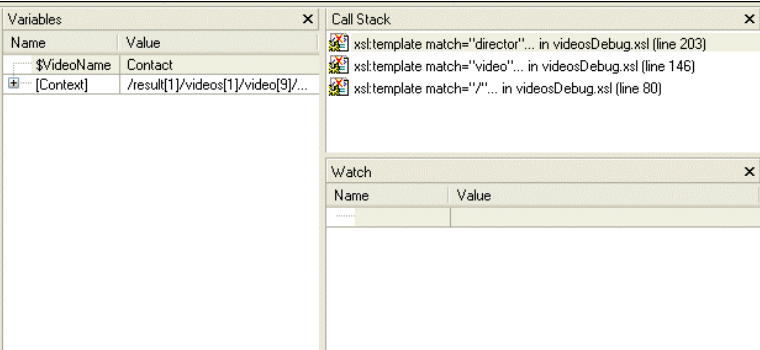

**Figure 38. Variable, Call Stack, and Watch Windows Appear During Debugging**

You can use the information in these windows to learn about potential and actual problems encountered in your XSLT processing.

**Tip** You can also control the display of these windows using the **Debug** menu, shown here, or the tool bar.

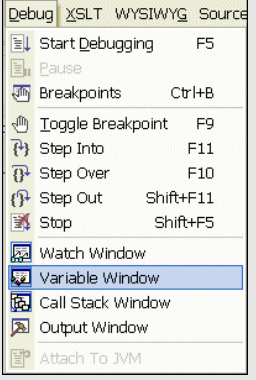

## **The Variables Window**

The **Variables** window displays a list of variables and their values when processing was suspended.

| Variables                   |                                           | × |
|-----------------------------|-------------------------------------------|---|
| Name                        | Value                                     |   |
| \$VideoName                 | Contact                                   |   |
| [Context]<br>-⊢             | /result[1]/videos[1]/video[9]/director[1] |   |
| <director><br/>i</director> | N/A                                       |   |

**Figure 39. Variables Window**

As you can see, the stylesheet defines the VideoName parameter, which had no value when processing was suspended. In addition, the **Variables** window shows you that when processing was suspended, the processor was operating on the first director child element of the first video child element of the first videos child element of the first result element.

# **The Call Stack Window**

The **Call Stack** window displays a history of the steps the processor performed to reach the point at which processing was suspended, including the names of the templates that are currently instantiated, in most recent-to-oldest order.

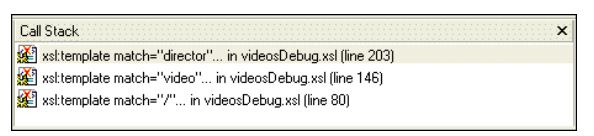

**Figure 40. Call Stack Window**

In this example, the XSLT processor has instantiated the director template, which is part of the instantiation of the video template, which is part of the instantiation of the template that matches the root node.

### To step out of debug Step out  $\overline{ \mathcal{N}}$ , or press Shift+F11.

The processor completes the instantiation of the director template, which adds some HTML to the **Preview** window. The yellow triangle moves to show the new location in the XSLT source.

| videosDe                                                                                                    | Variables                 |                                  | $\times$     | Call Stack | $\times$                                                |  |
|----------------------------------------------------------------------------------------------------|---------------------------|----------------------------------|--------------|------------|---------------------------------------------------------|--|
|                                                                                                    | Name                      | Value                            |              |            | xsitemplate match="video" in videosDebug.xsl (line 207) |  |
| 第 f. 無果▶<br>DebugVideosScen                                                                                         | <b><i>\$VideoName</i></b> | Contact                          |              |            | Ise xsl:template match="/" in videosDebuq.xsl (line 80) |  |
|                                                                                                    | $\Box$ [Context]          | /result[1]/videos[1]/video[9]    |              |            |                                                         |  |
| match:/                                                                                                    | - <video><br/>ы</video>   |                                  |              |            |                                                         |  |
| <td width="153"><br/>144</td>                                                                                       | <br>144                   | @id                              | id1263D00    |            |                                                         |  |
| $\le$ font size="-2"><br>145                                                                                        | <title></title>           | Contact                          |              |            |                                                         |  |
| 146<br><xsl:apply-temp.< th=""><th><genre></genre></th><th>drama</th><th></th><th></th><th></th></xsl:apply-temp.<> | <genre></genre>           | drama                            |              |            |                                                         |  |
| 147<br>$\langle br / \rangle$                                                                                       | <rating></rating>         | <b>PG</b>                        |              |            |                                                         |  |
| ◂⊪                                                                                                    | <summarv></summarv>       | A scientist makes contact with i |              | Watch      | $\times$                                                |  |
|                                                                                                    | <details></details>       | Devoted astronomer Dr. Ellie Arr |              | Name       | Value                                                   |  |
| NXSLT Source A Mapper A Params/Other                                                                                | $<$ year $>$              | 1997                             |              |            |                                                         |  |
| Cancel<br>Processing paused                                                                                         | <director></director>     | N/A                              | $\checkmark$ |            |                                                         |  |

**Figure 41. Stepping Out Advances the Processor**

As you can see in the **Call Stack** window, the processor is now two levels deep in the template that matches the root node, instead of three levels deep as it was previously. The value of the context node in the **Variables** window is /result[1]/videos[1]/video[9] (it was /result[1]/videos[1]/video[9]/director[1]).

### **The Watch Window**

If your application contains a lot of variables, the **Watch** window allows you to focus on the variables in which you are particularly interested.

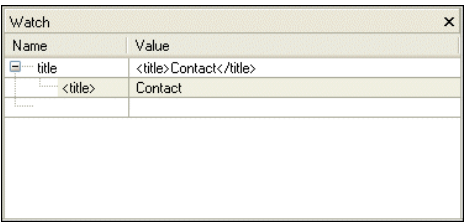

#### **Figure 42. Watch Window Lets You Track Variables**

#### To enter a variable to watch:

- **1.** Double-click the **Name** field.
- **2.** Type the name of the variable you want to watch and press Enter.

As processing continues, the **Watch** window displays the values of the variables you specify.

# **Ending Processing During a Debug Session**

#### **To end processing during a debug session:**

**1.** In the **Preview** window, click any line of text.

In the **XSLT Source** tab, Stylus Studio displays the blue back-mapping triangle that indicates the line in the stylesheet that generated the output line you clicked.

**2.** In the lower right corner of the XSLT editor, click the **Cancel** button to end processing.

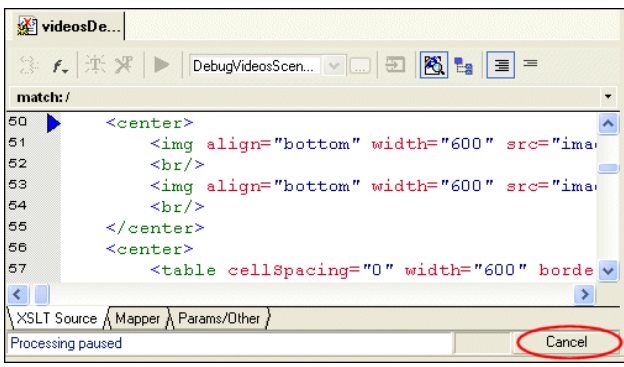

**Figure 43. Cancelling Processing During Debugging**

Stylus Studio displays a notification message that indicates that processing has been stopped and, optionally, allows you to jump to the location where processing ended.

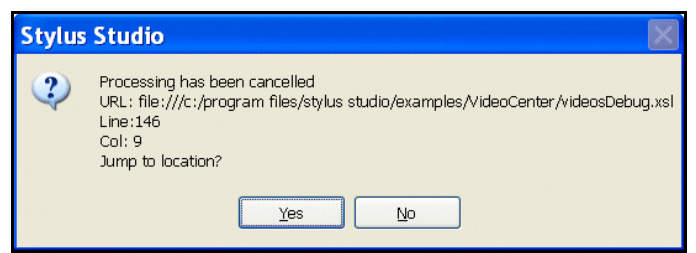

**Figure 44. You Can Jump to Where XSLT Processing Ended**

**3.** Click **Yes** to jump to the location where processing ended.

The cursor appears on line 146 of the **XSLT Source** tab, which contains <xsl:apply-templates select="director"/>.

**4.** In the XSLT editor tool bar, click **Open XML from Scenario** ...

Stylus Studio displays the XML source document that the stylesheet operates on. As you can see, the first result element is the document element.

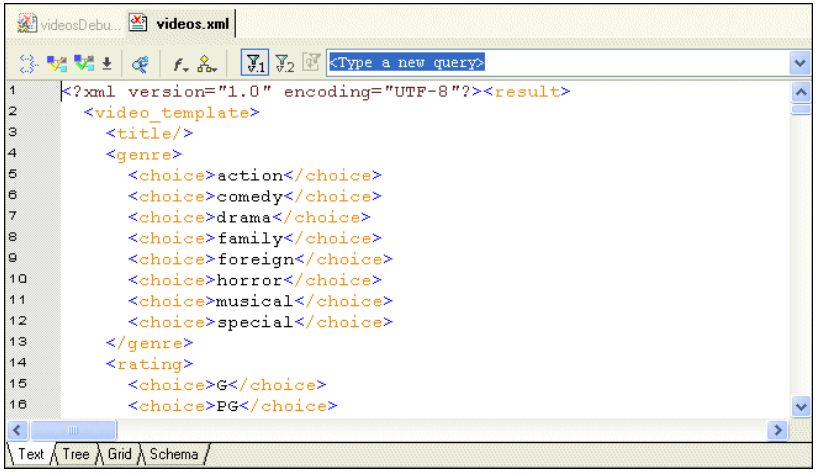

**Figure 45. Viewing the XML Source for an XSLT Transformation**

This section demonstrated some of the major features of Stylus Studio's debug tools, including specialized windows for presenting call stack and variable information. For complete information on using the XSLT debugger, see ["Debugging Stylesheets" on](#page-596-0)  [page 537](#page-596-0).

# **Defining a DTD – Getting Started**

This section provides a quick tour of the main features of the DTD Editor. It provides instructions that you can follow to actually define a simple DTD. For complete documentation about how to use the Stylus Studio DTD Editor, see ["Defining Document](#page-708-0)  [Type Definitions" on page 649.](#page-708-0)

# **Process Overview**

When you use Stylus Studio to define a DTD, the main steps you perform are:

- **1.** Create a new DTD schema file.
- **2.** Define the elements that contain the raw data.
- **3.** Define the elements that contain other elements.
- **4.** In the container elements, specify the rules for the contained elements. That is, specify whether a contained element is optional or required, whether there can be more than one, and what order contained elements must be in.

This section provides step-by-step instructions for defining the bookstore.dtd schema file. You should perform the steps in each topic in the order of the topics. This section includes the following topics:

- ["Creating a Sample DTD" on page 57](#page-116-0)
- ["Defining Data Elements in a Sample DTD" on page 58](#page-117-0)
- ["Defining the Container Element in a Sample DTD" on page 59](#page-118-0)
- ["Defining Structure Rules in a Sample DTD" on page 59](#page-118-1)
- ["Examining the Tree of a Sample DTD" on page 61](#page-120-0)

To get started, you'll need to start Stylus Studio if you haven't already. See ["Starting](#page-67-0)  [Stylus Studio" on page 8](#page-67-0).

# <span id="page-116-0"></span>**Creating a Sample DTD**

#### ◆ **To create a new DTD schema file:**

- **1.** From the Stylus Studio menu bar, select **File** > **New** > **DTD Schema**.
- **2.** Click **Save** ...

Stylus Studio displays the **Save As** dialog box.

- **3.** Navigate to the Stylus Studio examples directory.
- **4.** In the **URL:** field, type bookstore.dtd.
- **5.** Click the **Save** button.

# <span id="page-117-0"></span>**Defining Data Elements in a Sample DTD**

In your DTD, suppose you want a book element to be optional. Further, if a book element is present, it must always have exactly one title element and it can have any number of author elements. The title and author elements contain only raw data.

#### **To accomplish this, perform the following steps:**

- **1.** At the bottom of the DTD editor, click the **Tree** tab.
- **2.** Click the **DTD** node at the top of the tree if it is not already selected.
- **3.** Click **New Element Definition**  $\mathbb{R}$ , which is the top button in the tool bar on the left side of the DTD editor window.

Stylus Studio displays an entry field for the element name.

**4.** Type title and press Enter.

Stylus Studio displays the new element, title, and the element's properties in the **Properties** window.

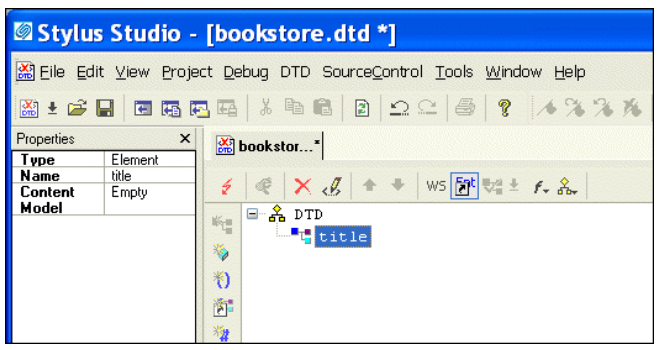

**Figure 46. New Element in the DTD Editor**

**5.** Click **New Modifier**  $\mathbb{K}$ 

Stylus Studio displays an entry field for the element's modifier.

**6.** Double-click **Zero or More**.

The new modifier is added to the element.

- **7.** Click **Add #PCDATA** .
- **8.** To define the author element, repeat Step 2 through Step 7. In Step 4, type author instead of title.

When you are done, the Stylus Studio desktop should resemble the following:

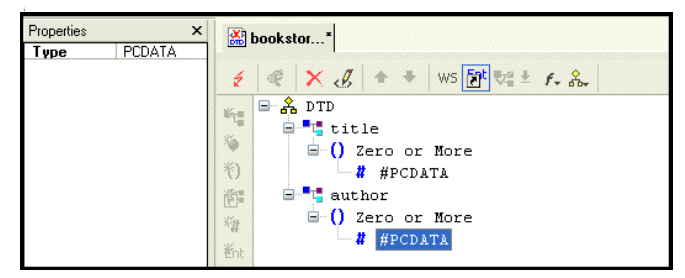

**Figure 47. Creating a DTD with Two Elements**

# <span id="page-118-0"></span>**Defining the Container Element in a Sample DTD**

- **To define the book element:** 
	- **1.** Click the **DTD** node at the top of the tree.
	- **2.** Click **New Element Definition**  $\mathbb{K}$ .
	- **3.** Type book and press Enter.

# <span id="page-118-1"></span>**Defining Structure Rules in a Sample DTD**

- **To specify the rules for the structure of the book element:** 
	- **1.** Click the **book** node in the DTD tree if it is not already selected.
	- **2.** Click **New Modifier** 1.
	- **3.** In the drop-down list that appears, scroll down and double-click **Sequence**. This indicates that the book element can include one or more elements.
	- **4.** Click New Reference to Element
	- **5.** Type title in the entry field and press Enter.

Because the reference to the title element appears immediately after the Sequence modifier, the DTD editor assumes that the default behavior is what is wanted. That is, the book element must contain exactly one instance of the title element.

- **6.** Click the **Sequence** modifier.
- **7.** Click **New Modifier** 1
- **8.** Double-click **One or More**. (There can be one or more author elements in each book element.)
- **9.** Click **New Reference to Element** .
- **10.** Type author in the entry field and press Enter.

At this point, the definition of the book element is complete, and the tree diagram of bookstore.dtd should look like this:

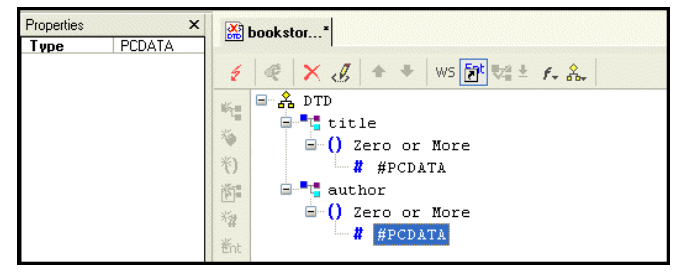

**Figure 48. Early Steps of bookstore.dtd**

However, you have not yet specified that you want the book element itself to be optional. You need to do this in the element that references the book element. For example, suppose the bookstore element is the root element in XML documents that use this DTD. Further suppose that you want the book element to be a child of the bookstore element.

- You can define the **bookstore** element as follows:
	- **1.** Click the **DTD** node at the top of the tree.
	- **2.** Click New Element Definition  $\mathbb{F}$ .
	- **3.** Type bookstore in the entry field and press Enter.
	- **4.** Click **New Modifier** .
	- **5.** In the drop-down list that Stylus Studio displays, double-click **Optional**.
	- **6.** Click New Reference to Element
	- **7.** Type book in the entry field and press Enter.
	- **8.** Click **Save**

# <span id="page-120-0"></span>**Examining the Tree of a Sample DTD**

Your DTD should now look like Figure 49.

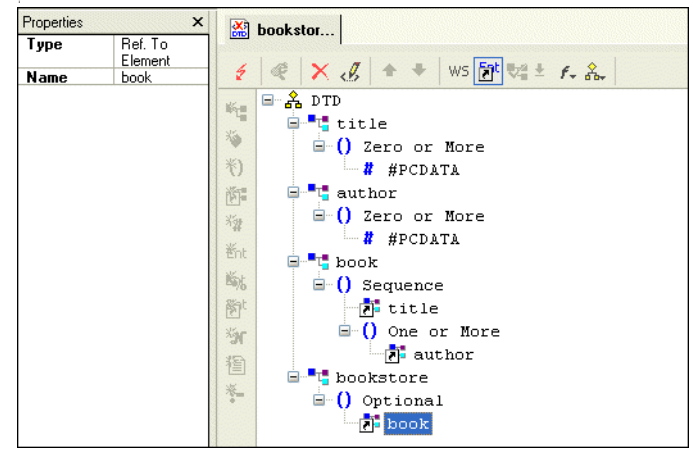

**Figure 49. Finished bookstore.dtd**

To complete this DTD, you could define magazine and newsletter elements. In the bookstore element definition, you could add references to the magazine and newsletter elements. You could also expand the definition of the book element to include information about the publisher, price, publication date, and number of pages.

# **Defining an XML Schema Using the Diagram Tab – Getting Started**

This section provides a quick tour of the main features of the **Diagram** tab of the XML Schema Editor and shows you how to define a simple XML Schema. For complete documentation about how to use the XML Schema Editor, see ["Creating an XML Schema](#page-613-0)  [in Stylus Studio" on page 554.](#page-613-0)

The topics in this section provide step-by-step instructions for defining the bookstoreDiagram.xsd XML Schema document. You should perform the steps in each topic in the order of the topics.

This section includes the following topics:

- ["Introduction to the XML Schema Editor Diagram Tab" on page 63](#page-122-0)
- ["Editing Tools of the XML Schema Diagram Tab" on page 72](#page-131-0)
- ["Description of Sample XML Schema" on page 77](#page-136-0)
- "Defining a complexType in a Sample XML Schema in the Diagram View" on [page 77](#page-136-1)
- ["Defining Elements of the Sample complexType in the Diagram View" on page 85](#page-144-0)

To get started, you will need to start Stylus Studio if you have not already. See ["Starting](#page-67-0)  [Stylus Studio" on page 8.](#page-67-0)

# <span id="page-122-0"></span>**Introduction to the XML Schema Editor Diagram Tab**

The recommended way to define an XML Schema in Stylus Studio is to start with the **Diagram** tab of the XML Schema Editor, which is shown in [Figure 50.](#page-122-1)

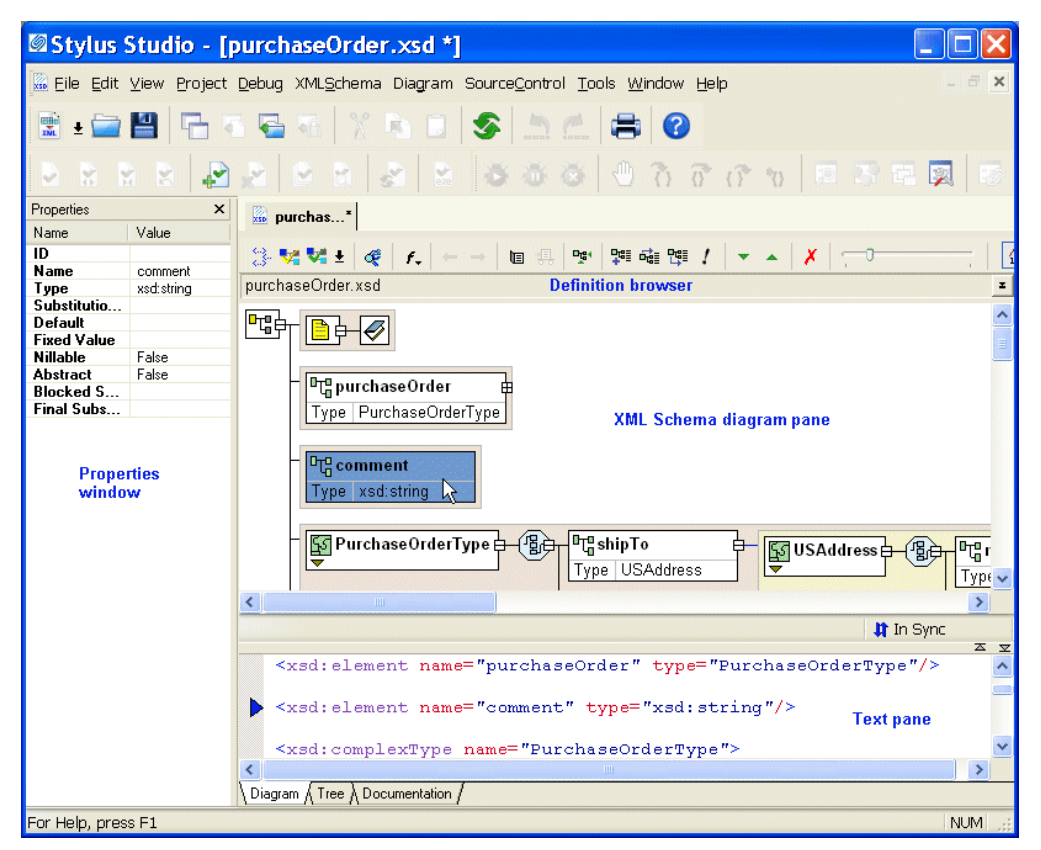

**Figure 50. Diagram Tab of the XML Schema Editor**

<span id="page-122-1"></span>When you use the **Diagram** tab to define an XML Schema, you can create XML Schema nodes directly on the *XML Schema diagram pane* using tools on the tool bar or from the **XML Schema > Diagram** and shortcut menus. You can also type in the *text pane*, which appears under the **Diagram** tab. The text pane displays the XML Schema syntax Stylus Studio creates for you as you work in the diagram pane.

Stylus Studio ensures that the XML Schema you create is valid. For example, any nodes you define are created in the required order in the XML document that contains the XML Schema definition, regardless of the order in which you create them.

The **Diagram** tab, shown in [Figure 50,](#page-122-1) consists of three main areas:

- ["Diagram Pane" on page 64](#page-123-0)
- ["Text Pane" on page 69](#page-128-0)
- ["Definition Browser" on page 71](#page-130-0)

This section describes these areas and how to work with them.

## <span id="page-123-0"></span>**Diagram Pane**

The diagram pane contains graphical representations of the elements, attributes, and other nodes that make up your XML Schema.

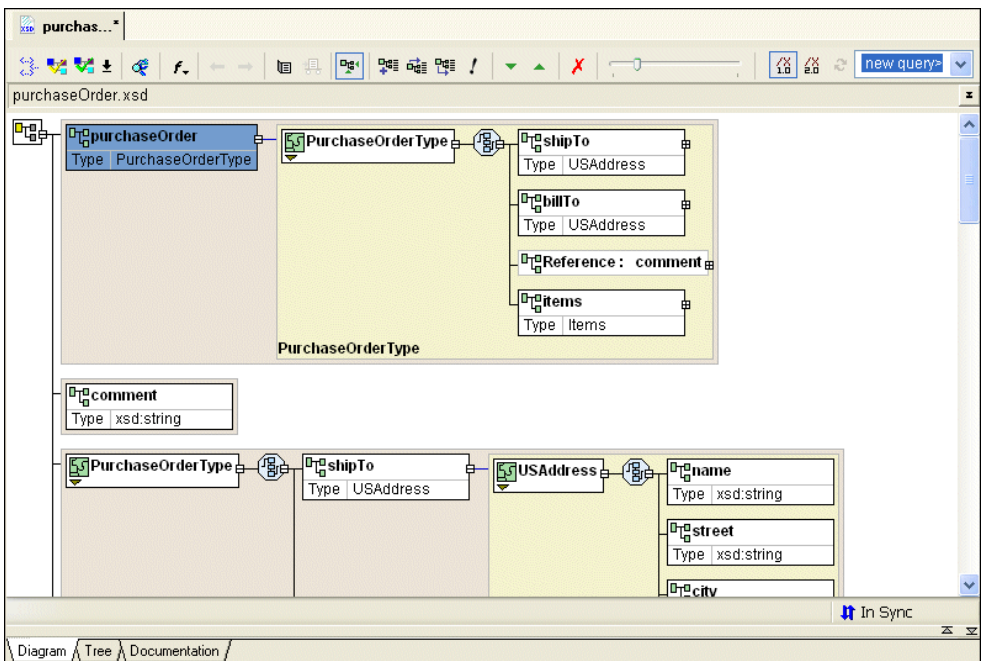

**Figure 51. Schema Diagram Pane**

#### **Nodes**

Each node displayed in the diagram pane is represented by its own symbol; tool tips, which are displayed when you hover over a node in the diagram, identify the node's type (element, attribute, sequence, and so on). The symbols used in the diagram are summarized in [Table 1](#page-124-0).

| <b>Symbol</b> | <b>Represents</b>                   |
|---------------|-------------------------------------|
| 咄             | schema (xsd: schema)                |
|               | annotation (xsd: annotation)        |
|               | documentation (xsd:documentation)   |
| 면             | element (xsd:element)               |
|               | attribute (xsd: attribute)          |
| 歪             | attributeGroup (xsd:attributeGroup) |
|               | simpleType (xsd:simpleType)         |
|               | complexType (xsd:complexType)       |
|               | choice (xsd:choice)                 |
| 亀             | sequence (xsd: sequence)            |
| Q             | key (xsd:key)                       |
| B             | key reference (xsd: keyref)         |
| ₩             | unique (xsd:unique)                 |
| þ             | group (xsd:group)                   |
| ♢             | simpleContent (xsd:simpleContent)   |
|               | complexContent (xsd:complexContent) |
| 鸮             | restriction (xsd:restriction)       |
| 聉             | extension (xsd: extension)          |
| Œ             | union (xsd:union)                   |
|               | list (xsd:list)                     |

<span id="page-124-0"></span>**Table 1. Symbols Used in the XML Schema Diagram**

Nodes can be expanded and collapsed using the plus and minus symbols, respectively, that appear on the right side of the node. In [Figure 54](#page-127-0) for example, the PurchaseOrderType complexType has been expanded. The shipTo element has not.

#### <span id="page-125-2"></span>**Displaying Properties**

To streamline the diagram, most nodes are displayed with their properties hidden by default. Exceptions include element, extension, and restriction nodes, for which the type is displayed, as shown in the **productName** element in [Figure 52.](#page-125-1)

**Drg** productName Type xsd:string

#### <span id="page-125-1"></span>**Figure 52. Most Nodes Appear with Properties Hidden**

You can change the display for classes of nodes (all elements, for example) using the **Diagram Properties** dialog box, shown in [Figure 53](#page-125-0). (In addition, the **Properties** window displays all the properties for any node you select.)

| <b>Schema Diagram Properties</b>      |                              |  |
|---------------------------------------|------------------------------|--|
| <b>Schema Details</b><br>WSDL Details |                              |  |
| Category/Property                     | Inline visibility in diagram |  |
| Annotation<br>Ŧ                       | Hide                         |  |
| $\sum_{n=1}^{\infty}$ Any<br>Œ        | Hide                         |  |
| $=$<br>AnyAttribute<br>Œ              | Hide                         |  |
| စွ<br>Appinfo<br>Ŧ                    | Hide                         |  |
| Attribute<br>×<br>Ŧ                   | Hide                         |  |
| Ha AttributeGroup<br>Ŧ                | Hide                         |  |
| ComplexContent<br>ଚ<br>Œ              | Hide                         |  |
| 脲<br>ComplexType<br>Ξ                 | Hide                         |  |
| Documentation<br>Ŧ                    | Hide                         |  |
| 마대 Element<br>Œ                       |                              |  |
| 모델 Extension<br>Ŧ                     |                              |  |
| Field<br>$\blacksquare$               | Hide                         |  |
| r Th<br>Group<br>$\boxplus$           | Hide                         |  |
| Ω<br>Key<br>Œ                         | Hide                         |  |
| KeyRef<br>Ъ.<br>Œ                     | Hide                         |  |
| <b>TIME</b><br>1.116                  | <b>LIGAL</b>                 |  |
| Restore Defaults<br>Hide All          |                              |  |
| 0K                                    | Cancel<br>Apply              |  |

<span id="page-125-0"></span>**Figure 53. Schema Diagram Properties Dialog Box**

For each node property, you can choose to

- Show the property
- Show the property only if it is not empty
- Hide the node

If all of a node's properties have the same show/hide setting, that value is displayed in the **Inline Visibility in Diagram** field. If no value is displayed in the **Inline Visibility in Diagram** field, it means that two or more properties have different show/hide settings.

- ◆ **To display the Diagram Properties dialog box:**
	- Select **Diagram > Properties** from the Stylus Studio menu
	- Select **Properties** from the diagram shortcut menu
- **Tip** You can also change schema diagram properties on the **Diagram** page of the **Options** dialog box – **Tools > Options > Module Settings > XML Schema Editor > Schema Details**.
	- **To change node properties display:** 
		- **1.** Display the **Diagram Properties** dialog box, or the **Schema Details** page of the **Options** dialog box.
		- **2.** Select the node whose properties display you want to change.
- **Tip** To hide all properties, click the **Hide All** button. To restore defaults, click the **Restore Defaults** button.
	- **3.** Click **OK**.

#### **Background color**

Background color is used as another visual cue for information about the XML Schema:

A tan, or light brown, color identifies global nodes – these are elements, types, and so on, that are defined as children of the schema (xsd:schema). In [Figure 54,](#page-127-0) the purchaseOrder element is an example of a globally defined node.

● A light yellow background identifies local instances of globally defined types. In [Figure 54,](#page-127-0) the PurchaseOrderType complexType is a local instance of that type.

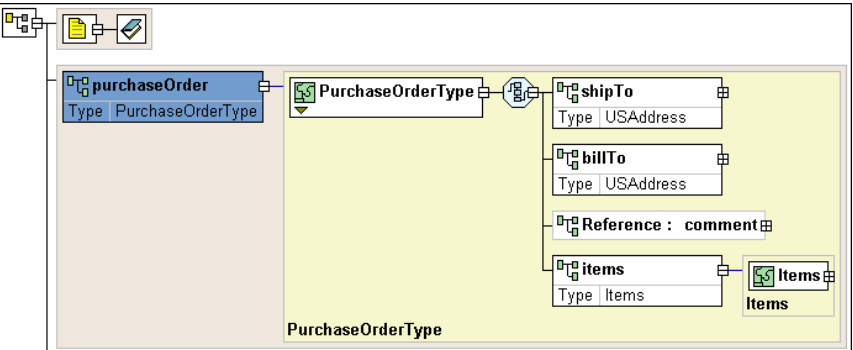

<span id="page-127-0"></span>**Figure 54. Background Colors Show Global and Local Types**

### **Displaying documentation**

By default, text associated with documentation elements (xsd:documentation) is hidden. You can expand documentation elements in the diagram by clicking the **Show Documenation** (**D**) button, or by selecting **Diagram > Show Documentation** from the Stylus Studio menu. When you do, the text associated with all documentation elements defined in the XML Schema appears, as shown in [Figure 55.](#page-127-1)

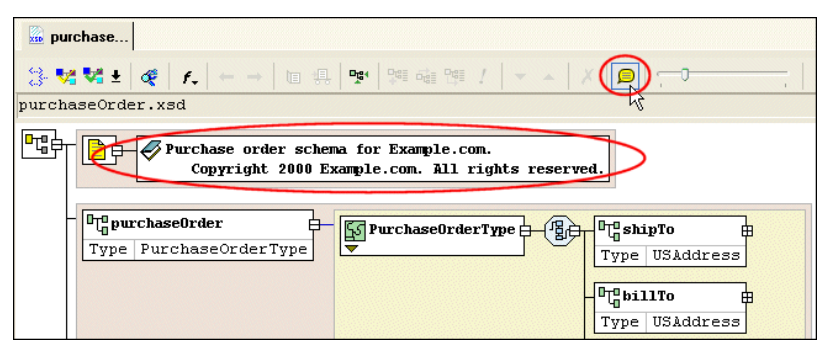

<span id="page-127-1"></span>**Figure 55. Show Documentation with the Click of a Button**

### **Moving around the diagram**

There are several ways to move around the diagram pane:

To move from node to node in the diagram, press the arrow keys.

- You can use the scroll bars to explore the diagram; the zoom slider lets you change the magnification.
- Click **Go to Definition** (|**①**) on the shortcut menu to display a new page that shows just the type definition.
- Click **Display Definition** ( $\boxed{ \boxed{ } }$ ) on the shortcut menu to jump to the place in the XML Schema where the type is defined.

# <span id="page-128-0"></span>**Text Pane**

The text pane appears directly beneath the XML Schema diagram pane. It displays the XML Schema code represented by the nodes you create in the diagram. The default font is Courier New, but you can change it to whatever font you want by clicking the **Change Font** button  $(\mathbf{F}$ .

Stylus Studio synchronizes the diagram and text views of the XML Schema – any changes you make in the diagram are reflected in the text pane, and vice versa. Synchronization information is displayed in the bar that separates the diagram and text panes. Current status is displayed on the right. When the two views are synchronized, Stylus Studio displays this graphic:  $\left| \hat{\mathbf{r}} \right|$  in sync . When Stylus Studio detects a change, such as a change to the text, it displays a message and changes the status graphic, as shown in [Figure 56](#page-128-1).

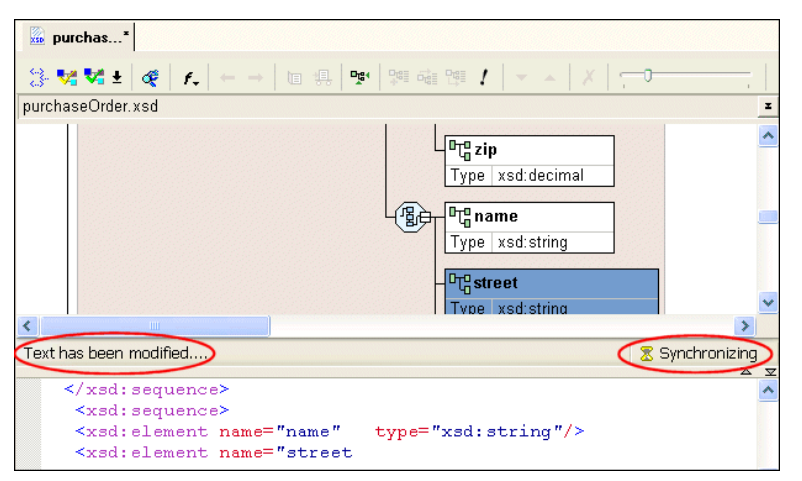

<span id="page-128-1"></span>**Figure 56. Synchronization Status is Monitored and Displayed**

Stylus Studio also flags any XML Schema errors in the text pane – lines that contain errors are identified with a red dot, and the type and location of the error is displayed in the status area at the top of the text pane, as shown here:

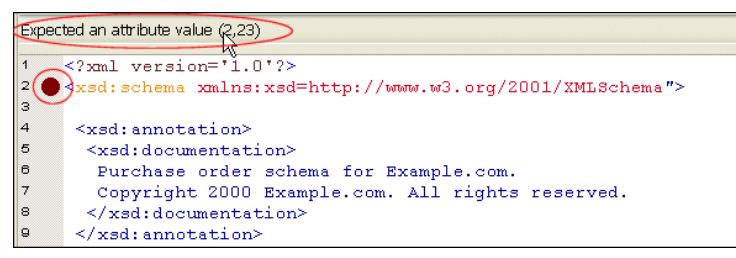

**Figure 57. Text Pane Highlights XML Schema Errors**

When you click the error message, Stylus Studio jumps to that part of the XML Schema containing the error. When you correct one error, information about the next error detected by Stylus Studio (if any) is displayed in the status area.

You can use the splitter to resize the text pane to view more or less text, or you can hide it entirely using the controls on the splitter's right side.

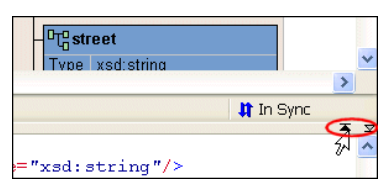

**Figure 58. Splitter Controls Change Size of Text and Diagram Panes**

Stylus Studio supports back-mapping between the text pane and the XML Schema diagram pane – if you click a node in the diagram, Stylus Studio scrolls the text pane to display the line of XML Schema that defines the node you clicked. A blue triangle is displayed to the left of the exact line of code.

#### <span id="page-130-0"></span>**Definition Browser**

The definition browser is a drop-down list that displays all the child nodes of the schema node. It is located at the top of the **Diagram** tab.

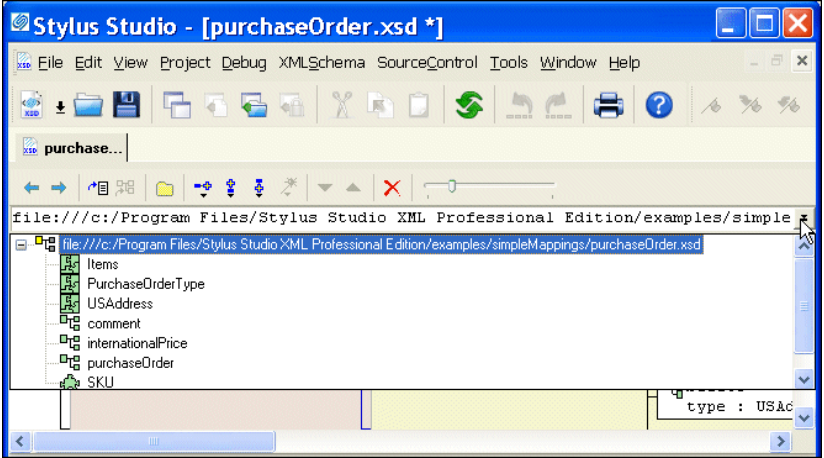

**Figure 59. Definition Browser**

When you select a node from the definition browser, Stylus Studio displays a new page in the XML Schema diagram pane that shows the definition of the node you select. In addition, the definition browser displays information about that node.

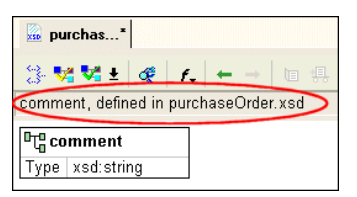

#### **Figure 60. Information About the Selected Node**

To return to the page you were viewing previously, press the back  $(\leftarrow)$  button.

**Note** When you display a node using the definition browser, the focus of the text pane does not change. Clicking the node jumps you to that part of the XML Schema where the node is defined.

# <span id="page-131-0"></span>**Editing Tools of the XML Schema Diagram Tab**

Many of the operations you perform in the **Diagram** tab can be performed in a number of ways. This section briefly describes menu and tool bar use, and introduces additional features for defining XML Schema.

This section covers the following topics:

- ["Menus and Tool Bars" on page 72](#page-131-1)
- ["In-place Editing" on page 73](#page-132-0)
- ["Drag-and-Drop" on page 73](#page-132-1)
- ["QuickEdit" on page 74](#page-133-0)
- ["Refactoring" on page 75](#page-134-0)

### <span id="page-131-1"></span>**Menus and Tool Bars**

The complete set of available operations is defined by the menu system. The tool bar provides a subset of frequently performed operations. The top-level menu (**XMLSchema > Diagram**), the shortcut menus, and the tool bar are context sensitive – only operations that are permitted given the current context are available. For example, if you want to add an element to a sequence, you can

- Select **XML Schema > Diagram > Add > Element** from the main menu
- Select **Add > Element** from the sequence shortcut menu
- Click the **Add** button  $\frac{\log n}{n}$  on the tool bar and select **Element** from the drop-down list it displays

Each of these actions lets you add a *new* node, in this case, an element, to your XML Schema definition.

## <span id="page-132-0"></span>**In-place Editing**

*In-place editing* allows you to change node names and properties directly in the diagram. For example, say you want to change the value of the **Mixed** property of the PurchaseOrderType complexType. Just double-click the property. Stylus Studio opens the property for editing, as shown in [Figure 61](#page-132-2).

| ্য PurchaseOrderType         |                   |  |
|------------------------------|-------------------|--|
| П                            |                   |  |
| Name                         | PurchaseOrderType |  |
| Abstract                     | True              |  |
| Mixed                        | True              |  |
| <b>Blocked Substitutions</b> | lFalse            |  |
| <b>Final Substitutions</b>   | rue               |  |
|                              |                   |  |

<span id="page-132-2"></span>**Figure 61. In-Place Editing**

Similarly, if you double-click a node name, Stylus Studio places the property in edit mode, allowing you to type a new name.

**Tip** To display all of a node's properties in the diagram, see ["Displaying Properties" on](#page-125-2)  [page 66.](#page-125-2)

# <span id="page-132-1"></span>**Drag-and-Drop**

An alternative to using the menu and the tool bar is to use *drag-and-drop*, which lets you add an *existing* node to another node's definition. For example, say you wanted to add an existing element to a sequence. You can do this by dragging the element icon to the sequence icon, as shown in [Figure 62.](#page-132-3)

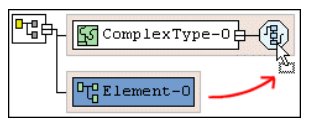

#### <span id="page-132-3"></span>**Figure 62. Using Drag-and-Drop to Define a Node**

Use drag-and-drop any time you want to define a node using a node already defined in your XML Schema.

**Tip** When you drag and drop, you remove the element from its current context. If you want to make a *copy* an element, press and hold the CTRL key when you perform the drag operation.

Typical targets of drag-and-drop operations include the following nodes

- schema
- sequence
- choice
- a<sub>11</sub>
- list
- annotation
- restriction
- union

Typical sources for drag-and-drop operations include the following nodes

- simpleType
- element
- annotation

**Tip** Any node you drag to the schema node is created as a child of the schema node.

### <span id="page-133-0"></span>**QuickEdit**

*QuickEdit* is a feature of the **Diagram** tab that streamlines common editing operations. For example, you can use QuickEdit to

- Change a sequence to a choice or to an all
- Specify a restriction for a simpleType
- Create sequence, choice, any, and all element definitions

For example, the following structure was created by selecting QuickEdit > Add Elements Choice from the complexType's shortcut menu.

 $\boxed{\mathbb{P}^{\mathfrak{n}}_{\mathfrak{q}} \text{Element-8} \oplus \sqrt{\mathbb{Q}} \oplus \sqrt{\mathbb{Q}} \text{m}^{\mathfrak{q}} \text{untitled}}}$ 

#### **Figure 63. QuickEdit Creates Complex Definitions With a Click**

QuickEdit appears on the top-level and shortcut menus in those contexts in which it is available, and it is also available on the tool bar by pressing the QuickEdit button  $\mathcal{L}$ .

# <span id="page-134-0"></span>**Refactoring**

*Refactoring* is a process that allows you to copy globally defined nodes from one XML Schema and paste them in a new XML Schema. The difference between refactoring and a simple copy is that refactoring includes both the node you select and all its dependencies. Consider the following example: here is how the purchaseOrder node appears when it is *copied* from purchaseOrder.xsd and pasted into a new XML Schema document:

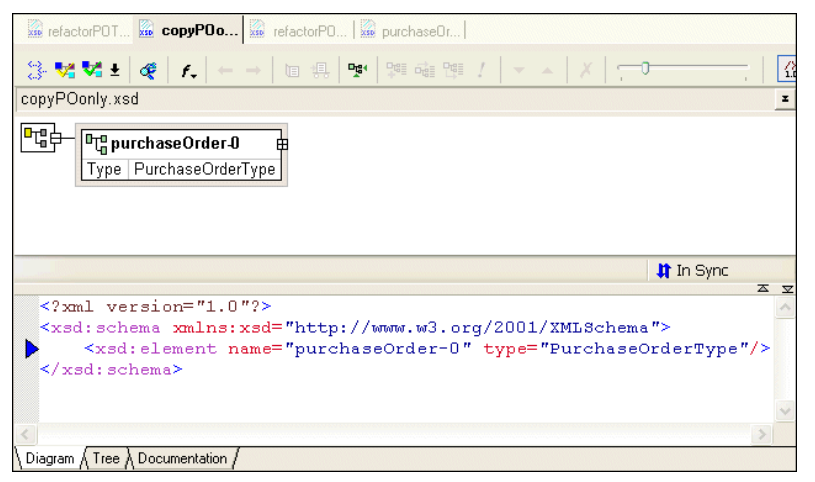

**Figure 64. Simple Copy/Paste of a Node**

As you can see, the copy action copies *only* the selected node to the clipboard. When the same node is copied using refactoring and pasted into another XML Schema document, the node, and all its dependencies copied as well.

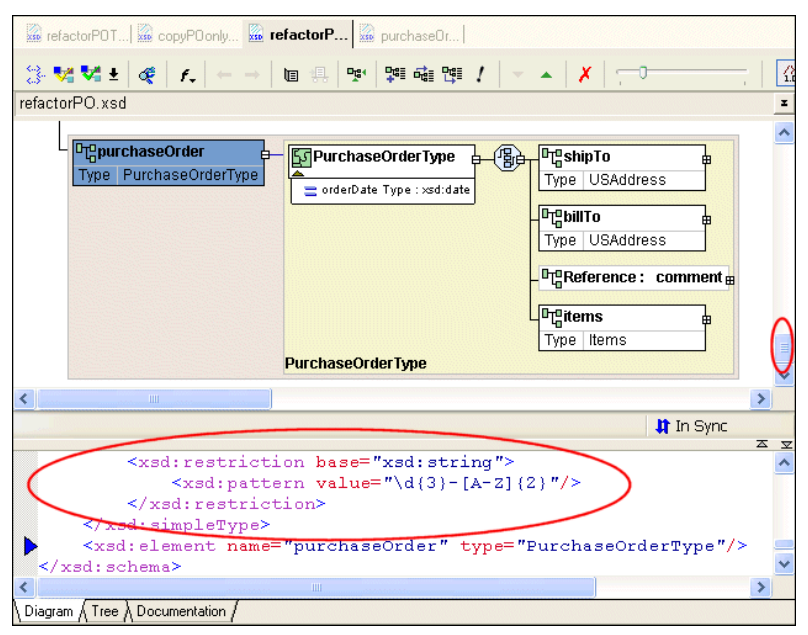

**Figure 65. Refactoring Copy/Paste of a Node**

Not all of the diagram or text are displayed in this illustration, but it is clear that more than just the purchaseOrder node was copied to the clipboard. For example, the purchaseOrder's type, PurchaseOrderType complexType has been copied, as well as PurchaseOrderType's element and sequence nodes, such as shipTo, billTo, and items.

If you were to scroll up either the text pane or the diagram pane, you would also see, for example, the complete definitions for other global complexTypes such as SKU and USAddress.

#### **To refactor a node:**

- **1.** Right-click the node you want to refactor.
- **2.** Select **Refactoring > Copy** from the node's shortcut menu.
- **Note** If the node is not globally defined, refactoring is not available.

The node and all its dependencies are copied to the clipboard.

**3.** To paste the node in the target XML Schema document, select **Refactoring > Paste** from the shortcut menu.

# <span id="page-136-0"></span>**Description of Sample XML Schema**

Suppose you want to define an XML Schema that defines book, magazine, and newsletter elements. The type of each of these elements is PublicationType. The XML Schema defines the PublicationType complexType. An element that is a PublicationType has the following description:

- The genre attribute specifies the style of the publication. That is, whether it is a book, magazine, or newsletter.
- There is always exactly one title element.
- The subtitle element is optional.
- There must be at least one author element and there can be more. Each author element contains one first-name element and one last-name element.
- Of the following three elements, exactly one must always be present:
	- ❍ ISBNnumber
	- ❍ PUBnumber
	- ❍ LOCnumber
- The elements must be in the order specified in this list.

The following topics in this section describe how to define this XML Schema using the **Diagram** tab of the XML Schema Editor.

# <span id="page-136-1"></span>**Defining a complexType in a Sample XML Schema in the Diagram View**

The steps for defining the PublicationType complexType described in ["Description of](#page-136-0)  [Sample XML Schema" on page 77](#page-136-0) are presented in the following topics:

- ["Defining the Name of a Sample complexType in the Diagram View" on page 78](#page-137-0)
- ["Adding an Attribute to a Sample complexType in the Diagram View" on page 79](#page-138-0)
- ["Adding Elements to a Sample complexType in the Diagram View" on page 80](#page-139-0)
- "Adding Optional Elements to a Sample complexType in the Diagram View" on [page 81](#page-140-0)
- ["Adding an Element That Contains Subelements to a complexType in the Diagram](#page-140-1)  [View" on page 81](#page-140-1)

"Choosing the Element to Include in a Sample complexType in the Diagram View" [on page 83](#page-142-0)

### <span id="page-137-0"></span>**Defining the Name of a Sample complexType in the Diagram View**

- **To define a complexType in a sample XML Schema:** 
	- **1.** From the Stylus Studio menu bar, select **File** > **New** > **XML Schema**. Stylus Studio displays the XML Schema Editor. Maximize the XML Schema Editor window. If the **Project** window is visible, you can close it.
	- **2.** At the bottom of the XML Schema editor, click the **Diagram** tab. Stylus Studio displays the **Diagram** view for the new schema.

| Stylus Studio - [Untitled1.xsd *]                        |                                                                                                    |
|----------------------------------------------------------|----------------------------------------------------------------------------------------------------|
|                                                          | Eile Edit View Project Debug XMLSchema Diagram SourceControl Tools Window Help<br>$ \Box$ $\times$                                                                                                    |
| $rac{60}{x}$                                             | LO HIGGAYADIS DE SIO                                                                                                    |
| <b>76 76 3%</b>                                          | ACCENDRED BAR                                                                                                    |
|                                                          | <b>SA &amp; ORR TRATION</b>                                                                                                    |
| Properties<br>$\boldsymbol{\mathsf{x}}$<br>Value<br>Name | ks Untitled"                                                                                                    |
| ID<br>Default Attri<br>Default Ele                       | $\frac{1}{2} \frac{\nabla^2}{\nabla^2} \frac{\nabla^2}{\nabla^2} \frac{1}{2} \frac{\nabla^2}{\nabla^2} \left[ \frac{\nabla^2}{\nabla^2} \right] \frac{1}{2} \left[ \frac{\nabla^2}{\nabla^2} \right] \frac{1}{2} \left[ \frac{\nabla^2}{\nabla^2} \right] \frac{1}{2} \left[ \frac{\nabla^2}{\nabla^2} \right] \frac{1}{2} \left[ \frac{\nabla^2}{\nabla^2} \right] \frac{1}{2} \left[ \frac{\nabla^2}{\$<br>48 48 € ype a new query><br><b>朝</b> 確 性 !   v   x   X |
| Default Bloc<br>Default Fina                             | z                                                                                                    |
| Target Nam<br>Version<br>Namespace<br>xsd                | 먹                                                                                                    |
|                                                          | It In Sync                                                                                                    |
|                                                          | 云 立<br>xml version="1.0"?                                                                                                    |
|                                                          | > <xsd:schema <br="" xmlns:xsd="http://www.w3.org/2001/XMLSchema"></xsd:schema>                                                                                                    |
|                                                          | $\mathbf{H}$<br>×<br>K                                                                                                    |
|                                                          | Diagram $\land$ Tree $\land$ Documentation /                                                                                                    |
| For Help, press F1                                       | <b>NUM</b>                                                                                                    |

**Figure 66. The XMLSchema Editor Diagram Tab**

**3.** Right-click the schema node in the XML Schema diagram pane and select **Add > ComplexType** from the shortcut menu.

*Alternatives:* This action is also available from the **XMLSchema** > **Grid Editing** menu.

Stylus Studio displays a representation for the new node in the diagram. The complexType properties appear in the **Properties** window. The new complexType has a default name of ComplexType-0.

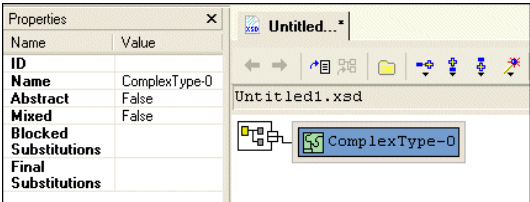

**Figure 67. New complexType**

**4.** Type PublicationType in the **Name** property in the **Properties** window and press Enter.

Stylus Studio updates the diagram and the XML Schema in the text pane.

- **5.** Click **Save** ...
- **6.** In the **Save As** dialog box, in the **URL** field, type bookstoreDiagram.xsd, and click **Save**. You can save it in the examples directory of the Stylus Studio installation directory or in a directory of your choice.

# <span id="page-138-0"></span>**Adding an Attribute to a Sample complexType in the Diagram View**

- ◆ **To add the** genre **attribute to the** PublicationType **complexType:**
	- **1.** Right-click the PublicationType node.
	- **2.** In the shortcut menu that appears, select **Add > Attribute**. Stylus Studio displays a node for the new attribute (untitled).

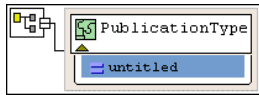

#### **Figure 68. Adding an Attribute in the Diagram Tab**

- **3.** In the **Properties** window, type genre as the name of the new attribute and press Enter.
- **4.** In the **Properties** window, click the **Type** field. Stylus Studio displays a drop-down list of built-in types.

**5.** Scroll down to **xsd:string** and click it, or type xsd:string and press Enter. The diagram should now look like the one shown in [Figure 69.](#page-139-1)

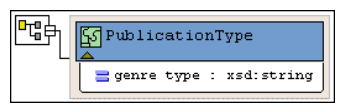

**Figure 69. The Finished genre Attribute**

- <span id="page-139-1"></span>**Tip** You can toggle the display of attributes by clicking the small triangle at the bottom of the complexType node.
	- **6.** Click **Save** ...

# <span id="page-139-0"></span>**Adding Elements to a Sample complexType in the Diagram View**

The elements belonging to this complexType must occur in a specific order. Before defining the first element, you need to create a sequence node to define this requirement in the XML Schema.

- ◆ **To add the** title **element to the** PublicationType **complexType:**
	- **1.** Right-click the PublicationType node.
	- **2.** In the shortcut menu that appears, select **Add** > **Sequence**.

The sequence node is added to bookstoreDiagram.xsd. The sequence modifier indicates that if an instance document contains the sequence node's child elements (the elements you will add next), they must be in the order in which they are defined.

- **3.** Type title and press Enter.
- **4.** Right-click the sequence node  $\boxed{3}$ .
- **5.** In the shortcut menu that appears, select **Add** > **Element**. A child element is added to the PublicationType node.
- **6.** In the **Properties** window, click the **Name** field and enter title.
- **7.** In the **Properties** window, click the **Type** field. Stylus Studio displays a drop-down list of built-in types.
- **8.** Scroll down to **xsd:string** and click it, or type xsd:string and press Enter.

According to the XML Schema requirements described earlier, the title element can occur only once. By default, the default value for the Min Occur. (minimum occurrences) and Max Occur. (maximum occurrences) properties is 1. You want exactly one instance of the title element in PublicationType, so you can accept these defaults.

### <span id="page-140-0"></span>**Adding Optional Elements to a Sample complexType in the Diagram View**

- ◆ **To add the optional** subtitle **element to the** PublicationType **complexType:**
	- **1.** Right-click the sequence node  $\left(\frac{1}{2}\right)$ .
	- **2.** In the shortcut menu that appears, select **Add** > **Element**.

Below the title element, Stylus Studio displays a rectangle for the new element definition.

- **3.** Rename the new element subtitle.
- **4.** Give the new element a data type of xsd:string.
- **5.** Give the new element a minimum occurrences value of 0. You can accept the default of 1 for the **Max Occur.** property.
- **6.** Click **Save** ...

At this point, the XML Schema diagram should look like [Figure 70:](#page-140-2)

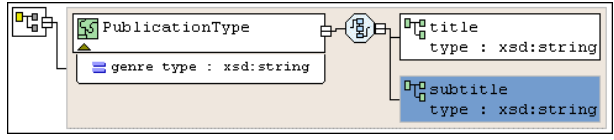

**Figure 70. PublicationType complexType**

#### <span id="page-140-2"></span><span id="page-140-1"></span>**Adding an Element That Contains Subelements to a complexType in the Diagram View**

The sample schema requirements (see "Description of Sample XML Schema" on [page 77](#page-136-0)) state that the PublicationType complexType must include at least one author element. Further, an author element must include a first-name element and a last-name element.

Each element that can contain one or more subelements is a complexType. Consequently, to add the author element to the PublicationType complexType, you must first define the AuthorType complexType. You can then add an element that is of AuthorType to the PublicationType complexType.

- **To define the AuthorType complexType:** 
	- **1.** Right-click the schema node in the XML Schema diagram pane and select **Add > Complex Type** from the shortcut menu. *Alternatives:* This action is also available from the **XMLSchema** > **Grid Editing** menu. Stylus Studio displays a representation for the new node in the diagram. The complexType properties appear in the **Properties** window.
	- **2.** Type AuthorType in the **Name** property in the **Properties** window and press Enter. Stylus Studio updates the diagram and the XML Schema in the text pane.
	- **3.** Right-click the AuthorType node in the diagram.
	- **4.** In the shortcut menu that appears, select **Add** > **Sequence**. Stylus Studio displays the sequence node  $\Box$ .
	- **5.** Right-click the sequence node.
	- **6.** In the shortcut menu that appears, select **Add** > **Element**.
	- **7.** Type first-name in the **Name** property in the **Properties** window and press Enter.
	- **8.** Change the **Type** property to xsd:string and press Enter.
	- **9.** Repeat Step 5 through [Step 8](#page-141-0) to add a new element to the sequence, using last-name as the name of the new element.
- <span id="page-141-0"></span>◆ **Now you can add the** author **element to the** PublicationType **complexType:**
	- **1.** Right-click the sequence node belonging to the PublicationType node.
	- **2.** In the shortcut menu that appears, select **Add** > **Element**. Stylus Studio displays a representation for the new node in the diagram. The complexType properties appear in the **Properties** window.
	- **3.** Type author in the **Name** property in the **Properties** window and press Enter. Stylus Studio updates the diagram and the XML Schema in the text pane.
	- **4.** Click the **Type** field in the **Properties** window. Stylus Studio displays a drop-down list of built-in types plus any types you have defined, such as the AuthorType you defined in the previous procedure.
- **5.** Select **AuthorType** from the drop-down list.
- **Tip** A plus sign appears on the right side of the author element. You can click the plus sign to display the definition of the AuthorType complexType, which was just added to the author element.
	- **6.** Click the **Max Occur.** field.
	- **7.** In the drop-down list that appears, click **unbounded**.
- **Tip** When you give an element an unbounded maximum number of occurrences, Stylus Studio renders the node using two outlines, to indicate that multiple occurrences of this element are allowed.
	- **8.** Click **Save** ...

At this point, the XML Schema diagram should look like [Figure 71:](#page-142-1)

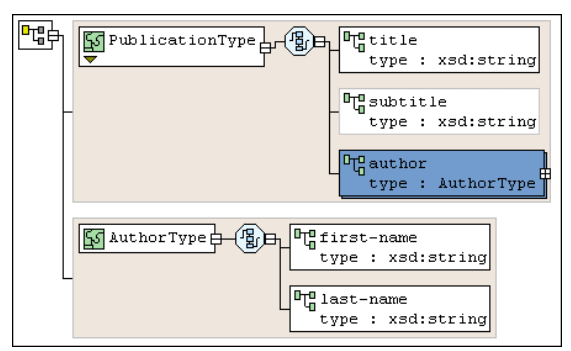

**Figure 71. author Element with AuthorType complexType**

### <span id="page-142-1"></span><span id="page-142-0"></span>**Choosing the Element to Include in a Sample complexType in the Diagram View**

In the sample XML Schema, you want PublicationType elements to contain an ISBNnumber, PUBnumber, or LOCnumber element.

#### ◆ **To specify this:**

- **1.** Right-click the sequence node belonging to the PublicationType node.
- **2.** In the shortcut menu that appears, select **Add** > **Sqeuence**.

Stylus Studio displays a representation for the new sequence node in the diagram. Sequence properties appear in the **Properties** window.

We added the sequence node in error – the specification requires that this node be a choice node. The QuickEdit feature makes it easy to correct errors such as this.

**3.** Right-click the new sequence node. In the shortcut menu that appears, select **QuickEdit** > **Switch to Choice**.

Stylus Studio changes the sequence node to the choice node  $(\circled{3})$ .

- **4.** Right-click the new choice node.
- **5.** In the shortcut menu that appears, select **Add** > **Element**.
- **6.** In the **Properties** window, change the **Name** to ISBNnumber and press Enter.
- <span id="page-143-0"></span>**7.** In the **Properties** window, change the **Type** xsd:int and press Enter.
- **8.** Repeat Step 4 through [Step 7](#page-143-0) twice: once to add the PUBnumber element, and once to add the LOCnumber element.
- **9.** Click **Save** ...
The definition of the PublicationType complexType is now complete and should look like [Figure 72](#page-144-0):

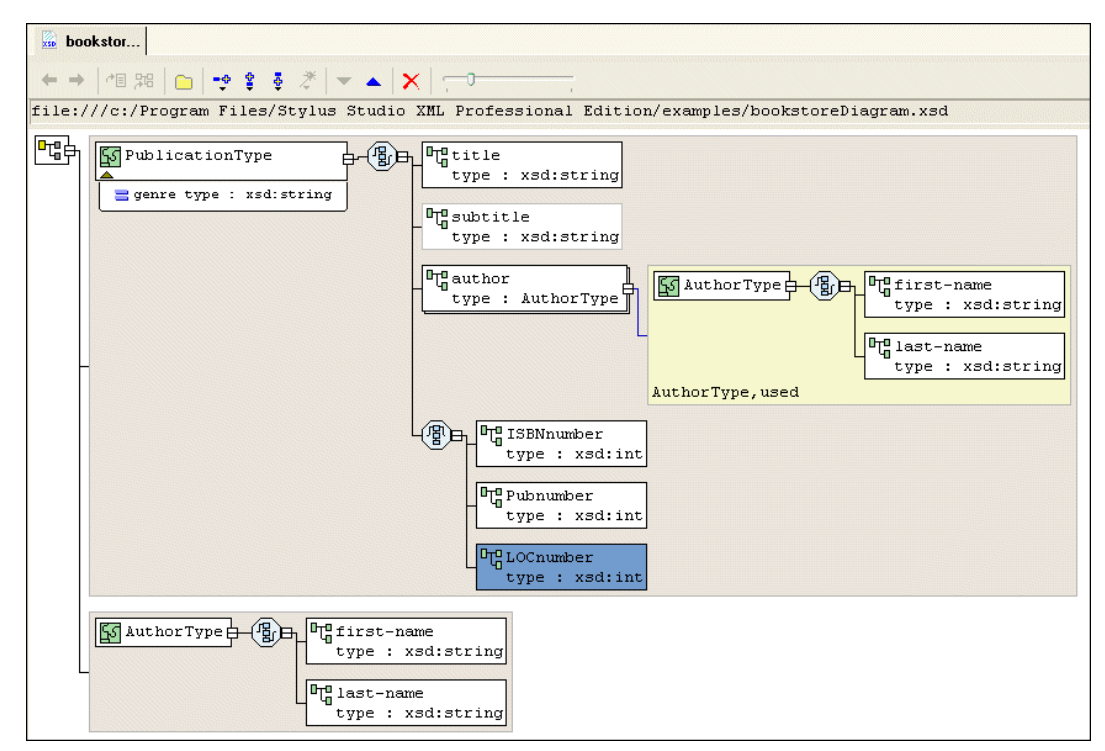

<span id="page-144-0"></span>**Figure 72. PublicationType complexType Fully Defined**

## **Defining Elements of the Sample complexType in the Diagram View**

In the final step of defining bookstoreDiagram.xsd, you define elements that are of the PublicationType complexTypes you defined earlier – book, magazine, and newsletter elements.

- ◆ **To define the** book**,** magazine**, and** newsletter **elements in the sample XML Schema:**
	- **1.** Right-click the schema node in the diagram.
	- **2.** In the shortcut menu that appears, select **Add** > **Element**.

Stylus Studio displays a node for the new element in the XML Schema diagram pane. The properties for the new element appear in the **Properties** window.

- **3.** Type book as the name of the new element and press Enter.
- **4.** In the **Properties** window, click the **Data Type** field. Stylus Studio displays a dropdown list of built-in types plus any types you have defined.
- **5.** Click **PublicationType.**
- **6.** Repeat Step 1 through Step 5 twice: once to add the magazine element, and once to add the newsletter element.
- **7.** Click Save **4.**

The bookstoreDiagram.xsd document is now complete.

**8.** Select **XMLSchema > Validate Document** from the menu to validate the XML Schema document you created.

The validation message appears in the **Output** window, as shown in Figure 73.

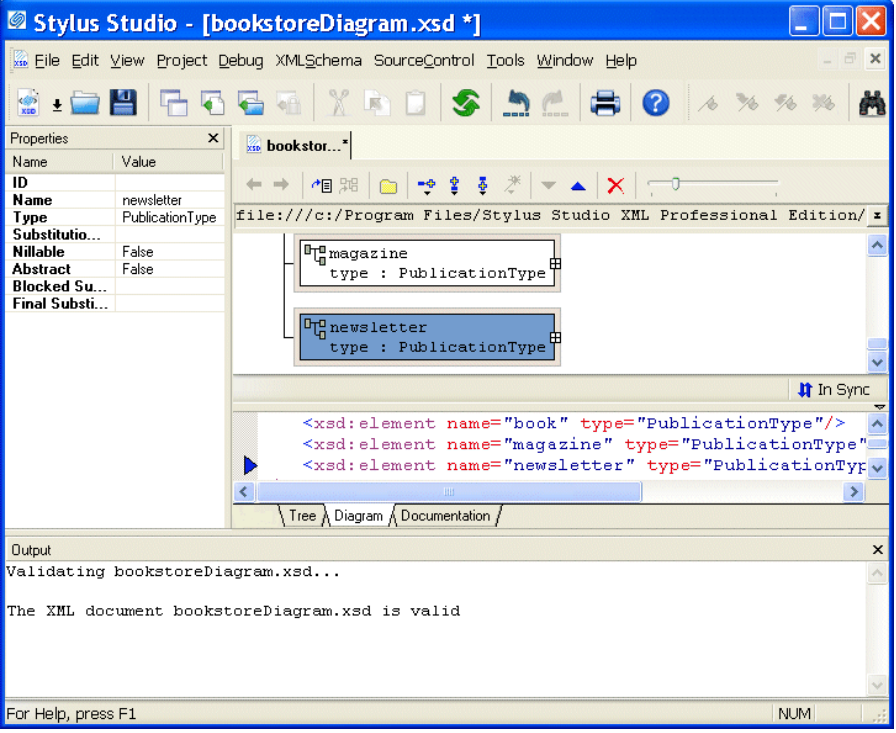

**Figure 73. Validation of bookstoreDiagram.xsd**

# **Opening Files in Stylus Studio**

This section describes the types of files Stylus Studio recognizes, how to add new file types to Stylus Studio, and how to open files using the Stylus Studio File Explorer and other methods. This section covers the following topics:

- ["Types of Files Recognized by Stylus Studio" on page 87](#page-146-0)
- ["Using the File Explorer" on page 89](#page-148-0)
- ["Dragging and Dropping Files in the Stylus Studio" on page 92](#page-151-0)
- ["Other Ways to Open Files in Stylus Studio" on page 93](#page-152-0)
- ["Adding File Types to Stylus Studio" on page 94](#page-153-0)

**Tip** You can set an option so that when you open Stylus Studio, Stylus Studio automatically opens any files that were open the last time you closed Stylus Studio. See "Options - Application Settings" on page 1273.

## <span id="page-146-0"></span>**Types of Files Recognized by Stylus Studio**

Stylus Studio recognizes over ten types of files by default. Each file is associated with a Stylus Studio module, or editor, appropriate for its type, as shown in the following table.

| <b>File Name Extension</b> | <b>Stylus Studio Module</b>         |
|----------------------------|-------------------------------------|
| . conv                     | <b>Custom XML Conversion Editor</b> |
| .dff                       | <b>XML Diff Viewer</b>              |
| .dtd                       | DTD Schema Editor                   |
| .java                      | Java Debugger                       |
| .pipeline                  | XML Pipline                         |
| .prj                       | Project framework                   |
| .report                    | XML Publisher                       |
| .sef                       | <b>EDI</b> to XML Conversion        |
| .WSCC, .WSC                | Web Service Call Composer           |
| wsd1.                      | Web Service Description Language    |

**Table 2. File Extensions and Associated Modules**

| <b>File Name Extension</b> | <b>Stylus Studio Module</b>   |
|----------------------------|-------------------------------|
| .xml                       | <b>XML</b> Editor             |
| .xquery                    | XQuery Editor                 |
| .xsd                       | <b>XML Schema Editor</b>      |
| .xsl. .xslt                | <b>XSLT</b> Stylesheet Editor |

**Table 2. File Extensions and Associated Modules**

You can add your own file types to this list, specify the module you want them opened in, and, optionally, specify Stylus Studio as the default application for viewing and editing files of that type. See ["Adding File Types to Stylus Studio" on page 94](#page-153-0).

## <span id="page-147-0"></span>**Opening Unknown File Types**

When you try to open a file of a type that is not recognized by Stylus Studio, Stylus Studio displays the **Choose Module for** dialog box, which allows you to specify the module or editor you want to use to open the file.

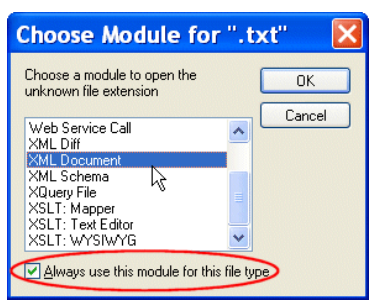

**Figure 74. Choose Module Dialog Box**

When you respond to this dialog box, you can optionally indicate whether you want all files of that type to be associated with the Stylus Studio module you select in the future. File types you associate with a Stylus Studio module are added to the **File Types** page of the **Options** dialog box. You can remove or change the module association at any time. See ["Adding File Types to Stylus Studio" on page 94](#page-153-0) for more information.

## **Opening Files Stored on Third-Party File Systems**

Stylus Studio provides access XML documents stored on third-party file systems like Raining Data® TigerLogic® XML Data Management Server (TigerLogic XDMS).

See ["Integrating with Third-Party File Systems" on page 1109](#page-1168-0) for more information.

#### **Modifications to Open Files**

If a file that is open in Stylus Studio is modified (changed, and saved) outside Stylus Studio, Stylus Studio alerts you that the file has been changed and gives you the chance to reload it.

## <span id="page-148-0"></span>**Using the File Explorer**

The Stylus Studio File Explorer is a dockable window that provides easy access to any file system accessible from the computer on which you are running Stylus Studio. You can use the File Explorer to quickly add files to Stylus Studio and open files in Stylus Studio, as well as to perform typical file management tasks (like renaming and deleting files, for example).

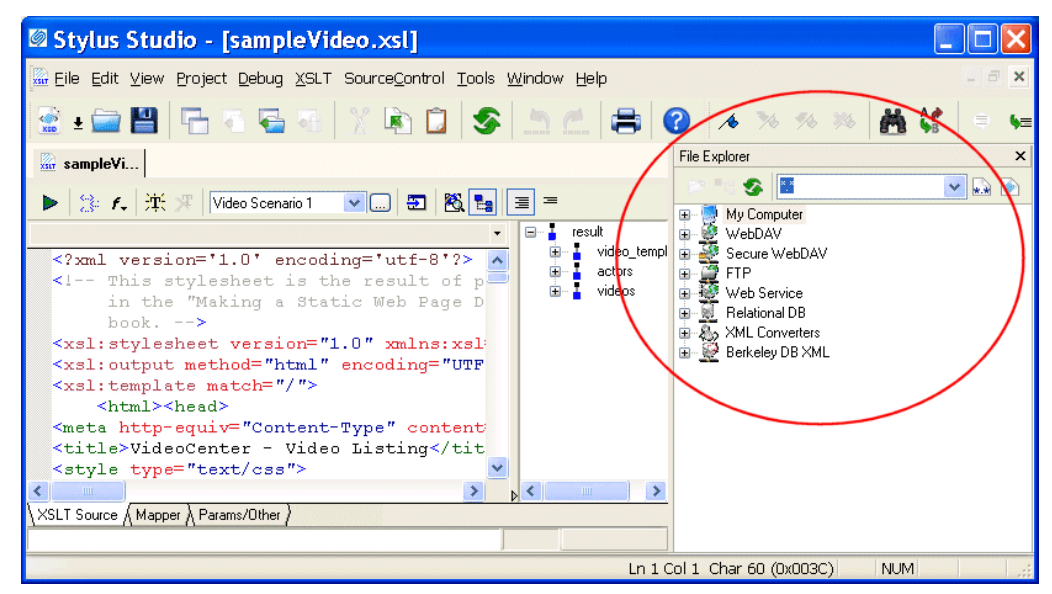

**Figure 75. Stylus Studio File Explorer**

By default, the **File Explorer** window appears on the right side of the Stylus Studio window, but you can drag it anywhere on your desktop. You can close/open the File **Explorer** window from the **View** menu.

### **How to Use the File Explorer to Open Files**

There are several ways to open files using the File Explorer:

- Double-click the file
- Right-click the file and select **Open** or **Open With** from the shortcut menu
- **Tip Open With** allows you to select the module you want to use to open the file.
	- Drag and drop the file. See ["Dragging and Dropping Files in the Stylus Studio" on](#page-151-0)  [page 92.](#page-151-0)

When you open a file by double-clicking or using the **Open** shortcut menu, Stylus Studio opens the file in the module associated with the file type (the XML Editor for .xml files, for example). If the file type is not currently registered with Stylus Studio, you can register the file at this time using the **Choose Module for** dialog box. See ["Types of Files](#page-146-0)  [Recognized by Stylus Studio" on page 87](#page-146-0) for more information about file type/module associations in Stylus Studio.

### **Other Features of the File Explorer**

The tool bar in the **File Explorer** window has several features that can help you navigate the file systems associated with your computer and work with individual documents.

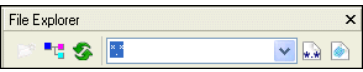

**Figure 76. File Explorer Tool Bar**

These features are summarized in the following table.

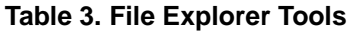

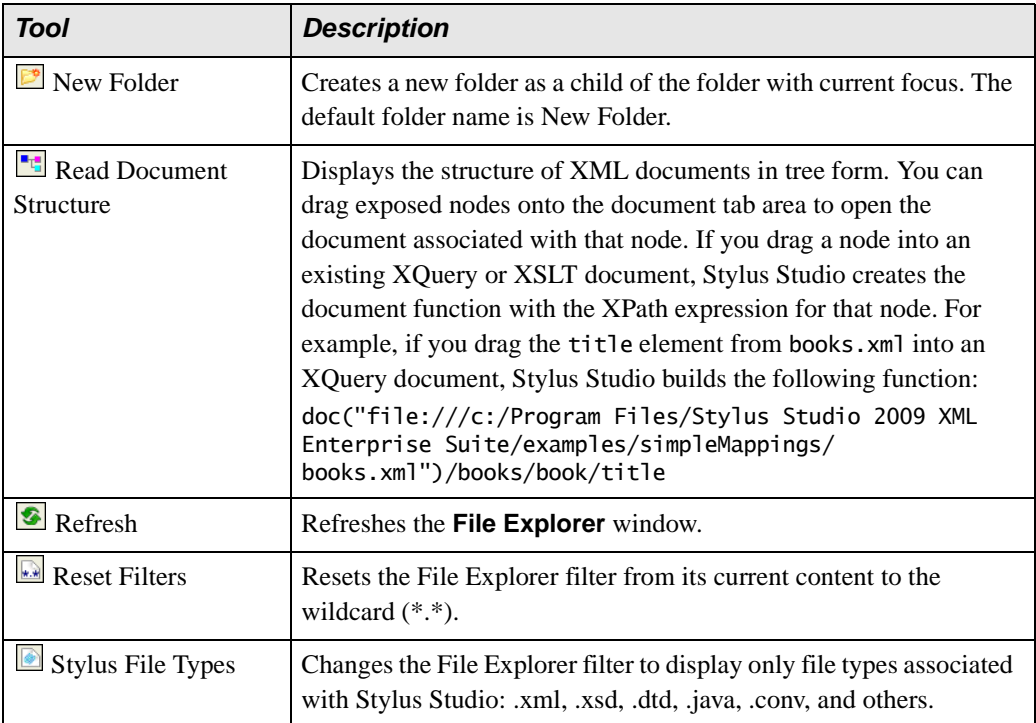

#### **Working with the File Explorer Filter**

By default, the **File Explorer** window uses a wildcard filter to display all file types (\*.\*).

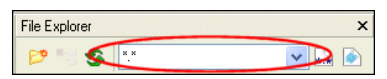

**Figure 77. File Explorer Filter**

You can

- Type your own filter (\*.txt, for example). If you want to use multiple filters, separate them with a semicolon (\*.txt; \*.html, for example).
- Use the **Stylus File Types B** button to change the filter to display only file types associated with Stylus Studio (.xml, .xsd, .dtd, .java, .conv, and others)

Stylus Studio remembers the filters you create and adds them to the drop-down list.

## <span id="page-151-0"></span>**Dragging and Dropping Files in the Stylus Studio**

You can open a file in Stylus Studio by dragging the file from the File Explorer (or other file system browsers, like Windows Explorer) and dropping it inside Stylus Studio. How Stylus Studio behaves depends on where you drop the file, as summarized in Table 4.

| If You Drop the File Here                                   | <b>Stylus Studio Does This</b>                                                                                                    |
|-------------------------------------------------------------|----------------------------------------------------------------------------------------------------|
| On the document editor area<br>(when no documents are open) | Opens the document editor associated with the type of file.<br>you selected. See "Types of Files Recognized by Stylus<br>Studio" on page 87. If the file type is not currently<br>registered with Stylus Studio, you can register the file at<br>this time using the Choose Module for dialog box. See<br>"Opening Unknown File Types" on page 88. |
| On the document editor tab area                             | Opens the document editor associated with the type of file<br>you selected. See "Types of Files Recognized by Stylus<br>Studio" on page 87. If the file type is not currently<br>registered with Stylus Studio, you can register the file at<br>this time using the Choose Module for dialog box. See<br>"Opening Unknown File Types" on page 88.  |
| In an active document                                       | Adds the file's URL to the end of the document.                                                                                                    |
| On another file in the File<br>Explorer                     | Performs the operation associated with the target file and<br>opens the resulting document in its own editor. For<br>example, you might use this operation to convert a text file<br>to XML by dropping the .txt file on a converter file<br>(.conv).                                                                                              |
| In a project in the <b>Project</b><br>window                | Adds the file to the project. If the file type is not currently<br>registered with Stylus Studio, you can register the file at<br>this time using the Choose Module for dialog box. See<br>"Opening Unknown File Types" on page 88.                                                                                                    |

**Table 4. How Stylus Studio Handles Dragged-and-Dropped Files**

## <span id="page-152-0"></span>**Other Ways to Open Files in Stylus Studio**

In addition to the File Explorer and drag-and-drop, you can also open files in Stylus Studio from the following places:

● The **Open** dialog box (displayed when you select **File > Open** from the menu, for example). By default, Stylus Studio opens the file in the editor associated with files of the type you select (see ["Types of Files Recognized by Stylus Studio" on page 87\)](#page-146-0). If you want, you can choose a different editor – you might want to open an XSLT stylesheet in the XML Editor, for example – when opening files from the **Open** dialog box.

To specify a different module, click the down arrow to the right of the **Open** button and select the module you want to use from the drop-down list as shown in Figure 78.

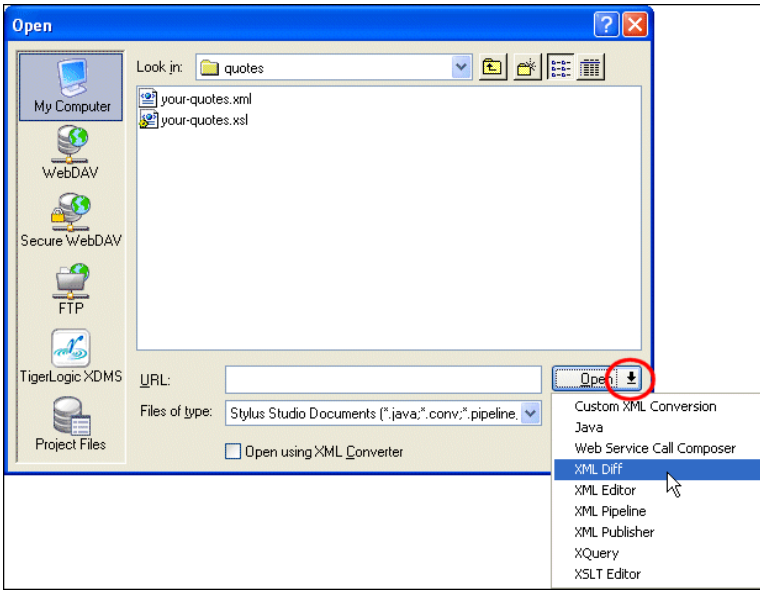

**Figure 78. Choose the Module to Use When Opening a File**

- **Project** window either double-click the file, or select **Open** or **Open With** from the file's shortcut menu.
- Other file system browsers (like Windows Explorer, for example) for files recognized by Stylus Studio, just double-click the file. See ["Opening Unknown File](#page-147-0)  [Types" on page 88.](#page-147-0)

## <span id="page-153-0"></span>**Adding File Types to Stylus Studio**

You use the procedure described in this section to associate a file type (.txt, for example) with a specific Stylus Studio module or editor. Once you do this, any time you open a file of that type from within Stylus Studio (using the File Explorer, for example), that file is opened in the editor you specify.

You can optionally specify that you want to use Stylus Studio as the default editor for files of this type, regardless of where the file is opened (from a file browser like Total Commander, for example).

**Note** You do not need to specify the usual extensions, such as xml, xsl, and java. Use the procedure described in this section for file name extensions peculiar to your application or environment.

#### **To add a file type to Stylus Studio:**

- **1.** From the Stylus Studio menu bar, select **Tools** > **Options**. Stylus Studio displays the **Options** dialog box.
- **2.** Under **General**, click **File Types**.

The **File Types** page appears.

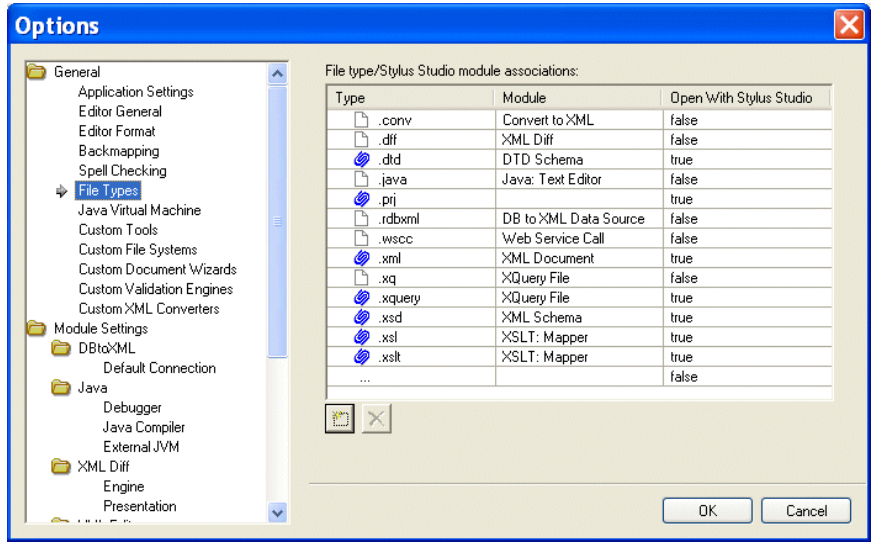

**Figure 79. Associating File Types with Stylus Studio Editors**

- **3.** To add a new file type/module association, click the **Add** button. *Alternative*: Double-click the **Type** field.
- **4.** Type the new extension, including the period, and press Enter. Stylus Studio adds the file type and selects a default module in the **Module** field.
- **5.** Optionally, select a different module using the drop-down list in the **Module** field.
- <span id="page-154-0"></span>**6.** If you want to always use Stylus Studio to open files of this type, change the value in the **Open with Stylus Studio** field to **True**.
- **7.** To add another file type, repeat **Step 3** through **[Step 6.](#page-154-0)**
- **8.** When you are done, click **OK**.

### **Deleting File Types**

- **To delete a file type:** 
	- **1.** Click the file type you want to delete.
	- **2.** Click the **Delete**  $\mathbf{\times}$  button.
	- **3.** Click **OK**.

# **Working with Projects**

A *project* in Stylus Studio is a group of files related to a given XML application. A project might include XML, XML Schema, and XQuery files, as well as OASIS catalogs, for example. A project can contain subprojects, and subprojects can contain subprojects. The Stylus Studio project framework allows you to name projects (project files are saved with a .prj extension), and it provides several tools for managing the projects you create.

Projects are simply a convenience for organizing files – a file does not have to belong to a project in order for you to edit it in Stylus Studio. For example, Stylus Studio includes all sample application files in the examples project. You can find the examples.prj file in the examples directory of your Stylus Studio installation directory.

This section discusses the following topics:

- ["Displaying the Project Window" on page 96](#page-155-0)
- ["Creating Projects and Subprojects" on page 98](#page-157-0)
- ["Saving Projects" on page 98](#page-157-1)
- ["Opening Projects" on page 98](#page-157-2)
- ["Adding Files to Projects" on page 99](#page-158-0)
- ["Copying Projects" on page 100](#page-159-0)
- ["Rearranging the Files in a Project" on page 101](#page-160-0)
- ["Removing Files from Projects" on page 101](#page-160-1)
- ["Closing and Deleting Projects" on page 101](#page-160-2)
- ["Setting a Project Classpath" on page 102](#page-161-0)
- ["Using Stylus Studio with Source Control Applications" on page 104](#page-163-0)

## <span id="page-155-0"></span>**Displaying the Project Window**

When you open Stylus Studio for the first time, Stylus Studio displays the **Project** window with the examples project. (The **File Explorer** window is displayed on the right.)

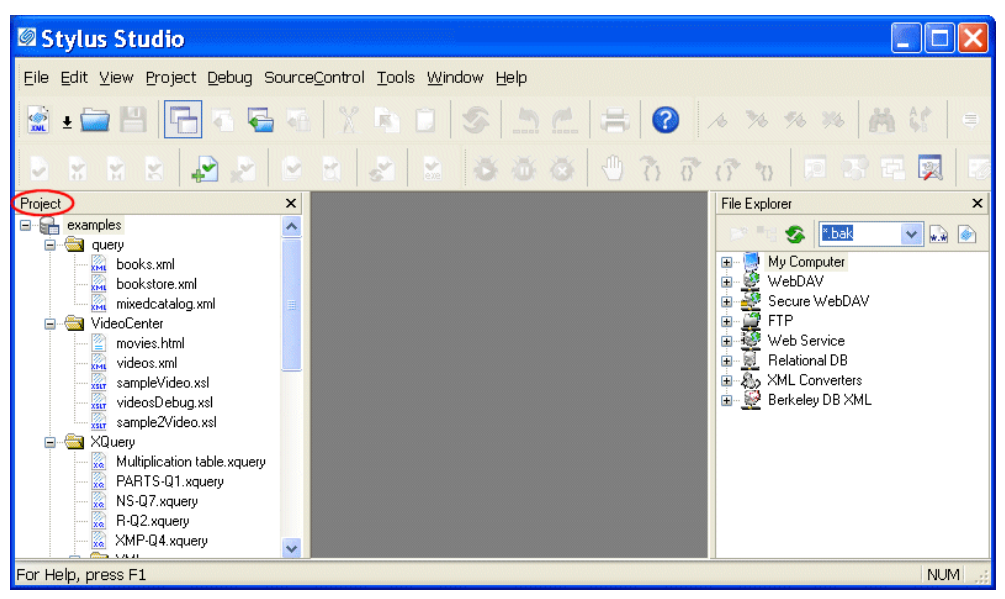

**Figure 80. Project Window with Default Project DIsplayed**

There are several ways to toggle the display of the **Project** window. You might want to close the **Project** window in order to gain more space in the editor you are working with, for example.

#### ◆ **To toggle Project window display:**

- From the Stylus Studio menu, select **View** > **Project Window**.
- In the Stylus Studio tool bar, click **Toggle Project Window**  $\begin{array}{|c|c|c|}\n\hline\n\hline\n\end{array}$

**Tip** The **Project** window is dockable – you can move it anywhere on your desktop.

#### ◆ **To hide Project window:**

Click the **X** in the upper right corner of the **Project** window.

**Tip** When you hide the **Project** window, any open files remain open.

### **Displaying Path Names**

You can control whether the **Project** window displays absolute or relative path names for files in projects. The default display is relative names.

#### ◆ **To toggle the way path names appear:**

- **1.** Display the **Project** window.
- **2.** In the **Project** window, right-click to display the pop-up menu.
- **3.** Click **Show Full URL Info**.

#### **Other Documents**

Stylus Studio displays documents that are not associated with a project in the **Other Documents** folder, which appears after the last folder or document in the currently displayed project. In addition, when you remove a file from a project, it is placed in the **Other Documents** folder.

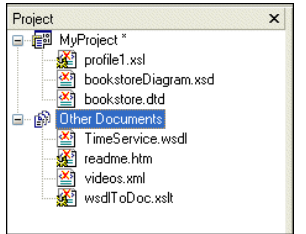

**Figure 81. Other Documents Folder**

You can add these documents to a project at any time. See ["Adding Files to Projects" on](#page-158-0)  [page 99](#page-158-0).

## <span id="page-157-0"></span>**Creating Projects and Subprojects**

You can create projects and organize any project into multiple levels of subprojects. You can add files to projects and save the project under a name you specify.

#### **To create a project, select Project > New Project from the menu:**

Stylus Studio displays the new project in the **Project** window. The **Project** window displays information for only one project at a time.

#### ◆ **To create a subproject:**

- **1.** Right-click the project name, and click **New Project Folder** in the pop-up menu. Stylus Studio displays a default subproject folder name (NewFolder1, for example).
- **2.** Type a new subproject name.
- **3.** Press Enter.

There are several ways to add files to your projects and subprojects. See ["Adding Files to](#page-158-0)  [Projects" on page 99.](#page-158-0)

## <span id="page-157-1"></span>**Saving Projects**

#### **To save a project, select Project > Save Project.**

The first time you save a project, Stylus Studio prompts you to specify a name for your project. Stylus Studio appends .prj to the name you specify. It does not matter whether or not you specify the .prj extension. Stylus Studio does not allow a project to have any other file name extension.

When you save a project, references to the files part of the project are saved relative to the path of the project file. This allows you to move or share projects easily.

## <span id="page-157-2"></span>**Opening Projects**

You can have only one project open at one time. If you have a project open and you open a second project, Stylus Studio closes the first project and then opens the second project.

If the **Project** window is not visible when you open a project, Stylus Studio automatically displays the **Project** window.

#### ◆ **To open a project:**

- **1.** From the Stylus Studio menu bar, select **Project** > **Open Project**.
- **2.** Navigate to and select your project file. For example, you can open examples.prj in the examples directory of your Stylus Studio installation directory. The examples project contains the files for all Stylus Studio sample applications.
- **3.** Click the **Open** button.

#### **Recently Opened Projects**

Projects that were recently opened are displayed at the bottom of the **Project** drop-down menu. Click the project you want to open.

|                                                     |                                                                                                    |                | Project Debug SourceControl Tools |  | -W |
|-----------------------------------------------------|----------------------------------------------------------------------------------------------------|----------------|-----------------------------------|--|----|
|                                                     | New Project<br>New Project Wizard<br>Open Project<br>Save Project<br>Save Project As<br><b>En</b> Add Document<br>Add File<br>Add Base Catalog<br>Add User-defined Catalog |                |                                   |  |    |
| Remove Item From Project<br>Use Document as Catalog |                                                                                                    |                |                                   |  |    |
| Associate Schemas To Folder                         |                                                                                                    |                |                                   |  |    |
|                                                     |                                                                                                    | 1 test.pri     |                                   |  |    |
|                                                     |                                                                                                    | 2 examples.pri |                                   |  |    |
|                                                     |                                                                                                    |                |                                   |  |    |

**Figure 82. Recently Opened Projects Are Listed on the Project Menu**

## <span id="page-158-0"></span>**Adding Files to Projects**

The easiest way to add a file to a Stylus Studio project is to drag the file from the File Explorer or another file browser (like Total Commander, for example) into the desired project folder. You can drag-and-drop multiple files at a time.

If the file type is unknown to Stylus Studio, the **Choose Module for** dialog box appears, which allows you to associate the file with a Stylus Studio module or editor. See ["Opening](#page-147-0)  [Unknown File Types" on page 88](#page-147-0) for more information.

### **Other Ways to Add Files to Projects**

The following procedures describe other ways to add files to a project. Note that these procedures vary based on whether or not the file is already open in Stylus Studio.

#### **When Files are Open in Stylus Studio**

#### **To add an open file to a project:**

- **1.** Open the project to which you want to add the file.
- **2.** Click the window (the Web Service Call Composer, for example) that contains the file you want to add.
- **3.** In the Stylus Studio tool bar, click **Add Document to Project**  $\mathbf{F}$ . *Alternative:* Select **Project > Add Document** from the Stylus Studio menu bar.

#### **When Files are Closed**

#### ◆ **To add a closed file to a project:**

- **1.** Open the project to which you want to add the file.
- **2.** In the Stylus Studio tool bar, click **Add File to Project**  $\mathbf{F}$ . *Alternative*: Select **Project > Add File** from the Stylus Studio menu bar. The **Open** dialog box appears.
- **3.** Navigate to the file you want to add and click the **Open** button.

## <span id="page-159-0"></span>**Copying Projects**

#### **To copy a project:**

- **1.** Open the project you want to copy.
- **2.** From the Stylus Studio menu bar, select **Project** > **Save Project As**. The **Save As** dialog box appears.
- **3.** Navigate to the location for the project copy.
- **4.** In the **URL:** field, type the name of the new project.
- **5.** Click the **Save** button.

## <span id="page-160-0"></span>**Rearranging the Files in a Project**

The order in which files are displayed in the **Project** window has no effect on the project. You might want to place related files near each other, or place more frequently used project files toward the top of the project tree.

#### ◆ **To rearrange files in a project:**

- **1.** If the **Project** window is not visible, click **Toggle Project Window ige** in the Stylus Studio tool bar.
- **2.** In the **Project** window, click the file you want to move.
- **3.** Drag it to its new location.

## <span id="page-160-1"></span>**Removing Files from Projects**

When you remove a file from a project, it is added to the **Other Documents** folder in the **Project** window.

#### ◆ **To remove a file from a project:**

- **1.** If the **Project** window is not visible, click **Toggle Project Window ige** in the Stylus Studio tool bar.
- **2.** In the **Project** window, click the path for the file you want to remove.
- **3.** From the Stylus Studio menu bar, select **Project > Remove File from Project**. *Alternative*: Press the Delete key.

## <span id="page-160-2"></span>**Closing and Deleting Projects**

#### **Closing**

- ◆ **To close a project, open another project or create a new project.**
- **Tip** Toggling or closing the **Project** window does not close the project.

### **Deleting**

◆ **To delete a project, remove its** pri file from the file system.

## <span id="page-161-0"></span>**Setting a Project Classpath**

You can set a classpath at the project level. When Stylus Studio compiles or runs Java code, it always checks the project for a locally defined classpath.

### **Specifying Multiple Classpaths**

You use the **Project Classpath** dialog box to specify one or more classpaths for a project. If multiple classpaths have been defined, Stylus Studio searches them in the order in which they are listed in the **Project Classpath** dialog box. You can use the up and down arrows at the top of this dialog box to change the classpath order.

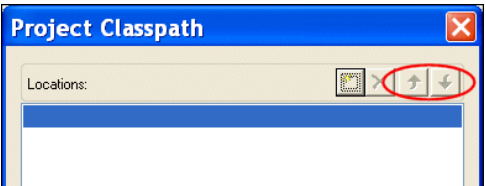

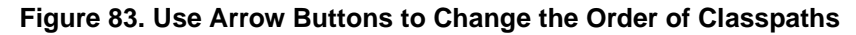

### **How to Set a Project Classpath**

- **To set a classpath for a project:** 
	- **1.** Open the **Project Window** if it is not already displayed.
	- **2.** Right-click the project node. The project shortcut menu appears. *Alternative*: Select **Project > Set Classpath** from the Stylus Studio menu.
	- **3.** Select **Set Project Classpath**.

The **Project Classpath** dialog box appears.

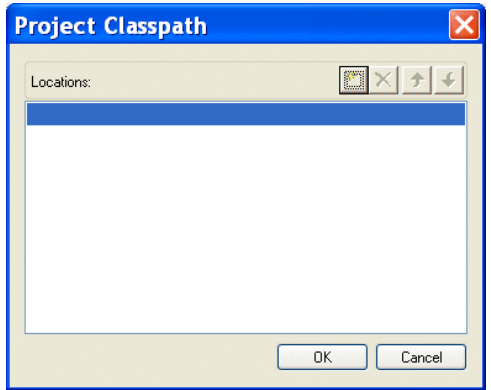

**Figure 84. Project Classpath Dialog Box**

**4.** Click the browse folders  $\left(\mathbb{E} \right)$  button.

A new entry field appears in the **Locations** list box. Two buttons appear to the right of the entry field.

<span id="page-162-0"></span>**5.** To add a JAR file to the classpath, click the browse jar files button  $(\sqrt{2})$ . Stylus Studio displays the **Browse for Jar Files** dialog box.

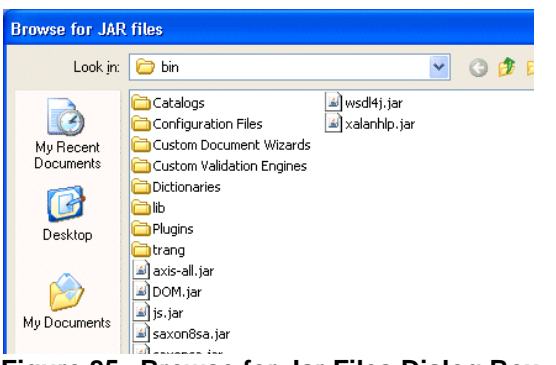

**Figure 85. Browse for Jar Files Dialog Box**

To add a folder to the classpath, click the browse folders button  $\left( \Box \right)$ .

Stylus Studio displays the **Browse for Folder** dialog box.

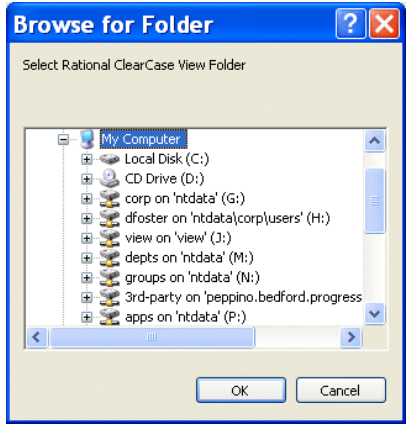

**Figure 86. Browse for Folder Dialog Box**

- <span id="page-163-1"></span>**6.** When you have located the JAR file or folder you want to add to the classpath, click OK.
- **7.** Optionally, add other JAR files or folders to the classpath by repeating [Step 5](#page-162-0) and [Step 6](#page-163-1).

## <span id="page-163-0"></span>**Using Stylus Studio with Source Control Applications**

Stylus Studio supports the Microsoft Source Code Control Interface, allowing you to use Stylus Studio with any source code control system that supports the same interface used by Microsoft Visual Studio or Microsoft Visual Studio .NET.

Stylus Studio's source control support allows you to

- Add a file to source control
- Remove a file from source control
- Get the latest version of a source-controlled file
- Check out a file
- $\bullet$  Check in a file
- Un-check out a file
- Show the source control history of a file
- Show differences between versions of a file

#### **In this section**

This section covers the following topics:

- ["Tested Source Control Applications" on page 105](#page-164-0)
- ["Prerequisites" on page 105](#page-164-1)
- ["Using Stylus Studio with Microsoft Visual SourceSafe" on page 106](#page-165-0)
- ["Using Stylus Studio with ClearCase" on page 108](#page-167-0)
- ["Using Stylus Studio with Zeus CVS" on page 111](#page-170-0)
- ["Specifying Advanced Source Control Properties" on page 112](#page-171-0)

### <span id="page-164-0"></span>**Tested Source Control Applications**

Integration with the following source control applications has been tested:

- Microsoft Visual SourceSafe
- Clearcase/Attache
- CVS

### <span id="page-164-1"></span>**Prerequisites**

To use Stylus Studio's source control features, you must have already installed the client software for your source control application, as shown in Table 5.

#### **Table 5. Working with Source Control Clients**

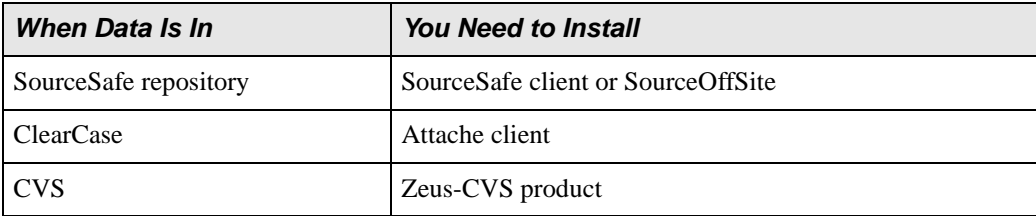

In addition, files must belong to a Stylus Studio project before you can use them with a source control application.

### <span id="page-164-2"></span>**Recursive Selection**

When you build a project using files from a source control application, Stylus Studio gives you the option of recursively importing all projects that are subordinate to the project folder you select. This option, **Recursively import all subprojects**, appears on the **Build Project from SCC** dialog box, which appears when you start the New Project Wizard.

Selecting the **Recursively import all subprojects** option has the effect of selecting all the siblings of the selected file or directory, as well as any descendants of the selected item and its siblings. Stylus Studio creates a project that contains all files that Stylus Studio can open (for example, .xml, xslt, and .xsd files) and that are in the directory hierarchy of the file or directory you select.

For example, suppose you check **Recursively import all subprojects**, and you select c:\work\myproject\documentation.xml. Stylus Studio creates a project that contains all Stylus Studio-editable files in c:\work\myproject and its subdirectories.

If you do not check **Recursively import all subprojects**, only the file you select is added to the new Stylus Studio project you create. You cannot select a directory if you do not select this option.

### <span id="page-165-0"></span>**Using Stylus Studio with Microsoft Visual SourceSafe**

- **To use Stylus Studio to operate on files that are under SourceSafe source control:** 
	- **1.** From the Stylus Studio menu bar, select **Project** > **New Project Wizard**. The **Project Wizards** dialog box appears.

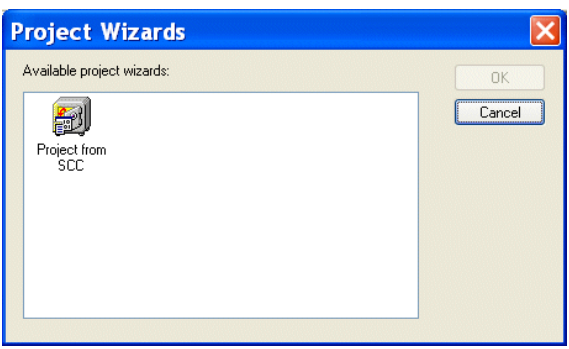

**Figure 87. Project Wizards Dialog Box**

**2.** Click **Project from SCC**, and click the **OK** button. The **Build Project From SCC** dialog box appears.

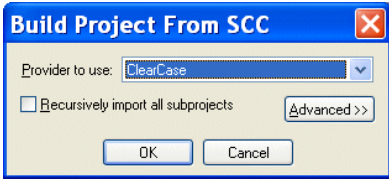

**Figure 88. Build Project From SCC Dialog Box**

- **3.** Select **Microsoft Visual Sourcesafe** from the **Provider to use** drop-down list.
- **4.** If you want to use Stylus Studio to access more than one file in a directory hierarchy, click the check box for **Recursively import all subprojects**. See ["Recursive](#page-164-2)  [Selection" on page 105](#page-164-2) if you need help with this step.

Depending on your installation, you might need to specify other properties. See ["Specifying Advanced Source Control Properties" on page 112.](#page-171-0)

**5.** Click the **OK** button.

The **Visual SourceSafe Login** dialog box appears:

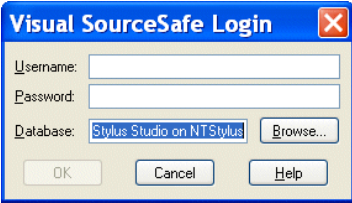

**Figure 89. Visual SourceSafe Login Dialog Box**

- **6.** Specify the username and password; optionally, use the **Browse...** button to access a database other than the default database displayed in the **Database** field.
- **7.** Click **OK**.

The **Create Local Project from SourceSafe** dialog box appears.

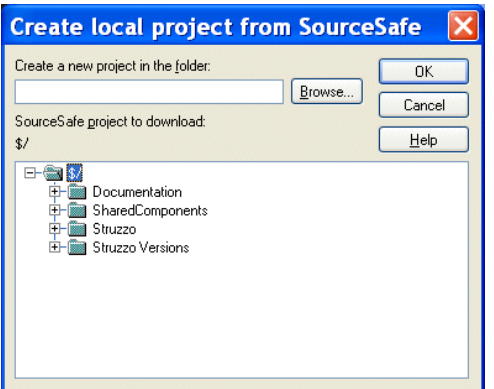

**Figure 90. Create Local Project from SourceSafe Dialog Box**

- **8.** Select the folder in which you want to create the new project.
- **9.** Click **OK**.

The project is created in Stylus Studio. A message displays the names of any files that were not added to the project because their extensions are not associated with a Stylus Studio editor.

### <span id="page-167-0"></span>**Using Stylus Studio with ClearCase**

- **To use Stylus Studio to operate on files that are under ClearCase source control:** 
	- **1.** Use Attache to copy the files you want to work on from a ClearCase view to the local file system.
- **Note** If you move these files from this directory after you create the project, you must specify the new directory that contains the files in the **Local Project Path** field of the **Source Control Properties** dialog box. To access this dialog box, select **SourceControl** > **Source Control Properties** from the Stylus Studio menu bar.
	- **2.** From the Stylus Studio menu bar, select **Project** > **New Project Wizard**.

The **Project Wizards** dialog box appears.

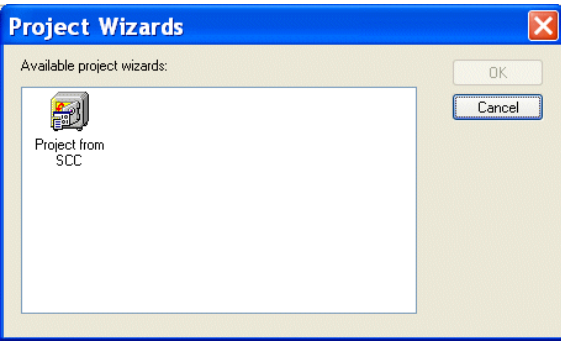

**Figure 91. Project Wizards Dialog Box**

**3.** Click **Project from SCC**, and click the **OK** button. The **Build Project From SCC** dialog box appears.

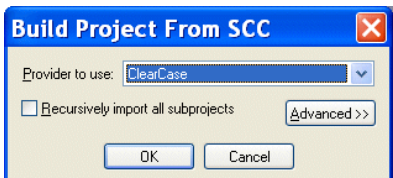

**Figure 92. Build Project From SCC Dialog Box**

- **4.** Select **Clearcase** from the **Provider to use** drop-down list.
- **5.** If you want to use Stylus Studio to access more than one file in a directory hierarchy, click the check box for **Recursively import all subprojects**. See ["Recursive](#page-164-2)  [Selection" on page 105](#page-164-2) if you need help with this step.

Depending on your installation, you might need to specify other properties. See ["Specifying Advanced Source Control Properties" on page 112.](#page-171-0)

**6.** Click the **OK** button.

The **Browse for Folder** dialog box appears.

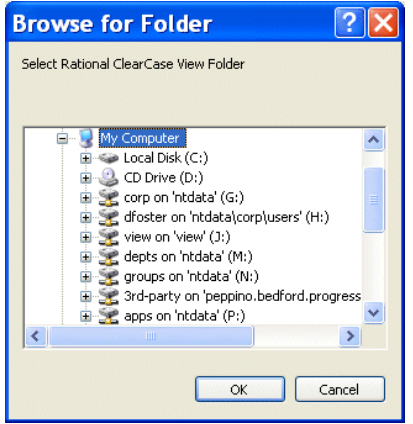

**Figure 93. Browse for Folder Dialog Box**

**7.** Navigate to and select the file or directory you want to operate on, or one of the files or directories in the topmost level of the directory hierarchy that you want to access, and click the **OK** button.

Stylus Studio creates a new project that contains the file you selected, or all files that are editable by Stylus Studio and that were in the directory hierarchy of the file you selected. The default name of the project is Project*n*. To rename the project, select **Project** > **Save Project As** from the Stylus Studio menu bar.

### **Adding Files After the Project is Created**

After you create the project, you can add additional ClearCase files to it. If the file is already in ClearCase, it must be a sibling of the original file you selected, or it must be a descendant of one of its siblings. If the file you want to add is not in the directory hierarchy of the original file, you must create a new Stylus Studio project and specify a directory in the source control hierarchy that contains all the files you want to be in your Stylus Studio project.

If you want to add a file that is not already in ClearCase, open the file in Stylus Studio and then click **Add To Source Control**  $\frac{1}{n^2}$  in the Stylus Studio tool bar.

### <span id="page-170-0"></span>**Using Stylus Studio with Zeus CVS**

Stylus Studio supports the latest version of the Zeus CVS Provider, and with some additional configuration needed in the **SourceControl** > **Properties** dialog box.

- ◆ **To use Stylus Studio to operate on files that are under Zeus CVS source control:**
	- **1.** From the Stylus Studio menu bar, select **Project** > **New Project Wizard**. The **Project Wizards** dialog box appears.
	- **2.** Click **Project from SCC**, and click the **OK** button. The **Build Project From SCC** dialog box appears.
	- **3.** Select **Zeus SCC-CVS** from the **Provider to use** drop-down list.
	- **4.** Click the check box for **Recursively import all subprojects**.
	- **5.** Click **Advanced**. Several new fields appear.
	- **6.** In the **User Name** field, type the user name you want to use to log in to the CVS server.
	- **7.** In the **Project Name** field, type the name of a module in the source control hierarchy. This should be the name of a directory that contains all files that you want to open in Stylus Studio.
	- **8.** In the **Auxiliary Path** field, type the contents of the CVSROOT environment variable that you use to access the CVS server.

For example, suppose you are required to enter the following commands in a DOS console or UNIX shell: **cvs.exe -d:***pserver***:***user***@***server***.***company***.***com***:/***cvsroot***/***projectname login*

```
Password: *****
```
**cvs.exe -d:***pserver***:***user***@***server***.***company***.***com***:/***cvsroot***/***projectname* **co** *module*

The value you should enter in the **Auxiliary Path** field would be: **:***pserver***:***user***@***server***.***company***.***com***:/***cvsroot***/***projectname*

**9.** In the **Working Dir** field, type the name of a local directory.

**10.** Click the **OK** button.

Stylus Studio downloads the selected files and places them in the directory you specified in the **Working Dir** field. If you move these files from this directory, you must specify the new directory that contains the files in the **Local Project Path** field of the **Source Control Properties** dialog box. To open this dialog box, select **SourceControl** > **Source Control Properties** from the Stylus Studio menu bar.

All files that can be opened in Stylus Studio are now in the new Stylus Studio project. The default name of the project is Project*n*. To rename the project, select **File** > **Project** > **Save Project As** from the Stylus Studio menu bar.

**Note** The cvs.exe file must be in your PATH environment variable.

### <span id="page-171-0"></span>**Specifying Advanced Source Control Properties**

The **Advanced** button in the **Build Project From SCC** dialog box displays several additional fields.

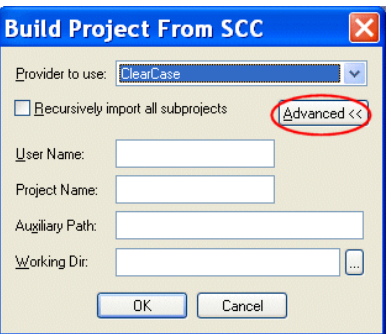

**Figure 94. Advanced Source Control Settings**

- **User Name** is the name of the source control user. Stylus Studio uses this name to establish a connection with the source control server.
- **Project Name** is the name of the source control repository you want to access. The syntax of the project name depends on the source control provider you want to connect with. For example, SourceSafe uses \$/*Name/Name*, ClearCase uses the name of the view, and CVS uses the name of the module. Some source control providers change this description to something more suitable to their model. For example, ClearCase changes it to *ClearCase Attache*.
- **Auxiliary Path** contains source control provider-specific information. This field allows you to enter any other information required to find your source control server. For example, if you are using SourceSafe, you would specify the directory of the SourceSafe client here. If you are using CVS, you would specify the contents of the CVSROOT environment variable.
- **Working Dir** is the local directory into which you copied the files under source control that you want to access. It is the local counterpart for the source control repository. For example, suppose you copied the contents of the SourceSafe repository \$/Company/OneProject to the local directory c:\work\myproject. Your local files would map to the source control hierarchy as shown in Table 6:

#### **Table 6. Local/Repository File Mappings**

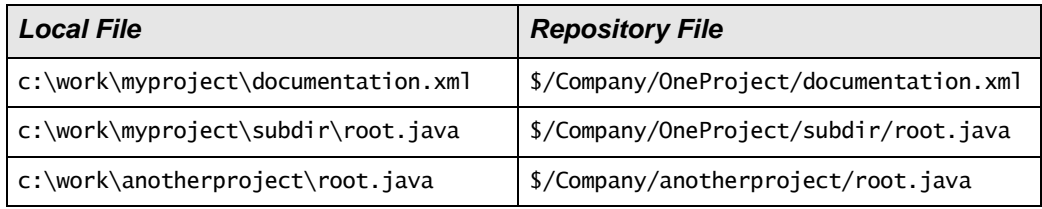

# **Customizing Tool Bars**

Stylus Studio allows you to customize the appearance, location, and content of tool bars, and even to create tool bars of your own. This section covers the following topics:

- ["Tool Bar Groups" on page 113](#page-172-0)
- ["Showing/Hiding Tool Bar Groups" on page 114](#page-173-0)
- ["Changing Tool Bar Appearance" on page 115](#page-174-0)

## <span id="page-172-0"></span>**Tool Bar Groups**

Tool bars are organized by functional group within Stylus Studio (Default, Edit, Source Control, and so on). Customizations available for these groups include

- Show/hide
- Look, feel, and size
- Group position

**Tip** Tool bars are docking windows – you can drag them anywhere on your desktop.

You control all these customizations from the **Toolbars** tab of the **Customize** dialog box.

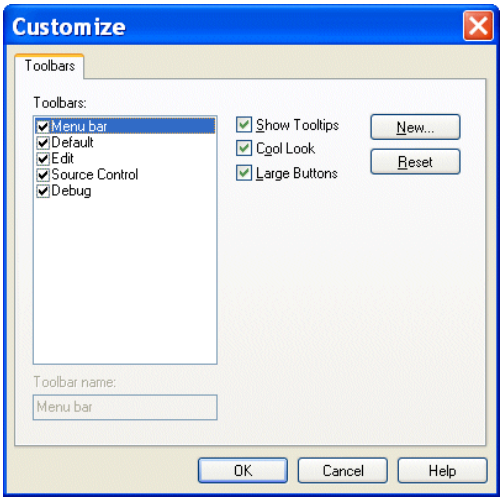

**Figure 95. Toolbars Tab of Customize Dialog Box**

To display the Customize dialog box, select Tools > Customize from the menu.

## <span id="page-173-0"></span>**Showing/Hiding Tool Bar Groups**

Tool bar groups are displayed by default. Use this procedure to hide/re-display them.

- <span id="page-173-2"></span><span id="page-173-1"></span>**Tip** Consider maximizing Stylus Studio on your desktop in order to view as much of the tool bar as possible when making changes.
	- ◆ **To hide/show a toolbar group:**
		- **1.** Display the **Customize** dialog box (**Tools > Customize**).
		- **2.** In the **Toolbars** group box, deselect the check box of the group you want to hide. The tool bar is removed from the Stylus Studio window.
		- **3.** To re-display a hidden tool bar group, follow [Step 1](#page-173-1) and [Step 2](#page-173-2) and reselect the check box,

## <span id="page-174-0"></span>**Changing Tool Bar Appearance**

Changes you can make to the tool bar's appearance include

- Whether or not to show tooltips when the mouse pointer is placed over a tool bar button
- Whether tool bar buttons are rendered in a size larger than the default
- **Note** Appearance settings affect all tool bars. You cannot control the appearance of individual tool bar groups.
	- ◆ **To modify toolbar appearance:**
		- **1.** Display the **Customize** dialog box (**Tools > Customize**).
		- **2.** Click **Show Tooltips** to toggle the display of tooltips when the pointer is placed over a tool bar button.
		- **3.** Click **Large Buttons** to toggle the size of the tool bar buttons.
		- **4.** Optionally, click the **Reset** button to restore default settings.
		- **5.** Click the **OK** button.

# **Specifying Stylus Studio Options**

Stylus Studio allows you to set a variety of options for Stylus Studio modules, and it provides the ability to define custom tools to run different editors and processors. This section covers the following topics:

- ["Setting Module Options" on page 115](#page-174-1)
- ["Registering Custom Tools" on page 117](#page-176-0)

## <span id="page-174-1"></span>**Setting Module Options**

Stylus Studio allows you to set a variety of options for the Stylus Studio modules.

- ◆ **To change module options:**
	- **1.** From the Stylus Studio menu bar, select **Tools > Options**.
	- **2.** In the **Options** dialog box that appears, expand **Module Settings** to display a list of choices.

### **XML Diff**

You use the **Engine** and **Presentation** pages to define settings used by the XML Diff tool. See ["Diffing Folders and XML Documents" on page 174](#page-233-0) for more information.

### **XML Editor**

Click **XML Settings** to specify the following:

- Refresh interval for Sense: X
- Number of errors after which you want Stylus Studio to stop validation, and whether or not you want Stylus Studio to display a message when validation is complete

Click **Custom Validation Engines** to specify an alternate validation engine. See ["Custom](#page-1175-0)  [XML Validation Engines" on page 1116](#page-1175-0) for more information.

### **XSLT Editor**

Module settings for the XSLT Editor let you specify external XSLT processors, settings used by the **Mapper** tab, and general editor behavior.

Click **External XSLT** to specify default values for external XSLT processors. Note that Stylus Studio's back-mapping and debugging features are not supported for all XSLT processors. The XSLT processors that support back-mapping and debugging are identified on the **Processor** tab of the **Scenario Properties** dialog box.

In a scenario, you can specify that you want to use an external XSLT processor. If you use a particular XSLT processor frequently, specify default values here. Then, in the scenario properties, you just need to specify which external XSLT processor you want to use. If you specify default values and you then specify different values in a scenario's properties, the scenario properties override the defaults. You can specify the following external XSLT options:

- Default custom processor command line
- Default additional path for custom processor
- Default additional classpath for custom processor

Click **Mapper** to specify how xsl:for-each instructions should be rendered on the Mapper canvas, and to specify element creation for unlinked nodes. See ["Mapping Source and](#page-571-0)  [Target Document Nodes" on page 512](#page-571-0) for more information on using the XSLT Mapper. Click **XSLT Settings** to specify the following:

- Whether Stylus Studio displays the **Scenario Properties** dialog box when you create a new stylesheet
- Whether Stylus Studio saves scenario meta information in stylesheets
- Whether Stylus Studio detects infinite loops
- Maximum recursion level
- Allocated stack size

#### **Java**

To modify Java settings, see ["Configuring Java Components" on page 131.](#page-190-0)

## <span id="page-176-0"></span>**Registering Custom Tools**

Stylus Studio allows you to register custom tools to run alternative editors, processors, preprocessors, or postprocessors. For example, you can register a custom tool that configures Internet Explorer to display the document you are working on.

After you register a custom tool, Stylus Studio adds an entry to its **Tools** menu – select **Tools** and then your tool. The order in which the tool names appear in the **Custom Tools** options page is the order in which the tool names appear in the Stylus Studio **Tools** menu.

You can register custom tools from within Stylus Studio or from the command line.

### **Using Stylus Studio**

- ◆ **To register a custom tool in Stylus Studio:**
	- **1.** From the Stylus Studio menu bar, select **Tools > Options**. Stylus Studio displays the **Options** dialog box.
	- **2.** Click **Custom Tools** to display the **Custom Tools** page.

**3.** In the **Custom Tools** page, click **Define New Tool** . Stylus Studio displays an entry field for the tool name.

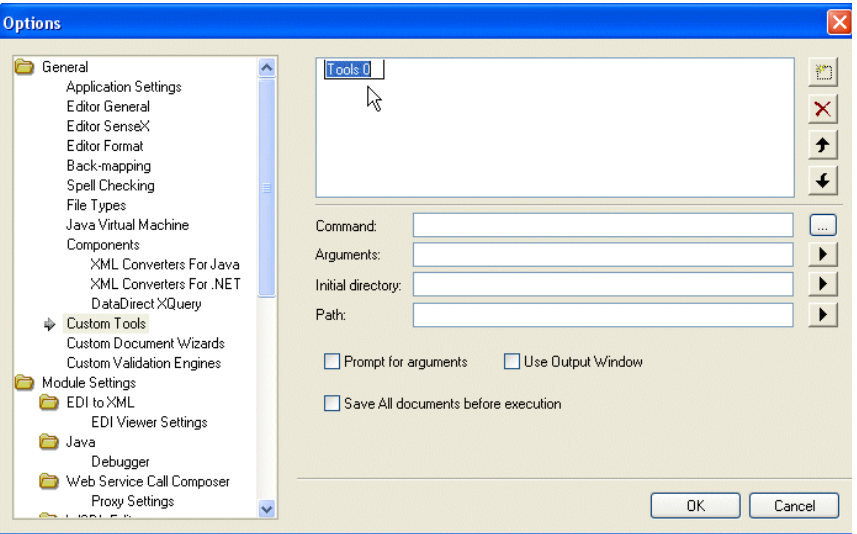

**Figure 96. Defining a Custom Tool**

- **4.** Enter the name as you want it to appear in the Stylus Studio **Tools** menu.
- **5.** In the **Command** field, specify or select the absolute path for the command that runs your tool. This must be a .exe, .bat, or .cmd file.
- **6.** In the **Arguments** field, specify any arguments your tool requires. You can click to display a drop-down list that includes **File Path**, **File Dir**, **File Name**, **File Extension**, and **Classpath**.
- **7.** In the **Initial Directory** field, type the absolute path for the directory that contains any files or directories needed by your custom tool.
- **8.** In the **Path** field, type any paths that need to be defined and that are not already defined in your PATH environment variable.
- **9.** If you want Stylus Studio to prompt for arguments before it runs your tool, click **Prompt for Arguments**.
- **10.** If you want Stylus Studio to display output from your custom tool in its **Output Window**, select **Use Output Window**.
- **11.** If you want Stylus Studio to save all open documents before running this tool, select **Save All documents before execution**.
- **12.** Click the **OK** button.

### **Using the Command Line**

#### ◆ **To register a custom tool using the command line:**

The format for the command line is:

```
struzzo /newCustomTool "Tool n:=Tooln; Args= value; Command=value; 
Description=value; Initial Directory=value; Path=value; PromptArgs=value; 
RedirectOutput=value; DoSaveAll=value"
```
Example:

struzzo /newCustomTool "Tool 0:=Tool 0;Description=Avalon Uploader; Command=AVRPTLDR.exe;Args= \${FilePath}"

Arguments for the newCustomTool function are described in the following table:

| <b>Name</b> | <b>Description</b>                                                                                                    |  |
|-------------|----------------------------------------------------------------------------------------------------|--|
| Tool $n$ :  | The full syntax for this property is Tool $n$ :=Tool $n$ , where $n$ is some<br>number. The number, $n$ , specifies the order in the <b>Tools</b> menu in<br>which the custom tool you are registering appears. You might use 0<br>for the first tool you register, 1 for the second, and so on. Valid<br>values are numbers starting with 0. |  |
|             | The first part (Tools $n :=$ ) is used to create a key in the Windows<br>registry. The second part (Tools $n$ ) is used as a prefix for other<br>entries in the registry key that correspond to this tool. The two<br>values should always be the same (Tools $1:=$ Tools 1, for example).                                                    |  |
| Args        | Command line arguments for the tool you are registering.                                                                                                    |  |
| Command     | The absolute path for the command that runs your tool. This must be<br>a .exe, .bat, or .cmd file.                                                                                                    |  |
| Description | The tool name as you want it to appear on the Stylus Studio <b>Tools</b><br>menu.                                                                                                    |  |

**Table 7. Properties for Registering Custom Tools**

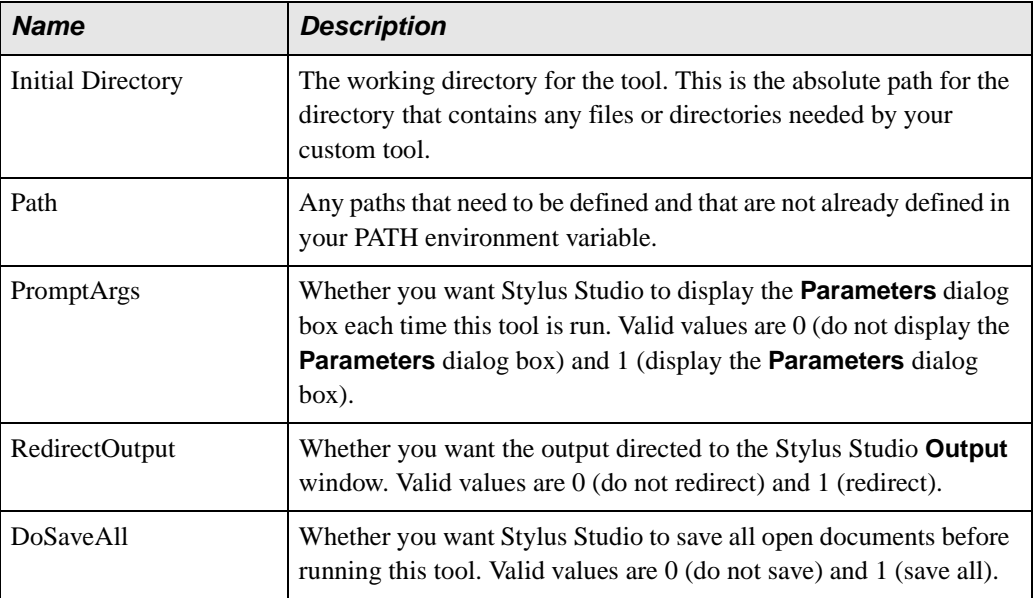

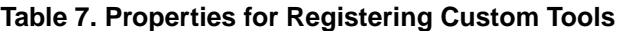

# **Defining Keyboard Shortcuts**

You can define a keyboard shortcut for many of the tasks you perform with Stylus Studio. If you find that you repeatedly perform the same action, define a shortcut to speed your work. You can use a keyboard shortcut right after you define it.

## **How to Define a Keyboard Shortcut**

- ◆ **To define a keyboard shortcut for a Stylus Studio task:**
- **1.** From the Stylus Studio menu bar, select **Tools > Keyboard**.
The **Shortcut Keys** dialog box appears.

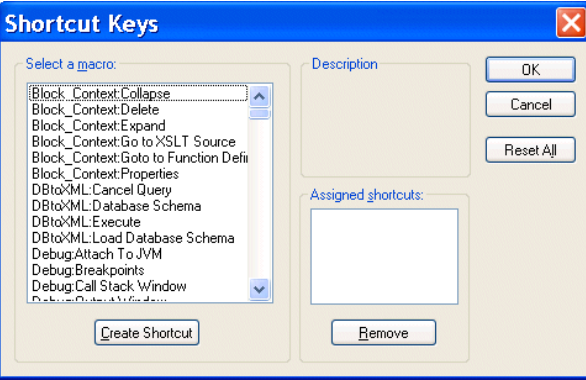

**Figure 97. Defining Shortcut Keys**

- **2.** In the **Select a macro:** field, select the macro for which you want to define a shortcut.
- **Tip** When you select a macro, Stylus Studio displays a description of what that macro does.

**3.** Click **Create Shortcut**.

The **Assign Shortcut** dialog box appears.

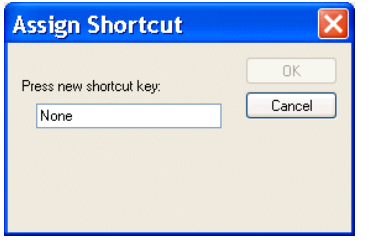

**Figure 98. Assigning a Shortcut Key**

- **4.** Press the key or keys that you want to be the shortcut. For example, Ctrl+E, F7, Alt+P. The **Assign Shortcut** dialog box displays a message indicating whether or not that key combination is currently in use.
- **5.** If the shortcut key is not already in use, click the **OK** button. Otherwise, try another shortcut key.

Stylus Studio closes the **Assign Shortcut** dialog box.

**6.** Click **OK** in the **Shortcut Keys** dialog box.

# **Deleting a Keyboard Shortcut**

- ◆ **To delete a shortcut:**
- **1.** From the Stylus Studio menu bar, select **Tools > Keyboard**. The **Shortcut Keys** dialog box appears.
- **2.** In the **Select a macro:** field, select the macro you want to delete a shortcut for.
- **3.** In the **Assigned shortcuts** field, click the shortcut you want to remove.
- **4.** Click **Remove**.
- **5.** Click **OK** in the **Shortcut Keys** dialog box.

# **Using Stylus Studio from the Command Line**

Stylus Studio provides several command line utilities that allow you to perform Stylus Studio operations, such as starting Stylus Studio and executing an XQuery. Command line utilities are provided as a convenience for use during development and testing.

Available command line utilities, and where to find more information on them, are described in the following table.

| <b>Utility Name</b> | <b>Description</b>        | <b>Where to Find More Information</b>                          |
|---------------------|---------------------------|----------------------------------------------------------------|
| struzzo             | Invokes Stylus Studio     | "Invoking Stylus Studio from the Command"<br>Line" on page 123 |
| StylusDiff          | Diffs two XML documents   | "Running the Diff Tool from the Command"<br>Line" on page 202  |
| StylusValidator     | Validates XML             | "Validating XML from the Command Line"<br>on page 126          |
| StylusXql           | <b>Executes an XOuery</b> | "Executing an XQuery from the Command"<br>Line" on page 125    |
| StylusXslt          | Applies a stylesheet      | "Applying a Stylesheet from the Command"<br>Line" on page 124  |

**Table 8. Stylus Studio Command Line Utilities**

You can also execute DataDirect XML Converters™ (componentst that let you convert non-XML like EDI and CSV to XML, and vice versa) from the command line. To learn more about the DataDirect XML Converters™ for Java and .NET, see the DataDirect XML Converters™ documentation at <http://www.xmlconverters.com/doc/>.

## **Command Line Executables Location**

The executables for Stylus Studio command line utilities are located in the \bin directory where you installed Stylus Studio.

# <span id="page-182-0"></span>**Invoking Stylus Studio from the Command Line**

You use the Struzzo utility to invoke Stylus Studio from the command line and open a particular file. Stylus Studio recognizes the file extension and opens the file in the editor associated with that file type. If Stylus Studio is already running, the same instance is used to open the file specified in the file parameter.

You can optionally use the *stylesheet or XQuery* parameter to create a scenario with the stylesheet or XQuery you specify.

The Struzzo utility takes the following format:

Struzzo *file* [*stylesheet or XQuery*]

[Table 9](#page-183-1) describes the parameters for the Struzzo command.

<span id="page-183-1"></span>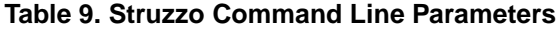

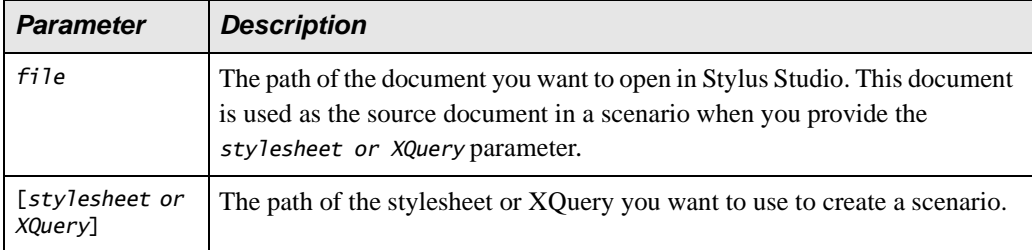

# <span id="page-183-0"></span>**Applying a Stylesheet from the Command Line**

You use the StylusXslt utility to apply a stylesheet from the command line. The StylusXslt utility uses the Stylus Studio's built-in XSLT and XPath processors. The builtin processors are designed to aid testing and debugging and have not been optimized for performance. If you want to choose a particular processor, specify the processor in the XSLT scenario and run the scenario from within Stylus Studio.

One way you might want to use the StylusXslt command-line utility is to chain stylesheets. That is, you can create a batch file in which Stylus Studio consecutively applies multiple stylesheets to the same XML source document. Stylus Studio creates temporary files to specify the result of one transformation as the source for the next transformation.

The StylusXslt utility takes the following format:

StylusXslt [-out *<output file>*] [*-param name=value*] [-fop] [-print] -in *<input XML file> <XSLT stylesheet>*

Table 10 describes the parameters for the StylusXql command.

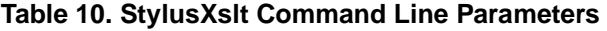

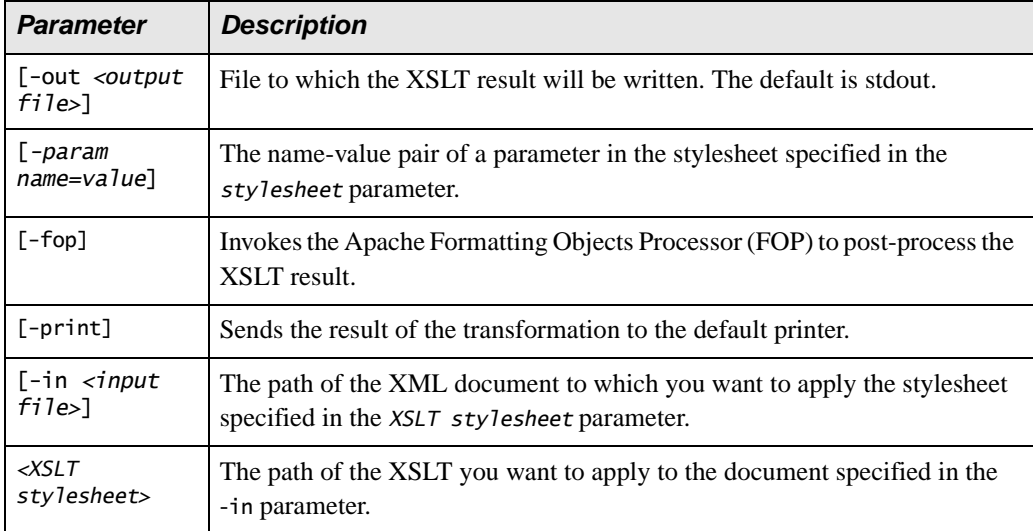

# <span id="page-184-0"></span>**Executing an XQuery from the Command Line**

XQuery support is available only in Stylus Studio XML Enterprise Suite and Stylus Studio XML Professional Suite.

You use the StylusXql utility to execute an XQuery from the command line. The StylusXql utility uses the Stylus Studio's built-in XQuery and XPath processors. The built-in processors are designed to aid testing and debugging and have not been optimized for performance. If you want to choose a particular processor, specify the processor in the XSLT scenario and run the scenario from within Stylus Studio.

The StylusXql utility takes the following format:

StylusXql [-in <source>] [-out<*output file*>] [-param *name*+*value*] [-i] [-debug host[:port]] <*XQuery file*>

Table 11 describes the parameters for the StylusXql command. All parameters are required.

| <b>Parameter</b>                        | <b>Description</b>                                                                                       |
|-----------------------------------------|----------------------------------------------------------------------------------------------------|
| -in <i><source< i="">&gt;</source<></i> | The path of the XML document to be used to set the current context for the<br>XQuery.                    |
| -out <output<br>file&gt;</output<br>    | File to which you want the XQuery result to be written. The default is<br>stdout.                        |
| -param<br>name=value                    | The name-expression pair of a variable in the XQuery specified in the<br>XQuery file parameter.          |
| -i                                      | Indents the XQuery result.                                                                               |
| -debug<br>host[:port]                   | Debugs the query using the debug server specified by the host and,<br>optionally, port parameters.       |
| XQuery file                             | The path of the XQuery you want to execute against the file specified in the<br>-in <source/> parameter. |

**Table 11. StylusXql Command Line Parameters**

# <span id="page-185-0"></span>**Validating XML from the Command Line**

You use the StylusValidator utility to validate XML from the command line. StylusValidator uses the built-in Stylus Studio XML validator. All output from this utility goes to stdout.

The StylusValidator utility takes the following format:

StylusValidator [-q] [-noval] [-schema] *filename*

[Table 12](#page-185-1) describes the parameters for the StylusXql command.

<span id="page-185-1"></span>**Table 12. StylusValidator Command Line Parameters**

| <b>Parameter</b> | <b>Description</b>                                          |
|------------------|-------------------------------------------------------------|
| $[-q]$           | Quiet mode – errors are not printed to stdout.              |
| [-noval]         | Checks only for well-formedness. Does not check for errors. |

| <b>Parameter</b>       | <b>Description</b>                                                                           |
|------------------------|----------------------------------------------------------------------------------------------|
| [-schema <i>file</i> ] | Validates the XML document against the XML Schema specified in the <i>file</i><br>parameter. |
| filename               | The path of the XML document you want to validate.                                           |

**Table 12. StylusValidator Command Line Parameters**

# **Managing Stylus Studio Performance**

Stylus Studio uses the TEMP directory to store temporary files such as the translation in UNICODE of the current XML or XSLT document. File systems are usually quite fast when handling files that are in the range of a few hundred megabytes. Stylus Studio performance should be smooth and quick when the TEMP windows environment variable points to a location where

- There is a minimum of 1 gigabyte of free space.
- The host disk is reasonably fast.

Stylus Studio is regularly tested against files that are up to 120 MB. How well your installation of Stylus Studio can create, open, and manipulate such large files, or even larger files, depends on

- Available physical memory
- Dimension of the page file
- Current load of the machine

# **Troubleshooting Performance**

Table 13, Performance Symptoms, summarizes performance symptoms you might experience and where to find information on addressing them.

#### **Table 13. Performance Symptoms**

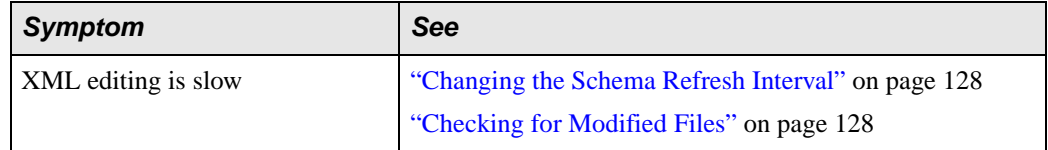

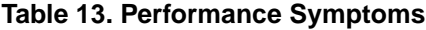

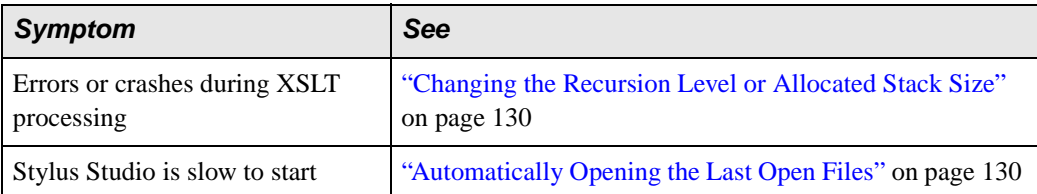

# <span id="page-187-0"></span>**Changing the Schema Refresh Interval**

As you edit an XML document, Stylus Studio displays a pop-up menu that lists the elements and element attributes you can create. Stylus Studio retrieves this information from the document's schema. The frequency with which Stylus Studio retrieves this information can affect XML editing performance. The default refresh interval is 10 seconds.

If XML editing performance is slow, increase the refresh interval that Stylus Studio uses to refresh the schema information.

#### **To change the refresh interval:**

- **1.** From the Stylus Studio menu bar, select **Tools > Options**. The **Options** dialog box appears.
- **2.** Click **Module Settings > XML Editor > XML Settings**. The **XML Settings** page of the **Options** dialog box appears.
- **3.** In the **Refresh interval** field, type a larger number. For information about how Stylus Studio uses this interval, see "Options - Module Settings - XML Editor - XML Settings" on page 1306.
- **Tip** If the schema used by your document is almost never modified, you can safely increase the interval to as much as 10,000 seconds.
	- **4.** Click **OK**.

# <span id="page-187-1"></span>**Checking for Modified Files**

When you are working with files that Stylus Studio must open through network connections that might be slow, you might not want Stylus Studio to automatically check for modified files. Turning off this option can improve XML editing performance.

#### **To turn off checking for modified files:**

- **1.** From the Stylus Studio menu bar, select **Tools > Options**. The **Options** dialog box appears.
- **2.** Click **Application Settings** if it is not already selected.

The **Application Settings** page of the **Options** dialog box appears.

**3.** If the **Automatically check for externally modified files** is selected, deselect it. For information about how Stylus Studio uses this setting see "Options - Application Settings" on page 1273.

Alternatively, you can select **Disable check on hidden files**, which allows Stylus Studio to skip these files. Hidden files are files that are in the Stylus Studio project or the **Other Documents** folder but are not currently open in Stylus Studio.

**4.** Click **OK**.

## <span id="page-189-0"></span>**Changing the Recursion Level or Allocated Stack Size**

If you are getting errors or crashes when you use the internal Stylus Studio XSLT processor, there are two options you can change to fix this.

- The **Maximum recursion level** is the number of levels Stylus Studio allows you to recurse on a template invocation.
- The **Allocated stack size** is the amount of memory allocated to the XSLT processing thread stack.
- ◆ **To change the recursion level or the allocated stack size:**
	- **1.** From the Stylus Studio menu bar, select **Tools > Options**. The **Options** dialog box appears.
	- **2.** Click **Module Settings > XSLT Editor > XSLT Settings**. The **XSLT Settings** page of the **Options** dialog box appears.
	- **3.** Adjust the **Maximum recursion level** and the **Allocated stack size** as needed. For information about how Stylus Studio uses these settings see "Options - Module Settings - XSLT Editor - XSLT Settings" on page 1318.
	- **4.** Click **OK**.

### <span id="page-189-1"></span>**Automatically Opening the Last Open Files**

When you start Stylus Studio, it automatically opens any files that were open the last time you closed it. This feature can affect performance if many files were open when you last closed Stylus Studio.

If Stylus Studio is taking a long time to start, you can do one of the following:

- Close most or all files before you shut down Stylus Studio.
- Turn off the option that automatically opens the files that were open the last time you closed Stylus Studio.

#### ◆ **To prevent Stylus Studio from automatically opening documents:**

- **1.** From the Stylus Studio menu bar, select **Tools > Options**. The **Options** dialog box appears.
- **2.** Click **Application Settings** if it is not already selected.

The **Application Settings** page of the **Options** dialog box appears.

- **3.** If **Open last documents automatically when Stylus Studio starts** is selected, deselect it. For information about how Stylus Studio uses this settings see "Options - Application Settings" on page 1273.
- **4.** Click **OK**.

# **Configuring Java Components**

Several modules in Stylus Studio are written using Java, and therefore require either Java runtime or Java compiler components to be installed on your computer. These Java components, the Java Runtime Environment (JRE) and the Java Development Kit (JDK), are available from Sun Microsystems and are installed separately from Stylus Studio.

You can install these components either before or after you install Stylus Studio. When you start Stylus Studio, it attempts to identify the location of the Java runtime libraries and compiler automatically.

This section identifies the Stylus Studio modules that require Java runtime and Java compiler components, where you can download these Java components, and how to force Stylus Studio to detect new or changed Java components.

This section covers the following topics:

- ["Stylus Studio Modules That Require Java" on page 131](#page-190-0)
- ["Verifying the Current Java Virtual Machine" on page 132](#page-191-1)
- ["Downloading Java Components" on page 132](#page-191-0)
- ["Modifying Java Component Settings" on page 133](#page-192-0)

## <span id="page-190-0"></span>**Stylus Studio Modules That Require Java**

The following modules in Stylus Studio require that Java runtime and/or Java compiler components are installed on the machine on which you have installed Stylus Studio:

- Saxon XSLT and XQuery engines
- Built-n Java XSLT processor
- FOP
- Web Service Call Composer Axis client
- DataDirect XML Converters accessed via URL
- $\bullet$  Sense: X in the Java editor

Rather than trying to determine in advance which Stylus Studio modules you might use in your XML application development, consider installing the JDK or JRE on your machine.

### **Settings for Java Debugging**

See ["Debugging Java Files" on page 547](#page-606-0) for more information on this topic.

# <span id="page-191-1"></span>**Verifying the Current Java Virtual Machine**

The Java Virtual Machine (JVM) interprets runtime commands and compiler instructions; it is part of the Java installation. You can check to see the current version of the JVM installation by selecting **Help** > **About** from the Stylus Studio menu:

| Framework version: | Build 733                                                                                                    |   |
|--------------------|----------------------------------------------------------------------------------------------------|---|
| Module versions:   | dbamar.dll: Build 733<br>debugger.dll: Build 733<br>flat.dll: Build 733<br>pipeline.dll: Build 733<br>presentation.dll: Build 733<br>sglxml.dll: Build 733 | ≣ |
|                    | Java Virtual Machine: 1.4.2 06-b03 Java HotSpot(TM) Client VM Sun Microsystems Inc.<br>debug mode port:8000                                                |   |

**Figure 99. Verifying the Current JVM Installation**

The **Java Virtual Machine** field displays information about the JVM installed on your machine.

# <span id="page-191-0"></span>**Downloading Java Components**

Java runtime and compiler components are available for download from Sun Microsystems; they are packaged in the Java 2 Platform Standard Edition (J2SE).

Either of the following versions is compatible with Stylus Studio 2009:

- J2SE 1.4.2 ( download it here: **http://www.java.sun.com/j2se/1.4.2/download.html**)
- J2SE 5.0 (download it here: **http://www.java.sun.com/j2se/1.5.0/download.jsp**)

# <span id="page-192-0"></span>**Modifying Java Component Settings**

Properties for JVM and JDK components are displayed on the **Java Virtual Machine** page of the **Options** dialog box, shown in [Figure 100](#page-192-1). When you start Stylus Studio, it automatically detects the Java Virtual Machine (JVM) and compiler components installed on your machine and sets the properties for these components accordingly.

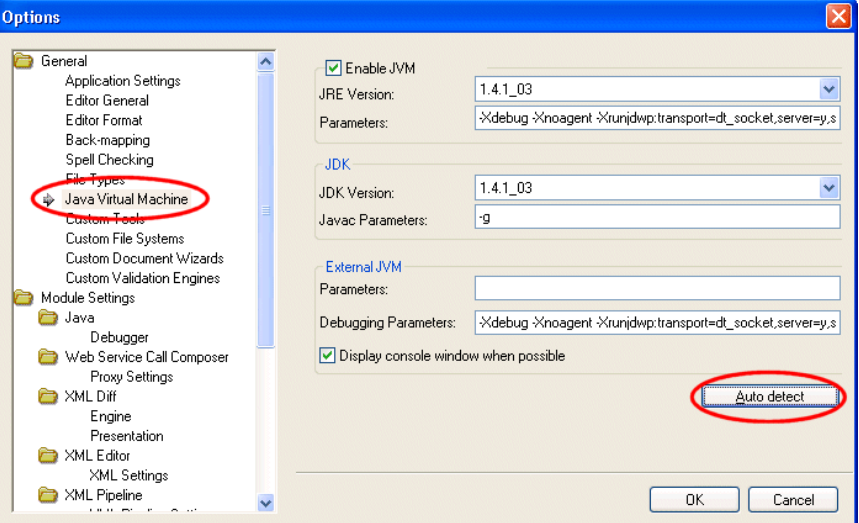

<span id="page-192-1"></span>**Figure 100. Reset Java Properties in the Options Dialog Box**

Once these properties have values, Stylus Studio uses them until you either

- Use the auto detect feature to change them. You might want use auto detect if you have been using Stylus Studio with the J2SE 1.4.2 and later install the J2SE 5.0, for example.
- Change them manually. You can manually specify that Stylus Studio use a different jvm.dll or javac.exe, for example.

### **How Auto Detect Works**

The auto detect feature prompts Stylus Studio to fetch the settings from the registry setting Current Version under the key HKEY\_LOCAL\_MACHINE\SOFTWARE\JavaSoft\Java Runtime Environment to find the version, and then adds the version number to that same location to get the settings.

Note that if you manually change your settings to use another local version of the JDK, it may fail to load properly unless you also point the Current Version setting to match. This is because the JVM itself might try to load DLLs from the location of the current version instead of the location you specify.

### **About JVM Parameters**

As a rule, you should never change the default values in the **Parameter** fields for the **JVM** or the **External JVM**. This option exists to accommodate unusual configurations. In such situations, Stylus Studio Technical Support might instruct you to change this value.

### **About JDK Parameters**

The -g parameter instructs the compiler to add debugging information to the generated .class file; it is set by default.

### **How to Modify Java Component Properties**

#### ◆ **To modify Java component properties:**

**1.** Start Stylus Studio if it is not already running, and select **Tools** > **Options** from the menu.

The **Options** dialog box appears.

- **2.** Select **General** > **Application Settings** > **Java Virtual Machine**.
- **3.** If you want Stylus Studio to update Java component properties to the latest installed version on you machine, click the **Auto detect** button. Otherwise, make the changes manually.
- **4.** Click **OK**.
- **5.** If you made changes to any JVM properties, you need to restart Stylus Studio for those changes to take effect.

# **Chapter 2 Editing and Querying XML**

Stylus Studio makes it easy to create, edit, and query XML documents. Depending on the structure of the data in your XML document, you can choose to work with raw XML text, a DOM tree diagram, or a grid representation. Any changes you make in one view are immediately visible in every other view. You can easily create an XML Schema or DTD based on the content of your XML document if it is not already associated with a schema.

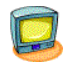

Watch it! You can view a video demonstration of this feature by clicking the television icon or by clicking this link: [watch the XML Editor video](http://www.stylusstudio.com/videos/xmledit1/xmledit1.html).

You can see other Stylus Studio video demonstrations here: [http://www.stylusstudio.com/xml\\_videos.html](http://www.stylusstudio.com/xml_videos.html).

This section covers the following topics:

- ["Creating XML Documents" on page 136](#page-195-0)
- ["Using Document Wizards to Create XML" on page 137](#page-196-0)
- ["Updating XML Documents" on page 139](#page-198-0)
- ["Using the Text Editor" on page 141](#page-200-0)
- ["Updating DOM Tree Structures" on page 155](#page-214-0)
- ["Using the Grid Tab" on page 159](#page-218-0)
- ["Diffing Folders and XML Documents" on page 174](#page-233-0)
- ["Using Schemas with XML Documents" on page 205](#page-264-0)
- ["Converting XML to Its Canonical Form" on page 208](#page-267-0)
- ["Querying XML Documents Using XPath" on page 208](#page-267-1)
- ["Printing XML Documents" on page 208](#page-267-2)
- ["Saving XML Documents" on page 209](#page-268-0)

# <span id="page-195-0"></span>**Creating XML Documents**

You can create XML documents in Stylus Studio manually, using the XML Editor, or automatically, using document wizards, the Stylus Studio Custom XML Conversions module, DataDirect XML Converters, and other features.

## **Using the XML Editor**

To create an XML document using the XML Editor, select **File > New > XML Document** from the Stylus Studio menu.

Stylus Studio displays a new, untitled document in the XML Editor. The document contains only the XML declaration:

<?xml version="1.0"?>

The XML Editor provides several views of an XML document, each on its own tab – **Text**, **Tree**, **Grid**, and **Schema**. See ["Updating an XML Document – Getting Started" on page 10](#page-69-0) for an overview of these XML editing tools. See ["Updating XML Documents" on](#page-198-0)  [page 139](#page-198-0) for more detailed information.

## **Other Ways to Create XML**

You can also create XML using

- Document wizards that convert HTML, DTD, and XML Schema to XML. See "Using" [Document Wizards to Create XML" on page 137](#page-196-0), later in this section.
- DataDirect XML Converters, which convert CSV, fixed-width, EDI, and other flat file formats to XML. See ["How XML Converters are Used in Stylus Studio" on page 212](#page-271-0).
- Custom XML conversions that you build using Stylus Studio's Custom XML Conversion module. See ["Custom XML Conversions" on page 219.](#page-278-0)

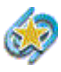

DataDirect XML Converters and the Stylus Studio Custom XML Conversions module are available only in Stylus Studio XML Enterprise Suite.

# <span id="page-196-0"></span>**Using Document Wizards to Create XML**

Stylus Studio provides several document wizards that automatically create XML documents from XML Schema, DTD, and HTML. This section describes how to work with these document wizards; it covers the following topics:

- ["How to Use a Document Wizard" on page 137](#page-196-1)
- ["Creating XML from XML Schema" on page 137](#page-196-2)
- ["Creating XML from DTD" on page 138](#page-197-0)
- ["Creating XML from HTML" on page 138](#page-197-1)

### <span id="page-196-1"></span>**How to Use a Document Wizard**

Most document wizards operate in the same general fashion:

- **1.** Select the document wizard you want to use.
- **2.** Specify the file from which you want to create an XML document (an HTML file or an XML Schema, for example).
- **3.** Specify additional settings that will affect the resulting XML document (the root node, for example).
- **4.** Run the wizard.

Converted files are opened as new, untitled XML documents in the XML Editor.

All document wizards are listed in the **Document Wizards** dialog box. Select **File > Document Wizards** to display this dialog box.

# <span id="page-196-2"></span>**Creating XML from XML Schema**

When you use the XML Schema to XML document wizard, you specify the XML Schema from which you want to create an XML document, as well as its root node, and whether or not you want to generate comments in the XML.

**Note** If the XML Schema contains an element defined using a built-in type, the instance of that element in the XML document is created using the minimum value of the range specified for that type. For example, if the XML Schema contains a  $\epsilon$  -part element defined as type="xs:integer", the <part> element in the resulting XML document appears as <part>-9223372036854775808</part>.

## <span id="page-197-0"></span>**Creating XML from DTD**

In addition to XML Schema, you can use a DTD to create an XML file. When you use the DTD to XML document wizard, you specify the DTD from which you want to create an XML document in the **DTD File** field. Next, specify the element that you want to be the root element in the new XML document, and whether or not you want expand each element only once (this results in a smaller XML document file).

## <span id="page-197-1"></span>**Creating XML from HTML**

You can create an XML document from an HTML file using the HTML to XML document wizard. Simply specify the HTML file you want converted to XML and run the document wizard.

**Tip** Stylus Studio also has a document wizard that converts HTML to XSLT. See ["Creating a](#page-461-0)  [Stylesheet from HTML" on page 402](#page-461-0).

# <span id="page-198-0"></span>**Updating XML Documents**

The XML editor **Grid** tab is available only in Stylus Studio XML Enterprise Suite and Stylus Studio XML Professional Suite.

Stylus Studio provides **Text**, **Tree**, and **Grid** views for updating any XML document you open. The view you choose for editing depends on how structured your data is and your personal preferences. This section describes how to choose an XML document view to work with and other features related to editing XML.

This section discusses the following topics:

- ["Choosing a View" on page 139](#page-198-1)
- ["Saving Your Work" on page 140](#page-199-0)
- ["Ensuring Well-Formedness" on page 140](#page-199-1)
- ["Reverting to Saved Version" on page 140](#page-199-2)
- ["Updating Java Server Pages as XML Documents" on page 141](#page-200-1)

### <span id="page-198-1"></span>**Choosing a View**

You can add and modify the data and structure of an XML document in any view. When you switch to a different view, any changes you made appear in the new view. To move from view to view, click the **Text**, **Tree**, or **Grid** tab at the bottom of the document you are working with.

To add contents to an empty XML document, consider the structure of the data you plan to add. The **Grid** view is most useful for creating very structured data that includes multiple instances of the same elements. The **Tree** view makes it easy to add many different elements. In order to use it, however, the XML must be well-formed.

Each view of the document allows you to query the contents of the document. See ["Querying XML Documents Using XPath" on page 208.](#page-267-1)

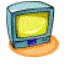

Watch it! You can view a video demonstration of the **Grid** tab by clicking the television icon or by clicking this link: [watch the XML Grid Editor video](http://www.stylusstudio.com/videos/XMLGrid1/XMLGrid1.html).

A complete list of the videos demonstrating Stylus Studio's features is here: [http://www.stylusstudio.com/xml\\_videos.html](http://www.stylusstudio.com/xml_videos.html).

#### **For More Information**

To learn more about a specific XML view, see one of the following sections:

- ["Using the Text Editor" on page 141](#page-200-0)
- ["Updating DOM Tree Structures" on page 155](#page-214-0)
- ["Using the Grid Tab" on page 159](#page-218-0)

## <span id="page-199-0"></span>**Saving Your Work**

The procedure for saving your work is the same regardless of which view you use to edit XML – make sure your work is in the active window, and then select **File > Save** from the Stylus Studio menu bar, or click **Save** in the Stylus Studio tool bar.

# <span id="page-199-1"></span>**Ensuring Well-Formedness**

◆ **To ensure that your XML document is well formed, click the Tree tab at the bottom of the XML editor window.** 

If the document is well formed, Stylus Studio displays the tree representation. If the document is not well formed, Stylus Studio displays a message that indicates the reason the document is not well formed and the location of the error or omission. Correct the document, and click the **Tree** tab.

If you are already viewing the **Tree** representation of your document, the document is well formed. When you edit the **Tree** view, the XML that Stylus Studio generates is always well formed.

# <span id="page-199-2"></span>**Reverting to Saved Version**

You might make some changes to an XML document and then decide that you do not want to save them. In the Stylus Studio tool bar, click **Reload** . Stylus Studio displays a message that warns you that you will lose any changes, and prompts you to confirm that you want to reload the version of the document that is in the file system. After you confirm, Stylus Studio displays the last saved version of the document.

# <span id="page-200-1"></span>**Updating Java Server Pages as XML Documents**

- ◆ **To open a** .jsp **file as an XML document:**
	- **1.** In the File Explorer, navigate to the JSP file you want to open.
	- **2.** Right click the file name, and select **Open With** from the shortcut menu.
	- **3.** Click **XML Editor**.

# <span id="page-200-0"></span>**Using the Text Editor**

You use the **Text** tab of the XML editor to edit XML text. The **Text** tab provides the usual tools you expect to find in a text editor. These tools are described in this section.

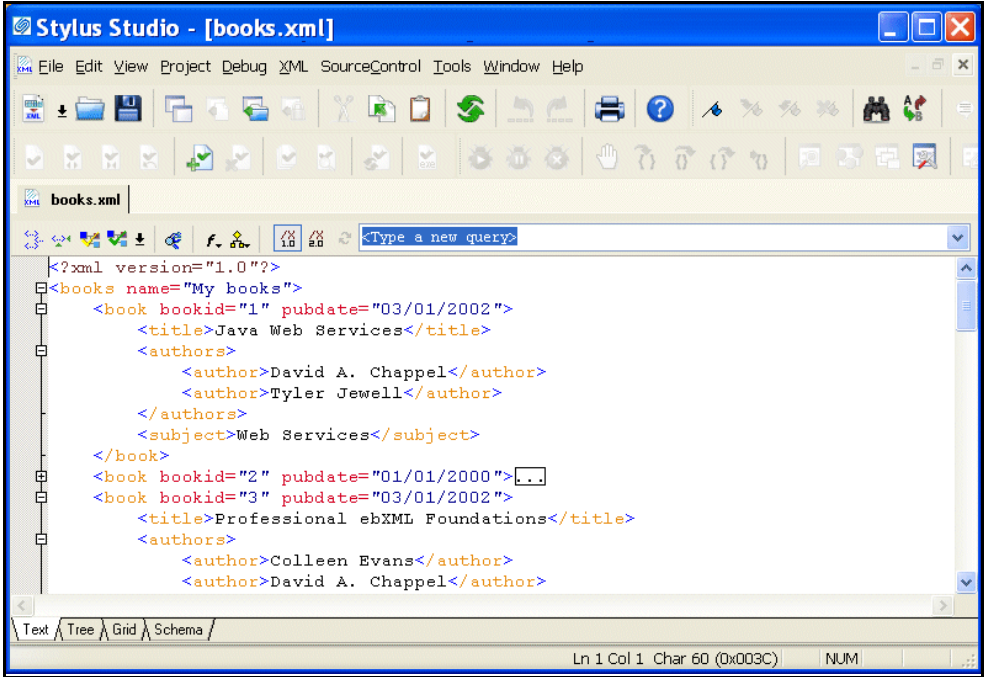

#### **Figure 101. Text Tab in the XML Editor**

This section covers the following topics:

- ["Text Editing Features" on page 142](#page-201-0)
- ["Use of Colors in the Text Tab" on page 147](#page-206-0)
- ["Using the Spell Checker" on page 149](#page-208-0)
- ["Moving Around in XML Documents" on page 153](#page-212-1)

## <span id="page-201-0"></span>**Text Editing Features**

This section describes some of the more common text editing tools and features in Stylus Studio.

### **Simple Text Editing**

Select the text you want to edit and then do any of the following:

- Click the right mouse button to display a pop-up menu of edit commands.
- Click the appropriate button in the Stylus Studio tool bar.
- Press the standard control keys to copy, cut, paste, undo, or redo.

You can select a portion of text and move it to a new location by dragging it. You can drag text from one document to another. You can drag text from documents outside Stylus Studio to a document in Stylus Studio.

### **Code Folding**

*Code folding* is the ability to collapse three or more lines of code in XML-based editors. For example, this code segment:

```
<author>
             <first-name>Joe</first-name>
             <last-name>Bob</last-name>
             <award>Trenton Literary Review Honorable Mention</award>
</author>
```
when collapsed, appears as this:

<author>

Code folding allows you to simplify the visual presentation of XML-based code; folding does not affect the underlying code.

In editors in which code folding is supported, Stylus Studio displays a tree control in the gutter to the left of editing canvas; this is the same area of the editor used to display [line](#page-212-0)  [numbers](#page-212-0), debugging symbols, and back mapping symbols. By default, all code is displayed.

#### **What You Can Fold**

In XML-based editors, you can fold

- Internal DTD
- Comments
- CDATA
- XML elements

In the XQuery Source editor, you can fold

- Comments
- Expressions delimited by curly braces ( $\{$  and  $\})$ )
- XML elements

#### **How to Fold Code**

#### ◆ **To unfold a segment of code, click the [-] symbol associated with that code.**

When you fold code, Stylus Studio displays a boxed ellipsis symbol at the end of the line of code you have folded, as shown here:

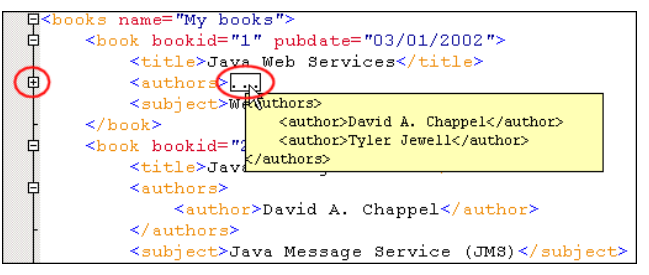

**Figure 102. Example of Folded Code**

If you place the pointer in the ellipsis symbol, Stylus Studio displays a tool tip that shows you the collapsed code. The amount of code that appears in the tool tip depends on the area on your desktop you have given the Stylus Studio application.

**Tip** You can unfold a folded segment by double-clicking the tool tip.

### **Sense:X Speeds Editing**

As you type, Sense:X prompts you with the possible tags that you can insert at a given location based on the XML Schema associated with the document you are editing. As soon as you type a tag's open bracket, Stylus Studio displays a scrollable list of the

elements that are allowed at that location of the document. As shown in [Figure 103,](#page-203-0) there are two entries for book, for example:

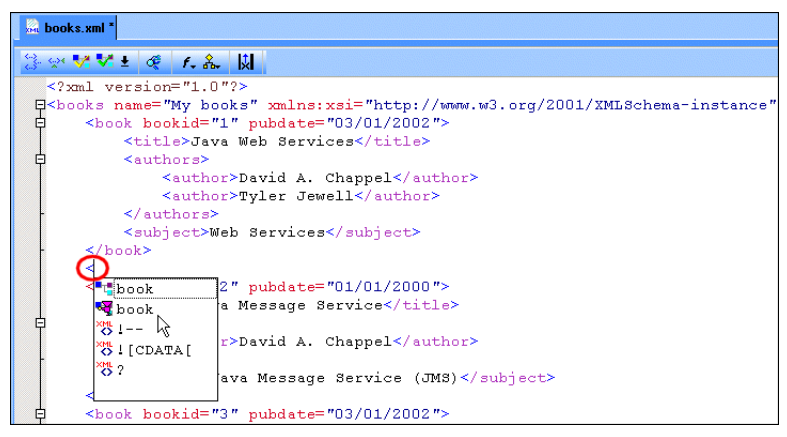

<span id="page-203-0"></span>**Figure 103. Choose Element Name or Element Fragment**

If you choose the first book item  $(\cdot_{\text{theock}})$ , Stylus Studio completes the <br/> <br/>kook tag for you. If you choose the second book item ( $\blacktriangledown$ <sub>book</sub>), Stylus Studio completes the entire XML fragment for you, including all attributes and default values described in the associated XML Schema, as shown in [Figure 104](#page-203-1):

```
<br />book bookid="-9" pubdate="undefined">
 <title>string</title>
<authors>
    <author>string</author>
</authors>
<subject class="-9"/>
\langlebook>
```
#### <span id="page-203-1"></span>**Figure 104. Complete XML Fragment Inserted Using Sense:X**

Use the arrow key to move the selection, and press Enter to insert the value you want.

#### **Indent**

Indent XML tags to show the hierarchy relationships. Click **Indent XML Tags** . Stylus Studio indents all text in the active XML document window.

**Note** After you click the **Indent XML Tags** button, you cannot automatically undo or redo any changes you have been making. After you make more changes, you can press Ctrl+Z and Ctrl+Y to automatically undo and redo those changes until you click **Indent XML** tags again.

### **Line Wrap**

Stylus Studio automatically wraps lines whose length exceeds 16k characters. You can turn off this feature by selecting **Disable** from the **Line wrap** field on the **Editor General** page of the **Options** dialog box (**Tools > Options**).

You can override line wrap settings by selecting **Edit > Wrap Lines** from the Stylus Studio menu or by clicking the wrap lines button on the tool bar( $\mathbf{F}$ ).

When line wrapping is on, Stylus Studio wraps lines to fit in the available window; the place at which the line wraps moves as the width of the window changes. Green arrows, as shown in [Figure 105](#page-204-0), indentify lines that have wrapped.

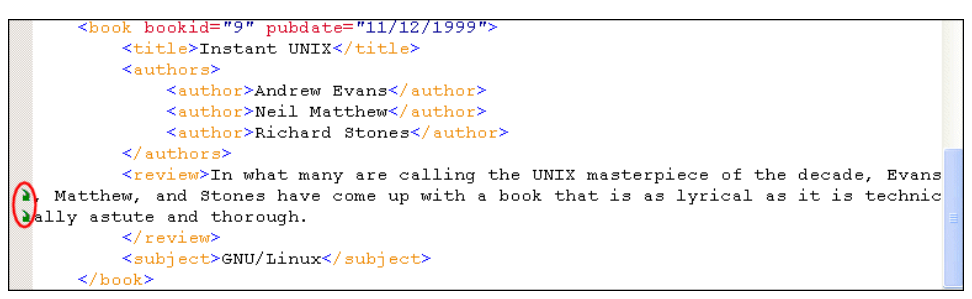

<span id="page-204-0"></span>**Figure 105. Green Arrows Identify Lines That Have Wrapped**

## **Spell Checking**

By default, Stylus Studio spell checks text as you type using an internal spell checker. Words the spell checker believes are misspelled (or repeated) are underlined with a squiggly line, as shown in [Figure 106.](#page-204-1)

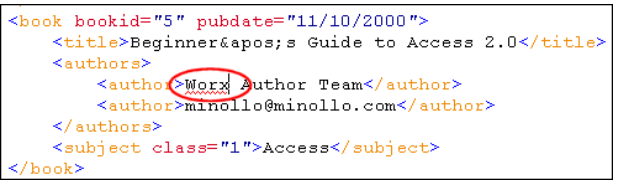

#### <span id="page-204-1"></span>**Figure 106. Typographical Errors Are Highlighted by the Spell Checker**

For more information, see ["Using the Spell Checker" on page 149.](#page-208-0)

#### **Font**

You can change the font of the text display in Stylus Studio. This change affects only the Stylus Studio display. Beyond personal preference, you might choose to change the font for localization purposes – the available fonts are the fonts that can display the characters in your XML file. For example, in a Japanese file, only two or three font names appear. Click **Font Change**  $\mathbf{f}$ , to display a list of fonts.

#### **Comments**

Select the text that you want to be a comment. In the Stylus Studio tool bar, click **Comment/Uncomment Selection**  $\Box$ . To remove comment tags, select the commented text, and click **Comment/Uncomment Selection**.

**Tip** To select an entire line, click the gray area to the left of the line you want to select.

#### **Bookmarks**

You can set bookmarks in the XML display. Bookmarks allow you to jump to important lines in your file. See ["Using Bookmarks" on page 542](#page-601-0).

### **Search/Replace**

Search for and replace text you specify. Click **Find** or **Replace** if in the tool bar. You can also enable Find by pressing  $Ctrl + F$ .

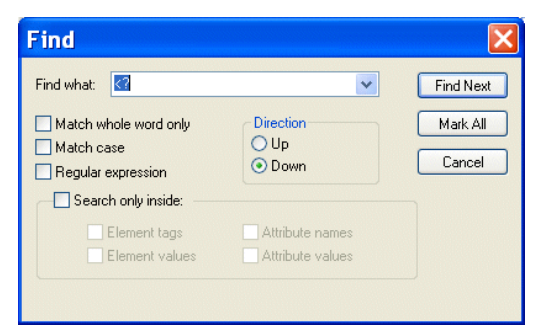

**Figure 107. Find Dialog Box**

When you enable Find, Stylus Studio displays the word in which the cursor is located – whether the cursor is within the word or immediately adjacent to it – in the **Find what** field of the **Find** dialog box. Similarly, any text you have selected – whole, partial, or multiple words – is displayed in the **Find what** field.

**Tip** You can scroll through a list of the other words you have searched for by clicking the down arrow when the **Find what** field is active.

Note that in addition to specifying case, you can also indicate whether or not you want to use regular expressions in the **Find what** field and **Replace with** field. This allows you, for example, to search for a line and replace it with multiple lines, as shown in the following example.

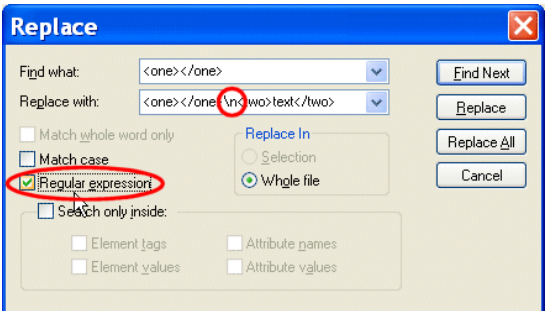

**Figure 108. Replacing Text Using Regular Expressions**

See ["Sample Regular Expressions" on page 256](#page-315-0) for examples of regular expressions and to learn about other sources of information.

## <span id="page-206-0"></span>**Use of Colors in the Text Tab**

Stylus Studio text editors use colors to distinguish the types of data in XML documents. The default colors for the XML Editor are described in the Table 14.

**Table 14. Text Colors in Stylus Studio**

| Color        | <b>Type of Data</b>                    |
|--------------|----------------------------------------|
| White        | Document background                    |
| Royal blue   | Markup                                 |
| <b>Black</b> | XML declaration and text node contents |
| Pale blue    | Schema definition                      |

**Table 14. Text Colors in Stylus Studio**

| Color     | <b>Type of Data</b>                  |
|-----------|--------------------------------------|
| Purple    | Element names defined in the DTD     |
| Red       | Attribute names                      |
| Dark blue | Attribute values                     |
| Orange    | Element names not defined in the DTD |

#### **How to Change Colors**

You can set colors for the text editors associated with different document types (XML, XQuery, XSLT, and so on) individually.

#### **To change colors:**

- **1.** Select **Tools > Options** to display the **Options** dialog box.
- **2.** Click **Editor Format**.
- **3.** Select the editor type from the **Editor** drop-down list.
- **4.** Set the font, size, and color for different document categories as desired.
- **5.** Click **OK** to close the **Options** dialog box.

# <span id="page-208-0"></span>**Using the Spell Checker**

You can use the Stylus Studio Spell Checker with all of Stylus Studio's text-based editors (like editors for XQuery and XSLT, for example) to both actively and passively check your documents for typographical errors such as misspellings and repeated words.

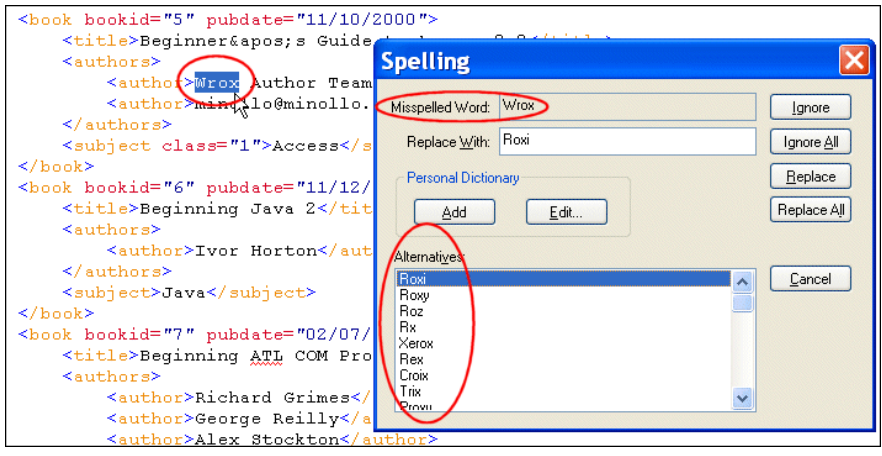

<span id="page-208-1"></span>**Figure 109. Stylus Studio's Spell Checker**

### **Default Spell Checking**

The Spell Checker is on by default for most editors. This means that when you open a document in a Stylus Studio text editor, and as you type in that document, Stylus Studio checks the document for typographical errors. Words that the Spell Checker identifies as possibly containing a typographical error are underlined with a red "squiggle", like the word *Worx* shown in [Figure 106](#page-204-1).

**Tip** You can right-click a word with a squiggle and select **Spell Checker Suggestions for** to display a list of suggestions for the word identified by the Spell Checker.

### **Manual Spell Checking**

At any time, you can manually spell check a document by selecting **Tools > Check Spelling** from the Stylus Studio menu. When you do this, Stylus Studio starts the Spell Checker, which reads through the current document. When it finds a possible typographical error, Stylus Studio displays the **Spelling** dialog box, as shown in [Figure 109.](#page-208-1)

Using the **Spelling** dialog box, you can

- Ignore the current occurrence of the word the Spell Checker has selected
- Ignore all occurrences of the word
- Replace the current occurence of the word
- Replace all occurrences of the word
- Add new words to the dictionary
- Edit existing dictionary content

### **Specifying Spell Checker Settings**

You specify Spell Checker settings using the **Spell Checking** page of the **Options** dialog box.

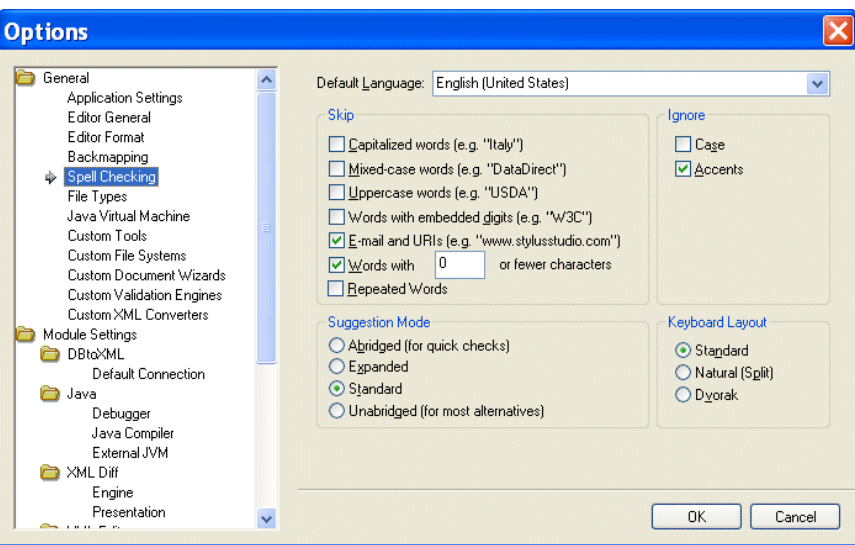

**Figure 110. Options for the Spell Checker**

Spell Checker settings include

- Words to skip based on certain characteristics you might decide to skip e-mail addresses and URLs, for example. Skipped words are not considered by the Spell Checker.
- Characteristics in words that you wish to ignore you might not care about case or accents marks for spelling purposes. In this case, two words that share the same spelling, except for the characteristic you specify, are considered to be equivalent (*même* and *meme* (accent), or *BMW* and *bmw* (case), for example).
- The type of dictionary you want the Spell Checker to use when providing alternatives to the typographical errors it locates. Settings range from **Abriged** to **Unabridged** and show the fewest to the most alternatives, respectively. The **Abridged** setting results in fewer alternative suggestions for misspelled words than **Standard** (the default) or **Unabridged**, for example, but it requires less time to spell check a given document.
- The layout of the keyboard you are using. The Spell Checker uses this information to offer meaningful suggestions to words you might have mistyped.

### **How to Spell Check a Document**

#### **To spell check document:**

**1.** Select **Tools > Check Spelling** from the menu.

Stylus Studio starts checking the document for typographical errors. If it finds a typographical error, it displays the **Spelling** dialog box.

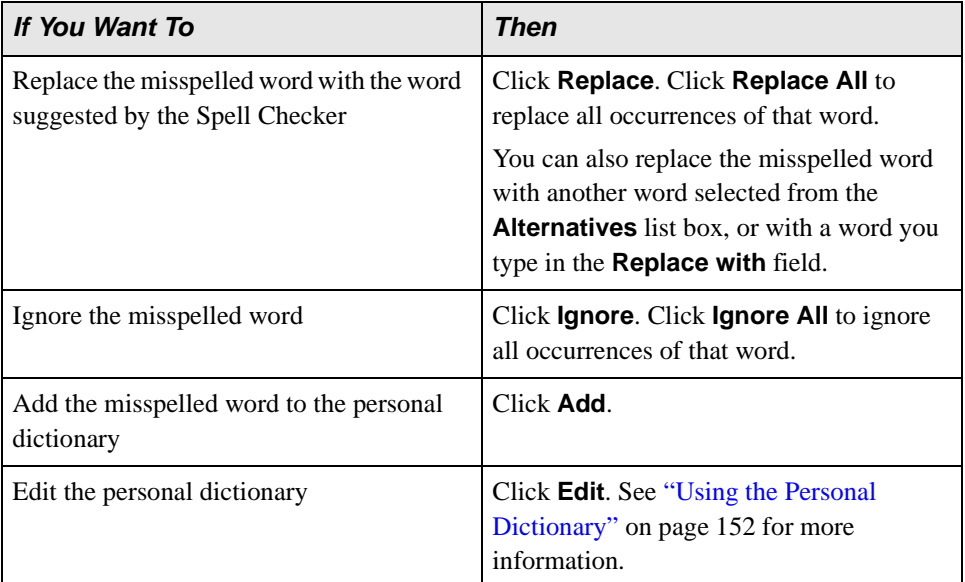

**2.** Once you select an action, the Spell Checker continues checking the document.

When you have addressed all identified errors in the document (either by replacing, correcting, or ignoring them), the Spell Checker stops.

### <span id="page-211-0"></span>**Using the Personal Dictionary**

The Stylus Studio Spell Checker comes with its own dictionary. You can create a *personal dictionary* and fill it with your own entries. Personal dictionaries are used in conjuction with the Spell Checker dictionary across all Stylus Studio editors.

To add entries to the personal dictionary, you can

- Type entries individually
- Import lists formatted as .txt files
- Automatically add entries while you check the document

The personal dictionary is stored in the c:\Documents and Settings\username\ Application Data\Stylus Studio directory.

**Warning** Do not modify the files in this directory by hand. Use the **Personal Dictionary Editor** dialog box to make any changes to the personal dictionary.

#### ◆ **To add a word to the personal dictionary:**

- **1.** Start the Spell Checker and display the **Personal Dictionary Editor** dialog box (click **Edit** on the **Spelling** dialog box).
- **2.** Enter a word in the **New Word** field.
- **3.** Click the **Add** button.

The word appears in the **Words in Personal Dictionary** list box.

- **4.** Click the **Close** button.
- **Tip** You can also add any word identified as a misspelling to the personal dictionary by pressing the **Add** button on the **Spelling** dialog box.
	- ◆ **To import lists into the personal dictionary:**
- **Note** Lists you import into the personal dictionary must be unformatted . txt files, with each entry on its own line. Do not use tab- or comma-separated files.
	- **1.** Start the Spell Checker and display the **Personal Dictionary Editor** dialog box (click **Edit** on the **Spelling** dialog box).
	- **2.** Click the **Import** button.

The **Open** dialog box appears.

**3.** Select the .txt file you want to import into the personal dictionary and click **Open**. The words in the list you import appear in the **Words in Personal Dictionary** list box. **4.** Click the **Close** button.

#### To export the personal dictionary to a .txt file:

- **1.** Start the Spell Checker and display the **Personal Dictionary Editor** dialog box (click **Edit** on the **Spelling** dialog box).
- **2.** Click the **Export** button.

The **Save As** dialog box appears.

- **3.** Navigate to the directory in which you want to save the copy of the personal dictionary.
- **4.** Enter a name in the **File name** field.
- **5.** Click **Save**.

The contents of the personal dictionary is saved to the text file.

**6.** Click the **Close** button.

### <span id="page-212-1"></span>**Moving Around in XML Documents**

Stylus Studio provides several tools for easily moving around in an XML document.

#### <span id="page-212-0"></span>**Line Numbers**

To go to a particular line, click **Go to a specified location in** the Stylus Studio tool bar. Stylus Studio displays the **Go To** dialog box. Type the number of the line you want to go to and click **OK**. The cursor moves to the line you specified.

Stylus Studio displays line numbers and column numbers in the lower right corner of the Stylus Studio window. If you want, you can set a Stylus Studio option that displays line numbers to the left of each line in the editor you are using.

To do this, from the Stylus Studio menu bar, select **Tools > Options**. In the **Options** page that appears, click **Editor General**. In the **Editor** field, select the editor in which you want to display line numbers. Select the **Show Line Numbers** check box.

### **Bookmarks**

To quickly focus on a particular line, insert a bookmark for that line. You can insert any number of bookmarks. You can insert bookmarks in any document that you can open in Stylus Studio.

To insert a bookmark, click in the line that you want to have a bookmark. Then click **Toggle Bookmark**  $\triangle$  in the Stylus Studio tool bar. Stylus Studio inserts a turquoise box with rounded corners to the left of the line that has the bookmark. To move from bookmark to bookmark, click **Next Bookmark 4** or **Previous Bookmark 4**. See ["Using Bookmarks" on page 542](#page-601-0).

### **Tags**

To move to the closing tag for an element, click in the tag name for the element. In the Stylus Studio tool bar, click **Go to Matching Tag**  $\star$ . Stylus Studio moves the cursor to the closing tag for the element you clicked.

### **Find**

In any view of an XML document, and in the **XSLT Source** view of a stylesheet, you can click **Find** in the Stylus Studio tool bar. In the **Find** dialog box that appears, specify the string you want to search for and click **Find Next**. Stylus Studio highlights the first occurrence of the string you entered. In the **Text** view, you can specify that you want Stylus Studio to highlight all instances.

Depending on which view you are examining, Stylus Studio allows you to specify constraints on the search. The constraints you can specify include the following:

- Match whole word only
- Match case
- Find a regular expression
- Search inside only element tags, only element values, only attribute names, and/or only attribute values

To learn more about regular expression syntax, visit **<http://www.boost.org/libs/regex/doc/syntax.html>**.

# <span id="page-214-0"></span>**Updating DOM Tree Structures**

To update the DOM tree for an XML document, click the **Tree** tab at the bottom of the window that contains the document.

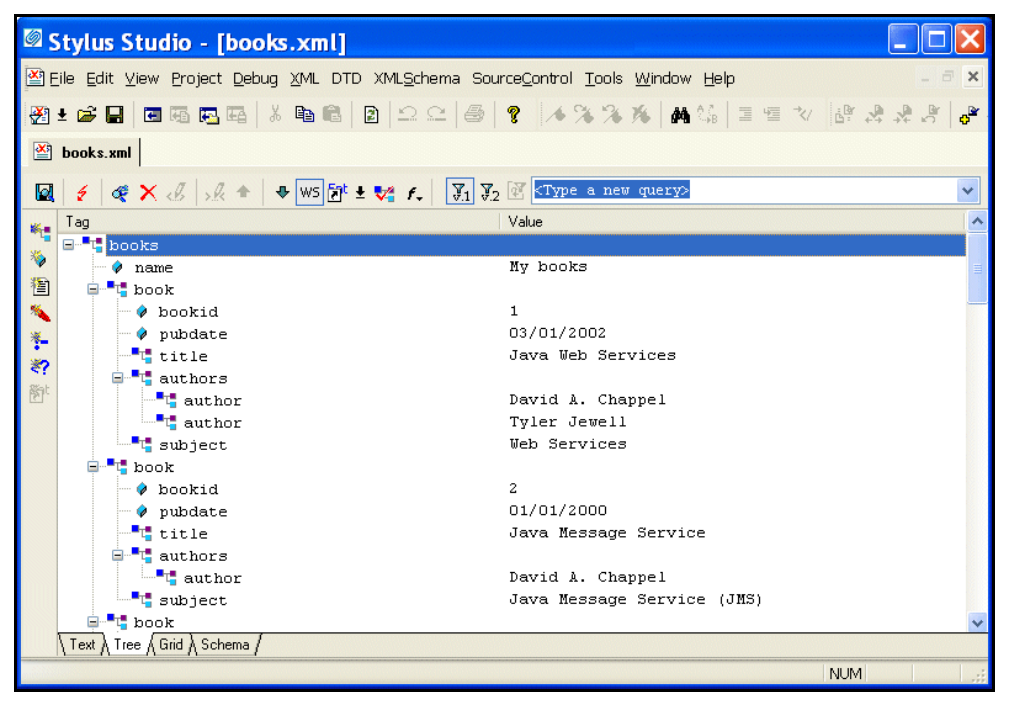

**Figure 111. Tree Tab in XML Editor**

While you are editing, if the display does not appear to correctly represent the current tree, click **Reload Document** in the main tool bar. If you want to perform a certain action and Stylus Studio has grayed out the button for that action, try clicking **Refresh** first.

To save your file, select **File > Save** from the Stylus Studio menu bar or click **Save** in the Stylus Studio tool bar.

This section discusses the following topics:

- ["Displaying All Nodes in the Tree View" on page 156](#page-215-0)
- ["Adding a Node in the Tree View" on page 156](#page-215-1)
- ["Deleting a Node in the Tree View" on page 157](#page-216-0)
- ["Moving a Node in the Tree View" on page 157](#page-216-1)
- ["Changing the Name or Value of a Node in the Tree View" on page 157](#page-216-2)

["Obtaining the XPath for a Node" on page 158](#page-217-0)

## <span id="page-215-0"></span>**Displaying All Nodes in the Tree View**

To expand a tree so that you can see all the nodes in the tree, click the root node and then press the asterisk (\*) key in the numeric key pad. To expand any particular node, click that node and press \* in the numeric key pad.

The default tree view of your document does not include nodes that contain only blank spaces, line feeds, or tabs. To toggle between the default view and a view that does display all nodes, click **White Space** ws in the Stylus Studio tool bar. This view is most helpful when you are operating on the DOM and need to know the exact structure of the tree.

### <span id="page-215-1"></span>**Adding a Node in the Tree View**

Along the left side of the window that contains your DOM tree, there are buttons that represent the types of nodes you can add to your document. The procedure for adding a node is similar for all types of nodes.

#### ◆ **To add an element:**

- **1.** Click the element that you want to be the parent of the new element, or click an element that you want to be a sibling of the new element.
- **2.** To add a child element, click **New Element**  $\mathbb{K}$ . To add a sibling element, hold down the Shift key and click **New Element**.

*Alternative:* To add a child element, press Ctrl+E. To add a sibling element, press Ctrl+Shift+E.

If your XML document specifies a DTD, Stylus Studio displays a list of the elements that you can add at that location. If your document is associated with an XML Schema or does not specify a DTD, Stylus Studio prompts you to specify the name of the new element.

- **3.** Double-click the element you want to add, or type the name of the new element and press Enter. If you added a child node, Stylus Studio adds it as the last child.
- **4.** If the new element contains data, type a value for the new element and press Enter.
# **Deleting a Node in the Tree View**

Along the left side of the window that contains your DOM tree, there are buttons that represent the types of nodes you can add to your document. The procedure for deleting a node is similar for all types of nodes.

#### ◆ **To delete a node:**

- **1.** Click the node you want to delete.
- **2.** Click **Delete Node** X.

# **Moving a Node in the Tree View**

Along the left side of the window that contains your DOM tree, there are buttons that represent the types of nodes you can add to your document. The procedure for moving a node is similar for all types of nodes.

#### ◆ **To move a node:**

- **1.** Click the node you want to move.
- **2.** Click the up and down arrows at the top of the document window to move the node up or down the tree.

*Alternative:* Drag the node to its new location.

# **Changing the Name or Value of a Node in the Tree View**

Along the left side of the window that contains your DOM tree, there are buttons that represent the types of nodes you can add to your document. The procedure for renaming a node is similar for all types of nodes.

#### ◆ **To rename a node:**

- **1.** Click the node you want to rename.
- **2.** Click **Change Name** . If your document specifies a DTD, Stylus Studio displays a list of the possible names. If your document does not specify a DTD, Stylus Studio opens an edit field.
- **3.** Double-click the new name, or type the new name and press Enter.

#### **To change the value of a node:**

To change the value of a node:

- **1.** Click the node whose value you want to change.
- **2.** Click **Change Value** . Stylus Studio displays an update field.
- **3.** Type the new value and press Enter.

# **Obtaining the XPath for a Node**

- ◆ **To obtain the XPath expression that returns a particular node:**
	- **1.** In the XML editor, click the **Tree** tab.
	- **2.** Right-click the node for which you want the XPath expression.
	- **3.** In the shortcut menu that appears, click **Copy XPath Query to Clipboard**.
	- **4.** Press Ctrl+V to paste the XPath expression where you want it.

# **Using the Grid Tab**

The XML Editor **Grid** tab is available only in Stylus Studio XML Enterprise Suite and Stylus Studio XML Professional Suite.

The **Grid** view of an XML document is useful for structured data – it is a convenient way to view and work with documents that contain multiple instances of the same type of element.

|                |                                                                   | Stylus Studio - [books.xml *] |                   |                                                                                                    |                         |            |              |
|----------------|-------------------------------------------------------------------|-------------------------------|-------------------|----------------------------------------------------------------------------------------------------|-------------------------|------------|--------------|
|                |                                                                   |                               |                   | Tile Edit View Project Debug XML DTD XMLSchema SourceControl Tools Window Help                                                                                                    |                         |            | $X =$        |
|                | 2010日日西西西区 太阳区 2020 4 2 1 2 2 2 4 4 4 4 5 2 4 7 8 2 2 8           |                               |                   |                                                                                                    |                         |            |              |
|                | $\mathbb{Z}$ books. xml $*$                                       |                               |                   |                                                                                                    |                         |            |              |
|                |                                                                   |                               |                   | $\textbf{\texttt{1}} \times \textbf{\texttt{2}} \times \textbf{\texttt{3}}$ $\textbf{\texttt{4}}$ $\textbf{\texttt{5}}$ $\textbf{\texttt{6}}$ $\textbf{\texttt{6}}$ $\textbf{\texttt{7}}$ $\textbf{\texttt{8}}$ $\textbf{\texttt{8}}$ $\textbf{\texttt{7}}$ $\textbf{\texttt{8}}$ $\textbf{\texttt{8}}$ $\textbf{\texttt{8}}$ $\textbf{\texttt{8}}$ $\textbf{\texttt{9}}$ $\textbf{\texttt{1}}$ $\textbf{\texttt{9}}$ $\textbf{\texttt$ |                         |            | $\checkmark$ |
|                | <b>T</b> T Tag Name                                               |                               | $\omega$ name     |                                                                                                    |                         |            |              |
| $\Box$         | books                                                             |                               | My books          |                                                                                                    |                         |            |              |
|                |                                                                   |                               |                   |                                                                                                    |                         |            |              |
|                | $<$ books $>$                                                     |                               |                   |                                                                                                    |                         |            |              |
|                | <b>T</b> T Tag Name                                               | <b>bookid</b>                 | @ pubdate         | <sup>-</sup> retitle                                                                                                    | " <sup>1</sup> subject  |            |              |
| 田              | hook                                                              | 1                             | 03/01/2002        | Java Web Services                                                                                                    | Web Services            |            |              |
| $\overline{+}$ | book                                                              | 2                             | 01/01/2000        | Java Message Service                                                                                                    | Java Message Service (0 |            |              |
| $\overline{+}$ | book                                                              | 3                             | 03/01/2002        | Professional ebXML Foundat ebXML                                                                                                    |                         |            |              |
| $\Box$         | book                                                              | $\overline{4}$                | 01/03/1997        | Beginning Visual C++ 6 Dat Database                                                                                                    |                         |            |              |
|                |                                                                   |                               |                   |                                                                                                    |                         |            |              |
|                | <book><authors></authors></book>                                  |                               |                   |                                                                                                    |                         |            |              |
|                | <b>T</b> Tag Name                                                 |                               | $\equiv$ Text # 1 |                                                                                                    |                         |            |              |
|                | author.                                                           |                               | John Connell      |                                                                                                    |                         |            |              |
|                | author                                                            |                               | Minollo           |                                                                                                    |                         |            |              |
|                | $\setminus$ Text $\lambda$ Tree $\lambda$ Grid $\Lambda$ Schema / |                               |                   |                                                                                                    |                         |            |              |
|                |                                                                   |                               |                   |                                                                                                    |                         |            |              |
|                | For Help, press F1                                                |                               |                   |                                                                                                    |                         | <b>NUM</b> |              |

**Figure 112. Grid View of books.xml**

This section describes the features of the **Grid** tab and how to use it to edit XML documents. This section covers the following topics:

- ["Layout of the Grid Tab" on page 160](#page-219-0)
- ["Features of the Grid Tab" on page 160](#page-219-1)
- ["Moving Around the Grid Tab" on page 164](#page-223-0)
- ["Working with Rows" on page 166](#page-225-0)
- ["Working with Columns" on page 168](#page-227-0)

["Working with Tables" on page 170](#page-229-0)

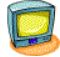

Watch it! You can view a video demonstration of this feature by clicking the television icon or by clicking this link: [watch the XML Grid Editor video.](http://www.stylusstudio.com/videos/XMLGrid1/XMLGrid1.html)

A complete list of the videos demonstrating Stylus Studio's features is here: [http://www.stylusstudio.com/xml\\_videos.html](http://www.stylusstudio.com/xml_videos.html).

# <span id="page-219-0"></span>**Layout of the Grid Tab**

The **Grid** tab consists of a tool bar and a display area. The tool bar has buttons to perform actions and operations on both the grid itself and on the underlying XML document represented in the grid. An example of the former is the ability to show the child elements of the document's root element; they are hidden by default. An example of the latter is the ability to add a new instance of an element or to change a value. These operations are also accessible from the **XML > Grid Editing** menu, as well as from the grid shortcut menu (right-click on the grid).

The tool bar also includes a query field, which allows you to enter an XPath expression to query the XML document. Results are displayed in the **Query Output** window, which appears when you run the query if it is not already displayed. See ["Querying XML](#page-267-0)  [Documents Using XPath" on page 208](#page-267-0) for more information on this feature.

The display area shows the XML document, both its structure and content, rendered in a tabular, or grid format.

# <span id="page-219-1"></span>**Features of the Grid Tab**

This section describes the features of the **Grid** tab. It covers the following topics:

- ["Expanding and Collapsing Nodes" on page 161](#page-220-0)
- ["Collapsing Empty Nodes" on page 161](#page-220-1)
- ["Renaming Nodes" on page 163](#page-222-0)
- ["Resizing Columns" on page 163](#page-222-1)
- ["Showing Row Tag Names" on page 164](#page-223-1)

# <span id="page-220-0"></span>**Expanding and Collapsing Nodes**

When you first display a document in the **Grid** tab, the document is collapsed so that it shows just the root element (here it is <br/> >  $\epsilon$  />> and its name attribute (My books), as shown in [Figure 113](#page-220-2).

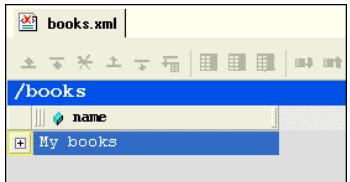

#### <span id="page-220-2"></span>**Figure 113. Default Display – Document Elements Are Collapsed**

A plus sign displayed to the left of the node name indicates that this node has child nodes. You can click the plus sign to display a subgrid that displays the child nodes, as shown in [Figure 114.](#page-220-3)

|                                          | /books                  |            |                                                |                            |  |  |
|------------------------------------------|-------------------------|------------|------------------------------------------------|----------------------------|--|--|
|                                          | a name                  |            |                                                |                            |  |  |
| Ę                                        | My books                |            |                                                |                            |  |  |
| V,                                       | books/book              |            |                                                |                            |  |  |
|                                          | bookid                  | o pubdate  | <sup>-</sup> title                             | $\blacksquare$ subject     |  |  |
| $\boxed{\textcolor{blue}{\blacksquare}}$ | 1                       | 03/01/2002 | Java Web Services                              | Web Services               |  |  |
|                                          | $\overline{\mathbf{c}}$ | 01/01/2000 | Java Message Service                           | Java Message Service (JMS) |  |  |
| $\boxed{\pm}$                            | 3                       | 03/01/2002 | Professional ebXML Foundations                 | ebXML                      |  |  |
| $\boxed{\pm}$                            | 4                       | 01/03/1997 | Beginning Visual C++ 6 Database Progr Database |                            |  |  |
| $\boxed{\pm}$                            | 5                       | 11/10/2000 | Beginner's Guide to Access 2.0                 |                            |  |  |
| $\boxed{\pm}$                            | 6                       | 11/12/1999 | Beginning Java 2                               | Java                       |  |  |
| $\Box$                                   | 7                       | 02/07/1998 | Beginning ATL COM Programming                  | $C++$                      |  |  |
| 田                                        | 8                       | 10/01/1999 | XML Applications                               | XML                        |  |  |
| $\overline{+}$                           | 9                       | 11/12/1999 | Instant UNIX                                   | GNU/Linux                  |  |  |

<span id="page-220-3"></span>**Figure 114. Click Plus Signs to Expand Collapsed Tables**

You can continue to drill down in this fashion to view all values.

To expand a node, click the plus sign  $(\Box).$ 

# <span id="page-220-1"></span>**Collapsing Empty Nodes**

Some nodes in a document are simply containers – they have no content of their own. An example of a container node is the <authors> element in books.xml. The <authors>

element is simply a container for one or more <author> elements, as shown in this excerpt of books.xml:

```
<authors>
   <author>David A. Chappel</author>
   <author>Tyler Jewell</author>
</authors>
```
To streamline the display, Stylus Studio hides the tables that represent container nodes. Information about container nodes is displayed in the child node's header. Figure 115 shows the default display for the author element. Notice that the header, book/authors/author, contains information about the container node, authors.

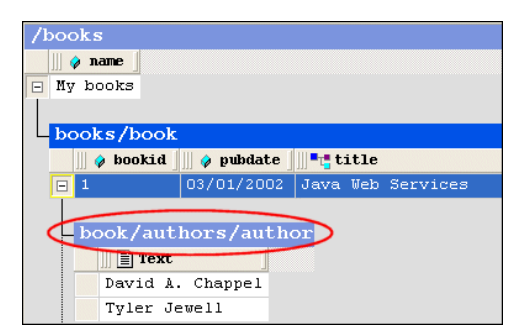

**Figure 115. Table Headers Show Full Path**

If you want, however, you can display the tables associated with container nodes, as shown in Figure 116.

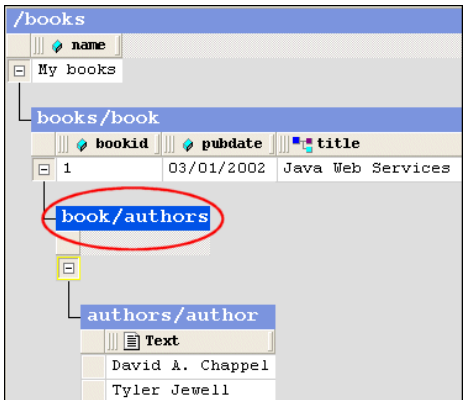

**Figure 116. Container Nodes Are Hidden by Default**

The table associated with the authors node now appears in the grid; it is empty (it has no rows) because it is a container. The elements it contains are displayed in their own table, authors/author.

◆ To display container nodes, click Simplified View ( $\left|\frac{m+1}{2}\right|$ ).

This action is also available from the **XML > Grid Editing** menu and from the grid shortcut menu.

## <span id="page-222-0"></span>**Renaming Nodes**

You can rename container nodes directly in the grid.

#### ◆ **To rename a node:**

- **1.** Double-click the header that represents the node you want to rename. The node name is selected.
- **2.** Type the name you want to use for the node.
- **3.** Press Enter (or click elsewhere in the grid or grid background).

# <span id="page-222-1"></span>**Resizing Columns**

When you expand a node, Stylus Studio displays it in uniform columns. You can resize columns to any width you prefer by dragging the handle on the right side of the column header, as shown in [Figure 117.](#page-222-2)

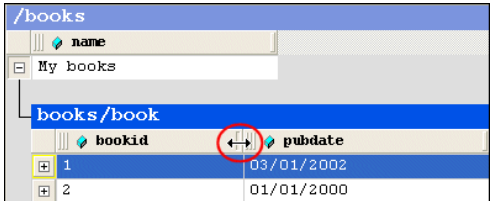

<span id="page-222-2"></span>**Figure 117. Resize Columns by Dragging the Right Handle**

To resize a column, drag the handle on the right side of the column header.

### <span id="page-223-1"></span>**Showing Row Tag Names**

In the grid view of a structured XML document, each child element of a node corresponds to a row in a table. For example, the <br/>books> node of books.xml contains nine child elements; each row is an instance of the <book> element. To preserve space in the grid, the tag names of child elements are not displayed as a separate column in the table. Rather, as shown in [Figure 114,](#page-220-3) this information is displayed in the table header itself.

If you want, you can display the tag name for child elements in their own columns, as shown in [Figure 118.](#page-223-2)

|   | " Taq Name<br>name |          |               |                                       |  |  |
|---|--------------------|----------|---------------|---------------------------------------|--|--|
|   | <b>Nooks</b>       | My books |               |                                       |  |  |
|   |                    |          |               |                                       |  |  |
|   | books              |          |               |                                       |  |  |
|   | Taq Name           | bookid   | pubdate<br>Q. | $-$ title                             |  |  |
| E | bbok.              | 1        | 03/01/2002    | Java Web Services                     |  |  |
| E | Mook               | 2        | 01/01/2000    | Java Message Service                  |  |  |
| E | book.              | 3        | 03/01/2002    | Professional ebXML Foundations        |  |  |
| E | book               | 4        | 01/03/1997    | Beginning Visual C++ 6 Database Progr |  |  |
| E | book               | 5        | 11/10/2000    | Beginner's Guide to Access 2.0        |  |  |
| E | book               | 6        | 11/12/1999    | Beginning Java 2                      |  |  |
| F | Mook               | 7        | 02/07/1998    | Beginning ATL COM Programming         |  |  |
| E | bdok               | 8        | 10/01/1999    | XML Applications                      |  |  |
| 日 | book               | 9        | 11/12/1999    | Instant UNIX                          |  |  |

<span id="page-223-2"></span>**Figure 118. Displaying the Root's Child Element**

◆ To toggle the display of child element names, click Toggle Row Tag Name ( $\vert\mathbb{E}_{\mathbb{Z}}\vert$ ).

This action is also available from the **XML > Grid Editing** menu.

# <span id="page-223-0"></span>**Moving Around the Grid Tab**

You can move around the grid using the mouse (click where you want to go) and the keyboard. Keyboard navigation is presented in the following table.

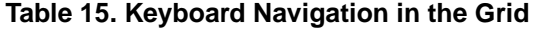

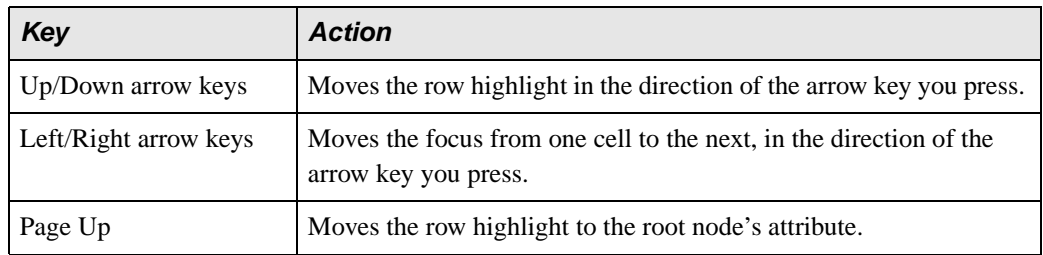

| Key           | <b>Action</b>                                                                                                    |
|---------------|----------------------------------------------------------------------------------------------------|
| Page Down     | Moves the row highlight to the last row in the document.                                                                                      |
| Tab           | Moves the focus forward to the next cell in the row; moves to the<br>first cell of the next row when you hit the last cell in a row.          |
| $Shift + Tab$ | Moves the focus backward to the previous cell in the row; moves to<br>the last cell of the previous row when you hit the first cell in a row. |

**Table 15. Keyboard Navigation in the Grid**

# **Selecting Items in the Grid**

When you select a cell in a table:

- The row is selected; you can perform row-oriented actions like changing the row's order in the table. You can also select a row by clicking the plus sign to the left side of the row.
- The column is selected; you can perform column-oriented actions like adding a new column or renaming an existing one.
- The cell gets focus.

**Tip** Pressing Enter places a selected cell in Edit mode.

# **How Grid Changes Affect the XML Document**

When you make a change to the document structure or content on the **Grid** tab, those changes are reflected immediately in the underlying XML document. You can see your changes affect the document on the **Text** tab.

Consider the following excerpt from books.xml.

```
<authors>
   <author>David A. Chappel</author>
   <author>Tyler Jewell</author>
</authors>
```
If you move the rows in the authors table, for example, as shown in Figure 119,

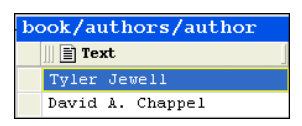

#### **Figure 119. Moving a Row Affects XML**

the underlying XML changes accordingly:

```
<authors>
   <author>Tyler Jewell</author>
   <author>David A. Chappel</author>
</authors>
```
# **Types of Changes that Affect the Document**

The following changes, all of which can be made using **Grid** tab, affect the underlying XML document:

- Adding, deleting, reordering rows
- Adding, deleting, reordering, and renaming columns
- Adding, deleting, reordering, and sorting tables
- Changing element and attribute values
- Renaming container elements

Changes you make affect the current instance only. For example, in the example shown in Figure 119, only that instance of the nested table is affected. If you add a column to books/book, however, every instance of books/book gets that new column.

# <span id="page-225-0"></span>**Working with Rows**

Stylus Studio provides several features to help you work with table rows in the **Grid** tab. Changes you make to tables in the **Grid** tab, such as adding a new row or modifying a value, are reflected in the underlying XML document.

This section covers the following topics:

- ["Reordering Rows" on page 167](#page-226-0)
- ["Adding and Deleting Rows" on page 167](#page-226-1)

## <span id="page-226-0"></span>**Reordering Rows**

You can move rows up and down within the same table. Changes you make to row order affect the element order in the underlying XML document.

#### ◆ **To move a row:**

- **1.** Select the row you want to move.
- **2.** Click the **Move Up** ( $\left|\frac{1}{n}\right|$ ) or **Move Down** ( $\left|\frac{1}{n}\right|$ ) button to move the row to the desired location in the table. These actions are also available from the **XML > Grid Editing** menu and from the grid shortcut menu.

# <span id="page-226-1"></span>**Adding and Deleting Rows**

You can add and delete rows in a table. Changes you make to the table in this way affect the number of instances of the element in the table. When you add a row, you can insert it in the table above or below the currently selected row.

- **Tip** You can move rows up and down within a table.
- ◆ **To add a row:**
	- **1.** Select the row next to which you want to insert a new row.
	- **2.** Click the **Insert Row Before**  $(\frac{1}{n})$  or **Insert Row After**  $(\frac{1}{n})$  button to add the new row to the table. These actions are also available from the **XML > Grid Editing** menu and from the grid shortcut menu.

The row is added to the table.

#### ◆ **To delete a row:**

- **1.** Select the row you want to delete.
- **2.** Click **Delete** ( $\mathbf{\times}$ ). This action is also available from the **XML** > Grid Editing menu and from the grid shortcut menu.

The row is deleted from the table.

# <span id="page-227-0"></span>**Working with Columns**

Stylus Studio provides several features to help you work with table columns in the **Grid** tab. Changes you make to tables in the **Grid** tab, such as adding a new column or reordering existing columns, are reflected in the underlying XML document.

This section covers the following topics:

- ["Selecting a Column" on page 168](#page-227-1)
- ["Adding Columns" on page 168](#page-227-2)
- ["Deleting Columns" on page 169](#page-228-0)
- ["Reordering Columns" on page 169](#page-228-1)
- ["Renaming Columns" on page 170](#page-229-1)
- ["Changing a Value" on page 170](#page-229-2)

### <span id="page-227-1"></span>**Selecting a Column**

Column operations can be performed when you select any cell in a column. When a cell (and, therefore, its column) is selected, it is highlighted with a yellow outline. As shown in Figure  $120$ , the <title> column is selected – the cell containing Java Message Service is the one that is highlighted.

|                                                                                                   | books/book      |            |                                |                           |
|---------------------------------------------------------------------------------------------------|-----------------|------------|--------------------------------|---------------------------|
|                                                                                                   | <b>a</b> bookid | o pubdate  | $\blacksquare$ title           | . <mark>"t</mark> subject |
|                                                                                                   | $\mathbf{E}$ 1  | 03/01/2002 | Java Web Services              | Web Services              |
| $\begin{array}{ c c c }\n\hline\n\text{H} & \text{2} \\ \hline\n\text{H} & \text{3}\n\end{array}$ |                 | 01/01/2000 | Java Message Service           | Java Message Service (JM) |
|                                                                                                   |                 | 03/01/2002 | Professional ebXML Found ebXML |                           |

<span id="page-227-3"></span>**Figure 120. Selected Cells are Highlighted in Yellow**

#### ◆ **To select a column, click any cell in the column you wish to select.**

# <span id="page-227-2"></span>**Adding Columns**

You can add two types of columns to tables in the **Grid** tab – attribute columns and element columns. The procedure for adding both types of columns is the same. When you add a column, it is inserted immediately after the last column of its type. You can move columns after you create them.

#### ◆ **To add a column:**

- **1.** Select the row in which you want to add a column.
- **2.** Click Add Attribute Column ( $\boxed{1}$ ) or Add Element Column ( $\boxed{1}$ ). These actions are also available from the **XML > Grid Editing** menu and from the grid shortcut menu. The column is added to the table.
- **3.** If you want, move the column to a new location in the row. See "Reordering [Columns" on page 169](#page-228-1).

# <span id="page-228-0"></span>**Deleting Columns**

#### ◆ **To delete a column:**

**1.** Select a cell in the column you want to delete.

A yellow border appears around the cell you select.

**2.** Click **Delete Column** ( $\mathbf{F}$ ). This action is also available from the **XML** > Grid Editing menu and from the grid shortcut menu.

The column is deleted from the table.

# <span id="page-228-1"></span>**Reordering Columns**

You can reorder columns in the grid by dragging them to the position you desire.

#### **To reorder a column:**

- **1.** Place the pointer on the left handle in the column header.
- **2.** Press and hold mouse button one.

The cursor changes shape, as shown here.

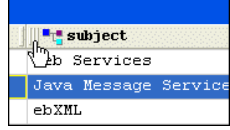

#### **Figure 121. Moving a Column**

- **3.** Drag the column to the location in the row you want.
- **4.** Release the mouse button.

The column is placed in the new location within the row.

### <span id="page-229-1"></span>**Renaming Columns**

You can rename columns in the grid. This has the effect of renaming the corresponding attribute or element name in the underlying XML document.

**Note** You cannot rename the root element from the **Grid** tab.

#### ◆ **To rename a column:**

**1.** Select a cell in the column you want to rename.

A yellow border appears around the cell you select.

**2.** Click **Rename Column** ( $\mathbf{H}$ ). This action is also available from the **XML** > Grid Editing menu and from the column shortcut menu.

The column is renamed.

### <span id="page-229-2"></span>**Changing a Value**

You can change element and attribute values.

#### ◆ **To change a value:**

**1.** Double-click the cell whose value you want to change. The cell field becomes editable, as shown here.

 $\mathbf{L}$ title Java Web Services **Figure 122. Changing a Value**

- **2.** Edit the value as required.
- **3.** Press Enter.

# <span id="page-229-0"></span>**Working with Tables**

Stylus Studio provides several features to help you work with tables in the **Grid** tab. Changes you make to tables in the **Grid** tab, such as adding a nested table, are reflected in the underlying XML document.

This section covers the following topics:

- ["Adding a Nested Table" on page 171](#page-230-0)
- ["Moving a Nested Table" on page 172](#page-231-0)
- ["Deleting a Table" on page 172](#page-231-1)
- ["Sorting a Table" on page 173](#page-232-0)
- ["Copying a Table as Tab-Delimited Text" on page 173](#page-232-1)

## <span id="page-230-0"></span>**Adding a Nested Table**

You add nested tables to a document in the **Grid** tab using the **Add Nested Table** dialog box, shown in [Figure 123](#page-230-1). This dialog box allows you to specify the path to the root for the new table, a row element name, and the number of rows.

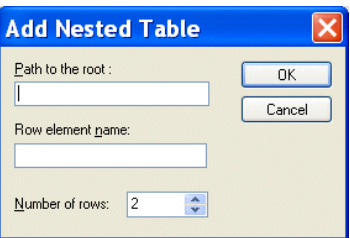

<span id="page-230-1"></span>**Figure 123. Add Table Dialog Box**

A nested table is created as a child of the current element. The nested table shown in [Figure 124,](#page-230-2) myTable, was created as a child of the <br/> <br/> <br/>element.

| /books                                                               |                                                         |                              |                        |  |
|----------------------------------------------------------------------|---------------------------------------------------------|------------------------------|------------------------|--|
| $\phi$ name                                                          |                                                         |                              |                        |  |
| My books<br>$\Box$                                                   |                                                         |                              |                        |  |
|                                                                      |                                                         |                              |                        |  |
| books/book                                                           |                                                         |                              |                        |  |
|                                                                      | O bookid   O pubdate                                    | <sup>1</sup> title           | $\blacksquare$ subject |  |
| $\Box$<br>1                                                          |                                                         | 03/01/2002 Java Web Services | Web Services           |  |
| $\boxed{=}$ Text<br>book/myTable<br>$\exists$ Text<br>row 1<br>row 2 | book/authors/author<br>David A. Chappel<br>Tyler Jewell |                              |                        |  |

<span id="page-230-2"></span>**Figure 124. Default Nested Table**

Nested tables are created with two default rows, which use the element name you provide in the **Row Element Name** field of the **Add Nested Table** dialog box. Rows get a default

text value of Row *n* text, where *n* is an incrementing value starting with 1. You specify the number of rows using the **Number of rows** field.

#### ◆ **To add a nested table:**

- **1.** Select the element to which you want to add a nested table.
- **2.** Click **Add Nested Table** ( $\frac{1}{2}$ ). This action is also available from the **XML** > Grid **Editing** menu and from the grid shortcut menu. The **Add Nested Table** dialog box appears.
- **3.** Optionally, specify the path to the root. If you leave this field blank, the nested table is created as a child of the current element.
- **4.** Enter a row element name.
- **5.** Optionally, change the number of default rows.
- **6.** Click OK.

The nested table is added to the document and appears in the grid.

### <span id="page-231-0"></span>**Moving a Nested Table**

You can change the order of nested tables within a row.

#### ◆ **To move a nested table:**

- **1.** Select the heading of the nested table you want to move.
- **2.** Click the **Move Up** ( $\leftarrow$ ) or **Move Down** ( $\leftarrow$ ) button to move the table to the desired location. These actions are also available from the **XML > Grid Editing** menu and from the grid shortcut menu.

# <span id="page-231-1"></span>**Deleting a Table**

#### ◆ **To delete a table:**

- **1.** Select the heading of the table you want to delete.
- **2.** Click **Delete**  $\left(\frac{\mathbf{X}}{\mathbf{A}}\right)$ . This action is also available from the **XML** > Grid Editing menu and from the grid shortcut menu.

The table is deleted from the document.

# <span id="page-232-0"></span>**Sorting a Table**

You can sort tables on any column in ascending or descending order.

#### ◆ **To sort a table:**

- **1.** Select a cell in the column on which you want to sort the table.
- **2.** Click the **Sort Ascending**  $(\frac{\Delta}{2})$  or **Sort Descending**  $(\frac{7}{4})$  button to sort the table rows in ascending or descending order, respectively. These actions are also available from the **XML > Grid Editing** menu and from the grid shortcut menu.
- **Tip** You can also display sort options by right-clicking the column heading.

The table rows are sorted based on the order you select.

# <span id="page-232-1"></span>**Copying a Table as Tab-Delimited Text**

You can copy a tab-delimited text version of a table to the clipboard. This makes it possible to paste document contents from the grid into spreadsheets and other editors that can manage tab-delimited files. [Figure 125](#page-232-2) shows books/book in books.xml pasted into Microsoft Excel, for example.

|                | Microsoft Excel - Book1                                       |                                      |                                                                                                    |                                |  |
|----------------|---------------------------------------------------------------|--------------------------------------|----------------------------------------------------------------------------------------------------|--------------------------------|--|
| 图              | Eile Edit View Insert Format Tools Data Window Help Adobe PDF |                                      |                                                                                                    |                                |  |
|                |                                                               |                                      | $\vert$ D F H $\oplus$ Q $\uparrow$ $\vert$ & b $\oplus$ $\lnot$ $\lor$ $\lnot$ $\lnot$ $\lnot$ $\downarrow$ $\downarrow$ $\downarrow$ $\downarrow$ $\downarrow$ | <sup>2</sup> <sup>2</sup> Aria |  |
|                |                                                               |                                      | <b>ing the time of the indiverse of the film of the Changes</b> End Review .                                                                                     |                                |  |
| 쿿.             | 包围,                                                           |                                      |                                                                                                    |                                |  |
|                | A1                                                            | $f_x$ bookid<br>$\blacktriangledown$ |                                                                                                    |                                |  |
|                | А                                                             | R.                                   | C                                                                                                    | D                              |  |
|                | bookid                                                        | loubdate                             | title                                                                                                    | subject                        |  |
| $\overline{2}$ |                                                               |                                      | 3/1/2002 Java Web Services                                                                                                    | Web Services                   |  |
| 3              | 2                                                             |                                      | 1/1/2000 Java Message Service                                                                                                    | Java Message Service (JMS).    |  |
| $\overline{4}$ | 3                                                             |                                      | 3/1/2002 Professional ebXML Foundations                                                                                                    | ebXML                          |  |
| 5              | 4                                                             |                                      | 1/3/1997 Beginning Visual C++ 6 Database Programming                                                                                                    | Database                       |  |
| 6              | 5                                                             |                                      | 11/10/2000 Beginner's Guide to Access 2.0                                                                                                    |                                |  |
| 7              | 6                                                             |                                      | 11/12/1999 Beginning Java 2<br>Java                                                                                                    |                                |  |
| 8              | 7                                                             |                                      | 2/7/1998 Beginning ATL COM Programming<br>$C++$                                                                                                    |                                |  |
| 9              | 8                                                             |                                      | 10/1/1999 XML Applications                                                                                                    | XML                            |  |
| 10             | 9                                                             |                                      | 11/12/1999 Instant UNIX                                                                                                    | GNU/Linux                      |  |

<span id="page-232-2"></span>**Figure 125. Pasting a Table into a Spreadsheet**

Note that when you use this feature, the entire table is copied – column headings (element and attribute names) are not distinguished from cell contents (element and attribute values) in the spreadsheet.

#### To copy a tab-delimited table to the clipboard:

- **1.** Select the heading of the table you want to copy.
- **2.** Select **XML > Grid Editing > Copy as Tab-Delimited** from the menu. This action is also available from the grid shortcut menu.

# **Diffing Folders and XML Documents**

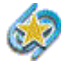

XML differencning is available only in Stylus Studio XML Enterprise Suite and Stylus Studio XML Professional Suite.

During application development, it can be useful to be able to compare two or more XML documents, or to compare the contents of two folders, in order to identify the type and number of differences between them. The process of comparing one document (or folder) with another is referred to as *diffing*. Stylus Studio provides utilities for diffing folders and documents.

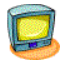

Watch it! You can view a video demonstration of this feature by clicking the television icon or by clicking this link: [watch the XML Diff video](http://www.stylusstudio.com/videos/xmldiff1/xmldiff1.html).

A complete list of the videos demonstrating Stylus Studio's features is here: [http://www.stylusstudio.com/xml\\_videos.html](http://www.stylusstudio.com/xml_videos.html).

This section covers the following topics:

- ["Overview" on page 175](#page-234-0)
- ["Diffing Folders" on page 180](#page-239-0)
- ["The XML Diff Viewer" on page 184](#page-243-0)
- ["Diffing a Pair of XML Documents" on page 191](#page-250-0)
- ["Diffing Multiple Documents" on page 193](#page-252-0)
- ["Modifying Default Diff Settings" on page 198](#page-257-0)
- ["Running the Diff Tool from the Command Line" on page 202](#page-261-0)

# <span id="page-234-0"></span>**Overview**

Stylus Studio's Diff tool lets you easily compare two or more versions of the same document in the XML Diff Viewer (as shown in Figure 126), or the contents of two folders (as shown in [Figure 130](#page-240-0)).

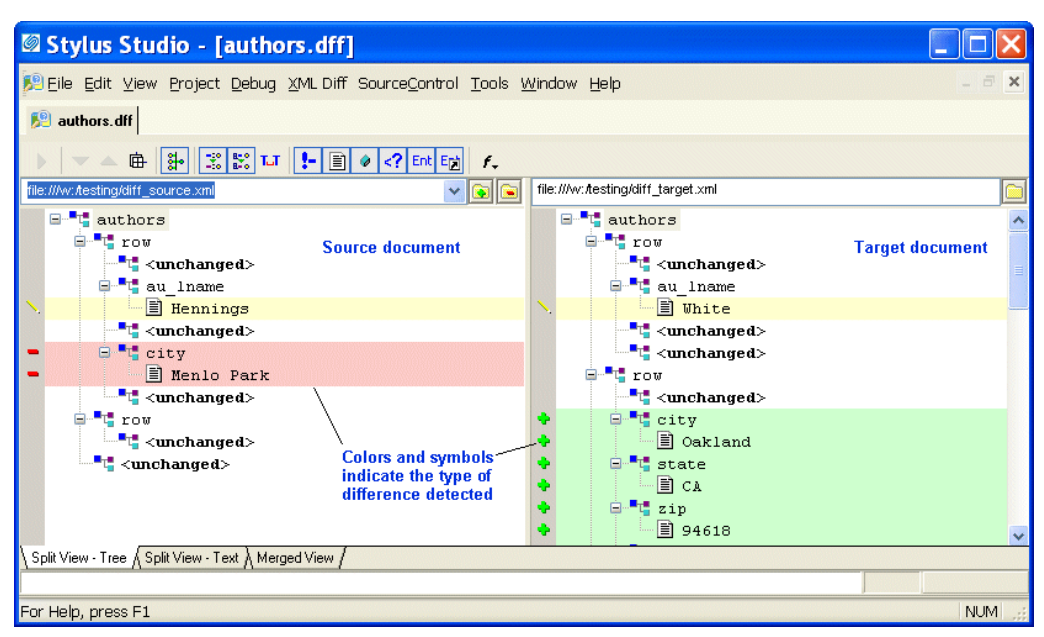

**Figure 126. Example of Diffed Documents in the XML Diff Viewer**

Customizable color-coding lets you quickly determine how one document differs from another – green, for example, identifies objects (such as elements and attributes) that are present in the target document, but which do not exist in the source document. When you hover the pointer over symbols displayed in the side bars of the source and target document windows, Stylus Studio displays a tool tip that indicates the specific nature of the change.

This section covers the following topics:

- ["Sources and Targets" on page 176](#page-235-0)
- ["The Diff Configuration File" on page 176](#page-235-1)
- ["What Diffs Are Calculated?" on page 176](#page-235-2)
- ["Tuning the Diffing Algorithm" on page 177](#page-236-0)
- ["When Does the Diff Run?" on page 178](#page-237-0)
- ["Running the Diff Manually" on page 179](#page-238-0)
- ["Symbols and Background Colors" on page 179](#page-238-1)

# <span id="page-235-0"></span>**Sources and Targets**

When you use Stylus Studio to diff documents (or folders), you select a *source* and a *target*. Stylus Studio considers the source document or folder to be the baseline, or current standard; the target document or folder is assumed to be some other version (it might be older or newer, for example) of the source. The Stylus Studio Diff tool illustrates how this other version, the target, differs from the source (or sources) you have selected.

**Tip** You can open source and target documents in the XML Editor from the XML Diff Viewer – right click on the XML Diff Viewer background and select the document you want to edit from the short-cut menu of source and target documents displayed by Stylus Studio. This feature is context-sensitive – if you right-click on a node that has been removed, the target document will not be listed, for example.

# <span id="page-235-1"></span>**The Diff Configuration File**

You can save the information associated with a given XML diff session in a *diff configuration file*. Diff configuration files make it easy to perform a diff on the same set of XML documents over time. Examples of the information saved with the diff configuration file include the URLs of the source and target documents, and any settings made on the **XML Diff** menu or tool bar. Diff configuration files are created with a .dff extension.

Changes made to the source and target documents are detected by Stylus Studio the next time you open the diff configuration file, allowing you to diff the files at that time. (Whether or not the diff is run automatically when you open the diff configuration file depends on **Autorun Diff** settings on the **Engine** page of the **Options** dialog box. See ["When Does the Diff Run?" on page 178](#page-237-0) for more information.)

### <span id="page-235-2"></span>**What Diffs Are Calculated?**

This section describes how Stylus Studio diffs XML documents and folders.

*Documents* – The Stylus Studio Diff engine compares source and target documents in their entirety. If you want, you can use the **Engine** page of the **Options** dialog box to exclude certain items from the diff calculation. These items include:

- **Comments**
- **Text**
- Entities
- **Attributes**
- Processing instructions

You can also specify whether or not you want Stylus Studio to:

- Use URIs to compare namespaces
- Expand entity references
- Ignore text formatting characters (new lines, carriage returns, and tabs)

See ["Modifying Default Diff Settings" on page 198](#page-257-0) to learn how to set these and other diff options.

*Folders* – Options for diffing XML documents do not affect how Stylus Studio diffs folders. When diffing folders, Stylus Studio compares one folder's contents with another. See ["Diffing Folders" on page 180](#page-239-0)for more information on this topic.

## <span id="page-236-0"></span>**Tuning the Diffing Algorithm**

The purpose of any diffing tool is to identify the list of logical operations required to change the source document into the target document. Examples of logical operations include additions, revisions, and deletions. Even diffs between simple XML documents can yield a long list, sometimes with redundant operations. Ideally, the list of operations should be reduced to make it as economical as possible; that is, the list should be able to answer the question, *What are the fewest number of changes required to turn the source into the target?*

Calculating such a list can be time-consuming and resource intensive, and these costs might not be worth the benefits to a given user. For this reason, Stylus Studio provides settings that let you tune the diffing algorithm used by the XML Diff engine. Tuning settings are displayed in the **Performance** group box on the **Engine** page of the **Options** dialog box.

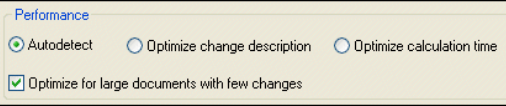

#### **Figure 127. Performance Settings Let You Tune the Diffing Algorithm**

You can

- Select a tuning that optimizes the algorithm to provide the most economical set of changes possible (**Optimize change description**). As described earlier, this calculation, though it yields the best results, can be costly in terms of time and processing resources.
- Select a tuning that optimizes the algorithm to provide the set of changes in the shortest time possible (**Optimize calculation time**).
- Let Stylus Studio decide (**Autodetect**). By default, Stylus Studio tries to provide the most economical set of changes possible, but if it determines that processing resources are limited or that the calculation will take too much time, it reverts to the algorithm tuning that is optimized for speed.

### **Handling Large Documents**

The **Optimize for large documents with few changes** setting helps speed the diffing of large (greater than 1MB) documents. This setting can be used in conjunction with any of the algorithm tuning settings and is on by default.

## <span id="page-237-0"></span>**When Does the Diff Run?**

Stylus Studio runs the diff automatically, as soon as you specify the target document or folder. Whether or not subsequent changes cause Stylus Studio to automatically recalculate the diff is determined by the **Autorun Diff** settings on the **Engine** page of the **Options** dialog box. Changes that can make a diff recalculation necessary include adding new source and target documents, changing the underlying source and target documents themselves, or to changes to certain **Engine** settings.

#### **Options That Affect When the Diff Runs**

These settings, on the **Engine** page of the **Options** dialog box, determine when and whether Stylus Studio automatically recalculates the diff.

- **On changes** Certain types of changes to the diff configuration file require Stylus Studio to recalculate the diff. These changes include:
	- Adding a new source document
	- Changing the target document
	- Changing the **Use URI to compare namespaces** setting
	- Changing the **Expand entity references** setting

If the **On changes** setting is on, Stylus Studio automatically runs the diff when any of these changes occurs.

- **If files modified** If you make and save changes to a source or target document, Stylus Studio automatically runs the diff if this setting is on.
- **Note** These settings do not affect the diffing of folders.

See ["Modifying Default Diff Settings" on page 198](#page-257-0)to learn more about setting these and other Diff options.

# <span id="page-238-0"></span>**Running the Diff Manually**

You can run the diff manually by clicking the Calculate diff button  $(\blacktriangleright)$ . Stylus Studio activates this button when it detects the need to recalculate the diff, and the **On changes** or **If files modified** settings are off. These settings, as described in ["When Does the Diff](#page-237-0)  [Run?" on page 178](#page-237-0), cause Stylus Studio to run the diff automatically.

You can also run the diff from the command line. See ["Running the Diff Tool from the](#page-261-0)  [Command Line" on page 202.](#page-261-0)

# <span id="page-238-1"></span>**Symbols and Background Colors**

Stylus Studio uses symbols and background colors to alert you to differences in diffed documents and folders. The following table summarizes the symbols and default background colors, and the types of changes they represent.

| <b>Symbol</b> | <b>Background Color</b> | <b>Identifies</b>                                                                                                    |
|---------------|-------------------------|----------------------------------------------------------------------------------------------------|
|               | Light green             | Added items; appears in the target document and<br>identifies an item that is present in the target but<br>absent from the source    |
|               | Light red               | Removed items; appears in the source document and<br>identifies an item that is present in the source but<br>absent from the target. |
|               | Light yellow            | Changed items; can appear in both source and target<br>documents.                                                                    |
|               | Light gray              | Collapsed item containing changes (such as an added,<br>changed, or removed node).                                                   |

<span id="page-238-2"></span>**Table 16. Default Colors Used for Diffing Files and Folders**

You can change the background colors on the **Presentation** page of the **Options** dialog box.

### **Combined Symbols**

As described in [Table 16, Default Colors Used for Diffing Files and Folders,](#page-238-2), Stylus Studio displays a turquoise block  $(\Box)$  when a node that you have collapsed contains changes. Sometimes, the node itself has changes. In this case, Stylus Studio combines two symbols – one indicating the change of a child within the collapsed node, and one to the node itself. Consider the following illustration:

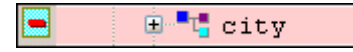

#### **Figure 128. Sample of a Collapsed Node with Changes**

Here, the city node displays a combined symbol – the turquoise box indicates that a change exists within the collapsed node; the minus sign indicates that the city node is not present in the source document. Expanding the city node makes the scope and nature of the changes explicit:

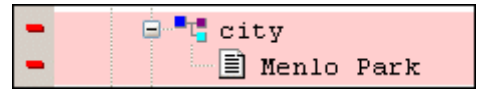

**Figure 129. Expanded Node with Changes**

**Tip** Hover the mouse point over these symbols to display tool tips that describe the nature of the change.

#### **Additional Symbols for Diffing Multiple Sources**

Stylus Studio uses other symbols in the target document window when you diff multiple source documents. See ["Symbols Used in the Target Document Window" on page 194.](#page-253-0)

# <span id="page-239-0"></span>**Diffing Folders**

Stylus Studio allows you to diff two folders. As shown in [Figure 130,](#page-240-0) the **Diff Folders** dialog box displays the contents of each folder; symbols and colors, described in

["Symbols and Background Colors" on page 179,](#page-238-1) identify the types of changes in the respective folders.

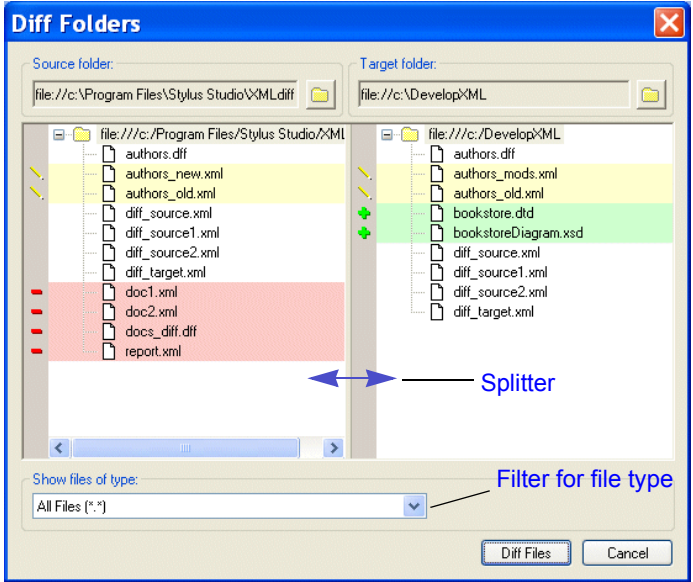

<span id="page-240-0"></span>**Figure 130. The Diff Folders Dialog Box After a Diff**

This section covers the following topics:

- ["Features" on page 181](#page-240-1)
- ["How to Diff Folders" on page 182](#page-241-0)
- ["How to Diff Documents from the Diff Folders Dialog Box" on page 184](#page-243-1)

#### <span id="page-240-1"></span>**Features**

The **Diff Folders** dialog box has several features that make it easy to diff folders and the XML documents they contain:

- A *splitter* lets you change the width of the source and target folder windows. This can be especially useful if you are working with a folder that has nested directories.
- A *file type filter* limits the display to files with a .xml extension; if you choose, you can display (and diff) all file types, as shown in [Figure 130.](#page-240-0)
- An **Abort** button, shown here, appears at the bottom of the **Diff Folders** dialog box if the operation you are performing (loading or diffing a directory with a large number

of files, for example) is taking more time than usual. Clicking the **Abort** button cancels the operation.

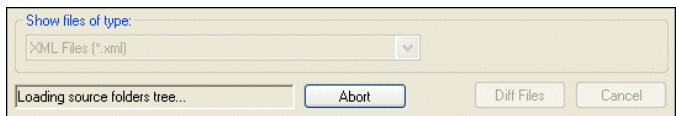

**Figure 131. Abort Button Lets You Cancel Long Load Operations**

**Tip** This feature is also part of the XML Diff Viewer.

● The **Diff Files** button allows you to perform a diff of XML documents in the source and target folders. See ["How to Diff Documents from the Diff Folders Dialog Box"](#page-243-1)  [on page 184](#page-243-1)for more information on this topic.

#### <span id="page-241-0"></span>**How to Diff Folders**

- ◆ **To diff folders:**
	- **1.** Select **Tools > Show Differences In > Folders** from the Stylus Studio menu. The **Diff Folders** dialog box appears.

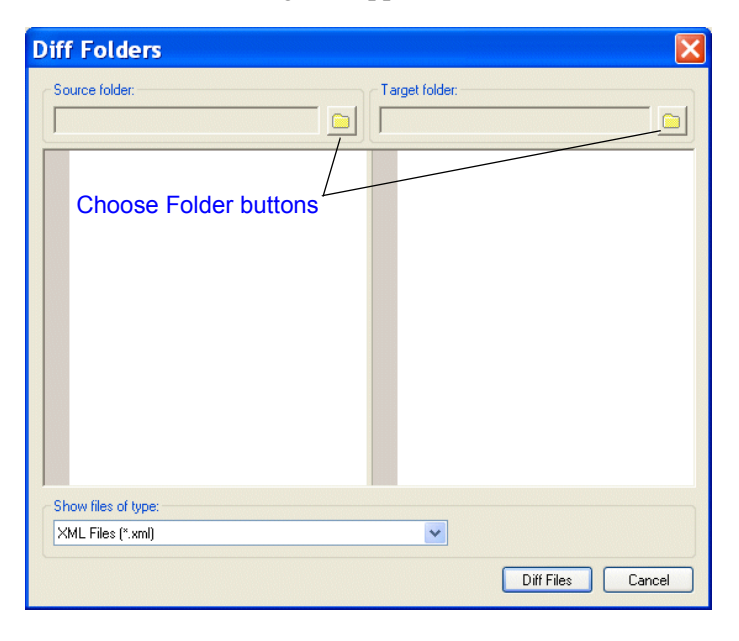

**2.** Click the **Choose Source Folder** button ( $\Box$ ). The **Select Source Folder** dialog box appears.

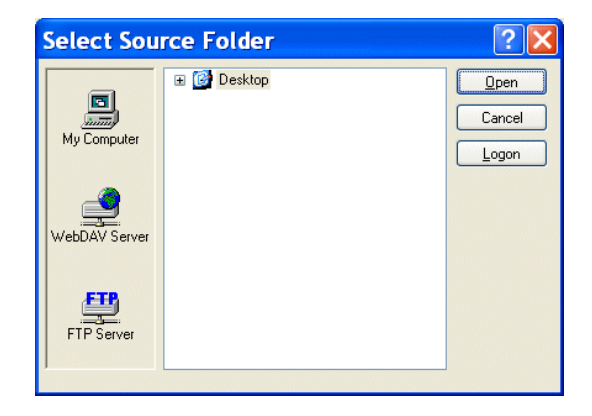

- **3.** Expand the **Desktop** tree and navigate to the folder you want to use as the source folder for the diff.
- <span id="page-242-0"></span>**4.** Click **Open**.

The folder is displayed in the **Source folder** window of the **Diff Folders** dialog box.

**5.** Repeat Step 2 through [Step 4](#page-242-0) for the target folder.

Stylus Studio performs the diff as soon as you select the target folder for comparison.

**6.** Optionally, use the **Show files of type** drop-down list to filter the display to show only those files of the type you specify. (By default, Stylus Studio shows XML files – files with a .xml extension.)

### <span id="page-243-1"></span>**How to Diff Documents from the Diff Folders Dialog Box**

You can diff XML documents in the source and target folders directly from the **Diff Folders** dialog box.

#### ◆ **To diff two files from the Diff Folders dialog box:**

**1.** Click the file you want to diff.

The document is shown as selected in both the **Source folder** and **Target folder** windows. In this illustration, the document authors new.xml was selected.

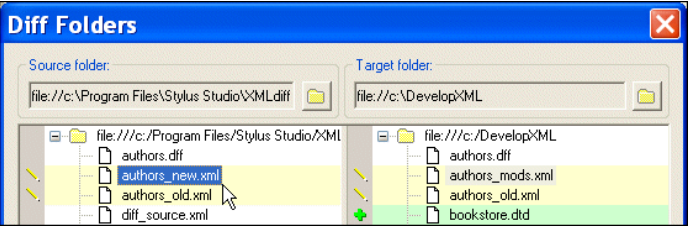

**Tip** Notice that, even though the file names are different, Stylus Studio is able to infer that authors\_new.xml and authors\_mods.xml are actually the same document.

> If you select a document that cannot be diffed, you will not see the selection in the opposite window.

**2.** Click the **Diff Files** button.

Stylus Studio displays the XML Diff Viewer window.

For more information on diffing documents, see ["Diffing a Pair of XML Documents" on](#page-250-0)  [page 191](#page-250-0).

# <span id="page-243-0"></span>**The XML Diff Viewer**

This section describes the XML Diff Viewer and its features, including the different views available for comparing documents, the XML Diff Viewer tool bar, and tools for loading documents.

This section covers the following topics:

- ["Split View Tree" on page 185](#page-244-0)
- ["Split View Text" on page 186](#page-245-0)
- ["Merged View" on page 187](#page-246-0)
- ["View Symbols and Colors" on page 188](#page-247-0)
- ["The XML Diff Viewer Tool Bar" on page 188](#page-247-1)
- ["Tools for Working with Documents" on page 191](#page-250-1)

# <span id="page-244-0"></span>**Split View - Tree**

You use the XML Diff Viewer to compare two or more XML documents. By default, the XML Diff Viewer displays the diffed documents on the **Split View - Tree** tab. This view, shown in Figure 132, shows the documents side-by-side using a tree/node representation.

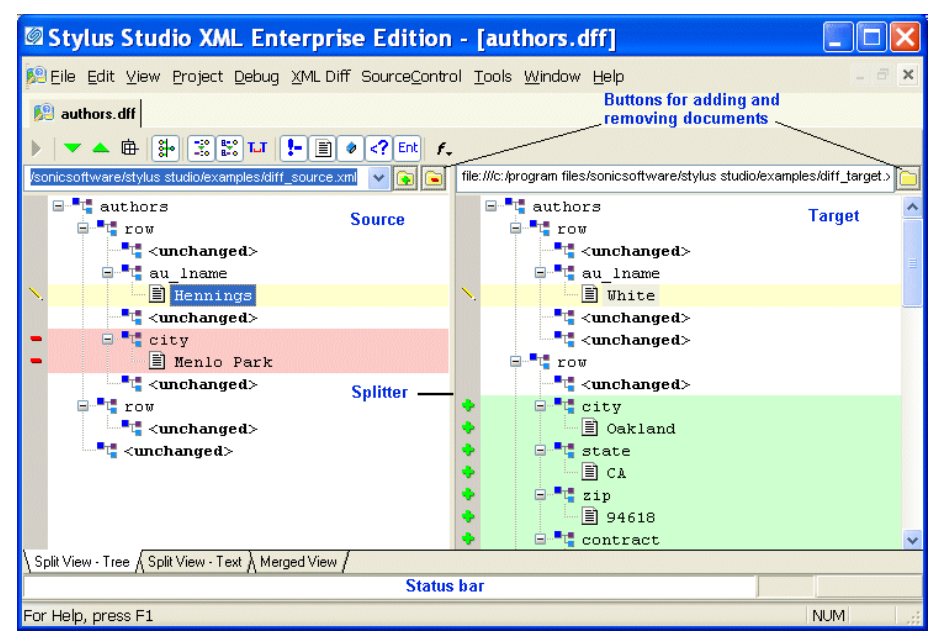

**Figure 132. XML Diff Viewer – Split View - Tree**

In split views (there is also a split view that shows documents in XML), source documents are displayed on the left, the target document on the right. A *splitter* between the two panes allows you to change the width of the source and target document panes by dragging the splitter to the left and right.

# <span id="page-245-0"></span>**Split View - Text**

The **Split View - Text** tab also shows source and target documents side-by-side in plain XML.

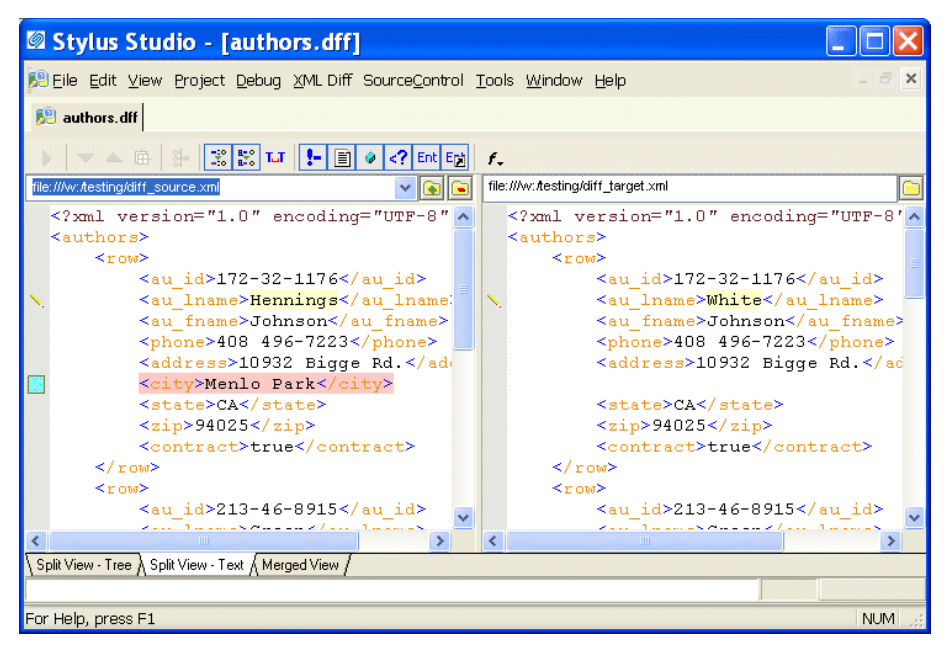

**Figure 133. XML Diff Viewer – Split View - Text**

# <span id="page-246-0"></span>**Merged View**

If you prefer, you can select the **Merged View** tab, which folds the nodes from the source and target documents into a single window, as shown in Figure 134.

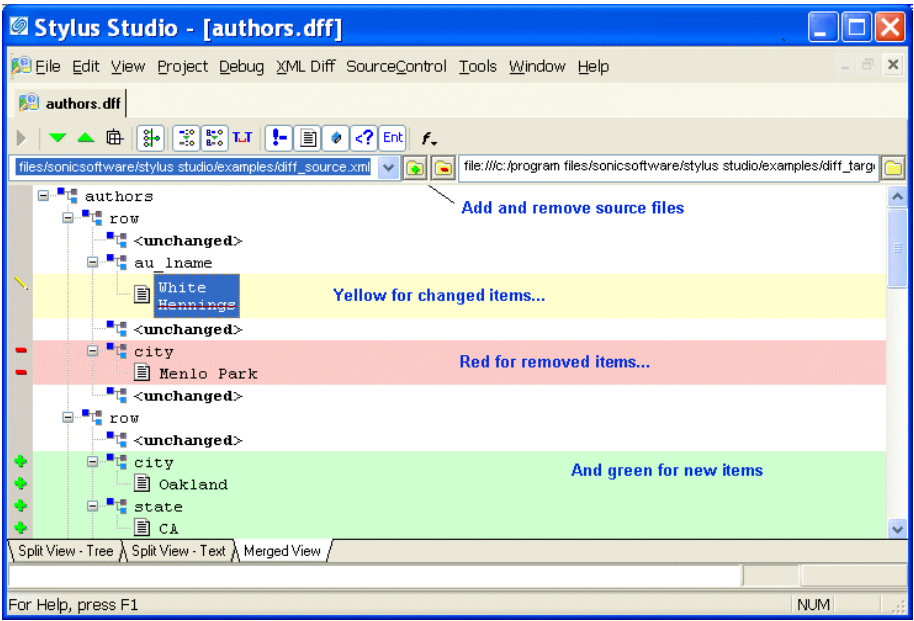

**Figure 134. XML Diff Viewer – Merged View**

The merged view displays changed items in pairs – the item from the target document appears first, the item from the source document is shown second, as shown in Figure 135.

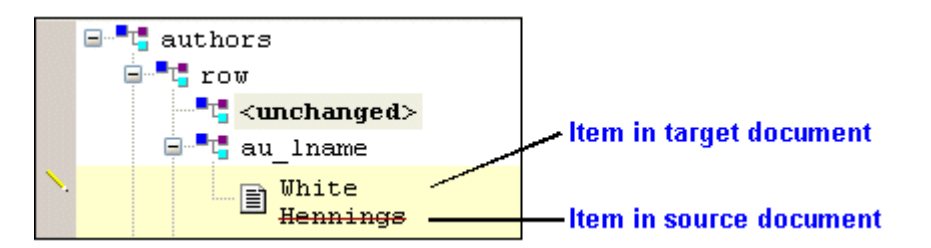

#### **Figure 135. Close-up of Merged View**

In this example, the line through the <au\_lname> element in the source document, Hennings, indicates that it has changed to White in the target document.

### <span id="page-247-0"></span>**View Symbols and Colors**

All views use the same symbols and color schemes to identify the types of changes detected by the Stylus Studio diff calculation – by default, green for added items, yellow for changed items, and red for removed items. In addition, the text font and size are controlled by the settings for the XML Editor on the **Editor Format** page of the **Options** dialog box.

See ["Symbols and Background Colors" on page 179](#page-238-1) for more information on this topic, and to learn how you can assign custom colors to the results of standard differencing operations.

# <span id="page-247-1"></span>**The XML Diff Viewer Tool Bar**

The XML Diff Viewer tool bar, shown in Figure 136, provides tools to help you

- Manually start the diff calculation
- Navigate source and target documents
- Change default display and diff settings
- Show or ignore differences in document items such as text nodes and attributes

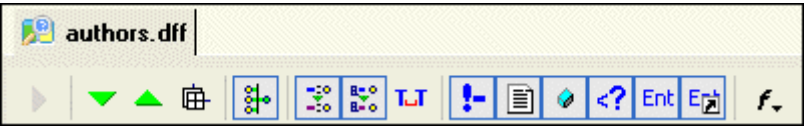

**Figure 136. The XML Diff Tool Bar**

The following table identifies the individual tools and tells you where to find more information.

**Table 17. XML Diff Tool Bar Buttons**

| <b>Tool Button</b> | <b>Description</b>                                                                                                    |
|--------------------|----------------------------------------------------------------------------------------------------|
|                    | Calculates the differences in the documents you have selected. This button is<br>active only when Stylus Studio detects the need to calculate differences. This<br>button is disabled if you have selected On changes and If files modified<br>settings. See "Engine Settings" on page 200. |
|                    | Skips to the next (previous) diff in the currently selected document. You<br>must select a line in the document to enable these buttons.                                                                                                    |

| <b>Tool Button</b> | <b>Description</b>                                                                                                    |
|--------------------|----------------------------------------------------------------------------------------------------|
| 庙                  | By default, Stylus Studio displays collapsed documents when the diff is run.<br>You can override this setting using the tool bar button, or you can change it<br>permanently on the <b>Options</b> . page. See "Engine Settings" on page 200.                                                                                         |
| si.                | By default, Stylus Studio collapses any unchanged blocks to simplify the<br>display. You can override this setting using the tool bar button, or you can<br>change it permanently on the <b>Options</b> . page. See "Engine Settings" on<br>page 200.                                                                                 |
| X                  | By default, Stylus Studio uses URIs to compare namespaces when diffing<br>documents. You can override this setting using the tool bar button, or you can<br>change it permanently on the Options. page. See "Engine Settings" on<br>page 200.<br>Note that changing this setting requires documents to be diffed again.               |
| R,                 | By default, Stylus Studio expands entity references when diffing documents.<br>You can override this setting using the tool bar button, or you can change it<br>permanently on the Options. page. See "Engine Settings" on page 200.<br>Note that changing this setting requires documents to be diffed again.                        |
| IJ                 | By default, Stylus Studio considers text formatting characters (new lines,<br>carriage returns, tabs) when diffing documents. You can override this setting<br>using the tool bar button, or you can change it permanently on the Options.<br>page. See "Engine Settings" on page 200.                                                |
| ŀ.                 | By default Stylus Studio shows differences in comments. You can override<br>this setting using the tool bar button, or you can change it permanently on the<br><b>Options</b> . page. See "Engine Settings" on page 200.<br>Note that this feature affects only the display, and not the calculation, of<br>comment differences.      |
| 圁                  | By default Stylus Studio shows differences in text blocks. You can override<br>this setting using the tool bar button, or you can change it permanently on the<br><b>Options.</b> page. See "Engine Settings" on page 200.<br>Note that this feature affects only the display, and not the calculation, of text<br>block differences. |

**Table 17. XML Diff Tool Bar Buttons**

| <b>Tool Button</b> | <b>Description</b>                                                                                                    |
|--------------------|----------------------------------------------------------------------------------------------------|
| 62                 | By default Stylus Studio shows differences in attributes. You can override<br>this setting using the tool bar button, or you can change it permanently on the<br><b>Options.</b> page. See "Engine Settings" on page 200.                                                                                                    |
|                    | Note that this feature affects only the display, and not the calculation, of<br>attribute differences.                                                                                                    |
| -?                 | By default Stylus Studio shows differences in processing instructions. You<br>can override this setting using the tool bar button, or you can change it<br>permanently on the Options page. See "Engine Settings" on page 200.<br>Note that this feature affects only the display, and not the calculation, of<br>processing instruction differences. |
| <b>Ent</b>         | By default Stylus Studio shows differences in entities. You can override this<br>setting using the tool bar button, or you can change it permanently on the<br><b>Options</b> page. See "Engine Settings" on page 200.<br>Note that this feature affects only the display, and not the calculation, of<br>entity differences.                         |
| 턴                  | By default Stylus Studio shows differences in entity references. You can<br>override this setting using the tool bar button, or you can change it<br>permanently on the <b>Options</b> page. See "Engine Settings" on page 200.<br>Note that this feature affects only the display, and not the calculation, of<br>entity differences.                |
|                    | Allows you to change the font of documents displayed in the XML Diff<br>Viewer.                                                                                                    |

**Table 17. XML Diff Tool Bar Buttons**

### <span id="page-250-1"></span>**Tools for Working with Documents**

The XML Diff Viewer provides several tools for working with source and target documents:

• Add/Remove document buttons. When you click the add or set document button, Stylus Studio displays the **Open** dialog box. The add button for source documents displays a green plus sign on it  $(\cdot)$  to alert you to the fact that you can add multiple source documents when diffing  $\overline{XML}$  documents. You can specify only a single target document, however.

You use the remove button, the folder with the red minus sign on it  $(\cdot | \cdot)$ , to remove the current source document from the XML diff calculation.

- **Tip** If Stylus Studio determines that the load or diff operation for a given XML document will take more than a moment, it displays a message and an **Abort** button at the bottom of the XML Diff Viewer window. You can click the **Abort** button to terminate the operation at any time. The message and the button are removed from the XML Diff Viewer window once the operation is complete or cancelled.
	- Drop-down list. You use the drop-down list to change the current document in the XML Diff Viewer. When you change the current doc in a multi-document diff, the target document display – specifically, the symbols and colors used to identify documents – typically changes, as well. See ["Symbols Used in the Target Document](#page-253-0)  [Window" on page 194](#page-253-0) for more information.

# **Removing a Target Document**

You cannot remove a target document. You can specify a *different* target document by clicking the set target button  $\left( \bigcirc$  ) again. This replaces the current target document with the document you select.

# <span id="page-250-0"></span>**Diffing a Pair of XML Documents**

This section describes how to use Stylus Studio to diff a pair of XML documents.

Before continuing with this section, you should read ["Overview" on page 175,](#page-234-0) which describes basic information about the Stylus Studio Diff tool, and ["The XML Diff](#page-243-0)  [Viewer" on page 184,](#page-243-0) which describes features of the XML Diff Viewer and how to use them.

### **How to Diff a Pair of Documents**

- ◆ **To diff a pair of documents:**
	- **1.** Select **Tools > Options > Show Differences > Files** from the Stylus Studio menu. Stylus Studio displays the XML Diff Viewer.
	- **2.** In the source document window, click the add button  $(\sqrt{\alpha})$  to add the source document.

<span id="page-251-0"></span>Stylus Studio displays the **Open** dialog box.

- **Tip** You can drag and drop a file into the entry field to load the document in the XML Diff Viewer.
	- **3.** Navigate to the document you want to load in the XML Diff Viewer.
	- **4.** Click **Open**.
	- **5.** Repeat [Step 2](#page-251-0) through [Step 4](#page-251-1) for the target document, using the set button for the target document window  $(\Box)$ .

<span id="page-251-1"></span>By default, Stylus Studio runs the diff calculation automatically when you select the target document. If the default **On changes** setting has changed, you need to run the diff calculation manually by clicking the **Calculate diff** button  $(| \cdot |)$ .
# **Diffing Multiple Documents**

This section describes how to use Stylus Studio to diff multiple XML documents.

Before continuing with this section, you should read ["Overview" on page 175,](#page-234-0) which describes basic information about the Stylus Studio Diff tool, and ["The XML Diff](#page-243-0)  [Viewer" on page 184,](#page-243-0) which describes features of the XML Diff Viewer and how to use them.

This section covers the following topics:

- ["Document Focus" on page 193](#page-252-0)
- ["Symbols Used in the Target Document Window" on page 194](#page-253-0)

## <span id="page-252-0"></span>**Document Focus**

Diffing multiple XML documents is much the same as diffing a pair of documents – you specify the source documents (one at a time), a target document, and Stylus Studio calculates the diff.

**Note** When you diff *multiple* source documents against the target, Stylus Studio considers the target document to be the baseline, and the XML Diff Viewer shows how the source documents vary from the target.

When you diff multiple documents, however, only one source document can have focus at a time. Consider the following illustration, which shows three source documents (source1.xml, source2.xml, and source3.xml) and a target document (target.xml).

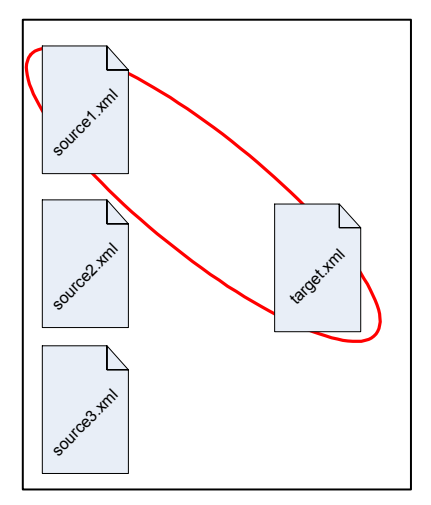

**Figure 137. Example of Document Focus**

In this example, the source1.xml document currently has focus. You set the focus on a given source document by selecting that document from the drop-down list at the top of the source document window.

When a source document has focus:

- Diffs are displayed for that document only, even if you have selected the **Merged View** tab for display.
- Clicking the remove document button  $(\Box)$  removes that document from the XML diff calculation.

## <span id="page-253-0"></span>**Symbols Used in the Target Document Window**

When diffing multiple documents, Stylus Studio uses an additional set of symbols in the target document window. These symbols, which are displayed in the side bar of the XML Diff Viewer window alongside the standard set of symbols described in ["Symbols and](#page-238-0)  [Background Colors" on page 179](#page-238-0), indicate the ways in which the change identified in the current source document differs from changes to the same node in other source documents.

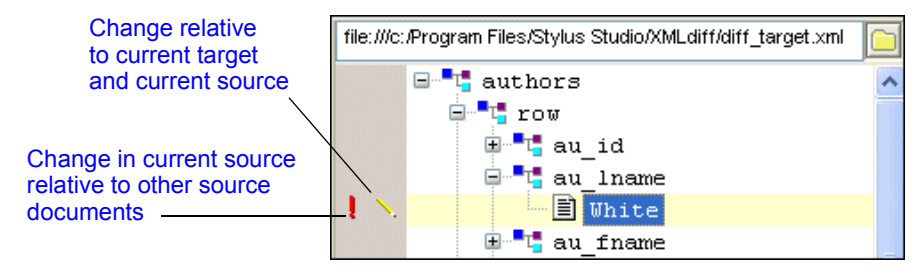

<span id="page-254-0"></span>**Figure 138. Example of Symbols Used When Diffing Multiple Documents**

As shown in [Figure 138,](#page-254-0) symbols in the column closest to the document tree identify the changes relative to the currently selected source. Here, the edit symbol  $(|\cdot|)$  indicates that the value in the target document, White, differs from that in the currently selected source (which happens to be Black in this example).

The first column of symbols characterize changes in the currently selected source relative to other source documents. Here, for example, the red exclamation point  $(\cdot | \cdot)$  indicates that there are conflicting modifications in other source documents – that is, other source documents contain a value other than Black. As shown in [Figure 139](#page-254-1), when you click on a symbol in the first column, Stylus Studio displays

- A message describing the precise nature of the change
- A menu that identifies the documents in which the change occurs.

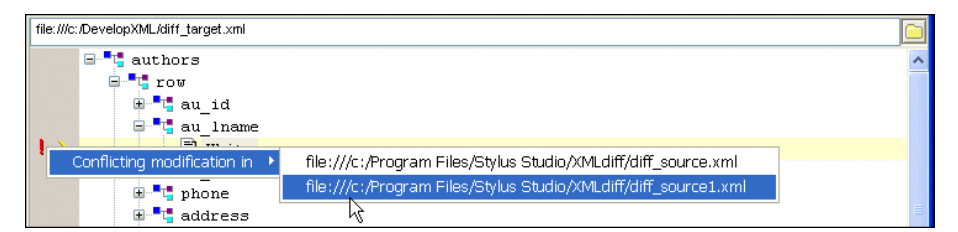

**Figure 139. Easily Navigate to Changed Nodes in Other Source Documents**

<span id="page-254-1"></span>Clicking on a document in this menu changes the current focus to that source document, allowing you to easily navigate to the same node in a different document.

The additional symbols used by Stylus Studio when diffing multiple documents are described in [Table 18](#page-255-0).

| <b>Symbol</b> | <b>Description</b>       | <b>Meaning</b>                                                                                                    |  |  |  |  |  |
|---------------|--------------------------|----------------------------------------------------------------------------------------------------|--|--|--|--|--|
|               | Yellow circle            | Modified in other documents – The object in the target and<br>the current source document are the same, but another source<br>document is different.                                                     |  |  |  |  |  |
|               | Red exclamation<br>point | Conflicting modification in other documents – The object in<br>the current source differs from that in the target document.<br>Other source documents differ from both the current source<br>and target. |  |  |  |  |  |
|               | Yellow diamond           | Same modification in other documents – The source<br>documents all differ from the target document in the same<br>way.                                                                                   |  |  |  |  |  |
|               | Yellow equal sign        | Unchanged in other documents – The current source<br>document differs from the target, but other source documents<br>are the same as the target.                                                         |  |  |  |  |  |

<span id="page-255-0"></span>**Table 18. Symbols Used to Specify Changes in Source Documents**

Consider the example in [Figure 140,](#page-255-1) which illustrates diffing three documents. In this example, the node in question is circled in red.

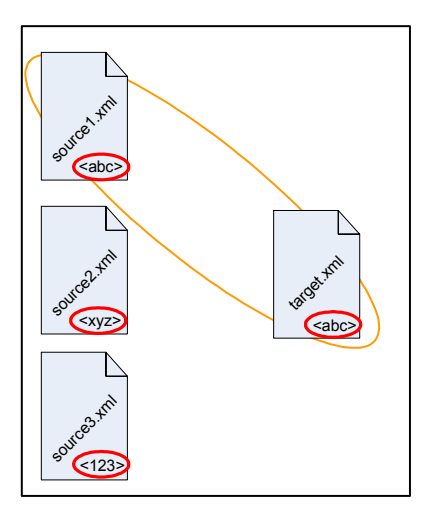

<span id="page-255-1"></span>**Figure 140. Diffing Three Documents**

Notice that:

- source1.xml currently has focus.
- source1.xml and the target document node have the same value  $(\langle \text{abc} \rangle)$
- The node in question varies in both of the remaining source documents (it is  $\langle$ abc $>$  in one and <abc> in the other).

[Table 19](#page-256-0) shows the symbols that might appear based on changing values to the node in question. The example illustrated in [Figure 140](#page-255-1) is shown in the first row. As values in the source documents change, Stylus Studio changes the diff symbol accordingly.

<span id="page-256-0"></span>**Table 19. Symbols Used to Specify Changes in Source Documents**

| <b>Symbol</b> | target.xml  | source1.xml | source2.xml          | source3.xml   |  |  |
|---------------|-------------|-------------|----------------------|---------------|--|--|
| O             | $<$ abc $>$ | $<$ abc $>$ | $<$ xyz>             | <123>         |  |  |
|               | $<$ abc $>$ | $<$ xyz>    | $\langle i k\rangle$ | $mno$         |  |  |
|               | $<$ abc $>$ | $<$ xyz>    | $<$ xyz>             | $<$ X Y Z $>$ |  |  |
| $\equiv$      | $abc$       | $<$ xyz>    | $<$ abc $>$          | $<$ abc $>$   |  |  |

**Note** Changing the target-source pairing, that is, changing the current source document, affects the symbols that are displayed.

### **How to Diff Multiple Documents**

- ◆ **To diff multiple documents:**
	- **1.** Select **Tools > Options > Show Differences > Files** from the Stylus Studio menu. Stylus Studio displays the XML Diff Viewer.
	- **2.** In the source document window, click the add button  $(\mathbf{G})$  to add the first source document.

Stylus Studio displays the **Open** dialog box.

- **Tip** You can drag and drop a file into the entry field to load the document in the XML Diff Viewer.
	- **3.** Navigate to the document you want to load in the XML Diff Viewer.
	- **4.** Click **Open**.
	- **5.** Repeat [Step 2](#page-251-0) through [Step 4](#page-251-1) for additional source documents.

**6.** Repeat [Step 2](#page-251-0) through [Step 4](#page-251-1) for the target document, using the set button for the target document window  $(\Box)$ .

By default, Stylus Studio runs the diff calculation automatically when you select the target document. If the default **On changes** setting has changed, you need to run the diff calculation manually by clicking the **Calculate diff** button  $(\bullet)$ .

# **Modifying Default Diff Settings**

Default settings for the behavior of the Diff engine and the appearance of diffed documents and folders are on the **Engine** and **Presentation** pages, respectively, of the **Options** dialog box. The **Engine** page, shown here, has settings that determine the conditions under which Stylus Studio runs the diff automatically, which items in a document (comments and text, for example) you want the diff engine to ignore, and settings that allow you to choose diffing algorithm tunings optimized for change description or time, for example.

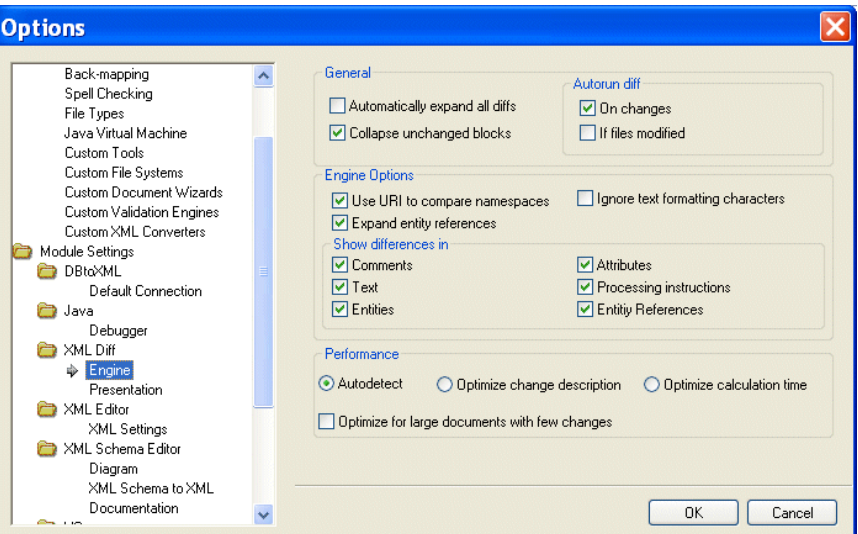

**Figure 141. Engine Options Page for XML Diff**

Settings on the **Engine** page are reflected in the Diff editor tool bar, and in the **XML Diff** menu, shown here.

| Stylus Studio - [authors.dff]                                                 |                                                                                                    |              |
|-------------------------------------------------------------------------------|----------------------------------------------------------------------------------------------------|--------------|
|                                                                               | 89 File Edit View Project Debug XML Diff SourceControl Tools Window Help                                                                    | $\mathbf{x}$ |
| $0:2$ defined to $1$ $\delta$                                                 | Add source document<br>大家 网络 三重 人 医牙齿的 多名<br>Remove source document                                                                         |              |
| authors.dff                                                                   | Set target document                                                                                                    |              |
| 晶<br>  翌  骰  缸 <br>由                                                          | Next Difference                                                                                                    |              |
| file:///c:/program files/sonicsoftware/stylus<br>$\Box$ <sup>-t</sup> authors | ▲ Previous Difference<br>)gram files/sonicsoftware/stylus studio/examples/diff_target.xml<br><b>Expand All Differences</b><br>ቡ<br>authors  |              |
| <b>⊟</b> "L" row                                                              | $\mathbf{r}$ row<br>Collapse identical blocks<br>⊯⊪                                                                                         |              |
| "⊤" <unchanged><br/>⊟<sup>.∎</sup>ए au lname</unchanged>                      | "∟" <unchanged><br/>Use URI to compare namespaces<br/>⊟<sup>…∎</sup> au lname<br/><mark>없</mark> Expand Entity References<br/>ド</unchanged> |              |
| Jefferson<br>$\mathbb{T}$ <unchanged></unchanged>                             | <b>I</b> Uhite<br><b>TJ</b> Ignore text formatting<br><b>T</b> <unchanged></unchanged>                                                      |              |
| <sup>"t</sup> row<br>"™ <unchanged></unchanged>                               | $-$ t row<br>Compare Comments<br>H<br>"L" <unchanged><br/>n<br/>Compare Text</unchanged>                                                    |              |
| <b>t</b> <unchanged></unchanged>                                              | 白 <sup>. ■</sup> 唱 city<br>$\bullet$ $\vdash$<br>Compare Attributes<br><b>E</b> Oakland                                                     |              |
|                                                                               | Compare Processing Instructions<br>$\mathbb{H}$ state<br>Ent<br>Compare Entities                                                            |              |
|                                                                               | ·I≣I ca<br>Calculate Diff<br>$\mathbf{e}$ $\mathbf{e}$ $\mathbf{e}$                                                                         |              |
| Split View ∧ Merged View /                                                    | ■ 94618                                                                                                    |              |
|                                                                               |                                                                                                    |              |
| Instructs XML diff engine to use URIs to compare namespaces.                  | <b>NUM</b>                                                                                                    |              |

**Figure 142. XML Diff Menu**

**Tip** You can override **Engine** page settings using the Diff editor tool bar or the **XML Diff** menu. Overrides do not change the settings on the **Engine** page.

This section covers the following topics:

- ["Opening the Options Dialog Box" on page 199](#page-258-0)
- ["Engine Settings" on page 200](#page-259-0)
- ["Presentation Options" on page 202](#page-261-0)

### <span id="page-258-0"></span>**Opening the Options Dialog Box**

- ◆ **To open the Options dialog box:**
	- **1.** Click **Tools > Options** on the Stylus Studio menu. The **Options** dialog box appears.
	- **2.** If necessary, expand the tree for **Module Settings > XML Diff**.
- **3.** Click the page that contains the settings you want to modify.
- **4.** To save a changed setting, click **OK**. Click **Cancel** to revert to close the dialog box and revert to the previous settings.

### <span id="page-259-0"></span>**Engine Settings**

This section describes the settings that affect the behavior and performance of the Diff engine.

### **General**

The fields in the **General** group box affect the initial display of diffed documents and the conditions, if any, under which Stylus Studio runs the diff automatically.

- **Automatically expand all diffs** By default, Stylus Studio collapses the display of the diffed documents. If you select this option, all nodes containing diffs are expanded when the diff is run.
- **Collapse unchanged blocks**  By default, Stylus Studio collapses any block that does not contain any changes to save space in the XML Diff Viewer window. These blocks are displayed as **<unchanged>** in the document tree. You might prefer to have the entire document structure visible, to provide context for changed nodes, for example.
- **Autorun diff** By default, Stylus Studio runs the diff operation if you make a change to one of the settings on the **Engine** page of the **Options** dialog box. You can also specify that Stylus Studio run the diff operation when the source or target documents change. If you select **If files modified**, Stylus Studio runs the diff operation when you save a source or target file. If neither of these options is selected, you must run the diff manually. See ["When Does the Diff Run?" on page 178](#page-237-0) for more information on this topic.

### **Engine Options**

The fields in the **Engine Options** group box affect how Stylus Studio diffs source and target documents.

- **Use URI to compare namespaces**  Controls whether or not URIs are used to compare namespaces in source and target documents.
- **Expand entity references**  Controls whether or not entity references, which in some cases can include files external to the source or target document, are expanded by the Stylus Studio diff engine for purposes of comparing one block with another.
- **Ignore text formatting characters**  Controls whether or not text formatting characters (new line, carriage return, and tab) are ignored when comparing source and target documents. This option is off by default.
- **Show differences in** Provides granular control of what items in XML documents are diffed. There are separate settings for comments, text, entities, attributes, and processing instructions.

### **Performance**

Diffing large, numerous, or complex documents can be time-consuming. Stylus Studio provides controls that let you choose algorithm tunings that have been optimized for change description or calculation time.

- **Autodetect** Stylus Studio determines which algorithm tuning to use based on the number, content, complexity, and size of the source and target documents. Stylus Studio first tries to use the tuning that is optimized for change description; if it determines that processing resources are limited, it reverts to the algorithm tuning optimized for speed. This setting is on by default.
- **Optimize change description**  Provides the most economical set of changes possible. This calculation, though it yields the best results, can be costly in terms of time and processing resources.
- **Optimize calculation time**  Provides the set of changes in the shortest time possible.
- **•** Optimize for large documents with few changes Helps speed the diffing of large (greater than 1MB) documents by folding similar blocks before comparing nodes. This setting can be used in conjunction with any of the algorithm tuning settings and is on by default.
- **Tip** The default setting, **Autodetect** and **Optimize for large documents with few changes**, yields the best results when time and processing resources are not considerations.

### <span id="page-261-0"></span>**Presentation Options**

Presentation options allow you to modify the settings for the background colors Stylus Studio uses to identify the types of changes detected in diffed documents and folders

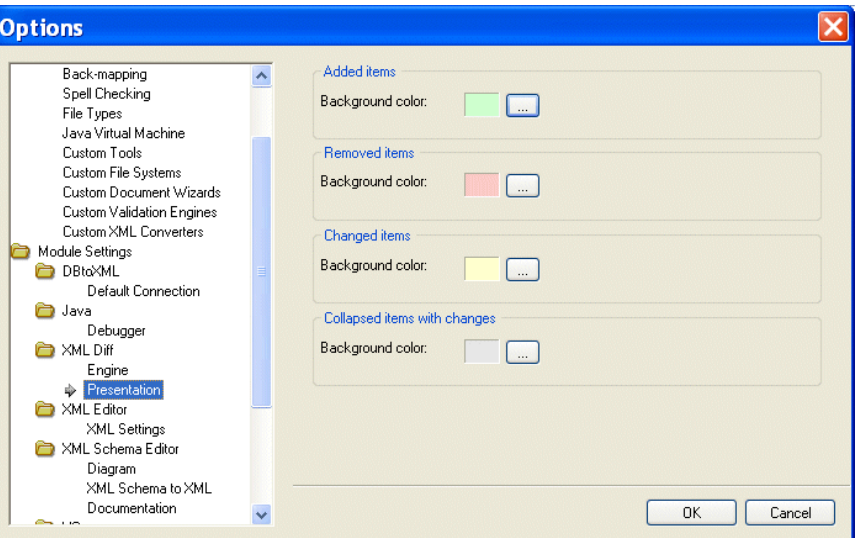

**Figure 143. You Can Change Colors Used to Identify Document Changes**

You can change the background colors for the following:

- Added items
- Removed items (that is, items that are present in the target, but are not present in the source, for example)
- Changed items (the same element or attribute, but a different name, for example)
- Collapsed items with changes

# **Running the Diff Tool from the Command Line**

In addition to using the Diff tool from the Stylus Studio user interface, Stylus Studio also provides a commandl line utility, StylusDiff.exe. This command line utility allows you to perform many of the same functions, and to use many of the same options, as the graphical Diff tool.

### **Restrictions**

The following restrictions exist for using StylusDiff.exe:

- You cannot use StylusDiff.exe to diff folders
- StylusDiff.exe can diff only one pair of documents at a time

### **Usage**

The StylusDiff.exe utility has the following usage:

```
StylusDiff -source <sourceURI> -target <targetURI> 
[-expandPrefixes/collapsePrefixes] [-expandERs/collapseERs] 
[-comments/nocomments] [-attributes/noattributes] [-text/notext] [-pi/nopi] 
[-er/noer] [-entities/noentities] [-formatting/noformatting] [-fold/nofold] 
[-auto/best/fast]
```
Table 20 describes the usage for the StylusDiff command. For a complete description of these and other options that affect the XML Diff engine, see ["Engine Settings" on](#page-259-0)  [page 200.](#page-259-0)

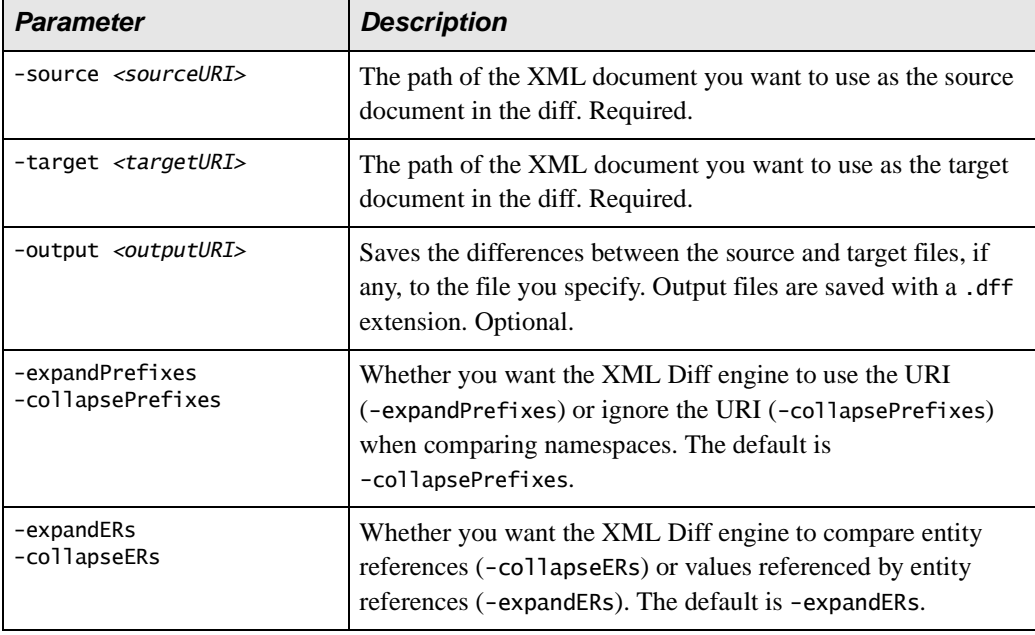

### **Table 20. StylusDiff Command Line Parameters**

| <b>Parameter</b>             | <b>Description</b>                                                                                                    |  |  |  |  |  |  |
|------------------------------|----------------------------------------------------------------------------------------------------|--|--|--|--|--|--|
| -comments<br>-noComments     | Whether you want the XML Diff engine to compare comments<br>(-commments) or to ignore comments (-noComments). The<br>default is -comments.                                                                                                  |  |  |  |  |  |  |
| -attributes<br>-noAttributes | Whether you want the XML Diff engine to compare attributes<br>(-attributes) or to ignore attributes (-noAttributes). The<br>default is -attributes.                                                                                         |  |  |  |  |  |  |
| -text<br>-noText             | Whether you want the XML Diff engine to compare text<br>(-text) or to ignore text (-noText). The default is -text.                                                                                                    |  |  |  |  |  |  |
| -pi<br>$-noPI$               | Whether you want the XML Diff engine to compare<br>processing instructions (-pi) or to ignore processing<br>instructions (-noPI). The default is -pi.                                                                                       |  |  |  |  |  |  |
| -er<br>$-noER$               | Whether you want the XML Diff engine to compare entity<br>references (-er) or to ignore entity references (-noER). The<br>default is -er.                                                                                                   |  |  |  |  |  |  |
| -entities<br>-noEntities     | Whether you want the XML Diff engine to compare entities<br>(-entities) or to ignore entities (-noEntities). The default<br>is-entities.                                                                                                    |  |  |  |  |  |  |
| -formatting<br>-noFormatting | Whether you want the XML Diff engine to compare formatting<br>characters (-formatting) or to ignore formatting characters<br>(-noFormatting) when comparing text nodes. The default is<br>-formatting.                                      |  |  |  |  |  |  |
| -fold<br>-noFold             | Whether you want the XML Diff engine to fold similar blocks<br>before diffing (-foldUnchangedBlocks) or to expand and diff<br>nodes (-diffUnchangedBlocks). The default is<br>-foldUnchangedBlocks.                                         |  |  |  |  |  |  |
| -auto<br>-best<br>-fast      | Controls that let you choose between diffing algorithm tunings<br>that have been optimized for time (-fast) and thoroughness (-<br>best). A third choice, -auto, lets Stylus Studio determine<br>which tuning to use. The default is -auto. |  |  |  |  |  |  |

**Table 20. StylusDiff Command Line Parameters**

# **Using Schemas with XML Documents**

Stylus Studio allows you to associate one or more schemas with each XML document. A schema can be a DTD or an XML Schema.

There are several ways to associate a schema with an XML document:

- To associate an external schema with a document, ensure that an XML document is active. Then, from the Stylus Studio menu bar, select **XML > Associate XML with Schema**.
- To define an internal DTD, specify it in the XML editor **Text** tab or **Schema** tab.
- To have Stylus Studio generate a schema, in the XML editor, click the **Schema** tab. If the XML document has some contents, Stylus Studio prompts you to indicate whether you want Stylus Studio to generate a schema from the contents. See "Having Stylus [Studio Generate a Schema" on page 206.](#page-265-0)

This section discusses the following topics:

- ["Associating an External Schema With a Document" on page 205](#page-264-0)
- ["Having Stylus Studio Generate a Schema" on page 206](#page-265-0)
- ["Validating XML Documents" on page 206](#page-265-1)
- ["Updating a Document's Schema" on page 207](#page-266-0)
- ["Removing the Association Between a Document and a Schema" on page 207](#page-266-1)

# <span id="page-264-0"></span>**Associating an External Schema With a Document**

- ◆ **To associate an external schema with an XML document:**
	- **1.** Open the XML document you want to associate with a schema. See ["Opening Files](#page-146-0)  [in Stylus Studio" on page 87](#page-146-0).
	- **2.** From the Stylus Studio menu bar, select **XML > Associate XML with Schema**.
	- **3.** In the **Open** dialog box that appears, navigate to and select the schema you want to associate.
	- **4.** Click **Open**. The selected schema is now associated with the document.

To associate an XML document with an XML Schema, the XML document must contain a root element.

After you associate a schema with a document, you can view a tree representation of the schema in the XML editor window. Click the **Schema** tab. See ["Updating a Document's](#page-266-0)  [Schema" on page 207.](#page-266-0)

# <span id="page-265-0"></span>**Having Stylus Studio Generate a Schema**

In the XML editor, you can click the **Schema** tab to view the schema for your document. If your document does not specify a schema, Stylus Studio displays the **Schema Not Found** dialog box. This dialog box prompts you to indicate whether you want Stylus Studio to create a schema for your document based on its contents.

You can select **Generate XML Schema** or **Generate DTD**. If you select **Generate XML Schema**, you must specify an absolute path for the file that contains the new schema.

If you select **Generate DTD**, you must indicate whether you want the DTD to be internal or external. If it is internal, Stylus Studio inserts it immediately after the XML declaration. If it is external, you must specify or select an absolute path for the file that contains the new DTD.

After you click **OK**, Stylus Studio displays the new schema in the **Schema** tab.

# <span id="page-265-1"></span>**Validating XML Documents**

At any time, you can validate your XML document against its schema. Click **Validate Document**  $\overline{\mathbf{v}}$  in the window of the document you want to validate.

Stylus Studio displays a message that indicates whether or not your document is valid. If your document does not conform to its schema, Stylus Studio displays a list of error messages that describe the inconsistencies. This list includes line and column numbers that indicate the location of the error. When you click in an XML document, Stylus Studio shows the line and column number in the bottom right corner of the Stylus Studio window.

When Stylus Studio validates a document, it also checks for well-formedness.

Stylus Studio uses font color to indicate valid and invalid element names. Purple fonts indicate valid elements. Orange fonts indicate elements that are not in the schema.

**Note** Stylus Studio uses Apache's Xerces XML Parser to validate XML documents. Error messages about invalid documents are generated by the Xerces XML Parser. Stylus Studio has no control over the contents of these messages. If you have trouble understanding such a message, try searching the W3C XML Schema Recommendation for the main phrase in the error message.

# <span id="page-266-0"></span>**Updating a Document's Schema**

How you update your document's schema depends on whether the schema is internal or external. If the schema is an internal DTD, you can update it in the **Schema** tab of the XML editor.

If the schema is not an internal DTD, you can update it only in the DTD editor or the XML Schema editor. You can, however, view the schema in the **Schema** tab of the XML editor.

When Stylus Studio displays the schema for your document, you can also view the properties for each node in the schema. If the **Properties** window is not already in view, select **View > Properties**. Click on any node in the schema view to see the properties for that node.

To view the text of an external schema or to edit an external schema, you must display it in the DTD editor or the XML Schema editor. To do this, select **XML > Open Associated Schema** from the Stylus Studio menu bar, or click **Open Schema**  $\frac{1}{4}$  in the Stylus Studio tool bar.

Instructions for updating a DTD are in ["Defining Document Type Definitions" on](#page-708-0)  [page 649.](#page-708-0) Instructions for updating an XML Schema are in ["Creating an XML Schema in](#page-613-0)  [Stylus Studio" on page 554](#page-613-0). If you update a schema in Stylus Studio and that schema is associated with an XML document that is open in Stylus Studio, Stylus Studio refreshes the schema information for the open XML document.

# <span id="page-266-1"></span>**Removing the Association Between a Document and a Schema**

To remove the association between a document and an external schema, you must edit the XML document in the **Text** or **Tree** tab. Remove the text or nodes that specify the external schema.

To remove an internal DTD from a document, delete the text or nodes that specify the internal DTD.

# **Converting XML to Its Canonical Form**

By default, Stylus Studio creates XML that conforms to the W3C XML 1.0 recommendation. You can also convert any XML document to its canonical form. When you convert XML to its canonical form, the resulting document conforms to the W3C Canonical XML 1.0 recommendation.

- **Tip** Although you can undo conversion to canonical form, consider using **Save As** to create a copy of the XML document prior to conversion.
	- **To convert an XML document to its canonical form:** 
		- **1.** Open the XML document you want to convert to canonical XML.
		- **2.** Select **Edit > Make Canonical XML** from the Stylus Studio menu. *Alternative:* Click the Make Canonical XML button ( $\leq \leq \leq 1$ ) on the tool bar. The XML document is converted to its canonical form.

You can undo this operation (**Edit > Undo**) if necessary.

# **Querying XML Documents Using XPath**

You can use the XML Path Language (XPath) to query XML documents to obtain a subset of the information in that document. You can also query XML Schema and XSLT, provided you open the XSLT using the XML Editor. (You cannot query DTD schema because it is not XML.)

In Stylus Studio, you query XML documents using the XPath Query Editor. To learn more about XPath and how to use the XPath Query Editor, see ["Writing XPath Expressions" on](#page-734-0)  [page 675](#page-734-0).

# **Printing XML Documents**

You can print the raw XML text view of your document. You cannot print the other views of your document.

#### ◆ **To print a document:**

- **1.** In your XML document, click the **Text** tab.
- **2.** In the Stylus Studio tool bar, click **Print**  $\begin{bmatrix} \bullet \\ \bullet \end{bmatrix}$  or press Ctrl+P.
- ◆ **To preview your document before you print it, select File > Print Preview from the Stylus Studio menu bar.**
- ◆ **To specify print options for your document before you print it, select File > Print Setup from the Stylus Studio menu bar.**

# **Saving XML Documents**

When you save a document, Stylus Studio saves it in the encoding that is specified in the initial XML processing instruction.

### ◆ **To save an XML document:**

- **1.** Ensure that the window that contains your XML document is the active window.
- **2.** From the Stylus Studio menu bar, select **File > Save**. *Alternatives:* Press Ctrl+S or click **Save** in the Stylus Studio tool bar.

# **Options for Saving Documents**

The **Application Settings** page of the **Options** dialog box contains two options that affect when and how documents are saved in Stylus Studio. You can choose to have Stylus Studio

- Save modified documents every few minutes. This option is off by default, and has a default setting of 10 minutes.
- Create a backup copy of a document when it is saved.

### **More About Backup Files**

Backup copies are created with a \*.bak extension appended to the original document name when saved to the Stylus Studio file system. For example, the backup copy of books.xml would be books.xml.bak. If you are saving to an external file system (such as Raining Data<sup>®</sup> TigerLogic<sup>®</sup> XDMS), the file system manages the backup file name.

Backup files are written to the same file system as the original document. They are not displayed in the **Project** window, and they appear in the **File Explorer** window only if you change the filter to display \*.bak files.

## **Opening a Backup File**

You can open a backup file

- From the **File Explorer** window, by double-clicking the file name or selecting **Open** or **Open With** from the file's shortcut menu, for example
- From the **Project** window, by selecting the file and then selecting either
	- ❍ **Open Latest Backup** from the file's shortcut menu (right-click to display), or
	- ❍ **Project > Open Document's Latest Backup** from the Stylus Studio menu

# **Chapter 3 Converting Non-XML Files to XML**

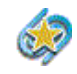

DataDirect XML Converters™ and custom XML conversions are available only in Stylus Studio XML Enterprise Suite.

Stylus Studio uses DataDirect XML Converters™ to convert incoming streams of data from native formats to outgoing streams of XML, and vice-versa. XML Converters™ support standard file formats, including EDI, CSV, binary, and many others. XML Converters also support the conversion of custom or proprietary formats that you specify using a custom XML conversion definition*.*

This chapter describes how to use DataDirect XML Converters to convert standard and proprietary files to XML in Stylus Studio, how to create your own custom XML conversion definitions, and how to use files you convert on-the-fly elsewhere in Stylus Studio – as a source for XQuery and XSLT design, for example.

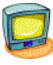

Watch it! You can view a video demonstration of this feature by clicking the television icon or by clicking this link: [watch the Introduction to the Custom XML](http://www.stylusstudio.com/videos/convert-to-xml1/convert-to-xml1.html)  [Conversions module video.](http://www.stylusstudio.com/videos/convert-to-xml1/convert-to-xml1.html)

You can read about other video demonstrations for the custom XML conversion definition module here: [http://www.stylusstudio.com/learn\\_convert\\_to\\_xml.html#converttoxml](http://www.stylusstudio.com/learn_convert_to_xml.html#converttoxml).

A complete list of all the videos demonstrating Stylus Studio's features is here: [http://www.stylusstudio.com/xml\\_videos.html](http://www.stylusstudio.com/xml_videos.html).

This chapter covers the following topics:

- ["Introduction" on page 212](#page-271-0)
- ["Custom XML Conversions" on page 219](#page-278-0)
- ["Creating a Custom XML Conversion Definition" on page 220](#page-279-0)
- ["The Custom XML Conversion Definition Editor" on page 223](#page-282-0)
- ["Parts of an Input File" on page 234](#page-293-0)
- ["Working with Regions" on page 236](#page-295-0)
- ["Working with Fields" on page 245](#page-304-0)
- ["Controlling XML Output" on page 253](#page-312-0)
- ["Using Custom XML Conversion Definitions in Stylus Studio" on page 264](#page-323-0)
- ["The Converter URI Scheme" on page 267](#page-326-0)
- ["Working with EDI Conversions" on page 274](#page-333-0)
- ["Custom XML Conversion Definitions Properties Reference" on page 278](#page-337-0)

# <span id="page-271-0"></span>**Introduction**

DataDirect XML Converters are high-performance Java and .NET components that provide bi-directional, programmatic access to virtually any non-XML file including EDI, flat files, and other legacy and proprietary formats. DataDirect XML Converters allow developers to seamlessly stream any non-XML data as XML to industry-leading XML processing components or to any application. They support StAX, SAX, XmlReader, XmlWriter, DOM and I/O streaming interfaces, and can be embedded directly for translation purposes, or as part of a chain of programs including XSLT and XQuery, or even inside XML pipelines. DataDirect XML Converters maximize developer productivity and provide a fast, scalable solution for converting between EDI and other legacy formats and XML.

# **How XML Converters are Used in Stylus Studio**

The DataDirect XML Converters conversion engine is used throughout Stylus Studio to convert non-XML files to XML and vice-versa. You can access DataDirect XML Converters:

- When you open and save files
- In the EDI to XML module (see [Chapter 4 "Converting EDI to XML"](#page-372-0) for more information on this module)
- As XML pipeline ConvertToXML and ConvertFromXML nodes (see Chapter 14 ["Building XML Pipelines"](#page-1004-0) for more information)
- Using the converter: URI scheme

### **Example**

When you open or save a file in Stylus Studio, you have the option of converting that file to or from XML using DataDirect XML Converters, as shown in the following illustration:

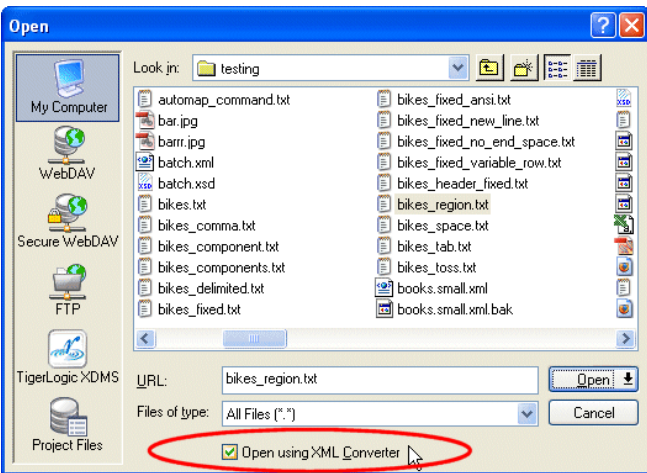

**Figure 144. Open Using XML Converters Check Box**

In the **Open** dialog box and elsewhere in Stylus Studio, you can choose an XML Converter for a

- Specific file format (like EDI, CSV, dBase, or RTF, for example). See "Types of XML [Converters" on page 214](#page-273-0) for a complete list of standard files supported by the XML Converters.
- Custom file definition created using the Stylus Studio Custom XML Conversion Definition Editor. You can create custom XML conversion definitions to handle proprietary file formats or extensions to formats already supported by DataDirect XML Converters™.

# **XML Converters Run-Time Components**

DataDirect XML Converters are also available as a standalone run-time component on both Java™ and .NET platforms. DataDirect XML Converters are bundled with Stylus Studio 2009 XML Enterprise Suite.

This chapter describes how to use DataDirect XML Converters in Stylus Studio. To learn about the DataDirect XML Converters standalone components for Java and .NET, see the DataDirect XML Converters documentation at <http://www.xmlconverters.com/doc/>.

# **Other Ways to Convert Files to XML**

In addition to using XML Converters, you can convert files to XML using Stylus Studio document wizards – Stylus Studio document wizards help you convert XML Schema, DTD, and HTML to XML. See ["Using Document Wizards to Create XML" on page 137](#page-196-0)  for more information.

# <span id="page-273-0"></span>**Types of XML Converters**

DataDirect XML Converters support numerous file formats, as shown in the following table.

| <b>File Type</b>                 | <b>Description</b>                                                                                                    |  |  |  |  |  |  |  |
|----------------------------------|----------------------------------------------------------------------------------------------------|--|--|--|--|--|--|--|
| Base-64                          | Converts any file, text or binary (such as an image), into a<br>XML document with a single element containing the Base-64<br>encoded content of the input file.              |  |  |  |  |  |  |  |
| Binary                           | Similar to the Base-64 XML Converter, except with<br>hexadecimal output. Other options allow output in other<br>bases, such as decimal or octal or even binary.              |  |  |  |  |  |  |  |
| Comma-separated<br>value (CSV)   | Converter for comma-separated values (CSV) files. Supports<br>multiple encodings and options to tune the quote and escape<br>characters. Supports delimiters besides commas. |  |  |  |  |  |  |  |
| Custom                           | Custom or proprietary file formats described using a Stylus<br>Studio custom XML conversion definition.                                                                      |  |  |  |  |  |  |  |
| dBase                            | Support for dBase II, III, III+, IV, and V formats.                                                                                                    |  |  |  |  |  |  |  |
| Data Interchange<br>Format (DIF) | Data Interchange Format (DIF) is a spreadsheet-based file<br>format. There are also XML Converters for SDI and SYLK.                                                         |  |  |  |  |  |  |  |
| DotD                             | Support for Progress Software's OpenEdge text dump file<br>format.                                                                                                    |  |  |  |  |  |  |  |

**Table 21. Types of Files Handled by XML Converters**

| <b>File Type</b> | <b>Description</b>                                                                                                    |  |  |  |  |  |
|------------------|----------------------------------------------------------------------------------------------------|--|--|--|--|--|
| <b>EDI</b>       | Automatically detects and parses ATIS, EANCOM,<br>EDIFACT, Edig@s, HIPAA, HL7, IATA, and X12 EDI<br>message types, with options for custom message types and<br>message extensions to cover proprietary EDI-based formats. |  |  |  |  |  |
| <b>JavaProps</b> | Support for Java .properties file format, which are used for<br>program configuration, translation, and data storage.                                                                                                    |  |  |  |  |  |
| <b>JSON</b>      | Uses the algorithms on the JSON.org website to read from<br>XML and write to JSON (JavaScript Object Notation), and<br>vice-versa.                                                                                         |  |  |  |  |  |
| Line             | Reads in text one line at a time, wrapping an element around<br>each line and escaping any embedded $&$ or $>$ or $<$ symbols.                                                                                             |  |  |  |  |  |
| Pyx              | Support for this line-oriented notation for expressing tree-<br>oriented data.                                                                                                    |  |  |  |  |  |
| <b>RTF</b>       | Converts rich-text format (RTF) into XML, and vice versa.                                                                                                    |  |  |  |  |  |
| <b>SDI</b>       | Super Data Interchange (SDI) is another popular spreadsheet-<br>based file format. There are also XML Converters for DIF and<br>SYLK.                                                                                      |  |  |  |  |  |
| <b>SYLK</b>      | SYLK (Symbolic Link) is another popular spreadsheet-based<br>file format. There are also XML Converters for DIF and SDI.                                                                                                   |  |  |  |  |  |
| <b>TAB</b>       | Tab-separated values format commonly associated with MS<br>Excel spreadsheets.                                                                                                    |  |  |  |  |  |
| WinIni           | Converter for Windows .ini configuration files.                                                                                                    |  |  |  |  |  |
| WinWrite         | Converter for Microsoft WinWrite files; renders XHTML.                                                                                                    |  |  |  |  |  |

**Table 21. Types of Files Handled by XML Converters**

## **XML Converters Can Be Configured**

Each of the DataDirect XML Converters has numerous properties that allow you to configure the converter to suit your needs, like those for the EDI XML Converters shown here:

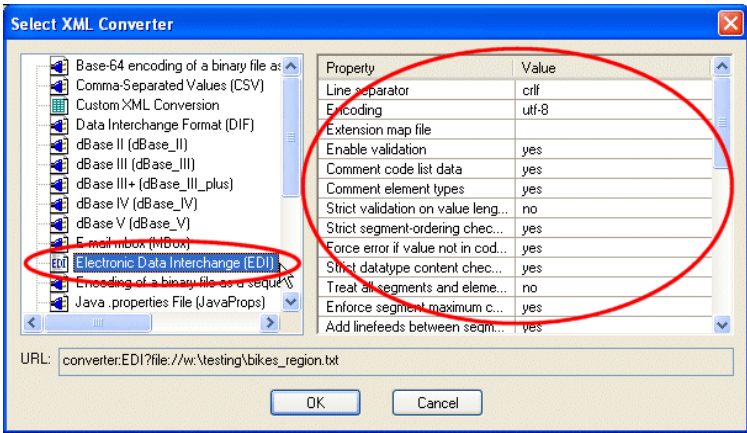

**Figure 145. Select XML Converter Dialog Box**

Some XML Converters, for example, let you specify the line separator character, escape character, root element name, and other aspects of the output format.

See Chapter 4, XML Converters™ Properties, in the *DataDirect XML Converters™ User's Guide and Reference* for more information. Documentation for DataDirect XML Converters™ is available:

- In the \doc folder for DataDirect XML Converters where you installed Stylus Studio – \components\XML Converters for .NET\doc, for example
- On the DataDirect XML Converters™ web site: <http://www.xmlconverters.com/doc/>

# <span id="page-276-2"></span>**Using XML Converters to Open a Non-XML File as XML**

- <span id="page-276-0"></span>◆ **To open a non-XML file as XML using XML Converters:**
	- **1.** Select **File > Open** from the Stylus Studio menu. Stylus Studio displays the **Open** dialog box.
	- **2.** Navigate the file system that contains the file you want to open as XML. If necessary, change the value in the **Files of type** field to filter the files that are displayed.
	- **3.** Select the **Open using XML Converters** check box.

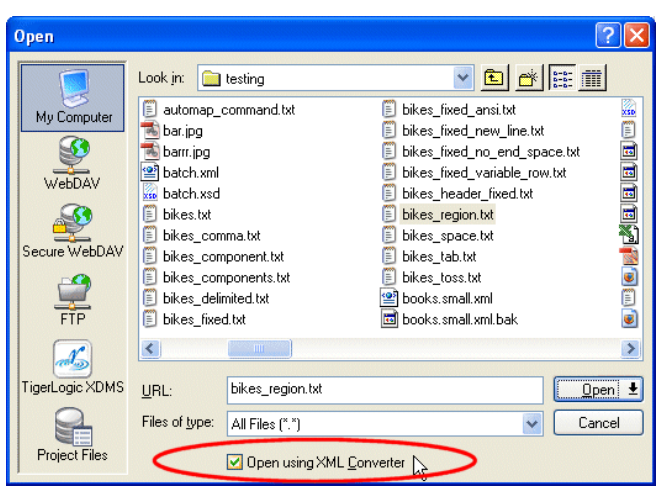

**Figure 146. Open Using XML Converters Check Box**

**4.** Click the **Open** button.

Stylus Studio displays the **Select XML Converter** dialog box. (See Figure 145.)

- <span id="page-276-1"></span>**5.** Select the XML Converters you want to use to convert your non-XML file to XML.
- **6.** Optionally, change the default values of the conversion properties to be used when converting your file. See Chapter 4, XML Converters™ Properties, in the *DataDirect XML Converters™ User's Guide and Reference* if you need help with this step: <http://www.xmlconverters.com/doc/>.
- **7.** Click **OK**.

Stylus Studio converts the file you specified in [step 2](#page-276-0) to XML using the DataDirect XML Converters you selected in [step 5.](#page-276-1) The file is displayed in a new instance of the XML Editor.

# **Saving an XML File in Another Format**

Most DataDirect XML Converters are bi-directional – you can use them to convert native file formats to XML, and vice versa. (Custom XML conversions you define using the Stylus Studio Custom XML Conversion Definition Editor convert proprietary files *to* XML only.) In order to save an XML file in another format, however, the XML file you are saving needs to have an XML Schema consistent with that expected by the XML Converters. There are a number of ways to achieve this in Stylus Studio:

- Save back a previously converted file. Imagine using the CSV XML Converters to convert bikes.txt to bikes.xml. You could modify the data in bikes.xml and save it back using the CSV XML Converters. Stylus Studio could save the XML file as CSV as long as you made no changes to the document structure (adding no new elements or attributes, for example).
- Use a Document Wizard to create an XML Schema from an EDI message type (ATIS, EANCOM, EDIFACT, Edig@s, HIPAA, HL7, IATA, or X12, for example), and use that XML Schema as the target document in an XQuery or XSLT mapping. The XML document resulting from the XQuery or XSLT transformation based on that XML Schema would conform to the XML Schema expected by the EDI XML Converters.

For more information on Document Wizards, see ["Using Document Wizards to](#page-196-0)  [Create XML" on page 137.](#page-196-0) For more information about working with EDI files as XML, see ["Working with EDI Conversions" on page 274.](#page-333-0)

# <span id="page-278-0"></span>**Custom XML Conversions**

In Stylus Studio, you can create a *custom XML conversion definition* that allows the DataDirect XML Converters™ engine to convert proprietary files and extensions to standard formats to XML.

You create a custom XML conversion definition by selecting an input file and then using the Custom XML Conversion Definition Editor, shown in Figure 147, to specify the properties you want to use to convert that file – and other files that share the same format.

| <b>Stylus Studio - [Untitled3.conv *]</b>                                                                                                    |                           |                                         |                         |                                    |                              |         |                            |  |  |  |
|----------------------------------------------------------------------------------------------------|---------------------------|-----------------------------------------|-------------------------|------------------------------------|------------------------------|---------|----------------------------|--|--|--|
|                                                                                                    |                           |                                         |                         |                                    |                              |         | $\times$                   |  |  |  |
| 豐<br>3 P                                                                                                    | <b>THE</b>                | XRDS                                    |                         | SCHO AXXX AU                       |                              |         | e<br>₩                     |  |  |  |
| $\begin{array}{ccc} \n\sqrt{111} & \sqrt{13} & \sqrt{13} & \sqrt{13} & \sqrt{13} & \sqrt{13} \\ \sqrt{11} & \sqrt{13} & \sqrt{13} & \sqrt{13} & \sqrt{13} & \sqrt{13} \\ \sqrt{11} & \sqrt{13} & \sqrt{13} & \sqrt{13} & \sqrt{13} & \sqrt{13} \\ \sqrt{11} & \sqrt{13} & \sqrt{13} & \sqrt{13} & \sqrt{13} & \sqrt{13} \\ \sqrt{11} & \sqrt{13} & \sqrt{13} & \sqrt{13} & \sqrt{13} & \sqrt{13} \\ $<br>$\mathbb{F}^n$<br>噄 |                           |                                         |                         |                                    |                              |         |                            |  |  |  |
| <b>Properties window</b><br><b>Properties</b>                                                                                                    |                           | $\frac{m}{250}$ Untitled"               |                         |                                    |                              |         |                            |  |  |  |
| □→ Input File                                                                                                    | file:///w:/testin         |                                         |                         |                                    |                              |         |                            |  |  |  |
| $\rightarrow$ Input Encoding                                                                                                    | windows-1252              | ▲ 2 0                                   |                         | ▓▊⋶▓▓                              | 開辛                           | EMm     |                            |  |  |  |
| <b>E-B</b> XML Output URL<br><b>B</b> Output Encoding                                                                                                    |                           | field                                   |                         |                                    |                              |         | ⊟ <sup>…≣</sup> t" root    |  |  |  |
| ₿<br><b>Root Element Name</b>                                                                                                    | root                      |                                         |                         |                                    | <b>Document pane</b>         |         | 白骨 (Region 1)              |  |  |  |
| P,<br>Namespace Prefix                                                                                                    |                           |                                         |                         | 1# Bike Inventory                  | $Ov$ erview 2004-            |         | ⊟ <sup>∎</sup> t" row      |  |  |  |
| Namespace                                                                                                    |                           |                                         | 2European <sup>oo</sup> |                                    |                              |         | <b>T</b> field             |  |  |  |
| DOCTYPE System ID                                                                                                    |                           | 3 Make                                  |                         | Model                              | Year                         | Mile    | <b>F<sub>T</sub></b> field |  |  |  |
| ₿<br>DOCTYPE Public ID                                                                                                    |                           | 4 BMW                                   |                         | R1150RS                            | 2004                         | 1427    | <b>Free</b> field          |  |  |  |
| > XML Schema Document                                                                                                    |                           | 5 Ducati                                |                         | ST2                                | 1997                         | 240C    |                            |  |  |  |
| XML Schema Namespace                                                                                                    |                           |                                         | 6 MotoGuzzi             | LeMans                             | 2001                         | 1239    |                            |  |  |  |
| Indent XML?                                                                                                    | true                      | $7$ BMW                                 |                         | <b>R1150R</b>                      | 2002                         | 1743    |                            |  |  |  |
| 白骨 Region Type                                                                                                    | Line-oriented             | 8 Ducati                                |                         | Monster                            | 2000                         | 1568    | <b>Schema pane</b>         |  |  |  |
| Region Element Name                                                                                                    |                           |                                         |                         |                                    |                              |         |                            |  |  |  |
| à<br>Element Name Source                                                                                                    | User-Supplied             | $9$ Aprilia                             |                         | Futura                             | 2001                         | 1732    |                            |  |  |  |
| a<br>Rows to Skip                                                                                                    | 0                         | $V10$ <sub>DA</sub>                     |                         |                                    |                              |         |                            |  |  |  |
| è<br><b>Omit from Output</b>                                                                                                    | false                     | $V11$ Japanese $82$                     |                         |                                    |                              |         |                            |  |  |  |
| À<br>Line Terminator                                                                                                    | <b>CR.LF</b><br><b>CO</b> | $\sqrt{12}$ Make                        |                         | Model                              | Year                         | $M$ ile |                            |  |  |  |
| à<br>Separator                                                                                                    |                           | <b>Allandon</b>                         | 11                      | $\sim$ $\sim$ $\sim$ $\sim$ $\sim$ | 200c                         | coo-    |                            |  |  |  |
| A<br>Delimiter Pairs                                                                                                    |                           |                                         | IIII.                   |                                    |                              |         | d                          |  |  |  |
| A<br>Comment String                                                                                                    |                           | # Bike Inventory Overview 2004-10-01 09 |                         |                                    |                              |         |                            |  |  |  |
| For Help, press F1                                                                                                    |                           |                                         |                         |                                    | Row 1 Col 1 Char 35 (0x0023) |         | <b>NUM</b>                 |  |  |  |

**Figure 147. Custom XML Conversion Definition Editor**

The Custom XML Conversion Definition Editor displays information read from the input file, as well a number of other properties you can specify (such as whether or not you want element names based on the file's first row, for example) that are used when the file is converted from its native format to XML.

# **When to Create a Custom XML Conversion Definition**

Consider creating a custom XML conversion definition any time

- You need to convert a file that does not conform to one of the standard file types already supported by DataDirect XML Converters
- You want to exercise more control over the XML that is output by the conversion

## **Converting Non-Conforming EDI**

The Custom XML Conversion Definition Editor lets you create custom conversion definitions for many file types, including EDI. You can learn more about using the Custom XML Conversion Definition Editor to convert custom EDI formats here: ["Working with EDI Conversions" on page 274](#page-333-0).

However, Stylus Studio and XML Converters both support the Standard Exchange Format (SEF), which allows you to defined extensions to EDI standards. The Stylus Studio EDI to XML module allows you to easily create SEF files to manage conversion of custom EDI formats. Its graphic user interface can simplify the process of converting nonconforming EDI to XML – and vice versa. See [Chapter 4 "Converting EDI to XML"](#page-372-0) for more information.

# <span id="page-279-0"></span>**Creating a Custom XML Conversion Definition**

This section describes how to create and save a custom XML conversion definition (.conv file) in Stylus Studio.

# <span id="page-279-1"></span>**Choosing an Input File**

The input file you specify when creating a custom XML conversion definition can be any type. If you plan to use the custom XML conversion definition to convert other non-XML files of this type, the input file should be representative of that broader class of files – files with the same extension  $(\cdot, \text{txt}, \text{for example})$ , encoding, numbers and types of regions, and so on. You can always fine-tune the custom XML conversion definition to accommodate characteristics that are not embodied in the input file, but as a general rule, use a file that is as close to others of its type as possible.

Stylus Studio's heuristics are also used to determine the field separator character being used (if any), the delimiting character being used (if any), and so on. The assumptions

Stylus Studio makes are reflected in the **Properties** window in the Custom XML Conversions Editor once the input file is opened.

# <span id="page-280-0"></span>**Specifying File Settings**

Stylus Studio also allows you to specify the file's

- Encoding (Windows-1252 or ANSI, for example)
- Layout (line-oriented or fixed-width, for example)

Unless you are certain of the file's encoding and layout, consider leaving the default settings as they are – Stylus Studio will determine encoding and layout properties when it reads the file.

# **How to Create a Custom XML Conversion Definition**

- ◆ **To create a custom XML conversion definition (.conv file):**
	- **1.** Select **File > New > Custom XML Conversion** from the Stylus Studio menu. The **New Custom XML Conversion Definition** dialog box appears.

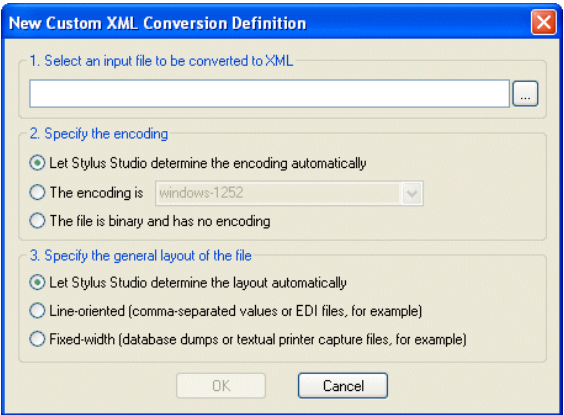

### **Figure 148. New Custom XML Conversion Definition Dialog Box**

**2.** Click the browse button  $(\Box \Box)$  and select the file you want to use to configure the custom XML conversion definition settings. See ["Choosing an Input File" on](#page-279-1)  [page 220](#page-279-1) if you need help with this step.

The **Open** dialog box appears. By default, the **Files of Type** field filter is set to display .txt, .edi, .csv, .tab, .log, and .bin files.

- **Tip** The file you select should be representative of other files of this type that you wish to convert to XML using the custom XML conversion definition you are creating.
	- **3.** Click the **Open** button.

Stylus Studio displays the file URL in the first field of the **New Custom XML Conversion Definition** dialog box.

- **4.** Optionally, change the default file encoding and layout settings. See ["Specifying File](#page-280-0)  [Settings" on page 221](#page-280-0) if you need help with this step.
- **5.** Click **OK**.

Stylus Studio displays the file you selected in the Custom XML Conversion Editor.

- **6.** Examine the file and its properties as it was read into the Custom XML Conversion Editor by Stylus Studio.
- **7.** Modify the file layout, its regions, and its fields as needed. See ["Working with](#page-295-0)  [Regions" on page 236](#page-295-0) and ["Working with Fields" on page 245](#page-304-0) if you need help with this step.
- **8.** Modify the properties that govern XML output as needed. See ["Controlling XML](#page-312-0)  [Output" on page 253](#page-312-0) if you need help with this step.
- **9.** Click the **Preview Results** button  $( \triangleright )$ . Stylus Studio displays the **Save As** dialog box.
- **10.** Enter a name for the custom XML conversion definition and click **Save**.
- **11.** If the results are not what you expect, return to step 7 and to step 8. You might also considering revisiting the input file, making fundamental changes there, and then reloading it.

The steps in this process are described in greater detail in the following sections.

**Tip** Once you have created and saved a custom XML conversion definition, you can use it to open other non-XML files of the same type, just as you would with any other DataDirect XML Converter. See ["Using XML Converters to Open a Non-XML File as XML" on](#page-276-2)  [page 217](#page-276-2) for more information.

# <span id="page-282-0"></span>**The Custom XML Conversion Definition Editor**

You use the Custom XML Conversion Editor, shown in [Figure 149,](#page-282-1) to build a custom XML conversion definition. The Custom XML Conversion Editor appears when you create a new custom XML conversion definition, or open an existing one (a .conv file).

| Stylus Studio - [Untitled3.conv *]                                          |                                                                                             |                                                                                                    |                             |                              |         |                            |  |  |  |  |
|-----------------------------------------------------------------------------|---------------------------------------------------------------------------------------------|----------------------------------------------------------------------------------------------------|-----------------------------|------------------------------|---------|----------------------------|--|--|--|--|
| 黑 Eile Edit View Project Debug ConvertToXML SourceControl Tools Window Help |                                                                                             |                                                                                                    |                             |                              |         | $\times$                   |  |  |  |  |
| 豐                                                                           |                                                                                             | 66 XRD S 56 5 0 4 x x x x A t                                                                                    |                             |                              |         | $\ominus$<br>⋐             |  |  |  |  |
| XX.<br><b>他有行行行</b><br>그 그는 다<br>$\sqrt{m}$<br>図                            |                                                                                             |                                                                                                    |                             |                              |         |                            |  |  |  |  |
| Properties<br>nput File                                                     | <b>Properties window</b><br>$\tau$ $\times$<br>4<br><b>ER Untitled</b><br>file:///w:/testin |                                                                                                    |                             |                              |         |                            |  |  |  |  |
| $\rightarrow$ Input Encoding<br>d-B> XML Output URL                         | windows-1252                                                                                | $\blacktriangleright$ & 0 $\blacktriangleright$ (e) $\equiv$ (n) $\equiv$ (e) $\equiv$ (e) $\equiv$ (e) $\equiv$ |                             |                              |         | 宿許                         |  |  |  |  |
| Output Encoding                                                             |                                                                                             | field                                                                                                    |                             | <b>Document pane</b>         |         | 日· <sup>日</sup> 语 root     |  |  |  |  |
| Root Element Name                                                           | root                                                                                        | 10 Bike Inventory Overview 2004-                                                                                 |                             |                              |         | (Region 1)<br>o n          |  |  |  |  |
| Namespace Prefix                                                            |                                                                                             | 2 European <sup>oo</sup>                                                                                         |                             |                              |         | 白 <sup>、自</sup> 语 row      |  |  |  |  |
| Namespace                                                                   |                                                                                             | 3 Make                                                                                                    | Model                       | Year                         | $M$ ile | <b>Fre</b> field           |  |  |  |  |
| DOCTYPE System ID<br>DOCTYPE Public ID                                      |                                                                                             | $4$ BMM                                                                                                    | <b>R1150RS</b>              | 2004                         | 1427    | <b>F<sub>L</sub></b> field |  |  |  |  |
| XML Schema Document                                                         |                                                                                             | 5 Ducati                                                                                                    | ST2                         | 1997                         | 240C    | <b>Full</b> field          |  |  |  |  |
| → XML Schema Namespace                                                      |                                                                                             |                                                                                                    |                             |                              |         |                            |  |  |  |  |
| > Indent XML?                                                               | true                                                                                        | 6 MotoGuzzi                                                                                                    | LeMans                      | 2001                         | 1239    |                            |  |  |  |  |
| Region Type<br>o a                                                          | Line-oriented                                                                               | 7HW                                                                                                    | <b>R1150R</b>               | 2002                         | 1743    |                            |  |  |  |  |
| Region Element Name                                                         |                                                                                             | 8 Ducati                                                                                                    | Monster                     | 2000                         | 1568    | <b>Schema pane</b>         |  |  |  |  |
| <b>B</b> Element Name Source                                                | User-Supplied                                                                               | 9 Aprilia                                                                                                    | Futura                      | 2001                         | 1732    |                            |  |  |  |  |
| <b>B</b> Rows to Skip                                                       | $\Omega$                                                                                    | $V10$ <sub>DA</sub>                                                                                              |                             |                              |         |                            |  |  |  |  |
| <b>B</b> Omit from Output                                                   | false                                                                                       | <b>VII</b> Japanese <sup>88</sup>                                                                                |                             |                              |         |                            |  |  |  |  |
| <b>B</b> Line Terminator                                                    | CR.LF                                                                                       | $V12$ Make                                                                                                    | Model                       | Year                         | Mile    |                            |  |  |  |  |
| <b>B</b> Separator                                                          | A,                                                                                          | $\mathbf{a}$                                                                                                    | $\sim$ $\sim$ $\sim$ $\sim$ | 100<                         | 500<    |                            |  |  |  |  |
| A<br>Delimiter Pairs                                                        |                                                                                             | IIII.                                                                                                    |                             |                              |         | D                          |  |  |  |  |
| Comment String                                                              |                                                                                             | # Bike Inventory Overview 2004-10-01 09                                                                          |                             |                              |         |                            |  |  |  |  |
| For Help, press F1                                                          |                                                                                             |                                                                                                    |                             | Row 1 Col 1 Char 35 (0x0023) |         | <b>NUM</b>                 |  |  |  |  |

<span id="page-282-1"></span>**Figure 149. Custom XML Conversion Editor**

The input file is displayed in a *document pane*; properties that both describe the existing file (encoding and size, for example) and define the XML output that will be generated when converting this file (root and field element names, and whether or not you want the XML to be indented, for example) are displayed in the **Properties** window. The *schema pane* shows a representation of the XML Schema that will be output for the converted file. Finally, in addition to current row and column position, note that the status bar also shows the Unicode value of the current character.

This section describes the main features of the Custom XML Conversion Editor, including how it interacts with the XML Converters engine. This section covers the following topics:

- ["Document Pane" on page 224](#page-283-0)
- ["Properties Window" on page 231](#page-290-0)
- ["Schema Pane" on page 233](#page-292-0)

### <span id="page-283-0"></span>**Document Pane**

The document pane displays the input file's layout, including spaces, field separators, and control characters. The input file's appearance in the document pane is determined, in part, by its format.

This section covers the following topics:

- "Example .txt Files" on page  $224$
- ["Display of Delimiting and Control Characters" on page 226](#page-285-0)
- ["Field Names" on page 227](#page-286-0)
- ["Document Pane Display Features" on page 228](#page-287-0)
- ["Moving Around the Document" on page 230](#page-289-0)

### <span id="page-283-1"></span>**Example – .txt Files**

Stylus Studio uses slightly different displays for character-separated and fixed-width .txt files. Consider this file, which uses commas as the field separator:

```
Make, Model, Year, Mileage
BMW,R1150RS,2004,14274
Kawasaki,GPz1100,1996,60234
Ducati,ST2,1997,24000
Moto Guzzi,LeMans,2001,12393
BMW,R1150R,2002,17439
Ducati,Monster,2000,15682
Aprilia,Futura,2001,17320
```
[Figure 150](#page-284-0) shows how this character-separated input file appears in the Custom XML Conversion Editor's document pane. By default, Stylus Studio aligns columns and fills the empty cells of the shorter rows with a light blue to aid readability:

| <b>XML</b> Untitled6 |        |                            |            |                             |                      |  |  |  |  |  |  |
|----------------------|--------|----------------------------|------------|-----------------------------|----------------------|--|--|--|--|--|--|
| ▶ 曲   21             | Θ      | 師<br>湮 腳<br><b>Intelli</b> | 幕開         | E<br>I<br>廳                 | 简片<br>恒              |  |  |  |  |  |  |
| field                |        | field                      | fieldfield |                             |                      |  |  |  |  |  |  |
| Make                 |        | , Model                    |            | Year, Mileage <sup>82</sup> |                      |  |  |  |  |  |  |
| <b>2 BMM</b>         |        | R1150RS, 2004,             |            | 14274                       | $O$ $O$<br>D2        |  |  |  |  |  |  |
| <b>B</b> Kawasaki    |        | GPZ1100                    | 1996.      | 60234                       | 00<br><b>FS2</b>     |  |  |  |  |  |  |
| 4 Ducati             |        | ST2                        | 1997       | 24000                       | m n<br>DZ            |  |  |  |  |  |  |
| 15.<br>Moto          |        | Guzzi, LeMans              | 2001       | 12393                       | 00<br>122            |  |  |  |  |  |  |
| <b>BMW</b>           |        | <b>R1150R</b>              | 2002       | 17439                       |                      |  |  |  |  |  |  |
| Ducati               |        | ,Monster                   | 2000,      | 15682                       | or                   |  |  |  |  |  |  |
|                      | prilia | , Futura                   | 2001       | 117320                      | or<br>D <sub>Z</sub> |  |  |  |  |  |  |

<span id="page-284-0"></span>**Figure 150. Character-Separated File with Aligned Fields**

You can remove these spaces from the display and view the file in its native format by clicking the **Align Fields** button  $(\boxed{\pm 1}$  on the tool bar, or by selecting

**CustomXMLConversion > Align Fields** on the menu. This results in the layout shown in [Figure 151.](#page-284-1)

|  | <b>xia</b> Untitled6                  |  |  |  |  |  |  |  |  |  |  |  |                                  |             |           |                    |                                                         |  |
|--|---------------------------------------|--|--|--|--|--|--|--|--|--|--|--|----------------------------------|-------------|-----------|--------------------|---------------------------------------------------------|--|
|  |                                       |  |  |  |  |  |  |  |  |  |  |  |                                  |             |           |                    | ▶ & Ø   Ө   Ἐ   ∭  ━   喆  ≡  ⋕    Е    (d   T    T    F |  |
|  | <b>1Make, Model, Year, Mileage</b> BA |  |  |  |  |  |  |  |  |  |  |  |                                  |             |           |                    |                                                         |  |
|  | 2BMW, R1150RS, 2004, 14274            |  |  |  |  |  |  |  |  |  |  |  |                                  |             |           |                    |                                                         |  |
|  |                                       |  |  |  |  |  |  |  |  |  |  |  | 3 Kawasaki, GPz1100, 1996, 60234 |             | <b>DA</b> |                    |                                                         |  |
|  | 4 Ducati, ST2, 1997, 24000            |  |  |  |  |  |  |  |  |  |  |  |                                  |             |           |                    |                                                         |  |
|  |                                       |  |  |  |  |  |  |  |  |  |  |  | SMoto Guzzi, LeMans, 2001, 12393 |             |           | $(3)$ <sup>1</sup> |                                                         |  |
|  | 6BMW, R1150R, 2002, 17439             |  |  |  |  |  |  |  |  |  |  |  |                                  |             |           |                    |                                                         |  |
|  | 7 Ducati, Monster, 2000, 15682        |  |  |  |  |  |  |  |  |  |  |  |                                  | (11, 1)     |           |                    |                                                         |  |
|  | 8 Aprilia, Futura, 2001, 17320        |  |  |  |  |  |  |  |  |  |  |  |                                  | (3,1)<br>DA |           |                    |                                                         |  |

<span id="page-284-1"></span>**Figure 151. Character-Separated File without Aligned Fields**

Fixed-width files are displayed in a slightly different fashion. Consider this fixed-width input file:

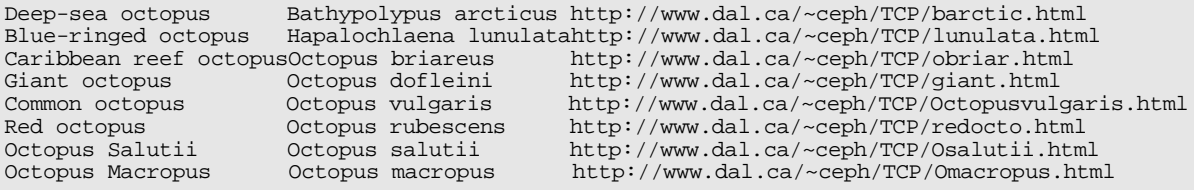

In a fixed-width file, the empty cells represent actual values (spaces) in the input file. In the second row of this input file, for example, there are three spaces between the first and second columns:

| <b>Max.</b> Untitled8                                                                                                    |                    |                                                                                             |
|----------------------------------------------------------------------------------------------------|--------------------|---------------------------------------------------------------------------------------------|
| $\blacktriangleright \blacktriangle \oslash  \hspace{-0.1cm} \bullet \hspace{0.1cm}  \Xi ^{\boxplus} \hspace{-0.1cm} =  \boxplus  \boxplus  \boxplus $ | 医皿面性骨折开            |                                                                                             |
| field                                                                                                    |                    | field                                                                                       |
| <b>1</b> Deep-sea octopus                                                                                                    |                    | $\frac{D}{D}$<br>Bathypolypus arcticus http://www.dal.ca/~ceph/TCP/barctic.html             |
| <b>2</b> Blue-ringed octopus                                                                                                    |                    | 000<br>Hapalochlaena lunulatahttp://www.dal.ca/~ceph/TCP/lunulata.html                      |
| S Caribbean reef octopus Octopus briareus                                                                                                    |                    | <b>DD</b><br>http://www.dal.ca/~ceph/TCP/obriar.html                                        |
| 4 Giant octopus                                                                                                    | Octopus dofleini   | $\frac{0}{D}$<br>http://www.dal.ca/~ceph/TCP/giant.html                                     |
| 5 Common octopus                                                                                                    | Octopus vulgaris   | http://www.dal.ca/~ceph/TCP/Octopusvulgaris.html                                            |
| <b>6</b> Red octopus                                                                                                    | Octopus rubescens  | $\frac{0}{D}$<br>http <mark>:</mark> //www.dal.ca/~ceph/TCP/redocto.html                    |
| loctopus Salutii                                                                                                    | $Octoplus$ salutii | $\frac{0}{D}$<br>http://www.dal.ca/~ceph/TCP/0salutii.html                                  |
| <b>8</b> Octopus Macropus                                                                                                    | Octopus macropus   | $\begin{array}{c} 0 & 0 \\ D & A \end{array}$<br>http://www.dal.ca/~ceph/TCP/Omacropus.html |

<span id="page-285-0"></span>**Figure 152. Fixed-Width File**

## **Display of Delimiting and Control Characters**

Stylus Studio displays delimiting and control characters in a way that distinguishes them from plain text values.

- Delimiting characters, like the comma used in the example in [Figure 150,](#page-284-0) are displayed with a dark blue background. For files that include sub-fields or arrays (like EDI, for example), the sub-field separator character is shown in a different shade of blue. Sub-sub-fields delimiting characters are shown in a shade of purple.
- Control characters (line feeds and carriage returns, for example) are shown using their abbreviated ASCII value. A carriage return (0x0D) line feed (0x0A) is shown as  $\frac{8}{6}$ . for example. ASCII abbreviations are aligned vertically, to preserve space, as shown in this representation of the ASCII value for tab  $(0x09)$ :  $\approx$

Stylus Studio understands all Unicode characters,. When editing **Line-Oriented Region** and **Field Name** values in the **Properties** window, you can enter mnemonic values for the C1 and C0 control characters in the following ranges:

- C0 control characters with a value from  $\geq 0x00$  to  $\lt = 0x1F$
- C1 control characters with a value from  $>=0x80$  to  $<=0x9F$

For example, you could enter TAB or HT in the **Field Separator** field in the **Properties** window, and Stylus Studio would correctly interpret that value. For a list of commonly used control characters, see ["Specifying Control Characters" on page 309](#page-368-0).

Characters that are discarded from output (like line terminators such as CR and LF and comment lines) are displayed against a gray background.

You can hide control characters by clicking the **Toggle Control Characters** button ( on the tool bar, or by selecting **ConvertToXML > Toggle Control Characters** from the menu.

## <span id="page-286-0"></span>**Field Names**

User-defined field names – values that Stylus Studio uses to create the element names in converted XML – are displayed in green, as shown here:

| Properties                     |              | $\times$ | <b>With Untitled1</b> |                                                                          |
|--------------------------------|--------------|----------|-----------------------|--------------------------------------------------------------------------|
| Collapse Cons<br>m             | false        |          |                       |                                                                          |
| Double Delimit<br>m            | true         |          | €                     | $\frac{1}{2}$<br>膒<br>個<br>師<br>灃<br>面<br>Ш<br><b>BEE</b><br><b>List</b> |
| <b>Row Element Name</b><br>n P | <b>TOW</b>   |          |                       |                                                                          |
| <b>Note Address</b>            |              |          | field                 | fieldfield<br>file1d                                                     |
| Field Element Name             | field        |          | <b>lM</b> ake         | Year, Mileage<br>$M$ odel                                                |
| <sup>- L</sup> i Component Ele | component    |          | BMW                   | , R1150RS, 2004, 14274                                                   |
| ┈ <sup>■⊤</sup> ः Sub-Compone… | subcomponent |          | <b>B</b> Kawasaki     | 60234<br>1996,<br>, GPZ1100,                                             |
| 白 - Li, Source Data T          | String       |          |                       | 24000<br>ST2                                                             |
| Normalize                      | true.        |          | 4 Ducati              | 1997,                                                                    |
| Left Padding                   | TAB."        |          | $M \circ t \circ$     | 2001,<br>12393<br>Guzzi, LeMans                                          |
| Right Pad                      | TAB."        |          | <b>6</b> BMW          | R1150R<br>2002,<br>17439                                                 |
| Omit                           | Only When E  |          | Ducati                | 15682 <sub>DA</sub><br>2000,<br>, Monster,                               |
| XML Outp                       | element      |          | $B$ Apri              | 2001<br>7320<br>Futura                                                   |
| Lookup List                    |              |          |                       |                                                                          |

**Figure 153. User-defined Field Names are Shown in Green**

You can edit these names

- In-place, by double-clicking the field name
- In the **Field Element Name** field of the **Properties** window

If the field names are taken from a row within the file itself, Stylus Studio displays a blue arrow in the document pane margin to indicate this.

| Properties                    |                | × | <b>KAL</b> Untitled <sup>*</sup> |                                     |                          |  |  |  |
|-------------------------------|----------------|---|----------------------------------|-------------------------------------|--------------------------|--|--|--|
| A<br>Region Type<br>ė         | Line-Oriented  |   |                                  |                                     |                          |  |  |  |
| Region Element Name<br>m      |                |   | O<br>m<br>A.                     | $\mathbb{E}[\mathbb{E} \mathbb{E}]$ | 医皿面作作                    |  |  |  |
| <b>EX</b> Element Name Source | From First Row |   |                                  |                                     |                          |  |  |  |
| <b>B</b> Rows to Skip         | ण              |   | → <mark>IMake</mark>             | Mode1                               | , Year, Mileage          |  |  |  |
| Line Terminator<br>ō          | CR.LF          |   | 12 в мм                          |                                     | , R1150Rs, 2004, 1427488 |  |  |  |
| Å<br>Separator                | $\mathbf{r}$   |   | <b>3 Kawasaki</b>                |                                     | GPz1100, 1996, 6023488   |  |  |  |
| Delimiter Pairs<br>m          |                |   | 4 Ducatil                        | $\sqrt{\text{ST2}}$                 | 1997,24000               |  |  |  |
| m<br>Comment String           |                |   | 5Moto                            | Guzzi, LeMans                       | , 2001, 1239388          |  |  |  |
| A<br>Escape Characters        |                |   |                                  |                                     |                          |  |  |  |
| Kev=Value Character<br>ō      |                |   | $\sqrt{5}$ BMW                   | R1150R                              | 1743988<br>,2002,        |  |  |  |
| m<br><b>Toss Characters</b>   |                |   | $\sqrt{7}$ Ducati                |                                     | Monster, 2000, 15682 38  |  |  |  |
| Component Separator<br>m      |                |   | <b>8</b> Aprilia                 | Futura                              | , 2001, 17320 <b>33</b>  |  |  |  |
| Sub-Component Sepa<br>m       |                |   |                                  |                                     |                          |  |  |  |

**Figure 154. Blue Arrow Indicates Field Names Taken from the File**

See ["Naming Fields" on page 245](#page-304-1) to learn more about naming fields for XML output by custom XML conversion definitions.

### <span id="page-287-0"></span>**Document Pane Display Features**

In addition to aligning fields in character-delimited files, the Custom XML Conversion Editor's document pane has several other features that aid readability.

### **Ruler**

You can display a ruler that identifies each column:

| <b>Exit Untitled8</b>                                                         |                        |                                                                                                    |
|-------------------------------------------------------------------------------|------------------------|----------------------------------------------------------------------------------------------------|
| $\blacktriangleright \triangle \text{D} \blacktriangleright \text{H}$         | $\blacksquare$<br>信備件卡 |                                                                                                    |
|                                                                               |                        |                                                                                                    |
| $\sqrt{\frac{1}{2}}$                                                          |                        | field                                                                                                    |
| 1Deep-sea octopus                                                             | Bathypolypus arcticus  | http <mark>:</mark> //www.dal.ca/~ceph/TCP/barctic.html<br>DA                                                  |
| 2Blue-ringed octopus                                                          |                        | $\frac{0}{D}$<br>Hapalochlaena lunulatahttp://www.dal.ca/~ceph/TCP/lunulata.html                               |
|                                                                               |                        | $\frac{0}{D}$<br>http://www.dal.ca/~ceph/TCP/obriar.html                                                       |
| 3 Caribbean reef octopus Octopus briareus<br>4 Giant octopus octopus dofleini |                        | 00 <sub>0</sub><br>http://www.dal.ca/~ceph/TCP/giant.html                                                      |
| 5 Common octopus                                                              | Octopus vulgaris       | http://www.dal.ca/~ceph/TCP/Octopusvulgaris.html 82                                                            |
| <b>6</b> Red octopus                                                          | Octopus rubescens      | $\begin{array}{c} 0 & 0 \\ D & A \end{array}$<br>http://www.dal.ca/~ceph/TCP/redocto.html                      |
| 7 Octopus Salutii                                                             | Octopus salutii        | $\frac{0}{D}$<br>http <mark>://www.dal.ca/~ceph/TCP/Osalutii.html</mark>                                       |
| <b>8</b> Octopus Macropus                                                     | Octopus macropus       | $\begin{array}{c} 0 & 0 \\ D & \wedge \end{array}$<br>http <mark>://www.dal.ca/~ceph/TCP/Omacropus.html</mark> |

**Figure 155. Ruler Helps Identify Columns**

To display the ruler, click the **Toggle Ruler** button  $(\overline{)}$  on the tool bar, or select **CustomXMLConversion > Toggle Ruler** from the menu.

### **Displaying Pattern Matches**

You can define match patterns using regular expressions to control which rows are converted to XML and, optionally, the name to use for these rows. You can highlight rows that match the patterns that you have defined, as shown here:

| Properties                                        |              | × | xM Untitled"                                                                                                    |                |                   |
|---------------------------------------------------|--------------|---|----------------------------------------------------------------------------------------------------|----------------|-------------------|
| ō<br>Sub-Compone                                  |              | ㅅ |                                                                                                    |                |                   |
| à<br>Region Termin                                |              |   | $\blacktriangleright$ $\blacktriangle$ $\boxdot$ $\blacktriangleright$ $\blacktriangleright$ $\boxdot$ $\boxdot$ $\boxdot$ $\blacktriangleright$ $\blacksquare$ $\boxdot$ $\boxdot$ $\boxdot$ $\boxdot$ $\boxdot$ $\boxdot$ $\boxdot$ $\boxdot$ $\boxdot$ $\boxdot$ $\blacksquare$ |                |                   |
| a<br>Collapse Cons                                | false        |   |                                                                                                    |                |                   |
| Double Delimit                                    | true         |   | field                                                                                                    |                | □ <root></root>   |
| in P= Row Element Name Lrow                       |              |   | <b>leep-sea octopus</b>                                                                                                    | Bathypolypu    | E-Region1         |
| $\equiv$ Match Pattern                            | oct          |   | 2 Blue-ringed octopus   Hapalochlae                                                                                                    |                | <row> "oct"</row> |
| <b>E</b> <sup>-</sup> <b>T</b> Field Element Name | Tield        |   | S Caribbean reef octopus Octopus bri                                                                                                    |                |                   |
| <b>Full</b> Component El                          | component    |   | Giant octopus                                                                                                    | Octopus dof    |                   |
| <b>Fun</b> Sub-Compone                            | subcomponent |   |                                                                                                    |                |                   |
| 白 - La Source Data                                | String       |   | 5 Common octopus                                                                                                    | Octopus vul    |                   |
| $-\mathbf{T}$ Normalize                           | true         |   | 6 Red octopus                                                                                                    | Octopus rub    |                   |
| T Left Paddi                                      | TAB."        |   | <b>X7</b> Octopus Salutii                                                                                                    | Octopus<br>sal |                   |
| T Right Pad                                       | TAB."        |   | <b>*Boctopus Macropus</b>                                                                                                    | Octopus<br>mac |                   |
| $T$ Omit                                          | Only When E  |   |                                                                                                    |                |                   |
| $T \times MLO$ utp                                | element      |   | $\times$ HHF $\times$                                                                                                    | > 5            |                   |
| $T$ Lookup List                                   |              |   | Deep-sea octopus Bathypolypus arcticus http                                                                                                    |                |                   |
| T Motos                                           |              |   |                                                                                                    |                |                   |

**Figure 156. Matching Rows Are Displayed in Yellow**

To highlight matching rows, click the **Highlight Matching Rows** button ( $\equiv$ ) on the tool bar, or select **CustomXMLConversion > Highlight Matching Rows** from the menu.
Matching rows are displayed in light yellow, with a green check in the pane's margin. A red X identifies rows that do not match the current pattern. Gray squares identify rows that match a pattern other than the pattern defined for the row that currently has focus. See ["Specifying Multiple Match Patterns" on page 257](#page-316-0) for more information on this feature.

**Tip** Only rows that match the same pattern that the current row matches are highlighted. Also, tooltips appear when you hover the pointer over the match symbols. These tooltips display the pattern that the row matches.

See ["Pattern Matching" on page 255](#page-314-0) to learn more about using regular expressions to define match patterns.

### **Grid Lines**

The document pane displays both vertical and horizontal lines by default; you can hide/show them independently. In the example shown in [Figure 157,](#page-288-0) horizontal lines are hidden from the display:

| <b>En Untitled</b> "                                                                                                    |                   |                                                                 |
|----------------------------------------------------------------------------------------------------|-------------------|-----------------------------------------------------------------|
| $\blacktriangleright\blacktriangle\boxdot\ket{\mathbf{0}}\mathbin{\vphantom{\big }\mathop{\smash{\scriptscriptstyle\bigtriangledown}}\mathop{\smash{\scriptscriptstyle\bigtriangledown}}\mathop{\smash{\scriptscriptstyle\bigtriangledown}}\mathop{\smash{\scriptscriptstyle\bigtriangledown}}\mathop{\smash{\scriptscriptstyle\bigtriangledown}}\mathop{\smash{\scriptscriptstyle\bigtriangledown}}\mathop{\smash{\scriptscriptstyle\bigtriangledown}}\mathop{\smash{\scriptscriptstyle\bigtriangledown}}\mathop{\smash{\scriptscriptstyle\bigtriangledown}}\mathop{\smash{\scriptscriptstyle\bigtriangledown}}\mathop{\smash{\scriptscriptstyle\bigtriangledown}}\mathop{\smash{\scriptscriptstyle\bigtriangledown$ |                   |                                                                 |
| <b>field</b>                                                                                                    |                   | field                                                           |
| <b>IDeep-sea</b> octopus                                                                                                    |                   | Bathypolypus arcticus http://www.dal.ca/~ceph/TCP               |
| 2Blue-ringed octopus                                                                                                    |                   | Hapalochlaena lunulatahttp <mark>://www.dal.ca/~ceph/TCP</mark> |
| S Caribbean reef octopusOctopus briareus                                                                                                    |                   | http://www.dal.ca/~ceph/TCP                                     |
| 4 Giant octopus                                                                                                    | Octopus dofleini  | http://www.dal.ca/~ceph/TCP                                     |
| <b>5</b> Common octopus                                                                                                    | Octopus vulgaris  | http://www.dal.ca/~ceph/TCP                                     |
| <b>6</b> Red octopus                                                                                                    | Octopus rubescens | http://www.dal.ca/~ceph/TCP                                     |
| <i>loctopus</i> Salutii                                                                                                    | Octopus salutii   | http://www.dal.ca/~ceph/TCP                                     |
| <b>8</b> Octopus Macropus                                                                                                    | Octopus macropus  | http://www.dal.ca/~ceph/TCP                                     |
| $\left  \left\langle \right  \right $                                                                                                    |                   |                                                                 |

<span id="page-288-0"></span>**Figure 157. You Can Hide Horizontal and Vertical Grid Lines**

To hide horizontal and vertical grid lines, click the **Toggle Horizontal Grid Lines** ( ) and/or **Toggle Vertical Grid Lines** ( $\text{III}$ ) buttons on the tool bar, or select **ConvertToXML** > **Toggle Horizontal Grid Lines** and/or **Toggle Vertical Grid Lines** from the menu.

**Tip** Hiding horizontal lines while displaying the ruler is an effective way to quickly scan columns.

### **Fonts**

By default, the input document is displayed using the Courier New font in 12pt. You can change the display font to suit your personal preference using the **Edit > Change Font** and **Edit > Font Size** menus.

### **Moving Around the Document**

You can move the cursor around the document using

- The Space bar on your keyboard
- The directional arrows and Page Up, Page Down, Home, and End keys on your keyboard
- Your mouse (click on the character on which you want to place the cursor)
- The **Go To** dialog box

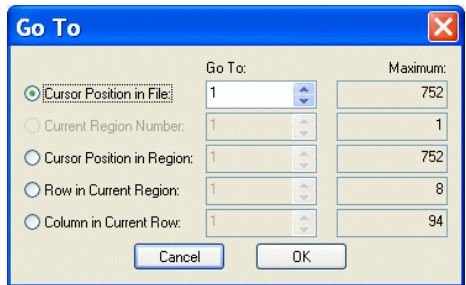

**Figure 158. Use the Go To Dialog Box to Navigate the Document** 

### **Using Go To**

You use the **Go To** dialog box to jump to a specific location in the file you are using to create your custom XML conversion definition. You can use it to move the cursor to a specific

- Position in the file
- Region
- Position or row within a region
- Column within the current row

When you first display the **Go To** dialog box, values in the **Go To** fields reflect the cursor's current location within the file. The values in the **Maximum** fields display the maximum values for each category (file size, number of regions, and so on) for the portion of the file read into the Custom XML Conversion Editor Editor by Stylus Studio.

To display the Go To dialog box, select Edit > Go To from the menu.

## **Properties Window**

The **Properties** window, like the one shown in Figure 159, displays information about the input file, as well as settings that Stylus Studio will use convert files to XML.

| Properties                       |                         | $\times$ |
|----------------------------------|-------------------------|----------|
| $\Box$ Input File                | file://w:\testing\bikes |          |
| $\Box$ Input Encoding            | utf-8                   |          |
| A<br>Physical Size               | 208 bytes               |          |
| <b>B</b> Portion Loaded          | 208 bytes               |          |
| <b>O</b> Characters Loaded       | 208                     |          |
| <b>a</b> Character Unicode Value | 77 (0x4d)               |          |
| > XML Output URL                 |                         |          |
| Þ<br><b>Boot Element Name</b>    | root                    |          |
| Namespace Prefix                 |                         |          |
| $\rightarrow$ Namespace          |                         |          |
| DOCTYPE System ID                |                         |          |
| DOCTYPE Public ID                |                         |          |
| → XML Schema Document            |                         |          |
| XML Schema Namesp                |                         |          |
| Þ<br>Indent XML?                 | true                    |          |
| Region Type                      | Line-Oriented           |          |
| A<br>Region Element Name         |                         |          |
| Element Name Source<br>m         | From First Row          |          |
| <b>En</b> Rows to Skip           | n                       |          |
| $\mathbf{\Theta}$ Size           | 208 characters          |          |
| <b>O</b> Portion of File         | 1 to 208                |          |
| A<br><b>Row Count</b>            | 8                       |          |
| O<br>Longest Row Length          | 30                      |          |
| Line Terminator<br>Å             | CR.LF                   |          |
| Separator<br>m                   | o a                     |          |
| <b>Delimiter Pairs</b><br>Å      |                         |          |
| Comment String<br>m              |                         |          |
| <u> France Chamatan</u>          |                         |          |

**Figure 159. Properties Window for a .txt File**

Information in the **Properties** window includes

- Information read or inferred from the input file when it is first opened in the Custom XML Conversion Editor. Examples include the file name, file size, and number of characters that were read. Some values, such as the type of encoding, can be edited. Informational fields that cannot be edited are identified with a blue circle:  $\Box$ .
- Values you want the XML Converters engine to use when converting this input file and other files of this type to XML. Output properties include the root element name, the namespace and namespace prefix, and the field element name. These fields are identified with a green arrow over a document icon:  $\rightarrow$ .

### **How Properties are Organized**

Properties displayed in the **Properties** window are organized in the following categories:

- **Input File** read-only information read or inferred from the input file, and editable properties that affect XML output. These properties affect the file as a whole when it is converted to XML. Input file properties are identified by this icon:  $\Box$ .
- **XML Output URL** properties that affect the XML document created by the custom XML conversion definition, including the name you want to use for the root element, and whether or not you want to indent the XML. Output URL properties are identified by this icon:  $\mathbb{R}$ .
- **Region Type** read-only information inferred from the input file, and editable properties that affect XML output. Examples include line terminating and escape characters. These properties affect a contiguous portion of the file (that is, a given line-oriented or fixed-width region) when it is converted to XML. Region properties are identified by this icon:  $\Box$ .
- **Row Element Name** properties that affect which rows of the input file are output to XML and how they are output, including the name you want to use for the row. Row properties are identified with this icon:  $\boxed{\equiv}$ .
- **Field Element Name** read-only information read or inferred from the input file, and editable properties that affect XML output. These properties affect only fields in a given region of the file when it is converted to XML. Field properties are identified by this icon:  $\mathbb{F}$ .
- **Note** Informational properties, that is, properties that do not affect XML output, are displayed with the following icon:  $\bullet$ . These properties are displayed when you click the **Toggle Informational Properties** button.

### **Properties for Fixed-Width and Line-Oriented Input Files**

Fixed-width and line-oriented input files have different properties – line-oriented properties include the line terminator and field separator characters, and fixed-width files have a row length, for example. See ["Custom XML Conversion Definitions Properties](#page-337-0)  [Reference" on page 278](#page-337-0) to learn more about individual properties.

## **Schema Pane**

The schema pane displays a representation of the XML Schema for the XML document that will be output when the input file is converted to XML.

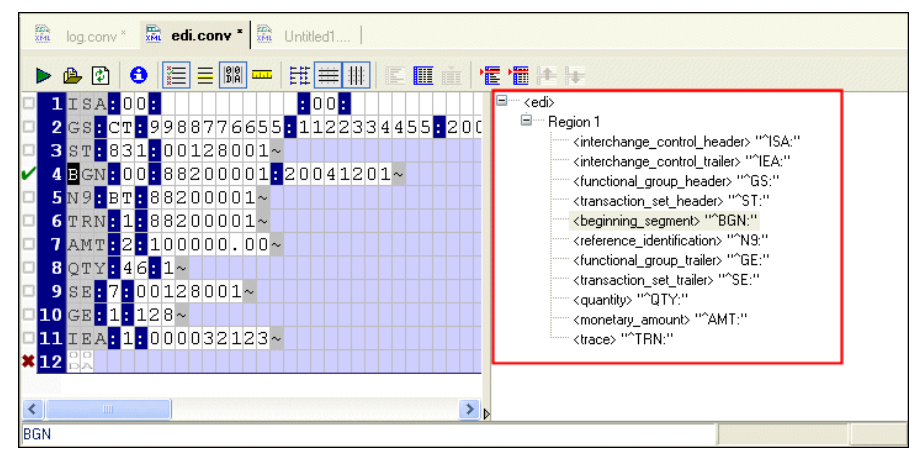

**Figure 160. Schema Pane Shows Output Schema Representation**

You can double-click on a row element to display the **Set Node and Match Pattern** dialog box, shown in [Figure 161](#page-292-0). This functionality provides an alternative to editing the row name and specifying a match pattern in the **Properties** window. (To learn more about patterns and how to use them in your custom XML conversion definitions, see ["Pattern](#page-314-0)  [Matching" on page 255](#page-314-0).)

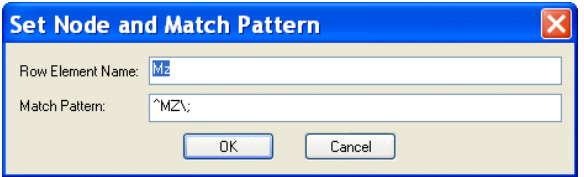

<span id="page-292-0"></span>**Figure 161. Set Node and Match Pattern Dialog Box**

You can also edit schema node names directly in the schema pane – just click twice to place the node name in edit mode.

See ["Rows" on page 235](#page-294-0) to learn more about specifying conversion properties for rows.

# **Parts of an Input File**

Input files displayed in the Custom XML Conversion Editor's document pane consist of regions, rows, and fields. Each section has its own set of properties. Some, like **Region Type**, are read or inferred from the file; others, like **Region Element Name**, are values you provide that affect the XML output.

This section covers the following topics:

- ["Regions" on page 234](#page-293-0)
- ["Rows" on page 235](#page-294-0)
- ["Fields" on page 236](#page-295-0)

## <span id="page-293-0"></span>**Regions**

A *region* is the largest organizational component in an input file. Regions are interpreted by Stylus Studio when the input file is first read into the Custom XML Conversion Editor. You can use the editor to define your own, as well.

An input file can contain one or more regions; every input file has at least one region that starts at offset 0. Multiple regions are common in binary files, which often contain a fixedsize header and then one or more records containing the actual data. Regions are fixed in size and cannot repeat.

In the Custom XML Conversion Editor, regions are numbered, starting with 1, followed by the row number. For example, in an input file with two regions, you might see rows labeled as follows: 1:1, 2:1, 2:2, 2:3, and so on, as shown here:

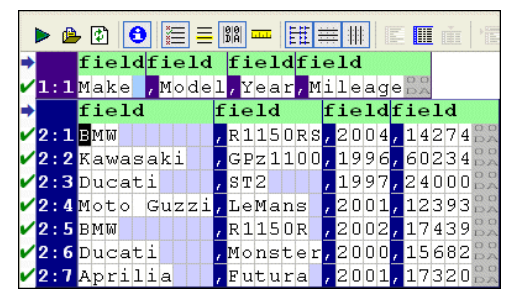

**Figure 162. Rows in Regions Are Numbered Independently**

## **Region Types**

Regions can be fixed-width or line-oriented. You can also set the **Region Type** property to **No-output**. Regions that are marked as No-output are grayed out in the Custom XML Conversion Editor, and they are not converted to XML.

## **Managing Regions**

Stylus Studio provides tools that let you create new regions, and join one region with another. You can also change a region's type, define different line terminators across regions, and mark a region so that it is excluded from output. For information on these and other topics, see ["Working with Regions" on page 236](#page-295-1).

## <span id="page-294-0"></span>**Rows**

A *row* is equivalent to a record, line, or tuple in the input file; a row is made up of fields. An example of a row is an employee record; examples of fields in an employee record include employee\_id, last\_name, first\_name, and so on.

Every region can have one or more rows. (A region cannot be empty.) In addition, a region can have multiple row types. Rows are selected for conversion to XML based on the match patterns expressed in the **Match Pattern** field of the **Properties** window. See ["Omitting Regions and Fields, and Rows" on page 254](#page-313-0) for more information.

Rows in a fixed-width region have the same width as the region itself; fields within each row are defined by a fixed number of columns. Stylus Studio uses a default value of 80 characters for row length in fixed-width regions, but you can adjust this as required from within the Custom XML Conversion Editor. See "Adjusting Fixed-Width Regions" on [page 239](#page-298-0) for more information.

In a fixed-width region, you can

- Explicitly specify the fields within a row
- Adjust the size of the fields you specify

In a line-oriented region, fields are separated by a separator character or string. These characters are inferred by Stylus Studio when it first reads the file, but you can change these and other characters if needed.

See ["Working with Fields" on page 245](#page-304-0) for more information.

## <span id="page-295-0"></span>**Fields**

A *field* is one or more columns in a row that contains data. Each different row type has its own independent set of fields. An example of a field in an employee record is employee\_id.

Stylus Studio supports many data types (string, Boolean, number, date, time, and so on) and recognizes many different input formats (like different date formats, for example). Properties vary based on data type – the **Base** property, for example, is applicable only to Number data types.

You can define your own fields in fixed-width input files. See ["Defining Fields" on](#page-307-0)  [page 248](#page-307-0) for more information.

## **Component and Sub-Component Fields**

Some file formats, including many EDI dialects, allow fields to be subdivided into arrays, sub-fields, or composite fields. Collectively, these fields are referred to as *component fields* in custom XML conversion definitions, and they are fully supported, both in terms of recognition and output. You can name the container element using the **Component Element Name** and **Sub-Component Element Name** properties.

# <span id="page-295-1"></span>**Working with Regions**

This section describes some of the features you can use to work with input file regions. It covers the following topics:

- ["Converting the Region Type" on page 237](#page-296-0)
- ["Adjusting Fixed-Width Regions" on page 239](#page-298-0)
- ["Defining and Joining Regions" on page 241](#page-300-0)
- ["Controlling Region Output" on page 244](#page-303-0)

# <span id="page-296-0"></span>**Converting the Region Type**

The **Region Type** field in the **Properties** window displays information about the type of region Stylus Studio inferred when the file was first read. Its value is either **Fixed-width**, **Line-oriented**, or **No-output**.

**Tip** Information about **No-output** regions is not displayed in the **Properties** window.

Regions with CR/LF control characters are interpreted as line-oriented regions. There might be occasions, however, when you want to change the region type from line-oriented to fixed-width, or vice versa. This section describes the tools you can use to change a region from one type to another.

Consider the following file fixed-width file:

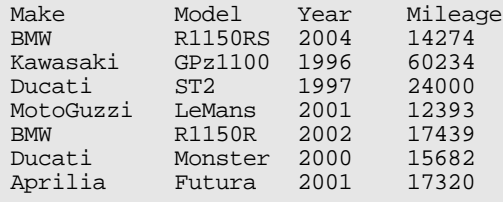

It is a simple .txt file with fields (Make, Model, and so on) that have been created using spaces. Each new row was created using the Enter key in the text editor, resulting in CR/LF control characters at the end of each line that cause Stylus Studio to interpret the file as a single line-oriented region, like this:

| Θ<br>▶ 曲 引        |                |                   |      |
|-------------------|----------------|-------------------|------|
| field             | field          | field<br>field    | fiel |
| <b>TM</b> ake     | Model          | Mileageba<br>Year |      |
| 2BMM              | <b>R1150RS</b> | 14274<br>2004     |      |
| <b>B</b> Kawasaki | GPZ1100        | 60234<br>1996     |      |
| 4 Ducati          | ST2            | 24000<br>1997     |      |
| 5 MotoGuzzi       | LeMans         | 2001<br>12393     |      |
| $6$ B M $W$       | R1150R         | 2002<br>17439     |      |
| Ducati            | Monster        | 15682<br>2000     |      |

**Figure 163. Fields are Aligned by Default**

For display purposes, we can remove the spaces Stylus Studio has inserted for readability (the cells with the light blue shading) by clicking the **Align Fields** ( $\boxed{\boxed{\pm 1}}$ ) button. This

results in a *display* that resembles the source [\(Figure 164](#page-297-0)), but Stylus Studio still considers the region to be line-oriented.

|  | ▶ 曲 [0]               |  | ◓ |  |  |  |       |  |               |         |  |      |  |  | EMir |  |  |       |  | 一作 简 評                |
|--|-----------------------|--|---|--|--|--|-------|--|---------------|---------|--|------|--|--|------|--|--|-------|--|-----------------------|
|  | <b>I</b> Make         |  |   |  |  |  | Model |  |               |         |  | Year |  |  |      |  |  |       |  | $\circ$<br>Mileage    |
|  | $2$ BMW               |  |   |  |  |  |       |  |               | R1150RS |  | 2004 |  |  |      |  |  | 14274 |  | $D$ $O$<br>DA         |
|  | <b>B</b> Kawasaki     |  |   |  |  |  |       |  |               | GPZ1100 |  | 1996 |  |  |      |  |  | 60234 |  | $O$ $O$<br>DA         |
|  | 4 Ducati <sup>1</sup> |  |   |  |  |  | $ST2$ |  |               |         |  | 1997 |  |  |      |  |  | 24000 |  | 00<br>DA              |
|  | 5 MotoGuzzi           |  |   |  |  |  |       |  | LeMans        |         |  | 2001 |  |  |      |  |  | 12393 |  | $O$ $O$<br>DA         |
|  | <b>6</b> BMW          |  |   |  |  |  |       |  | <b>R1150R</b> |         |  | 2002 |  |  |      |  |  | 17439 |  | $\circ$ $\circ$<br>DA |
|  | <i>D</i> Ducati       |  |   |  |  |  |       |  |               | Monster |  | 2000 |  |  |      |  |  | 15682 |  | $\circ$<br>DA         |
|  | <b>8</b> Aprilia      |  |   |  |  |  |       |  | Futura        |         |  | 2001 |  |  |      |  |  | 17320 |  | $D$ $O$<br>$\gg$      |

<span id="page-297-0"></span>**Figure 164. Turning Off Align Fields Can Aid Readability**

When you convert a line-oriented region to a fixed-width region, Stylus Studio removes spaces it added for readability and depicts only the spaces in the original input file used to create the fields and the field values themselves, as show in [Figure 165.](#page-297-1)

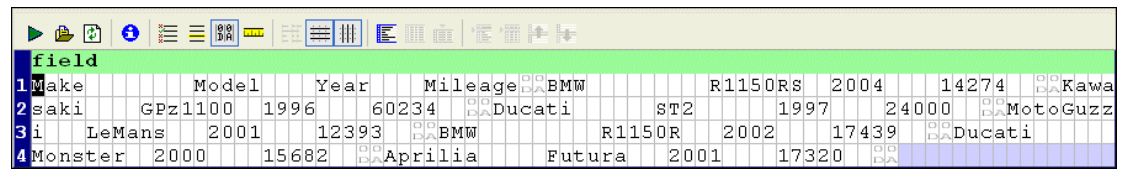

**Figure 165. Line-Oriented Regions Converted to Fixed-Width**

<span id="page-297-1"></span>By default, Stylus Studio displays fixed-width files using an 80-character row. This accounts for the input files appearance when it is first displayed as a fixed-width file – if you scan the document, you can see that all of the file's original information, including the CR/LF control characters has been retained, but that the formatting differs – the original input file had eight rows; now it has four rows of 80 characters.

**Tip** You can adjust the width of fixed-width regions. See ["Adjusting Fixed-Width Regions"](#page-298-0)  [on page 239](#page-298-0).

## **How to Convert a Region Type**

- ◆ **To convert a region type:**
	- **1.** Place the cursor anywhere in the region you want to change.
	- **2.** Click the Convert to Fixed-Width Region ( $\boxed{m}$ ) or Convert to Line-Oriented Region ( ) button. These actions are also accessible from the **CustomXMLConversion** menu and the shortcut menu in the Custom XML Conversion Editor.
	- **3.** If you have converted a line-oriented region to a fixed-width region, adjust the row length as needed. See ["Adjusting Fixed-Width Regions" on page 239.](#page-298-0)

## <span id="page-298-0"></span>**Adjusting Fixed-Width Regions**

If you [specify the layout](#page-280-0) of the file you are [converting](#page-279-0) as fixed-width, Stylus Studio uses a default row length of 80 characters. (If you let Stylus Studio determine the file layout, Stylus Studio will attempt to determine record length based on the line terminating character, if any.) You might need to adjust the row length of a region if your input file uses a different row length, or when converting a line-oriented region, like the one shown in [Figure 166](#page-298-1), to fixed-width.

| ◓<br>>色り             | 開言    <br>$ \mathbf{r} \equiv\mathbf{r} $ in $ \mathbf{r} $ | 医血管细胞属 |         |       |
|----------------------|-------------------------------------------------------------|--------|---------|-------|
| $\blacksquare$ field | field                                                       | field  | field   | field |
| 1Make                | Model                                                       | Year   | Mileage |       |
| 2 BMW                | R1150RS                                                     | 2004   | 14274   |       |
| <b>3</b> Kawasaki    | GPZ1100                                                     | 1996   | 60234   |       |
| 4 Ducati             | ST2                                                         | 1997   | 24000   |       |
| 5 MotoGuzzi          | LeMans                                                      | 2001   | 12393   |       |
| <b>6</b> BMW         | R1150R                                                      | 2002   | 117439  | IDZ   |
| <b>7</b> Ducati      | Monster                                                     | 2000   | 15682   |       |
| <b>8</b> Aprilia     | Futura                                                      | 2001   | 17320   |       |

<span id="page-298-1"></span>**Figure 166. Line-Oriented Region**

There are several ways to specify the row length for a fixed-width region:

- Using the **Row Length** property simply change the default value, 80, to the value that is appropriate for the current region and press Enter.
- Dragging the document pane to the left or right move the pointer to the right border of the document pane. When it changes shape, press and hold mouse button 1 and drag the right border of the grid until the input file's fields are aligned.
- Holding the Shift key and pressing the right arrow (to add width) or the left arrow (to decrease width).

Each of these methods lets you explicitly set the row length. Alternatively, you can specify a Line Terminator character manually, as shown in [Figure 167](#page-299-0).

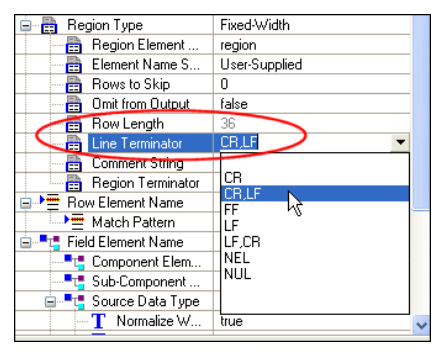

**Figure 167. Manually Setting the Line Terminator Character**

<span id="page-299-0"></span>Specifying a Line Terminator character means that the rows in the region can be of variable length, based on the where the specified Line Terminator character occurs in the record.

**Tip** When you specify a Line Terminator character for a fixed-width region, the value shown in the **Row Length** property represents the value of the longest row in the region.

### **Example**

After converting the line-oriented region shown in [Figure 166](#page-298-1) to fixed-width, it looks like this:

| $\triangleright$ (B (B ) $\blacklozenge$ )                      | $\parallel$ e e $\parallel$ m $\parallel$ | 美 排   |         | 医肌血 催馏医床       |           |         |             |        |         |
|-----------------------------------------------------------------|-------------------------------------------|-------|---------|----------------|-----------|---------|-------------|--------|---------|
|                                                                 |                                           |       |         |                |           |         |             |        |         |
|                                                                 | Model                                     | Year  |         | Mileade<br>BMW |           | R1150Rs | 2004        | 14274  | Kawa    |
|                                                                 | GPZ1100                                   | 1996  | 60234   | Ducati         | ST2       |         | 1997        | 24000  | : oGuzz |
| <b>field</b><br>1Make<br>2Saki<br>3i LeMa<br>4Monster<br>LeMans |                                           |       | BMW     |                | 50R<br>P. | 2002    | 17439       | Ducati |         |
|                                                                 | 2000                                      | 15682 | Aprilia | Futura         |           |         | 320<br>ida. |        |         |

**Figure 168. Line-Oriented Region Converted to Fixed-WIdth**

[Figure 166](#page-298-1) shows the same fixed-width file after it has been resized by dragging the document pane.

| ▶ ♣ ً ۞│ ◎│ Ἐ ᆯ <mark>▒ ─</mark> │ ਥ <mark>⊞ ⋕▏</mark> € ▥ ┲ │ / € '▒ <del>▏</del> |         |      |                             |
|------------------------------------------------------------------------------------|---------|------|-----------------------------|
| field                                                                              |         |      |                             |
| <b>IMake</b>                                                                       | Model   | Year | Mileage                     |
| 2 BMW                                                                              | R1150RS | 2004 | 14274                       |
| <b>B</b> Kawasaki                                                                  | GPZ1100 | 1996 | 60234                       |
| 4 Ducatii                                                                          | ST2     | 1997 | $\circ$<br>24000<br>DA      |
| 5 MotoGuzzi                                                                        | LeMans  | 2001 | olo<br>12393<br>DA.         |
| <b>6</b> BMW                                                                       | R1150R  | 2002 | $\frac{1}{\log n}$<br>17439 |
| 7 Ducati                                                                           | Monster | 2000 | ᇟ<br>15682                  |
| <b>8</b> Aprilia                                                                   | Futura  | 2001 | ात<br>17320<br>DA           |

**Figure 169. Resized Fixed-Width Region**

## <span id="page-300-0"></span>**Defining and Joining Regions**

An input file can contain any number of regions; fixed-width and line-oriented regions can exist in the same file. The Custom XML Conversion Editor provides tools that allow you to define new regions and join existing ones.

This section covers the following topics:

- ["Defining a Region" on page 241](#page-300-1)
- ["Joining Regions" on page 244](#page-303-1)

### <span id="page-300-1"></span>**Defining a Region**

When you define a region in an input file, Stylus Studio splits the region at the current cursor location. The new region starts with the character on which the cursor resided when the region was defined, but it can be of either type – fixed-width or line-oriented – regardless of the type of the original region.

Consider the following input file:

```
# Bike Inventory Overview 2004-10-01 09:00:07EDT
Make, Model, Year, Mileage
BMW,R1150RS,2004,14274
Kawasaki,GPz1100,1996,60234
Ducati,ST2,1997,24000
Moto Guzzi,LeMans,2001,12393
BMW,R1150R,2002,17439
Ducati,Monster,2000,15682
Aprilia,Futura,2001,17320
```
By default, Stylus Studio reads this as a file with a single region. You might decide you want your XML to distinguish headers from actual records and treat the two accordingly (not generating headers as XML, for example).

When you define a new region, the Custom XML Conversion Editor renumbers all the rows, using a region:row number format. In addition, each region is displayed with its own field name row, which is displayed in light green with the default field element name, field, as shown in [Figure 170.](#page-301-0)

| field                   |               |                              | fieldfield          |
|-------------------------|---------------|------------------------------|---------------------|
| Bike<br>71. IH          | Inventory     | $2004 - 10 - 01$<br>Overview | $09 - 00$<br>:07EDT |
| field                   | field         | fieldfield                   |                     |
| $\sqrt{2:1}$ Make       | , Model       | , Year, Mileage              |                     |
| $\sqrt{2:2}$ BMW        |               | R1150RS, 2004, 14274         |                     |
| $\sqrt{2:3}$ Kawasaki   |               | , GPz1100, 1996, 60234       |                     |
| $\mathcal{V}2:4$ Ducati | ST2           | 2400088<br>1997              |                     |
| $\sqrt{2:5}$ Moto       | Guzzi, LeMans | 2001, 12393                  |                     |
| $V2:5$ BMM              | R1150R        | 2002, 17439                  |                     |
| $\sqrt{2.7}$ Ducati     | Monster       | 15682<br>2000,               |                     |
| $\sqrt{2:8}$ Aprilia    | Futura        | 17320<br>2001.               |                     |

<span id="page-301-0"></span>**Figure 170. Regions Are Numbered and Colored Differently**

Field and row values are independent across regions. For example, the <row> element might be <reg1>, <reg2>, and so on for each of the regions in an input file.

#### ◆ **To define a region:**

- **1.** Place the cursor in the document pane on the character with which you want to start the new region.
- **2.** Click the **Start New Region Here** (**E**) button, or select **CustomXMLConversion** > **Start New Region Here** from the Stylus Studio menu.

Stylus Studio displays the **Start New Region** dialog box.

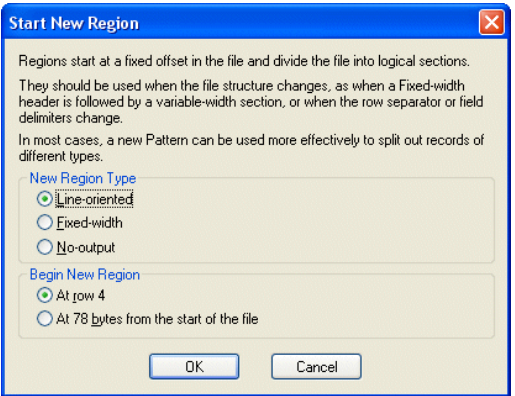

**Figure 171. Start New Region Dialog Box**

- **3.** Choose the type of region you want to create (line-oriented, fixed-width, or nooutput).
- **4.** Choose where you want the new region to start (at the current row, or at a specific number of bytes from the start of the file).
- **Tip** If the .conv file you are creating will be used with different input files, it is possible that the line lengths could vary from file to file, changing the byte offset. Consider using the row setting (the default) for the **Begin New Region** property in this case.
	- **5.** Click OK.

### <span id="page-303-1"></span>**Joining Regions**

You can join regions that you define as well as regions that Stylus Studio interpreted when it first read the input file. You can join the current region to either adjacent region – the previous region, or the next region.

The region type after the join operation depends on whether you are joining with the previous region or the next region.The region you are joining assumes the type of the region to which it is being joined.

**Table 22. Region Type After Joining Regions**

| <b>Region Joined With</b> | <b>Resulting Region Type</b>                 |  |  |  |  |  |
|---------------------------|----------------------------------------------|--|--|--|--|--|
| <b>Next</b>               | The region you are using to perform the join |  |  |  |  |  |
| Previous                  | The region to which you are joining          |  |  |  |  |  |

#### ◆ **To join a region:**

- <span id="page-303-2"></span>**1.** Place the cursor anywhere in the region you want to join with another region.
- **2.** Click the **Join with Previous Region** ( $\left[\frac{1}{\sqrt{2}}\right]$ ) or **Join with Next Region** ( $\left[\frac{1}{\sqrt{2}}\right]$ ) button. These actions are also accessible from the **CustomXMLConversion** menu and the shortcut menu in the Custom XML Conversion Editor.

Stylus Studio joins the region you specified in step 1 with the adjacent region.

## <span id="page-303-0"></span>**Controlling Region Output**

By default, Stylus Studio generates output for all fixed-width and line-oriented regions. **No-output** regions are never converted to XML. In addition to pattern matching, which controls whether or not individual rows in a region are output based on a pattern you define, you can omit entire regions from output by selecting **Yes** from the **Omit from Output** drop-down list in the **Region Type** section of the **Properties** window.

# <span id="page-304-0"></span>**Working with Fields**

This section describes some of the features you can use to work with input file fields. It covers the following topics:

- ["Naming Fields" on page 245](#page-304-1)
- ["Defining Fields" on page 248](#page-307-0)
- ["Component and Sub-Component Fields" on page 251](#page-310-0)

## <span id="page-304-1"></span>**Naming Fields**

Every field in an input file – including fields in the same region and row – can have its own field element name. All field element names (<field> is the default) include the namespace prefix in the XML output if one was specified.

Field names are determined by two properties – **Element Name Source** in the **Region Type** properties, and **Field Element Name**, as shown in [Figure 172](#page-304-2).

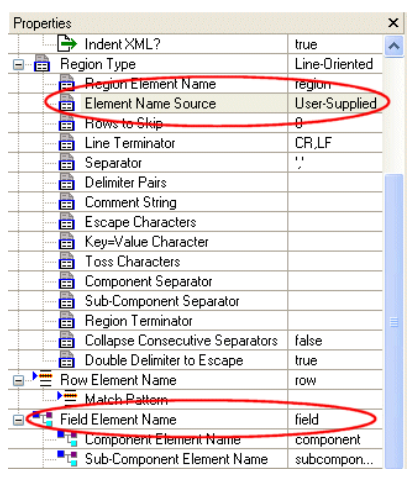

**Figure 172. Sources for Field Names in XML Output**

<span id="page-304-2"></span>The **Element Name Source** indicates the origin of the field name used in the XML output when converting the input file. The **Field Element Name** property specifies the actual value used to name the <field> element.

#### **Using the Element Name Source Property**

There are three values for the **Element Name Source** property:

● **User-Supplied** – Specifies that you will supply names for the <field> element. You can do this by editing the **Field Element Name** property, or by double-clicking the field element name in the document pane to edit the field name directly in the document pane.

The default value of the **Field Element Name** property is field. If you use other values for the **Element Name Source** property, Stylus Studio provides the values for the **Field Element Name** property.

**User-Supplied** is the default setting for the **Element Name Source** property.

● **From First Row** – You can use this setting to take <field> element names from the first row in the region. If you have used the **Rows to Skip** property to skip rows in a region, the first available region is used to supply the <field> element names.

Consider the following input file:

```
Make:Model:Year
BMW:R1150RS:2004
MZ:Scorpion:1995
Ducati:ST2:1997
```
If you set **Element Name Source** to **From First Row**, the XML output uses Make, Model, and Year for the  $\le$  field element names, as shown here:

```
<?xml version="1.0" encoding="utf-8"?>
<root>
    <row>
        <Make>BMW</Make>
        <Model>R1150RS</Model>
        <Year>2004</Year>
    \langle / row\rangle\langle rows
        <Make>MZ</Make>
        <Model>Scorpion</Model>
        <Year>1995</Year>
    \langle / r \cap w \rangle\langlerow>
        <Make>Ducati</Make>
        <Model>ST2</Model>
        <Year>1997</Year>
    \langle / row\rangle</root>
```
You can specify *any* row as the source for field names using the **Get Field Names from This Row** from the row's shortcut menu.

● **WS-EDI Standard** – This setting allows rows and fields to be named based on the WS-EDI Standard level 0. See **[http://www.ws-edi.org](http://download.sonicsoftware.com/stylusstudio/catalogs/www.ws-edi.org/)** for more information on this standard.

### **More About Using Rows for Field Names**

When you use an existing row as the source for field names in the XML output, Stylus Studio changes the display of that row in the document pane to a darker blue to indicate this, as shown here:

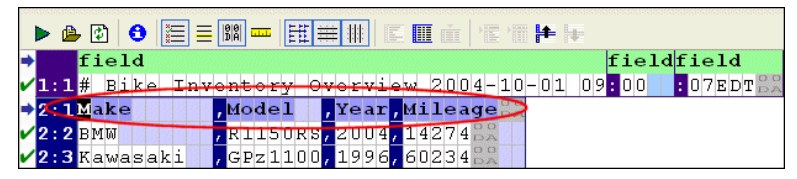

**Figure 173. Using a Row for Field Names**

In addition, preceding rows in that region, if any, are grayed out, and the value of the **Rows to Skip** field in the **Region Type** properties changes to reflect this.

In the event that the first row has fewer names than there are fields in one or more subsequent lines in the file, Stylus Studio names the extra fields <field*n*>, where *n* is the field number relative to other fields in the row. Also, if the values in the row are not valid XML identifiers, they are converted using the following rules:

- Whitespace and nulls are trimmed from both ends
- SQL/XML rules are used, except that underscores (" $\degree$ ") are not converted to  $x005F$ symbols
- Beyond these exceptions, strict rules are used. See section 9.1 (page 91) of <http://www.sqlx.org/SQL-XML-documents/5FCD-14-XML-2004-07.pdf>.

## **How to Name Fields**

- ◆ **To provide user-supplied field names:**
	- **1.** Display the **Properties** window if it is not already displayed (click **View > Properties** on the Stylus Studio menu).
	- **2.** Place the cursor anywhere in the field you want to name. The **Field Element Name** property displays the current value for the field.
	- **3.** Type the new name in the **Field Element Name** property and press Enter.

#### *Alternative:*

**1.** Double-click the **field** name in the document pane.

The field name field becomes editable.

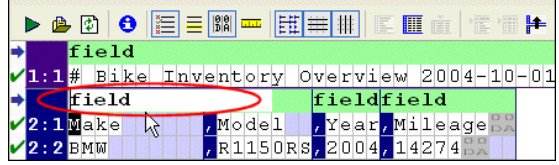

```
Figure 174. You Can Edit the Field Name Directly in the Document Pane
```
**2.** Type a new value for **field** and press Enter.

#### To specify alternate sources for field names:

- **1.** Display the **Properties** window if it is not already displayed (click **View > Properties** on the Stylus Studio menu).
- **2.** Select the field name source you want to use from the **Element Name Source** dropdown list.
- **3.** Press Enter.

## <span id="page-307-0"></span>**Defining Fields**

You can define fields in any region in a fixed-width input file, as shown in [Figure 175](#page-307-1). Once you have defined a field, you can change its size by simply dragging it to any column in the grid.

| Θ<br>▶ 曲 引        | 建基膦基<br>直<br>懎<br>$ \mathbf{E} $<br>惺                                         |
|-------------------|-------------------------------------------------------------------------------|
| field             | ield                                                                          |
| <b>I</b> Make     | $\Box$<br>Mileage<br>odel<br>Year<br>هاص                                      |
| $2$ BMW           | $\Omega$<br>H1150RS<br>14274<br>2004<br>D.P                                   |
| <b>3</b> Kawasaki | $\Box C$<br>1996<br>60234<br>PZ1100<br>DZ                                     |
| 4 Ducati          | O C<br>24000<br>1997<br>ST2<br>da                                             |
| 5 MotoGuzzi       | $\overline{\circ}\,\overline{\circ}$<br>12393<br>2001<br><b>I</b> eMans<br>Da |
| <b>6</b> BMW      | $\Box C$<br>2002<br>F1150R<br>17439<br>da                                     |
| Ducati            | $\overline{\circ}\,\overline{\circ}$<br>15682<br>2000<br>ionster<br>DZ        |
| <b>B</b> Aprilia  | $\Box$<br>17320<br>2001<br>Futura<br>DØ                                       |

<span id="page-307-1"></span>**Figure 175. Line Identifying a Field in a Fixed-Width Input File**

Each field you define is treated as a separate element in the XML output by the custom XML conversion definition. The input file shown in [Figure 175](#page-307-1), for example, would result in XML with two <field> elements, one consisting of the make of motorcycle, and one consisting of the model, year, and mileage. You can use the field feature to exercise control over the XML – defining separate fields for make, model, year, and mileage, for example.

Consider the following input file:

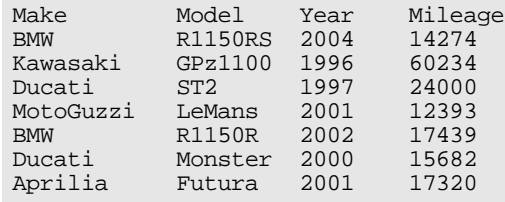

By default, each row is considered to have a single field, containing Make, Model, Year, and Mileage, resulting in XML output like this:

```
<?xml version="1.0" encoding="utf-8"?>
<root>
   <row><br><field>Make>
                           Model Year Mileage
</field>
   \langle / row\rangle<row><br><field>BMW
                             R1150RS 2004 14274
</field>
   \langle row>
...
```
If you specify fields for Model, Year, and Mileage, the XML output by the custom XML conversion definition looks like this:

```
<?xml version="1.0" encoding="utf-8"?>
<root>
   <row>
       <field>Make</field>
       <field>Model</field>
       <field>Year</field>
       <field>Mileage
</field>
   \langle / \gamma cow
   <row><field>BMW</field>
       <field>R1150RS</field>
       <field>2004</field>
       <field>14274 
</field>
   \langle /row>
...
```
Neither approach is always correct, but this feature gives you the ability to define the type of XML output that is appropriate for your use.

**Tip** Of course, in this example, the next logical step might be to use the first row (Make, Model, Year, and Mileage) as the field names as described in ["Naming Fields" on page 245](#page-304-1).

#### ◆ **To define a field:**

- **1.** Place the cursor in the document pane on the character with which you want to start the new field.
- **2.** Click the **Begin Field in This Column**  $\left( \frac{1}{\| \mathbf{H} \|} \right)$  button. This action is also accessible from the **CustomXMLConversion** menu and the shortcut menu in the Custom XML Conversion Editor.

Stylus Studio displays a thin orange line that identifies the start of the newly defined field.

#### **To remove a field:**

The procedure for removing a field is the same as the procedure for defining one – place the cursor on any character adjacent to the field line you want to remove and click the **Begin Field in This Column** ( $\left| \frac{1}{\mathbf{H}} \right|$ ) button.

### **Creating Notes for Fields**

Stylus Studio allows you to create notes on individual fields. These notes are for reference purposes only; they are not output in the XML.

#### **To create notes for a field:**

- **1.** Click the entry field for the **Notes** property.
- **Tip** The **Notes** property is in the **Field Element Name > Source Data Type** tree in the **Properties** window. These properties appear only for rows for which a match pattern exists. See ["Pattern Matching" on page 255](#page-314-0) for more information on this topic.

The **Notes** dialog box appears.

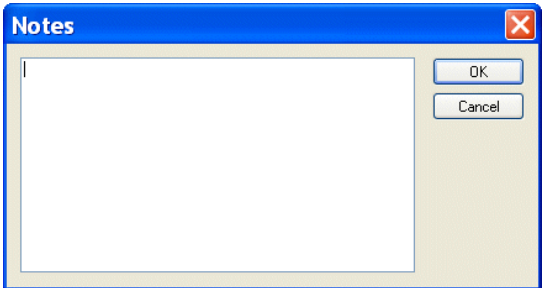

**Figure 176. Notes Dialog Box**

- **2.** Type the notes you want to associate with the field and click the **OK** button.
- **Tip** If a field has a note defined for it, it is displayed in a tooltip which appears when you hover the mouse pointer over the field in the Custom XML Conversion Editor.

## <span id="page-310-0"></span>**Component and Sub-Component Fields**

Some file formats – many EDI variants, for example – allow fields to be subdivided into arrays, sub-fields, or composite fields. Collectively, these fields are referred to as *component fields* in custom XML conversion definitions. Typically, the headers of these files contain information about the character used to specify component fields. Stylus Studio uses this information to set the default value for the **Field Component Separator** property and render XML output accordingly.

Consider the following input file, which uses a semi-colon (;) to specify component fields:

```
Make;Model;Year;Color;Seat
BMW;R1150RS;2004;grey,metallic;black,vinyl
MZ; Scorpion; 1995; green, clearcoat; black, vinyl
Ducati;ST2;1997;red,clearcoat;black,leather
```
Using the first row to supply the field names and default **Component Element Name** (component), the custom XML conversion definition creates the following XML output (first two elements shown for brevity):

```
<?xml version="1.0" encoding="utf-8"?>
<root>
   <row>
       <Make>BMW</Make>
       <Model>R1150RS</Model>
       <Year>2004</Year>
       <Color>
           <component>grey</component>
           <component>metallic</component>
       </Color>
       <Seat>
           <component>black</component>
           <component>vinyl</component>
       </Seat>
   \langle /row>
   <row>
       <Make>MZ</Make>
       <Model>Scorpion</Model>
       <Year>1995</Year>
       <Color>
           <component>green</component>
           <component>clearcoat</component>
       </Color>
       <Seat>
           <component>black</component>
           <component>vinyl</component>
       </Seat>
   \langlerow\rangle...
```
The <component> elements are created as subelements of the <Color> and <Seat> elements.

For line-oriented regions in files containing component fields, you can change the default **Field Component Separator** property, and the **Component Element Name** and **Component Element Name** properties, that is, the name you want to use for the component fields' container elements.

# **Controlling XML Output**

Custom XML conversion definitions provide several ways for you to control the XML output. Most XML output is specified using properties displayed in the **Properties** window. Some XML output, such as the number of regions or the number of fields in a row, are specified using the Custom XML Conversion Editor.

This section describes the properties used to control some of the most common output operations. See ["Custom XML Conversion Definitions Properties Reference" on](#page-337-0)  [page 278](#page-337-0) for detailed information on all properties.

This section covers the following topics:

- ["Specifying Element Names" on page 253](#page-312-0)
- ["Specifying Format" on page 254](#page-313-1)
- ["Omitting Regions and Fields, and Rows" on page 254](#page-313-0)
- ["Pattern Matching" on page 255](#page-314-0)
- ["Using Lookup Lists" on page 260](#page-319-0)
- ["Using Key=Value Characters" on page 263](#page-322-0)

## <span id="page-312-0"></span>**Specifying Element Names**

You can specify names for the following nodes in an XML document output by a custom XML conversion definition:

- $\bullet$  Root element The default for the  $\lt$ root  $\gt$  element is root. You can change the default using the **Root Element Name** property.
- Region element The default for the  $\leq$  region element is region. You can change the default using the **Region Element Name** property. Different regions can have different names.
- Namespace You can specify names for both the namespace prefix and the namespace using the **Namespace** and **Namespace Prefix** properties, respectively. The namespace prefix you specify is added to every element name.
- Row element The default for the <row> element is row. You can change the default using the **Row Element Name** property. Rows in different regions can have different names.
- Field element The default for the <field> element is field. You can change the default using the **Field Name** property. Each field can have its own name. If your input file defines subelements. you can use the **Component Element Name** and **Sub-Component Element Name** properties to provide a name for the containing element.

## <span id="page-313-1"></span>**Specifying Format**

There are several ways to exercise control over the format of the XML document output by a custom XML conversion definition.

- Indenting  $-$  By default, Stylus Studio indents the XML generated by a custom XML conversion definition. You can remove indenting by changing the value of the **Indent XML?** property to False.
- Whitespace The **Normalize Whitespace** property converts tabs, carriage returns, and line-feeds to spaces. Leading and trailing whitespaces are then removed, and any two or more consecutive whitespaces are collapsed to a single space.
- XML Schema The **XML Schema Document** property allows you to specify the XML Schema you want to associate with the XML output. There are also fields that allow you to specify System and Public DTDs.

## <span id="page-313-0"></span>**Omitting Regions and Fields, and Rows**

Stylus Studio allows you to omit specific regions and fields from an input file when it is converted to XML.

- Omitting regions The **Omit from Output** property lets you omit an entire region from XML output. (Regions with a **Region Type** of No-output are always omitted from XML output.)
- Omitting fields The **Omit from Output** property lets you omit a field from XML output. You can omit a field
	- Only when it is empty. This is the default.
	- When it is empty or evaluates to a zero value.
	- Always, regardless of its value
	- Never, regardless of its value
- Comments You can filter rows using the **Comment String** property if the beginning of a row matches the string you enter for this property, Stylus Studio ignores the row when converting the input file to XML. You can also specify patterns that rows must match in order for them to be converted to XML. See ["Pattern](#page-314-0)  [Matching" on page 255](#page-314-0) for more information.

## <span id="page-314-0"></span>**Pattern Matching**

You can use regular expressions to specify match patterns for the rows in the input file. Only those rows in the input file that match the pattern you specify are output to XML when the file is converted. The simplest way to define a match pattern is to use the **Match Pattern** property in the **Row Element Name** section of the **Properties** window.

## **Example**

Consider the following input file:

```
Make, Model, Year, Mileage
BMW,R1150RS,2004,14274 
Kawasaki,GPz1100,1996,60234 
Ducati,ST2,1997,24000 
Moto Guzzi,LeMans,2001,12393 
BMW,R1150R,2002,17439 
Ducati,Monster,2000,15682 
Aprilia,Futura,2001,17320
```
If you specify a simple regular expression, say, ^B, for the **Match Pattern** property, Stylus Studio displays the input file in the Custom XML Conversion Editor as shown in Figure  $177$  – green check marks identify the rows that match the pattern, and red X's identify the rows that do not. (You can also display matching rows in a contrasting color by clicking the **Highlight Matching Rows** button. See ["Document Pane Display Features"](#page-287-0)  [on page 228](#page-287-0) for more information about this feature.)

| Properties                    | $\pmb{\times}$  |                              | books.xml   M BerkeleyDB   M Untitled4.c* M Untitled* |                                    |
|-------------------------------|-----------------|------------------------------|-------------------------------------------------------|------------------------------------|
| e Sub-Compo                   |                 |                              |                                                       |                                    |
| Region Ter                    |                 |                              |                                                       |                                    |
| Collapse Co                   | false           |                              |                                                       |                                    |
| Double Deli                   | true            | $\bigstar$ Make              | <b>Model</b> , Year, Mileage BA                       | door> <sup>---</sup> ⊟             |
| 白 -> Element N                | <b>JOW</b>      | <b>VZEMW</b>                 | , R1150RS, 2004, 14274                                | E Region 1<br>$O$ $O$<br><b>DA</b> |
| Match Pattern                 | $\mathbf{B}$    | <b>*3</b> Kawasaki           | , GPz1100, 1996, 60234                                | <row> "^B"<br/>D O<br/>DA</row>    |
| E. Field Element N            | Make            | <b>*</b> Ducati              | , 1997, 24000<br>$,$ st2                              | $O$ $O$<br><b>DA</b>               |
| 白 <sup>。【</sup> L. Source Dat | String          | <b>*5</b> Moto Guzzi, LeMans | , 2001, 12393                                         | O O                                |
| $-\mathbf{T}$ Normali         | true            |                              |                                                       | DA<br>O O                          |
| $ \mathbf{T}$ Left Pa         | TAB."           | $\sqrt{5}$ BMW               | R1150R 2002, 17439                                    | DA                                 |
| $-\mathbf{T}$ Right P         | TAB."           | <b>X7</b> Ducati             | , Monster, 2000, 15682                                | O O<br>DA                          |
| $-\mathbf{T}$ Omit fro        | Only When Empty | <b>*8</b> Aprilia            | $F$ rutura $72001717320$                              | $O$ $O$<br>DA                      |
| $ \mathbf{T}$ XML Ou          | element         |                              |                                                       |                                    |
| $-\mathbf{T}$ Lookup          |                 |                              |                                                       |                                    |
| $-T$ Notes                    |                 | $\leq$                       | $\mathbf{m}$                                          | > 5                                |
| <sup>. T</sup> in Target Data | $\ddotmark$     | <b>BMW</b>                   |                                                       |                                    |

<span id="page-314-1"></span>**Figure 177. Match Pattern – Definition and Display**

Note that the match pattern also appears as a new node in the schema pane. This new node, the only one defined for the custom XML conversion definition at this point, uses the default row element name (row) and the value of the expression.

Since the match pattern selects only those rows that begin with the letter B, the custom XML conversion definition creates the following XML document when it is run against the input file:

```
<?xml version="1.0" encoding="utf-8"?>
<root>
   <row>
       <Make>BMW</Make>
       <Model>R1150RS</Model>
       <Year>2004</Year>
       <Mileage>14274</Mileage>
   \langle row>
   <row><Make>BMW</Make>
       <Model>R1150R</Model>
       <Year>2002</Year>
       <Mileage>17439</Mileage>
   \langle row>
```
See ["Working with Nodes" on page 258](#page-317-0) to learn about adding the row element name/match pattern pairs that define them.

### **Sample Regular Expressions**

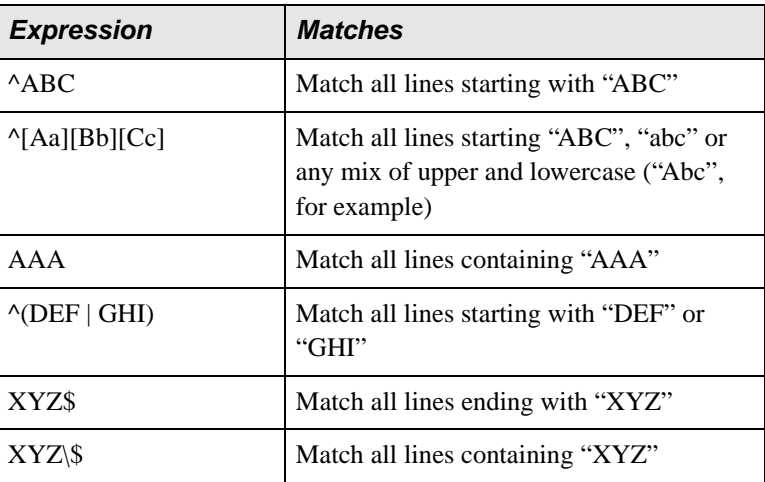

The following table presents some commonly used regular expressions.

Go to <http://java.sun.com/j2se/1.5.0/docs/api/java/util/regex/Pattern.html> to learn about the specific regular expression implementation supported in Stylus Studio. Go to <http://www.boost.org/libs/regex/doc/syntax.html> for additional examples of regular expression usage.

## <span id="page-316-0"></span>**Specifying Multiple Match Patterns**

You can specify multiple match patterns for a single file. If we define a new match pattern, ^K, this results in a new node (<row> "^K") in the schema pane, which now displays both nodes (see [Figure 178\)](#page-316-1). When an input file is converted, Stylus Studio matches the patterns in the order in which the nodes that represent them are defined in the schema. Blank patterns are always matched last.

When you define multiple match patterns, the document pane displays a gray square alongside rows that match a pattern other than the one, if any, associated with the currently selected row. In [Figure 178,](#page-316-1) for example, row 3 is the currently selected row; it matches the pattern ^K we have defined. Because row 3 is the active row, Stylus Studio displays gray squares in rows 2 and 6 (which match the pattern B defined previously).

| Ýм       |                                                        |           |                             |       | books.xml <b>Exit BerkeleyDB Exit Untitled4.c Exit Untitled</b> |                                                           |  |
|----------|--------------------------------------------------------|-----------|-----------------------------|-------|-----------------------------------------------------------------|-----------------------------------------------------------|--|
|          | $\triangleright$ (B) $\triangleright$                  | $\bullet$ | ke ≣ M <mark>∞</mark>       | 田幸  # | EMm                                                             | 慣慣生物                                                      |  |
|          | <b>Make</b>                                            |           | , Model                     |       | , Year, Mileage BA                                              | □ <root></root>                                           |  |
|          | $\square$ $\blacksquare$ $\square$ $\square$ $\square$ |           | R1150RS, 2004, 14274        |       |                                                                 | □ Region 1<br>00 <sub>A</sub>                             |  |
|          | <b>V3 Mawasaki</b>                                     |           | GPz1100, 1996, 60234        |       |                                                                 | <row> "^B"<br/><math>O</math> <math>O</math><br/>DA</row> |  |
|          | <b>*</b> Ducati                                        |           | 5sT2                        |       | 1997,24000                                                      | <row> "^K"<br/><math>O</math> <math>O</math><br/>DA</row> |  |
|          | $\times$ 5 Moto                                        |           | Guzzi <mark>, LeMans</mark> |       | ,2001,12393                                                     | O O<br>DA                                                 |  |
|          | <b>U</b> BMW                                           |           | R1150R                      |       | , 2002, 17439                                                   | O O<br>DA                                                 |  |
|          | <b>*7</b> Ducati                                       |           | Monster, 2000, 15682        |       |                                                                 | O O<br>DA                                                 |  |
|          | <b>*8</b> Aprilia                                      |           | Futura                      |       | 2001, 17320                                                     | $\circ$<br>DA                                             |  |
|          |                                                        |           |                             |       |                                                                 |                                                           |  |
|          |                                                        |           |                             |       |                                                                 |                                                           |  |
| $\prec$  |                                                        |           | <b>IIII</b>                 |       |                                                                 | > 5                                                       |  |
| Kawasaki |                                                        |           |                             |       |                                                                 |                                                           |  |

<span id="page-316-1"></span>**Figure 178. Gray Squares Identify Rows That Match Other Patterns**

### <span id="page-317-0"></span>**Working with Nodes**

In addition to defining nodes using the **Match Pattern** field of the **Properties** window, you can also use the **Set Node and Match Pattern** dialog box, shown here:

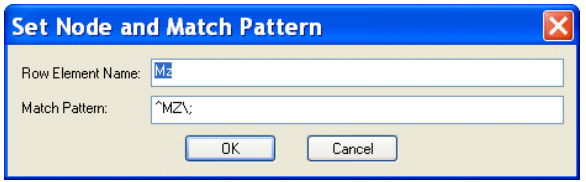

**Figure 179. Set Node and Match Pattern Dialog Box**

This dialog box allows you to

- Define a new node even one that does not match a row in the current input file. For example, we could define a match pattern for Triumph motorcycles (<row> "^T") even though there are no Triumph motorcycles in the input file.
- Clone an existing node this allows you to copy an existing node and modify its match pattern to create a new node.
- Edit an existing node. (You can also do this in the **Properties** window, of course.)

When you open the dialog box, the **Row Element Name** and **Match Pattern** fields contain default values that reflect the currently selected row in the document pane or node in the schema pane.

#### **Defining a New Node**

#### **To define a new node:**

- **1.** Select a row in the document pane or a node in the schema pane.
- **2.** Select **CustomXMLConversion > Add Node and Pattern** from the Stylus Studio menu.

*Alternative*: Select **Add Node and Pattern** from the document pane or schema pane shortcut menu.

The **Set Node and Pattern** dialog box appears.

- **3.** Change the default values in the **Row Element Name** and **Match Pattern** fields.
- **4.** Click **OK**.

### **Cloning a Node**

#### ◆ **To clone a node:**

**1.** Select the node in the schema pane that you want to clone.

*Alternative*: Select the row in the document pane that is represented by a row element name/match pattern pair you want to clone.

**2.** Select **CustomXMLConversion > Clone Node and Pattern** from the Stylus Studio menu.

*Alternative*: Select **Clone Node and Pattern** from the document pane or schema pane shortcut menu.

The **Set Node and Pattern** dialog box appears.

- **3.** Change the default values in the **Row Element Name** and **Match Pattern** fields as needed.
- **4.** Click **OK**.

### **Editing a Node**

#### ◆ **To edit a node:**

**1.** Select the node in the schema pane that you want to edit.

*Alternative*: Select the row in the document pane that is represented by a row element name/match pattern pair you want to edit.

**2.** Select **CustomXMLConversion > Edit Node and Pattern** from the Stylus Studio menu. *Alternative*: Select **Edit Node and Pattern** from the document pane or schema pane shortcut menu.

*Alternative*: Double-click the node.

The **Set Node and Pattern** dialog box appears.

- **3.** Change the default values in the **Row Element Name** and **Match Pattern** fields as needed.
- **4.** Click **OK**.

### **Removing a Node**

When you remove a node, you are deleting the row element name/match pattern pair from the custom XML conversion you are defining.

#### ◆ **To remove a node:**

**1.** Select the node in the schema pane that you want to remove.

*Alternative*: Select the row in the document pane that is represented by a row element name/match pattern pair you want to remove.

**2.** Select **CustomXMLConversion > Remove Node and Pattern** from the Stylus Studio menu.

*Alternative*: Select **Remove Node and Pattern** from the document pane or schema pane shortcut menu.

*Alternative*: Press the Delete key.

A warning message appears.

**3.** Click **Yes** to remove the node, otherwise click **No**.

## <span id="page-319-0"></span>**Using Lookup Lists**

You can define lookup lists for individual fields. When Stylus Studio converts the input file, it replaces the string in the input file (the lookup) with the value you have defined for it in the **Lookup List** dialog box. [Figure 180](#page-319-1) shows an example of a lookup list that has been defined for a Status field:

| <b>Lookup List</b> |                               |   |        |
|--------------------|-------------------------------|---|--------|
| Lookup             | Value                         | ٠ | OK     |
| 100                | Continue                      |   |        |
| 101                | Switching Protocols           |   | Cancel |
| 200                | ΠK                            | Ε |        |
| 201                | Created                       |   |        |
| 202                | Accepted                      |   |        |
| 203                | Non-Authoritative Information |   | Copy   |
| 204                | No Content                    |   |        |
| 205                | <b>Reset Content</b>          |   | Paste  |
| 206                | Partial Content               |   |        |
| 300                | Multiple Choices              |   | Append |
| 301                | Moved Permanently             |   |        |
| 302                | Found                         |   |        |
| 303                | See Other                     |   |        |
| 304                | Not Modified                  |   | Insert |
| 305                | Use Proxy                     |   |        |
| 307                | Temporary Redirect            |   | Delete |

<span id="page-319-1"></span>**Figure 180. Sample Lookup List**

For any Status fields in the input document with a value of, say, 100, Stylus Studio would convert that value to Continue in the XML document it outputs; values of 202 would be converted to Accepted; and so on.

Input file values that do not match a lookup are emitted in the XML document as-is, allowing exceptional values to be decoded. For example, you might have a temperature lookup list with these values for a <Temperature> field:

```
32 | Freeze
212 | Boil
```
All other temperatures would be emitted as-is.

### **Defining Lookup Lists**

Lookups are case-sensitive, so, for example, a lookup of bmw would not match any of the Make fields in the following sample file:

```
Make, Model, Year, Mileage
BMW,R1150RS,2004,14274 
Kawasaki,GPz1100,1996,60234 
Ducati,ST2,1997,24000 
Moto Guzzi,LeMans,2001,12393 
BMW,R1150R,2002,17439 
Ducati,Monster,2000,15682 
Aprilia,Futura,2001,17320
```
You can define lookup lists only for fields in rows for which a match pattern (even a blank match pattern, as is the default) exists. Finally, you can paste comma- and tab-delimited text directly into the lookup list. This allows you to easily reuse existing lookup tables without having to re-enter text.

#### **To define a lookup list:**

- **1.** Select a row for which a match pattern exists.
- **2.** Click the **Lookup List** entry field in the **Properties** window.

The **Lookup List** dialog box appears.

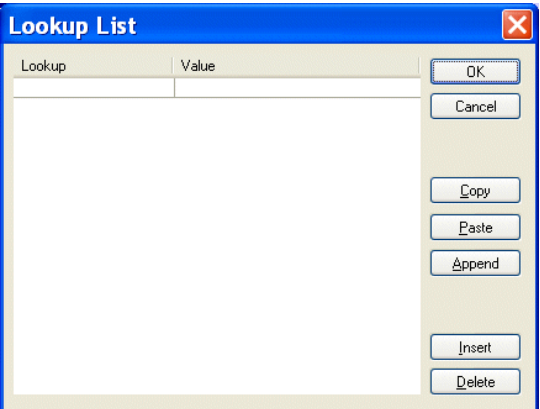

**Figure 181. Lookup List Dialog Box**

- **3.** Enter lookup/value pairs in the corresponding entry fields.
- **4.** When you are done, click **OK**.

### **Working with Lookup Lists**

The following table summarizes the functions of the **Lookup List** dialog box, which allow you to work with new and existing lookup lists.

| <b>Button</b> | <b>Function</b>                                                                                                    |  |
|---------------|----------------------------------------------------------------------------------------------------|--|
| <b>OK</b>     | Commits the lookup list to the custom<br>XML conversion.                                                                              |  |
| Cancel        | Closes the Lookup List dialog box<br>without committing any changes.                                                                  |  |
| Copy          | Copies the lookup list.                                                                                                    |  |
| Paste         | Pastes comma- and tab-separated text into<br>the lookup list. Replaces existing content,<br>regardless of which row you have selected |  |
| Append        | Adds comma- and tab-separated text to the<br>end of the lookup list. Existing lookup list<br>content is preserved.                    |  |
| <b>Insert</b> | Adds a new row to the lookup list.                                                                                                    |  |
| <b>Delete</b> | Removes the selected row from the lookup<br>list.                                                                                     |  |

**Table 23. Lookup List Dialog Box Buttons**

**Note** Copy, Paste, and Append use the system clipboard and insert at the current cursor location. Any blank rows are discarded when you save the lookup list.

## <span id="page-322-0"></span>**Using Key=Value Characters**

The **Key=Value Character** Region property allows you to set the separator for key=value pairs as seen in the input file. When Stylus Studio converts an input file to XML, it uses the value on the left side of the key=value character for the element name, and the value on the right for the element value. Consider the following input file:

```
Triumph Inventory,Year and Quantity
Yr2003=24
Yr2004=12
Yr2005=15
```
If you set the **Key=Value Character** property to =, Stylus Studio creates the following XML document when you preview the custom XML conversion:

```
<?xml version="1.0" encoding="utf-8"?>
<root>
    <row>
        <field>Triumph Inventory</field>
        <field>Year and Quantity</field>
    \langle /row>
    <row><Yr2003>24</Yr2003>
    \langle / \gamma cow
    <row><Yr2004>12</Yr2004>
    \langle row\rangle<row><Yr2005>15</Yr2005>
    \langlerow>
</root>
```
# **Using Custom XML Conversion Definitions in Stylus Studio**

You can use custom XML conversion definitions to open any file as XML anywhere in Stylus Studio. For example, you might want to use a text file  $(\cdot, \text{txt})$  as the source document for XQuery Mapper. When you open a file using a custom XML conversion definition, the XML Converters engine converts that file to XML on-the-fly, using the settings defined in the custom XML conversion definition you select.

You can also use the DataDirect XML Converters API to invoke a custom XML conversion definition (or an XML Converter). See the documentation for DataDirect XML Converters for more information: <http://www.xmlconverters.com/doc/>.

## **How to Open a File Using a Custom XML Conversion Definition**

You can use the **Open** dialog box to open a file using a custom XML conversion definition in Stylus Studio.

- **To open a file using a custom XML conversion definition from the Open dialog box:** 
	- **1.** Display the **Open** dialog box (select **File > Open** from the Stylus Studio menu, for example).
- **2.** Navigate to the directory that contains the file you want to open using the custom XML conversion definition and select the file.
- **3.** Check the **Open using XML Converter** check box and click the **Open** button.

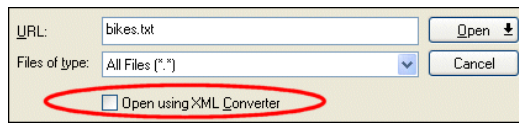

**Figure 182. Check Box to Open Files Using XML Converters**

Stylus Studio displays the **Select XML Converter** dialog box.

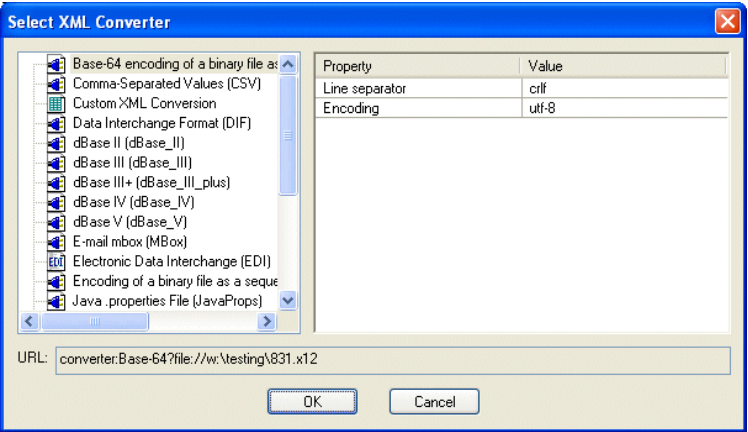

<span id="page-324-0"></span>**Figure 183. Select XML Converter Dialog Box**

**4.** If you are using a custom XML conversion definition (.conv), select **Custom XML Conversions**. Then, use the browse button in the **Value** field to locate the custom XML conversion definition you want to use. Go to [step 5](#page-325-0).

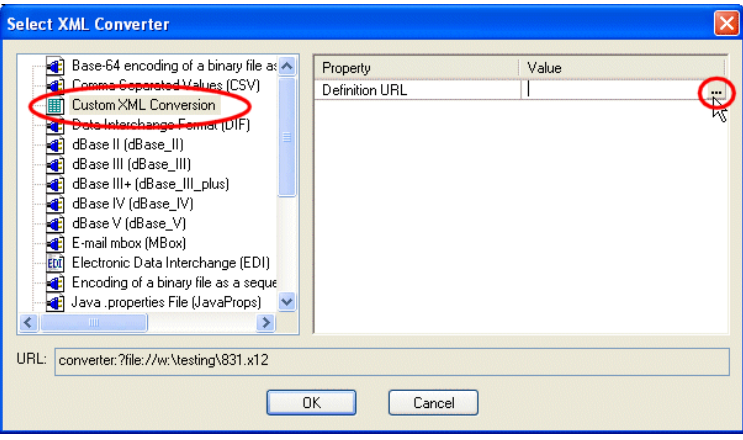

**Figure 184. Selecting a Custom XML Conversion Definition**

<span id="page-325-0"></span>**5.** Click **OK**.

The file is converted to XML and appears in the editor from which you displayed the **Open** dialog box in [step 1](#page-323-0).

**Tip** You can use the same basic procedure, from the **Save As** dialog box, to save a file using a custom XML conversion definition. See ["Saving an XML File in Another Format" on](#page-277-0)  [page 218.](#page-277-0)

# **The Converter URI Scheme**

You can use the converter: URI scheme to reach a variety of data sources using DataDirect XML Converters and custom XML conversion definitions.

# **Where You Use Converter URIs**

You can use converter URIs as the argument in XQuery and XSLT 2.0 doc() functions, and in  $XSLT$  1.0 document  $\cap$  functions.

# **Specifying a Converter URI**

To specify a converter: URI, you need to specify

- The XML Converter you want to use EDI, CSV, dBase, custom XML conversion definition (.conv file), and so on.
- Values for any XML Converters properties (separator or escape characters, for example) for which you do not want to use the default values. Options for custom XML conversions are part of the custom XML conversion definition and are not specified.
- The file to be converted.

### **Example – Converter URI with a DataDirect XML Converters™**

A converter: URI that invokes the DataDirect XML Converter for comma-separated values (CSV) to convert the three.txt file in the Stylus Studio\examples directory to XML might look like this:

```
converter:CSV:newline=lf:first=yes:?file:///c:/StylusStudio/examples/
three.txt
```
The instructions to the XML Converters engine from this instance of the converter:URI are described the following table.

| <i><u><b>Instruction</b></u></i>                                                       | <b>Converter URI String</b>                |
|----------------------------------------------------------------------------------------|--------------------------------------------|
| Use the Comma-Separated Values XML<br>Converter converter                              | converter:csv                              |
| The line separator in the source file is a<br>line feed                                | $newline = 1f$                             |
| The values in the first row of the source file<br>should be used to supply field names | first=yes                                  |
| The source file is three, txt                                                          | file:///c:/StylusStudio/examples/three.txt |

**Table 24. URI Scheme Example**

Properties that use default values (a comma is the default separator character for the CSV XML Converter, for example) do not have to be specified in a converter:URI.

## **Example – Converter URI with a Custom XML Conversion Definition**

A converter URI that references a custom XML conversion definition might look like this:

converter:///myConverter.conv?file:inventory.txt

This converter uses myConverter.conv to convert the file inventory.txt to some format (specified in the custom XML conversion definition when it was built using the Custom XML Conversion Definition Editor in Stylus Studio). Note that individual configuration properties are not specified – they are part of the definition described in the .conv file.

## **Converter URI Syntax**

The converter URI syntax is the same whether you are using them for DataDirect XML Converters™ or custom XML conversion definitions.

```
converter:name:[property_name=value: | property_name=value: | ...]?file:file 
URL
```
Where:

*name* is the name of the DataDirect XML Converters or the .conv file name of a custom XML conversion definition.

The names for XML Converters names are displayed in Stylus Studio; see ["Where](#page-329-0)  [Converter URIs are Displayed in Stylus Studio" on page 270.](#page-329-0) They are also described in the DataDirect XML Converters™ documentation; see <http://www.xmlconverters.com/doc/>.

● *property\_name* is the name of a DataDirect XML Converters™ property. You need to specify a property and its value only if you want to configure the converter to use something other than the default value. You do not specify properties for custom XML conversion definitions.

XML Converters™ properties are displayed in Stylus Studio; see ["Where Converter](#page-329-0)  [URIs are Displayed in Stylus Studio" on page 270.](#page-329-0) They are also described in the DataDirect XML Converters™ documentation; see <http://www.xmlconverters.com/doc/>.

• *file URL* is the URL of the file you want to convert.

# **XML Converter Properties**

While the format of the converter:URI is the same from one XML Converter to another, XML Converters have different properties. For example, the XML Converter for dBase files has settings that the XML Converter for binary files does not.

In addition, property names in converter URLs appear in an abbreviated format – the *Line separator* property is called *newline* in a converter:URI.

XML Converters properties are displayed in the **Select XML Converter** dialog box, as shown in [Figure 183](#page-324-0). See the DataDirect XML Converters™ *User's Guide and Reference* for complete properties reference information: <http://www.xmlconverters.com/doc/>.

# <span id="page-329-0"></span>**Where Converter URIs are Displayed in Stylus Studio**

Converter URIs are displayed in the following places in Stylus Studio:

The URI field of the EDI to XML editor:

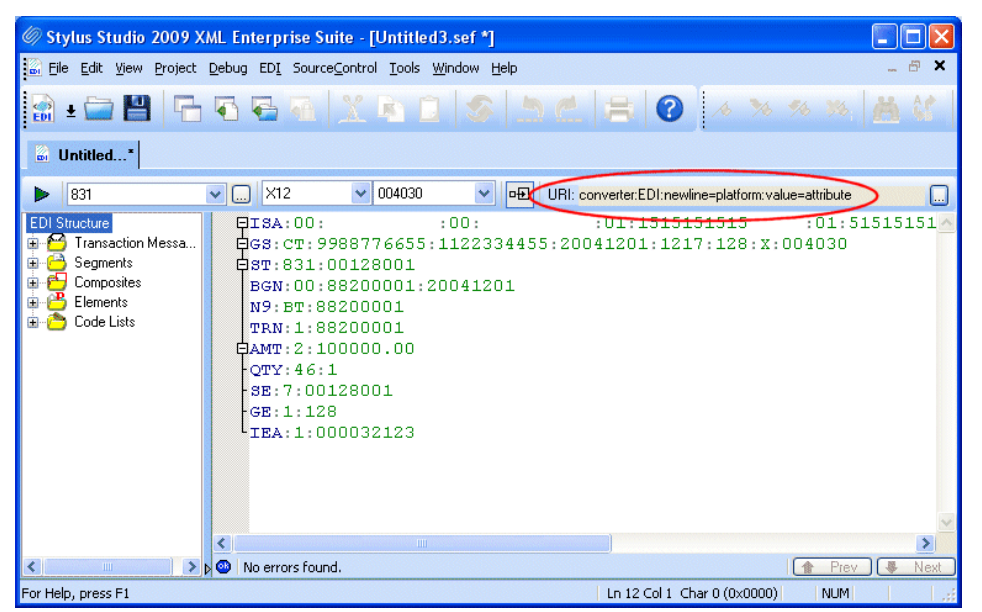

**Figure 185. Converter:URI displayed in the EDI to XML Editor**

You use the EDI to XML editor to create conversion files that you can save and reuse. See [Chapter 4 "Converting EDI to XML"](#page-372-0) for more information.

● The **URI** field of the **Select XML Converter** dialog box displays the converter:URI for the XML Converters or custom XML conversion definition you have selected.

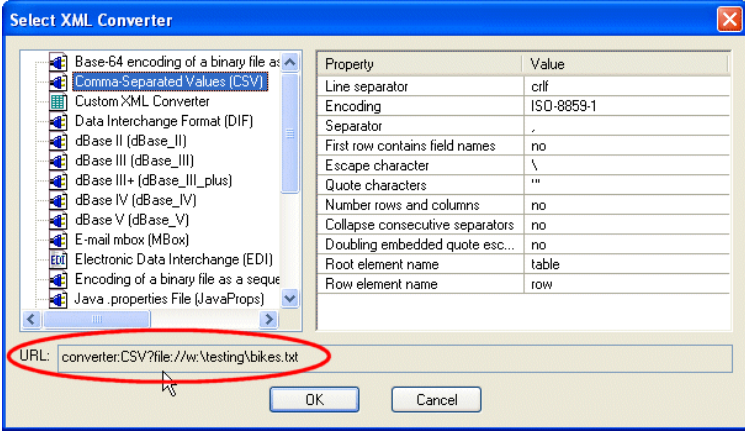

**Figure 186. Converter:URI Displayed in the Select XML Converter Dialog Box**

Note that XML Converters name and properties used in the converter:URI vary from the full names displayed in the **Select XML Converter** dialog box. In addition, note that only properties whose default value you change in the **Value** field are displayed in the **URL** field.

● The **Project** window (select **Show Full URL** from the **Project** window shortcut menu) displays the converter:URI used to create an XML document:

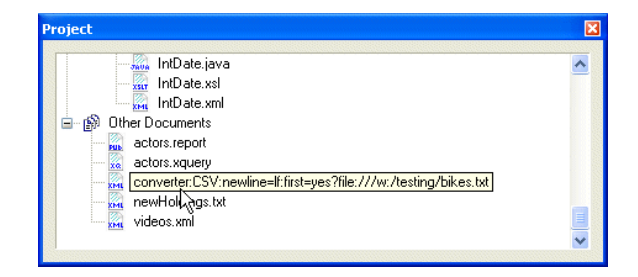

**Figure 187. Converter:URI Displayed in Project WIndow**

You can use any of these sources for the converter:URI strings you want to use in your XQuery and XSLT code. See ["Using Stylus Studio to Build a Converter URI" on](#page-331-0)  [page 272](#page-331-0) for more information.

**Tip** Converter URIs in the **Select XML Converter** dialog box are already escaped and can be used as-is. Converter URIs taken from the **Project** window must be escaped manually when you paste them into your XSLT or XQuery code.

## <span id="page-331-0"></span>**Using Stylus Studio to Build a Converter URI**

If you have Stylus Studio 2009 XML Enterprise Suite, you can use Stylus Studio to construct converter URLs. Converter URIs can be complex – property names and their values vary from one XML Converters to another, for example – so using Stylus Studio to construct them can reduce errors in your applications.

### **Using the URI in the Select XML Converter Dialog Box**

- ◆ **To construct a converter URI using the URI in the Select XML Converter dialog box:**
	- **1.** Use the XML Converters to open a file as an XML document in Stylus Studio. See ["Using XML Converters to Open a Non-XML File as XML" on page 217](#page-276-0)or ["How to](#page-323-1)  [Open a File Using a Custom XML Conversion Definition" on page 264](#page-323-1) if you need help with this step.
	- **2.** Before clicking **OK** to complete the conversion, copy the converter:URI in the **URI** field of the **Select XML Converter** dialog box (see Figure 186).
	- **3.** Click **OK** to complete the conversion. (You can click **Cancel** if you are peforming this procedure just to obtain the converter:URI.)
	- **4.** Paste the converter URI in your XSLT or XQuery code as needed.

## **Using the URI in the Properties Window**

- ◆ **To construct a converter URI using the URI in the Properties window:**
	- **1.** Use the XML Converters to open a file as an XML document in Stylus Studio. See ["Using XML Converters to Open a Non-XML File as XML" on page 217](#page-276-0)or ["How to](#page-323-1)  [Open a File Using a Custom XML Conversion Definition" on page 264](#page-323-1) if you need help with this step.
- **Tip** New documents are placed in the **Other Documents** folder in the **Project** window by default.
	- **2.** Open a new document in any Stylus Studio text editor (for example, **File > New > XML Document**).

The purpose of this step is to provide an editor into which you can drag-and-drop the the document you created in step 1 in order to display the associated converter: URI.

**3.** Drag the document you created in step 1from the **Project** window and drop it into the text editor you opened in step 2.

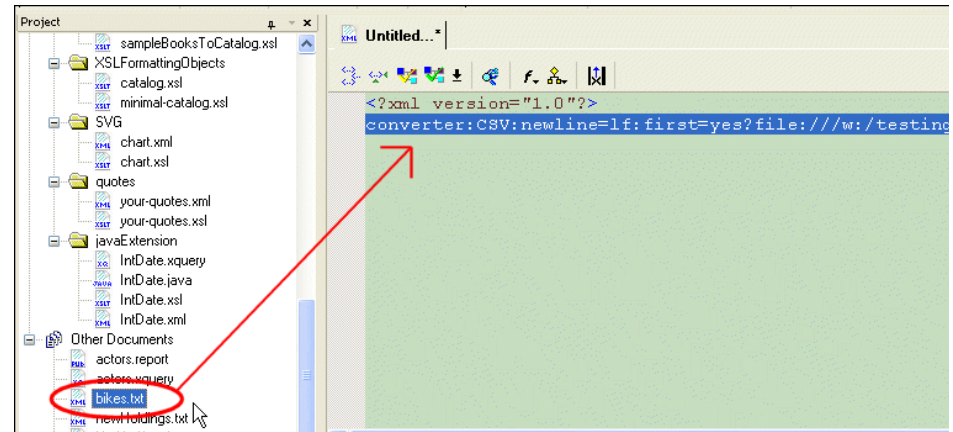

The complete URI appears in the text editor.

**Figure 188. Copying a URL to a Text Editor**

- **4.** Copy the complete converter URI.
- **5.** Paste the converter URI in your XSLT or XQuery code as needed.

Note: Escape characters as required for strings in Java programs. For example, escape=\:quotes='" becomes escape=\\:quotes='\" (the single quote does not need to be escaped).

# **Working with EDI Conversions**

You can convert EDI to XML (and vice versa) in Stylus Studio using the built-in DataDirect XML Converters for EDI. The XML Converters for EDI handles most versions of EDI standard dialects (see ["Supported EDI Dialects" on page 274](#page-333-0)) automatically, and it optionally performs validation of content, structure, and code list values.

This section describes more about the level of support for converting EDI to XML (and vice versa) in Stylus Studio.

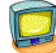

Watch it! You can view a video demonstration of this feature by clicking the television icon or by clicking this link: [watch the EDI to XML Mapping video.](http://www.stylusstudio.com/videos/convert-to-xml2/convert-to-xml2.html) A complete list of the videos demonstrating Stylus Studio's features is here: [http://www.stylusstudio.com/xml\\_videos.html](http://www.stylusstudio.com/xml_videos.html).

This section covers the following topics:

- ["Supported EDI Dialects" on page 274](#page-333-0)
- ["Converting Custom EDI Message Types" on page 275](#page-334-0)
- ["Documentation for DataDirect XML Converters" on page 277](#page-336-0)
- ["XML Schemas for Custom EDI Message Types" on page 278](#page-337-0)
- ["Validating XML from/to EDI" on page 278](#page-337-1)

# <span id="page-333-0"></span>**Supported EDI Dialects**

DataDirect XML Converters supports the following EDI dialects. Click the links to learn details about specific version and message support.

**Table 25. EDI DIalect Support**

| <b>Dialect</b> | For Detailed Message Type Support See                 |
|----------------|-------------------------------------------------------|
| <b>ATIS</b>    | http://www.stylusstudio.com/edi/X12_standard.html     |
| <b>EANCOM</b>  | http://www.stylusstudio.com/edi/EANCOM_standard.html  |
| <b>EDIFACT</b> | http://www.stylusstudio.com/edi/EDIFACT_standard.html |
| Edig@s         | http://www.stylusstudio.com/edi/Edig@s_standard.html  |
| <b>HIPA A</b>  | http://www.stylusstudio.com/edi/HIPAA_standard.html   |

| <b>Dialect</b>  | For Detailed Message Type Support See              |  |
|-----------------|----------------------------------------------------|--|
| HL7             | http://www.stylusstudio.com/edi/HL7_standard.html  |  |
| IATA            | http://www.stylusstudio.com/edi/IATA_standard.html |  |
| X <sub>12</sub> | http://www.stylusstudio.com/edi/X12_standard.html  |  |

**Table 25. EDI DIalect Support**

# <span id="page-334-0"></span>**Converting Custom EDI Message Types**

DataDirect XML Converters supports the Standard Exchange Format (SEF). SEF allows you to describe structure of an EDI document based on an extension (or restriction) to a standard EDI message type. You can instruct the EDI XML Converter to read your SEF extension file and use it when converting your proprietary EDI to XML.

## **Working with SEF Files**

You can build a SEF file based on the SEF specification. A copy of the SEF standard specification has been placed on the DataDirect XML Converters web site:

<http://www.xmlconverters.com/SEF>

A far easier way is to use the *Stylus Studio EDI to XML module* to create a SEF file. Using graphical tools, the EDI to XML editor allows you to

- Take advantage of the XML Converters' repository of numerous EDI dialects and versions
- Create a SEF file based on a sample EDI document or an EDI dialect
- Customize an EDI dialect to suit your needs changing a segment from mandatory to optional, for example
- Modify XML Converters properties
- Preview conversions of custom EDI to XML

See [Chapter 4 "Converting EDI to XML"](#page-372-0) for more information.

## **Process Overview**

The process for converting a custom EDI message type includes the following steps:

**1.** Create a SEF file (mycustomEDI.sef, for example) that describes how the custom EDI message type differs from the EDI standard on which it is based – its extensions or

restrictions, in other words. The purpose of this document is to teach the DataDirect XML Converters engine about the differences between your custom EDI message type and the EDI standard message type on which it is based.

- **2.** Open the EDI file you want to convert to XML. Select **File > Open**, and then select the **Open Using XML Converter** check box.
- **3.** Select the EDI XML Converter in the **Select XML Converter** dialog box.
- **4.** Specify the file URL for the SEF file (mycustomEDI.sef , for example) in the **Extension map file** property. See ["Specifying the SEF File Location" on page 276](#page-335-0) if you need help with this step.

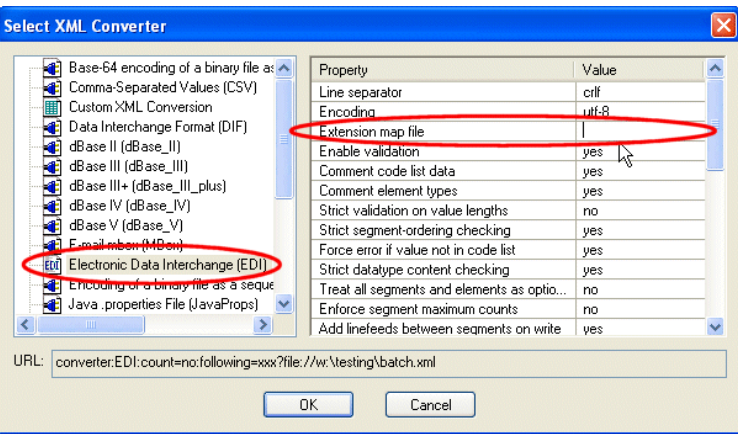

**Figure 189. Specifying a Custom EDI Message Type**

**5.** Click OK to convert your custom EDI message type to XML.

### <span id="page-335-0"></span>**Specifying the SEF File Location**

You can specify the location of the SEF file in the **Extension map file** property using

- An absolute URL (c:/mypath/mycustomEDI.sef, for example)
- A relative path (mydir/mycustomEDI.sef, for example)

Note that if you are using a relative path, it must be relative to the same directories in which the DataDirect XML Converters executables are installed:

For XML Converters for .NET – Stylus Studio installation directory\compontents\XML Converters for .NET\bin\XMLConverters.dll

● For XML Converters for .Java – Stylus Studio installation directory\compontents\XML Converters for Java\lib\XMLConverters.jar

In environments in which the location of the XMLConverters.\* file cannot be determined, you must specify the location. For example:

- For XML Converters for .NET set the registry key HKLM/Software/DataDirect/XML Converters 4.0/ProductLocation
- For XML Converters for Java set the system property com.ddtek.xmlconverter.bindir, or com.ddtek.xmlconverter.libdir

## <span id="page-336-0"></span>**Documentation for DataDirect XML Converters**

Documentation for DataDirect XML Converters is available in several locations and formats for XML Converters for both Java and .NET.

### **Stylus Studio Installation**

You can find XML Converters documentation in the following folders where you installed Stylus Studio:

- .NET
	- \compontents\XML Converters for .NET\doc PDF version of the *User's Guide and Reference* and *Installation Guide*
	- \compontents\XML Converters for .NET\help HTML version of the *User's Guide and Reference*
- Java
	- \compontents\XML Converters for Java\doc PDF version of the *User's Guide and Reference* and *Installation Guide*
	- \compontents\XML Converters for .NET\help HTML version of the *User's Guide and Reference*

### **DataDirect XML Converters Web Site**

You can find XML Converters documentation on the DataDirect XML Converters web site:

- .NET **<http://www.xmlconverters.com/doc/dotnet>**
- Java **<http://www.xmlconverters.com/doc/java>**

# <span id="page-337-0"></span>**XML Schemas for Custom EDI Message Types**

**Warning** This functionality has been deprecated in favor of support for the Standard Exchange Format (SEF). Use SEF files to describe the XML Schema for custom EDI message types. For more information, see [Chapter 4 "Converting EDI to XML".](#page-372-0)

# <span id="page-337-1"></span>**Validating XML from/to EDI**

Stylus Studio provides the EDI to XSD document wizard to convert various EDI dialects and message types to XML Schema. Such an XML Schema can be useful if you are converting XML to EDI, because it allows you to ensure that the EDI created by the DataDirect XML Converters for EDI conforms to a particular EDI message type standard.

You can also use the XML Schema created by the EDI to XSD document wizard to validate data after you have converted EDI to XML, when URL-based error checking is disabled, to determine how well the incoming stream conforms to the EDI standards.

See ["Creating XML Schema from EDI" on page 563](#page-622-0) for more information on using this document wizard.

# **Custom XML Conversion Definitions Properties Reference**

This section provides reference information for properties displayed in the **Properties** window of the Custom XML Conversion Editor. It covers the following topics:

- ["Input File Properties" on page 279](#page-338-0)
- ["XML Output URL Properties" on page 280](#page-339-0)
- ["Region Type Properties" on page 282](#page-341-0)
- ["Row Element Name Properties" on page 285](#page-344-0)
- ["Field Element Name Properties" on page 286](#page-345-0)
- ["Data Type Properties \(by data type\)" on page 288](#page-347-0)
- ["Specifying Control Characters" on page 309](#page-368-0)

# <span id="page-338-0"></span>**Input File Properties**

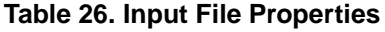

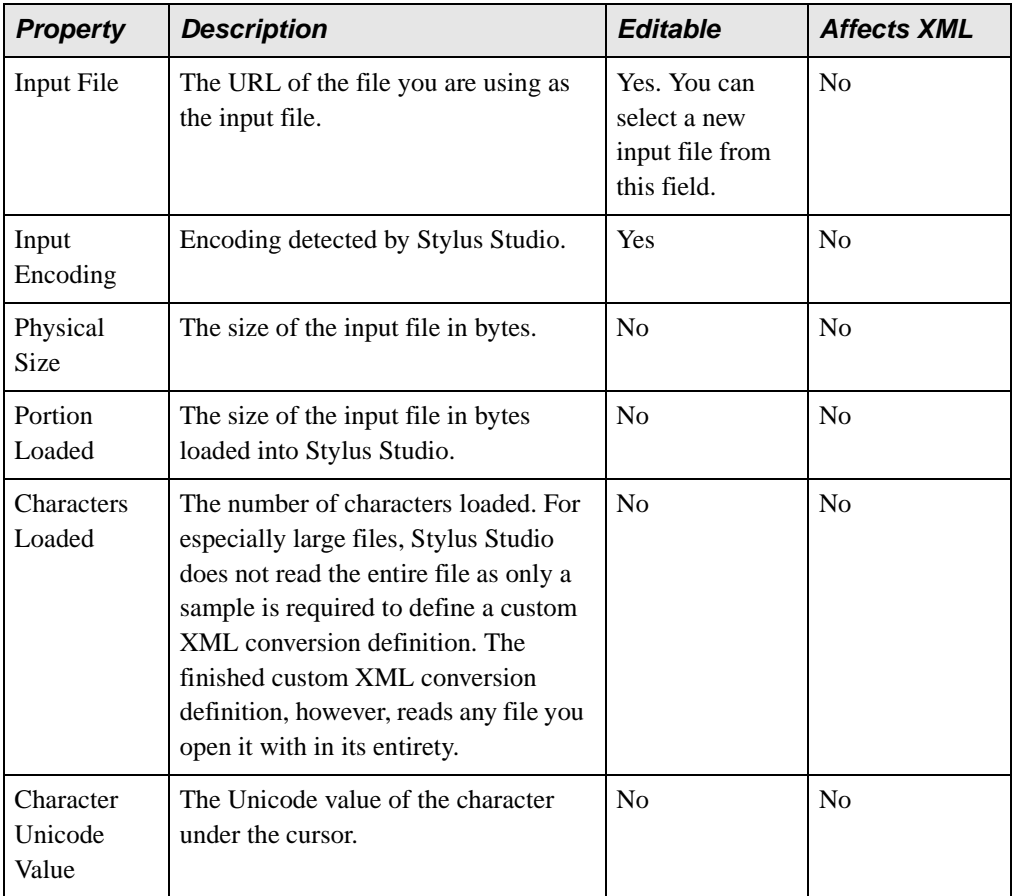

# <span id="page-339-0"></span>**XML Output URL Properties**

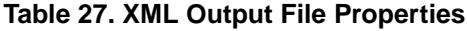

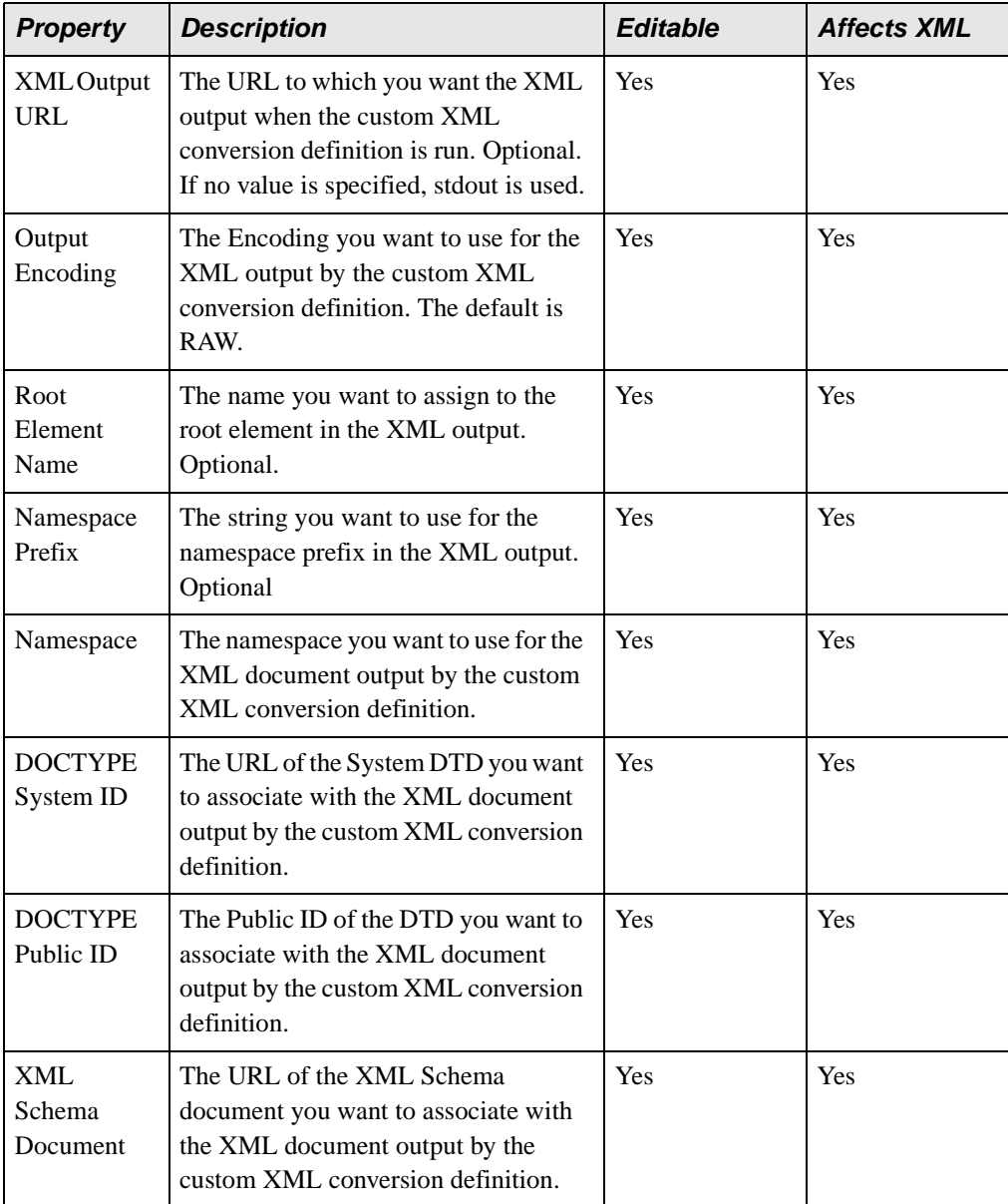

| <b>Property</b>            | <b>Description</b>                                             | <b>Editable</b> | <b>Affects XML</b> |
|----------------------------|----------------------------------------------------------------|-----------------|--------------------|
| XML<br>Schema<br>Namespace | The namespace you want to use with<br>the XML Schema document. | Yes             | Yes                |
| Indent<br>XML?             | Whether or not you want to indent the<br>XML output.           | Yes             | Yes                |

**Table 27. XML Output File Properties**

# <span id="page-341-0"></span>**Region Type Properties**

**Note** Each region has its own field and row properties. In addition, some properties apply only to line-oriented regions. These properties are marked with an asterisk.

| <b>Property</b>           | <b>Description</b>                                                                                                    | <b>Editable</b>                                               | <b>Affects XML</b> |
|---------------------------|----------------------------------------------------------------------------------------------------|---------------------------------------------------------------|--------------------|
| Region Type               | The type of the region that currently<br>has focus.                                                                                                    | Yes. You can<br>change the<br>region type<br>from this field. | No                 |
| Region<br>Element<br>Name | The name you want to assign to this<br>region in the XML output. Optional.                                                                                           | Yes                                                           | Yes                |
| Element<br>Name<br>Source | Whether the source for the element<br>names in this region is user-supplied,<br>is taken from the first row in the<br>region, or is based on the WS-EDI<br>standard. | Yes                                                           | Yes                |
| Rows to Skip              | The number of rows, starting at the<br>beginning of the region, you want to<br>omit from output.                                                                     | Yes                                                           | Yes                |
| Omit from<br>Output       | Whether or not you want to omit the<br>entire region from output.                                                                                                    | Yes                                                           | Yes                |
| Size                      | The region's size in characters.                                                                                                    | N <sub>o</sub>                                                | N <sub>0</sub>     |
| Portion of<br>File        | The starting and ending offsets of the<br>current region.                                                                                                    | N <sub>0</sub>                                                | N <sub>0</sub>     |
| <b>Row Count</b>          | The number of rows in the current<br>region.                                                                                                    | No                                                            | No                 |
| Row<br>$Length+$          | The number of characters in the<br>current row.                                                                                                    | N <sub>0</sub>                                                | N <sub>0</sub>     |
| Line<br>Terminator*       | The type of line terminator character<br>detected by Stylus Studio.                                                                                                  | Yes                                                           | N <sub>o</sub>     |

**Table 28. Region Properties**

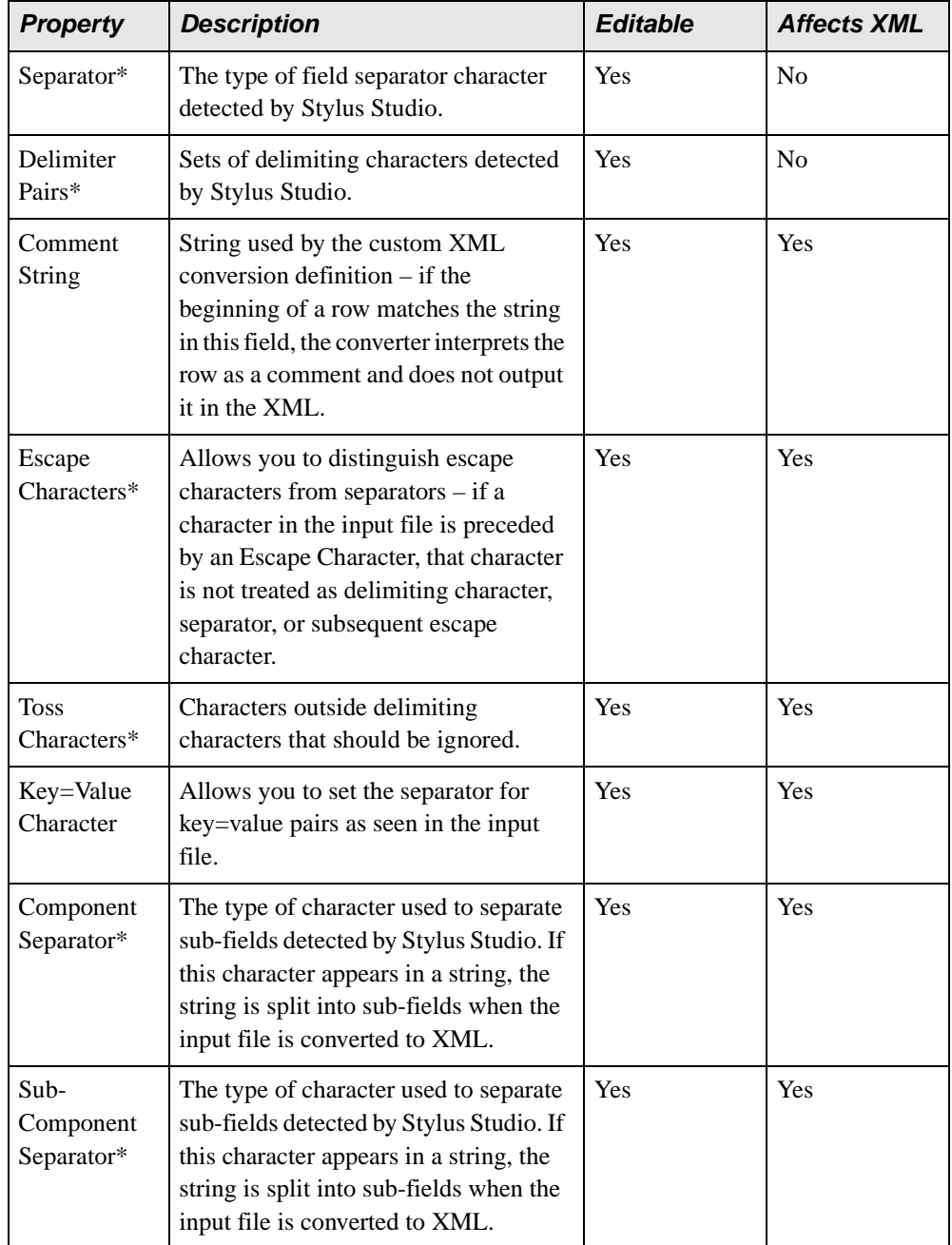

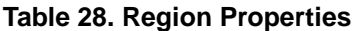

| <b>Property</b>                                 | <b>Description</b>                                                                                                    | <b>Editable</b> | <b>Affects XML</b> |
|-------------------------------------------------|----------------------------------------------------------------------------------------------------|-----------------|--------------------|
| Region<br>Terminator                            | The type of region terminator<br>character detected by Stylus Studio.<br>The region will be processed until this<br>string is encountered; after that point,<br>all remaining data in the region is<br>skipped. The next region, if present,<br>will be handled immediately. | Yes             | No                 |
| Collapse<br>Consecutive<br>Field<br>Separators* | Whether or not multiple consecutive<br>field separators should be treated as<br>one. For example, if this property is set<br>to Yes, $X$ , $Y$ , $Z$ is treated as $X$ , $Y$ , $Z$ .<br>This property is most useful when<br>spaces are used as delimiting<br>characters.    | Yes             | Yes                |
| Double<br>Delimiter to<br>Escape                | Whether or not to treat a pair of<br>delimiting characters within a<br>delimited string as escaped characters.<br>For example, if this property is set to<br>Yes, "abc" "xyz" is treated as<br>abc"xyz.                                                                      | Yes             | Yes                |

**Table 28. Region Properties**

\* This property is for line-oriented regions only.

+ This property is for fixed-width regions only.

# <span id="page-344-0"></span>**Row Element Name Properties**

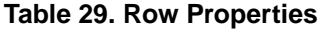

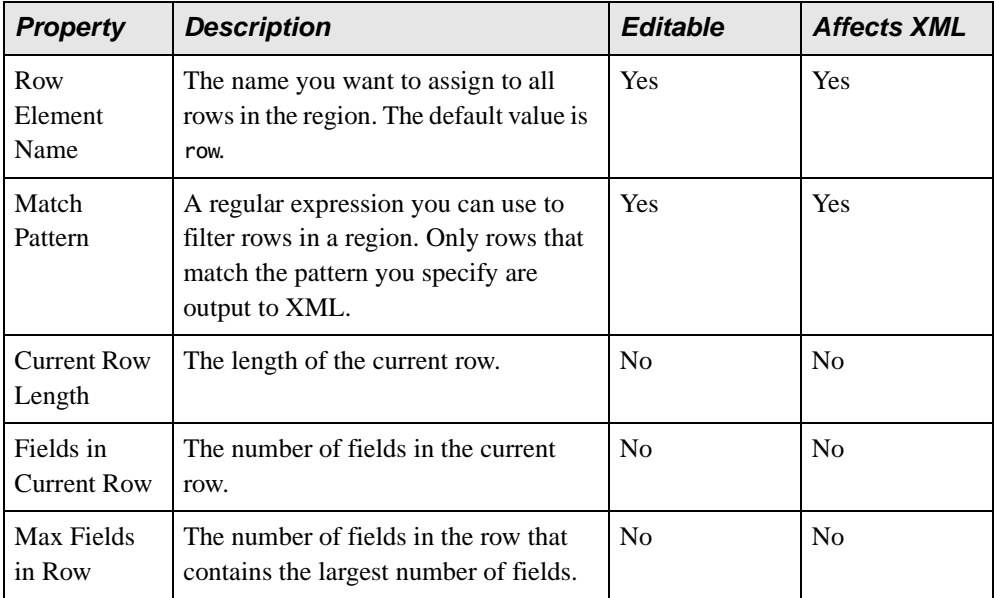

# <span id="page-345-0"></span>**Field Element Name Properties**

**Note** Each region has its own field and row properties. In addition, some properties apply only to line-oriented regions. These properties are marked with an asterisk.

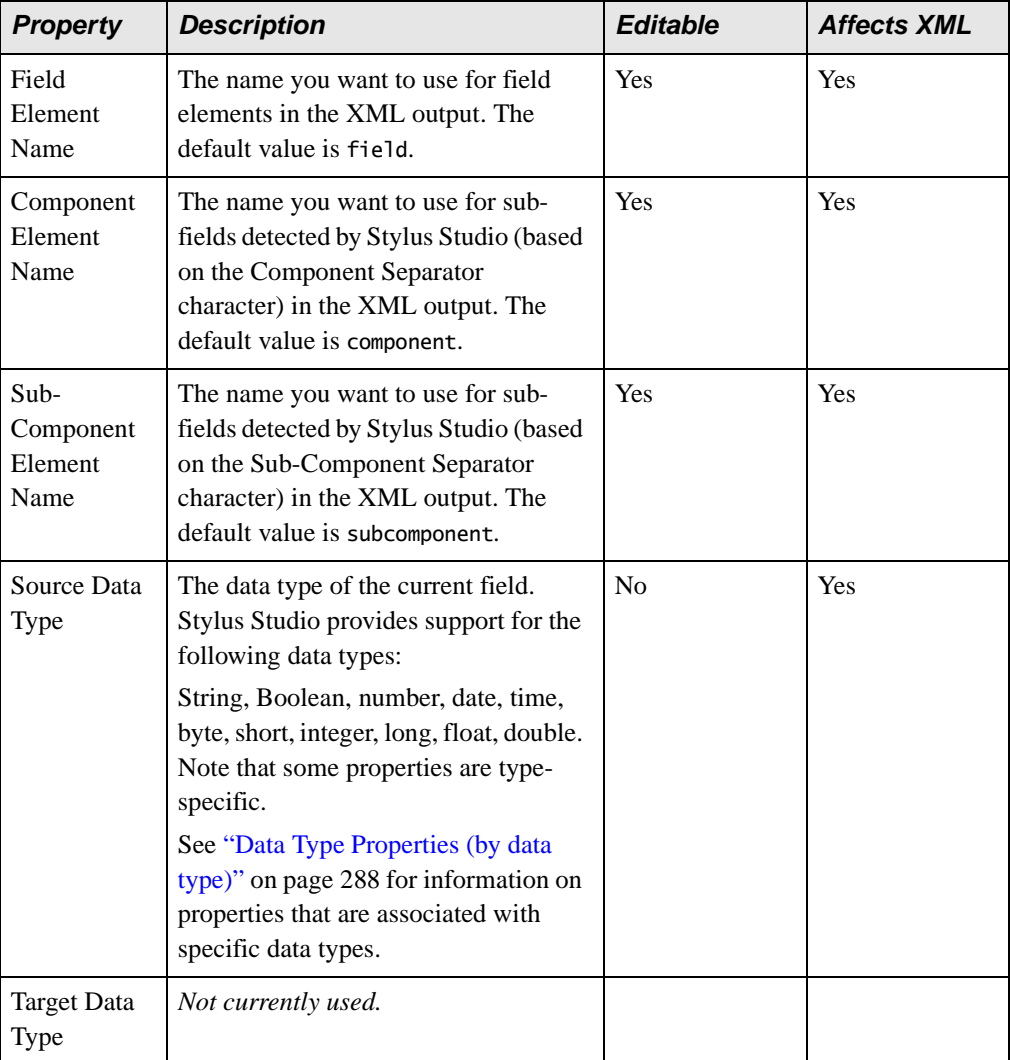

#### **Table 30. Field Properties**

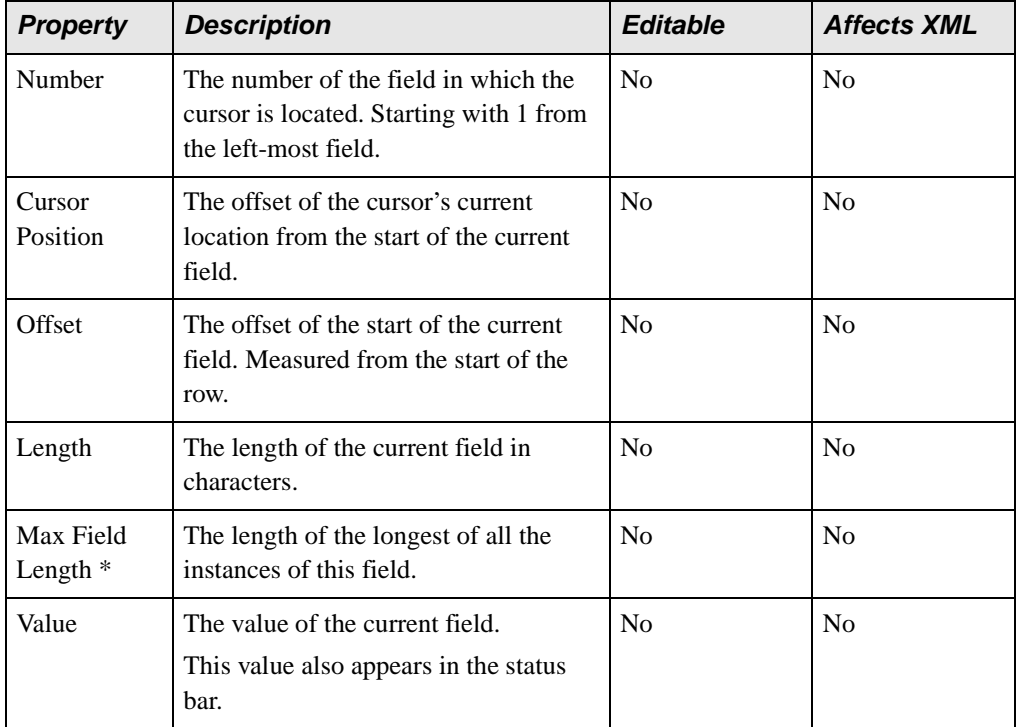

#### **Table 30. Field Properties**

\* This property is for line-oriented regions only.

# <span id="page-347-0"></span>**Data Type Properties (by data type)**

This section describes the properties that are specific to a given data type.

### **Common Properties**

All data types support these properties:

#### **Table 31. Common Properties**

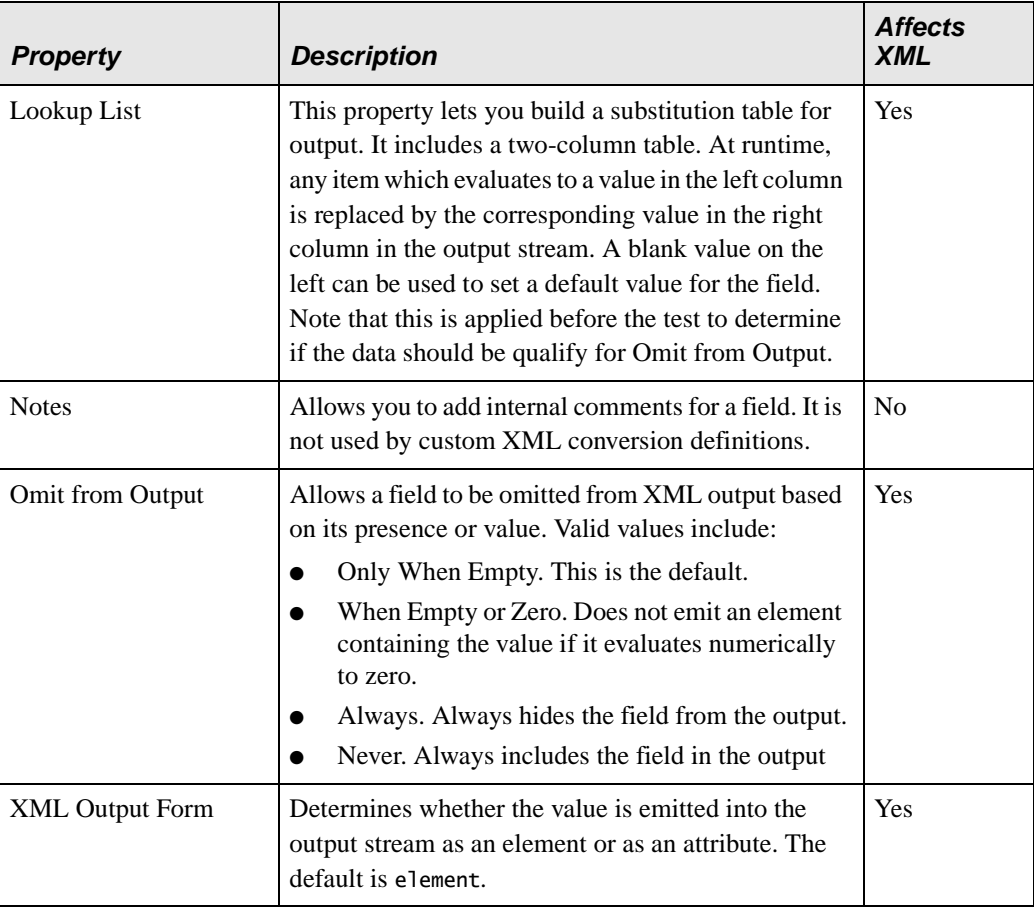

## **BCD Datatype Properties**

Binary Coded Decimal (BCD) is a set of ways to pack one or two decimal digits into each byte. These are various related types of machine-specific encodings for numbers. The Comp3 and Zoned types are different implementations of this idea.

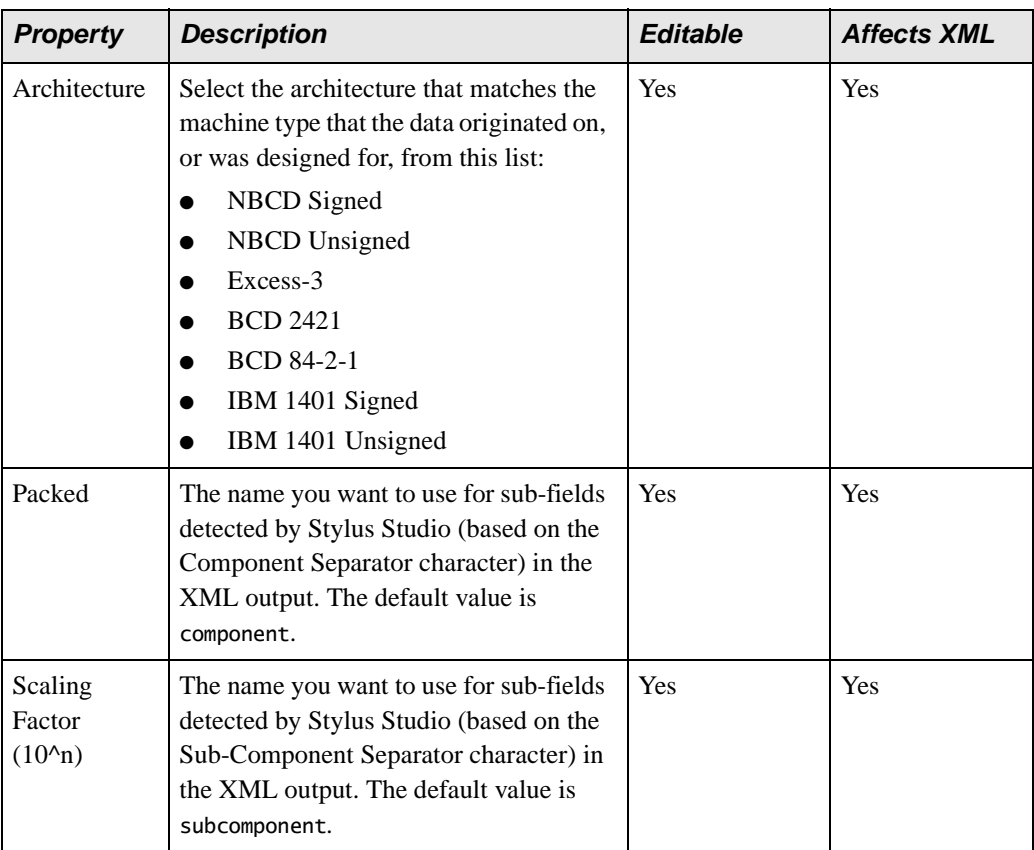

#### **Table 32. BCD Properties**

### **Binary Datatype Properties**

Binary data in raw form.

**Table 33. Binary Properties**

| <b>Property</b> | <b>Description</b>                                                                                                    | <b>Editable</b> | <b>Affects XML</b> |  |
|-----------------|----------------------------------------------------------------------------------------------------|-----------------|--------------------|--|
| Rendering       | How the data is written to XML:                                                                                          | <b>Yes</b>      | Yes                |  |
|                 | Base-64 Encoding $-$ writes the data<br>in a form compatible with the W3C<br>XML Schema base 64 Binary type<br>(default) |                 |                    |  |
|                 | Hexadecimal Encoding – writes the<br>data in a form compatible with the<br>W3C XML Schema hexBinary type                 |                 |                    |  |
|                 | $-$ Octal Encoding $-$ writes the data<br>as a series of octal triplets                                                  |                 |                    |  |
|                 | $#$ Literal Encoding – copies the data<br>as-is to the output stream, which<br>may not render as valid XML               |                 |                    |  |

### **Boolean Datatype Properties**

True/false values, with support for three-valued-logic (true/false/unknown or null). The following steps are taken to determine the value of a boolean field:

- **1.** If the field contains all binary zeros, it is false.
- **2.** If the field contains all binary ones (that is, all 0xFF values), it is true.
- **3.** If the field is one byte long and contains a 0x01 value, it is true.
- **4.** If the first or last byte in the field contains a 0x01 and all of the other bytes are 0x00, it is true.
- **5.** If the contents of the field match any of the items in the True Value Match List or False Value Match List, then the value is true or false respectively.

**6.** If none of these rules apply, the value is considered unknown.

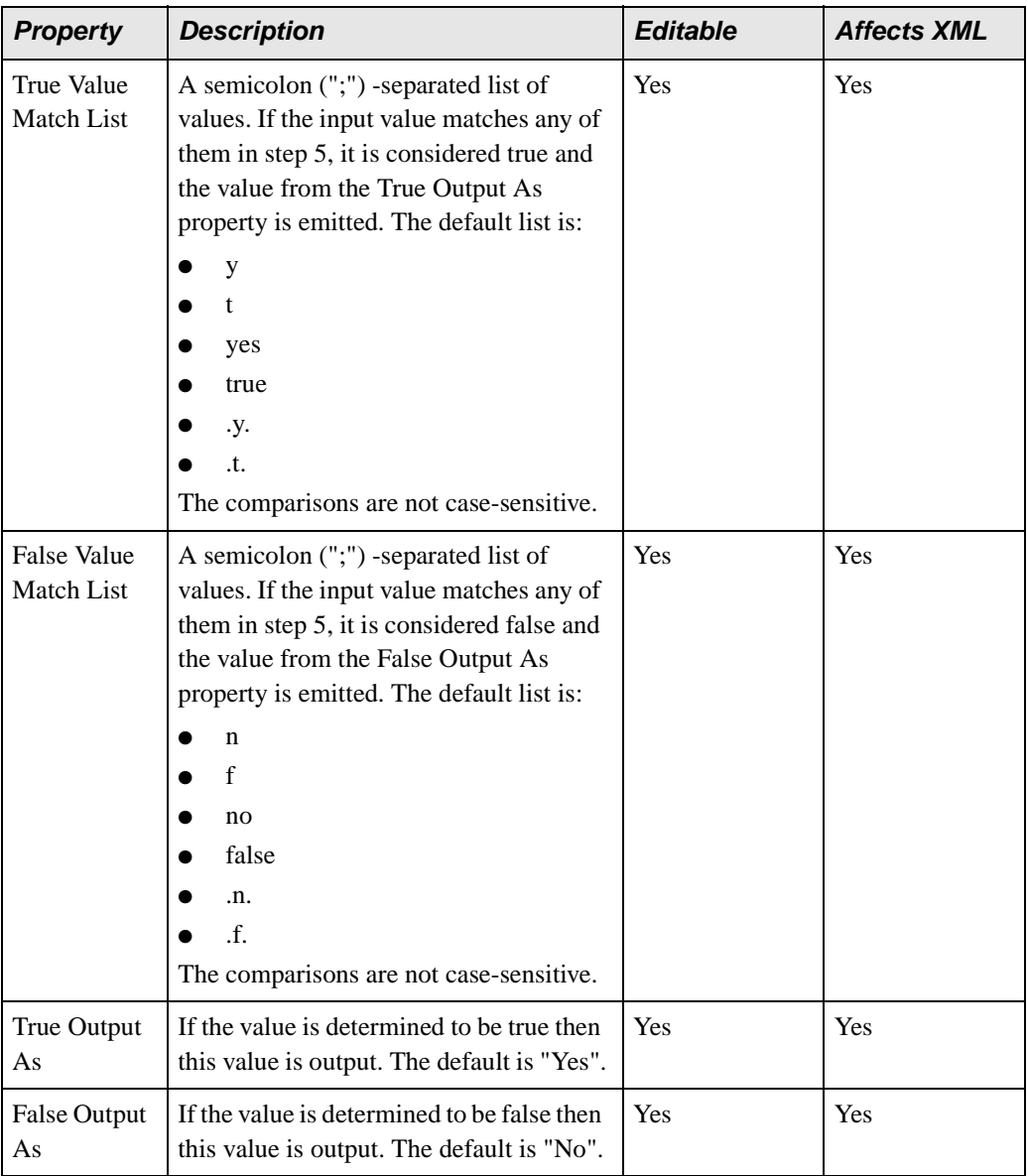

### **Table 34. Boolean Properties**

| <b>Property</b>                      | <b>Description</b>                                                                                                    | <b>Editable</b> | <b>Affects XML</b> |
|--------------------------------------|----------------------------------------------------------------------------------------------------|-----------------|--------------------|
| Unknown<br>Output As                 | If the value cannot be determined as true<br>or false, then this value is output. The<br>default is "?".                                                                                                    | <b>Yes</b>      | Yes                |
| Left<br>Padding,<br>Right<br>Padding | These two properties control what sort of<br>padding is to be found on either side of<br>the field and then removed. Any<br>characters listed here will be removed.<br>Characters can be specified either by<br>their Unicode values, their Unicode<br>names, or single-quoted.<br>The default for both is spaces $(0x20)$ and<br>tabs $(0x09)$ .<br>If there are field delimiters, these are the<br>characters that are trimmed from the<br>contents within the delimiters. The<br>region-level Characters to Toss setting<br>determines which characters are<br>trimmed outside of the delimiters. If<br>there are no delimiters, then the<br>Characters to Toss setting is applied first,<br>and then Left Padding and Right Padding<br>are applied. | <b>Yes</b>      | Yes                |

**Table 34. Boolean Properties**

## **Byte Datatype Properties**

A single byte with a range of 0 to 255 for unsigned or -128 to 127 for signed.

| <b>Property</b>                          | <b>Description</b>                                                                                                    | <b>Editable</b> | <b>Affects XML</b> |
|------------------------------------------|----------------------------------------------------------------------------------------------------|-----------------|--------------------|
| Signed                                   | true (default)<br>false – use this to make the value<br>unsigned                                                                                                    | Yes             | <b>Yes</b>         |
| Scaling<br>Factor<br>(10 <sup>2</sup> n) | This is a value from -16 (shifts the<br>decimal 16 places to the right, making<br>the number smaller by n orders of<br>magnitude) to $0$ (keeps the number<br>exactly as it appears in the input) to 16<br>(shifts the decimal 16 places to the left,<br>making the number larger by n orders of<br>magnitude). To enter a scaling factors<br>from $10^{-16}$ to $10^{16}$ , just enter the<br>exponent value.<br>Example: Entering an exponent of 3 will<br>cause any numbers to be multiplied by<br>$1000 (103)$ before being output to XML. | Yes             | Yes                |

**Table 35. Byte Properties**

### **Comp3 Datatype Properties**

Also known as "Computational-3," "Packed" or "Packed Decimal." A COBOL storage format similar to Zoned below but differing in internal structure. It is also related to the BCD types.

| <b>Property</b>                          | <b>Description</b>                                                                                                    | <b>Editable</b> | <b>Affects XML</b> |
|------------------------------------------|----------------------------------------------------------------------------------------------------|-----------------|--------------------|
| Scaling<br>Factor<br>(10 <sup>4</sup> n) | This is a value from -16 (shifts the<br>decimal 16 places to the right, making<br>the number smaller by n orders of<br>magnitude) to $0$ (keeps the number<br>exactly as it appears in the input) to 16<br>(shifts the decimal 16 places to the left,<br>making the number larger by n orders of<br>magnitude). To enter a scaling factors<br>from $10^{-16}$ to $10^{16}$ , just enter the<br>exponent value.<br>Example: Entering an exponent of 3 will<br>cause any numbers to be multiplied by<br>$1000 (103)$ before being output to XML. | <b>Yes</b>      | <b>Yes</b>         |

**Table 36. Comp3 Properties**

### **Date Datatype Properties**

A date, stored either as a string or in binary form.

The parsing rules are:

- **1.** If the length is 3, then the day, month and year are read as binary values in the Date Format order. The Window for Two-digit Years value is used to determine the century. If the format is YJ, then the first byte is the year, and the second two are the day number in the year, stored as LSB, MSB.
- **2.** If the length is 6, then the same is used, except each day/month/year is taken as two digits.
- **3.** If the length is 8 and there are no separators, then the day and month each get two digits and the year gets four.
- **4.** Otherwise, it is parsed using the YMD Separator characters.

**5.** For months, the names or abbreviations in English, German, Spanish, French, Portuguese and Italian are recognized.

**Table 37. Date Properties**

| <b>Property</b>  | <b>Description</b>                                                                                                    | <b>Editable</b> | <b>Affects XML</b> |
|------------------|----------------------------------------------------------------------------------------------------|-----------------|--------------------|
| Date Format      | The default is read from the local system<br>settings at the time the custom XML<br>converter is defined.<br>DMY (day-month-year)<br>MDY (month-day-year)<br>YMD (year-month-day)<br>YJ (year-daynumber a.k.a. "Julian"<br>format)                                               | Yes             | Yes                |
| YMD<br>Separator | A hint to the parser as to the most likely<br>separator between the date components<br>that will be seen.<br>The default value comes from the local<br>system configuration, and also includes<br>the period $("")$ , comma $("")$ , hyphen $("$<br>"), slash $("/")$ and space. | Yes             | Yes                |

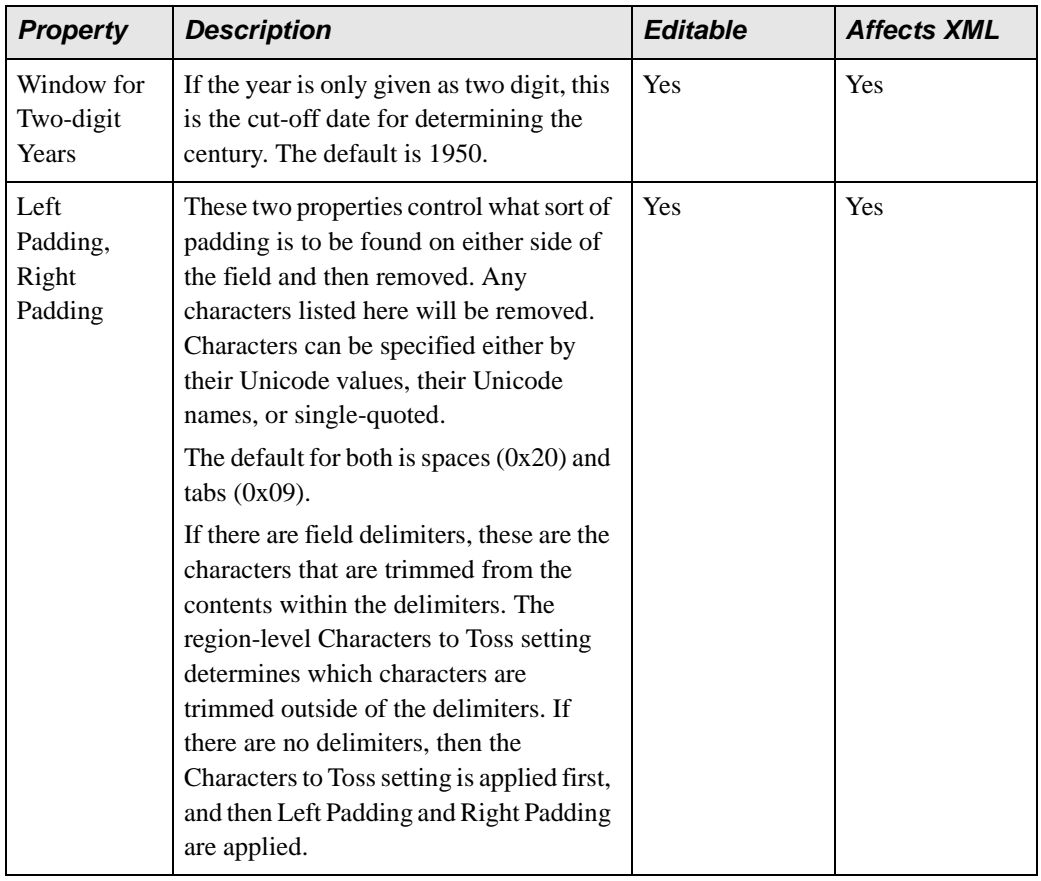

#### **Table 37. Date Properties**

## **DateTime Datatype Properties**

A date plus a time.

This is parsed as a date followed by the Date-Time Separator followed by a time. It combines the properties of both, and includes that one additional property.

#### **Table 38. DateTime Properties**

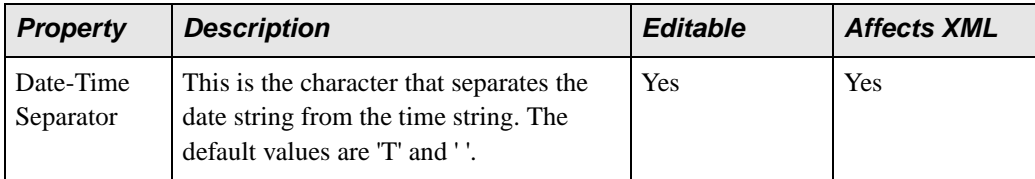

## **Decimal Datatype Properties**

Reads 16 bytes and interprets it as a .net System.Decimal. Numbers as large as 1028 (positive or negative) and with as many as 28 significant digits can be stored as a decimal type without loss of precision.

## **Double Datatype Properties**

The standard IEEE 8-byte floating point format.

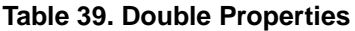

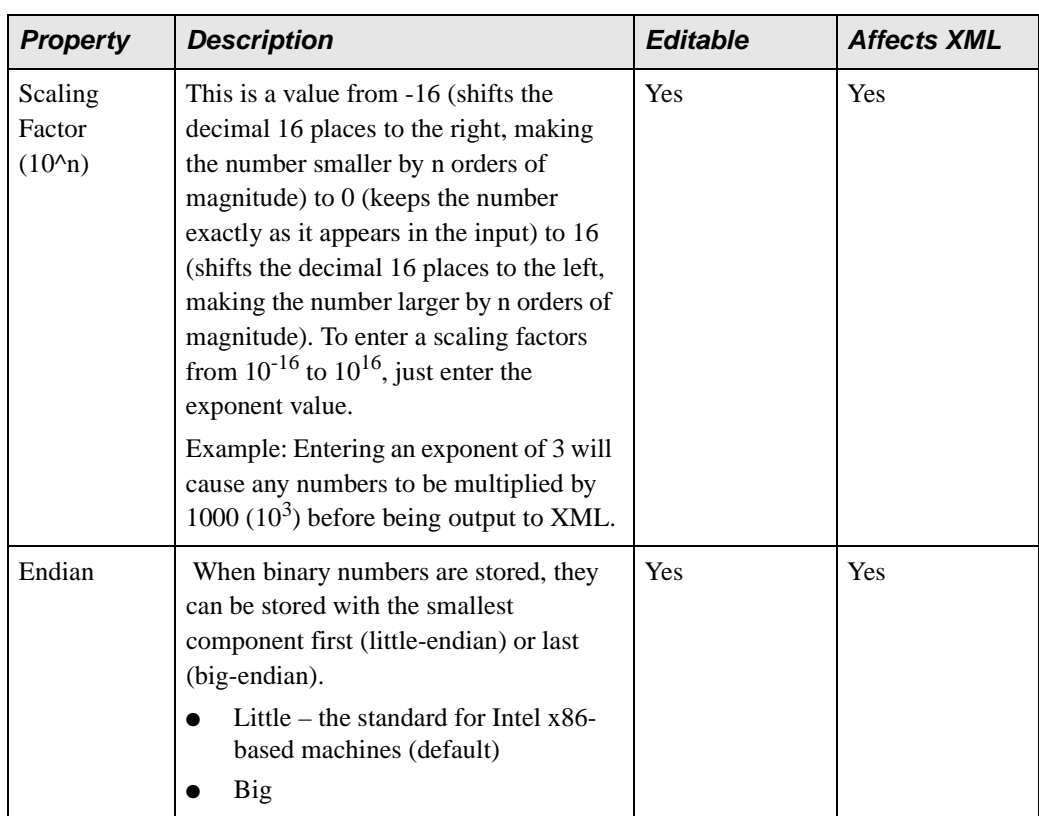

## **Float Datatype Properties**

The standard IEEE 4-byte floating point format.

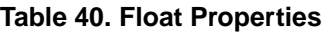

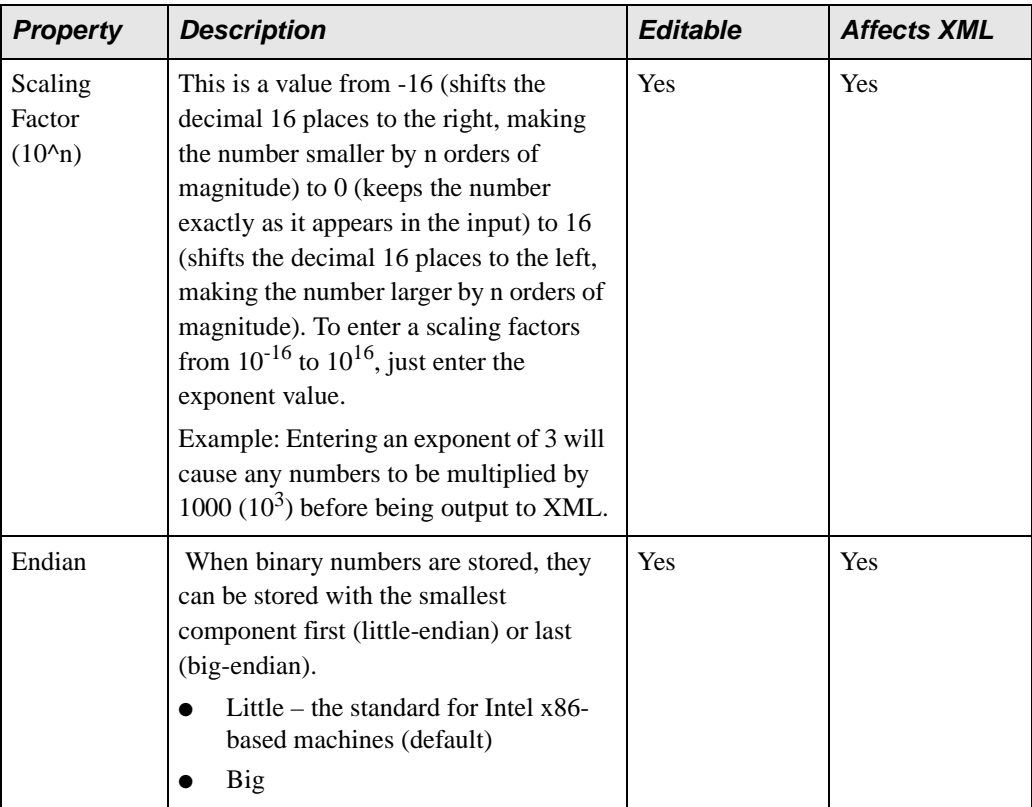

## **Integer Datatype Properties**

A four-byte integer with a range of 0 to 4,294,967,295 for unsigned or -2,147,483,648 to 2,147,483,647 for signed.

| <b>Property</b>                          | <b>Description</b>                                                                                                    | <b>Editable</b> | <b>Affects XML</b> |
|------------------------------------------|----------------------------------------------------------------------------------------------------|-----------------|--------------------|
| Signed                                   | true (default)<br>$false - use this to make the value$<br>unsigned                                                                                                    | Yes             | Yes                |
| Scaling<br>Factor<br>(10 <sup>4</sup> n) | This is a value from -16 (shifts the<br>decimal 16 places to the right, making<br>the number smaller by n orders of<br>magnitude) to $0$ (keeps the number<br>exactly as it appears in the input) to 16<br>(shifts the decimal 16 places to the left,<br>making the number larger by n orders of<br>magnitude). To enter a scaling factors<br>from $10^{-16}$ to $10^{16}$ , just enter the<br>exponent value.<br>Example: Entering an exponent of 3 will<br>cause any numbers to be multiplied by<br>$1000 (103)$ before being output to XML. | Yes             | Yes                |
| Endian                                   | When binary numbers are stored, they<br>can be stored with the smallest<br>component first (little-endian) or last<br>(big-endian).<br>Little – the standard for Intel $x86$ -<br>based machines (default)<br>Big                                                                                                    | Yes             | Yes                |

**Table 41. Integer Properties**
### **Long Datatype Properties**

An eight-byte integer with a range of 0 to 18,446,744,073,709,551,615 for unsigned or - 9,223,372,036,854,775,808 to 9,223,372,036,854,775,807 for signed.

| <b>Property</b>                          | <b>Description</b>                                                                                                    | <b>Editable</b> | <b>Affects XML</b> |
|------------------------------------------|----------------------------------------------------------------------------------------------------|-----------------|--------------------|
| Signed                                   | true (default)<br>false – use this to make the value<br>unsigned                                                                                                    | Yes             | <b>Yes</b>         |
| Scaling<br>Factor<br>(10 <sup>4</sup> n) | A value from -16 (shifts the decimal 16<br>places to the right, making the number<br>smaller by n orders of magnitude) to 0<br>(keeps the number exactly as it appears)<br>in the input) to 16 (shifts the decimal 16<br>places to the left, making the number<br>larger by n orders of magnitude). To<br>enter a scaling factors from $10^{-16}$ to $10^{16}$ ,<br>just enter the exponent value.<br>Example: Entering an exponent of 3 will<br>cause any numbers to be multiplied by<br>$1000 (103)$ before being output to XML. | Yes             | <b>Yes</b>         |
| Endian                                   | When binary numbers are stored, they<br>can be stored with the smallest<br>component first (little-endian) or last<br>(big-endian).<br>Little – the standard for Intel x86-<br>based machines (default)<br>Big                                                                                                    | Yes             | Yes                |

**Table 42. Long Properties**

### **Number Datatype Properties**

This corresponds to numbers stored in text form.

Note that if the number is followed by a percent ("%") it is divided by 100; if followed by a permille ("‰") it is divided by 1000.

A leading or trailing '+' is ignored, as numbers are assumed positive. A leading or trailing '-' will make the number negative.

| <b>Property</b>  | <b>Description</b>                                                                                                    | <b>Editable</b> | <b>Affects XML</b> |
|------------------|----------------------------------------------------------------------------------------------------|-----------------|--------------------|
| Decimal          | The character that corresponds to the<br>decimal point. It is typically a period<br>(".") or comma (","). The default value is<br>determined by the settings on the<br>machine creating the custom XML<br>converter.                                                                                                    | Yes             | Yes                |
| <b>Thousands</b> | The character that corresponds to the<br>thousands separator. The default is<br>fetched from the system settings, and is<br>typically a comma (","), period (".") or<br>space, and is subsequently stored with<br>the custom XML converter. If seen in the<br>input, it is thrown away and not<br>preserved in the output. | Yes             | Yes                |
| <b>Base</b>      | The numeric base in which the number is<br>stored in the input file. It can be anything<br>from 2 (binary) to base 36. The default is<br>10 (decimal). Other common numbers<br>are 8 (octal) and 16 (hexadecimal).                                                                                                    | Yes             | Yes                |

**Table 43. Number Properties**

| <b>Property</b>                   | <b>Description</b>                                                                                                    | <b>Editable</b> | <b>Affects XML</b> |
|-----------------------------------|----------------------------------------------------------------------------------------------------|-----------------|--------------------|
| Scaling<br>Factor<br>$(10^n n)$   | A value from -16 (shifts the decimal 16<br>places to the right, making the number<br>smaller by n orders of magnitude) to 0<br>(keeps the number exactly as it appears)<br>in the input) to 16 (shifts the decimal 16<br>places to the left, making the number<br>larger by n orders of magnitude). To<br>enter a scaling factors from $10^{-16}$ to $10^{16}$ .<br>just enter the exponent value.<br>Example: Entering an exponent of 3 will<br>cause any numbers to be multiplied by | Yes             | Yes                |
|                                   | $1000 (103)$ before being output to XML.                                                                                                    |                 |                    |
| 'C' Rules for<br>Octal and<br>Hex | $yes - if a number begins with 0 it is$<br>considered octal, or if it begins with<br>Ox it is considered hexadecimal;<br>otherwise it is considered decimal<br>(default)<br>no – numbers are considered in the<br>given Base only                                                                                                    | Yes             | <b>Yes</b>         |

**Table 43. Number Properties**

| <b>Property</b>                      | <b>Description</b>                                                                                                    | <b>Editable</b> | <b>Affects XML</b> |
|--------------------------------------|----------------------------------------------------------------------------------------------------|-----------------|--------------------|
| Use<br>Currency<br>Conventions       | yes – if the number is surrounded by<br>'(' and ')' or has a trailing 'cr' (case-<br>insensitive) it is considered<br>negative, or if it has a trailing 'db' or<br>'dr' (also case-insensitive) it is<br>considered positive (default)<br>no                                                                                                    | Yes             | Yes                |
| Left<br>Padding,<br>Right<br>Padding | These two properties control what sort of<br>padding is to be found on either side of<br>the field and then removed. Any<br>characters listed here will be removed.<br>Characters can be specified either by<br>their Unicode values, their Unicode<br>names, or single-quoted.<br>The default for both is spaces $(0x20)$ and<br>tabs $(0x09)$ .<br>If there are field delimiters, these are the<br>characters that are trimmed from the<br>contents within the delimiters. The<br>region-level Characters to Toss setting<br>determines which characters are<br>trimmed outside of the delimiters. If<br>there are no delimiters, then the<br>Characters to Toss setting is applied first,<br>and then Left Padding and Right Padding<br>are applied. | Yes             | Yes                |

**Table 43. Number Properties**

### **Short Datatype Properties**

A two-byte integer with a range of 0 to 65,535 for unsigned or -32,768 to 32,767 for signed.

| <b>Property</b>                          | <b>Description</b>                                                                                                    | <b>Editable</b> | <b>Affects XML</b> |
|------------------------------------------|----------------------------------------------------------------------------------------------------|-----------------|--------------------|
| Signed                                   | true (default)<br>$false - use this to make the value$<br>unsigned                                                                                                    | Yes             | <b>Yes</b>         |
| Scaling<br>Factor<br>(10 <sup>4</sup> n) | A value from -16 (shifts the decimal 16<br>places to the right, making the number<br>smaller by n orders of magnitude) to 0<br>(keeps the number exactly as it appears)<br>in the input) to 16 (shifts the decimal 16<br>places to the left, making the number<br>larger by n orders of magnitude). To<br>enter a scaling factors from $10^{-16}$ to $10^{16}$ ,<br>just enter the exponent value.<br>Example: Entering an exponent of 3 will<br>cause any numbers to be multiplied by<br>$1000 (103)$ before being output to XML. | Yes             | Yes                |
| Endian                                   | When binary numbers are stored, they<br>can be stored with the smallest<br>component first (little-endian) or last<br>(big-endian).<br>Little – the standard for Intel $x86$ -<br>based machines (default)<br>Big                                                                                                    | Yes             | <b>Yes</b>         |

**Table 44. Short Properties**

### **String Datatype Properties**

A regular string of characters.

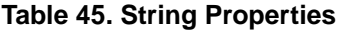

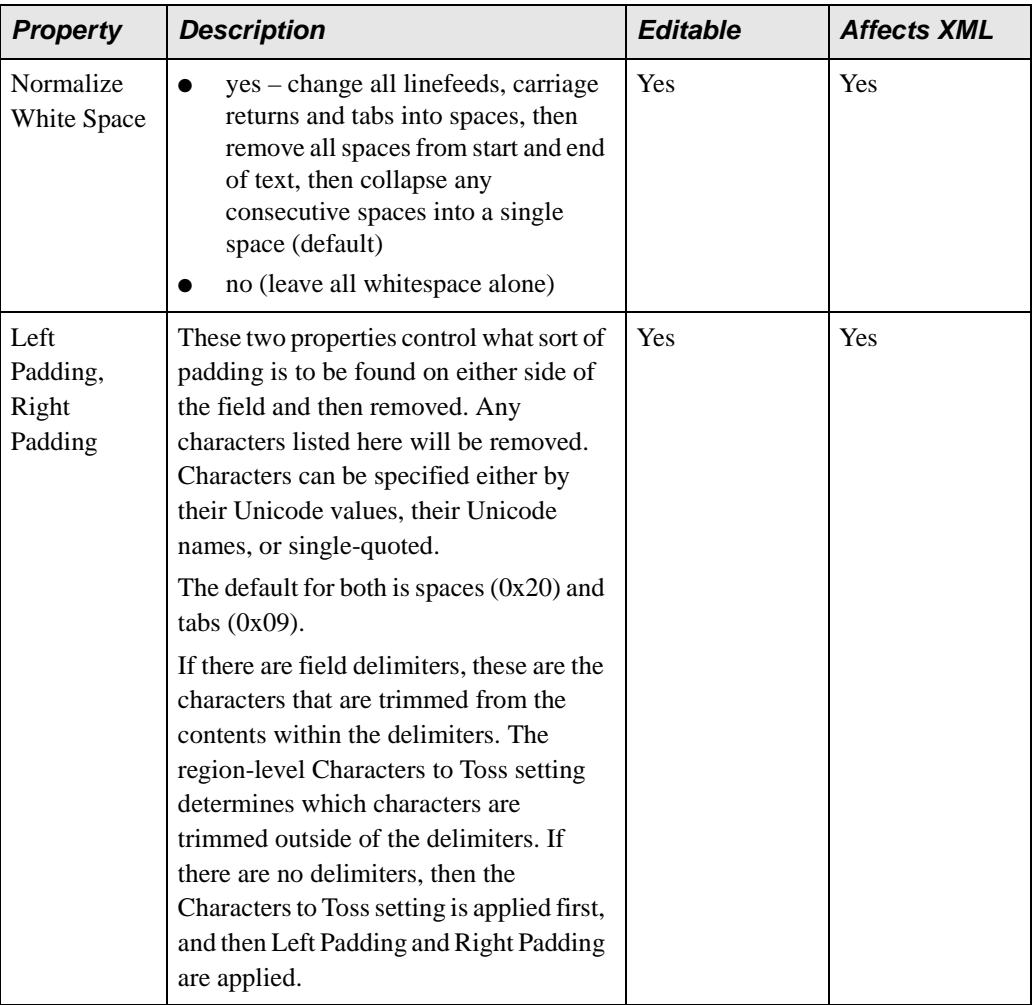

### **Time Datatype Properties**

A time value.

The parsing rules are as follows:

- **1.** If the first character is an 'n' or 'N', it is assumed to be noon (12:00:00).
- **2.** If the first character is an 'm' or 'M', it is assumed to be midnight (00:00:00).
- **3.** If there is a HMS separator, the next three steps are skipped.
- **4.** If the length is six or more, then the hours are the first two characters, the minutes are the next two characters, and the seconds are the next two digits.
- **5.** If the length is four or five, then the hours are the first two characters, and the minutes are the next two characters.
- **6.** No valid date can be determined.
- **7.** If an HMS separator was seen, then the following rules are tried:
- **8.** Up to two digits become the hour, terminated by the HMS separator.
- **9.** Up to two more digits become the minute, also terminated by the HMS separator.
- **10.** If there are any more digits, the next two become the seconds value.
- **11.** If there is a decimal character and more digits, they become fractional parts of the seconds.
- **12.** If an 'am' or 'pm' (case-insensitive) marker is found, the hours are adjusted accordingly.

**13.** Wrapping is performed for seconds  $\geq 60$  and minutes  $\geq 60$ . Hours are moduloed with  $24$ .

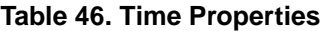

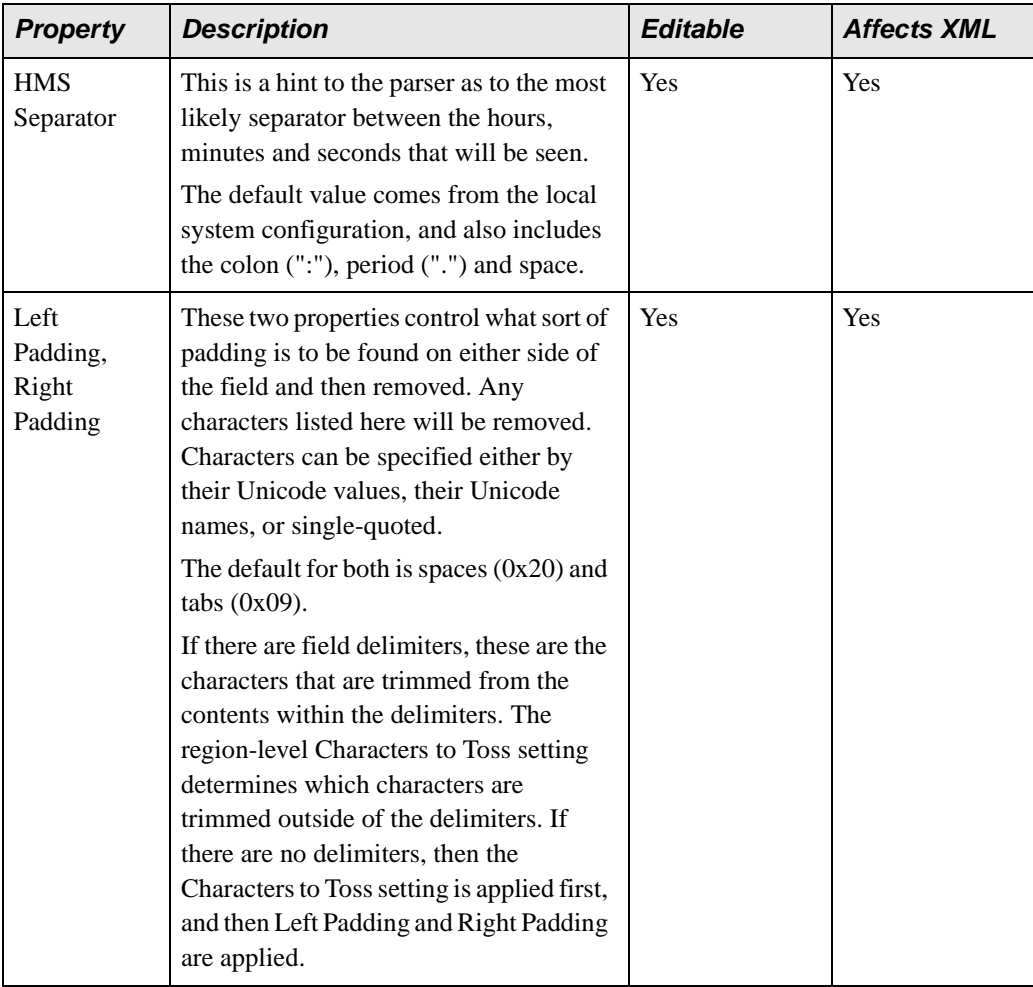

### **Zoned Datatype Properties**

Also known as the "IBM Signed" format. It is related to Comp3.

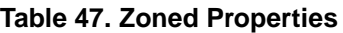

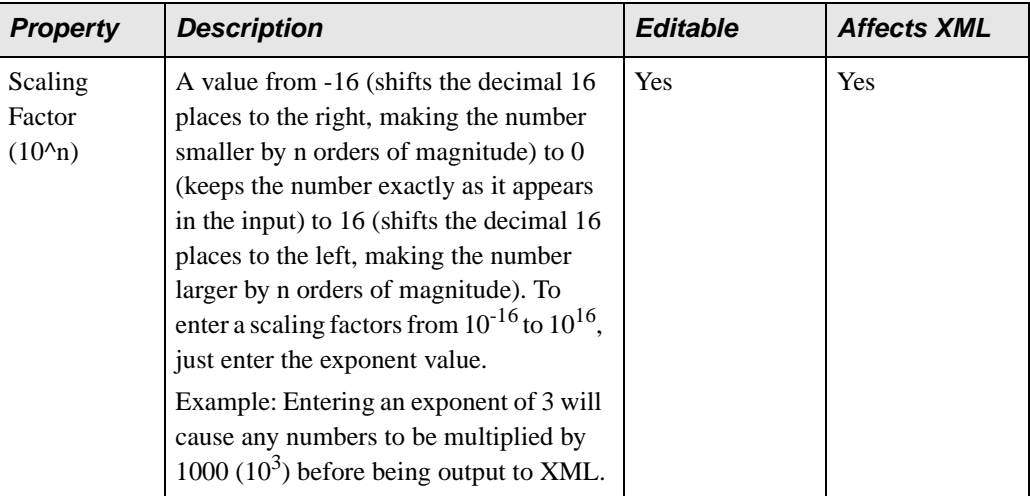

## **Specifying Control Characters**

Lists of symbols are used to designate characters for properties like Field Component Separator, Line Terminator, and Field Separator.

Individual symbols can be expressed in several forms. Numbers and letters, for example, can be entered using single quotes, such as 'A', 'B', 'C'. Control characters or other Unicode values can be expressed using their decimal value, or their hex value by preceding it with  $0x - 128$  or  $0x80$ , for example. In addition, certain control characters have alternate mnemonic representations, and Stylus Studio supports them, as well.

When entering multiple symbols for a given property, separate symbols using a comma.

The following table summarizes commonly used control characters. For more information, visit [http://www.unicode.org.](http://www.unicode.org)

| <b>Decimal</b>   | <b>Hex</b> | <b>Mnemonic</b>            | <b>Control Key</b>                   |
|------------------|------------|----------------------------|--------------------------------------|
| $\boldsymbol{0}$ | 0x00       | $\ensuremath{\text{NULL}}$ | $\wedge \omega$ , ' $\vee$ 0'        |
| $\mathbf{1}$     | 0x01       | <b>SOH</b>                 | $^{\wedge}$ A                        |
| $\overline{2}$   | 0x02       | <b>STX</b>                 | $\mathbf{\Lambda}\mathbf{B}$         |
| 3                | 0x03       | <b>ETX</b>                 | $^{\wedge}$ C                        |
| $\overline{4}$   | 0x04       | <b>EOT</b>                 | $\mathbf{A}$                         |
| 5                | 0x05       | <b>ENQ</b>                 | $^{\wedge}E$                         |
| 6                | 0x06       | ACK                        | $\mathsf{\Delta} F$                  |
| $\boldsymbol{7}$ | 0x07       | BEL or BELL                | $\Delta G$ , '\a'                    |
| 8                | 0x08       | <b>BS</b>                  | $\Delta H$ , $\Delta b'$             |
| 9                | 0x09       | TAB or HT                  | $\mathcal{A}I, \mathcal{A}I$         |
| 10               | 0x0A       | LF                         | $\Delta J$ , '\n'                    |
| 11               | 0x0B       | <b>VT</b>                  | $K, \forall v'$                      |
| 12               | 0x0C       | $\rm FF$                   | $'L$ , '\f'                          |
| 13               | 0x0D       | CR                         | $^{\wedge}M, \mathcal{a}^{\wedge}r'$ |
| 14               | 0x0E       | SO <sub>1</sub>            | $\mathbf{N}$                         |
| 15               | 0x0F       | SI                         | $^{\wedge}$ O                        |
| 16               | 0x10       | <b>DLE</b>                 | $\wedge p$                           |
| 17               | 0x11       | $DC1$ or $XON$             | $^{\wedge}Q$                         |
| 18               | 0x12       | DC <sub>2</sub>            | $\mathsf{A}\mathbf{R}$               |
| 19               | 0x13       | DC3 or XOFF                | $^{\wedge}S$                         |
| 20               | 0x14       | DC4                        | $\mathbf{r}$                         |
| 21               | 0x15       | <b>NAK</b>                 | $\overline{U}$                       |

**Table 48. Commonly Used Control Characters**

| <b>Decimal</b> | Hex  | <b>Mnemonic</b>             | <b>Control Key</b>       |
|----------------|------|-----------------------------|--------------------------|
| 22             | 0x16 | <b>SYN</b>                  | $\mathbf{v}$             |
| 23             | 0x17 | <b>ETB</b>                  | $\wedge$ W               |
| 24             | 0x18 | CAN                         | $^{\wedge}X$             |
| 25             | 0x19 | $\boldsymbol{\mathrm{EM}}$  | $\mathbf{A}\mathbf{Y}$   |
| 26             | 0x1A | <b>SUB</b>                  | ${}^{\wedge}Z$           |
| $27\,$         | 0x1B | <b>ESC</b>                  | $\overline{\phantom{a}}$ |
| 28             | 0x1C | FS                          | $\wedge$                 |
| 29             | 0x1D | GS                          | $\wedge$ ]               |
| 30             | 0x1E | RS                          | $\Lambda\Lambda$         |
| 31             | 0x1F | <b>US</b>                   | $^{\wedge}$              |
| 127            | 0x7F | <b>DEL</b>                  |                          |
| 128            | 0x80 |                             |                          |
| 129            | 0x81 |                             |                          |
| 130            | 0x82 | <b>BPH</b>                  |                          |
| 131            | 0x83 | NBH                         |                          |
| 132            | 0x84 | $\mathop{\rm IND}\nolimits$ |                          |
| 133            | 0x85 | <b>NEL</b>                  |                          |
| 134            | 0x86 | <b>SSA</b>                  |                          |
| 135            | 0x87 | <b>ESA</b>                  |                          |
| 136            | 0x88 | <b>HTS</b>                  |                          |
| 137            | 0x89 | <b>HTJ</b>                  |                          |
| 138            | 0x8A | <b>VTS</b>                  |                          |
| 139            | 0x8B | PLD                         |                          |

**Table 48. Commonly Used Control Characters**

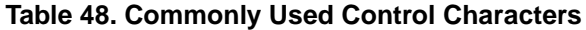

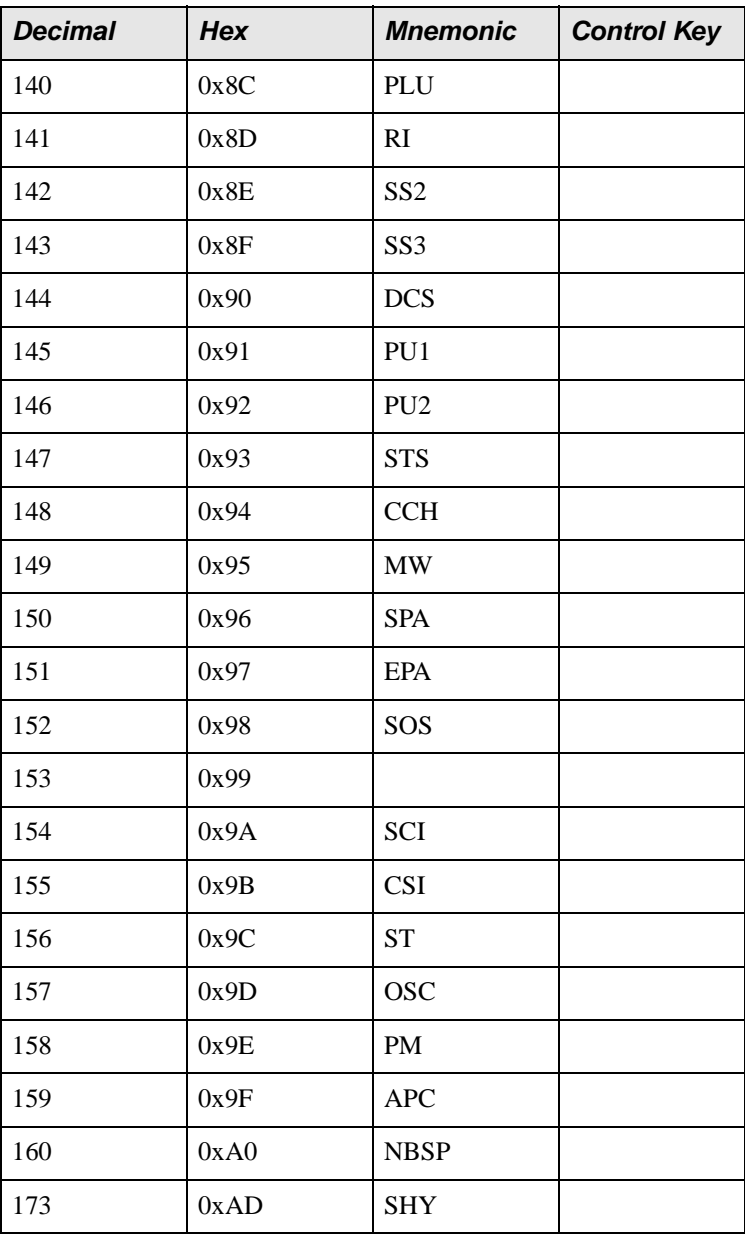

# **Chapter 4 Converting EDI to XML**

This chapter describes how to use the Stylus Studio EDI to XML module to convert standard and proprietary EDI to XML.

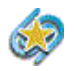

Support for the EDI to XML module is available only in Stylus Studio XML Enterprise Suite.

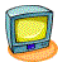

Watch it! You can view video demonstrations of Stylus Studio features by clicking the television icon or by clicking [here](http://www.stylusstudio.com/xml_videos.html).

This chapter covers the following topics:

- ["What is the EDI to XML Module?" on page 314](#page-373-0)
- ["Creating an EDI to XML Conversion" on page 318](#page-377-0)
- ["Previewing an EDI to XML Conversion" on page 319](#page-378-0)
- ["Example: Converting a Conforming EDI File" on page 321](#page-380-0)
- ["Example: Converting a Non-conforming EDI File" on page 324](#page-383-0)
- ["Resolving EDI Document Errors" on page 330](#page-389-0)
- ["Specifying XML Converters™ Properties" on page 335](#page-394-0)
- ["Customizing an EDI Standard" on page 336](#page-395-0)
- ["EDI Structure Definitions Properties Reference" on page 355](#page-414-0)
- ["EDI XML Converters Properties Reference" on page 363](#page-422-0)

## <span id="page-373-0"></span>**What is the EDI to XML Module?**

The *EDI to XML module* is a graphical tool designed to help you translate EDI documents to XML. In particular, it enables you to convert EDI documents that do not conform to any of the EDI standards supported by DataDirect XML Converters<sup>™</sup> – ATIS, EANCOM, EDIFACT, Edig@s, HIPAA, HL7, IATA, and X12. Documents might be nonconforming for any number of reasons – perhaps the document contains an error in the standard EDI structure, or perhaps you have customized an EDI standard to suit your business purposes. Regardless, the EDI to XML module makes it possible to convert nonconforming EDI to XML and to save that conversion definition for use with other EDI documents that share the same specification.

Consider using the EDI to XML module when you

- Want to visually inspect the data and structure of an EDI document
- Need to convert an EDI document that does not conform to an EDI standard
- Want to create a conversion definition that allows you to convert other nonconforming EDI documents
- Want to experiment with different XML Converters™ settings to see how they affect the conversion process and the resulting XML
- Want to create scenarios that use different EDI documents, based on different EDI standards, or that use different XML Converters™ settings

You can perform all of these operations and others using the EDI to XML editor.

This section covers the following topics:

- ["The EDI to XML Editor" on page 315](#page-374-0)
- ["The SEF File" on page 316](#page-375-0)
- ["Choosing an EDI Document" on page 317](#page-376-0)
- ["EDI to XML Conversions and EDI Standards" on page 317](#page-376-1)
- ["EDI XML Conversions and EDI Definitions" on page 338](#page-397-0)

### <span id="page-374-0"></span>**The EDI to XML Editor**

The *EDI to XML editor* is a visual editor that helps you create a conversion file that can be used to convert EDI documents to XML and to preview the XML that results from that conversion. The conversion file you create can be saved and used to convert other EDI documents with the same structure to XML.

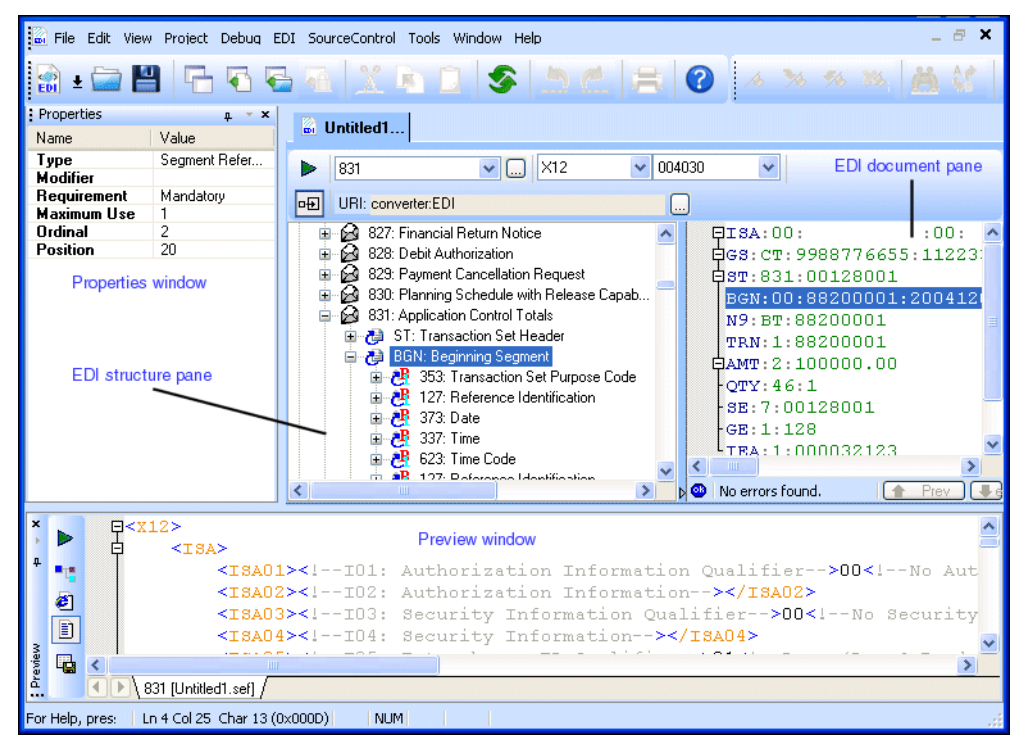

**Figure 190. EDI to XML Editor with Preview Window Displayed**

You can use the EDI to XML editor to:

- View an EDI file you want to convert to XML. The *EDI document pane* shows any errors in the file – that is, how the file deviates from the EDI standard on which it is based – and provides Quick Fixes and other tools to help you correct the errors.
- Customize EDI standard definitions to accommodate proprietary or non-conforming EDI. By default, the *EDI structure pane* displays the structure of the EDI standard associated with the EDI document displayed in the EDI document pane, but you can change both the dialect and version to display the structure for any of the numerous

standards supported by DataDirect XML Converters™ – ATIS, EANCOM, EDIFACT, Edig@s, HIPAA, HL7, IATA, and X12.

You can import a *local copy* of EDI standard definitions and modify them in numerous ways – adding new values to a code list, changing a segment's Requirement property from Mandatory to Optional, and so on. See ["Customizing an EDI Standard"](#page-395-0)  [on page 336](#page-395-0) for more information on this topic.

- Specify properties for the *DataDirect XML Converters™*. The EDI to XML module uses the DataDirect XML Converters™ engine to convert EDI to XML. See ["Specifying XML Converters™ Properties" on page 335](#page-394-0) for more information on this topic.
- **•** Preview the EDI to XML conversion. When you click the **Preview Result** button ( $\blacktriangleright$ ), Stylus Studio opens the **Preview** window and displays the XML that results from converting the source EDI document using the parameters specified for the XML Converters™ engine as well as changes made to the EDI standard, if any.

## <span id="page-375-0"></span>**The SEF File**

While you can use the EDI to XML module to convert individual EDI documents to XML, the module's main purpose is to allow you to develop a set of conversion settings that can be captured and then reused to convert to XML other EDI documents with the same structure. These settings are saved in a *Standard Exchange Format (SEF) file* (.sef) that is created when you save your work in the EDI to XML editor.

The SEF file contains information about any EDI definitions that you might have imported and changed, as well as changes to the XML Converters™ properties default values. The structure information for supported EDI dialects and versions remains with the XML Converters™, ensuring that the SEF file remains very small.

Once you create a SEF file, you can use it to convert other EDI documents in one of these ways:

- Referencing it in the converter:EDI URI scheme the user= property allows you to specify the URI of a SEF file. (The easiest way to make changes to the converter: URI scheme is through the XML Converters<sup>™</sup> properties. See "Specifying XML [Converters™ Properties" on page 335](#page-394-0) and ["EDI XML Converters Properties](#page-422-0)  [Reference" on page 363](#page-422-0) for more information on these topics.)
- Invoking the setEDIExtension() method that is part of the XML Converters<sup>TM</sup> API. This method is available in both Java and .NET interfaces. See ["How XML](#page-271-0)  [Converters are Used in Stylus Studio" on page 212](#page-271-0) for more background information on the DataDirect XML Converters™ in Stylus Studio, or refer to the DataDirect

 $XML$  Converters<sup>™</sup> documentation that is part of your Stylus Studio installation – \components\XML Converters for .NET and \components\XML Converters for Java where you installed Stylus Studio.

• Open the SEF file in Stylus Studio and create a new scenario using a new EDI document as the source document you want to convert to XML.

## <span id="page-376-0"></span>**Choosing an EDI Document**

When choosing an EDI document from which you want to create an EDI to XML conversion, consider using one that is representative of other EDI documents you need to convert to XML. You might need to create multiple EDI to XML conversions for the types of EDI documents you typically convert to XML. But when the EDI documents you need to convert to XML have the same dialect and version, for example, consider creating one EDI to XML conversion to convert both documents.

## <span id="page-376-1"></span>**EDI to XML Conversions and EDI Standards**

An EDI to XML conversion can become associated with an EDI standard (dialect and version) in one of two ways:

- Stylus Studio infers the EDI standard based on the source EDI document that is being used to create the EDI to XML conversion
- You can specify the EDI standard explicitly (whether or not you are using a source EDI document)

The EDI dialect and version associated with an EDI to XML conversion is always displayed in the EDI to XML editor.

| a Untitled*                                                                                                    |                |                   |            |                                                                                           |
|----------------------------------------------------------------------------------------------------|----------------|-------------------|------------|-------------------------------------------------------------------------------------------|
| sisrot                                                                                                    | <b>EDIFACT</b> | D <sub>97</sub> A | <b>DHT</b> | URI: converter:EDI                                                                        |
| <b>EDI</b> Structure<br>Transaction Messages<br>Ė<br>Segments<br>Ξ<br>由 图 AAI: Accommodation allocation information |                | W                 |            | EUNB+UNOC: 3+23456789<br>白UNH+1+SLSRPT:D:97A:<br>BGM+RAC+SLSRPT3+9<br>DTM+90:19971201:102 |

**Figure 191. EDI Dialect and Version Controls**

You can change the EDI dialect and/or version any time you are working with the EDI to XML editor using the **Select Dialect** and **Select Version** fields.

## <span id="page-377-0"></span>**Creating an EDI to XML Conversion**

This section describes how to create an EDI to XML conversion and how to save your work as a SEF file.

You can base your EDI to XML conversion on

- An existing EDI document. Use this method when you have a sample EDI document that is representative of other documents in your enterprise that will need to be converted to XML.
- An EDI standard. Use this method when you do not have a sample EDI document but know how your proprietary EDI differs from one of the EDI standards (dialect and version) supported by Stylus Studio.

The following sections use sample files installed with Stylus Studio to illustrate the conversion process and features of the EDI to XML module. See ["Example: Converting](#page-380-0)  [a Conforming EDI File" on page 321](#page-380-0) and ["Example: Converting a Non-conforming EDI](#page-383-0)  [File" on page 324](#page-383-0) for more information.

## **Using an EDI Document**

- **To create an EDI to XML conversion using an EDI document:** 
	- **1.** Select **File > New > EDI to XML Conversion** from the Stylus Studio menu. The **New EDI to XML Conversion** dialog box appears.
	- **2.** In the **Select a sample EDI document** field, type the URI for the EDI document you want to use as the model for your EDI to XML conversion.

*Alternative*: Use the more button ( ) to locate the EDI document.

When you select the document, the EDI dialect and version on which it is based are displayed in the **Dialect** and **Version** fields in the **Select the dialect and version you need to customize** group box.

**3.** Click OK.

The EDI to XML editor appears. The EDI document is displayed in the EDI document pane; the EDI structure for the EDI standard on which the document is based is displayed in the EDI Structure pane.

**4.** To save your work in the EDI to XML editor, select **File** > **Save** from the Stylus Studio menu.

Stylus Studio displays the **Save As** dialog box, prompting you to save the file with a .sef extension.

## **Using an EDI Standard**

- **To create an EDI to XML Conversion using an EDI standard:** 
	- **1.** Select **File > New > EDI to XML Conversion** from the Stylus Studio menu. The **New EDI to XML Conversion** dialog box appears.
	- **2.** Select the **Select the dialect and version you need to customize** radio button.
	- **3.** Use the **Dialect** and **Version** fields in the **Select the dialect and version you need to customize** group box to select the dialect and version of the EDI standard you want to customize.
	- **4.** Click OK.

The EDI to XML editor appears. The EDI structure for the EDI standard you selected is displayed in the EDI Structure pane. The EDI document pane is empty.

You can change the dialect and version using the drop-down lists at the top of the EDI to XML editor.

**5.** To save your work in the EDI to XML editor, select **File** > **Save** from the Stylus Studio menu.

Stylus Studio displays the **Save As** dialog box, prompting you to save the file with a .sef extension.

## <span id="page-378-0"></span>**Previewing an EDI to XML Conversion**

The EDI to XML module uses the Stylus Studio scenarios feature to help you preview the results of your EDI to XML conversion. A *scenario* is a collection of information – in the case of an EDI to XML conversion, an EDI input document and output URI – that you can save and reuse to test how different EDI customizations and XML Converters™ settings affect the conversion of an EDI document to XML.

When you create an EDI to XML conversion using an EDI document, Stylus Studio automatically creates a scenario that specifies that EDI document as the EDI input for the EDI to XML conversion. You can change the EDI input document, or create another scenario using a different EDI document, on the **Scenario Properties** dialog box.

#### ◆ **To display the Scenario Properties dialog box:**

Click the **Edit scenario properties** button  $(\Box)$  on the EDI to XML editor tool bar. *Alternative*: Select **EDI** > **Scenario Properties** from the Stylus Studio menu. *Alternative*: Select **Create Scenario** from the scenario drop-down list on the EDI to XML editor tool bar.

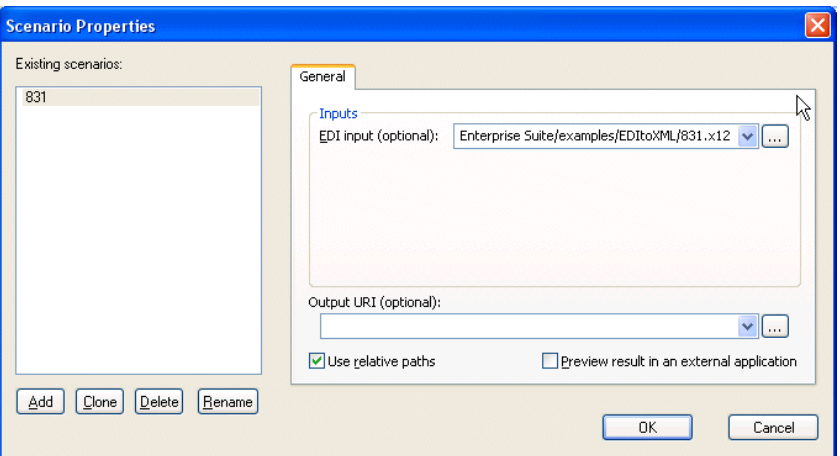

**Figure 192. Scenario Properties Dialog Box**

### **Active Scenario Is Previewed**

As you create new scenarios, they are listed in the **Existing Scenarios** field. The scenario selected in this list is the *active* scenario – when you preview the EDI to XML conversion, the active scenario is the one that is being run. You can specify a different active scenario

by selecting it in this list, but it can be more convenient to select it from the **Create Scenario** from the scenario drop-down list on the EDI to XML editor tool bar:

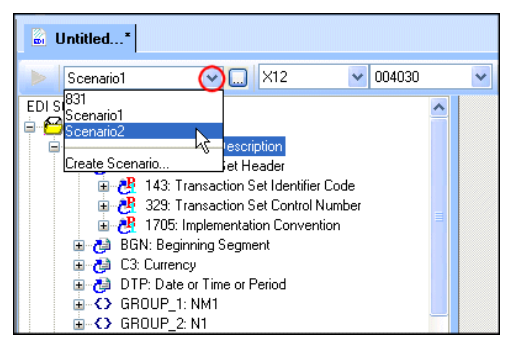

**Figure 193. Setting the Active Scenario**

When you choose a new active scenario, Stylus Studio uses the EDI input and output URI specified in the scenario when you preview the EDI to XML conversion.

## **How to Preview an EDI to XML Conversion**

#### ◆ **To preview an EDI to XML conversion:**

- **1.** Select the scenario you want to preview from the scenario drop-down list on the EDI to XML editor tool bar.
- **2.** Click the Preview Result  $( \triangleright )$  button.

*Alternative*: Select **EDI** > **Preview Result** from the Stylus Studio menu.

## <span id="page-380-0"></span>**Example: Converting a Conforming EDI File**

This section describes how to convert an EDI file to XML using the Stylus Studio EDI to XML module. It uses the 831.x12 EDI file, which is installed in the  $\Epsilon$ DItoXML $\Epsilon$ DI files folder where you installed Stylus Studio. This file conforms to the X12 EDI standard, and contains no errors.

- To convert 831.x12 to XML:
	- **1.** Select **File > New > EDI to XML Conversion** from the Stylus Studio menu. The **New EDI to XML Conversion** dialog box appears.
	- **2.** In the **Select a sample EDI document** field, type the URI for the 831.x12 EDI file.

*Alternative*: Use the more button  $(\Box)$  to locate 831.x12.

When you select the document, X12 is displayed in the **Dialect** field and 004030 is displayed in the **Version** field in the **Select the dialect and version you need to customize** group box.

**3.** Click OK.

The EDI to XML editor appears. The 831.x12 EDI file you selected in Step 2 is displayed in the EDI document pane. The message in the status bar (No errors found) indicates that the 831.x12 EDI file has no errors.

The EDI Structure pane displays information for X12 version 004030 from the DataDirect XML Converters<sup>™</sup> repository. Stylus Studio uses this information to parse and validate the source EDI document associated with this EDI to XML conversion.

Since the 831.x12 EDI file has no errors and appears to conform to the X12 standard, it is ready to be converted to XML. (For information on addressing errors in EDI files, see ["Resolving EDI Document Errors" on page 330.](#page-389-0))

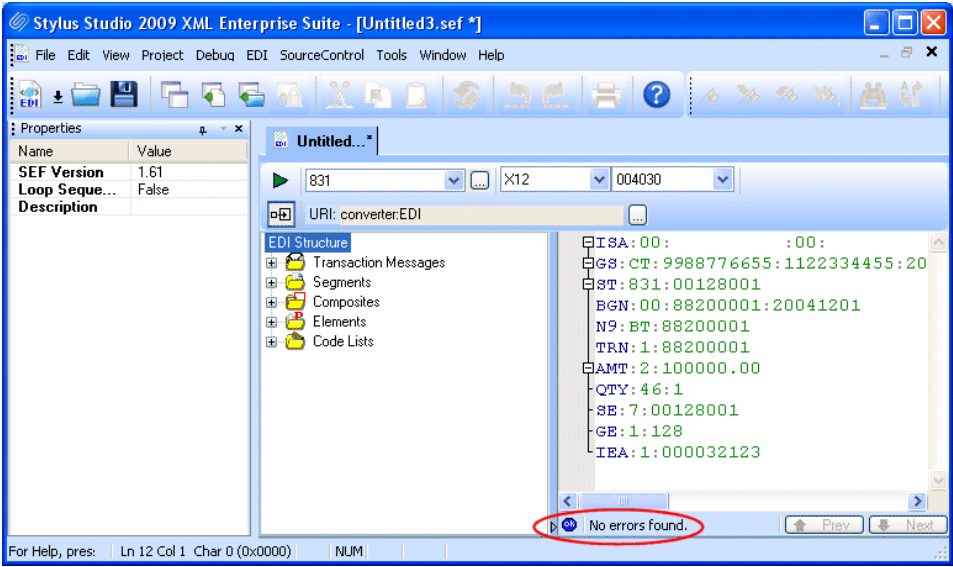

**Figure 194. 831.x12 EDI Before Conversion**

**4.** To convert the 831.x12 EDI file to XML, click the **Preview Result** button  $(\blacktriangleright)$ . The **Save As** dialog box appears, requesting that you save your EDI to XML conversion as a SEF file.

**5.** Provide a name for the file and click the **Save** button.

Stylus Studio opens the **Preview** window and displays the XML that results from converting the 831.x12 EDI file.

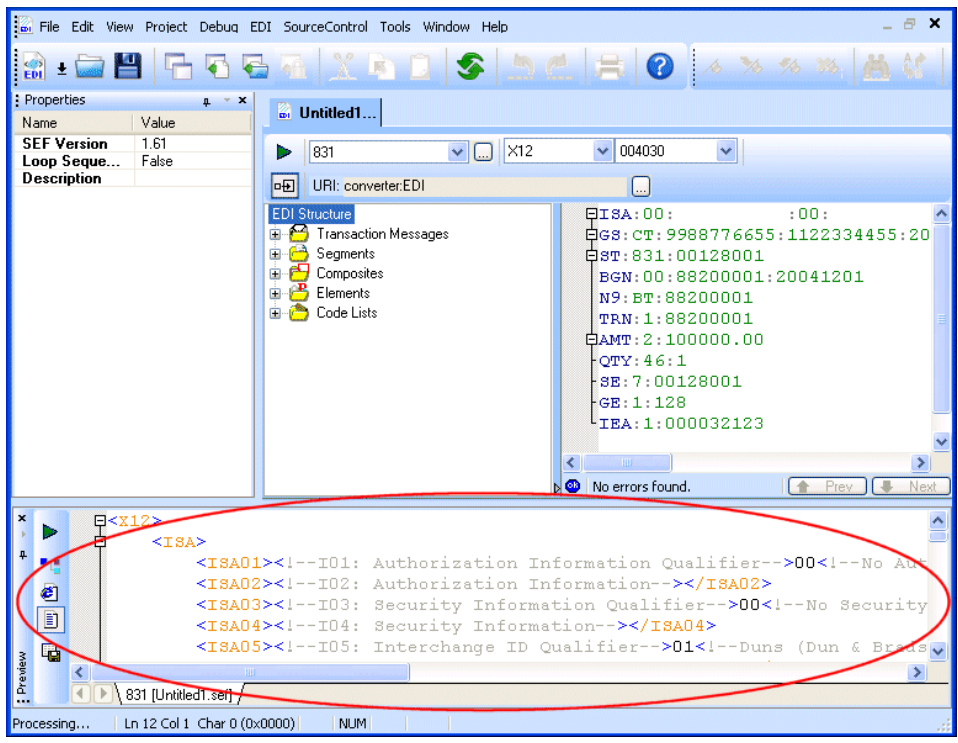

**Figure 195. 831.x12 Converted to XML**

Note that no changes were made to either the EDI structure for the X12 standard or to the default converter settings used by the XML Converters™ engine (as shown in the **URI** field). Sometimes you will need or want to create local copies of EDI standards definitions or change properties used by the XML Converters™ engine. These topics are discussed in the following example, ["Example: Converting a Non-conforming EDI File" on](#page-383-0)  [page 324,](#page-383-0) as well as in greater detail in ["Specifying XML Converters™ Properties" on](#page-394-0)  [page 335](#page-394-0) and ["Customizing an EDI Standard" on page 336.](#page-395-0)

## <span id="page-383-0"></span>**Example: Converting a Non-conforming EDI File**

This section describes how to convert the code99.x12 EDI file to XML using the Stylus Studio EDI to XML module. This file is installed in the \EDItoXML\EDI files folder where you installed Stylus Studio.

The code99.x12 EDI file uses a proprietary  $X12$  format – one that is based on the  $X12$ standard but uses enterprise-specific code lists and code list values. This example shows how to modify the XML Converters<sup>™</sup> properties and local EDI definitions to accommodate this proprietary X12 format.

#### To convert code99.x12 to XML:

- **1.** Select **File > New > EDI to XML Conversion** from the Stylus Studio menu. The **New EDI to XML Conversion** dialog box appears.
- **2.** In the **Select a sample EDI document** field, type the URI for the code99.x12 EDI file. *Alternative:* Use the more button (.........) to locate code99.x12.

When you select the document, X12 is displayed in the **Dialect** field and 004030 is displayed in the **Version** field in the **Select the dialect and version you need to customize** group box.

**3.** Click OK.

The EDI to XML editor appears. The code99.x12 EDI file you selected in Step 2 is displayed in the EDI document pane.

The message in the status bar (No errors found) indicates that the code99.x12 EDI file has no errors. Or at least none that is apparent based on the default settings for the properties used by the XML Converters<sup>™</sup> engine.

By default, the XML Converters<sup>™</sup> engine does not validate code list tables. However, since our application development policy requires that we validate code lists we need to change the code list validation property.

**4.** To display the property settings for the XML Converters<sup>™</sup>, click the more button ( $\Box$ ) to the right of the converter **URI** field.

Stylus Studio displays the **Select XML Converters Properties** dialog box.

| Select XML Converter Properties                   |            |  |
|---------------------------------------------------|------------|--|
| Property                                          | Value      |  |
| Line separator (newline)                          | crlf       |  |
| Encoding (encoding)                               | utf-8      |  |
| Enable validation (val)                           | ves        |  |
| Where to place decoded data values (decode)       | comment    |  |
| Where to place coded data values (value)          | text       |  |
| Comment element types (field)                     | ves        |  |
| Whether to indent XML output findent]             |            |  |
| Strict validation on value lengths (len)          | no         |  |
| Strict segment-ordering checking (seg)            | ves        |  |
| Force error if value not in code list [tbl]       | no         |  |
| Strict datatype content checking [typ]            | yes        |  |
| Treat all segments and elements as optional (opt) | no         |  |
| Enforce seament maximum counts (count)            | <b>ves</b> |  |
| converter:EDI?<br>UBI:                            |            |  |
| ΩК                                                | Cancel     |  |

**Figure 196. Select XML Converter Properties Dialog Box**

The property that controls code list validation is **Force error if value not in code list (tbl)**.

**5.** Change the value to yes and click OK.

When you make a change to the SEF file, as we have just done by changing the XML Converters™ properties associated with it, Stylus Studio reloads the source EDI document after a moment. This occurs automatically, but you can force it by clicking the **Waiting to reload document** text in the status bar. You can also change the delay (by default, it is 5 seconds) in the **Options** dialog box (**Tools** > **Options** > **Module Settings** > **EDI to XML**).

With code list validation on, we see that our EDI source document contains an error (indicated by a red squiggle at the error's location in the EDI document pane. If you hover the pointer over the red squiggle, a tool tip provides more information about the error:

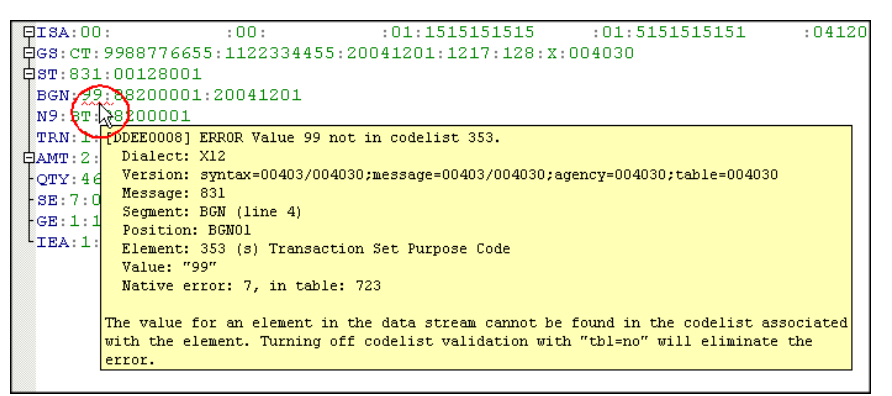

**Figure 197. Tool Tips for Errors in EDI Documents**

**6.** When we alert our provider to this error, he informs us that all EDI documents he provides us for processing will include this code value in the Transaction Set Purpose Code code list, as it does in the code99.x12 EDI file we are using to build our EDI to XML conversion:

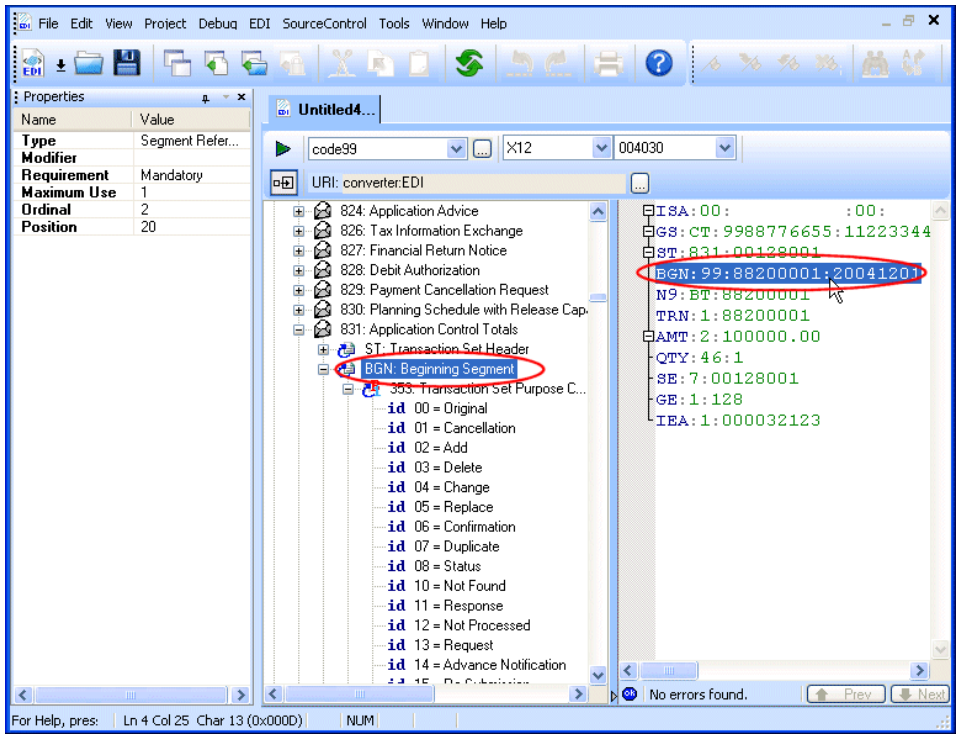

**Figure 198. Clicking the EDI Document Back-maps to the EDI Structure**

**7.** If we click line BGN:99:88200001:20041201 in the EDI document panel, Stylus Studio back-maps to the corresponding node in the EDI Structure tree. This allows us to see that the Transaction Set Purpose Code code list value 99 is not defined in the X12 standard:

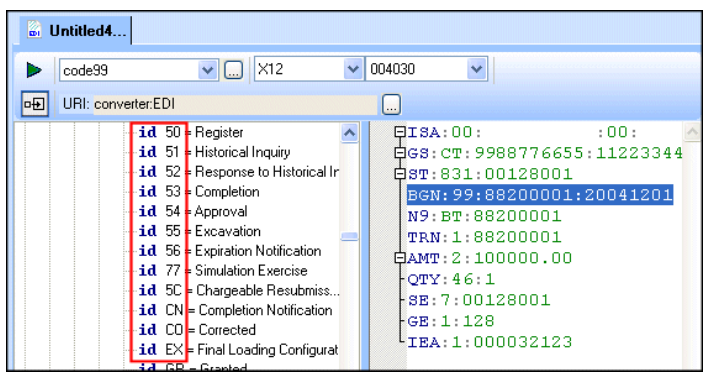

**Figure 199. EDI Value Not Present in EDI Standard**

We know we can ignore the error by suppressing code list validation (as seen earlier in this example). But to accommodate the new code value, we need to add it to the Transaction Set Purpose Code code list. We do this by modifying a local copy of the Transaction Set Purpose Code code list to include code 99. This modification to the standard will exist only in the SEF file that is used to convert other files of this type; we are not changing the definition of the EDI standard in the DataDirect XML Converters™ repository.

**8.** In the EDI Structure pane, right-click 353:Transaction Set Purpose Code and choose **Add** > **Code** from the shortcut menu.

Stylus Studio displays the **Code Definition** dialog box.

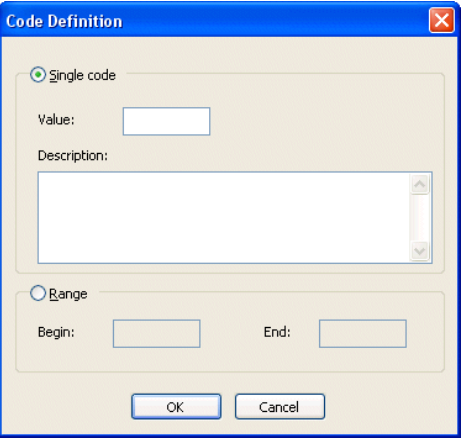

**Figure 200. Code Definition Dialog Box**

**9.** Enter 99 in the **Value** field; enter Status Under Review in the **Description** field, and click **OK**.

The values in the Transaction Set Purpose Code code list tree are displayed in bold, indicating that this definition (and any changes to it) is local, stored in the SEF file that represents our EDI to XML conversion. (For more information, see ["Customizing an EDI Standard" on page 336](#page-395-0).)

After a moment, Stylus Studio reloads the source EDI document. The red squiggle does not appear because we have added 99 to the code list table; the status bar displays an OK symbol ( $\ddot{\bullet}$ ) and the message, **No errors found.** The EDI to XML conversion can now be tested.

- **10.** To convert the code99.x12 EDI file to XML, click the **Preview Result** button  $( \blacktriangleright )$ . The **Save As** dialog box appears, requesting that you save your EDI to XML conversion as a SEF file.
- **11.** Provide a name for the file and click the **Save** button.

Stylus Studio opens the **Preview** window and displays the XML that results from converting the code99.x12 EDI file

## <span id="page-389-0"></span>**Resolving EDI Document Errors**

This section describes the features of the EDI to XML editor that help you identify and resolve errors in the EDI document you are using as a model for creating the EDI to XML conversion. It covers the following topics:

- ["What Is an EDI Document Error?" on page 330](#page-389-1)
- ["How Errors Are Represented" on page 331](#page-390-0)
- ["Locating Data Errors" on page 332](#page-391-0)
- ["Displaying Information about Errors" on page 332](#page-391-1)
- ["Correcting Dialect and Version Errors" on page 333](#page-392-1)
- ["Quick Fixes" on page 333](#page-392-0)

## <span id="page-389-1"></span>**What Is an EDI Document Error?**

An *EDI document error* is any value in the document that is inconsistent with the EDI standard on which the document is based. Examples of errors include

- Mis-matched EDI dialect or version
- Missing mandatory segments and elements
- Segments that are out of order
- Code list values that are not defined in the EDI standard

## <span id="page-390-0"></span>**How Errors Are Represented**

EDI document errors are represented using colors and symbols in the EDI document pane, as summarized in the following table.

#### **Table 49.**

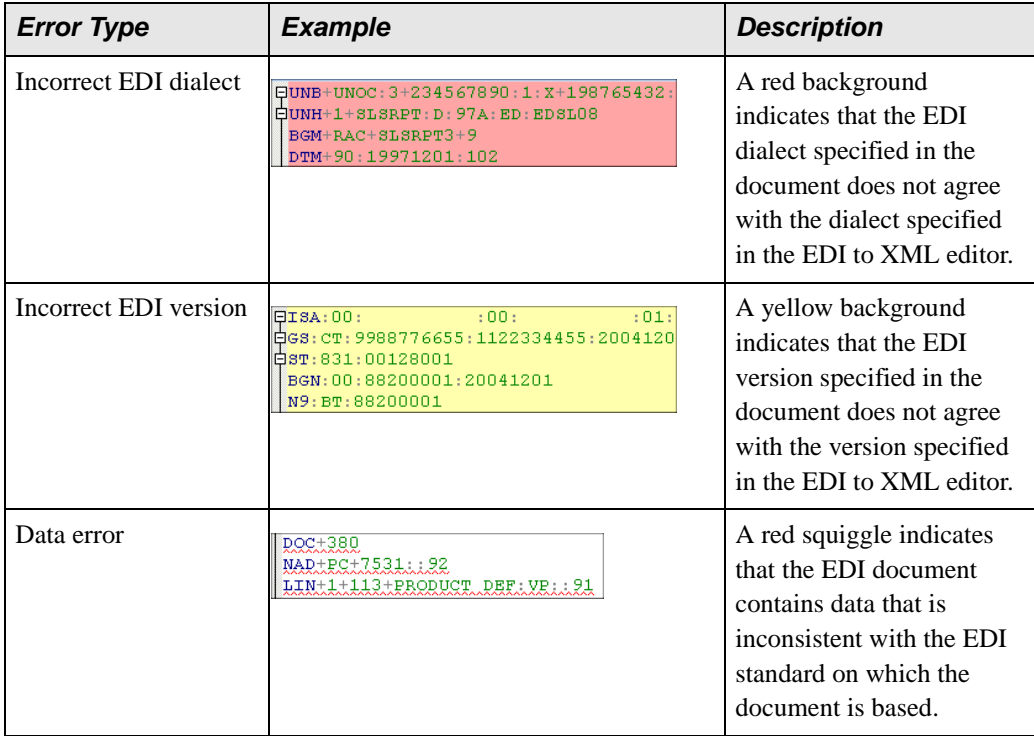

The number of data errors identified is summarized in the status bar. **Prev** and **Next** buttons (and their keyboard equivalents) help you navigate from one error to the next. Note that incorrect dialect and version are not included in this count.

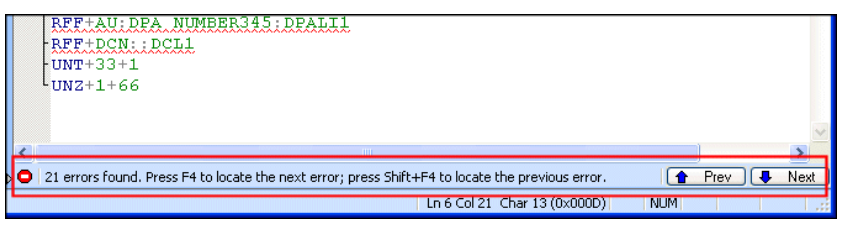

**Figure 201. Errors are Summarized in Status Bar**

### <span id="page-391-0"></span>**Locating Data Errors**

You can locate data errors by searching the document visually. An alternative is to use tools in the EDI to XML editor to move the cursor from one error to the next to ensure that you do not overlook any errors that might affect the conversion process or the composition of your SEF file:

- $F<sub>4</sub>$  and Next button in the status bar moves the cursor to the next error in the source EDI document
- Shift+F4 and the Prev button in the status bar moves the cursor to the previous error in the source EDI document

When the cursor stops on an error in the EDI document, Stylus Studio expands the corresponding node in the EDI Structure tree to show the related EDI definition. The **Properties** window also shows properties for that definition.

## <span id="page-391-1"></span>**Displaying Information about Errors**

Once you locate an error, hover the pointer over the error (the red squiggle for data errors; the red or yellow background for EDI dialect or version errors) to display a tool tip:

```
:01:5151515151印ISA:00:
                          : 00::01:1515151515:04120рез. ст. 9988776655 : 1122334455 : 20041201 : 1217 : 128 : x : 004030<br>|-<br>|psт: 831 : 00128001
BGN 29:88200001:20041201<br>N9:8T. 8200001:20041201<br>TRN: - (DDEE0008] ERROR Value 99 not in codelist 353.
\frac{1}{2}AMT: 2: Dialect: X12
            Version: syntax=00403/004030;message=00403/004030;agency=004030;table=004030
 -QTY: 46
            Message: 831
 SE:7:0Segment: BGN (line 4)
 GE: 1:1Position: BGN01
l_{\texttt{IEA}:1}Element: 353 (s) Transaction Set Purpose Code
            Value: "99"
            Native error: 7, in table: 723
          The value for an element in the data stream cannot be found in the codelist associated
           with the element. Turning off codelist validation with "tbl=no" will eliminate the
           error.
```
**Figure 202. Tool Tips for Errors in EDI Documents**

The tool tip provides information about the error and suggestions for correcting it.

## <span id="page-392-1"></span>**Correcting Dialect and Version Errors**

To correct a dialect or version error, right-click the line with the red or yellow background in the EDI document pane and choose the appropriate fix from the shortcut menu:

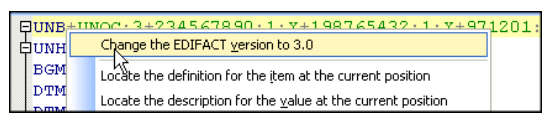

#### **Figure 203. Fixing a Version Error**

Stylus Studio changes the value in the **Select Dialect** or **Select Version** fields at the top of the EDI to XML editor and the red or yellow background is cleared.

Note that you can change the dialect and version manually any time you need using the drop-down lists:

| ß,<br>Untitled*                                                                                                    |                                                                                                    |  |
|----------------------------------------------------------------------------------------------------|----------------------------------------------------------------------------------------------------|--|
| sisrpt<br>                                                                                                    | EDIFACT<br>D <sub>97</sub> A<br>URI: converter:EDI<br>中国                                                                                                    |  |
| 面… ③ TRU: Technical rules<br>由 国 TSR: Transport service<br>由 图 TVL: Travel product infr<br>D UCD: Data element erro<br>由 国 UCF: Group response<br>UCI: Interchange respo<br>由 国 UCM: Message/packad | <b>EANLOW</b><br>$NOC: 3+234567890:1: X+198765432:1: X+$<br><b>EDIFACT</b><br>SLSRPT: D: 97A: ED: EDSL08<br>EDIGAS<br><b>HIPAA</b><br>$C+SLSRPT3+9$<br>IHL7<br>19971201 102<br><b>IIATA</b><br>19981231:102<br>X12<br>DTM+137:19980101:102<br>NAD+BY+DISTRIBUTOR:: 92 |  |

**Figure 204. Dialect and Version Fields**

**Note** When the SEF file is being used to convert an EDI document to XML, whether in Stylus Studio or programmatically, using DataDirect XML Converters™, the EDI standard declared in the EDI document – and not the values shown in the EDI to XML editor – establishes the dialect and version used to parse the document for conversion. Any locally defined definitions in the SEF file are used during the conversion as well.

## <span id="page-392-0"></span>**Quick Fixes**

The *Quick Fixes* feature displays one or more ways to address a given error. Quick Fixes is available for data errors only.

To display Quick Fixes choices, right-click on a document error (the red squiggle) in the EDI document pane and choose **Quick Fixes** from the shortcut menu. The menu displays the fixes that are available for the current error:

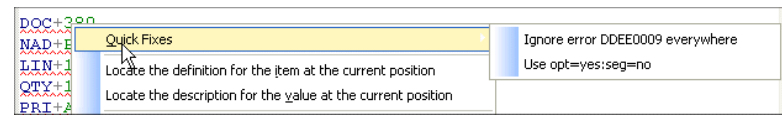

#### **Figure 205. Sample Quick Fixes Menu**

Fixes (when there is more than one) are listed in increasing order of scope – when possible, the scope of the first choice is limited to the current error (or class of error) only; other fixes listed are typically broader in scope (turning off a type of checking or validation, for example).

#### **How Quick Fixes Works**

Quick Fixes typically provides the following suggestions for addressing errors in the EDI document:

• Change the value of a property in the EDI structure. For example, error DDEE0004 indicates that a mandatory element was missing. One Quick Fix for this type of error is to change that element's **Requirement** property from Mandatory to Optional. This results in importing a local copy of the segment's definition to the SEF file and changing the element's **Requirement** property. This change affects the specific definition only and might be appropriate if you want to do validation in general, but in this specific context, you do not require a value for the element.

You can import and change EDI standard definitions at any time. See ["Customizing](#page-395-0)  [an EDI Standard" on page 336](#page-395-0) for more information.

- Ignore a specific error number in this example, ignore all DDEE0004 errors. This has the effect of treating all elements as optional. This is appropriate if you want to convert the data without checking if all mandatory elements are present.
- Change an XML Converters<sup>™</sup> property. In this example, the suggestion would be to use opt=yes, which treats all elements *and* segments as optional. This is appropriate if you want to convert the data and do little or no validity checking.

You can change the XML Converters<sup>™</sup> properties at any time. See "Specifying XML [Converters™ Properties" on page 335](#page-394-0) for more information.

## <span id="page-394-0"></span>**Specifying XML Converters™ Properties**

The EDI to XML module uses the DataDirect XML Converters™ engine to convert EDI documents to XML. You specify the properties you want the XML Converters™ engine to use for your EDI to XML conversion in the **Select XML Converter Properties** dialog box:

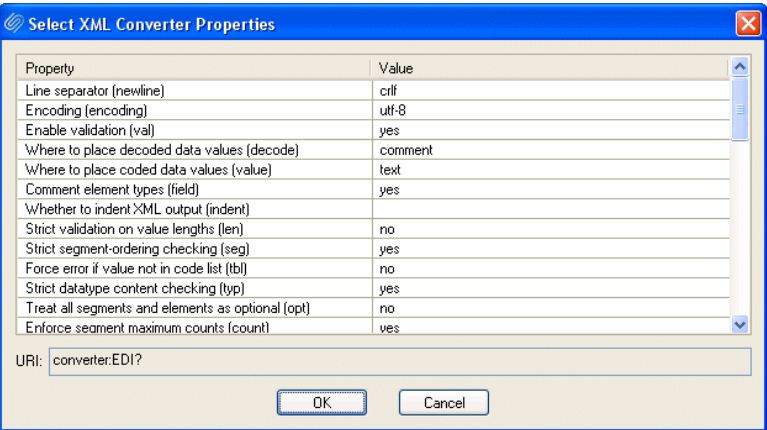

**Figure 206. Select XML Converter Properties Dialog Box**

The settings you specify here are saved with the SEF file for your EDI to XML conversion and are displayed in the **URI** field (in converter:EDI URI scheme format) at the top of the EDI to XML editor.

#### ◆ **To display the Select XML Converters dialog box:**

Click the **Edit Converter Properties** button (....) in the URI field.

## **About the Converter URI**

The converter URI scheme (converter:EDI) provides the property settings that are used by the XML Converters™ engine. Note that it displays only properties whose settings you have changed – default values used by the XML Converters<sup>™</sup> are not displayed.

See ["The Converter URI Scheme" on page 267](#page-326-0) to learn more about the converter URI scheme and how it is used in Stylus Studio and by DataDirect XML Converters™.

## **XML Converters™ Properties**

See ["EDI XML Converters Properties Reference" on page 363](#page-422-0) for detailed information about XML Converters™ properties.

## <span id="page-395-0"></span>**Customizing an EDI Standard**

This section describes the DataDirect XML Converters™ EDI standards repository and how to create customized EDI definitions for your EDI to XML conversions. It covers the following topics:

- ["The EDI Standards Repository" on page 336](#page-395-1)
- ["Ways to Customize an EDI Standard" on page 337](#page-396-0)
- ["EDI XML Conversions and EDI Definitions" on page 338](#page-397-0)
- ["Views of the EDI Structure" on page 338](#page-397-1)
- ["Creating New Structure Definitions" on page 340](#page-399-0)
- ["Modifying Existing Definitions" on page 344](#page-403-0)
- ["Modifying Definition Properties" on page 350](#page-409-0)
- ["Importing EDI Standard Definitions" on page 351](#page-410-0)
- ["Undoing Customizations" on page 353](#page-412-0)
- ["Removing a Definition" on page 354](#page-413-0)

## <span id="page-395-1"></span>**The EDI Standards Repository**

The DataDirect XML Converters™ installed with Stylus Studio includes a repository of all the EDI standards it supports – ATIS, EANCOM, EDIFACT, Edig@s, HIPAA, HL7, IATA, and X12 dialects, and most recent and current versions of these dialects. A filtered view of the repository is displayed in the EDI Structure pane, which shows definitions for the EDI standard specified in the **Select Dialect** and **Select Version** fields.

If you use an EDI document to create your EDI to XML conversion, the EDI dialect and version are inferred from the source document. You can change the dialect and/or version to view definitions for another EDI standard any time you choose.

The EDI Structure pane also shows any new definitions you have created or existing definitions you have modified. For more information, see ["Ways to Customize an EDI](#page-396-0)  [Standard" on page 337](#page-396-0) and ["Views of the EDI Structure" on page 338.](#page-397-1)
# <span id="page-396-0"></span>**Ways to Customize an EDI Standard**

There are several ways to customize an EDI standard to reflect proprietary EDI formats. You can:

- *Modify definitions* in a local copy of the EDI standard add a value to a code list, remove a segment reference, and so on.
- *Change definition properties* change a requirement from mandatory to optional, choose to rename the definition when it is output to XML, and so on.
- *Import definitions* you might want to import code list values from a current EDI standard into an EDI to XML conversion based on a prior standard, for example.

# **What Happens When You Customize a Standard**

When you customize an EDI standard by changing a definition, Stylus Studio imports a copy of that definition into your EDI to XML conversion that reflects the changes you made to the EDI standard definition. This local copy of the EDI standard definition remains with your EDI to XML conversion in the SEF file unless you restore the standard definition.

All imported definitions – whether imported implicitly (by changing a property, for example) or explicitly – are displayed in bold text in the EDI Structure pane. In the following illustration, for example, the segment reference DFI: Default Information has been added to the transaction message 831: Application Control Totals.

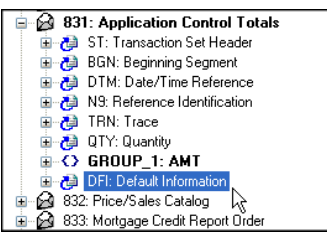

**Figure 207. Bold Text Shows Changes to Standard Definition**

Here, both 831: Application Control Totals and Group 1: AMT are shown in bold because those definitions have changed based on the addition of the DFI: Default Information segment reference.

## **Creating New Definitions**

In addition to making changes to definitions from an EDI standard, you can create new definitions for messages, segments, elements, composites, and code lists. These definitions are added to the local definitions that are part of your EDI to XML conversion, along with any EDI standard definitions that you have customized. New definitions are also shown using bold text in the EDI Structure pane.

See ["Creating New Structure Definitions" on page 340](#page-399-0) for more information.

# **EDI XML Conversions and EDI Definitions**

When you use an EDI to XML conversion to convert an EDI document to XML, the DataDirect XML Converters™ engine uses

- The EDI dialect and version declared in the EDI document you are converting
- Any customized definitions you have created (shown in bold in the EDI Structure pane)
- XML Converters™ properties specified in the converter:EDI URI

The SEF file associated with your EDI to XML conversion does not contain any information about the EDI standard displayed in the EDI to XML editor. Rather, the XML Converters<sup>™</sup> engine uses its knowledge about the EDI standard (from the repository) for the document being converted, along with any changes to the standard for those definitions that you have created or modified.

## **Views of the EDI Structure**

The EDI Structure pane provides two views to help you build your EDI to XML conversion:

- The complete specification for the EDI standard you have selected, including local definitions
- Only local definitions that you have imported to the SEF

You use the Show Full Dialect Specification button  $(\blacksquare)$  to toggle between these views.

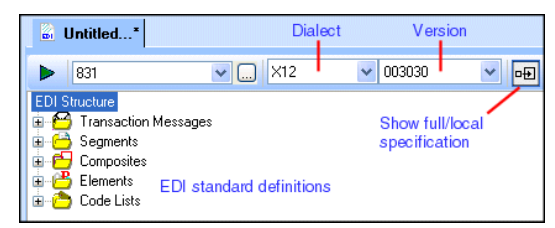

### **Figure 208. EDI Structure Pane Shows Full or Local Specification**

When you create an EDI to XML conversion (whether based on an EDI document or starting directly from an EDI standard), the EDI Structure pane makes the complete specification accessible – just expand a node to view a definition, and its properties appear in the **Properties** window.

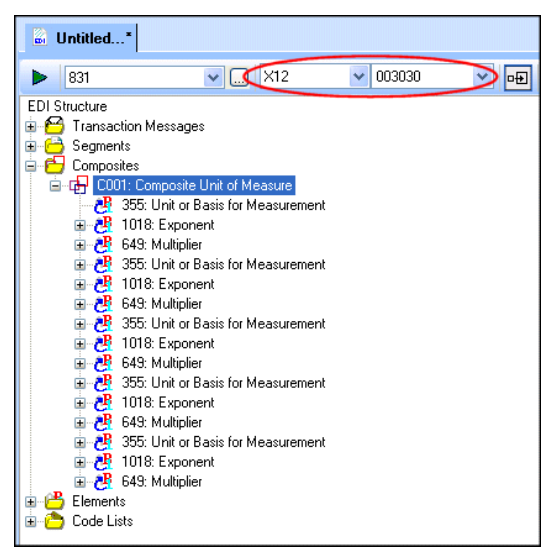

**Figure 209. Full Specification**

As you build your EDI to XML conversion and make changes to the EDI standard, you might want to simplify the view in the EDI Structure pane to display only those local definitions. In the following illustration, the segments A1, A2, and AC have all been

imported from repository. These definitions, which are shown in bold, reside in the SEF file that represents your EDI to XML conversion.

| 衞<br>Untitled*                              |                             |  |     |        |  |  |
|---------------------------------------------|-----------------------------|--|-----|--------|--|--|
| 831                                         |                             |  | X12 | 003030 |  |  |
| <b>EDI Structure</b>                        |                             |  |     |        |  |  |
|                                             | <b>Transaction Messages</b> |  |     |        |  |  |
|                                             | <b>Segments</b>             |  |     |        |  |  |
| A1: Rejection                               |                             |  |     |        |  |  |
| - ■ A2: Acceptance Detail<br>$\overline{+}$ |                             |  |     |        |  |  |
| AC: Movement Rate Set Header                |                             |  |     |        |  |  |
| Composites                                  |                             |  |     |        |  |  |
| Elements                                    |                             |  |     |        |  |  |
| Code Lists                                  |                             |  |     |        |  |  |

**Figure 210. Imported Definitions**

# <span id="page-399-0"></span>**Creating New Structure Definitions**

A *structure definition* is a top-level definition in an EDI Structure:

- Message
- **Segment**
- Element
- Composite
- Code list

Structure definitions can be created from anywhere in the EDI Structure – that is, context (as shown by cursor placement or focus) does not matter. New structure definitions are placed in the appropriate EDI structure folder, sorted alphanumerically. Creating a new structure definition does not affect existing definitions in the EDI Structure.

For information on creating context-specific definitions (code list values, segment references, and similar definitions, see ["Modifying Existing Definitions" on page 344](#page-403-0).

## **Adding a Message**

### ◆ **To add a message:**

**1.** Right-click any node in the EDI Structure and select **New Definition** > **Message** from the shortcut menu.

*Alternative*: Select **EDI** > **New Definition** > **Message** from the Stylus Studio menu.

The **Message Definition** dialog box appears.

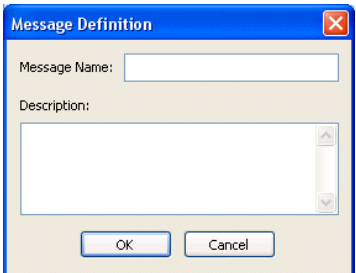

**Figure 211. Message Definition Dialog Box**

- **2.** Enter a message name and, optionally, a description.
- **3.** Click **OK**.

The message definition is added to the existing transaction messages in the EDI Structure; new messages are sorted in alphanumeric order.

## <span id="page-400-0"></span>**Adding a Segment**

### ◆ **To add a segment:**

**1.** Right-click any node in the EDI Structure tree and select **New Definition** > **Segment** from the shortcut menu.

*Alternative*: Select **EDI** > **New Definition** > **Segment** from the Stylus Studio menu. The **Segment Definition** dialog box appears.

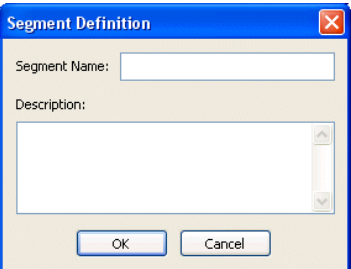

### **Figure 212. Segment Definition Dialog Box**

- **2.** Enter a segment name and, optionally, a description.
- **3.** Click **OK**.

The segment definition is added to the existing segments in the EDI Structure; new segments are sorted in alphanumeric order.

## <span id="page-401-0"></span>**Adding an Element**

#### ◆ **To add an element:**

**1.** Right-click any node in the EDI Structure and select **New Definition** > **Element** from the shortcut menu.

*Alternative*: Select **EDI** > **New Definition** > **Element** from the Stylus Studio menu.

The **Element Definition** dialog box appears.

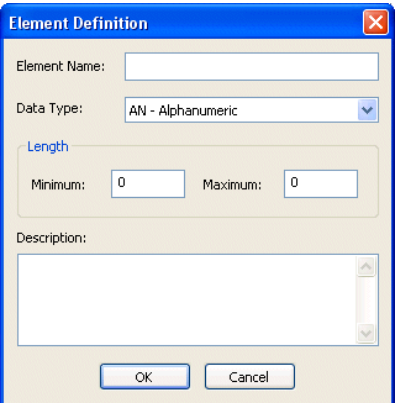

**Figure 213. Element Definition Dialog Box**

- **2.** Enter an element name and specify a data type (the default is AN Alphanumeric).
- **3.** Optionally specify minimum and maximum lengths and a description.
- **4.** Click **OK**.

The element definition is added to the existing elements in the EDI Structure; new elements are sorted in alphanumeric order.

### **Adding a Composite**

#### ◆ **To add a composite:**

**1.** Right-click any node in the EDI Structure and select **New Definition** > **Composite** from the shortcut menu.

*Alternative*: Select **EDI** > **New Definition** > **Composite** from the Stylus Studio menu.

The **Composite Definition** dialog box appears.

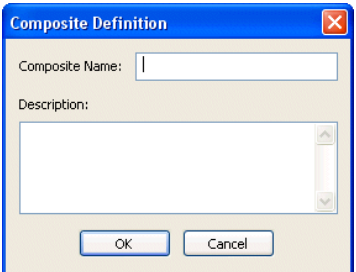

### **Figure 214. Composite Definition Dialog Box**

- **2.** Enter a composite name and optionally specify a description.
- **3.** Click **OK**.

The composite definition is added to the existing composites in the EDI Structure; new composites are sorted in alphanumeric order.

## **Adding a Code List**

### ◆ **To add a code list:**

**1.** Right-click any node in the EDI Structure and select **New Definition** > **Code List** from the shortcut menu.

*Alternative*: Select **EDI** > **New Definition** > **Code List** from the Stylus Studio menu. The **Code List Definition** dialog box appears.

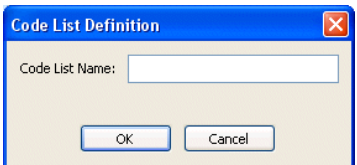

### **Figure 215. Code List Definition Dialog Box**

**2.** Enter a code list name and click **OK**.

The code list definition is added to the existing code lists in the EDI Structure; new code lists are sorted in alphanumeric order.

See ["Creating a Code" on page 349](#page-408-0) to learn how to add values to a code list.

# <span id="page-403-0"></span>**Modifying Existing Definitions**

In addition to creating new definitions, you can also modify existing definitions in an EDI Structure. For example, you can add an element reference to an existing composite. When you modify an existing definition, Stylus Studio imports a local copy of this definition from the EDI repository and places it in your EDI to XML conversion. Imported definitions are displayed in bold in the EDI Structure pane in the EDI to XML editor. See ["Ways to Customize an EDI Standard" on page 337](#page-396-0) for more information on this topic.

Other examples of modifying existing definitions include creating:

- Segment references
- **Groups**
- Element and composite references
- Repetitions
- **Variations**
- Codes

You can also modify an existing definition by changing one of its properties. See ["Modifying Definition Properties" on page 350](#page-409-0) for more information.

## **Adding versus Inserting**

You modify an existing definition by adding or inserting another definition to it.

- When you *add* a definition, it is added to the end of the existing definition. For example, if you add an element reference to a segment, the new element reference is added after the last element reference currently defined for that segment. To add a definition, choose **Add** from the shortcut or Stylus Studio menu.
- When you *insert* a definition, you get to choose whether to place it before or after the current definition. For example, if the focus is on a segment reference, you can choose whether to place a new group before or after the segment reference.

To insert a definition, choose **Insert After** or **Insert Before** from the shortcut or Stylus Studio menu.

## **Creating a Segment Reference**

You can create a segment reference for a message or a group. You can reference an existing segment or create a new segment and reference that.

### **To create a segment reference:**

**1.** Right-click the message or group definition to which you want to add the segment reference and select **Add** > **Segment Reference** from the shortcut menu.

*Alternative*: Select **EDI** > **Add** > **Segment Reference** from the Stylus Studio menu.

The **Add Segment Reference** dialog box appears.

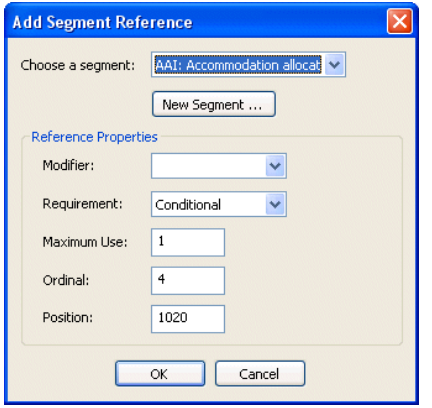

**Figure 216. Add Segment Reference Dialog Box**

- **2.** Choose the segment you want to reference, or click **New Segment** to create a new segment as your segment reference. See ["Adding a Segment" on page 341](#page-400-0) for information on creating segments.
- **3.** Choose the setting for the Modifier property you can leave this field blank, or you can define the segment reference as Dependent, Must Be Used, Not Recommended, Not Used, or Used.
- **4.** Choose the setting for the Requirement property you can choose Conditional, Facultative, Mandatory, or Optional.
- **5.** Choose the setting for the Maximum Use, Ordinal, and Position property. You can use the default values if appropriate.
- **6.** Click **OK** to add the segment reference to the EDI Structure.

## **Creating a Group**

You can create a group for a message or another group. You can use an existing segment for the group's loop trigger or create a new segment and use that.

#### ◆ **To create a group:**

**1.** Right-click the message or group definition to which you want to add the group and select **Add** > **Group** from the shortcut menu.

*Alternative*: Select **EDI** > **Add** > **Group** from the Stylus Studio menu.

The **Group Definition** dialog box appears.

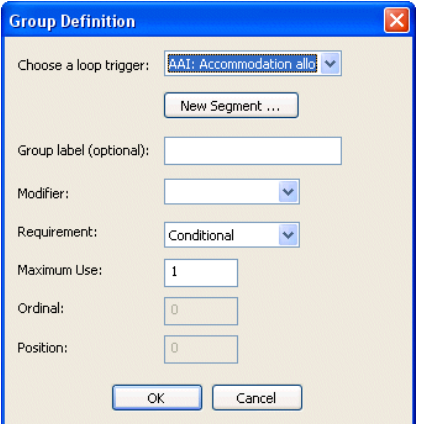

**Figure 217. Group Definition Dialog Box**

- **2.** Choose the segment you want to use as the loop trigger, or click **New Segment** to create a new segment as your loop trigger. See ["Adding a Segment" on page 341](#page-400-0) for information on creating segments.
- **3.** Optionally, specify a group label.
- **4.** Choose the setting for the Modifier property you can leave this field blank, or you can define the segment reference as Dependent, Must Be Used, Not Recommended, Not Used, or Used.
- **5.** Choose the setting for the Requirement property the default is Conditional, but you can choose Facultative, Mandatory, or Optional.
- **6.** Choose the setting for the Maximum Use property. You can use the default value if appropriate. You can specify Ordinal or Position properties for a group definition only if the Loop Sequence property for the EDI Structure is set to Enable.

**7.** Click **OK** to add the group to the EDI Structure.

## **Creating an Element or Composite Reference**

You can create an element or composite reference for a segment, composite, repetition, variation, or another element or composite reference. You can use an existing element or composite for the element or composite reference, or create a new element or composite and use that.

### To create an element or composite reference:

**1.** Right-click the definition to which you want to add the element or composite reference and select **Add** > **Element or Composite Reference** from the shortcut menu.

*Alternative*: Select **EDI** > **Add** > **Element or Composite Reference** from the Stylus Studio menu.

The **Add Element or Composite Reference** dialog box appears.

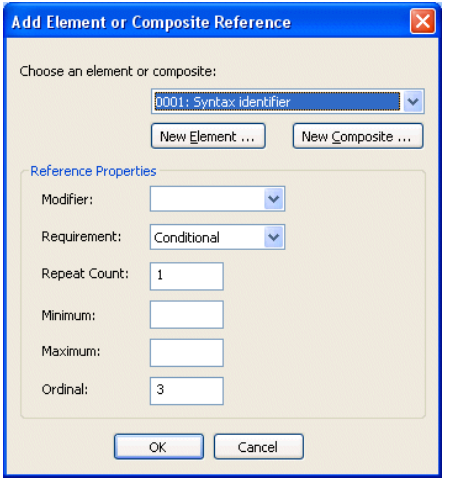

**Figure 218. Add Element or Composite Reference Dialog Box**

- **2.** Choose the element or composite you want to reference, or click **New Element** or **New Composite** to create a new element or composite to reference. See "Adding an [Element" on page 342](#page-401-0) or ["Adding an Element" on page 342](#page-401-0) for information on creating these definitions.
- **3.** Choose the setting for the Modifier property you can leave this field blank, or you can define the reference as Delete, Dependent, Must Be Used, Not Recommended, Not Used, or Used.
- **4.** Choose the setting for the Requirement property the default is Conditional, but you can choose Facultatif (composite reference) or Dependent (element reference), Mandatory, or Optional.
- **5.** Enter the value for the Repeat Count, Minimum, Maximum, and Ordinal properties. You can use the default value, if available and appropriate.
- **6.** Click **OK** to add the reference to the EDI Structure.

## **Creating a Repetition**

You can create a repetition for a segment, composite, segment or composite reference, or another repetition. A repetition is created as a child of the definition. It is given the label **REPEAT** in the EDI Structure.

### ◆ **To create a repetition:**

**1.** Right-click the definition for which you want to create a repetition and select **Add** > **Repetition** from the shortcut menu.

*Alternative*: Select **EDI** > **Add** > **Repetition** from the Stylus Studio menu.

The repetition is added to the definition.

## **Creating a Variation**

You can create a variation for a segment or a composite. A variation results in the cloning of the segment or composite on which it is based. The original definition is given the label in the EDI Structure of **# Base**; the first variation is labeled **#1**. Subsequent variations are labeled **#2**, **#3**, and so on. The first **#** is the symbol for the tree node, and not part of the name.

### ◆ **To create a variation:**

**1.** Right-click the definition for which you want to create a variation and select **Add** > **Variation** from the shortcut menu.

*Alternative*: Select **EDI** > **Add** > **Variation** from the Stylus Studio menu.

The variation is added to the definition.

## <span id="page-408-0"></span>**Creating a Code**

You can add a code to an element, an element reference, a code list, or another code. You can create a single code (99, for example) or a range of codes (AA to AZ, for example).

### ◆ **To create a code definition:**

**1.** Right-click the definition to which you want to add the code definition and select **Add** > **Code** from the shortcut menu.

*Alternative*: Select **EDI** > **Add** > **Code** from the Stylus Studio menu.

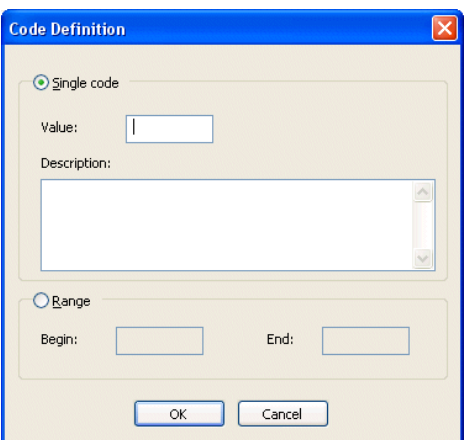

The **Code Definition** dialog box appears.

**Figure 219. Code Definition Dialog Box**

- **2.** If you want to create
	- A single code, enter a value in the **Value** field and, optionally, a description in the **Description** field.
	- A range of codes, select the **Range** radio button, and enter range values in the **Begin** and **End** fields.
- **3.** Click **OK** to add the reference to the EDI Structure.

# <span id="page-409-0"></span>**Modifying Definition Properties**

The **Properties** window, like the one shown in the following illustration, allows you to edit properties associated with the definition in the EDI Structure that currently has focus.

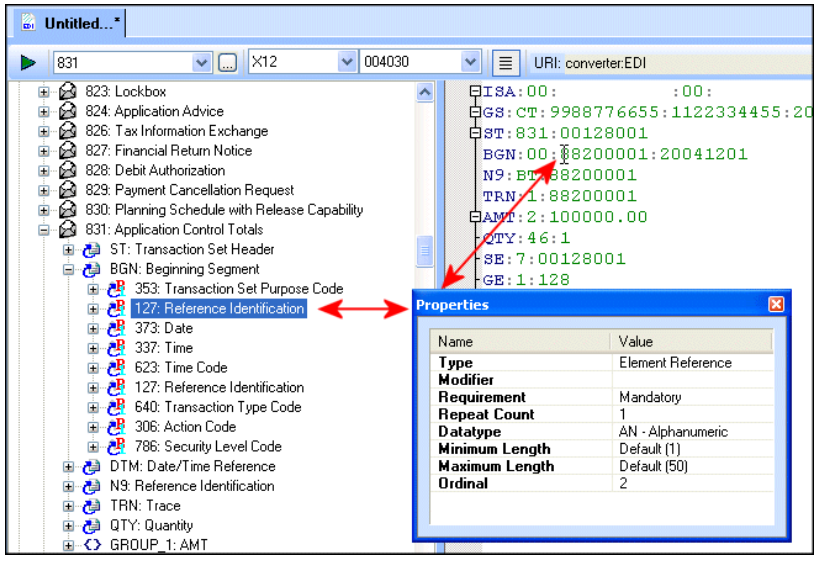

**Figure 220. Properties Window**

A definition gains focus when you

- Click a line in the EDI document pane
- Click a definition in the EDI Structure pane

The **Properties** is a docking window. By default, it is docked to the Stylus Studio window, but you can drag it anywhere you like.

When you modify a definition's properties, Stylus Studio imports a local copy of this definition from the EDI repository and places it in your EDI to XML conversion. Imported definitions are displayed in bold in the EDI Structure pane. See ["Ways to](#page-396-0)  [Customize an EDI Standard" on page 337](#page-396-0) for more information on this topic.

You can also modify an existing definition by adding new definitions to it. See ["Modifying Existing Definitions" on page 344](#page-403-0) for more information.

# **Importing EDI Standard Definitions**

This section describes how to import EDI standard definitions. You might want to do this, for example, to import code list values from a more recent version of a dialect while leaving the rest of the EDI standards on which your EDI to XML conversion is based intact.

In the following example, we are importing the Late Reason Code code list from X12 version 005050 into our EDI to XML conversion, which is based on X12 version 004030, to acquire a new code value  $-LB =$  Awaiting Wage Amount Verification.

### ◆ **To import an EDI standard definition:**

- **1.** Open the EDI to XML conversion whose EDI structure you want to update by importing an EDI Standard.
- **2.** In the EDI Structure pane, select the definition you want to import.

Here, we have selected 9: Late Reason Code. Note that the last code defined for this code list (in version 004030) is LA = Intermittent Lost Time Prior to First Payment.

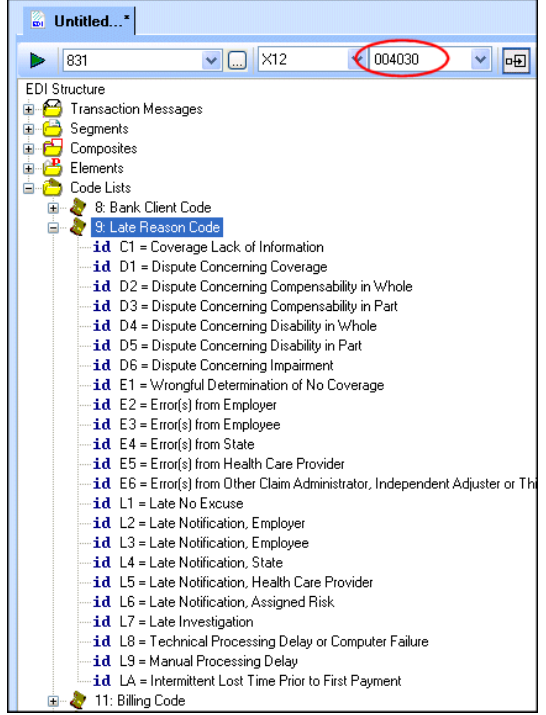

**Figure 221. EDI Structure**

**3.** Change the value in the **Select Version** field to 005050.

This displays the EDI structure for X12 version 005050 in the EDI Structure pane. Note that the Late Reason Code code list includes  $LB =$  Awaiting Wage Amount **Verification** 

**4.** Right-click the code list 9: Late Reason Code, and choose **Import Definition** from the shortcut menu.

This directs Stylus Studio to import the codes for this code list from X12 version 005050 into the local EDI Structure.

**5.** Change the version back to 004030 (since this is the version on which the EDI to XML conversion is based).

**6.** Click the **Show Full Dialect Specification** button ( $\boxed{\text{H}}$ ). Note that the 9: Late Reason Code code list appears in bold to indicate that a local copy of this definition has been created.

|                                                                                           | al Untitled*                                    |                             |                                        |  |                                               |               |  |
|-------------------------------------------------------------------------------------------|-------------------------------------------------|-----------------------------|----------------------------------------|--|-----------------------------------------------|---------------|--|
|                                                                                           | 831                                             |                             |                                        |  | $\vee$ $\Box$ X12                             | $\vee$ 004030 |  |
| <b>EDI Structure</b>                                                                      |                                                 |                             |                                        |  |                                               |               |  |
| a <del>M</del>                                                                            |                                                 | <b>Transaction Messages</b> |                                        |  |                                               |               |  |
|                                                                                           | Segments                                        |                             |                                        |  |                                               |               |  |
|                                                                                           | Composites                                      |                             |                                        |  |                                               |               |  |
|                                                                                           | Elements<br>Code Lists                          |                             |                                        |  |                                               |               |  |
|                                                                                           |                                                 |                             | <b>Elle &amp; St. Late Reason Code</b> |  |                                               |               |  |
|                                                                                           |                                                 |                             |                                        |  | $id$ C1 = Coverage Lack of Information        |               |  |
|                                                                                           |                                                 |                             |                                        |  |                                               |               |  |
| id D1 = Dispute Concerning Coverage<br>id D2 = Dispute Concerning Compensability in Whole |                                                 |                             |                                        |  |                                               |               |  |
| id D3 = Dispute Concerning Compensability in Part                                         |                                                 |                             |                                        |  |                                               |               |  |
| $-$ id D4 = Dispute Concerning Disability in Whole                                        |                                                 |                             |                                        |  |                                               |               |  |
| id D5 = Dispute Concerning Disability in Part                                             |                                                 |                             |                                        |  |                                               |               |  |
| id D6 = Dispute Concerning Impairment                                                     |                                                 |                             |                                        |  |                                               |               |  |
| id E1 = Wrongful Determination of No Coverage                                             |                                                 |                             |                                        |  |                                               |               |  |
| $-$ id $E2 =$ Error(s) from Employer                                                      |                                                 |                             |                                        |  |                                               |               |  |
| $-id E3 = Error(s)$ from Employee                                                         |                                                 |                             |                                        |  |                                               |               |  |
| $-id E4 = Error[s]$ from State                                                            |                                                 |                             |                                        |  |                                               |               |  |
| —id E5 = Error[s] from Health Care Provider                                               |                                                 |                             |                                        |  |                                               |               |  |
| id L1 = Late No Excuse                                                                    |                                                 |                             |                                        |  |                                               |               |  |
| $-$ id L2 = Late Notification, Employer                                                   |                                                 |                             |                                        |  |                                               |               |  |
| id L3 = Late Notification, Employee                                                       |                                                 |                             |                                        |  |                                               |               |  |
|                                                                                           |                                                 |                             |                                        |  | $-i\mathbf{d}$ L4 = Late Notification. State  |               |  |
|                                                                                           | id L5 = Late Notification, Health Care Provider |                             |                                        |  |                                               |               |  |
|                                                                                           | $-$ id L6 = Late Notification, Assigned Risk    |                             |                                        |  |                                               |               |  |
| $-$ id L7 = Late Investigation                                                            |                                                 |                             |                                        |  |                                               |               |  |
| id L8 = Technical Processing Delay or Computer Failure                                    |                                                 |                             |                                        |  |                                               |               |  |
|                                                                                           |                                                 |                             |                                        |  | $-id$ L9 = Manual Processing Delay            |               |  |
|                                                                                           |                                                 |                             |                                        |  |                                               |               |  |
|                                                                                           |                                                 |                             |                                        |  | $-$ id LB = Awaiting Wage Amount Verification |               |  |

**Figure 222. Local Definitions in EDI Structure**

# **Undoing Customizations**

You can undo any customizations you make using the Restore feature in the EDI to XML editor. When you undo a customization, the modified definition reverts to its EDI standard, effectively removing it from the SEF file for your EDI to XML conversion.

- **To undo a change to an EDI standard definition:** 
	- **1.** In the EDI Structure tree, select the modified EDI standard definition whose change you want to undo.
- **Tip** Modified definitions are displayed in bold text. Use the **Show Full Dialect Specification** button  $(\overline{=}$ ) to toggle the display of modified standards in the EDI Structure tree.

**2.** Right-click the modified definition and select **Restore Definition** from the short cut menu.

*Alternative*: Select **EDI** > **Restore Definition** from the Stylus Studio menu.

The modified definition reverts to its EDI standard; it is removed from the SEF file for your EDI to XML conversion and no longer appears in bold text in the EDI Structure tree.

# **Removing a Definition**

In addition to adding and changing definitions, you can modify your local copy of an EDI standard by removing a definition. You can remove the following definitions:

- Composite references
- Element references
- Segment references
- Groups
- Repetitions
- **Variations**

Use care when removing references and groups, as this can have unintended consequences regarding the expected structure of an EDI document and numbering.

**Tip** If you want to remove a definition because that structure is never used by the EDI documents in your organization, consider changing the definition's Modifier property to Not used. This retains the definition in the EDI Structure, but instructs the XML Converters™ engine to ignore it when converting EDI to XML.

### ◆ **To remove a definition:**

- **1.** In the EDI Structure tree, select the definition you want to remove from the EDI Structure.
- **2.** Right-click the definition and select **Remove** from the short cut menu. *Alternative*: Select **Remove** from the Stylus Studio menu. The definition is removed from the EDI Structure tree.

# **EDI Structure Definitions Properties Reference**

This section provides reference information for the EDI Structure definition properties displayed in the **Properties** window in the EDI to XML editor.

This section covers the following topics:

- ["Code List Properties" on page 355](#page-414-0)
- ["Composite Properties" on page 355](#page-414-1)
- ["Composite Reference Properties" on page 356](#page-415-0)
- ["EDI Structure Properties" on page 357](#page-416-0)
- ["Element Properties" on page 357](#page-416-1)
- ["Element Reference Properties" on page 358](#page-417-0)
- ["Group Properties" on page 360](#page-419-0)
- ["Message Properties" on page 361](#page-420-0)
- ["Repetition Properties" on page 361](#page-420-1)
- ["Segment Properties" on page 361](#page-420-2)
- ["Segment Reference Properties" on page 362](#page-421-0)
- ["Transaction Message Properties" on page 362](#page-421-1)

# <span id="page-414-0"></span>**Code List Properties**

### **Table 50. Code List Properties**

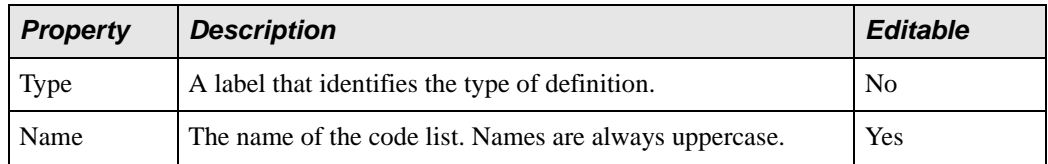

# <span id="page-414-1"></span>**Composite Properties**

### **Table 51. Code List Properties**

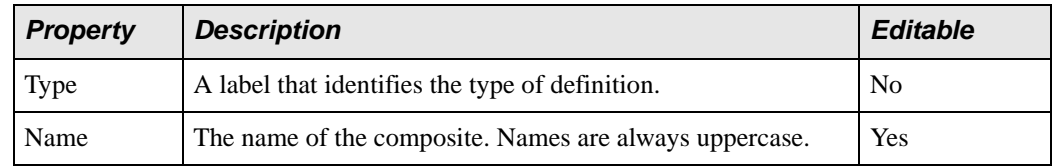

| <b>Property</b>     | <b>Description</b>                                                                                                    | <b>Editable</b> |
|---------------------|----------------------------------------------------------------------------------------------------|-----------------|
| Description         | The definition description. Can be mixed case.                                                                                                    | Yes             |
| <b>Syntax Rules</b> | The logic used when a composite reference's "Requirement"<br>on page 356 property is set to Conditional.<br>Rules entered in this field are preserved, but the rule is not<br>enforced at runtime. | Yes             |

**Table 51. Code List Properties**

# <span id="page-415-0"></span>**Composite Reference Properties**

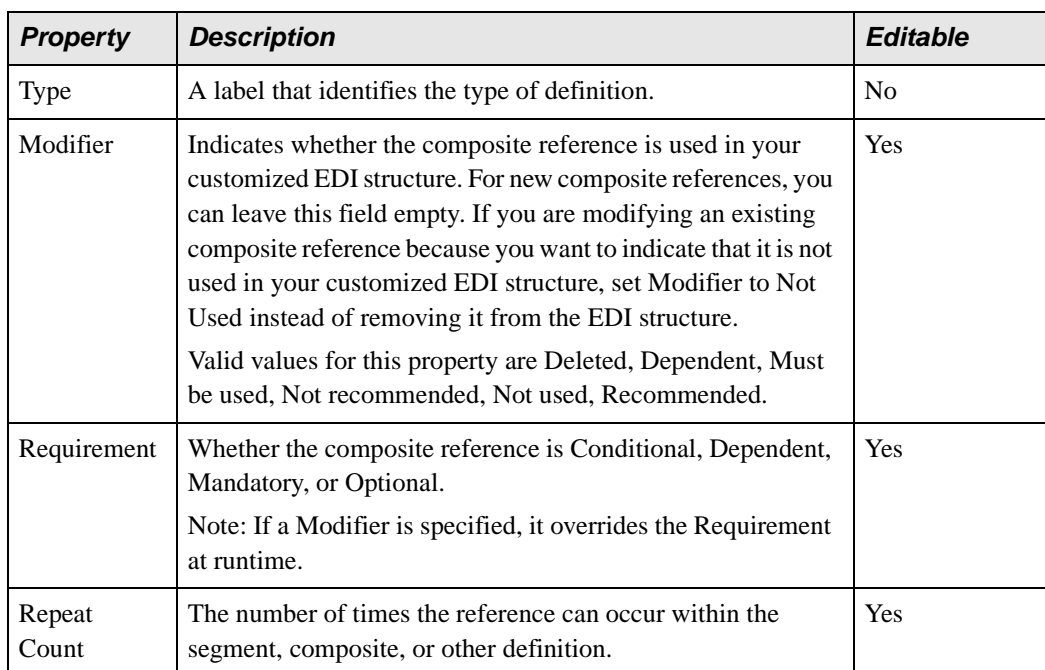

## **Table 52. Composite Reference Properties**

| <b>Property</b>           | <b>Description</b>                                                                                                    | <b>Editable</b> |
|---------------------------|----------------------------------------------------------------------------------------------------|-----------------|
| Ordinal                   | The reference's place within the segment, composite, or other<br>definition. This field is grayed out unless you have set the EDI<br>Structure "Loop Sequence Enabled" on page 357 property to<br>Enable.<br>Not available if the composite reference you are editing is part<br>of a composite (and not a segment). | <b>Yes</b>      |
| Rename<br><b>XML</b> Node | If present, this value is used instead of the composite<br>reference name to form the XML node name. The original<br>name is retained as an attribute in the XML tag.<br>Not available if the composite reference you are editing is part<br>of a composite (and not a segment).                                     | <b>Yes</b>      |

**Table 52. Composite Reference Properties**

# <span id="page-416-0"></span>**EDI Structure Properties**

## **Table 53. EDI Structure Properties**

<span id="page-416-2"></span>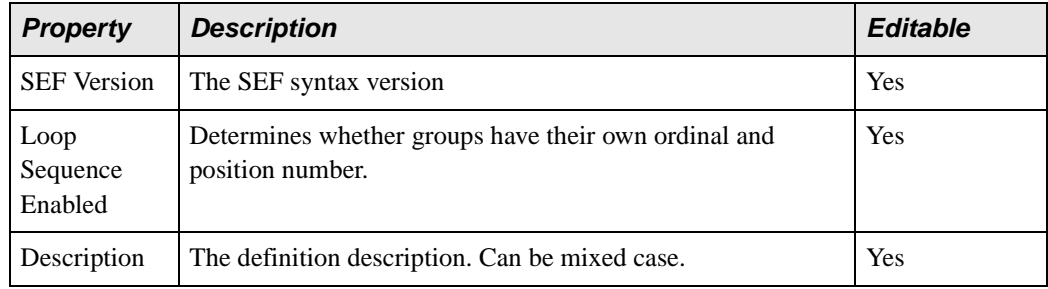

# <span id="page-416-1"></span>**Element Properties**

## **Table 54. Element Properties**

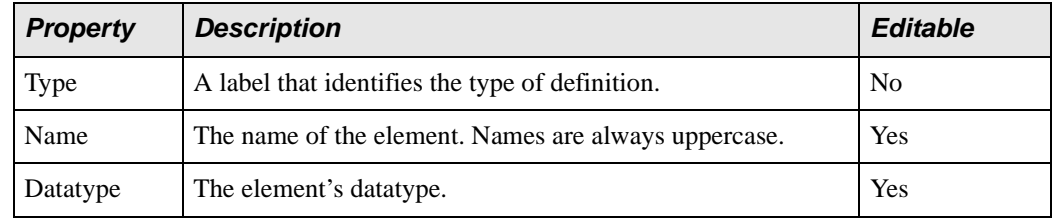

| <b>Property</b>   | <b>Description</b>                                    | <b>Editable</b> |
|-------------------|-------------------------------------------------------|-----------------|
| Code List         | The code list associated with this element. HL7 only. | Yes             |
| Minimum<br>Length | The element's minimum length.                         | Yes             |
| Maximum<br>Length | The element's maximum length.                         | Yes             |
| Description       | The definition description. Can be mixed case.        | Yes             |

**Table 54. Element Properties**

# <span id="page-417-0"></span>**Element Reference Properties**

## **Table 55. Element Reference Properties**

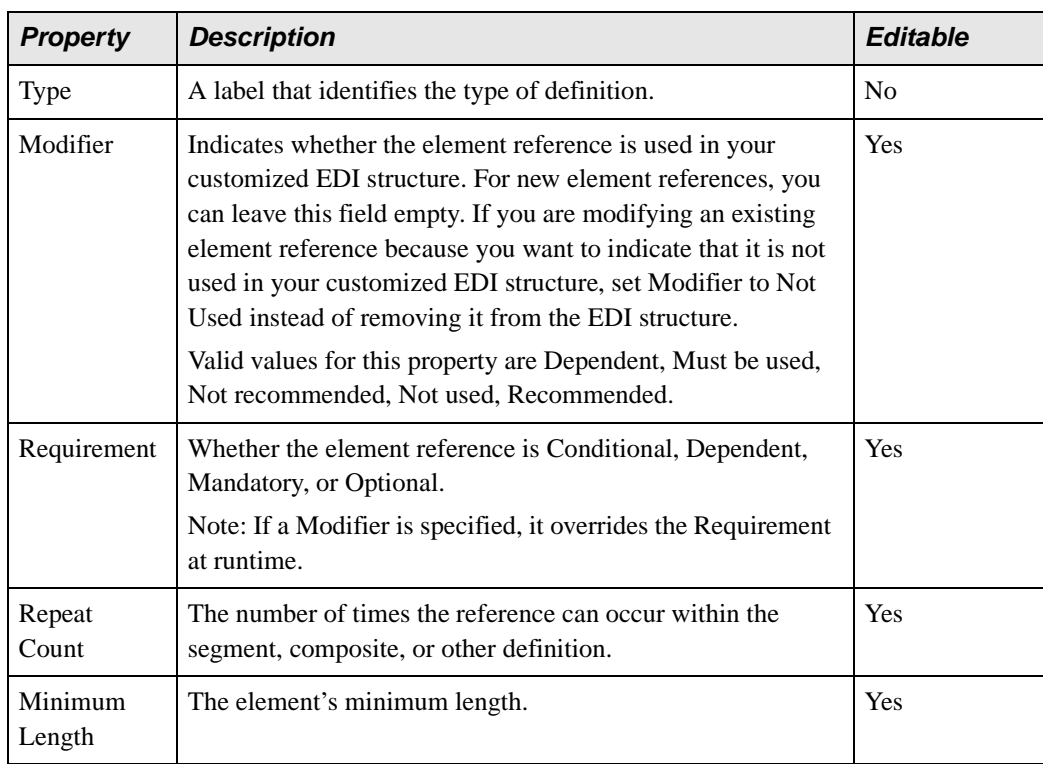

| <b>Property</b>                       | <b>Description</b>                                                                                                    | <b>Editable</b> |
|---------------------------------------|----------------------------------------------------------------------------------------------------|-----------------|
| Maximum<br>Length                     | The element's maximum length.                                                                                                    | Yes             |
| Ordinal                               | The reference's place within the segment, composite, or other<br>definition. Default value if present, has been calculated not to<br>interfere with other definitions.                                                                                                    | <b>Yes</b>      |
| Rename<br><b>XML Node</b>             | If present, this value is used instead of the element reference<br>name to form the XML node name. The original name is<br>retained as an attribute in the element tag.<br>Not applicable to element references defined in segment<br>references.                                                                                                    | <b>Yes</b>      |
| Append<br>Value to<br><b>XML</b> Node | Allows you to append a code list value to the element tag of a<br>related node - <isa01_p tag="ISA01">, for example. This<br/>allows you to create an XML Schema that can aid XML<br/>mapping – when the source XML document presents<br/>name/value pairs as separate elements, you can effectively<br/>collapse two nodes into one. The tag to which you append the<br/>code list value is also given an attribute that identifies the<br/>source of the code value to assist XML Converters™ when<br/>converting XML to EDI.<br/>Not available for element references defined in segment<br/>references.</isa01_p> | <b>Yes</b>      |

**Table 55. Element Reference Properties**

# <span id="page-419-0"></span>**Group Properties**

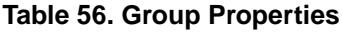

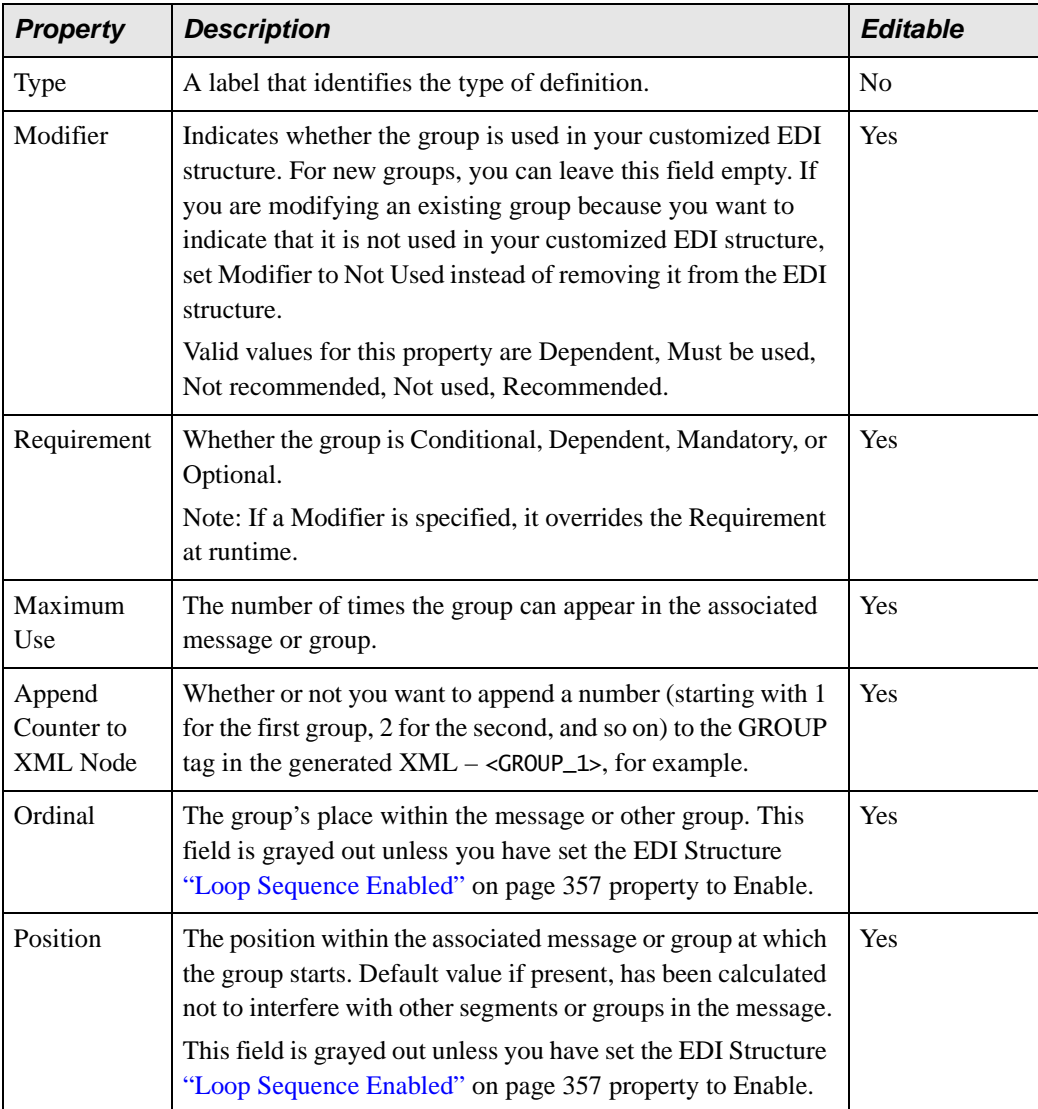

# <span id="page-420-0"></span>**Message Properties**

## **Table 57. Message Properties**

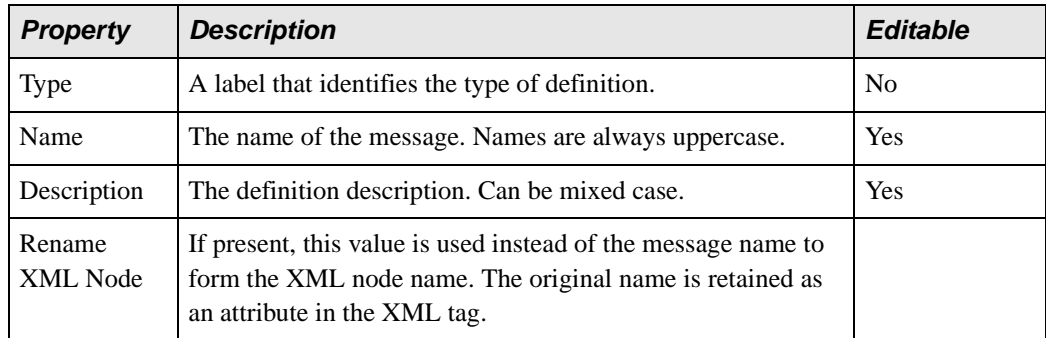

# <span id="page-420-1"></span>**Repetition Properties**

### **Table 58. Repetition Properties**

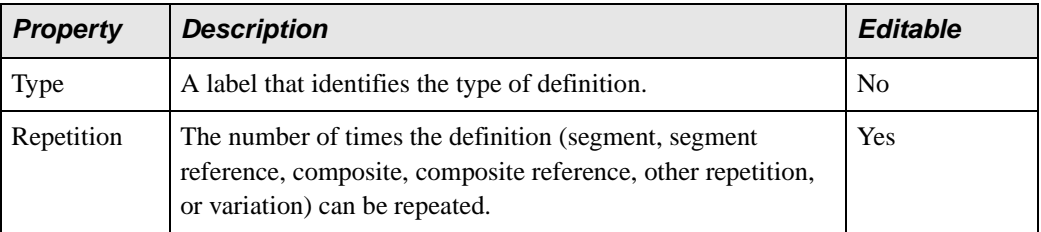

# <span id="page-420-2"></span>**Segment Properties**

## **Table 59. Segment Properties**

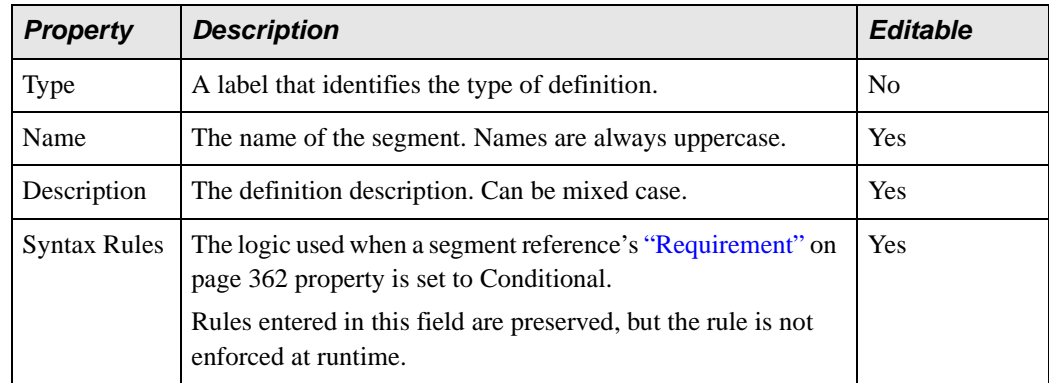

# <span id="page-421-0"></span>**Segment Reference Properties**

### **Table 60. Segment Reference Properties**

<span id="page-421-2"></span>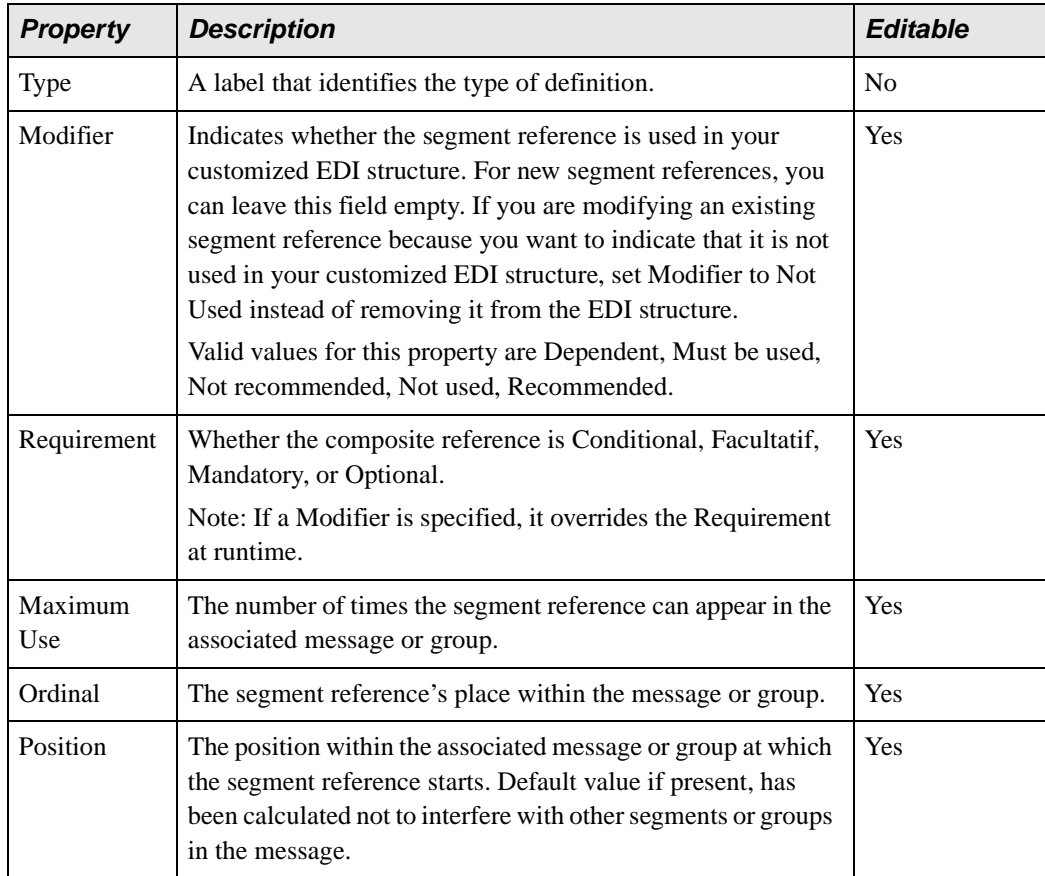

# <span id="page-421-1"></span>**Transaction Message Properties**

See ["Message Properties" on page 361.](#page-420-0)

# **EDI XML Converters Properties Reference**

See Chapter 4, XML Converters™ Properties, in the *DataDirect XML Converters™ User's Guide and Reference* for complete properties reference information for all DataDirect XML Converters. information. Documentation for DataDirect XML Converters™ is available:

- In the \doc folder for DataDirect XML Converters where you installed Stylus Studio – \components\XML Converters for .NET\doc, for example
- On the DataDirect XML Converters™ web site: <http://www.xmlconverters.com/doc/>

# **Chapter 5 Working with XSLT**

Stylus Studio provides many features for creating, updating, and applying stylesheets.

This section of the documentation covers the following topics:

- ["Getting Started with XSLT" on page 365](#page-424-0)
- ["Tutorial: Understanding How Templates Work" on page 389](#page-448-0)
- ["Working with Stylesheets" on page 400](#page-459-0)
- ["Specifying Extension Functions in Stylesheets" on page 417](#page-476-0)
- ["Working with Templates" on page 422](#page-481-0)
- ["Using Third-Party XSLT Processors" on page 427](#page-486-0)
- ["Validating Result Documents" on page 432](#page-491-0)
- ["Post-processing Result Documents" on page 433](#page-492-0)
- ["Generating Formatting Objects" on page 434](#page-493-0)
- ["Generating Scalable Vector Graphics" on page 440](#page-499-0)
- ["Generating Java Code for XSLT" on page 441](#page-500-0)
- ["Generating C# Code for XSLT" on page 447](#page-506-0)
- ["XSLT Instructions Quick Reference" on page 452](#page-511-0)

# <span id="page-424-0"></span>**Getting Started with XSLT**

This section provides an introduction to using Extensible Stylesheet Language Transformations (XSLT). It discusses the following topics:

- ["What Is XSLT?" on page 366](#page-425-0)
- ["What Is a Stylesheet?" on page 367](#page-426-0)
- ["What Is a Template?" on page 370](#page-429-0)
- ["How the XSLT Processor Applies a Stylesheet" on page 373](#page-432-0)
- ["Controlling the Contents of the Result Document" on page 379](#page-438-0)
- ["Specifying XSLT Patterns and Expressions" on page 381](#page-440-0)
- ["Frequently Asked Questions About XSLT" on page 383](#page-442-0)
- ["Sources for Additional XSLT Information" on page 384](#page-443-0)
- ["Benefits of Using Stylus Studio" on page 385](#page-444-0)

# <span id="page-425-0"></span>**What Is XSLT?**

The Extensible Stylesheet Language (XSL) is the World Wide Web Consortium's (W3C) language for manipulating XML data. XSLT is the component of XSL that allows you to write a stylesheet that you can apply to XML documents. The result of applying a stylesheet is that the XSLT processor creates a new XML, HTML, or text document based on the source document. The XSLT processor follows the instructions in the stylesheet. The instructions can copy, omit, and reorganize data in the source document, as well as add new data.

XSL is an XML-based language. It was developed by the W3C XSL working group within the W3C Stylesheets Activity. The W3C activity group has organized its specification of XSL into three parts:

- XPath specifies the syntax for patterns and expressions used in stylesheets. The XSLT processor uses an XPath expression to execute a query on the source document to determine which nodes to operate on. See ["Writing XPath Expressions" on page 675](#page-734-0).
- XSLT specifies the syntax for a stylesheet that you apply to one XML document to create a new XML, HTML, or text document.
- XSL formatting object language is an XML vocabulary for specifying formatting instructions.

## **What XSLT Versions Does Stylus Studio Support?**

Stylus Studio 2009 supports XSLT 1.0 and XSLT 2.0. The Stylus Studio built-in XSLT processor is version aware, as is the XSLT Mapper. XSLT 2.0 was designed to work with XPath 2.0.

For more information on

- XSLT 1.0, go to http://www.w3.org/TR/xs1t
- XSLT 2.0, go to [http://www.w3.org/TR/xslt/20](http://www.w3.org/TR/xslt)

To learn more about the changes from XSLT 1.0 to XSLT 2.0, go to <http://www.w3.org/TR/xslt20/#changes>.

# <span id="page-426-0"></span>**What Is a Stylesheet?**

A *stylesheet* is an XML document that contains instructions for generating a new document based on information in the source document. This can involve adding, removing, or rearranging nodes, as well as presenting the nodes in a new way.

This following topics provide more information:

- ["Example of a Stylesheet" on page 367](#page-426-1)
- ["About Stylesheet Contents" on page 370](#page-429-1)

## <span id="page-426-1"></span>**Example of a Stylesheet**

When you work with a stylesheet, three documents are involved:

- XML source document
- Result document, which can be HTML, XML, or text
- XSL stylesheet, which is also an XML document

For example, suppose you have the following XML document:

```
<?xml version="1.0"?>
<bookstore>
   <book>
       <author>W. Shakespeare</author>
       <title>Hamlet</title>
       <published>1997</published>
       <price>2.95</price>
   </book>
   <book>
       <author>W. Shakespeare</author>
       <title>Macbeth</title>
       <published>1989</published>
       <price>9.95</price>
   </book>
   <book>
       <author>D. Alighieri</author>
       <title>The Divine Comedy</title>
       <published>1321</published>
       <price>5.95</price>
   </book>
</bookstore>
```
You can use a stylesheet to transform this XML document into an HTML document that appears as follows in a Web browser:

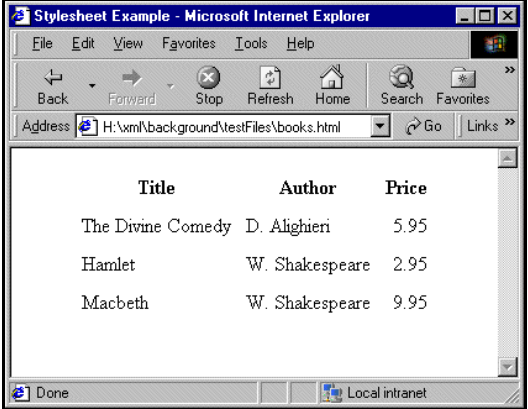

<span id="page-427-0"></span>**Figure 223. Example of Transformed XML**

The Web page in [Figure 223](#page-427-0) is defined by the following HTML document:

```
<html> <head> <title>Stylesheet Example</title> </head>
<body> <table align="center" cellpadding="5">
<tr><th>Title</th><th>Author</th><th>Price</th></tr>
<tr><td>The Divine Comedy</td><td>D. Alighieri</td>
    <td align="right">5.95</td></tr>
<tr><td>Hamlet</td><td>W. Shakespeare</td>
    <td align="right">2.95</td></tr>
<tr><td>Macbeth</td><td>W. Shakespeare</td>
    <td align="right">9.95</td></tr>
\langle (table> \langle body> \langle /html>
```
The HTML document contains HTML markup that is not in the source document. In the HTML document, the data from the source document is not in the same order as it is in the XML source document. Also, this HTML document does not include some data that is in the XML source document. Specifically, the HTML document does not include information about the date of publication (the published elements).

To create this HTML file, the stylesheet contains two templates that provide instructions for

- Adding a table with a heading row
- Wrapping the contents of the title, author, and price elements in table cells

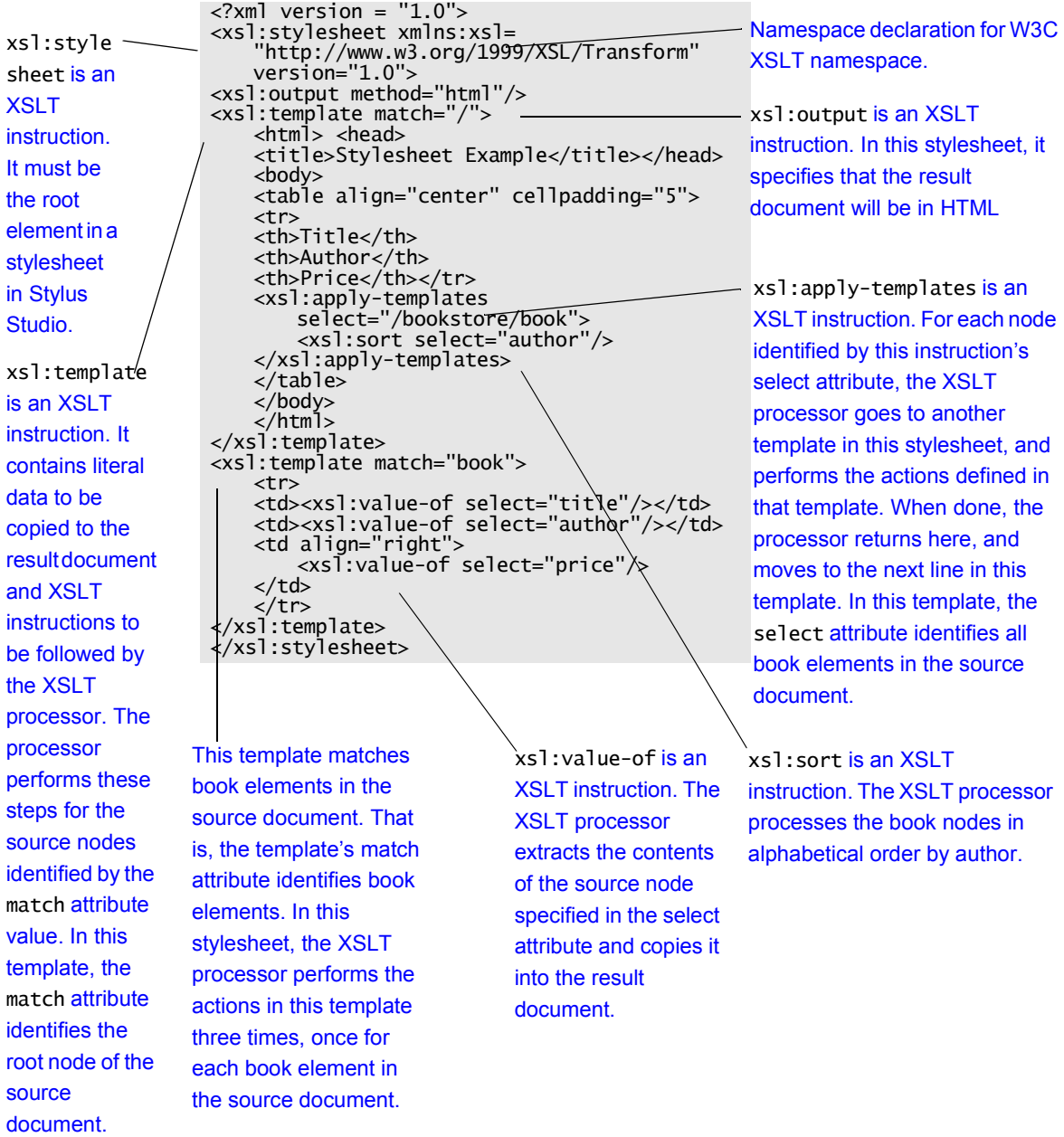

Following is a stylesheet that does this.

## <span id="page-429-1"></span>**About Stylesheet Contents**

Stylesheets are XML documents. They contain a combination of

- XSLT elements and attributes. In the previous stylesheet, the XSLT elements are
	- ❍ ["xsl:stylesheet" on page 486](#page-545-0)
	- ❍ ["xsl:output" on page 477](#page-536-0)
	- ❍ ["xsl:template" on page 486](#page-545-1)
	- ❍ ["xsl:apply-templates" on page 454](#page-513-0)
	- ❍ ["xsl:sort" on page 483](#page-542-0)
	- ❍ ["xsl:value-of" on page 489](#page-548-0)

Each XSLT element is an instruction to the XSLT processor. For information about all XSLT instructions, see ["XSLT Instructions Quick Reference" on page 452.](#page-511-0)

• Non-XSLT elements and attributes. In the previous stylesheet, these include the HTML elements that create the table.

The root element of a stylesheet must declare a namespace that associates a prefix with the URI for an XSLT processor. The URI in the namespace declaration in the previous example identifies the W3C standard XSLT processor. This declaration, shown again below, instructs the XSLT processor to recognize the XSLT elements and attributes by their xsl prefix:

xmlns:xsl="http://www.w3.org/1999/XSL/Transform"

In this stylesheet, you must use the xs1 prefix for all XSLT instructions.

**Note** The Stylus Studio XSLT processor requires the namespace URI to be http://www.w3.org/1999/XSL/Transform. The prefix can be anything you want. Typically, it is xsl.

When you write a stylesheet, you specify the actions you want the XSLT processor to perform when it processes a particular source node. To do this, you define XSLT *templates*, which are described in the next section.

# <span id="page-429-0"></span>**What Is a Template?**

A *template* defines what the XSLT processor should do when it processes a particular node in the XML source document. The XSLT processor populates the result document by *instantiating* a sequence of templates. Instantiation of a template means that the XSLT processor

- Copies any literal data from the template to the result document
- Executes the XSLT instructions in the template

The following topics further describe what a template is:

- ["Contents of a Template" on page 371](#page-430-0)
- ["Determining Which Template to Instantiate" on page 372](#page-431-0)
- "How the select and match [Attributes Are Different" on page 373](#page-432-1)

## <span id="page-430-0"></span>**Contents of a Template**

The stylesheet example in ["Example of a Stylesheet" on page 367](#page-426-1) defines the following templates using the xsl:template instruction:

```
<xsl:template match="/">
   <html><head><title>Stylesheet Example</title></head>
   <body>
   <table align="center" cellpadding="5">
   <tr><th>Title</th><th>Author</th><th>Price</th></tr>
   <xsl:apply-templates select="/bookstore/book">
       <xsl:sort select="author">
   </xsl:apply-templates>
   </table></body></html>
</xsl:template>
<xsl:template match="book">
   <tr><td><xsl:value-of select="title"/></td>
   <td><xsl:value-of select="author"/></td>
   <td align="right"><xsl:value-of select="price"/></td></tr>
</xsl:template>
```
In the xsl:template tag, the value of the match attribute is an XPath pattern. This pattern matches (identifies) a node or a set of nodes in the source XML document. The value of the match attribute is the *template rule*.

The template body defines actions you want the XSLT processor to perform each time it instantiates this template. It contains

- XSLT instructions you want the XSLT processor to follow; for example,  $x$ sl:applytemplates in the first template, and xsl:value-of in the second template.
- Elements that specify literal output you want the XSLT processor to insert in the result document. For example:

```
<table align="center" cellpadding="5">
```
## <span id="page-431-0"></span>**Determining Which Template to Instantiate**

When the XSLT processor applies a stylesheet to an XML document, it begins processing with the root node of the XML source document. To process the root node, the XSLT processor searches the stylesheet for a template rule that matches the root node. A template rule matches the root node when the value of the template's match attribute is "/".

If you explicitly defined a template rule that matches the root node, the XSLT processor finds it and instantiates its template. If the XSLT processor does not find an explicitly defined template rule that matches the root node, the processor instantiates the default template that matches the root node. Every stylesheet includes this default template.

**Note** Whether or not you explicitly define a template rule that matches the root node, the XSLT processor always instantiates a template that matches the root node.

In the sample stylesheet on ["Example of a Stylesheet" on page 367,](#page-426-1) the template rule in the first template matches the root node:

<xsl:template match="/">

The XSLT processor instantiates this template to start generating the result document. It copies the first few lines from the template to the result document. Then the XSLT processor reaches the following XSLT instruction:

```
<xsl:apply-templates select="/bookstore/book"/>
```
When the XSLT processor reaches the select attribute, it creates a list of all source nodes that match the specified pattern. In this example, the list contains book elements. The processor then processes each node in the list in turn by instantiating its matching template. First, the XSLT processor searches for a template that matches the first book element. The template rule in the second template matches the book element:

```
<xsl:template match="book">
```
After instantiating this template for the first book element, the XSLT processor searches for a template that matches the second book element. The XSLT processor instantiates the book template again, and then repeats the process for the third book element. That is, the XSLT processor searches for a matching template, and instantiates that template when it is found.

After three instantiations of the book template, the XSLT processor returns to the first template (the template that matches the root node) and continues with the line after the xsl:apply-templates instruction.
### **How the select and match Attributes Are Different**

Consider the following instructions:

```
<xsl:apply-templates select=expression/>
<xsl:template match=pattern/>
```
The xsl:apply-templates instruction uses the select attribute to specify an XPath *expression*. The xsl:template instruction uses the match attribute to specify an XPath *pattern*.

When the XSLT processor reaches an expression that is the value of a select attribute, it evaluates the expression relative to the current node. The result of the evaluation is that the XSLT processor selects a set of nodes to be processed.

When the XSLT processor reaches a pattern that is the value of a match attribute, it evaluates the pattern alone. The result of the evaluation is that the XSLT processor determines whether or not the pattern matches the node already selected for processing.

For example, suppose you have the following instruction:

```
<xsl:apply-templates select="/bookstore/book"/>
```
This instruction selects the book elements for processing. For each book element, the XSLT processor searches for a template that matches the book element. The following template matches the book element because the pattern identifies all elements that contain author elements. Because book elements contain author elements, this template is a match:

```
<xsl:template match="*[author]">
   <td><xsl:value-of select="author"/></td>
</xsl:template>
```
This example shows that the expression that the XSLT processor uses to select nodes and the pattern it uses to match nodes are independent of each other.

# **How the XSLT Processor Applies a Stylesheet**

When the XSLT processor applies a stylesheet, it starts by automatically selecting the root node for processing and then searching for a template that matches the root node. The XSLT processor then iterates through the process of instantiating templates, selecting nodes in the source document for processing, and matching patterns, until no more templates need to be instantiated.

This section uses the sample stylesheet on ["Example of a Stylesheet" on page 367](#page-426-0) to present this process in more detail in the following topics:

- ["Instantiating the First Template" on page 374](#page-433-0)
- ["Selecting Source Nodes to Operate On" on page 375](#page-434-0)
- ["Controlling the Order of Operation" on page 376](#page-435-0)
- ["Omitting Source Data from the Result Document" on page 377](#page-436-0)
- ["When More Than One Template Is a Match" on page 378](#page-437-0)
- ["When No Templates Match" on page 378](#page-437-1)

### <span id="page-433-0"></span>**Instantiating the First Template**

To apply a stylesheet, the XSLT processor searches for a template that matches the source document root. The XSLT processor then instantiates the matching template and begins to process it line by line.

The specific processing depends on the contents of the template that matches the root node. The parts of the template include

- XSLT instructions
- Literal result elements
- Literal result text

It is important to understand that the contents of the XML source document do not dictate the order of XSLT processing. The XSLT processor performs only those actions that you specify, and operates on only the source nodes that you select. For example:

```
<xsl:template match="/">
   <html><head><title>Stylesheet Example</title></head>
   <body>
   <table align="center" cellpadding="5">
   <tr><th>Title</th><th>Author</th><th>Price</th></tr>
   <xsl:apply-templates select="/bookstore/book"/>
   </table></body></html>
</xsl:template>
```
This template matches the root node. Consequently, the XSLT processor begins processing by instantiating this template. This means it processes each part of the template in the order in which it appears.

In the preceding example, the XSLT processor first copies the first four lines in the template body directly into the result document. Then it executes the xs1:applytemplates instruction. When execution of that instruction is complete, the XSLT

processor continues processing this template with the last line in the template body. After that, processing of this template is complete, and processing of the stylesheet is also complete.

### <span id="page-434-0"></span>**Selecting Source Nodes to Operate On**

Aside from the root node, the XSLT processor operates on only those nodes in the source document that are selected as the result of executing an XSLT instruction. In a stylesheet, there are two XSLT instructions that select nodes in the source document for processing:

```
<xsl:apply-templates select = "expression"/>
<xsl:for-each select ="expression">
    template_body 
</xsl:for-each>
```
The value of the select attribute is an XPath expression. To evaluate this expression, the XSLT processor uses the current source node as the initial context node. This is the node for which the instruction that contains the select attribute is being executed. For example, if this instruction is in the template that matches the root node, the root node is the current source node.

In an xsl:apply-templates or xsl:for-each instruction, the XSLT processor uses the select expression you specify plus the current source node to select a set of nodes. By default, the new list of source nodes is processed in document order. However, you can use the xsl:sort instruction to specify that the selected nodes are to be processed in a different order. See ["xsl:sort" on page 483.](#page-542-0)

When the XSLT processor reaches an xsl:apply-templates instruction, the XSLT processor processes each node in the list of selected nodes by searching for its matching template and, if a matching template is found, instantiating it. In other words, the XSLT processor instantiates a template for each node if a matching template is found. The matching template might not be the same template for all selected nodes. If the XSLT processor does not find a matching template, it continues to the next selected node.

In an xsl:for-each instruction, the XSLT processor instantiates the embedded template body once for each node in the list of selected nodes.

### <span id="page-435-0"></span>**Controlling the Order of Operation**

Typically, the template that matches the root node includes an xsl:apply-templates instruction. When the XSLT processor executes the xsl:apply-templates instruction, it performs the following steps:

- **1.** The processor evaluates the expression specified for the xsl:apply-templates select attribute to create a list of the source nodes identified by the expression.
- **2.** For each node in the list, the XSLT processor instantiates the best matching template. (Template properties such as priority and mode allow multiple templates to match the same node.)
- **3.** The processor returns to the template that contains the  $x$ sl:apply-templates instruction and continues processing that template at the next line.

It is important to note that in step 2, the matching template might itself contain one or more xsl:apply-templates instructions. As part of the instantiation of the matching template, the XSLT processor searches for a template that matches the nodes identified by the new xsl:apply-templates instruction. In this way, the XSLT processor can descend many levels to complete processing of the first selected node in the initial xsl:applytemplates instruction. The xsl:apply-templates instruction allows you to access any elements in the source document in any order.

### **Example**

The [sample template](#page-433-0) on ["Instantiating the First Template" on page 374](#page-433-0) contains the following xsl:apply-templates instruction:

```
<xsl:apply-templates select="/bookstore/book"/>
```
The select attribute specifies "/bookstore/book" as the expression. This selects the set of book elements in the source document as the nodes you want to process. For each selected node, the XSLT processor performs the following steps:

**1.** The XSLT processor searches the stylesheet for a template that matches "book".

**2.** When the XSLT processor finds the template that matches the book element, it instantiates it. The following template matches the book elements selected by the xsl:apply-templates instruction:

```
<xsl:template match="book">
   <tr><td><xsl:value-of select="title"/></td>
   <td><xsl:value-of select="author"/></td>
   <td align="right"><xsl:value-of select="price"/></td></tr>
</xsl:template>
```
**3.** The XSLT processor creates an HTML table row and executes the xsl:value-of instructions. These instructions insert the values for the matching book's title, author, and price elements into the table.

The XSLT processor repeats this process for each book node. In other words, it instantiates this template three times, once for each book element in the source document.

It is important to note that the XSLT processor does not search for a matching template once and then instantiate that matching template for each selected element. Rather, the XSLT processor performs the search for a matching template for each node selected for processing. For each node selected for processing, the XSLT processor

- Searches for and chooses the best matching template
- Instantiates the chosen template

Another way to control the order of operation is to specify the xsl:if, xsl:choose, and xsl:when instructions. See ["XSLT Instructions Quick Reference" on page 452](#page-511-0).

### <span id="page-436-0"></span>**Omitting Source Data from the Result Document**

The XSLT processor operates on only those nodes that you specify. If a node in your XML source document is never referenced in a stylesheet, the XSLT processor never does anything with it.

For example, the sample source XML document on ["Example of a Stylesheet" on](#page-426-0)  [page 367](#page-426-0) includes more than the title, author, and price for each book. It also includes the year of publication:

```
<book>
```

```
<author>W. Shakespeare</author>
   <title>Hamlet</title>
   <published>1997</published>
   <price>2.95</price>
</book>
```
However, the template that matches the book element does not specify any processing for the published element. Consequently, the published elements do not appear in the result document.

### <span id="page-437-0"></span>**When More Than One Template Is a Match**

Sometimes, more than one template matches the node selected by an xsl:applytemplates instruction. In this situation, the XSLT processor chooses the best match. Which match is the best match depends on the template's priority, mode, and order in the stylesheet. Priority, mode, and order are template properties that you can set.

- $\bullet$  Priority Priority is a numeric value, such as 1, 10, or 99. The higher the numeric value, the higher the template's priority. Priority is a useful way to distinguish the relative importance of two templates.
- $\bullet$  Mode A template's mode allows you to define the context in which a given template should be performed. To use the mode attribute, you specify it (mode="*xyz*", for example) in both the xsl:template and xsl:apply-template instructions. Once you have specified a mode, the processor applies a template only if the modes match.
- Order If the XSLT processor cannot distinguish the best match among two or more templates, it uses the last matching template that appears in the stylesheet. Thus, you can enforce priority indirectly by the order in which you define the templates within a stylesheet.

For information on specifying these attributes, see ["xsl:template" on page 486](#page-545-0) and ["xsl:apply-templates" on page 454.](#page-513-0)

### <span id="page-437-1"></span>**When No Templates Match**

When the XSLT processor cannot find a template that matches a selected node, it uses built-in templates. Every stylesheet includes built-in templates whether or not you explicitly define them.

The XSLT processor supports these built-in templates:

The following template matches the root node and element nodes and selects all attributes and child nodes for further processing:

```
<xsl:template match="*|/">
   <xsl:apply-templates />
</xsl:template>
```
• The following template matches text and attribute nodes. This template copies the value of the text or attribute node to the result document:

```
<xsl:template match="@*|text()">
   <xsl:value-of select="." />
</xsl:template>
```
Although Stylus Studio does not explicitly insert these templates in stylesheets you create with Stylus Studio, they are always present. That is, as specified by the W3C XSLT Recommendation, these templates are always defined, whether or not they are explicitly defined. See ["Using Stylus Studio Default Templates" on page 424](#page-483-0).

# **Controlling the Contents of the Result Document**

This section highlights some of the XSLT instructions you can specify in a stylesheet to control the contents of the result document. This section discusses the following topics:

- **["Specifying Result Formatting" on page 379](#page-438-0)**
- ["Creating New Nodes in the Result Document" on page 380](#page-439-0)
- ["Controlling White Space in the Result" on page 380](#page-439-1)

## <span id="page-438-0"></span>**Specifying Result Formatting**

In a stylesheet, you can specify that the XSLT processor should format the result as XML, HTML, or text. [Table 61](#page-438-1) describes the XSLT processor output for each alternative:

| <b>Result Format</b> | <b>XSLT Processor Output</b>                                                                                                    |
|----------------------|----------------------------------------------------------------------------------------------------|
| <b>XML</b>           | Well-formed XML.                                                                                                    |
| HTML.                | Recognized HTML tags and attributes that are formatted<br>according to the HTML 4.0 specification. Most browsers<br>should be able to correctly interpret the result. It is your<br>responsibility to ensure that the result is well-formed<br>HTML. For example,<br>elements should not have child<br>nodes. |
| Text                 | All text nodes in the result in document order.                                                                                                    |

<span id="page-438-1"></span>**Table 61. Output Based on Result Format**

See ["xsl:output" on page 477](#page-536-0) for information about specifying formatting in a stylesheet.

### <span id="page-439-0"></span>**Creating New Nodes in the Result Document**

The simplest way to create new nodes in a result document is to specify them as literal result elements or literal result text in a stylesheet template. For example:

```
<xsl:template match="/">
   <html><head></head><body><table>
   <tr><th>Title</th><th>Author</th><th>Price</th></tr>
   ...
   </table></body></html>
</xsl-template>
```
This template creates many nodes in the result document that were not in the source document.

You can also use XSLT instructions to create new nodes. Typically, you use XSLT instructions when you need to compute the name or value of the node. You can find information about using the following instructions in the ["XSLT Instructions Quick](#page-511-0)  [Reference" on page 452](#page-511-0):

- "xsl: element" on page 465
- "xsl: attribute" on page 455
- ["xsl:comment" on page 462](#page-521-0)
- "xsl: processing-instruction" on page 482
- ["xsl:text" on page 488](#page-547-0)

You can use the ["xsl:value-of" on page 489](#page-548-0) instruction to provide the contents for a new node. You can also create a new node by copying the current node from the source document to the result document. The current node is the node for which the XSLT processor instantiates a template. See ["xsl:copy" on page 462](#page-521-1).

### <span id="page-439-1"></span>**Controlling White Space in the Result**

For readability, XML documents (both source documents and stylesheets) often include extra white space. White space in XML documents includes spaces, tabs, and new-line characters. Because this white space is for readability, it receives special treatment.

Text nodes that contain only white space are

- Preserved as normal text nodes in a source document
- Ignored in a stylesheet, unless the parent node is  $x$ sl:text

### **Significant white space**

Stylus Studio recommends that you specify xsl:text in a stylesheet whenever you want to create significant white space in the result. *Significant white space* is white space that you want to appear in the result in exactly the way that you specify.

To obtain white space for readability during output formatting, specify the xsl:output instruction with the indent attribute. Default values are yes for HTML, and no for XML. With Stylus Studio, you can select the **Indent** check box on the **Params/Other** tab to display indented output instead of one long string. Note that the value of the indent attribute, if specified in the stylesheet, has precedence over the **Indent** option.

# **Specifying XSLT Patterns and Expressions**

In a stylesheet's xsl:template, xsl:apply-templates, xsl:for-each, and xsl:value-of instructions, you specify patterns or expressions as the values for the match or select attributes. These patterns are XPath expressions. You specify patterns or expressions to

- Define which nodes a template rule matches.
- Select lists of source nodes to process.
- Extract source node contents to generate result nodes.

Depending on the context, an XSLT pattern or expression can mean one of the following:

- Does this template match the current node?
- Given the current node, select all matching source nodes.
- Given the current node, select the first matching source node.
- Given the current node, do any source nodes match?

Patterns or expressions can match or select any type of node. The XSLT processor can match a pattern to a node based on the existence of the node, the name of the node, or the value of the node. You can combine patterns and expressions with Boolean operators. For detailed information about patterns and expressions, see ["Writing XPath Expressions" on](#page-734-0)  [page 675.](#page-734-0)

### **Examples of Patterns and Expressions**

Following are examples of patterns and expressions you can specify in stylesheet instructions:

```
xsl:template match = "book/price"
```
Matches any price element that is a child of a book element.

```
xsl:template match = "book//award"
```
Matches any award element that is a descendant of a book element.

```
xsl:template match = "book [price]"
```
Matches any book element that has a child that is a price element.

```
xsl:template match = "book [@price]"
```
Matches any book element that has a price attribute.

```
xsl:template match = "book [price=14]"
```
Matches any book element that has a child that is a price element whose value is 14.

```
xsl:template match = "book [@price=14]"
```
Matches any book element that has a price attribute whose value is 14.

```
xsl:apply-templates select = "book"
```
Selects all book elements that are children of the current element.

```
xsl:apply-templates select = "book/price"
```
Selects all price elements that are children of book elements that are children of the current element.

```
xsl:apply-templates select = "//book"
```
Selects all book elements in the source document.

```
xsl:apply-templates select = ".//book"
```
Selects all book elements that are descendants of the current element.

# **Frequently Asked Questions About XSLT**

### **How can I use quoted strings inside an attribute value?**

If you need to include a quoted string inside an attribute value (in a select expression, for example), you can use the single quotation mark character (') in the value of the attribute. For example:

```
select = "book[title = 'Trenton Today']".
```
### **How do I choose when to use xsl:for-each and when to use xsl:apply-templates?**

The way xsl:for-each and xsl:apply-templates select nodes for processing is identical. The way these instructions find the templates to process the selected nodes is different.

With  $x$ sl: for-each, the template to use is fixed. It is the template that is contained in the body of the xsl:for-each element. With xsl:apply-templates, the XSLT processor finds the template to be used for each selected node by matching that node against the template rules in the stylesheet.

Finding a template by matching requires more time than using the contained template. However, matching allows for more flexibility. Also, matching lets you avoid repeating templates that might be used in more than one place in a stylesheet.

Named templates are another option for invoking a template from more than one place in a stylesheet, when you know which template you want. It is a common mistake to use (and bear the overhead of) matching when it is not needed. But it allows you to do powerful things. Matching can take into account the following:

- Pattern matching on the node
- Precedence of templates based on stylesheet importance
- Template priority
- Template ordering

Most complex document-formatting stylesheets use xsl:apply-templates extensively.

**TIp** Use the XSLT Profiler to help you understand where the processor is spending most of its time. See ["Profiling XSLT Stylesheets" on page 544](#page-603-0).

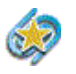

XSLT Profiling is available only in Stylus Studio XML Enterprise Suite.

### **How can I insert JavaScript in my result document?**

If you want your result document to contain JavaScript commands, you must properly escape the JavaScript code. Use the following format in your XSLT template:

```
<script>
   <xsl:comment>
       <![CDATA[ <your JavaScript here> ]]>
   </xsl:comment>
</script>
```
However, this method does not work when your JavaScript section contains a block of XSLT code. In this case, enclosing the JavaScript in a CDATA tag causes the XSLT processor to ignore not just the JavaScript but also the markup code within that tag.

In this situation, enclose the entity reference within an  $\langle x \cdot s \cdot \rangle$  texts tag with disableoutput-escaping set to "yes". For example:

if(length <xsl:text disable-output-escaping="yes">&gt;</xsl:text> 1)

You can use this wherever an entity reference needs to be handled specifically, as opposed to being handled as part of an entire JavaScript section.

#### **My browser does not understand the tag <br/>. How can I output just <br>?**

Although your XSLT stylesheet must contain valid XML (meaning all tags must be either empty or have a closing element), you can instruct the XSLT processor to generate output compliant with HTML. See ["Deleting Templates" on page 427](#page-486-0).

*Alternative:* To ensure that your stylesheet always generates correct HTML, specify the xsl:output instruction with the method attribute set to html. See ["xsl:output" on page 477](#page-536-0).

## **Sources for Additional XSLT Information**

For additional information about XSL and XSLT, visit the following Web sites:

- <http://www.w3.org/Style/XSL/> W3C Extensible Stylesheet Language specification
- <http://www.w3.org/TR/xslt> W3C XSLT Recommendation

# **Benefits of Using Stylus Studio**

Now that you have an understanding of what a stylesheet can do, you can appreciate the benefits of using Stylus Studio to create them. Stylus Studio is the first integrated environment for creating, managing, and maintaining an XSL-enabled Web presence. By combining the tools needed to create XSLT stylesheets in a visual editing environment, Stylus Studio speeds initial development and eases maintenance. Key elements of Stylus Studio's XSLT features include

- ["Structural Data View" on page 385](#page-444-0)
- ["Sophisticated Editing Environment" on page 386](#page-445-0)
- ["XSLT and Java Debugging Features" on page 387](#page-446-0)
- ["Integrated XML Parser/XSLT Processor" on page 389](#page-448-0)

### <span id="page-444-0"></span>**Structural Data View**

Stylus Studio graphically displays the structure, or schema, of the XML data to which you want to apply a stylesheet.

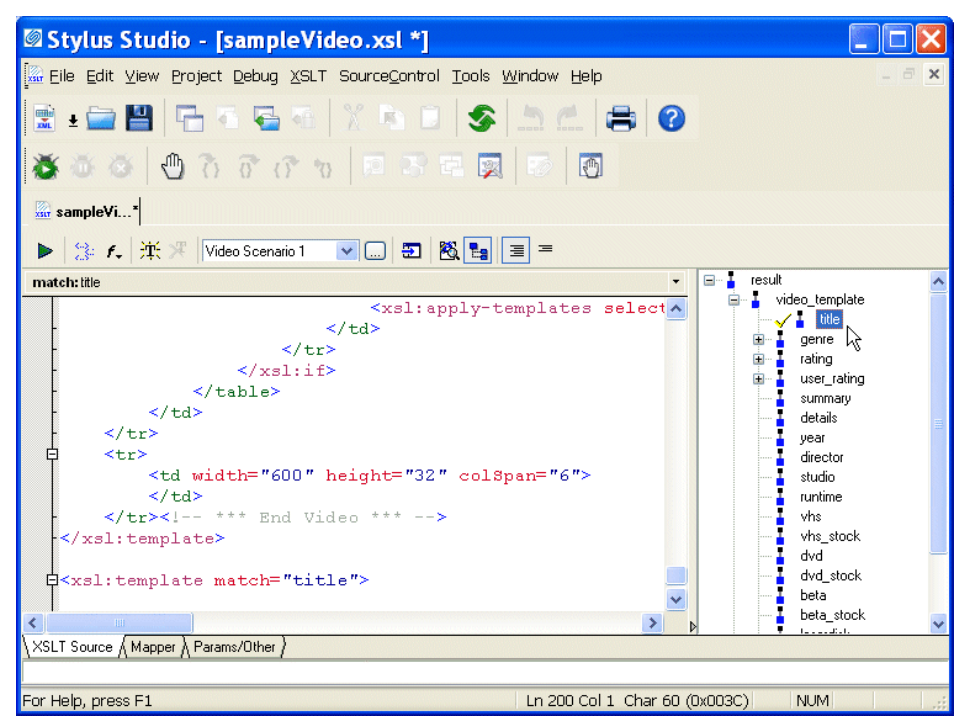

**Figure 224. Tree View Lets You Easily Edit XSLT**

Using this tree view, you can apply formatting to your XML – double-clicking a node in the tree automatically adds an  $x$ sl:template match= instruction for that node, for example. Similarly, when you drag a node into the XSLT source, Stylus Studio displays a pop-up menu that allows you to easily insert an XSLT instruction.

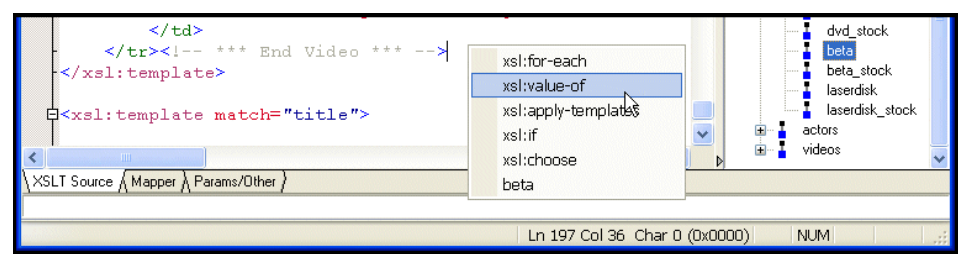

**Figure 225. Stylus Studio Displays XSLT Instructions for Quick Editing**

Finally, you can also use the tree to move quickly among different XSLT templates – clicking a node in the tree places the cursor at the corresponding template in the XSLT source.

### <span id="page-445-0"></span>**Sophisticated Editing Environment**

The Stylus Studio editor allows you to edit both the XML source document and the XSLT stylesheet. There is no need to memorize complicated syntax. As you type, Stylus Studio Sense:X technology automatically suggests XSLT or HTML tag and attribute names, and ensures that all XML is well formed.

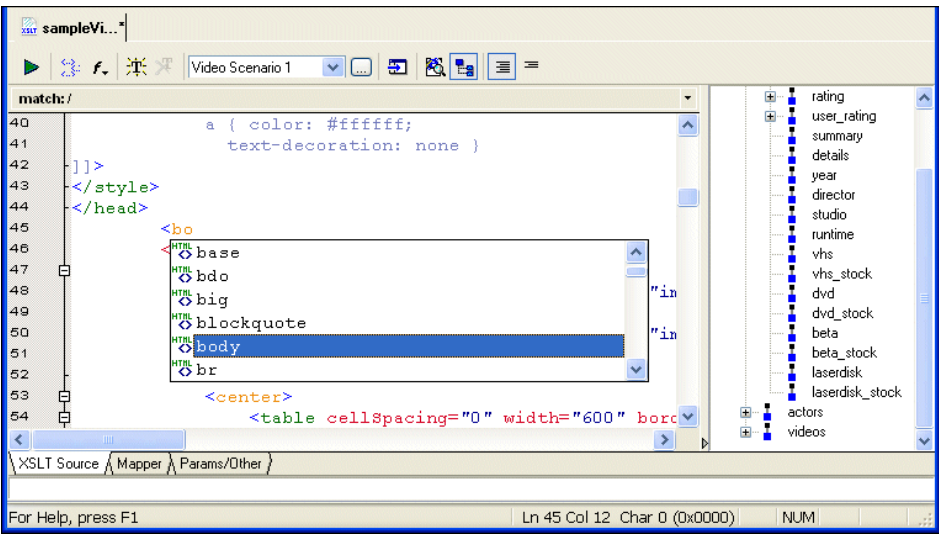

**Figure 226. Sense:X Speeds Coding, Reduces Errors**

Sense:X also adapts to your document by suggesting more frequently used tags first. Valid XSLT and HTML tag names are color coded to improve readability.

### <span id="page-446-0"></span>**XSLT and Java Debugging Features**

Complex stylesheets require robust debugging features. With Stylus Studio, you can do the following:

- Set breakpoints in your stylesheet.
- Monitor the value of XSLT variables.
- Trace the sequence of XSLT instructions that created HTML output. With a click anywhere in the rendered HTML page, Stylus Studio Visual Backmapping

technology displays the XSLT instructions responsible for creating that portion of HTML output.

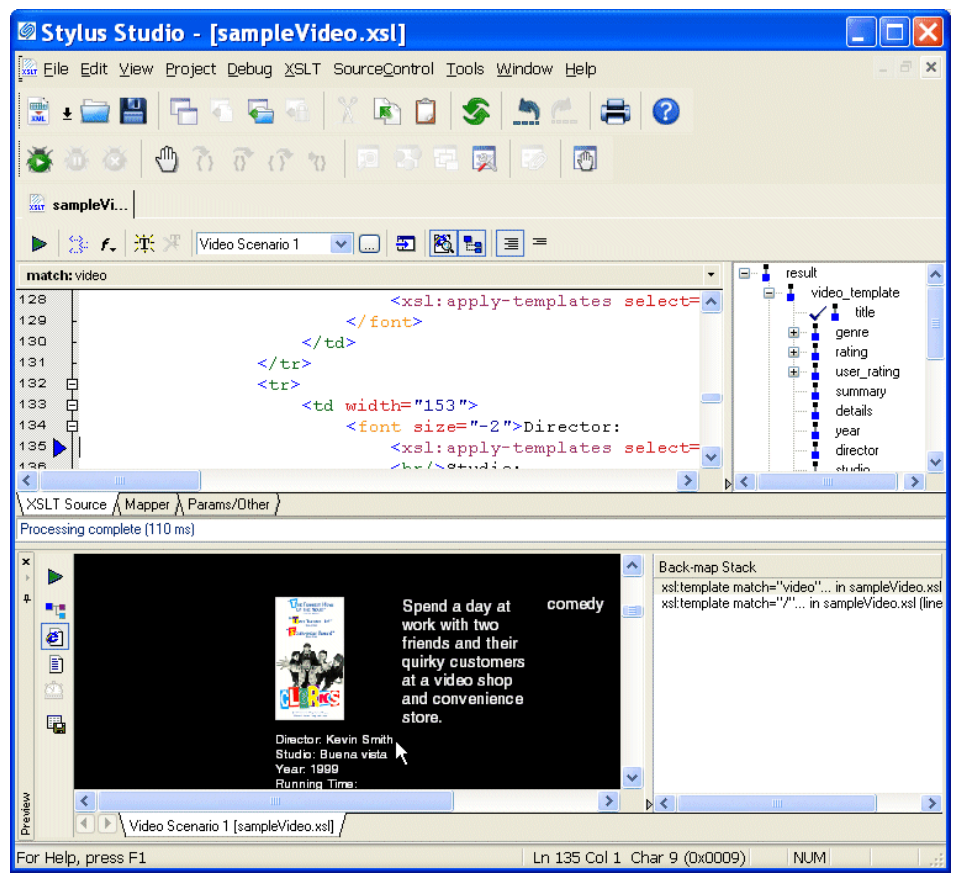

**Figure 227. Click to HTML Output to Backmap to XSLT Source**

Also, you can click in the stylesheet and the backmapping feature highlights the text generated by that template.

Use the XSLT Profiling report to review performance metrics to help troubleshoot and tune your XSLT stylesheets.

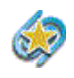

XSLT Profiling is available only in Stylus Studio XML Professional Suite.

### <span id="page-448-0"></span>**Integrated XML Parser/XSLT Processor**

Stylus Studio integrates an XML parser with an XSLT processor. This allows Stylus Studio to instantly show the output of your stylesheet. Each time you apply a stylesheet to an XML document, Stylus Studio detects and flags any errors in your stylesheet or XML data.

Stylus Studio's default XSLT processor is compliant with the W3C XSLT Recommendation. You can also use custom processors of your own.

# **Tutorial: Understanding How Templates Work**

When Stylus Studio creates a new stylesheet, it contains one template, which matches the root node. However, this template is empty. If you apply the new stylesheet as is, the result document has no contents. To generate a result document with contents, you need to add instructions to the template that matches the root node.

All stylesheets have two default templates that do not appear in the stylesheet itself. It is important for you to understand how the default templates work so that you can

- Add instructions to the template that matches the root node.
- Define additional templates to operate on the elements in your document.
- Specify HTML markup in templates.

When you can do this, you can write a stylesheet that generates a dynamic Web page that displays your information.

This tutorial provides step-by-step instructions for defining a stylesheet that generates a dynamic Web page from an XML document. The tutorial shows how the default templates work, and it provides instructions for defining templates that instantiate the default templates. It also provides instructions for adding HTML markup to the stylesheet. The result is a dynamic Web page that displays the particular information you choose.

Each of the following topics contains instructions for defining the stylesheet. You should perform the steps in each topic before you move on to the next topic. After the first topic, some steps depend on actions you performed in a previous topic. This section organizes the process as follows:

- ["Creating a New Sample Stylesheet" on page 390](#page-449-0)
- ["Understanding How the Default Templates Work" on page 393](#page-452-0)
- ["Editing the Template That Matches the Root Node" on page 397](#page-456-0)
- ["Creating a Template That Matches the](#page-457-0) book Element" on page 398

["Creating a Template That Matches the](#page-458-0) author Element" on page 399

For a simpler tutorial that shows you how to define a stylesheet that generates a dynamic Web page from a static HTML document, see "Working with Stylesheets – Getting [Started" on page 30](#page-89-0).

This tutorial duplicates some of the information in subsequent sections. For complete information, see the following topics:

- ["Working with Stylesheets" on page 400](#page-459-0)
- ["Working with Templates" on page 422](#page-481-0)

## <span id="page-449-0"></span>**Creating a New Sample Stylesheet**

- ◆ **To create a stylesheet to use in this tutorial, follow these instructions:**
	- **1.** From the Stylus Studio menu bar, select **File > New > XSLT Stylesheet**.

Stylus Studio displays a new untitled stylesheet and the **Scenario Properties** dialog box, and selects the text in the **Scenario Name** field.

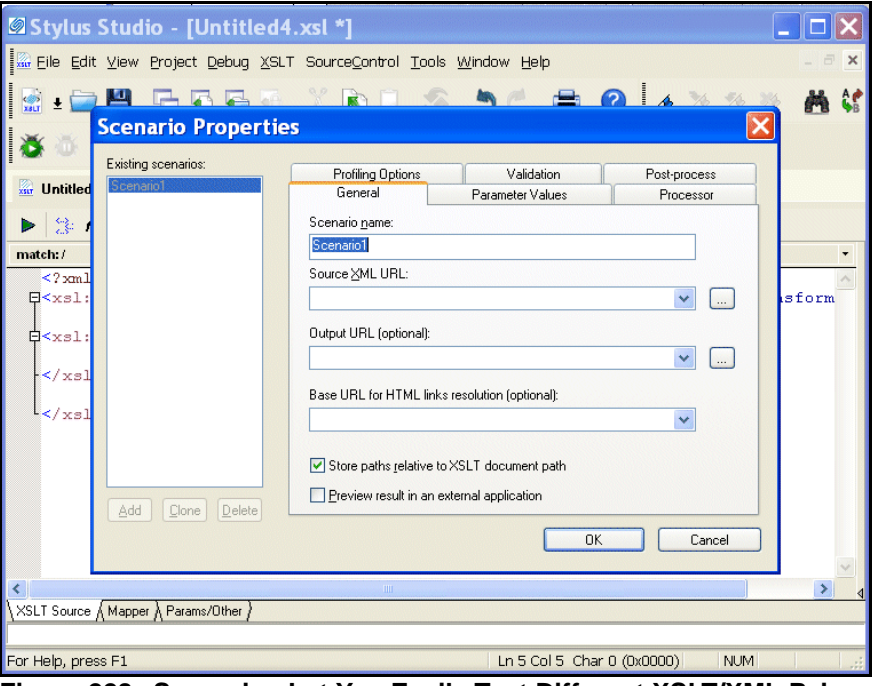

**Figure 228. Scenarios Let You Easily Test Different XSLT/XML Pairs**

- **2.** In the **Scenario Properties** dialog box, in the **Scenario Name** field, type **DynamicBookstoreScenario**.
- **3.** Click **Browse**  $\cdots$  to the right of the **Source XML URL**: field. Stylus Studio displays the **Open** dialog box.
- **4.** Navigate to the Stylus Studio examples\query directory.
- **5.** Double-click **bookstore.xml**. This is the XML document that the new stylesheet will operate on.
- **6.** In the **Scenario Properties** dialog box, click **OK**.

This creates a scenario with the name DynamicBookstoreScenario. This scenario associates the bookstore.xml document with the new stylesheet. If you want to apply the new stylesheet to other XML documents, you must create a new scenario or change the name of the XML document in this scenario.

Stylus Studio displays the new stylesheet in the XSLT editor. A tree representation of the bookstore.xml document appears to the right.

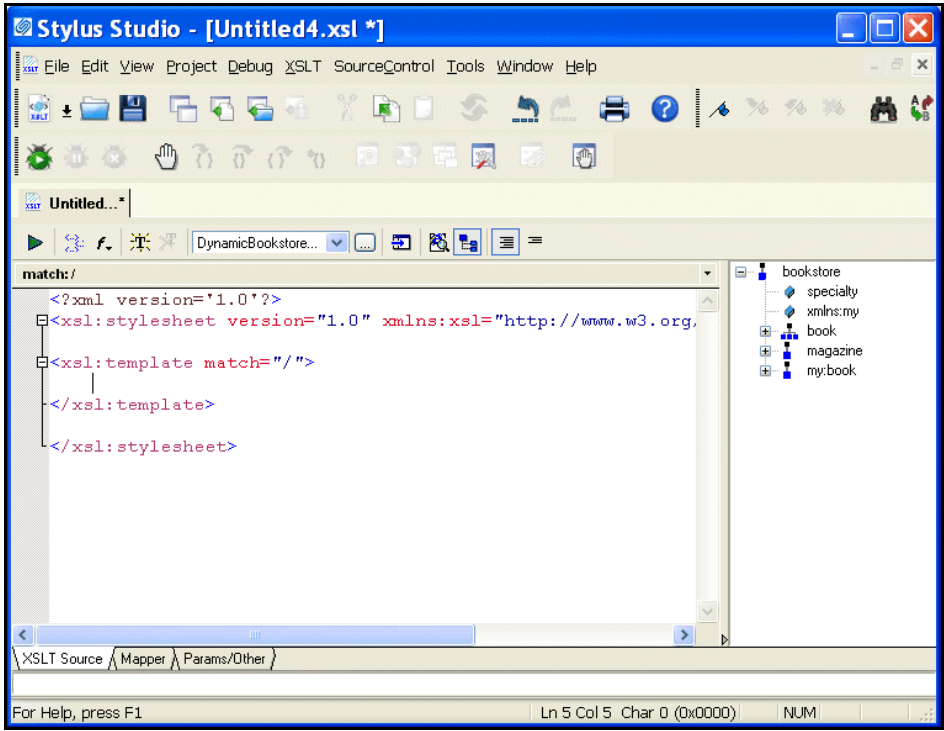

**Figure 229. The XSLT Editor Shows XSLT Source on Left, Tree on Right**

The default stylesheet that Stylus Studio creates contains one template, which matches the root node.

**7.** In the XSLT editor tool bar, click **Preview Result** .

Stylus Studio displays the **Save As** dialog box so you can save the XSLT you are composing.

**8.** In the **URL:** field, type **myStylesheet.xsl** and click **Save**.

Stylus Studio applies the new stylesheet to bookstore.xml and displays the result in the **Preview** window. The result, displayed in the **Preview** window, has no contents because the template that matches the root node is empty.

- **9.** In the XSLT editor pane, click in the empty line that follows **<xsl:template match="/">** .
- **10.** Type **<x**, which displays the Sense:X completion list.
- **11.** In the completion list, scroll down and click **xsl:apply-templates**.
- **12.** Type **/>**.
- **13.** In the XSLT editor tool bar, click **Preview Result** . Stylus Studio displays the **Save As** dialog box.
- **14.** Enter a name for the file and click **Save**.

This time, the **Preview** window contains all text in bookstore.xml and none of the markup. This is because the xsl:apply-templates instruction instantiates the default templates.

| Stylus Studio - [myStylesheet.xsl]                                                                                                    |  |  |  |  |  |  |  |
|----------------------------------------------------------------------------------------------------|--|--|--|--|--|--|--|
| Eile Edit View Project Debug XSLT SourceControl Tools Window Help                                                                                                    |  |  |  |  |  |  |  |
| A % % %<br><b>TRE</b><br>RISS RO                                                                                                    |  |  |  |  |  |  |  |
| 心存存在 医子生夏 形<br>西                                                                                                    |  |  |  |  |  |  |  |
| xstr myStyles                                                                                                    |  |  |  |  |  |  |  |
|                                                                                                    |  |  |  |  |  |  |  |
| bookstore<br>match: /<br>specialty<br>$\langle 2xm1 \rangle$ version='1.0'?><br>xmlns:mv<br>[Sxsl:stylesheet version="1.0" xmlns:xsl="http://www.w3.org/<br>book<br>magazine<br>白 <xsl:template match="/"><br/>my:book<br/><xsl:apply-templates></xsl:apply-templates><br/></xsl:template><br><b>HILL</b>                                                                                                    |  |  |  |  |  |  |  |
| XSLT Source & Mapper & Params/Other ><br>Processing complete (571 ms)                                                                                                    |  |  |  |  |  |  |  |
| $\mathbf{x}$<br>Seven Years in Trenton Joe Bob Trenton Literary Review Honorable Mention 12 History of Trenton Mary<br>Bob Selected Short Stories of Mary Bob 14 55 Tracking Trenton 2.50 Trenton Today, Trenton Tomorrow<br>٠.<br>Toni Bob B.A. Ph.D. Pulitzer Still in Trenton Trenton Forever 6.50 It was a dark and stormy night. But then<br>€<br>all nights in Trenton seem dark and stormy to someone who has gone through what I have. Trenton misery<br>D à<br>Who's Who in Trenton Robert Bob<br>Preview<br>Q,<br>Scenario1 [myStylesheet.xsl] |  |  |  |  |  |  |  |
| For Help, press F1<br>Ln 5 Col 27 Char 0 (0x0000)<br><b>NUM</b>                                                                                                    |  |  |  |  |  |  |  |

**Figure 230. Default Templates Contain No Formatting Instructions**

To create a Web page, you need to add HTML markup that displays the information the way you want. To make it easier to do that, you need to understand how the text is already being copied to the result document.

## <span id="page-452-0"></span>**Understanding How the Default Templates Work**

After you complete the steps in the previous section, you can see the bookstore.xsl stylesheet in the XSLT editor pane. It has the following contents:

```
<?xml version='1.0' ?>
<xsl:stylesheet version="1.0"xmlns:xsl="http://www.w3.org/1999/XSL/Transform">
 <xsl:template match="/">
        <xsl:apply-templates/>
     </xsl:template>
</xsl:stylesheet>
```
The stylesheet explicitly contains one template, which matches the root node. When the XSLT processor applies a stylesheet, the first thing it does is search for a template that matches the root node. If there is no template that explicitly matches the root node, the XSLT processor uses a built-in template.

There are two built-in templates, also called default templates. Every XSLT stylesheet contains these templates whether or not they are explicitly specified. This is part of the W3C XSLT Recommendation.

This section discusses the following topics:

- ["Instantiating the Template That Matches the Root Node" on page 394](#page-453-0)
- ["Instantiating the Root/Element Default Template" on page 395](#page-454-0)
- ["Instantiating the Text/Attribute Default Template" on page 396](#page-455-0)
- ["Illustration of Template Instantiations" on page 397](#page-456-1)

### <span id="page-453-0"></span>**Instantiating the Template That Matches the Root Node**

The XSLT processor instantiates the template that matches the root node. The template that matches the root node contains only the xsl:apply-templates instruction. In this template, the xsl:apply-templates instruction does not specify a select attribute. Consequently, the XSLT processor operates on the children of the node for which the root template was instantiated. In the bookstore.xml document, the root node has three children:

- XML declaration
- **Comment**
- bookstore document element

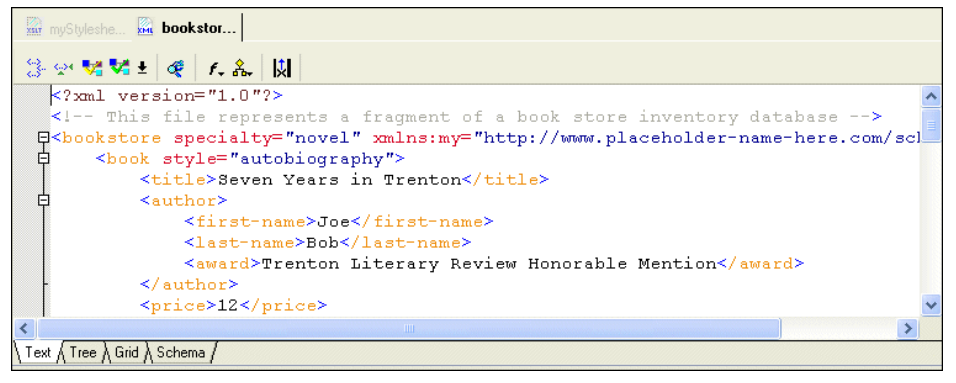

**Figure 231. Source XML Document from DynamicBookstoreScenario**

Unless you specify otherwise, the XSLT processor operates on the children in document order. The first child is a processing instruction (the XML declaration). The XSLT processor ignores processing instructions.

The second child is the comment node, and the XSLT processor also ignores comment nodes.

The third child is the bookstore document element. The XSLT processor searches for a template that matches bookstore. Because there is no template that explicitly matches the bookstore element, the XSLT processor instantiates a built-in template that is not explicitly in the stylesheet.

## <span id="page-454-0"></span>**Instantiating the Root/Element Default Template**

One default template matches \*|/. This means it matches every element in the source document, and it also matches the root node. This is the root/element default template.

The root/element default template contains only the xsl:apply-templates instruction. Like the template that matches the root node, the xsl:apply-templates instruction in the root/element default template does not specify a select attribute. That is, it does not identify the set of nodes for which templates should be applied. Consequently, the XSLT processor operates on the children of the node for which the root/element template was instantiated.

In this case, the root/element default template was instantiated for the bookstore element. The children of the bookstore element include four book elements, a magazine element, and a book element associated with the my namespace.

The XSLT processor operates on these children in document order. First, it searches for a template that matches book. Because there is no template that explicitly matches the book element, the XSLT processor instantiates the root/element default template for the first book element.

Again, by default, the xsl:apply-templates instruction in the root/element default template operates on the children of the current node in document order. That is, it operates on the children of the first book element.

In the first book element, the first child is the title element. The XSLT processor searches for a template that matches the title element. Because there is no template that explicitly matches the title element, the XSLT processor instantiates the root/element default template again.

At this point, the XSLT processor has initiated instantiation of the root template once, and the root/element default template several times:

```
Instantiate root template for root node.
    Instantiate root/element template for bookstore element.
 Instantiate root/element template for first book element.
 Instantiate root/element template for title in first book element.
```
It is important to understand that these instantiations are not yet complete. Each subsequent instantiation of the root/element default template is inside the previous instantiations.

### <span id="page-455-0"></span>**Instantiating the Text/Attribute Default Template**

When the XSLT processor instantiates the root/element default template for the title element, the xsl:apply-templates instruction operates on the children of the title element. The title element has one child, which is a text node. The XSLT processor searches for a template that matches this text node. The second default template in the stylesheet matches this text node. This template matches text()  $| \mathcal{Q}^*|$ , meaning that it matches every text node and every attribute in the source document. This is the text/attribute template.

The XSLT processor instantiates the text/attribute default template for the title element's text node. This template contains only the xsl:value-of instruction. Its select attribute identifies the current node, which is the node for which the template was instantiated. This template copies the text contained in the current text node to the result document.

Now the result document contains the following text:

```
Seven Years in Trenton
```
The XSLT processor is finished with the title element, and it next processes the author element in the first book element. There is no template that explicitly matches author, so the XSLT processor instantiates the root/element default template. The first child of the author element is the first-name element, and again, there is no template that explicitly matches the first-name element. The XSLT processor instantiates the root/element default template for the first-name element. The only child of the first-name element is a text node. The XSLT processor instantiates the text/attribute default template for this text node, and this template copies the text to the result document. Now the result document contains the following text:

```
Seven Years in Trenton Joe
```
The XSLT processor is finished with the first-name element, and it next processes the last-name element, which is the second child of the author element.

### <span id="page-456-1"></span>**Illustration of Template Instantiations**

As you can see from the description in the previous section, the XSLT processor iterates through the process of searching for a matching template, instantiating one of the default templates, and operating on the children of the node for which the template was instantiated. The following figure shows the template instantiations through the second book element. In the figure, each bracket encloses the instantiations that together compose a complete instantiation for a particular element.

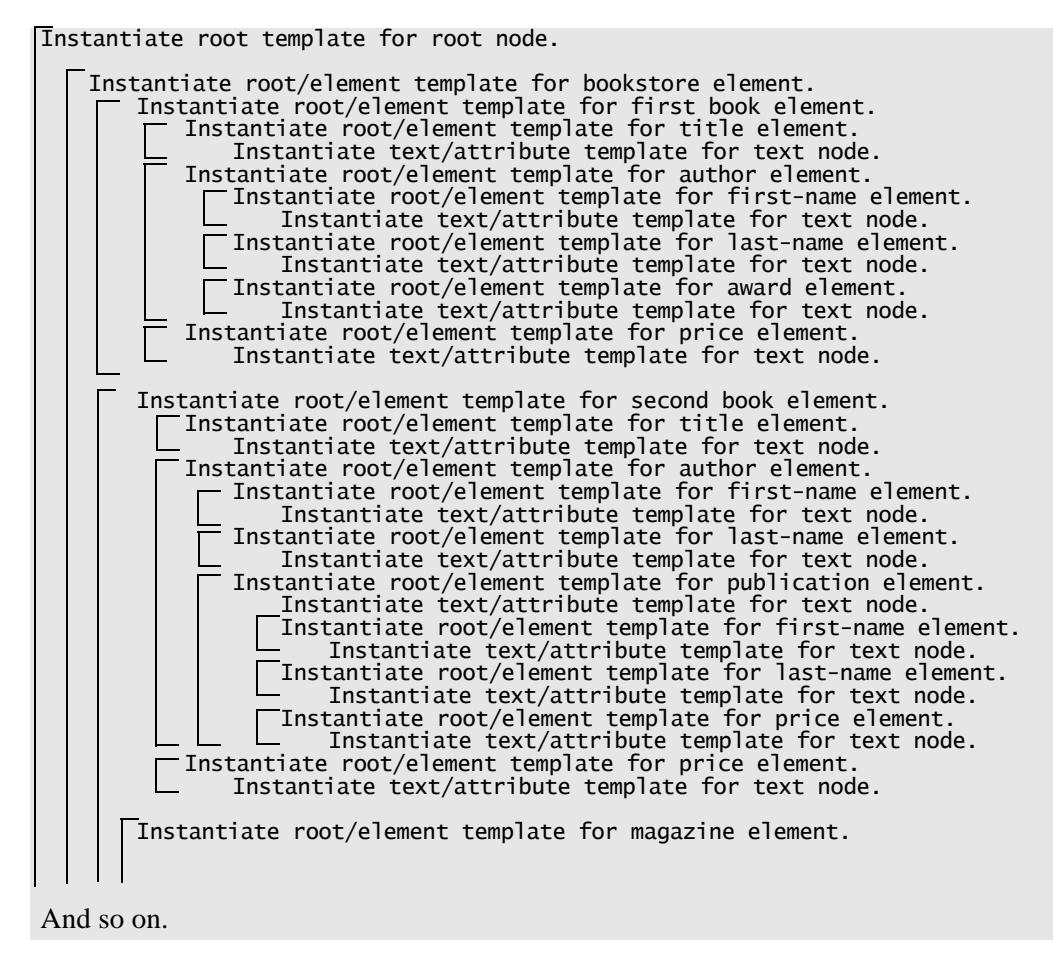

# <span id="page-456-0"></span>**Editing the Template That Matches the Root Node**

Begin writing your stylesheet by adding instructions to the template that explicitly matches the root node in your source document:

In the XSLT editor, edit the contents of the root template so that it contains only the following contents. As you type, Stylus Studio displays a pop-up menu that lists possible instructions. You can scroll the list and double-click the entry you want, or you can continue typing.

Ensure that you do one of the following:

- Remove the xsl:apply-templates instruction that you inserted earlier.
- Edit the  $x$ sl:apply-templates instruction to include the select attribute as shown above, and place it in the correct location.

## <span id="page-457-0"></span>**Creating a Template That Matches the book Element**

The template that matches the root node includes an xsl:apply-templates instruction that selects book nodes for processing.

### **To define the template that matches the book element:**

- **1.** In the XSLT editor source document tree pane, expand the **bookstore** element.
- **2.** Double-click the **book** element.

Stylus Studio creates a template that matches the book element. The new template is near the end of the stylesheet and has the form <xsl:template match="book">. In the tree pane, the yellow check next to the **book** element indicates that there is a template that matches this element.

**3.** In the XSLT editor pane, add the following instructions to the new template's body:

```
<tr>
   <td><xsl:apply-templates select="title"/></td>
 <td><xsl:apply-templates select="author"/></td>
 <td align="right"> 
   <xsl:apply-templates select="price"/>
   </td>
</tr>
```
Preview **Books** in Stock ٠, ø Title Author Price  $\boxed{\mathbb{D}}$ Ġ Seven Years in Trenton Joe Bob Trenton Literary Review Honorable Mention 12 Q. History of Trenton Mary Bob Selected Short Stories of Mary Bob 14 55 Trenton Today, Trenton Tomorrow Toni Bob B.A. Ph.D. Pulitzer Still in Trenton Trenton Forever 6.50 ( DynamicBookstoreScenario [bookstore.xsl]

Press F5 to see the results. The result document looks like that shown in [Figure 232](#page-458-1):

<span id="page-458-1"></span>**Figure 232. Result of Applying XSLT**

In the book template, the xsl:apply-templates instructions cause the XSLT processor to instantiate the default templates. For the title and price elements, this works correctly because those elements include only a text node. But for the author element, the use of the default templates copies too much information to the result table. You need to explicitly define a template for the author element.

# <span id="page-458-0"></span>**Creating a Template That Matches the author Element**

### **To define a template that matches the author element:**

- **1.** In the XSLT editor source document tree pane, expand the **book** element.
- **2.** Double-click the **author** element.

Stylus Studio creates a template that matches the author element, and places it near the end of the stylesheet.

**3.** In the XSLT editor pane view, edit the template body so that it contains only the following contents.

```
<xsl:value-of select="first-name"/>
&nbsp:
<xsl:value-of select="last-name"/>
```
If you do not include the nonbreaking space entity, the first name and the last name have no space between them. Press F5 to see the results of this change, as shown in [Figure 233](#page-459-1).

| Preview                 |                                              |                       |       | $\times$ |
|-------------------------|----------------------------------------------|-----------------------|-------|----------|
| ×,                      |                                              | <b>Books in Stock</b> |       |          |
| O                       | Title                                        | Author                | Price |          |
| Ō.                      | Seven Years in Trenton                       | Joe Bob               | 12    |          |
| $\overline{\mathbf{u}}$ | History of Trenton                           | Mary Bob              | 55    |          |
|                         | Trenton Today, Trenton Tomorrow Toni Bob     |                       | 6.50  |          |
|                         | > DynamicBookstoreScenario [bookstore.xsl] / |                       |       |          |

<span id="page-459-1"></span>**Figure 233. Result of XSLT with an Author Template**

- **4.** Save the stylesheet by clicking **Save .**
- **5.** Close the stylesheet by clicking **File > Close** on the Stylus Studio menu bar.

# <span id="page-459-0"></span>**Working with Stylesheets**

This section provides instructions for performing the various tasks involving stylesheets. See also ["Working with Templates" on page 422.](#page-481-0) This section covers the following topics:

- ["About the XSLT Editor" on page 401](#page-460-0)
- ["Creating Stylesheets" on page 402](#page-461-0)
- ["Creating a Stylesheet from HTML" on page 402](#page-461-1)
- ["Specifying Stylesheet Parameters and Options" on page 403](#page-462-0)
- ["Applying Stylesheets" on page 406](#page-465-0)
- ["Applying a Stylesheet to Multiple Documents" on page 412](#page-471-0)
- ["About Stylesheet Contents" on page 413](#page-472-0)
- ["Updating Stylesheets" on page 414](#page-473-0)
- ["Saving Stylesheets" on page 416](#page-475-0)

Also, Stylus Studio provides a number of tools that help you debug stylesheets. See ["Debugging Stylesheets" on page 537](#page-596-0).

# <span id="page-460-0"></span>**About the XSLT Editor**

The XSLT editor, which displays a stylesheet when you open it, has four tabs at the bottom.

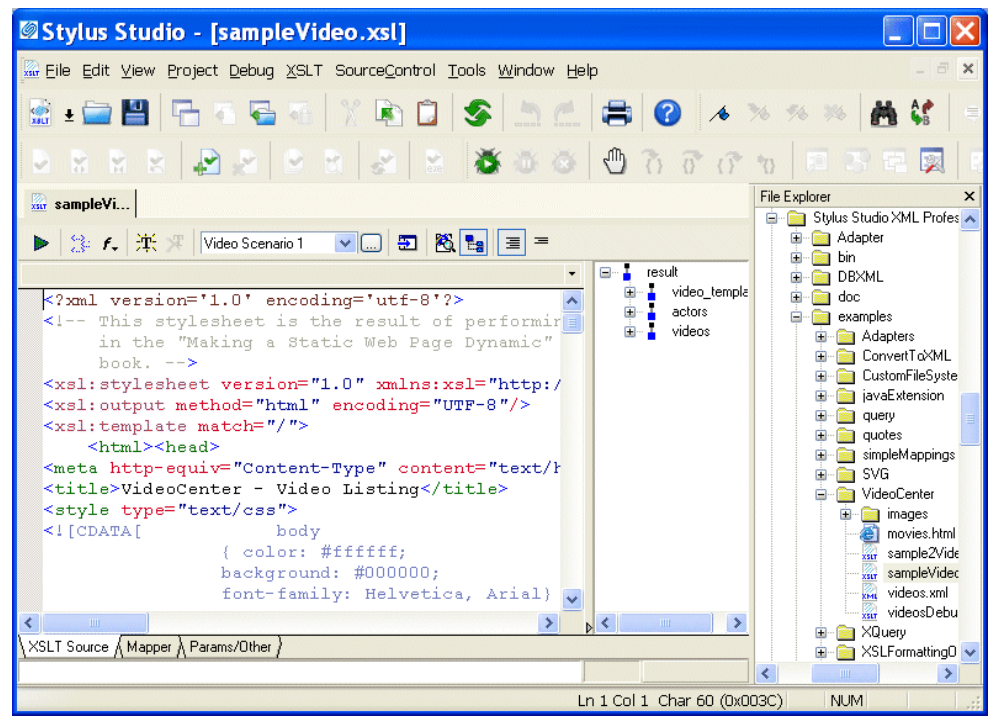

**Figure 234. XSLT Editor**

The **XSLT Source**, **Mapper**, and **Params/Other** tabs are always available.

### **Editing XSLT as XML**

If you want, you can edit an XSLT file as an XML file. To do this, open the stylesheet in the XML editor instead of in the XSLT editor. In the **Open** dialog box, click the down arrow in the **Open** button. Click **XML Editor** in the drop-down menu. A document can be open in the XML editor and in the XSLT editor at the same time.

# <span id="page-461-0"></span>**Creating Stylesheets**

### ◆ **To create a stylesheet:**

- **1.** From the Stylus Studio menu bar, select **File > New > XSLT Stylesheet**. Stylus Studio displays the **Scenario Properties** dialog box.
- **2.** In the **Scenario Name:** field, type a name for the association between the new stylesheet and a particular XML source document. You might want to use the convention of specifying the name you want your result document to have. The result document is the document that will contain the result of applying the stylesheet you are about to create.
- **3.** In the **Source XML URL:** field, type the name of an XML document or click **Browse** to navigate to a document. Select a document you want to apply the new stylesheet to. You are not limited to applying the new stylesheet to only this XML document. You can create other scenarios later and specify other XML documents to which you want to apply the same stylesheet.
- **4.** Click **OK**. Stylus Studio displays an untitled stylesheet window. The default text in the new stylesheet appears in the left pane. The schema for the XML source document you specified in the scenario properties appears in the right pane.
- **5.** To give the stylesheet a name, select **File > Save**.
- **6.** Navigate to where you want to save the stylesheet.
- **7.** In the URL: field, type the new stylesheet's name.
- **8.** Click **Save**.

## <span id="page-461-1"></span>**Creating a Stylesheet from HTML**

You can create an XSLT stylesheet from an HTML file using the HTML to XSLT document wizard.

- **Tip** Stylus Studio also has a document wizard that converts HTML to XML. See ["Creating](#page-197-0)  [XML from HTML" on page 138](#page-197-0).
	- **To run the HTML to XSLT document wizard:** 
		- **1.** Select **File > Document Wizards** from the menu. The **Document Wizards** dialog box appears.
		- **2.** Click the **XSLT Editor** tab.

**3.** Double-click **HTML to XSLT** (or select the **HTML to XSLT** icon and click **OK**). The **HTML to XML** dialog box appears.

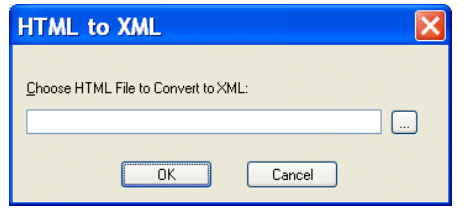

**Figure 235. HTML to XML Dialog Box**

- **4.** Enter the name of the HTML file you want to convert to XSLT in the **Choose HTML File to Convert to XSLT** field.
- **5.** Click **OK**.

Stylus Studio opens the converted HTML file as an untitled XSLT file in the XSLT Editor.

# <span id="page-462-0"></span>**Specifying Stylesheet Parameters and Options**

You can specify values for stylesheet parameters in the **Parameter Values** tab of the **Scenario Properties** dialog box.

- ◆ **To specify XSLT stylesheet parameters:**
	- **1.** Open the stylesheet for which you want to specify parameter values.
	- **2.** In the XSLT editor tool bar, click **Browse** ...

Stylus Studio displays the **Scenario Properties** dialog box.

**3.** Click the **Parameter Values** tab.

Stylus Studio displays a list of the parameters defined in your stylesheet, if any, with any default values.

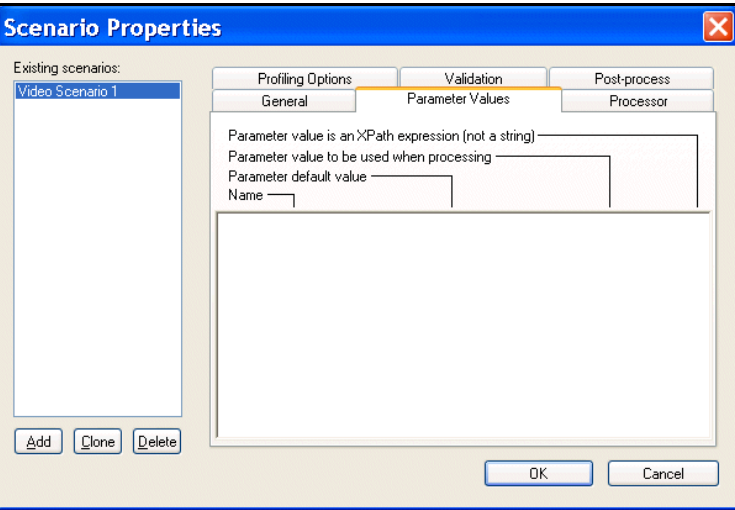

**Figure 236. XSLT Scenario Parameter Values Tab**

- **4.** Click the third field in the line that displays the parameter for which you want to define a value – **Parameter value to be used when processing**.
- **5.** Type the value of the parameter.
- **6.** If you want Stylus Studio to pass this paramater as an XPath expression instead of as a string, click the fourth field, which is a check box.

The default is that Stylus Studio passes a parameter as a string.

**7.** Click **OK**.

### **To view stylesheet parameters and and specify stylesheet options, click the Params/Other tab in the stylesheet window.**

In the **XSLT Encoding** field, you can specify the encoding you want Stylus Studio to use when you save the stylesheet.

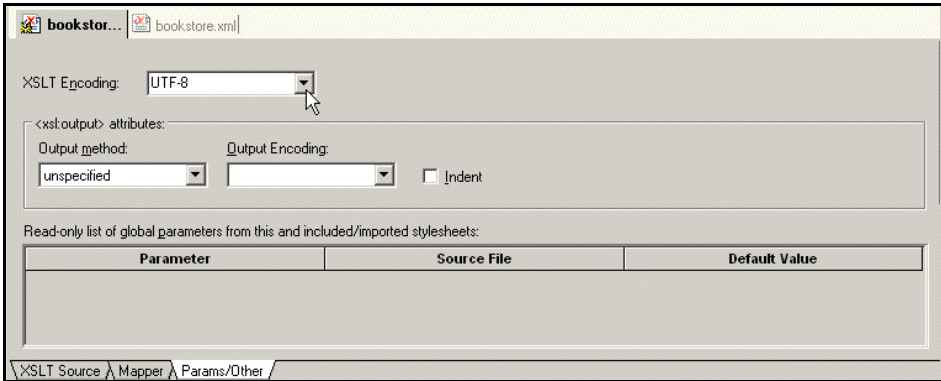

**Figure 237. XSLT Parameters Tab**

To display a list of the encodings supported by Stylus Studio, click the down arrow in the **XSLT Encoding** field.

In the **Output method** field, you can specify the type of data you want the stylesheet to generate. Choices include

- xml
- $\bullet$  html Stylus Studio generates HTML that is compliant with HTML 4.0. This is equivalent to inserting <xsl:output method="html"/> in a stylesheet.
- text
- unspecified

If you do not specify an xsl:output instruction in your stylesheet, Stylus Studio uses the default output method you specify here. If you do specify an xsl:output instruction in your stylesheet, that instruction overrides the default you specify here.

When the result of applying a stylesheet is XHTML, specify xml as the **Output method**. Note, however, that Stylus Studio displays rendered HTML in the **Preview in Browser** window.

In the **Params/Other** tab, in the **Output Encoding** field, you can specify the encoding you want Stylus Studio to use in the document that is the result of applying the stylesheet. When you apply a stylesheet, Stylus Studio uses this encoding for the output document.

You can change the encoding by changing the setting in the **Params/Other** tab or in the initial processing instruction in the stylesheet. When you change the setting in one of these places, Stylus Studio automatically changes it in the other. They are always the same. In the **Output Encoding** field, click the down arrow to display a list of the supported encodings.

If you want Stylus Studio to insert indents in the result document, select **Indent**.

# <span id="page-465-0"></span>**Applying Stylesheets**

In order to apply a stylesheet to an XML document, the stylesheet must be associated with a scenario. See

- ["Creating a Scenario" on page 409](#page-468-0)
- ["Cloning Scenarios" on page 411](#page-470-0)
- ["Saving Scenario Meta-Information" on page 411](#page-470-1)

If your stylesheet is associated with a scenario, there are two ways to apply it:

- Click **Preview Result** ▶, which appears in the top tool bar of the **XSLT Source** tab of your stylesheet. This ignores any breakpoints that are set.
- Press F5. Stylus Studio suspends processing if it reaches a breakpoint.

The following topics provide more information about how to apply stylesheets:

- ["About Applying Stylesheets" on page 406](#page-465-1)
- ["Results of Applying a Stylesheet" on page 407](#page-466-0)
- ["Applying Stylesheets to Large Data Sets" on page 409](#page-468-1)
- **Tip** Stylus Studio provides a number of tools that help you debug stylesheets. See ["Debugging Stylesheets" on page 537.](#page-596-0)

### <span id="page-465-1"></span>**About Applying Stylesheets**

When you apply a stylesheet, Stylus Studio checks both the XML source document and the XSLT stylesheet for correct syntax. If it detects any errors, it displays a message that indicates what the error is. This message appears at the bottom of the XSLT editor. Stylus Studio also displays and flags the line that contains the error.

Often, a stylesheet refers to other files, such as CSS stylesheets or images. For Stylus Studio to display the complete result file in the **Preview** window, you must enter the path for resolving any links. Do this in the **Base URL for HTML links resolution** field of the **Scenario Properties** dialog box.

Ensure that the correct output type is set. To do this, click the **Params/Other** tab at the bottom of the stylesheet and check the value of the **Output Method** field.

If your stylesheet is associated with more than one scenario, select the scenario you want to use and then apply the stylesheet. To do this, click the down arrow to the right of the scenario name field to display a list of scenarios. Click the scenario you want to use, and then click **Preview Result** . After you apply a stylesheet in a particular scenario, the **Preview** window displays a tab for that scenario. To reapply the stylesheet in that scenario, click **Preview Result**  $\triangleright$  in the left tool bar.

You might want to apply the same stylesheet to two different XML documents and compare the results. To do this, create a scenario for each XML source document. Apply the stylesheet in the context of each scenario. Stylus Studio displays a tab for each scenario at the bottom of the **Preview** window. Click the tab to display the result document for that scenario.

Stylus Studio does not support scenarios that consecutively apply multiple stylesheets to one source document. However, you can use the StylusXslt command-line utility within a batch file perform this type of operation. See ["Applying a Stylesheet from the Command](#page-183-0)  [Line" on page 124](#page-183-0).

### <span id="page-466-0"></span>**Results of Applying a Stylesheet**

Stylus Studio applies the stylesheet to the XML source document specified in the current scenario and refreshes the **Preview** window with the latest result document. If the **Preview** window is not visible, select **View > Preview** from the Stylus Studio menu bar.

To toggle between viewing the text of the result and viewing what the result would look like in a browser, click **Preview in Browser**  $\mathbf{F}$  or **Preview Text**  $\mathbf{F}$ .

**Tip** You can select and copy text in the **Preview Text** view.

If you click in the result document, Stylus Studio displays the **Backmap Stack** window, which lists the XSLT instructions that generated the text you clicked.

| Preview                 |                                            |          |       | $\times$                                                                                                    |
|-------------------------|--------------------------------------------|----------|-------|----------------------------------------------------------------------------------------------------|
|                         | <b>Books in Stock</b>                      |          |       | Back-map Stack<br>xsl:template match="book" in bookstore.xsl (line 25)<br>xsl:template match="/" in bookstore.xsl (line 16) |
| e d                     | Title                                      | Author   | Price |                                                                                                    |
| Ô.                      | Seven Years in Trenton                     | Joe Bob  | 12    |                                                                                                    |
| $\overline{\mathbf{G}}$ | History of Trenton                         | Mary Bob | 55    | <b>Backmap Window</b>                                                                                                    |
|                         | Trenton Today, Trenton Tomorrow Toni Bob   |          | 6.50  |                                                                                                    |
|                         |                                            |          |       |                                                                                                    |
|                         | DynamicBookstoreScenario [bookstore.xsl] / |          |       |                                                                                                    |

**Figure 238. XSLT Backmap Window**

Stylus Studio also flags the line in the stylesheet that contains the first instruction in the **Backmap Stack** window.

If the result document is XML, in the **Preview** window, you can click **Preview in Tree** to display the result of XSLT processing as an XML tree.

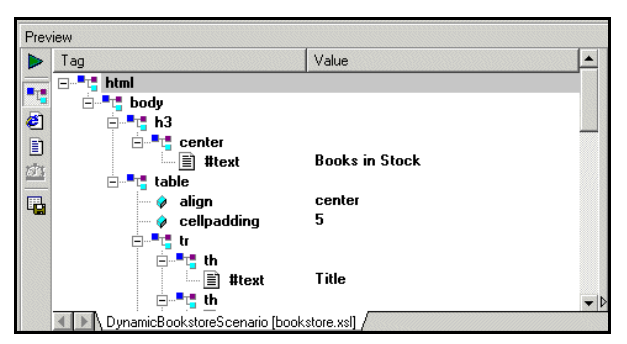

**Figure 239. XML Tree View**

The tree view provides

- Scalability you can more easily view large result sets
- Backmapping click on a result tree node and Stylus Studio displays the stylesheet line that generated that node

To save the result of applying a stylesheet, click **Save Preview** in the **Preview** window. Stylus Studio displays the **Save As** dialog box.
The result document reflects any changes you made to either the XML source document or the XSLT stylesheet. You do not need to explicitly save either the XML or XSLT file to have changes to those documents appear in the result document. However, when you apply a stylesheet, Stylus Studio does not also save the stylesheet. To save a stylesheet, click **Save** .

### **Applying Stylesheets to Large Data Sets**

When you open a stylesheet or assign a source XML document to a scenario, Stylus Studio loads the entire XML source document in memory. Stylus Studio requires the source XML document in order to display

- A preview of the result of applying the stylesheet
- The source tree for the document the stylesheet will be applied to

If the source XML document is particularly large, loading it can take several minutes.

Each time you leave and return to Stylus Studio, Stylus Studio checks whether any open documents have been modified. If the documents reside on remote servers, this can take some time. If you want, you can turn off the check for modified documents.

### **To turn off the check for modified documents:**

- **1.** In the Stylus Studio menu bar, select **Tools > Options**. Stylus Studio displays the **Options** dialog box.
- **2.** Click **Application Settings**.
- **3.** Click the check box for **Automatically check for externally modified files**.

### <span id="page-468-0"></span>**Creating a Scenario**

A scenario allows you to preview the results of applying a stylesheet. Each scenario is for a particular group of settings. These settings include the name of an XML source document, the values of any parameters in the stylesheet, and the values of any encoding settings. A scenario can include any setting that you can specify when you apply the stylesheet.

A scenario can be associated with only one stylesheet and only one XML source document. However, you can associate any number of scenarios with a stylesheet, and you can associate any number of scenarios with an XML source document.

**Tip** If you start to create a scenario and then change your mind, click **Delete** and then **OK**.

#### ◆ **To create a scenario:**

- **1.** In the XSLT editor tool bar, click **Browse** ... Stylus Studio displays the **Scenario Properties** dialog box.
- **2.** In the **Scenario Name:** field, type the name of the new scenario.
- **3.** In the **Source XML URL:** field, type the name of the XML file you want to apply the stylesheet to, or click **Browse**  $\Box$  to navigate to an XML file and select it.
- **4.** In the **Output URL** field, optionally type or select the name of the result document you want the stylesheet to generate. If you specify the name of a file that does not exist, Stylus Studio creates it when you apply the stylesheet.
- **5.** In the **Base URL For HTML Links Resolution** field, optionally type the path for resolving any links. For example, your stylesheet might have links to CSS stylesheets or images.
- **6.** If you want Stylus Studio to **Store paths relative to XSLT document path**, ensure that this option is checked.
- **7.** If you want to **Preview result in an external application**, ensure that this option is checked. When this option is checked, Stylus Studio displays the result in the default application for the output method specified for the scenario. For example, if the output method for the scenario is HTML and if Internet Explorer is the default application for displaying HTML files, Stylus Studio displays the resulting HTML in Internet Explorer, as well as in the **XSLT Preview** window.
- **8.** If you want to specify values for stylesheet parameters, click the **Parameter Values** tab. Double-click the **Value** field for the parameter you want to specify a value for.
- **9.** If you want to use an XSLT processor other than the Stylus Studio processor, click the **Processor** tab and type the required information. See ["Using Third-Party XSLT](#page-486-0)  [Processors" on page 427.](#page-486-0)
- **10.** If you want to specify any post-processing, click the **Post-process** tab. See ["Post](#page-492-0)[processing Result Documents" on page 433](#page-492-0).
- **11.** To define another scenario, click **Add** and enter the information for that scenario. You can also copy scenarios. See ["Cloning Scenarios" on page 411.](#page-470-0)
- **12.** Click **OK**.

For more information, see "Scenario Properties General Tab (XSLT)" on page 1356.

## <span id="page-470-0"></span>**Cloning Scenarios**

When you clone a scenario, Stylus Studio creates a copy of the scenario except for the scenario name. This allows you to make changes to one scenario and then run both to compare the results.

**Tip** If you start to clone a scenario and then change your mind, click **Delete** and then **OK**.

### ◆ **To clone a scenario:**

- **1.** Display the stylesheet in the scenario you want to clone.
- **2.** In the XSLT editor tool bar, click **Browse**  $\Box$  to display the **Scenario Properties** dialog box.
- **3.** In the **Scenario Properties** dialog box, in the **Existing preview scenarios** field, click the name of the scenario you want to clone.
- **4.** Click **Clone**.
- **5.** In the **Scenario name** field, type the name of the new scenario.
- **6.** Change any other scenario properties you want to change. See ["Creating a Scenario"](#page-468-0)  [on page 409.](#page-468-0)
- **7.** Click **OK**.

## **Saving Scenario Meta-Information**

Stylus Studio can store scenario meta-information in two places:

- In the stylesheet associated with the scenario, unless you turned off the **Save scenario meta-information in the stylesheet** option. See "Options - Module Settings - XSLT Editor - XSLT Settings" on page 1318.
- In the project that the stylesheet belongs to, if the stylesheet belongs to a project.

When you save a stylesheet, Stylus Studio saves the scenario meta-information in the stylesheet, but not in the project. When you select **File > Save All** or when you save the project, Stylus Studio saves the scenario meta-information in the stylesheet *and* in the project. To ensure that scenario meta-information in the project and in the stylesheet is consistent

- The project must be open when you save the stylesheet.
- Ensure that you save the project after you modify scenario information. (If you close a project without saving it, Stylus Studio prompts you to save it.)

Suppose you modify a scenario and save and close the associated stylesheet. If the stylesheet belongs to the open project, when you save the project, Stylus Studio saves the closed stylesheet's scenario meta-information in the project.

## **Applying a Stylesheet to Multiple Documents**

You can apply the same stylesheet to multiple documents

- [In separate operations](#page-471-0)
- [In a single operation](#page-471-1)

### <span id="page-471-0"></span>**Applying the Same Stylesheet in Separate Operations**

Scenarios make it easy to view results and apply the same stylesheet to multiple XML documents. A stylesheet can have any number of scenarios. Each scenario is associated with only one stylesheet. In addition to the stylesheet, a scenario is associated with a source XML file. The same XML file can be associated with any number of scenarios.

You create an initial scenario when you create a stylesheet. You can create additional scenarios at any time. See ["Creating a Scenario" on page 409.](#page-468-0)

#### To view results for a particular scenario:

- **1.** Click the down arrow in the scenario field at the top of the stylesheet window.
- **2.** Click the scenario you want to view.
- **3.** Click **Preview Result**  $\triangleright$ , which is directly to the left of the scenario field. This applies the stylesheet to the XML document specified in the selected scenario.

Each time you generate a different scenario, Stylus Studio displays a tab at the bottom of the **Preview** window for that scenario. Click the tab for the scenario you want to view. This allows you to compare results.

### <span id="page-471-1"></span>**Applying a Stylesheet to Multiple Documents in One Operation**

To apply a stylesheet to multiple documents in one operation, call the document() function in the XPath expression of a template. This function allows you to access another XML document and select nodes from that document for processing as source nodes. See ["Accessing Other Documents During Query Execution" on page 751.](#page-810-0)

For example, you can specify the following:

<xsl:apply-templates select="document('bookstore.xml')/bookstore"

This selects the bookstore root element of the bookstore.xml document.

Stylus Studio looks for the document in the directory that contains the stylesheet.

The document() function has a lot of overhead. You should call it once and assign the result to a variable with the xsl:variable instruction.

## **About Stylesheet Contents**

Stylesheets are XML documents. They can contain XSLT instructions and non-XSLT elements and nodes. Stylus Studio automatically inserts some XSLT instructions. You can add additional XSLT instructions, HTML markup, and any other XML data you want. This section describes

- ["Contents Provided by Stylus Studio" on page 413](#page-472-0)
- ["Contents You Can Add" on page 413](#page-472-1)

### <span id="page-472-0"></span>**Contents Provided by Stylus Studio**

When Stylus Studio creates a stylesheet, it has the following contents:

```
<?xml version="1.0"?>
<xsl:stylesheet version='1.0" 
xmlns:xsl="http://www.w3.org/1999/XSL/Transform">
 <xsl:template match="/">
   </xsl:template>
</xsl:stylesheet>
```
The xsl:stylesheet instruction is required in every stylesheet that you use with Stylus Studio.

Stylus Studio defines one template, which matches the root node. Of course, the two builtin templates are also defined, although they are not explicitly in the stylesheet. For information about these templates, see ["Using Stylus Studio Default Templates" on](#page-483-0)  [page 424.](#page-483-0)

When Stylus Studio creates a stylesheet from an HTML file, the template that matches the root node contains all HTML markup that was in the imported file.

## <span id="page-472-1"></span>**Contents You Can Add**

You can add to the stylesheet any XSLT instruction that Stylus Studio supports. See ["XSLT Instructions Quick Reference" on page 452](#page-511-0). You can also add HTML markup and any other XML-formatted data you require.

To obtain the XPath expression that retrieves a particular node in the source document you want to apply the stylesheet to, see ["Obtaining the XPath for a Node" on page 158.](#page-217-0)

## <span id="page-473-1"></span>**Updating Stylesheets**

You can edit a stylesheet in the **XSLT Source** tab in **Full Source**  $\equiv$  mode or **Template**  $\equiv$  mode. To display a particular template in either mode, click the down arrow in the upper right corner of the editing pane. This displays a drop-down list of template match patterns. Click the template you want to view.

The XSLT editor keeps track of your XSLT context. That is, it keeps track of template match patterns, and any xs1: for-each element that affects the context on which the stylesheet is working. The editor uses Stylus Studio's Sense:X technology to help you create XPath expressions whenever they are needed.

After you associate the stylesheet with a scenario, you can display the source tree for the XML source document specified in the scenario. Click **Source Tree** in the XSLT editor tool bar. This tree provides a description of the structure of the XML source document specified in the scenario. This tree does not include elements and attributes that are not instantiated in the particular source document. However, the tree provides a structure that you can examine to help you understand stylesheet behavior in a given scenario.

The following sections describe the Stylus Studio editing tools:

- ["Dragging and Dropping from Schema Tree into XSLT Editor" on page 414](#page-473-0)
- ["Using Sense:X Automatic Tag Completion" on page 415](#page-474-0)
- "Using Sense: X to Ensure Well-Formed XML" on page 415
- ["Using Standard Editing Tools" on page 416](#page-475-0)

## <span id="page-473-0"></span>**Dragging and Dropping from Schema Tree into XSLT Editor**

From the source tree of the XSLT editor, you can drag an element or attribute into the **XSLT Source** pane. If you drop the node in the stylesheet so that it is in a template, Stylus Studio displays the following choices:

- **xsl:for-each**
- **xsl:value-of**
- **xsl:apply-templates**
- *node\_name*

Click the instruction you want to create. The XSLT context into which you drop the node determines the value of the select attribute in the instruction you choose. The select attribute always selects the node you dragged into the stylesheet. If you choose *node\_name*, Stylus Studio simply inserts the name of the element or attribute you dragged in. This is convenient for pasting long element or attribute names.

If you drop the node in the stylesheet so that it is not in a template, Stylus Studio creates a new template. In the new template, the value of the match attribute is the name of the node you dragged into the stylesheet.

You can also create a new template by double-clicking a node in the source tree. The difference between double-clicking a node and dragging a node is that when you doubleclick a node to create a template, Stylus Studio always inserts the template at the end of the stylesheet. When you drag a node to create a template, you determine the location of the template.

## <span id="page-474-0"></span>**Using Sense:X Automatic Tag Completion**

The Stylus Studio Sense:X automatic tag completion system helps you edit XSLT, HTML, and FO (formatting objects) instructions. Stylus Studio has built-in knowledge of all XSLT, HTML, and FO tags, as well as their attributes.

**Tip** For information about FO, see **[http://www.w3.org/TR/2001/REC-xsl-](http://www.w3.org/TR/2001/REC-xsl-20011015/slice6.html#fo-section)[20011015/slice6.html#fo-section](http://www.w3.org/TR/2001/REC-xsl-20011015/slice6.html#fo-section)**.

As you type in the XSLT edit window, Stylus Studio prompts you with a list of tag or attribute names that match the first few letters you typed. To complete the tag name you are typing, scroll the list if necessary, and double-click the tag you want.

You can customize the Sense: X system. Edit languages. xml in the Stylus Studio bin\Plugins\Configuration Files directory to customize the tag list.

To set options that specify Sense:X behavior, see "Options - General - Editor General" on page 1287.

## <span id="page-474-1"></span>**Using Sense:X to Ensure Well-Formed XML**

Sense:X also helps you write well-formed XML. There is an option in the **Editor General** page that is set by default. This is **Auto-Close Open Tag When Typing '</'**. This means that as soon as you type **</**, Stylus Studio immediately inserts the only tag that can possibly be closed at that point.

If you prefer, you can turn off this option. Then, when you start to type a closing tag, the Sense:X list displays the only valid closing tag. Double-click it to insert it.

## <span id="page-475-0"></span>**Using Standard Editing Tools**

Standard editing tools are available to you for updating stylesheets. From the **Edit** menu or tool bar you can cut, copy, paste, replace, undo, redo, select all, and find. The usual keyboard shortcuts work as well:

- $\bullet$  Ctrl+X cuts highlighted text.
- $\bullet$  Ctrl+C copies highlighted text.
- $\bullet$  Ctrl+V pastes text.
- Ctrl+Z undoes the most recent action that has not already been undone.
- $Ctrl+Y$  redoes the most recently undone action that has not already been redone.

For additional shortcuts, see "Keyboard Accelerators" on page 1257.

## **Saving Stylesheets**

When you save a stylesheet, Stylus Studio uses the encoding that is specified in the **Params/Other** tab of the XSLT editor. You can change the encoding by changing the setting in the **Params/Other** tab or in the initial processing instruction in the stylesheet. When you change one of these, Stylus Studio automatically changes the other. They are always the same.

To save an XSLT stylesheet, do one of the following:

- Click **Save** .
- Press Ctrl+S.
- Select **File > Save** from the Stylus Studio menu bar.

To save your stylesheet to another file, select **File > Save As**.

To save multiple files, select **File > Save All**. This saves all files that are open in Stylus Studio.

**Tip** You can set an option that instructs Stylus Studio to save your modified documents every few minutes. See "Options - Application Settings" on page 1273.

## **Using Updated Stylesheets**

Within a scenario, Stylus Studio automatically uses any updated files when you apply a stylesheet. It does not matter whether you have explicitly saved a file in the scenario. If a stylesheet includes or imports other stylesheets, Stylus Studio automatically uses any updated versions of included or imported stylesheets even if you have not explicitly saved them.

However, there is one situation in which Stylus Studio does not automatically use updated stylesheets. Suppose that multiple stylesheets are open in Stylus Studio. Each stylesheet generates a Web page, and the Web pages have links to each other. The stylesheets do not include or import each other. You make changes in more than one of these stylesheets and you do not explicitly save any changes. You apply one of the stylesheets, and in the **Preview** window you click a link to another Web page generated by one of the other stylesheets you updated. In this situation, Stylus Studio does not apply the updated stylesheet. You must explicitly save the stylesheet to be able to use the updated version.

# **Specifying Extension Functions in Stylesheets**

You can write XSLT extension functions in Java and invoke them in XPath expressions in stylesheets. This section provides instructions for implementing and invoking extension functions from your stylesheet.

This section covers the following topics:

- ["Using an Extension Function in Stylus Studio" on page 418](#page-477-0)
- ["Basic Data Types" on page 419](#page-478-0)
- ["Declaring an XSLT Extension Function" on page 419](#page-478-1)
- ["Working with XPath Data Types" on page 420](#page-479-0)
- ["Declaring an Extension Function Namespace" on page 420](#page-479-1)
- ["Invoking Extension Functions" on page 421](#page-480-0)
- ["Finding Classes and Finding Java" on page 421](#page-480-1)
- ["Debugging Stylesheets That Contain Extension Functions" on page 421](#page-480-2)

## <span id="page-477-0"></span>**Using an Extension Function in Stylus Studio**

The process of using an extension function in Stylus Studio involves three main steps:

**1.** First, you need to write a Java class that can be used from within a stylesheet. In this example, the SystemDate() method returns the system date and time as a string:

```
import java.util.Date; 
public class SystemUtils 
{ 
    public Object SystemDate() 
\{Date d = new Date();
     String s = d.toString();
      return s; 
    } 
}
```
- **2.** Second, compile your class and register it on the Stylus Studio host by copying the .class file to a location defined in the host's CLASSPATH environment variable.
- **3.** Finally, specify information in the stylesheet so that Stylus Studo can use your class. You do this with a namespace reference in the  $x$ sl: stylesheet tag. For example, define a namespace as xmlns:Ext where Ext is the prefix to use when calling the class methods. (Ext is not a predefined keyword; it can be replaced by any other legal string.) The namespace reference then takes the class name as a value. In this example, the whole reference looks like the following:

```
xmlns:Ext="SystemUtils"
```
The class is now available from within the stylesheet and can be used in a template such as the following:

```
<xsl:template match="NODE"> 
    <p><xsl:value-of select="Ext:SystemDate()"/></p> 
</xsl:template>
```
The XSLT stylesheet might look like the following:

```
<?xml version="1.0" encoding="ISO-10646-UCS-2"?> 
<xsl:stylesheet xmlns:xsl="http://www.w3.org/XSL/Transform" 
xmlns:Ext="SystemUtils"> 
 <xsl:param name="param">test</xsl:param> 
 <xsl:template match="*|/">
       <xsl:apply-templates/>
    </xsl:template> 
 <xsl:template match="text()|@*">
 <xsl:value-of select="."/>
    </xsl:template> 
    <xsl:template match="NODE"> 
      <p><xsl:value-of select="Ext:SystemDate()"/></p> 
    </xsl:template> 
</xsl:stylesheet>
```
## <span id="page-478-0"></span>**Basic Data Types**

XPath and XSLT data types map to Java data types according to [Table 62:](#page-478-2)

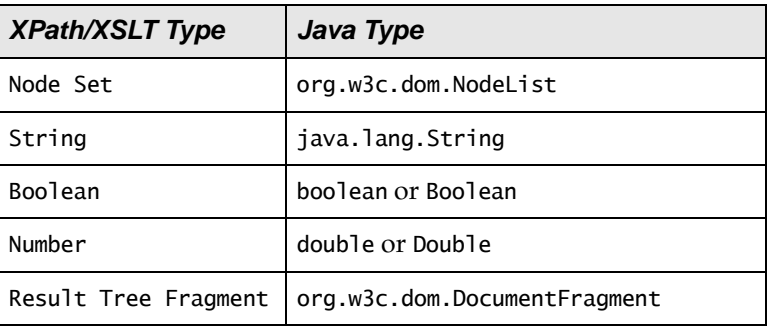

<span id="page-478-2"></span>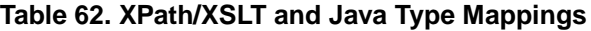

# <span id="page-478-1"></span>**Declaring an XSLT Extension Function**

Extension functions must have one of the following signatures:

public Object *FxnName*() public Object *FxnName*(*Type1 var1*, *Type2 var2*,...) public static Object *FxnName*() public static Object *FxnName*(*Type1 var1*, *Type2 var2*,...) A class that contains an extension function might look like the following:

```
import org.w3c.dom.*;
import java.lang.Double;
public class NumberUtils
{ 
   public Object Average(NodeList nl)
\overline{\mathcal{X}}double nSum = 0;
  for (int i = n.getLength() - 1; i >= 0; i--)
\{ nSum += 
     Double.valueOf(nl.item(i).
     getNodeValue()).doubleValue();
 }
   return new Double(nSum / nl.getLength());
 }
}
```
# <span id="page-479-0"></span>**Working with XPath Data Types**

The XPath types Boolean and Number can map either to the corresponding Java primitive types or to the corresponding Java object types. If the XPath processor is looking for a function that accepts XPath parameters 3.2 and true, it looks first for a function that accepts (double, boolean) and then (Double, Boolean). Functions that accept some combination of primitive types and object types are not recognized by the XPath processor.

The XPath processor determines the actual return type of a function at run time. For example, the XPath processor treats the return type of the function in the preceding section as an XPath Number because the object it returns is an instance of the Java class Double. You must declare all functions to return type Object, regardless of the actual type of the return value.

## <span id="page-479-1"></span>**Declaring an Extension Function Namespace**

In conformance with the XSLT specification, extension functions are accessed through a unique namespace. The namespace declaration can be in any of the following locations:

- xsl:stylesheet tag
- Element that contains the XPath expression that invokes the extension function
- Ancestor of the element that contains the XPath expression that invokes the extension function

The XPath processor treats the namespace URI as a fully qualified class name. If the class name is preceded by class:, all calls are to static methods only. Otherwise, an instance of the class is created on first use and released when stylesheet processing is complete. Performance is better when you use a static method because creation and deletion of an instance of the class is not required.

You can separate package names with either a dot  $(.)$  or a forward slash  $//$ . An sample namespace declaration might look like the following: <xsl:stylesheet xmlns:Ext="NumberUtils">

The XPath processor resolves namespace prefixes in names of extension functions relative to the namespace declarations in the stylesheet.

# <span id="page-480-0"></span>**Invoking Extension Functions**

You use XSLT extension functions just like built-in XPath functions. For example:

```
<xsl:value-of select="Ext:Average(portfolio/stocks/last)"/>
```
# <span id="page-480-1"></span>**Finding Classes and Finding Java**

The XPath processor looks for extension classes by using the CLASSPATH environment variable. Ensure that your CLASSPATH references any directories or .jar files that contain extension classes.

The XPath processor tries to load the Sun Java Runtime Environment (JRE) 1.4.x or later. If the XPath processor cannot find a suitable JRE, invoking Java extension functions causes an error during stylesheet processing.

In Stylus Studio, classes are reloaded each time you refresh the preview output, so changes in a class are reflected in subsequent preview output.

# <span id="page-480-2"></span>**Debugging Stylesheets That Contain Extension Functions**

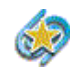

Support for extensions debugging is available only in Stylus Studio XML Enterprise Suite and Stylus Studio XML Professional Suite.

You can use Stylus Studio backmapping and debugging features on stylesheets tht invoke extension functions. You must process the stylesheet with one of the following processors:

- Built-in Stylus Studio XSLT processor
- Saxon processor

The Saxon processor does not allow you to step into JavaScript extensions. You can step into Java extensions, however.

# **Working with Templates**

Templates define the actions that you want the XSLT processor to perform. When you apply a stylesheet to an XML source document, the XSLT processor populates the result document by instantiating a sequence of templates. This is illustrated in ["Understanding](#page-452-0)  [How the Default Templates Work" on page 393](#page-452-0).

A template can contain elements that specify literal result nodes. It can also contain elements that are XSLT instructions for creating result nodes. In a template, the template rule is the pattern that the XSLT processor matches against (compares with) selected nodes in the source document.

This section covers the following topics:

- ["Viewing Templates" on page 422](#page-481-0)
- ["Using Stylus Studio Default Templates" on page 424](#page-483-0)
- ["Creating Templates" on page 426](#page-485-0)
- ["Applying Templates" on page 427](#page-486-1)
- ["Updating Templates" on page 427](#page-486-2)
- ["Deleting Templates" on page 427](#page-486-3)

## <span id="page-481-0"></span>**Viewing Templates**

Stylus Studio provides different ways to display lists of templates, specific templates, as well as ways to see if a given template generates any output.

## **Viewing a List of Templates**

- To view a list of the templates in the stylesheet:
	- **1.** Click the down arrow in the upper right corner of the XSLT editing pane.

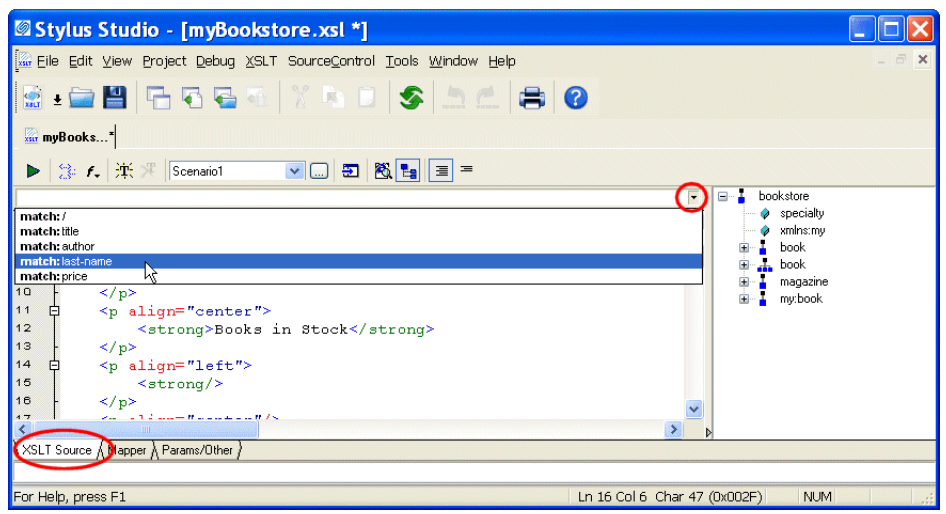

**Figure 240. Choosing Available XSLT Templates**

Stylus Studio displays a drop-down list of the first five match patterns in the stylesheet. To limit the displayed list, type in the combo box to the left of the down arrow. Stylus Studio displays only those patterns that match the character(s) you typed.

- **Note** A particular template might or might not have a match pattern (template rule). Named templates do not necessarily specify match patterns.
	- **2.** Click the match pattern for the template you want to view. It does not matter whether the XSLT editor is in **Full Source**  $\equiv$  mode or **Template**  $\equiv$  mode.

## **Viewing a Specific Template**

To view a particular template, double-click its matching element in the XML tree view, which is displayed to the right of the editing pane. If the element has more than one template, Stylus Studio displays a list of the templates. Click the one you want.

## **Checking if a Template Generates Output**

- ◆ **To see if a particular template generates any output:**
	- **1.** Select a template in the XSLT templates pane.
	- **2.** Click **Refresh**  $\boxed{\uparrow}$  to apply the stylesheet.
	- **3.** In the **XSLT Preview** window, with output text displayed, scroll as necessary to find text highlighted in gray. Text with a gray background was generated by the selected template.

# <span id="page-483-0"></span>**Using Stylus Studio Default Templates**

Every stylesheet in Stylus Studio can use two built-in templates, even though they are not explicitly defined. This section covers the following topics to help you use these templates:

- ["Contents of a New Stylesheet Created by Stylus Studio" on page 424](#page-483-1)
- ["About the Root/Element Built-In Template" on page 425](#page-484-0)
- ["About the Text/Attribute Built-In Template" on page 425](#page-484-1)

## <span id="page-483-1"></span>**Contents of a New Stylesheet Created by Stylus Studio**

When Stylus Studio creates a new stylesheet, the stylesheet includes the following builtin templates:

```
<xsl:template match="*|/">
   <xsl:apply-templates/>
</xsl:template>
<xsl:template match="text()|@*">
  <xsl:value-of select=".
</xsl:template>
```
Every XSLT stylesheet contains these templates whether or not they are explicitly specified. In other words, the XSLT processor behaves as if they are there even when they are not explicitly specified in the stylesheet.

## <span id="page-484-0"></span>**About the Root/Element Built-In Template**

The first built-in template matches  $\frac{*}{}$  /. This means it matches every element in the source document and it matches the root node. This is the root/element built-in template.

This root/element built-in template contains only the xsl:apply-templates instruction. The xsl:apply-templates instruction does not specify a select attribute, which means that the XSLT processor operates on the children of the node for which the root/element template was instantiated.

What does the XSLT processor do when it operates on these children nodes? It searches for a template that matches each node. If there is no such template and if the node is an element, the XSLT processor instantiates the root/element built-in template. If the node is a text node and there is no matching template, the XSLT processor instantiates the text/attribute built-in template.

If the node for which the root/element built-in template is instantiated has no children, the XSLT processor does no processing for this node and proceeds to the next selected node.

The XSLT processor instantiates the root/element built-in template when it cannot find a template that explicitly matches the root node or an element in the source document. As you know, the XSLT processor always begins processing by instantiating the template that matches the root node. If you do not define such a template in your stylesheet, the XSLT processor begins processing by instantiating the root/element built-in template.

## <span id="page-484-1"></span>**About the Text/Attribute Built-In Template**

The second specified built-in template matches text  $()$  [ $@*$ ]. This means it matches the text contents of every text node and every attribute in the source document. This is the text/attribute template.

This template contains only the xsl:value-of instruction. Its select attribute specifies an expression for selecting an XML node. The "." expression identifies the current node, which is the node the template was instantiated for.

This template copies the text contained in the current text node or attribute to the result document.

## <span id="page-485-0"></span>**Creating Templates**

To do anything beyond copying the text from your XML document to the result document, you must create templates. You can create new templates several ways:

- In the source tree of the XSLT editor, double-click the element or attribute for which you want to create a template. Stylus Studio creates an empty template that matches the node you clicked. This template appears at the end of the stylesheet.
- Click **New Template**  $\frac{1}{2}$  . Stylus Studio creates an empty template whose match pattern is **NewTemplate**. Replace **NewTemplate** with a match pattern that has meaning for your stylesheet. The new template appears at the end of the stylesheet.
- Drag an element or node from the source tree in the XSLT editor to the **Full Source** pane and drop it in a location that is not in a template. Stylus Studio creates a new template that matches the node you dragged in.

#### ◆ **Try creating a new template that matches an XML element in your document:**

- **1.** Double-click an element in the tree view of your XML document.
- **2.** Enter the following instruction in the new template: <b><xsl:value-of select="."/></b>
- **3.** In another template, ensure that there is an xsl:apply-templates instruction that selects the new template's element for processing.
- **4.** Press F5 to apply the stylesheet and refresh the current scenario in the **Preview** window.

Notice that the text contents of the element for which you created the template are now displayed in bold – the XSL instruction is formatted with  $\langle \rangle$  and  $\langle \rangle$  and  $\langle \rangle$ . Also, the XSLT processor does not process this element's children (if there are any) because the new template you created does not specify <xsl:apply-templates/>.

By creating additional templates to style portions of your XML document, you can completely control how the document appears.

## **Saving a Template**

To save a template, save the stylesheet. Click **Save** in the Stylus Studio tool bar, or select **File > Save** from the Stylus Studio menu bar.

# <span id="page-486-1"></span>**Applying Templates**

The xsl:apply-templates instruction allows you to control the order of operations when you apply a stylesheet. For an in-depth description of how the XSLT processor applies templates, see ["How the XSLT Processor Applies a Stylesheet" on page 373.](#page-432-0)

To apply a template so that you can see the output in the **Preview** window, you must apply the entire stylesheet. Press F5 to apply the stylesheet and refresh the output. If Stylus Studio detects any errors in the stylesheet or in the XML source document, it displays a message that indicates the cause and location of the error.

In the **Preview** window, in the **Text** view, the text with a gray background was generated by the template the cursor is in. If the editor is in **Template** mode, the text with the gray background was generated by the currently visible template.

# <span id="page-486-2"></span>**Updating Templates**

When you want to update a template, you can use all features that are available when you are updating a stylesheet. See ["Updating Stylesheets" on page 414.](#page-473-1)

# <span id="page-486-3"></span>**Deleting Templates**

### ◆ **To delete a template:**

- **1.** Select the text for the template you want to delete.
- **2.** Right-click in the editor to display the shortcut menu.
- **3.** Click **Cut**.

# <span id="page-486-0"></span>**Using Third-Party XSLT Processors**

In addition to a built-in XSLT processor, Stylus Studio includes several third-party XSLT processors, including Saxon 9.x, MSXML, and .NET. Note, however, that only the following XSLT processors support Stylus Studio stylesheet debugging and backmapping functionality:

- Stylus Studio's built-in XSLT processor
- $\bullet$  Saxon 9.x
- Microsoft .NET (XslTransform and XslCompiledTransform)

Back-mapping and debugging are not supported by other XSLT processors, including others bundled with Stylus Studio (MSXML 4.0, for example).

#### **Note** You can use only the built-in XML parser with Stylus Studio.

This section covers the following topics:

- ["How to Use a Third-Party Processor" on page 428](#page-487-0)
- ["Setting Default Options for Processors" on page 430](#page-489-0)

## <span id="page-487-0"></span>**How to Use a Third-Party Processor**

You specify XSLT processors for stylesheets individually. You can, of course, create multiple scenarios for the same stylesheet, with each one using a different processor. When you use a third-party XSLT processor, output from the processor appears in the **Preview** window.

#### ◆ **To use a third-party XSLT processor:**

- **1.** Open the stylesheet.
- **2.** In the XSLT Editor, in the scenario name field, click the down arrow to display the scenarios associated with the stylesheet.
- **3.** To use a third-party processor for an existing scenario, click the scenario name, and then click  $\|\cdot\|$  to display the **Scenario Properties** dialog box.

To create a new scenario, click **Create Scenario**. See ["Creating a Scenario" on](#page-468-0)  [page 409](#page-468-0).

- **4.** In the **Scenario Properties** dialog box that appears, click the **Processor** tab.
- **5.** Select the XSLT processor you want to use from the **Processor** drop-down list.
- **Note** Stylus Studio allow you to choose an MSXML option only if you have the MSXML or MSXML .NET Framework (version 1.1 or 2.0) installed.
	- **6.** Optionally, change the default settings for the processor you selected.
	- **7.** If you selected a standard XSLT processor, you are done. Click **OK**.

If you selected **Use custom processor (%1 xml, %2 xslt, %3 output)**:

**a.** In the **Command line** field, type the command line for invoking the processor you want to run. You must specify the command line so that it is clear where to use the three arguments. Following are two examples:

```
myparser %1 %2 %3
myparser -inputxslt %2 -inputxml %1 -out %3
```
- **b.** In the **Path** field, specify any path that needs to be defined for the processor to run. Typically, this is the location of the processor.
- **c.** In the **Classpath** field, type any directories the external processor needs to access that are not already specified in your CLASSPATH environment variable.
- **d.** Click **OK**.

### **Using the Saxon Processor**

Stylus Studio lets you execute XSLT transformations using either the Saxon-B (basic) or Saxon-SA (schema-aware) processor. You specify which processor you want to use with the **Execution mode** property in the **Saxon XSLT Settings** dialog box. Settings that have command line equivalents in Saxon show the command in parentheses following the property name. Some settings are available only if you are using Saxon-SA.

Stylus Studio's Sense:X syntax coloring and auto-completion provides full support for Saxon syntax, so long as the Saxon Logic XSLT processor is either associated with the current XSLT scenario or has been set as the default XSLT processor.

If you want to use the Saxon processor:

**1.** On the **Processors** tab, click **Saxon**.

The **Settings** button becomes active.

**2.** Click the **Settings** button.

The **Saxon XSLT Settings** dialog box appears.

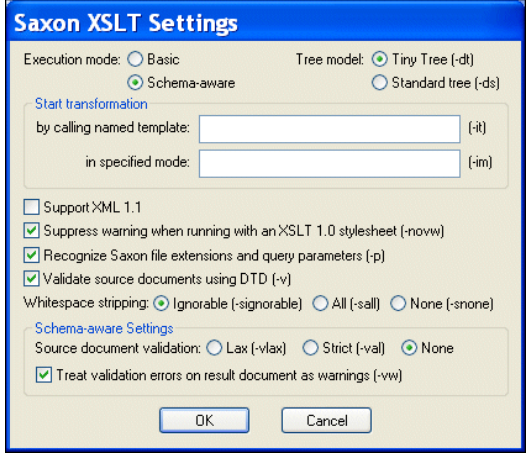

**Figure 241. Saxon XSLT Settings Dialog Box**

- **3.** Complete the settings as desired. Press F1 to access the Stylus Studio online help, or refer to the [Saxon documentation](http://www.saxonica.com/documentation/index/intro.html) for more information.
- **4.** Click **OK**.

### **Passing Parameters**

To pass parameters to the Stylus Studio built-in XSLT processor or to the Microsoft .NET, Saxon, or MSXML processor, specify them in the **Parameters** tab of the **Scenario Properties** dialog box. To pass parameters to a custom external processor, you must specify them in the command line you enter.

## <span id="page-489-0"></span>**Setting Default Options for Processors**

If you want, you can set default values for XSLT processor options and designate a processor other than the built-in processor as the default processor used whenever you create an XSLT scenario.

You can always override the default processor and individual processor settings at the scenario level.

#### ◆ **To set defaults for XSLT processors:**

- **1.** From the Stylus Studio menu, select **Tools > Options**. Stylus Studio displays the **Options** dialog box.
- **2.** Select **Module Settings > XSLT Editor > Processor Settings**.

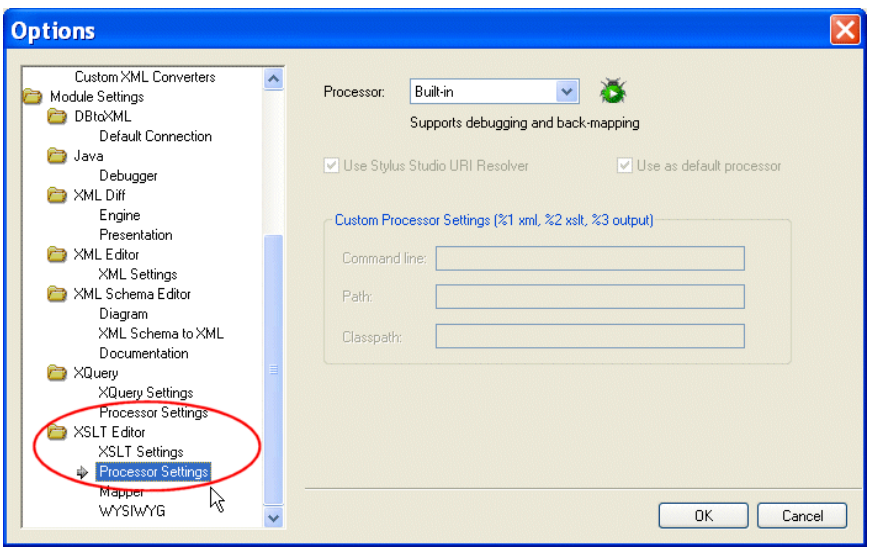

**Figure 242. Options for XSLT Processors**

- **3.** Select the processor for which you want to specify default settings from the **Processor** drop-down list.
- **4.** If required, complete processor-specific settings. (Click the **Settings** button.)
- **5.** If you want this processor to be used as the default processor for all XSLT scenarios, click the **Use as default processor** check box.
- **6.** Click **OK**.

# **Validating Result Documents**

You can optionally validate the XML document that results from XSLT processing. You can validate using the

- Stylus Studio built-in processor (Xerces  $C_{++}$ ). If you use the Stylus Studio built-in processor, you can optionally specify one or more XML Schemas against which you want the result document to be validated.
- Any of the customizable processors supported by Stylus Studio, such as the .NET XML Parser and XSV.

All validation is done before any post-processing that you might have specified.

#### **To validate XSLT scenario result documents:**

- **1.** Open the stylesheet whose results you want to validate.
- **2.** In the XSLT Editor (**XSLT Source** or **Mapper** tabs), in the scenario name field, click the down arrow and click the name of the scenario for which you want to perform validation.
- **3.** Click **Browse**  $\vert \cdot \cdot \cdot \vert$  to open the **Scenario Properties** dialog box.
- **4.** Click the **Validation** tab.

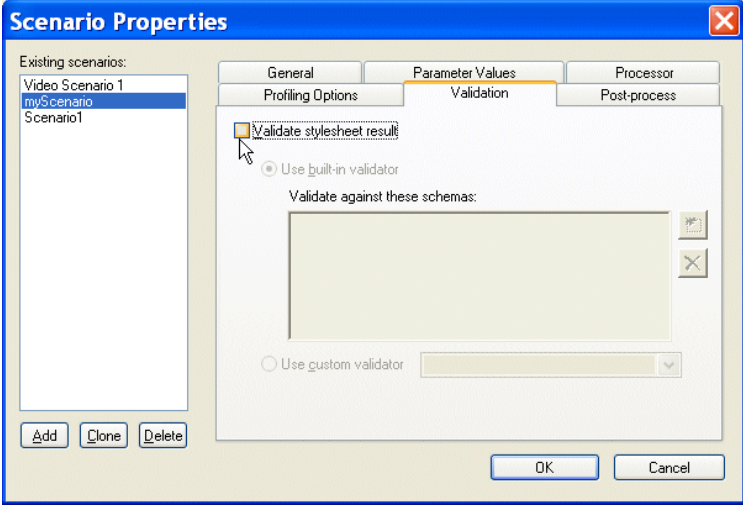

**Figure 243. Validation Tab for XSLT Scenarios**

**5.** Click **Validate stylesheet result**.

- **6.** If you are using Stylus Studio's built-in validation engine, optionally, specify the XML Schemas against which you want to validate the XML result document. Otherwise, go to [Step 7](#page-492-1)
	- **a.** Click the Open file button  $(\Box)$ . The **Open** dialog box appears.
	- **b.** Select the XML Schema you want to use for validation.
	- **c.** Click the **Open** button to add the XML Schema to the **Validation** tab.
	- **d.** Optionally, add other XML Schemas.
	- **e.** Go to [Step 8](#page-492-2).
- <span id="page-492-1"></span>**7.** Click the **Use custom validator** button, and select the validation engine you want to use from the drop-down list box.
- <span id="page-492-2"></span>**8.** Click **OK**.

# <span id="page-492-0"></span>**Post-processing Result Documents**

You can use a scenario's post-processing settings to specify that you want Stylus Studio to initiate processing on the result of applying a stylesheet. If you do, Stylus Studio performs the post-processing before it displays the result in the **Preview** window. Stylus Studio can postprocess the result of its built-in XSLT processor or an external XSLT processor.

You can choose to run the Apache Software Organization's Formatting Objects Processor (FOP) as a postprocessor. You can run this on the result of stylesheets that generate XML documents that contain FO. The Apache FOP included with Stylus Studio converts FO XML into PDF and displays it in the Stylus Studio preview window. See ["Generating](#page-493-0)  [Formatting Objects" on page 434](#page-493-0).

### **To specify post-processing:**

- **1.** Open the stylesheet whose result you want to process.
- **2.** In the XSLT Editor (**XSLT Source** or **Mapper** tabs), in the scenario name field, click the down arrow and click the name of the scenario in which you want to specify postprocessing.
- **3.** Click **Browse**  $\boxed{...}$  to open the **Scenario Properties** dialog box.
- **4.** Click the **Post-process** tab.

**5.** Click one of the following:

**Post Process With Apache FOP** if you want Stylus Studio to initiate the Apache FOP. You are done. Click **OK**.

**Custom Post-Process** if you want Stylus Studio to initiate a postprocess you define. With this selection, you must also do the following:

- **a.** In the **Command line** field, type the command line for starting your postprocessor. For example, mypostprocessor %1 %2. You can specify any application or script that takes as input the result document generated by an XSLT processor and generates a new file.
- **b.** In the **Generated File Extension** field, type the extension on the file name of the postprocessor output. For example, .pdf.
- **c.** In the **Additional Path** field, optionally type any paths that need to be defined that are not already defined in your PATH environment variable.
- **d.** Click **OK**.

# <span id="page-493-0"></span>**Generating Formatting Objects**

You can use Stylus Studio to develop a stylesheet that generates XSL Formatting Objects (FO). In the scenario in which you apply such a stylesheet, you can specify that Stylus Studio should run a Formatting Objects Processor (FOP) on the stylesheet's result document. When you apply the stylesheet and preview the results, Stylus Studio displays the formatted results.

Stylus Studio includes The Apache Software Organization's FOP, and it is configured to always generate PDF. If you want to run a FOP to generate some other type of output, you must specify some other FOP in the **Custom post-process** fields of the **Post-process** tab of the **Scenario Properties** dialog box.

Stylus Studio includes two sample stylesheets that generate formatting objects. These files are in the examples\XSLFormattingObjects directory of your Stylus Studio installation directory.

This section covers the following topics:

- ["Developing Stylesheets That Generate FO" on page 435](#page-494-0)
- ["Troubleshooting FOP Errors" on page 435](#page-494-1)
- ["Viewing the FO Sample Application" on page 436](#page-495-0)
- ["Deploying Stylesheets That Generate FO" on page 438](#page-497-0)
- ["Using Apache FOP to Generate NonPDF Output" on page 439](#page-498-0)
- **Note** FO is a W3C recommendation for an XML vocabulary that describes how to format text. FO is one part of XSL. This section assumes that you are familiar with FO. For additional information about FO, see <http://www.w3.org/TR/2001/REC-xsl-20011015/>.

# <span id="page-494-0"></span>**Developing Stylesheets That Generate FO**

- ◆ **To develop a stylesheet that generates FO:**
	- **1.** Define the scenario in which you want to apply the stylesheet that generates FO. See ["Creating a Scenario" on page 409.](#page-468-0)
	- **2.** In the **Scenario Properties** dialog box, in the **Post-process tab**, do one of the following:
		- ❍ Select **Postprocess with Apache FOP**. The Apache FOP included with Stylus Studio is configured to convert FO XML into PDF. Stylus Studio then uses Acrobat Reader to display the PDF in the Stylus Studio preview window.
		- ❍ Specify some other FOP in the **Custom post-process** fields. You must do this when you want to generate output other than PDF. If you want to use the Apache FOP included with Stylus Studio to generate a format other than PDF, you can do that here.

See ["Post-processing Result Documents" on page 433.](#page-492-0)

- **3.** In the XSLT editor, define a stylesheet that generates FO. As soon as you type <fo:, Stylus Studio displays a completion menu of FO that you can select from.
- **4.** Apply the stylesheet to an XML document.

After Stylus Studio transforms the XML document to generate a result XML document that contains formatting objects, Stylus Studio automatically runs the FOP you specified on the result document. Stylus Studio then displays the postprocess result in the **XSLT Preview** window.

# <span id="page-494-1"></span>**Troubleshooting FOP Errors**

If the transformation works well, but the FOP generates an error, obtain a copy of RenderX's *Unofficial DTD for XSL Formatting Objects*. You can find this at **http://www.renderx.com**. Although this DTD is not official (it is more limited than what the W3C XSL recommendation defines), it is a helpful debugging tool.

#### **To validate the generated XML against this DTD:**

- **1.** Copy the DTD to a location such as C:\fo.dtd.
- **2.** Include a document type declaration, such as the following, in your generated document:

<!DOCTYPE fo:root SYSTEM "/fo.dtd">

- **3.** Turn off post-processing.
- **4.** Apply the stylesheet.
- **5.** Save the resulting XML document.
- **6.** Open the saved XML document in Stylus Studio.
- **7.** Click **Validate Document**  $\boxed{\mathbf{V}^2}$

## <span id="page-495-0"></span>**Viewing the FO Sample Application**

- To view the FO sample application included with Stylus Studio:
	- **1.** In Stylus Studio, open the examples\XSLFormattingObjects\minimal-catalog.xsl file in your Stylus Studio installation directory.

*Alternative*: If the Stylus Studio examples project is open, you can access this file from the **Project** window. To open the examples project, open examples.prj in the Stylus Studio examples directory.

The video scenario has already been defined. In the Post-process tab of the Scenario Properties dialog box, **Postprocess with Apache FOP** is selected.

In this scenario, Stylus Studio selects elements to operate on from three different documents. These documents are in the examples directory of the Stylus Studio installation directory. They are also in the examples project. The documents are:

- ❍ VideoCenter\videos.xml
- ❍ simpleMappings\books.xml
- ❍ simpleMappings\catalog.xml

**2.** Click **Preview Result**  $\triangleright$  . As you can see, the **Output Window** shows some postprocessing information messages.

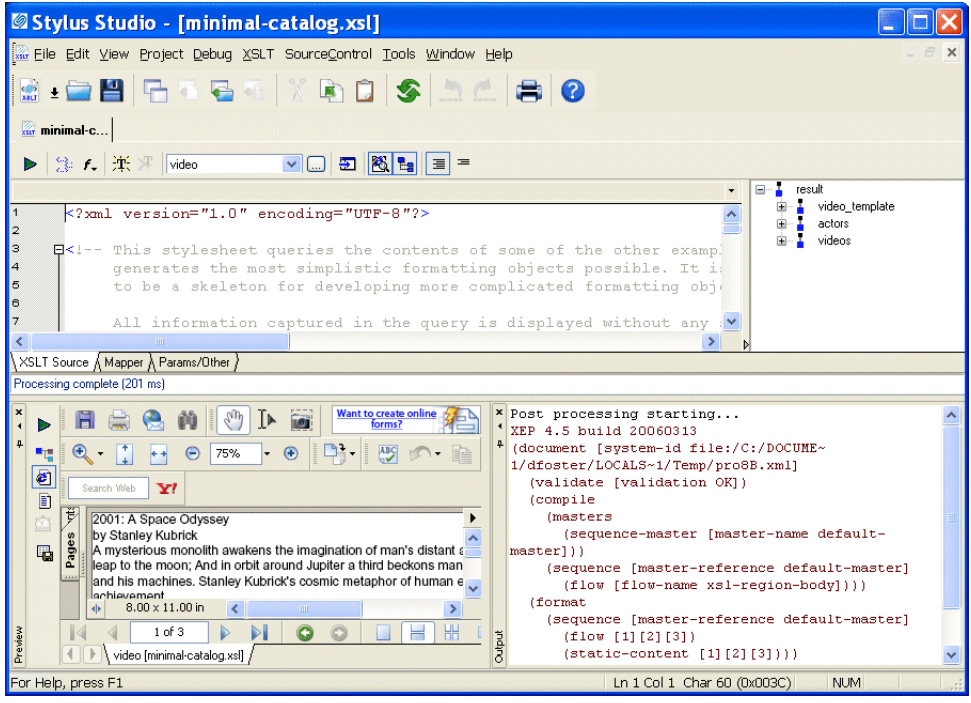

**Figure 244. Example of XSLT FO Processing**

After a few seconds, the **Preview** window displays the PDF result in Acrobat Reader. The result contains a few lines of text for each video and book found in the XML source documents. The title, author or director, and the description is included for each item. It is hard to see where information for one item ends and another begins.

- **3.** Examine the stylesheet. It contains the minimum FO instructions required to generate FO. There is no formatting to make the result document easier to read. You can use this stylesheet as a skeleton for creating your own stylesheets that generate FO.
- **4.** Now open the examples\XSLFormattingObjects\catalog.xsl stylesheet.

 $\blacksquare$   $\blacksquare$   $\blacks$ Want to create online (format) (sequence [master-reference cover]  $\bigodot$  100%  $(flow f11)$ a,  $\begin{picture}(180,10) \put(0,0){\vector(1,0){10}} \put(10,0){\vector(1,0){10}} \put(10,0){\vector(1,0){10}} \put(10,0){\vector(1,0){10}} \put(10,0){\vector(1,0){10}} \put(10,0){\vector(1,0){10}} \put(10,0){\vector(1,0){10}} \put(10,0){\vector(1,0){10}} \put(10,0){\vector(1,0){10}} \put(10,0){\vector(1,0){10}} \put(10,0){\vector(1,0){10}} \put(10,0){\vector($  $\overline{A}$ ABC NO. (static-content [1])) 日 (sequence [master-reference default-Search Web **Y** Đ master1 (flow [2][3][4][5][6]] Legendary actor and nati La Femme Nikita (static-content [2] [xs]-region-Omar Sharif and Kate M  $\wedge$ by Luc Besson  $\overline{\mathbf{u}}$ after||xs1-region-before|[3]|xs1-region-Page National Geographic's av afterlixsl-region-before [[4] [xsl-regionfilmmakers to weave a fa: after||xsl-region-before||5||xsl-region-Attachments of a grandfather who enc after||xs1-region-before||6]|xs1-regiongranddaughter with tales after||xs1-region-before|))) treasures. Travel back mo (generate [output-format pdf][1][2][3] vears to a time when the C  $(4)$  $(5)$  $(6)$ )) of Giza were built. ...post processing finished Pinocchio Comments French director Luc Besson (The Fifth by Disney Element) broke the commercial taboo against female-driven action movies with this seminal, seductively slick film about a violent street punk (Anne Parillaud) trained to become a smooth<br>5.50 x 8.50 in  $\sqrt{4}$   $\sqrt{4}$   $\sqrt{4}$  66  $O$   $H$   $H$   $H$  $\Box$ Video [minimal-catalog.xsl] video [catalog.xsl]

**5.** Click Preview Result |

**Figure 245. Another Example of XSLT FO Processing**

This time the PDF result in the **Preview** window is nicely formatted. The catalog.xsl stylesheet adds some basic formatting, as well as images, to the minimal-catalog.xsl stylesheet. Now it is easy to distinguish the title, author or director, and description for each video or book.

# <span id="page-497-0"></span>**Deploying Stylesheets That Generate FO**

When your stylesheet is complete, the process for creating a final document, such as a PDF document, from an XML document is as follows:

- **1.** Apply a stylesheet to an XML document. This results in an XML document that contains XSL FO.
- **2.** Run a FOP, such as Apache's FOP, and use the generated XML as input.

### **Example**

You can accomplish both steps with a single invocation of FOP on the command line. For example:

```
java -cp "C:\Program Files\StylusStudio\bin\Plugins\Fop\fop.jar;" 
org.apache.fop.apps.Fop -xml ..\VideoCenter\videos.xml -xsl 
catalog.xsl -pdf multimediacatalog.pdf
```
Replace C:\Program Files\StylusStudio with the name of the directory in which Stylus Studio is installed.

# <span id="page-498-0"></span>**Using Apache FOP to Generate NonPDF Output**

The Apache FOP included with Stylus Studio is configured to output PDF.

### To use this FOP to generate some other type of output:

- **1.** Open the stylesheet whose results you want to postprocess with the Apache FOP.
- **2.** Create or open a scenario in which to do the post-processing. See ["Creating a](#page-468-0)  [Scenario" on page 409.](#page-468-0) Stylus Studio displays the **Scenario Properties** dialog box.
- **3.** In the **Scenario Properties** dialog box, click the **Post-process** tab.
- **4.** Select **Custom post-process**.
- **5.** In the **Command line** field, enter something like the following:

```
java -cp "C:\Program Files\StylusStudio\bin\Plugins\Fop\fop.jar"
org.apache.fop.apps.Fop -fo %1 -svg %2
```
Modify this sample command line according to where Stylus Studio is installed and what kind of output you want the FOP to generate. The last option, -svg in the example, can be any of the following:

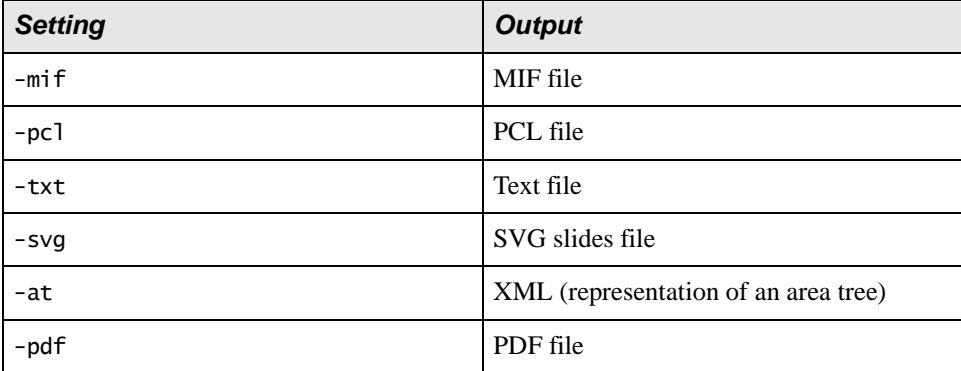

### **Table 63. FOP Output Options**

**6.** In the **Generated file extension** field, specify the extension that indicates the type of output you want. For example, specify . txt if you want the FOP to generate a text file.

- **7.** If there is additional path information that the FOP will require to execute successfully, type it in the **Additional path** field.
- **8.** Click OK.

# **Generating Scalable Vector Graphics**

The procedure for defining a stylesheet that generates an XML document that containts Scalable Vector Graphics (SVG) is the same as for any other stylesheet. Simply create a stylesheet that specifically creates SVG elements. You can then use Stylus Studio to display the rendered SVG.

**Note** SVG is a W3C recommendation for an XML vocabulary that describes two-dimensional graphics. It is assumed that you are familiar with SVG. For additional information about SVG, see **<http://www.w3.org/Graphics/SVG>**.

## **About SVG Viewers**

If you have an installed SVG viewer, Stylus Studio automatically displays the rendered SVG when you apply the stylesheet.

If you do not have an installed SVG viewer, you can still define a styelesheet that generates SVG. However, when you try to preview the result of the stylesheet, Stylus Studio displays the generated XML. You can download an SVG viewer from Adobe Systems Incorporated at **<http://www.adobe.com/support/downloads/main.html>**. Under **Readers**, select the SVG Viewer for **Windows**. After you install an SVG viewer, you must restart Stylus Studio and Internet Explorer to be able to view the rendered graphics.

## **Running the SVG Example**

#### ◆ **To run the SVG example that is included in Stylus Studio:**

**1.** In Stylus Studio, open the examples\SVG\chart.xsl file in your Stylus Studio installation directory.

*Alternative*: If the Stylus Studio examples project is open, you can access this file from the **Project** window. To open the examples project, open examples.prj in the Stylus Studio examples directory.

The SalesFigures scenario has already been defined. In this scenario, the stylesheet operates on elements in the chart.xml source document. This file is also in the examples project, and in the examples\SVG directory.

**2.** Click **Preview XSLT Result 2.** Stylus Studio automatically uses your installed SVG viewer to render the resulting XML and display the SVG. If you do not have an SVG viewer installed, Stylus Studio displays the resulting

# **Generating Java Code for XSLT**

XML.

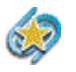

Java code generation is available only in Stylus Studio XML Enterprise Suite.

You can generate Java code for XSLT transformations in Stylus Studio. This section describes the generated code, scenario settings that affect the generated code, as well as procedures for generating, compiling, and running generated code.

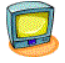

Watch it! You can view a video demonstration of this feature by clicking the television icon or by clicking this link: [watch the Java Code Generation video.](http://www.stylusstudio.com/videos/code-generation1/code-generation1.html)

A complete list of the videos demonstrating Stylus Studio's features is here: [http://www.stylusstudio.com/xml\\_videos.html](http://www.stylusstudio.com/xml_videos.html).

This section covers the following topics:

- ["What Does Stylus Studio Generate?" on page 442](#page-501-0)
- ["Scenario Properties Used for Generating Code" on page 442](#page-501-1)
- ["Java Code Generation Settings" on page 443](#page-502-0)
- ["How to Generate Java Code for XSLT" on page 444](#page-503-0)
- ["Compiling Generated Code" on page 446](#page-505-0)
- ["Deploying Generated Code" on page 446](#page-505-1)

**Tip** You can also generate:

- C# code for XSLT. See ["Generating C# Code for XSLT" on page 447](#page-506-0)
- Java code for XQuery. See ["Generating Java Code for XQuery" on page 879](#page-938-0)

## <span id="page-501-0"></span>**What Does Stylus Studio Generate?**

Stylus Studio generates a complete Java application that implements the XSLT represented by the current XSLT transformation using settings from the current scenario. The Java code can be compiled and run within Stylus Studio.

# <span id="page-501-1"></span>**Scenario Properties Used for Generating Code**

When you generate code for XSLT, Stylus Studio uses some of the information associated with the active XSLT scenario, as specified in the **Scenario Properties** dialog box.

The following tables summarizes the scenario properties that affect code generation.

| Tab                      | <b>Comment</b>                                                                                                    |
|--------------------------|----------------------------------------------------------------------------------------------------|
| General                  | The Code Generation wizard uses only the <b>Source XML URL</b> and the<br><b>Output URL</b> field, if specified. All other properties on this page are<br>ignored.                                                                                                    |
| Processor                | You can use the following XSLT processors for generating Java code:<br>Saxon<br>Java built-in<br>If the Stylus Studio URI Resolver property is selected, the generated<br>code includes lines that import and register ConverterFactory and<br>ConverterResolver classes from DataDirect XML Converters <sup>TM</sup> .<br>Note: If the scenario specifies an XSLT processor for which Java code<br>generation is not supported, Stylus Studio uses the Java built-in processor<br>for code generation purposes. The processor specified in the scenario is not<br>changed. |
| <b>Parameter Values</b>  | By default, parameter values are treated as a literal string. If you prefer to<br>have parameter values treated as XPath expressions in the generated code,<br>check the Parameter value is an XPath expression (not a string)<br>checkbox.                                                                                                    |
| <b>Profiling Options</b> | Ignored.                                                                                                    |

**Table 64. Scenario Properties that Affect Code Generation**

| Tab          | <b>Comment</b>                                                                                                    |
|--------------|----------------------------------------------------------------------------------------------------|
| Validation   | You can use the following validation engines for validating your XSLT Java<br>code:                                                                                             |
|              | Saxon                                                                                                    |
|              | Java built-in                                                                                                    |
|              | If you choose a validation engine that is not supported, Stylus Studio uses<br>the Java built-in validation engine.                                                             |
| Post-process | Only post-processing using Apache FOP and RenderX XEP is specified in<br>the generated code. Resulting PDF is written to the output URL specified<br>on the <b>General</b> tab. |

**Table 64. Scenario Properties that Affect Code Generation**

## <span id="page-502-0"></span>**Java Code Generation Settings**

When you generate Java code for an XSLT transformation, Stylus Studio displays the **Java Code Generation** dialog box.

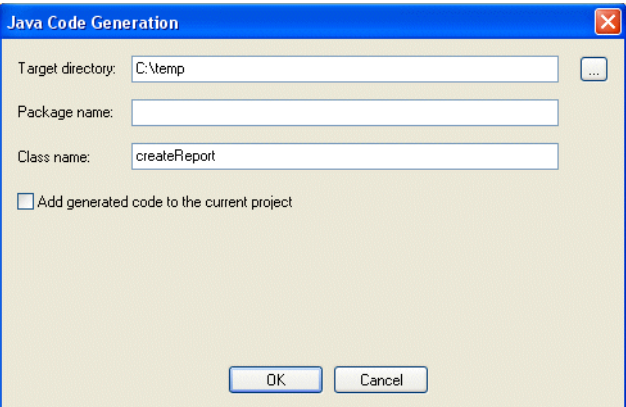

<span id="page-502-1"></span>**Figure 246. Java Code Generation Dialog Box**

You use this dialog box to specify

• The target directory in which you want the Java code created. c:\temp\myJavaCode, for example. If the directory you name does not exist, Stylus Studio creates it when you run the Code Generation wizard.

The default is a \sources directory created in your Windows user data directory  $-$ C:\Documents and Settings\sula\My Documents\Stylus Studio\sources , for example.

- Optionally, a package name. If you specify a package name, this name is used for a subfolder created in the target directory you specify. If you specify *myPackage* as the package name, for example, the generated code is written to c:\temp\myJavaCode\myPackage. (Though optional, it is considered good practice to create a package name.)
- The class name. Stylus Studio also uses the class name for the .java file created by the Code Generation wizard. For example, if you provide the name *myClass*, Stylus Studio creates c:\temp\myJavaCode\myPackage\myClass.java.

The default class name is taken from the XSLT file name.

• Whether or not you want to add the generated code to the current Stylus Studio project. If you choose to add the generated code to the project, it creates a folder using the package name you specify and places the .java file in that folder. If you do not specify a package name, the .java file is added directly below the project root in the **Project** window.

# <span id="page-503-0"></span>**How to Generate Java Code for XSLT**

### ◆ **To generate Java code for XSLT:**

- **1.** Open the XSLT file for which you want to generate Java code.
- **2.** Define at least one scenario. The scenario must use the Saxon or Java built-in processor. See ["Scenario Properties Used for Generating Code" on page 442](#page-501-1) for more information.
- **3.** Select the scenario for which you want to generate Java code.
- **4.** Close the **Scenario Properties** dialog box.
- **5.** Select **XSLT > Generate Code > Generate Java Code** from the Stylus Studio menu. The **Generate Java Code** dialog box appears. (See [Figure 246 on page 443.](#page-502-1))
- **6.** Specify the settings you want for the target directory, package and class names, and so on. See ["Java Code Generation Settings" on page 443](#page-502-0) if you need help with this step.
- **7.** Click **OK**.
Stylus Studio generates Java code for the XSLT. When the code generation is complete, the resulting file (*classname*.java) is opened in the Stylus Studio Java Editor.

# **Compiling Generated Code**

The generated code contains a commented list of the DLL files required in order to compile.

#### **How to Compile and Run Java Code in Stylus Studio**

#### ◆ **To compile Java code in Stylus Studio:**

- **1.** Make sure the Java Editor is the active window.
- **2.** Click the **Compile** button  $(\mathcal{L})$ . *Alternatives*: Press Ctrl + F7, or select **Java > Compile** from the Stylus Studio menu. Stylus Studio compiles the Java code. Results are displayed in the **Output** window.

#### ◆ **To run Java code in Stylus Studio:**

- **1.** Make sure the Java Editor is the active window.
- **2.** Click the **Run** button  $( \triangleright )$ .

*Alternatives*: Press Ctrl + F5, or select **Java > Run** from the Stylus Studio menu. If the code has not been compiled, Stylus Studio displays a prompt asking if you want to compile the code now. Otherwise, Stylus Studio runs the Java code. Results are displayed in the **Output** window.

# **Deploying Generated Code**

If your XSLT uses built-in DataDirect XML Converters™ – to convert CSV or EDI to XML, for example – you need to purchase licenses for the DataDirect XML Converters™ you wish to use if you wish to deploy your code in any environment on a machine (such as a test or application server) that does not have a license for the DataDirect XML Converters. Licenses for DataDirect XML Converters™ are purchased separately from Stylus Studio 2009 XML Enterprise Suite.

Write Stylus Studio at stylusstudio@stylusstudio.com, or call 781.280.4488 for more information.

# **Generating C# Code for XSLT**

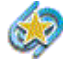

.

C# code generation is available only in Stylus Studio XML Enterprise Suite

You can generate C# code for XSLT transformations in Stylus Studio. This section describes the generated code, scenario settings that affect the generated code, as well as procedures for generating, compiling, and running generated code.

This section covers the following topics:

- ["What Does Stylus Studio Generate?" on page 447](#page-506-0)
- ["Scenario Properties Used for Generating Code" on page 447](#page-506-1)
- ["C# Code Generation Settings" on page 449](#page-508-0)
- ["How to Generate C# Code for XSLT" on page 450](#page-509-0)
- ["Compiling Generated Code" on page 452](#page-511-1)
- ["Deploying Generated Code" on page 452](#page-511-0)

#### **Tip** You can also generate:

- Java code for XSLT. See ["Generating Java Code for XSLT" on page 441](#page-500-0)
- C# code for XQuery. See ["Generating C# Code for XQuery" on page 884](#page-943-0)

# <span id="page-506-0"></span>**What Does Stylus Studio Generate?**

Stylus Studio generates a C# application that implements the XSLT represented by the current XSLT transformation using settings from the current scenario. The C# code can be compiled and run within Stylus Studio.

# <span id="page-506-1"></span>**Scenario Properties Used for Generating Code**

When you generate code for XSLT, Stylus Studio uses some of the information associated with the active XSLT scenario, as specified in the **Scenario Properties** dialog box.

The following tables summarizes the scenario properties that affect code generation.

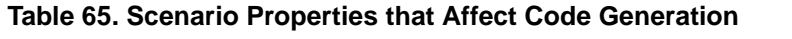

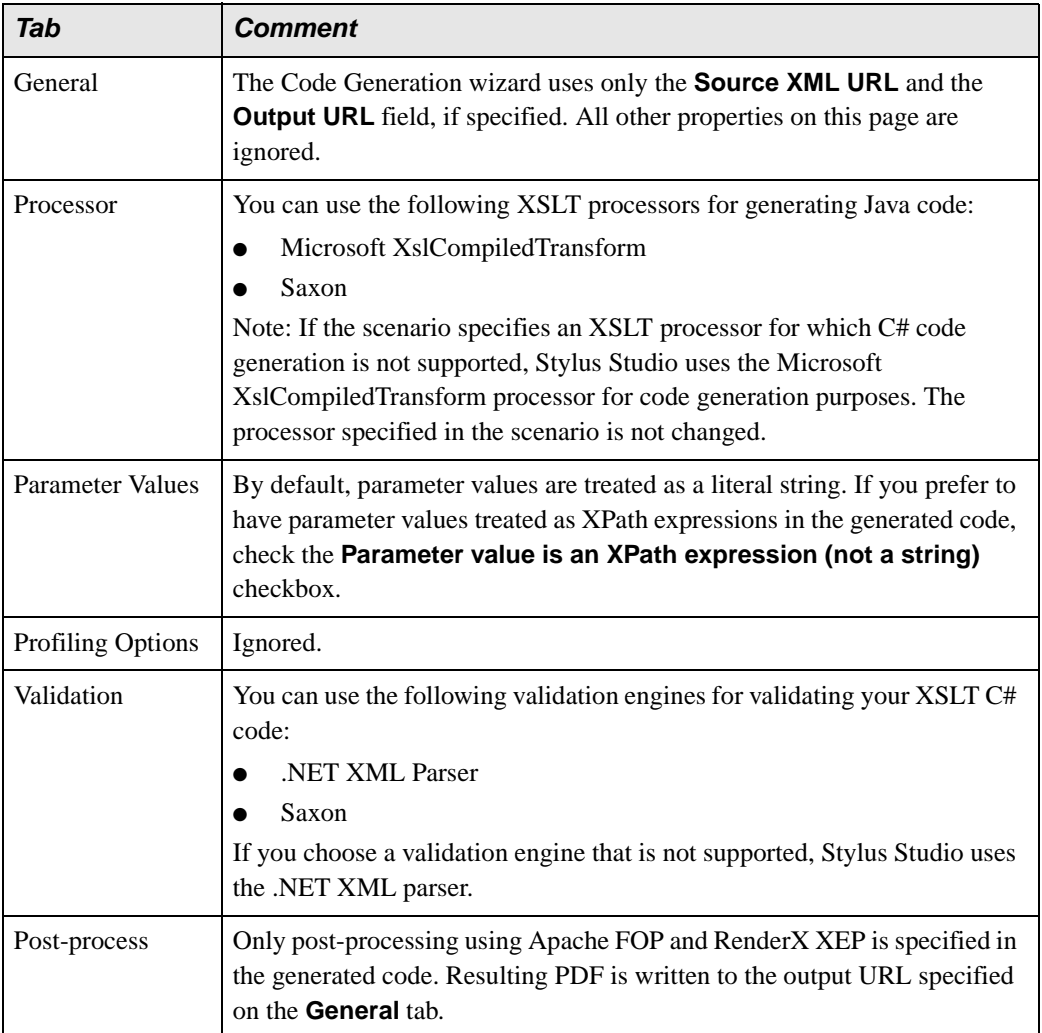

# <span id="page-508-0"></span>**C# Code Generation Settings**

When you generate C# code for an XSLT transformation, Stylus Studio displays the **C# Code Generation** dialog box.

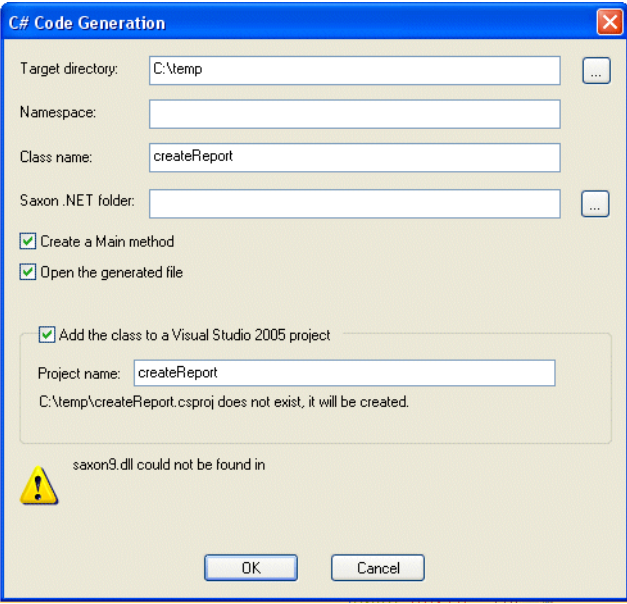

<span id="page-508-1"></span>**Figure 247. C# Code Generation Dialog Box**

You use this dialog box to specify

The target directory in which you want the C# code created. c:\temp\myC#Code, for example. If the directory you name does not exist, Stylus Studio creates it when you run the Code Generation wizard.

The default is a \sources directory created in your Windows user data directory  $-$ C:\Documents and Settings\sula\My Documents\Stylus Studio\sources , for example.

● Optionally, a namespace name. If you specify a namespace name, this name is used for a subfolder created in the target directory you specify. If you specify *myNamespace* as the package name, for example, the generated code is written to c:\temp\myC#Code\myNamespace. (Though optional, it is considered good practice to create a namespace name.)

- The class name. Stylus Studio also uses the class name for the .cs file created by the Code Generation wizard. For example, if you provide the name *myClass*, Stylus Studio creates c:\temp\myC#Code\myNamespace\myClass.cs. the default class name.
- The location of Saxon .NET on your system. Stylus Studio adds this URL to the Microsoft Visual Studio 2005 project, allowing the generated C# code for .NET to compile.
- Whether or not you want the resulting .cs file to contain a static void Main(String [ ] args) method.
- Whether or not you want to open the generated code in a third-party development tool, like Microsoft Visual Studio, for example.
- Whether or not you want add the class to a new Visual Studio 2005 project or update an existing one. If a new project is created, it is automatically opened with whatever application is registered to open .csproj files. The .csproj file contains all the necessary references to the generated .cs file, as well as all the .dll files that the .cs file requires.

To run the .cs file, simply press Ctrl+F5 in Visual Studio.

# <span id="page-509-0"></span>**How to Generate C# Code for XSLT**

#### **To generate C# code for XSLT:**

- **1.** Open the XSLT for which you want to generate C# code.
- **2.** Define at least one scenario for the XSLT transformation. The scenario must use the Saxon processor. See ["Scenario Properties Used for Generating Code" on page 447](#page-506-1)  for more information.
- **3.** Select the scenario for which you want to generate C# code.
- **4.** Close the **Scenario Properties** dialog box.
- **5.** Select **XSLT > Generate Code > Generate C# Code** from the Stylus Studio menu. The **Generate C# Code** dialog box appears. (See [Figure 247 on page 449](#page-508-1).)
- **6.** Specify the settings you want for the target directory, package and class names, and so on. See ["C# Code Generation Settings" on page 449](#page-508-0) if you need help with this step.
- **7.** Click **OK**.

Stylus Studio generates C# code for the XSLT. When the code generation is complete, the resulting file (*classname*.cs) is opened in a third-party editor if you chose the **Open the generated file option.** 

# <span id="page-511-1"></span>**Compiling Generated Code**

The generated code contains a commented list of the DLL files required in order to compile.

# <span id="page-511-0"></span>**Deploying Generated Code**

If your XSLT uses built-in DataDirect XML Converters™ – to convert CSV or EDI to XML, for example – you need to purchase licenses for the DataDirect XML Converters™ you wish to use if you wish to deploy your code in any environment on a machine (such as a test or application server) that does not have a license for the DataDirect XML Converters. Licenses for DataDirect XML Converters™ are purchased separately from Stylus Studio 2009 XML Enterprise Suite.

Write Stylus Studio at stylusstudio@stylusstudio.com, or call 781.280.4488 for more information.

# **XSLT Instructions Quick Reference**

This section provides a quick reference for the XSLT instructions supported by the Stylus Studio XSLT processor.

For more information on

- $XSLT$  1.0, go to [http://www.w3.org/TR/xslt](http://www.w3.org/TR/xslt20)
- XSLT 2.0, go to [http://www.w3.org/TR/xslt/20](http://www.w3.org/TR/xslt)

This section covers the following instructions:

- ["xsl:apply-imports" on page 454](#page-513-0)
- ["xsl:apply-templates" on page 454](#page-513-1)
- ["xsl:attribute" on page 455](#page-514-0)
- "xsl: attribute-set" on page 456
- ["xsl:call-template" on page 458](#page-517-0)
- ["xsl:character-map" on page 458](#page-517-1)
- ["xsl:choose" on page 461](#page-520-0)
- ["xsl:comment" on page 462](#page-521-0)
- ["xsl:copy" on page 462](#page-521-1)
- ["xsl:copy-of" on page 463](#page-522-0)
- "xsl: decimal-format" on page 464
- "xsl: element" on page 465
- ["xsl:fallback" on page 466](#page-525-0)
- ["xsl:for-each" on page 466](#page-525-1)
- ["xsl:for-each-group" on page 468](#page-527-0)
- ["xsl:function" on page 469](#page-528-0)
- $\bullet$  ["xsl:if" on page 470](#page-529-0)
- ["xsl:import" on page 471](#page-530-0)
- ["xsl:import-schema" on page 471](#page-530-1)
- ["xsl:include" on page 473](#page-532-0)
- ["xsl:key" on page 474](#page-533-0)
- ["xsl:message" on page 475](#page-534-0)
- ["xsl:namespace-alias" on page 476](#page-535-0)
- ["xsl:number" on page 476](#page-535-1)
- ["xsl:otherwise" on page 477](#page-536-0)
- ["xsl:output" on page 477](#page-536-1)
- ["xsl:output-character" on page 480](#page-539-0)
- ["xsl:param" on page 480](#page-539-1)
- ["xsl:preserve-space" on page 482](#page-541-0)
- ["xsl:processing-instruction" on page 482](#page-541-1)
- ["xsl:sequence" on page 483](#page-542-0)
- ["xsl:sort" on page 483](#page-542-1)
- ["xsl:strip-space" on page 485](#page-544-0)
- ["xsl:stylesheet" on page 486](#page-545-0)
- ["xsl:template" on page 486](#page-545-1)
- ["xsl:text" on page 488](#page-547-0)
- ["xsl:transform" on page 489](#page-548-0)
- ["xsl:value-of" on page 489](#page-548-1)
- ["xsl:variable" on page 490](#page-549-0)
- ["xsl:when" on page 491](#page-550-0)
- ["xsl:with-param" on page 491](#page-550-1)

# <span id="page-513-0"></span>**xsl:apply-imports**

Invokes overridden template rules.

Stylus Studio does not support the xsl:apply-imports instruction.

# <span id="page-513-1"></span>**xsl:apply-templates**

Selects source nodes for processing.

#### **Format**

```
<xsl:apply-templates [select="pattern"][mode="qname"]>
   [<xsl:sort/>]
   [<xsl:with-param/>
\langle xs1:apply-templates>
```
#### **Description**

If you specify the select attribute, specify a pattern that resolves to a set of source nodes. For each source node in this set, the XSLT processor searches for a template that matches the node. When it finds a matching template, it instantiates it and uses the node as the context node. For example:

<xsl:apply-templates select="/bookstore/book">

When the XSLT processor executes this instruction, it constructs a list of all nodes that match the pattern in the select attribute. For each node in the list, the XSLT processor searches for the template whose match pattern best matches that node.

If you do not specify the select attribute, the XSLT processor uses the default pattern, "node()", which selects all child nodes of the current node.

If you specify the mode attribute, the selected nodes are matched only by templates with a matching mode attribute. The value of mode must be a qualified name or an asterisk  $(*)$ . If you specify an asterisk, it means continue the current mode, if any, of the current template.

If you do not specify a mode attribute, the selected nodes are matched only by templates that do not specify a mode attribute.

By default, the new list of source nodes is processed in document order. However, you can use the xsl:sort instruction to specify that the selected nodes are to be processed in a different order. See ["xsl:sort" on page 483](#page-542-1).

**Tip** You can create an xsl:apply-templates element automatically using the XSLT mapper.

In the previous example, the XSLT processor searches for a template that matches /bookstore/book. The following template is a match:

```
<xsl:template match="book">
   <tr>
 <td><xsl:value-of select="title"/></td>
 <td><xsl:value-of select="author"/><td>
 <td><xsl:value-of select="price"/><td>
   </tr>
</xsl:template>
```
The XSLT processor instantiates this template for each book element.

# <span id="page-514-0"></span>**xsl:attribute**

Creates an attribute.

## **Format**

```
<xsl:attribute name="qualified_name">
   attribute_value
</xsl:attribute>
```
# **Description**

You can specify the xsl:attribute instruction in the

- Contents of a stylesheet element that creates a result element
- Contents of an xsl: attribute-set instantiation

In a stylesheet element that creates a result element, the xsl:attribute instruction causes an attribute to be added to the created result element.

The prefix part of the name attribute value becomes the prefix for the attribute you are creating. The local part of the name attribute value becomes the local name of the attribute you are creating.

The XSLT processor interprets the name attribute as an attribute value template. The string that results from instantiating the attribute value template must be a qualified name. If it is not, the XSLT processor reports an error.

The result of instantiating the content of the xsl:attribute instruction is used as the value of the created attribute. It is an error if instantiating this content generates anything other than characters.

If you add an attribute to an element and that element already has an attribute with the same expanded name, the attribute you are creating replaces the existing attribute.

#### **Example**

```
<xsl:attribute name="library:ISBN" 
     namespace="http://www.library.org/namespaces/library">
      1-2222-333-4
</xsl:attribute>
```
If this instruction is inside a book element, the resulting book element would include the following attribute:

```
library:ISBN="1-22222-333-4"
```
The XSLT processor reports an error if you try to do any of the following:

- Add an attribute to a node that is not an element.
- Add an attribute to an element that already has child nodes.
- Create anything other than characters during instantiation of the contents of the xsl:attribute element.

## <span id="page-515-0"></span>**xsl:attribute-set**

Defines a named set of attributes.

#### **Format**

```
<xsl:attribute-set name="set_name"> 
   <xsl:attribute name="attr_name">attr_value</xsl:attribute>
   <xsl:attribute name="attr_name">attr_value</xsl:attribute> 
 ...
</xsl:attribute-set>
```
#### **Description**

The name attribute specifies the name of the attribute set. This must be a qualified name. The contents of the xsl:attribute-set element consists of zero or more xsl:attribute elements. Each xsl:attribute element specifies an attribute in the set.

To use an attribute set, specify the use-attribute-sets attribute in one of the following elements:

- xsl:element
- xsl:copy

● xsl:attribute-set

The value of the use-attribute-sets attribute is a white-space-separated list of names of attribute sets. When you specify the use of an attribute set, it is equivalent to adding an xsl:attribute element for each attribute in each named attribute set to the beginning of the contents of the element in which you specify the use-attribute-sets attribute.

An attribute set cannot include itself. In other words, if attribute set A specifies the useattribute-sets attribute, the list of attribute sets to use cannot include attribute set A.

You can also specify an attribute set in an xsl:use-attribute-sets attribute on a literal result element. The value of the xsl:use-attribute-sets attribute is a white-spaceseparated list of names of attribute sets. The xsl:use-attribute-sets attribute has the same effect as the use-attribute-sets attribute on xs1: element with one additional rule. The additional rule is that attributes specified on the literal result element itself are treated as if they were specified by xsl:attribute elements before any actual xsl:attribute elements but after any xsl:attribute elements implied by the xsl:use-attribute-sets attribute.

Thus, for a literal result element, attributes from attribute sets named in an xsl:useattribute-sets attribute are added first, in the order listed in the attribute. Next, attributes specified on the literal result element are added. Finally, any attributes specified by xsl:attribute elements are added. Since adding an attribute to an element replaces any existing attribute of that element with the same name, this means that attributes specified in attribute sets can be overridden by attributes specified on the literal result element itself.

The template within each xsl:attribute element in an xsl:attribute-set element is instantiated each time the attribute set is used. It is instantiated using the same current node and current node list as is used for instantiating the element bearing the useattribute-sets or xsl:use-attribute-sets attribute. However, it is the position in the stylesheet of the xsl:attribute element rather than of the element bearing the useattribute-sets or xsl:use-attribute-sets attribute that determines which variable bindings are visible. Consequently, only variables and parameters declared by top-level xsl:variable and xsl:param elements are visible.

The XSLT processor merges multiple definitions of an attribute set with the same expanded name. If there are two attribute sets with the same expanded name that both contain the same attribute, the XSLT processor chooses the attribute definition that was specified last in the stylesheet.

The following example creates a named attribute set, title-style, and uses it in a template rule:

```
<xsl:template match="chapter/heading">
 <fo:block quadding="start" xsl:use-attribute-sets="title-style">
 <xsl:apply-templates/>
   </fo:block>
</xsl:template>
   <xsl:attribute-set name="title-style">
 <xsl:attribute name="font-size">12pt</xsl:attribute>
 <xsl:attribute name="font-weight">bold</xsl:attribute>
</xsl:attribute-set>
```
# <span id="page-517-0"></span>**xsl:call-template**

Instantiates a named template.

#### **Format**

```
<xsl:call-template name="template_name">
  [<xsl:with-param/>]
</xsl:apply-templates>
```
### **Description**

The name attribute is required and the value must be a qualified name. It specifies the name of the template you want to instantiate. The template you want to instantiate must specify the name attribute with a value identical to *template\_name*.

Unlike the xs1:apply-templates instruction, the xs1:call-template instruction does not change the current node.

**Tip** You can create an xsl:call-template element automatically using the XSLT mapper.

### <span id="page-517-1"></span>**xsl:character-map**

Declares a character map defined by a unique name. A stylesheet cannot contain two or more character maps with the same name. Character maps are supported by XSLT 2.0 only.

**Tip** Character maps are an alternative to defining character entities using a DTD, which was required by XSLT 1.0.

## **Format**

```
<xsl:character-map
 name = qname[use-character-maps = qnames][<xsl:output-character> ...]
</xsl:character-map>
```
# **Description**

A *character map* allows a specific character appearing in a text or attribute node in the final result tree to be substituted by a specified string of characters during serialization. The character map that is supplied as a parameter to the serializer is determined from the xs1: character-map elements referenced from the xs1: output declaration for the selected output definition.

Character/string mappings can be defined in the body of the xsl:character-map element using one or more [xsl:output-character](#page-539-0) elements, or they can be defined in an external character map referenced using the optional use-character-maps attribute. If the character map references multiple external character maps, separate each character map's *Qname* with a space.

An output definition, after recursive expansion of character maps referenced via its usecharacter-maps attribute, may contain several mappings for the same character. In this situation, the last character mapping takes precedence.

If a character is mapped, it is not subjected to XML or HTML escaping.

This example shows a composite character map – one constructed using both internally defined character mappings (xsl:output-character), and references to externally defined character maps (the use-character-maps attribute):

```
<xsl:output name="htmlDoc" use-character-maps="htmlDoc" />
<xsl:character-map name="htmlDoc"
   use-character-maps="html-chars doc-entities windows-format" />
<xsl:character-map name="html-chars"
  use-character-maps="latin1 ..." />
<xsl:character-map name="latin1">
<xsl:output-character character="&#160;" string="&amp;nbsp;" />
<xsl:output-character character="&#161;" string="&amp;iexcl;" />
 ...
</xsl:character-map>
<xsl:character-map name="doc-entities">
  stitutives: wax was considered to the state of the string="&t-and-c;" /><br><xsl:output-character character="&#xE401;" string="&amp;chap1;" />
<xsl:output-character character="&#xE401;" string="&amp;chap1;" />
<xsl:output-character character="&#xE402;" string="&amp;chap2;" />
 ...
</xsl:character-map>
<xsl:character-map name="windows-format">
   <!-- newlines as CRLF -->
  <xsl:output-character character="&#xA;" string="&#xD;&#xA;" />
   <!-- tabs as three spaces -->
  <xsl:output-character character="&#x9;" string=" " />
   <!-- images for special characters -->
<xsl:output-character character="&#xF001;"
string="<img src='special1.gif' /&gt;" />
<xsl:output-character character="&#xF002;"
    string="<img src='special2.gif' /&gt;" />
 ...
</xsl:character-map>
```
## <span id="page-520-0"></span>**xsl:choose**

Selects one template to instantiate from a group of templates.

### **Format**

```
<xsl:choose>
   <xsl:when test="expression1">
     template_body 
   </xsl:when>
   [<xsl:when test="expression2">
     template_body 
   </xsl:when>] ...
   [<xsl:otherwise>
    template_body 
   </xsl:otherwise>]
</xsl:choose>
```
## **Description**

An xsl:choose element contains one or more xsl:when elements followed by zero or one xsl:otherwise element. Each xsl:when element contains a required test attribute, whose value is an expression. Each xsl:when and xsl:otherwise element contains a template.

When the XSLT processor processes an xs1: choose element, it starts by evaluating the expression in the first xsl:when element. The XSLT processor converts the result to a Boolean value. If the result is true, the XSLT processor instantiates the template contained by that xsl:when element. If the result is false, the XSLT processor evaluates the expression in the next xsl:when element.

The XSLT processor instantiates the template of only the first xsl:when element whose test expression evaluates to true. If no expressions evaluate to true and there is an xsl:otherwise element, the XSLT processor instantiates the template in the xsl:otherwise element.

If no expressions in xsl:when elements are true and there is no xsl:otherwise element, the xsl:choose element has no effect.

**Tip** You can create an xs1: choose element automatically using the XSLT mapper.

## <span id="page-521-0"></span>**xsl:comment**

Adds a comment node to the result tree.

#### **Format**

```
<xsl:comment>
   comment_text
</xsl:comment>
```
### **Description**

The XSLT processor instantiates the contents of the instruction to generate the text of the new comment.

The XSLT processor reports an error if instantiating the contents of the xsl:comment instruction creates anything other than characters, or if the resulting string contains the substring "--" or ends with "-".

## **Example**

The following instruction creates a comment in the result document:

<xsl:comment>Unique Irish band</xsl:comment>

The comment is

<!--Unique Irish band-->

# <span id="page-521-1"></span>**xsl:copy**

Adds a copy of the current node to the result tree.

### **Format**

```
<xsl:copy>copy_contents</xsl:copy>
```
### **Description**

The copy includes the current node's namespace information but does not include the current node's attributes or children. The contents of the xsl:copy element is a template for the attributes and children of the node being created. If the current node cannot have attributes or children (that is, if it is an attribute, text, comment, or processing instruction node), the content of the instruction is ignored.

If the current node is the root node, the XSLT processor does not create a root node. Instead, it uses *copy\_contents* as a template.

### **Example**

Following is an example from the W3C XSLT Recommendation. It generates a copy of the source document.

```
<xsl:template match="@* | node() ">
   <xsl:copy>
     <xsl:apply-templates select="@* | node() " />
   </xsl:copy>
\langle x sl:template>
```
# <span id="page-522-0"></span>**xsl:copy-of**

Inserts the value of an expression into the result tree, without first converting it to a string.

#### **Format**

<xsl:copy-of select = "*expression*" />

## **Description**

The required select attribute contains an expression. When the result of evaluating the expression is a result tree fragment, the XSLT processor copies the complete fragment into the result tree. When the result is a node set, the XSLT processor copies all nodes in the set, together with their contents, in document order into the result tree. When the result is of any other type, the XSLT processor converts the result to a string and then inserts the string into the result tree in the same way that  $x$ sl:value-of does.

**Tip** You can also use xs1: sequence to add atomic values to a sequence. See "xsl: sequence" [on page 483](#page-542-0) for more information.

# <span id="page-523-0"></span>**xsl:decimal-format**

Declares a decimal format.

#### **Format**

```
<xsl:decimal-format
  name = qname
  decimal-separator = char
  grouping-separator = char
   infinity = string
  minus-sign = char
  NaN = string
  percent = char
  per-mille = char
  zero-digit = char
  digit = char
   pattern-separator = char />
```
## **Description**

The xsl:decimal-format instruction declares a decimal format, which controls the interpretation of a format pattern that is used by the format-number() function.

If there is a name attribute, the element declares a named decimal format. Otherwise, it declares the default decimal format. The value of the name attribute is a qualified name.

The other attributes on xsl:decimal-format correspond to the methods on the JDK DecimalFormatSymbols class. For each get/set method pair, there is an attribute defined for the xsl:decimal-format instruction.

The following attributes control the interpretation of characters in the format pattern and specify characters that can appear in the result of formatting the number:

- decimal-separator specifies the character used for the decimal sign; the default value is the dot character (.).
- grouping-separator specifies the character used as a grouping (for example, thousands) separator; the default value is the comma character (,).
- percent specifies the character used as a percent sign; the default value is the percent character (%).
- per-mille specifies the character used as a per mille sign; the default value is the Unicode per mille character (#x2030).
- zero-digit specifies the character used as the digit zero; the default value is the digit zero  $(0)$ .

The following attributes control the interpretation of characters in the format pattern:

- digit specifies the character used for a digit in the format pattern; the default value is the number sign character (#).
- pattern-separator specifies the character used to separate positive and negative subpatterns in a pattern; the default value is the semicolon character (;).

The following attributes specify characters or strings that can appear in the result of formatting the number:

- infinity specifies the string used to represent infinity; the default value is the string "Infinity".
- minus-sign specifies the character used as the default minus sign; the default value is the hyphen (minus) character (-, #x2D).
- NaN specifies the string used to represent the NaN value; the default value is the string "NaN".

# <span id="page-524-0"></span>**xsl:element**

Adds an element to the result tree.

## **Format**

```
<xsl:element name="qualified_name">
   element_contents
</xsl:element>
```
## **Description**

The XSLT processor uses the contents of the xsl:element instruction as a template for the attributes and contents of the new element.

The prefix part of the name attribute becomes the prefix for the element you are creating. The local part of the name attribute becomes the local name of the element you are creating.

The XSLT processor interprets the name attribute as an attribute value template. The string that results from instantiating the attribute value template must be a qualified name. If it is not, the XSLT processor reports an error.

```
<xsl:element name="audio:CD">
   <xsl:element name="audio:title">Celtic Airs</xsl:element>
   <xsl:element name="audio:artist">Chieftains</xsl:element>
</xsl:element>
```
The result of this instruction looks like the following:

```
<audio:CD>
   <audio:title>Celtic Airs</audio:title>
   <audio:artist>Chieftains</audio:artist>
</audio:CD>
```
# <span id="page-525-0"></span>**xsl:fallback**

Normally, instantiating an xsl:fallback element does nothing. However, when an XSLT processor performs fallback for an instruction element, if the instruction element has one or more xsl:fallback children, then the content of each of the xsl:fallback children must be instantiated in sequence; otherwise, an error is signaled. The content of an xsl:fallback element is a template.

## <span id="page-525-1"></span>**xsl:for-each**

Selects a set of nodes in the source document and instantiates the contained template once for each node in the set.

### **Format**

```
<xsl:for-each select="pattern">
   [<xsl:sort[select="expression"][optional_attribute]/>]
   template_body
</xsl:for-each>
```
#### **Description**

The select attribute is required and the pattern must evaluate to a node set. The XSLT processor instantiates the embedded template with the selected node as the current node and with a list of all selected nodes as the current node list.

By default, the new list of source nodes is processed in document order. However, you can use the xsl:sort instruction to specify that the selected nodes are to be processed in a different order. See ["xsl:sort" on page 483](#page-542-1).

The xsl:for-each instruction is useful when the result document has a regular, known structure. When you know that you want to instantiate the same template for each node in the current node list, the xsl:for-each instruction eliminates the need to find a template that matches each node.

**Tip** You can create an xsl:for-each element automatically using the XSLT mapper.

#### **Example**

For example, suppose your source document includes the following XML:

```
<books>
   <author>
     <name>Sara Peretsky</name>
     <booktitle>Bitter Medicine</booktitle>
     <booktitle>Killing Orders</booktitle>
   </author>
   <author>
     <name>Dick Francis</name>
     <booktitle>Reflex</booktitle>
     <booktitle>Proof</booktitle>
     <booktitle>Nerve</booktitle>
   </author>
</books>
```
The following stylesheet creates an HTML document that contains a list of authors. Each author is followed by the titles of the books the author wrote. It does not matter how many authors there are nor how many titles are associated with each author. The stylesheet uses the xsl:for-each instruction to process each author and to process each title associated with each author.

```
<xsl:stylesheet 
    xmlns:xsl="http://www.w3.org/1999/XSL/Transform" version="1.0">
\langle x \rangle : template match = "/">
   <html>
     <head><title>Authors and Their Books</title></head>
     <body> 
        <xsl:for-each select = "books/author">
    -p <xsl:value-of select = "name"/>
    <br>
        <xsl:for-each select = "booktitle">
       \alphasi:\alphai exem serect = "."/>
    <br>
        </xsl:for-each>
    \langle p \rangle </xsl:for-each>
     </body>
  \langle/html>
</xsl:template>
</xsl:stylesheet>
```
The result document looks like this:

```
<html>
<head>
<title>Authors and Their Books</title>
</head>
<body>
-pSara Peretsky<br>
Bitter Medicine<br>
Killing Orders<br>
\langle/p>
-pDick Francis<br>
Reflex<br>
Proof<br>
Nerve<br>
\langle/p>
</body>
</html>
```
# <span id="page-527-0"></span>**xsl:for-each-group**

Allocates the items in an input sequence into groups of items (that is, it establishes a collection of sequences) based either on common values of a grouping key, or on a pattern that the initial or final node in a group must match.

#### **Format**

```
<xsl:for-each-group
   select = expression
   [group-by = expression]
   [group-adjacent = expression]
   [group-starting-with = pattern]
   [group-ending-with = pattern]
 [collation = { uri }>
 <!-- Content: (xsl:sort*, sequence-constructor) -->
</xsl:for-each-group>
```
### **Description**

The xsl:for-each-group element is an instruction that can be used anywhere within a sequence constructor. The sequence of items to be grouped is referred to as a *population*. A group cannot be empty. If the population is zero (that is, empty), the number of groups is zero. How items are assigned to groups is determined by the group-by, group-adjacent, group-starting-with, and group-ending-with attributes.

# <span id="page-528-0"></span>**xsl:function**

Allows the creation of user-defined stylesheet function that can be called from any XPath expression within the stylesheet in which the function is defined. This instruction is supported in XSLT 2.0 only.

#### **Format**

```
<xsl:function name="Qname" as="sequence type" [override="yes" | "no"]>
function_body
</xsl:function>
```
### **Description**

The value of the name attribute, *Qname*, is a qualified name and takes the form *prefix*:*name*. The prefix is required in order to avoid possible conflicts with any functions in the default function namespace. The prefix cannot refer to a reserved namespace.

The *function\_body* contains zero or more ["xsl:param" on page 480](#page-539-1) elements that specify the formal arguments of the function. These xsl:param elements are followed by a sequence constructor that defnes the value to be returned by the function. The xs1:param elements within an xsl:function element must be empty; they cannot have a select attribute because they must be specified.

An xsl:function declaration can only appear as a top-level element in a stylesheet.

Here is an example from the W3C XSLT Working Draft of a simple function that reverses the order of the words in a sentence.

```
<xsl:transform 
 xmlns:xsl="http://www.w3.org/1999/XSL/Transform"
 xmlns:xs="http://www.w3.org/2001/XMLSchema"
   xmlns:str="http://example.com/namespace"
   version="2.0"
   exclude-result-prefixes="str">
<xsl:function name="str:reverse" as="xs:string">
   <xsl:param name="sentence" as="xs:string"/>
   <xsl:sequence 
       select="if (contains($sentence, ' '))
                then concat(str:reverse(substring-after($sentence, ' ')),
\mathbf{u} = \mathbf{v} \cdot \mathbf{v} , where \mathbf{v} = \mathbf{v} \cdot \mathbf{v} , we have \mathbf{v} = \mathbf{v} \cdot \mathbf{v} substring-before($sentence, ' '))
                else $sentence"/>
</xsl:function>
<xsl:template match="/">
<output>
   <xsl:value-of select="str:reverse('DOG BITES MAN')"/>
</output>
</xsl:template>
</xsl:transform>
```
# <span id="page-529-0"></span>**xsl:if**

Conditionally instantiates the contained template body.

### **Format**

```
<xsl:if test = "expression">
template_body
\langle x s]: if>
```
## **Description**

The XSLT processor evaluates the expression and converts the result to a Boolean value. If the result is true, the XSLT processor instantiates *template\_body*. If the result is false, the xsl:if element has no effect.

This following example formats a group of names as a comma-separated list:

```
<xsl:template match="namelist/name">
 <xsl:value-of select="." />
 <xsl:if test="not(position()=last())">, </xsl:if>
</xsl:template>
```
If you want the XSLT processor to choose which template to instantiate from several possibilities, specify the [xsl:choose](#page-520-0) instruction. See ["xsl:choose" on page 461.](#page-520-0)

# <span id="page-530-0"></span>**xsl:import**

Imports a stylesheet into the stylesheet containing this instruction.

## **Format**

<xsl:import href="*stylesheet\_path*">

*stylesheet\_path* specifies the stylesheet you want to import. Specify a URL, a relative path, or a DOS-style path.

## **Description**

An XSLT stylesheet can import another XSLT stylesheet by using an xsl:import instruction. Importing a stylesheet is the same as including it, except that definitions and template rules in the importing stylesheet take precedence over template rules and definitions in the imported stylesheet.

The xsl:import element is only allowed as a top-level element. The xsl:import element children must precede all other element children of an xsl:stylesheet element, including any xsl:include element children. When xsl:include is used to include a stylesheet, any xsl:import elements in the included document are moved up in the including document to after any existing xsl:import elements in the including document.

When you use the  $x$ sl:import instruction, templates have an importance property.

# <span id="page-530-1"></span>**xsl:import-schema**

Identifies schema components (top-level type definitions and top-level element and attribute declarations) that need to be available statically, that is, before any source

document is available. Allows you to extend XSLT built-in types with the types defined in the imported XML Schema.

#### **Format**

```
<xsl:import-schema
   namespace = uri-reference
   schema-location = uri-reference>
   <!-- Content: xs:schema -->
</xsl:import-schema>
```
### **Description**

The xsl:import-schema declaration identifies a namespace containing the names of the components to be imported (or indicates that components whose names are in no namespace are to be imported). The effect is that the names of top-level element and attribute declarations and type definitions from this namespace (or non-namespace) become available for use within XPath expressions in the stylesheet, and within other stylesheet constructs such as the type and as attributes of various XSLT elements.

The same schema components are available in all stylesheet modules; importing components in one stylesheet module makes them available throughout the stylesheet.

The namespace and schema-location elements are optional. The namespace attribute indicates that a schema for the given namespace is required by the stylesheet. This information may be enough on its own to enable an implementation to locate the required schema components. The namespace attribute may be omitted to indicate that a schema for names in no namespace is being imported. The zero-length string is not a valid namespace URI, and is therefore not a valid value for the namespace attribute.

The schema-location attribute is a URI Reference that describes where a schema document or other resource containing the required definitions may be found. It is likely that a schema-aware XSLT processor will be able to process a schema document found at this location.

The use of a namespace in an xsl:import-schema declaration does not by itself associate any namespace prefix with the namespace. If names from the namespace are used within the stylesheet module then a namespace declaration must be included in the stylesheet module, in the usual way.

You can also define an inline schema document using the  $x_s$ : schema element as a child of xsl:import-schema. An inline schema document has the same status as an external schema document, in the sense that it acts as a hint for a source of schema components in the

relevant namespace. To ensure that the inline schema document is always used, it is advisable to use a target namespace that is unique to this schema document.

#### **Example**

The following example shows an inline schema document defined using the xs:schema subelement. This schema declares a simple type local:yes-no, which the stylesheet then uses in the declaration of a variable. The example assumes the namespace declaration xmlns:local="http://localhost/ns/yes-no".

```
<xsl:import-schema>
   <xs:schema targetNamespace="http://localhost/ns/yes-no">
    <xs:simpleType name="local:yes-no">
 <xs:restriction base="xs:string">
 <xs:enumeration value="yes"/>
 <xs:enumeration value="no"/>
       </xs:restriction>
    </xs:simpleType>
   </xs:schema>
</xs:import-schema>
<xs:variable name="condition" select="'yes'" as="local:yes-no"/>
```
# <span id="page-532-0"></span>**xsl:include**

Specifies an XSLT stylesheet that is included in and combined with the stylesheet that specifies xsl:include.

## **Format**

<xsl:include href="*stylesheet\_path*">

*stylesheet\_path* specifies the stylesheet you want to import. Specify a URL, a relative path, or a DOS-style path.

# **Description**

The xsl:include instruction must be a child of an xsl:stylesheet element. The XSLT processor effectively replaces the xsl:include instruction with the children of the root xsl:stylesheet element of the included stylesheet. If the root element of the included stylesheet is a literal result element, the XSLT processor effectively replaces the xsl:include instruction with the following new element whose only child is that literal result element:

```
<xsl:template match="/">
```
A stylesheet cannot include itself directly or indirectly.

## <span id="page-533-0"></span>**xsl:key**

Declares a key for a document.

#### **Format**

```
<xsl:key name="qname" 
match = "pattern" 
use = "use" />
```
#### **Description**

Keys provide a way to work with documents that contain an implicit cross-reference structure. A stylesheet declares a key for a document with the  $x$ s1:key instruction.

The xsl:key instruction must be a top-level element. It has no contents, but it specifies three attributes.

Replace *qname* with the name of the key. You must specify a qualified name.

Replace *pattern* with a pattern that identifies one or more nodes that have this key. In other words, the nodes in the document that match the pattern are included in the key. The default is node().

Replace *use* with an expression that you want to use for the key values. The XSLT processor evaluates the expression once for each node in the set identified by *pattern*.

Each key name represents a separate, independent set of identifiers. Each node included in a key is associated with a set of string key values. These values result from evaluating the *use* expression with that node as the current node.

A document can contain multiple keys with the same node and the same key name, but with different key values. A document can contain multiple keys with the same key name and value, but with different nodes. In other words:

- A node can be included in more than one key.
- For a given key, a key value can be associated with more than one node.
- The same key value can be associated with different nodes in different keys.

The value of a key can be an arbitrary string. It need not be a name.

Use the XSLT key() function to retrieve the list of nodes included in a given key that have given key values. See ["Finding an Element with a Particular Key" on page 749.](#page-808-0)

You cannot specify multiple declarations for the same key in a stylesheet. Stylus Studio expects to remove this restriction in a future release.

## <span id="page-534-0"></span>**xsl:message**

Sends a message in a way that is dependent on the XSLT processor.

### **Format**

```
<xsl:message terminate="yes" | "no">
   <!-- Content: template -->
</xsl:message>
```
## **Description**

The content of the xsl:message instruction is a template. If the value of the terminate attribute is yes, the XSLT processor instantiates the template to create text. The processor aborts stylesheet processing and sends the text as part of the error message that indicates that stylesheet processing has terminated.

The default value of the terminate attribute is no. If you specify terminate="no" or if you do not specify the terminate attribute, the XSLT processor displays the message in the Stylus Studio **Output Window** but does not terminate the process.

## <span id="page-535-0"></span>**xsl:namespace-alias**

Causes the namespace URI to be changed in the output.

#### **Format**

```
<xsl:namespace-alias
   stylesheet-prefix = prefix | "#default"
   result-prefix = prefix | "#default" />
```
### **Description**

Declares that one namespace URI is an alias for another namespace URI. When a literal namespace URI has been declared to be an alias for another namespace URI, then the namespace URI in the result tree is the namespace URI that the literal namespace URI is an alias for, instead of the literal namespace URI itself.

## <span id="page-535-1"></span>**xsl:number**

Inserts a formatted number into the result tree.

### **Format**

```
<xsl:number 
   [level = "single" | "multiple" | "any"]
   [count = pattern]
   [from = pattern]
   [value = number-expression]
  [format = {string}] [lang = {nmtoken}]
 [letter-value = {"alphabetic" | "traditional"}]
   [grouping-separator = {char}]
  \lceil \text{grouping-size} = \{ \text{number} \} \rceil \}
```
## **Description**

You can use the value attribute to specify an expression for the number to be inserted. The XSLT processor evaluates the expression. The resulting object is converted to a number as if by a call to the number() function. The processor rounds the number to an integer and then uses the specified attributes to convert it to a string. The value of each attribute is interpreted as an attribute value template. After conversion, the resulting string is inserted in the result tree.

The following attributes control how the current node is to be numbered:

- The level attribute specifies what levels of the source tree should be considered. The default is single.
- The count attribute is a pattern that specifies what nodes should be counted at those levels.
- The from attribute is a pattern that specifies where counting starts.
- The value attribute can specify an expression that represents the number you want to insert. If no value attribute is specified, the XSLT processor inserts a number based on the position of the current node in the source tree.
- The format attribute specifies the format for each number in the list. The default is 1.
- The lang attribute specifies which language's alphabet is to be used.
- The letter-value attribute distinguishes between the numbering sequences that use **letters**
- The grouping-separator attribute specifies the separator used as a grouping (for example, thousands) separator in decimal numbering sequences.
- The grouping-size attribute specifies the size of the grouping. Normally, this is 3.

The following example numbers a sorted list:

```
<xsl:template match="items">
 <xsl:for-each select="item">
 <xsl:sort select="."/>
<sub>2</sub></sub>
   <xsl:number value="position()" format="1. "/>
   <xsl:value-of select="."/>
\langle/p>
   </xsl:for-each>
</xsl:template>
```
# <span id="page-536-0"></span>**xsl:otherwise**

See ["xsl:choose" on page 461](#page-520-0).

# <span id="page-536-1"></span>**xsl:output**

Specifies the output for the result tree.

### **Format**

<xsl:output *attribute\_list* />

#### **Description**

The xsl:output instruction specifies how you want the result tree to be output. However, if you use the XSLT processor to format the result as a string, or to generate DOM nodes, the xs1: output instruction has no effect.

If you specify the xsl:output instruction, the XSLT processor outputs the result tree according to your specification. If you specify it, the xsl:output instruction must be a top-level element.

The attribute list can include the method attribute. The method attribute identifies the overall method you want the XSLT processor to use to output the result tree. The value must be xml, html, or text.

- xml formats the result tree as XML.
- html formats the result tree as HTML. The stylesheet applies special formatting rules for empty tags, binary attributes, and character escaping, among other things. The values of the attributes named href and src are URL encoded.
- text concatenates the text nodes in the result tree. The concatenated string does not include any tags.

Note that the XSLT processor formats the results of applying the stylesheet. If your stylesheet generates XML or HTML that does not follow all syntax rules, the XSLT processor does not do anything to fix this. For example, if a stylesheet generates multiple root elements, the XSLT processor neither fixes this nor generates an error. You receive a string, and it is only upon examination or use of the string that you would learn that it is not well-formed XML.

If you do not specify an xsl:output instruction that includes the method attribute, the XSLT processor chooses a default as follows:

- html is the default output method if the name of the first element child of the root node is html.
- text is the default output method if the root node has no element child nodes.
- xml is the default output method in all other cases.

The other attributes that you can specify in *attribute\_list* provide parameters for the output method. You can specify the following attributes:

- doctype-public specifies the public identifier to be used in the document type declaration.
- doctype-system specifies the system identifier to be used in the document type declaration.
- encoding specifies the preferred character encoding that the XSLT processor should use to encode sequences of characters as sequences of bytes.
- indent specifies whether the XSLT processor can add additional white space when outputting the result tree. The value must be yes or no.
- media-type specifies the media type (MIME content type) of the data that results from outputting the result tree. Do not explicitly specify the charset parameter. Instead, when the top-level media type is text, add a charset parameter according to the character encoding actually used by the output method.
- omit-xml-declaration specifies whether the XSLT processor should omit or output an XML declaration. The value must be yes or no. If you do not specify this attribute, whether or not the output contains an XML declaration depends on the output method.
	- ❍ If the output method is html, the XSLT processor does not insert an XML declaration.
	- ❍ If the output method is xml, the XSLT processor inserts an XML declaration.

The XSLT processor ignores this attribute when the output method is text.

- standalone specifies whether the XSLT processor should output a stand-alone document declaration. The value must be yes or no.
- use-character-map specifies the name, if any, of the character map you want to use for the output. A character map substitutes characters based on character/string mappings declared in the xsl: character-map element.

A stylesheet can include multiple xsl:output elements. The XSLT processor effectively merges multiple xsl:output elements into one xsl:output element. If there are multiple values for the same attribute, the XSLT processor uses the last specified value.

In this release, the XSLT processor ignores the following attributes:

- cdata-section-elements specifies a list of the names of elements whose text node children should be output using CDATA sections.
- version specifies the version of the output method.

## <span id="page-539-0"></span>**xsl:output-character**

Declares character/string mappings used by the  $xsl:character-map$  declaration. xsl:output-character is supported in XSLT 2.0 only.

#### **Format**

```
<xsl:output-character
   character = char
   string = string />
```
## **Description**

The character map that is passed as a parameter to the serializer contains a mapping for the character specified in the character attribute to the string specified in the string attribute.

### **Example**

See ["xsl:character-map" on page 458.](#page-517-1)

## <span id="page-539-1"></span>**xsl:param**

Declares a parameter for a stylesheet or template, and specifies a default value for the parameter.

## **Format**

```
<xsl:param name="parameter_name" 
   [select = "expression1"]
    [expr = "expression2"]>
   [template_body]
</xsl:param>
```
## **Description**

The xsl:param instruction declares a parameter and specifies its default value. Another value can be passed to this parameter when the template or stylesheet that contains this xsl:param instruction is invoked.

The xsl:param element must be a child of either an xsl:stylesheet or xsl:template element.
The name attribute is required, and it must be a string. The value of the name attribute is a qualified name.

The value that you bind to a parameter can be an object of any of the types that are returned by expressions. You can specify the value of the parameter in several ways:

- Specify the select attribute. The value of the select attribute must be an expression. The XSLT processor evaluates the expression, and the result is the default value of the parameter. If you specify the select attribute, the XSLT processor ignores any value you might specify for the expr attribute, and also ignores any contents of xsl:param.
- Specify the expr attribute. The expr attribute allows computation of an expression. For example:

```
<xsl:param name="query" expr="//VEHICLE[MAKE='{$make}']"/>
```
The XSLT processor interprets the value of the expr attribute as an attribute value template and uses the resulting string as if it were the value of the select attribute. If you specify the expr attribute, the XSLT processor ignores any contents of xsl:param.

The use of the expr attribute is an extension to the XSLT specification.

- Specify *template\_body.* The XSLT processor instantiates this template to obtain the default value of the parameter.
- If you do not specify the select attribute, the expr attribute, or *template\_body*, the default value of the parameter is an empty string.

For any use of the xsl:param element, there is a region of the stylesheet tree within which the binding is visible. This region includes the siblings that follow the xsl:param instruction together with their descendants. Within this region, any binding of the parameter that was visible on the xsl:param element itself is hidden. Thus, only the innermost binding of a parameter is visible. The set of parameter bindings in scope for an expression consists of those bindings that are visible at the point in the stylesheet where the expression occurs.

The xsl:param instruction can be a top-level element. If it is, it declares a global parameter that is visible to the entire stylesheet. When the XSLT processor evaluates the select or expr attribute in a top-level xsl:param instruction, the current node is the root node of the document.

#### **Passing parameters to templates**

Use the [xsl:with-param](#page-550-0) instruction to pass a value for a parameter to a template. See ["xsl:with-param" on page 491.](#page-550-0)

### **xsl:preserve-space**

The xsl:preserve-space instruction is not supported by Stylus Studio. If this instruction is in a stylesheet, it is ignored.

# **xsl:processing-instruction**

Adds a processing instruction node to the result tree.

#### **Format**

```
<xsl:processing-instruction name = "pi_name">
processing_instruction
</xsl:processing-instruction>
```
### **Description**

The XSLT processor interprets the name attribute as an attribute value template, and uses the resulting string as the target of the created processing instruction. The XSLT processor then instantiates the contents of xsl:processing-instruction to generate the remaining contents of the processing instruction.

Errors are reported under the following conditions:

- If the string that results from evaluating the name attribute is not both an NCName and a PITarget (see the XSLT Recommendation). Also, the value of the name attribute cannot be xml.
- If instantiation of the contents of the xsl:processing-instruction element creates anything other than characters or if the resulting string contains the substring "?>".

### **Example**

```
<xsl:processing-instruction name = "xml-stylesheet"> 
 href="book.css" type="text/css"
</xsl:processing-instruction>
```
This instruction creates the following processing instruction in the result document:

<?xml-stylesheet href="book.css" type="text/css"?>

### **xsl:sequence**

Used within a sequence constructor to construct a sequence of nodes or atomic values. The sequence is returned as a result of the instruction.

#### **Format**

```
<xsl:sequence
   select = expression>
  [xsl:fallback]
</xsl:sequence>
```
### **Description**

Unlike most other instructions,  $x s1$ : sequence can return a sequence containing existing nodes, rather than constructing new nodes. The items comprising the result sequence are selected using the select attribute. When xsl:sequence is used to add atomic values to a sequence, the effect is very similar to the [xsl:copy-of](#page-522-0) instruction.

Any optional xsl:fallback instructions are ignored by XSLT 2.0 processors, but they can be included to define fallback behavior for XSLT 1.0 processors.

### **Example**

This code produces the output, 37.

```
<xsl:variable name="values" as="xs:integer*">
 <xsl:sequence select="(1,2,3,4)"/>
 <xsl:sequence select="(8,9,10)"/>
</xsl:variable>
<xsl:value-of select="sum($values)"/>
```
### **xsl:sort**

Sorts the set of nodes selected by an xsl:apply-templates or xsl:for-each instruction.

### **Format**

```
<xsl:sort
   [select="expression" | expr="expression"]
   [optional_attribute]/>
```
### **Description**

The xsl:sort instruction must be the child of an xsl:apply-templates or xsl:for-each instruction. Each xsl:apply-templates and xsl:for-each instruction can contain more than one xsl:sort instruction. The first xsl:sort child specifies the primary sort key. The second xsl:sort child, if any, specifies the secondary sort key, and so on.

When an xs1:apply-templates or xs1: for-each element contains an xs1: sort instruction, the selected nodes are processed in the order specified by the xsl:sort instructions. When xsl:sort elements are in an xsl:for-each element, they must appear first before all other child elements.

You can specify the sort key by using the select attribute, whose value is an expression. For each node selected by the xsl:apply-templates or xsl:for-each instruction, the XSLT processor evaluates the expression using the node as the context node. The resulting string is the sort key for that node. If you do not specify the select attribute, the XSLT processor uses the string value of the node as the sort key.

When all sort keys for two nodes are equal, nodes remain in document order.

The following optional attributes on xsl:sort determine how the XSLT processor sorts the list of sort keys. The XSLT processor interprets each of these attribute values as an attribute value template.

- data-type specifies the data type of the strings. The following values are allowed:
	- ❍ text specifies that the sort keys should be sorted lexicographically. All text sorting is based on Unicode text values.
	- ❍ number specifies that the sort keys should be converted to numbers and then sorted according to the numeric value. Sort keys that are strings that do not match the syntax for numbers are sorted as zeros.

The default value is text.

order specifies whether the strings should be sorted in ascending or descending order. The default is ascending. If the value of the data-type attribute is text, ascending means that keys are sorted in alphabetical order, and descending means that keys are sorted in reverse alphabetical order. If the value of data-type is number, ascending means that keys are sorted in increasing order, and descending means that keys are ordered in descending order.

The XSLT processor can evaluate xsl:sort order at run time by using an attribute value template. For example:

```
<xsl:sort order="{$order)"
```
\$order is a run-time specified attribute value template.

The XSLT processor ignores the lang and case-order attributes.

#### **Example**

The following example is from the W3C XSLT Recommendation. Suppose an employee database has the following form:

```
<employees>
   <employee>
     <sub>name</sub></sub>
        <first>James</first>
        <last>Clark</last>
      </name>
...
   </employee>
</employees>
```
The following stylesheet fragment sorts the list of employees by name:

```
<xsl:template match="employees">
   <ul>
 <xsl:apply-templates select="employee">
 <xsl:sort select="name/last"/>
 <xsl:sort select="name/first"/>
     </xsl:apply-templates>
  \langle u| \rangle</xsl:template>
<xsl:template match="employee">
  \langleli\rangle <xsl:value-of select="name/first"/>
 <xsl:text> </xsl:text>
 <xsl:value-of select="name/last"/>
  \langle/li>
</xsl:template>
```
# **xsl:strip-space**

The xsl:strip-space instruction is not supported by Stylus Studio. If this instruction is in a stylesheet, it is ignored.

## <span id="page-545-0"></span>**xsl:stylesheet**

Specifies the start of a stylesheet.

### **Format**

```
<xsl:stylesheet
xmlns:xsl="http:///www.w3.org/1999/XSL/Transform" version="1.0" >
    stylesheet_body
</xsl:stylesheet>
```
### **Description**

A stylesheet must specify the xsl:stylesheet element unless it contains only a literal result element as the root element. The xsl:transform instruction is a synonym for xsl:stylesheet.

All XSLT elements must appear between the <xs1:stylesheet> and </xs1:stylesheet> tags. An element that is a child of an xsl:stylesheet element is a top-level element.

# **xsl:template**

Specifies a template rule.

### **Format**

```
<xsl:template 
 [match = "pattern"]
 [name = "qname"] 
 [mode = "mode"] 
 [priority = "priority"]>
 template_body
</xsl:template>
```
### **Description**

The match attribute is required except when you specify the name attribute. The pattern you specify for the match attribute identifies the source node or set of source nodes to which the template rule applies.

The optional name attribute specifies a name for the template. You can use the name of a template to invoke it with the xsl:call-template instruction. The value you specify for name must be a qualified name. If you specify a name attribute, a match attribute is not required.

The optional mode attribute prevents the template from matching nodes selected by an xsl:apply-templates instruction that specifies a different mode. The value of mode must be a qualified name or an asterisk (\*). If you specify an asterisk, it means match any node.

If an xsl:apply-templates instruction contains a mode attribute, the xsl:apply-templates instruction can apply to only those  $x$ sl:template instructions that specify a mode attribute with the same value. If an xs1:apply-templates instruction does not contain a mode attribute, the xsl:apply-templates instruction can apply to only those xsl:template instructions that do not specify a mode attribute.

If you specify the match and mode attributes, they have no effect if the template is instantiated by the xsl:call-template instruction. If you specify the name attribute, you can still instantiate the template as a result of an xsl:apply-templates instruction.

If two or more templates have the same name, Stylus Studio uses the template that appears last in the stylesheet.

The template body contains literal results and XSLT instructions. The XSLT processor instantiates the template body for each node identified by *pattern*. This means the XSLT processor copies literal results to the result document and executes the XSLT instructions.

If there is more than one matching template rule, the XSLT processor chooses the matching template rule with the higher priority. If both have the same priority, the XSLT processor chooses the one that occurs last in the stylesheet.

For examples and additional information about templates, see ["Working with Templates"](#page-481-0)  [on page 422.](#page-481-0)

**Tip** You can create an xs1: template element automatically using the XSLT mapper.

### **xsl:text**

Adds a text node to the result tree.

### **Format**

```
<xsl:text [disable-output-escaping="yes|no"]>
   text_node_contents
</xsl:text>
```
### **Description**

The XSLT processor reports an error if instantiating *text\_node\_contents* results in anything other than characters.

You can also add text nodes to result documents by embedding the text in elements that you define.

You can specify the disable-output-escaping attribute of the xsl:text instruction. The allowed values are yes or no. The default is no. If the value is yes, the text node generated by instantiating the xsl:text element is output without any escaping. For example:

```
<xsl:text disable-output-escaping="yes">&lt;</xsl:text>
```
This instruction generates the single character <.

### **Examples**

The following fragment adds two text nodes by embedding text.

```
<xsl:template match = "/">
   <html>
     <head><title>Authors and Their Books</title></head>
     <body>
       <intro>Books in stock are listed here.</intro> 
 ...
     </body>
   </html>
</xsl:template>
```
The next example specifies the  $x$ sl:text instruction:

<xsl:text>Following is a list of authors.</xsl:text>

### **xsl:transform**

The xsl:transform instruction is a synonym for xsl:stylesheet. See ["xsl:stylesheet" on](#page-545-0)  [page 486](#page-545-0).

# **xsl:value-of**

Creates a new text node that contains the string value of an expression.

### **Format**

```
<xsl:value-of select="expression" 
   [disable-output-escaping="yes|no"]/>
```
### **Description**

The XSLT processor evaluates *expression* and converts the result to a string. If the string is not empty, a text node is created and added to the result. If the string is empty, the xsl:value-of instruction has no effect.

You can specify the disable-output-escaping attribute of the xsl:value-of instruction. The allowed values are yes and no. The default is no. If the value is yes, the text node generated by instantiating the xsl:value-of element is output without any escaping.

**Tip** You can create an xsl:value-of element automatically using the XSLT mapper.

### **Example**

```
<xsl:template match = "author">
<sub>0</sub></sub>
   <xsl:value-of select = "first-name"/>
   <xsl:text> </xsl:text>
   <xsl:value-of select = "last-name"/>
\langle/p>
\frac{1}{2}xsl:template>
```
This example creates an HTML paragraph from an author element. The author element has first-name and last-name children. The resulting paragraph contains the value of the first first-name child element of the current node, followed by a space, followed by the value of the first last-name child element of the current node.

### **xsl:variable**

Declares a variable and binds a value to that variable.

### **Format**

```
<xsl:variable name="variable_name" 
 [select = "expression2"] 
   [expr = "expression3"]>
template_body
</xsl:variable>
```
### **Description**

The name attribute is required, and it must be a string. The value of the name attribute is a qualified name.

The value that you bind to a variable can be an object of any of the types that are returned by expressions. You can specify the value of the variable in several ways:

- Specify the select attribute. The value of the select attribute must be an expression. The XSLT processor evaluates the expression, and the result is the value of the variable. If you specify the select attribute, you must not specify any contents for the xsl:variable instruction. In other words, do not specify *template\_body*.
- Specify the expr attribute. It is interpreted as an attribute value template. It allows computation of the value expression.

The expr attribute of the xsl:variable instruction is an extension of the XSLT standard. If you want to use an XSLT processor other than the Stylus Studio processor, you cannot specify the expr attribute in your stylesheet.

- Specify *template\_body*. The XSLT processor instantiates this template to obtain the value of the variable. If you specify *template\_body*, you must not specify the select attribute.
- Specify none of the above. In this case, the value of the variable is an empty string.

The difference between the  $x s1$ : param and  $x s1$ : variable instructions is that  $x s1$ : param defines a default value while xsl:variable defines a fixed value.

For any use of the xsl:variable element, there is a region of the stylesheet tree within which the binding is visible. This region includes the siblings that follow the xsl:variable instruction together with their descendants. Within this region, any binding of the variable that is visible on the xsl:variable element itself is hidden. Thus, only the innermost binding of a variable is visible. The set of variable bindings in scope for an

expression consists of those bindings that are visible at the point in the stylesheet where the expression occurs.

The xsl:variable instruction can be a top-level element. If it is, it declares a global variable that is visible to the entire stylesheet. When the XSLT processor evaluates the select or expr attribute in a top-level xsl:variable instruction, the current node is the root node of the document. The xsl:variable instruction is also allowed anywhere in a template that an XSLT instruction is allowed.

## **xsl:when**

See ["xsl:choose" on page 461](#page-520-0).

# <span id="page-550-0"></span>**xsl:with-param**

Passes a parameter value to a template.

### **Format**

```
<xsl:with-param name = "parameter_name" 
   [select = "expression1]"
</xsl:with-param>
```
# **Description**

The xsl:with-param instruction passes a parameter value to a template. If the template has no matching xsl:param declaration, the XSLT processor ignores the parameter. The value of *parameter\_name* is a qualified name.

The name attribute is required, and it must be a string. The value of the name attribute is a qualified name.

The value that you pass to a template can be an object of any of the types that are returned by expressions. You can specify the value of the parameter in several ways:

- Specify the select attribute. The value of the select attribute must be an expression. The XSLT processor evaluates the expression, and the result is the value of the parameter. If you specify the select attribute, you must not specify any contents for the xsl:with-param instruction. In other words, do not specify *parameter\_value*.
- Specify the expr attribute. It is interpreted as an attribute value template. It allows computation of the value expression.
- Specify *parameter\_value.* If you specify *parameter\_value*, you must not specify the select or expr attribute.
- Specify none of the above. In this case, the value of the parameter is an empty string.

The xsl:with-param element must be a child of xsl:apply-templates or xsl:calltemplate.

You can specify the xsl:with-param instruction in xsl:call-template and xsl:applytemplate instructions.

### **Example**

Suppose you specify the following parameter for a template:

```
<xsl:template name="Appendix">
 <xsl:param name = "heading"> 1. </xsl-param>
 ...
</xsl:template>
```
You can pass another value for this variable as follows:

```
<xsl:call-template name = "Appendix">
\langle x sl:with-param name = "heading"> A. \langle x sl:with-param>
</xsl:call-template>
```
# **Chapter 6 Creating XSLT Using the XSLT Mapper**

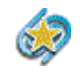

The XSLT Mapper is available only in Stylus Studio XML Enterprise Suite and Stylus Studio XML Professional Suite.

In addition to writing XSLT manually in the XSLT text editor, Stylus Studio provides a graphical tool, the XSLT mapper, that allows you quickly compose XSLT without writing any code. This chapter describes the XSLT mapper, how to use it, and its relationship to the XSLT displayed on the **XSLT Source** tab.

For a brief introduction to the mechanics of using the XSLT mapper and some of its features, see ["Using the XSLT Mapper – Getting Started" on page 41](#page-100-0).

This chapter covers the following topics:

- ["Overview of the XSLT Mapper" on page 494](#page-553-0)
- ["Source Documents" on page 502](#page-561-0)
- ["Target Structures" on page 509](#page-568-0)
- ["Mapping Source and Target Document Nodes" on page 512](#page-571-0)
- ["Working with XSLT Instructions in XSLT Mapper" on page 514](#page-573-0)
- ["Processing Source Nodes" on page 520](#page-579-0)
- ["Creating and Working with Templates" on page 527](#page-586-0)
- ["Creating an XSLT Scenario" on page 529](#page-588-0)

# <span id="page-553-0"></span>**Overview of the XSLT Mapper**

The XSLT mapper helps you compose XSLT that aggregates data from one or more source documents, regardless of their origin or XML. For example, an inventory application might use information from multiple vendors, each of whom organizes invoices in a different way. You can use the XSLT mapper to identify source documents, map the relevant nodes from each to a target document, and in doing that define any required XSLT instructions, XPath or Java functions, and logical operators graphically.

To use the XSLT mapper to create an XSLT stylesheet, you start by specifying one or more source documents and one target document.

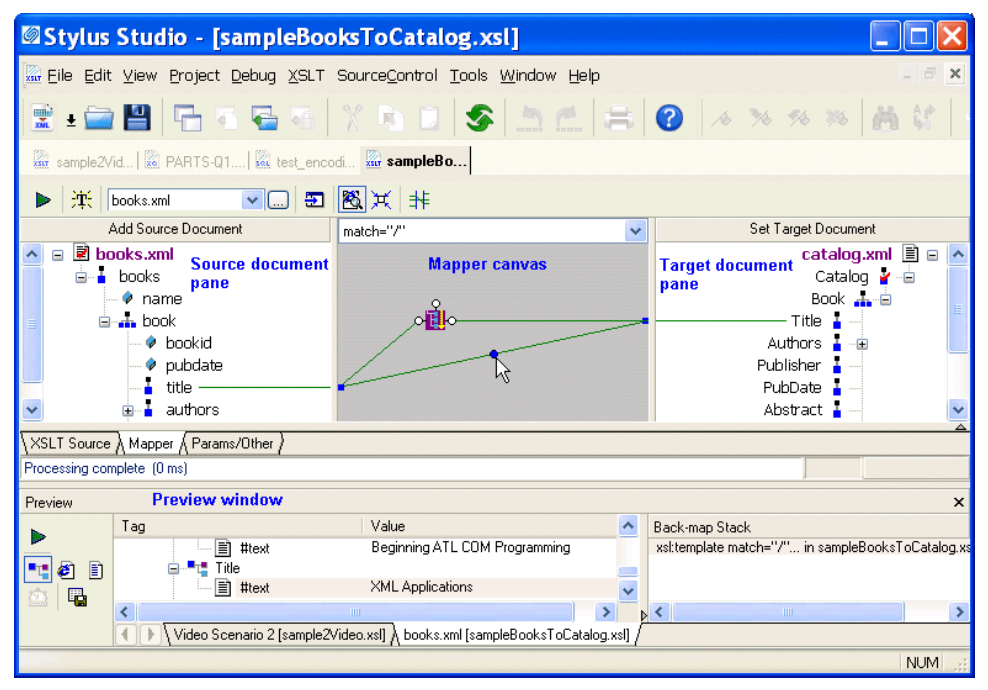

<span id="page-553-1"></span>**Figure 248. Example of XSLT Mapper**

The **Mapper** tab consists of these areas:

- Source document pane, in which you add one or more source documents.
- Target structure pane, in which you specify the structure of the result you want the XSLT to return.
- Mapper canvas, on which you can define conditions, functions, and operations for source document nodes to filter return values that are then mapped to the target node.

• Source code pane (not shown in [Figure 248](#page-553-1)). The source code pane allows you to view the source code while using the mapper. This is a great way to see how changes to the mapper affect the source, without the need to switch to the **XSLT Source** tab. Of course, the **XSLT Source** tab is available if you prefer working with the source using a full-page view. All views – Mapper tab, XSLT Source tab, and the source pane – are synchronized. When displayed, the source pane spans the width of the XSLT editor.

As you link elements and define XSLT instruction and function blocks in the mapper, Stylus Studio composes XSLT for you, which is visible (and editable) any time you click the XSLT editor's **XSLT Source** tab. When you have finished mapping, you can apply the stylesheet to XML documents that have the same schema as the source document. The result document also has the same schema as the destination document.

As with the **XSLT Source** tab, you can preview XSLT results from the **Mapper** tab by clicking the **Preview Result** button  $( \triangleright )$ . Debugging, however, can be performed from the **XSLT Source** tab only.

This section covers the following topics:

- ["Example" on page 495](#page-554-0)
- ["Graphical Support for Common XSLT Instructions and Expressions" on page 496](#page-555-0)
- ["Setting Options for the XSLT Mapper" on page 497](#page-556-0)
- ["Simplifying the Mapper Canvas Display" on page 498](#page-557-0)
- ["Exporting Mappings" on page 500](#page-559-0)
- ["Searching Document Panes" on page 501](#page-560-1)
- ["Ensuring That Stylesheets Output Valid XML" on page 501](#page-560-0)

# <span id="page-554-0"></span>**Example**

Suppose you open the XML mapper and select books.xml as the source document and catalog.xml as the target document. You then map elements in the books.xml document or structure to elements in the catalog.xml document or structure. The result is a stylesheet that you can apply to books.xml and to other files that have a structure similar to that of books.xml. When you apply this stylesheet, the result is an XML document whose structure is consistent with that of catalog.xml.

Now suppose you want to apply a stylesheet to catalog.  $x$ ml and output an XML file that has a structure similar to books.xml. To do this, you must use the XSLT mapper to create a second stylesheet. This time, catalog.xml is the source document and books.xml is the

destination document. The result of this mapping is a stylesheet that you can apply to documents that have a structure similar to that of catalog.xml.

# <span id="page-555-0"></span>**Graphical Support for Common XSLT Instructions and Expressions**

The XSLT mapper has graphical support for

- XSLT instructions
- XPath functions
- Logical operators
- **Java Functions**

Using special symbols, called *blocks*, you can quickly and easily create complex XSLT without writing any code, as shown in [Figure 249](#page-555-1):

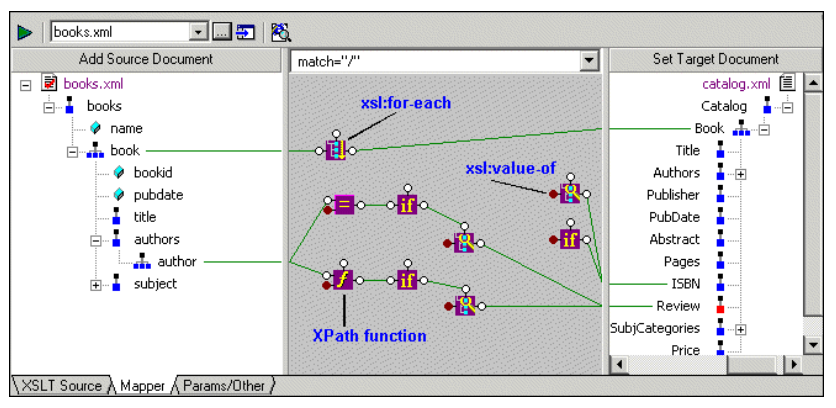

<span id="page-555-1"></span>**Figure 249. XSLT Operation, Function, and Logical Operator Blocks**

Blocks can be created

- Automatically, when you link one node to another. For example, if you link repeating elements in the source and target documents, Stylus Studio automatically creates an xsl:for-each instruction block in the mapper.
- Manually, by selecting the instruction or expression you want to create from the shortcut menu on the mapper canvas (right click on the mapper canvas to display this menu).
- By reverse-engineering the XSLT that you write on the **XSLT Source** tab when you click the **Mapper** tab, XSLT that can be represented graphically is displayed on the mapper canvas.

See ["Working with XSLT Instructions in XSLT Mapper" on page 514](#page-573-0) and ["Processing](#page-579-0)  [Source Nodes" on page 520](#page-579-0) to learn more about working with blocks in the XSLT mapper.

# <span id="page-556-0"></span>**Setting Options for the XSLT Mapper**

There are a few options you can set that affect the XSLT stylesheets generated by the XSLT mapper. To display the **Options** dialog box, in the Stylus Studio tool bar, select **Tools > Options**.

Under **Module Settings > XSLT Editor**, click **Mapper**. The mapper has an option that determines whether Stylus Studio creates empty elements for unlinked nodes when the associated schema specifies that the elements are required. You might want to select this option to help ensure that your XSLT generates valid XML by ensuring that all required elements are accounted for.

**Tip** A red check appears on the symbol for required nodes in the target document tree displayed in the structure pane.

Among other options under the **XSLT Editor** heading, consider clicking **XSLT Settings** and specifying whether or not you want Stylus Studio to save scenario metainformation in the stylesheet. Scenario metainformation includes anything specified in the **Scenario Properties** dialog box – source and output URLs, parameter values, post-processing options, and so on.

**Note** If you select this option, Stylus Studio also saves mapper metainformation in the stylesheet; mapper metainformation includes the names of source files, node mapping information, and so on.

If you choose not to save scenario metainformation in the stylesheet, and if the stylesheet belongs to a project, Stylus Studio saves mapper metainformation in the project. If the stylesheet does not belong to a project, and you choose not to save metainformation in the stylesheet, mapping metainformation is not saved.

# <span id="page-557-0"></span>**Simplifying the Mapper Canvas Display**

By default, the XSLT Mapper displays all links between source and target document nodes, regardless of whether or not the node associated with a link is currently visible in the **Source Document** or **Target Document** pane. Further, as your XSLT code becomes more complex, the mapper canvas can become dense with graphical representations of the functions defined in the code and the links that represent them. Consider this example of sample2Video.xsl, one of the sample XSLT stylesheets in the Examples project installed with Stylus Studio.

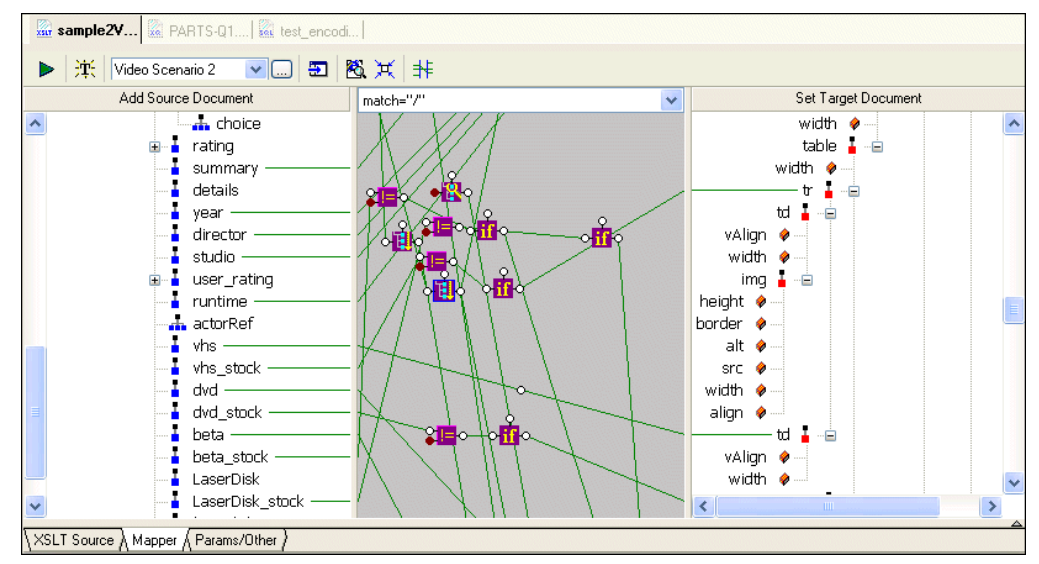

**Figure 250. Mapper Shows Links to All Nodes, Visible or Not**

You can hide links for nodes that are not currently visible in the **Source Document** or **Target Document** pane by clicking the **Hide Links for Nodes that are not Visible** button, as shown in [Figure 251](#page-558-0):

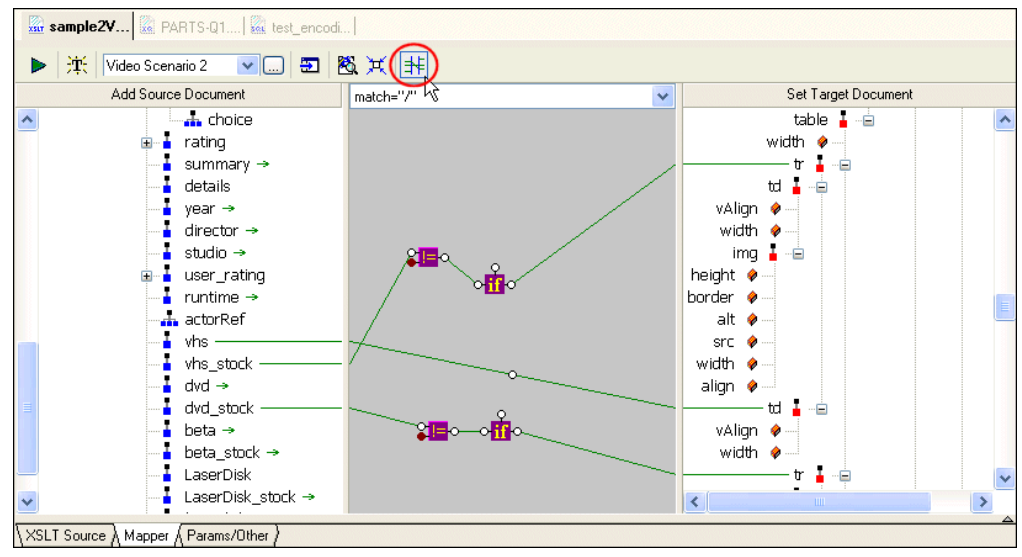

<span id="page-558-0"></span>**Figure 251. Simply the Mapper by Hiding Links**

When you use this feature, Stylus Studio displays

- Links in the Mapper canvas only if both nodes are currently visible in the document panes
- Green arrows (like the ones shown in Figure 252) in the document panes if only one of two linked nodes is currently visible.

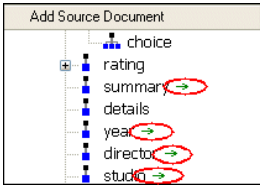

**Figure 252. Arrows Identify Partially Available Links**

### **Other Mapper Display Features**

In addition to displaying links for only those nodes that are visible in both document panes, you can use the document node shortcut menu (right-click on a node in a document pane) to

- Show links to a specific node
- Hide links to a specific node
- Show/hide all links

# <span id="page-559-0"></span>**Exporting Mappings**

You can export a mapping – source and target document trees and Mapper canvas contents – as an image file. The default image format is JPEG (.jpg), but you can choose from other popular image file formats such as .bmp and .tiff.

The exported image reflects the document trees at the time you export the image – if you have collapsed a node in Stylus Studio, for example, that node is also collapsed in the exported image. However, the exported image includes the entire document tree and Mapper canvas, not just what is currently visible on the **Mapper** tab.

By default, all source-target document links are displayed. However, if you have chosen to [hide or show links](#page-557-0) for only certain nodes, the exported image reflects that choice and displays only the links for the nodes as you have specified. See ["Simplifying the Mapper](#page-557-0)  [Canvas Display" on page 498](#page-557-0) for more information on hiding and showing links.

#### **To export an XSLT mapping:**

- **1.** Optionally, hide links for any nodes in the source or target documents that you do not want to appear in the exported image.
- **2.** Select **XSLT > Export Mapping as Image** from the Stylus Studio menu. Stylus Studio displays the **Save As** dialog box.
- **3.** Specify a URL for the file.
- **4.** Optionally, change the image type. (The default is JPEG; .bmp and .tiff are also available.)
- **5.** Click **Save**.

# <span id="page-560-1"></span>**Searching Document Panes**

You can search document panes using the **Find** dialog box.

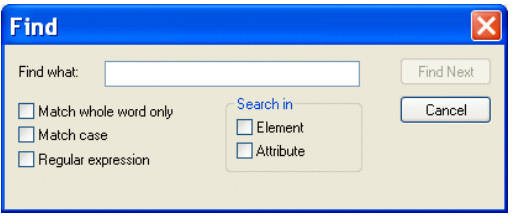

**Figure 253. You Can Search Document Panes**

You can restrict your search to elements and/or attributes, and you can even search using regular expressions to define your match pattern.

#### ◆ **To display the Find dialog box:**

- **1.** Right-click in the document pane.
- **2.** Select **Find** from the shortcut menu.

# <span id="page-560-0"></span>**Ensuring That Stylesheets Output Valid XML**

Stylus Studio cannot automatically generate a stylesheet that will always generate a valid XML document. As defined by the W3C, an XML document is considered to be valid if it conforms to the DTD with which it is associated.

For example, consider a stylesheet that has required attributes. In order to specify meaningful values for them, you need to have insight as to the semantics of the operation the stylesheet is performing, and it is difficult for any application to infer this type of information. Always check to see that the stylesheets you create using the XSLT mapper generate valid input.

# **Steps for Mapping XML to XML**

- ◆ **To create an XSLT stylesheet using the XSLT mapper:**
	- **1.** From the Stylus Studio menu bar, select **File** > **New** > **XSLT: Mapper**. Stylus Studio displays the XSLT editor with the **Mapper** tab selected.
	- **2.** Select one or more source documents and a target document.
- **3.** In both the source and the target panes, click the root element and then press the asterisk key (\*) in the numeric key pad to expand the schema tree.
- **4.** Map nodes in the source documents to nodes in the target document, define XSLT instructions and functions, and create named and matched templates using the mapper's graphical tools.
- **Tip** Consider working through the source document in document order as you map source and target elements.
	- **5.** Check the **XSLT Source** view from time to time. This allows you to confirm that the stylesheet is doing what you expect it to do (and it is also a good way to teach yourself XSLT). Changes you make directly to the source are reflected on the **Mapper** tab, and vice versa.

Each of these steps is described in greater detail in the following sections.

# <span id="page-561-0"></span>**Source Documents**

In Stylus Studio, a source document in the XSLT mapper can be an XML document, an XML Schema (XSD), or a document type definition (DTD). The role of a source document is to provide Stylus Studio with a structure that it can use to compose the XSLT stylesheet, based on how you map individual source document elements and attributes to nodes in the target structure. Stylus Studio infers the target structure from the document (XML, XSD, or DTD) you specify and displays this structure on the **Mapper** tab.

This section covers the following topics:

- ["Choosing Source Documents" on page 502](#page-561-1)
- ["Source Documents and XML Instances" on page 503](#page-562-0)
- ["How to Add a Source Document" on page 506](#page-565-0)
- ["How to Remove a Source Document" on page 507](#page-566-0)
- ["How Source Documents are Displayed" on page 507](#page-566-1)

### <span id="page-561-1"></span>**Choosing Source Documents**

You can use one or more source documents to build a stylesheet in the Stylus Studio XSLT mapper. You might want to select more than one document if you need their elements or attributes to fully describe the target structure or the desired XSLT result content, or if you want to aggregate multiple sources in a single document, for example.

If you choose an XSD or DTD document, you must also choose an XML instance document to associate with it. Stylus Studio uses the instance document associated with an XSD or DTD source document to generate the XPath document() function in the finished XSLT. As a result, it is this document that is used to preview XSLT results.

**Tip** If you want to examine the contents of the XML document specified as the source file in the scenario, click **Open XML From Scenario ...** which is at the top of the XML mapper window. Stylus Studio displays the source document in the XML editor.

See ["Source Documents and XML Instances" on page 503](#page-562-0) to learn more about how Stylus Studio treats source documents. See ["Creating an XSLT Scenario" on page 529](#page-588-0) to learn more about XSLT scenarios.

## <span id="page-562-0"></span>**Source Documents and XML Instances**

As described previously, Stylus Studio uses the source documents you specify to display a structure you can use to create mappings to the target structure. In addition to the document structure, Stylus Studio needs document content information in order to compose a correct XSLT stylesheet. You provide this information by associating a XML instance to each source document you specify.

### **Types of associations**

Source documents can have one of three associations, each of which has implications for the XPath expressions written by Stylus Studio, which uses these documents when it composes the XSLT stylesheet. A source document can be associated with

● Itself. That is, the document represented by structure displayed on the **Mapper** tab and the XML instance are one in the same. In this situation, Stylus Studio generates the document() function in the XSLT stylesheet. For example:

```
document("file://c:\Program Files\Stylus 
Studio\examples\simpleMappings\catalog.xml")/books/book
```
- **Note** The previous example shows the XSLT that results when an XML document is used to specify the source structure. This is not possible with XSD or DTD source documents.
	- The XML document specified in the XSLT scenario. Only one source document can be associated with the XSLT scenario. In this situation, Stylus Studio does not generate the document() function in the XSLT stylesheet. In this situation, the

document() function is not necessary because Stylus Studio uses the XSLT input document specified in the **Scenario Properties** dialog box.

By default, Stylus Studio uses the first XML document you add to the XSLT mapper as the source XML for the XSLT scenario, as shown here:

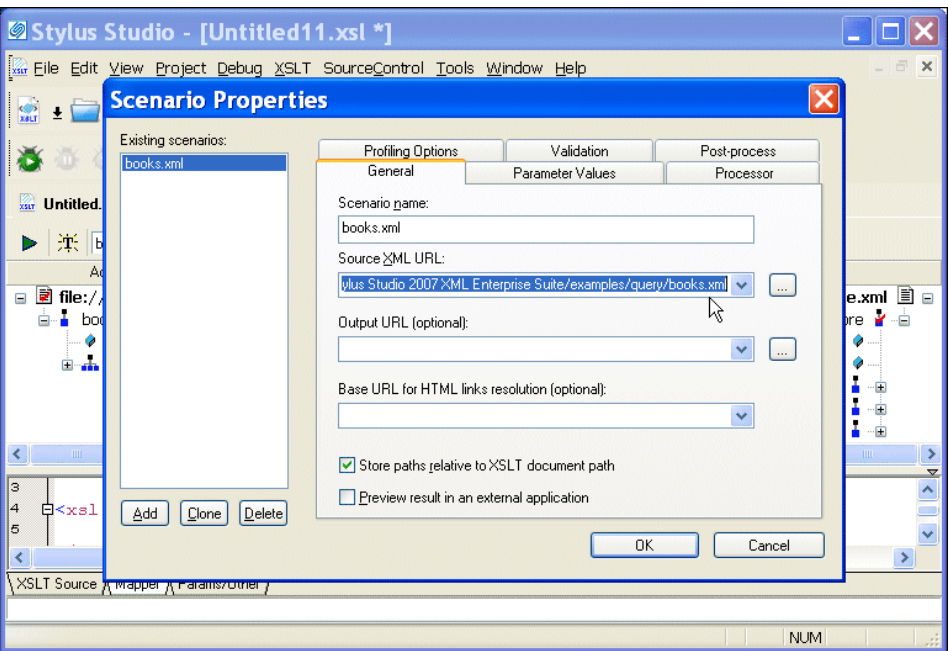

**Figure 254. XSLT Scenario**

The document specified in the **Source XML URL** field on the **Scenario Properties** dialog box is the document to which the XSLT is applied when you preview the XSLT. You can select this association for another XML document if you choose, but only one source document may have this association.

**Note** If you specify an XML document as the first source document, Stylus Studio creates a scenario for you automatically, using that document as the scenario's source XML. If you specify some other type of document (XSD or DTD), Stylus Studio prompts you to create a scenario – and to specify an XML document as the source – when you preview the XSLT. See ["Creating an XSLT Scenario" on page 529.](#page-588-0)

• Some other XML instance. A XSD or DTD document used as a mapper source document must always be associated with an XML instance. In this situation, Stylus Studio generates the document() function in the XSLT stylesheet when accessing nodes of the document structure.

#### <span id="page-564-1"></span>**Source document icons**

Stylus Studio uses different document icons to indicate how a source document structure is related to corresponding XML document content.

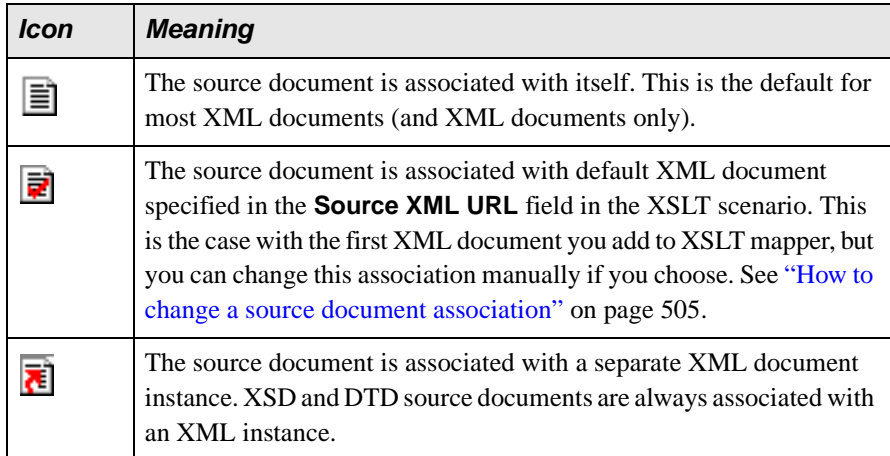

#### **Table 66. Source Document Icons**

#### <span id="page-564-0"></span>**How to change a source document association**

#### ◆ **To change a source document association:**

- **1.** Click the **Mapper** tab if necessary.
- **2.** Right click the source document whose association you want to change. The source document shortcut menu appears.
- **3.** Click **Associate With**, and then select the document you want to associate with the source document.

# <span id="page-565-0"></span>**How to Add a Source Document**

#### **To add a source document to XSLT mapper:**

- **1.** Click the **Mapper** tab if necessary.
- **2.** Click the **Add Source Document** button at the top left of the **Mapper** tab. The **Open** dialog box appears.
- **3.** Select the document you want to use as the source document to map to the target document.
- **4.** Click **Open**.

If you selected an XML document in Step 3, the document appears in the source document pane of the **Mapper** tab. Go to Step 5.

If you selected an XSD or DTD document, Stylus Studio displays the **Choose Root Element** dialog box.

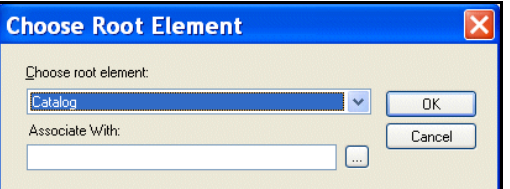

**Figure 255. Choose Root Element Dialog Box**

You use the **Associate With** field to associate the XSD or DTD with an XML instance.

- **Note** The **Associate With** field appears only when you add a second document to the XSLT mapper source and that document is an XSD or DTD. You use it to specify the XML instance that you want to associate with the XSD or DTD. This field does not appear if the XSD or DTD is the first source document you add to the XSLT mapper – Stylus Studio uses the XML Source document specified in the **Scenario Properties** dialog box as the XML instance in this case.
	- **a.** Select the element from the XSD or DTD document that you want to use as the root element. The **Choose root element** drop-down list displays elements defined in the document you selected in Step 3.
	- **b.** Use the **Browse** ( $\Box$ ) button to specify the XML instance to which you want to associate the document you have chosen as your structure. The root element of the XML document you select should be the same as the element you selected as the root element from the XSD or DTD document.

**c.** Click **OK**.

The document appears in the source document pane of the **Mapper** tab. Go to Step 5.

**5.** To add another source document, return to Step 2.

# <span id="page-566-0"></span>**How to Remove a Source Document**

- **Note** A source document cannot be removed from XSLT mapper if it is mapped to the target structure. See ["Removing Source-Target Maps" on page 514](#page-573-1).
	- ◆ **To remove a source document from the XSLT mapper:**
		- **1.** Click the **Mapper** tab if necessary.
		- **2.** Remove any maps from the source document to the target schema. (See "Removing") [Source-Target Maps" on page 514](#page-573-1) if you need help with this step.)
		- **3.** Right click on the source document. The source document shortcut menu appears.
		- **4.** Select **Remove Schema**.

# <span id="page-566-1"></span>**How Source Documents are Displayed**

A source document is represented in the mapper using a document icon; its name is displayed using a different color to help distinguish the document from elements and attributes. The document icon is modified based on the source document's association with other documents. See ["Source Documents and XML Instances" on page 503](#page-562-0) for more information on this topic.

By default, only the file name itself is displayed; if you want, you can display the document's full path by selecting **Show Full Path** on the document's shortcut menu. (Right-click on the document name to display the shortcut menu.)

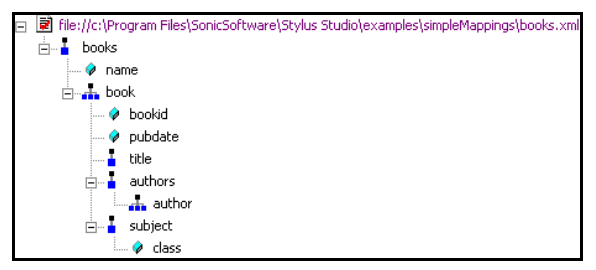

**Figure 256. Source Document Display**

Source documents are displayed using the tree view; you can use your standard keyboard's \*, +, and - number pad keys to expand and collapse selected documents.

### **Document structure symbols**

Stylus Studio uses the following symbols to represent nodes in both source and target document structures

| <b>Symbol</b> | <b>Meaning</b>    |
|---------------|-------------------|
|               | Repeating element |
|               | Element           |
|               | Attribute         |

**Table 67. Document Structure Symbols**

See ["Source document icons" on page 505](#page-564-1) to learn about the different ways source document icons are depicted.

### **Getting source document details**

If you want details about the source document that are not available in tree view, you can open the document by selecting **Open** from the document's shortcut menu. When you open a document this way, Stylus Studio displays it in the XML editor. XSD and DTD documents are displayed on the XML editor's **Schema** tab.

# <span id="page-568-0"></span>**Target Structures**

There are two ways to specify an XSLT target structure:

- You can select an existing document from which Stylus Studio infers a structure and, optionally, modify the structure. Existing nodes in a target structure are displayed in blue. Nodes that you add are displayed in red.
- You can build a structure from scratch, starting with the root element and defining other elements and attributes as needed. Nodes for target structures you define are displayed in red.

This section covers the following topics:

- ["Using an Existing Document" on page 509](#page-568-1)
- ["Building a Target Structure" on page 509](#page-568-2)
- ["Modifying the Target Structure" on page 511](#page-570-0)

# <span id="page-568-1"></span>**Using an Existing Document**

- ◆ **To use an existing document to provide the XSLT target structure:**
	- **1.** Click the **Mapper** tab if necessary.
	- **2.** Click the **Set Target Document** button at the top left of the **Mapper** tab. The **Open** dialog box appears.
	- **3.** Select the document you want to use to provide the target structure for defining the mapping (XML, XSD, or DTD).
	- **4.** Click **Open**.

The structure of the document you select appears in the target document pane of the **Mapper** tab.

# <span id="page-568-2"></span>**Building a Target Structure**

To build a target structure from scratch, you first create a root element, and then define child elements and attributes as needed.

#### **How to create a root element**

#### **To create a root element:**

- **1.** Click the **Mapper** tab if necessary.
- **2.** Right click the area underneath the **Set Target Document** button. The target document shortcut menu appears.
- **3.** Select **Create Root Element**.

The **Name** dialog box appears.

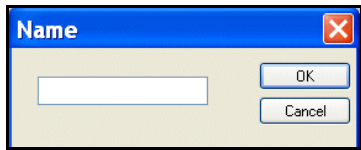

**Figure 257. Name Dialog Box**

**4.** Type a name for the root element and click **OK**.

The root element you specified appears in the target document pane of the **Mapper** tab.

#### <span id="page-569-0"></span>**How to create elements and attributes**

You can create elements and attributes in a new or existing target structure.

#### ◆ **To create elements and attributes:**

- **1.** Click the **Mapper** tab if necessary.
- **2.** Select the attribute or element to which you want to add a child element or attribute. If you have just created a root element, select the root element.
- **3.** Right click the area underneath the **Set Target Document** button. The target document shortcut menu appears.
- **4.** Choose one of the following:
	- ❍ **Add Attribute**
	- ❍ **Add Child Element**
	- ❍ **Insert Element After** (This choice is not applicable to the root element; it creates the element as a sibling of the selected element.)

The **Name** dialog box appears.

| <b>Name</b> |           |
|-------------|-----------|
|             | <b>OK</b> |
|             | Cancel    |
| cο          |           |

**Figure 258. Name Dialog Box**

**5.** Type a name for the node and click **OK**. The node you specified is added to the target structure in the **Mapper** tab.

# <span id="page-570-0"></span>**Modifying the Target Structure**

This section describes the techniques you can use to modify the structure and content of an XSLT mapper target structure. It covers the following topics:

- ["Adding a Node" on page 511](#page-570-1)
- ["Removing a Node" on page 511](#page-570-2)

#### <span id="page-570-1"></span>**Adding a Node**

See ["How to create elements and attributes" on page 510.](#page-569-0)

#### <span id="page-570-2"></span>**Removing a Node**

**Note** Before you can remove a node, you must delete any links to that node. See "Removing" [Source-Target Maps" on page 514.](#page-573-1)

- ◆ **To remove a node from the target structure:**
	- **1.** Remove any links to the node you want to remove from the target structure. See ["Removing Source-Target Maps" on page 514](#page-573-1) if you need help with this step.
	- **2.** Select the node and press the Delete key.

*Alternative:* Right-click the node and select **Remove Node** from the shortcut menu.

# <span id="page-571-0"></span>**Mapping Source and Target Document Nodes**

You map a source document node to a target structure node using drag and drop to create a link between the two nodes. Stylus Studio composes XSLT based on these maps.

This section covers the following topics:

- ["Preserving Mapper Layout" on page 512](#page-571-1)
- ["Left and Right Mouse Buttons Explained" on page 512](#page-571-2)
- ["How to Map Nodes" on page 513](#page-572-0)
- ["Removing Source-Target Maps" on page 514](#page-573-1)
- **Tip** You can also map source document nodes to XSLT instruction blocks, XPath and Java function blocks, and logical operators. See ["Working with XSLT Instructions in XSLT](#page-573-0)  [Mapper" on page 514](#page-573-0) and ["Processing Source Nodes" on page 520](#page-579-0).

## <span id="page-571-1"></span>**Preserving Mapper Layout**

As you add function blocks to the XSLT mapper, Stylus Studio places them in the center of the mapper canvas. You can change the default placement of function blocks by dragging and drag and dropping them where you like. Stylus Studio preserves the placement you select within and across sessions (as you toggle between the mapper and the **XSLT Source** tab, for example).

As you use the splitter in the XSLT mapper to widen the source and target document panes, the size of the mapper canvas is reduced. The **Fit in Mapper Canvas** button ( $\frac{1}{2} \frac{g}{g}$ ), located at the top of the XSLT mapper, redraws the diagram in whatever space is currently available to the mapper canvas. This feature is also available from the mapper short-cut menu (right-click anywhere on the mapper canvas to display the short-cut menu).

# <span id="page-571-2"></span>**Left and Right Mouse Buttons Explained**

You can use either the left or the right mouse button to perform the drag and drop operation used to create source-target mappings in the XSLT mapper.

If you use the left mouse button to perform the drag operation, the link always maps the source node to the target node without making any changes to the target structure. If you use the right mouse button, Stylus Studio displays a shortcut menu that provides you with alternatives for modifying the target structure.

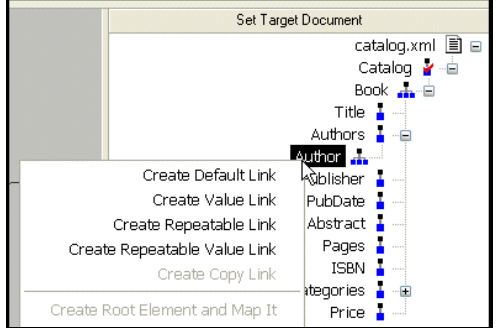

**Figure 259. Shortcut Menu for Target Document Operations**

Using this menu, you can

- Map a source document node to an existing target structure node this menu choice, **Map to This Node**, is the same as creating the link using the left mouse button.
- Add a source document node (element or attribute) as an attribute of the target structure node you select and map the two nodes.
- Add a source document node as a child element of the target structure node you select and map the two nodes.
- Add a source document node as a sibling of the target structure node you select and map the two nodes.
- Copy the entire source document node its structure and its content to the target structure and map it.

# <span id="page-572-0"></span>**How to Map Nodes**

### ◆ **To map nodes:**

- <span id="page-572-1"></span>**1.** Using either the left or right mouse button, drag the source document element or attribute to the appropriate node on the target structure.
- **Tip** If you need help with this step, see "Left and Right Mouse Buttons Explained" on [page 512](#page-571-2).
	- **2.** When the pointer is on the appropriate target element, release the mouse button to complete the link.

Stylus Studio draws a link between the source and target nodes you chose is [Step 1.](#page-572-1) If you linked two repeating elements, Stylus Studio displays a symbol representing the xsl:for-each instruction. See ["Working with XSLT Instructions in XSLT](#page-573-0)  [Mapper" on page 514.](#page-573-0)

# <span id="page-573-1"></span>**Removing Source-Target Maps**

- ◆ **To remove a map from a source document node to a target element node:**
	- **1.** Select the line that represents the map you want to delete.

**Tip** Select the portion of the line that is drawn on the XSLT mapper canvas.

**2.** Press the **Delete** key.

*Alternative*: Select **Delete** from the line shortcut menu (right click on the line to display the shortcut menu).

# <span id="page-573-0"></span>**Working with XSLT Instructions in XSLT Mapper**

As described in ["Graphical Support for Common XSLT Instructions and Expressions" on](#page-555-0)  [page 496](#page-555-0), you can create and work with XSLT instructions in the XSLT mapper using symbols called blocks. Each supported instruction is represented by a different block (symbols distinguish one block from another), and you complete the instruction's definition graphically, using drag and drop.

This section identifies the XSLT instructions supported by the mapper, their features, and how to use them. It covers the following topics:

- ["What XSLT Instructions Are Represented Graphically" on page 515](#page-574-0)
- ["Instruction Block Ports" on page 515](#page-574-1)
- ["Understanding Input Ports" on page 516](#page-575-0)
- ["The Flow Port" on page 517](#page-576-0)
- ["Adding an Instruction Block to the XSLT Mapper" on page 518](#page-577-0)
- "xsl: if and xsl: choose" on page 519

# <span id="page-574-0"></span>**What XSLT Instructions Are Represented Graphically**

The XSLT mapper represents the following XSLT instructions:

**Table 68. XSLT Instruction Blocks in XSLT Mapper**

| <b>XSLT Instruction</b> | <b>Representation in the XSLT Mapper</b> |
|-------------------------|------------------------------------------|
| xsl:value-of            |                                          |
| xsl:for-each            |                                          |
| x s 1 : if              |                                          |
| xsl:choose              |                                          |
| xsl:apply-templates     |                                          |
| xsl:call-template       |                                          |

**Note** You can create any XSLT instruction in the XSLT source, but only the instructions in Table 68 are represented graphically in the XSLT mapper. XSLT instructions that are not supported by the mapper have no graphical representation.

# <span id="page-574-1"></span>**Instruction Block Ports**

All XSLT instruction blocks have at least three connectors, called *ports*. Look at the xsl:value-of instruction block shown in Figure 260.

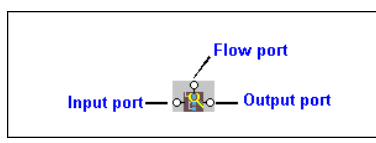

#### **Figure 260. Example of an XSLT xsl:value-of Instruction Block**

You use these ports to link source and target nodes, to perform processing on source document nodes, and to provide flow control as the result of a xsl:choose or xsl:if.

Ports are also part of XPath and Java function blocks, logical operator blocks, and text blocks. (See ["Processing Source Nodes" on page 520](#page-579-0) for information on working with these types of blocks.)

### **Specifying Values for Ports**

After you have added an instruction block to the XSLT mapper, you need to complete its definition. You do this by linking the instruction block's input, output, and, optionally, flow ports to nodes and other blocks in the mapper.

The way you specify values for ports varies slightly between input ports and flow and output ports, but, generally speaking, you can either

- Dragging a link from the port to a target document node or to the flow port on another instruction block.
- Double-click the port and typing a value (a string or an XPath expression, for example) in the **Value** dialog box.
- **Tip** To see the XSLT that is being generated based on the XSLT instruction you are creating, right click the instruction and select **Go To Source** from the shortcut menu.

# <span id="page-575-0"></span>**Understanding Input Ports**

Stylus Studio interprets input ports differently for different XSLT instructions, as shown in Table 69:

| <b>XSLT Instruction</b> | <b>Meaning of Input Port</b>                                                                                                    |
|-------------------------|----------------------------------------------------------------------------------------------------|
| xsl:value-of            | Used to define the value of the select attribute. For example:<br><xsl:value-of select="'0wen'"></xsl:value-of>                                                                                                    |
| xsl:for-each            | Used to define the XPath expression for the select attribute. For<br>example:<br><xsl:for-each select="books/book"></xsl:for-each>                                                                                                    |
| x s 1 : i f             | Used to define the value of the test attribute. For example:<br><xsl:if test="authors/author= 'Henry'"><br/>See "xsl: if and xsl: choose" on page 519 to learn more about when<br/>to use this instruction.</xsl:if>                                                    |
| xsl:choose              | Used to define the value of the test attribute of the nested<br>xs1: when element. For example:<br><xs1:when test="contains(authors/author,'Marchese')"><br/>See "xsl: if and xsl: choose" on page 519 to learn more about when<br/>to use this instruction.</xs1:when> |

**Table 69. XSLT Instruction Blocks in XSLT Mapper**
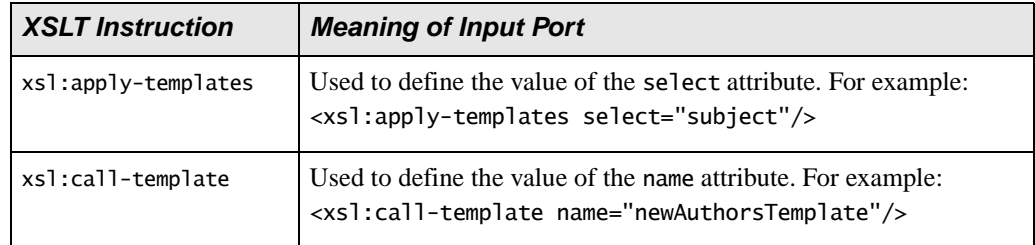

#### **Table 69. XSLT Instruction Blocks in XSLT Mapper**

### **Specifying Values for Input Ports**

You can specify values for input ports by:

- Dragging a link from a source document node or from the output port of another block (like that of an XPath function or If block, for example).
- Double-clicking the port and typing a value (a string or an XPath expression, for example) in the **Value** dialog box.
- **Tip** When you mouse over an input port, Stylus Studio displays the value associated with that port.

### **Red Input Ports**

If an xsl: instruction's attribute takes a literal or string value (such as xsl:value-of select="'Recommended'"/, for example) and a value has been provided for the attribute, Stylus Studio fills the input port associated with that attribute with a deep red to indicate that a value has been specified.

## **The Flow Port**

Output ports for any of the following xsl: instructions can be linked to the flow port of an instruction block:

- xsl:if
- The xsl:when element of xsl:choose
- xsl:for-each

You might decide you want a particular  $x s$  if or-each instruction executed only after performing a certain function, for example.

### **Adding an Instruction Block to the XSLT Mapper**

**Tip** If you enter an XSLT instruction in the XSLT source and that instruction can be graphically represented in the mapper, the instruction, including appropriate links to source and target nodes, appears the next time you display the **Mapper** tab.

#### ◆ **To add an instruction block to the XSLT mapper**

- **1.** Right click on the mapper canvas. The shortcut menu appears.
- **2.** Select **XSLT Instructions** from the shortcut menu. The **XSLT Instructions** submenu appears.
- **3.** Select the instruction you want to add to your XSLT. The block for the instruction you selected appears in the mapper canvas.
- **4.** Provide a value for the input port(s). See ["Specifying Values for Ports" on page 516](#page-575-0) if you need help with this step.
- **5.** Link the output port(s).
- **6.** Optionally, link the flow port.

### **Notes About Creating Instruction Blocks**

Be aware of the following when working with XSLT instruction blocks in the XSLT mapper:

● To simplify the mapper's appearance, Stylus Studio sometimes removes blocks from the mapper canvas and replaces them with a simple link. For example, imagine creating an xsl:value-of instruction block and linking source and target document nodes. Stylus Studio displays the instruction block, but if you leave the **Mapper** and later return to it, the block symbol for the xsl:value-of instruction is replaced by a link with a small circle at its center, link the one shown in Figure 261.

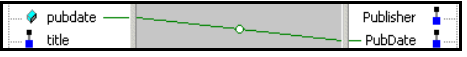

#### **Figure 261. xsl:value-of in XSLT Mapper**

If you mouse over the circle, Stylus Studio displays the XSLT represented by the link (xsl:value-of select="/books/book/@pubdate"/, for example).

This behavior also exists for text blocks created in the mapper that are not also linked to other blocks in the mapper. See ["Setting a Text Value" on page 524.](#page-583-0)

- If you type an XSLT instruction in the XSLT source that is not represented by the XSLT mapper, no representation of that XSLT instruction is displayed on the **Mapper** tab. The code remains as part of the XSLT source, however.
- If you start creating an XSLT instruction in the mapper but do not completely define it (say you specify only the input port for an xsl:for-each instruction, for example), it is not represented in the XSLT source, and it is removed from the XSLT mapper if you leave the **Mapper** tab and then return to it.

## **xsl:if and xsl:choose**

The xsl:if instruction cannot express an else condition. It has a single input port, and a single output port, as shown in [Figure 262](#page-578-0).

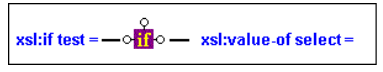

#### <span id="page-578-0"></span>**Figure 262. xsl:if Instruction Block**

Once fully defined, the xsl:if block generates code like the following:

```
<Review>
    <xsl:if test="authors/author= 'Minollo'">
        <xsl:value-of select="'Recommended'"/>
    \langle x sl:if>
    <xsl:if test="contains(authors/author,'Pedruzzi')">
        <xsl:value-of select="'A best buy'"/>
    \langle x s 1 : if \rangle</Review>
```
If you need to express an else condition, use the xsl:choose instruction block. This instruction block has two output ports by default, one for the xsl:when test= attribute, and one for the one xsl:otherwise element.

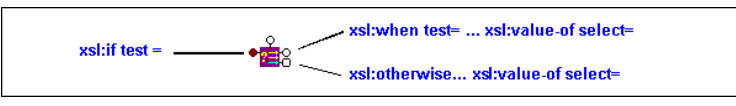

**Figure 263. xsl:choose Instruction Block**

The xsl:choose instruction block generates code like the following:

```
<Review>
   <xsl:choose>
       <xsl:when test="authors/author= 'Minollo'">
           <xsl:value-of select="'Recommended'"/>
       </xsl:when>
       <xsl:when test="contains(authors/author,'Pedruzzi')">
           <xsl:value-of select="'authors best buy'"/>
       </xsl:when>
       <xsl:otherwise>
           <xsl:value-of select="'bah...'"/>
       </xsl:otherwise>
   </xsl:choose>
</Review>
```
If you need to define more than one xsl:when test= attribute, use the **xsl:choose** shortcut menu (right click) and select **Add When Port**.

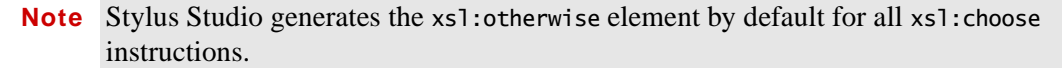

# **Processing Source Nodes**

You can use any of the following to combine nodes or process nodes in the source document and map the result to a node in the target document:

- **"XPath Function Blocks"** on page 520
- ["Logical Operators" on page 523](#page-582-0)
- ["Setting a Text Value" on page 524](#page-583-0)
- ["Defining Java Functions in the XSLT Mapper" on page 526](#page-585-0)

### <span id="page-579-0"></span>**XPath Function Blocks**

Stylus Studio supports standard XPath functions defined by the W3C. This section describes how to work with function blocks in XSLT mapper and covers the following topics:

- ["Parts of a Function Block" on page 521](#page-580-0)
- ["Types of Function Blocks" on page 521](#page-580-1)
- ["Creating a Function Block" on page 523](#page-582-1)
- ["Deleting a Function Block" on page 523](#page-582-2)

### <span id="page-580-0"></span>**Parts of a Function Block**

Function blocks are drawn as a purple block with an italic "*f*" at its center, and connectors, called *ports*, placed along the block's border. Input ports (one or more depending on the function) on the left, the flow port at the top, and the output port on the right:

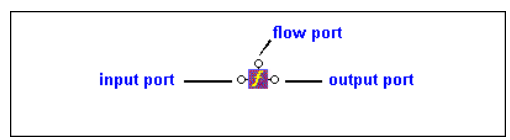

**Figure 264. Function Block**

### **Input ports**

Input ports are on the left side of the function block. The number and definition of input ports varies from function to function. To specify a value for an input port, you can

- Drag a source document element or attribute to the port and release it
- Double-click the port and enter the function in the **Value** dialog box

### **Flow port**

Flow ports on the top of function blocks are generally used only when a function is used in a direct link between a source and target node.

### **Output port**

The output port is on the right side of the function block. You use the output port to map the function result directly to a target structure element or attribute, or to an IF, condition, or another function block.

### <span id="page-580-1"></span>**Types of Function Blocks**

The XPath functions available in XSLT mapper include the following:

- boolean
- ceiling
- concat
- contains
- **count**
- floor
- format
- last
- local-name
- mod
- name
- normalize-space
- number
- position
- round
- starts-with
- string
- string-length
- substring
- substring-after
- substring-before
- sum
- translate

### **XPath Mathematical Functions**

In order to simplify the graphical presentation in the XSLT mapper, the following XPath mathematical functions are not graphically represented:

- add
- div
- multiply
- subtract

You can easily express these functions by typing them in the **Value** dialog box displayed when you double-click an input port.

### <span id="page-582-1"></span>**Creating a Function Block**

### **To create a function block:**

- **1.** In the XSLT editor, in the **Mapper** tab, right-click mapper canvas.
- **2.** In the shortcut menu that appears, click **XPath Functions** and slide to the submenu.
- **3.** Click the function you want to use. Stylus Studio displays a function block for the function you selected.

### <span id="page-582-2"></span>**Deleting a Function Block**

#### ◆ **To delete a function block:**

Select it and press the Delete key.

If the function block is part of a link, deleting the function block also deletes the link.

# <span id="page-582-0"></span>**Logical Operators**

The Stylus Studio XSLT mapper allows you to graphically define the following types of conditions:

- $\bullet$  Equal (=)
- Less than  $(<)$
- Greater than  $(>)$
- Less than or equal to  $(\leq)$
- Greater than or equal to  $(\geq)$
- $\bullet$  and  $(\&)$
- or  $(||)$

All condition blocks have two input ports and a single output port, as shown in this example of a greater than block.

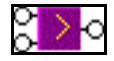

#### **Figure 265. Greater Than Block**

You can map the return port to a target structure element or attribute, or to the input port on an XSLT instruction, XPath function, or another condition block.

### <span id="page-583-0"></span>**Setting a Text Value**

You can set text values for target structure elements and attributes. You might want to do this if you are composing a mapping whose target structure contains an element or attribute that requires a fixed value, instead of using a value gathered from an input XML document.

### **Example**

Here is the XSLT code Stylus Studio generates for the Title element when a text value is specified for it:

<Book> <Title>Confederacy of Dunces</Title> </Book>

Stylus Studio displays a red letter **T** for nodes for which you define a text value:

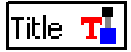

#### **Figure 266. Symbols for Nodes With Text Values**

There are two ways to set a text value:

- On the mapper canvas
- On the target node

### **How to Set a Text Value on the Mapper Canvas**

- **To set a text value on the mapper canvas:** 
	- **1.** Right-click on the mapper canvas. The shortcut menu appears.
	- **2.** Select **Text Block** from the shortcut menu. The text block appears on the mapper.

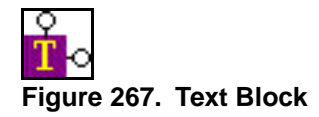

Double-click the text block to display the **Value** dialog box.

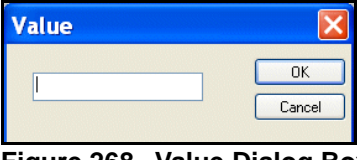

**Figure 268. Value Dialog Box**

- **Tip** You can also display the **Value** dialog box by selecting **Properties** from the text block shortcut menu (right click).
	- **3.** Type a value and click **OK**.
	- **4.** Drag a link from the text block's output port to the target node to which you want to assign the text value.
- **Note** Unless the text block is linked to another block (such as a logical operator or an XPath function), Stylus Studio removes it from the mapper canvas if you leave and then return to the **Mapper** tab. In this case, a red T is displayed next to the target node's name.

### **How to Set a Text Value on the Target Node**

#### ◆ **To set a text value on a target node:**

- **1.** Right-click the node for which you want to set the text value. The shortcut menu appears.
- **2.** Select **Set Text Value** from the shortcut menu.

The **Value** dialog box appears.

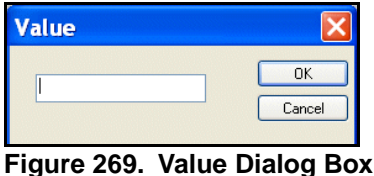

**3.** Type the string you want to use as the text value and click **OK**.

## <span id="page-585-0"></span>**Defining Java Functions in the XSLT Mapper**

You can write your own Java functions and use them when you map nodes.

#### **To define your own functions:**

- **1.** Ensure that a Java virtual machine is running locally.
- **2.** Create the class file for your function. See ["About Adding Java Class Files" on](#page-585-1)  [page 526](#page-585-1) for more help with this step.
- **3.** Display the **Mapper** tab in the XSLT editor, if necessary.
- **4.** Right-click the mapper canvas.
- **5.** In the pop-up menu that appears, select **Java Functions > Register Java Extension Class.**
- **6.** In the **Java Class Browser** dialog box that appears, navigate to and select the Java class that provides your function.
- **7.** Click **OK** in the **Java Class Browser** dialog box.

Now when you select **Java Functions** from the mapper short-cut menu, the list of functions includes the function you registered.

### <span id="page-585-1"></span>**About Adding Java Class Files**

The class file must be in your CLASSPATH environment variable or in the Stylus Studio ClassPath. To add it to the Stylus Studio ClassPath, select **Tools** > **Options** from the Stylus Studio menu bar. In the **Options** dialog box, expand **Application Settings** and click **Java Virtual Machine**.

# **Creating and Working with Templates**

A stylesheet can contain more than one template. This section describes Stylus Studio's features for creating and working with named and matched templates in XSLT mapper.

# **What Happens When You Create a Template**

When you create a template, Stylus Studio switches the XSLT mapper to the new template. The attributes identifying the template you are currently viewing are displayed in the template drop-down list at the top of the mapper canvas.

| selliny_autho       |                                                    |                        |
|---------------------|----------------------------------------------------|------------------------|
| 日も<br>books.xml     |                                                    |                        |
| Add Source Document | name="my_named_template"                           | Set Target Document    |
| pooks.xml           | 医中央性皮肤炎 医皮肤炎 电电子电子电子电子电子电子电子电子电子电子电子电子电子电子电子电子电子电子 |                        |
| books               |                                                    | Catalog                |
| name<br>1.11111     |                                                    | Book <b>the Figure</b> |
| book                |                                                    | Title                  |
| bookid<br>1.1.1     |                                                    | Authors                |

**Figure 270. Drop-down List Shows Current Template**

You can change the template view at any time, by selecting the template from the dropdown list, as shown in Figure 271.

| my autho            |                                                                                                    |                     |
|---------------------|----------------------------------------------------------------------------------------------------|---------------------|
| 疮                   |                                                                                                    |                     |
| Add Source Document | name="my_named_template"                                                                                                    | Set Target Document |
| books.xml           | match="/"                                                                                                    | catalog.xml 国 日     |
| books               | name="my_named_template"<br>من المستخرج المستخرج المستخرج المتحرك المتحرك المستخرج المستخرج المستخرج المستخرج المستخرج المتحرك المستخرج | Catalog             |
| name                |                                                                                                    | Book do Fi          |
| hook                |                                                                                                    | Title               |
| hookid<br>          |                                                                                                    |                     |

**Figure 271. Display Different Templates Using the Drop-down List**

**Tip** At any time, the mapper shows only the links that have been defined for the current template.

## **How to Create a Named or Matched Template**

#### ◆ **To create a named or matched template:**

- **1.** Right-click the XSLT mapper canvas.
- **2.** Select **Create Template > Named Template** or **> Matched Template** from the shortcut menu.

Stylus Studio displays the **Named Template** (or **Matched Template**) dialog box. (The **Named Template** dialog box is shown in Figure 272.)

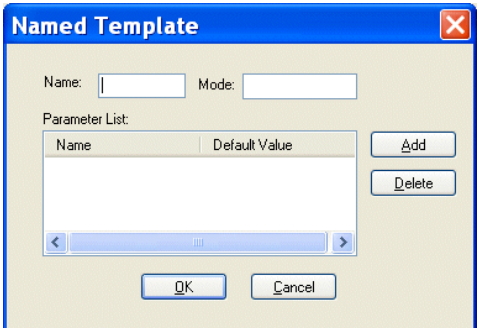

**Figure 272. Named Template Dialog Box**

**3.** Enter a name and, optionally, a mode.

#### **Tip** You can use a mode to define the conditions under which a template will be applied by a stylesheet.

- **4.** Optionally, create one or more parameters:
	- **a.** Click the **Add** button. The **Name** column becomes editable.
	- **b.** Type a parameter name and press Enter. The **Default Value** field becomes editable.
	- **c.** Type a default value.
	- **d.** If you want to define another parameter, click **ADD**; otherwise, go to Step 5.
- **5.** Click **OK** to finish creating the template.

# **Creating an XSLT Scenario**

An *XSLT scenario* is a group of settings that Stylus Studio uses to process the XSLT when you click the **Preview Result** button  $($   $\triangleright)$ . Examples of scenario settings include the XML document to which the XSLT will be applied, whether you want to perform any post-processing, and the values of any parameters you might have defined. You can create multiple scenarios that use the same XSLT, and choose different settings for each. This flexibility can aid the XSLT development process as it enables you to easily test different applications of the XSLT before you put it online.

Even if you do not explicitly create a scenario, Stylus Studio uses default scenario settings in order to preview the XSLT. For example, Stylus Studio uses the first source document you specify as the document to which the XSLT is applied. (If the first source document is an XSD or DTD, Stylus Studio prompts you to provide an XML document for the scenario when you preview the XSLT.)

This section covers the following topics:

- ["Overview of Scenario Features" on page 529](#page-588-0)
- ["How to Create a Scenario" on page 533](#page-592-0)
- ["How to Run a Scenario" on page 534](#page-593-0)
- ["How to Clone a Scenario" on page 535](#page-594-0)

## <span id="page-588-0"></span>**Overview of Scenario Features**

This section describes the main features of XSLT scenarios. It covers the following topics:

- ["XML Source Documents" on page 529](#page-588-1)
- ["Global Parameters" on page 530](#page-589-0)
- ["XSLT Processors" on page 532](#page-591-0)
- ["Performance Metrics Reporting" on page 532](#page-591-1)
- ["Result Document Validation" on page 533](#page-592-1)
- ["Post-Processing Result Documents" on page 533](#page-592-2)

### <span id="page-588-1"></span>**XML Source Documents**

The main benefit of the XSLT scenario feature is that it lets you specify the XML document against which you want to run your XSLT. By default, Stylus Studio uses the first source document you add using the XSLT mapper as the XML source document for the scenario. You can specify the XML source document setting on the **General** tab of the **Scenario Properties** dialog box.

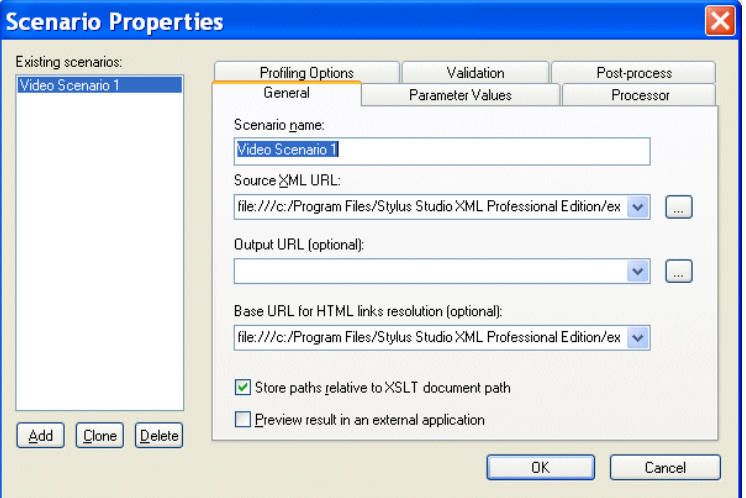

**Figure 273. General Tab of XSLT Scenario Properties Dialog Box**

See ["Source Documents" on page 502](#page-561-0) to learn more about the process of selecting and working with source documents in XSLT mapper.

#### <span id="page-589-0"></span>**Global Parameters**

The **Parameter Values** tab of the **Scenario Properties** dialog box displays any global parameters you have defined in the XSLT source and allows you to

- Specify an alternate value to use when running the scenario
- Indicate whether the value is an XPath expression or a string

For example, imagine the following parameter defined in the XSLT source:

<xsl:param name="my\_title" select="'Confederacy of Dunces'"/>

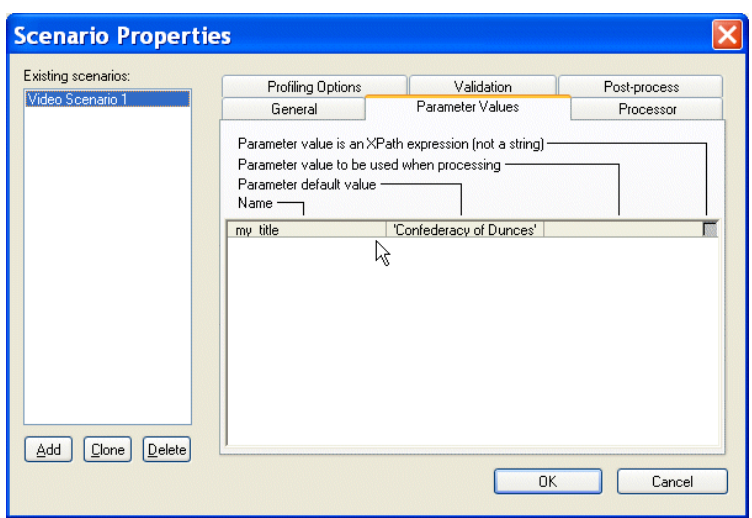

This parameter is displayed on the **Parameter Values** tab as follows:

**Figure 274. Specifying Alternate Values for XSLT Parameters**

If you want to specify an alternate parameter value for this scenario, click the **Parameter value to be used when processing** entry field. If the alternate value you enter is an XPath expression, click the associated check box.

By default, values entered in the **Paramter value to be used when processing** field are interpreted as strings. However, you can indicate that you want the value to be interpreted as an XPath expression by selecting the check box in the **Parameter value is an XPath expression (not a string)** field. This allows you to enter expressions such as the following:

```
document("books.xml")/books/book[1]
```
**Tip** All global parameters you define for a stylesheet are displayed on the **Params/Other** tab of the XSLT Editor. Parameters displayed on the **Params/Other** tab are read-only.

#### <span id="page-591-0"></span>**XSLT Processors**

By default, Stylus Studio uses a built-in processor to process XSLT documents. You can change the processor on the **Processor** tab of the **Scenario Properties** dialog box.

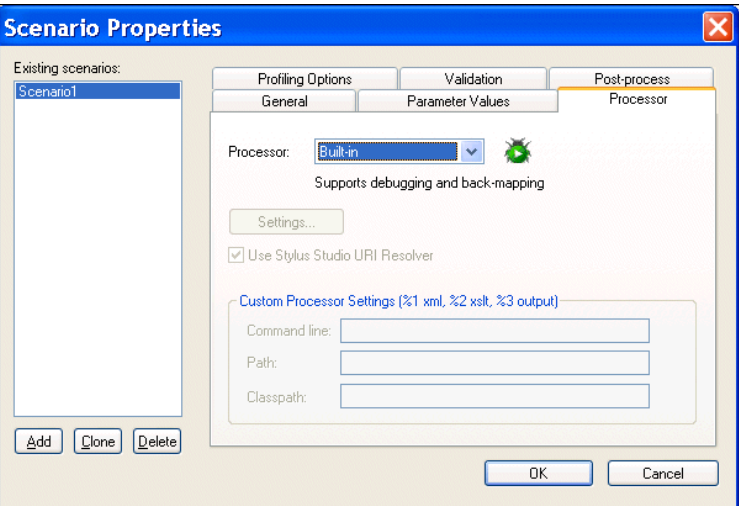

**Figure 275. Changing the Default XSLT Processor**

You can choose from a number of third-party processors that are bundled with Stylus Studio, or you can specify your own custom processor.

**Note** Not all third-party processors, including any custom processors you might specify, support back-mapping and debugging.

See ["How to Use a Third-Party Processor" on page 428](#page-487-0) for more information.

### <span id="page-591-1"></span>**Performance Metrics Reporting**

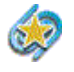

Performance metrics reporting is available only in Stylus Studio XML Enterprise Suite.

Stylus Studio can generate an HTML report that contains information about how your XSLT is being processed. This option is off by default, but you can enable it, and choose options for the report, on the **Profiling Options** tab.

See ["Profiling XSLT Stylesheets" on page 544](#page-603-0) to learn more about the different ways in which Stylus Studio can provide you with XSLT performance metrics.

### <span id="page-592-1"></span>**Result Document Validation**

You can optionally validate the XML document that results from XSLT processing using the XML validator you specify. You can use

- The Stylus Studio built-in XML validator. If you use the Stylus Studio built-in processor, you can optionally specify one or more XML Schemas against which you want the result document to be validated.
- Any of the customizable processors supported by Stylus Studio, such as the .NET XML Parser and XSV.

All validation is done before any post-processing that you might have specified.

See ["Validating Result Documents" on page 432.](#page-491-0)

### <span id="page-592-2"></span>**Post-Processing Result Documents**

You can use the **Post-process** tab to specify any optional processing you want performed on the XML after it has been processed by the XSLT. You might want to use FOP to render XML as PDF, for example.

## <span id="page-592-0"></span>**How to Create a Scenario**

#### ◆ **To create a scenario:**

**1.** In the XSLT Editor tool bar, click  $\|\cdot\|$ 

*Alternative*: Select **Create Scenario** from the scenario drop-down list at the top of the editor window.

Stylus Studio displays the **Scenario Properties** dialog box.

- **2.** In the **Scenario name:** field, type the name of the new scenario.
- **3.** In the **Source XML URL (optional):** field, type the name of the XML file to which you want to apply the XSLT, or click **Browse**  $\Box$  to navigate to an XML file and select it.
- **Note** If the first document you added to the XSLT mapper is an XML document, Stylus Studio uses that document as the XML source for the scenario and displays it in this field.
	- **4.** In the **Output URL** field, optionally type or select the name of the result document you want the XSLT document to generate. If you specify the name of a file that does not exist, Stylus Studio creates it when you preview the XSLT.
- **5.** If you want Stylus Studio to **Store paths relative to XSLT document path**, ensure that this option is checked.
- **6.** If you check **Preview result in an external application**, Stylus Studio displays the result Internet Explorer. In addition, Stylus Studio always displays XSLT results in the **Preview** window
- **7.** Optionally, configure settings for global parameters, the XSLT processor you want to use, whether or not you want to run a profiling report, and whether or not you want to perform any post-processing on the XSLT result. See ["Overview of Scenario](#page-588-0)  [Features" on page 529](#page-588-0) for more information.
- **8.** To define another scenario, click **Add** and enter the information for that scenario. You can also copy scenarios. See ["How to Clone a Scenario" on page 535](#page-594-0).
- **9.** Click **OK**.

If you start to create a scenario and then change your mind, click **Delete** and then **OK**.

## <span id="page-593-0"></span>**How to Run a Scenario**

#### ◆ **To run a scenario:**

- **1.** Select a scenario from the scenario drop-down list at the top of the editor window. *Alternative:* 
	- **a.** In the XSLT Editor tool bar, click  $\|\cdot\|$ . Stylus Studio displays the **Scenario Properties** dialog box.
	- **b.** On the **General** tab, select the scenario you want to run from the **Existing Scenarios** list.
	- **c.** Click **OK**.
- **2.** Click the **Preview Result** button  $( \blacktriangleright ).$

## <span id="page-594-0"></span>**How to Clone a Scenario**

When you clone a scenario, Stylus Studio creates a copy of the scenario except for the scenario name. This allows you to make changes to one scenario and then run both to compare the results.

#### ◆ **To clone a scenario:**

- **1.** Display the XSLT in the scenario you want to clone.
- **2.** In the XSLT editor tool bar, click  $\|\cdot\|$  to display the **Scenario Properties** dialog box.
- **3.** In the **Scenario Properties** dialog box, in the **Existing preview scenarios** field, click the name of the scenario you want to clone.
- **4.** Click **Clone**.
- **5.** In the **Scenario name** field, type the name of the new scenario.
- **6.** Change any other scenario properties you want to change. See ["How to Create a](#page-592-0)  [Scenario" on page 533.](#page-592-0)
- **7.** Click **OK**.

If you change your mind and do not want to create the clone, click **Delete** and then **OK**.

# <span id="page-596-0"></span>**Chapter 7 Debugging Stylesheets**

Stylus Studio provides several tools that allow you to follow XSLT processing and detect errors in your stylesheets. To use these tools, you must use the processors displayed in the **Debug and back-mapping enabled** section of the **Processors** page on the **Scenario Properties** dialog box. These processors include Stylus Studio's XSLT processor, MSXML .Net, and Saxon 6 and 8. If you use the MSXML XSLT processor or some other XSLT processor, you cannot use the Stylus Studio debugging and backmapping tools.

You can also use the Stylus Studio debugger to analyze Java files, or applications that include both stylesheets and Java files. In addition, you can use Stylus Studio to debug JavaScript and VBScript extension functions. See the Microsoft documentation for information about these extension functions.

This section discusses the following topics:

- ["Steps for Debugging Stylesheets" on page 538](#page-597-0)
- ["Using Breakpoints" on page 538](#page-597-1)
- ["Viewing Processing Information" on page 539](#page-598-0)
- ["Using Bookmarks" on page 542](#page-601-0)
- ["Determining Which Template Generated Particular Output" on page 543](#page-602-0)
- ["Determining the Output Generated by a Particular Template" on page 543](#page-602-1)
- ["Profiling XSLT Stylesheets" on page 544](#page-603-1)
- ["Handling Parser and Processor Errors" on page 547](#page-606-0)
- ["Debugging Java Files" on page 547](#page-606-1)

# <span id="page-597-0"></span>**Steps for Debugging Stylesheets**

Stylus Studio provides tools for debugging transformations.

#### ◆ **To debug a stylesheet:**

- **1.** Open a stylesheet.
- **2.** [Set up a scenario](#page-469-0) or select the scenario you want to use. See ["Applying Stylesheets"](#page-465-1)  [on page 406.](#page-465-1)
- **3.** [Set one or more breakpoints](#page-597-1). See ["Using Breakpoints" on page 538.](#page-597-1)
- **4.** [Apply the stylesheet](#page-465-0) by pressing F5, not clicking **Preview Result**. If you click **Preview Result**, Stylus Studio applies the stylesheet without invoking the debugger.
- **5.** [Examine the information in the debugging tools](#page-598-0) and in the **Preview** window.
- **6.** [Run and examine the information XSLT Profiler report.](#page-603-1)
- **7.** Iteratively step through the stylesheet or program and examine the information in the debugging tools.

You can include msxml: script elements in XML documents in Stylus Studio. The msxml prefix must indicate the Microsoft urn:schemas-microsoft-com:xslt namespace.

The following sections provide the details for performing each of these steps.

# <span id="page-597-1"></span>**Using Breakpoints**

The Stylus Studio debugger allows you to interrupt XSLT or Java processing to gather information about variables and processor execution at particular points.

## **Inserting Breakpoints**

#### ◆ **To insert a breakpoint:**

- **1.** In the XSLT stylesheet or Java file in which you want to set a breakpoint, place your cursor where you want the breakpoint to be.
- **2.** Click **Toggle Breakpoint**  $\sqrt{\ln}$  or press F9. Stylus Studio inserts a blank stop sign  $\blacklozenge$ to the left of the line with the breakpoint.

# **Removing Breakpoints**

#### **To remove a breakpoint:**

- **1.** Click in the line that has the breakpoint.
- **2.** Press F9 or click **Toggle Breakpoint**.

Alternative: In the Stylus Studio tool bar, click  $\left|\sqrt{\mathbb{I}\mathbb{I}}\right|$  **Breakpoints** to display a list of breakpoints in all open files. You can selectively remove one or more, remove them all, or jump to one of them.

# **Start Debugging**

When your stylesheet or Java file has one or more breakpoints set, start processing by clicking **Start Debugging or** pressing F5. When Stylus Studio reaches the first breakpoint, it suspends processing and activates the debugging tools. After you examine the information associated with that breakpoint (see ["Viewing Processing Information"](#page-598-0)  [on page 539\)](#page-598-0) you can choose to

- Step into. Click  $\left|\frac{\partial}{\partial s}\right|$  or press F11.
- Step over. Click  $\vec{r}$  or press F10.
- Step out. Click  $\sqrt{3}$  or press Shift+F11.
- Run to cursor. Click  $\mathbf{v}$ .
- Continue processing. Press F5.
- Stop processing. Click **Stop Debugging** in the Stylus Studio tool bar, or click **Cancel** in the lower right corner of the stylesheet editor, or press Shift+F5.
- **Note** You can also click **Pause**  $\exists$  to suspend XSLT processing. Stylus Studio flags the line it was processing when you clicked **Pause**.

# <span id="page-598-0"></span>**Viewing Processing Information**

Stylus Studio provides several tools for viewing processing information when you suspend processing. The tools become active when processing reaches a breakpoint. This section discusses the following topics:

- ["Watching Particular Variables" on page 540](#page-599-0)
- ["Evaluating XPath Expressions in the Current Processor Context" on page 540](#page-599-1)
- ["Obtaining Information About Local Variables" on page 540](#page-599-2)
- ["Determining the Current Context in the Source Document" on page 541](#page-600-0)
- ["Displaying a List of Process Suspension Points" on page 541](#page-600-1)
- ["Displaying XSLT Instructions for Particular Output" on page 542](#page-601-1)

## <span id="page-599-0"></span>**Watching Particular Variables**

Use the **Watch** window to monitor particular variables. To display the **Watch** window, click **Watch** in the Stylus Studio tool bar. This button is active when Stylus Studio suspends processing because it reached a breakpoint. Stylus Studio displays the **Watch** window only when processing is suspended.

Enter the names of the variables you want to watch. You can enter as many as you like. In a Java program, you can double-click a symbol and drag it to the **Watch** window to enter it as a variable you want to watch. When Stylus Studio suspends processing, it displays the current values for any variables listed in the **Watch** window. You can expand and collapse complex structures as needed.

Another way to obtain the value for a variable is to hover over the symbol in your stylesheet or Java program. Stylus Studio displays a pop-up box that contains the current value.

During XSLT debugging, you can enter XPath expressions in the **Watch** window fields. Stylus Studio uses the current context to evaluate these expressions, and displays the results with the same kind of interface Stylus Studio uses for nodeList and node variables.

# <span id="page-599-1"></span>**Evaluating XPath Expressions in the Current Processor Context**

When you suspend processing, you can evaluate an XPath expression in the context of the suspended process. You do this in the **Watch** window. Click  $\|\cdot\|$  in the Stylus Studio tool bar to display the **Watch** window. Click in an empty name field and enter an XPath expression. As soon as you press Enter, Stylus Studio displays the results of the evaluation in the **Value** field of the **Watch** window.

# <span id="page-599-2"></span>**Obtaining Information About Local Variables**

Display the **Variables** window to obtain information about local variables. To display the **Variables** window, click **Variables i.e.** in the Stylus Studio tool bar. This button is active when Stylus Studio suspends processing because it reached a breakpoint. Stylus Studio displays the **Variables** window only when processing is suspended.

For stylesheets, Stylus Studio displays

- A path that shows which node in the stylesheet was being processed when processing was suspended
- Local and global XSLT parameter values
- Local and global XSLT variable values

Also, you can navigate the structure associated with a variable, a parameter, or the current context if it is a node list or a node.

For Java classes, Stylus Studio displays

- Local variables that are defined at that point in the processing and their values.
- Function parameters and their values.
- A special variable named this. The this variable represents the object being processed. It allows you to drill down and obtain additional information.

You can expand and collapse complex structures as needed.

## <span id="page-600-0"></span>**Determining the Current Context in the Source Document**

When you are debugging a stylesheet, the **Variables** window displays a path for the current context. This is the set of nodes that the XSLT processor is currently working through. This allows you to examine the nodes that lead to the context node.

# <span id="page-600-1"></span>**Displaying a List of Process Suspension Points**

Display the **Call Stack** window to view a list of the locations at which processing was suspended. To display the **Call Stack** window, click **Call Stack** in the Stylus Studio tool bar. This button is active when Stylus Studio suspends processing because it reached a breakpoint. Stylus Studio displays the **Call Stack** window only when processing is suspended.

For stylesheets, Stylus Studio displays the template name and line number. For Java classes, Stylus Studio displays the class name, function name, parameters, and line number.

When processing is complete, the call stack is empty.

When execution is suspended you can use the **Call Stack** window to jump directly to the XSLT or Java source. Double-click on a stack line to go to that location. A green triangle appears to indicate this location in the source file.

The **Call Stack** window and the **Backmap Stack** window provide the same kind of information. However, the **Backmap Stack** window never shows Java entries, and the contents of the **Backmap Stack** window can be different from the **Call Stack** window according to where you click in the output to enable backmapping.

### <span id="page-601-1"></span>**Displaying XSLT Instructions for Particular Output**

After you apply a stylesheet, or during debugging of a stylesheet, Stylus Studio can display the XSLT instruction or the sequence of XSLT instructions that generate a particular part of a result document. This can be particularly helpful when the result is not quite what you want.

#### **To view XSLT instructions:**

- **1.** Open a stylesheet.
- **2.** Apply the stylesheet.
- **3.** In the **Preview** window, in either the text view or the browser view, click on the output for which you want to display the XSLT calls.

Stylus Studio displays the **Backmap Stack** window, which lists one or more XSLT instructions. Also, Stylus Studio flags the line in the stylesheet that contains the first instruction in the list. To find the location of another listed instruction, click that instruction in the **Backmap Stack** window.

The **Call Stack** window and the **Backmap Stack** window provide the same kind of information. However, the **Backmap Stack** window never shows Java entries, and the contents of the **Backmap Stack** window can be different from the **Call Stack** window according to where you click in the output to enable backmapping.

# <span id="page-601-0"></span>**Using Bookmarks**

When you are editing or debugging a long file, you might want to repeatedly check certain lines in the file. To quickly focus on a particular line, insert a bookmark for that line. You can insert any number of bookmarks. You can insert bookmarks in any document that you can open in Stylus Studio.

#### ◆ **To insert a bookmark:**

**1.** Click in the line that you want to have a bookmark.

- **2.** Click **Toggle Bookmark**  $\triangle$  in the Stylus Studio tool bar. Stylus Studio inserts a turquoise box with rounded corners to the left of the line that has the bookmark.
- **To remove a bookmark:** 
	- **1.** Click in the line that has the bookmark you want to remove.
	- **2.** Click **Toggle Bookmark** in the Stylus Studio tool bar. Stylus Studio removes the turquoise box.
- ◆ To remove all bookmarks in a file, click Clear All Bookmarks **X**.
- ◆ To move from bookmark to bookmark, click Next Bookmark <sub>↓</sub> or Previous Bookmark **...**

# <span id="page-602-0"></span>**Determining Which Template Generated Particular Output**

In Stylus Studio, you can easily determine which template is responsible for generating any particular portion of the HTML output.

Click anywhere in the **Preview in tree**, **Preview in Browser,** or **Preview Text** view of the **Preview** window. In the **XSLT Source** tab, Stylus Studio points to the line that generated that portion of the HTML output. This is the Stylus Studio backmapping feature.

**Note** It is possible for backmapping to point to the wrong line if you made changes in the XSLT source and did not preview the results.

# <span id="page-602-1"></span>**Determining the Output Generated by a Particular Template**

In the **XSLT Source** pane, if the cursor is in a template, the output from that template has a gray background in the **Preview Text** view of the **Preview** window. In the **Preview in tree** view of the **Preview** window, the contents generated by the template are highlighted.

In the **Preview in Browser** view of the **Preview** window, there is no gray shading to indicate the output from the currently displayed template.

60

# <span id="page-603-1"></span><span id="page-603-0"></span>**Profiling XSLT Stylesheets**

The XSLT Profiler is available only in Stylus Studio XML Enterprise Suite.

In addition to debugging tools for XSLT, Stylus Studio provides the *XSLT Profiler*, a tool that helps you evaluate the efficiency of your XSLT. By default, the performance metrics gathered by the XSLT Profiler are displayed in a preformatted report, like the one shown [Figure 276](#page-603-2):

| Preview             |                                                                    |              |          |              |                       |                                                                       |            |              |       |   |                                                                                                    |  |
|---------------------|--------------------------------------------------------------------|--------------|----------|--------------|-----------------------|-----------------------------------------------------------------------|------------|--------------|-------|---|----------------------------------------------------------------------------------------------------|--|
|                     | <b>Stylus Studio XSLT Profiler</b>                                 |              |          |              |                       |                                                                       |            |              |       |   |                                                                                                    |  |
|                     |                                                                    |              |          |              |                       |                                                                       |            |              |       |   |                                                                                                    |  |
|                     |                                                                    |              |          |              |                       |                                                                       |            |              |       |   |                                                                                                    |  |
|                     | Overview                                                           |              |          |              |                       |                                                                       |            |              |       |   |                                                                                                    |  |
|                     | Profile Type: XSLT                                                 |              |          |              |                       |                                                                       |            |              |       |   |                                                                                                    |  |
|                     | Transform Engine: Stylus Studio Internal                           |              |          |              |                       |                                                                       |            |              |       |   |                                                                                                    |  |
|                     |                                                                    |              |          |              |                       |                                                                       |            |              |       |   | Transformer Script: file:///c:/Program Files/Stylus Studio XML Professional Edition/examples/simpleMappings/sampleBooksToCatalog.xsl |  |
|                     |                                                                    |              |          |              |                       |                                                                       |            |              |       |   | Initial Decument: file:///c:/Program Files/Stylus Studio XML Professional Edition/examples/simpleMappings/books.xml                  |  |
|                     | Report Generated: Wednesday, April 27, 2005 17:29:48               |              |          |              |                       |                                                                       |            |              |       |   |                                                                                                    |  |
|                     | Total Elapsed Time: 80007µs                                        |              |          |              |                       | $(\mu s =$ microseconds, or $\frac{1}{1000000}$ second)               |            |              |       |   |                                                                                                    |  |
|                     | Deepest Stack Level: 6                                             |              |          |              |                       |                                                                       |            |              |       |   |                                                                                                    |  |
|                     | <b>Instructions Traced: 22</b>                                     |              |          |              |                       |                                                                       |            |              |       |   |                                                                                                    |  |
|                     | Limit Depth To: 2                                                  |              |          |              |                       | (levels of profile data)                                              |            |              |       |   |                                                                                                    |  |
|                     | <b>Stop Profiling After: 2</b>                                     |              |          |              |                       | (instructions traced)                                                 |            |              |       |   |                                                                                                    |  |
| <b>Depth</b>        | Node<br>1 <xsl:template match="/"></xsl:template>                  |              |          | 68 0.08%     | 80007                 | Time Time% Tree Time Tree Time% Calls Time/Call Row Column<br>100.00% |            | $\mathbf{1}$ | 68    | 8 | <b>URI</b><br>3 sampleBooksToCatalog.xsl                                                                                             |  |
|                     | $2 \leq$ Catalog>                                                  |              |          | 79938 99.91% | 79938                 | 99.91%                                                                |            | $\mathbf{1}$ | 79938 | 9 | 5 sampleBooksToCatalog.xsl                                                                                                    |  |
|                     |                                                                    |              |          |              |                       |                                                                       |            |              |       |   |                                                                                                    |  |
|                     |                                                                    |              |          |              |                       |                                                                       |            |              |       |   |                                                                                                    |  |
|                     | <b>Node Summary</b><br><b>Node</b>                                 | <b>Time</b>  |          | Time %       |                       | <b>Calls Time/Call Row Column</b>                                     |            |              |       |   | <b>IRI</b>                                                                                                    |  |
|                     | <xsl:template match="/"></xsl:template>                            |              | 68 0.08% |              |                       | $\mathbf{1}$                                                          | 68         | 8            |       |   | 3 sampleBooksToCatalog.xsl                                                                                                    |  |
| <catalog></catalog> |                                                                    | 79938 99.91% |          |              |                       | $\mathbf{1}$                                                          | 79938      | 9            |       |   | 5 sampleBooksToCatalog.xsl                                                                                                    |  |
|                     |                                                                    |              |          |              |                       |                                                                       |            |              |       |   |                                                                                                    |  |
|                     |                                                                    |              |          |              |                       |                                                                       |            |              |       |   |                                                                                                    |  |
|                     | <b>Event Log</b>                                                   |              |          |              |                       |                                                                       |            |              |       |   |                                                                                                    |  |
| Depth               | <b>Node</b>                                                        |              |          |              | Time Time% Row Column |                                                                       | <b>URI</b> |              |       |   |                                                                                                    |  |
|                     | 1 <xsl:template match="/"></xsl:template>                          |              |          | 68 0.08%     | 8                     | 3 sampleBooksToCatalog.xsl                                            |            |              |       |   |                                                                                                    |  |
|                     | $2 <$ Catalog>                                                     |              |          | 79938 99.91% | 9                     | 5 sampleBooksToCatalog.xsl                                            |            |              |       |   |                                                                                                    |  |
|                     |                                                                    |              |          |              |                       |                                                                       |            |              |       |   |                                                                                                    |  |
|                     | Generated by Stylus Studio <http: www.stylusstudio.com=""></http:> |              |          |              |                       |                                                                       |            |              |       |   | Stylesheet Copyright @ 2003-5 Progress Software Corporation. All Rights Reserved                                                     |  |

<span id="page-603-2"></span>**Figure 276. XSLT Profiler Report**

The report format is controlled by the default XSLT stylesheet, **profile.xsl**, in the \Stylus Studio\bin directory. You can customize this stylesheet as required. You can save XSLT Profiler reports as HTML.

**Note** XSLT and XQuery Profiler reports use the same XSLT stylesheet.

In addition to generating the standard XSLT Profiler report, you can save the raw data generated by the Profiler and use this data to create your own reports. See ["Enabling the](#page-604-0)  [Profiler" on page 545](#page-604-0) for more information about this procedure.

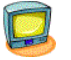

Watch it! You can view a video demonstration of this feature by clicking the television icon or by clicking this link: [watch the XSLT Profiling video](http://www.stylusstudio.com/videos/profiler/profiler.html).

A complete list of all the videos demonstrating Stylus Studio's features is here: [http://www.stylusstudio.com/xml\\_videos.html](http://www.stylusstudio.com/xml_videos.html).

## **About Metrics**

The XSLT Profiler can record three different levels of performance metrics:

- A call tree of execution times
- Execution times by XSLT element, and
- A detailed log of step-by-step element execution
- **Note** Displaying the report for a step-by-step log can take significantly longer than evaluating the XSLT itself. Consider using the Profiler with the first two performance metric options. You can also use the **Limit Trace To** fields to further restrict the Profiler's scope. If you find you need still more detail (while troubleshooting a performance bottleneck, for example), use the step-by-step setting.

## <span id="page-604-0"></span>**Enabling the Profiler**

The XQuery Profiler is off by default. You enable the Profiler on the **Profiling Options** tab of the XSLT **Scenario Properties** dialog box.

- **To enable the XSLT Profiler:** 
	- **1.** Open the **Scenario Properties** dialog box for the XSLT stylesheet. (Click **Browse** at the top of the XSLT editor window.)

**2.** Click the **Profiling Options** tab.

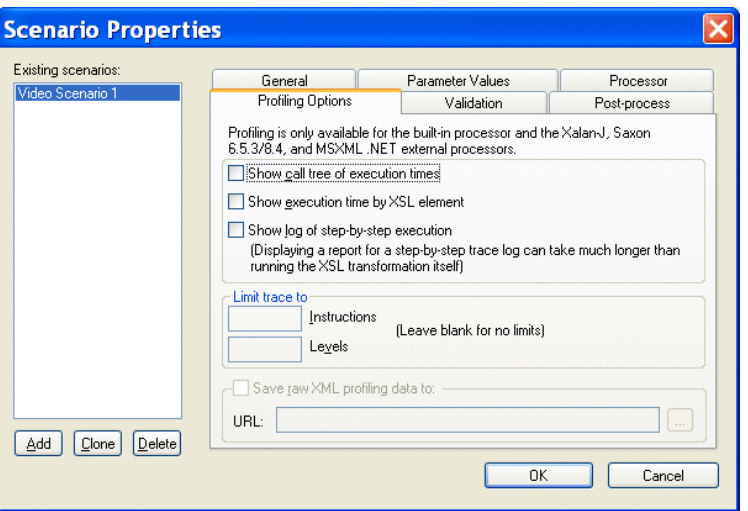

**Figure 277. Profiling Options**

- **3.** Select the settings for the performance metrics you want the Profiler to capture.
- **4.** Optionally, save the raw Profiler data to a separate file.

#### **Note** This option is available only after you select one or more performance metrics settings.

**5.** Click OK.

The next time you preview the XSLT results, the performance metrics you selected are available to you in the XSLT Profiler report (and as raw data if you selected that setting and specified a file).

## **Displaying the XSLT Profiler Report**

#### **To display the XSLT Profiler report:**

- **1.** Ensure that the Profiler is enabled. (See ["Enabling the Profiler" on page 545](#page-604-0) if you need help with this step.)
- **2.** Click the **Preview Result** button  $( \triangleright )$ .
- **3.** Click the **Show Profiling Report** button  $(\sqrt{3})$ .

The XSLT Profiler report appears in the **Preview** window.

# <span id="page-606-0"></span>**Handling Parser and Processor Errors**

When you refresh stylesheet output, Stylus Studio parses and processes your XML document and XSLT stylesheet. If the processor encounters a parser or processing error, Stylus Studio displays a message that indicates the nature and location of the error. Stylus Studio prompts you to indicate if you want to jump to the error location in your stylesheet.

# <span id="page-606-1"></span>**Debugging Java Files**

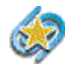

Support for debugging Java extensions is available only in Stylus Studio XML Enterprise Suite and Stylus Studio XML Professional Suite.

The Stylus Studio debugger allows you to follow Java processing as well as XSLT processing. With the Stylus Studio debugger, you can observe the interaction between your Java code and XML data.

When you debug a transformation, the transformation can include the processing of Java files. Such Java files might be servlets, server extensions, extension functions, or other kinds of Java programs that involve stylesheets. If you need to make a change to your Java file, you can compile it right in Stylus Studio. Click **Compile** in the upper left corner of the Java file window. Stylus Studio automatically saves the file before it compiles it.

This section discusses the following topics:

- ["Requirements for Java Debugging" on page 547](#page-606-2)
- ["Setting Options for Debugging Java" on page 548](#page-607-0)
- ["Using the Java Editor" on page 549](#page-608-0)
- ["Stylus Studio and the JVM" on page 550](#page-609-0)
- ["Example of Debugging Java Files" on page 550](#page-609-1)

### <span id="page-606-2"></span>**Requirements for Java Debugging**

If you want to use Stylus Studio to debug Java code, you must have the Sun Java Runtime Environment (JRE) 1.4.x installed. If you want to use Stylus Studio to assist you in editing and compiling Java code, you must have the Sun JDK 1.4.x installed.

You can download the Sun Java products from [http://www.javasoft.com/j2se/.](http://www.javasoft.com/j2se/)

After you install the JRE, you must run the Stylus Studio auto-detect feature. For more information, see ["Configuring Java Components" on page 131.](#page-190-0)

#### ◆ **To run the auto-detect feature:**

- **1.** Select **Tools** > **Options** from the Stylus Studio menu bar.
- **2.** In the **Options** dialog box, click **Java Virtual Machine**.
- **3.** In the **Java Virtual Machine** page, click **Auto detect**.

Also, in the **Parameters** field of the Java Virtual Machine page, there should be something like the following:

```
-Xdebug -Xnoagent -Xrunjdwp:transport=dt_socket, 
server=y,suspend=n,address=8000 -Djava.compiler=NONE
```
To confirm that your set up is correct, select **Help** > **About Stylus Studio** from the Stylus Studio menu bar. The **Java Virtual Machine** field in the **About Stylus Studio** dialog box should indicate that the JVM is running in debug mode.

# <span id="page-607-0"></span>**Setting Options for Debugging Java**

You can specify the following options when you use Stylus Studio to debug Java code:

- **Source Path** is the path that Stylus Studio uses to locate the source files during debugging.
- **Prompt user for source file path confirmation** indicates that if Stylus Studio cannot find the source files you are debugging, it prompts you to specify the source file path. If you do not set this option, and Stylus Studio cannot find a source file, the behavior varies according to what the debugger is trying to do. For example, if the debugger is stepping into an instruction that calls a function that is defined in a Java file that Stylus Studio cannot find, the debugger steps over the instruction.
- **Never step into classes starting with one of the following strings of characters:** contains a list of classes, one on each line, that you do not want to step into. For example, these might be classes that are part of the core language, or classes that you do not have source files for. If you specify java.lang, the debugger skips all classes whose names start with java.lang, for example, java.lang.String and java.lang.Object.
- **JVM communication time out** indicates the amount of time that Stylus Studio waits for a response from the JVM. If Stylus Studio does not receive a response in the specified amount of time, it stops trying to communicate with the JVM. The default is 5 seconds.

**• Show JDWP Events in the Output Window** indicates whether you want Stylus Studio to log all communication events in the Stylus Studio **Output Window** during a debugging session.

Stylus Studio also allows you to set options that specify the Java virtual machine (JVM) you use. You can specify the run-time library, the home directory, and parameters for starting the JVM. Select **Tools** > **Options** from the Stylus Studio menu bar.

See ["Specifying Stylus Studio Options" on page 115](#page-174-0) for instructions for setting these options.

# <span id="page-608-0"></span>**Using the Java Editor**

To use the Stylus Studio Java editor, open a Java file in Stylus Studio.

To specify arguments that Stylus Studio uses to run the active Java class, select **Java** > **Class Properties** from the Stylus Studio menu bar. Stylus Studio displays the **Class Properties** dialog box. Enter the arguments required to run your code. (You must have a Java file open in Stylus Studio for **Java** to appear in the menu bar.)

The same debugging capabilities that are available when you are debugging XSLT stylesheets are available when you are debugging stand-alone Java applications.

When you use the Java editor, the Sense:X auto-completion feature is available. The Java editor browses your import directives to gather information about the packages you are using and provides auto-completion when using methods or data members defined in imported classes. The auto-completion mechanism also provides you with tips about the signature of the class method and its required arguments. The same applies to the classes that you are editing. Also, the CLASSPATH is used to help you auto-complete import directives. Type Ctrl+Space if you want Stylus Studio to auto-complete keywords and class names that are defined in java.lang.package.

The Stylus Studio Java editor also does background error checking. As you type Java code, Stylus Studio displays red lines that indicate syntax errors. Move the cursor over the red line to display a pop-up error message.

When you use the Java editor, you can configure the character encoding that Stylus Studio uses to save and load files. To do this, ensure that a Java file is the active file. Then select **Edit** > **Change Encoding** from the Stylus Studio menu bar.

Context-sensitive help for your Java classes is available in the Java editor. The directory that contains the javadoc-generated documentation must be in the Stylus Studio class path (in the Stylus Studio menu bar select **Tools** > **Options** > **Java Virtual Machine**) or in your

CLASSPATH environment variable. You can then press F1 when your cursor is on a class name in the Java editor. Stylus Studio opens the related javadoc-generated documentation.

### <span id="page-609-0"></span>**Stylus Studio and the JVM**

Stylus Studio allows you to debug a running application. You can attach Stylus Studio to a local or remote JVM, and run your application in debug mode. In the Stylus Studio tool bar, click **Attach** to debug a standalone Java program that is running an external JVM. (**Attach** is not for debugging Java extensions.)

To execute a class, open the Java source in Stylus Studio and press F5. Of course, the class must be in your CLASSPATH environment variable or in the Stylus Studio ClassPath (select **Tools** > **Options** > **Java Virtual Machine**).

To verify the JVM that Stylus Studio is trying to load:

- **1.** Select **Tools** > **Options** from the Stylus Studio menu bar.
- **2.** In the **Options** dialog box that appears, click **General > Java Virtual Machine**.

The **Home Directory** field indicates the version of the JVM.

When you suspend processing, display the **Output Window** to view any output from the Java virtual machine. To display the **Output Window**, click **Output Window** in the Stylus Studio tool bar.

## <span id="page-609-1"></span>**Example of Debugging Java Files**

Stylus Studio includes sample files that you can experiment with to learn how to use the debugger with an application that includes stylesheets and Java files. To get you started, this section provides step-by-step instructions for using the debugger with these sample files. You should perform the steps in each topic in the order of the topics.

For complete information about how to use the debugger, see ["Debugging Stylesheets" on](#page-596-0)  [page 537](#page-596-0).

This section includes the following topics:

- ["Setting Up to Debug Sample Java/XSLT Application" on page 551](#page-610-0)
- ["Inserting a Breakpoint in the Sample Java/XSLT Application" on page 551](#page-610-1)
- ["Gathering Debug Information About the Sample Java/XSLT Application" on](#page-611-0)  [page 552](#page-611-0)

### <span id="page-610-0"></span>**Setting Up to Debug Sample Java/XSLT Application**

- ◆ **To set up Stylus Studio to debug the sample Java/XSLT application:**
	- **1.** From the Stylus Studio menu bar, select **Tools** > **Options**.
	- **2.** In the **Options** dialog box that appears, click **Java Virtual Machine**.
	- **3.** If the examples\javaExtension directory is already in the **ClassPath** field, click **OK**.

If the examples\javaExtension directory is not in the **ClassPath** field, click **Browse** next to the **ClassPath** field. In the **Browse for Folder** dialog box that appears, navigate to and select the javaExtension directory, which is in the examples directory of your Stylus Studio installation directory. Click **OK**. Restart Stylus Studio. For ClassPath changes to take effect, you must restart Stylus Studio whenever you modify the ClassPath field.

- **4.** In the File Explorer, navigate to the examples\javaExtension directory in your Stylus Studio installation directory.
- **5.** Double-click IntDate.xsl.

Stylus Studio opens the IntDate.xsl stylesheet in the XSLT editor. The tree for the XML source document, IntDate.xml, also appears.

**6.** In the XSLT editor tool bar, click **Preview Result** .

The IntDate scenario has already been defined. Stylus Studio applies the stylesheet and displays the results (a list of dates) in the **Preview** window.

### <span id="page-610-1"></span>**Inserting a Breakpoint in the Sample Java/XSLT Application**

#### **To insert a breakpoint in the sample stylesheet:**

- **1.** In the XSLT editor, examine the template that matches the date element. As you can see, the select attribute in the xsl:value-of instruction invokes the IntDate Java extension function.
- **2.** In the body of the template, click just before the **xsl:value-of** instruction.
- **3.** In the Stylus Studio tool bar, click **Toggle Breakpoint** .
- **4.** Press F5 to apply the stylesheet. Alternative: In the Stylus Studio tool bar, click Start Debugging **...**

The XSLT processor suspends processing at the breakpoint, displays a yellow triangle to indicate where processing has been suspended, and displays a message in the **Preview** window.

### <span id="page-611-0"></span>**Gathering Debug Information About the Sample Java/XSLT Application**

#### ◆ **To obtain debug information:**

**1.** In the Stylus Studio tool bar, click **Step into**  $\begin{bmatrix} \cdot \\ \cdot \end{bmatrix}$  or press F11.

Stylus Studio opens and displays the Java source file that contains the IntDate extension function. Now the **Variables** window displays a list of the variables in the extension function. There is still no output in the **Preview** window.

Stylus Studio might display the **Browse For Folder** dialog box. It is prompting you to specify where it can find the Java source file that contains the extension function invoked in the line that has the breakpoint. Stylus Studio does not display the **Browse for Folder** dialog box when the .java file is in the same directory as the .class file. Click the **javaExtension** directory and click **OK**.

**2.** In the Stylus Studio tool bar, click **Output Window** ...

Stylus Studio displays the **Output Window**, which displays output from the Java virtual machine.

**3.** In the Stylus Studio tool bar, click **Step Over**  $\boxed{0}$  or F10 to move to the next line of Java code.

The yellow triangle moves to show the new location. If the values of the variables change, the **Variables** window reflects this.

**4.** Press **Step Out**  $\left|\overrightarrow{0}\right|$  to return to the stylesheet.

The **Variables** window now displays only the context node. Processing was suspended when the second date child element of the doc document element was the context node.

The **Preview** window now displays a few lines of HTML.

**5.** In the **Preview** window, click in the first line of text.

Stylus Studio displays the **Backmap Stack** window, which contains a list of the XSLT instructions that have been executed. Also, in the **XSLT Source** tab, Stylus Studio displays a blue triangle that indicates the line in the stylesheet that generated the output line you clicked in.
# **Chapter 8 Defining XML Schemas**

This section provides information about how to use Stylus Studio to define an XML Schema. Although some information about XML Schema tags is provided, familiarity with the W3C *[XML Schema Recommendation](http://www.w3.org/TR/xmlschema-0/)* is assumed.

Many of the examples in this chapter are based on the purchaseOrder.xsd document, which is installed with other sample files in the examples\simpleMappings directory of your Stylus Studio installation directory. Consider having this file open as you read through the examples in this chapter.

This section covers the following topics:

- ["What Is an XML Schema?" on page 554](#page-613-0)
- ["Creating an XML Schema in Stylus Studio" on page 554](#page-613-1)
- ["Working with XML Schema in Stylus Studio" on page 567](#page-626-0)
- ["Getting Started with XML Schema in the Tree View" on page 578](#page-637-0)
- ["Defining simpleTypes in XML Schemas" on page 584](#page-643-0)
- ["Defining complexTypes in XML Schemas" on page 594](#page-653-0)
- ["Defining Elements and Attributes in XML Schemas" on page 604](#page-663-0)
- ["Defining Groups of Elements and Attributes in XML Schemas" on page 613](#page-672-0)
- ["Adding Comments, Annotation, and Documentation Nodes to XML Schemas" on](#page-676-0)  [page 617](#page-676-0)
- ["Defining Notations" on page 620](#page-679-0)
- ["Referencing External XML Schemas" on page 621](#page-680-0)
- ["Generating Documentation for XML Schema" on page 628](#page-687-0)
- ["About XML Schema Properties" on page 633](#page-692-0)

# <span id="page-613-0"></span>**What Is an XML Schema?**

An XML Schema conforms with the W3C *[XML Schema Recommendation](http://www.w3.org/TR/xmlschema-0/)*. The *[XML](http://www.w3.org/TR/xmlschema-0/)  [Schema Recommendation](http://www.w3.org/TR/xmlschema-0/)* defines an XML markup vocabulary for specifying the structure of an XML document. An XML Schema serves the same purpose as a DTD. The most visible difference is that an XML Schema is in XML, while a DTD is not.

Like a DTD, an XML Schema describes the structure of a document. However, an XML Schema contains more specialized types of nodes than a DTD schema. For example, in an XML Schema, you can define nodes of type group and attributeGroup. These nodes contain groups of elements and attributes, respectively.

In an XML Schema, elements that contain subelements or attributes are called *complexTypes*. Elements that contain data but do not contain subelements or attributes are *simpleTypes*. Attributes are always simpleTypes. In your XML Schema, along with elements and attributes, you define complexTypes and some simpleTypes. In addition, many simpleTypes are part of the XML Schema grammar.

## **Reference Information**

The World Wide Web Consortium (W3C) provides information about XML Schema, including the following:

- *XML Schema Part 0: Primer* at http://www.w3.org/TR/xmlschema-0/
- Glossary of XML Schema terms at http://www.w3.org/TR/2001/REC-xmlschema-1-20010502/#normative-glossary
- Reference information for simpleTypes and their facets at http://www.w3.org/TR/xmlschema-0/#SimpleTypeFacets
- Reference information for XML Schema elements and attributes at http://www.w3.org/TR/xmlschema-0/#index

# <span id="page-613-1"></span>**Creating an XML Schema in Stylus Studio**

There are several ways to create an XML Schema in Stylus Studio, including building your own XML Schema from scratch, and creating an XML Schema based on an existing DTD or from an XML document.

This section covers the following topics:

- ["Creating Your Own XML Schema" on page 555](#page-614-0)
- ["Creating XML Schema from a DTD" on page 555](#page-614-1)

["Creating XML Schema from an XML Document" on page 560](#page-619-0)

You can also create XML Schema from EDI message types and transactions, like those in EDIFACT, X12, and IATA dialects. See ["Creating XML Schema from EDI" on page 563](#page-622-0).

# <span id="page-614-0"></span>**Creating Your Own XML Schema**

#### ◆ **To create an XML Schema, select File > New > XML Schema from the menu bar.**

Stylus Studio displays a new XML document in the XML Schema Editor **Diagram** tab; the text pane displays the following contents:

```
<?xml version="1.0"?>
<xsd:schema xmlns:xsd="http://www.w3.org/2001/XMLSchema">
</xsd:schema>
```
When you create an XML Schema in Stylus Studio, the default namespace is specified as http://www.w3.org/2001/XMLSchema. If you choose to you specify the XML Schema namespace, be sure to specify one of the following:

- http://www.w3.org/2001/XMLSchema
- http://www.w3.org/2001/XMLSchema-instance

## <span id="page-614-1"></span>**Creating XML Schema from a DTD**

Stylus Studio has two document wizards you can use to create an XML Schema from a DTD. One uses a built-in processor; the other uses the Trang schema converter from Thai Open Source Software Center ([www.thaiopensource.com](http://www.thaiopensource.com)). Using the Trang converter gives you more control over both the input file and output characteristics (such as whether or not you want to indent the XML Schema).

#### **Using the DTD to XML Schema Document Wizard**

#### ◆ **To use the DTD to XML Schema wizard:**

**1.** From the Stylus Studio menu bar, select **File** > **Document Wizards**. The **Document Wizards** dialog box appears.

**2.** In the **XML Editor** tab, click **DTD to XML Schema**, and click **OK**. The **Convert DTD to XML Schema** dialog box appears.

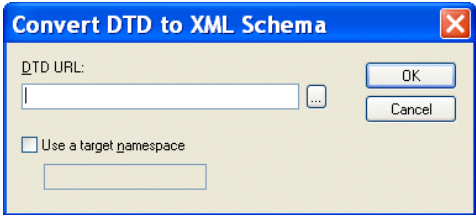

**Figure 278. Convert DTD to XML Schema Dialog Box**

- **3.** In the **DTD URL** field, type or select the absolute path for the DTD from which you want to create an XML Schema.
- **Note** The DTD must be encoded in UTF-8.
	- **4.** If you want to specify a target namespace for the resulting XML Schema, select the **Use a Target Namespace** check box and type a target namespace URL.
	- **5.** Click **OK**.

Stylus Studio displays the new XML Schema in the XML Schema Editor.

### **Using the DTD to XML (Trang) Document Wizard**

The following table describes the fields in the **DTD to XML (Trang)** dialog box, which is displayed when you run the DTD to XML (Trang) document wizard. This documet wizard was created using Stylus Studio Custom Document Wizard (see ["Custom](#page-1181-0)  [Document Wizards" on page 1122](#page-1181-0) for more information).

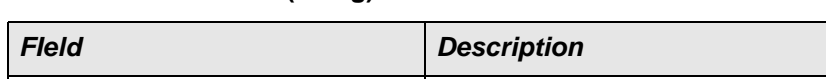

**Table 70. DTD to XML (Trang) Document Wizard Fields**

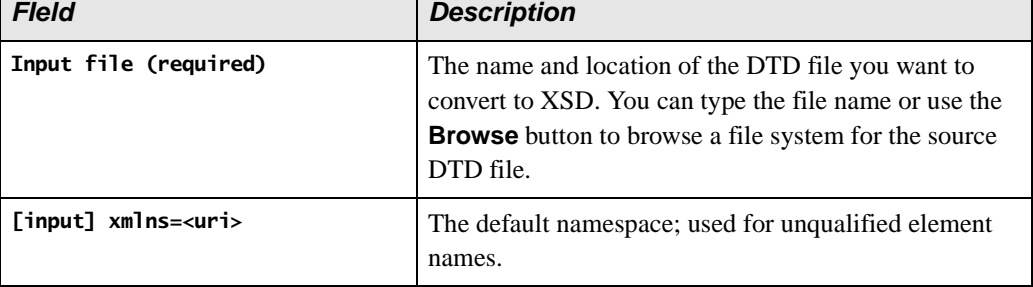

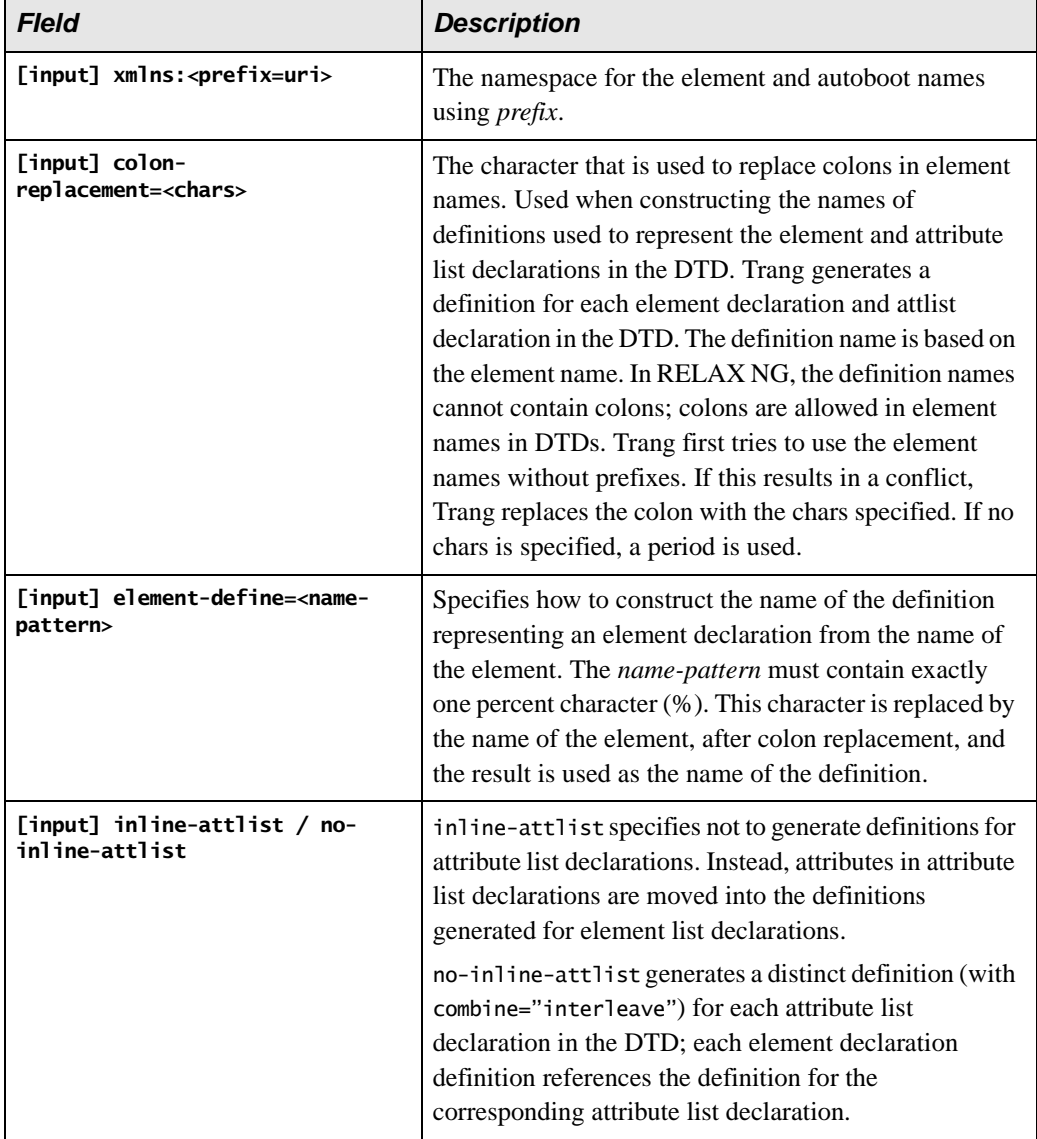

#### **Table 70. DTD to XML (Trang) Document Wizard Fields**

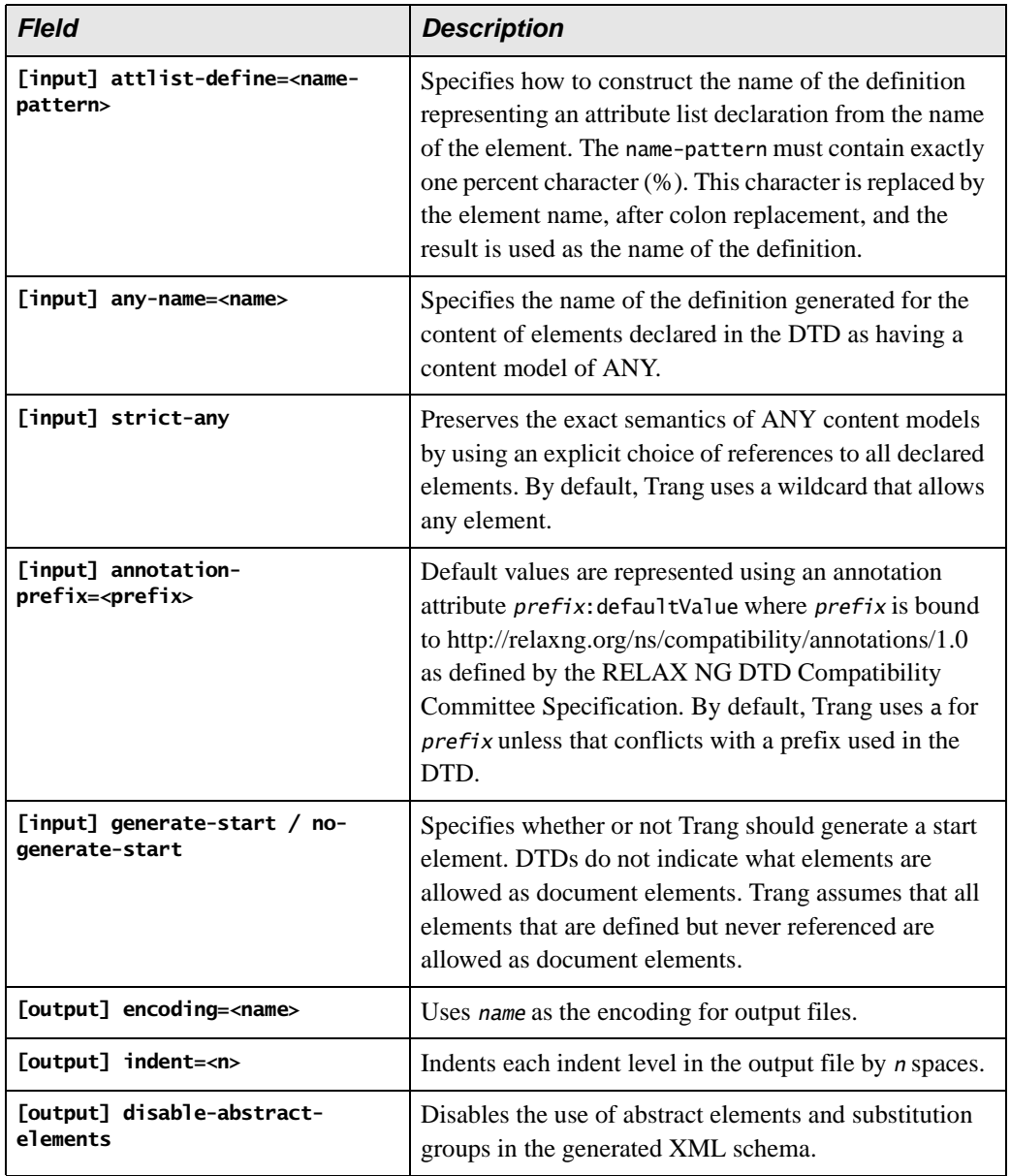

#### **Table 70. DTD to XML (Trang) Document Wizard Fields**

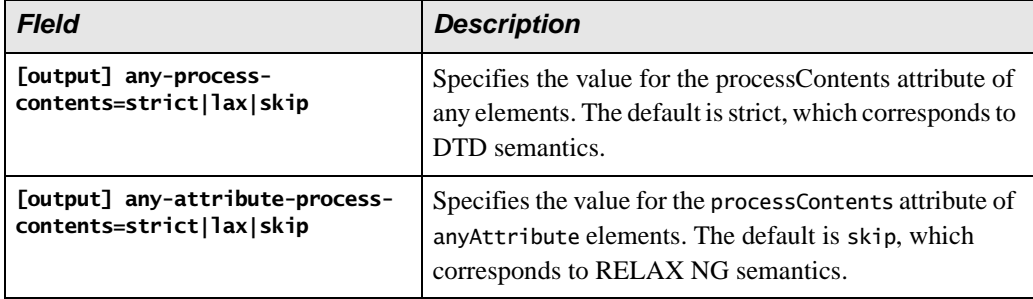

#### **Table 70. DTD to XML (Trang) Document Wizard Fields**

#### ◆ **To use the DTD to XML Schema (Trang) wizard:**

- **1.** From the Stylus Studio menu bar, select **File** > **Document Wizards**. The **Document Wizards** dialog box appears.
- **2.** In the **XML Editor** tab, click **DTD to XML Schema (Trang)** and click **OK**. The **DTD to XML Schema (Trang)** dialog box appears.

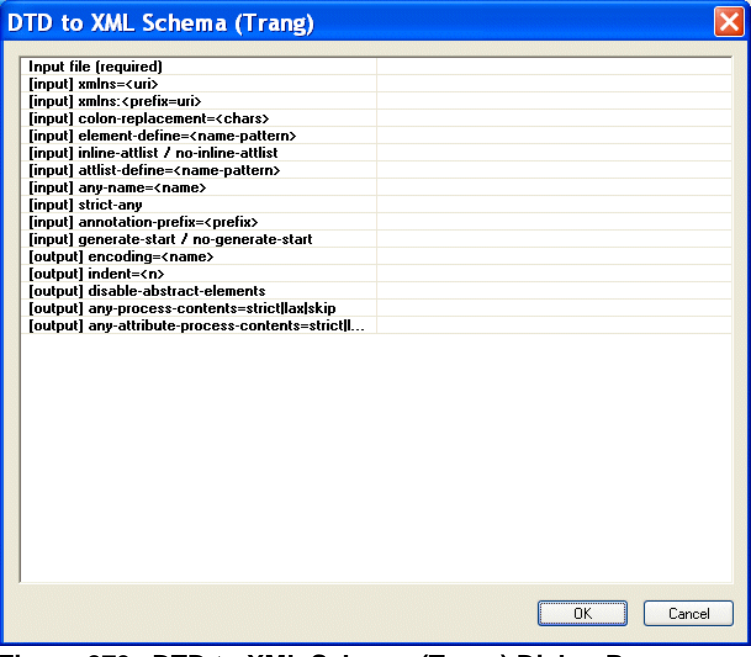

**Figure 279. DTD to XML Schema (Trang) Dialog Box**

- **3.** Enter the absolute path of the DTD from which you want to create an XML Schema. The DTD must be encoded in UTF-8. You can type the file path, or use the browse button (which appears when you place the cursor in the **Input file (required)** field. This is the only required field.
- **4.** Optionally, complete any of the remaining fields.
- **5.** Click **OK**.

Stylus Studio displays the new XML Schema in the XML Schema Editor.

### <span id="page-619-0"></span>**Creating XML Schema from an XML Document**

There are two ways to create XML Schema from an XML document:

- The *XML to XML Schema document wizard* allows you to create XML Schema from any XML document. The XML document you use to create the XML Schema is not modified with attribute information about the new XML Schema when you use this method.
- The *Create Schema from XML Content feature* in the XML Editor. This method allows you to create an XML Schema (or DTD) based on the current XML document in the XML Editor. The XML document is always modified with namespace and schema location attributes when you use this method. If you choose to create DTD, you have the option of creating internal or external DTD.

Both methods allow you to specify the URI for the generated files (if an XML document has multiple namespaces defined for it, Stylus Studio creates a separate XML Schema associated with each namespace).

#### **Using the XML to XML Schema Document Wizard**

Use this procedure when you want to create an XML Schema based on the content of an existing XML document.

#### To use the XML to XML Schema document wizard:

**1.** Select **File > Document Wizards** from the menu. The **Document Wizards** dialog box appears.

**2.** Double-click **XML to XML Schema**.

The **Convert XML to XML Schema** dialog box appears.

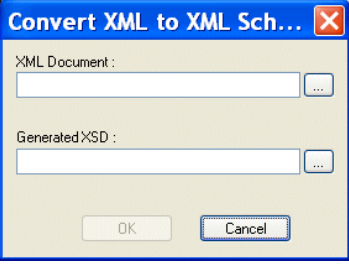

#### **Figure 280. Convert XML to XML Schema Dialog Box**

- **3.** Specify the XML document you want to use to create an XML Schema in the **XML Document** field.
- **4.** Specify the URI for the generated file(s) in the **Generated XSD** field.
- **5.** Click the **OK** button.

Stylus Studio creates the XML Schema file and opens it in the XML Schema Editor.

#### **Using the Create Schema from XML Content Feature**

Use this procedure when you want to create an XML Schema based on the content of an existing XML document.

#### **To use the Create Schema XML Content feature:**

**1.** Open the XML document from which you wish to create an XML Schema.

**2.** Select **XML > Create Schema from XML Content** from the Stylus Studio menu. The **Create Schema or DTD** dialog box appears.

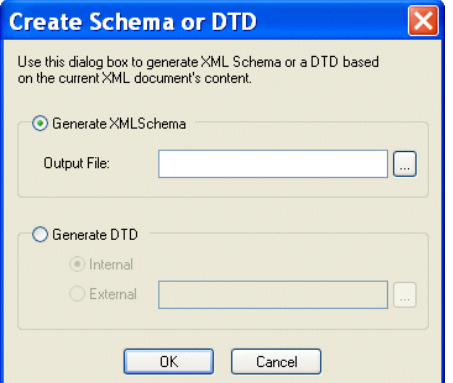

**Figure 281. Create Schema or DTD Dialog Box**

**3.** Click **Generate XML Schema**.

The **Output File** field becomes active.

- **4.** Type a name for the XML Schema you want to create, or use the browse button  $(|-|)$ to search for an existing file.
- **5.** Click the **Yes** button.

The XML Schema is created. If you do not specify a complete URL, the schema is written to the same location as the XML document from which it was created.

#### **Displaying the New XML Schema**

Use this procedure to open the new XML Schema created using the Create Schema from XML Content feature (or to open the XML Schema associated with any active XML document).

#### ◆ **To display the new XML Schema:**

- **1.** Click **XML > Open Associated Schema**.
- **2.** Select the XML Schema from the drop-down menu.

The XML Schema appears in the XML Schema Editor.

# <span id="page-622-0"></span>**Creating XML Schema from EDI**

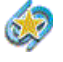

The EDI to XSD document wizard is available only in Stylus Studio XML Enterprise Suite.

Stylus Studio provides the EDI to XSD document wizard to allow you to create XML Schema based on EDI dialects like EDIFACT, X12, IATA, and EANCOM.

This section covers the following topics:

- ["Wizard Options" on page 563](#page-622-1)
- ["Running the EDI to XSD Document Wizard" on page 565](#page-624-0)

# <span id="page-622-1"></span>**Wizard Options**

Though specifics vary across EDI dialects (IATA and EANCOM refer to versions, while X12 refers to Release, for example), the options for most EDI document wizards are similar, if not the same. Document wizard options are summarized in the following table. Once specifying the dialect and version, you use the fields of the **XML Structure** group box to specify the structure of the XML; you use the fields of the **XML Schema Options**  group box to specify the settings that are used to generate the XML Schema for the selected EDI message.

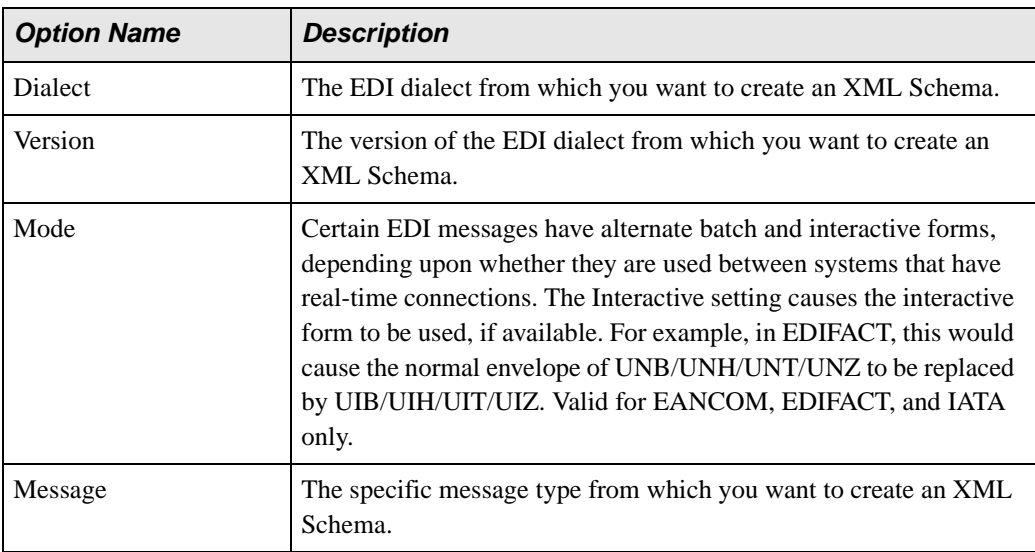

#### **Table 71. EDI Document Wizard Options**

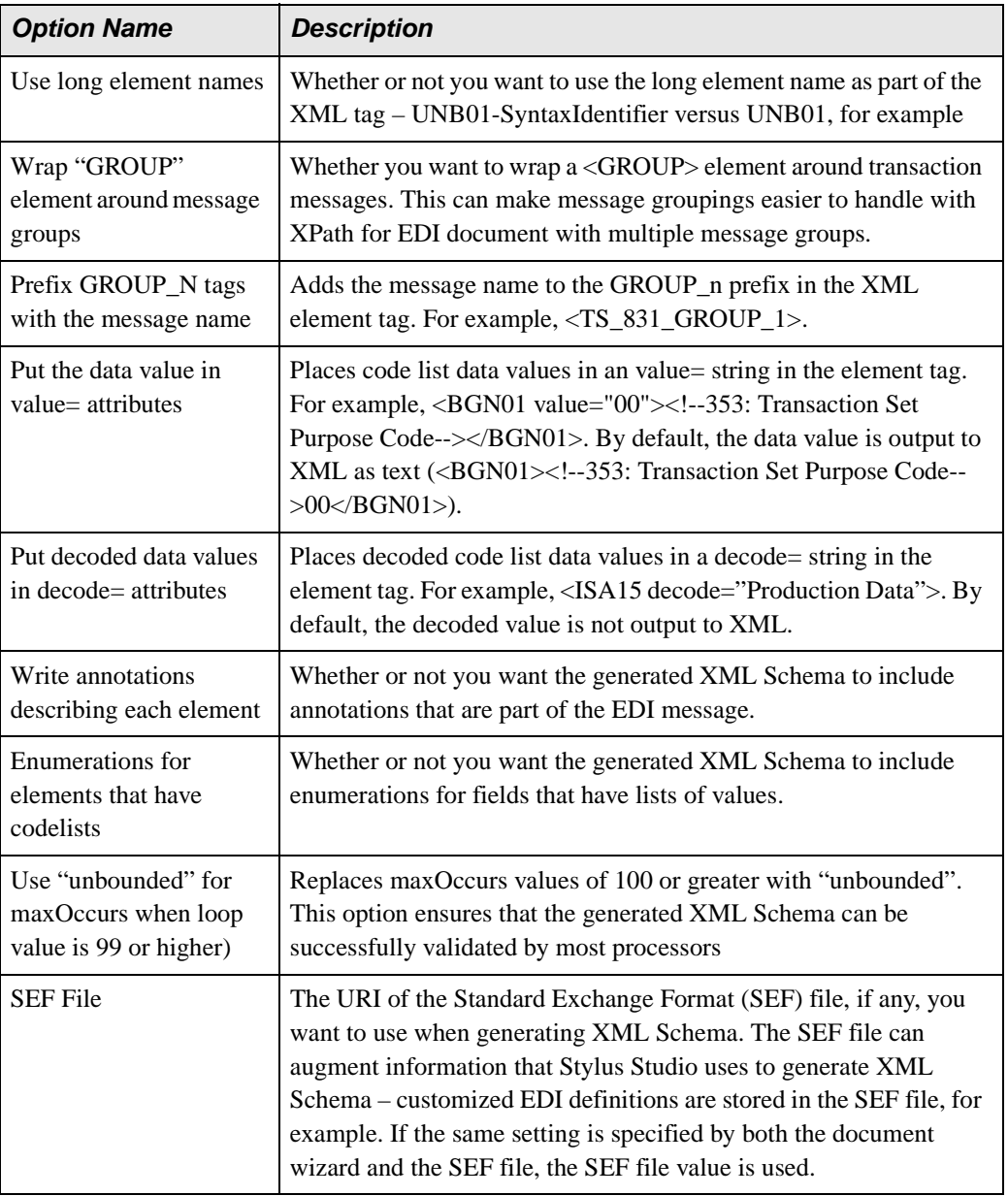

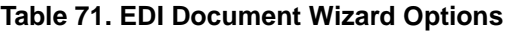

# <span id="page-624-0"></span>**Running the EDI to XSD Document Wizard**

- **To run an EDI to XML Schema documentation wizard:** 
	- **1.** Select **File > Documentation Wizards** from the Stylus Studio menu. The **Documentation Wizards** dialog box appears.
	- **2.** Select the **XML Editor** tab:

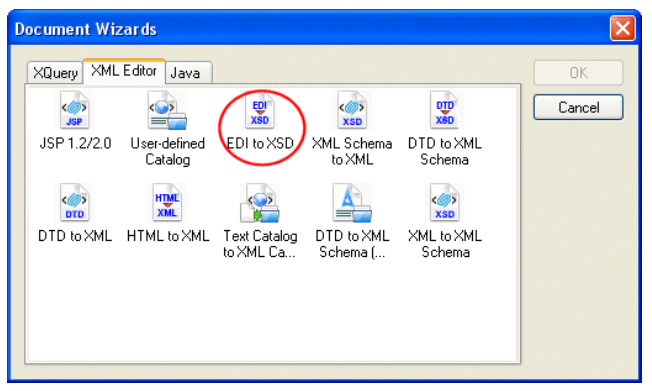

**Figure 282. Document Wizards Dialog Box**

**3.** Double-click the icon for the EDI to XSD document wizard.

A dialog box for the document wizard you selct appears. The **Generate XML Schema from EDI Standards** dialog box is shown here.

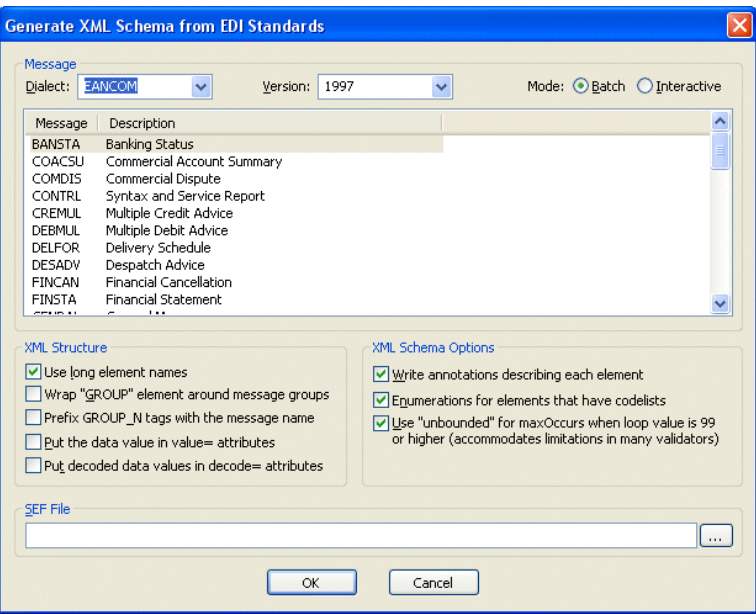

**Figure 283. Generate XML Schema from EDI Standards**

- **4.** If necessary, change the version ID or release number. Values are listed chronologically in ascending order.
- <span id="page-625-0"></span>**5.** Select the message or transaction set on which you wish to base the XML Schema you are creating.
- **6.** Change the XML Schema creation options as required. See ["Wizard Options" on](#page-622-1)  [page 563](#page-622-1) if you need help with this step.
- **7.** Click OK.

Stylus Studio converts the EDI you selected in [Step 5](#page-625-0) to XML Schema and opens a new, untitled document in the XML Schema Editor.

# <span id="page-626-0"></span>**Working with XML Schema in Stylus Studio**

You use the *XML Schema Editor* to view, define, and validate XML Schema using one or more of three tabs, or views. This section describes these and other tools for working with XML Schema in Stylus Studio.

This section covers the following topics:

- ["Views in the XML Schema Editor" on page 568](#page-627-0)
- ["Validating XML Schema" on page 571](#page-630-0)
- ["Updating XML Schema Associated with a Document" on page 571](#page-630-1)
- ["Viewing Sample XML" on page 571](#page-630-2)
- ["Using XML Schema in XQuery and XSLT Mapper" on page 573](#page-632-0)
- ["Printing" on page 573](#page-632-1)
- ["Node Properties" on page 575](#page-634-1)
- ["Searching for Referencing Nodes" on page 575](#page-634-0)

## <span id="page-627-0"></span>**Views in the XML Schema Editor**

The XML Schema Editor has **Diagram**, **Tree**, and **Documentation** tabs. The **Diagram** tab, which is the default for the XML Schema Editor, is shown in [Figure 284.](#page-627-1)

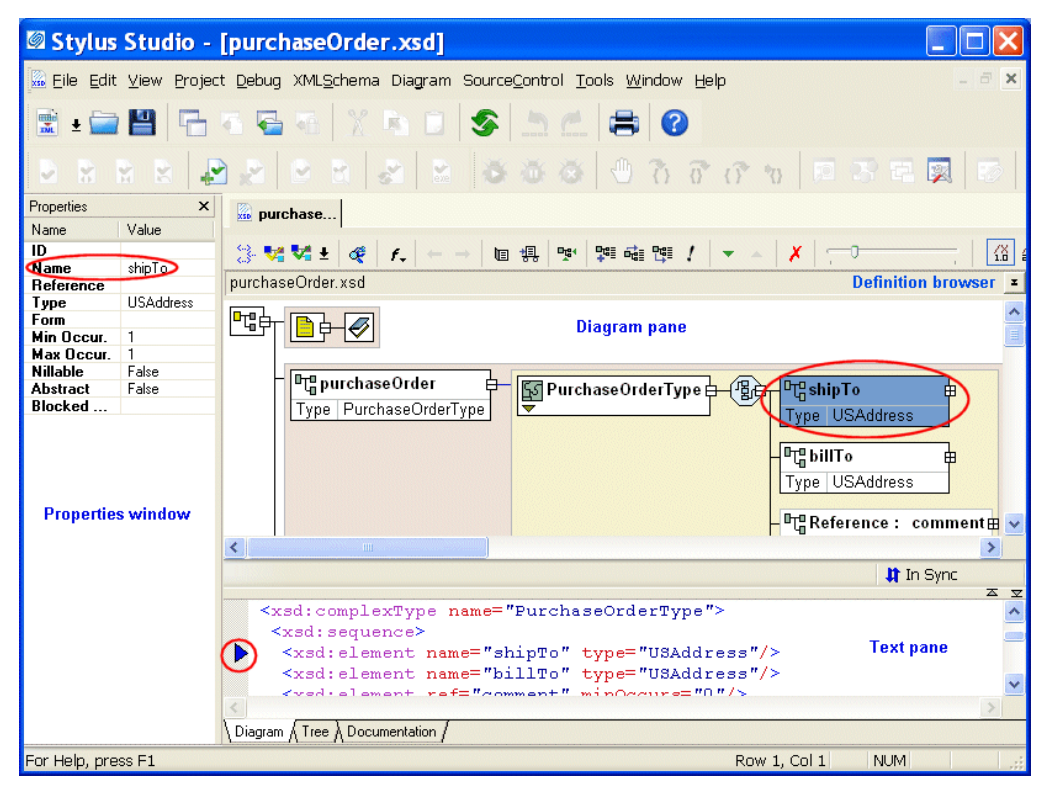

**Figure 284. XML Schema Editor Diagram Tab**

<span id="page-627-1"></span>Watch it! You can view a video demonstration of this feature by clicking the television icon or by clicking this link: [watch the XML Schema Diagram Editor](http://www.stylusstudio.com/videos/xmlschema1/xmlschema1.html)  [video.](http://www.stylusstudio.com/videos/xmlschema1/xmlschema1.html)

You can see other Stylus Studio video demonstrations here: [http://www.stylusstudio.com/xml\\_videos.html](http://www.stylusstudio.com/xml_videos.html).

Each tab displays the schema from a unique perspective, as summarized here:

**Diagram** – Displays the XML Schema using graphical elements for the nodes (elements, attributes, simpleTypes, complexTypes, and so on) defined in the XML Schema in a *diagram pane*. Container elements can be expanded to show child

elements, and values such as element and attribute names and types can be edited in place by double-clicking the node you want to modify.

In addition to the diagram pane, the **Diagram** tab includes a *text pane.* The text pane displays the raw XML text used to define the XML Schema, and lets you see how the changes you make in the diagram affect the XML Schema text. You can make changes in either pane – to a node in the diagram, or directly to the text – Stylus Studio keeps both views synchronized.

The **Diagram** tab has a full complement of editing tools, including checkers for wellformedness and validation, as well as a query functionality that lets you evaluate your query using either XPath 1.0 or XPath 2.0. XML Schema query is also supported in the **Tree** tab. See ["Printing" on page 573](#page-632-1) to learn how to print information in the **Diagram** tab.

For more information on the **Diagram** tab, including a description of the graphical symbols used to represent XML Schema elements, see ["Introduction to the XML](#page-122-0)  [Schema Editor Diagram Tab" on page 63.](#page-122-0)

**Tree** – Displays a DOM tree representation of the XML Schema. You can edit the XML Schema graphically, in the tree itself, or by modifying the properties of the nodes you select.

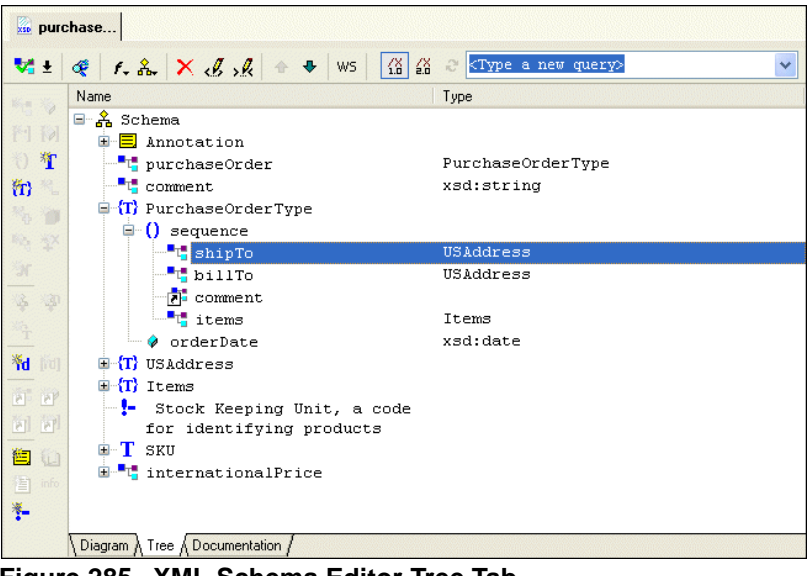

**Figure 285. XML Schema Editor Tree Tab**

● **Documentation** – Displays read-only summary and detailed reference information about the XML Schema, including sections for schema document properties, global declarations, and global definitions.

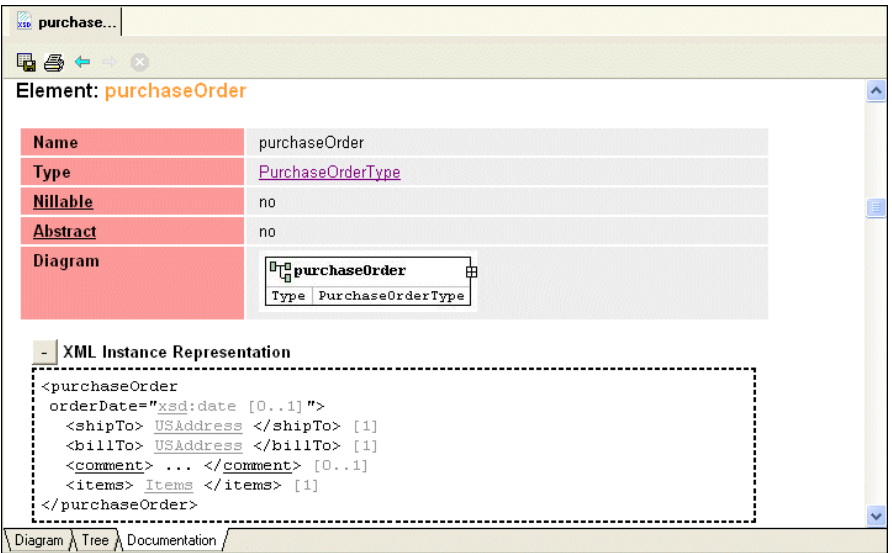

**Figure 286. XML Schema Editor Documentation Tab (XS3P Format)**

In Stylus Studio, the information in all tabs synchronized automatically.

Generally speaking, if you are just getting started with XML Schema you should consider using the **Diagram** tab to work with XML Schema in Stylus Studio. Its graphical user interface makes defining XML Schema easy and error-free, and the built-in text pane, which lets you see how new nodes are rendered in XML, can be a useful learning tool.

To get started using the **Diagram** view to define an XML Schema, see ["Defining an XML](#page-121-0)  [Schema Using the Diagram Tab – Getting Started" on page 62](#page-121-0). Procedures for working with the **Diagram** tab are also covered throughout this chapter.

# <span id="page-630-0"></span>**Validating XML Schema**

Stylus Studio can analyze your XML Schema document to determine if it is valid. At any time, click **Validate Document v** in the Stylus Studio tool bar to ensure that your schema is valid. If it is not, Stylus Studio displays a message that indicates the cause and location of the error.

### **Choosing a validation engine**

When you click the **Validate Document v** button, Stylus Studio uses the built-in validation engine. If you want to use a different validation engine, like XML Schema Validator (XSV), for example:

- **1.** Click the down arrow next to the **Validate Document v** button. A list of supported validation engines appears.
- **2.** Select the validation engine you want to use.
- **3.** Click the **Validate Document v** button again to validate your XML Schema.

# <span id="page-630-1"></span>**Updating XML Schema Associated with a Document**

Stylus Studio can associate an XML Schema with an XML document, and it can validate an XML document against its associated XML Schema. If you update an XML Schema in Stylus Studio and that schema is associated with an XML document that is open in Stylus Studio, Stylus Studio refreshes the XML Schema information for the XML document.

# <span id="page-630-2"></span>**Viewing Sample XML**

You can view a sample of the XML represented by a node in the XML Schema **Diagram** tab. You can also optionally create an XML document based on that instance. For

example, here is an instance of the XML represented by the purchaseOrder element in purchaseOrder.xsd.

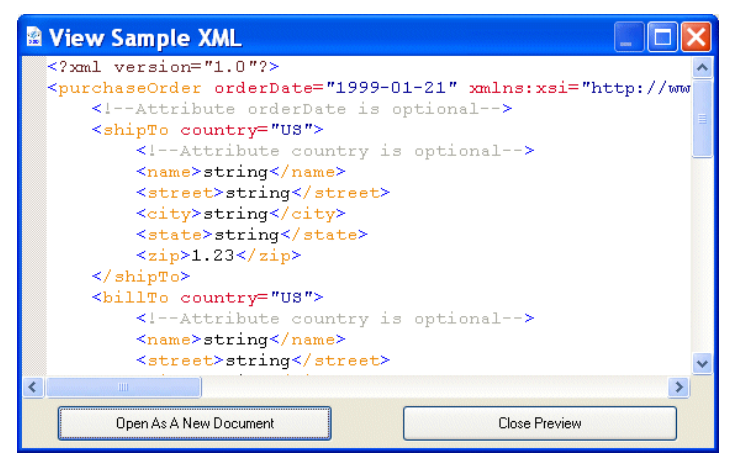

<span id="page-631-0"></span>**Figure 287. Sample of XML Based on XML Schema**

If you want, you can create a new XML document based on this instance by clicking the **Open as New Document** button.

- **Note** If the XML Schema contains an element defined using a built-in type, the instance of that element in the XML document is created using the minimum value of the range specified for that type. For example, if the XML Schema contains a  $\epsilon$  part element defined as type="xs:integer", the  $\epsilon$  part> element in the resulting XML document appears as <part>-9223372036854775808</part>.
	- **To view sample XML:** 
		- **1.** In the **Diagram** tab, select the node for which you want to see sample XML.
		- **2.** Select **Diagram > View XML Sample** from the Stylus Studio menu.

*Alternative*: Select **View XML Sample** from the node's shortcut menu (right-click to display).

The **View Sample XML** dialog box appears. (See [Figure 287](#page-631-0).)

**3.** If you want to open this instance as a new XML document in Stylus Studio, click the **Open as a New Document** button. Otherwise, click **Close Preview**.

# <span id="page-632-0"></span>**Using XML Schema in XQuery and XSLT Mapper**

You can use an XML Schema as the source document or target document for Stylus Studio's XQuery and XSLT Mappers. See ["Building an XQuery Using the Mapper" on](#page-855-0)  [page 796](#page-855-0) and ["Creating XSLT Using the XSLT Mapper" on page 493](#page-552-0) for more information on these topics.

# <span id="page-632-1"></span>**Printing**

You can print XML Schema from the **Diagram** tab, and you can print XML Schema documentation from the **Documentation** tab.

### **Printing XML Schema**

Stylus Studio allows you to print either the graphics in the diagram pane, or the raw XML in the text pane. If one pane is collapsed, Stylus Studio prints the visible pane. If both panes are visible, Stylus Studio prints the pane that currently has focus.

**Tip** Select **File > Print Preview** to verify the output before you print.

- ◆ **To print XML Schema from the Diagram tab:**
	- **1.** Select the pane of the **Diagram** tab you want to print.
	- **2.** Click **Print** .

*Alternative*: Select **File > Print** from the Stylus Studio menu.

### **Printing XML Schema Documentation**

To print XML Schema documentation, click the **Print** tool (or Ctrl + P) on the **Documentation** tab. Stylus Studio prints the XML Schema documentation using the XS3P format. See ["Generating Documentation for XML Schema" on page 628](#page-687-0) for more information.

## **Saving theXML Schema Diagram as an Image**

You can save a graphical image of your XML Schema diagram as a JPEG (.jpg) file or as an Extended Meta File (.emf). When you save an XML Schema as an image, Stylus Studio includes the entire XML Schema diagram, not just what is currently visible.

Stylus Studio uses a standard zoom level when saving the image; application zoom level settings are ignored.

#### ◆ **To save an XML Schema diagram as an image:**

Select **Diagram > Export Image** from the menu, or select **Export Image** from the shortcut menu on the diagram pane (right-click).

Stylus Studio displays the **Save As** dialog box.

- **3.** Select the file format (.jpg or .emf) from the **Files of type** drop-down list.
- **4.** Specify a name and location for the file and click the **Save** button. The default name is the name of the XML Schema document; the default location is the folder in which the XML Schema document has been saved.

# <span id="page-634-1"></span>**Node Properties**

The **Properties** window is available when you are using the **Diagram** or **Tree** tab of the XML Schema Editor. When the **Properties** window is open, it displays the properties of the node you click. If you have selected a restricted node from a redefined XML Schema, Stylus Studio displays a separate section in the lower half of the **Properties** window for you to specify the facets, as shown in [Figure 288](#page-634-2).

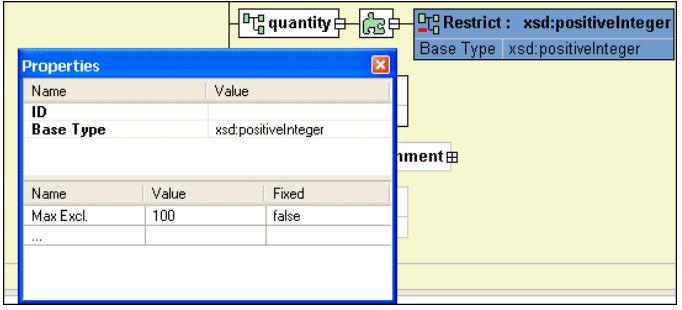

<span id="page-634-2"></span>**Figure 288. Properties Window with Restricted Type Facets**

If the **Properties** window is not visible, select **View** > **Properties** from the Stylus Studio menu.

**Tip** The **Properties** window is a dockable window – you can drag it out of Stylus Studio and place it anywhere on your desktop, as shown in [Figure 288.](#page-634-2)

To change the value of a property, click the property field and enter the new value. If only certain values are allowed, Stylus Studio displays a drop-down list of the valid choices. Each type of node has its own set of properties. For a description of each property, see ["About XML Schema Properties" on page 633.](#page-692-0)

### **Working with Properties in the Diagram**

You can also display and edit properties within the nodes in the diagram. See ["Displaying](#page-125-0)  [Properties" on page 66](#page-125-0) for more information on this feature.

# <span id="page-634-0"></span>**Searching for Referencing Nodes**

You can use the **Find References** feature to find all the constructs that reference a definition you select in the XML Schema diagram. You can search for references to

Global elements

- Simple global types
- Complex global types

In addition to the current XML Schema, Stylus Studio searches any included or imported XML Schemas for references.

### **Search Results**

Search results are displayed in the Output window, as shown in [Figure 289](#page-635-0). Information in the result includes

- The name of the node whose references you are looking for
- Searched files (that is, the current XML Schema and any included or imported XML Schemas)
- The location (file URL, and line:column) of the reference

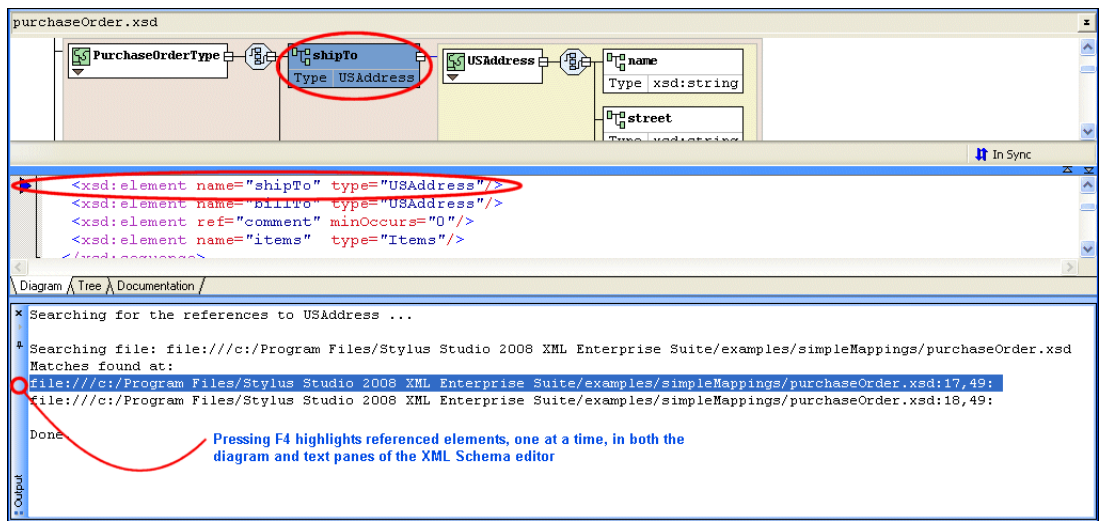

#### <span id="page-635-0"></span>**Figure 289. Results of a Search for Referencing Nodes**

Pressing F4:

- Highlights the first search result
- Scrolls the text pane to the referencing node (note the blue marker in the text pane margin)
- Scrolls the diagram pane and highlights the referencing node

Pressing F4 again repeats this action for the next search result.

#### ◆ **To search for referencing nodes in an XML Schema:**

- **1.** Select the XML Schema node for which you want to find referencing nodes.
- **2.** Right-click, and select **Find References** from the shortcut menu. *Alternative*: Select **Diagram** > **Find References** from the Stylus Studio menu.

# <span id="page-637-0"></span>**Getting Started with XML Schema in the Tree View**

This section provides a quick tour of the main features of the **Tree** view in the XML Schema Editor. It provides instructions that you can follow to define a simple XML Schema.

This section provides step-by-step instructions for defining the bookstoreTree.xsd XML Schema document. You should perform the steps in each topic in the order of the topics. This section covers the following topics:

- ["Description of Sample XML Schema" on page 578](#page-637-1)
- ["Defining a complexType in a Sample XML Schema in the Tree View" on page 579](#page-638-0)
- ["Defining Elements of the Sample complexType in the Tree View" on page 583](#page-642-0)

For instructions for using the **Diagram** view to define the same XML Schema, see ["Defining an XML Schema Using the Diagram Tab – Getting Started" on page 62.](#page-121-0)

### <span id="page-637-1"></span>**Description of Sample XML Schema**

Suppose you want to define an XML Schema that defines book, magazine, and newsletter elements. The type of each of these elements is PublicationType. The XML Schema defines the PublicationType complexType. An element that is a PublicationType contains the following:

- The genre attribute specifies the style of the publication.
- There is always exactly one title element.
- The subtitle element is optional.
- There must be at least one author element and there can be more. Each author element contains one first-name element and one last-name element.
- Of the following three elements, exactly one must always be present:
	- ❍ ISBNnumber
	- ❍ PUBnumber
	- ❍ LOCnumber
- The elements must be in the order specified in this list.

# **Tips for Adding Nodes**

To add a node to an XML Schema in the **Tree** view, click a node that is already in the schema. Stylus Studio activates the buttons for only those nodes that can be children of the node you selected. If you hold down the Shift key, Stylus Studio activates only those buttons that allow you to add nodes that can be siblings of the selected node.

# <span id="page-638-0"></span>**Defining a complexType in a Sample XML Schema in the Tree View**

The steps for defining the PublicationType complexType are described in the following sections:

- ["Defining the Name of the Sample complexType in the Tree View" on page 579](#page-638-1)
- ["Adding an Attribute to a Sample complexType in the Tree View" on page 580](#page-639-0)
- ["Adding Elements to a Sample complexType in the Tree View" on page 580](#page-639-1)
- ["Adding Optional Elements to a Sample complexType in the Tree View" on page 581](#page-640-0)
- ["Adding an Element That Contains Subelements to a complexType in the Tree View"](#page-640-1) [on page 581](#page-640-1)
- ["Choosing the Element to Include in the Sample complexType in the Tree View" on](#page-641-0)  [page 582](#page-641-0)

### <span id="page-638-1"></span>**Defining the Name of the Sample complexType in the Tree View**

- ◆ **To define a complexType in the sample XML Schema:**
	- **1.** From the Stylus Studio menu bar, select **File** > **New** > **XML Schema**. Stylus Studio displays the XML Schema Editor.
	- **2.** At the bottom of the XML Schema Editor, click the **Tree** tab. Stylus Studio displays the **Tree** view of the schema, and the **Properties** window, which lists the properties for the selected node in the tree.
	- **3.** Click the **Schema** node  $\frac{3}{2}$ .
	- **4.** In the left tool bar, click **New complexType** Stylus Studio displays a field for the new complexType.
	- **5.** Type PublicationType as the name for this new complexType and press Enter.
	- **6.** Click **Save** ...

**7.** In the **Save** dialog box that appears, in the **URL** field, type bookstoreTree.xsd, and click **Save**.

### <span id="page-639-0"></span>**Adding an Attribute to a Sample complexType in the Tree View**

- **To add the genre attribute to the PublicationType complexType:** 
	- **1.** In the **Tree** view, click the **PublicationType** node.
	- **2.** In the left tool bar, click **New Attribute Definition** . In the **Tree** view, Stylus Studio displays a field for the new attribute.
	- **3.** Type genre as the name of the new attribute and press Enter. Stylus Studio displays a drop-down list of built-in simpleTypes.
	- **4.** Double-click **xsd:string**.

#### <span id="page-639-1"></span>**Adding Elements to a Sample complexType in the Tree View**

- ◆ **To add the** title **element, which must appear exactly once, to the** PublicationType **complexType:**
	- **1.** In the **Tree** view, click the **PublicationType** node.
	- **2.** In the left tool bar, click **New Model Group** . Stylus Studio displays a drop-down list of group modifiers.
	- **3.** Double-click the **sequence** modifier.

The sequence modifier indicates that an instance document contains zero, one, or more of each child element in the order in which they are defined.

- **4.** In the left tool bar, click **New Element Definition** . In the **Tree** view, Stylus Studio displays a field for the new element definition.
- **5.** Type title as the name of the new element and press Enter. Stylus Studio displays a drop-down list of built-in simpleTypes.
- **6.** Double-click **xsd:string**.

### <span id="page-640-0"></span>**Adding Optional Elements to a Sample complexType in the Tree View**

- ◆ **To add the optional subtitle element to the** PublicationType **complexType:**
	- **1.** In the **Tree** view, click the **sequence** node.
	- **2.** In the left tool bar, click **New Element Definition** In the **Tree** view, Stylus Studio displays a field for the new element definition.
	- **3.** Type subtitle as the name of the new element and press Enter. Stylus Studio displays a drop-down list of built-in simpleTypes.
	- **4.** Double-click **xsd:string**.
	- **5.** In the **Properties** window, double-click the **Min Occur.** field.
	- **6.** Type 0 and press Enter
	- **7.** In the **Properties** window, double-click the **Max Occur.** field.
	- **8.** Type 1 and press Enter.

### <span id="page-640-1"></span>**Adding an Element That Contains Subelements to a complexType in the Tree View**

The PublicationType complexType must include at least one author element. An author element must include a first-name element and a last-name element.

Each element that can contain subelements is a complexType. Consequently, to add the author element to the PublicationType complexType, you must first define the authorType complexType. You can then add an element that is of authorType to the PublicationType complexType.

- **To define the authorType complexType:** 
	- **1.** In the XML Schema Editor, click the Schema node.
	- **2.** In the left tool bar, click **New complexType . 1** Stylus Studio displays a field for the new complexType.
	- **3.** Type authorType as the name for this new complexType and press Enter.
	- **4.** In the left tool bar, click **New Model Group** ...
	- **5.** In the drop-down list that appears, double-click the **sequence** modifier.
	- **6.** In the left tool bar, click **New Element Definition**
- **7.** In the field that Stylus Studio displays, type **first-name** as the name of the new element and press Enter.
- **8.** In the drop-down list that appears, double-click **xsd:string**.
- **9.** In the **Tree** view, click the **sequence** modifier for authorType.
- **10.** Repeat Step 6 through Step 8, but type last-name as the name of the new element.
- ◆ **Now you can add the** author **element to the** PublicationType **complexType:**
	- **1.** In the **Tree** view, click the **sequence** node under the **PublicationType** node.
	- **2.** In the left tool bar, click **New Element Definition** .
	- **3.** In the field that Stylus Studio displays, type **author** as the name of the new element and press Enter.
	- **4.** In the drop-down list that appears, double-click **authorType**.
	- **5.** In the **Properties** window, double-click in the **Min Occur.** field.
	- **6.** Type 1 and press Enter.
	- **7.** In the **Properties** window, double-click in the **Max Occur.** field.
	- **8.** Type unbounded in the **Max Occur.** field and press Enter.

#### <span id="page-641-0"></span>**Choosing the Element to Include in the Sample complexType in the Tree View**

In the sample XML Schema, you want PublicationType elements to contain an ISBNnumber, PUBnumber, or LOCnumber element.

#### ◆ **To specify this:**

- **1.** In the **Tree** view, under the **PublicationType** node, click the **sequence** node.
- **2.** In the left tool bar, click **New Model Group**  $\mathbf{I}$ .
- **3.** In the drop-down list that appears, double-click the **choice** modifier.
- **4.** In the left tool bar, click **New Element Definition** .
- **5.** In the field that Stylus Studio displays, type ISBN number as the name of the new element and press Enter.
- **6.** In the drop-down list that appears, scroll until you can double-click **xsd:integer**, or type xsd:integer and press Enter.
- **7.** In the **Tree** view, click the **choice** modifier for PublicationType.
- **8.** Repeat Step 4 through Step 7 two more times. Once for the PUBnumber element and once for the LOCnumber element.
- **9.** Click Save

Stylus Studio displays a message that indicates that the schema is not valid. Click **OK** in the error box. In the **Output Window**, you can see the following message:

```
Validating bookstoreTree.xsd...
file://c:\yourDirectory\bookstoreTree.xsd:6,45: 
Invalid child 'sequence' in the complexType
The XML document bookstoreTree.xsd is NOT valid (1 errors)
```
The problem is that there is a sequence element after an attribute element. The sequence element must come first.

- **10.** Right-click the **genre** node.
- **11.** In the pop-up menu that appears, click **Move Down**.
- 12. Click **Validate Document and Save <b>4**.

The definition of the PublicationType complexType is now complete and the schema is now valid.

# <span id="page-642-0"></span>**Defining Elements of the Sample complexType in the Tree View**

- ◆ **To define the** book**,** magazine**, and** newsletter **elements in the sample XML Schema:**
	- **1.** In the **Tree** tab, click the **Schema** node.
	- **2.** In the left tool bar, click **New Element Definition** ...
	- **3.** In the field that Stylus Studio displays, type **book** as the name of the new element and press Enter.
	- **4.** In the drop-down list that appears, double-click **PublicationType.**
	- **5.** Repeat Step 1 through Step 4 two more times. Once for the magazine element and once for the newsletter element.
	- **6.** Click **Save**  $\begin{bmatrix} \blacksquare \ \blacksquare \end{bmatrix}$ .

This is the end of the section that provides instructions for getting started with defining XML Schemas in the **Tree** view. The topics that follow this topic provide complete

information for defining the elements that can be in an XML Schema and for working in the **Diagram**, **Tree**, and **Text** views.

# <span id="page-643-0"></span>**Defining simpleTypes in XML Schemas**

Many simpleTypes, such as string and integer, are built in to an XML Schema. You can define your own simpleType by restricting the range of values provided by a built-in simpleType. You can also define simpleTypes that are derived from the simpleTypes you define.

This section covers the following topics:

- ["About simpleTypes in XML Schemas" on page 584](#page-643-1)
- ["Examples of simpleTypes in an XML Schema" on page 585](#page-644-0)
- ["Defining a simpleType in the Diagram View" on page 586](#page-645-0)
- ["Defining a simpleType in the Tree View" on page 590](#page-649-0)
- ["About Facet Types for simpleTypes" on page 592](#page-651-0)
- ["Defining List and Union simpleTypes in the Tree View" on page 593](#page-652-0)

### <span id="page-643-1"></span>**About simpleTypes in XML Schemas**

XML Schema defines several kinds of simpleTypes:

● *Atomic* is the term for most of the simpleTypes built in to XML Schema, such as integer, string, and decimal. They are called "atomic" because in the context of XML Schema, no part of an element or attribute of an atomic type has meaning on its own. It is only the whole instance that has meaning.

Descriptions of the XML Schema built-in types are in the *W3C XML Schema Part 2: Datatypes* at http://www.w3.org/TR/xmlschema-2/.

- *List* simpleTypes are sequences of atomic types. All elements of a particular list simpleType are instances of the same atomic type.
- *Union* simpleTypes are sequences of atomic and list types. However, the elements of a particular union simpleType can be instances of more than one atomic or list type.
- *Anonymous* simpleTypes are simpleType definitions that are not explicitly named. An anonymous simpleType can be an atomic, list, or union simpleType. You define an anonymous simpleType in the element or attribute definition that uses it.

Anonymous simpleTypes are useful when you want to define a type that is used in only one element or attribute. By specifying an anonymous simpleType, you save the overhead of explicitly defining the type and specifying a reference to it.

## <span id="page-644-0"></span>**Examples of simpleTypes in an XML Schema**

The *W3C XML Schema Part 0: Primer* specifies the following simpleType in its sample purchase order schema:

```
<!-- Stock Keeping Unit, a code for identifying products -->
<xsd:simpleType name="SKU"> 
   <xsd:restriction base="xsd:string"> 
       <xsd:pattern value="\d{3}-[A-Z]{2}"/> 
   </xsd:restriction> 
</xsd:simpleType>
```
This specifies that SKU is a simpleType. It is restricted to the values of the base type, which is xsd:string. This means that for a node that is of type SKU, the possible values are a subset of the values allowed for the xsd:string type.

The xsd:pattern element specifies that the pattern facet is being applied to the set of values allowed by the xsd:string type. The value of the xsd:pattern element is an XML Schema regular expression that specifies the allowable values for nodes of type SKU. In this example, the regular expression specifies that the value must be three digits, followed by a hyphen, followed by two uppercase ASCII letters – <xsd:pattern value="\d{3}-[A-Z]{2}"/>. For information about XML Schema expressions, see the *W3C XML Schema Part 0: Primer* at http://www.w3.org/TR/xmlschema-0/.

Elsewhere in the purchase order schema, an attribute definition specifies that SKU is the type of its value:

```
<xsd:attribute name="partNum" type="SKU" use="required"/>
```
An XML document that uses a schema that contains this simpleType definition can specify the partNum attribute. The parser ensures that the value of the partNum attribute is in the range specified by the xsd:pattern element. The SKU type itself is not mentioned in the instance document.

Following is another example of a simpleType definition from the *W3C XML Schema Part 0: Primer*. This simpleType, myInteger, is based on the xsd:integer type. It specifies two facets (minInclusive and maxInclusive), which specify the lower and upper inclusive bounds of the range of valid values.

```
<xsd:simpleType name="myInteger">
      <xsd:restriction base="xsd:integer">
            <xsd:minInclusive value="10000"/>
            <xsd:maxInclusive value="99999"/>
      </xsd:restriction>
</xsd:simpleType>
```
# <span id="page-645-0"></span>**Defining a simpleType in the Diagram View**

This section describes the procedures for defining simpleTypes in the **Diagram** view. It covers the following topics:

- ["Before You Begin" on page 586](#page-645-1)
- ["Defining an Atomic simpleType" on page 586](#page-645-2)
- ["Specifying a Restriction for a simpleType QuickEdit" on page 587](#page-646-0)
- ["Specifying a Restriction for a simpleType Manually" on page 588](#page-647-0)
- ["Defining List and Union simpleTypes" on page 589](#page-648-0)

#### <span id="page-645-1"></span>**Before You Begin**

Many of the editing features used in this section are described in ["Defining an XML](#page-121-0)  [Schema Using the Diagram Tab – Getting Started" on page 62](#page-121-0). You should familiarize yourself with that material if you have not done so already.

#### <span id="page-645-2"></span>**Defining an Atomic simpleType**

This topic provides the steps for defining an atomic simpleType in the **Diagram** view.

#### In the Diagram view, to define an atomic simpleType:

**1.** Right-click the schema node  $\boxed{\mathbf{F}_{\mathbf{q}}$  to display the shortcut menu.

#### **2.** Select **Add** > **simpleType**.

The new simpleType appears in the diagram; its properties are displayed in the **Properties** window.

**3.** Change the default name to the name of the new simpleType and press Enter.

### <span id="page-646-0"></span>**Specifying a Restriction for a simpleType – QuickEdit**

QuickEdit is a feature that combines commonly-performed editing operations, such as specifying a restriction for a simpleType. You can also perform this operation in a different way. See ["Specifying a Restriction for a simpleType – Manually" on page 588](#page-647-0).

#### ◆ **To specify a restriction for a simpleType using QuickEdit:**

- **1.** Right-click the simpleType node  $\left[\frac{\log \text{simpleType}-0}{\log \text{SimpleType}-0}\right]$  to display the shortcut menu.
- **2.** Select **QuickEdit > Derive by restriction** from the shortcut menu.

The **Type Derivation** dialog box appears.

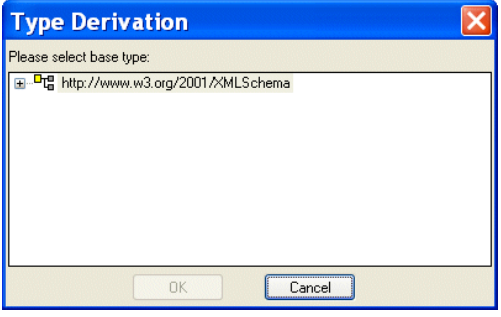

**Figure 290. Type Derivation Dialog Box**

The **Type Derivation** dialog box displays the W3C XML Schema, as well as any referenced XML Schemas.

- **3.** Expand the schema (click the plus sign) to display the base types associated with that XML Schema.
- **4.** Select the type on which you wish to base the simpleType you are defining and click OK.

The simpleType is updated with an element that identifies the restricted type:

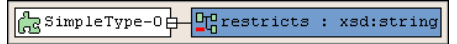

**Figure 291. Restricted Type**

In the lower half of the **Properties** window, Stylus Studio displays a section that allows you to specify facets – values that define the constraint on the range of values allowed by the base type.

<span id="page-647-1"></span>**5.** Click the **Name** field and select a facet type.

| Properties                                                                                                    |       |             | $\times$ |
|----------------------------------------------------------------------------------------------------|-------|-------------|----------|
| Name                                                                                                    |       | Value       |          |
| ID                                                                                                    |       |             |          |
| Base Type                                                                                                    |       | xsd: string |          |
|                                                                                                    |       |             |          |
|                                                                                                    |       |             |          |
| Name                                                                                                    | Value | Fixed       |          |
| Enumeration<br>Fraction Digit<br>Length<br>Max Excl.<br>Max Incl.<br>Max Length<br>Min Excl.<br>Min Incl.<br>Min Length<br>Pattern<br>Total Digit<br>Whitespace |       |             |          |

**Figure 292. Specifying Facets for a Restricted Type**

Stylus Studio displays only those facets that are allowed for the base type you selected. For a description of each facet, see "About Facet Types for simpleTypes" on [page 592](#page-651-0).

- **6.** Click the **Value** field for a facet you want to specify.
- <span id="page-647-2"></span>**7.** Enter a value for the new facet.
- **8.** To specify another facet, repeat [Step 5](#page-647-1) through [Step 7](#page-647-2).

#### <span id="page-647-0"></span>**Specifying a Restriction for a simpleType – Manually**

This procedure describes how to specify a restriction for a simpleType manually. It is an alternative to the procedure described in ["Specifying a Restriction for a simpleType –](#page-646-0)  [QuickEdit" on page 587.](#page-646-0)

#### **To specify a restriction for a simpleType manually:**

- **1.** Right-click the simpleType node to display the shortcut menu.
- **2.** Select **Add > Restriction** from the shortcut menu.

The simpleType is updated with a restriction icon:

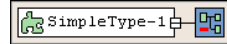

#### **Figure 293. Restriction Icon**
- **3.** Select the restriction icon if it is not already selected.
- **4.** In the **Properties** window, select the type on which you want to base the simpleType you are defining from the **Base Type** field.

At the bottom of the **Properties** window, Stylus Studio displays a section that allows you to specify facets – values that define the constraint on the range of values provided by the base type.

<span id="page-648-0"></span>**5.** Click the **Name** field and select a facet type.

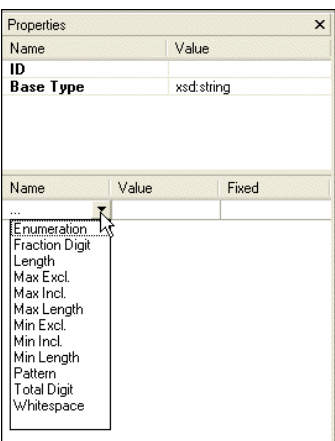

**Figure 294. Specifying Facets for a Restricted Type**

Stylus Studio displays only those facets that are allowed for the base type you selected. For a description of each facet, see ["About Facet Types for simpleTypes" on](#page-651-0)  [page 592.](#page-651-0)

- **6.** Click the **Value** field for a facet you want to specify.
- <span id="page-648-1"></span>**7.** Enter a value for the new facet.
- **8.** To specify another facet, repeat [Step 5](#page-648-0) through [Step 7.](#page-648-1)

### **Defining List and Union simpleTypes**

The procedure for defining list and union simple types is similar:

**1.** Create the simpleType as described in ["Defining a simpleType in the Diagram View"](#page-645-0)  [on page 586.](#page-645-0)

- **2.** Select the type (list or union) from the shortcut menu (right-click the new simpleType and select **Add > List** or **Add > Union**).
- **3.** Specify the nodes that comprise the simpleType's list or union. These types are restricted to annotations and other simpleTypes.

How you perform this last step depends on whether you are adding new or existing annotation or simpleType nodes to the list or union.

- To add a new, undefined annotation or simpleType to the list or union, right click the list or union and select **Add > Annotation** or **Add > SimpleType** from the shortcut menu.
- To add an existing annotation or simpleType to the list or union, drag the annotation or simpleType to the list or union, and drop it there, as shown in [Figure 295,](#page-649-0) which shows SimpleType-6 being added to the union SimpleType-3.

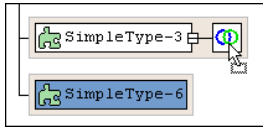

<span id="page-649-0"></span>**Figure 295. Dragging Nodes to Define Other Nodes**

Notice that the pointer changes shape when you place it over an appropriate target node.

## **Defining a simpleType in the Tree View**

This topic provides the steps for defining an atomic simpleType in the **Tree** view. When you are familiar with this procedure, you can adapt it to define list, union, and anonymous simpleTypes.

In the Tree view, to define an atomic simpleType:

- **1.** Click the node you want to define a simpleType for. This can be one of the following types of nodes:
	- ❍ schema
	- ❍ element
	- ❍ attribute
	- ❍ list
	- ❍ union

To define a simpleType as the sibling of another node, click the node and hold down the Shift key when you click the button in [Step 2](#page-650-0). You cannot, of course, define a simpleType as a sibling of the **Schema** node.

- <span id="page-650-0"></span>**2.** In the left tool bar, click **New simpleType 1**. Stylus Studio displays an empty simpleType field as the last child of the node you selected. If you held down the Shift key, the field is the last sibling of the selected node.
- **3.** Type a name for the new simpleType and press Enter.
- **4.** In the left tool bar, click **New Restriction**  $\mathbb{R}$ . A restriction specifies the type that the new simpleType is derived from. This is the base type.

Stylus Studio displays a scrollable list of XML Schema built-in types, and any simpleTypes you already defined in this schema. Descriptions of the XML Schema built-in types are in the *W3C XML Schema Part 0: Primer* at http://www.w3.org/TR/xmlschema-0/.

- **5.** Double-click the simpleType that you want to base your new simpleType on.
- <span id="page-650-1"></span>**6.** In the left tool bar, click **New Facet** . A facet specifies a constraint on the range of values provided by the base type. Stylus Studio displays a scrollable list of XML Schema facet types. For a description of each facet, see ["About Facet Types for](#page-651-0)  [simpleTypes" on page 592.](#page-651-0)

You must ensure that you specify a facet that is valid for the specified base type. Stylus Studio does not prevent you from specifying an invalid facet. The *W3C XML Schema Part: 0 Primer* includes a *table* at http://www.w3.org/TR/xmlschema-0/ that provides this information.

- **7.** Double-click the type of facet you want to specify.
- **8.** In the **Properties** window, double-click the **Value** field.
- <span id="page-650-2"></span>**9.** Enter a value for the new facet.
- **10.** To add another facet, click the **restriction** node for your simpleType, and repeat [Step 6](#page-650-1) through [Step 9.](#page-650-2)

# <span id="page-651-0"></span>**About Facet Types for simpleTypes**

[Table 72](#page-651-1) provides a brief description of what you should specify as the value of a facet for a new simpleType. You should consult the *[XML Schema Recommendation](http://www.w3.org/TR/xmlschema-0/)* for a complete definition of each facet and its allowable values.

| <b>Facet</b>   | Value                                                                                                    |
|----------------|----------------------------------------------------------------------------------------------------|
| enumeration    | One allowable value. Add an enumeration facet for each<br>allowable value. For example:<br><xsd:simpletype name="USState"><br/><xsd:restriction base="xsd:string"><br/><xsd:enumeration value="AK"></xsd:enumeration><br/><xsd:enumeration value="AL"></xsd:enumeration><br/><xsd:enumeration value="AR"></xsd:enumeration><br/><math>\lt!</math>!-- and so on  --&gt;<br/></xsd:restriction><br/></xsd:simpletype> |
| fractionDigits | The maximum number of digits that are allowed in the fractional<br>portion of values of simpleTypes that are derived from<br>xsd:decimal.                                                                                                    |
| length         | The number of units of length. Units vary according to the base<br>type. The simple Type must be this number of units of length. For<br>example, if xsd: string is the base type, you might specify 5 as<br>the length if you know that each value will be a code that always<br>has five characters.                                                                                                    |
| maxExclusive   | The exclusive upper bound of the range of values allowed for this<br>simpleType. The value of the simpleType must be less than the<br>value of maxExclusive.                                                                                                    |
| maxInclusive   | The inclusive upper bound of the range of values allowed for this<br>simpleType. The value of the simpleType must be less than or<br>equal to the value of maxInclusive.                                                                                                    |
| maxLength      | The maximum number of units of length. Units vary according<br>to the base type. The length of the instances of this simpleType<br>must be less than or equal to this number of lengths.                                                                                                    |

<span id="page-651-1"></span>**Table 72. Facet Values for simpleTypes**

| <b>Facet</b> | Value                                                                                                    |
|--------------|----------------------------------------------------------------------------------------------------|
| minExclusive | The exclusive lower bound of the range of values allowed for this<br>simpleType. The value of the simpleType must be more than the<br>value of minExclusive.                             |
| minInclusive | The inclusive lower bound of the range of values allowed for this<br>simpleType. The value of the simpleType must be equal to or<br>more than the value of minInclusive.                 |
| minLength    | The minimum number of units of length. Units vary according to<br>the base type. The length of the instances of this simpleType<br>must be equal to or more than this number of lengths. |
| pattern      | A regular expression. The values of the simpleType must be<br>literals that match this regular expression.                                                                               |
| totalDigits  | The maximum number of digits that are allowed in values of<br>simpleTypes that are derived from xsd: decimal.                                                                            |
| whiteSpace   | Specify one of the following values:                                                                                                    |
|              | preserve indicates that no normalization is done. The<br>value is not changed.                                                                                                    |
|              | replace indicates that each tab, line feed, and return is<br>replaced with a space.                                                                                                    |
|              | collapse indicates that the processing specified by<br>replace is done, and then contiguous sequences of<br>spaces are collapsed into one space.                                         |

**Table 72. Facet Values for simpleTypes**

# **Defining List and Union simpleTypes in the Tree View**

Sometimes you need to define a simpleType for a sequence of atomic types. In a list simpleType, all instances in the sequence must be of the same type. In a union simpleType, the instances in the sequence can be of different types. The procedure for defining list and union simpleTypes is the same.

#### **In the Tree view, to define a list or union simpleType:**

- **1.** Click the node you want to define the list or union type for.
- **2.** In the left tool bar, click **New simpleType 1**. Stylus Studio displays an empty simpleType field as the last child of the node you selected.
- **3.** Type a name for the new simpleType and press Enter.
- **4.** In the left tool bar, click **New Aggregator** . Stylus Studio displays a pop-up menu with two choices
- **5.** Double-click **list** or **union**.
- **6.** Define the atomic simpleType of the elements or attributes that are instances of the list or union type. See ["Defining simpleTypes in XML Schemas" on page 584.](#page-643-0)
- **7.** If you are defining a list type you are done. If you are defining a union type, click the **union** node and define another atomic simpleType that can be in the union. Perform this step for each type in the union.

# **Defining complexTypes in XML Schemas**

In an XML Schema, an element that contains only data is a simpleType. Elements with any other contents are complexTypes. (Attributes are always simpleTypes.) The *[XML](http://www.w3.org/TR/xmlschema-0/)  [Schema Recommendation](http://www.w3.org/TR/xmlschema-0/)* does not include any built-in complexTypes. You must define each complexType you need.

In the **Diagram** view, when you define a complexType as a top-level definition, it is a global declaration. You can specify that any element in the schema is of this complexType. Similarly, in the **Tree** view, it is a global declaration when you define a complexType as a child of the Schema node.

**Tip** Define the complexType first. Then when you define an element, Stylus Studio includes your complexType's name in the menu that lists the available types for your new element. You can select the name of the complexType from the menu.

You can also define a complexType in the definition of an element. See "Defining" [Elements That Contain Subelements in XML Schemas" on page 608](#page-667-0).

Stylus Studio takes care of most of the details for you. But as you define a complexType, it is helpful to keep in mind that a complexType node can have only one child node that is a model group modifier. However, this modifier node can have any number of child nodes that are modifiers. In this way, you can specify any number of modifiers in a

complexType. Each modifier controls the occurrence of its child nodes. You can specify the same modifier more than once. For example, you might want to specify the sequence modifier, with some child nodes, then the choice modifier with some child nodes, and then the sequence modifier again with other child nodes.

This section discusses the following topics:

- ["Defining complexTypes That Contain Elements and Attributes Diagram View" on](#page-654-0)  [page 595](#page-654-0)
- ["Defining complexTypes That Contain Elements and Attributes Tree View" on](#page-658-0)  [page 599](#page-658-0)
- ["Defining complexTypes That Mix Data and Elements" on page 601](#page-660-0)
- ["Defining complexTypes That Contain Only Attributes" on page 603](#page-662-0)

# <span id="page-654-0"></span>**Defining complexTypes That Contain Elements and Attributes – Diagram View**

- ◆ **To define a complexType in the Diagram view:**
	- **1.** Right-click the schema node  $\boxed{\mathbb{F}_{\mathbb{Q}}^n}$ .
	- **2.** In the shortcut menu, select **Add** > **ComplexType**.

*Alternatives*: This operation is also available from the **XMLSchema** > **Diagram** > **Add > ComplexType** menu and from the **Add** button  $\frac{1}{2}$ .

The new complexType is added to the XML Schema. It is displayed in the diagram and in the text pane (if you have it open). The properties for the new complexType are displayed in the **Properties** window.

## **Adding Nodes to a complexType**

Once you have created a complexType, you can further define it by adding sequences, elements, and other nodes. The basic procedure for adding nodes to a complexType is to:

- **1.** Select the node.
- **2.** Use the menus or tool bar to add the node.
- **3.** Fully describe the complexType and its nodes by editing values in the **Properties** window.

You can use this procedure to add the following nodes to a complexType:

- a11
- annotation
- anyAttribute
- attribute
- attributeGroup
- choice
- group
- sequence

Next steps vary according to the constraints on the elements in the complexType. The following instructions show how to achieve some typical constraints.

## **Choosing an Element**

Suppose you want to define a complexType that contains exactly one element, and that element can be one of several different elements. In XML Schema, you do this by defining xsd:choice.

### To define xsd:choice in the Diagram tab:

- **1.** Right-click the icon that represents your new complexType.
- **2.** In the shortcut menu that appears, select **Add** > **Choice**.
	- *Alternatives*: This operation is also available from the **XMLSchema** > **Diagram** > **Add > Choice** menu and from the **Add** button  $\frac{d}{dx}$

Stylus Studio displays the choice icon  $\mathbb{F}$  alongside the complexType icon.

<span id="page-655-0"></span>**3.** Right-click the choice icon and select  $Add >$  **Element**, or use the  $Add$  button  $\mathbb{P}^{\text{eff}}$ . A element is added to the choice icon.

 $\sqrt{G}$ ComplexType-0 $\frac{1}{\sqrt{G}}$   $\frac{1}{\sqrt{G}}$  untitled

### **Figure 296. Defining Choice for a complexType**

- **4.** Make sure the new element is selected. In the **Properties** window, click the **Type** field.
- <span id="page-655-1"></span>**5.** Enter or select the type of the element.
- **6.** Repeat [Step 3](#page-655-0) through [Step 5](#page-655-1) for each element that might be in the complexType.

## **Including All Elements**

Suppose you want to define a complexType that contains a number of elements, the elements can be in any order, and there must be zero or one of each element. In XML Schema, you do this by defining xsd:all.

### ◆ **To define xsd:all in the Diagram tab:**

- **1.** Right-click the icon that represents your new complexType.
- **2.** In the shortcut menu that appears, select **Add** > **All**. *Alternatives*: This operation is also available from the **XMLSchema** > **Diagram** > **Add > All** menu and from the **Add** button  $\frac{1}{2}$ . Stylus Studio displays the all icon  $\boxed{\odot}$  alongside the complexType icon.
- <span id="page-656-1"></span>**3.** Right-click the choice icon and select  $Add >$  **Element**, or use the **Add** button  $\frac{log}{2}$ . A element is added to the all icon.
- **4.** Make sure the new element is selected. In the **Properties** window, click the **Type** field.
- **5.** Enter or select the type of the element.
- **6.** If the element is required, go to Step 7. If the element is optional, click the **Min Occur.** field in the **Properties** window, and type a zero (**0**).
- **7.** If there must always be exactly one of this element, go to [Step 8.](#page-656-0) If there can be more than one of this element, click the **Max Occur.** field in the **Properties** window, and enter the maximum number allowed or click **unbounded** in the drop-down list.
- <span id="page-656-0"></span>**8.** Repeat [Step 3](#page-656-1) through Step 7 for each element that can be in the complexType.

## **Specifying the Sequence of Elements**

Suppose you want to define a complexType that contains a number of elements in a particular order. The default is that each element must appear exactly once. However, some elements are optional, and some elements can appear more than once. In XML Schema, you do this by defining xsd: sequence.

### ◆ **To define xsd:sequence in the Diagram tab:**

- **1.** Right-click the icon that represents your new complexType.
- **2.** In the shortcut menu that appears, select **Add** > **Sequence**.

*Alternatives*: This operation is also available from the **XMLSchema** > **Diagram** > **Add > Sequence** menu and from the **Add** button  $\frac{1}{2}$ .

Stylus Studio displays the sequence icon  $\left[\frac{m}{2}\right]$  alongside the complexType icon.

- <span id="page-657-2"></span>**3.** Right-click the sequence icon and select  $Add > Element$ , or use the  $Add$  button  $\boxed{]}$ . A element is added to the sequence icon.
- **4.** Make sure the new element is selected. In the **Properties** window, click the **Type** field.
- **5.** Enter or select the type of the element.
- **6.** If the element is required, go to [Step 7.](#page-657-0) If the element is optional, click the **Min Occur.** field in the **Properties** window, and type a zero (**0**).
- <span id="page-657-0"></span>**7.** If there must always be exactly one of this element, go to [Step 8.](#page-657-1) If there can be more than one of this element, click the **Max Occur.** field in the **Properties** window, and enter the maximum number allowed or click **unbounded** in the drop-down list.
- <span id="page-657-1"></span>**8.** Repeat [Step 3](#page-657-2) through [Step 7](#page-657-0) for each element that can be in the complexType.

### **Reordering Nodes**

If you make a mistake in the order in which you specify nodes in your XML Schema (when specifying elements in a sequence, for example), you can rearrange them.

#### **To reorder nodes in the diagram view:**

- **1.** Click the node you want to move.
- **2.** Click the **Move Up**  $\blacktriangleright$  or **Move Down**  $\blacktriangleright$  from the Stylus Studio tool bar until the node is positioned where you want it.

*Alternative*: This operation is also available from the **XMLSchema** menu and from the node's shortcut menu.

### **Combining the Sequence and Choice Modifiers**

Suppose you want to define a complexType that contains a number of elements in a particular order, but some of them are optional, and you want to ensure that only one element from a particular group of elements is present. In other words, you need to combine the use of the sequence and choice modifiers. To define this, you must define a sequence modifier first. You can then define sequence and choice modifiers that are children of the initial sequence modifier.

## <span id="page-658-0"></span>**Defining complexTypes That Contain Elements and Attributes – Tree View**

The purchaseOrder.xsd sample document contains the following complexType definition. This complexType defines three elements, refers to a fourth element, and defines an attribute.

```
<xsd:complexType name="PurchaseOrderType"> 
   <xsd:sequence> 
       <xsd:element name="shipTo" type="USAddress"/> 
       <xsd:element name="billTo" type="USAddress"/> 
       <xsd:element ref="comment" minOccurs="0"/> 
       <xsd:element name="items" type="Items"/> 
   </xsd:sequence> 
   <xsd:attribute name="orderDate" type="xsd:date"/> 
</xsd:complexType>
```
- In the Tree view, to define a complexType with a similar structure:
	- **1.** Click the **Schema** node.
	- **2.** In the left tool bar, click **New complexType**  $\mathbf{T}$ . In the **Tree** view, Stylus Studio displays a field for the new complexType.
	- **3.** Type a name for this new complexType and press Enter.
	- **4.** In the left tool bar, click **New Model Group** . Stylus Studio displays a pop-up menu that lists the group modifiers.
	- **5.** Double-click the modifier you want. For a description of each modifier, see "Model" [Group Properties in XML Schemas" on page 640.](#page-699-0)

You can specify any number of modifiers in a complexType. Each modifier controls the occurrence of its child nodes. You can specify the same modifier more than once. For example, you might want to specify the sequence modifier, with some child nodes, then the choice modifier with some child nodes, and then the sequence modifier again with other child nodes.

- **6.** For each element that you want to define in this complexType with the selected modifier, perform the following steps:
	- **a.** Click the modifier name in the **Tree** view.
	- **b.** In the left tool bar, click **New Element Definition Let us a line Tree** view, Stylus Studio displays a field for the new element definition.
- **c.** Type a name for the new element and press Enter. Stylus Studio displays a popup menu that lists the built-in simpleTypes and simpleTypes you defined.
- **d.** Double-click the type for the new element.
- **e.** In the **Properties** window, you can double-click the field for any property to set the value for that property. For example, you can specify 0 for the **Min Occur.** property and 1 for the **Max** property. The effect is that the element is optional.
- **7.** For each element or group that you want to refer to in this complexType with the selected modifier, perform the following steps:
	- **a.** Click the modifier name in the **Tree** view.
	- b. In the left tool bar, click **New Reference to Element (4)** or **New Reference to Group**  $\begin{bmatrix} \bullet \\ \bullet \end{bmatrix}$ . Stylus Studio displays a pop-up menu that lists the elements or groups defined in the schema.
	- **c.** Double-click the element or group you want to reference.
- **8.** To define an attribute in this complexType:
	- **a.** Click the name of the complexType in the **Tree** view.
	- **b.** In the left tool bar, click **New Attribute** . In the **Tree** view, Stylus Studio displays a field for the new attribute.
	- **c.** Type a name for the new attribute and press Enter. Stylus Studio displays a popup menu that lists the built-in simpleTypes and the simpleTypes you defined in this schema.
	- **d.** Double-click the type of the new attribute.
- **9.** To reference an attribute or attributeGroup in this complexType:
	- **a.** Click the name of the complexType in the **Tree** view.
	- **b.** In the left tool bar, click **New Reference to Attribute A**<sup> $\bullet$ </sup> or **New Reference to Attribute Group** . Stylus Studio displays a pop-up menu that lists the attributes or attributeGroups defined in the schema.
	- **c.** Double-click the attribute or attributeGroup you want to reference.

## <span id="page-660-0"></span>**Defining complexTypes That Mix Data and Elements**

Suppose you want to define a complexType that mixes elements and data. For example, you have an XML document with contents such as the following:

```
<letter>
   <salutation>
       Dear Mr.
       <name>Robert Smith</name>
       ,
   </salutation>
   Your order of 
       <quantity>1 </quantity> 
       <productName>Baby Monitor </productName> 
   shipped from our warehouse on
       <shipDate>2001-04-21</shipDate>
   . 
</letter>
```
The letter element and salutation element have element and data children. You must define complexTypes for both the letter and the salutation elements. Their **Mixed** property value must be set to true. The **Mixed** property is the one that allows an element to contain both elements (<shipDate>, for example) and raw data (Dear Mr. for example) as children.

This section describes how to achieve this using both the **Diagram** and **Tree** views.

### **Diagram View**

- ◆ **To define a complexType that mixes data and elements:**
	- **1.** Create a complexType as described in ["Defining complexTypes That Contain](#page-654-0)  [Elements and Attributes – Diagram View" on page 595](#page-654-0).
	- **2.** In the **Properties** window, click the **Mixed** field.
	- **3.** In the drop-down menu that appears, click **true**.

### **Tree View**

- In the Tree view, to define a complexType that mixes data and elements:
	- **1.** Click the **Schema** node.
	- **2.** In the left tool bar, click **New complexType**  $\mathbf{T}$ . In the **Tree** view, Stylus Studio displays a field for the new complexType.
	- **3.** Type a name for this new complexType and press Enter.
	- **4.** In the **Properties** window, double-click the **Mixed** field.
	- **5.** Double-click **true**.
	- **6.** In the left tool bar, click **New Model Group** . Stylus Studio displays a pop-up menu that lists the group modifiers.
	- **7.** Double-click the modifier you want. For a description of the modifiers, see ["Model](#page-699-0)  [Group Properties in XML Schemas" on page 640](#page-699-0). For the rest of this procedure, assume that you double-click the **sequence** modifier. By default, the elements that are children of this node each appear exactly once. If you want an element to be optional, or if you want an element to appear more than once, specify appropriate values for the properties for minimum occurrence and maximum occurrence.
	- **8.** For each element that you want this complexType to contain:
		- **a.** In the left tool bar, click **New Element Definition 1.** In the **Tree** view, Stylus Studio displays a field for the new element definition.
		- **b.** Type a name for the new element and press Enter. Stylus Studio displays a popup menu that lists the built-in simpleTypes and any types already defined in the schema.
		- **c.** Double-click the type for the new element.

# <span id="page-662-0"></span>**Defining complexTypes That Contain Only Attributes**

An XML Schema allows you to create groups of attributes. This makes it easy to create a complexType that contains only attributes. The first step is to create an attributeGroup. You can then create a complexType and add a reference to the attributeGroup to the complexType.

## **Diagram View**

- ◆ **To define a complexType that contains only attributes:**
	- **1.** Right-click the schema node  $\boxed{\mathbf{H}}$ .
	- **2.** In the shortcut menu, select **Add** > **AttributeGroup**.

*Alternatives*: This operation is also available from the **XMLSchema** > **Diagram** > **Add**  > AttributeGroup menu and from the Add button  $\frac{1}{2}$ .

The new attributeGroup is added to the XML Schema. It is displayed in the diagram and in the text pane (if you have it open). The properties for the new attributeGroup are displayed in the **Properties** window.

- <span id="page-662-1"></span>**3.** Right-click the new attributeGroup.
- **4.** In the shortcut menu that appears, select **Add** > **Attribute**.

The new attribute is added to the attributeGroup.

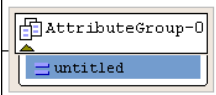

**Figure 297. attributeGroup with New Attribute**

- **5.** Make sure the new attribute is selected. In the **Properties** window, click the **Data Type** field.
- <span id="page-662-2"></span>**6.** Enter or select the type of the attribute.
- **7.** Repeat [Step 3](#page-662-1) through [Step 6](#page-662-2) for each attribute that you want to be in the group.
- **8.** Create a complexType as described in ["Defining complexTypes That Contain](#page-654-0)  [Elements and Attributes – Diagram View" on page 595](#page-654-0).
- **9.** Drag the attributeGroup to the complexType.

### **Tree View**

- <span id="page-663-1"></span><span id="page-663-0"></span>**To define a complexType that contains only attributes:** 
	- **1.** Click the **Schema** node.
	- **2.** In the left tool bar, click **New Attribute Group** . In the **Tree** view, Stylus Studio displays a field for new attributeGroup.
	- **3.** Enter a name for the attributeGroup.
	- **4.** In the left tool bar, click **New Attribute Definition** . In the **Tree** view, Stylus Studio displays a field for the new attribute definition.
	- **5.** Enter a name for the new attribute. Stylus Studio displays a scrollable, pop-up menu that lists the built-in simpleTypes and any previously defined simpleTypes.
	- **6.** Double-click the type of the new attribute.
	- **7.** For each additional attribute you want to add to the group, click the name of the attributeGroup in the **Tree** view, and repeat [Step 4](#page-663-0) through [Step 6](#page-663-1).
	- **8.** Click the Schema node.
	- **9.** In the left tool bar, click **New complexType**  $\mathbf{T}$ . In the **Tree** view, Stylus Studio displays a field for the new complexType.
	- **10.** Type a name for the new complexType and press Enter.
	- **11.** In the left tool bar, click **New Reference to Attribute Group** . Stylus Studio displays a pop-up menu that contains a list of attributeGroups.
	- **12.** Double-click the attributeGroup that you want this complexType to contain.

# <span id="page-663-2"></span>**Defining Elements and Attributes in XML Schemas**

You can define an element or attribute as part of a complexType. You can also define an element or an attribute as a top-level item. In other words, in the XML document that defines the XML Schema, the element or attribute is a child of the xsd:schema element. An element or attribute that is an immediate child of the xsd:schema element is a global element or attribute.

A global element or attribute cannot

- Contain a reference to another element or attribute
- Specify values for the minOccurs, maxOccurs, or use properties

This section covers the following topics:

- "Defining Elements That Carry Attributes and Contain Data in XML Schemas" on [page 605](#page-664-0)
- ["Defining Elements That Contain Subelements in XML Schemas" on page 608](#page-667-0)
- ["Adding an Identity Constraint to an Element" on page 609](#page-668-0)

# <span id="page-664-0"></span>**Defining Elements That Carry Attributes and Contain Data in XML Schemas**

You might want to define an element that carries attributes and contains data, but does not contain subelements. In the purchaseOrder.xsd document, an example of this is the internationalPrice element, shown here in the **Diagram** tab.

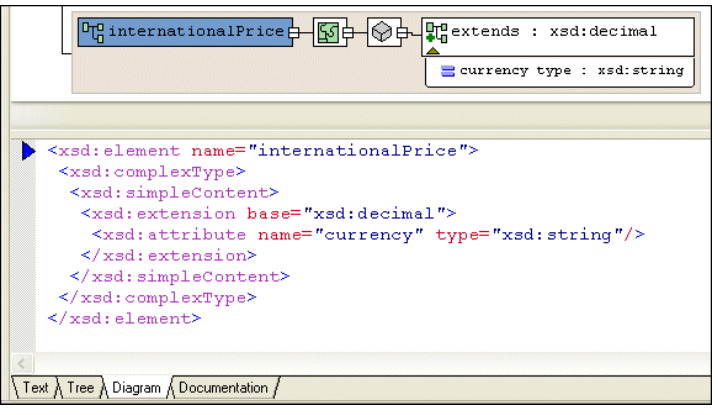

**Figure 298. internationalPrice Element in purchaseOrder.xsd**

This element has a currency attribute, and it contains data based on the xsd:decimal simpleType.

## **Diagram View**

- ◆ **To define a complexType that contains only attributes:**
	- **1.** Right-click the schema node  $\boxed{\text{tr}}$ .
	- **2.** In the shortcut menu, select **Add** > **Element**.

*Alternatives*: This operation is also available from the **XMLSchema** > **Diagram** > **Add > Element** menu and from the **Add** button  $\frac{1}{2}$ .

The new element is added to the XML Schema. It is displayed in the diagram and in the text pane (if you have it open). The properties for the new element are displayed in the **Properties** window.

- **3.** Create a complexType of the element right-click the element and select **Add > ComplexType**.
- **4.** Make sure the new complexType is selected.
- **5.** Click the QuickEdit button **1** and select **Derive by extension** or **Derive by restriction**. These choices let you extend or restrict a base simpleType.

The **Type Derivation** dialog box appears.

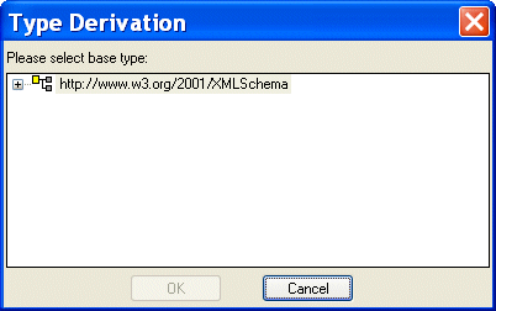

**Figure 299. Type Derivation Dialog Box**

- **6.** Expand the W3C XML Schema and select the simpleType on which you want to base the data allowed by the complexType.
- **7.** Click OK.

The XML Schema is updated with the element's new definition. [Figure 300](#page-665-0) shows an extension of the decimal simpleType.

 $\boxed{\mathbb{P}^{\mathsf{u}}_{\mathsf{q}} \text{Element}-0 \oplus \text{Var} \oplus \text{Var}^{\mathsf{u}} \text{Currents : xsd:decimal}}$ 

#### <span id="page-665-0"></span>**Figure 300. complexType with simpleContent Defined**

The simpleContent node  $(\mathcal{A})$  specifies that the complexType can contain only data and attributes. It cannot contain subelements.

**8.** To add an attribute, right-click the element and select **Add > Attribute**.

### **Tree View**

- <span id="page-666-2"></span>◆ **To define an element that contains raw data and carries attributes:**
	- **1.** Click the **Schema** node.
	- **2.** In the left tool bar, click **New Element Definition** . In the **Tree** view, Stylus Studio displays a field for the new element definition.
	- **3.** Type the name of the element and press Enter twice. If you press Enter once, Stylus Studio displays a pop-up menu that lists the possible types for the new element. You need to define a new type, so you cannot select from this list. If the pop-up menu does appear, press Enter or click outside the menu. You should now have a named element with no type specified.
	- **4.** In the left tool bar, click **New complexType T**. In the **Tree** view, Stylus Studio displays a field for the new complexType.
	- **5.** In the left tool bar, click **New Content D**. Stylus Studio displays a drop-down list.
	- **6.** In the drop-down list that appears, double-click **simpleContent**. This is the **Content Type** property. When the content type is **simpleContent**, the complexType you are defining can contain data and attributes. It cannot contain subelements.
	- **7.** If you want the contained data to be one of the simpleTypes already defined with no restrictions, click **New Extension**  $\mathbb{K}_{\mathbb{F}_2}$  in the left tool bar. Stylus Studio displays a scrollable, drop-down list of the simpleTypes built in to XML Schema and previously defined in the current schema.
	- **8.** If you clicked **New Extension**, double-click the type of the data you want this element to contain. Go to [Step 9](#page-666-0).

If you clicked **New Restriction**, follow these steps:

- **a.** Double-click the simpleType whose values you want to restrict.
- <span id="page-666-1"></span>**b.** In the left tool bar, click **New Facet 1.** Stylus Studio displays a pop-up menu.
- **c.** Double-click the type of facet you want to specify.
- **d.** In the **Properties** window, double-click the **Value** field.
- **e.** Enter a value for the new facet.
- **f.** To add another facet, click the **restriction** node for the simpleType, and repeat [Step b.](#page-666-1)
- <span id="page-666-0"></span>**9.** In the left tool bar, click the **complexType** node that you created in [Step 4](#page-666-2).
- **10.** In the left tool bar, click **New Attribute Definition** . In the **Tree** view, Stylus Studio displays a field for the new attribute definition.
- **11.** Type a name for the new attribute and press Enter. Stylus Studio displays a scrollable, drop-down list of the possible types for the new attribute.
- <span id="page-667-1"></span>**12.** Double-click the attribute type. If you want to, specify a value for the attribute's Default or Fixed Value property in the **Properties** window.
- **13.** To add additional attributes, repeat [Step 9](#page-666-0) through [Step 12](#page-667-1).

## <span id="page-667-0"></span>**Defining Elements That Contain Subelements in XML Schemas**

An element that contains subelements is a complexType. Consequently, you can define an element that contains subelements in either of the following ways:

- Define a top-level complexType. That is, it is a child of the xsd: schema node. In the complexType definition, define the subelements. Elsewhere in the schema, define an element that uses the complexType you defined.
- Define an element that is a child of the xsd:schema node or a **Model Group** node. In the element definition, define a complexType that contains your subelements.

To define a complexType that contains elements, see ["Defining complexTypes That](#page-654-0)  [Contain Elements and Attributes – Diagram View" on page 595](#page-654-0) or ["Defining](#page-658-0)  [complexTypes That Contain Elements and Attributes – Tree View" on page 599.](#page-658-0)

### **Diagram View**

- ◆ **To define an element and define subelements in the element definition:**
	- **1.** Right-click the schema node  $\boxed{\mathbb{F}_{q}^{n}}$ .
	- **2.** In the shortcut menu, select **Add** > **Element**.

*Alternatives*: This operation is also available from the **XMLSchema** > **Diagram** > **Add > Element** menu and from the **Add** button  $\frac{|\mathbf{P}^*|}{|\mathbf{P}^*|}$ .

The new element is added to the XML Schema. It is displayed in the diagram and in the text pane (if you have it open). The properties for the new element are displayed in the **Properties** window.

- <span id="page-667-2"></span>**3.** Right-click the new element and click **QuickEdit**. Select one of the following from the **QuickEdit** menu:
	- ❍ **Add Elements Sequence**
- ❍ **Add Elements Choice**
- ❍ **Add Elements All**
- ❍ **Add Elements Any**

Stylus Studio updates the element definition to include a complexType with the sequence, choice, all, or any element you selected in the previous step.

**4.** Add subelements to the element you created in [Step 3.](#page-667-2)

### **Tree View**

- ◆ **In the Tree view, to define an element and define subelements in the element definition:**
	- **1.** Click the **Schema** node or a **Model Group** (**all**, **any**, **choice**, **sequence**) node.
	- **2.** In the left tool bar, click **New Element Definition** .
	- **3.** Enter the name for your new element. Stylus Studio displays a pop-up menu that lists the built-in simpleTypes and any simple or complexTypes already defined in your schema.
	- **4.** Press Enter again. Rather that using a type that is already defined, you want to define a new complexType in the definition of your element. You do not want to assign a type to your new element.
	- **5.** In the left tool bar, click **New complexType**  $T$ .
	- **6.** Enter a name for the new type.

At this point, the procedure for defining a complexType in the definition of an element is the same as defining a complexType as a child of the **Schema** node. See ["Defining](#page-658-0)  [complexTypes That Contain Elements and Attributes – Tree View" on page 599.](#page-658-0)

# <span id="page-668-0"></span>**Adding an Identity Constraint to an Element**

XML Schemas provide a feature that is similar to the DTD ID identity constraint. In a DTD, the value of an ID attribute must be unique within an XML document. In XML Schemas, the type of an identity constraint can be unique, key, or keyref. You use XPath expressions to define the scope of the constraint.

You associate an identity constraint with an element.

● A unique identity constraint forces the result of evaluation of an XPath expression to be unique. Stylus Studio evaluates the XPath expression against the element for which you define the identity constraint. If the element is present, the result must be unique among the children of that element.

- A key identity constraint specifies that the fields that form the expression must be present in all instance documents. For example, if a key is based on date and number attributes, the date and number attributes must always be specified.
- A keyref identity constraint is equivalent to the IDREF attribute in DTDs. It specifies that the contents of a field in the instance document is the value of a key that is defined in another document. For example, a Quote document would have a reference to the RFQ that originated it.

This section covers the following topics:

- ["Example of an Identity Constraint" on page 610](#page-669-0)
- ["Diagram View" on page 611](#page-670-0)
- ["Tree View" on page 612](#page-671-0)

## <span id="page-669-0"></span>**Example of an Identity Constraint**

Suppose you define the following element in an XML Schema:

```
<element name="purchaseReport"> 
   <complexType> 
       <sequence> 
       <element name="parts"> 
         <complexType> 
            <sequence> 
              <element name="part" maxOccurs="unbounded"> 
              <attribute name="number" type="SKU"/> 
              <attribute name="vendor" type="xs:string"/> 
              <attribute name="quantity" type="integer"/> 
              </element> 
            </sequence> 
         </complexType> 
       </element> 
       </sequence> 
   </complexType> 
</element>
```
In an XML document that uses this schema, you could define the following elements:

```
<purchaseReport> 
   <parts><part number="00-01-02" vendor="IBM" quantity="10"/> 
       <part number="01-01-02" vendor="BEAS" quantity="1"/> 
       ... 
   </parts> 
</purchaseReport>
```
If you want to enforce that there is just one part element for each product that has been purchased, you add the following to the previous XML Schema example:

```
... [previous definition] 
       </sequence> 
   </complexType>
   <unique name="pNumKey"> 
       <selector xpath="parts/part"/> 
       <field xpath="@number"/> 
       <field xpath="@vendor"/> 
   </unique>
</element>
```
The schema validator starts with an initial context set that contains purchaseReport elements. It runs the XPath expression parts/part to obtain the data set to be checked. In this example, this is the two part elements. The schema validator then gathers the values from the number and vendor attributes, and builds a key from these values. It then uses the key to check that there are no part elements that have the same tuple.

### <span id="page-670-0"></span>**Diagram View**

### ◆ **To specify an identity constraint:**

- **1.** Right-click the element for which you want to specify the identity constraint.
- **2.** Select **Add >** and then **Key**, **KeyRef**, or **Unique** from the menu.
- <span id="page-670-1"></span>**3.** Right-click the new identity constraint, and select **Selector**.
- **4.** In the **Properties** window, specify the XPath expression that identifies the set of elements to which the identity constraint applies.
- **5.** Return to [Step 3](#page-670-1) and select **Field**.

**6.** In the **Properties** window, specify the XPath expression that identifies the element or attribute for each element identified by the selector element that has to be unique.

### <span id="page-671-0"></span>**Tree View**

- <span id="page-671-2"></span><span id="page-671-1"></span>**To specify an identity constraint:** 
	- **1.** Click the element for which you want to specify the identity constraint.
	- **2.** In the XML Schema left-side tool bar, click  $\mathbf{d}$ .
	- **3.** In the drop-down list that Stylus Studio displays, double-click **unique**, **key**, or **keyref**.
	- **4.** In the **Properties** window, double-click the **Name** field and enter a name for the identity constraint.
	- **5.** If you selected **keyref**, then in the **Properties** window, double-click the **Refer** field and enter the name of the key definition.
	- **6.** In the tree representation, click the identity constraint you just defined.
	- **7.** In the left tool bar, click **New Selector/Key** iii
	- **8.** In the drop-down list that Stylus Studio displays, double-click **selector**. You must define exactly one selector for each identity constraint.
	- **9.** In the **Properties** window, double-click the **XPath Expression** field and enter an XPath expression that returns the element for which you are specifying a constraint.
	- **10.** Click the **unique**, **key**, or **keyref** identity constraint you defined in Step 3.
	- **11.** In the left tool bar, click **New Selector/Key** iil.
	- **12.** In the drop-down list that Stylus Studio displays, double-click **field**. You must define one or more fields for each identity constraint. A field can be whatever the XPath expression (defined in the next step) retrieves.
	- **13.** In the **Properties** window, double-click the **XPath Expression** field and enter an XPath expression that returns the element or attribute that is the key or one of the keys for the constraint. XPath expressions associated with fields return the data that define the key for each element returned by the selector XPath expression.
	- **14.** Repeat [Step 10](#page-671-1) through [Step 13](#page-671-2) for each additional key field.

# **Defining Groups of Elements and Attributes in XML Schemas**

The *[XML Schema Recommendation](http://www.w3.org/TR/xmlschema-0/)* allows you to specify groups of elements and groups of attributes. Here is an example of an element group, purchaseType:

```
 <xsd:group name="purchaseType">
     <xsd:choice>
 <xsd:element name="retail"/>
 <xsd:element name="internet"/>
 <xsd:element name="mailOrder"/>
     </xsd:choice>
 </xsd:group>
```
Specification of a group makes it easier to update the schema. You only need to update the group definition. There is no need to change the references to the group.

Here is an example of an attributeGroup, deliveryDetail.

```
 <xsd:attributeGroup name="deliveryDetail">
 <xsd:attribute name="method"/>
 <xsd:attribute name="vendor"/>
 <xsd:attribute name="dateShipped"/>
 <xsd:attribute name="dateArrived"/>
 </xsd:attributeGroup>
```
This section discusses the following topics:

- ["Defining Groups of Elements in XML Schemas Diagram View" on page 613](#page-672-0)
- ["Defining Groups of Elements in XML Schemas Tree View" on page 614](#page-673-0)
- ["Defining attributeGroups in XML Schemas Diagram View" on page 615](#page-674-0)
- ["Defining attributeGroups in XML Schemas Tree View" on page 616](#page-675-0)

# <span id="page-672-0"></span>**Defining Groups of Elements in XML Schemas – Diagram View**

### ◆ **To define a group of elements:**

- <span id="page-672-1"></span>**1.** Define the elements that you want to be in the group. See ["Defining Elements and](#page-663-2)  [Attributes in XML Schemas" on page 604](#page-663-2).
- **2.** Right-click the schema node  $\boxed{\text{H}^{\text{u}}_{\text{u}}}$ .
- **3.** In the shortcut menu, select **Add** > **Group**.

*Alternatives*: This operation is also available from the **XMLSchema** > **Diagram** > **Add > Group** menu and from the **Add** button  $\frac{1}{2}$ .

The new group is added to the XML Schema. It is displayed in the diagram and in the text pane (if you have it open). The properties for the new group are displayed in the **Properties** window.

- **4.** Specify the group name in the **Name** property in the **Properties** window.
- **5.** Right-click the new group.
- <span id="page-673-1"></span>**6.** In the shortcut menu, select **Add** > and then select the modifier for the group of elements – **All**, **Choice**, or **Sequence**. In the **Properties** window, click the fields for the **Min Occur.** and **Max Occur.** properties to specify their values. These properties determine how often the group of the elements with the selected modifier can appear.
- **7.** Drag the elements defined in [Step 1](#page-672-1) and drop them on the all, choice, or sequence modifier created in [Step 6](#page-673-1).

### **Alternative**

If you prefer, you can create the element group first, define the modifier for the group elements, and then add new elements to the group by right-clicking on the modifier and selecting **Add > Element**. If you do this, you must then define each of the elements you added to the group.

## <span id="page-673-0"></span>**Defining Groups of Elements in XML Schemas – Tree View**

#### ◆ **To define a group of elements:**

- **1.** Define the elements that you want to be in the group. See ["Defining Elements and](#page-663-2)  [Attributes in XML Schemas" on page 604.](#page-663-2)
- **2.** Click the **Schema** node.
- **3.** In the left tool bar, click **New Group** . In the **Tree** view, Stylus Studio displays a field for the new group.
- **4.** Type a name for the group of elements and press Enter.
- <span id="page-673-2"></span>**5.** In the left tool bar, click **New Model Group** . Stylus Studio displays a pop-up menu that lists the model group modifiers. See ["Model Group Properties in XML](#page-699-0)  [Schemas" on page 640.](#page-699-0)
- **6.** Double-click a modifier that applies to at least one element that will be in the group.
- **7.** In the **Properties** window, double-click the fields for the **Min Occur.** and **Max Occur.** properties to specify their values. These properties determine how often the subgroup of the elements with the selected modifier can appear.
- <span id="page-674-1"></span>**8.** For each element that you want to apply the selected modifier to, perform these steps:
	- **a.** Click **New Reference to Element All Stylus Studio displays a pop-up menu that** lists the elements defined in the schema.
	- **b.** Double-click the element you want to add to the group.
	- **c.** Click the modifier to add another element reference.
- **9.** To add more elements to the group and specify a different modifier for them, click the name of the group in the **Tree** view, and repeat [Step 5](#page-673-2) through [Step 8.](#page-674-1)

In any location where you can add a model group, you can also add a reference to a model group definition.

## <span id="page-674-0"></span>**Defining attributeGroups in XML Schemas – Diagram View**

You define attributeGroups in much the same way that you define element groups – by creating the attributes you want to add to the attributeGroup, creating the attributeGroup, and then dragging-and-dropping the attributes in the attributeGroup. As with element groups, you can define the attributeGroup first and then add new attributes to it, if you prefer. The following procedure describes how to create an attributeGroup by creating the attributes at the same time you create the attributeGroup.

### **To define an attributeGroup:**

- **1.** Right-click the schema node  $\boxed{\mathbf{F}_{\mathbf{G}}}$ .
- **2.** In the shortcut menu, select **Add** > **AttributeGroup**.

*Alternatives*: This operation is also available from the **XMLSchema** > **Diagram** > **Add**  > **AttributeGroup** menu and from the **Add** button  $\frac{|\mathbf{Q}||}{|\mathbf{Q}||}$ .

The new attributeGroup is added to the XML Schema. It is displayed in the diagram and in the text pane (if you have it open). The properties for the new attributeGroup are displayed in the **Properties** window.

<span id="page-674-2"></span>**3.** Right-click the new attributeGroup.

**4.** In the shortcut menu that appears, select **Add** > **Attribute**. The new attribute is added to the attributeGroup.

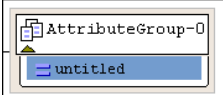

#### **Figure 301. attributeGroup with New Attribute**

- **5.** Make sure the new attribute is selected. In the **Properties** window, click the **Data Type** field.
- <span id="page-675-1"></span>**6.** Enter or select the type of the attribute.
- **7.** Repeat [Step 3](#page-674-2) through [Step 6](#page-675-1) for each attribute that you want to be in the group.

## <span id="page-675-0"></span>**Defining attributeGroups in XML Schemas – Tree View**

### **To define an attributeGroup:**

- **1.** Click the **Schema** node.
- **2.** In the left tool bar, click **New Attribute Group** . In the **Tree** view, Stylus Studio displays a field for the new attributeGroup.
- **3.** Type a name for the attributeGroup and press Enter.
- <span id="page-675-2"></span>**4.** In the left tool bar, click **New Attribute Definition** . In the **Tree** view, Stylus Studio displays a field for the new attribute definition.
- **5.** Type a name for the new attribute and press Enter. Stylus Studio displays a scrollable, pop-up menu that lists the built-in simpleTypes and any previously defined simpleTypes.
- <span id="page-675-3"></span>**6.** Double-click the type of the new attribute.
- **7.** For each additional attribute you want to add to the group, click the name of the attributeGroup in the **Tree** view, and repeat [Step 4](#page-675-2) through [Step 6](#page-675-3).

# **Adding Comments, Annotation, and Documentation Nodes to XML Schemas**

The *[XML Schema Recommendation](http://www.w3.org/TR/xmlschema-0/)* provides comment and annotation nodes for you to provide information that documents an XML Schema. You can add these nodes to any node in an XML Schema.

The difference between comments and annotations is that a human being must read a comment node for it to have meaning. An annotation element allows you to specify nodes that a stylesheet can operate on.

# **Comments**

You cannot add comments in the **Diagram** tab.

### ◆ **To add comments in the Tree tab:**

- **1.** Click any node in your schema.
- **2.** In the left tool bar, click **New Comment** . In the **Tree** view, Stylus Studio displays a field for the comment.
- **3.** Type your comment and press Enter.

# **Annotations**

You use an annotation element to provide information about the XML Schema. You can annotate any node in your XML Schema. The annotation element always contains at least one appInfo or documentation node. Any text you want to enter must be entered in one of these nodes.

## **Diagram View**

When you create an annotation in the **Diagram** tab, you create the element and specify its subelement (appInfo or documentation) in the **Diagram** tab. You can further describe the node

- In the **Diagram** tab, by editing the node properties directly
- In the **Properties** window
- In the **Text** pane

### ◆ **To add an annotation:**

- **1.** Right-click the node you want to annotate.
- **2.** Select **Add > Annotation** from the shortcut menu. The annotation icon appears in the **Diagram** tab  $\boxed{\triangle}$ .
- <span id="page-677-0"></span>**3.** Right-click the annotation icon and select the type of annotation you want to define – appInfo  $\left(\overline{?}\right)$  or documentation  $\left(\overline{>}\right)$ .
- **4.** In the text pane, type the text for the appInfo or documentation node.
- **Tip** Stylus Studio's backmapper identifies the line representing the element you created in [Step 3](#page-677-0) in the text pane on the **Diagram**.

### **Tree View**

### ◆ **To add an annotation:**

- **1.** Click the node you want to annotate.
- **2.** In the left tool bar, click **New Annotation**  $\frac{1}{2}$ . Stylus Studio creates and selects an Annotation node.
- **3.** In the left tool bar, click **New Documentation (1)** or **New Application Info**  $\frac{ln 6}{2}$ .
- **4.** If you added documentation, in the **Properties** window, double-click the **Source** field and type the URL or file path for the documentation you want to include in the schema, and press Enter.

Double-click the **Language** field and enter the language of the contents of the source file.

**5.** In the left tool bar, click **New Text**  $\mathbf{E}$ . In the **Tree** view, Stylus Studio displays a field for the new text.

## **Moving a Comment or Annotation**

If the parent of the new comment or annotation node has more than one child, you can move the comment or annotation with the up or down arrow. However, you cannot move the comment or annotation out of the scope of its parent.

## **Example**

In an XML Schema, you might have a comment node such as the following:

```
<xsd:schema ...>
   <!-- The following element is .... -->
   <xsd:element name="..."/>
```
The contents of a comment node have meaning only when a person reads them. However, the contents of annotation nodes can be operated on. For example:

```
<xsd:schema ... > 
   <xsd:element name="foo"> 
       <xsd:annotation> 
       <xsd:documentation language="en"> 
         This is a <b>foo</b> element. Use it for ...
       </xsd:documentation> 
       <xsd:documentation language="jp"> 
         xksnjgfyre fvhfdbvhjds 
       </xsd:documentation> 
       </xsd:annotation> 
   </xsd:element> 
   ...
```
You can apply an XSLT stylesheet to this XML Schema document. The stylesheet could generate an HTML manual by extracting the Documentation nodes in the desired language:

```
<xsl:stylesheet ... > 
   <xsl:template match="xsd:element"> 
       <xsl:apply-templates select=
       "xsd:annotation/xsd:documentation[@language='en']"/> 
   </xsl:template> 
   ...
```
# **Defining Notations**

A notation is an unparsed entity. It is a name for something that you cannot express in terms of XML. For example, suppose you have an XML file that represents a press release. You can define a notation named logo that points to a JPEG image. You can place the notation in the XML file in the location where you want the logo. See <http://www.w3.org/TR/REC-xml#Notations> for more information on the notation element.

**Note** A notation element is always described as a child of the schema element.

## **Diagram View**

### **To define a notation:**

- **1.** Right-click the schema node  $\boxed{\mathbb{F}$ .
- **2.** In the shortcut menu, select **Add** > **Notation**.

*Alternatives*: This operation is also available from the **XMLSchema** > **Diagram** > **Add > AttributeGroup** menu and from the **Add** button  $\left| \frac{m}{n} \right|$ .

The new notation is added to the XML Schema. It is displayed in the diagram and in the text pane (if you have it open). The properties for the new notation are displayed in the **Properties** window.

**3.** Specify the details of the notation node in the **Properties** window.

## **Tree View**

- ◆ **To define a notation:**
	- **1.** Click the schema node.
	- **2.** In the left tool bar, click **New Notation**
	- **3.** In the field that Stylus Studio displays, enter the name of the notation.
	- **4.** In the **Properties** window, double-click the **Public ID** field and enter the public ID. The public ID is a unique string that refers to the location of the external data, but it leaves the resolution of the location to some interpretations, for example, MyCompany//LOGO//JPEG.
	- **5.** In the **Properties** window, double-click the **System ID** field and enter the system ID. The system ID is the URL that Stylus Studio uses to physically locate the external data, for example, http://www.mycompany.com/mylogo.jpg.

# **Referencing External XML Schemas**

Support for referencing external XML Schemas is available only in Stylus Studio XML Enterprise Suite and Stylus Studio XML Professional Suite.

If you want, you can reference definitions from other XML Schemas in your XML Schema document. You might want to do this if you want to simply reuse existing definitions as-is, or if you wan to use an existing definition as the base for a type that you want to modify in your XML Schema.

This section covers the following topics:

- ["Ways to Reference XML Schemas" on page 621](#page-680-0)
- ["Where You Can Reference XML Schemas" on page 622](#page-681-0)
- ["Referencing XML Schemas in the Tree View" on page 625](#page-684-0)
- ["Referencing XML Schemas in the Tree View" on page 625](#page-684-0)
- ["Redefining Nodes" on page 626](#page-685-0)

# <span id="page-680-0"></span>**Ways to Reference XML Schemas**

There are three ways to reference XML Schema:

- Including
- Importing
- **Redefining**

This section describes each of these techniques and how they can be used. In these descriptions, we use the term *referenced XML Schema* to indicate the XML Schema that is being included, imported, or redefined; and *base XML Schema* to indicate the XML Schema in which the referenced schema is being included, imported, or redefined.

## **Including an XML Schema**

When reference an XML Schema by *including* it, the included XML Schema augments the base XML Schema. Both documents are effectively combined, and they both define the same XML Schema. complexTypes defined in the included XML Schema can be used as the base for new types – you might use a periodicals complexType from the included XML Schema to define weekly and quarterly types for example. Both the included XML Schema and the base XML Schema must have the same target namespace. You can include multiple XML Schemas in a base XML Schema.

### **Importing an XML Schema**

When you reference an XML Schema by *importing* it, the base XML Schema and the imported XML Schema must have difference namespaces. The base XML Schema can the reference parts of the imported XML schema using a prefix whose namespace is defined in the imported XML Schema, for example. You can import multiple XML Schemas in a base XML Schema.

## **Redefining an XML Schema**

Referencing an XML Schema by *redefining* it is similar to including it, with one important difference: when you redefine an XML Schema in the base XML Schema, you can redefine the definitions of the referenced XML Schema's complexTypes, simpleTypes, groups, and attributeGroups. For example, suppose you release version 1 of an XML Schema. When you need to release version 2 of the XML Schema, you can reference version 1 by redefining it in version 2, which allows you to change the definition of a given node to include a new attribute.

The original complexTypes, simpleTypes, groups, and attributeGroups in the redefined XML Schema are completely masked. They are redefined using *extensions* and *restrictions*. An extension extends the base type – declaring a new element, for example. A restriction constrains the base type.

# <span id="page-681-0"></span>**Where You Can Reference XML Schemas**

You can reference external XML Schemas in the **Tree** or **Diagram** tabs. In the text pane of the **Diagram** tab and the **Tree** tab, Stylus Studio displays the referenced XML Schema, but they do not display its contents. For example, in the **Tree** view, you cannot expand the node for an included XML Schema.

In the **Diagram** tab, Stylus Studio displays complete information for any definitions in referenced XML Schema. You can toggle between diagram views of the base and referenced XML Schemas using the definition browser.

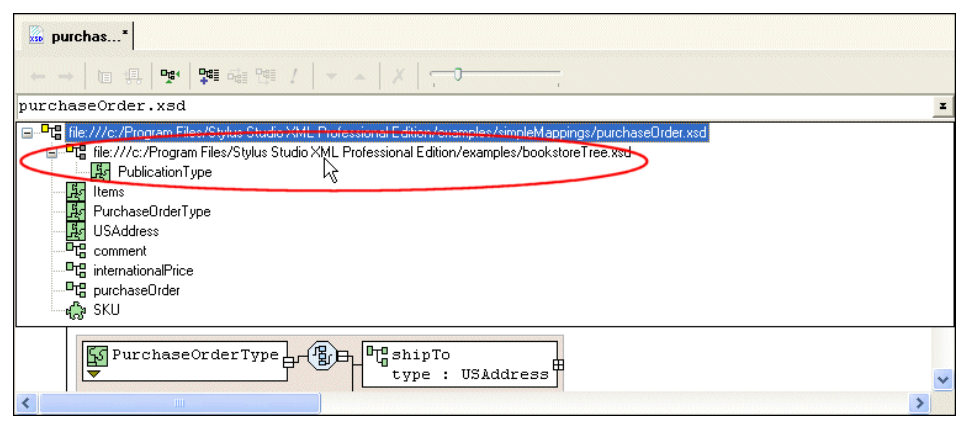

<span id="page-682-0"></span>**Figure 302. You Can View Referenced Schemas**

If you select a referenced schema from the definition browser, as shown in [Figure 302](#page-682-0), Stylus Studio changes the diagram view to display the referenced schema's structure. If you selected a redefined XML Schema, for example, you could modify its complexType definitions there.

### **What to Do Next**

If you redefine an XML Schema (as opposed to including or importing one), you can redefine nodes after referencing the XML Schema. See ["Redefining Nodes" on page 626](#page-685-0) for more information.

## **Referencing XML Schemas in the Diagram View**

- **To reference an XML Schema in the Diagram view:** 
	- **1.** Right-click the schema node  $\boxed{\mathbb{F}$ .
	- **2.** Click **Referenced Schemas** on the shortcut menu.

The **Referenced Schemas** dialog box appears.

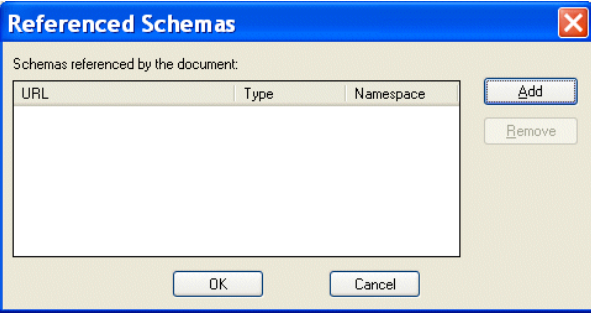

**Figure 303. Referenced Schemas Dialog Box**

**3.** Click the **Add** button.

The **Add References to Schema** dialog box appears.

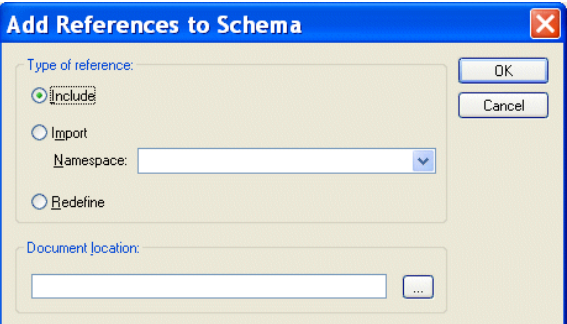

**Figure 304. Add References to Schema Dialog Box**

**4.** Specify the type of reference you want to make. If you are redefining an XML Schema, specify the namespace in the **Namespace** field.
- **5.** Specify the URL of the XML Schema you want to reference. For example:
	- ❍ myfile.xsd
	- ❍ http://www.mycompany.com/schemas/myfile.xsd
	- ❍ \\fileserver\schemas\myfile.xsd
- **6.** Click **OK**.

You are returned to the **Referenced Schemas** dialog box.

**7.** Click **OK** to add the referenced XML Schema to your XML Schema.

## **Referencing XML Schemas in the Tree View**

- To reference an **XML** Schema in the Tree view:
	- **1.** Click the **Schema** node.
	- **2.** In the XML Schema left-side tool bar, click one of the following:
		- ❍ **New Include**
		- ❍ **New Import**
		- **O** New Redefine
	- **3.** In the field that Stylus Studio displays, enter the location. This is a URL that identifies the location of the file that contains the XML Schema. For example, it can be like any one of the following:
		- ❍ myfile.xsd
		- ❍ http://www.mycompany.com/schemas/myfile.xsd
		- ❍ \\fileserver\schemas\myfile.xsd
	- **4.** If you defined an **Import** node, in the **Properties** window, double-click the **Target Namespace** field and enter the target namespace. The target namespace must be different from the target namespace of the importing file.

## **Redefining Nodes**

Once you reference an XML Schema by redefining it, you are able to redefine that XML Schema's complexTypes, simpleTypes, groups, and attributeGroups. This section describes how to redefine nodes using the **Diagram** tab.

#### **Extensions and Restrictions**

There are two ways to redefine a node: by extension and restriction. An extension extends the base type – adding an element or an attribute definition, for example. A restriction constrains the base type – limiting a type to a certain range of values, for example.

### <span id="page-685-0"></span>**Specifying Restriction Facets**

If you define a restriction using a simpleType, the **Properties** window displays a section that allows you to define the facets that restrict that type, as shown in Figure 305.

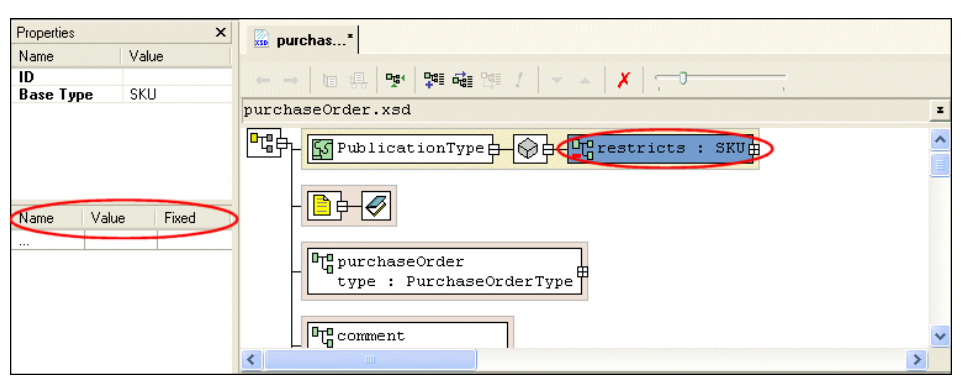

**Figure 305. Facets for Describing Restrictions**

Restriction facets include length, minLength, maxLength, and totalDigits. For each facet you specify, you provide the facet name, a value, and, for some facets, whether or not the value is fixed. Note that not all facets apply to all types.

See ["About Facet Types for simpleTypes" on page 592](#page-651-0) for more information on facets.

#### **How to Redefine a Node**

- **To redefine a node in the Diagram view:** 
	- **1.** Right-click the schema node  $\boxed{\mathbf{F}$ .
	- **2.** Select **Redefine** from the shortcut menu.

The **Redefine Schema Symbols** dialog box appears.

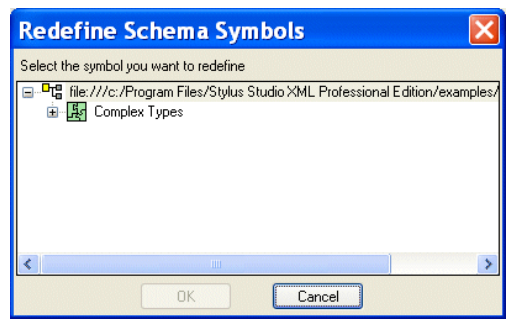

**Figure 306. Redefine Schema Symbols Dialog Box**

- <span id="page-686-0"></span>**3.** Select the node from the redefined XML Schema you want to redefine and click **OK**. The redefined node is added to the diagram, and the text for the redefined node appears in the text pane. For example, <xsd:complexType name="PublicationType"/>.
- **4.** Right-click the redefined node.
- **5.** From the shortcut menu, select **Quick Edit >** and then either **Derive by extension** or **Derive by restriction**.

The **Type Derivation** dialog box appears.

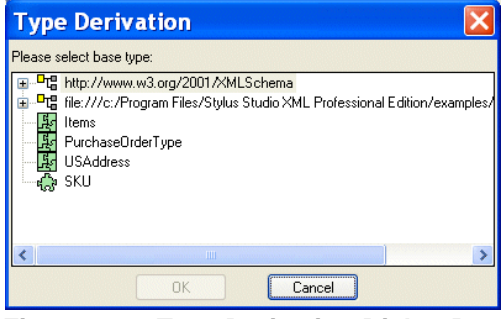

**Figure 307. Type Derivation Dialog Box**

**6.** Select the base type from which you want to derive the definition of the node you are redefining. and click **OK**.

The node you added in [Figure 3](#page-686-0) is modified in the diagram to display the restriction or extension you are using to redefine it, as shown in [Figure 308.](#page-687-0)

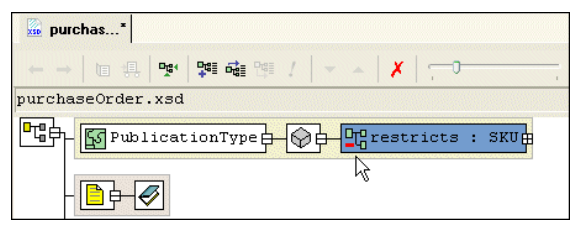

**Figure 308. Redefined Node as a Restricted simpleType**

<span id="page-687-0"></span>The code displayed in the text pane is also modified. For example:

```
<xsd:complexType name="PublicationType">
    <xsd:simpleContent>
      <xsd:restriction base="SKU"/>
    </xsd:simpleContent>
</xsd:complexType>
```
**7.** If you specified a restriction of a simpleType, specify the restriction facets in the **Properties** window. See ["Specifying Restriction Facets" on page 626](#page-685-0) if you need help with this step.

# **Generating Documentation for XML Schema**

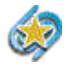

The **Documentation** tab is available only in Stylus Studio XML Enterprise Suite and Stylus Studio XML Professional Suite.

The **Documentation** tab of the XML Schema Editor displays HTML documentation that describes the currently active XML Schema. The HTML is presented using the XS3P stylesheet.

#### ◆ **To display XML Schema documentation, open an XML Schema document and click the Documentation tab.**

This section covers the following topics:

- ["XS3P Stylesheet Overview" on page 629](#page-688-0)
- ["Saving XML Schema Documentation" on page 632](#page-691-0)

● ["Printing XML Schema Documentation" on page 632](#page-691-1)

### <span id="page-688-0"></span>**XS3P Stylesheet Overview**

By default, Stylus Studio displays XML Schema on the **Documentation** tab using the XS3P stylesheet from the DSTC Project Titanium ([http://titanium.dstc.edu.au/](http://titanium.dstc.edu.au/xml/xs3p/)). [Figure 309](#page-688-1) shows how the purchase Order. xsd looks when displayed using this stylesheet.

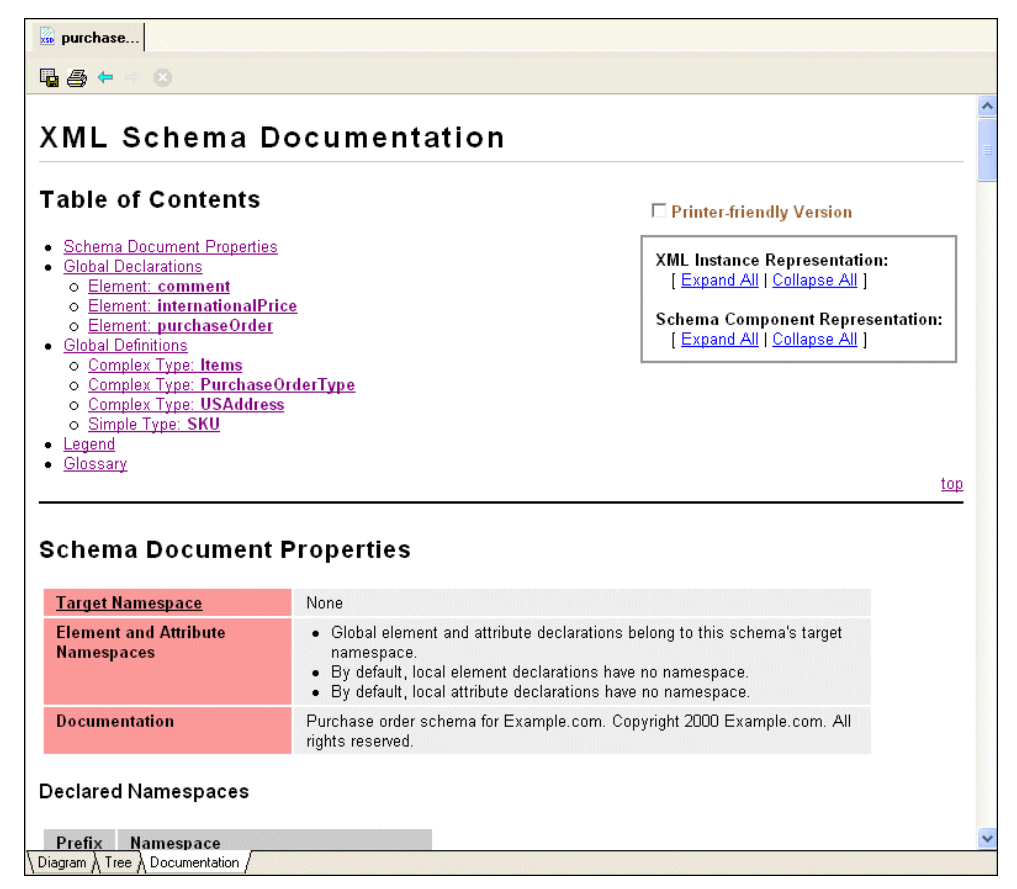

**Figure 309. XML Schema Documentation Displayed Using XS3P Stylesheet**

<span id="page-688-1"></span>The XS3P stylesheet contains

- A customizable title (the default title is *XML Schema Documentation*)
- A table of contents with hypertext links to sections in the documentation
- Information about the XML Schema's properties, such as its target namespace and any declared namespaces
- Global declarations and global definitions, if any
- A *legend* that describes the graphical conventions used in the XML Schema documentation. The legend uses a fictitious type declaration for example purposes.
- A *glossary* that defines terminology used in the XML Schema documentation.
- **Tip** You can hide the legend and the glossary by clicking the **Printer-friendly Version** check box at the top of the page.

This section covers the following topics:

- ["XS3P Stylesheet Features" on page 630](#page-689-0)
- ["XS3P Stylesheet Settings" on page 631](#page-690-0)
- ["Modifying the XS3P Stylesheet" on page 632](#page-691-2)

#### <span id="page-689-0"></span>**XS3P Stylesheet Features**

The XS3P stylesheet has several features that affect content and layout of XML Schema displayed on the **Documentation** tab. You can

● Create a printer-friendly version of the documentation by clicking the **Printer-friendly Version** check box.

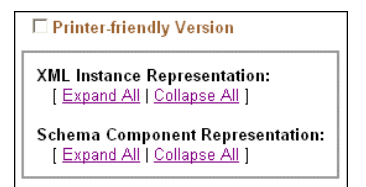

#### **Figure 310. Features of XML Schema Documentation**

When you click this check box, Stylus Studio

- Hides the Legend and Glossary sections
- Automatically expands all XML instance and schema component representations
- Removes the expand/collapse controls from the page
- Expand and collapse XML instance and schema component representations. You can do this for every XML instance or schema component by clicking the **Expand All** and

**Collapse All** buttons associated with these representations. You can also set this option for individual instances by clicking the **+/-** button, as shown in [Figure 311.](#page-690-1)

**Schema Component Representation** <xsd:element name="books" type="PublicationType"/>

#### <span id="page-690-1"></span>**Figure 311. Representations Can be Collapsed/Expanded Individually**

Customize and modify the XML Schema documentation. For example, you can choose to include all super-types, you can change the default name, and you can specify the sort order. Settings for these and other properties that affect the content and appearance of the XML Schema documentation are displayed in the **Options** dialog box. See ["XS3P Stylesheet Settings" on page 631](#page-690-0) for more information.

#### <span id="page-690-0"></span>**XS3P Stylesheet Settings**

The XS3P stylesheet allows you to modify the following:

- Title The default title is *XML Schema Documentation*, but you can change it to whatever you want by editing the **Title** field.
- Sort order By default, Stylus Studio sorts information in the XML Schema in alphabetical order by type name. If you want to display information in document order, set the **Sort by Component** field to **False**.
- Whether or not you want Stylus Studio to search included and imported XML Schemas.
- If you want to incorporate instructions in the HTML, the **Use JavaScript** option makes it easy for you to add instructions such to display pop-up windows and hide information in the generated HTML document.
- Inclusion in the XML Schema documentation of
	- ❍ Supertypes
	- ❍ Subtypes
	- ❍ Glossary
	- ❍ Legend
	- ❍ xsd namespace prefix
	- ❍ Schema diagrams

You control these settings on the **Documentation** page of the **Options** dialog box.

**Tip** You can also modify the stylesheet directly. See ["Modifying the XS3P Stylesheet" on](#page-691-2)  [page 632.](#page-691-2)

#### <span id="page-691-2"></span>**Modifying the XS3P Stylesheet**

You can customize the XS3P stylesheet that Stylus Studio uses to display XML Schema documentation. The XS3P stylesheet is in the \schema-documentation directory where you installed Stylus Studio: bin\Plugins\schema-documentation. The name of the stylesheet file is xs3p.xsl.

Should you choose to modify the default XS3P stylesheet, the new stylesheet must have the same name as the original. After you modify and save this file, click the refresh button on the Stylus Studio tool bar to see your changes.

**Tip** Make a copy of the xs3p.xs1 file before you modify it.

### <span id="page-691-0"></span>**Saving XML Schema Documentation**

To save the XML Schema documentation, click the **Save Documentation** button ( ) in the XML Schema window. The XML Schema documentation is saved as an HTML file that you can edit and add to as you would any other HTML file.

### <span id="page-691-1"></span>**Printing XML Schema Documentation**

- **To print XML Schema documentation:** 
	- **1.** If you are using the XS3P stylesheet, optionally click the **Printer-friendly Version** check box at the top of the XML Schema documentation.
	- **2.** Review the settings on the **Documentation** page of the **Options** dialog box (**Tools > Options > Module Settings > XML Schema Editor > Documentation**).
	- **3.** Optionally, preview the XML Schema documentation (**File > Print Preview**).
	- **4.** Click the **Print** button ( $\mathbf{a}$ ), or type Ctrl + P.

# **About XML Schema Properties**

The **Documentation** tab is available only in Stylus Studio XML Enterprise Suite and Stylus Studio XML Professional Suite.

When the **Diagram** or **Tree** tab of an XML Schema is active, you can see the properties for the selected node. Click the node whose properties you want to view, and the properties appear in the **Properties** window. If the **Properties** window is not visible, select **View** > **Properties** from the menu bar.

To change the value of a property, click the property field and enter the new value. If only certain values are allowed, Stylus Studio displays a drop-down list of the valid choices. In the **Diagram** view, some properties are read-only. To modify these properties, switch to the **Tree** view and change the property there. When you switch back to the **Diagram** view, your change is visible.

Each type of node has its own set of properties. The following topics describe the properties for various node types:

- ["About xsd:schema Properties" on page 634](#page-693-0)
- ["Element and Element Reference Properties in XML Schemas" on page 636](#page-695-0)
- ["Attribute and Attribute Reference Properties in XML Schemas" on page 638](#page-697-0)
- ["Group Properties in XML Schemas" on page 640](#page-699-0)
- ["Model Group Properties in XML Schemas" on page 640](#page-699-1)
- ["Complex and simpleType Properties in XML Schemas" on page 642](#page-701-0)
- ["Restriction and Extension Type Properties in XML Schemas" on page 643](#page-702-0)
- ["Content Type Properties in XML Schemas" on page 643](#page-702-1)
- ["Aggregator Type Properties in XML Schemas" on page 644](#page-703-0)
- ["Facet Type Properties in XML Schemas" on page 645](#page-704-0)
- ["Notation Type Properties in XML Schemas" on page 646](#page-705-0)
- ["Include Type Properties in XML Schemas" on page 646](#page-705-1)
- ["Import Type Properties in XML Schemas" on page 647](#page-706-0)
- ["Redefine Type Properties in XML Schemas" on page 647](#page-706-1)
- ["Identity Constraint Type Properties in XML Schemas" on page 647](#page-706-2)
- ["Constraint Element Type Properties in XML Schemas" on page 648](#page-707-0)
- ["Documentation Type Properties in XML Schemas" on page 648](#page-707-1)

## <span id="page-693-0"></span>**About xsd:schema Properties**

The root element of every XML Schema document is the xsd:schema element. The xsd:schema element has the properties described in [Table 73.](#page-693-1) Click the **Tree** tab, and then click the **Schema** node to view the properties for the **xsd:schema** element.

| <b>Property</b>  | <b>Description</b>                                                                                                    |
|------------------|----------------------------------------------------------------------------------------------------|
| Type             | The type is always Schema.                                                                                                    |
| Namespace        | The namespace for the Schema node is usually xsd, but you can<br>change it.                                                                                                    |
| Target Namespace | This is the namespace that elements and attributes defined in an<br>instance document belong to. For example, suppose you define the<br>following:<br><xsd:schema targetnamespace="http://myNS"><br/><xsd:element name="myelement"></xsd:element><br/>In an instance document, the following declarations conform<br/>with the target namespace:<br/><myelement xmlns="http://myNS"></myelement><br/><myns:myelement xmlns:myns="http://myNS"></myns:myelement><br/>However, the following declaration does not conform:<br/><myns:myelement xmlns:myns="http://anotherNS"></myns:myelement></xsd:schema> |
| Version          | Use this property as a convenient way to track the revisions of your<br>XML Schema document.                                                                                                    |

<span id="page-693-1"></span>**Table 73. xsd:schema Properties**

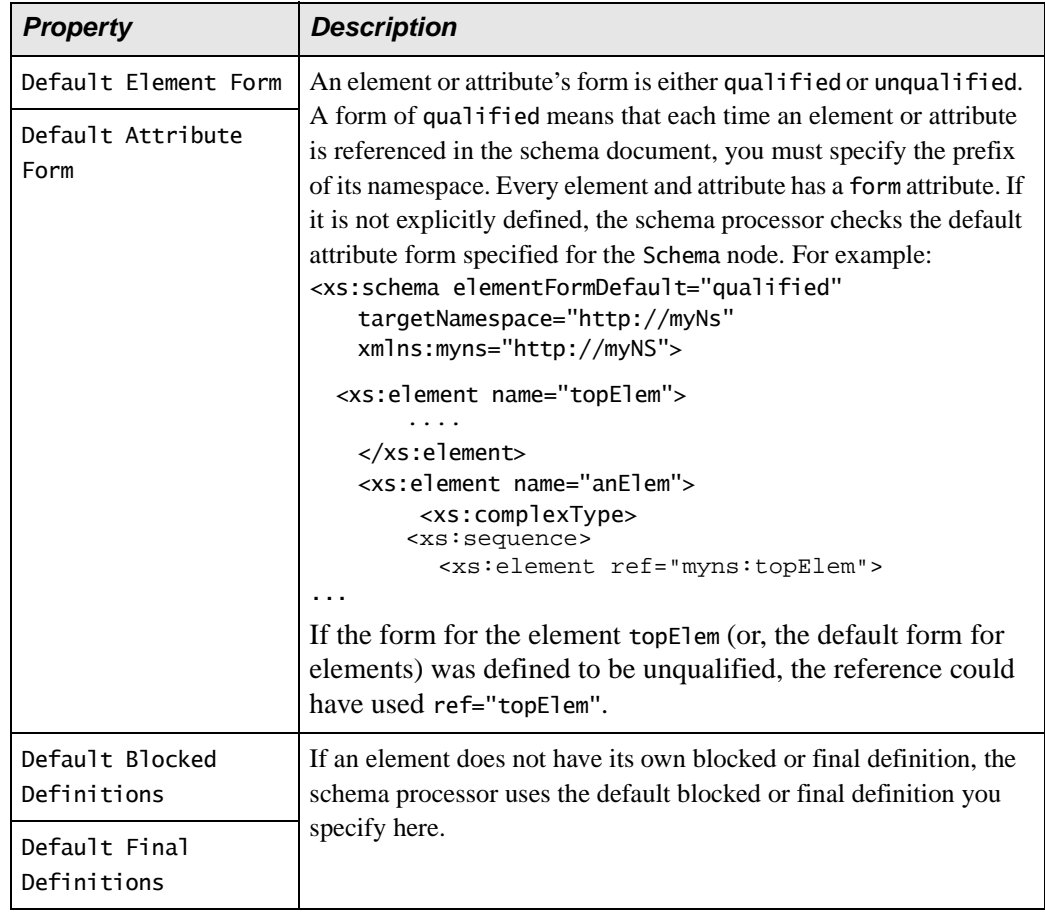

### **Table 73. xsd:schema Properties**

## <span id="page-695-0"></span>**Element and Element Reference Properties in XML Schemas**

Both global and local elements have the properties described in [Table 74](#page-695-1). References to elements have the same properties except where noted.

| <b>Property</b> | <b>Description</b>                                                                                                    |
|-----------------|----------------------------------------------------------------------------------------------------|
| Type            | For elements, the type is always Element. For references to<br>elements, the type is always Ref. to Element.                                                                                                    |
| Name            | The tag name you use in an instance document. Specify the name<br>you want the element to have.                                                                                                    |
| Min Occur.      | Specifies the minimum number of instances of this element that can<br>be present. If an element is not required to be present, specify 0. You<br>cannot specify this property for a global element. If you do, Stylus<br>Studio ignores it.                                                                                                    |
| Max Occur.      | Specifies the maximum number of instances of this element that can<br>be present. If there is no limit to the number of instances, specify<br>unbounded. You cannot specify this property for a global element. If<br>you do, Stylus Studio ignores it.                                                                                                    |
| Data Type       | The type of the data that the element contains. Select from all<br>simpleTypes defined in an XML Schema, and all types (simple or<br>complex) that you define in the same schema. Nodes that are<br>references to elements do not have this property.                                                                                                    |
| Default         | Specifies the default value for this element. Specification of this<br>property makes sense only for optional elements. If you specified 0<br>for the Min Occur. property, you can specify a default value.<br>When this element is in an instance document, the element has<br>whatever value you specify. If you do not specify this element, the<br>schema processor behaves as though you had specified it with the<br>default value. When you specify a default value for an element, that<br>element must be optional in an instance document. An element can<br>have a value for the Default property or a value for the Fixed<br>Value property. The two properties are mutually exclusive. |

<span id="page-695-1"></span>**Table 74. Element and Element Reference Properties**

| <b>Property</b>                 | <b>Description</b>                                                                                                    |
|---------------------------------|----------------------------------------------------------------------------------------------------|
| Fixed Value                     | When you specify a value for Fixed Value, it is optional for the<br>element to appear in an instance document. However, if the element<br>does appear, it must have the value specified by Fixed Value.<br>Whether or not you specify this element in an instance document,<br>the schema processor behaves as though you had specified this<br>element with the fixed value. An element can have a value for the<br>Fixed Value property or a value for the Default property. The two<br>properties are mutually exclusive. |
| Abstract                        | A Boolean value that indicates whether substitution for this element<br>is required. When Abstract is true, the element cannot be used in<br>an instance document. Instead, a member of the element's<br>substitution group must appear in the instance document.                                                                                                    |
| Nillable                        | A Boolean value that indicates whether the contents of the element<br>can be set to nil. A value of true indicates that the element can be<br>empty; that is, it is permissible for the element to not contain any<br>subelements, attributes, or data.                                                                                                    |
| Form                            | An element's form is either qualified or unqualified. A form of<br>qualified means that each time the element is referenced in the<br>schema document, you must specify the prefix of its namespace.<br>Every element has a form attribute. If it is not explicitly defined, the<br>schema processor checks the default attribute form specified for the<br>Schema node.                                                                                                    |
| <b>Blocked</b><br>Substitutions | Defines that this element cannot be derived in some forms. That is,<br>it specifies that one or more extensions, restrictions or substitutions<br>cannot be permitted. For example, an enumeration for all the states<br>in the United States can block extensions and substitutions, thus<br>allowing derived data types only so as to restrict the number of valid<br>states.                                                                                                    |

**Table 74. Element and Element Reference Properties**

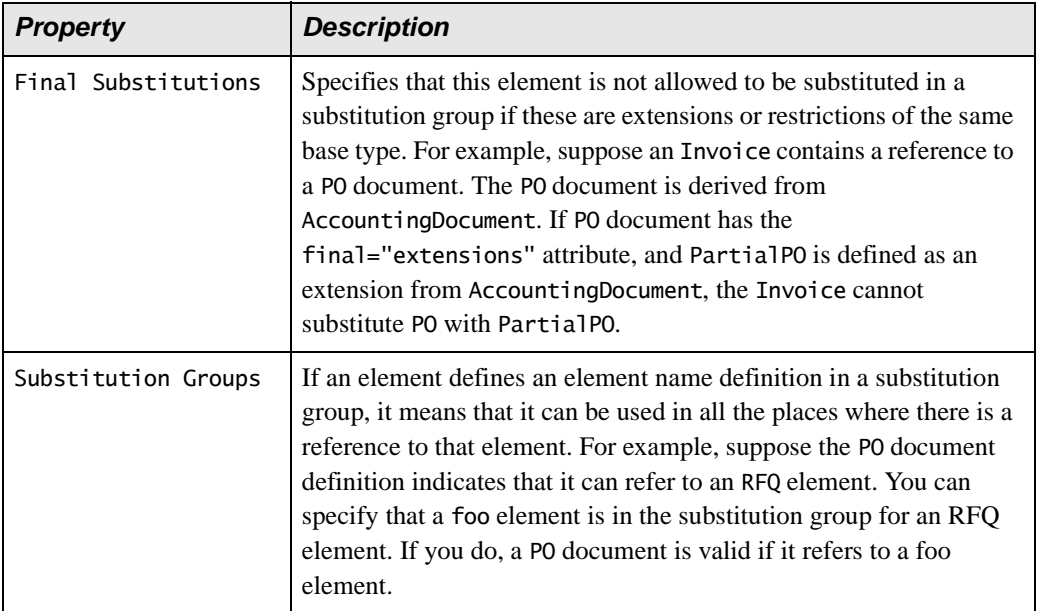

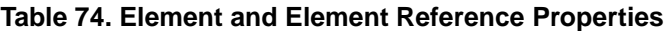

# <span id="page-697-0"></span>**Attribute and Attribute Reference Properties in XML Schemas**

Both global and local attributes have the properties described in the [Table 75.](#page-697-1) References to attributes have the same properties, except where noted.

| <b>Property</b> | <b>Description</b>                                                                                                    |
|-----------------|----------------------------------------------------------------------------------------------------|
| <b>Type</b>     | For attributes, the type is always Attribute. For attribute references,<br>the type is always Ref. to Attribute.                                                                                                    |
| Name            | The attribute name you use in an instance document. Specify the<br>name you want the attribute to have.                                                                                                    |
| Data Type       | The type of the data that is the value of the attribute. Select from all<br>simpleTypes defined in an XML Schema, and all simpleTypes that<br>you already defined in the same schema. References to attributes do<br>not have this property. |

<span id="page-697-1"></span>**Table 75. Attribute and Attribute Reference Properties**

| <b>Property</b> | <b>Description</b>                                                                                                    |
|-----------------|----------------------------------------------------------------------------------------------------|
| Default         | Specifies the default value for this attribute. Specification of this<br>property makes sense only for optional attributes. If you specified<br>optional for the Restrictions property, you can specify a default<br>value.<br>If this attribute is in an instance document, the attribute has whatever<br>value you specify. If you do not specify this attribute, the schema<br>processor behaves as though you had specified it with the default<br>value. When you specify a default value for an attribute, that<br>attribute must be optional in an instance document. An attribute can<br>have a value for the Default property or a value for the Fixed Value |
|                 | property. The two properties are mutually exclusive.                                                                                                    |
| Fixed Value     | When you specify a value for Fixed Value, it is optional for the<br>attribute to appear in an instance document. However, if the attribute<br>does appear, it must have the value specified by Fixed Value.<br>Whether or not you specify this attribute in an instance document,<br>the schema processor behaves as though you had specified this<br>attribute with the fixed value. An attribute can have a value for the<br>Fixed Value property or a value for the Default property. The two<br>properties are mutually exclusive.                                                                                                    |
| Restrictions    | Specify prohibited, optional, or required.                                                                                                    |
| Form            | An attribute's form is either qualified or unqualified. A form of<br>qualified means that each time the attribute is referenced in a<br>schema document, you must specify the prefix of its namespace.<br>Every attribute has a form attribute. If it is not explicitly defined, the<br>schema processor checks the default attribute form specified for the<br>Schema node.                                                                                                    |

**Table 75. Attribute and Attribute Reference Properties**

### <span id="page-699-0"></span>**Group Properties in XML Schemas**

A group contains references to elements. Groups have the properties described in [Table 76](#page-699-2):

| <b>Property</b> | <b>Description</b>                                                                                                    |
|-----------------|----------------------------------------------------------------------------------------------------|
| Type            | The type is always Group.                                                                                                    |
| Name            | The name you specified for the group.                                                                                                    |
| Min Occur.      | Specifies the minimum number of instances of this group that can<br>appear in a complex Type that references this group. If a group is not<br>required to be present, specify 0.               |
| Max Occur.      | Specifies the maximum number of instances of this group that can<br>appear in a complexType that references this group. If there is no<br>limit to the number of instances, specify unbounded. |

<span id="page-699-2"></span>**Table 76. Group Properties**

### <span id="page-699-1"></span>**Model Group Properties in XML Schemas**

After you create a group node or a complexType node, you can add a model group node as a child. A model group specifies rules for the occurrence of elements. These are the elements that are the children of the group or complexType in an instance document. A

model group references and defines elements. Model groups have the properties described in [Table 77](#page-700-0):

| <b>Property</b> | <b>Description</b>                                                                                                    |
|-----------------|----------------------------------------------------------------------------------------------------|
| <b>Type</b>     | The type is always Model Group.                                                                                                    |
| Modifier        | Specifies the occurrence rules for the elements that you add as<br>children of the model group node. Specify one of the following<br>values:                                                                                                    |
|                 | all specifies that each element must appear exactly zero or one<br>time. The elements can appear in any order. In an instance<br>document, the children of the group or complexType can<br>include 0 or 1 instance of each element.                                                                                                    |
|                 | choice specifies that exactly one element can be present, and<br>there must be only one instance of that element. In an instance<br>document, exactly one element can be a child of the group or<br>complexType.                                                                                                    |
|                 | sequence specifies that the elements must appear in the order in<br>which they are specified in the schema. For each element, you<br>can specify whether it is optional and whether it can appear<br>more than once. The default is that exactly one must be present<br>in an instance document. In an instance document, each element<br>that appears must be in the same order as in the schema.<br>Another value you can specify is any. When you specify any,<br>you do not add any element definitions or references to<br>elements. As the name implies, any element can appear any<br>number of times. |
| Min Occur.      | Specifies the minimum number of instances of this model group that<br>can appear in this group or complexType. If a model group is not<br>required to be present, specify 0.                                                                                                    |
| Max Occur.      | Specifies the maximum number of instances of this model group that<br>can appear in this group or complexType. If there is no limit to the<br>number of instances, specify unbounded.                                                                                                    |

<span id="page-700-0"></span>**Table 77. Model Group Properties**

# <span id="page-701-0"></span>**Complex and simpleType Properties in XML Schemas**

complexTypes have the properties described in [Table 78](#page-701-1). simpleTypes have only the Type and Name properties.

| <b>Property</b>                 | <b>Description</b>                                                                                                    |
|---------------------------------|----------------------------------------------------------------------------------------------------|
| <b>Type</b>                     | The type is always complexType or simpleType.                                                                                                    |
| Name                            | The type name you use elsewhere in the XML Schema. Specify the<br>name you want the type to have.                                                                                                    |
| Abstract                        | A Boolean value that indicates whether substitution for this<br>complexType is required. When Abstract is true, the complexType<br>cannot be used in an instance document. Instead, a member of the<br>complexType's substitution group must appear in the instance<br>document. simpleTypes do not have this property.                                                                                                    |
| Mixed                           | A Boolean value that indicates whether or not this complexType can<br>contain raw data as well as elements and attributes. A value of true<br>indicates that it can contain raw data. simpleTypes do not have this<br>property.                                                                                                    |
| <b>Blocked</b><br>Substitutions | Defines that this type cannot be derived in some forms. That is, it<br>specifies that one or more extensions, restrictions or substitutions<br>cannot be permitted. For example, an enumeration for all the states<br>in the United States can block extensions and substitutions, thus<br>allowing derived data types only so as to restrict the number of valid<br>states.                                                                                            |
| Final Substitutions             | Specifies that the type is not allowed to be substituted in a<br>substitution group if these are extensions or restrictions of the same<br>base type. For example, suppose an Invoice contains a reference to<br>a P0 document. The P0 document is derived from<br>AccountingDocument. If PO document has the final="extensions"<br>attribute, and PartialPO is defined as an extension from<br>AccountingDocument, the Invoice cannot substitute PO with<br>PartialPO. |

<span id="page-701-1"></span>**Table 78. Complex and simpleType Properties**

# <span id="page-702-0"></span>**Restriction and Extension Type Properties in XML Schemas**

When you define a simpleType, you always derive it from a built-in XML Schema simpleType, or a simpleType you previously defined. To specify the simpleType that your simpleType is based on, add a restriction node or an extension node to your simpleType node.

A restriction node indicates that your simpleType is a subset of some other simpleType. An extension node indicates that your simpleType extends the range of values provided by an existing simpleType.

Restriction type nodes and extension type nodes have the properties described in [Table 79:](#page-702-2)

| <b>Property</b> | <b>Description</b>                                        |
|-----------------|-----------------------------------------------------------|
| Type            | The type is always Restriction or Extension.              |
| Base Type       | Indicates the data type that this simpleType is based on. |

<span id="page-702-2"></span>**Table 79. Restriction and Extension Type Properties**

## <span id="page-702-1"></span>**Content Type Properties in XML Schemas**

Content types have the properties described in [Table 80](#page-702-3):

<span id="page-702-3"></span>**Table 80. Content Type Properties**

| <b>Property</b> | <b>Description</b>                                                                                                    |
|-----------------|----------------------------------------------------------------------------------------------------|
| Type            | The type is always Content.                                                                                                    |
| Mixed           | A Boolean value that indicates whether this node can contain text as<br>well as elements.                                                                                                    |
| Content Type    | When the value is simpleContent, the node can contain only<br>character data and no elements or attributes. When the value is<br>complexContent, the node can contain character data, elements, and<br>attributes. |

## <span id="page-703-0"></span>**Aggregator Type Properties in XML Schemas**

After you create a simpleType node, you can add an aggregator node as its child. An aggregator node indicates that a single instance of an element of your new simpleType contains a sequence of atomic types. Aggregator types have the properties described in [Table 81](#page-703-1):

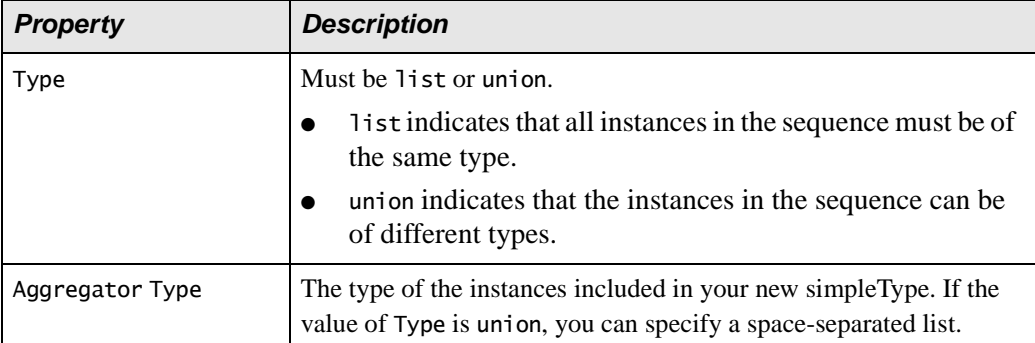

<span id="page-703-1"></span>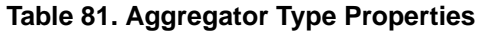

# <span id="page-704-0"></span>**Facet Type Properties in XML Schemas**

Facet types have the properties described in [Table 82](#page-704-1):

<span id="page-704-1"></span>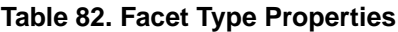

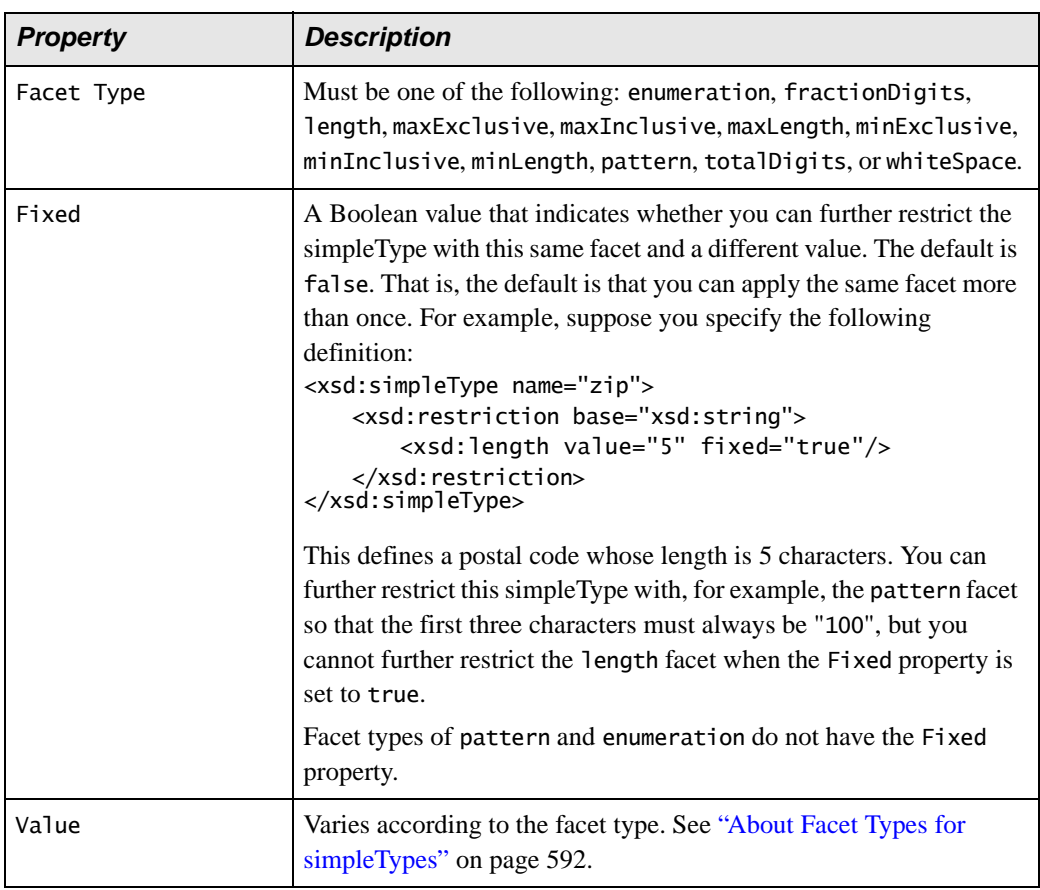

## <span id="page-705-0"></span>**Notation Type Properties in XML Schemas**

Notation types have the properties described in [Table 83](#page-705-2). See ["Defining Notations" on](#page-679-0)  [page 620](#page-679-0) for more information.

| <b>Property</b> | <b>Description</b>                                                                                              |
|-----------------|----------------------------------------------------------------------------------------------------|
| Type            | The type is always Notation.                                                                                    |
| Name            | The name you specify for the notation.                                                                          |
| Public ID       | Unique string that refers to the physical location of the external data,<br>for example, MyCompany//LOGO//JPEG. |
| System ID       | URL used to physically locate the external data, for example,<br>http://www.mycompany.com/mylogo.jpg.           |

<span id="page-705-2"></span>**Table 83. Notation Type Properties**

## <span id="page-705-1"></span>**Include Type Properties in XML Schemas**

Include types have the properties described in [Table 84](#page-705-3). See ["Referencing External XML](#page-680-0)  [Schemas" on page 621](#page-680-0) for more information.

<span id="page-705-3"></span>**Table 84. Include Type Properties**

| <b>Property</b> | <b>Description</b>                                                            |
|-----------------|-------------------------------------------------------------------------------|
| Type            | The type is always Include.                                                   |
| Location        | URL that identifies the location of the file that contains the XML<br>Schema. |

# <span id="page-706-0"></span>**Import Type Properties in XML Schemas**

Import types have the properties described in [Table 85.](#page-706-3) See ["Referencing External XML](#page-680-0)  [Schemas" on page 621](#page-680-0) for more information.

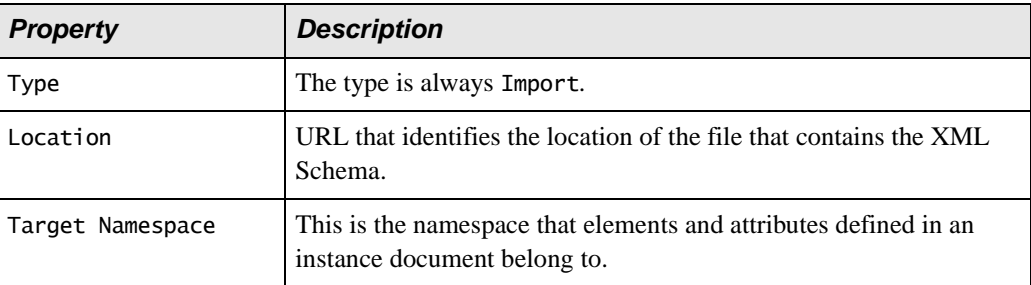

#### <span id="page-706-3"></span>**Table 85. Import Type Properties**

## <span id="page-706-1"></span>**Redefine Type Properties in XML Schemas**

Redefine types have the properties described in [Table 86.](#page-706-4) See ["Referencing External](#page-680-0)  [XML Schemas" on page 621](#page-680-0) for more information.

<span id="page-706-4"></span>**Table 86. Redefine Type Properties**

| <b>Property</b> | <b>Description</b>                                                            |
|-----------------|-------------------------------------------------------------------------------|
| Type            | The type is always Redefine.                                                  |
| Location        | URL that identifies the location of the file that contains the XML<br>Schema. |

# <span id="page-706-2"></span>**Identity Constraint Type Properties in XML Schemas**

Identity Constraint types have the properties described in [Table 87](#page-706-5). See ["Adding an](#page-668-0)  [Identity Constraint to an Element" on page 609](#page-668-0) for more information.

<span id="page-706-5"></span>**Table 87. Identity Constraint Type Properties**

| <b>Property</b> | <b>Description</b>                                |  |
|-----------------|---------------------------------------------------|--|
| Type            | The type is always Identity Constraint.           |  |
| Name            | The name you specify for the identity constraint. |  |

## <span id="page-707-0"></span>**Constraint Element Type Properties in XML Schemas**

Constraint Element types have the properties described in [Table 88.](#page-707-2) See ["Adding an](#page-668-0)  [Identity Constraint to an Element" on page 609](#page-668-0) for more information.

<span id="page-707-2"></span>**Table 88. Constraint Element Type Properties**

| <b>Property</b>  | <b>Description</b>                                                                       |  |
|------------------|------------------------------------------------------------------------------------------|--|
| Type             | The type is always Constraint Element.                                                   |  |
| XPath Expression | An XPath expression that returns the element for which you are<br>defining a constraint. |  |

## <span id="page-707-1"></span>**Documentation Type Properties in XML Schemas**

Documentation types have the properties described in the following table:

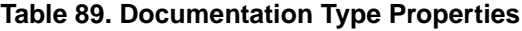

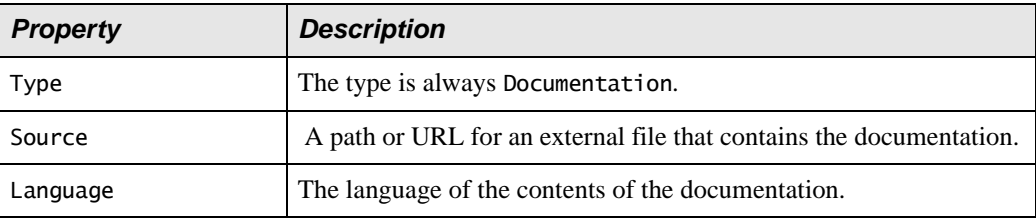

# **Chapter 9 Defining Document Type Definitions**

This section provides information about how to use the Stylus Studio Document Type Definition (DTD) editor to define a DTD. Familiarity with DTDs is assumed.

This section discusses the following topics:

- ["What Is a DTD?" on page 650](#page-709-0)
- ["Creating DTDs" on page 650](#page-709-1)
- ["About Editing DTDs" on page 651](#page-710-0)
- ["About Modifiers in Element Definitions in DTDs" on page 652](#page-711-0)
- ["Defining Elements in DTDs" on page 655](#page-714-0)
- ["Defining General Entities and Parameter Entities in DTDs" on page 664](#page-723-0)
- ["Inserting White Space in DTDs" on page 667](#page-726-0)
- ["Adding Comments to DTDs" on page 667](#page-726-1)
- ["About Node Properties in DTDs" on page 668](#page-727-0)
- ["Associating an XML Document with an External DTD" on page 672](#page-731-0)
- ["Moving an Internal DTD to an External File" on page 672](#page-731-1)

# <span id="page-709-0"></span>**What Is a DTD?**

A document type definition (DTD) describes the structure of a document. It specifies which elements can contain which other elements, which elements are optional and which are required, and which elements contain data. For example, a DTD might specify that a book element

- Must contain exactly one title element
- Can contain any number of author elements
- Might contain a subtitle element

To use a DTD, you must associate it with an XML document. A DTD can be internal or external. An *internal DTD* is inside the XML document that uses it. It appears in the DOCTYPE element, which immediately follows the XML declaration at the beginning of the document. An *external DTD* is in a separate file. An XML document that uses an external DTD specifies the path for the DTD in its DOCTYPE element. For example, the following DOCTYPE element specifies that bookstore is the root element in this XML document, and that the DTD that this document uses is stored in the file system at C:\mydir\bookstore.dtd:

```
<!DOCTYPE bookstore SYSTEM "file://C:\mydir\bookstore.dtd">
```
A *document instance* is an XML document that uses a particular DTD. In other words, the contents of a document instance have been tagged according to the structure defined in the DTD it is associated with. For example, if the contents of the bookstore.xml file follow the structure defined in the bookstore.dtd file, bookstore.xml is a document instance of the bookstore DTD.

# <span id="page-709-1"></span>**Creating DTDs**

To create a DTD, select **File** > **New** > **DTD Schema** from the Stylus Studio menu bar. Stylus Studio displays the DTD schema editor.

The Stylus Studio DTD editor provides two views of a DTD. In the **Tree** view, Stylus Studio uses branches and leaves to represent the DTD. When you define a DTD in the **Tree** view, you do not need to know the details about DTD syntax. In the **Text** view, Stylus Studio displays the lines of text that make up the DTD. To define a DTD in the **Text** view, you must be familiar with DTD syntax.

If you are editing an XML document and you want to create a DTD for that document, click the **Schema** tab. Stylus Studio displays the **Schema Not Found** dialog box. Indicate that you want Stylus Studio to generate a DTD and indicate whether you want the new DTD to be internal or external. After you respond to the prompts and click **Yes**, Stylus Studio automatically creates the DTD for you and displays it in the **Schema** tab.

If you instruct Stylus Studio to create an internal DTD, you can update the DTD in the XML editor. If you instruct Stylus Studio to create an external DTD, you must explicitly open it to update it. An external DTD that Stylus Studio displays in the **Schema** tab is read-only.

To use Stylus Studio to validate an XML document against a DTD, see ["Validating XML](#page-265-0)  [Documents" on page 206](#page-265-0). If you update a DTD in Stylus Studio and that DTD is associated with an XML document that is open in Stylus Studio, Stylus Studio refreshes the schema information for the XML document.

# <span id="page-710-0"></span>**About Editing DTDs**

Stylus Studio displays a DTD with two views. Click the **Text** tab or the **Tree** tab to display the view you want. The **Tree** tab displays a DOM-like tree that represents the DTD.

You can specify and edit the DTD in either view. However, the recommended method is to edit the DTD in the **Tree** view. The **Tree** view provides tools tailored for creating a DTD. The tool bar on the left provides a button for defining each node in a DTD. After you select a node in the tree, the DTD editor allows you to add only those nodes that are valid at that point.

Also, in the **Tree** view of the DTD, you can see the properties for each node. When you click the node whose properties you want to view, the properties appear in the **Properties** window. If the **Properties** window is not visible, select **View** > **Properties** from the menu bar.

After you add a node, you can make changes in the **Properties** window, the **Tree** tab, or the **Text** tab. Any changes you make in one place are immediately reflected in the other places.

## **Restrictions**

A DTD can include other, external DTDs. In a future release, it is expected that you will be able to click **Open Schema**  $\frac{2}{\sqrt{2}}$  to display an included DTD. However, in this release, this is not supported.

DTDs are not XML documents. Consequently, as you would expect, **Indent XML Tags** does not work on DTDs.

# <span id="page-711-0"></span>**About Modifiers in Element Definitions in DTDs**

When you define an element, you specify one or more modifiers. A modifier specifies a rule about the structure or occurrence of the element being defined. An element can have only one top-level modifier. However, you can add one or more modifiers to the top-level modifier. A modifier can aggregate elements or other modifiers.

This section discusses the following topics:

- ["Description of Element Modifiers in DTDs" on page 652](#page-711-1)
- ["Simple Example of Aggregating Modifiers in DTDs" on page 653](#page-712-0)
- ["More Complex Example of Aggregating Modifiers in DTDs" on page 654](#page-713-0)
- ["Aggregating Modifiers to Allow Any Order and Any Number in DTDs" on page 654](#page-713-1)

## <span id="page-711-1"></span>**Description of Element Modifiers in DTDs**

[Table 90](#page-711-2) describes the available modifiers:

#### <span id="page-711-2"></span>**Table 90. Element Modifiers**

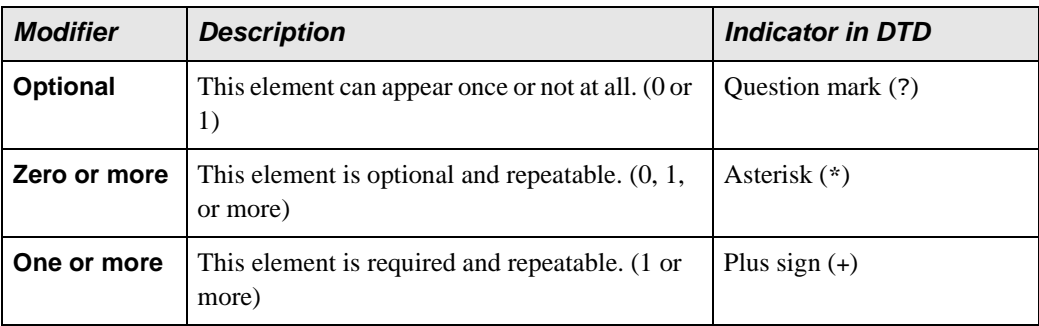

| <b>Modifier</b> | <b>Description</b>                                                                                                    | <b>Indicator in DTD</b> |
|-----------------|----------------------------------------------------------------------------------------------------|-------------------------|
| <b>Choice</b>   | Exactly one of the specified subelements must<br>appear.                                                                                                    | Vertical bar $($  )     |
| <b>Sequence</b> | If no other modifiers are defined on the<br>Sequence modifier, each subelement in this<br>element must appear exactly once. In other<br>words, it is required. Also, the subelements<br>must appear in the order in which they are<br>specified in the referencing element. You can<br>define other modifiers on the Sequence<br>modifier. In this way, you can specify that some<br>subelements are optional, some appear zero or<br>more times, and some appear one or more<br>times. | Comma(.)                |

**Table 90. Element Modifiers**

## <span id="page-712-0"></span>**Simple Example of Aggregating Modifiers in DTDs**

Suppose you want a book element to always contain exactly one title element and any number of author elements. The title and author elements contain only raw data. To accomplish this, you would perform steps that generate the following tree representation:

```
book
   Sequence
       title
       One or More
       author
title
   Zero or More
       #PCDATA
author
   Zero or More
       #PCDATA
```
In the book element definition, Sequence modifies book and One or More modifies Sequence. Because the title element immediately follows the Sequence modifier, the default occurrence rule is assumed. That is, the title element must appear exactly once. In the **Text** view of the DTD, the definition for the book element is as follows: <!ELEMENT book (title, (author)+)>

## <span id="page-713-0"></span>**More Complex Example of Aggregating Modifiers in DTDs**

Following is a more complicated example. Suppose you want book elements to include

- Exactly one title
- Either an author or an editor, but it is okay if neither appear
- Zero or more paragraphs

To accomplish this, you would perform steps that generate the following tree representation:

```
book
   Sequence
       title
       Optional
           Choice
               author
               editor
       Zero or More
           paragraph
```
In the **Text** view of the DTD, the definition for the book element is as follows:

<!ELEMENT book (title, (author|editor)?, paragraph\*)>

## <span id="page-713-1"></span>**Aggregating Modifiers to Allow Any Order and Any Number in DTDs**

The **Choice** modifier specifies that only one of the specified elements can appear in an instance document. However, if you specify the **Zero or More** modifier and then the **Choice** modifier, the result is that the specified elements can appear in any order and each element can appear any number of times.

The text for such an element definition is as follows:

<!ELEMENT A (B|C|D)\*>

The tree representation is as follows:

```
A
     Zero or More
          Choice
               B
               \mathsf{C}D
```
This allows an A element to contain

- Zero, one, or more B elements
- Zero, one, or more C elements
- Zero, one, or more D elements

Furthermore, the contained elements can be in any order.

# <span id="page-714-0"></span>**Defining Elements in DTDs**

You can define an element in the **Text** or **Tree** tab.

In the **Text** tab, you enter the text that defines your element and describes its structure. For example, to define a Catalog element that can contain one or more Publisher elements, followed by zero or more Thread elements, followed by one or more Book elements, you would enter the following:

```
<!ELEMENT Catalog ((Publisher)+,((Thread)*,(Book)+))>
```
When you define elements in the **Text** tab, you must know the syntax and keywords for what you want to define. This information is publicly available on the World Wide Web. Stylus Studio documentation does not include instructions for defining a DTD in the **Text** tab. For DTD information, see, <http://www.w3.org/TR/REC-xml>.

When you use Stylus Studio, it is easier to define an element in the Tree tab. In the **Tree** tab, you click **New Element Definition** , and Stylus Studio takes care of the syntax and keywords. In the **Tree** tab, definition of an element requires that you

- **1.** Create the element by specifying its name. To do this, see ["Defining Elements in the](#page-715-0)  [DTD Tree Tab" on page 656](#page-715-0), which is the first topic in this section.
- **2.** Define the structure of the element by specifying modifiers, defining where raw data is allowed, and adding references to other elements. To help you do this, this section discusses the following topics:
- ❍ ["Specifying That an Element Can Have an Attribute in DTDs" on page 657](#page-716-0)
- ❍ ["Specifying That an Element is Required in DTDs" on page 657](#page-716-1)
- ❍ ["Specifying That an Element is Optional in DTDs" on page 658](#page-717-0)
- ❍ ["Specifying That Multiple Instances of An Element Are Allowed in DTDs" on](#page-718-0)  [page 659](#page-718-0)
- ❍ ["Specifying That An Element Can Contain One of a Group of Elements in DTDs"](#page-720-0) [on page 661](#page-720-0)
- ❍ ["Specifying That an Element Can Contain One or More Elements in DTDs" on](#page-721-0)  [page 662](#page-721-0)
- ❍ ["Specifying That an Element Can Contain Data in DTDs" on page 664](#page-723-1)
- ❍ ["Moving, Renaming, and Deleting Elements in DTDs" on page 664](#page-723-2)

## <span id="page-715-0"></span>**Defining Elements in the DTD Tree Tab**

In the DTD editor, if the **Tree** view is not visible, click the **Tree** tab at the bottom of the window.

#### To create an element in the Tree tab:

- **1.** Click the **DTD** node at the top of the tree.
- **2.** In the tool bar on the left, click **New Element Definition**  $\mathbb{K}$  **.** Stylus Studio displays a field for the new element at the end of the current contents of the DTD.
- **3.** Type the name of the new element and press Enter. Stylus Studio displays the properties for the new element in the **Properties** window. If the **Properties** window is not visible, select **View > Properties** from the Stylus Studio menu bar. For example, suppose you specified title as the name of the new element. Your new element has the following properties:

#### **Table 91. Element Properties**

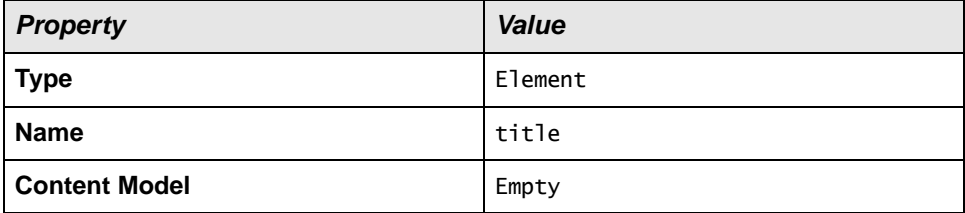

**4.** To change the value of a property, double-click the current value. For information about the properties that each element can have, see ["About Node Properties in](#page-727-0)  [DTDs" on page 668](#page-727-0).

After you create an element, you must define the structure of the contents of the element. The rest of the topics in this section provide information on how to define structure.

# <span id="page-716-0"></span>**Specifying That an Element Can Have an Attribute in DTDs**

#### ◆ **In the DTD Tree tab, to specify that an element can have an attribute:**

- **1.** Click the name of the element that you want to have an attribute.
- **2.** In the menu bar on the left, click **New Attribute** .
- **3.** Type the name of the attribute and press Enter.

## <span id="page-716-1"></span>**Specifying That an Element is Required in DTDs**

You specify that an element is required when you add a reference to that element in another element.

- In the Tree tab, to specify that an element is required:
	- **1.** Define the element that you want to be required. See ["Defining Elements in the DTD](#page-715-0)  [Tree Tab" on page 656.](#page-715-0)
	- **2.** Create the element that contains the element that you want to be required. This is the container element.
	- **3.** Click the container element name.
	- **4.** In the tool bar on the left, click **New Modifier**  $\frac{1}{2}$ . Stylus Studio displays a drop-down menu.
	- **5.** Double-click **Sequence**.
	- **6.** If the required element can appear only once, skip this step. If the required element can appear more than once, click **New Modifier** and double-click **One or More** in the pop-up menu.
	- **7.** With the modifier highlighted, click **New Reference to Element** in the tool bar on the left.

**8.** Enter the name of the element that you want this element to reference.

After you add a reference to an element, you might want to check the definition of the referenced element. To do this, right-click the reference. In the shortcut menu, click **Go To Definition**. Stylus Studio moves the focus to the definition of the referenced element.

For example, suppose the title element is required, and that it is relevant only in the context of a book element. When you define the book element, you specify that it contains the title element. If you specify only the Sequence modifier, the occurrence default is assumed. The occurrence default is that there must be exactly one of the contained element. In other words, the title element is required and there can be only one. In this case, the definition of the book element is as follows:

```
<!ELEMENT book (title)>
```
The tree representation looks like this:

book **Sequence** title

It is also possible for an element to be required and for more than one to be allowed. Suppose the book element must also contain at least one author element, but it can contain more than one author element. The definition of the book element is as follows:

```
<!ELEMENT book (title, author+)>
```
The tree representation looks like this:

```
book
   Sequence
       title
       One or More
           author
```
# <span id="page-717-0"></span>**Specifying That an Element is Optional in DTDs**

You specify that an element is optional when you add a reference to that element in another element. When an element is optional, it means that there can be one or none. If you want to specify that there can be none, one, or more, use the **Zero or More** modifier. See ["Specifying That Multiple Instances of An Element Are Allowed in DTDs" on](#page-718-0)  [page 659](#page-718-0).

- In the Tree tab, to specify that an element is optional:
	- **1.** Define the element that you want to be optional. See ["Defining Elements in the DTD](#page-715-0)  [Tree Tab" on page 656.](#page-715-0)
	- **2.** Create the element that contains the element that you want to be optional. This is the container element.
	- **3.** Click the container element name.
	- **4.** In the tool bar on the left, click **New Modifier** . Stylus Studio displays a drop-down menu.
	- **5.** If the container element can contain only the optional element, skip this step. If the container element can contain more than one element, click **Sequence**.
	- **6.** Click **New Modifier**.
	- **7.** In the pop-up menu that appears, double-click **Optional**.
	- **8.** In the tool bar on the left, click **New Reference to Element [A]** and enter the name of the optional element. If the container element can contain additional optional elements, repeat this step for each one.

After you add a reference to an element, you might want to check the definition of the referenced element. To do this, right-click the reference. In the shortcut menu, click **Go To Definition**. Stylus Studio moves the focus to the definition of the referenced element.

### <span id="page-718-0"></span>**Specifying That Multiple Instances of An Element Are Allowed in DTDs**

You specify that multiple instances of an element are allowed when you add a reference to that element in another element. When multiple instances of an element are allowed, you specify that there can be either

- None, one, or more
- One or more
- In the Tree tab, to specify that there can be multiple instances of an element:
	- **1.** Define the element that can appear multiple times. See ["Defining Elements in the](#page-715-0)  [DTD Tree Tab" on page 656](#page-715-0).
	- **2.** Define the element that contains the element that can appear multiple times. This is the container element.
- **3.** Click the container element name.
- **4.** In the left tool bar, click **New Modifier** . Stylus Studio displays a drop-down menu.
- **5.** If the container element can contain only one type of element, skip this step. If the container element can contain more than one type of element, double-click **Sequence**, and then click **New Modifier**.
- **6.** Double-click **Zero or More** to allow the container element to contain zero, one, or more instances of an element. Or, double-click **One or More** to allow the container element to contain one or more instances of an element.
- **7.** In the left tool bar, click **New Reference to Element All and enter the name of the** element that can appear multiple times. If the container element can contain additional types of elements, repeat this step for each one that can appear multiple times.

After you add a reference to an element, you might want to check the definition of the referenced element. To do this, right-click the reference. In the shortcut menu, click **Go To Definition**. Stylus Studio moves the focus to the definition of the referenced element.

Suppose there are some elements that can appear zero, one, or more times, and there are other elements that can appear one or more times. The tree representation for this might look like the following:

```
book
```
Sequence One or More Author Format Zero or More Award Review

In this example, an instance document must contain these elements in the following order:

author format award review
Suppose you want them in the following order:

review format award author

In this case, the tree representation would look like this:

book Sequence Zero or More Award One or More Format Zero or More Review One or More Author

### **Specifying That An Element Can Contain One of a Group of Elements in DTDs**

You might want to define an element that contains one element out of a group of elements. For example, you might want an InventoryNumber element to contain a book, magazine, or newsletter element.

In the Tree tab, to define an element that contains one of a group of elements:

- **1.** Define the elements that your new element can contain. See ["Defining Elements in](#page-714-0)  [DTDs" on page 655](#page-714-0).
- **2.** Define the element that you want to contain another element. This is the container element.
- **3.** Click the container element name.
- **4.** In the left tool bar, click **New Modifier**  $\ddot{\cdot}$ . Stylus Studio displays a drop-down menu.
- **5.** Double-click **Choice**.
- **6.** For each element in the group of elements from which one element can appear:
	- **a.** Click **New Reference to Element** in the left tool bar.
	- **b.** Type the name of the element and press Enter.

After you add a reference to an element, you might want to check the definition of the referenced element. To do this, right-click the reference. In the shortcut menu, click **Go To Definition**. Stylus Studio moves the focus to the definition of the referenced element.

When the XSLT processor validates an instance document against this DTD, it ensures that each instance of the new element you just defined contains exactly one of the referenced elements.

The tree representation for an InventoryNumber element that can contain a book, magazine, or newsletter element would look like the following:

```
InventoryNumber
   Choice
       book
       magazine
       newsletter
```
### **Specifying That an Element Can Contain One or More Elements in DTDs**

Often, you want an element to contain a sequence of elements. Some of these elements might be required, some might be optional, and some might be able to occur more than once. There might even be a group of elements in which only one can appear.

In the Tree tab, to define an element that contains a sequence of elements:

- **1.** Define the elements that you want your new element to contain. See "Defining" [Elements in DTDs" on page 655.](#page-714-0)
- **2.** Define the element that contains the sequence of elements. This is the container element.
- **3.** Click the container element name.
- **4.** In the left tool bar, click **New Modifier** . Stylus Studio displays a drop-down menu.
- **5.** Double-click **Sequence**.

**6.** To add required elements to the container element, click **New Reference to Element** in the left tool bar and enter the name of the required element. Do this for each required element. You can change the order later.

At this point, you can add

- Optional elements
- Elements that can appear one or more times
- Elements that can appear zero, one, or more times
- Elements that belong to a group in which only one element in the group can be present

The procedure is the same for these modifiers. The only difference is the modifier you select. For example, following are the instructions for adding optional elements:

- **1.** In the DTD editor, click the **Sequence** modifier.
- **2.** In the left tool bar, click **New Modifier**.
- **3.** Double-click **Optional**.
- **4.** For each optional element, click **New Reference to Element** and enter the name of the optional element. This works only if you want all optional elements to be consecutive. If you want optional elements to be interspersed with required elements or elements that can appear one or more times, you must perform steps 1 through 4 for each element.

In an instance document, the contained elements must appear in the order in which they are specified in the DTD.

#### ◆ **To modify the order:**

- **1.** Click the modifier for the element you want to move.
- **2.** Click the up or down arrow repeatedly until the element is where you want it to be.

To move a required element that can appear only once, click its name and then use the up and down arrows.

*Alternative*: Right-click the item you want to move. Select **Move Up** or **Move Down** from the shortcut menu.

### **Specifying That an Element Can Contain Data in DTDs**

To specify that an element can contain raw data, you must first define the element. See ["Defining Elements in the DTD Tree Tab" on page 656](#page-715-0).

#### In the Tree tab, to specify that an element can contain data:

- **1.** Click the element you want to contain data.
- **2.** In the left tool bar, click **New Modifier** . Stylus Studio displays a drop-down menu.
- **3.** Double-click **Zero or More**.
- **4.** In the left tool bar, click **Add \$PCDATA**  $\frac{3\pi}{4}$ .

### **Moving, Renaming, and Deleting Elements in DTDs**

To move an element definition or a reference to an element, in the **Tree** tab, click the name of the element or the modifier for the reference. Then click **Move Up**  $\uparrow$  or **Move Down** repeatedly until the element or reference is where you want it to be.

*Alternative*: Right-click the item you want to move. Select **Move Up** or **Move Down** from the shortcut menu that appears.

To rename an element or attribute, right-click it and select **Rename** from the shortcut menu that appears. Type the new name and press Enter.

*Alternative:* Click **Change Name** .

To delete a node in the DTD, right-click the node you want to delete. In the shortcut menu that appears, click **Delete**.

*Alternative:* Click **Delete Node** .

## **Defining General Entities and Parameter Entities in DTDs**

In DTDs, an entity allows you to define a symbol for a value. In the **Tree** view, you can define general entities and parameter entities. The value of a general entity can be just about anything. It can be

- A short string that represents a longer string
- A way to include another marked-up file
- A reference to a graphical image
- A placeholder for some non-XML data or an expression that needs special formatting

General entities are useful for things that change often, such as the name of a product in development. An entity allows you to change the value in one place and have the corrected value appear everywhere it is needed.

See also ["Description of Entity and Parameter Entity Properties in DTDs" on page 671.](#page-730-0)

When you define a general entity, you specify a symbol that you can use in instance documents. When the XML parser finds a reference to a general entity, it replaces the symbol with the value you specified when you defined the general entity.

When you define a parameter entity, you specify a symbol that you can use elsewhere in the DTD. Again, when the XML parser finds a reference to a parameter entity, it replaces the reference with the value you specified when you defined the parameter entity.

In a DTD, the definition of an entity must appear before a reference to that entity. Therefore, it is good practice to put all entity declarations at the beginning of a DTD.

This section discusses the following topics:

- ["Steps for Defining Entities in DTDs" on page 665](#page-724-0)
- ["General Entity Example in a DTD" on page 666](#page-725-0)
- ["Parameter Entity Example in a DTD" on page 667](#page-726-0)

### <span id="page-724-0"></span>**Steps for Defining Entities in DTDs**

The procedures for defining general entities and parameter entities are almost the same.

#### To define an entity in the Tree tab:

- **1.** Click the **DTD** node.
- **2.** In the left tool bar, click **New Entity** Entity or **New Parameter Entity**
- **3.** Type the name of the new entity and press Enter. Stylus Studio displays the properties for the new entity in the **Properties** window. If the **Properties** window is not visible, select **View** > **Properties** from the Stylus Studio menu bar to display it.
- **4.** In the **Properties** window, check the value of the **Location** property. If you want to define the value for this entity in this DTD, the value should be **Internal**. Otherwise, the value should be **External**. If you need to change the value of the

**Location** property, double-click its current value. In the drop-down menu that appears, double-click the new value.

- **5.** If the value of the **Location** property is **External**, skip this step. If the value of the **Location** property is **Internal**, double-click the **Value** field and enter the value of the entity. Definition of your entity is complete. You do not perform the remaining steps in this procedure.
- **6.** If the value of the **Location** property is **External**, specify a value for **System ID**. Double-click the field to enter a value. The value of **System ID** is a path to a file. It can be a URL or a file system path.

Although you can also specify a value for the **Public ID** property, Stylus Studio ignores any value you specify. A **Public ID** is a string that some parsers can resolve to an address, which they then use to locate a file. Stylus Studio does not have this capability.

**7.** If you are defining a parameter entity, you are done. If you are defining a general entity, check the value of the **Parsed** property. If necessary, double-click the value of the **Parsed** property to change it. The value of the **Parsed** property indicates whether the value of the entity is parsed XML. For example, if the entity refers to an image file, you do not want Stylus Studio to try to parse it.

### <span id="page-725-0"></span>**General Entity Example in a DTD**

Suppose you define the shopname general entity as an internal entity with the value Most Excellent Book Store of Tokyo. In the **Text** view of the DTD, this appears as follows:

<!ENTITY shopname "Most Excellent Book Store of Tokyo">

In an instance document, when the XML parser finds &shopname;, it replaces it with Most Excellent Book Store of Tokyo.

### <span id="page-726-0"></span>**Parameter Entity Example in a DTD**

Suppose you define the invoice parameter entity as an internal entity as follows:

<!ENTITY % customer "name, street, city, state, zipcode">

The percent sign (%) after the ENTITY keyword indicates that this is a parameter entity. Later in the DTD, you can reference this parameter entity as follows:

```
<!ELEMENT invoice (%customer;, item, price, date)>
```
When this DTD is processed, it is as if you had specified the following:

<!ELEMENT invoice (name, street, city, state, zipcode, item, price, date)>

# **Inserting White Space in DTDs**

Suppose you define some elements in the **Tree** tab. If you click the **Text** tab, you see that your DTD is on one long line. To make your DTD more readable, you can insert white space between elements. You cannot insert white space between the nodes that define an element.

#### In the Tree tab, to insert white space:

- **1.** Click the **DTD** node at the top of the schema.
- **2.** In the tool bar on the left, click **New Text** .
- **3.** Type a space and press Enter.
- **4.** Click the up arrow to move the space to the desired location.

# **Adding Comments to DTDs**

In a DTD, comments are useful for organizing the contents and clarifying the various parts of a DTD. A comment can appear between element, entity, or white space nodes. You can insert a comment in the middle of an element definition.

In the Tree tab, to insert a comment:

- **1.** Click the **DTD** node at the top of the schema.
- **2.** In the tool bar on the left, click **New Comment** .
- **3.** Type your comment and press Enter.
- **4.** Click the up arrow to move the comment to the desired location.

# **About Node Properties in DTDs**

Each node in a DTD is associated with one or more properties. Every node has a Type property. The properties associated with a node vary according to the value of the Type property. Stylus Studio supports the following values for the Type property of a node in a DTD:

- Element
- Attribute
- DTD Modifier
- **PCDATA**
- Entity
- Parameter Entity
- **Text**
- Comment

To determine the properties for a particular node in a DTD, click the node. Stylus Studio displays the properties in the **Properties** window. If the **Properties** window is not visible, select **View** > **Properties** from the Stylus Studio menu bar.

To change a property, double-click the property value in the **Properties** window. Enter the new value or, if a drop-down menu appears, double-click the value you want. Any changes you make in the **Properties** window are immediately reflected in the **Tree** and **Text** views. You cannot change the type property of a node.

The remainder of this section discusses the following topics:

- ["Description of Element Properties in DTDs" on page 669](#page-728-0)
- ["Description of Attribute Properties in DTDs" on page 669](#page-728-1)
- ["Description of Entity and Parameter Entity Properties in DTDs" on page 671](#page-730-0)

### <span id="page-728-0"></span>**Description of Element Properties in DTDs**

An element has three properties: Type, Name, and Content Model. The Name property is a string that identifies the element. The Content Model property describes the allowed contents for the element. [Table 92](#page-728-2) describes the possible values of the Content Model property for Element nodes:

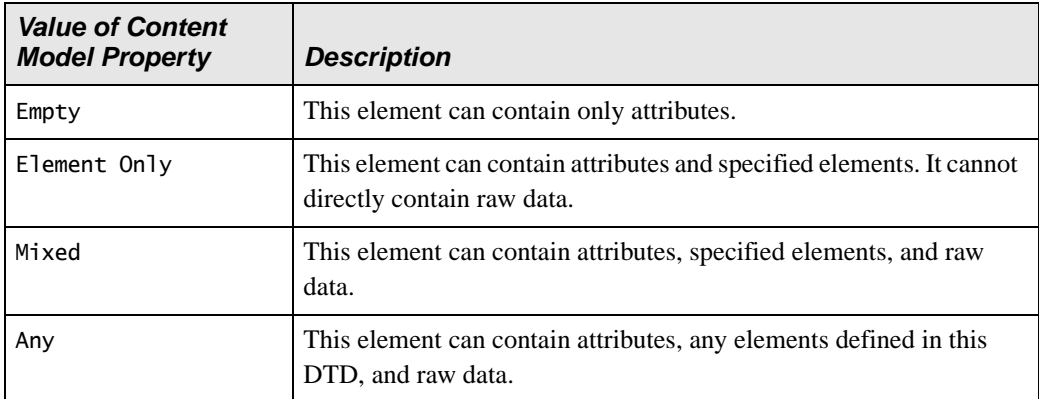

#### <span id="page-728-2"></span>**Table 92. Element Property Descriptions**

### <span id="page-728-1"></span>**Description of Attribute Properties in DTDs**

[Table 93](#page-728-3) shows the properties that an attribute can have. It also provides the possible values, and a description for each property.

<span id="page-728-3"></span>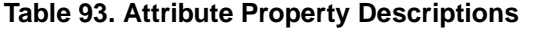

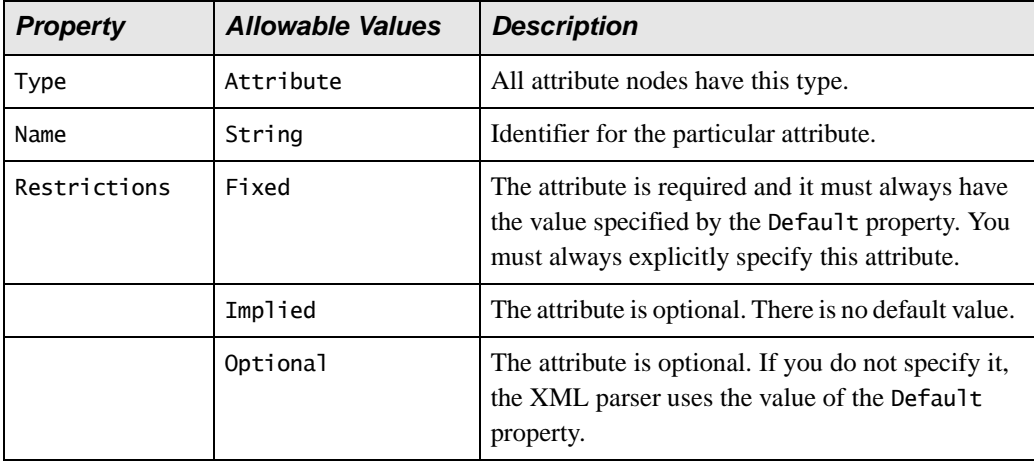

| <b>Property</b> | <b>Allowable Values</b> | <b>Description</b>                                                                                                    |
|-----------------|-------------------------|----------------------------------------------------------------------------------------------------|
|                 | Required                | The element must always explicitly specify this<br>attribute and assign a value to it.                                                                                                    |
| Content Type    | <b>CDATA</b>            | The attribute value can contain any valid character<br>data. It is a text string.                                                                                                    |
|                 | Entity                  | The attribute value is the name of an entity defined<br>in the DTD.                                                                                                    |
|                 | Entities                | The attribute value is a space-separated list of<br>entities that are defined in the DTD.                                                                                                    |
|                 | Enumerated              | The attribute value is one of a set of specified<br>values. When the value of the Content Type<br>property is Enumerated, the attribute has an<br>additional property: Allowed Values. Specify the<br>allowed values in a space-separated list. |
|                 | ID                      | The attribute value is a unique name within the<br>DTD.                                                                                                    |
|                 | <b>IDREF</b>            | The attribute value is an ID that is defined in the<br>DTD.                                                                                                    |
|                 | <b>IDREFS</b>           | The attribute value is a space-separated list of IDs<br>that are defined in the DTD.                                                                                                    |
|                 | NMToken                 | The attribute value is a valid XML name that is<br>composed of letters, numbers, hyphens,<br>underscores, and colons.                                                                                                    |

**Table 93. Attribute Property Descriptions**

| <b>Property</b> | <b>Allowable Values</b> | <b>Description</b>                                                                                                    |
|-----------------|-------------------------|----------------------------------------------------------------------------------------------------|
|                 | <b>NMTokens</b>         | The attribute value is a space-separated list of<br>name tokens.                                                                                                    |
|                 | Notation                | The name of a notation specified in the DTD. The<br>notation describes a non-XML data format, such<br>as those used for image files. When the value of<br>the Content Type property is Notation, the<br>attribute has an additional property: Allowed<br>Values. Specify the allowed values in a space-<br>separated list. |

**Table 93. Attribute Property Descriptions**

### <span id="page-730-0"></span>**Description of Entity and Parameter Entity Properties in DTDs**

[Table 94](#page-730-1) shows the properties that an entity or parameter entity can have. It also provides the possible values, and a description for each property.

| <b>Property</b> | <b>Allowable Values</b> | <b>Description</b>                                                                                                    |
|-----------------|-------------------------|----------------------------------------------------------------------------------------------------|
| Type            | Entity                  | All entity nodes have this type.                                                                                                    |
|                 | Parameter Entity        |                                                                                                    |
| Name            | String                  | Identifier for this entity.                                                                                                    |
| Location        | External or<br>Internal | An external location indicates that the value of the<br>entity is in a file that is outside the DTD file.                                                                                         |
|                 |                         | An internal location indicates that the value of the<br>entity is defined in the Value property of this<br>entity node.                                                                           |
| Value           | String                  | If the value of the Location property is Internal,<br>this property specifies the value of the entity. If the<br>value of the Location property is External, you<br>cannot specify this property. |

<span id="page-730-1"></span>**Table 94. Entity and Parameter Entity Property Descriptions**

| <b>Property</b> | <b>Allowable Values</b> | <b>Description</b>                                                                                          |
|-----------------|-------------------------|----------------------------------------------------------------------------------------------------|
| Public ID       | String                  | String that some parsers can resolve to a file<br>location. Stylus Studio ignores any value you<br>specify. |
| System ID       | String                  | Path or URI for a file that contains the value of the<br>entity.                                            |
| Parsed          | True or False           | Indicates whether the entity value is parsed XML.<br>A parameter entity does not have this property.        |

**Table 94. Entity and Parameter Entity Property Descriptions**

# **Associating an XML Document with an External DTD**

To associate an XML document with an external DTD, add a DOCTYPE element to the beginning of your XML document. The DOCTYPE element should be immediately after the XML declaration element. The format of the DOCTYPE element is

```
<!DOCTYPE root_element_name SYSTEM "path_to_dtd">
```
Replace *root\_element\_name* with the name of the root element in your XML document.

Replace *path\_to\_dtd* with the path for the DTD you want your document to use.

# **Moving an Internal DTD to an External File**

- **To move an internal DTD to an external file:** 
	- **1.** In the **Text** tab of the DTD editor, in the DOCTYPE element, select only the text inside the brackets [ ].
	- **2.** Cut the text.
	- **3.** Select **File** > **New** > **DTD Schema** from the menu bar.
	- **4.** Paste the text in the new DTD schema file that Stylus Studio displays.
	- **5.** Save the file. You might want to save the DTD in the same directory as the XML document that uses it.

**6.** In your XML document in the **Text** tab of the DTD editor, remove the brackets and insert the following in their place:

SYSTEM "schema\_file\_path"

The path you specify can be the relative or absolute path of the DTD file you just saved. This path must be in quotation marks.

# **Chapter 10 WritingXPath Expressions**

The XML Path Language (XPath) allows you to query an XML document using XPath expressions. An XPath expressions returns a well-formed XML node-list or an XPath value object. Stylus Studio supports the November 2005 W3C XPath 2.0 Candidate Recommendation. XPath 2.0 is a superset of XPath 1.0.

This section discusses the following topics:

- ["About the XPath Processor" on page 676](#page-735-0)
- ["Using the XPath Query Editor" on page 678](#page-737-0)
- ["Sample Data for Examples and Practice" on page 685](#page-744-0)
- ["Getting Started with Queries" on page 689](#page-748-0)
- ["Specifying the Nodes to Evaluate" on page 702](#page-761-0)
- ["Handling Strings and Text" on page 716](#page-775-0)
- ["Specifying Boolean Expressions and Functions" on page 723](#page-782-0)
- ["Specifying Number Operations and Functions" on page 726](#page-785-0)
- ["Comparing Values" on page 729](#page-788-0)
- ["Finding a Particular Node" on page 734](#page-793-0)
- ["Obtaining a Union" on page 742](#page-801-0)
- ["Obtaining Information About a Node or a Node Set" on page 743](#page-802-0)
- ["Using XPath Expressions in Stylesheets" on page 747](#page-806-0)
- ["Accessing Other Documents During Query Execution" on page 751](#page-810-0)
- ["XPath Quick Reference" on page 753](#page-812-0)

# <span id="page-735-0"></span>**About the XPath Processor**

Stylus Studio supports the November 2005 W3C XPath 2.0 Candidate Recommendation. XPath 2.0 is a superset of XPath 1.0.

As an overview of the XPath processor, this section provides the following information:

- ["Where You Can Use XPath Expressions" on page 676](#page-735-1)
- ["About XPath" on page 676](#page-735-2)
- ["Benefits of XPath" on page 677](#page-736-0)
- ["Internationalization" on page 678](#page-737-1)
- ["Restrictions on Queries" on page 678](#page-737-2)

For additional information about XPath see **<http://www.w3.org/TR/xpath20>**.

### <span id="page-735-1"></span>**Where You Can Use XPath Expressions**

You use XPath expressions in XQuery documents and XSLT stylesheets to select the nodes you want to transform and query. For example, you can specify queries as values of match and select attributes in stylesheets. You can use XPath 1.0 expressions in XQuery and XSLT 1.0, and XPath 2.0 expressions in XSLT 2.0.

You can also query XML documents using the XPath Query Editor. Stylus Studio displays the results in the **Query Output** window, Stylus Studio displays the result of the query.

### <span id="page-735-2"></span>**About XPath**

XPath is a notation for retrieving information from a document. The information could be a set of nodes or derived values.

XPath allows you to identify parts of an XML document. In addition, a subset of XPath allows you to test whether or not a node matches a particular pattern. XPath provides Boolean logic, filters, indexing into collections of nodes, and more.

XPath is declarative rather than procedural. You use a pattern modeled on directory notation to describe the types of nodes to look for. For example, book/author means find all author elements that are contained in book elements.

XPath provides a common syntax for features shared by Extensible Stylesheet Language Transformations (XSLT) and XQuery. XSLT is a language for transforming XML documents into XML, HTML, or text. XQuery builds on XPath and is a language for extracting information from XML documents.

The basic syntax for XPath mimics the Uniform Resource Identifier (URI) directory navigation syntax. However, the syntax does not specify navigation through a physical file structure. The navigation is through elements in the XML tree.

### <span id="page-736-0"></span>**Benefits of XPath**

XPath is designed for XML documents. It provides a single syntax that you can use for queries, addressing, and patterns. XPath is concise, simple, and powerful. XPath has many benefits, as follows:

- Queries are compact.
- Oueries are easy to type and read.
- Syntax is simple for the simple and common cases.
- Query strings are easily embedded in programs, scripts, and XML or HTML attributes.
- Queries are easily parsed.
- You can specify any path that can occur in an XML document and any set of conditions for the nodes in the path.
- You can uniquely identify any node in an XML document.
- Queries return any number of results, including zero.
- Query conditions can be evaluated at any level of a document and are not expected to navigate from the top node of a document.
- Queries do not return repeated nodes.
- For programmers, queries are declarative, not procedural. They say *what* should be found, not *how* it should be found. This is important because a query optimizer must be free to use indexes or other structures to find results efficiently.
- XPath is designed to be used in many contexts. It is applicable to providing links to nodes, for searching repositories, and for many other applications.

When you define a query, keep in mind that XML data can be represented as a tree. A *tree* is a hierarchical representation of XML data. The *root node* is the top of the tree. Each element, attribute, text string, comment, and processing instruction corresponds to one node in the tree. A tree also shows the relationships among the nodes. For more information on tree structure, see ["Tree Representation of a Sample XML Document" on](#page-745-0)  [page 686.](#page-745-0)

### <span id="page-737-1"></span>**Internationalization**

Queries can contain non-Latin characters.

### <span id="page-737-2"></span>**Restrictions on Queries**

XPath is a language for selecting existing XML data; it does not perform manipulation (like sorting) or construction of different XML structures. To perform such operations, you need to use the language that is hosting XPath – XSLT or XQuery, for example.

You cannot query non-XML data. If you query a document that does not contain XMLformatted data, Stylus Studio displays an error message that informs you that the queried text is not XML.

# <span id="page-737-0"></span>**Using the XPath Query Editor**

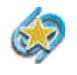

The XPath Query Editor is available only in Stylus Studio XML Enterprise Suite and Stylus Studio Professional Suite.

The XPath Query Editor is a dockable window that you can use to query XML documents in Stylus Studio. An example, showing an XPath expression being evaluated against bookstore.xml from the Example project installed with Stylus Studio, is shown here:

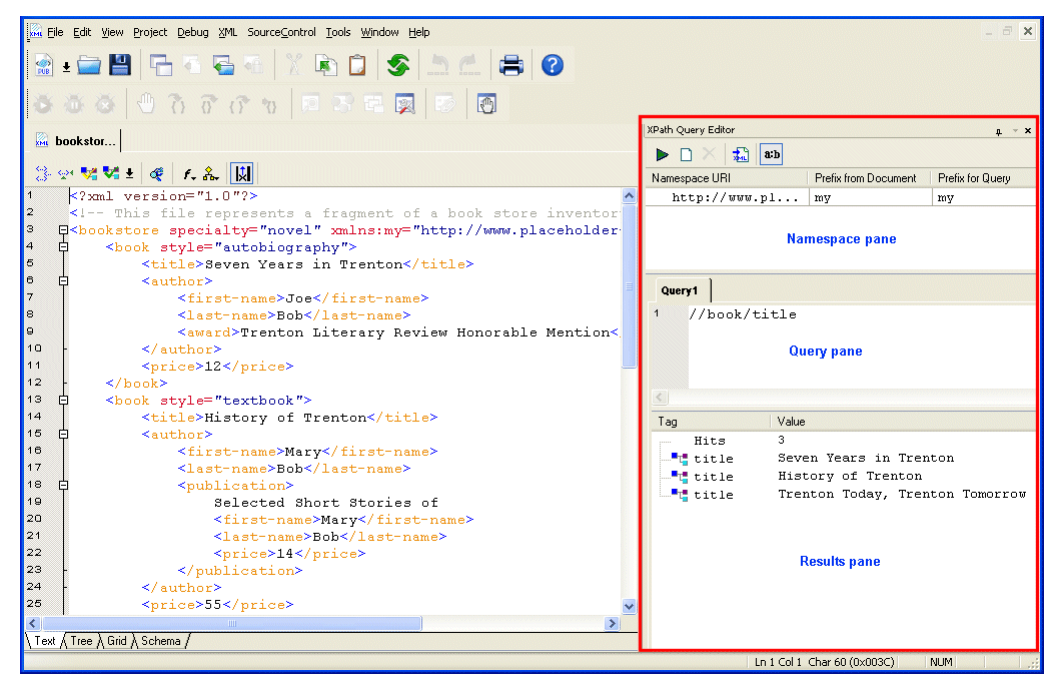

**Figure 312. XPath Query Editor**

<span id="page-738-0"></span>Watch it! You can view a video demonstration of this feature by clicking the television icon or by clicking this link: [watch the Introduction to the XPath Query](http://www.stylusstudio.com/videos/xpath1/xpath1.html)  [Editor video](http://www.stylusstudio.com/videos/xpath1/xpath1.html).

A complete list of the videos demonstrating Stylus Studio's features is here: [http://www.stylusstudio.com/xml\\_videos.html](http://www.stylusstudio.com/xml_videos.html).

### **Parts of the XPath Query Editor**

The XPath Query Editor consists of

● A *query pane*, in which you enter the XPath expression you want to execute against the current document. The query pane allows you to enter queries with multiple lines.

The query pane supports Stylus Studio's Sense:X feature, which provides tool-tips for XPath expressions and auto-completion for XML documents associated with an XML Schema, as shown here:

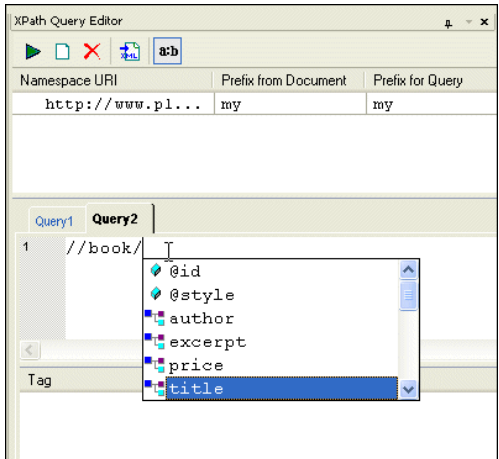

**Figure 313. Sense:X Auto-completion in XPath Query Editor**

- A *results pane*, which shows the results from the query after you execute it. Results are shown as a number of hits and include the type of XML tag and value of each hit. When you click on a returned node, Stylus Studio moves the cursor in the XML document to the source node for the returned node.
- A *namespace pane*, which allows you to redefine the namespace prefix to be used in the query. The namespace pane is not displayed by default, and is not shown in [Figure 312](#page-738-0).

### <span id="page-739-0"></span>**Displaying the XPath Query Editor**

The XPath Query Editor is not displayed by default. In addition, it is closed when you exit the XML document with which it is associated.

- ◆ **To display the XPath Query Editor:**
	- Click the **Show XPath Query Editor** button on the XML Editor tool bar (**||**W|).

The XPath Query Editor appears. Any previously created queries are displayed on individual tabs. If no queries have been created, a new tab, labeled *Query1*, is displayed.

*Alternative*:

● Select **View > XPath Query Editor** from the Stylus Studio menu.

### **Customizing Syntax Coloring**

The XPath Query Editor uses Stylus Studio's syntax coloring, and you can change the default settings for several XPath Query Editor properties on the **Editor Format** page of the **Options** dialog box. These settings affect tokens in XPath expressions, such as errors, strings, keywords, operators, and attributes.

- To change syntax coloring in the XPath Query Editor:
	- **1.** Click **Tools > Options > General > Editor Format** to display the **Editor Format** page of the **Options** dialog box.

The **Options** dialog box appears.

- **2.** Scroll the **Colors** list; fields related to the XPath Query Editor are prefixed with **XPath**.
- **3.** Use the palette to change the color of the tokens as desired.
- **4.** Click **OK**.

### **Working with XPath Queries**

When you display the XPath Query Editor, an empty query is created for you. The query name, *Query1*, is displayed on a tab in the **XPath Query Editor** window.You can start typing the XPath expression on the first line in the editing pane; use the Enter key to move the cursor to a new line.

**Tip** Line numbers are displayed in the editing pane if you have enabled them for XML documents. **Click Tools > Options > General > Editor General** to change this setting.

You can create up to sixty-four queries for a single document; each is given the name Query*n*, where *n* is a unique number incremented by one. You cannot name queries.

Queries are saved with the project. Changes you make – either to query expressions, or creating and deleting queries – are saved when you save the project, and not the document.

#### **Executing the Query**

Stylus Studio executes XPath query expressions based on the cursor's current position in the document, regardless of which editor is currently active.

#### **To execute the query:**

• Click the **Execute** button on the XPath Query Editor tool bar  $(|\blacktriangleright|)$ . Stylus Studio processes the query and displays the result in the results pane.

*Alternatives*:

 $\bullet$  Press F5.

or

● Right-click the query panel in the XPath Query Editor and select **Execute Query** from the short cut menu.

### **Creating a New Query**

#### ◆ **To create a new query:**

• Click the **New XPath Query** button on the XPath Query Editor tool bar  $(|\Box|)$ . A new tab appears in the XPath Query Editor.

*Alternative*:

● Right-click the query panel in the XPath Query Editor and select **New XPath Query** from the short cut menu.

### **Deleting a Query**

#### ◆ **To delete a query:**

• Click the **Delete** button on the XPath Query Editor tool bar  $(|X|)$ . The tab associated with the query is removed from the XPath Query Editor. The query itself is deleted when you save the project.

*Alternative*:

● Right-click the query panel in the XPath Query Editor and select **New XPath Query** from the short cut menu.

### **Working with Query Results**

Query results are shown in the XPath Query Editor in the results pane as a number of hits and include the type of XML tag and value of each hit, as shown here.

| : XPath Query Editor                                 | ×<br>4                               |
|------------------------------------------------------|--------------------------------------|
| 盂.<br>a:b                                            |                                      |
| Query1                                               |                                      |
| //books/book/title<br>$\mathbf{1}$<br>$\overline{2}$ |                                      |
|                                                      |                                      |
| Tag                                                  | Value                                |
| Hits                                                 | 9                                    |
| <b>Frititle</b>                                      | Java Web Services                    |
| . <mark>t</mark> title                               | Java Message Service                 |
| $\blacksquare$ title                                 | Professional ebXML Foundations       |
| $-$ title                                            | Beginning Visual C++ 6 Database Proc |
| $-$ t title                                          | Beginner's Guide to Access 2.0       |
| $\blacksquare$ title                                 | Beginning Java 2                     |
| $\blacksquare$ title                                 | Beginning ATL COM Programming        |
| $\blacksquare$ title                                 | XML Applications                     |
| - ttitle                                             | Instant UNIX                         |
|                                                      |                                      |

**Figure 314. XPath Result Pane**

When you click on a result node, Stylus Studio's back-mapping feature highlights the line in the XML document that supplied the value for the result node you selected.

### **Opening Query Results as a New Document**

After you have executed a query, you can optionally choose to display the query result in a new XML document. If the result contains only elements, Stylus Studio creates a root element (named <xqr:xpath-query-result>) to ensure that the document is wellformed.

#### ◆ **To open a query result as an XML document:**

Execute the query, and then

● Click the **Open result in a new XML document** button on the XPath Query Editor tool bar  $(|\cdot|)$ 

*Alternative*:

● Right-click the query pane in the XPath Query Editor and select **Open result in a new XML document** from the shortcut menu.

### **Working with Namespaces**

When the XML document declares one or more namespaces, those namespaces are displayed in the namespace pane, as shown here:

| <b>DX</b><br> a:b |                      |                  |  |
|-------------------|----------------------|------------------|--|
| Namespace URI     | Prefix from Document | Prefix for Query |  |
| http://wu         | $_{\text{bks}}$      | bks              |  |
| http://wu]        | bks                  | bks1             |  |

**Figure 315. Namespaces Pane**

In addition to the namespace URI, Stylus Studio displays the namespace prefix declared in the XML document, if any, and a prefix that is used when creating XPath query expressions.

If one namespace prefix clashes with another in the XML document, Stylus Studio renames the second prefix by adding a number to the end of the original prefix name to make it unique – for example, if two namespaces have the prefix *bks*, the second is renamed *bks1*. Similarly, if no namespace prefix has been declared, Stylus Studio creates a default namespace prefix, *ns1*. Namespace declarations in the XML document are not changed.

Namespace prefixes defined for the query

- Allow you to execute the query with the root node of the document as the current context node
- Simplify the process of entering XPath expressions in the query pane

Changes saved to the XML document are reflected in the namespace pane when you click on the namespace pane or query pane.

### **Viewing/Changing Namespace Prefixes**

You must use the value in the **Query for Prefix** field when writing XPath query expressions; you can specify your own prefix if want to use one other than the one provided by Stylus Studio.

#### To change a namespace prefix:

**1.** Click the **Show Namespaces** button  $\left( \frac{\mathbf{a} \cdot \mathbf{b}}{\mathbf{a}} \right)$  if the namespace pane is not already displayed.

The namespace pane shows any namespaces that have been defined for the current XML document, as well their associated namespace prefixes, if any.

**2.** Optionally, change the value in the **Prefix for Query** field.

# <span id="page-744-0"></span>**Sample Data for Examples and Practice**

The best way to learn how to query data is to practice using XPath. To prepare you for practicing with XPath queries, this section provides a review of the basic structure of an XML document. An understanding of this structure is crucial to defining queries that return the data you want. Following the review, this section includes the XML data on which the query examples operate. The last part of this section provides instructions for running queries on sample data.

The topics in this section include

- ["About XML Document Structure" on page 685](#page-744-1)
- ["A Sample XML Document" on page 686](#page-745-1)
- ["Tree Representation of a Sample XML Document" on page 686](#page-745-0)
- ["Steps for Trying the Sample Queries" on page 689](#page-748-1)

### <span id="page-744-1"></span>**About XML Document Structure**

The XPath processor operates on a tree representation of XML data that looks like the following figure:

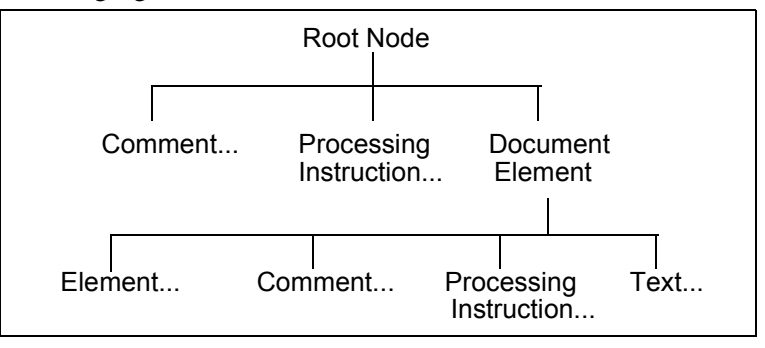

The root node has no actual text associated with it. You can think of the file name as the root node. A document can include zero or more comments and zero or more processing instructions.

A document element is required, and there can be only one. The document element contains all elements in the document. For example:

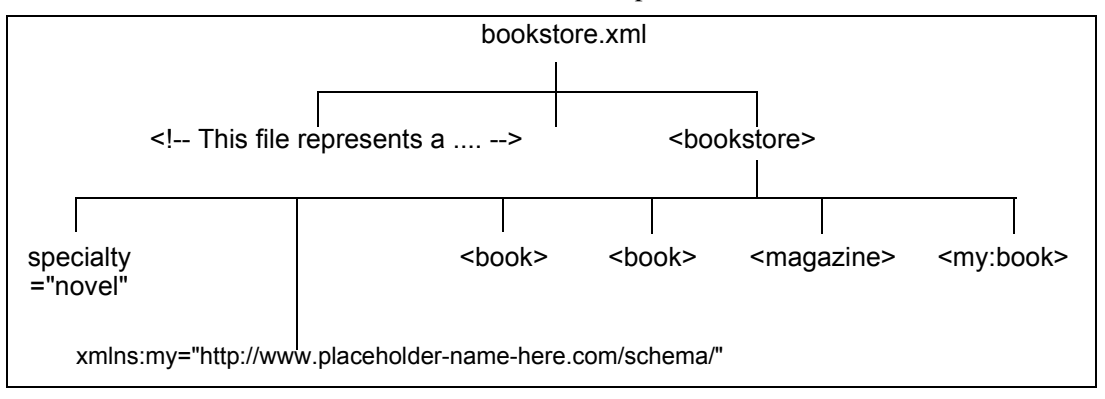

In the preceding figure, bookstore.  $x$ m is the name of a file that contains XML data. There is a comment near the beginning of the document that starts with "This file represents a ..." The document element is bookstore. The immediate children of bookstore include an attribute, a namespace declaration (not supported by Stylus Studio), three book elements (one is in the my namespace), and a magazine element. The book and magazine elements contain elements and attributes, which are shown in the [figure](#page-745-2) that appears in ["Tree Representation of a Sample XML Document" on page 686](#page-745-0)

### <span id="page-745-1"></span>**A Sample XML Document**

The examples in this section are based on the following XML data. This data is in the bookstore.xml file, which is in the examples directory of your installation directory.

### <span id="page-745-0"></span>**Tree Representation of a Sample XML Document**

<span id="page-745-2"></span>When you query a document, it can be helpful to think of a tree representation of your data. A tree that represents the bookstore.xml document appears in [Figure 316](#page-746-0) (and is continued in [Figure 317](#page-747-0)). To use Stylus Studio to view a similar tree for any XML document, open the XML document in Stylus Studio and select the **Tree** tab.

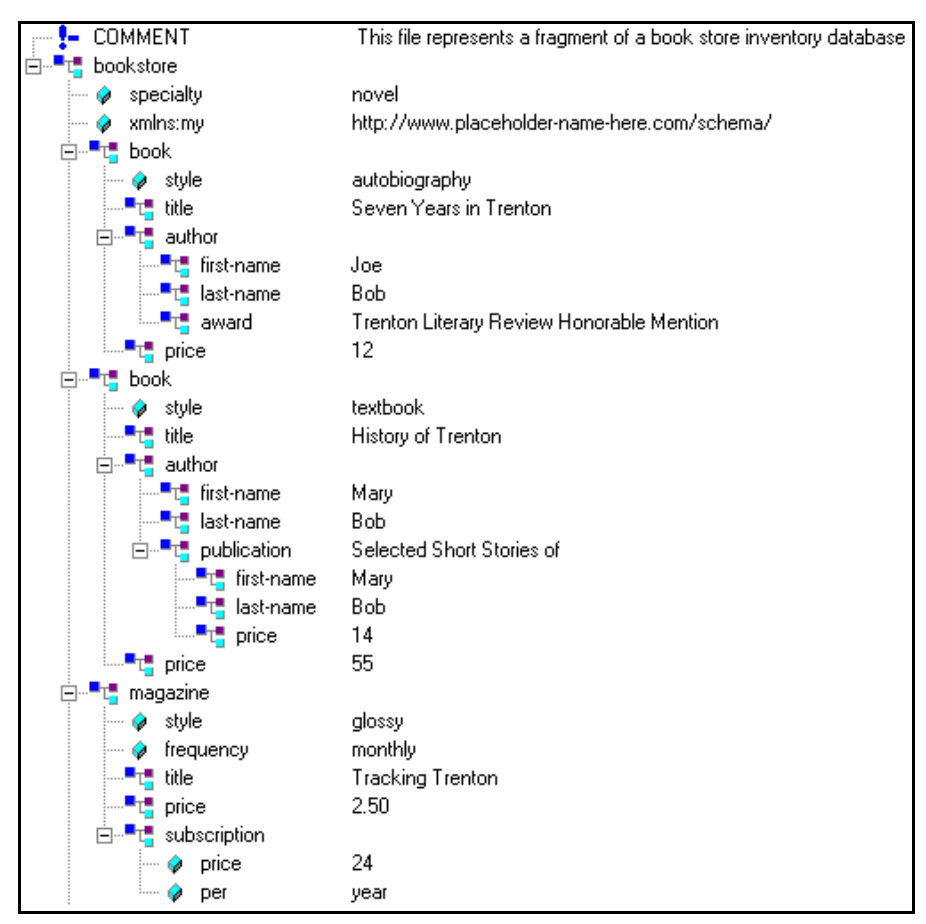

<span id="page-746-0"></span>**Figure 316. Tree Display of an XML Document**

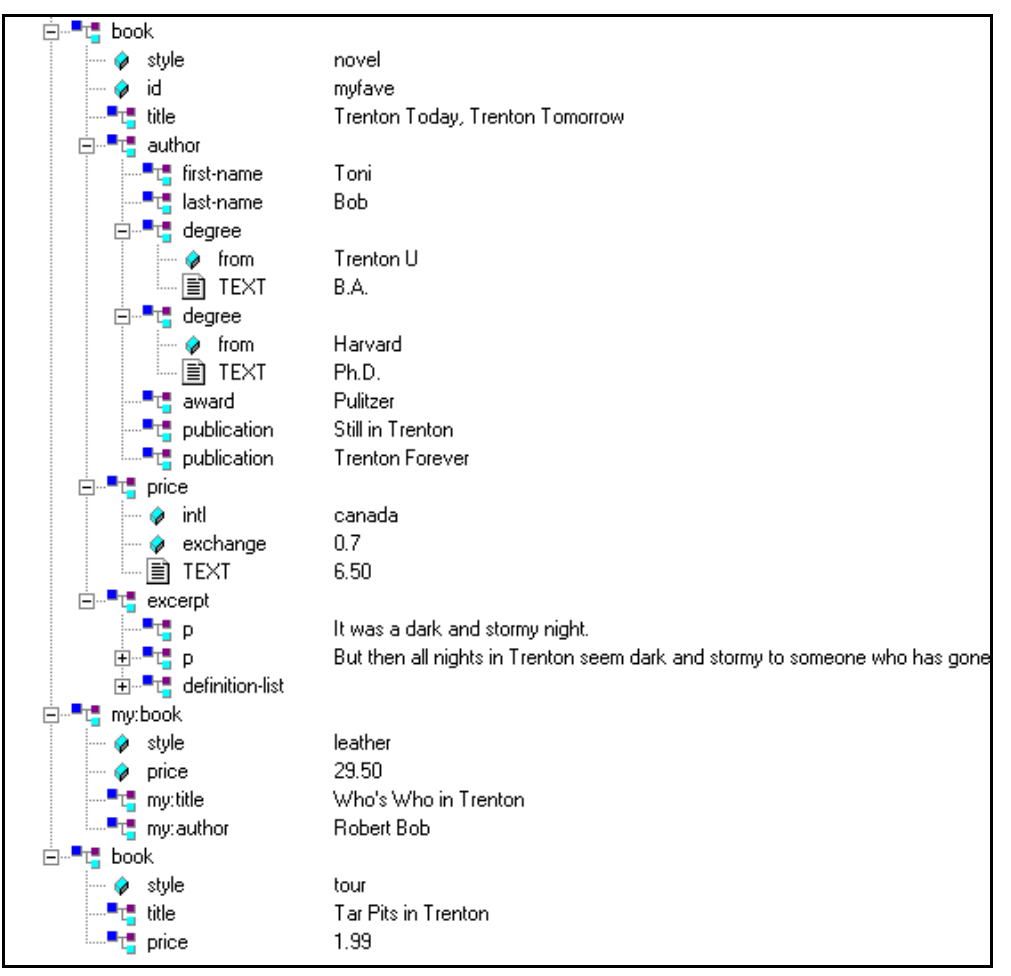

<span id="page-747-0"></span>**Figure 317. Tree Display of an XML Document (continued)**

### <span id="page-748-1"></span>**Steps for Trying the Sample Queries**

To try the queries in this section, or any other queries you want to run on the bookstore.xml document, follow these instructions:

- **1.** In Stylus Studio, open bookstore.xml. You can find it in the examples directory of your installation directory.
- **2.** Open the XPath Query Editor if it is not already displayed. See ["Displaying the XPath](#page-739-0)  [Query Editor" on page 680](#page-739-0) if you need help with this step.
- **3.** Type a query. For example: /bookstore/book/author.
- **4.** Press F5, or click **Execute Query**  $(\triangleright)$ .

Stylus Studio displays the results in the **Query Output** window.

# <span id="page-748-0"></span>**Getting Started with Queries**

This section provides information to get you started using queries. It does not provide complete information about how to define a query. Instead, it provides instructions for defining typical queries you might want to run. There are numerous cross-references to later sections that provide complete information about a particular query construct.

The topics discussed in this section include

- ["Obtaining All Marked-Up Text" on page 690](#page-749-0)
- ["Obtaining a Portion of an XML Document" on page 690](#page-749-1)
- ["Obtaining All Elements of a Particular Name" on page 691](#page-750-0)
- ["Obtaining All Elements of a Particular Name from a Particular Branch" on page 692](#page-751-0)
- ["Different Results from Similar Queries" on page 693](#page-752-0)
- ["Queries That Return More Than You Want" on page 693](#page-752-1)
- ["Specifying Attributes in Queries" on page 694](#page-753-0)
- ["Filtering Results of Queries" on page 695](#page-754-0)
- ["Wildcards in Queries" on page 698](#page-757-0)
- ["Calling Functions in Queries" on page 699](#page-758-0)
- ["Case Sensitivity and Blank Spaces in Queries" on page 700](#page-759-0)
- ["Precedence of Query Operators" on page 701](#page-760-0)

### <span id="page-749-0"></span>**Obtaining All Marked-Up Text**

When you query a document, you do not usually want to obtain all marked-up text. However, an understanding of queries that return all marked-up text makes it easier to define a query that retrieves just what you want.

The following figure shows a complete query (/bookstore) and the way the XPath processor interprets it:

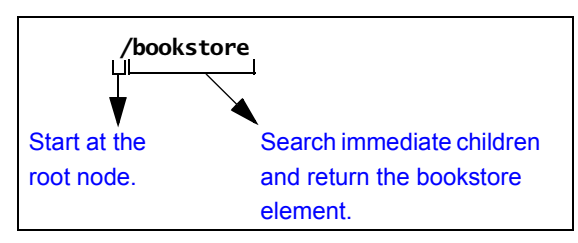

This query returns the bookstore element. Because the bookstore element is the document element, which contains all elements and attributes in the document, this query returns all marked-up text.

In the query, the initial forward slash (/) instructs the XPath processor to start its search at the root node.

Suppose you run the following query on bookstore.xml:

/book

This query returns an empty set. It searches the immediate children of the root node for an element named book. Because there is no such element, this query does not return any marked-up text. Note that this query does not return an error. The query runs successfully, but the XPath processor does not find any elements that match the query. All book elements are grandchildren of the root node, and the XPath processor only checks the children of the root node.

### <span id="page-749-1"></span>**Obtaining a Portion of an XML Document**

Usually, you use a query to obtain a portion of an XML document. To obtain the particular elements that you want, you must understand how to obtain an element that is a child of the document element. With this information, you can obtain any elements in the document.

The following figure shows how the XPath processor interprets the /bookstore/book query:

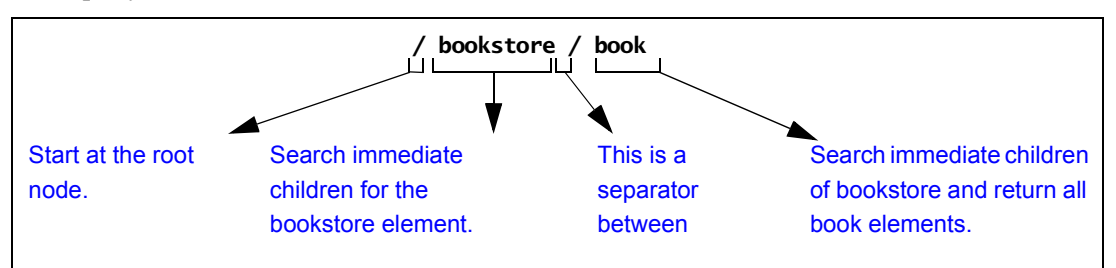

When the XPath processor starts its search at the root node, there is only one element among the immediate children of the root node. This is the document element. In this example, bookstore is the document element.

The query in this figure returns the book elements that are children of bookstore. This query does not return the my:book element, which is also a child of bookstore.

Now you can define queries that obtain any elements you want. For example:

```
/bookstore/book/title
```
This query returns title elements contained in book elements that are contained in bookstore.

### <span id="page-750-0"></span>**Obtaining All Elements of a Particular Name**

Sometimes you want all like-named elements regardless of where they are in a document. In this case, you do not need to start at the root node and navigate to the elements you want.

For example, the following query returns all last-name elements in any XML document: //last-name

The double forward slash (//) at the beginning of a query instructs the XPath processor to start at the root node and search the entire document. In other words, the XPath processor searches all descendants of the root node.

If you perform this query on bookstore.xml, it returns the last-name elements that are children of author elements, and it also returns the last-name element that is a child of a publication element.

### <span id="page-751-0"></span>**Obtaining All Elements of a Particular Name from a Particular Branch**

Although sometimes you might want all like-named elements wherever they are in a document, other times you might want only those like-named elements from a particular part of the document (branch of the tree).

For example, you might want all price elements contained in book elements, but not price elements contained in magazine elements. The query is to return such a result is:

/bookstore/book//price

This query returns all price elements that are contained in book elements. Some of these price elements are immediate children of book elements. One returned price element is a great-grandchild of the second book element. The following figure shows how the XPath processor interprets this query:

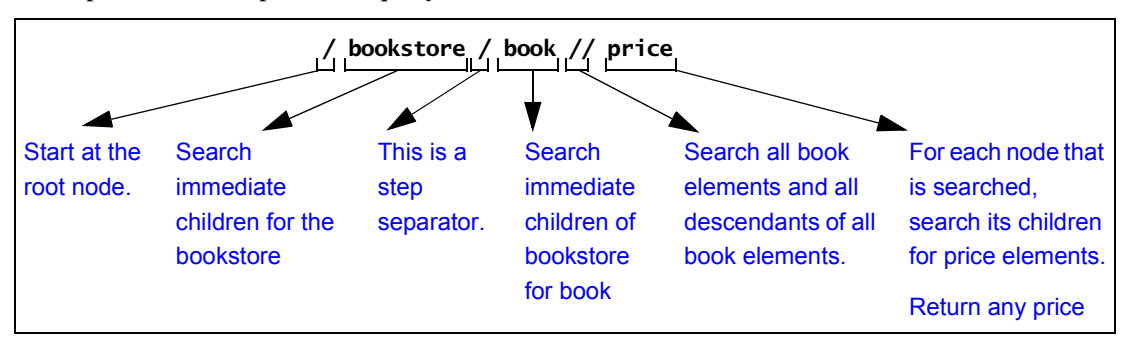

### <span id="page-752-0"></span>**Different Results from Similar Queries**

Some queries can look very similar but return very different results. The following figure shows this.

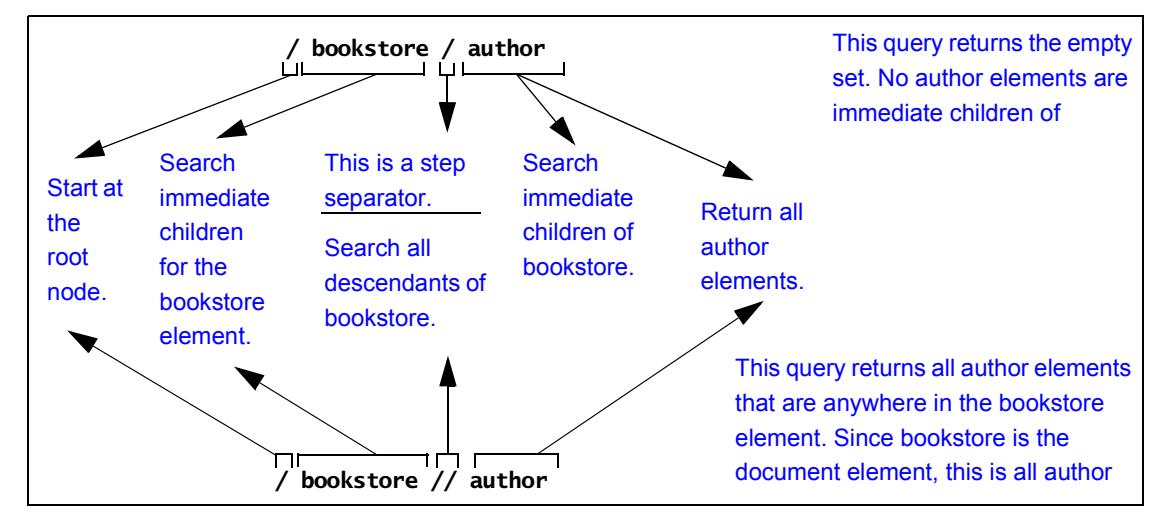

### <span id="page-752-1"></span>**Queries That Return More Than You Want**

Suppose you want the titles of all the books. You might decide to define your query like this:

//title

This query does return all titles of books, but it also returns the title of a magazine. This query instructs the XPath processor to start at the root node, search all descendants, and return all title elements. In bookstore.xml, this means that the query returns the title of the magazine in addition to the titles of books. In some other document, if all titles are contained in book elements, this query returns exactly what you want.

To query and obtain only the titles of books, you can use either of the following queries. They obtain identical results. However, the first query runs faster.

```
/bookstore/book/title
//book/title
```
The first query runs faster because it uses the child axis, while the second query uses the descendent-or-self axis. In general, the simpler axes, such as child, self, parent, and

ancestor, are faster than the more complicated axes, such as descendent, preceding, following, preceding-sibling, and following-sibling. This is especially true for large documents. Whenever possible, use a simpler axis.

### <span id="page-753-0"></span>**Specifying Attributes in Queries**

To specify an attribute name in a query, precede the attribute name with an at sign (@). The XPath processor treats elements and attributes in the same way wherever possible. For example:

//@style

This query returns the style attributes associated with the magazine, the three books, and the my:book element. That is, it returns all the style attributes in the document. It does not return the elements that contain the attributes.

Following is another query that includes an attribute:

```
/bookstore/book/@style
```
This query returns the three style attributes for the three book elements.

The following query returns the style attribute of the context node:

@style

If the context node does not have a style attribute, the result set is empty.

The next query returns the exchange attribute on price elements in the current context:

price/@exchange

Following is an example that is not valid because attributes cannot have subelements:

price/@exchange/total

Following is a query that finds the style attribute for all book elements in the document:

//book/@style

### **Restrictions**

Attributes cannot contain subelements. Consequently, you cannot apply a path operator to an attribute. If you try to, you receive a syntax error.

Attributes are inherently unordered. Consequently, you cannot apply a position number to an attribute. If you try to, you receive a syntax error.

### **Attributes and Wildcards**

You can use an at sign  $(\mathcal{Q})$  and asterisk  $(*)$  together to retrieve a collection of attributes. For example, the following query finds all attributes in the current context:

@\*

### <span id="page-754-0"></span>**Filtering Results of Queries**

Sometimes you want to retrieve only those elements that meet a certain condition. For example, you might want information about a particular book. In this case, you can include a filter in your query. You enclose filters in brackets ( [ ] ).

The following figure shows how the XPath processor interprets a query with a filter:

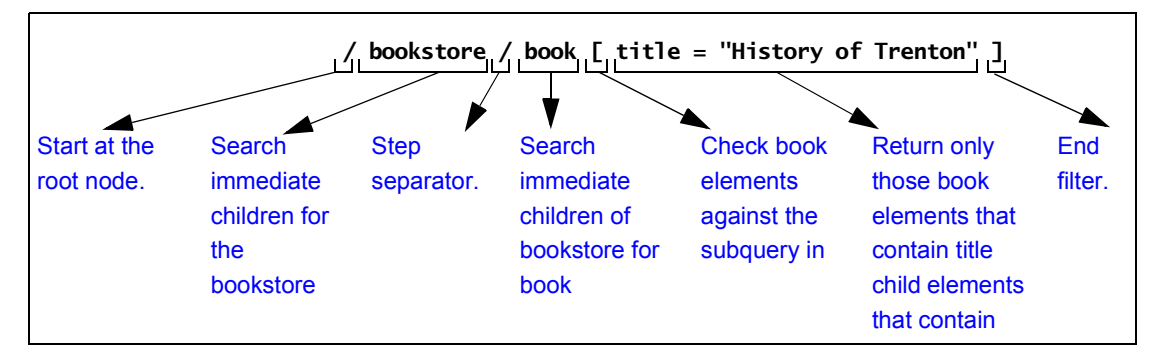

This query checks each book element to determine whether it has a title child element whose value is "History of Trenton". If it does, the query returns the book element. Using the sample data, this query returns the second book element.

The following topics provide details about filters:

- ["Quotation Marks in Filters" on page 696](#page-755-0)
- ["More Filter Examples" on page 696](#page-755-1)
- ["How the XPath Processor Evaluates a Filter" on page 697](#page-756-0)
- ["Multiple Filters" on page 697](#page-756-1)
- ["Filters and Attributes" on page 698](#page-757-1)

#### <span id="page-755-0"></span>**Quotation Marks in Filters**

Suppose you define the following filter:

```
[title="History of Trenton"]
```
If you need to specify this filter as part of an attribute value, use single quotation marks instead of double quotation marks. This is because the attribute value itself is (usually) inside double quotation marks. For example:

<xsl:value-of select="/bookstore/book[title='History of Trenton']">

Strings within an expression may contain special characters such as  $[\, , \, \{ \, \alpha, \, \cdot \, , \, \cdot \} \, ]$ , and others, as long as the entire string is enclosed in double quotes ("). When the string itself contains double quotes, you may enclose it in single quotes ('). When a string contains both single and double quotes, you must handle these segments of the string as if they were individual phrases, and concatenate them.

#### <span id="page-755-1"></span>**More Filter Examples**

Following is another example of a query with a filter clause. This query returns book elements if the price of the book is greater than 25 dollars:

```
/bookstore/book[price > 25]
```
The next query returns author elements if the author has a degree:

//author[degree]

The next query returns the date attributes that match "3/1/00":

```
//@date[.="3/1/00"]
```
The next query returns manufacturer elements in the current context for which the rwdrive attribute of the model is the same as the vendor attribute of the manufacturer:

```
manufacturer[model/@rwdrive = @vendor]
```
## **How the XPath Processor Evaluates a Filter**

<span id="page-756-0"></span>You can apply constraints and branching to a query by specifying a filter clause. The filter contains a query, which is called the *subquery*. The subquery evaluates to a Boolean value, or to a numeric value. The XPath processor tests each element in the current context to see if it satisfies the subquery. The result includes only those elements that test true for the subquery.

The XPath processor always evaluates filters with respect to a context. For example, the expression book[author] means for every book element that is found in the current context, determine whether the book element contains an author element. For example, the following query returns all books in the current context that contain at least one excerpt:

```
book[excerpt]
```
The next query returns all titles of books in the current context that have at least one excerpt:

```
book[excerpt]/title
```
### **Multiple Filters**

You can specify any number of filters in any level of a query expression. Empty filters ( [ ] ) are not allowed.

A query that contains one or more filters returns the rightmost element that is not in a filter clause. For example:

```
book[excerpt]/author[degree]
```
The previous query returns author elements. It does not return degree elements. To be exact, this query returns all authors who have at least one degree if the author is of a book for which the document contains at least one excerpt. In other words, for all books in the current context that have excerpts, this query finds all authors with degrees.

The following query finds each book child of the current context that has an author with at least one degree:

```
book[author/degree]
```
The next query returns all books in the current context that have an excerpt and a title:

```
book[excerpt][title]
```
### **Filters and Attributes**

Following is a query that finds all child elements of the current context with specialty attributes:

```
*[@specialty]
```
The following query returns all book children in the current context with style attributes:

```
book[@style]
```
The next query finds all book child elements in the current context in which the value of the style attribute of the book is equal to the value of the specialty attribute of the bookstore element:

```
book[/bookstore/@specialty = @style]
```
## **Wildcards in Queries**

In a query, you can include an asterisk (\*) to represent all elements. For example:

/bookstore/book/\*

This query searches for all book elements in bookstore. For each book element, this query returns all child elements that the book element contains.

The \* collection returns all elements that are children of the context node, regardless of their tag names.

The next query finds all last-name elements that are grandchildren of book elements in the current context:

```
book/*/last-name
```
The following query returns the grandchild elements of the current context.

\*/\*

### **Restrictions**

Usually, the asterisk (\*) returns only elements. It does not return processing instructions, attributes, or comments, nor does it include attributes or comments when it maintains a count of nodes. For example, the following query returns title elements. It does not return style attributes.

/bookstore/book/\*[1]

Wildcards in strings are not allowed. For example, you cannot define a query such as the following:

/bookstore/book[author=" A\* "]

#### **Attributes**

To use a wildcard for attributes, you can specify  $@*$ . For example:

/bookstore/book/@\*

For each book element, this query returns all attributes. It does not return any elements.

## **Calling Functions in Queries**

The XPath processor provides many functions that you can call in a query. This section provides some examples to give you a sense of how functions in queries work. Many subsequent sections provide information about invoking functions in queries. For a complete list of the functions you can call in a query, see ["XPath Functions Quick](#page-813-0)  [Reference" on page 754.](#page-813-0)

Following is a query that returns a number that indicates how many book elements are in the document:

count(//book)

In format descriptions, a question mark that follows an argument indicates that the argument is optional. For example:

```
string substring(string, number, number?)
```
This function returns a string. The name of the function is substring. This function takes two required arguments (a string followed by a number) and one optional argument (a number).

## **Case Sensitivity and Blank Spaces in Queries**

Queries are case sensitive. This applies to every part of the query, including operators, strings, element and attribute names, and function names.

For example, suppose you try this query:

/Bookstore

This query returns an empty set because the name of the document element is bookstore and not Bookstore.

Blank spaces in queries are not significant unless they appear within quotation marks.

## **Precedence of Query Operators**

The precedence of query operators varies for XPath 1.0 and XPath 2.0, as shown in the following tables. In these tables, operators are listed in order of precedence, with highest precedence being first; operators in a given row have the same precedence.

| <b>Operation Type</b>      | <b>XPath Operators</b>               |
|----------------------------|--------------------------------------|
| Grouping                   | ( )                                  |
| Filter                     | [ ]                                  |
| Unary minus                | -                                    |
| Multiplication             | *, div, mod                          |
| Addition                   | $+$ , $-$                            |
| Relational<br>(Comparison) | $=$ $!=$ $\lt$ $\lt$ $\gt$ $\gt$ $=$ |
| Union                      |                                      |
| Negation                   | not                                  |
| Conjunction                | and                                  |
| Disjunction                | or                                   |

**Table 95. Query Operator Precedence – XPath 1.0**

#### **Table 96. Query Operator Precedence – XPath 2.0**

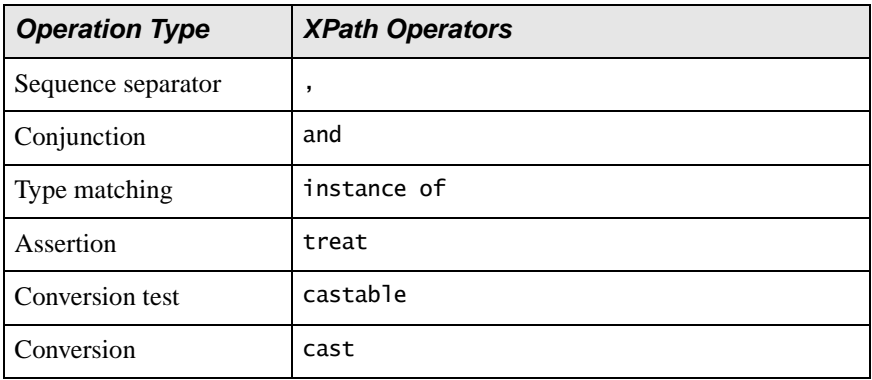

| <b>Operation Type</b>      | <b>XPath Operators</b>                                            |
|----------------------------|-------------------------------------------------------------------|
| Relational<br>(Comparison) | eg, ne, 1t, 1e, gt, ge, =, !=, <, <=, >, >=,<br>is, $\ll$ , $\gg$ |
| Range                      | to                                                                |
| Addition                   | $+$ , $-$                                                         |
| Multiplication             | *, div, idiv, mod                                                 |
| Unary                      | unary $-$ , unary $+$                                             |
| Union                      | union, $ $                                                        |
| Select set                 | intersect, except                                                 |
| Navigation                 | $/$ , $/$                                                         |
| Filter                     | F 1                                                               |

**Table 96. Query Operator Precedence – XPath 2.0**

# **Specifying the Nodes to Evaluate**

Consider the bookstore tree in the sample data. If you query the entire tree for all author elements, the result contains a number of author elements. If you query only one branch of the tree, the result contains only one author element. The result of the query depends on which nodes the XPath processor evaluates in the execution of the query.

This section discusses the following topics:

- ["Understanding XPath Processor Terms" on page 703](#page-762-0)
- ["Starting at the Context Node" on page 705](#page-764-0)
- ["About Root Nodes and Document Elements" on page 705](#page-764-1)
- ["Starting at the Root Node" on page 705](#page-764-2)
- ["Descending Along Branches" on page 706](#page-765-0)
- ["Explicitly Specifying the Current Context" on page 707](#page-766-0)
- ["Specifying Children or Descendants of Parent Nodes" on page 708](#page-767-0)
- ["Examples of XPath Expression Results" on page 708](#page-767-1)
- ["Syntax for Specifying an Axis in a Query" on page 709](#page-768-0)
- ["Supported Axes" on page 710](#page-769-0)
- ["Axes That Represent the Whole XML Document" on page 715](#page-774-0)

## <span id="page-762-0"></span>**Understanding XPath Processor Terms**

To use the context operators, it is important to understand the following terms:

### **Axis**

An *axis* specifies a list of nodes in relation to the context node. For example, the ancestor axis contains the ancestor nodes of the context node. The child axis contains the immediate children of the context node. See ["Syntax for Specifying an Axis in a Query"](#page-768-0)  [on page 709.](#page-768-0)

## **Context Node**

*A context node* is the node the XPath processor is currently looking at. The context node changes as the XPath processor evaluates a query. If you pass a document to the XPath processor, the root node is the initial context node. If you pass a node to the XPath processor, the node that you pass is the initial context node. During evaluation of a query, the initial context node is also the current node.

## **Context Node Set**

*A context node set* is a set of nodes that the XPath processor evaluates.

## **Current Node**

*Current node* is the node that the XPath processor is looking at when it begins evaluation of a query. In other words, the current node is the first context node that the XPath processor uses when it starts to execute the query. During evaluation of a query, the current node does not change. If you pass a document to the XPath processor, the root node is the current node. If you pass a node to the XPath processor, that node is the current node.

## **Document Element**

The *document element* is the element in a document that contains all other elements. The document element is an immediate child of the root node. When you obtain the document element of a document, you obtain all marked-up text in that document.

#### **Filter**

A *filter* in a query specifies a restriction on the set of nodes to be returned. For example, the filter in the following query restricts the result set to book elements that contain at least one excerpt element:

book[excerpt]

## **Location Path Expression**

A *location path expression* is an XPath expression. It has the following format:

[/]*LocationStep[*/*LocationStep]*...

## **Location Step**

An XPath expression consists of one or more *location steps*. A location step has the following format:

```
[axis::]node_test[[filter] [filter]...]
```
## **Node Test**

You apply a *node test* to a list of nodes. A node test returns nodes of a particular type or nodes with a particular name. For example, a node test might return all comment nodes, or all book elements.

## **Root Node**

The *root node* is the root of the tree. It does not occur anywhere else in the tree. The document element node for a document is a child of the root node. The root node also has as children processing instructions and comment nodes representing processing instructions and comments that occur in the prolog and after the end of the document element.

## <span id="page-764-0"></span>**Starting at the Context Node**

Following is a query that looks for all child author elements in the current context:

author

This query is simply the name of the element you want to search for. If the context node is any one of the book elements, this query returns one author element. If the context node is any other node, this query returns the empty set.

## <span id="page-764-1"></span>**About Root Nodes and Document Elements**

A root node is the topmost node in the tree that represents the contents of an XML document. The root node can contain comments, a declaration, and processing instructions, as well as the *document element*. The document element is the element that contains all other elements; that is, the document element contains elements that are in the document but that are not immediate children of the root node.

## <span id="page-764-2"></span>**Starting at the Root Node**

To specify that the XPath processor should start at the root node when it evaluates nodes for a query, insert a forward slash (/) at the beginning of the query.

In an XML document, there is no text that corresponds to the root node. Externally, a root node is really a concept. Internally, there are data structures that represent this concept, but there is no text that you can point to and call a root node.

The following query instructs the XPath processor to start at the root node, as indicated by the forward slash at the beginning of the query.

/bookstore

This query searches the children of the root node for a bookstore element. Because the name of the document element is bookstore, the query returns it. If the name of the document element is not bookstore, this query returns an empty set.

The following query returns the entire document, starting with the root node. As you can see, the entire query is just a forward slash:

/

This query returns everything — comments, declarations, processing instructions, the document element, and any elements, attributes, comments, and processing instructions that the document element contains.

## <span id="page-765-0"></span>**Descending Along Branches**

Sometimes you want the XPath processor to evaluate all nodes that are descendants of a node and not just the immediate children of that node. This amounts to operating on a branch of the tree that forms the document.

To specify the evaluation of descendants that starts at the root node, insert two forward slashes (//) at the beginning of a query.

To specify the evaluation of descendants that starts at the context node, insert a dot and two forward slashes (.//) at the beginning of the query.

Following is a query that finds all last-name elements anywhere in the current document:

//last-name

Suppose the context node is the first book element in the document. The following query returns a single last-name element because it starts its search in the current context:

.//last-name

At the beginning of a query, / or // instructs the XPath processor to begin to evaluate nodes at the root node. However, between tag names,  $\ell$  is a separator, and  $\ell$  is an abbreviation for the descendant-or-self axis.

The // selects from all descendants of the context node set. For example:

book//award

This query searches the current context for book child elements that contain award elements. If the bookstore element is the context node, this query returns the two award elements that are in the document.

For the sample bookstore data, the following two queries are equivalent. Both return all last-name elements in the document.

```
//last-name
//author//last-name
```
The first query returns all last-name elements in the sample document or in any XML document. The second query returns all last-name elements that are descendants of author elements. In the sample data, last-name elements are always descendants of author elements, so this query returns all last-name elements in the document. But in another XML document, there might be last-name elements that are not descendants of author elements. In that case, the query would not return those last-name elements.

*Tip: //* is useful when the exact structure is unknown. If you know the structure of your document, avoid the use of  $//$ . A query that contains  $//$  is slower than a query with an explicit path.

## <span id="page-766-0"></span>**Explicitly Specifying the Current Context**

If you want to explicitly specify the current context node, place a dot and a forward slash (./) in front of the query. This construct typically appears in queries that contain [filters](#page-756-0)  (see ["Filtering Results of Queries" on page 695](#page-754-0)) . The following two queries are equivalent:

./author author

Remember, if you specify the name of an element as a complete query (for example, foo), you obtain only the foo elements that are children of the current context node. You do not necessarily obtain all foo elements in the document.

You can also specify the dot notation (.) to indicate that you want the XPath processor to manipulate the current context. For example:

//title [. = "History of Trenton"]

In this example, the XPath processor finds all title elements. The dot indicates the context node. This causes the XPath processor to check each title in turn to determine whether its string value is History of Trenton.

## <span id="page-767-0"></span>**Specifying Children or Descendants of Parent Nodes**

Sometimes you want a query to return information about a sibling of the context node. One way to obtain a sibling is to define a query that navigates up to the parent and then down to the sibling.

For example, suppose the context node is the first author element. You want to find out the title associated with this author. The following query returns the associated title element:

../title

The double dot (..) at the beginning of the query instructs the XPath processor to select the parent of the context node. This query returns the title elements that are children of the first book element, which is the parent of the first author element. In the bookstore.xml document, there is only one such title element.

Now suppose that the context node is still the first author element and you want to obtain the style attribute for the book that contains this author. The following query does this:

../@style

The double dot notation need not appear at the beginning of a query. It can appear anywhere in a query string, just like the dot notation.

## <span id="page-767-1"></span>**Examples of XPath Expression Results**

[Table 97](#page-767-2) provides examples of XPath expression results:

| <b>Table 97. XPath Expression Results</b> |                                                                                                    |  |
|-------------------------------------------|----------------------------------------------------------------------------------------------------|--|
| <b>Expression</b>                         | <b>Result</b>                                                                                         |  |
| /a                                        | Returns the document element of the document if it is an a element                                    |  |
| /a/b                                      | Returns all b elements that are immediate children of the document<br>element, which is the a element |  |
| //a                                       | Returns all a elements in the document                                                                |  |
| //a/b                                     | Returns all b elements that are immediate children of a elements that<br>are anywhere in the document |  |

<span id="page-767-2"></span>

| <b>Expression</b> | <b>Result</b>                                                                                                    |
|-------------------|----------------------------------------------------------------------------------------------------|
| a or ./a          | Returns all a elements that are immediate children of the context<br>node                                           |
| a/b               | Returns all b elements that are immediate children of a elements that<br>are immediate children of the context node |
| a//b              | Returns all b elements that descend from a elements that are<br>immediate children of the context node              |
| .//a              | Returns all a elements in the document tree branch that starts with<br>the context node                             |
| $\ldots/a$        | Returns all a elements in the document tree branch that are children<br>of the parent node of the context node.     |

**Table 97. XPath Expression Results**

## <span id="page-768-0"></span>**Syntax for Specifying an Axis in a Query**

The previous sections provide examples of XPath expression syntax that uses abbreviations. This section introduces you to the axis syntax that many of the abbreviations represent. For a list of XPath abbreviations, see ["XPath Abbreviations](#page-818-0)  [Quick Reference" on page 759](#page-818-0).

You can use axis syntax to specify a location path in a query. An axis specifies the tree relationship between the nodes selected by an expression and the context node. The syntax for specifying an axis in a query is as follows:

*axis\_name*::*node\_test*

The axis names are defined in ["Supported Axes" on page 710.](#page-769-0)

A node test is a simple expression that tests for a specified node type or node name. For example:

- node() matches any type of node.
- text() matches text or CDATA nodes.
- comment() matches comment nodes.
- processing-instruction() matches any processing instruction.
- processing-instruction(*name*) matches processing instructions whose target is *name*.
- *name* matches elements or attributes whose name is *name*.
- \* matches any elements or any attributes.

XPath 2.0 adds additional tests, such as

- element() matches any element node
- attribute() matches any attribute node
- document-node() matches any document node

In addition, you can follow the node test with any number of filters.

## <span id="page-769-0"></span>**Supported Axes**

The XPath processor supports all XPath axes:

- [child](#page-769-1)
- [descendant](#page-770-0)
- [parent](#page-770-1)
- [ancestor](#page-770-2)
- [following-sibling](#page-771-0)
- [preceding-sibling](#page-771-1)
- [following](#page-771-2)
- [preceding](#page-772-0)
- [attribute](#page-772-1)
- [namespace](#page-773-0)
- [self](#page-773-1)
- [descendant-or-self](#page-773-2)
- [ancestor-or-self](#page-774-1)

## <span id="page-769-1"></span>**About the child Axis**

The child axis contains the children of the context node. The following examples select the book children of the context node:

child::book book

If the context node is the bookstore element, each of these queries return the book elements in bookstore.xml. When you do not specify an axis, the child axis is assumed.

### <span id="page-770-0"></span>**About the descendant Axis**

The descendant axis contains the descendants of the context node. A *descendant* is a child or a child of a child, and so on. The descendant axis never contains attribute nodes. The following example selects the first-name element descendants of the context node:

descendant::first-name

If the context node is the bookstore element, this query returns all first-name elements in the document. If the context node is the first publication element, this query returns the first-name element that is in the publication element.

### <span id="page-770-1"></span>**About the parent Axis**

The parent axis contains the parent of the context node, if there is one. The following example selects the parent of the context node if it is a title element:

```
parent::title
```
If the first title element in bookstore.xml is the context node, this query returns the first book element.

Note that dot dot (..) is equivalent to parent::node().

### <span id="page-770-2"></span>**About the ancestor Axis**

The ancestor axis contains the ancestors of the context node. The ancestors of the context node consist of the parent of the context node and the parent's parent, and so on. The ancestor axis always includes the root node, unless the context node is the root node. The following example selects the book ancestors of the context node:

ancestor::book

If the context node is the first title element in bookstore.xml, this query returns the first book element.

### <span id="page-771-0"></span>**About the following-sibling Axis**

The following-sibling axis contains all the siblings of the context node that come after the context node in document order. If the context node is an attribute node or namespace node, the following-sibling axis is empty. The following example selects the next book sibling of the context node:

```
following-sibling::book[position()=1]
```
If the context node is the first book element in bookstore.xml, this query returns the second book element.

## <span id="page-771-1"></span>**About the preceding-sibling Axis**

The preceding-sibling axis contains all the siblings of the context node that precede the context node in reverse document order. If the context node is an attribute node or namespace node, the preceding-sibling axis is empty. The following example selects the closest previous book sibling of the context node:

```
preceding-sibling::book[position()=1]
```
If the context node is the third book element in bookstore.xml, this query returns the second book element. If the context node is the first book element, this query returns the empty set.

## <span id="page-771-2"></span>**About the following Axis**

The following axis contains the nodes that follow the context node in document order. This can include

- Following siblings of the context node
- Descendants of following siblings of the context node
- Following siblings of ancestor nodes
- Descendants of following siblings of ancestor nodes

The following axis never includes

- Ancestors or descendants of the context node
- Attribute nodes
- Namespace nodes

The following example selects the book elements that are following siblings of the context node and that follow the context node in document order:

following::book

If the context node is the first book element, this query returns the last three book elements. If the context node is the second book element, this query returns only the third and fourth book elements.

### <span id="page-772-0"></span>**About the preceding Axis**

The preceding axis contains the nodes that precede the context node in reverse document order. This can include:

- Preceding siblings of the context node
- Descendants of preceding siblings of the context node
- Preceding siblings of ancestor nodes
- Descendants of preceding siblings of ancestor nodes

The preceding axis never includes

- Ancestors or descendants of the context node
- Attribute nodes
- Namespace nodes

The following example selects the book elements that are preceding siblings of the context node and that precede the context node in document order:

preceding::book

If the third book element is the context node, this query returns the first two book elements. If the first book element is the context node, this query returns the empty set.

### <span id="page-772-1"></span>**About the attribute Axis**

The attribute axis contains the attributes of the context node. The attribute axis is empty unless the context node is an element. The following examples are equivalent. They both select the style attributes of the context node. The at sign  $(\mathcal{Q})$  is an abbreviation for the attribute axis.

```
attribute::style
@style
```
If the context node is the second book element, this query returns a style attribute whose value is textbook.

### <span id="page-773-0"></span>**About the namespace Axis**

The namespace axis contains the namespace nodes that are in scope for the context node. This includes namespace declaration attributes for the

- Context node
- Ancestors of the context node

If more than one declaration defines the same prefix, the resulting node set includes only the definition that is closest to the context node.

If the context node is not an element, the namespace axis is empty.

For example, if an element is in the scope of three namespace declarations, its namespace axis contains three namespace declaration attributes.

### <span id="page-773-1"></span>**About the self Axis**

The self axis contains just the context node itself. The following example selects the context node if it is a title element:

self::title

Note that dot (.) is equivalent to self::node().

## <span id="page-773-2"></span>**About the descendant-or-self Axis**

The descendant-or-self axis contains the context node and the descendants of the context node. The following example selects the first-name element descendants of the context node and the context node itself if it is a first-name element:

```
descendant-or-self::first-name
```
If the context node is the first-name element that is in the author element in the second book element, this query returns just the context node. If the context node is the second book element, this query returns the two first-name elements contained in the second book element.

Note that  $//$  is equivalent to descendant-or-self: : node(), while  $//$  name is equivalent to descendant-or-self::node()/child::name.

### <span id="page-774-1"></span>**About the ancestor-or-self Axis**

The ancestor-or-self axis contains the context node and the ancestors of the context node. The ancestor-or-self axis always includes the root node. The following example selects the author element ancestors of the context node and the context node itself if it is an author element:

```
ancestor-or-self::author
```
If the context node is the award element in the first book element, this query returns the first author element.

## <span id="page-774-0"></span>**Axes That Represent the Whole XML Document**

The following group of axes represent an entire XML document:

- ancestor
- preceding
- self
- following
- descendant

There is no overlap among these axes, as shown in the following figure:

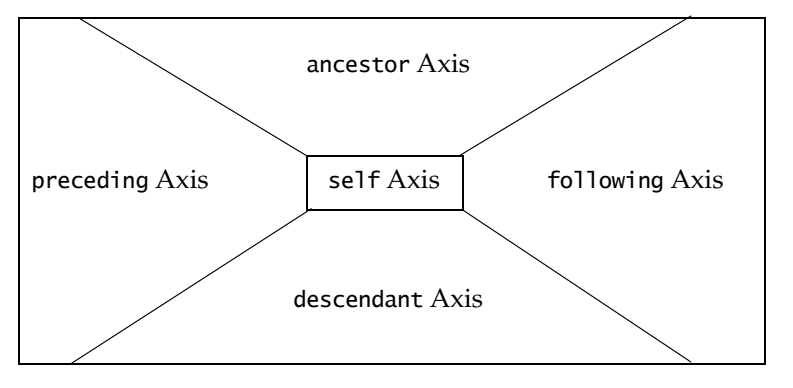

# **Handling Strings and Text**

This section includes the following topics:

- ["Searching for Strings" on page 716](#page-775-0)
- ["Manipulating Strings" on page 719](#page-778-0)
- ["Obtaining the Text Contained in a Node" on page 722](#page-781-0)

## <span id="page-775-0"></span> **Searching for Strings**

This section provides information about searching for strings. This section discusses the following topics:

- ["Finding Identical Strings" on page 716](#page-775-1)
- ["Finding Strings That Contain Strings You Specify" on page 717](#page-776-0)
- ["Finding Substrings That Appear Before Strings You Specify" on page 717](#page-776-1)
- ["Finding Substrings That Appear After Strings You Specify" on page 718](#page-777-0)
- ["Finding Substrings by Position" on page 718](#page-777-1)

### <span id="page-775-1"></span>**Finding Identical Strings**

In a document, you can search for text that is an exact match with what you specify in your query. For example, consider the following query:

```
//name [ . ="Lu" ]
```
This query finds all name elements that contain only the text Lu. It would return elements like these:

```
<name>Lu</name> 
<name> 
    <firstname>Lu</firstname> 
</name>
```
The same query does not return elements like these:

```
<name>Lu Chen</name>
<name>
   <firstname>Lu</firstname>
   <lastname>Chen</lastname>
</name>
```
The XPath processor does not return the first name element because the comparison is between "Lu" and "Lu Chen". The query does not return the second name element because the XPath processor concatenates the two strings "Lu" and "Chen" before it makes the evaluation. Consequently, the comparison is between "Lu" and "LuChen". Note that the XPath processor does not insert a space between text nodes that it concatenates.

### **Case Sensitivity**

Searches are case sensitive. A search for "Lu" does not return "lu".

## <span id="page-776-0"></span>**Finding Strings That Contain Strings You Specify**

To obtain elements that contain a particular string, call the contains() function. The format is

```
boolean contains(string, string)
```
The contains() function returns true if the first argument string contains the second argument string, and otherwise returns false. For example, the following query returns all books that have a title that contains the string "Trenton":

/bookstore/book[contains(title, "Trenton")]

When the first argument is a node list, the XPath processor tests only the string value of the node in the node list that is first in document order. Any subsequent nodes are ignored.

## <span id="page-776-1"></span>**Finding Substrings That Appear Before Strings You Specify**

To obtain a substring that appears before a string you specify, call the substring-before() function. The format is

```
string substring-before(string, string)
```
The substring-before() function returns the substring of the first argument string that precedes the first occurrence of the second argument string in the first argument string. This function returns the empty string if the first argument string does not contain the second argument string. For example, the following call returns "1999":

```
substring-before("1999/04/01","/")
```
## <span id="page-777-0"></span>**Finding Substrings That Appear After Strings You Specify**

To obtain a substring that appears after a string you specify, call the substring-after() function. The format is

```
string substring-after(string, string)
```
The substring-after() function returns the substring of the first argument string that follows the first occurrence of the second argument string in the first argument string. This function returns the empty string if the first argument string does not contain the second argument string. For example, the following call returns "04/01":

```
substring-after("1999/04/01","/")
```
### <span id="page-777-1"></span>**Finding Substrings by Position**

To obtain a substring that is in a particular position within its string, call the substring() function. The format is

```
string substring(string, number, number?)
```
The substring() function returns the substring of the first argument, starting at the position specified in the second argument, with length specified in the third argument. For example, the following returns "234":

substring("12345", 2, 3)

If you do not specify the third argument, the substring() function returns the substring starting at the position specified in the second argument and continuing to the end of the string. For example, the following call returns "2345":

```
substring("12345", 2)
```
More precisely, each character in the string is considered to have a numeric position. The position of the first character is 1. The position of the second character is 2, and so on. The returned substring contains those characters for which the position of the character is greater than or equal to the rounded second argument and, if the third argument is specified, less than the sum of the value of the second and third arguments. The comparisons and addition used for the preceding follow the standard IEEE 754 rules. The XPath processor rounds the second and third arguments as if by a call to the round() function. For example:

substring("12345", 1.5, 2.6) returns "234" substring("12345", 0, 3) returns "12" substring("12345", 0 div 0, 3) returns "" substring("12345", 1, 0 div 0) returns "" substring("12345", -42, 1 div 0) returns "12345" substring("12345", -1 div 0, 1 div 0) returns ""

## <span id="page-778-0"></span>**Manipulating Strings**

After you obtain a string, you might want to manipulate it and use the result in the query. This section describes functions that allow you to do this. It discusses the following topics:

- ["Concatenating Strings" on page 719](#page-778-1)
- ["Determining the Number of Characters in a String" on page 719](#page-778-2)
- ["Normalizing Strings" on page 720](#page-779-0)
- ["Replacing Characters in Strings with Characters You Specify" on page 720](#page-779-1)
- ["Converting Objects to Strings" on page 721](#page-780-0)
- ["Finding Strings That Start with a Particular String" on page 722](#page-781-1)

#### <span id="page-778-1"></span>**Concatenating Strings**

To concatenate two or more strings, call the concat() function. The format is

*string* concat(*string*, *string*, {*string*}...)

The concat() function returns the concatenation of its arguments.

### <span id="page-778-2"></span>**Determining the Number of Characters in a String**

To obtain the number of characters in a string, call the string-length() function. The format is

```
number string-length(string?)
```
The string-length() function returns the number of characters in the string. If you omit the argument, it defaults to the string value of the context node.

### <span id="page-779-0"></span>**Normalizing Strings**

To strip leading and trailing white space from a string, call the normalize-space() function. The format is

```
string normalize-space(string?)
```
The normalize-space() function removes leading and trailing white space. White space consists of spaces, tabs, new lines, and returns.

If there are consecutive internal spaces, the normalize-space() function collapses the internal spaces into one space. The normalize-space() function returns the string with the extraneous white space removed. If you omit the argument, it defaults to the string value of the context node.

## <span id="page-779-1"></span>**Replacing Characters in Strings with Characters You Specify**

To replace characters in a string with other characters, call the translate() function. The format is

```
string translate(string, string, string)
```
The translate() function looks for characters in the first string that are also in the second string. For each such character, the translate() function replaces the character in the first string with a character from the third string. The replacement character is the character in the third string that is in the same position as the character in the second string that corresponds to the character being replaced. For example:

```
translate("bar", "abc", "ABC")
```
Execution of this function returns "BAr". Following is another example:

```
translate("---aaa---", "abc", "ABC")
```
Execution of this function returns "AAA". Sometimes there is a character in the second argument string with no character at a corresponding position in the third argument string. This happens when the second argument string is longer than the third argument string. In this case, the XPath processor removes occurrences of that character.

If a character occurs more than once in the second argument string, the first occurrence determines the replacement character. If the third argument string is longer than the second argument string, the XPath processor ignores the excess characters.

## <span id="page-780-0"></span>**Converting Objects to Strings**

In some situations, you might want to force a string comparison. The XPath processor performs a string comparison only when the operands are neither Boolean nor numeric values. If an operand is numeric or Boolean, call the string() function on it to convert it to a string. The format of the string() function is

*string* string(*object*?)

The string() function can convert any object to a string. If you omit the argument, it defaults to a node set with the context node as the only member. The string value of an element node is the concatenation of the string values of all text node descendants of the element node in document order.

- Node Sets When the string() function converts a node set to a string, it returns the string value of the node in the node set that is first in document order. If the node set is empty, the string() function returns an empty string.
- Numbers The string() function converts numbers to strings as follows:
	- NaN (not a number) becomes "NaN"
	- Positive zero becomes "0"
	- Negative zero becomes "0"
	- Positive infinity becomes "Infinity"
	- Negative infinity becomes "-Infinity"
	- An integer becomes a sequence of digits with no leading zeros, for example, "1234". A negative integer is preceded by a minus sign, for example, "–1234".
	- A noninteger number becomes a sequence of digits with at least one digit before a decimal point and at least one digit after a decimal point, for example, "12.34". A negative noninteger number is preceded by a minus sign, for example, "–12.34". Leading zeros are not allowed unless there is only one to satisfy the requirement of a zero before the decimal point. Beyond the one required digit after the decimal point, there must be as many, but only as many, more digits as are needed to uniquely distinguish the number from all other IEEE 754 numeric values.
- Boolean Values The string() function converts the Boolean false value to the string "false", and the Boolean true value to the string "true".

## <span id="page-781-1"></span>**Finding Strings That Start with a Particular String**

To determine if a string starts with a particular string, specify the starts-with() function. The format is

```
boolean starts-with(string, string)
```
This function returns true if the first argument string starts with the second argument string, and otherwise returns false.

## <span id="page-781-0"></span>**Obtaining the Text Contained in a Node**

You can use the string() function to obtain the text in a node. The string value of an element node is the concatenation of the string values of all text node descendants of the element node in document order. Use one of the following formats:

```
string string(pathExpression)
pathExpression
```
Replace *pathExpression* with the path of the node or nodes that contain the text you want. This can be a rooted path or a relative path. It need not be a single node. If you do not explicitly specify the string() function, you must specify *pathExpression* in a context where the XPath processor must treat it as a string, for example:

/bookstore/book[title = "Trenton Revisited"]

The XPath processor obtains the text contained in each title element and compares it with "Trenton Revisited". The XPath processor returns books with the title *Trenton Revisited*.

For additional information about the string() function, see ["Converting Objects to](#page-780-0)  [Strings" on page 721.](#page-780-0)

# **Specifying Boolean Expressions and Functions**

This section provides information on how to specify Boolean expressions and functions in queries. It includes the following topics:

- ["Using Boolean Expressions" on page 723](#page-782-0)
- ["Calling Boolean Functions" on page 724](#page-783-0)

## <span id="page-782-0"></span>**Using Boolean Expressions**

You can specify Boolean expressions in the subqueries in filters. You specify the Boolean AND, OR, and NOT operators like this:

- and
- or
- not

You can use parentheses to group collection specifications and operators for clarity or where the normal precedence is inadequate to express an operation.

#### **Case Sensitivity**

Operators are case sensitive. Spaces are not significant. You can omit them or include them for clarity.

#### **Examples**

The following query returns all authors who have at least one degree and one award:

author[degree and award]

The next query finds all authors who have at least one degree or award and at least one publication:

author[(degree or award) and publication]

Following is a query that finds all authors who have at least one degree and no publications:

```
author[degree and not(publication)]
```
## <span id="page-783-0"></span>**Calling Boolean Functions**

This section describes the Boolean functions that you can call in a query. The operations you can perform are

- ["Converting an Object to Boolean" on page 724](#page-783-1)
- ["Obtaining Boolean Values" on page 725](#page-784-0)
- ["Determining the Context Node Language" on page 725](#page-784-1)

### <span id="page-783-1"></span>**Converting an Object to Boolean**

In some situations, you might want to force a Boolean comparison. The XPath processor performs a Boolean comparison if either operand is a Boolean value. Consequently, if neither operand is a Boolean value, call the boolean() function on one operand to convert it to a Boolean value. The XPath processor automatically converts the other operand to a Boolean value. The format of the boolean() function is *boolean* boolean(*object*)

The boolean() function converts its argument to Boolean as follows:

- A number is false if and only if it is one of the following:
	- ❍ Positive zero
	- ❍ Negative zero
	- ❍ NaN (not a number)
- A node set is false if and only if it is empty.
- A string is false if and only if its length is 0.

The boolean() function is useful in comparisons. For example, the following query returns b elements that either contain both c and d elements as children or contain neither c nor d elements as children:

 $/a/b$ [boolean(c) = d]

This query is equivalent to the following query:

```
/a/b [(c and d) or (not(c) and not(d))]
```
### <span id="page-784-0"></span>**Obtaining Boolean Values**

To obtain the opposite Boolean value, call the not() function. The format is

*boolean* not(*boolean*)

The not() function returns true if its argument is false, and returns false if its argument is true. For example, the following query finds all authors who have publications but no degrees or awards:

```
author[not(degree or award) and publication]
```
To obtain the value true, call the true() function. The format is

*boolean* true()

The true() function returns true.

To obtain the value false, call the false() function. The format is

*boolean* false()

The false() function returns false.

## <span id="page-784-1"></span>**Determining the Context Node Language**

To determine whether the language of the context node is the language you expect it to be, call the lang() function. The format is

*boolean* lang(*string*)

The lang() function returns true or false depending on whether the language of the context node as specified by the xml:lang attribute is the same as, or is a sublanguage of, the language specified by the argument string. The language of the context node is determined by the value of the xml:lang attribute on the context node or, if the context node has no xml:lang attribute, by the value of the xml:lang attribute on the nearest ancestor of the context node that has an xml:lang attribute.

If there is no such attribute, then lang() returns false. If there is such an attribute, lang() returns true in the following situations:

- The attribute value is equal to the argument string.
- The attribute value has a suffix starting with a dash (-) such that the attribute value is equal to the argument string if you ignore the suffix.

In both situations, case is ignored. For example: lang("en")

This returns true if the context node is any of these elements:

- <para xml:lang="en"/>
- <div xml:lang="en"><para/></div>
- <para xml:lang="EN"/>
- <para xml:lang="en-us"/>

# **Specifying Number Operations and Functions**

This section includes the following topics:

- ["Performing Arithmetic Operations" on page 726](#page-785-0)
- ["Calling Number Functions" on page 727](#page-786-0)

## <span id="page-785-0"></span>**Performing Arithmetic Operations**

In queries, a number represents a floating-point number. A number can have any doubleprecision 64-bit format IEEE 754 value. This includes

- A special not-a-number (NaN) value
- Positive and negative infinity
- Positive and negative zero

The numeric operators convert their operands to numbers as if by calling the number() function. See ["Converting an Object to a Number" on page 727.](#page-786-1)

You can use the following arithmetic operators in queries:

- + performs addition
- performs subtraction

XML allows hyphens (-) in names. Consequently, the subtraction operator (–) typically needs to be preceded by white space. For example, foo-bar evaluates to a node set that contains the child elements named foo-bar. However, foo - bar evaluates to the difference between the result of converting the string value of the first foo child element to a number and the result of converting the string value of the first bar child to a number.

- \* performs multiplication
- mod returns the remainder from a truncating division. For example:
- ❍ 5 mod 2 returns 1.
- ❍ 5 mod -2 returns 1.
- $\circ$  -5 mod 2 returns -1.
- $\circ$  -5 mod -2 returns -1.

The mod operator is the same as the % operator in Java and ECMAScript. But it does not perform the same operation as the IEEE remainder operation, which returns the remainder from a rounding division.

div performs floating-point division according to IEEE 754.

## <span id="page-786-0"></span>**Calling Number Functions**

This section describes the number functions that you can call in a query. The operations you can perform are

- ["Converting an Object to a Number" on page 727](#page-786-1)
- ["Obtaining the Sum of the Values in a Node Set" on page 728](#page-787-0)
- ["Obtaining the Largest, Smallest, or Closest Number" on page 728](#page-787-1)

### <span id="page-786-1"></span>**Converting an Object to a Number**

In some situations, you might want to force a numeric comparison. The XPath processor performs a numeric comparison if either operand is numeric and neither is Boolean. (If one operand is Boolean, the XPath processor converts the other to Boolean and performs a Boolean comparison.) However, if neither operand is a numeric or Boolean value, you can call the number() function on one operand to convert it to a numeric value. The XPath processor automatically converts the other operand to a numeric value.

To perform a numeric comparison, you must call the number() function to convert a Boolean operand, if there is one, to a numeric value.

The format of the number() function is

```
number number(object?)
```
If you omit the argument, the value of the argument defaults to a node set with the context node as its only member. [Table 98](#page-787-2) shows how the number() function converts its argument to a number:

| <b>Argument</b>                                                                                                    | <b>Converted Value</b>                                                                                                    |
|----------------------------------------------------------------------------------------------------|----------------------------------------------------------------------------------------------------|
| String that consists of optional<br>white space followed by an<br>optional minus sign followed by a<br>number followed by white space | IEEE 754 number that is nearest to the mathematical value<br>represented by the string.                                                                                                    |
| Any other string                                                                                                    | NaN (not a number)                                                                                                    |
| Boolean true                                                                                                    | 1                                                                                                    |
| Boolean false                                                                                                    | 0                                                                                                    |
| Node set                                                                                                    | First the XPath processor converts the node set to a<br>concatenated string as if by a call to the string () function<br>for the first node in the node set, in document order. The<br>XPath processor then converts this string the same way as<br>it would a string argument. |

<span id="page-787-2"></span>**Table 98. number() Function Arguments and Converted Values**

## <span id="page-787-0"></span>**Obtaining the Sum of the Values in a Node Set**

To obtain the sum of the values of the nodes in a set, call the sum() function. The format is

*number* sum(*node-set*)

For each node in the argument *node-set*, the XPath processor converts the string value of the node to a number. The sum() function returns the sum of these numbers.

## <span id="page-787-1"></span>**Obtaining the Largest, Smallest, or Closest Number**

To obtain the largest integer that is not greater than a particular number, call the floor() function. The format is

*number* floor(*number*)

The floor() function returns the largest (closest to positive infinity) number that is not greater than the argument and that is an integer. For example:

- floor(5.3) returns 5
- $floor(-5.3)$  returns  $-6$

To obtain the smallest integer that is not less than a particular number, call the ceiling() function. The format is

*number* ceiling(*number*)

The ceiling() function returns the smallest (closest to negative infinity) number that is not less than the argument and that is an integer. For example:

- $\bullet$  ceiling(5.3) returns 6
- $ceiling(-5.3)$  returns  $-5$

To obtain the closest integer to a particular number, call the round() function. The format is

*number* round(*number*)

The round() function returns the number that is closest to the argument and that is an integer. If there are two such numbers, the function returns the one that is closest to positive infinity. For example:

- round $(5.3)$  returns  $5$
- round(5.6) returns 6
- round $(5.5)$  returns 6

# **Comparing Values**

In queries, you can specify operators that compare values. Comparison operations return Boolean values. If you want to obtain the nodes for which a comparison tests true, enclose the comparison in a filter.

This section discusses the following topics:

- ["About Comparison Operators" on page 730](#page-789-0)
- ["How the XPath Processor Evaluates Comparisons" on page 730](#page-789-1)
- ["Comparing Node Sets" on page 731](#page-790-0)
- "Comparing Single Values With  $=$  and  $!=$ " on page 732
- "Comparing Single Values With  $\leq$ ,  $\leq$ ,  $\geq$ , and  $\geq$ " on page 733
- ["Priority of Object Types in Comparisons" on page 733](#page-792-1)
- ["Examples of Comparisons" on page 734](#page-793-0)
- ["Operating on Boolean Values" on page 734](#page-793-1)

## <span id="page-789-0"></span>**About Comparison Operators**

The comparison operators you can specify are listed in [Table 99](#page-789-2):

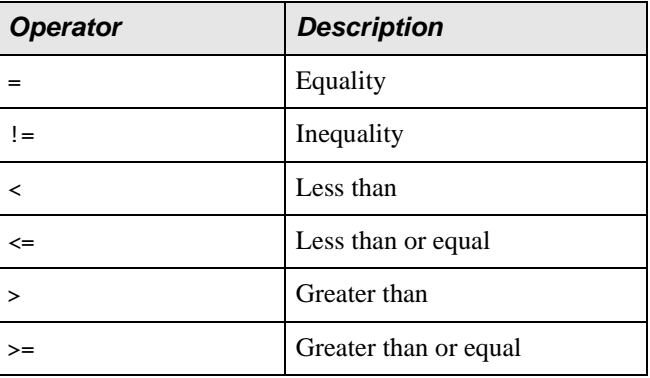

<span id="page-789-2"></span>**Table 99. Comparison Operator Descriptions**

You can specify single or double quotation marks (' or ") as string delimiters in expressions. This makes it easier to construct and pass queries from within scripting languages.

## <span id="page-789-1"></span>**How the XPath Processor Evaluates Comparisons**

A query can compare values of elements. For example:

 $last-name [. = "foo"]$ 

The XPath processor compares the value of each last-name element in the current context with the value "foo". The result of each comparison is a Boolean value. The XPath processor returns the last-name elements for which the comparison yields true.

As mentioned before in ["Filtering Results of Queries" on page 695](#page-754-0), the XPath processor evaluates filters with respect to a context. For example, the expression book[author] means for every book element that is found, determine whether it has an author child element. Likewise, book[author = "Bob"] means for every book element that is found, determine whether it contains an author child element whose value is "Bob".

Comparisons are case sensitive. For example, "Bob" and "bob" are not considered to be equal.

Remember that comparisons return Boolean values. For example:

/bookstore/book/author/last-name="Bob"

You might think that this query returns authors whose last name is "Bob". But this is not the case. This query returns a single Boolean value. It tests each last-name element to determine if its value is "Bob". As soon as the XPath processor finds a last-name element that tests true, it returns true. If no nodes test true, this query returns false.

To obtain author elements whose last name is "Bob", enclose the comparison in a filter as follows:

/bookstore/book/author[last-name="Bob"]

## <span id="page-790-0"></span>**Comparing Node Sets**

You can compare

- Two node sets
- A node set and a number
- A node set and a string
- A node set and a Boolean value

#### **Two Node Sets**

Suppose the objects you want to compare are both node sets. The result is true only in the following case. There is a node in the first node set and a node in the second node set such that the result of performing a comparison on the values of the two nodes is true. For string values, the comparison can be = or !=. For numeric values, the comparison can also be  $\lt, \gt, \lt =$ , or  $\gt =$ .

### **A Node Set and a Number**

Now suppose one object to be compared is a node set and the other is a number. The XPath processor searches for a node in the node set that yields a true result when its number value is compared with the number that is not in the node set. If necessary, the XPath processor uses the number() function to convert values to numeric values. If and only if the XPath processor finds such a node, the result is true.

### **A Node Set and a String**

Sometimes you want to compare a node set with a string. The XPath processor searches for a node in the node set that yields a true result when its string value is compared with the string that is not in the node set. If necessary, the XPath processor uses the string() function to convert values to string values. If and only if the XPath processor finds such a node, the result is true.

### **A Node Set and a Boolean Value**

Finally, suppose you want to compare a node set with a Boolean value. This tests true if and only if the result of performing the comparison on the Boolean value and on the result of converting the node set to a Boolean value using the boolean() function is true.

## <span id="page-791-0"></span>**Comparing Single Values With = and !=**

When neither object to be compared is a node set and the operator is  $=$  or  $!=$ , the XPath processor compares the objects by converting them to a common type and then comparing them. The XPath processor converts the objects to a common type as follows:

- If at least one object to be compared is Boolean, the XPath processor converts the other object to Boolean as if by applying the boolean() function.
- If at least one object to be compared is a number, and neither is Boolean, the XPath processor converts the nonnumber object to a number as if by applying the number() function.

If the objects to be compared are neither Boolean nor numeric, the XPath processor compares the string values of the objects as if by applying the string() function to each object.

The  $=$  comparison returns true if and only if the objects are equal. The  $!=$  comparison returns true if and only if the objects are not equal. Numbers are compared for equality according to IEEE 754. Two Boolean values are equal if either both are true or both are false. Two strings are equal if and only if they both consist of the same sequence of Universal Character Set (UCS) characters.

**Note** Use single or double quotes to specify string values being used with a comparison operator.
# **Comparing Single Values With <=, <, >, and >=**

When neither object to be compared is a node set and the operator is  $\leq$ ,  $\leq$ ,  $\leq$ , or  $\geq$ , the XPath processor performs the comparison by converting both objects to numbers and comparing the numbers according to IEEE 754.

| <b>Comparison</b> | <b>True If and Only If</b>                                      |
|-------------------|-----------------------------------------------------------------|
|                   | The first number is less than the second number.                |
| <=                | The first number is less than or equal to the second number.    |
|                   | The first number is greater than the second number.             |
| $>=$              | The first number is greater than or equal to the second number. |

**Table 100. Comparison Operator Descriptions**

The XPath processor always evaluates these comparisons in terms of numbers. You cannot use the less than and greater than operators to order strings. This is especially important to remember when you compare a number with a string. For example, suppose you want to evaluate the expression

a < "foo"

The return value is always false. This is because number("foo") returns NaN, and the resulting comparison, shown below, is always false.

 $a <$  NaN

# **Priority of Object Types in Comparisons**

When the XPath processor performs a comparison, if either operand is a Boolean value, the XPath processor automatically converts the other operand to a Boolean value, if necessary, and makes a Boolean comparison.

If either operand is numeric and neither operand is Boolean, the XPath processor automatically converts the other operand to a numeric value, if necessary, and performs a numeric comparison.

If neither operand is numeric or Boolean, the XPath processor performs a string comparison.

# **Examples of Comparisons**

The following query finds all authors whose last name is Bob:

author[last-name = "Bob"]

The next query finds authors whose degrees are not from Harvard:

```
author/degree[@from != "Harvard"]
```
The following query returns prices that are greater than 20 dollars. This assumes that the current context contains one or more price elements.

price [. > 20]

# **Operating on Boolean Values**

You can use the  $=$  or  $!=$  operator to compare Boolean values. If you try to use any other operator to compare Boolean values, you receive an error.

# <span id="page-793-0"></span>**Finding a Particular Node**

To find a specific node within a set of nodes, enclose an integer within brackets ( [ ] ). The integer indicates the position of the node relative to its parent. This section discusses the following topics:

- ["About Node Positions" on page 735](#page-794-0)
- ["Determining the Position Number of a Node" on page 735](#page-794-1)
- ["Positions in Relation to Parent Nodes" on page 736](#page-795-0)
- ["Finding Nodes Relative to the Last Node in a Set" on page 737](#page-796-0)
- ["Finding Multiple Nodes" on page 737](#page-796-1)
- ["Examples of Specifying Positions" on page 738](#page-797-0)
- ["Finding the First Node That Meets a Condition" on page 738](#page-797-1)
- ["Finding an Element with a Particular ID" on page 739](#page-798-0)
- ["Obtaining Particular Types of Nodes By Using Node Tests" on page 740](#page-799-0)

See also ["Obtaining the Current Node for the Current XSLT Template" on page 748](#page-807-0).

# <span id="page-794-0"></span>**About Node Positions**

The node positions for a node set start with 1. Evaluation of the position number is always based on document order. For example, the following query returns the first author element in the current context:

author[1]

The next query finds the author elements (in the current context) that contain a first-name element. The query returns the third such author element.

```
(author[first-name])[position()=3]
```
When you specify an integer in brackets, it is equivalent to calling the position() function. For example, the following queries both return the third y child element of each x child element in the current context:

x/y[3]  $x/y$ [position()=3]

*Tip*: If you do not know the position of the node you want, a call to the position() function might help you. See ["Determining the Position Number of a Node" on page 735](#page-794-1).

The return value of the position() function depends on the specified axis. For example, suppose the axis is one of the reverse axes, such as preceding, ancestor, or precedingsibling. The position() function returns the *n*th one in reverse document order that falls in the specified axis.

# <span id="page-794-1"></span>**Determining the Position Number of a Node**

The position() function returns an integer that indicates the position of the node within the parent. Positions start with 1; a node with a position of 1 is always the first node in the collection.

For example, the following query returns the first three degree elements in the document:

```
\frac{1}{\sqrt{4}} (//degree)[position() < 4]
```
The next query finds the first two book children in the current context:

```
book[position() \leq 2]
```
The XPath processor executes the position() function with respect to the parent node. Consider the following data:

```
<x>
     <y<y/>
\langle x \rangle<x>
     <y< y /\langle/x>
```
The following expression returns the first y element contained in each x element:

```
x/y[position() = 1]
```
For more information, see also ["Finding an Element with a Particular ID" on page 739.](#page-798-0)

## <span id="page-795-0"></span>**Positions in Relation to Parent Nodes**

Positions are relative to the parent. Consider the following data, which has line numbers on the left for explanation only.

```
\begin{array}{cc} 1 & \ll \ge \\ 2 & \\ 3 & \end{array}<z>\langle z \rangle\langle x \rangle4 <br>
5 <br>
5 <br>
6<br>
7<br>
8 <br>
2 <br>
2<br>
3<br>
10<br>
2<y>
                           <y/>
             \langle / x>\langle x \rangle<y>
 11 \langle y \rangle >12 \lt /x>
```
The following query returns the first y element contained in each x element. It returns the elements on lines 6 and 10. The XPath processor finds all x elements. For each x element, the XPath processor then returns the first y element it finds.

x/y[1]

The next query returns the first y element that is contained in an x element that is in the context node set. It returns the element on line 6. The XPath processor finds all y elements inside x elements. The XPath processor then returns the first element in that set.

 $(x/y)[1]$ 

The next query returns the empty set. The XPath processor finds the first x element. It then searches that first x element for the first y. Because the first x element does not contain a y element, this query returns the empty set.

x[1]/y[1]

### <span id="page-796-0"></span>**Finding Nodes Relative to the Last Node in a Set**

To obtain nodes relative to the last node in the set, use the [position\(\)](#page-794-1) and [last\(\)](#page-805-0) functions with arithmetic. For example, the following queries both obtain the last author element in the current context:

```
author [position() = last()author [last()]
```
The following queries both return the next-to-last author element:

```
author [position() = last() - 1]
author [last() - 1]
```
For information about position(), see "Determining the Position Number of a Node" on [page 735.](#page-794-1) For information about last(), see ["Determining the Context Size" on page 746](#page-805-0).

## <span id="page-796-1"></span>**Finding Multiple Nodes**

To obtain several nodes in one operation, use the and or the or operator with the position() and last() functions. For example, the following query returns the first and the last author nodes in the current context:

```
author [(position() = 1) or (position() = last())
```
You can also specify a range of nodes. For example, the next query returns the second, third, and fourth author elements:

```
author [(position() >= 2) and (position() <= 4)]
```
To obtain a range of nodes, *m* to *n*, relative to the last node, use the following format:

```
(m <= position()) and (position() <= n)
```
For example, the following query obtains the last five nodes in the current context:

```
author [(\text{last}() - 4) \leq \text{position}() and (\text{position}() \leq \text{last}())]
```
# <span id="page-797-0"></span>**Examples of Specifying Positions**

The following query finds the first and fourth author elements:

```
author [(position() = 4) or (position() = 1)]
```
The next query finds the first, the third through the fifth, and the last author elements:

```
author [(position() = 1) or
   (position() >= 3 and position() <= 5) or
    (position() = last())
```
The XPath processor removes duplicate values. For the previous query, if there are only five elements in the collection, the query returns only one copy of the fifth element.

The next example finds all author elements in which the first degree is a Ph.D.:

```
author[degree[1] = "Ph.D."]
```
#### <span id="page-797-1"></span>**Finding the First Node That Meets a Condition**

Suppose you want to obtain from a collection the first node that meets a certain condition. For example, you want the first book whose author's last name is Bob. You can specify the following query:

```
(//book[author/last-name="Bob"])[position()=1]
```
When the XPath processor evaluates this expression, it creates a collection of book elements where the author's last name is Bob. The XPath processor then returns the first node in this collection.

The following two expressions appear to also return the first book whose author's last name is Bob, but they do not. Instead, these queries both return a book whose author's last name is Bob only if that book is the first book in the document.

```
//book[author/first-name="Bob"][position()=1]
//book[author/first-name="Bob" and position() = 1]
```
# <span id="page-798-0"></span>**Finding an Element with a Particular ID**

To obtain the element that has a particular identifier (ID), the DTD must specify an attribute for that element. The type of this attribute must be ID. The name of the attribute is not significant, though it is typically id. If there is such an attribute, you can call the id() function to obtain the element with a particular ID. The format is

*node-set* id(*object*)

The id() function evaluates to a set. It ignores the context node set except to evaluate the function's argument. The result set contains an element node that has an attribute of type ID whose value is identical to the string the *object* argument evaluates to. The element node can appear anywhere in the document that is being queried.

For example:

```
id("special")
```
This query searches for an element that has an attribute whose

- Type is ID
- Value is special

Details about working with IDs are in the following topics:

- ["The id\(\) Function's Argument" on page 739](#page-798-1)
- ["Unique IDs" on page 739](#page-798-2)

## <span id="page-798-1"></span>**The id() Function's Argument**

When the id() function's argument is of type node-set, the result is the union of the results of applying id() to the string value of each of the nodes in the argument node set.

When the argument of id() is any other type, the XPath processor converts the argument to a string as if by a call to the string() function. The XPath processor splits the string into a white-space-separated list of tokens. The result is a node set that contains the elements in the same document as the context node that have a unique ID equal to any of the tokens in the list.

#### <span id="page-798-2"></span>**Unique IDs**

An element node can have a unique ID. This is the value of the attribute that is declared in the DTD as type ID. No two elements in a document can have the same unique ID. If

an XML processor reports two elements in a document as having the same unique ID (which is possible only if the document is invalid), the second element is treated as not having a unique ID.

If a document does not have a DTD, the id() function always returns an empty node list.

# <span id="page-799-0"></span>**Obtaining Particular Types of Nodes By Using Node Tests**

The node tests allow you to obtain nodes according to their type. *Node test* is an XPath term. Although a node test looks like a function, it is not a function.

You can use node tests with filters and position specifiers. They resolve to the set of children of the context node that meets the restrictions you specify.

Node tests for XPath 2.0 add to the set of node tests supported for XPath 1.0. Node tests common to both XPath 1.0 and XPath 2.0 are shown in [Table 101.](#page-799-1) Node tests unique to XPath 2.0 are shown in [Table 101.](#page-799-1)

| <b>Node Test</b>                   | <b>Node Type Returned</b>                                                                                                    |
|------------------------------------|----------------------------------------------------------------------------------------------------|
| comment()                          | Comment nodes.                                                                                                    |
| node()                             | All nonattribute nodes.                                                                                                    |
| processing-<br>instruction("name") | Processing instruction nodes. The processing-instruction()<br>node test selects all processing instructions. When this node test<br>specifies a literal argument, it selects any processing instruction that<br>has a name equal to the value of the argument. If there is no<br>argument, this node test selects all processing instructions. |
| text()                             | Text nodes and CDATA nodes.                                                                                                    |

<span id="page-799-1"></span>**Table 101. Node Test Return Values Common to XPath 1.0 and XPath 2.0**

#### **Table 102. Node Test Return Values Unique to XPath 2.0**

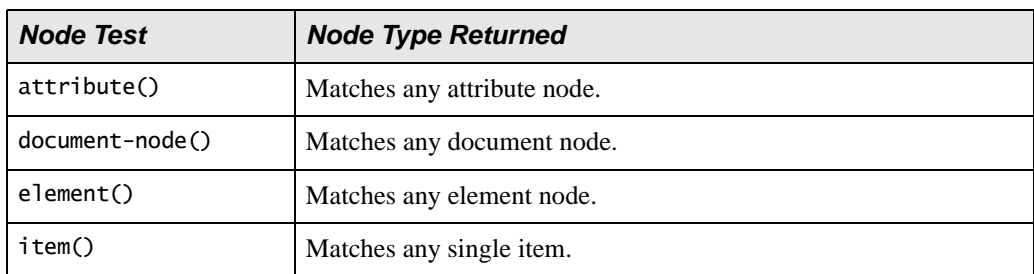

For each p element in the current context, the following query returns its second text child node:

 $p/text()$ [2]

Following is a query that finds the third comment child in each foo element anywhere in the document:

//foo/comment()[3]

#### **About the Document Object**

In the Document Object Model (DOM), a document contains comments, processing instructions, and declarations, as well as the document element. As in XPath, the root node is the root of the DOM tree, and the root node is not the same as the document element. This allows comments, declarations, and processing instructions at the document entity level.

For example, the following query finds all comments at the document entity level. In other words, it finds all comments that are immediate children of the root node.

/comment()

This query returns the comment at the beginning of the bookstore.  $x$ ml file:

"This file represents a fragment of a book store inventory database."

#### **Getting Nodes of a Particular Type**

A query like the following returns all the comments in a document:

//comment()

The following query returns the third comment in the document.

```
(//comment()) [3]
```
# **Obtaining a Union**

Specify the | operator to combine collection sets. For example, the following query returns all last-name elements and all first-name elements in the current context:

first-name | last-name

The result set can contain zero or more of each element that the | operator applies to. For example, using the previous query, it is possible for the query to contain only first-name elements if no last-name elements are found. The following query finds all book elements and magazine elements in the bookstore element:

```
/bookstore/book | /bookstore/magazine
```
The next query finds all books and all authors in the current context:

book | book/author

The next query returns the first names, last names, and degrees of authors of books or magazines in the current context:

```
((book | magazine)/author/first-name) | 
(book | magazine)/author/last-name | 
(book | magazine)/author/degree) )
```
A union can appear only as the first step in a location path expression. Consequently, the following is incorrect because there is a union specification that is not in the first step of a location path expression.

(book | magazine)/author/(first-name | last-name | degree)

The following query finds all books for which the author's first name is Bob and all magazines with prices less than 10 dollars:

```
/bookstore/book[author/first-name = "Bob"] | magazine[price < 10]
```
# **Obtaining Information About a Node or a Node Set**

In a query, you can perform the following operations to obtain information about a node:

- ["Obtaining the Name of a Node" on page 743](#page-802-0)
- ["Obtaining Namespace Information" on page 743](#page-802-1)
- ["Obtaining the URI for an Unparsed Entity" on page 746](#page-805-1)
- ["Determining the Number of Nodes in a Collection" on page 746](#page-805-2)
- ["Determining the Context Size" on page 746](#page-805-0)

## <span id="page-802-0"></span>**Obtaining the Name of a Node**

The name() function returns a string that contains the tag name of the node, including the namespace prefix, if any.

The following query returns the name of the third element in bookstore, which is "magazine".

name(/bookstore/\*[3])

#### **Wildcards**

An asterisk ( \* ) specifies a wildcard name for element names. If there are comments before the third element in the preceding example, this query does not include them in the count. See ["Filtering Results of Queries" on page 695.](#page-754-1)

**Note** Remember, an asterisk that is not preceded by an at sign (@) never returns attributes. The XPath processor does not include attributes in node counts. See ["Attributes and](#page-754-0)  [Wildcards" on page 695](#page-754-0).

# <span id="page-802-1"></span>**Obtaining Namespace Information**

You can call functions to obtain namespace information. This topic discusses

- ["Obtaining the Namespace URI" on page 744](#page-803-0)
- ["Obtaining the Local Name" on page 744](#page-803-1)
- ["Obtaining the Expanded Name" on page 744](#page-803-2)

In addition to a discussion of the functions you call, this section covers the following:

- ["Specifying Wildcards with Namespaces" on page 745](#page-804-0)
- ["Examples of Namespaces in Queries" on page 745](#page-804-1)

#### <span id="page-803-0"></span>**Obtaining the Namespace URI**

To obtain the URI for a namespace, call the namespace-uri() function. The format is

```
string namespace-uri(node-set?)
```
The namespace-uri() function returns the namespace URI of the expanded name of the node in the *node-set* argument that is first in document order. If the *node-set* argument is empty, the first node has no expanded name, or the namespace URI of the expanded name is null, the XPath processor returns an empty string. If you omit the argument, it defaults to a node set with the context node as its only member.

Call the namespace-uri() function on element or attribute nodes. For example, the query

```
/bookstore/my:book/namespace-uri()
```
returns the string

"http://www.placeholder-name-here.com/schema/"

For any other type of node, the XPath processor always returns an empty string.

#### <span id="page-803-1"></span>**Obtaining the Local Name**

To obtain the local portion of a node name, excluding the prefix, call the local-name() function. The format is

```
string local-name(node-set?)
```
The local-name() function returns the local part of the expanded name of the node in the *node-set* argument that is first in document order. If the *node-set* argument is empty or the first node has no expanded name, the function returns an empty string. If you omit the argument, it defaults to a node set with the context node as its only member. For example, the following query returns my:book nodes:

```
/bookstore/my:*[local-name()="book"]
```
#### <span id="page-803-2"></span>**Obtaining the Expanded Name**

To obtain the expanded name of a node, call the name() function. The expanded name is the namespace prefix, if any, plus the local name. The format is

```
string name(node-set?)
```
The name() function returns a string that represents the expanded name of the node in the *node-set* argument that is first in document order. The returned string represents the expanded name with respect to the namespace declarations in effect on the node whose expanded name is being represented.

Typically, this is the name in the XML source. This need not be the case if there are namespace declarations in effect on the node that associate multiple prefixes with the same namespace.

If the *node-set* argument is empty or the first node has no expanded name, the XPath processor returns an empty string. If you omit the argument, it defaults to a node set with the context node as its only member.

Except for element and attribute nodes, the string that the name() function returns is the same as the string the local-name() function returns.

#### <span id="page-804-0"></span>**Specifying Wildcards with Namespaces**

Element and attribute names that include colons  $(.)$  can include wildcards; that is, asterisks (\*). For example, queries can include \*:\*, \*:a, or a:\*.

#### <span id="page-804-1"></span>**Examples of Namespaces in Queries**

The following example finds all book elements in the current context. This query does not return any book elements that are not in the default namespace. For example, it does not return my:book elements.

book

The next query finds all book elements with the prefix my. This query does not return unqualified book elements; that is, book elements in the default namespace.

my:book

The following query finds all book elements with a my prefix that have an author subelement:

my:book[author]

The following query finds all book elements with a my prefix that have an author subelement with a my prefix:

```
my:book[my:author]
```
The next example returns the style attribute with a my prefix for book elements in the current context:

book/@my:style

## <span id="page-805-1"></span>**Obtaining the URI for an Unparsed Entity**

To obtain the URI for an unparsed entity, call the unparsed-entity-uri() function. The format is

```
string unparsed-entity-uri(string)
```
This function returns the URI of the unparsed entity with the specified name that is in the same document as the context node. If there is no such entity, this function returns an empty string.

#### <span id="page-805-2"></span>**Determining the Number of Nodes in a Collection**

To obtain the number of nodes in a node set, call the count() function. The format is

*number* count(*node-set*)

The count () function returns the number of nodes in the specified set. For example, the following query finds all authors who have more than ten publications:

```
//author[count(publications) > 10]
```
To obtain the number of nodes in the current context, call the last() function, described in the next section.

## <span id="page-805-0"></span>**Determining the Context Size**

To obtain the number of nodes in the current context, call the last() function. The format is

*number* last()

The last() function returns a number equal to the context size of the expression evaluation context. Essentially, the last() function returns the position number of the last node in document order for the current context. For example, the following query returns

all books if there are three or more of them. There are three book elements in the current context. Consequently, this query returns three book elements.

```
/bookstore/book[last() >= 3]
```
# **Using XPath Expressions in Stylesheets**

This section provides information about using XPath expressions in stylesheets. It includes the following topics:

- ["Using Variables" on page 747](#page-806-0)
- ["Obtaining System Properties" on page 747](#page-806-1)
- ["Determining If Functions Are Available" on page 748](#page-807-1)
- ["Obtaining the Current Node for the Current XSLT Template" on page 748](#page-807-0)
- ["Finding an Element with a Particular Key" on page 749](#page-808-0)
- ["Generating Temporary IDs for Nodes" on page 751](#page-810-0)

## <span id="page-806-0"></span>**Using Variables**

In a query that you specify in a stylesheet, you can refer to variables that you defined elsewhere in the stylesheet. Use the following format to refer to a variable:

\$*variable\_name*

In a stylesheet, you can define variables with either of the following instructions:

- " $x\text{s}$ ]: param" [on page 480](#page-539-0)
- "xsl:variable" [on page 490](#page-549-0)

# <span id="page-806-1"></span>**Obtaining System Properties**

In a query in a stylesheet, there are three system properties for which you can obtain information:

- xsl:version returns 1.0 as the version of XSLT that the Stylus Studio XSLT processor implements.
- xsl:vendor returns DataDirect as the vendor of Stylus Studio's XSLT processor.
- xsl:vendor-url returns http://www.stylusstudio.com as the vendor URL.

To obtain this information, call the system-property() function. The format is

```
object system-property(string)
```
The string you specify must identify one of the three properties and must be a qualified name. This function returns an object that represents the value of the system property you specify.

### <span id="page-807-1"></span>**Determining If Functions Are Available**

In a query in a stylesheet, to determine whether the XPath processor supports a particular function, call the function-available() function. The format is

```
boolean function-available(string)
```
Specify a string that identifies the name of the function. The XPath processor returns true if it implements that function.

## <span id="page-807-0"></span>**Obtaining the Current Node for the Current XSLT Template**

In a stylesheet, the current node is the node for which the XSLT processor instantiates a template. When the XPath processor evaluates an expression during stylesheet processing, the initial context node for the expression is set to the current node for the stylesheet instruction that contains the expression. Because the context node can change during evaluation of subexpressions, it is useful to be able to retrieve, from within a subexpression, the original context node for which the expression is being evaluated. You can use the current() function for this purpose. The format is

```
node-set current()
```
The current() function returns a node set that contains only the current node for the current template. The current() function is specified in the W3C XSLT Recommendation.

For example, the following stylesheet causes the XSLT processor to pass the bookstore node to the outer xsl:for-each instruction:

```
<xsl:stylesheet 
   xmlns:xsl="http://www.w3.org/XSL/Transform" version="1.0" >
   <xsl:template match="/"> 
       <xsl:for-each select="bookstore"> 
       <xsl:for-each select=
       "book[@style=current()/@specialty]"> 
       ... 
       </xsl:for-each> 
       </xsl:for-each> 
   </xsl:template> 
</xsl:stylesheet>
```
The bookstore node is the current node within the outer xsl:for-each instruction. Within the inner xsl:for-each instruction, a book node is the current node.

The current() function in the inner expression returns the bookstore element because the bookstore element is the current node for the inner xsl:for-each instruction. The result of the query contains book elements if the value of their style attribute is the same as the value of the specialty attribute of the bookstore element (novel).

Suppose the select attribute in the inner xsl:for-each instruction specified the dot (.) instead of the current() function:

```
<xsl:for-each select="book[@style=./@specialty]">
```
In a query, the dot specifies the context node. This query would return a book if the value of its style attribute was the same as the value of its specialty attribute.

You can nest xs1: for-each instructions more than one level deep. In any given nested xsl:for-each instruction, the current() function returns the current node for the closest enclosing xsl:for-each instruction.

## <span id="page-808-0"></span>**Finding an Element with a Particular Key**

The key() function, defined in the XSLT Recommendation, obtains the node whose key value matches the specified key. The format is

```
node-set key(string, object)
```
The first argument specifies the name of the key. The value of this argument must be a qualified name. The second argument specifies the node or nodes to examine. When the second argument is a node set, the result is the union of the results of applying the key() function to the string value of each of the nodes in the set. When the second argument is any other type, the XPath processor converts the argument to a string, as if by a call to the string() function. The key() function returns a node set that contains the nodes in the same document as the context node that have a value for the named key that is equal to this string.

For example, the videos.  $x$ ml document, which is in the examples directory of the Stylus Studio installation directory, contains the following elements:

```
<result> 
    <actors> 
        <actor id="00000003">Jones, Tommy Lee</actor> 
        ... 
    </actors> 
    <videos> 
        <video id="id1235AA0"> 
        <title>The Fugitive</title> 
        ... 
        <actorRef>00000003</actorRef> 
        <actorRef>00000006</actorRef> 
        ... 
        </video> 
        ... 
    </videos> 
</result>
```
When you display information about a video in a Web browser, you want to display the names of the actors. Because the actors are referenced only by an ID number, you create a key table in your stylesheet:

```
<xsl:key 
    name="actors" 
   match="/result/actors/actor" 
    use="@id"/>
```
This indexes all actors by their ID. To process a video, your stylesheet specifies the following:

```
<xsl:for-each select="actorRef"> 
   <xsl:value-of select="key('actors', .)"/> 
</xsl:for-each>
```
This instructs the XPath processor to look up the actor element in the actors key table by using the actorRef element as a key.

### <span id="page-810-0"></span>**Generating Temporary IDs for Nodes**

The generate-id() function, defined in the XSLT recommendation, generates temporary IDs for nodes.

**Caution** The ID generated by the generate-id() function is not an object ID. The value generated by the generate-id() function is guaranteed to be the same only during an XSL transformation. If the source document changes, the value for this ID can change.

#### **Format**

The format for the generate-id() function is as follows:

*string* generate-id(*node-set*?)

The generate-id() function returns a string that uniquely identifies the node in *node-set*  that is first in document order. This string starts with xln and ends with eight hexadecimal digits. Syntactically, the string is an XML name.

If the *node-set* argument is empty, the generate-id() function returns an empty string. If you omit the *node-set* argument, the generate-id() function generates a temporary ID for the context node.

# <span id="page-810-1"></span>**Accessing Other Documents During Query Execution**

During execution of a query, you might want to access data in another document. To do this, call the document() function.

This section discusses the following topics:

- ["Format of the document\(\) Function" on page 752](#page-811-0)
- ["When the First Argument is a Node Set" on page 752](#page-811-1)
- ["Specification of Second Argument" on page 752](#page-811-2)
- ["Example of Calling the document\(\) Function" on page 753](#page-812-0)

# <span id="page-811-0"></span>**Format of the document() Function**

To query multiple documents with a single query, call the document() function in a query. During execution of a query on a particular document, this function allows you to access another XML document.

The format for the document () function is

```
node-set document(object, node-set?)
```
The XPath processor examines the first argument. If it is a single value (that is, it is not a node set) the XPath processor converts it to a string, if it is not already a string. Separate directory names and the file name with a forward slash (/). See the following format:

This string must be an absolute path. The XPath processor retrieves the specified document. The new context node is the root node of this document. Suppose you invoke the document() function and the requested document does not exist. If the invocation is in a stylesheet, the XPath processor returns an empty node set. If the invocation is anywhere else, the XPath processor returns an error message.

## <span id="page-811-1"></span>**When the First Argument is a Node Set**

It is possible for the first argument of the document() function to be a node set. In this case, the result is as if you had called the document() function on each node in this node set. That is, the first argument of the document () function is each node in the node set in turn. The second argument, if there is one, is the same for each iteration of the document() function. This allows you to obtain the contents of multiple documents.

# <span id="page-811-2"></span>**Specification of Second Argument**

If you specify a second argument, it must be a node set. The XPath processor examines the first node (in the context of document order) in the node set to determine the document that this node belongs to. The XPath processor retrieves the name of the directory that contains this document and appends the relative path from the first argument to the name of the directory. This creates an absolute path, and the XPath processor retrieves the specified document.

If there is no second argument, the query must be an expression in an XSLT stylesheet. The XPath processor appends the relative path to the name of the directory that contains the XSLT stylesheet. This allows the query to examine the stylesheet itself.

# <span id="page-812-0"></span>**Example of Calling the document() Function**

Suppose you have the following XML document:

```
<?xml version="1.0" encoding="UTF-8"?> 
<books> 
   <bookstore>bookstore1:bookstore1.xml</bookstore> 
   <bookstore>bookstore2:bookstore2.xml</bookstore> 
   <bookstore>bookstore3:bookstore3.xml</bookstore>
</books>
```
The following query returns the bookstore elements:

/books/bookstore

Now suppose you pass this query to the document() function as follows:

```
document(/books/bookstore)
```
This query returns the root nodes of bookstore1.xml, bookstore2.xml, and bookstore3.xml.

# **XPath Quick Reference**

This section includes the following topics:

- ["XPath Functions Quick Reference" on page 754](#page-813-0)
- ["XPath Syntax Quick Reference" on page 758](#page-817-0)
- ["XPath Abbreviations Quick Reference" on page 759](#page-818-0)

See also ["Precedence of Query Operators" on page 701](#page-760-0).

# <span id="page-813-0"></span>**XPath Functions Quick Reference**

Table 103 lists the functions you can call in a query and provides short descriptions.

| <b>Function</b>     | <b>Source</b> | <b>Returns</b>                                                                                                    |
|---------------------|---------------|----------------------------------------------------------------------------------------------------|
| boolean()           | XPath         | Boolean value that is the result of converting an<br>object to a Boolean value. See "Converting an<br>Object to Boolean" on page 724.                             |
| ceiling()           | <b>XPath</b>  | Number that is the smallest integer that is not less<br>than a number you specify. See "Obtaining the<br>Largest, Smallest, or Closest Number" on<br>page 728.    |
| comment()           | <b>XPath</b>  | <b>Comment nodes. See "Obtaining Particular Types</b><br>of Nodes By Using Node Tests" on page 740.                                                               |
| concat()            | XPath         | String that concatenates two or more strings you<br>specify. See "Concatenating Strings" on page 719.                                                             |
| contains()          | <b>XPath</b>  | Nodes that contain the specified string. See<br>"Searching for Strings" on page 716.                                                                              |
| count()             | <b>XPath</b>  | Number of nodes in the <i>node-set</i> argument. See<br>"Determining the Number of Nodes in a<br>Collection" on page 746.                                         |
| current()           | <b>XPath</b>  | Node for which the current template started its<br>operation. See "Obtaining the Current Node for<br>the Current XSLT Template" on page 748.                      |
| document()          | <b>XSLT</b>   | Root node of the specified document. See<br>"Accessing Other Documents During Query<br>Execution" on page 751.                                                    |
| element-available() | <b>XSLT</b>   | Boolean value that indicates whether the specified<br>element is supported by the XSLT processor. See<br>"Determining If Functions Are Available" on<br>page 748. |
| false()             | <b>XPath</b>  | false. See "Obtaining Boolean Values" on<br>page 725.                                                                                                    |

**Table 103. XPath Function Quick Reference**

| <b>Function</b>      | <b>Source</b> | <b>Returns</b>                                                                                                    |
|----------------------|---------------|----------------------------------------------------------------------------------------------------|
| floor()              | <b>XPath</b>  | Number that is the largest integer that is not greater<br>than a number you specify. See "Obtaining the<br>Largest, Smallest, or Closest Number" on<br>page 728.    |
| function-available() | <b>XSLT</b>   | Boolean value that indicates whether the specified<br>function is supported by the XPath processor. See<br>"Determining If Functions Are Available" on<br>page 748. |
| generate-id()        | <b>XSLT</b>   | String that uniquely, temporarily, identifies a node.<br>See "Generating Temporary IDs for Nodes" on<br>page 751.                                                   |
| id()                 | <b>XPath</b>  | Element whose id attribute value matches the<br>specified value. See "Finding an Element with a<br>Particular ID" on page 739.                                      |
| key()                | <b>XSLT</b>   | Node whose key value matches the specified key.<br>See "Finding an Element with a Particular Key" on<br>page 749.                                                   |
| lang()               | <b>XPath</b>  | Boolean value that indicates whether the language<br>of the node is the language you expect. See<br>"Determining the Context Node Language" on<br>page 725.         |
| last()               | <b>XPath</b>  | Number of nodes in the context list. See<br>"Determining the Number of Nodes in a<br>Collection" on page 746.                                                       |
| local-name()         | <b>XPath</b>  | Local portion of the node name, excluding the<br>prefix. See "Obtaining Namespace Information"<br>on page 743.                                                      |
| name()               | XPath         | String that contains the tag name of the node,<br>including namespace information, if any. See<br>"Obtaining Namespace Information" on page 743.                    |

**Table 103. XPath Function Quick Reference**

| <b>Function</b>              | <b>Source</b> | <b>Returns</b>                                                                                                    |
|------------------------------|---------------|----------------------------------------------------------------------------------------------------|
| namespace-uri()              | XPath         | URI for the namespace of the node. See<br>"Obtaining Namespace Information" on page 743.                                                                                                    |
| node()                       | <b>XPath</b>  | All nonattribute nodes. See "Obtaining Particular<br>Types of Nodes By Using Node Tests" on<br>page 740.                                                                                                    |
| normalize-space()            | <b>XPath</b>  | String without leading or trailing white space. See<br>"Normalizing Strings" on page 720.                                                                                                    |
| not()                        | <b>XPath</b>  | Boolean value that indicates the opposite of the<br>specified Boolean value. See "Obtaining Boolean<br>Values" on page 725.                                                                                                    |
| number()                     | <b>XPath</b>  | Number that is the result of converting the<br>specified argument to a number. See "Converting<br>an Object to a Number" on page 727.                                                                                                    |
| position()                   | XPath         | Position number of the node relative to the context<br>node set. See "Finding a Particular Node" on<br>page 734.                                                                                                    |
| processing-<br>instruction() | <b>XPath</b>  | Processing instruction nodes. If you specify a<br>literal argument, this function returns a processing<br>instruction if its name matches the literal you<br>specify. See "Obtaining Particular Types of Nodes<br>By Using Node Tests" on page 740. |
| round()                      | <b>XPath</b>  | Number that is the closest to the argument and is<br>an integer. See "Obtaining the Largest, Smallest,<br>or Closest Number" on page 728.                                                                                                    |
| starts-with()                | <b>XPath</b>  | Boolean value that indicates if a string starts with<br>a particular string. See "Finding Strings That Start<br>with a Particular String" on page 722.                                                                                              |
| string()                     | <b>XPath</b>  | String that is the result of converting some object<br>to a string. See "Converting Objects to Strings" on<br>page 721.                                                                                                    |

**Table 103. XPath Function Quick Reference**

| <b>Function</b>       | <b>Source</b> | <b>Returns</b>                                                                                                    |
|-----------------------|---------------|----------------------------------------------------------------------------------------------------|
| string-length()       | <b>XPath</b>  | Number of characters in a string you specify. See<br>"Determining the Number of Characters in a<br>String" on page 719.                        |
| substring()           | <b>XPath</b>  | Substring that is in a particular position within its<br>string. See "Finding Substrings by Position" on<br>page 718.                          |
| substring-before()    | <b>XPath</b>  | Substring that appears before a string you specify.<br>See "Finding Substrings That Appear Before<br>Strings You Specify" on page 717.         |
| substring-after()     | <b>XPath</b>  | Substring that appears after a string you specify.<br>See "Finding Substrings That Appear After<br>Strings You Specify" on page 718.           |
| sum()                 | <b>XPath</b>  | Number that is the sum of the values of the nodes<br>in the specified set. See "Obtaining the Sum of the<br>Values in a Node Set" on page 728. |
| system-property()     | <b>XSLT</b>   | Object that represents the specified property. See<br>"Obtaining System Properties" on page 747.                                               |
| translate()           | <b>XPath</b>  | String with some characters replaced by other<br>characters. See "Replacing Characters in Strings<br>with Characters You Specify" on page 720. |
| true()                | <b>XPath</b>  | true. See "Obtaining Boolean Values" on<br>page 725.                                                                                           |
| unparsed-entity-uri() | <b>XSLT</b>   | URI of an unparsed entity with the specified name.<br>See "Obtaining the URI for an Unparsed Entity"<br>on page 746.                           |

**Table 103. XPath Function Quick Reference**

## <span id="page-817-0"></span>**XPath Syntax Quick Reference**

This topic provides a quick reference for XPath expression syntax.

#### **Axes**

XPath provides the following axes:

- ancestor
- ancestor-or-self
- attribute
- child
- descendant
- descendant-or-self
- following
- following-sibling
- namespace
- parent
- preceding
- preceding-sibling
- self

#### **Node Tests**

XPath provides the following node tests:

- \* selects all nodes of the specified name. For the attribute axis, attributes are selected. For the namespace axis, namespace nodes are selected. For all other axes, element nodes are selected.
- $comment()$  selects all comment nodes.
- *element\_name* selects all *element\_name* nodes.
- node() selects all nodes.
- processing-instruction(["*some\_literal*"]) selects all processing instructions. If *some\_literal* is specified, processing-instruction() selects all processing instructions with *some\_literal* as their name.
- text() selects all text nodes.

#### **Filters**

A filter specifies a constraint on a node set with respect to an axis to produce a new node set.

#### **Location Steps**

A location step has the following format:

```
AxisSpecifier::NodeTest[Filter][Filter]...
```
#### **XPath Expression**

An XPath expression has one of the following formats:

```
LocationStep[/LocationStep]...
FunctionCall()[Filter]/LocationStep[/LocationStep]...
(Expression)[Filter]/LocationStep[/LocationStep]...
```
A function call or an XPath expression in parentheses can appear only at the very beginning of an XPath expression. An expression in parentheses always returns a node set. Any function that appears at the beginning of an XPath location step expression must return a node set.

# <span id="page-818-0"></span>**XPath Abbreviations Quick Reference**

[Table 104](#page-818-1) defines the abbreviations you can use in XPath expressions:

<span id="page-818-1"></span>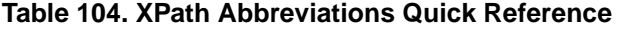

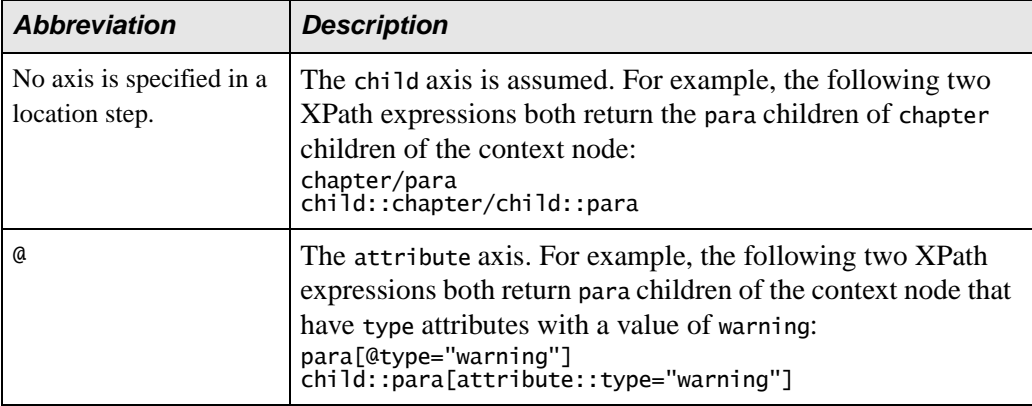

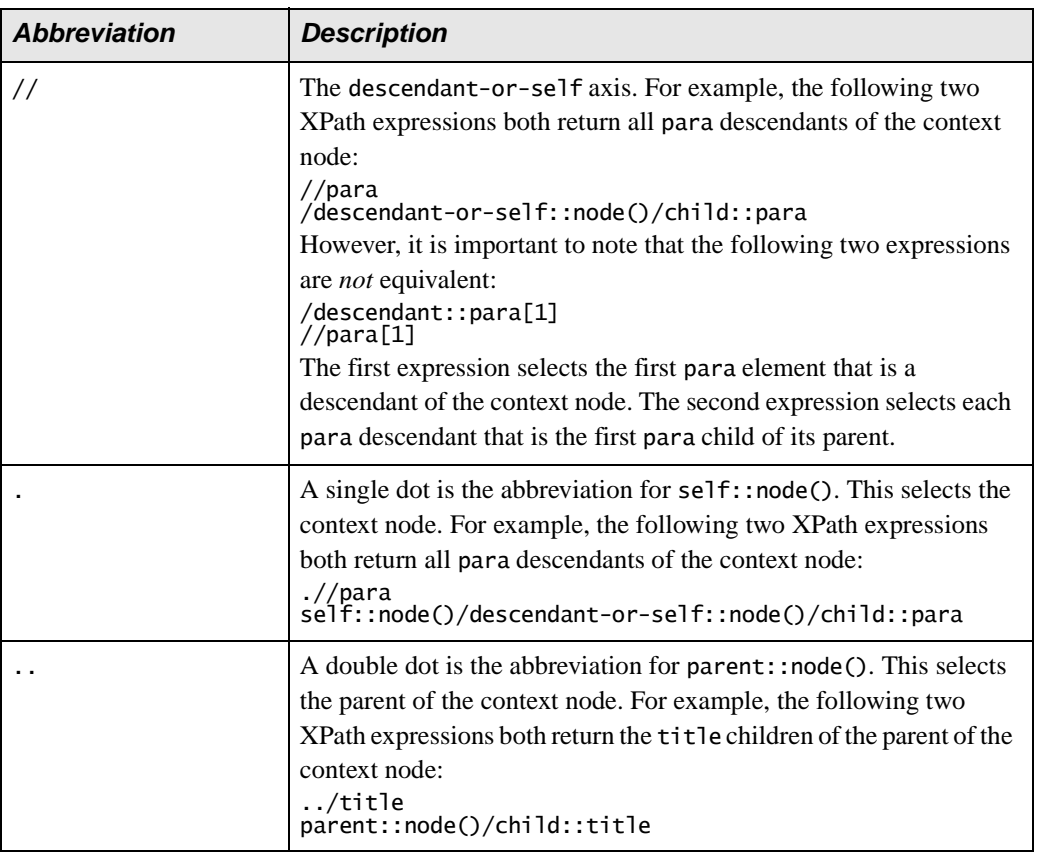

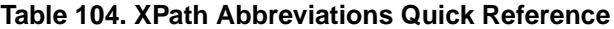

[Table 105](#page-819-0) shows examples of abbreviations in XPath expressions

| <b>Example</b> | <b>Description</b>                                                                                          |
|----------------|----------------------------------------------------------------------------------------------------|
| para           | Selects the para children of the context node                                                               |
| ÷              | Selects all element children of the context node                                                            |
| node test      | Evaluates all children of the context node and returns those that test<br>true for the particular node_test |
| */para         | Selects all para grandchildren of the context node                                                          |
| para[1]        | Selects the first para child of the context node                                                            |

<span id="page-819-0"></span>**Table 105. Abbreviations in XPath Expressions**

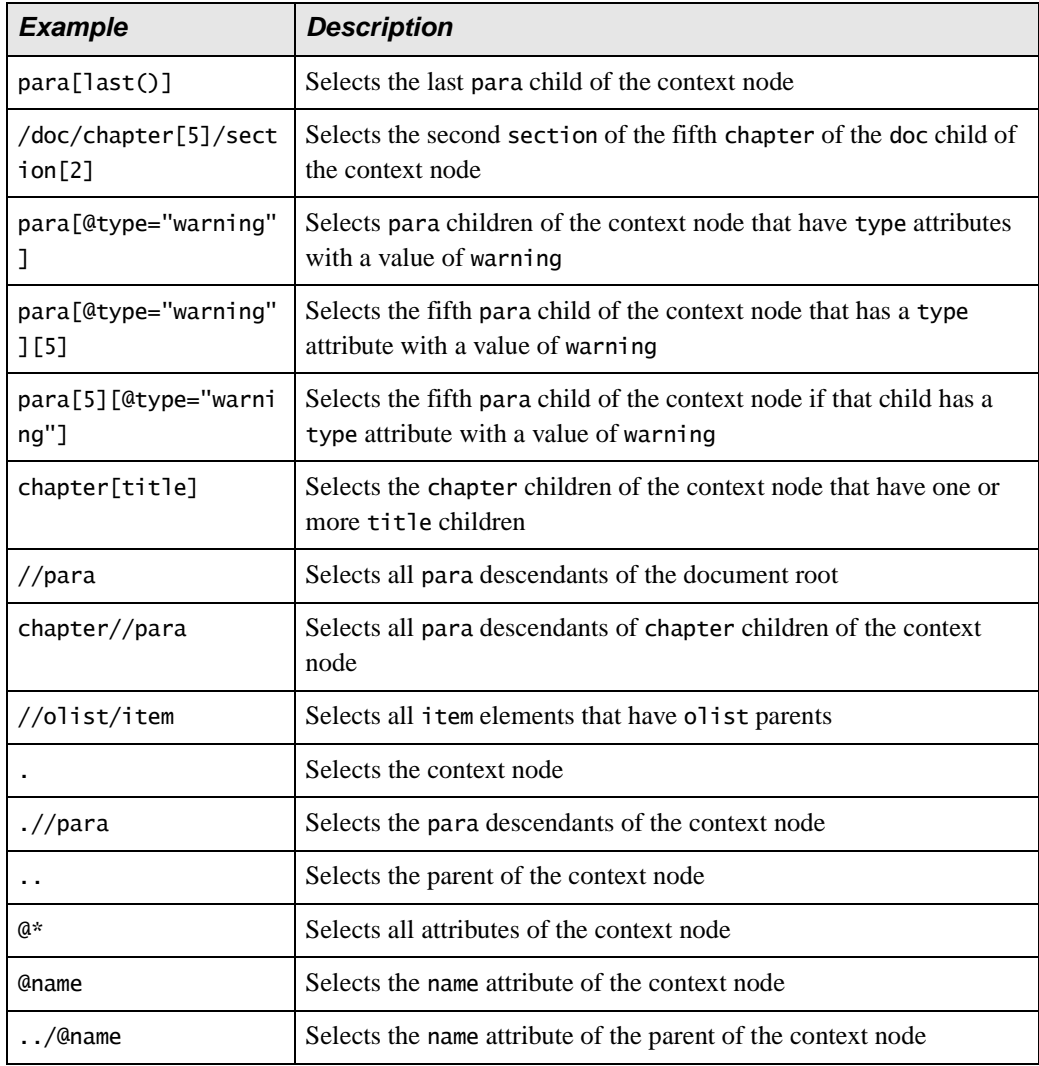

#### **Table 105. Abbreviations in XPath Expressions**

# **Chapter 11 Working with XQuery in Stylus Studio**

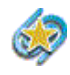

XQuery support is available only in Stylus Studio XML Enterprise Suite and Stylus Studio XML Professional Suite. Some features, like query plan, are available only in Stylus Studio XML Enterprise Suite.

Stylus Studio provides many features for working with XML Query (XQuery), including a graphical mapper that allows you to construct a query without writing any code, and tools to help you run and debug XQuery.

Watch it! You can view a video demonstration of this feature by clicking the television icon or by clicking this link: [watch the Introduction to the XQuery](http://www.stylusstudio.com/videos/xquery1/xquery1.html)  [Mapper video.](http://www.stylusstudio.com/videos/xquery1/xquery1.html)

You can learn more about other video demonstrations of the XQuery Mapper here: [http://www.stylusstudio.com/learn\\_xquery.html#xquery\\_1](http://www.stylusstudio.com/learn_xquery.html#xquery_1).

This chapter covers the following topics:

- ["Getting Started with XQuery in Stylus Studio" on page 764](#page-823-0)
- ["An XQuery Primer" on page 769](#page-828-0)
- ["Understanding FLWOR Expressions" on page 780](#page-839-0)
- ["Building an XQuery Using the Mapper" on page 796](#page-855-0)
- ["Working with the XQuery collection\(\) Function" on page 826](#page-885-0)
- ["Debugging XQuery" on page 838](#page-897-0)
- ["Using DataDirect XQuery® Execution Plans" on page 846](#page-905-0)
- ["Creating an XQuery Scenario" on page 851](#page-910-0)
- ["Generating XQuery Documentation" on page 861](#page-920-0)
- ["Using XQuery to Invoke a Web Service" on page 867](#page-926-0)
- ["Using Web Services in XQuery" on page 869](#page-928-0)
- ["Generating Java Code for XQuery" on page 879](#page-938-0)
- ["Generating C# Code for XQuery" on page 884](#page-943-0)

# <span id="page-823-0"></span>**Getting Started with XQuery in Stylus Studio**

This section describes working with XQuery in Stylus Studio. It covers the following topics:

- ["What is XQuery?" on page 764](#page-823-1)
- ["What is an XQuery?" on page 765](#page-824-0)
- ["The Stylus Studio XQuery Editor" on page 765](#page-824-1)

### <span id="page-823-1"></span>**What is XQuery?**

*XML Query (XQuery)* is the World Wide Web Consortium (W3C) language for querying XML. XQuery is a language developed by the W3C XML Query working group.

#### **Example**

The XQuery grammar allows you to define expressions like those shown in the following sample XQuery, R-Q2.xquery:

```
<result>
   {
       for $i in document("items.xml")/items/item_tuple
        let $b := document("bids.xml")//bid_tuple[itemno = $i/itemno]
        where contains($i/description,"Bicycle")
       order by $i/itemno
       return
        <item_tuple>
           {$i/itemno}
           {$i/description}
           <high_bid>
                { \nvert \max} ( for $c in $b/bid return xs:decimal($c) ) }
           </high_bid>
       </item_tuple>
    }
</result>
```
This and other XQuery examples are provided in the Stylus Studio examples\XQuery directory.

#### **Sources for Additional XQuery Information**

See ["An XQuery Primer" on page 769](#page-828-0) if you are just getting started with XQuery. For more detailed information, including the formal W3C XQuery specification, visit **<http://www.w3.org/XML/Query>** (the W3C page for XML Query).

# <span id="page-824-0"></span>**What is an XQuery?**

In Stylus Studio, an XQuery is a document with a .xquery extension. Stylus Studio expects documents with this extension to contain a query expressed using the XML Query language.

# <span id="page-824-1"></span>**The Stylus Studio XQuery Editor**

In Stylus Studio, you use the XQuery editor's textual editor and graphical interfaces to work with XQuery. The XQuery editor consists of two tabs, **XQuery Source** and **Mapper**; you can use either or both tabs to compose an XQuery.

By default, Stylus Studio gives new XQuery files a .xquery extension. You can save XQuery using any extension you choose. If you decide to use a different extension, use the **File Types** page of the **Options** dialog box to associate that extension with the XQuery editor.

#### **XQuery Source Tab**

You can use the **XQuery Source** tab to view, compose, preview, and debug your XQuery. For example, you can edit query text directly, set breakpoints, and debug your XQuery on this tab. The tab is divided into two panes:

- An editing pane, which shows the XQuery code, and
- A schema pane, which displays the schema of the source documents you are using to build your XQuery. You can hide the schema pane to view more of the XQuery code by clicking the show/hide button at the base of the splitter, which allows you to vary the relative width of the two panes.
- **Tip** You can drag schema objects directly to the editing pane. This allows you to quickly create FLWOR and XPath expressions, for example, without writing any code or introducing typographical errors to the source.

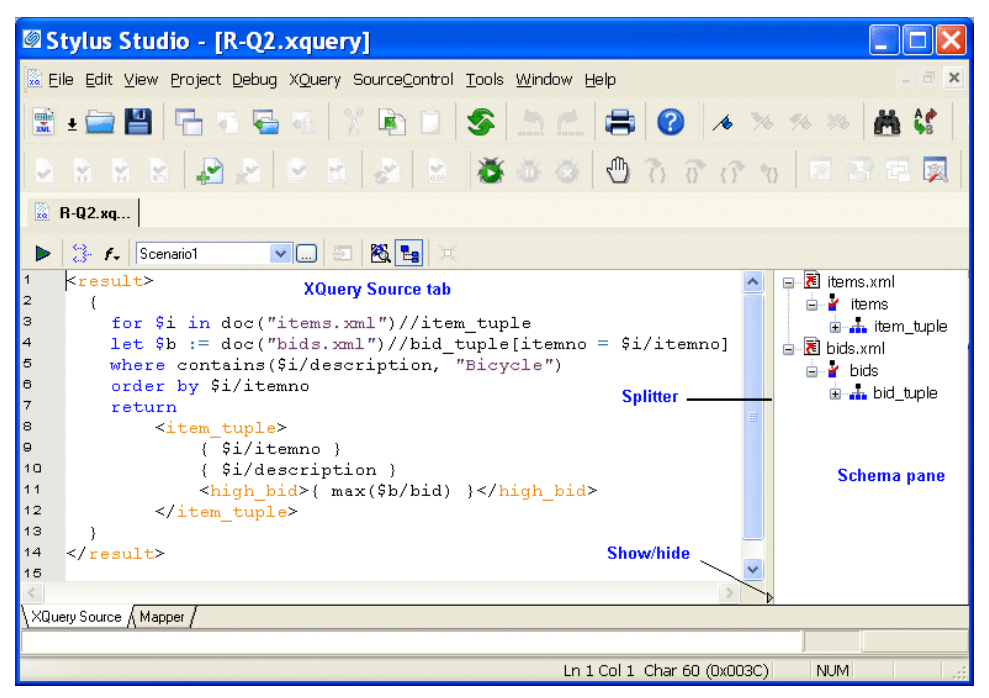

**Figure 318. XQuery Source Tab**

Stylus Studio's Sense:X automatic completion feature is supported for XQuery – Sense:X simplifies editing and helps ensure well-formed XML for queries you compose manually.

You can define other XQuery editor settings on the **Editor General** and **Editor Format** pages of the **Options** dialog box. (Click **Tools > Options**.)

You can preview the XQuery result by clicking the **Preview Result** button  $(\triangleright)$ . Results are displayed in the **Preview** window at the bottom of the XQuery editor, and, optionally, in any external application that you specify.

## **Mapper Tab**

The **Mapper** tab provides an interface that allows you to compose and view your XQuery graphically.

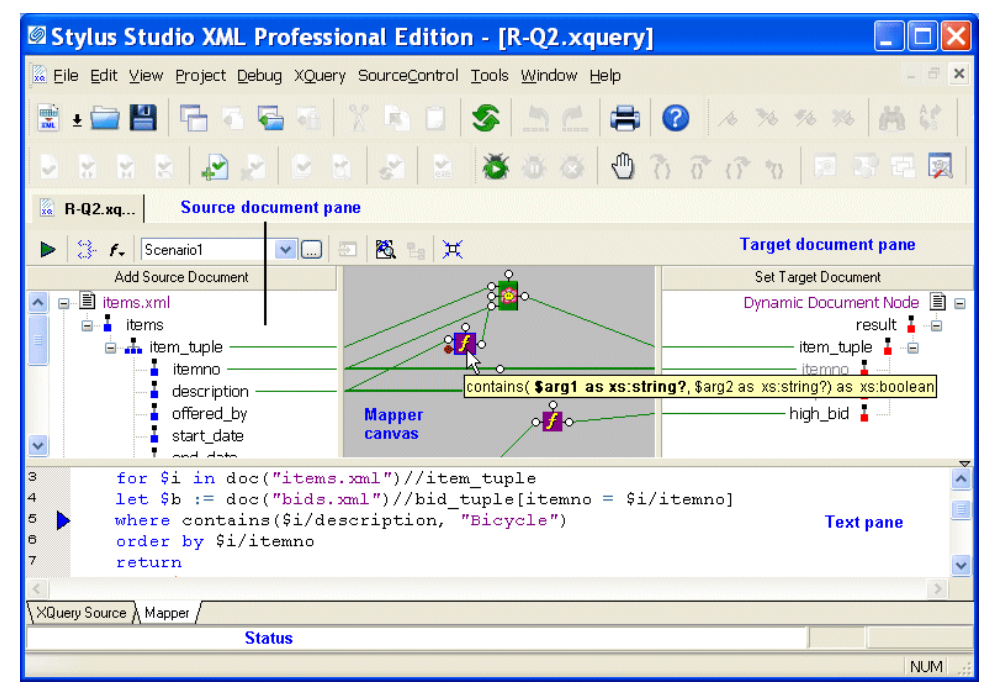

**Figure 319. XQuery Editor Mapper Tab**

The **Mapper** tab consists of these areas:

- Source document pane, in which you add one or more source documents.
- Target structure pane, in which you specify the structure of the result you want the XQuery to return.
- Mapper canvas, on which you can define conditions, functions, and operations for source document nodes to filter return values that are then mapped to the target node.
- Text pane. The text pane allows you to view the XQuery code while using the mapper. This is a great way to see how changes to the mapper affect the XQuery code, without the need to switch to the **XQuery Source** tab. Of course, the **XQuery Source** tab is available if you prefer working with the code using a full-page view. All views – **Mapper** tab, **XQuery Source** tab, and the text pane – are synchronized.

As with the **XQuery Source** tab, you can preview XQuery results from the **Mapper** tab by clicking the **Preview Result** button  $( \triangleright )$ . Debugging, however, can be performed from the **XQuery Source** tab only.

See ["Building an XQuery Using the Mapper" on page 796](#page-855-0) to learn more about the features of the XQuery editor **Mapper** tab.

#### **XQuery Source and Mapper Tab Interaction**

Changes made to an XQuery on the **Mapper** tab are reflected on the **XQuery Source** tab, and vice versa. For example, if you start writing your XQuery on the **XQuery Source** tab and then click the **Mapper** tab, Stylus Studio displays a graphic representation of your XQuery code. If you next edit the XQuery graphically (adding a function or a FLWOR block and mapping the return value to a node in the target structure, for example) and then return to the **XQuery Source** tab, you will see that Stylus Studio has updated the XQuery code based on your edits on the **Mapper** tab. Viewing the code on the **XQuery Source** tab that Stylus Studio creates based on actions performed on the **Mapper** tab can be a useful aid to learning XQuery syntax.

**Note** An incomplete XQuery artifact created on the **Mapper** tab is removed from the XQuery you are composing when you click the **XQuery Source** tab because it cannot be expressed in XQuery given its current definition. For example, imagine creating a FLWOR block that is not mapped to a node in the target structure. The FLWOR (pronounced "flower") block appears on the **Mapper** tab, but Stylus Studio does not generate any code for it or display it on the **XQuery Source** tab, and when you return to the **Mapper** tab you will see that the FLWOR block has been removed.
# <span id="page-828-2"></span>**An XQuery Primer**

This XQuery primer was adapted from a whitepaper written by Dr. Michael Kay. You can read the original document on the [Stylus Studio Web site](http://www.stylusstudio.com/xquery_primer.html). This primer covers the following topics:

- ["What is XQuery For?" on page 769](#page-828-0)
- ["Your First XQueries" on page 769](#page-828-1)
- ["Accessing XML Documents with XQuery" on page 770](#page-829-0)
- ["XQuery and XPath" on page 772](#page-831-0)
- ["Introduction to FLWOR Expressions" on page 776](#page-835-0)
- "Generating XML Output with XOuery" on page 777
- ["Accessing Databases with XQuery" on page 779](#page-838-0)

# <span id="page-828-0"></span>**What is XQuery For?**

XQuery was devised primarily as a query language for data stored in XML form. So its main role is to get information out of XML databases — this includes relational databases that store XML data, or that present an XML view of the data they hold.

Some people are also using XQuery for manipulating free-standing XML documents, for example, for transforming messages passing between applications. In that role XQuery competes directly with XSLT, and which language you choose is largely a matter of personal preference.

In fact, some people like XQuery so much that they are even using it for rendering XML into HTML for presentation. That's not really the job XQuery was designed for, and there are other technologies, like XSLT, that are better suited for this purpose, but once you get to know a tool, you tend to find new ways of using it.

# <span id="page-828-1"></span>**Your First XQueries**

Try a few simple examples to get acquainted with XQuery. Start Stylus Studio, and open a new XQuery (**File > New > XQuery File**). Save the file now (if you do not, Stylus Studio will prompt you to save it when you preview your first XOuery).

Type the following in the XQuery Editor:

```
"Hello, world!"
```
Now, click the **Preview Result** button  $(\blacktriangleright)$ , and Stylus Studio displays the result of this XQuery in the **Preview** window:

"Hello, world!"

Enter a simple equation (2+2) and click the **Preview Result** button ( $\triangleright$ ). Predictably, the result is:

4

Finally, try the XQuery function current-time() and click the **Preview Result** button  $($   $\blacktriangleright$  ):

11:27:38Z

Your results, will vary based on several conditions. For example, the [XQuery processor](#page-912-0) you use to execute the XQuery will affect the precision of the time value (fractions of seconds), and the time zone (here, shown as z) is determined by how your system is configured.

None of these is a very useful query on its own, but within a query language you need to be able to perform little calculations and XQuery has this covered. Further, XQuery is designed so that expressions can be fully nested – that is, any expression can be used within any other expression, provided that it delivers a value of the right type – and this means that expressions that are primarily intended for selecting data within a where clause can also be used as free-standing queries in their own right.

# <span id="page-829-0"></span>**Accessing XML Documents with XQuery**

Though XQuery is capable of handling mundane tasks like those described in the previous section, it is designed to access XML data. Right now, we will look at some simple queries that require an XML document as their input. For this purpose, we will use videos.xml, which is installed with Stylus Studio in the \examples\VideoCenter directory. You can also find a copy of this XML document on the [Stylus Studio Web site](http://www.stylusstudio.com/examples/videos.xml).

XQuery allows you to access the file directly from either of these locations, using a suitable URL as an argument for its  $\text{doc}($ ) function. If you wanted to retrieve and display the entire file from your Stylus Studio installation directory, your doc() might look like this:

```
doc('file:///c:/Program%20Files/Stylus%20Studio%202009%20XML%20Professiona
l %20Suite/examples/VideoCenter/videos.xml')
```
To fetch this document from the Stylus Studio Web site, you would need a  $\text{doc}($ ) like this:

doc('http://www.stylusstudio.com/examples/videos.xml')

(The latter doc() function will work only if you are online; and if you are behind a corporate firewall you might have to modify your Java configuration to make it work.)

## **Handling URLs**

URLs like those used in the previous example can be a bit unwieldy, but there are some shortcuts you can use.

- In Stylus Studio, you can specify the source document as the **Main Input** on the **General** tab of the [Scenario Properties](#page-910-0) dialog box. Once you browse to the appropriate file and select it, you can refer to it in your XQuery code as simply "." (dot).
- If you are working directly with a command line processor such as Saxon, you can copy the file locally  $(c:\xquery)\$  videos.xml, for example) and work with it from that location. Once you have done this, you can use the command line option -s c:\xquery\videos.xml and again be able to refer to the input document in your XQuery code as "." (dot).

### **The videos.xml Document**

The videos.xml document contains a number of sections: video\_template, actors, and videos. You might want to open this document in the XML Editor to get acquainted with it if you are not already familiar with it.

# <span id="page-831-0"></span>**XQuery and XPath**

We can access the actors section of videos. xml using this expression: . //actors. When we execute this XQuery we get the following result:

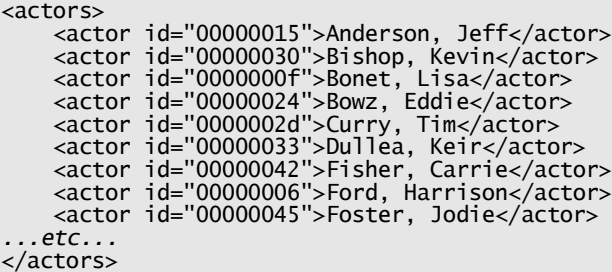

That was our first "real" query. If you are familiar with XPath, you might recognize that all the queries so far have been valid XPath expressions. We have used a couple of functions – current-time() and  $doc()$  – that might be unfamiliar because they are new in XPath 2.0, which is still only a draft; but the syntax of all the queries so far is plain XPath syntax. In fact, the XQuery language is designed so that every valid XPath expression is also a valid XQuery query.

This means we can write more complex XPath expressions like this one:

```
.//actors/actor[ends-with(., 'Lisa')]
```
which gives us this output:

```
<actor id="0000000f">Bonet, Lisa</actor>
<actor id="0000001b">Spoonhauer, Lisa</actor>
```
Different systems might display this output in different ways. Technically, the result of this query is a sequence of two element nodes in a tree representation of the source XML document, and there are many ways a system might choose to display such a sequence on the screen. Stylus Studio gives you the choice of a text view, like the one shown above,

and a tree view: you use the buttons next to the Preview window to switch from one to the other. Here is what the tree view looks like:

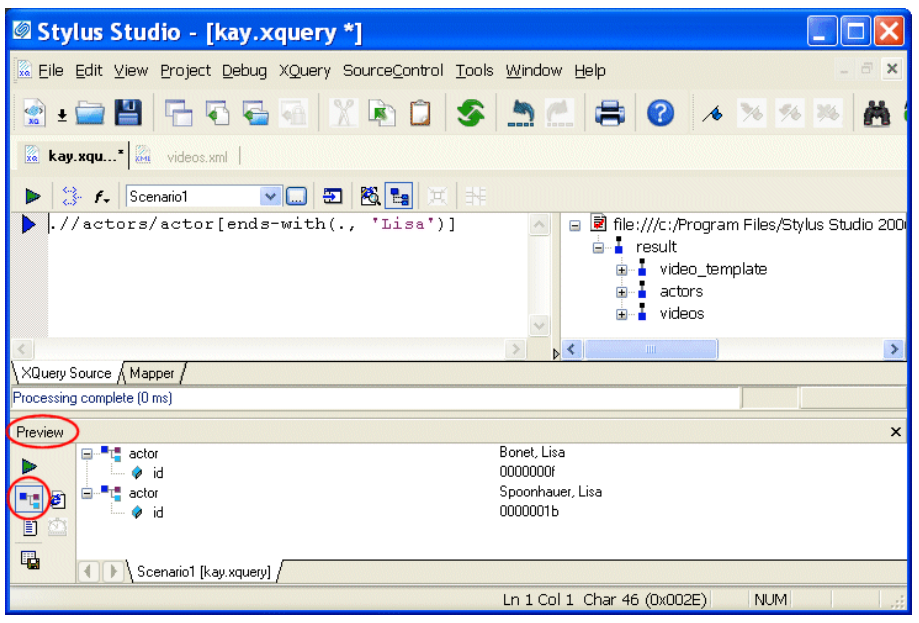

**Figure 320. XQuery Preview Window Tree View**

This example used another function – ends-with() – that's new in XPath 2.0. We are calling it inside a predicate (the expression between the square brackets), which defines a condition that nodes must satisfy in order to be selected. This XPath expression has two parts: a path .//actors/actor that indicates which elements we are interested in, and a predicate [ends-with(., 'Lisa')] that indicates a test that the nodes must satisfy. The predicate is evaluated once for each selected element; within the predicate, the expression "." (dot) refers to the node that the predicate is testing, that is, the selected actor.

The "/" in the path informally means "*go down one level*", while the "//" means "*go down any number of levels*". If the path starts with "...," or "...," you can leave out the initial ".". (This assumes that the selection starts from the top of the tree, which is always the case in our examples.) You can also use constructs like "/.." to go up one level, and  $\gamma_{\text{e}}$  to select an attribute. Again, this is all familiar if you already know XPath.

XPath is capable of doing some pretty powerful selections, and before we move on to XQuery proper, let us look at a more complex example. Suppose we want to find the titles of all the videos featuring an actor whose first name is Lisa. If we look at the videos.xml file, we see that each video in the file is represented by a video element like this one:

```
<video id="647599251">
   <studio></studio>
   <director>Francesco Rosi</director>
   <actorRef>916503211</actorRef>
   <actorRef>916503212</actorRef>
   <title>Carmen</title>
   <dvd>18</dvd>
   <laserdisk></laserdisk>
   <laserdisk_stock></laserdisk_stock>
   <genre>musical</genre>
  <rating>PG</rating>
   <runtime>125</runtime>
   <user_rating>4</user_rating>
   <summary>A fine screen adaptation of Bizet's popular opera.</summary>
   <details>Placido Domingo does it again, this time in Bizet's popular opera.</details>
  <vhs>15</vhs> <beta_stock></beta_stock>
    <year>1984</year>
    <vhs_stock>88</vhs_stock>
    <dvd_stock>22</dvd_stock>
    <beta></beta>
</video>
```
The query required to provide the results we desire is written like this:

```
//video[actorRef=//actors/actor[ends-with(., 'Lisa')]/@id]/title
```
Again, this is pure XPath (and therefore a valid XQuery). You can read it from left-to-right as:

- Start at the implicitly-selected document (videos.xml)
- Select all the  $\prec$ video elements at any level
- Choose those that have an actorRef element whose value is equal to one of the values of the following:
	- Select all the <actors> elements at any level
	- Select all their <actor> child elements
	- Select the element only if its value ends with 'Lisa'
	- Select the value of the *id attribute*
- Select the  $\langle$ title $\rangle$  child element of these selected  $\langle$ video $\rangle$  elements

When run against our source document, the result of this XQuery is:

```
<title>Enemy of the State</title>
<title>Clerks</title>
```
Many people find that at this level of complexity, XPath syntax gets rather mind-boggling. In fact, this example just about stretches XPath to its limits. For this kind of query, and for anything more complicated, XQuery syntax comes into its own. But it is worth remembering that there are many simple things you can do with XPath alone, and that every valid XPath expression is also valid in XQuery.

## **XPath Query Editor**

Stylus Studio provides a built-in XPath Query Editor in its XML Editor that allows you to visually edit and test complex XPath expressions, and it supports both version 1.0 and 2.0.

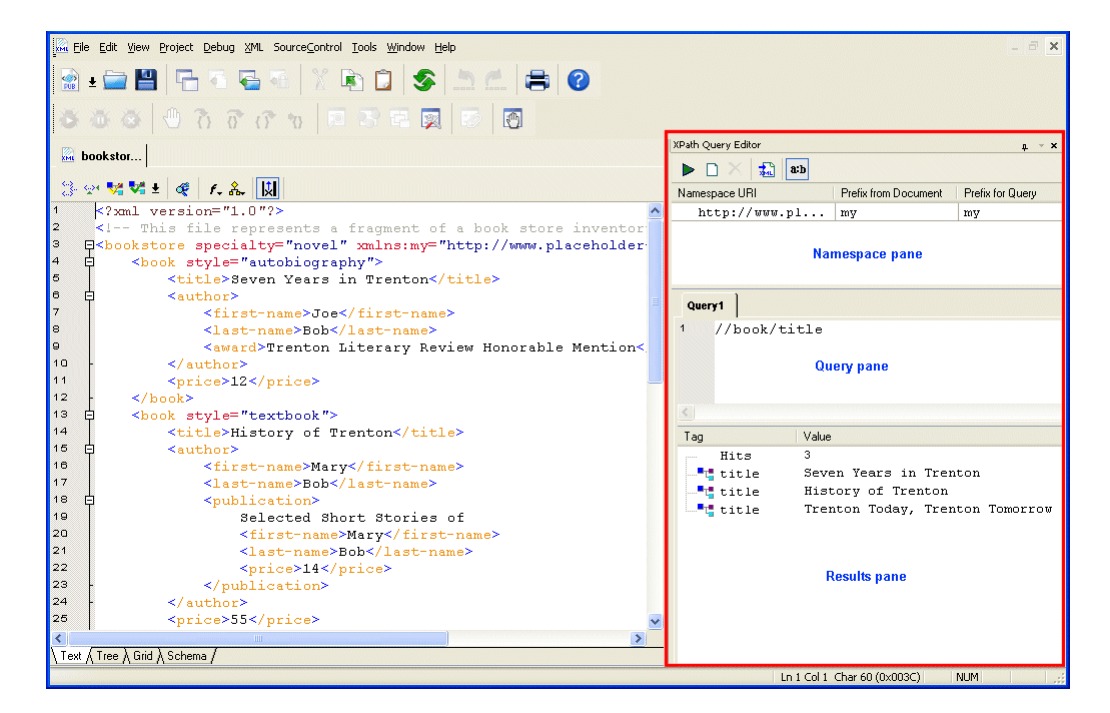

### **Figure 321. XPath Query Editor**

See ["Using the XPath Query Editor" on page 678](#page-737-0) to learn more about using this tool.

# <span id="page-835-0"></span>**Introduction to FLWOR Expressions**

If you have used SQL, then you will have recognized the last example as a join between two tables – the videos table and the actors table. Join queries are not quite the same in XML, because the data is hierarchic rather than tabular, but XQuery allows you to write join queries in a similar way to the familiar SQL approach. The equivalent of the SQL SELECT expression is called the FLWOR expression, named after its five clauses: for, let, where, order by, return. Here is the last example (all videos with an actor named 'Lisa', rewritten this time as a FLWOR expression.

let  $\dagger$ doc := . for \$v in \$doc//video, \$a in \$doc//actors/actor where ends-with(\$a, 'Lisa') and \$v/actorRef = \$a/@id return \$v/title

When we run this XQuery, we get the same result as before.

Let's examine the FLWOR expression:

- The let clause simply declares a variable. We included this here because when we deploy the query we might want to set this variable differently; for example, we might want to initialize it to doc('videos.xml'), or to the result of some complex query that locates the document in a database.
- The for clause defines two range variables: one processes all the videos in turn, the other processes all the actors in turn. Taken together, the FLWOR expression is processing all possible pairs of videos and actors.
- The where clause then selects those pairs that we are actually interested in. We are only interested if the actor appears in that video, and we are only interested if the actor's name ends in 'Lisa'.
- Finally the return clause tells the system what information we want to get back. In this case we want the title of the video.

If you have been following very closely, you might have noticed one little XPath trick that we retained in this query: most videos will feature more than one actor (though this particular database does not attempt to catalog the bit-part players). The expression \$v/actorRef therefore selects several elements. The rules for the = operator in XPath (and therefore also in XQuery) are that it compares everything on the left with everything on the right and returns true if there is at least one match. In effect, it is doing an implicit join.

If you want to avoid exploiting this feature, and you want to write your query in a more classically relational form, you could express it as follows:

```
let sdoc := .
for $v in $doc//video,
 $va in $v/actorRef,
 $a in $doc//actors/actor
where ends-with($a, 'Lisa')
    and $va eq $a/@id
return $v/title
```
This time we used a different equality operator,  $eq$ , which follows more conventional rules than = does: it strictly compares one value on the left with one value on the right. (But like comparisons in SQL, it has special rules to handle the case where one of the values is absent.)

What about the O in FLWOR? That is there so you can get the results in sorted order. Suppose you want the videos in order of their release date. Here's the revised query:

```
let Sdoc := .
for $v in $doc//video,
    $a in $doc//actors/actor
where ends-with($a, 'Lisa')
 and $v/actorRef = $a/@id
order by $v/year
return $v/title
```
If you are wondering why FLWOR is not really a LFWOR expression: the for and let clauses can appear in any order, and you can have any number of each. To learn more about the FLWOR expression, see ["Understanding FLWOR Expressions" on page 780.](#page-839-0)

# <span id="page-836-0"></span>**Generating XML Output with XQuery**

So far all the queries we have written have selected nodes in the source document. We have shown the results as if the system copies the nodes to create some kind of result document, and if you execute the XQuery in Stylus Studio or run Saxon from the command line that is exactly what happens. But this is simply a default mode of execution. In a real application you want control over the form of the output document, which might well be the input to another application – perhaps the input to an XSLT transformation or even another query.

XQuery allows the structure of the result document to be defined using an XML-like notation. Here is an example that fleshes out our previous query with some XML markup:

```
declare variable $firstName as xs:string external;
<videos featuring="{$firstName}">
{
   let \daggerdoc := .
 for $v in $doc//video,
 $a in $doc//actors/actor
    where ends-with($a, $firstName) 
and V/\text{actorRef} = $a/\text{Qid} order by $v/year
    return
 <video year="{$v/year}">
 {$v/title}
       </video>
}
</videos>
```
We have also changed the query so that the actor's first name is now an externally defined parameter. This makes the query reusable. The way parameters are supplied varies from one XQuery processor to another. In Stylus Studio, select **XQuery > Scenario Properties**; click the **Parameter Values** tab, and Stylus Studio provides an area to specify values for any variables defined in the XQuery.

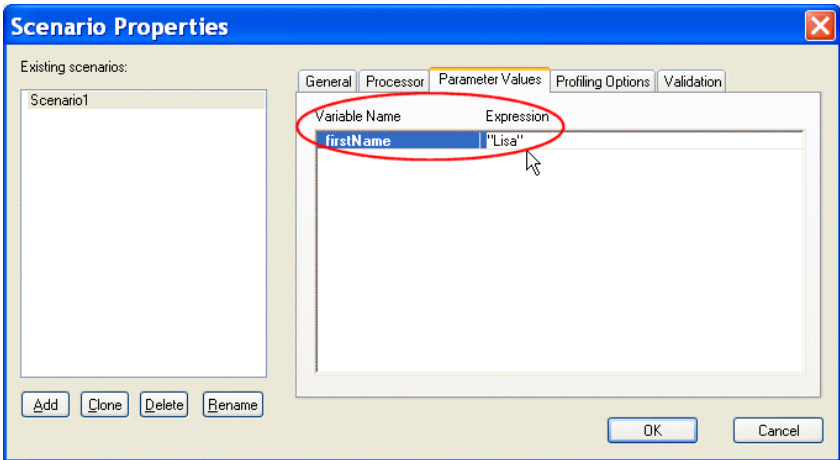

**Figure 322. Entering Values for XQuery Variables**

Enter "Lisa", in quotes (Stylus Studio expects an expression, so if the quotes are omitted, this value would be taken as a reference to an element named <Lisa>).

If instead you are running Saxon from the command line, you can enter:

java net.sf.saxon.Query sample.xquery firstName=Lisa

Either way, our XQuery returns the following result:

```
<videos featuring="Lisa">
    <video year="1999">
       <title>Enemy of the State</title>
    </video>
    <video year="1999">
       <title>Clerks</title>
    </video>
</videos>
```
As you might recall from our previous XQuery, this version of the XQuery is not especially well-designed as it returns videos featuring different actresses named Lisa. Take some time and modify the XQuery to see if you can improve it.

# <span id="page-838-0"></span>**Accessing Databases with XQuery**

At the start of this section, we stated that the main purpose of XQuery is to extract data from XML databases, but all our examples have used a single XML document as input.

People sometimes squeeze a large data set (for example, a corporate phone directory) into a single XML document, and process it as a file without the benefit of any database system. While there are preferable alternatives, if the data volumes do not go above a few megabytes and the transaction rate is modest, then XML-document-as-database is a perfectly feasible storage mechanism. In other words, the examples in this section are not totally unrealistic.

If you have got a real database, however, the form of the queries used in this section will not need to change all that much from these examples. Instead of using the  $\text{doc}()$  function (or simply ".") to select a document, you are likely to call the collection() function to open a database, or a specific collection of documents within a database. The actual way collections are named is likely to vary from one database system to another. The result of the XQuery collection() function is a set of documents (more strictly, a sequence of documents, but the order is unlikely to matter), and you can process this using XPath expressions or FLWOR expressions in just the same way as you address a single document.

There is a lot more to databases than doing queries, of course. Each product has its own ways of setting up the database, defining schemas, loading documents, and performing maintenance operations such as backup and recovery. XQuery currently handles only one small part of the job. In the future it is also likely to have an update capability, but in the meantime each vendor is defining his own.

One particularly nice feature of XQuery is that it has the potential to combine data from multiple databases (and freestanding XML documents). DataDirect XQuery<sup>®</sup>, which supports access to Oracle, DB2, SQL Server, and Sybase is one product that addresses this need.

# <span id="page-839-0"></span>**Understanding FLWOR Expressions**

This XQuery primer was adapted from a whitepaper written by Dr. Michael Kay. You can read the original document on the [Stylus Studio Web site.](http://www.stylusstudio.com/xquery_flwor.html) This section covers the following topics:

- ["Simple XQuery FLWOR Expressions" on page 780](#page-839-1)
- **The Principal Parts of an XQuery FLWOR Expression**" on page 781
- ["Other Parts of the XQuery FLWOR Expression" on page 793](#page-852-0)
- ["Grouping" on page 795](#page-854-0)

# <span id="page-839-1"></span>**Simple XQuery FLWOR Expressions**

The simplest XQuery FLWOR expression might be something like this:

```
for $v in $doc//video return $v
```
This returns all of the video elements in sdoc.

We can add a bit of substance by adding XQuery where and return clauses:

```
for $v in $doc//video
where \frac{6}{7} v/year = 1999
return $v/title
```
This returns all of the titles of videos released in 1999.

If you know SQL, that XQuery probably looks reassuringly similar to the equivalent SQL statement:

```
SELECT v.title 
FROM video v 
WHERE v.year = 1999
```
And if you know XPath, you might be wondering why our XQuery cannot be written as this:

\$doc//video[year=1999]/title

Well, you can. This [XPath expression](#page-734-0) is completely equivalent to the FLWOR expression above, and furthermore, it is a legal XQuery query. In fact, every legal XPath expression is also legal in XQuery. Thus the first query in this section can be written as:

\$doc//video

Which style you prefer seems to depend on where you are coming from: if you have been using XML for years, especially XML with a deep hierarchy as found in "narrative" documents, then you will probably be comfortable with path expressions. But if you are more used to thinking of your data as representing a table, then the FLWOR style might suit you better.

As you will see, FLWOR expressions are a lot more powerful than path expressions when it comes to doing joins. But for simple queries, the capabilities overlap and you have a choice. Although it might be true that in SQL every query is a SELECT statement, it is not so that in XQuery every query has to be a FLWOR expression.

# <span id="page-840-0"></span>**The Principal Parts of an XQuery FLWOR Expression**

The name FLWOR comes from the five clauses that make up a FLWOR expression: for, let, where, order by, and return. Most of these clauses are optional: the only clause that is always present is the XQuery return clause (though there must be at least one XQuery for or let clause as well). To see how FLWOR expressions work, we will build up our understanding one clause at a time.

### **F is for For**

The behavior of the for clause is fairly intuitive: it iterates over an input sequence and calculates some value for each item in that sequence, returning a sequence obtained by concatenating the results of these calculations. In simple cases there is one output item for every input item. So, this FLWOR expression:

```
for $i in (1 to 10)
return $i * $i
```
returns the sequence  $(1, 4, 9, 16, 25, 36, 49, 64, 81, 100)$ . In this example, the input items are simple numbers, and the output items are also simple numbers. Numbers are an example of what XQuery calls atomic values; other examples are strings, dates, booleans, and URIs. But the XQuery data model allows sequences to contain XML nodes as well as atomic values, and the for expression can work on either.

Here is an example that takes nodes as input, and produces numbers as output. It counts the number of actors listed for each video in a data file:

```
for $v in //video
return count($v/actorRef)
```
You can run this in Stylus Studio or in Saxon, using the example videos.xml file as input. (Tips on setting up these tools are described in the previous section, ["An XQuery Primer"](#page-828-2)  [on page 769](#page-828-2).) Here's the output from Stylus Studio:

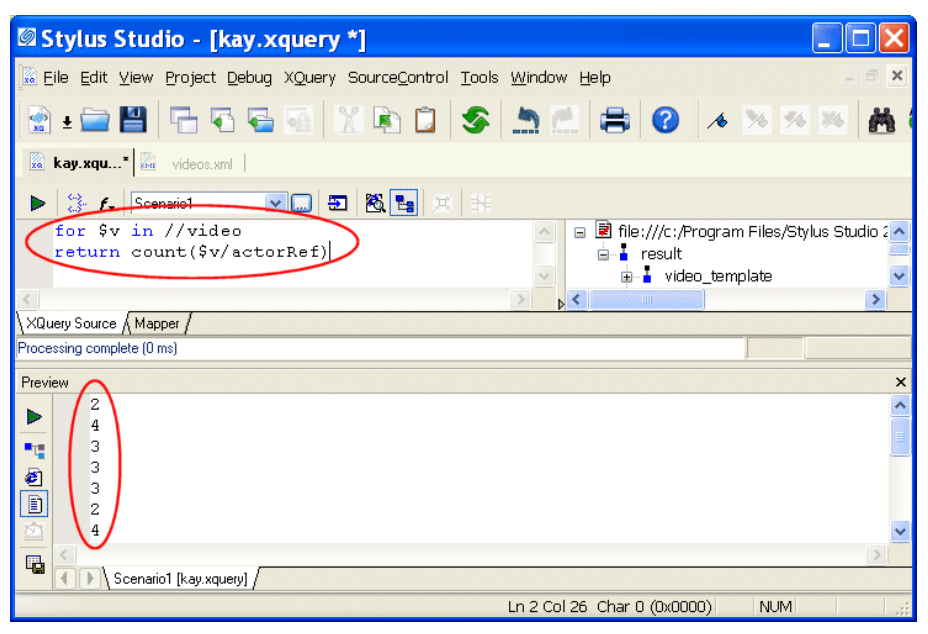

**Figure 323. FOR Clause in a FLWOR Expression**

The **Preview** window shows the result: a rather mundane sequence of numbers (2, 4, 3, 3, 3...).

This gives us a good opportunity to point out that a FLWOR expression is just an expression, and you can use it anywhere an expression is allowed: it doesn't have to be at the top level of the query. There is a function,  $\alpha v g()$ , to compute the average of a sequence of numbers, and we can use it here to find the average number of actors listed for each of the movies in our data file:

```
avg(
     for $v in //video
     return count($v/actorRef)
)
```
The answer is 2.2941176 and a bit – the number of decimal places shown will depend on the XQuery processor that you use. If you are only interested in the answer to two decimal places, try:

```
round-half-to-even(
    avg(
       for $v in //video
       return count($v/actorRef)
    ),
2)
```
which gives a more manageable answer of 2.29. (The strange name round-half-to-even is there to describe how this function does rounding: a value such as 2.145 is rounded to the nearest even number, in this case 2.14.) This is all designed to demonstrate that XQuery is a functional language, in which you can calculate a value by passing the result of one expression or function into another expression or function. Any expression can be nested inside any other, and the FLWOR expression is no exception.

If you are coming from SQL, your instinct was probably to try and do the averaging and rounding in the return clause. But the XQuery way is actually much more logical. The return clause calculates one value for each item in the input sequence, whereas the avg() function applies to the result of the FLWOR expression as a whole.

As with some of the examples in ["An XQuery Primer" on page 769](#page-828-2), XPath 2.0 allows you to write this example using path expressions alone if you prefer:

```
round-half-to-even(avg(//video/count(actorRef)), 2)
```
We have seen a for expression that produces a sequence of numbers from another sequence of numbers, and we have seen one that produces a sequence of numbers from a sequence of selected nodes. We can also turn numbers into nodes: the following query selects the first five videos.

```
for $i in 1 to 5 return (//video)[$i]
```
And we can get from one sequence of nodes to another sequence of nodes. This example shows all the actors that appear in any video:

```
for $actorId in //video/actorRef
return //actors/actor[@id=$actorId]
```
In fact, this last example probably represents the most common kind of  $f$ <sub>or</sub> expression encountered, but we introduced it last to avoid leaving you with the impression that it is the only kind there is.

Once again, you could write this example as an XPath expression:

```
//actors/actor[@id=//video/actorRef]
```
However, this time the two expressions are not precisely equivalent. Try them both in Stylus Studio: the FLWOR expression produces a list containing 38 actors, while the list produced by the path expression contains only 36. The reason is that path expressions eliminate duplicates, and FLWOR expressions do not. Two actors are listed twice because they appear in more than one video.

The FLWOR expression and the "/" operator in fact perform quite similar roles: they apply a calculation to every item in a sequence and return the sequence containing the results of these calculations. There are three main differences between the constructs:

- The for expression defines a variable  $s_v$  that is used in the return clause to refer to each successive item in the input sequence; a path expression instead uses the notion of a context item, which you can refer to as "." In this example, //video is short for ./root()//video, so the reference to the context item is implicit.
- With the "/" operator, the expression on the left must always select *nodes* rather than atomic values. In the earlier example //video/count(actorRef), the expression on the right returned a number – that's a new feature in XPath 2.0 – but the left-hand expression must still return nodes.
- When a path expression selects nodes, they are always returned in document order, with duplicates removed. For example, the expression  $\frac{3}{d}$  and  $\frac{3}{d}$  will return each qualifying <para> element exactly once, even if it appears in several nested <section> elements. If you used the nearest-equivalent FLWOR expression, for \$s in \$doc//section return \$s//para, then a <para> that appears in several nested sections would appear several times in the output, and the order of <para> elements in the output will not necessarily be the same as their order in the original document.

The for clause really comes into its own when you have more than one of them in a FLWOR expression. We will explore that a little later, when we start looking at joins. But first, let's take a look at the other clauses: starting with let.

## **L is for Let**

The XQuery let clause simply declares a variable and gives it a value:

```
let $maxCredit := 3000
let $overdrawnCustomers := //customer[overdraft > $maxCredit]
return count($overdrawnCustomers)
```
Hopefully the meaning of that is fairly intuitive. In fact, in this example you can simply replace each variable reference by the expression that provides the expression's value. This means that the result is the same as this:

```
count(//customer[overdraft > 3000])
```
In a for clause, the variable is bound to each item in the sequence in turn. In a let clause, the variable only takes one value. This can be a single item or a sequence (there is no real distinction in XQuery – an item is just a sequence of length one). And of course the sequence can contain nodes, or atomic values, or (if you really want) a mixture of the two.

In most cases, variables are used purely for convenience, to simplify the expressions and make the code more readable. If you need to use the same expression more than once, then declaring a variable is also a good hint to the XQuery processor to only do the evaluation once.

In a FLWOR expression, you can have any number of  $f$  or clauses, and any number of  $1$  et clauses, and they can be in any order. For example (returning to the videos.xml data again), you can do this:

```
for $genre in //genre/choice
let $genreVideos := //video[genre = $genre]
let $genreActorRefs := $genreVideos/actorRef
for $actor in //actor[@id = $genreActorRefs]
return concat($genre, ": ", $actor)
```
To understand this, just translate it into English:

For each choice of genre, let's call the set of videos in that genre  $\epsilon$  genreVideos. Now let's call the set of references to all the actors in all those videos \$genreActorRefs. For each actor whose ID is equal to one of the references in \$genreActorRefs, output a string formed by concatenating the name of the genre and the name of the actor, separated by a colon.

Here is the result in Stylus Studio:

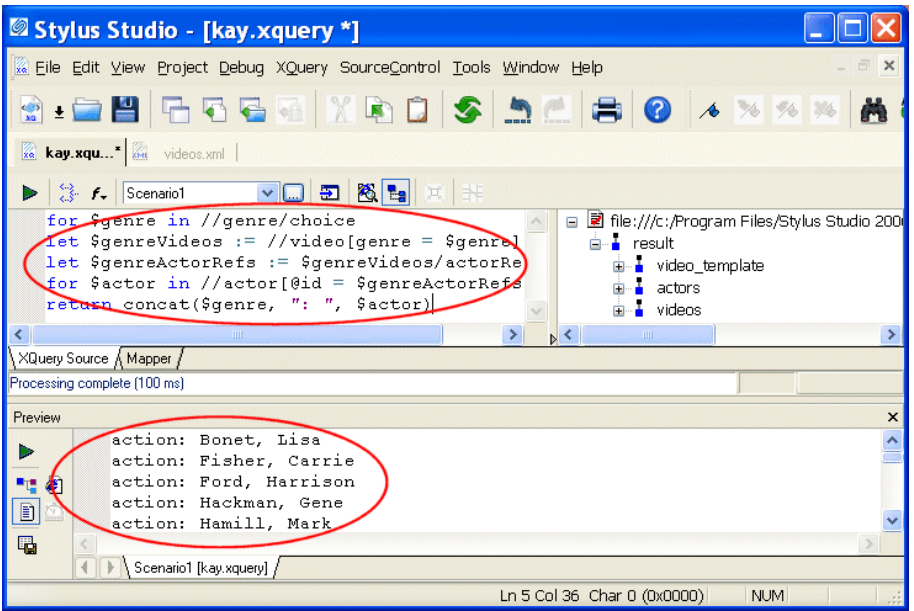

**Figure 324. LET Clause in a FLWOR Expression**

As a quick aside, the Stylus Studio XQuery Mapper allows you to visually map from one or more XML input documents to any target output format. In a nutshell – click on the **Mapper** tab on the bottom of the XQuery Editor. Next, click **Add Source Document** and add your source document(s). Our last XQuery would look like this in the XQuery Mapper:

| Stylus Studio - [kay.xquery *]                                                                                                    |                       |
|----------------------------------------------------------------------------------------------------|-----------------------|
| Re Eile Edit View Project Debug XQuery SourceControl Tools Window Help                                                                                                    | $\mathsf{X}$          |
| G-88 666 XBD SBC 8 0 XXXX /                                                                                                    |                       |
| kay.xqu* an videos.xml                                                                                                    |                       |
| Scenariol   2   图 日   X   丰                                                                                                    |                       |
| Add Source Document                                                                                                    | Set Target Document   |
| ▲ file:///c:/Program Files/Stylus Studio 2                                                                                                    | Dynamic Document Node |
| $\frac{1}{2}$ result<br>d-L video_template<br>title<br>$\blacksquare$ genre<br>Ė-<br><b>no</b> choice<br><b>o</b> inting<br>$\blacksquare$ user rating<br>summary<br>details<br>year<br>$\blacksquare$ director<br>$\rightarrow$<br>TITLE: |                       |
| XQuery Source A Mapper                                                                                                    |                       |
| Processing complete (100 ms)                                                                                                    |                       |
| For Help, press F1                                                                                                    | NUM                   |

**Figure 325. Simple FLWOR Shown in XQuery Mapper**

The FLWOR block is graphically represented as a function block with three input ports going into it on the left (For, Where, Order By), a flow control port on the top, and an output port on the right. As you draw your XML mappings, Stylus Studio writes the XQuery code; similarly, you can edit the XQuery code manually and Stylus Studio which will update the graphical model – both views of the XQuery are kept synchronized. See ["Building an XQuery Using the Mapper" on page 796](#page-855-0) for more information on the Mapper module.

One important thing to note about variables in XQuery (you can skip this if you already know XSLT, because the same rule applies there): variables cannot be updated. This means you cannot write something like let  $sx := sx+1$ . This rule might seem very strange if you are expecting XQuery to behave in the same way as procedural languages such as JavaScript. But XQuery is not that kind of language, it is a declarative language and works at a higher level. There are no rules about the order in which different expressions are executed (which means that the little yellow triangle that shows the current execution point in the Stylus Studio XQuery debugger and XSLT debugger can sometimes behave in surprising ways), and this means that constructs whose result would depend on order of execution (like variable assignment) are banned. This constraint is essential to give optimizers the chance to find execution strategies that can search vast databases in fractions of a second. Most XSLT users (like SQL users before them) have found that this declarative style of programming grows on you. You start to realize that it enables you to code at a higher level: you tell the system what results you want, rather than telling it how to go about constructing those results.

You might ask yourself at this point, Isn't a variable being updated when we write something like the following?

```
for $v in //video
let $x := xs:int($v/runtime) * xdt:dayTimeDuration("PT1M")
return concat($v/title, ": ", 
      hours-from-duration($x), " hour(s) ",
       minutes-from-duration($x), " minutes")
```
(This query shows the running time of each video. It first converts the stored value from a string to an integer, then multiplies it by one minute ( $PTIM$ ) to get the running time as a duration, so that it can extract the hours and minutes components of the duration. Try it.)

Here the variable  $s_x$  has a different value each time around the XOuery for loop. This feels a bit like an update. Technically though, each time round the for loop you are creating a new variable with a new value, rather than assigning a new value to the old variable. What you cannot do is to accumulate a value as you go around the loop. Try doing this to see what happens:

```
let $totalDuration := 0
for $v in //video
let $totalDuration := $totalDuration + $v/runtime
return $totalDuration
```
The result is not a single number, but a sequence of numbers, one for each video. This example is actually declaring two separate variables that happen to have the same name. You are allowed to use the same variable name more than once, but this is probably not a good idea, because it will only get your readers confused. You can see more clearly what this query does if we rename one of the variables.

```
let $zero := 0
for $v in //video
let $totalDuration := $zero + $v/runtime
return $totalDuration
```
which is the same as this:

for \$v in //video return 0 + \$v/runtime

Hopefully it is now clear why this returns a sequence of numbers rather than a single total. The correct way to get the total duration is to use the sum function:

sum(//video/runtime).

### **W is for Where**

The XQuery where clause in a FLWOR expression performs a very similar function to the WHERE clause in a SQL select statement: it specifies a condition to filter the items we are interested in. The where clause in a FLWOR expression is optional, but if it appears it must only appear once, after all the for and let clauses. Here is an example that restates one of our earlier queries, but this time using a where clause:

```
for $genre in //genre/choice
for $video in //video
for $actorRefs in $video/actorRef
for $actor in //actor
where $video/genre = $genre
   and $actor/@id = $actorRefs
return concat($genre, ": ", $actor)
```
This style of coding is something that SQL users tend to be very comfortable with: first define all the tables you are interested in, then define a WHERE expression to define all the restriction conditions that select subsets of the rows in each table, and join conditions that show how the various tables are related.

Although many users seem to find that this style comes naturally, an alternative is to do the restriction in a predicate attached to one of the for clauses, like this:

```
for $genre in //genre/choice
for $video in //video[genre = $genre]
for $actorRefs in $video/actorRef
for $actor in //actor[@id = $actorRefs]
return concat($genre, ": ", $actor)
```
Perhaps there is a balance between the two; you will have to find the style that suits you best. With some XQuery processors one style or the other might perform better (and with Stylus Studio, you can easily create multiple XQuery scenarios that execute the same code but use different XQuery processors), but a decent optimizer is going to treat the two forms as equivalent.

Do remember that in a predicate, you select the item that you are testing relative to the context node, while in the where clause, you select it using a variable name. A bare name such as genre is actually selecting .  $/$ child: : genre – that is, it is selecting a child of the context node, which in this case is a <video> element. It is very common to use such expressions in predicates, and it is very uncommon to use them (except by mistake!) in the where clause. If you use a schema-aware processor like Saxon, then you might get an error message when you make this mistake; in other cases, it is likely that the condition will not select anything. The where condition will therefore evaluate to false, and you will have to puzzle out why your result set is empty.

## **O is for Order By**

If there is no order by clause in a FLWOR expression, then the order of the results is as if the for clauses defined a set of nested loops. This does not mean they actually have to be evaluated as nested loops, but the result has to be the same as if they were. That is an important difference from SQL, where the result order in the absence of any explicit sorting is undefined. In fact, XQuery defines an alternative mode of execution, unordered mode, which is similar to the SQL rules. You can select this in the query prolog, and the processor might even make it the default (this is most likely to happen with products that use XQuery to search a relational database). Some products (Stylus Studio and Saxon among them) give you exactly the same result whether or not you specify unordered mode – since the XQuery specification says that in unordered mode anything goes, that is perfectly acceptable.

Often however you want the query results in sorted order, and this can be achieved using the order by clause. Let's sort our videos in ascending order of year, and within that in decreasing order of the user rating:

```
for $x in //video
order by $x/year ascending, number($x/user-rating) descending
return $x/title
```
Note that we have not actually included the sort keys in the data that we are returning (which makes it a little difficult to verify that it is working properly; but it is something you might well want to do in practice). We have explicitly converted the user-rating to a number here to use numeric sorting: this makes sure that 10 is considered a higher rating than 2. This is not necessary if the query is schema-aware, because the XQuery processor then knows that user-rating is a numeric field.

Ordering gets a little complicated when there is more than one for clause in the FLWOR expression. Consider this example:

```
for $v in //video
for $a in //actor
where $v/actorRef = $a/@id
order by $a, $v/year
return concat($a, ":", $v/title)
```
To understand this we have to stop thinking about the two  $f$ <sub>or</sub> clauses as representing a nested loop. We cannot compute all the result values and then sort them, because the result does not contain all the data used for sorting (it orders the videos for each actor by year, but only shows their titles). In this case we could imagine implementing the order specification by rearranging the for clauses and doing a nested loop evaluation with a different order of nesting; but that doesn't work in the general case. For example, it wouldn't work if the order by clause changed to:

```
order by substring-after($a, ","),
       $v/year,
       substring-before($a, ",")
```
to sort first on the surname, then on the year, then on the first name (admittedly, nonsensical coding, but we show it only to illustrate that it is allowed).

The XQuery specification introduces a concept of tuples, borrowed from the relational model, and describes how the sort works in terms of creating a sequence of tuples containing one value for each of the variables, and then sorting these notional tuples.

### **R is for Return**

Every XQuery FLWOR expression has a return clause, and it always comes last. It defines the items that are included in the result. What more can one say about it?

Usually the XQuery return clause generates a single item each time it is evaluated. In general, though, it can produce a sequence. For example, you can do this:

```
for $v in //video[genre="comedy"]
return //actor[@id = $v/actorRef]
```
which selects all the actors for each comedy video. However, the result is a little unsatisfactory, because we cannot tell which actors belong to which video. It is much more common here to construct an element wrapper around each result:

```
for $v in //video[genre="comedy"]
return
    <actors video="{$v/title}">
     \{//actor[@id = $v/actorRef]}
    </actors>
```
We have not discussed XQuery element and attribute constructors until now. But in practice, a FLWOR expression without element constructors can only produce flat lists of values or nodes, and that is not usually enough. We usually want to produce an XML document as the output of the query, and XML documents are not flat.

This means that very often, instead of doing purely relational joins that generate a flat output, we want to construct hierarchic output using a number of *nested* FLWOR expressions. Here is an example that (like the previous query) lists the videos for each actor, but with more structure this time:

```
for $v in //video[genre="comedy"]
return 
    <actors video="{$v/title}">
       \{for \, \xi a \, in \, //actor[\, \emptyset id = \xi v / actorRef\} return
              <actor>
                  <firstname>{substring-after($a, ",")}</firstname>
                  <lastname>{substring-before($a, ",")}</lastname>
        </actor>
 }
    </actors>
```
Here we really do have two nested XQuery loops. The two queries below are superficially similar, and in fact they return the same result:

```
for $i in 1 to 5 
for $j in ("a", "b", "c") 
return concat($j, $i)
```
and:

```
for $i in 1 to 5 
return 
   for $j in ("a", "b", "c") 
   return concat($j, $i)
```
But now add an order by clause to both queries so they become:

```
for $i in 1 to 5
for $j in ("a", "b", "c")
order by $j, $i
return concat($j, $i)
```
and:

```
for $i in 1 to 5 
return 
    for $j in ("a", "b", "c")
    order by $j, $i 
    return concat($j, $i )
```
The difference now becomes apparent. In the first case the result sequence is a1, a2, a3,  $\dots$  b1, b2, b3,. In the second case it remains a1, b1, c1, $\dots$  a2, b2, c2. The reason is that the first query is a single FLWOR expression (one return clause), and the order by clause affects the whole expression. The second query consists of two nested loops, and the order by clause can only influence the inner loop.

So, the return clause might seem like the least significant part of the FLWOR, but a misplaced return can make a big difference in the result. Consider always aligning the F, L, O, W, and R clauses of a single FLWOR expression underneath each other, and indenting any nested expressions, so that you can see what is going on. You can do this easily with the Stylus Studio XQuery Editor.

# <span id="page-852-0"></span>**Other Parts of the XQuery FLWOR Expression**

We have explored the five clauses of the FLWOR expression that give it its name. But there are a few details we have not touched on, partly because they are not used very often. They are summarized in this section.

## **Declaring XQuery Types**

In the for and let clauses, you can (if you wish) declare the types of each variable. Here are some examples.

```
for $i as xs:integer in 1 to 5 return $i*2
```

```
let \alpha as element(actor)* := //actor return string(\alpha)
```
for \$v as element(video) in //video return \$v/runtime

Declaring types can be useful as a way of asserting what you believe the results of the expressions are, and getting an error message (rather than garbage output) if you have made a mistake. It helps other people coming along later to understand what the code is doing, and to avoid introducing errors when they make changes.

Unlike types declared in other contexts such as function signatures (and unlike variables in XSLT 2.0), the types you declare must be exactly right. The system does not make any attempt to convert the actual value of the expression to the type you declare – for example it will not convert an integer to a double, or extract the string value of an attribute node. If you declare the type as string but the expression delivers an attribute node, that is a fatal error.

## **XQuery Position Variables**

If you have used XSLT and XPath, you have probably come across the position() function, which enables you to number the items in a sequence, or to test whether the current item is the first or the last. FLWOR expressions do not maintain an implicit context in this way. Instead, you can declare an auxiliary variable to hold the current position, like this:

```
for $v at $pos in //video
  where $pos mod 2 = 0 return $v
```
This selects all the even-numbered videos – useful if you are arranging the data in a table. You can use  $\epsilon_{\text{pos}}$  anywhere where you might use the primary variable  $\epsilon_{\text{v}}$ . Its value ranges from 1 to the number of items in the  $//$  video sequence. If there are no order by clauses, then the position variables in each for clause follow a nested-loop model as you would

expect. If there is an order by clause, the position values represent the position of the items before sorting (which is different from the rule in XSLT).

There are various keywords in the order by clause that give you finer control over how the sorting takes place. The most important is the collation: unfortunately, though, the way collations work is likely to be very product-dependent. The basic idea is that if you are sorting the index at the back of a book, or the names in a phone directory, then you need to apply rather more intelligent rules than simply sorting on the numeric Unicode code value of each character. Upper-case and lower-case variants of letters may need to be treated the same way, and accents on letters have some quite subtle rules in many languages. The working group defining XQuery settled on the simple rule that every collating sequence you might want has a name (specifically, a URI rather like a namespace URI), and it is up to each vendor to decide what collations to provide and how to name them.

Other things you can say in the order specification include defining whether empty values of the sort key (XQuery's equivalent of null values in SQL) should go at the start or end of the sequence, and whether the sort should be stable, in the sense that items with equal sort key values preserve their original order.

### **Multiple Assignments**

One simple syntax note. Instead of writing

```
for $i in ("a", "b", "c")
for $j in 1 to 5
return concat($i, $j)
```
you can write:

```
for $i in ("a", "b", "c"), 
   $j in 1 to 5
return concat($i, $j)
```
The meaning of both is the same. This same technique applies to let statements as well.

# <span id="page-854-0"></span>**Grouping**

If you are used to SQL, then you might have been wondering what the equivalent to its DISTINCT and GROUP BY keywords is in XQuery FLOWR expressions. Well, SQL does not have one.

You can, however, get a fair amount of mileage from the distinct-values() function. Here is a query that groups videos according to who directed them:

```
<movies>
    {for $d in distinct-values(//director) return
       <director name="{$d}">
      \{ for \forall v in //video[director = \forall d] return
          <title>{$v/title}</title>
 }
       </director>
 }
</movies>
```
This is not an ideal solution: apart from anything else, it depends heavily on the ability of the query processor to optimize the two nested loops to give good performance. But for the time being, this is all there is. This is an area where vendors are very likely to offer extensions to the language as defined by W3C.

Grouping was a notoriously weak point of XSLT 1.0, and the problem has been addressed with considerable success in the 2.0 version of the language. XQuery will likely follow suit.

# <span id="page-855-0"></span>**Building an XQuery Using the Mapper**

This section describes how to build a new XQuery using Stylus Studio's XQuery Mapper.

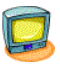

Watch it! You can view a video demonstration of this feature by clicking the television icon or by clicking this link: [watch the Introduction to the XQuery](http://www.stylusstudio.com/videos/xquery1/xquery1.html)  [Mapper video](http://www.stylusstudio.com/videos/xquery1/xquery1.html).

You can learn more about other video demonstrations of the XQuery Mapper here: [http://www.stylusstudio.com/learn\\_xquery.html#xquery\\_1](http://www.stylusstudio.com/learn_xquery.html#xquery_1).

This section covers the following topics:

- ["Process Overview" on page 797](#page-856-0)
- ["Source Documents" on page 798](#page-857-0)
- ["Specifying a Target Structure" on page 803](#page-862-0)
- ["Modifying the Target Structure" on page 806](#page-865-0)
- ["Mapping Source and Target Document Nodes" on page 807](#page-866-0)
- ["Simplifying the Mapper Canvas Display" on page 813](#page-872-0)
- ["Exporting Mappings" on page 814](#page-873-0)
- ["Searching Document Panes" on page 815](#page-874-0)
- ["FLWOR Blocks" on page 815](#page-874-1)
- ["Function Blocks" on page 818](#page-877-0)
- ["IF Blocks" on page 822](#page-881-0)
- ["Condition Blocks" on page 822](#page-881-1)
- ["Predicate Blocks" on page 823](#page-882-0)

# <span id="page-856-0"></span>**Process Overview**

The process of using the XQuery mapper to build a new XQuery consists of the following steps:

- **1.** Create a new XQuery file in Stylus Studio (**File > New > XQuery File**).
- **2.** Click the **Mapper** tab in the XQuery editor.
- **3.** Add one or more source documents.
- **4.** Specify a target structure.
- **5.** Map source document nodes to target structure nodes. As part of this step, you can optionally define function, FLWOR (For each, Let, Where, Order by, Return), If, and condition blocks to perform actions on source document nodes and map the return value to the target structure node.

Stylus Studio uses the information expressed on the **Mapper** tab to compose an XQuery that returns as its result an XML document that conforms to the structure represented by the target structure you specify.

Each of these steps is described in greater detail in the following sections.

### **Working with Existing XQueries**

You can, of course, open an existing XQuery in Stylus Studio. When you do, the **XQuery Source** page displays the XML used to compose the XQuery, and the **Mapper** tab displays the source documents, target structure, and source-target mappings that can be inferred from the source XQuery file. All of the procedures described in this section can be performed on new or existing XQuery files.

### **Saving the Mapping**

You can save the XQuery mapping – source and target document trees, as well as the contents of the Mapper canvas – as an image. See ["Exporting Mappings" on page 814.](#page-873-0)

# <span id="page-857-0"></span>**Source Documents**

In Stylus Studio, a source document can be an XML document, an XML Schema (XSD), or a document type definition (DTD). The role of a source document is to provide Stylus Studio with a structure that it can use to compose the XQuery, based on how you map individual source document elements and attributes to nodes in the target structure. Stylus Studio infers the structure from the document you specify and displays this structure on the **Mapper** tab.

This section covers the following topics:

- ["Choosing Source Documents" on page 798](#page-857-1)
- ["Source Documents and XML Instances" on page 798](#page-857-2)
- ["How to Add a Source Document" on page 801](#page-860-0)
- ["How to Remove a Source Document" on page 802](#page-861-0)
- ["How Source Documents are Displayed" on page 802](#page-861-1)

## <span id="page-857-1"></span>**Choosing Source Documents**

You can use one or more source documents to build an XQuery in Stylus Studio. You might want to select multiple documents if you need their elements or attributes to fully describe the target structure or the desired XQuery result content, for example.

If you choose an XSD or DTD document, you must also choose an XML instance document to associate with it. Stylus Studio uses the instance document associated with a XSD or DTD source document to generate the XPath document() function in the finished XQuery code. This document is also used to preview XQuery results.

See ["Source Documents and XML Instances" on page 798](#page-857-2) to learn more about how Stylus Studio treats source documents. See ["Creating an XQuery Scenario" on page 851](#page-910-0) to learn more about XQuery scenarios.

## <span id="page-857-2"></span>**Source Documents and XML Instances**

As described previously, Stylus Studio uses the source document you specify to infer a structure you can use to create mappings to the target structure. In addition to the

document structure, Stylus Studio needs document content information in order to compose a complete XQuery. You provide this information by associating a XML instance to each source document you specify.

Source documents can have one of three associations, each of which has implications for the XPath expressions written by Stylus Studio when it composes the XQuery code. A source document can be associated with

● Itself. That is, the document represented by structure displayed on the **Mapper** tab and the XML instance are one in the same. In this situation, Stylus Studio generates the document() function in the XQuery code. For example:

```
for $book in document("file://c:\Program Files\Stylus Studio\examples\
simpleMappings\catalog.xml")/books/book
```
The XML document specified in the optional XQuery scenario. Only one source document can be associated with the XQuery scenario. In this situation, Stylus Studio does not generate the document() function in the XQuery code. For example:

```
for $book in /books/book
```
The document() function is not necessary because Stylus Studio uses the XQuery input document specified in the **Scenario Properties** dialog box.

By default, Stylus Studio uses the first XML document you add to the XQuery mapper as the source XML for the XQuery scenario, as shown here:

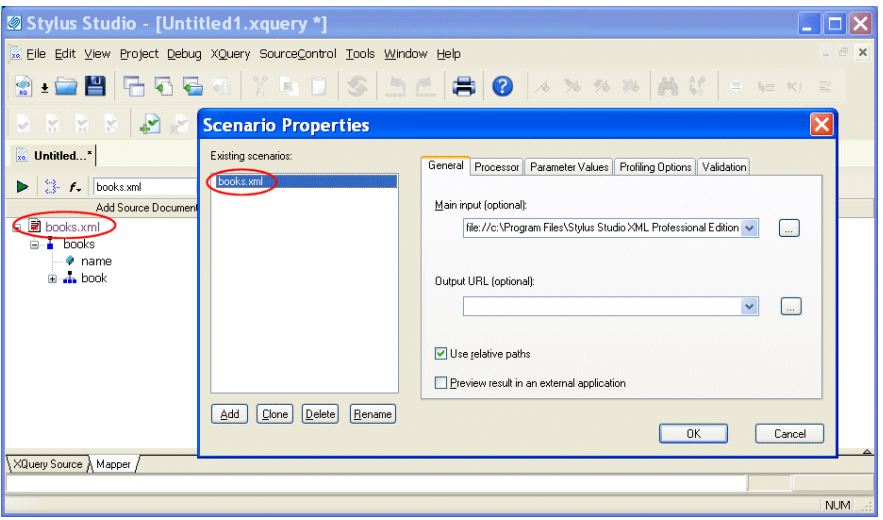

**Figure 326. Default Source Document**

The document specified in the **Source XML URL** field on the **Scenario Properties** dialog box is the document used to preview XQuery results. You can select this association for another XML document if you choose, but only one source document may have this association.

- **Note** Creating a scenario for an XQuery is optional. See "Creating an XQuery Scenario" [on page 851](#page-910-0).
	- Some other XML instance. A XSD or DTD document used as an XOuery source document must always be associated with an XML instance. In this situation, Stylus Studio generates the document() function in the XQuery code.

### <span id="page-859-1"></span>**Source document icons**

Stylus Studio uses different icons to indicate how a source document is associated with the other documents used to compose the XQuery.

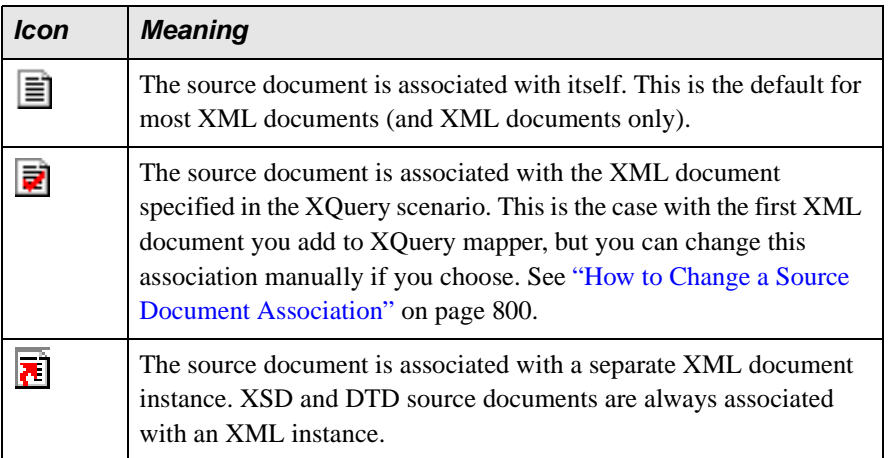

#### **Table 106. Source Document Icons**

### <span id="page-859-0"></span>**How to Change a Source Document Association**

### ◆ **To change a source document association:**

- **1.** Right click the source document whose association you want to change. The source document shortcut menu appears.
- **2.** Click **Associate With**, and then select the document you want to associate with the source document.

### <span id="page-860-0"></span>**How to Add a Source Document**

- ◆ **To add an XQuery source document to XQuery mapper:**
	- **1.** Click the **Mapper** tab if necessary.
	- **2.** Click the **Add Source Document** button at the top left of the **Mapper** tab. The **Open** dialog box appears.
	- **3.** Select the document you want to use as the source document for building the XQuery.
	- **4.** Click **Open**.

If you selected an XML document in Step 3, the document appears in the source document pane of the **Mapper** tab. Go to Step 5.

If you selected an XSD or DTD document, Stylus Studio displays the **Choose Root Element** dialog box.

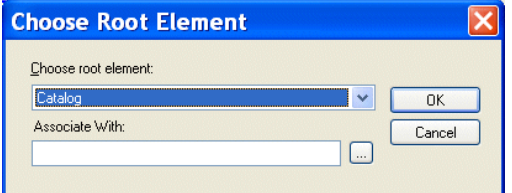

**Figure 327. Choose Root Element Dialog Box**

You use this dialog box to associate the XSD or DTD with an XML instance.

- **Note** The **Associate With** field appears only when you add a second document to the XQuery mapper source and that document is an XSD or DTD. You use it to specify the XML instance that you want to associate with the XSD or DTD. This field does not appear if the XSD or DTD is the first source document you add to the XQuery mapper – Stylus Studio uses the XML Source document specified in the **Scenario Properties** dialog box as the XML instance in this case.
	- **a.** Select the element from the XSD or DTD document that you want to use as the root element. The **Choose root element** drop-down list displays elements defined in the document you selected in Step 3.
	- **b.** Use the **Browse** ( $\vert \cdot \cdot \cdot \vert$ ) button to specify the XML instance to which you want to map the root element you have selected. The root element of the XML document you select must be the same as the element you selected as the root element from the XSD or DTD document.
- **c.** Click **OK**. The document appears in the source document pane of the **Mapper** tab. Go to Step 5.
- **5.** To add another source document, return to Step 2.

### <span id="page-861-0"></span>**How to Remove a Source Document**

- **Note** A source document cannot be removed from XQuery mapper if it is mapped to the target structure. See ["Removing Source-Target Map" on page 812](#page-871-0).
	- ◆ **To remove a source document from XQuery:**
		- **1.** Remove any maps from the source document to the target schema. (See ["Removing](#page-871-0)  [Source-Target Map" on page 812](#page-871-0) if you need help with this step.)
		- **2.** Right click on the source document.

The source document shortcut menu appears.

**3.** Select **Remove Schema**.

### <span id="page-861-1"></span>**How Source Documents are Displayed**

A source document is represented using a page icon, and its name is displayed using a different color to help distinguish it from element and attribute names. The page icon is modified based on the source document's association with other documents. See ["Source](#page-857-2)  [Documents and XML Instances" on page 798](#page-857-2) for more information on this topic.

By default, only the file name itself is displayed; if you want, you can display the document's full path by selecting **Show Full Path** on the document's shortcut menu. (Right-click on the document name to display the shortcut menu.)

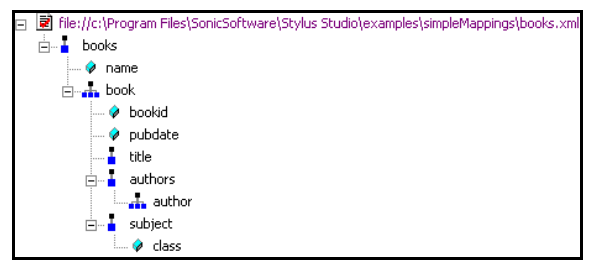

**Figure 328. Source Document Display**

Source documents are displayed using the tree view; you can use your keyboard's  $*, +$ , and - number pad keys to expand and collapse selected documents.

## **Document structure symbols**

Stylus Studio uses the following symbols to represent nodes in both source and target document structures:

#### **Table 107.**

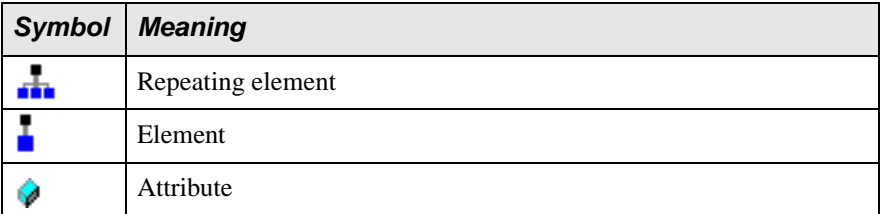

See ["Source document icons" on page 800](#page-859-1) to learn about the different ways source document icons are depicted.

**Tip** If a node is required by the XML Schema or DTD associated with the target document, a red check appears over the node symbol.

### **Getting source document details**

If you want details about the document that are not available in tree view, you can open the document by selecting **Open** from the document's shortcut menu. When you open a document this way, Stylus Studio displays it in its own editor (the XML editor if it is an XML document, for example).

# <span id="page-862-0"></span>**Specifying a Target Structure**

There are two ways to specify an XQuery target structure:

- You can select an existing document from which Stylus Studio infers a structure and, optionally, modify the structure. Existing nodes in a target structure are displayed in blue. Nodes that you add are displayed in red. If a node is required by the associated XML Schema or DTD, a red check appears over the node symbol.
- You can build a structure from scratch, starting with the root element and defining other elements and attributes as needed. Nodes for target structures you define are displayed in red.

This section covers the following topics:

- ["Using an Existing Document" on page 804](#page-863-0)
- ["Building a Target Structure" on page 804](#page-863-1)

See ["Modifying the Target Structure" on page 806](#page-865-0) to learn about the types of changes you can make to a target structure.

## <span id="page-863-0"></span>**Using an Existing Document**

- ◆ **To use an existing document to provide the XQuery target structure:**
	- **1.** Click the **Mapper** tab if necessary.
	- **2.** Click the **Set Target Document** button at the top left of the **Mapper** tab. The **Open** dialog box appears.
	- **3.** Select the document you want to use to provide the target structure for defining the XQuery.
	- **4.** Click **Open**.

The structure of the document you select appears in the target document pane of the **Mapper** tab.

### <span id="page-863-1"></span>**Building a Target Structure**

To build a target structure from scratch, you first create a root element, and then define child elements and attributes as needed.

### **How to create a root element**

#### **To create a root element:**

- **1.** Click the **Mapper** tab if necessary.
- **2.** Right click the area underneath the **Set Target Document** button. The target document shortcut menu appears.
**3.** Select **Create Root Element**.

The **Name** dialog box appears.

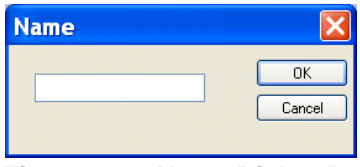

**Figure 329. Name Dialog Box**

- **4.** Type a name for the root element and click **OK**. The root element you specified appears in the target document pane of the **Mapper** tab.
- <span id="page-864-0"></span>**Note** You can create elements and attributes in a new or existing target structure.

#### **How to create elements and attributes**

#### ◆ **To create elements and attributes:**

- **1.** Click the **Mapper** tab if necessary.
- **2.** Select the attribute or element to which you want to add a child element or attribute. If you have just created a root element, select the root element.
- **3.** Right click the area underneath the **Set Target Document** button. The target document shortcut menu appears.
- **4.** Choose one of the following:
	- ❍ **Add Attribute**
	- ❍ **Add Child Element**
	- ❍ **Insert Element After** (This choice is not applicable to the root element; it creates the element as a sibling of the selected element.)

The **Name** dialog box appears.

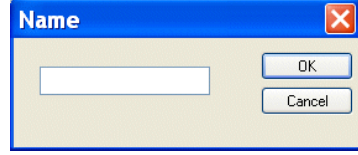

**Figure 330. Name Dialog Box**

**5.** Type a name for the node and click **OK**.

The node you specified is added to the target structure in the **Mapper** tab.

# **Modifying the Target Structure**

This section describes the techniques you can use to modify the structure and content of an XQuery mapper target structure. It covers the following topics:

- ["Adding a Node" on page 806](#page-865-0)
- ["Removing a Node" on page 806](#page-865-1)
- ["Setting a Text Value" on page 806](#page-865-2)

### <span id="page-865-0"></span>**Adding a Node**

See ["How to create elements and attributes" on page 805](#page-864-0).

### <span id="page-865-1"></span>**Removing a Node**

**Note** Before you can remove a node, you must delete any links to that node. See "Removing" [Source-Target Map" on page 812.](#page-871-0)

◆ **To remove a node from the target structure:**

- **1.** Remove any links to the node you want to remove from the target structure. See ["Removing Source-Target Map" on page 812](#page-871-0) if you need help with this step.
- **2.** Select the node and press the Delete key. *Alternative:* Right-click the node and select **Remove Node** from the shortcut menu.

### <span id="page-865-2"></span>**Setting a Text Value**

You can set text values for target structure elements and attributes. You might want to do this if you are composing an XQuery with an element or attribute that requires a fixed value, instead of using a value gathered from an input XML document.

Here is the XQuery code Stylus Studio generates for the Title element when a text value is specified for it:

```
<Book>
   <Title>Confederacy of Dunces</Title>
</Book>
```
Stylus Studio displays a red letter **T** for nodes for which you define a text value: Title **T** 

- **To set a text value for a target structure node:** 
	- **1.** Right-click the node for which you want to set the text value. The shortcut menu appears.
	- **2.** Select **Set Text Value** from the shortcut menu. The **Value** dialog box appears.

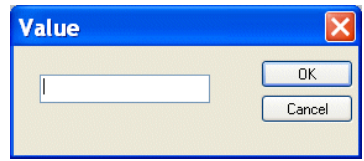

**Figure 331. Value Dialog Box**

**3.** Type the string you want to use as the text value and click **OK**.

# **Mapping Source and Target Document Nodes**

You map a source document node to a target structure node using drag and drop to create a link between the two nodes. Stylus Studio composes XQuery code based on these maps.

This section covers the following topics:

- ["Preserving Mapper Layout" on page 807](#page-866-0)
- ["Left and Right Mouse Buttons Explained" on page 808](#page-867-0)
- ["How to Map Nodes" on page 809](#page-868-0)
- ["Link Lines Explained" on page 809](#page-868-1)
- ["Removing Source-Target Map" on page 812](#page-871-0)

### <span id="page-866-0"></span>**Preserving Mapper Layout**

As you add function blocks to the XQuery mapper, Stylus Studio places them in the center of the mapper canvas. You can change the default placement of function blocks by dragging and drag and dropping them where you like. Stylus Studio preserves the placement you select within and across sessions (as you toggle between the mapper and the **XQuery Source** tab, for example).

As you use the splitter in the XQuery mapper to widen the source and target document panes, the size of the mapper canvas is reduced. The **Fit in Mapper Canvas** button  $\left(\frac{1}{n}\right)$ , located at the top of the XQuery mapper, redraws the diagram in whatever space is currently available to the mapper canvas. This feature is also available from the mapper short-cut menu (right-click anywhere on the mapper canvas to display the short-cut menu).

**Tip** You can also show links for visible nodes, or links for just the node you select. See ["Simplifying the Mapper Canvas Display" on page 813.](#page-872-0)

## <span id="page-867-0"></span>**Left and Right Mouse Buttons Explained**

You can use either the left or the right mouse button to perform the drag and drop operation used to create source-target mappings in XQuery.

If you use the left mouse button to perform the drag operation, the link always maps the source node to the target node, one-to-one, without making any changes to the target structure.

If you use the right mouse button, Stylus Studio displays a shortcut menu that provides you with alternatives for modifying the target structure.

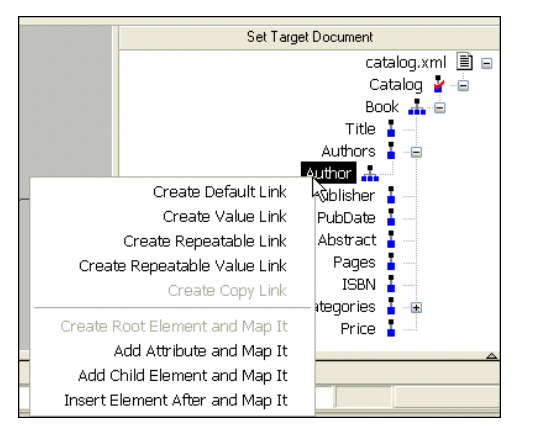

#### **Figure 332. Linking Using the Right Mouse Button Displays a Shortcut Menu**

Using this menu, you can easily perform many operations. For example, you can

- $\bullet$  Map a source document node to an existing target structure node this menu choice, **Map to This Node**, is the same as creating the link using the left mouse button.
- Add a source document node (element or attribute) as an attribute of the target structure node you select and map the two nodes.
- Add a source document node as a child element of the target structure node you select and map the two nodes.
- Add a source document node as a sibling of the target structure node you select and map the two nodes.
- Copy the entire source document node  $-$  its structure and its content  $-$  to the target structure and map it.

## <span id="page-868-0"></span>**How to Map Nodes**

#### ◆ **To map nodes:**

- **1.** Using either the left or right mouse button, drag the source document element or attribute to the appropriate node on the target structure.
- **2.** When the pointer is on the appropriate target element, release the mouse button to complete the link.

# <span id="page-868-1"></span>**Link Lines Explained**

Stylus Studio draws lines for the maps you create from source document nodes to target structure nodes. Different line styles are used to convey information about the XQuery represented by the node mapping. There are three line styles:

- Thin
- **Dashed**
- Thick

The sample files used to illustrate these styles are books. xml and catalog. xml, from the Stylus Studio examples\simpleMappings directory.

### **Thin line**

A thin line indicates that the XQuery code generated by Stylus Studio copies content from the source node to the target node. Such a line is created when you map one element or attribute to another using the left mouse button, or any of the following choices on the map shortcut menu:

- **Create Root Element and Map It**
- **Add Attribute and Map It**
- **Add Child Element and Map It**
- **Insert Element After and Map It**

In addition, the structure required to navigate to the node is also generated if it does not already exist in the XQuery. For example, consider the map between the title element in books.xml and the Title element in catalog.xml:

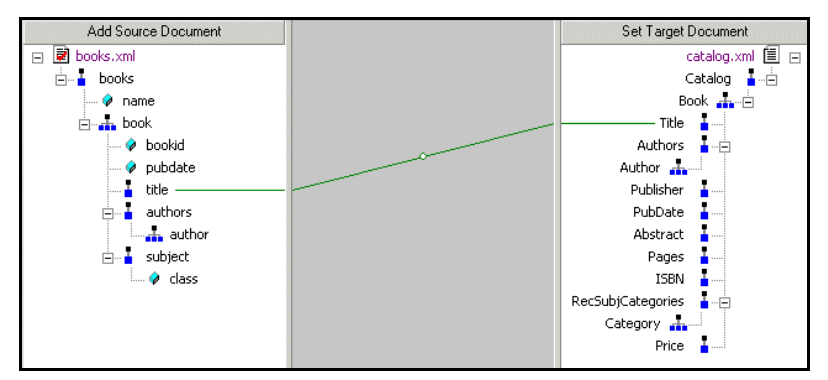

**Figure 333. Thin Lines in XQuery Mapper**

This map results in Stylus Studio composing the following XQuery code:

```
<Catalog>
    <Book>
        <Title>
             {/books/book/title/text()}
        </Title>
    \langleBook\rangle</Catalog>
```
The content is expressed as {/books/book/title/text(), and this statement is preceded by the structure needed to locate the title element content.

### **Dashed line**

A dashed line indicates that only structure code is being generated. Such a line is created when you use a FLWOR or IF block. For example, consider the map between the book and Book repeating elements:

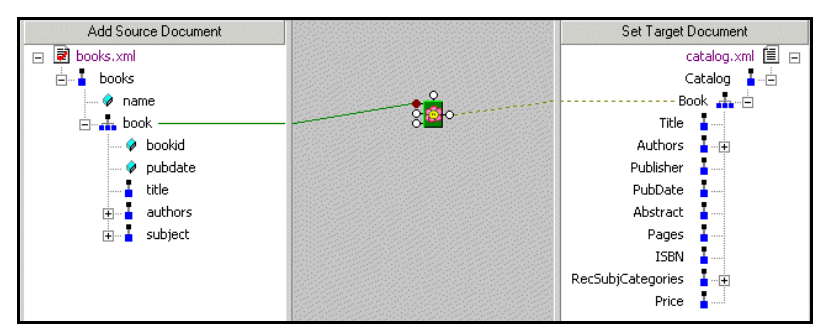

**Figure 334. Dashed Lines in XQuery Mapper**

A map involving a FLWOR block results in the following code:

```
<Catalog>
   {
       for $book in /books/book
       return
       <Book>
           <Title/>
       </Book>
   }
</Catalog>
```
Notice that the FOR loop returns only structure (shown in italics), not content. To add content, we could also map the title element to the Title element, which results in the following:

```
<Catalog>
    {
        for $book in /books/book
        return
        <Book>
            <Title>
                {$book/title/text()}
            \langleTitle>
        </Book>
    }
</Catalog>
```
Of course, the FLWOR block can be used to define much more complex expressions, involving maps from source document nodes to its WHERE and ORDER BY ports, for example.

### **Thick line**

A thick line indicates that the XQuery code generated by Stylus Studio replicates the complete structure and content of the source document node in the target. Such a map is created when you use the **Copy Node** choice on the link shortcut menu. Consider the following map – the bookid attribute on the source was copied to the target as a child of the Book repeating element:

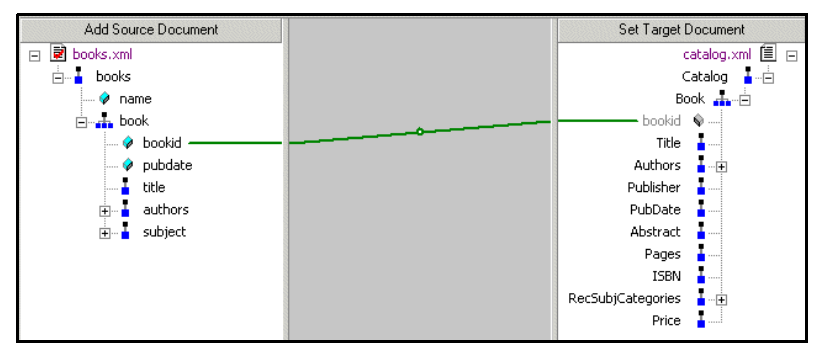

**Figure 335. Thick Lines in XQuery Mapper**

For this type of map, Stylus Studio creates the XQuery code required to duplicate the source structure and content in the target, as shown in the following sample:

```
<Catalog>
   <Book>{/books/book/@bookid}</Book>
</Catalog>
```
Notice that the bookid attribute is displayed in gray in the target structure pane. This indicates that you cannot edit it.

# <span id="page-871-0"></span>**Removing Source-Target Map**

#### ◆ **To remove a map from a source document node to a target element node:**

**1.** Select the line that represents the map you want to delete.

**Note** Select the portion of the line that is drawn on the XQuery mapper canvas.

**2.** Press the **Delete** key.

*Alternative*: Select **Delete** from the line shortcut menu (right click on the line to display the shortcut menu).

# <span id="page-872-0"></span>**Simplifying the Mapper Canvas Display**

By default, the XQuery Mapper displays all links between source and target document nodes, regardless of whether or not the node associated with a link is currently visible in the **Source Document** or **Target Document** pane. Further, as your XQuery code becomes more complex, the mapper canvas can become dense with graphical representations of the functions defined in the code and the links that represent them. Consider this example of XML-Q4.xquery, one of the sample XQuery files in the Examples project installed with Stylus Studio.

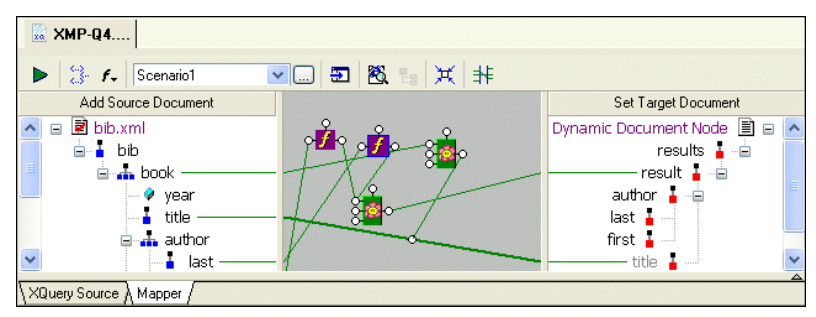

**Figure 336. Mapper Shows Links to All Nodes, Visible or Not**

You can hide links for nodes that are not currently visible in the **Source Document** or **Target Document** pane by clicking the **Hide Links for Nodes that are not Visible** button, as shown in Figure 337:

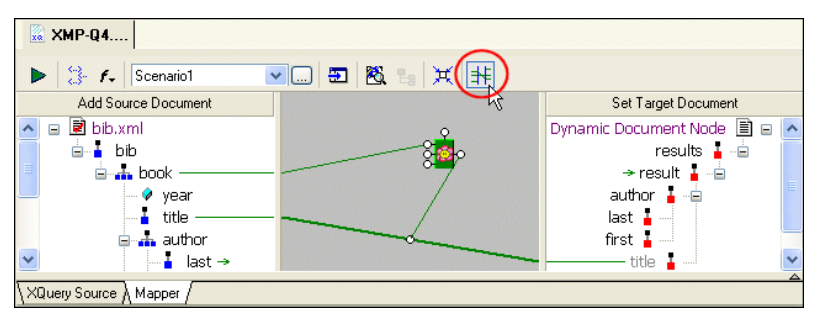

**Figure 337. Simply the Mapper by Hiding Links**

When you use this feature, Stylus Studio displays

Links in the Mapper canvas only if both nodes are currently visible in the document panes

• Green arrows (like the ones shown in Figure 338) in the document panes if only one of two linked nodes is currently visible.

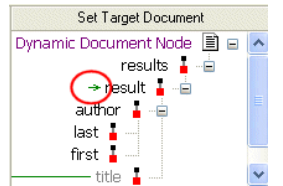

**Figure 338. Arrows Identify Partially Available Links**

# **Other Mapper Display Features**

In addition to displaying links for only those nodes that are visible in both document panes, you can use the document node shortcut menu (right-click on a node in a document pane) to

- Show links to a specific node
- Hide links to a specific node
- Show/hide all links

# **Exporting Mappings**

You can export a mapping – source and target document trees and Mapper canvas contents  $-$  as an image file. The default image format is JPEG ( $\cdot$ jpg), but you can choose from other popular image file formats such as .bmp and .tiff.

The exported image reflects the document trees at the time you export the image – if you have collapsed a node in Stylus Studio, for example, that node is also collapsed in the exported image. However, the exported image includes the entire document tree and Mapper canvas, not just what is currently visible on the **Mapper** tab.

By default, all source-target document links are displayed. However, if you have chosen to [hide or show links](#page-872-0) for only certain nodes, the exported image reflects that choice and displays only the links for the nodes as you have specified. See ["Simplifying the Mapper](#page-872-0)  [Canvas Display" on page 813](#page-872-0) for more information on hiding and showing links.

#### **To export an XQuery mapping:**

- **1.** Optionally, hide links for any nodes in the source or target documents that you do not want to appear in the exported image.
- **2.** Select **XQuery > Export Mapping as Image** from the Stylus Studio menu. Stylus Studio displays the **Save As** dialog box.
- **3.** Specify a URL for the file.
- **4.** Optionally, change the image type. (The default is JPEG; .bmp and .tiff are also available.)
- **5.** Click **Save**.

# **Searching Document Panes**

You can search document panes using the **Find** dialog box.

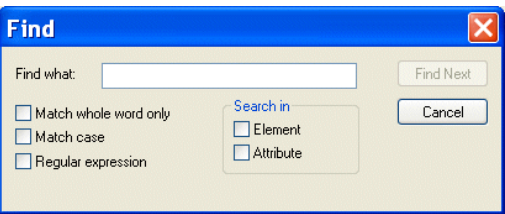

**Figure 339. You Can Search Document Panes**

You can restrict your search to elements and/or attributes, and you can even search using regular expressions to define your match pattern.

### ◆ **To display the Find dialog box:**

- **1.** Right-click in the document pane.
- **2.** Select **Find** from the shortcut menu.

# **FLWOR Blocks**

This section describes how to work with FLWOR blocks in the XQuery **Mapper** tab. It covers the following topics:

- ["Parts of a FLWOR Block" on page 816](#page-875-0)
- ["Creating a FLWOR Block" on page 817](#page-876-0)

# <span id="page-875-0"></span>**Parts of a FLWOR Block**

FLWOR blocks are drawn as a green block with an illustration of a flower at its center, and five connectors, called *ports*, placed along the block's border:

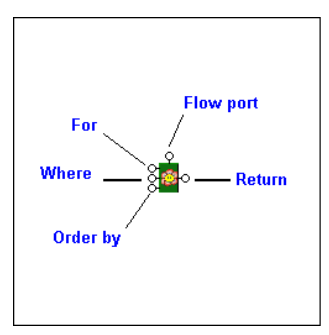

**Figure 340. FLWOR Block**

## **For, Order by, and Return ports**

You define a FLWOR statement's For and Order by clauses by mapping source document elements and attributes to them, as appropriate. For example, if you wanted your XQuery to return a list of books ordered by publication date, you would map the book repeating element in books.xml to the FLWOR block's **For** port, and the **Return** port to the Book repeating element in catalog.xml. (As an alternative, you could map the two repeating elements directly, and Stylus Studio would create the FLWOR block and this mapping for you automatically, as described in ["Creating a FLWOR Block" on page 817](#page-876-0)). Next, you would map the source document pubdate attribute to the **Order by** port. For a FLWOR block defined in this way, Stylus Studio generates the following XQuery:

```
<Catalog>
  {
     for $book in /books/book
     order by $book/@pubdate
     return
     <Book/>
  }
</Catalog>
```
## **Where port**

The input for the **Where** port must be the output port of another block, such as a condition, IF, or function block. Imagine you have two source documents – you can create an Equal condition block, and specify that the content of an element in one source document must match the content of an element in the other source document, and map the return value of this condition to the **Where** port on the FLWOR block. Creating an Equal condition that specifies that the bookid attribute must be equal to the title element results in Stylus Studio generating the following XQuery code, for example:

```
<Catalog>
  {
    for $book in /books/book
    where $book/@bookid = $book/titleorder by $book/@pubdate
     return
     <Book/>
  }
</Catalog>
```
See ["IF Blocks" on page 822](#page-881-0) and ["Function Blocks" on page 818](#page-877-0) for information on using other types of blocks in XQuery mapper.

### <span id="page-876-1"></span>**Flow port**

The **Flow** port, which is also present on IF and function blocks, allows you to link the result from other FLWOR, IF, and function blocks to define a conditional execution order for your XQuery expressions. You might decide you want a particular For each statement executed only after performing a certain function, for example. Inputs for the **Flow** port include the **Return** port of IF, function, and other FLWOR blocks.

## <span id="page-876-0"></span>**Creating a FLWOR Block**

You can create FLWOR blocks in the XQuery **Mapper** tab in one of two ways:

- Right-click on the mapper canvas and select **New | FLWOR Block** from the shortcut menu.
- Map one repeating element to another Stylus Studio automatically creates a FLWOR block, mapping the source document node to the **For** port, and the **Return** port to the target structure node. Consider this code, which Stylus Studio generated after mapping the book repeating element in books.xml to the Book repeating element in catalog.xml:

```
<Catalog>
{
  for $book in /books/book
  return
  <Book/>
}
</Catalog>
```
# <span id="page-877-0"></span>**Function Blocks**

Stylus Studio supports standard functions defined by the W3C and any user-defined functions you might have created. This section describes how to work with function blocks in Stylus Studio and covers the following topics:

- ["Standard Function Block Types" on page 818](#page-877-1)
- ["Creating a Function Block" on page 819](#page-878-0)
- ["Parts of a Function Block" on page 819](#page-878-1)
- ["User-Defined Functions" on page 820](#page-879-0)
- ["concat Function Blocks" on page 821](#page-880-0)

See ["Using Web Services in XQuery" on page 869](#page-928-0) to learn about the wscall function.

## <span id="page-877-1"></span>**Standard Function Block Types**

Stylus Studio provides graphic support for the following types of XQuery functions:

- anyURI
- Accessor
- Aggregate
- Boolean
- Context
- DataDirect XQuery
- Date/time, duration
- **Error**
- Node
- Numeric values
- QName
- Sequence
- Sequence generator
- Special constructor
- **String**
- **Trace**

If a standard function does not provide the functionality you need, create a user-defined function. See ["User-Defined Functions" on page 820.](#page-879-0)

## <span id="page-878-0"></span>**Creating a Function Block**

The procedure for creating standard and user-defined function blocks varies slightly:

### **To create a standard function block:**

- **1.** Right-click on the mapper canvas.
- **2.** Select **New > Function Block** from the shortcut menu. Available functions are displayed in submenu categories.

### **To create a user-defined function block:**

- **1.** Right-click on the mapper canvas.
- **2.** Select **New > User Functions** from the shortcut menu.

Any user-defined functions defined in the XQuery source are displayed in a sublist. See ["User-Defined Functions" on page 820](#page-879-0) to learn more about creating user-defined functions in Stylus Studio.

## <span id="page-878-1"></span>**Parts of a Function Block**

Function blocks are drawn as a purple block with an italic "f" at its center, and connectors, called *ports*, placed along the block's border. Input ports (none or more based on the function), the **Flow** port at the top, and the **Return** port on the right:

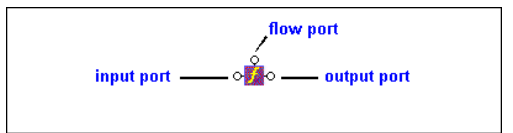

**Figure 341. Function Block**

### **Input ports**

Input ports are on the left side of the function block. The number and definition of input ports varies from function to function. To specify a value for an input port, drag a source document element or attribute to the port and release it.

### **Flow port**

**Flow** ports, on the top of function blocks, are the same for FLWOR, function, and IF blocks. See ["Flow port" on page 817.](#page-876-1)

#### **Return port**

The **Return** port is on the right side of the function block. You use the **Return** port to map the function result directly to a target structure element or attribute, or to a FLWOR, IF, condition, or another function block.

### <span id="page-879-0"></span>**User-Defined Functions**

You can declare your own functions in XQuery, such as the following:

```
declare function total-price( $i as element) as xs:decimal
{
   let $subtotals := for $s in $i return $s/quantity * $s/USPrice
   return sum( $subtotals )
}
```
This particular user-defined function, which takes an element as its argument and returns a sum of the prices, might be used as follows (shown in italics):

```
<Catalog>
   {
       for $book in /books/book
       return
       <Book>
           <Price>
               {total-price($book/@bookid)}
           </Price>
       </Book>
   }
</Catalog>
```
When you create a user-defined function, Stylus Studio adds it to the **New > User Functions** shortcut menu available when you right-click the mapper canvas.

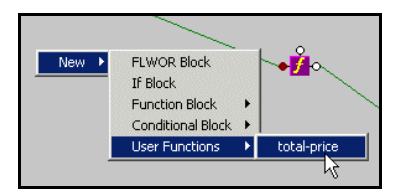

**Figure 342. User-Defined Functions**

This makes it easy to reuse a user-defined function on the **Mapper** tab once it has been defined in the XQuery source.

### <span id="page-880-0"></span>**concat Function Blocks**

There are three types of concatenation (concat) functions for strings:

• concat() as string allows you to specify a literal value that you might wish to concatenate to some other value in your XQuery.

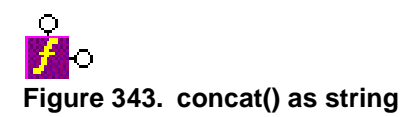

● concat(\$op1 as string?) as string allows you to specify a variable that you might wish to concatenate to some other value.

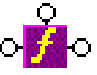

#### **Figure 344. concatn(\$op1 as string?)**

● concat(\$op1 as string?, \$op2 as string?, ...) as string allows you to concatenate two or more variables.

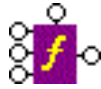

### **Figure 345. concat(\$op1 as string?, \$op2 as string?, ...)**

Note that only the first two input ports are associated with variables (\$op1 as string? and  $\text{Top2 as string?}$ . When you map a value to the third input port (...), Stylus Studio automatically adds a fourth input port to allow you concatenate a fourth value. This behavior is repeated for each additional string you define.

# <span id="page-881-0"></span>**IF Blocks**

IF blocks have a single input port, labeled **condition**; a **Flow** port; and two result ports: **if then**, and **if else**.

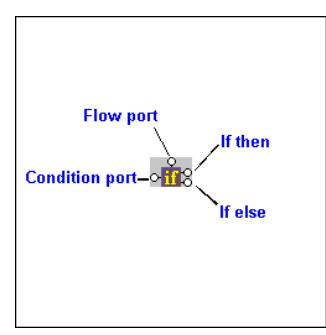

### **Figure 346. IF Block**

You use IF blocks to compose if then, else XQuery expressions, such as the following:

```
<Book>
    {
        if( $book/title ) then
            <Title/>
        else
            <ISBN/>
    }
</Book>
```
This expression, for example, was composed by mapping

- The title element in the source document to the IF block's input port.
- The **if then** result port to the Title element in the target structure.
- The **if else** result port to the ISBN element in the target structure.

IF blocks create a structure if the if then or if else branches are true. These ports can be connected to the target schema; otherwise they can be connected to **Flow** ports of FLWOR, function, and other IF blocks.

# **Condition Blocks**

The Stylus Studio XQuery mapper allows you to graphically define the following types of conditions:

- $\bullet$  Equal (=)
- Less than  $(\le)$
- Greater than  $(>)$
- Less than or equal to  $(\leq)$
- Greater than or equal to  $(\geq)$
- and  $(\&)$
- or  $(||)$

All condition blocks have two input ports and a single **Return** port, as shown in this example of a greater than block.

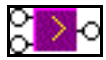

#### **Figure 347. Greater Than Block**

You can map the **Return** port to a target structure element or attribute, or to the input port on a FLWOR, function, IF, or another condition block.

# **Predicate Blocks**

A *predicate* allows you to filter data returned from an XQuery. For example, in books.xml, you might want to return only those books whose bookid attribute was within a specified range of values. In Stylus Studio, you can display (and create) predicates as predicate blocks in XQuery Mapper.

A predicate block in XQuery Mapper is rendered as a pair of binoculars. It has two input ports – **Context** (shown as data in the predicate block's tool tip) and **Expression** – and a single **Return** port, as shown in this example of a greater than block.

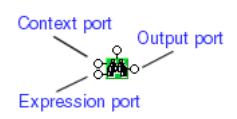

**Figure 348. Predicate Block**

### <span id="page-882-0"></span>**Enabling Predicate Blocks**

You can create predicates in the XQuery source at any time, but if you want them displayed in the Mapper canvas and/or you want to be able to create them graphically, you need to first enable them.

#### **To enable predicate blocks:**

- **1.** Select **Tools** > **Options** from the Stylus Studio menu.
- **2.** Navigate to **Module Settings** > **XQuery** > **Mapper**.
- **3.** Select the **Display predicates in XPath expressions in the canvas** option. Predicates will be displayed in the next XQuery file you open in Stylus Studio.

# **Creating a Predicate Block**

### ◆ **To create a predicate block:**

- **1.** Ensure that predicates have been enabled in Stylus Studio. See ["Enabling Predicate](#page-882-0)  [Blocks" on page 823](#page-882-0) if you need help with this step.
- **2.** Open an XQuery file.
- **3.** Click the Mapper tab.
- **4.** Right-click the Mapper canvas.
- **5.** Select **Conditional Block** > **XPath predicate**.

### **Example**

Following is a simple example that selects all books books.xml whose bookid attribute equals 2. This example uses the books.xml and catalog.xml files in the simpleMappings folder in the examples project.

- **1.** Ensure that predicates have been enabled in Stylus Studio. See ["Enabling Predicate](#page-882-0)  [Blocks" on page 823](#page-882-0) if you need help with this step.
- **2.** Open an XQuery file.
- **3.** Click the Mapper tab.
- **4.** Drag and drop books.xml to the **Add Source Document** pane, and drag and drop catalog.xml to the **Set Target Document** pane.
- **5.** Drag title to Title.
- **6.** Right-click the Mapper canvas and select **Conditional Block** > **XPath predicate**. The predicate block appears on the Mapper canvas.
- **7.** Since we want to look for all book elements, drag book to the predicate block's **Context** port.

Next, we use the conditional block to create predicate expression (that is, "only those book elements whose bookid attribute equals 2").

- **8.** Right-click the Mapper canvas and select **Conditional Block** > **=**. The equal block appears on the Mapper canvas.
- **9.** Drag bookid to the first input port on the equal block.
- **10.** Double-click the second port on the equal block and specify 2 for the value.
- **11.** Drag the output port on the equal block to the expression port on the predicate block.
- **12.** Finally, drag the output port on the predicate block to the control port on the link connecting title to Title.

At this point, your diagram should look something like this.

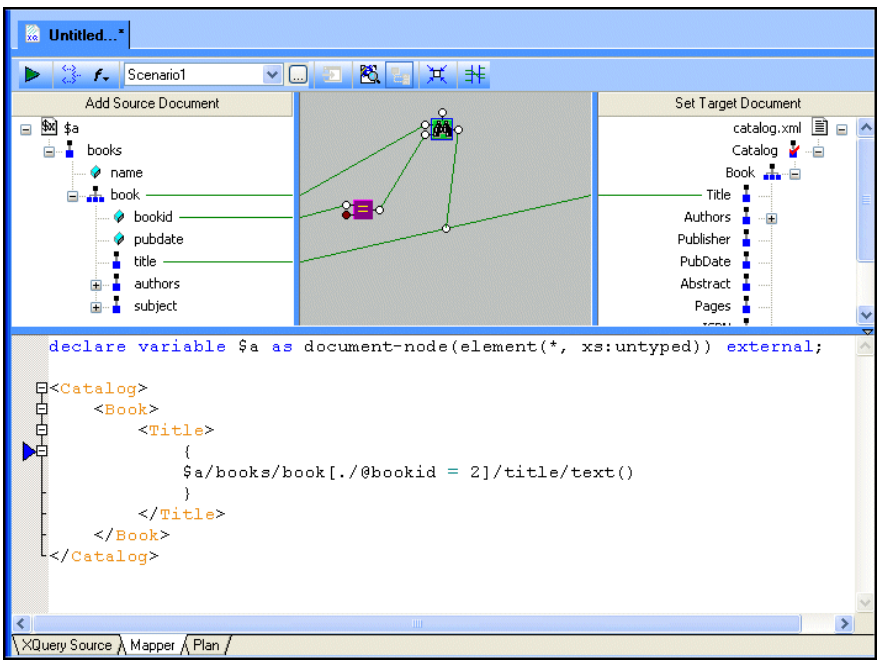

**Figure 349. Predicate Block Defined in XQuery Mapper**

As you can see, Stylus Studio created the predicate, [./@bookid = 2], as part of the XPath expression used to query books.xml. (Note that we defined the document using the variable \$a to simplify the XPath expression.)

**13.** Preview the XQuery by clicking the **Preview Result** button  $(\blacktriangleright)$ .

The result appears in the **Preview** window:

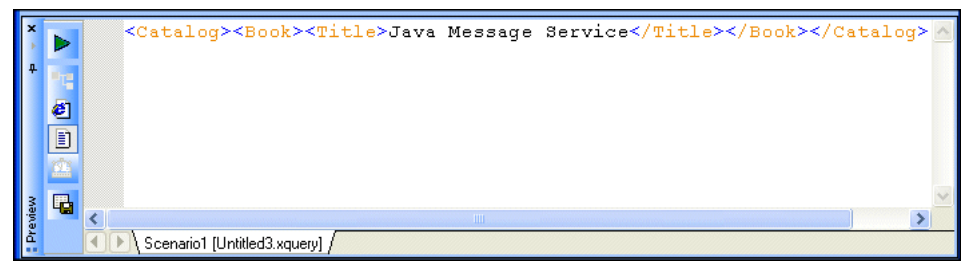

**Figure 350. Predicate Result**

# **Working with the XQuery collection() Function**

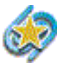

Support for the XQuery collection() function is available only in Stylus Studio XML Enterprise Suite.

As implemented in Stylus Studio, the XQuery collection() function allows you to include relational database tables and views in your XQuery as if they were XML documents. (The  $\text{collection}()$  function is implementation-specific – different vendors have implemented it in different ways. In some implementations, for example, the collection() function takes as its argument a URL that specifies an XML document.)

This section describes how to work with the collection() function in Stylus Studio.

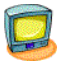

Watch it! You can view a video demonstration of this feature by clicking the television icon or by clicking this link: [watch the XQuery Collections video](http://www.stylusstudio.com/videos/ddxqdemo/datadirectxquery.html).

A complete list of the videos demonstrating Stylus Studio's features is here: [http://www.stylusstudio.com/xml\\_videos.html](http://www.stylusstudio.com/xml_videos.html).

This section covers the following topics:

- ["Using the collection\(\) Function in Stylus Studio" on page 827](#page-886-0)
- ["How the collection\(\) Function is Processed" on page 827](#page-886-1)
- ["Creating a Database Connection" on page 828](#page-887-0)
- ["Creating a collection\(\) Statement" on page 833](#page-892-0)
- ["Other Ways to Register a Database Configuration" on page 836](#page-895-0)

# <span id="page-886-0"></span>**Using the collection() Function in Stylus Studio**

The process of using the collection() function in Stylus Studio consists of these basic steps:

- **1.** Create a connection to the database server whose tables and/or views you want to query. You create database connections from the **File Explorer** window.
- **2.** Register the database connection with your XQuery file. This process allows the database's tables and views to be used in your XQuery code.
- **3.** Invoke the collection() function in your XQuery code. You can type the collection() statement by hand, or have Stylus Studio create it for you.
- **4.** Ensure that the processor specified in the XQuery scenario is either the Stylus Studio built-in processor or the DataDirect XQuery<sup>®</sup> processor.

These steps are described in greater detail later in this section.

# <span id="page-886-1"></span>**How the collection() Function is Processed**

The Stylus Studio built-in and DataDirect XQuery<sup>®</sup> processors process collection() functions differently:

- The DataDirect  $XQuery^@$  processor converts the  $XQuery$  code to SQL statements and pushes the SQL directly to the database server. Results are returned to Stylus Studio as XML and displayed in the **Preview** window.
- Stylus Studio's built-in processor retrieves the entire table or view, converts the data into XML, and evaluates the query against the XML.

Because it processes XQuery as SQL on the database server, the DataDirect XQuery<sup>®</sup> processor can provide performance superior to that of other XQuery processors when querying relational data as XML.

# **Database Connections**

The database connection is established when the XQuery code is executed and closed as soon as a result is returned. Connection settings used are those associated with the data source used to create the XQuery. See ["Creating a Database Connection" on page 828](#page-887-0) for more information on this topic.

### **Handling Invalid Characters**

Some characters, like spaces, are valid in SQL but are invalid in XML. Invalid characters are escaped using SQL/XML escaping convention when the relational data is converted to XML. For example, Stylus Studio would create an XML tag for a column named last name as last\_x0020\_name.

# <span id="page-887-0"></span>**Creating a Database Connection**

Before you can execute a collection() function in an XQuery, you need to create a database connection. This is part of the process of making the database tables and views available to your XQuery code.

This section covers the following topics:

- ["Supported Databases" on page 828](#page-887-1)
- ["The Connection Settings Dialog Box" on page 829](#page-888-1)
- ["Using the Server URL Field" on page 829](#page-888-0)
- ["How to Create a Database Connection" on page 830](#page-889-0)

### <span id="page-887-1"></span>**Supported Databases**

Stylus Studio provides support for the following relational databases:

- IBM DB<sub>2</sub>
- Informix
- Microsoft SQL Server
- MySQL
- **Oracle**
- **PostgreSOL**
- Sybase

Drivers for most of these databases are bundled with Stylus Studio. For some, like PostgreSQL, for example, you need to specify the classpath for the database driver.

# <span id="page-888-1"></span>**The Connection Settings Dialog Box**

In Stylus Studio, you use the **Connection Settings** dialog box to specify database connection properties.

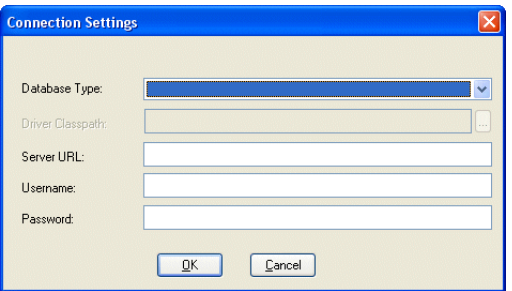

### **Figure 351. Connection Settings Dialog Box**

Settings vary from database to database, but they typically include the following:

- You use the **Database Type** field to specify the database to which you want to connect. See ["Supported Databases" on page 828](#page-887-1) for a complete list.
- If you are using the PostgreSQL databases, you need to specify the location of the JDBC driver for that database in the **Driver Classpath** field. (Drivers for other relational databases are bundled with Stylus Studio.)
- The *server URL* and *other connection parameters*. In addition to the server's location, connection parameters can include the server name, the port through which the connection is established, and other information, such as a server ID (SID). See ["Using the Server URL Field" on page 829](#page-888-0) for more information.
- You use the **Username** and **Password** fields to specify the database user you want to associate with this data source.

# <span id="page-888-0"></span>**Using the Server URL Field**

You use the **Server URL** field to identify the server hosting the database to which you want to connect, the port to use, and any other required or optional parameters. For example, the string used to connect to a Microsoft SQL Server database might look like this:

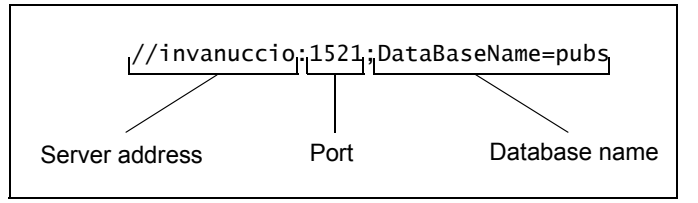

The specific syntax of the string you enter in the **Server URL** field varies based on database type. Consult your database documentation for information regarding connectivity syntax and optional parameters.

**Tip** Stylus Studio populates the **Server URL** field with a default string appropriate for the database you specify in the **Database Type** field.

### <span id="page-889-0"></span>**How to Create a Database Connection**

#### ◆ **To create a database connection:**

- **1.** Display the **File Explorer** window if it is not already open (**View > File Explorer**).
- **2.** In the **File Explorer** window, right-click the **RelationalDB** icon and select **New Server** from the short-cut menu.

Stylus Studio displays the **Connection Settings** dialog box.

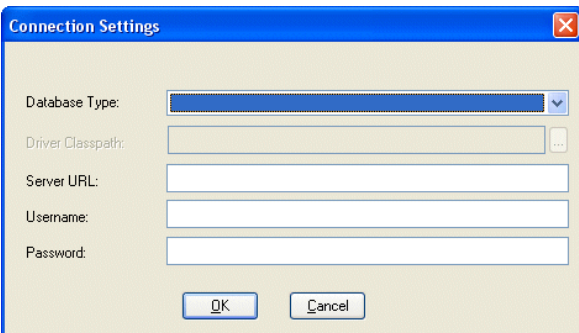

**Figure 352. Connection Settings Dialog Box**

- **3.** Specify the information needed to create the database connection. See ["The](#page-888-1)  [Connection Settings Dialog Box" on page 829](#page-888-1) if you need help with this step.
- **4.** Did you select a database in the **Database Type** field for which you must specify a driver?

If yes, go to [Step 5](#page-889-1).

If no, go to [Step 6.](#page-891-0)

- <span id="page-889-1"></span>**5.** When you select a database in the **Database Type** field for which you must specify a driver, the **Driver Classpath** field becomes enabled. To specify the driver location:
	- **a.** Click the more button  $(\Box)$ .

The **Set Classpath for the JDBC Driver** dialog box appears.

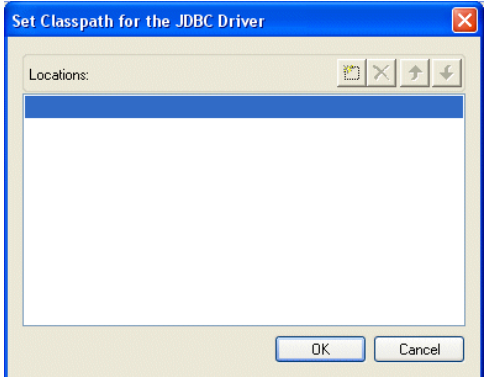

**Figure 353. Set Classpath for the JDBC Driver Dialog Box**

**b.** Click the browse folders  $(\mathbb{E})$  button.

A new entry field appears in the **Locations** list box. Two buttons appear to the right of the entry field.

**c.** To add a JAR file to the classpath, click the browse jar files button  $(\sqrt{2} \cdot \cdot)$ . Stylus Studio displays the **Browse for Jar Files** dialog box.

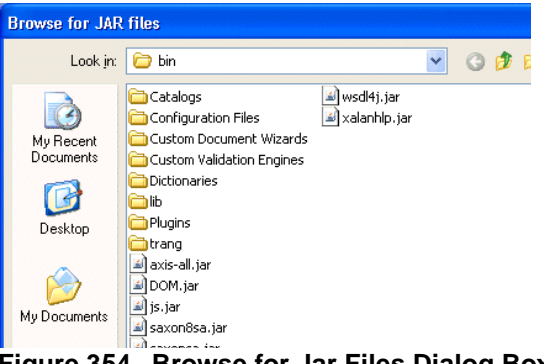

**Figure 354. Browse for Jar Files Dialog Box**

To add a folder to the classpath, click the browse folders button  $(\Box)$ .

Stylus Studio displays the **Browse for Folder** dialog box.

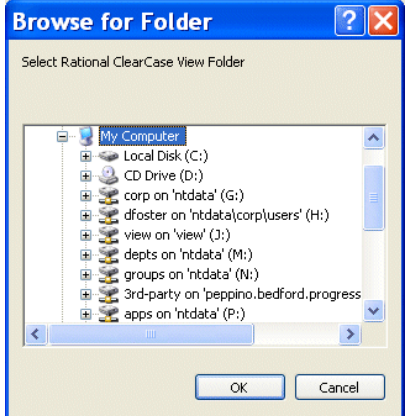

**Figure 355. Browse for Folder Dialog Box**

**d.** When you have located the JAR file or folder you want to add to the classpath, click OK.

The file appears in the **Locations** list box of the **Set Classpath for the JDBC Driver** dialog box.

**e.** Click OK.

The JAR file or folder appears in the **Driver Classpath** field of the **Connection Settings** dialog box.

<span id="page-891-0"></span>**6.** Click OK on the **Connection Settings** dialog box.

The server connection appears in the **File Explorer** window.

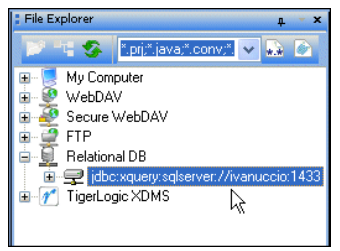

**Figure 356. New Database Server Connection**

# <span id="page-892-0"></span>**Creating a collection() Statement**

This topic describes how to create a collection() statement in your XQuery code automatically. If you prefer, you can always write the collection() statement manually. Regardless of how you input the collection() statement in your XQuery code, Stylus Studio will be able to execute it only if you have created a database connection for the database associated with the table or view referenced in the collection() function calls and have registered that connection with the XQuery.

# **collection() Function Syntax**

The collection() function takes as its argument a URI that identifies a specific database table or view, such as this function referencing the title column of the books table in the pubs2 database:

collection("pubs2.dbo.books")/books/title

You can always edit collection() functions created by Stylus Studio. As long as they refer to an object that is available based on the database connection associated with the XQuery, the collection() function will execute successfully. See ["Choosing a Database](#page-896-0)  [Object" on page 837](#page-896-0) for more information on this topic.

# **What Happens When You Create a collection() Statement?**

You create a collection() statement by selecting the table or view you want to query from the **File Explorer** window, and dropping it on the editing pane of the **XQuery Source** tab in the XQuery Editor. When you drop the table or view on the editing pane, Stylus Studio

Automatically creates the  $\text{collection}()$  statement in the XQuery code based on the table or view you selected

● Registers with the XQuery the connection information for the database associated with the selected table or view, and displays the database in the schema pane of the XQuery Editor, as shown here:

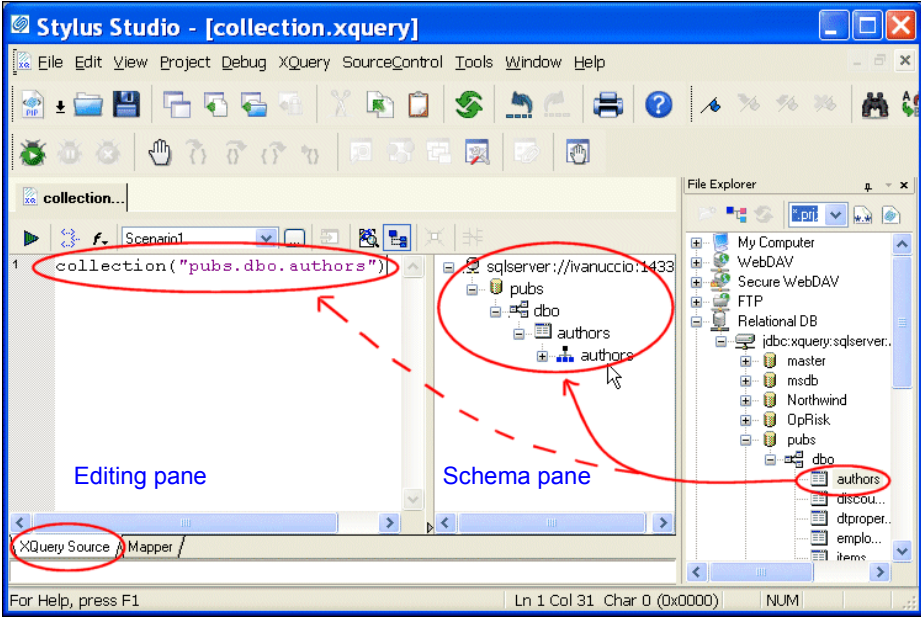

<span id="page-893-0"></span>**Figure 357. collection() Statements are Created Automatically**

Once the database connection information is registered with the XQuery, you can expand the database nodes in the schema pane to display individual table and view columns.

## **Creating Multiple Connections**

When you drop an object on the editing pane from the **File Explorer** window, Stylus Studio displays the connection information in the schema pane of the XQuery Editor. If you then drag and drop another object, Stylus Studio either

- Adds a new connection, if the object was from a different server or port
- Modifies the existing connection, if the object is from the same server and port

A new collection() statement is created for each object you drop on the editing pane of the XQuery editor.

## **How to Create a collection() Statement**

- ◆ **To create a collection() statement:**
	- **1.** Open a new XQuery if one is not already open. The **XQuery Source** tab should be displayed.
	- **2.** Ensure that you have established a valid database connection as described in ["Creating a Database Connection" on page 828](#page-887-0).
	- **3.** In the **File Explorer** window, expand the database and tablespace to display the tables or views you want to access in your XQuery, as shown in this example:

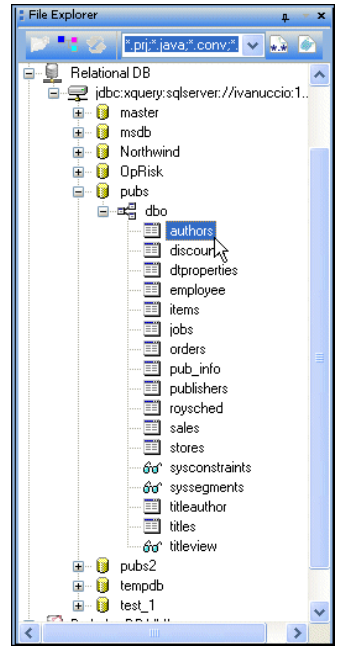

**Figure 358. Expanded Database Connection**

Optionally, display table and view columns by selecting **Read Structure** from the table or view shortcut menu (right-click).

<span id="page-894-0"></span>**4.** Drag the desired table or view and drop it on the editing pane of the **XQuery Source** tab.

Optionally, drop the table or view on the schema pane of the **XQuery Source** tab. If you do this, you must then drag the desired table or view from the schema pane to the editing pane to create the collection() statement.

Stylus Studio creates the collection() statement based on the table or view you selected in [Step 4.](#page-894-0) It also displays the table's or view's database in the schema pane of the XQuery Editor (see [Figure 357](#page-893-0)).

# <span id="page-895-0"></span>**Other Ways to Register a Database Configuration**

If you choose, you can explicitly register a database connection by dropping any elements from a database connection displayed in the **File Explorer** window (the connection representation, database, schema, table, or view) on the *schema* pane of the **XQuery Source** tab. You might want to do this when you want to view a table's or view's columns prior to writing your XQuery code, so you can see what data structures are available, as shown here:

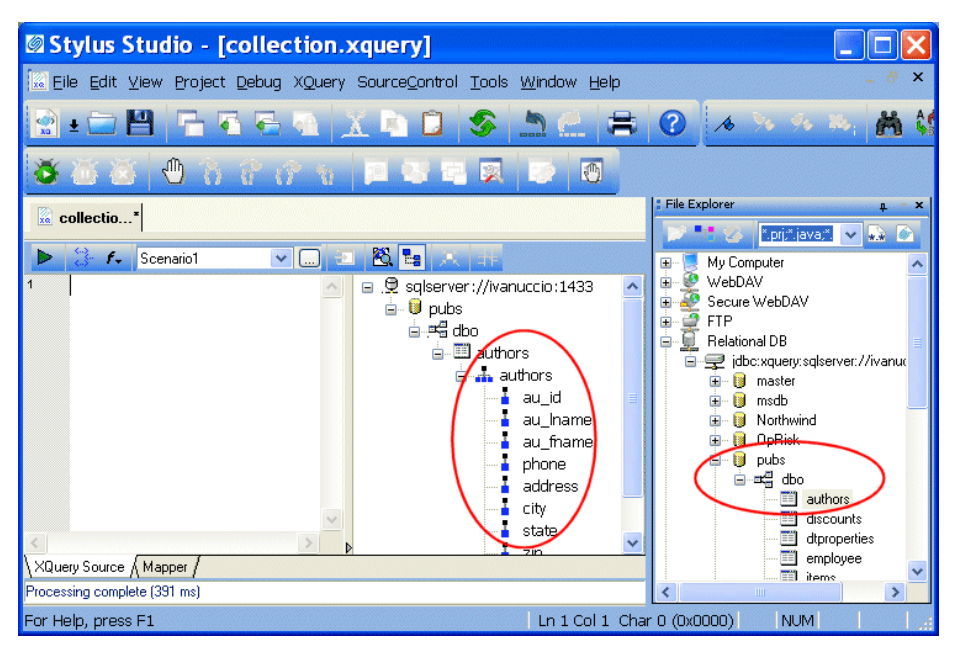

**Figure 359. Schema Pane Shows Table and View Columns**

This also gives you the ability to close the **File Explorer** window after creating your database connection – providing more room to work, and simplifying the Stylus Studio desktop display.

**Tip** You can also gain access to column-level information about a database's tables and views directly from the **File Explorer** window by selecting **Read Structure** from the table or view shortcut menu (right-click).

# <span id="page-896-0"></span>**Choosing a Database Object**

You can register a database connection by dragging any database object from the **File Explorer** window. The object you select affects which objects you can then query in your XQuery code:

- Server all of the server's databases and their child tables and views can be queried
- Database all of the database's tablespaces and their child tables and views can be queried
- $\bullet$  Tablespace any of the tablespace's tables or views can be queried
- $\bullet$  Table/View only the table or view can be queried
- $\bullet$  Column only the column can be queried

Once you register a database connection to the XQuery, the configuration information remains associated with the XQuery until you explicitly delete it from the schema pane in the XQuery Editor.

# **Debugging XQuery**

Complex XQuery requires robust debugging tools.

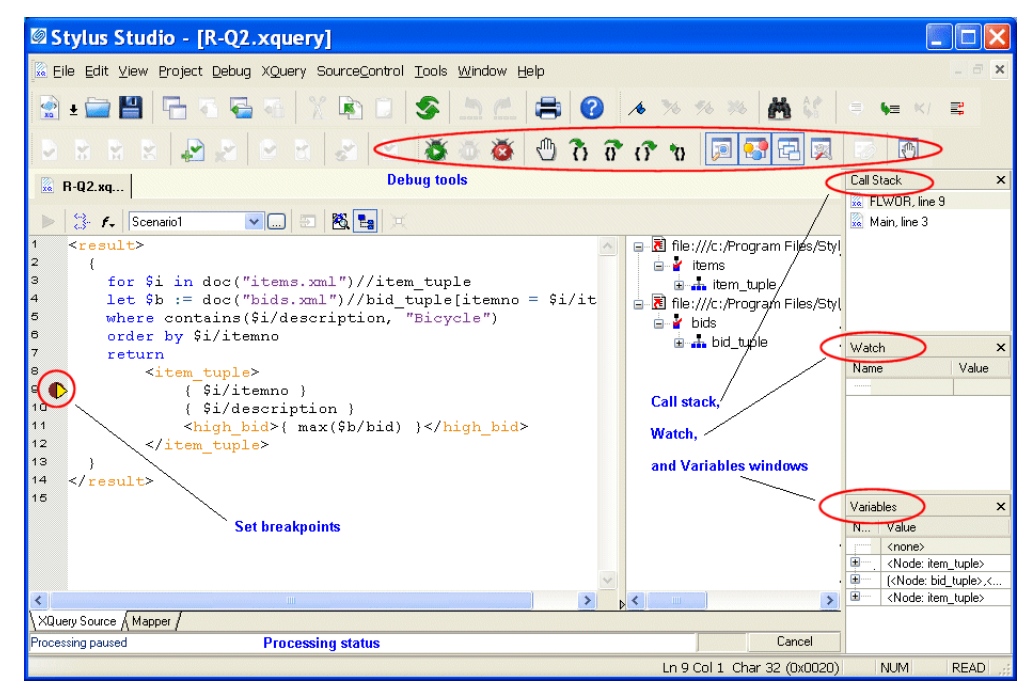

**Figure 360. Debugging XQuery in Stylus Studio**

With Stylus Studio, you can

- Set breakpoints in your XQuery
- Monitor the value of XQuery variables.
- Trace the sequence of XQuery expressions that created output. With a click anywhere in the result, Stylus Studio Visual Backmapping technology displays the XQuery expression responsible for creating that result.

This section covers the following topics:

- ["Using Breakpoints" on page 839](#page-898-0)
- ["Viewing Processing Information" on page 840](#page-899-0)
- ["Using Bookmarks" on page 842](#page-901-0)
- ["Profiling XQuery" on page 843](#page-902-0)

# <span id="page-898-0"></span>**Using Breakpoints**

The Stylus Studio debugger allows you to interrupt XQuery processing to gather information about variables and XQuery expression execution at particular points.

## **Inserting Breakpoints**

### **To insert a breakpoint:**

- **1.** In the XQuery in which you want to set a breakpoint, place your cursor where you want the breakpoint to be.
- **2.** Click **Toggle Breakpoint**  $\mathcal{L}$  or press F9. Stylus Studio inserts a blank stop sign to the left of the line with the breakpoint.

# **Removing Breakpoints**

#### **To remove a breakpoint:**

- **1.** Click in the line that has the breakpoint.
- **2.** Press F9 or click **Toggle Breakpoint**.

*Alternative:* In the Stylus Studio tool bar, click **Breakpoints**  $\mathbf{F}$  to display a list of breakpoints in all open files. You can selectively remove one or more, remove them all, or jump to one of them.

# **Start Debugging**

When your XQuery has one or more breakpoints set, start processing by clicking **Start Debugging**  $\equiv$  or pressing F5. When Stylus Studio reaches the first breakpoint, it suspends processing and activates the debugging tools. After you examine the information associated with that breakpoint (see ["Viewing Processing Information" on](#page-899-0)  [page 840\)](#page-899-0) you can choose to

- Step into click  $\left| \right|$  or press F11.
- Step over click  $\alpha$  or press F10.
- Step out click  $\sqrt{\Omega}$  or press Shift+F11.
- Run to cursor click  $\mathbf{v}$ .
- Continue processing press F5.
- Stop processing click **Stop Debugging in** the Stylus Studio tool bar, or click **Cancel** in the lower right corner of the XQuery editor, or press Shift+F5.
- **Note** You can also click **Pause**  $\bar{\epsilon}$  to suspend XQuery processing. Stylus Studio flags the line it was processing when you clicked **Pause**.

# <span id="page-899-0"></span>**Viewing Processing Information**

Stylus Studio provides several tools for viewing processing information. The tools become active when processing reaches a breakpoint. This section discusses the following topics:

- ["Watching Particular Variables" on page 840](#page-899-1)
- ["Evaluating XPath Expressions in the Current Processor Context" on page 840](#page-899-2)
- ["Obtaining Information About Local Variables" on page 841](#page-900-0)
- ["Displaying a List of Process Suspension Points" on page 841](#page-900-1)
- ["Displaying XQuery Expressions for Particular Output" on page 841](#page-900-2)

### <span id="page-899-1"></span>**Watching Particular Variables**

Use the **Watch** window to monitor particular variables. To display the **Watch** window, click **Watch** in the Stylus Studio tool bar. This button is active when Stylus Studio suspends processing because it reached a breakpoint. Stylus Studio displays the **Watch** window only when processing is suspended.

Enter the names of the variables you want to watch. You can enter as many as you like. When Stylus Studio suspends processing, it displays the current values for any variables listed in the **Watch** window. You can expand and collapse complex structures as needed.

During XQuery debugging, you can enter XPath expressions in the **Watch** window fields. Stylus Studio uses the current context to evaluate these expressions, and displays the results with the same kind of interface Stylus Studio uses for nodeList and node variables.

# <span id="page-899-2"></span>**Evaluating XPath Expressions in the Current Processor Context**

When you suspend processing, you can evaluate an XPath expression in the context of the suspended process. You do this in the **Watch** window. Click **in the Stylus Studio tool** bar to display the **Watch** window. Click in an empty name field and enter an XPath expression. As soon as you press Enter, Stylus Studio displays the results of the evaluation in the **Value** field of the **Watch** window.
### **Obtaining Information About Local Variables**

Display the **Variables** window to obtain information about local variables. To display the **Variables** window, click **Variables**  $\left|\mathbf{Q}\right|\left|\mathbf{I}\right|$  in the Stylus Studio tool bar. This button is active when Stylus Studio suspends processing because it reached a breakpoint. Stylus Studio displays the **Variables** window only when processing is suspended.

Information displayed in the **Variables** window includes:

- Information about how the return value (displayed in the **Variables** window as **Return\_Value\_3**, for example) is being built
- Local and global XQuery variable values

Also, you can navigate the structure associated with a variable, a parameter, or the current context if it is a node list or a node.

### **Displaying a List of Process Suspension Points**

Display the **Call Stack** window to view a list of the locations at which processing was suspended. For XQuery files, Stylus Studio displays the XQuery file name and line number.

To display the **Call Stack** window, click **Call Stack** in the Stylus Studio tool bar. This button is active when Stylus Studio suspends processing because it reached a breakpoint. Stylus Studio displays the **Call Stack** window only when processing is suspended.

When processing is complete, the call stack is empty.

When execution is suspended you can use the **Call Stack** window to jump directly to the XQuery source. Double-click on a stack line to go to that location. A green triangle appears to indicate this location in the source file.

### **Displaying XQuery Expressions for Particular Output**

After you create an XQuery, or during XQuery debugging, Stylus Studio can display the XQuery expression that generated a particular part of a result document. This can be particularly helpful when the result is not quite what you want.

In the **Preview** window, click on the output for which you want to display the XQuery expression. You can do this while either the text view or the browser view is active. Stylus Studio flags the line in the XQuery source that contains the expression that generated the output you selected.

## **Using Bookmarks**

When you are editing or debugging a long file, you might want to repeatedly check certain lines in the file. To quickly focus on a particular line, insert a bookmark for that line. You can insert any number of bookmarks. You can insert bookmarks in any document that you can open in Stylus Studio.

### **Inserting**

- ◆ **To insert a bookmark:**
	- **1.** Click in the line that you want to have a bookmark.
	- **2.** Click **Toggle Bookmark**  $\mathcal{A}$  in the Stylus Studio tool bar. Stylus Studio inserts a turquoise box with rounded corners to the left of the line that has the bookmark.

### **Removing**

- ◆ **To remove a bookmark:**
	- **1.** Click in the line that has the bookmark you want to remove.
	- **2.** Click **Toggle Bookmark** in the Stylus Studio tool bar. Stylus Studio removes the turquoise box.
- ◆ To remove all bookmarks in a file, click Clear All Bookmarks **...**.

### **Moving Focus**

◆ To move from bookmark to bookmark, click Next Bookmark **X** or Previous Bookmark **...** 

## <span id="page-902-0"></span>**Profiling XQuery**

XQuery profiling is available only in Stylus Studio XML Enterprise Suite.

In addition to debugging tools for XQuery, Stylus Studio provides the *XQuery Profiler*, a tool that helps you evaluate the efficiency of your XQuery. By default, the performance metrics gathered by the XQuery Profiler are displayed in a preformatted report, like the one shown here:

| Preview                              |                                                          |           |              |                                                   |                                                              |                              |                |                                 |                                                                                                    |
|--------------------------------------|----------------------------------------------------------|-----------|--------------|---------------------------------------------------|--------------------------------------------------------------|------------------------------|----------------|---------------------------------|----------------------------------------------------------------------------------------------------|
|                                      |                                                          |           |              |                                                   |                                                              |                              |                |                                 |                                                                                                    |
| <b>Stylus Studio XQuery Profiler</b> |                                                          |           |              |                                                   |                                                              |                              |                |                                 |                                                                                                    |
|                                      |                                                          |           |              |                                                   |                                                              |                              |                |                                 |                                                                                                    |
|                                      | Overview                                                 |           |              |                                                   |                                                              |                              |                |                                 |                                                                                                    |
|                                      | Profile Type: XQuery                                     |           |              |                                                   |                                                              |                              |                |                                 |                                                                                                    |
|                                      | Transform Engine: Stylus                                 |           |              |                                                   |                                                              |                              |                |                                 |                                                                                                    |
|                                      |                                                          |           |              |                                                   |                                                              |                              |                |                                 | Transformer Script: file:///c:/Program Files/Stylus Studio XML Professional Edition/examples/XQuery/R-Q2.xquery |
|                                      | <b>Initial Document:</b>                                 |           |              |                                                   |                                                              |                              |                |                                 |                                                                                                    |
|                                      |                                                          |           |              | Report Generated: Friday, April 01, 2005 11:40:33 |                                                              |                              |                |                                 |                                                                                                    |
|                                      | Total Elapsed Time: 84837µs                              |           |              |                                                   | ( $\mu$ s=microseconds, or $^{1}/_{1000000}$ second)         |                              |                |                                 |                                                                                                    |
|                                      | Deepest Stack Level: 3<br><b>Instructions Traced: 19</b> |           |              |                                                   |                                                              |                              |                |                                 |                                                                                                    |
|                                      |                                                          |           |              |                                                   |                                                              |                              |                |                                 |                                                                                                    |
|                                      |                                                          |           |              |                                                   |                                                              |                              |                |                                 |                                                                                                    |
|                                      | <b>Call Tree</b>                                         |           |              |                                                   |                                                              |                              |                |                                 |                                                                                                    |
| <b>Depth</b>                         | Node                                                     |           |              |                                                   | Time Time % Tree Time Tree Time % Calls Time/Call Row Column |                              |                |                                 | <b>URI</b>                                                                                                    |
|                                      | 1 Main                                                   | 369       | 0.43%        | 84837                                             | 100.00%                                                      | $\mathbf{1}$                 | 369            | 0                               | 0 R-Q2 xquery                                                                                                   |
| $\overline{a}$<br>3                  | FLWOR 28118 33.14%<br>doc                                |           | 47523 56.01% | 84468<br>47523                                    | 99.56%<br>56.01%                                             | $\mathbf{1}$<br>$\mathbf{1}$ | 28118<br>47523 | 3<br>$\overline{\mathbf{3}}$    | 5 R-Q2.xquery<br>15 R-Q2.xquery                                                                                 |
| 3                                    | contains                                                 | 888       | 1.04%        | 888                                               | 1.04%                                                        | 8                            | 111            | 5.                              | 11 R-Q2.xquery                                                                                                  |
| 3                                    | doc.                                                     | 5746      | 6.77%        | 5746                                              | 6.77%                                                        | $\overline{4}$               | 1436           | $\overline{4}$                  | 15 R-Q2.xquery                                                                                                  |
| 3                                    | max                                                      |           | 2191 2.58%   | 2191                                              | 2.58%                                                        | $\overline{4}$               |                | 547 11                          | 25 R-Q2.xquery                                                                                                  |
|                                      |                                                          |           |              |                                                   |                                                              |                              |                |                                 |                                                                                                    |
|                                      |                                                          |           |              |                                                   |                                                              |                              |                |                                 |                                                                                                    |
|                                      | <b>Node Summary</b>                                      |           |              |                                                   |                                                              |                              |                |                                 |                                                                                                    |
| <b>Node</b>                          | Time                                                     |           | Time %       |                                                   | <b>Calls Time/Call Row Column</b>                            |                              |                | <b>URI</b>                      |                                                                                                    |
| Main                                 | FLWOR 28118 33.14%                                       | 369 0.43% |              |                                                   | 369<br>$\mathbf{1}$<br>28118                                 | $\mathbf{0}$                 |                | 0 R-Q2.xquery                   |                                                                                                    |
| doc                                  | 47523 56.01%                                             |           |              |                                                   | $\mathbf{1}$<br>47523<br>$\mathbf{1}$                        | 3<br>3                       |                | 5 R-Q2.xquery<br>15 R-Q2.xquery |                                                                                                    |
| doc.                                 | 5746 6.77%                                               |           |              |                                                   | 1436<br>4                                                    | $\overline{4}$               |                | 15 R-Q2.xquery                  |                                                                                                    |
| contains                             | 888 1.04%                                                |           |              |                                                   | 8<br>111                                                     | 5                            |                | 11 R-Q2.xquery                  |                                                                                                    |
| max                                  | 2191 2.58%                                               |           |              |                                                   | 4<br>547                                                     | 11                           |                | 25 R-Q2 xquery                  |                                                                                                    |
|                                      | 1   ▶ Scenario1 [R-Q2.xquery]                            |           |              |                                                   |                                                              |                              |                |                                 |                                                                                                    |

**Figure 361. XQuery Profiler Report**

The report format is controlled by the default XSLT stylesheet, **profile.xsl**, in the \Stylus Studio\bin directory. You can customize this stylesheet as required. You can save XQuery Profiler reports as HTML.

**Note** XQuery and XSLT Profiler reports use the same XSLT stylesheet.

In addition to generating the standard XQuery Profiler report, you can save the raw data generated by the Profiler and use this data to create your own reports. See ["Enabling the](#page-903-0)  [Profiler" on page 844](#page-903-0) for more information about this procedure.

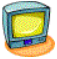

Watch it! You can view a video demonstration of this feature by clicking the television icon or by clicking this link: [watch the XQuery Profiling video](http://www.stylusstudio.com/videos/profiler/profiler.html).

A complete list of the videos demonstrating Stylus Studio's features is here: [http://www.stylusstudio.com/xml\\_videos.html](http://www.stylusstudio.com/xml_videos.html).

### **About Performance Metrics**

The XQuery Profiler can record three different levels of performance metrics:

- A call tree of execution times
- Execution times by XQuery expression, and
- A detailed log of step-by-step expression execution
- **Note** Displaying the report for a step-by-step log can take significantly longer than evaluating the XQuery itself. Consider using the Profiler with the first two performance metric options. You can also use the **Limit Trace To** fields to further restrict the Profiler's scope. If you find you need still more detail (while troubleshooting a performance bottleneck, for example), use the step-by-step setting.

### <span id="page-903-0"></span>**Enabling the Profiler**

The XQuery Profiler is off by default. You enable the Profiler on the **Profiling Options** tab of the XQuery **Scenario Properties** dialog box.

#### ◆ **To enable the XQuery Profiler:**

**1.** Open the **Scenario Properties** dialog box for the XQuery. (Click **Browse**  $\ldots$  at the top of the XQuery editor window.)

**2.** Click the **Profiling Options** tab.

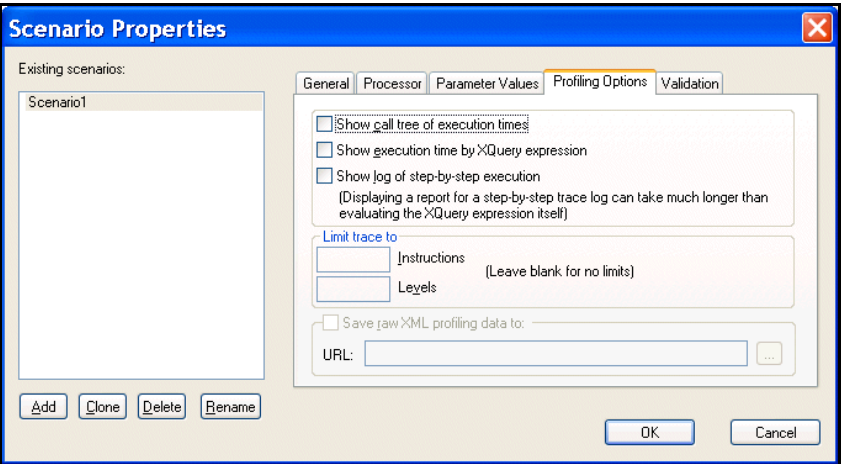

**Figure 362. XQuery Profiler Options**

- **3.** Select the settings for the performance metrics you want the Profiler to capture.
- **4.** Optionally, save the raw Profiler data to a separate file.

**Note** This option is available only after you select one or more performance metrics settings.

**5.** Click OK.

The next time you preview the XQuery results, the performance metrics you selected are available to you in the XQuery Profiler report (and as raw data if you selected that setting and specified a file).

### **Displaying the XQuery Profiler Report**

- **To display the XQuery Profiler report:** 
	- **1.** Ensure that the Profiler is enabled. (See ["Enabling the Profiler" on page 844](#page-903-0) if you need help with this step.)
	- **2.** Click the **Preview Result** button  $( \triangleright )$ .
	- **3.** Click the **Show Profiling Report** button  $(\sqrt{3})$ .

The XQuery Profiler report appears in the **Preview** window.

# **Using DataDirect XQuery® Execution Plans**

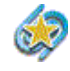

DataDirect XQuery execution plan support is available only in Stylus Studio XML Enterprise Suite.

DataDirect XQuery generates an XQuery execution plan so that you can see how DataDirect XQuery will execute your query. For example, if your query accesses a relational data source, the plan will include the SQL statements that DataDirect XQuery will send to the database.

One of the main benefits of using this feature is that you can tune your queries for the best performance possible.

## **Query Plans in Stylus Studio**

In Stylus Studio, a query plan for the DataDirect XOuery<sup>®</sup> processor becomes available as soon as your XQuery code is well-formed. (Query plans are created only by the DataDirect XQuery<sup>®</sup> processor.) The query plan changes with your XQuery code – if you add a new data source, for example, the query plan is modified to reflect the new source.

You can view query plans in Stylus Studio to gain insight into how the DataDirect XQuery® processor will execute your XQuery code, including seeing the type of SQL statements that are used to access relational data, when XML streaming is being used, which temporary tables are being created, when variables are being called, and so on. Query plans are displayed on the **Plan** tab of the XQuery Editor. An example of a query plan is shown in Figure 363.

## **Example of a Query Plan**

The example query plan shown in Figure 363 provides information about how DataDirect XQuery translates the following query, which accesses one relational data source, into a SQL Select statement and how XML results are constructed.

```
declare option ddtek:plan-explain 'format=xhtml';
<myHoldings> {
for $holdings in collection("pubs.dbo.holdings")/holdings
where $holdings/userid = "Minollo"
return <holding
quantity="{$holdings/shares}">{$holdings/stockticker/text()}</holding>
}
</myHoldings>
```
In the following query plan, notice how the Relational Data Source node includes details about the SQL Select statement, as well as information about how the result (\$PT) is constructed.

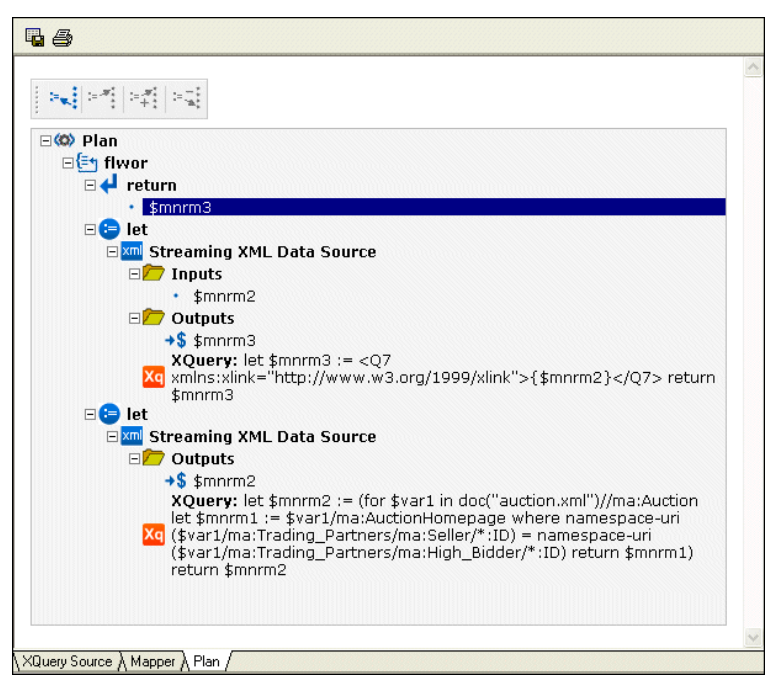

**Figure 363. Example of a Query Plan Displayed in the XQuery Editor**

## **Parts of a Query Plan**

The graphic representation of a query plan is a tree structure that provides the details of how DataDirect XQuery will execute the query for which the plan was generated. The query plan tree diagram is read-only, though it does provide navigation and formatting features. You can also print and save the query plan as HTML.

In addition to the Plan node, the query plan tree can include Adaptors, Global Variables, and Local Functions nodes. These nodes are described in the following table.

| <b>Node</b>            | <b>Description</b>                                                                                                    |
|------------------------|----------------------------------------------------------------------------------------------------|
| <b>Adaptors</b>        | This node contains a list of database resources that will be involved<br>in the execution of the query. These resources can include JDBC<br>connections, temporary tables, and deferred SQL statements used in<br>the context of DataDirect XQuery update functionality. |
| Global Variables       | This node contains a list of global variables that are available to the<br>query plan, such as external variables defined by the query and<br>variables defined as part of the generation of the execution plan.                                                         |
| <b>Local Functions</b> | This node contains a list of user-defined functions used during the<br>query evaluation. Each user-defined function listed in this node has<br>a plan description associated with it. Plan descriptions are described<br>next.                                           |
| Plan                   | This node contains the description of the query execution plan. It<br>contains the nodes of the plan, for example, FLWOR nodes and the<br>nodes within the FLWOR nodes such as for, let, and return.                                                                     |

**Table 108. Query Plan Nodes**

### **Navigation**

You can navigate the tree to check where variables are defined and where they are referenced. For example, you can navigate from one adaptor's definition to its references and vice-versa.

To navigate the tree, you can

- Use the toolbar displayed at the top of the tree
- Right-click an item in the tree and use the context-sensitive menu
- Scroll through the nodes on the tree diagram individually

### **Query Plan Toolbar**

The query plan toolbar has buttons that help you navigate the variables defined in your XQuery code. These buttons are described in the following table.

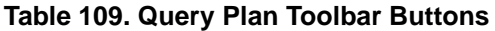

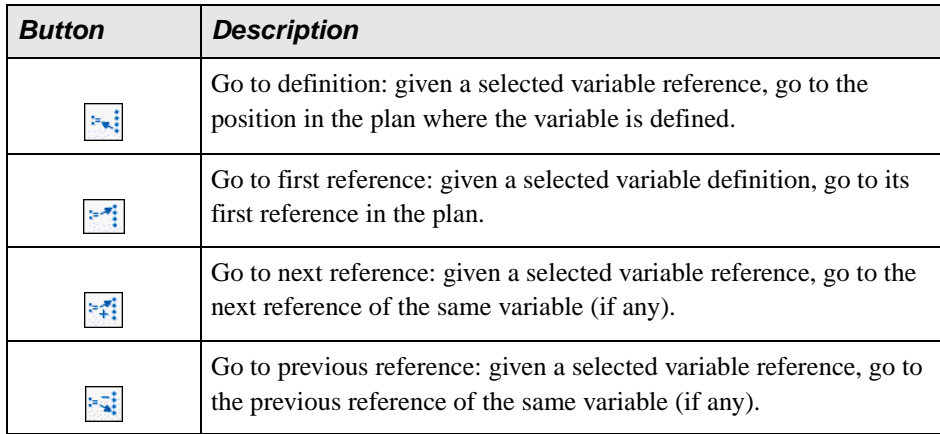

### **Formatting**

You can change the font size used to display query plan text and symbols by right-clicking a tree node and selecting the font size you wish to use. Changes to font size affect the entire query plan, but they are not saved when you save the query plan as HTML.

### **Saving a Query Plan as HTML**

You can save a query plan as an HTML document; you might wish to do this for review or presentation purposes, for example.

### ◆ **To save a Query plan as HTML:**

**1.** Select **XQuery > Save Plan as HTML** from the Stylus Studio menu. Alternative: Click the **Save Plan** button on the **Plan** tab.

The **Save As** dialog box appears.

- **2.** Choose a path and name for the HTML file.
- **3.** Click **Save**.

## **Displaying a Query Plan**

This section describes the prerequisites and procedure for displaying a query plan in Stylus Studio.

### **Prerequisites**

In order to display a query plan in Stylus Studio, you need to specify the DataDirect XQuery<sup>®</sup> processor for your XQuery. See "Selecting an XQuery Processor" on page 853 for more information.

### **How to display a query plan**

#### ◆ **To display a Query plan:**

- **1.** Open the XQuery whose query plan you want to view in the Stylus Studio XQuery **Editor**
- **2.** Make sure your XQuery's processor is set to the DataDirect XQuery® processor. See ["Selecting an XQuery Processor" on page 853](#page-912-0) if you need help with this step.
- **3.** Click the **Plan** tab in the XQuery Editor.

Stylus Studio displays the query plan.

## **Optimizing Your XQuery**

One of the main benefits of the query plan is that you can use it when tuning your queries for the best performance possible. After viewing the query plan and executing the XQuery, you might wish to make some changes to the XQuery code to see how they affect the query plan and, consequently, how the XQuery code is processed.

See the *[DataDirect XQuery User's Guide and Reference](http://media.datadirect.com/download/docs/ddxquery/ddxqug/title.htm)* for more information on optimizing your XQuery code for data access.

**Tip** The Stylus Studio Profiler generates an HTML report that contains performance metrics for your XQuery code. You might want to run and view this report before making changes to your XQuery code. See ["Profiling XQuery" on page 843](#page-902-0) for more information.

# **Creating an XQuery Scenario**

An *XQuery scenario* is a group of settings you associate with an XQuery. Examples of scenario settings include a main input document, XQuery processors, and whether or not you want to perform validation on the XML that results from your XQuery. Each time you preview an XQuery, Stylus Studio uses settings from the currently active scenario. For example, if the currently active scenario specifies the built-in processor, Stylus Studio executes the XQuery using that processor when you click the **Preview Result** button  $( \triangleright ).$ 

You can create multiple scenarios for a single XQuery, and choose different settings for each. This flexibility can aid the XQuery development process as it enables you to easily test the XQuery against different input documents and using different processors before making the XQuery available.

This section covers the following topics:

- ["Specifying XML Input" on page 851](#page-910-0)
- ["Selecting an XQuery Processor" on page 853](#page-912-0)
- ["Setting Default Options for Processors" on page 855](#page-914-0)
- ["Setting Values for External Variables" on page 856](#page-915-0)
- ["Performance Metrics Reporting" on page 857](#page-916-0)
- ["How to Run a Scenario" on page 860](#page-919-0)
- ["Working with the XQuery collection\(\) Function" on page 826](#page-885-0)
- ["How to Create a Scenario" on page 859](#page-918-0)
- ["How to Run a Scenario" on page 860](#page-919-0)
- ["How to Clone a Scenario" on page 860](#page-919-1)

## <span id="page-910-0"></span>**Specifying XML Input**

When you create an XQuery scenario, you can optionally specify inputs – XML documents or other sources of XML that set the context for the XPath expressions in your XQuery code. This XML source is referred to as the main input.

The *main input* is a URL for a specific XML document. Specifying a main input is an alternative to using the XQuery document() function in your XQuery code. When you specify a main input document, expressions like \books\book in your XQuery code are evaluated in the context of that document.

You specify XML input on the **General** tab of the **Scenario Properties** dialog box.

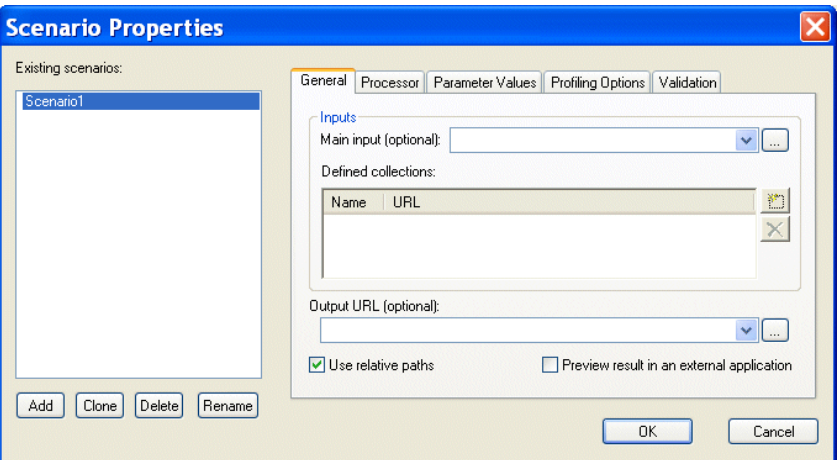

**Figure 364. XQuery Scenario General Properties**

**Note** If you build your XQuery using the XQuery Mapper, Stylus Studio uses the first source document you select as the main input XML document, though you can override this default at any time. See ["Source Documents" on page 798](#page-857-0) to learn more about the process of selecting and working with XQuery source documents in XQuery mapper.

## <span id="page-912-0"></span>**Selecting an XQuery Processor**

You use the **Processors** tab of the **Scenario Properties** dialog box to specify the processor you want to use to process your XQuery code.

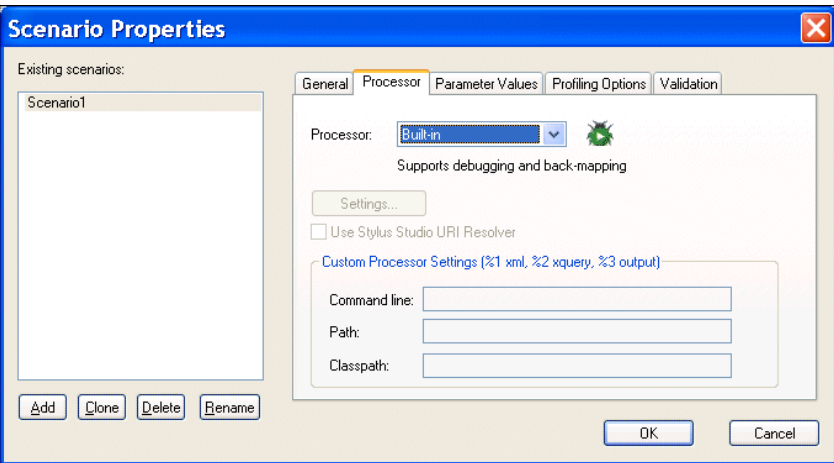

**Figure 365. XQuery Scenario Processor Properties**

You can use

- The DataDirect XQuery<sup>®</sup> processor
- One of several processors that support XQuery debugging and backmapping, including Stylus Studio's built-in XQuery processor and Saxon
- An external instance of the Stylus Studio processor
- The Raining Data™ TigerLogic™ XDMS XQuery processor, which runs on the TigerLogic XDMS server
- Any custom processor you specify
- **Tip** You can define default settings for XQuery processors, and you can also choose to use one of them as the default XQuery processor. See ["Setting Default Options for](#page-914-0)  [Processors" on page 855.](#page-914-0)

### **Using the Saxon Processor**

Stylus Studio lets you execute XQuery using either the Saxon-B (basic) or Saxon-SA (schema-aware) processor. You specify which processor you want to use with the **Execution mode** property in the **Saxon XQuery Settings** dialog box. Settings that have command line equivalents in Saxon show the command in parentheses following the property name. Some settings are available only if you are using Saxon-SA.

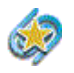

Support for Saxon-SA is available only in Stylus Studio XML Enterprise Suite.

Stylus Studio's Sense:X syntax coloring and auto-completion provides full support for Saxon syntax, so long as the Saxon XQuery processor is either associated with the current XQuery scenario or has been set as the default XQuery processor.

If you want to use the Saxon processor:

- **1.** On the **Processors** tab, click **Saxon**. The **Settings** button becomes active.
- **2.** Click the **Settings** button.

The **Saxon XQuery Settings** dialog box appears.

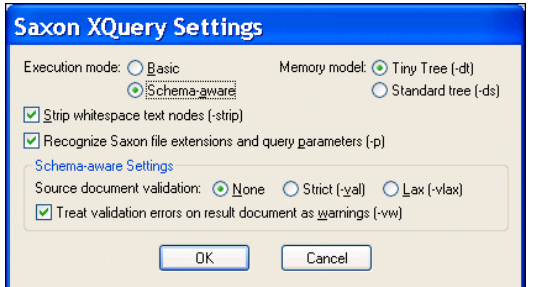

**Figure 366. Saxon XQuery Settings Dialog Box**

- **3.** Complete the settings as desired. Press F1 to access the Stylus Studio online help, or refer to the [Saxon documentation](http://www.saxonica.com/documentation/index/intro.html) for more information
- **4.** Click **OK**.

#### **Using the TigerLogic XDMS Processor**

Stylus Studio's Sense:X syntax coloring and auto-completion provides full support for TigerLogic XDMS syntax, so long as the TigerLogic XDMS XQuery processor is either associated with the current XQuery scenario or has been set as the default XQuery processor.

If you want to use the TigerLogic XDMS processor:

- **1.** Click **TigerLogic XDMS**. The **Settings** button becomes active.
- **2.** Click the **Settings** button.

The **TigerLogic XDMS Server Settings** dialog box appears.

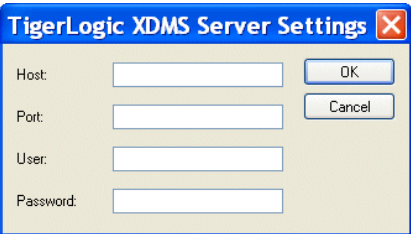

**Figure 367. TigerLogic XDMS Server Settings Dialog Box**

- **3.** Enter the host, port, username, and password information for the server on which the TigerLogic XDMS is running.
- **4.** Click **OK**.

## <span id="page-914-0"></span>**Setting Default Options for Processors**

You can set default values for all XQuery processors on the **Processor Settings** page of the **Options** dialog box. In addition, you can select a processor other than the built-in processor as the default XQuery processor.

You can always override the default processor and default processor settings at the scenario level.

#### ◆ **To set defaults for XQuery processors:**

**1.** From the Stylus Studio menu, select **Tools > Options**.

Stylus Studio displays the **Options** dialog box.

**2.** Select **Module Settings > XQuery > Processor Settings**.

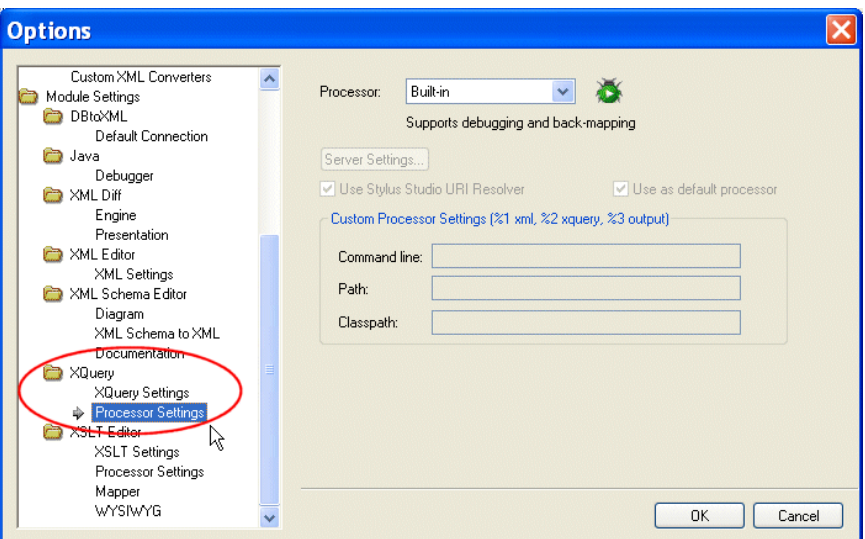

**Figure 368. Options for XQuery Processors**

- **3.** Select the processor for which you want to specify default settings from the **Processor** drop-down list.
- **4.** If required, complete processor-specific settings. (Click the **Settings** button.)
- **5.** If you want to use this processor as the default processor for all XQuery scenarios, click the **Use as default processor** check box.
- **6.** Click **OK**.

## <span id="page-915-0"></span>**Setting Values for External Variables**

The **Parameter Values** tab of the **Scenario Properties** dialog box displays any external variables you have defined in the XQuery source. You can specify the parameter value you want to use for any external variables when you run the scenario. For example, imagine your XQuery code contains the following:

```
declare variable $part_num external
```
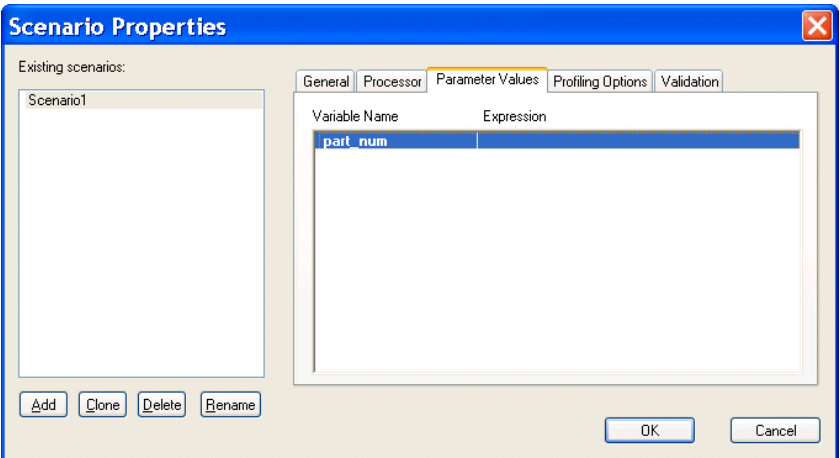

This variable is displayed on the **Parameters** tab as follows:

**Figure 369. XQuery Scenario Parameters**

When you run the scenario, you can specify the parameter value you want to use by double-clicking the **Expression** field and typing a value. Valid values are XPath expressions and must be entered using single or double quotes.

## <span id="page-916-0"></span>**Performance Metrics Reporting**

See ["Enabling the Profiler" on page 844](#page-903-0) to learn more about the different ways in which Stylus Studio can provide you with XQuery performance metrics.

## **Validating XQuery Results**

You can optionally validate the XML document that results from XQuery processing. You can validate using the

- Stylus Studio built-in processor. If you use the Stylus Studio built-in processor, you can optionally specify one or more XML Schemas against which you want the result document to be validated.
- Any of the customizable processors supported by Stylus Studio, such as the .NET XML Parser and XSV.

#### **To validate XQuery scenario result documents:**

- **1.** Open the XQuery whose results you want to validate.
- **2.** In the XQuery Editor, in the scenario name field, click the down arrow and click the name of the scenario for which you want to perform validation.
- **3.** Click **Browse**  $\vert \cdot \cdot \cdot \vert$  to open the **Scenario Properties** dialog box.
- **4.** Click the **Validation** tab.

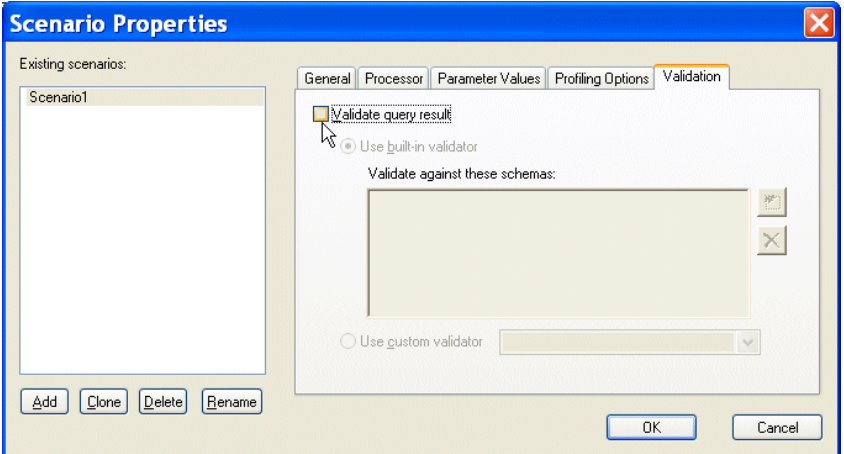

**Figure 370. Validation Tab for XQuery Scenarios**

- **5.** Click **Validate query result**.
- **6.** If you are using Stylus Studio's built-in validation engine, optionally, specify the XML Schemas against which you want to validate the XML result document. Otherwise, go to Step 7
	- **a.** Click the Open file button  $(\Box)$ . The **Open** dialog box appears.
	- **b.** Select the XML Schema you want to use for validation.
	- **c.** Click the **Open** button to add the XML Schema to the **Validation** tab.
	- **d.** Optionally, add other XML Schemas.
	- **e.** Go to Step 8.
- **7.** Click the **Use custom validator** button, and select the validation engine you want to use from the drop-down list box.
- **8.** Click **OK**.

## <span id="page-918-0"></span>**How to Create a Scenario**

#### ◆ **To create a scenario:**

**1.** In the XQuery editor tool bar, click  $\|\cdot\|$ 

*Alternative*: Select **Create Scenario** from the scenario drop-down list at the top of the editor window.

Stylus Studio displays the **Scenario Properties** dialog box.

- **2.** In the **Scenario name:** field, type the name of the new scenario.
- **3.** In the **Main input:** field, type the name of the XML file to which you want to apply the XQuery, or click **Browse**  $\boxed{\phantom{a}}$  to navigate to an XML file and select it.
- **Note** If the first document you added to the XQuery is an XML document, Stylus Studio uses that document as the XML source for the scenario and displays it in this field.
	- **4.** If you are using DataDirect XQuery®, specify one or more defined collections as input. See ["Specifying XML Input" on page 851](#page-910-0) if you need help with this step.
	- **5.** In the **Output URL** field, optionally type or select the name of the result document you want the XQuery to generate. If you specify the name of a file that does not exist, Stylus Studio creates it when you preview the XQuery.
	- **6.** If you want Stylus Studio to store paths relative tothe XQuery path, ensure that the **Use relative paths** option is checked.
	- **7.** If you check **Preview result in an external application**, Stylus Studio displays the result Internet Explorer. In addition, Stylus Studio always displays XQuery results in the **Preview** window.
	- **8.** If you want to specify values for XQuery parameters, click the **Parameter Values** tab. Click the **Variable Name** field for the parameter – Stylus Studio places the text cursor in the **Expression** field, allowing you to type a value for the parameter.
	- **9.** If you want Stylus Studio to capture performance metrics, enable the XQuery Profiler on the **Profiling Options** tab. See ["Profiling XQuery" on page 843.](#page-902-0)
- **10.** To define another scenario, click **Add** and enter the information for that scenario. You can also copy scenarios. See ["How to Clone a Scenario" on page 860](#page-919-1).
- **11.** Click **OK**.

If you start to create a scenario and then change your mind, click **Delete** and then **OK**.

## <span id="page-919-0"></span>**How to Run a Scenario**

#### ◆ **To run a scenario:**

- **1.** Select a scenario from the scenario drop-down list at the top of the editor window. *Alternative:* 
	- **a.** In the XQuery editor tool bar, click  $\|\cdot\|$ . Stylus Studio displays the **Scenario Properties** dialog box.
	- **b.** On the **General** tab, select the scenario you want to run from the **Existing Scenarios** list.
	- **c.** Click **OK**.
- **2.** Click the **Preview Result** button  $( \triangleright )$ .

### <span id="page-919-1"></span>**How to Clone a Scenario**

When you clone a scenario, Stylus Studio creates a copy of the scenario except for the scenario name. This allows you to make changes to one scenario and then run both to compare the results.

#### **To clone a scenario:**

- **1.** Display the XQuery in the scenario you want to clone.
- **2.** In the XQuery editor tool bar, click  $\|\cdot\|$  to display the **Scenario Properties** dialog box.
- **3.** In the **Scenario Properties** dialog box, in the **Existing preview scenarios** field, click the name of the scenario you want to clone.
- **4.** Click **Clone**.
- **5.** In the **Scenario name** field, type the name of the new scenario.
- **6.** Change any other scenario properties you want to change. See ["How to Create a](#page-918-0)  [Scenario" on page 859.](#page-918-0)
- **7.** Click **OK**.

If you change your mind and do not want to create the clone, click **Delete** and then **OK**.

# **Generating XQuery Documentation**

Stylus Studio allows you to generate HTML documentation for your XQuery using xqDoc, from **<http://www.xqdoc.org>**. This section describes how to generate XQuery documentation, and how to annotate your XQuery code for reporting purposes.

### **Documentation Defaults**

By default, xqDoc generates Module URI, Function Summary, and Function Detail sections for each XQuery, as shown in the following illustration.

| 2 xqDoc -- Module - Microsoft Internet Explorer          |                                                                      |               |  |  |  |  |  |
|----------------------------------------------------------|----------------------------------------------------------------------|---------------|--|--|--|--|--|
| File Edit View Favorites<br>Tools<br>Help                |                                                                      |               |  |  |  |  |  |
| z <br>$\mathbf{x}$<br><b>Back</b>                        | »<br>Search <b>f</b> Favorites <b>@</b> <del>2</del><br><b>Links</b> | $\rightarrow$ |  |  |  |  |  |
| <b>Module URI</b>                                        |                                                                      |               |  |  |  |  |  |
| PARTS-Q1.xquery                                          |                                                                      |               |  |  |  |  |  |
| <b>Function Summary</b>                                  |                                                                      |               |  |  |  |  |  |
| one level                                                | (\$p as element()) as element()                                      |               |  |  |  |  |  |
| xqDoc-main                                               |                                                                      |               |  |  |  |  |  |
|                                                          |                                                                      |               |  |  |  |  |  |
| <b>Function Detail</b>                                   |                                                                      |               |  |  |  |  |  |
| one level                                                |                                                                      |               |  |  |  |  |  |
| view code                                                | (\$p as element()) as element()                                      |               |  |  |  |  |  |
|                                                          |                                                                      |               |  |  |  |  |  |
| <b>External Functions that are used by this Function</b> |                                                                      |               |  |  |  |  |  |
| <b>Module URI</b>                                        | <b>Function Name</b>                                                 |               |  |  |  |  |  |
| http://www.w3.org/2005/xpath-<br>functions               | doc                                                                  |               |  |  |  |  |  |

<span id="page-921-1"></span>**Figure 371. Default xqDoc Report**

If you want, you can add your own comments using the syntax described in the following section, ["Syntax and Usage" on page 862.](#page-921-0)

## <span id="page-921-0"></span>**Syntax and Usage**

Comments for xqDoc must start with  $\cdot$  and end with  $\cdot$ ). Comments can span multiple lines. New lines do not need to be introduced with a special character. You can use <br/>br/> to force a line break, which you might want to do to aid readability. Comments that start with (: (standard XOuery syntax) are ignored by xqDoc.

The first comment in an XQuery is interpreted by xqDoc as the Module Description. Within that comment, xqDoc recognizes certain keywords preceded by the at  $(\omega)$  sign. Examples include @author and @version. See the xqDoc documentation at **<http://www.xqdoc.org>** for more information. Here is a report for the same document shown in [Figure 371](#page-921-1) with a user-defined module and function descriptions.

| 2 xqDoc -- Module - Microsoft Internet Explorer                                                                |                                                                                                    |  |  |  |  |  |
|----------------------------------------------------------------------------------------------------|----------------------------------------------------------------------------------------------------|--|--|--|--|--|
| File Edit View Favorites Tools<br>Help                                                                         |                                                                                                    |  |  |  |  |  |
| $\vert x \vert$<br><b>Back</b>                                                                                 | $\rightarrow$<br>$\rightarrow$<br>$\left  \begin{array}{c} \bullet \\ \bullet \end{array} \right $ $\circ$ Search $\left  \begin{array}{c} \bullet \\ \bullet \end{array} \right $ Favorites $\circled{O}$<br>Links |  |  |  |  |  |
| <b>Module URI</b>                                                                                              |                                                                                                    |  |  |  |  |  |
| PARTS-Q1.xquery                                                                                                |                                                                                                    |  |  |  |  |  |
| <b>Module Description</b>                                                                                      |                                                                                                    |  |  |  |  |  |
| This XQuery performs an inventory of parts from the partlist.xml file.<br>• Author: Owen Henry<br>Version: 2.0 |                                                                                                    |  |  |  |  |  |
|                                                                                                    |                                                                                                    |  |  |  |  |  |
| <b>Function Summary</b>                                                                                        |                                                                                                    |  |  |  |  |  |
| one level<br>The "one level" function<br>creates a part element with<br>sub-parts.<br>xqDoc-main               | (\$p as element()) as element()                                                                                                    |  |  |  |  |  |
|                                                                                                    |                                                                                                    |  |  |  |  |  |
|                                                                                                    |                                                                                                    |  |  |  |  |  |
| <b>Function Detail</b>                                                                                         |                                                                                                    |  |  |  |  |  |
|                                                                                                    |                                                                                                    |  |  |  |  |  |

**Figure 372. xqDoc Report with Additional Module and Function Descriptions**

All other comments must precede function declarations. xqDoc uses the text you enter to provide a description for each function listed in the Function Summary. The same

description is used in the Function Detail. Here is an illustration of the XQuery in the XQuery Editor; the xqDoc comments are highlighted:

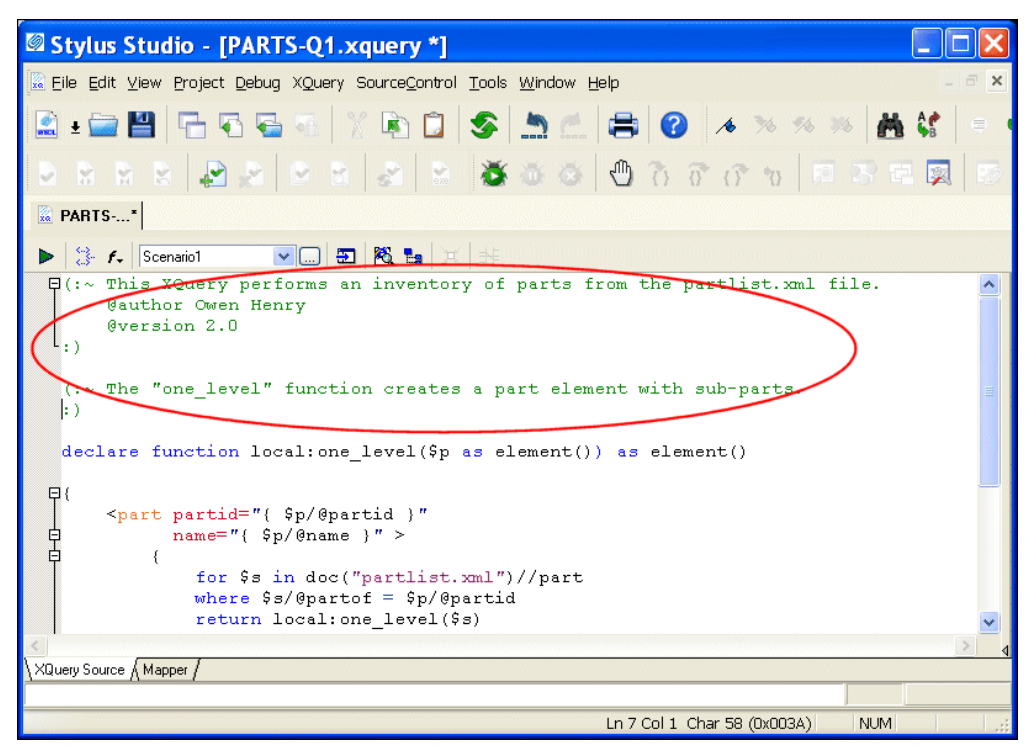

**Figure 373. xqDoc Comments as Seen in XQuery Source**

### **Save the XQuery**

When you annotate an XQuery using xqDoc comments, make sure to save the XQuery before generating documentation. Unsaved work is not detected by the report generating mechanism.

### **ActiveX Controls**

xqDoc reports use ActiveX controls for navigation and code sample generation. Make sure to enable ActiveX controls for the browser displaying the xqDoc report.

### **Viewing Code Samples**

You can view code samples from an xqDoc report by clicking the **view code** hyperlink, as shown in the following illustration.

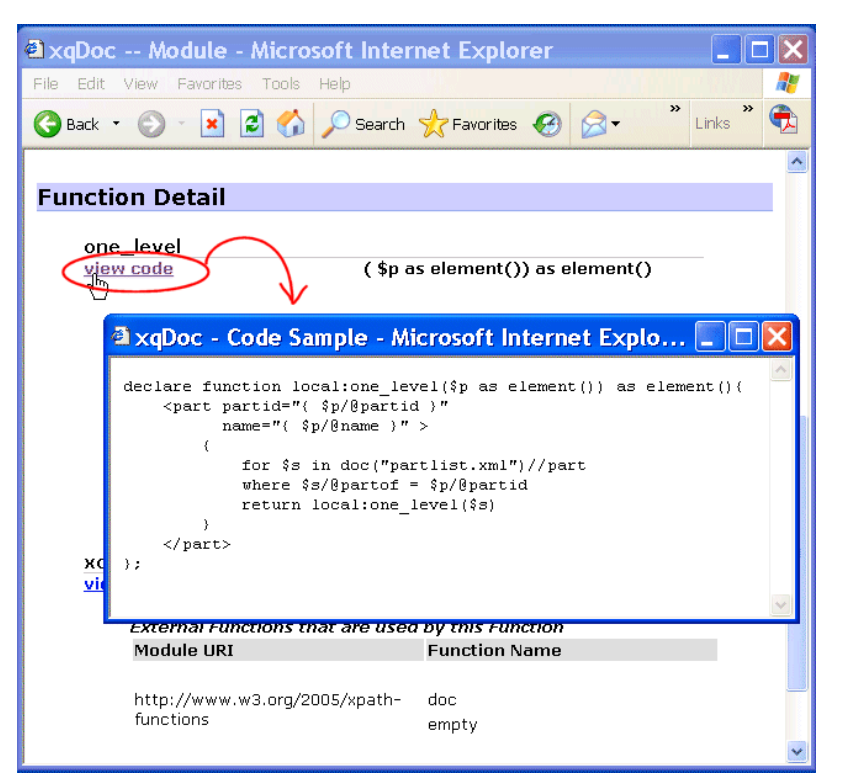

**Figure 374. Viewing an XQuery Code Sample**

The XQuery code sample appears in a separate Web browser.

## **How to Generate XQuery Documentation**

#### **To generate XQuery documentation:**

- **1.** Optionally, annotate your XQuery code as described in ["Syntax and Usage" on](#page-921-0)  [page 862.](#page-921-0)
- **2.** Save the XQuery.

#### **3.** Click **XQuery > Generate xqDoc**.

Stylus Studio displays the **Browse for Folder** dialog box, which allows you to choose where you want to save the XQuery documentation.

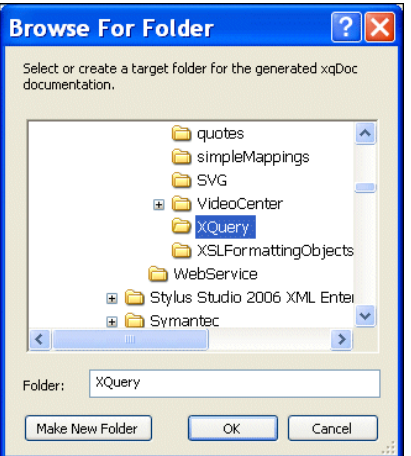

**Figure 375. Browse for Folder Dialog Box**

By default, Stylus Studio selects the directory to which the XQuery is saved. After that, Stylus Studio uses the last location to which you saved the XQuery documentation.

- **4.** Optionally, change the location to which you want to save the XQuery documentation.
- **5.** Click **OK**.

Stylus Studio displays processing information in the **Output** window. A new Internet browser is launched; the XQuery documentation is displayed in this browser.

**6.** If you have not already done so, enable ActiveX controls for the browser window displaying the xqDoc report.

# **Using XQuery to Invoke a Web Service**

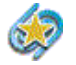

.

Web Service support is available only in Stylus Studio XML Enterprise Suite

This section describes how to use the XQuery code that Stylus Studio creates from a Web service call. To learn more about creating XQuery from a Web service call, see ["Creating](#page-963-0)  [XQuery from a Web Service Call" on page 904.](#page-963-0)

This section covers the following topics:

- "Choosing an XOuery Processor" on page 867
- ["Invoking a SOAP Request in an XQuery" on page 867](#page-926-0)
- ["Invoking Multiple SOAP Requests" on page 868](#page-927-0)

## <span id="page-926-1"></span>**Choosing an XQuery Processor**

The XQuery code created by Stylus Studio is compliant with both the DataDirect XQuery® and built-in processors.

## <span id="page-926-0"></span>**Invoking a SOAP Request in an XQuery**

#### ◆ **To invoke a SOAP request in an XQuery:**

- **1.** Create a new Web service call and configure the SOAP request as required. See ["How](#page-949-0)  [to Compose a Web Service Call" on page 890](#page-949-0) if you need help with this step.
- **2.** Create XQuery code from the Web service call. See ["How to Create XQuery from a](#page-964-0)  [Web Service Call" on page 905](#page-964-0) if you need help with this step. As a result of this step, XQuery code is copied to your system's clipboard.
- **3.** Open a new XQuery (**File > New > XQuery File**). Make sure you are using either the built-in, Saxon, or DataDirect XQuery<sup>®</sup> processor. See "Selecting an XQuery [Processor" on page 853](#page-912-0) if you need help with this step.
- **4.** Paste the clipboard contents into the XQuery.
- **5.** Preview the XQuery by clicking the **Preview Result** button at the top of the XQuery Editor.

The results of the SOAP request contained in the XQuery appear in the **Preview** window.

**6.** If you are satisfied with the results, save the XQuery.

## <span id="page-927-0"></span>**Invoking Multiple SOAP Requests**

You can invoke multiple SOAP requests in the same XQuery. These SOAP requests can be from the same Web service, or from different Web services if they use the same parameters.

#### <span id="page-927-1"></span>**Rules**

When invoking multiple SOAP requests in the same XQuery, bear in mind the following rules:

● The XQuery must contain only one instance of the header that declares the namespace used by the Web service. For example:

declare namespace tns = "http://swanandmokashi.com";

• Separate each  $det$ :  $wscall()$  function with a comma, to create a sequence.

### **How to Invoke Multiple SOAP Requests in the Same XQuery**

- **To invoke multiple SOAP requests in the same XQuery:** 
	- **1.** Make sure you understand the rules for including multiple SOAP requests in the same XQuery code as described in the previous section, ["Rules" on page 868](#page-927-1).
	- **2.** Create the Web service call, and use **Web Service Call** > **Copy XQuery Call to Clipboard** to create XQuery code for the SOAP request as described in ["Creating](#page-963-0)  [XQuery from a Web Service Call" on page 904](#page-963-0).

<span id="page-927-2"></span>The XQuery code created by Stylus Studio is copied to your system's clipboard.

- <span id="page-927-3"></span>**3.** Create a new XQuery, and paste the contents of your system clipboard into it.
- <span id="page-927-4"></span>**4.** Type a comma at the end of the ddtek: wscall() function.
- **5.** Repeat [Step 2](#page-927-2) for the next Web service SOAP request you want to invoke from your XQuery.
- **6.** Paste the new XQuery code into the XQuery you created in [Step 3.](#page-927-3) Before pasting, place the text cursor after the comma you typed in [Step 4](#page-927-4).
- **7.** From the XQuery code you just pasted, delete the namespace declaration that precedes the ddtek:wscall() function.

# **Using Web Services in XQuery**

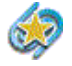

Support for the ddtek:wscall function is available only in Stylus Studio XML Enterprise Suite.

The ddtek:wscall function allows you to use a Web service as a data source in XQuery. This section describes how to create a ddtek:wscall function in XQuery Mapper, and provides a simple example on how to create an XQuery to retrieveWeb service data.

This section covers the following topics:

- "Choosing a ddtek: wscall Function" on page 869
- ["Creating a ddtek:wscall Function" on page 869](#page-928-1)
- ["Examining the wscall Function Block" on page 871](#page-930-0)
- ["Mapping wscall Functions" on page 874](#page-933-0)
- ["Example: Querying a Web Service" on page 874](#page-933-1)

## <span id="page-928-0"></span>**Choosing a ddtek:wscall Function**

The XQuery Mapper provides two wscall functions from the Mapper canvas shortcut menu: wscall/2 and wscall/3. Both wscall types provide location and payload input ports. The wscall/3 type also include a header port, which you can use to specify header information if your Web service requires it.

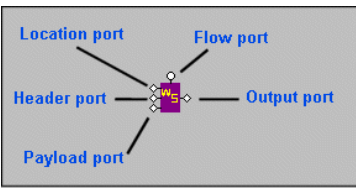

#### **Figure 376. Port Types for the wscall Function block**

See ["Examining the wscall Function Block" on page 871](#page-930-0) for more information.

## <span id="page-928-1"></span>**Creating a ddtek:wscall Function**

- ◆ **To create a ddtek:wscall function in XQuery Mapper:**
	- **1.** Open an XQuery and click the **Mapper** tab.
- **2.** Right-click the Mapper canvas and select **Function Block** > **DataDirect XQuery** > **wscall/2**.
- **Note** There are two predefied wscall functions wscall/2 provides location and payload input ports; wscall/3 also provides a header input ports.

Stylus Studio displays the **Choose the WSDL Operation** dialog box.

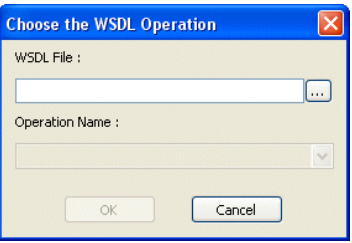

**Figure 377. Choose the WSDL Operation Dialog Box**

<span id="page-929-1"></span>**3.** Enter the URL of the WSDL whose operation you want your XQuery to execute in the **WSDL File** field.

Example:

http://www.swanandmokashi.com/HomePage/WebServices/StockQuotes.asmx?WSDL

**Tip** You can use Stylus Studio to help locate WSDL documents. See ["Obtaining WSDL](#page-952-0)  [URLs" on page 893](#page-952-0) for more information.

Stylus Studio displays the operations associated with the Web service represented by the WSDL in the **Operation Name** field.

<span id="page-929-2"></span>**4.** Choose the Web service operation you want your XQuery to execute from the **Operation Name** field.

Example: GetStockQuotes.

**5.** Click OK.

Stylus Studio displays the wscall function block on the XQuery Mapper canvas.

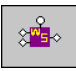

#### <span id="page-929-0"></span>**Figure 378. wscall Function Block on the XQuery Mapper Canvas**

The illustration shown in [Figure 378](#page-929-0) shows a wscall defined with location and payload input ports.

## <span id="page-930-0"></span>**Examining the wscall Function Block**

The previous procedure, ["Creating a ddtek:wscall Function" on page 869](#page-928-1), provided an example Web service (Swanad Mokashi's StockQuote WSDL

(http://www.swanandmokashi.com/HomePage/WebServices/StockQuotes.asmx?WSDL), and an example of an operation (GetStockQuotes). This Web service, given a stock ticker value, returns information about that stock, including the company name, a current stock quote, daily high and low values, and related information.

Imagine we chose the GetStockQuotes operation for our wscall. Let's take a closer look at the wscall function block created by Stylus Studio.

As seen in [Figure 378](#page-929-0), our wscall function block was created with two input ports (we could have created a wscall function block with three input ports), a flow port, and an output port. (See ["Parts of a Function Block" on page 819](#page-878-0) for general information about function blocks in XQuery Mapper.)

### **Location Input Port**

The *location* input port for the wscall function describes information about the Web service whose operation we selected for the XQuery, including its location (as a URL) and operation (as a SOAP action). This port is on all wscall function blocks.

If you double-click the port, Stylus Studio displays a configurable information box, as shown in [Figure 379](#page-930-1). (The same is true for other input ports and the output port.)

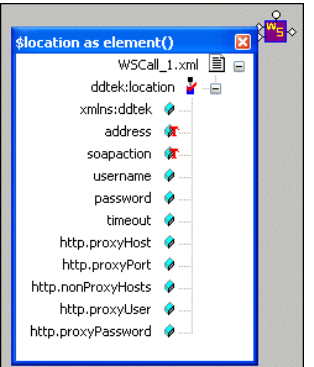

<span id="page-930-1"></span>**Figure 379. wscall Location Input Port**

If we right-click the address node and choose **Set Text Value**, the Value dialog box displays the URL for the Swanand Mokashi Web service WSDL, as shown in [Figure 380](#page-931-0):

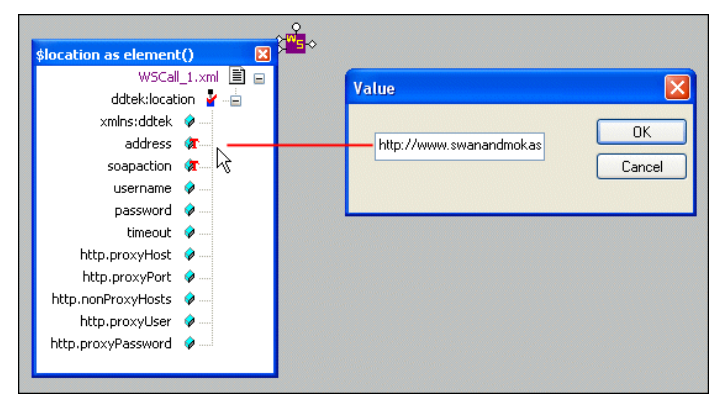

<span id="page-931-0"></span>**Figure 380. Value for wscall location**

Similarly, we would see GetStockQuotes if we looked into the soapaction node.

### **Payload Input Port**

The *payload* input port for the wscall function describes the data the Web service requires in order to execute the SOAP action. This port is on all wscall function blocks. (It is the second input port for functions added to XQuery Mapper using the **wscall/2** menu choice. It is the third input port if you used the **wscall/3** menu choice.)

The "payload" for the Swanand Mokashi StockQuotes Web service, for example, is a ticker value – PRGS, GOOG, or EBAY, for example.

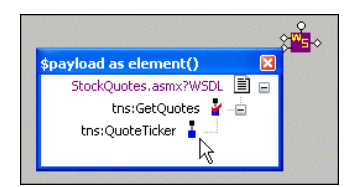

**Figure 381. wscall Payload Input Port**

By default, no text value is defined for the payload port.

### **Header Input Port**

The *header* port for the wscall function appears on function blocks defined using the wscall/3 menu choice. You use the header port to provide authentication and authorization information, like a username and password, for example.

### **Output Port**

The *output* port for the wscall function displays the output of the Web service represented by the wscall function. In the case of the Swanand Mokashi StockQuote Web service, available output includes company name, stock quote, change, opening price, and so on, as shown in [Figure 380](#page-931-0).

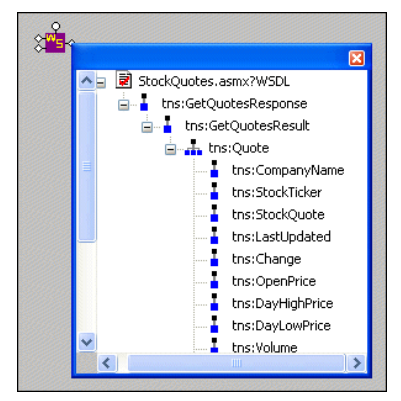

**Figure 382. wscall Output Port**

## **Displaying Port Information**

◆ **To display port information, double-click the port.**

Note that you can display information for only one input port at a time.

## **Moving Port Information**

When you move a port information box, the wscall function block moves with it, and vice versa.

## <span id="page-933-0"></span>**Mapping wscall Functions**

In most typical XQuery mapping operations, you map source and target document nodes to function block ports, as shown in [Figure 383.](#page-933-2)

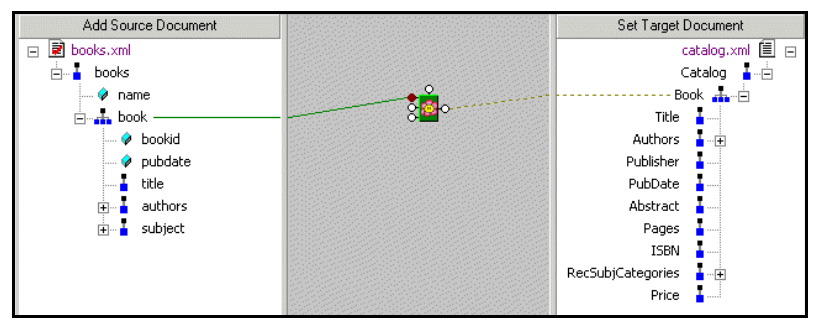

<span id="page-933-2"></span>**Figure 383. Mapping Typical Function Blocks in XQuery Mapper**

When use a wscall function, however, you map source and target document nodes to schema nodes in the port information blocks, as shown in [Figure 383](#page-933-2).

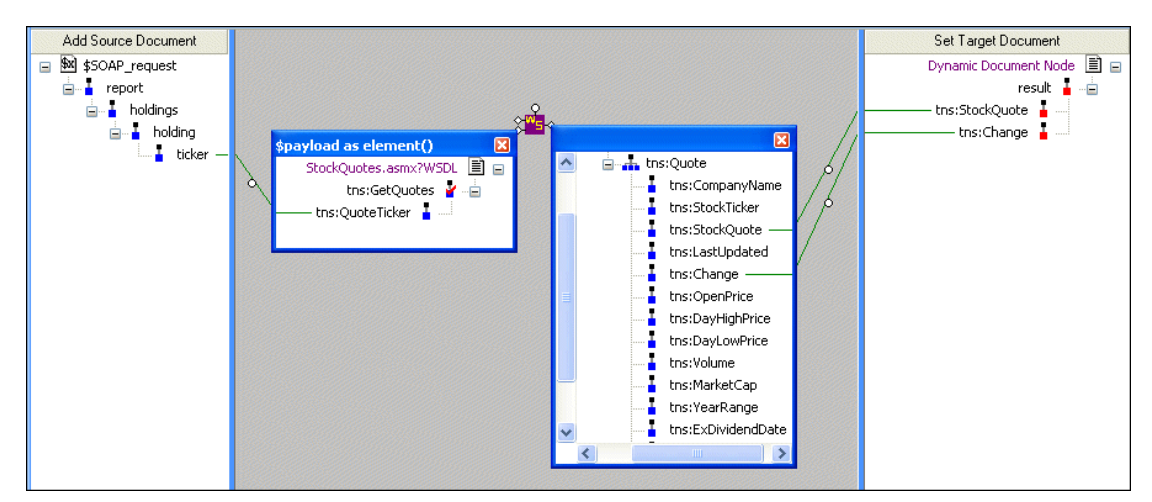

**Figure 384. Mapping a wscall Function Block**

## <span id="page-933-1"></span>**Example: Querying a Web Service**

In this example, we'll use the ddtek:wscall function to query the Swanand Mokashi StockQuotes Web service.

#### **To query the Swanand Mokashi Web Service:**

- **1.** Get started by creating a wscall/2 function as described in ["Creating a ddtek:wscall](#page-928-1)  [Function" on page 869](#page-928-1). As in that procedure, we
	- Use this value for the WSDL URL in [Step 3](#page-929-1): http://www.swanandmokashi.com/HomePage/WebServices/StockQuotes.asmx?WSDL
	- Select GetStockQuote for the WSDL operation in [Step 4.](#page-929-2)
- **2.** For our source document, we'll use a simple XML document that contains only a ticker value – PRGS.

For the target, we'll create a root node (right-click the **Set Target Document** pane and choose **Create Root Element**), and a child element, my\_quote.

When we're done, our Mapper canvas looks like this:

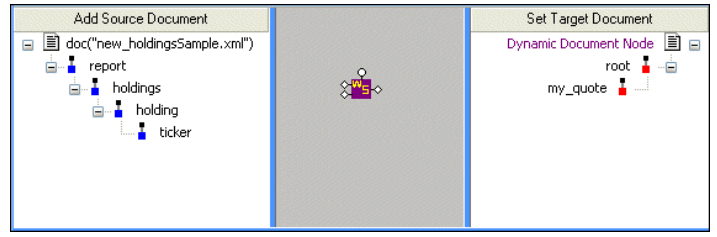

**Figure 385. Adding Source and Target Documents**

- **3.** Before continuing, let's make a quick change to the source document because we'd like to use this XQuery with other sources, we can define the source as a global variable:
	- **a.** Right-click the source document URL, and choose **Associate with** > **Global**
	- **b.** In the **Associate Schema with Variable** dialog box, we enter *ticker\_source* and click OK.

Now the document URL appears as \$ticker\_source, allowing us to easily substitute other source documents for use with this XQuery.

Stylus Studio specified location, payload, and output ports based on the Web service we used to create the wscall function block. (Double-click the ports to display this information.) However, not all of the values required to generate the output we need – the specific company stock ticker we want to look up, and what information about that stock we want Swanand Mokashi to provide – has been specified. We'll do that now.

**4.** Double-click the payload port, and map the ticker node from the source document to the tns:QuoteTicker node in the payload port information box.

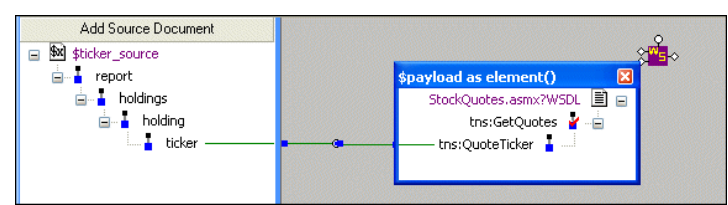

**Figure 386. Specifying a Payload Value**

The Web service will be given the value of the ticker element from our source document when the XQuery is run.

**5.** Close the payload information box.

Next, let's specify the information we want from the Swanad Mokashi Web service.

**6.** Since we'll want multiple pieces of information from the Web service (we want to see the company name, ticker value, and current stock price in our output), we define a FLWOR block so that we make one call to the Web service.

Right-click the Mapper canvas and choose **FLWOR Block**.

Stylus Studio adds a FLWOR block to the XQuery Mapper.

**7.** Double-click the output port and fully expand the output port information box.

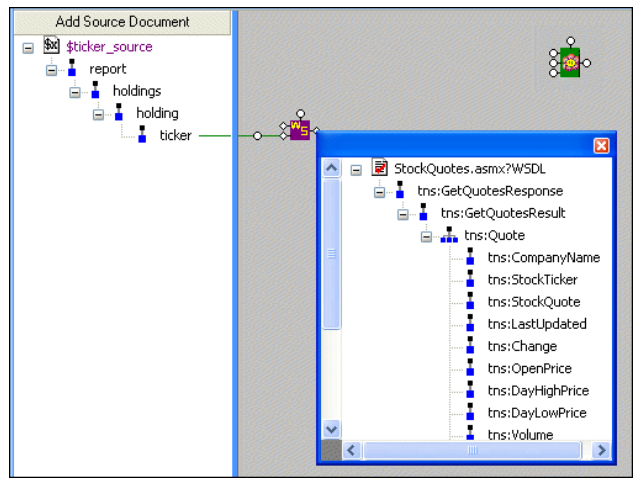

**Figure 387. Selecting Output**

**8.** Map the repeating tns:Quote element to the for port on the FLWOR block.
**9.** Next, map the FLWOR block's output port to the my\_quote node we created in the target document.

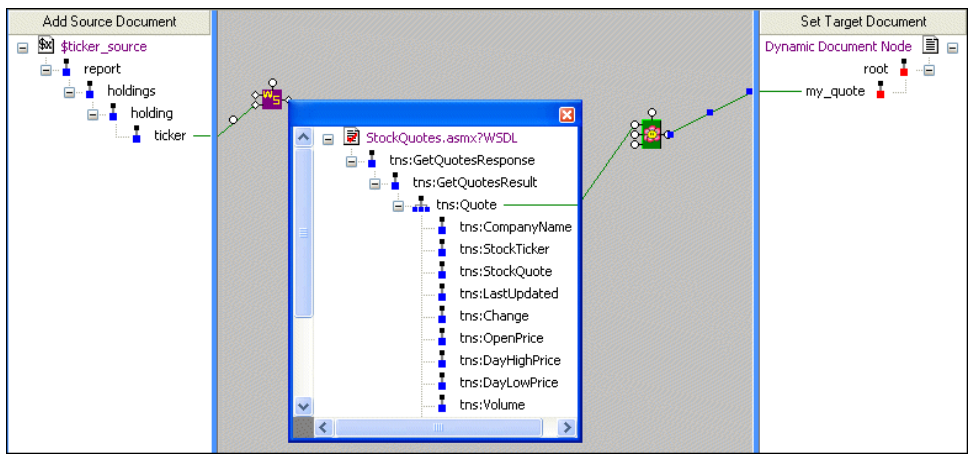

**Figure 388. Mapping the Web Service to a FLWOR Block**

- **10.** Now we can choose the output provided by the Web service we want to include in our XQuery. For the tns:CompanyName, tns:StockTicker, and tns:StockQuote Web service nodes, we do this drag-and-drop operation:
	- **a.** Using the right mouse button (mouse button 2), drag the node to the my\_quote node in the target document.
	- **b.** When we release the mouse button to drop the Web service node, we choose **Add Child Element and Map It**.
	- **c.** We rename the target node, dropping the tns: prefix, in the **Name** dialog box when the target document element is created.
	- **d.** When finished, close the output port information box.

When we're done with this step, our output mappings look like this:

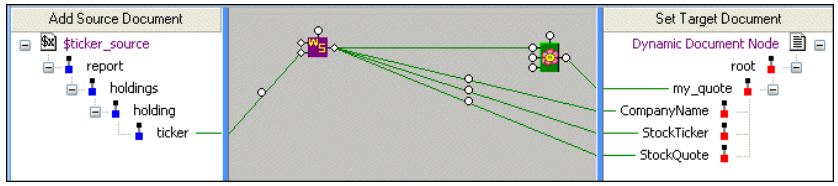

**Figure 389. Finished Mapping**

### **Sample XQuery Code**

Here's the XQuery code that Stylus Studio created for us, based on the XQuery mapping:

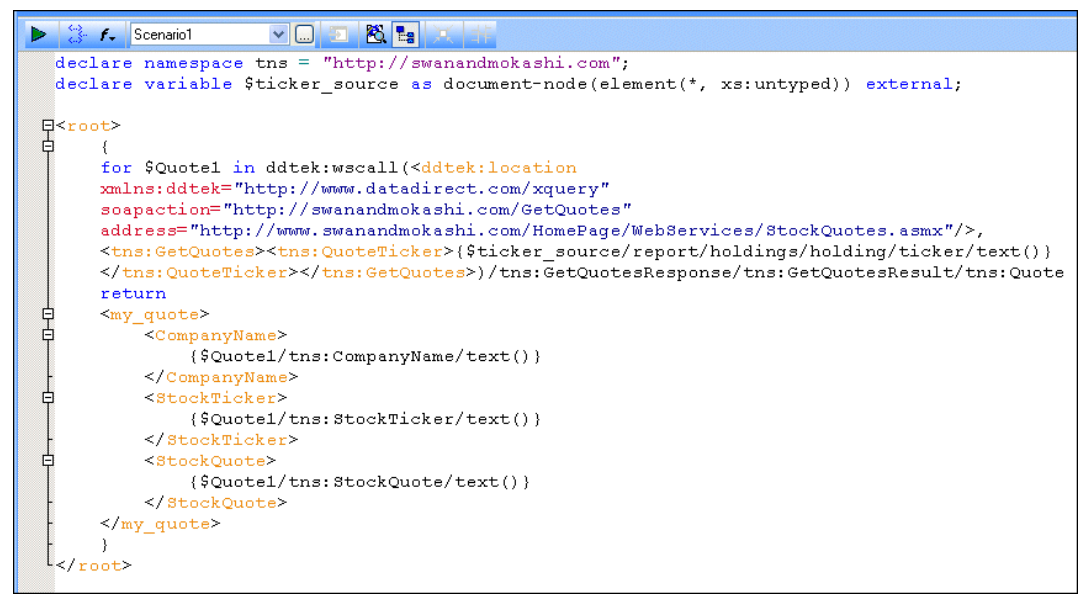

**Figure 390. XQuery Code Created by the Mapper**

And when we preview the code, this is our result:

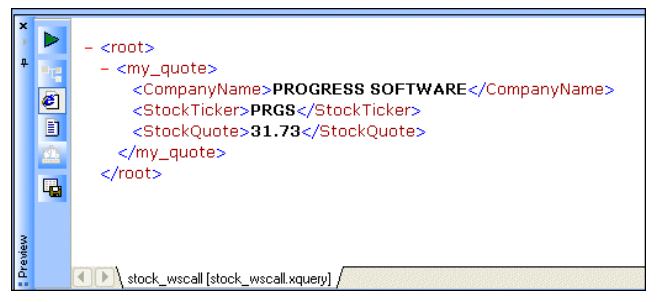

**Figure 391. Result of Web Service Used in an XQuery**

## <span id="page-938-2"></span>**Generating Java Code for XQuery**

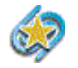

.

Java code generation is available only in Stylus Studio XML Enterprise Suite

You can generate Java code for XQuery in Stylus Studio. This section describes the generated code, scenario settings that affect the generated code, as well as procedures for generating, compiling, and running generated code.

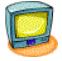

Watch it! You can view a video demonstration of this feature by clicking the television icon or by clicking this link: [watch the Java Code Generation video.](http://www.stylusstudio.com/videos/code-generation1/code-generation1.html)

A complete list of the videos demonstrating Stylus Studio's features is here: [http://www.stylusstudio.com/xml\\_videos.html](http://www.stylusstudio.com/xml_videos.html).

This section covers the following topics:

- ["What Does Stylus Studio Generate?" on page 879](#page-938-1)
- ["Scenario Properties Used for Generating Code" on page 879](#page-938-0)
- ["Java Code Generation Settings" on page 881](#page-940-0)
- ["How to Generate Java Code for XQuery" on page 882](#page-941-0)
- ["Compiling Generated Code" on page 883](#page-942-0)
- ["Deploying Generated Code" on page 883](#page-942-1)

**Tip** You can also generate:

- C# code for XQuery. See ["Generating C# Code for XQuery" on page 884](#page-943-0)
- Java code for XSLT. See ["Generating Java Code for XSLT" on page 441](#page-500-0)

## <span id="page-938-1"></span>**What Does Stylus Studio Generate?**

Stylus Studio generates a complete Java application that implements the XQuery represented by the current XQuery using settings from the current scenario. The Java code can be compiled and run within Stylus Studio.

## <span id="page-938-0"></span>**Scenario Properties Used for Generating Code**

When you generate code for XQuery, Stylus Studio uses some of the information associated with the active XQuery scenario, as specified in the **Scenario Properties** dialog box.

The following tables summarizes the scenario properties that affect code generation.

| Tab                     | <b>Comment</b>                                                                                                    |  |  |
|-------------------------|----------------------------------------------------------------------------------------------------|--|--|
| General                 | The Code Generation wizard uses only the <b>Source XML URL</b> and the<br><b>Output URL</b> field, if specified. All other properties on this page are<br>ignored.                                                                                                    |  |  |
| Processor               | You can use the following XQuery processors for generating Java code:<br>DataDirect XQuery <sup>®</sup><br>Saxon<br>If the Stylus Studio URI Resolver property is selected, the generated<br>code includes lines that import and register ConverterFactory and<br>ConverterReso1ver classes from DataDirect XML Converters™.<br>Note: If the scenario specifies an XQuery processor for which Java code |  |  |
|                         | generation is not supported, Stylus Studio uses the DataDirect XQuery <sup>®</sup><br>processor for code generation purposes. The processor specified in the<br>scenario is not changed.                                                                                                    |  |  |
| <b>Parameter Values</b> | Parameters are always treated as XQuery expressions; they appear in the<br>generated code just as they are entered in the <b>Expression</b> field.                                                                                                    |  |  |
| Profiling Options       | Ignored.                                                                                                    |  |  |
| Validation              | You can use the following validation engines for validating your XQuery<br>Java code:                                                                                                    |  |  |
|                         | Saxon                                                                                                    |  |  |
|                         | Java built-in<br>If you choose a validation engine that is not supported, Stylus Studio uses<br>the Java built-in validation engine.                                                                                                    |  |  |
| Post-process            | Only post-processing using Apache FOP and RenderX XEP is specified in<br>the generated code. Resulting PDF is written to the output URL specified<br>on the General tab.                                                                                                    |  |  |

**Table 110. Scenario Properties that Affect Code Generation**

### <span id="page-940-0"></span>**Java Code Generation Settings**

When you generate Java code for an XQuery, Stylus Studio displays the **Java Code Generation** dialog box.

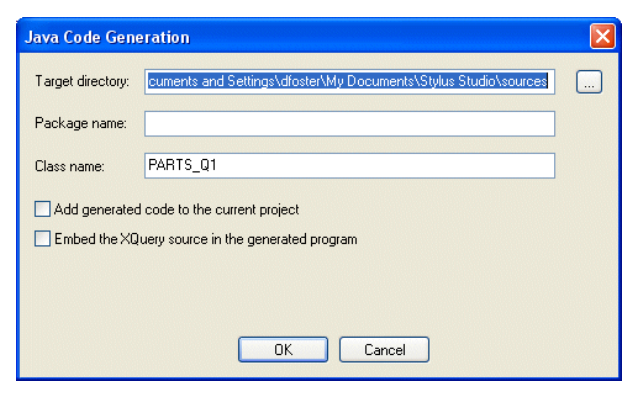

**Figure 392. Java Code Generation Dialog Box**

You use this dialog box to specify

The target directory in which you want the Java code created.  $c:\temp\my$ JavaCode, for example. If the directory you name does not exist, Stylus Studio creates it when you run the Code Generation wizard.

The default is a \sources directory created in your Windows user data directory  $-$ C:\Documents and Settings\sula\My Documents\Stylus Studio\sources , for example.

- Optionally, a package name. If you specify a package name, this name is used for a subfolder created in the target directory you specify. If you specify *myPackage* as the package name, for example, the generated code is written to c:\temp\myJavaCode\myPackage. (Though optional, it is considered good practice to create a package name.)
- The class name. Stylus Studio also uses the class name for the .java file created by the Code Generation wizard. For example, if you provide the name *myClass*, Stylus Studio creates c:\temp\myJavaCode\myPackage\myClass.java.

The default class name is taken from the XQuery file name.

Whether or not you want to add the generated code to the current Stylus Studio project. If you choose to add the generated code to the project, it creates a folder using the package name you specify and places the .java file in that folder. If you do not specify a package name, the .java file is added directly below the project root in the **Project** window.

• Whether or not you want to embed the XQuery source in the Java code. Embedding the XQuery source allows the Java code to run without referencing any external sources.

### <span id="page-941-0"></span>**How to Generate Java Code for XQuery**

#### ◆ **To generate Java code for XQuery:**

- **1.** Open the XQuery for which you want to generate Java code.
- **2.** Define at least one scenario for the XQuery. The scenario must use the Saxon or DataDirect XQuery® processor. See ["Scenario Properties Used for Generating Code"](#page-938-0)  [on page 879](#page-938-0) for more information.
- **3.** Select the scenario for which you want to generate Java code.
- **4.** Close the **Scenario Properties** dialog box.
- **5.** Select **XQuery > Generate Code > Generate Java Code** from the Stylus Studio menu. The **Generate Java Code** dialog box appears.

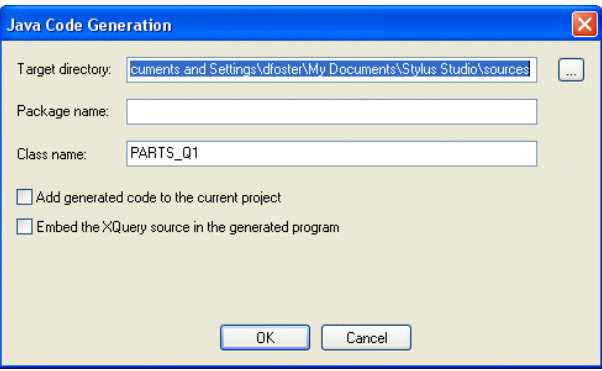

**Figure 393. Java Code Generation Dialog Box**

- **6.** Specify the settings you want for the target directory, package and class names, and so on. See ["Java Code Generation Settings" on page 881](#page-940-0) if you need help with this step.
- **7.** Click **OK**.

Stylus Studio generates Java code for the XQuery. When the code generation is complete, the resulting file (*classname*.java) is opened in the Stylus Studio Java **Editor** 

## <span id="page-942-0"></span>**Compiling Generated Code**

In order to compile generated code, these JAR files must be in your system classpath:

- Saxonsa.jar
- ddxq.jar

These files are in in the \bin directory where you installed Stylus Studio.

In addition, if your XQuery or XLST code uses DataDirect XML Converters™, these JAR files must also be in your system classpath:

- /Components/XML Converters for Java/lib/XMLConverters.jar
- /Components/XML Converters for Java/lib/codehaus/wstx-asl.jar

Stylus Studio ensures that these files are added to your classpath when you generate code. If you plan to compile the generated code outside Stylus Studio, you need to modify your system classpath yourself.

### **How to Compile and Run Java Code in Stylus Studio**

### **To compile Java code in Stylus Studio:**

- **1.** Make sure the Java Editor is the active window.
- **2.** Click the **Compile** button  $(\mathcal{L})$ .

*Alternatives*: Press Ctrl + F7, or select **Java > Compile** from the Stylus Studio menu. Stylus Studio compiles the Java code. Results are displayed in the **Output** window.

### ◆ **To run Java code in Stylus Studio:**

- **1.** Make sure the Java Editor is the active window.
- **2.** Click the **Run** button  $( \triangleright )$ .

*Alternatives*: Press Ctrl + F5, or select **Java > Run** from the Stylus Studio menu. If the code has not been compiled, Stylus Studio displays a prompt asking if you want to compile the code now. Otherwise, Stylus Studio runs the Java code. Results are displayed in the **Output** window.

## <span id="page-942-1"></span>**Deploying Generated Code**

If your XQuery uses built-in DataDirect XML Converters™ – to convert CSV or EDI to XML, for example – you need to purchase licenses for the DataDirect XML Converters™ you wish to use if you wish to deploy your code in any environment on a machine (such as a test or application server) that does not have a license for the DataDirect XML

Converters. Licenses for DataDirect XML Converters™ are purchased separately from Stylus Studio 2009 XML Enterprise Suite.

Similarly, if you use the DataDirect XQuery® processor, you must acquire additional licences if you wish to deploy your XQuery code.

Write Stylus Studio at stylusstudio@stylusstudio.com, or call 781.280.4488 for more information.

## <span id="page-943-0"></span>**Generating C# Code for XQuery**

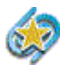

C# code generation is available only in Stylus Studio XML Enterprise Suite .

You can generate C# code for XQuery in Stylus Studio. This section describes the generated code, scenario settings that affect the generated code, as well as procedures for generating, compiling, and running generated code.

This section covers the following topics:

- ["What Does Stylus Studio Generate?" on page 884](#page-943-1)
- ["Scenario Properties Used for Generating Code" on page 885](#page-944-0)
- ["C# Code Generation Settings" on page 886](#page-945-0)
- ["How to Generate C# Code for XQuery" on page 887](#page-946-0)
- ["Compiling Generated Code" on page 888](#page-947-0)
- ["Deploying Generated Code" on page 888](#page-947-1)

**Tip** You can also generate:

- Java code for XQuery. See ["Generating Java Code for XQuery" on page 879](#page-938-2)
- C# code for XSLT. See ["Generating C# Code for XSLT" on page 447](#page-506-0)

### <span id="page-943-1"></span>**What Does Stylus Studio Generate?**

Stylus Studio generates a C# application that implements the XQuery represented by the current XQuery using settings from the current scenario. The C# code can be compiled and run within Stylus Studio.

## <span id="page-944-0"></span>**Scenario Properties Used for Generating Code**

When you generate code for XQuery, Stylus Studio uses some of the information associated with the active XQuery scenario, as specified in the **Scenario Properties** dialog box.

The following tables summarizes the scenario properties that affect code generation.

| Tab                      | <b>Comment</b>                                                                                                    |  |  |  |
|--------------------------|----------------------------------------------------------------------------------------------------|--|--|--|
| General                  | The Code Generation wizard uses only the <b>Source XML URL</b> and the<br><b>Output URL</b> field, if specified. All other properties on this page are<br>ignored.                                                                       |  |  |  |
| Processor                | Only the Saxon processor supports C# code generation for XQuery.                                                                                                    |  |  |  |
|                          | Note: If the scenario specifies an XQuery processor for which C# code<br>generation is not supported, Stylus Studio uses the Saxon processor for<br>code generation purposes. The processor specified in the scenario is not<br>changed. |  |  |  |
| Parameter Values         | Parameters are always treated as XQuery expressions; they appear in the<br>generated code just as they are entered in the <b>Expression</b> field.                                                                                       |  |  |  |
| <b>Profiling Options</b> | Ignored.                                                                                                    |  |  |  |
| Validation               | You can use the following validation engines for validating your XQuery<br>C# code:<br>.NET XML Parser<br>Saxon<br>If you choose a validation engine that is not supported, Stylus Studio uses<br>the .NET XML parser.                   |  |  |  |
| Post-process             | Only post-processing using Apache FOP and RenderX XEP is specified in<br>the generated code. Resulting PDF is written to the output URL specified<br>on the General tab.                                                                 |  |  |  |

**Table 111. Scenario Properties that Affect Code Generation**

### <span id="page-945-0"></span>**C# Code Generation Settings**

When you generate C# code for an XQuery, Stylus Studio displays the **C# Code Generation** dialog box.

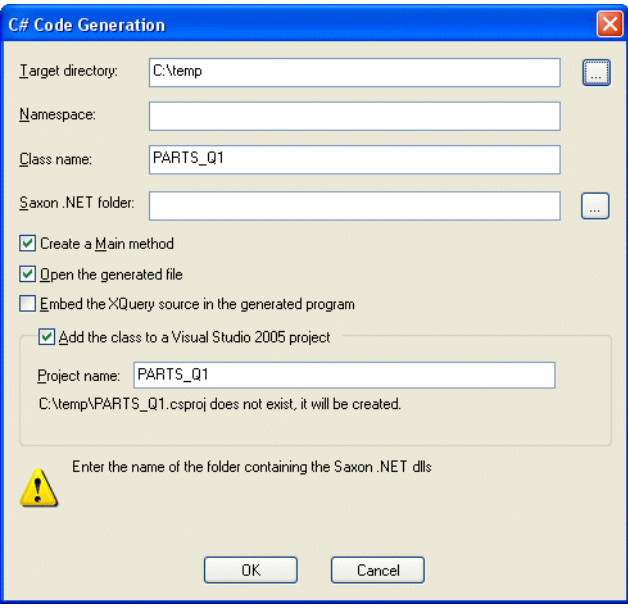

<span id="page-945-1"></span>**Figure 394. C# Code Generation Dialog Box**

You use this dialog box to specify

• The target directory in which you want the C# code created. c:\temp\myPipelineC#Code, for example. If the directory you name does not exist, Stylus Studio creates it when you run the Code Generation wizard. The default is a \sources directory created in your Windows user data directory  $-$ 

C:\Documents and Settings\sula\My Documents\Stylus Studio\sources , for example.

● Optionally, a namespace name. If you specify a namespace name, this name is used for a subfolder created in the target directory you specify. If you specify *myNamespace* as the package name, for example, the generated code is written to c:\temp\myC#Code\myNamespace. (Though optional, it is considered good practice to create a namespace name.)

• The class name. Stylus Studio also uses the class name for the .cs file created by the Code Generation wizard. For example, if you provide the name *myClass*, Stylus Studio creates c:\temp\myC#Code\myNamespace\myClass.cs.

The default class name is taken from the XQuery file name.

- The location of Saxon .NET on your system. Stylus Studio adds this URL to the Microsoft Visual Studio 2005 project, allowing the generated C# code for .NET to compile.
- Whether or not you want the resulting .cs file to contain a static void Main(String [ ] args) method.
- $\bullet$  Whether or not you want to open the generated code file. If selected, the generated  $C#$ file is opened in whatever application is registered to open .cs files.
- $\bullet$  Whether or not you want to embed the XOuery source in the generated  $\mathbb{C}^{\sharp}$  code. This option is available when using either the Saxon XQuery or DataDirect XQuery processors.

Note: This option appears only if you are generating XQuery code.

• Whether or not you want to either create a new Visual Studio 2005 project or update an existing one. If a new project is created, it is automatically opened with whatever application is registered to open .csproj files. The .csproj file contains all the necessary references to the generated .cs file, as well as all the .dll files that the .cs file requires.

To run the .cs file, simply press Ctrl+F5 in Visual Studio.

## <span id="page-946-0"></span>**How to Generate C# Code for XQuery**

#### ◆ **To generate C# code for XQuery:**

- **1.** Open the XQuery for which you want to generate C# code.
- **2.** Define at least one scenario for the XQuery document. The scenario must use the Saxon processor. See ["Scenario Properties Used for Generating Code" on page 885](#page-944-0) for more information.
- **3.** Select the scenario for which you want to generate C# code.
- **4.** Close the **Scenario Properties** dialog box.
- **5.** Select **XQuery > Generate Code > Generate C# Code** from the Stylus Studio menu. The **Generate C# Code** dialog box appears. (See [Figure 394 on page 886.](#page-945-1))
- **6.** Specify the settings you want for the target directory, namespace and class names, and so on. See ["C# Code Generation Settings" on page 886](#page-945-0) if you need help with this step.
- **7.** Click **OK**.

Stylus Studio generates C# code for the XQuery. When the code generation is complete, the resulting file (*classname*.cs) is opened in a third-party editor if you chose the **Open the generated file** option.

## <span id="page-947-0"></span>**Compiling Generated Code**

The generated code contains a commented list of the DLL files required in order to compile.

## <span id="page-947-1"></span>**Deploying Generated Code**

If your XQuery uses built-in DataDirect XML Converters™ – to convert CSV or EDI to XML, for example – you need to purchase licenses for the DataDirect XML Converters™ you wish to use if you wish to deploy your code in any environment on a machine (such as a test or application server) that does not have a license for the DataDirect XML Converters. Licenses for DataDirect XML Converters™ are purchased separately from Stylus Studio 2009 XML Enterprise Suite.

Similarly, if you use the DataDirect XQuery® processor, you must acquire additional licences if you wish to deploy your XQuery code.

Write Stylus Studio at stylusstudio@stylusstudio.com, or call 781.280.4488 for more information.

# **Chapter 12 Composing Web Service Calls**

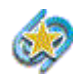

The Web services features described in this chapter are available only in Stylus Studio XML Enterprise Suite.

Using Stylus Studio's Web service call composer, you can design, compose, and test a Web service call without writing any code. Once Stylus Studio composes the Simple Object Access Protocol (SOAP) request and you have successfully tested it, you can use the SOAP response returned by the Web service as an XML source wherever you use XML documents in Stylus Studio.

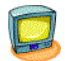

Watch it! You can view a video demonstration of this feature by clicking the television icon or by clicking this link: [watch the Introduction to the Web Service](http://www.stylusstudio.com/videos/wscc/wscc.html)  [Call Composer video](http://www.stylusstudio.com/videos/wscc/wscc.html).

A complete list of the videos demonstrating Stylus Studio's features is here: [http://www.stylusstudio.com/xml\\_videos.html](http://www.stylusstudio.com/xml_videos.html).

This chapter covers the following topics:

- ["Overview" on page 890](#page-949-0)
- ["Obtaining WSDL URLs" on page 893](#page-952-0)
- ["Modifying a SOAP Request" on page 897](#page-956-0)
- ["Testing a Web Service" on page 899](#page-958-0)
- ["Saving a Web Service Call" on page 901](#page-960-0)
- ["Querying a Web Service" on page 904](#page-963-1)
- ["Creating XQuery from a Web Service Call" on page 904](#page-963-0)
- ["Creating a Web Service Call Scenario" on page 906](#page-965-0)

## <span id="page-949-0"></span>**Overview**

The process of composing a Web service call in Stylus Studio involves the following steps:

- **1.** Specify the Web Services Description Language (WSDL) URL associated with the Web service you want to use. See ["Obtaining WSDL URLs" on page 893](#page-952-0).
- **2.** Compose the Simple Object Access Protocol (SOAP) request.
	- **a.** Select the operation described by the WSDL for which you want Stylus Studio to compose a SOAP request.
	- **b.** Provide values for the SOAP request parameters.

See ["Modifying a SOAP Request" on page 897](#page-956-0).

**3.** Test the Web service. You can test a Web service call as you composed it, or you can create a scenario to test the Web service call using parameters of your choosing. See ["Testing a Web Service" on page 899.](#page-958-0)

Once you are satisfied with the Web service call, you can optionally

- Save the Web service call for later use. See ["Saving a Web Service Call" on page 901](#page-960-0).
- Create a Web service scenario. See "Creating a Web Service Call Scenario" on [page 906](#page-965-0).

## <span id="page-949-1"></span>**How to Compose a Web Service Call**

### ◆ **To compose a Web Service call:**

**1.** From the Stylus Studio menu bar, select **File > New > Web Service Call**.

Stylus Studio opens a new document in the Web Service Call Composer.

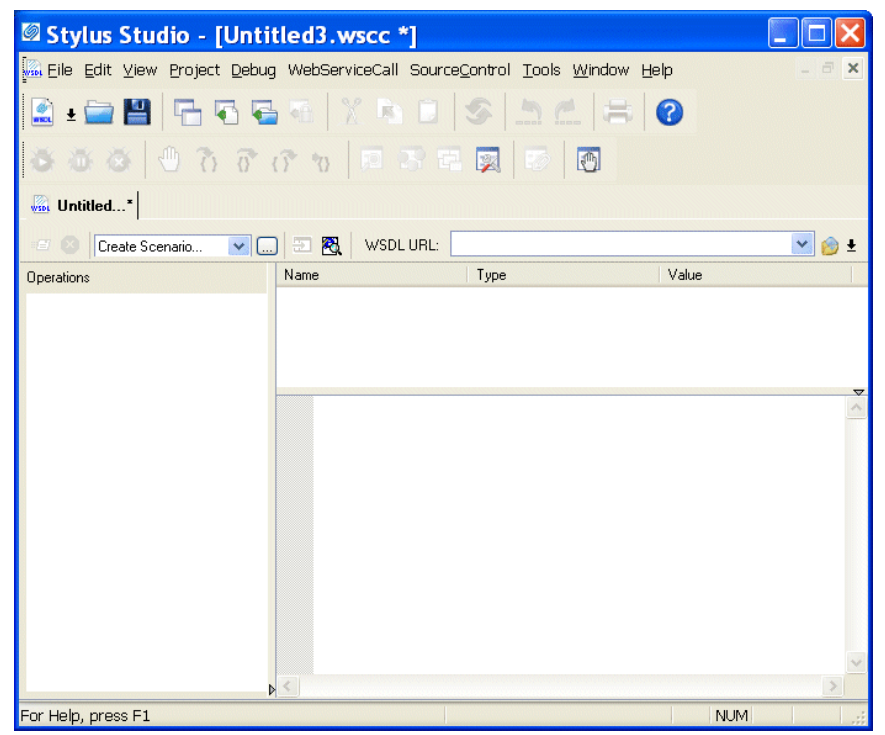

**Figure 395. Web Service Call Composer**

**2.** Type a WSDL address in the **WSDL URL** field, or use the **UDDI** button to browse UDDI registries for published Web services. See ["Obtaining WSDL URLs" on](#page-952-0)  [page 893](#page-952-0) for help with this step. (Any WSDL URLs that you have used previously are displayed in the **WSDL URL** drop-down list.)

Web service operations for the WSDL you select are displayed in the **Operations** field.

**3.** Select the Web service operation for which you want to create a SOAP request from the **Operations** field.

Parameters for the operation you select are displayed in the **Name** field; the datatype for each parameter is displayed in the **Type** field. The SOAP request is displayed beneath the fields you use to define the operation's parameters.

- **4.** Set values for the parameters:
	- **a.** Click the parameter name.

**b.** Type a value in the **Value** field.

Stylus Studio updates the SOAP request to reflect the parameter values you enter.

*Alternative:* You can manually edit the XML in the SOAP request. If you do, the **Value** field is updated automatically.

See ["Modifying a SOAP Request" on page 897](#page-956-0) for help with this step.

**5.** When you have provided values for all of the parameters, click the **Send Request** button ( $\equiv$  ) to test the Web service.

If it is not already open, Stylus Studio opens the **Preview** window and displays the SOAP response returned by the Web service, as shown in [Figure 396:](#page-951-0)

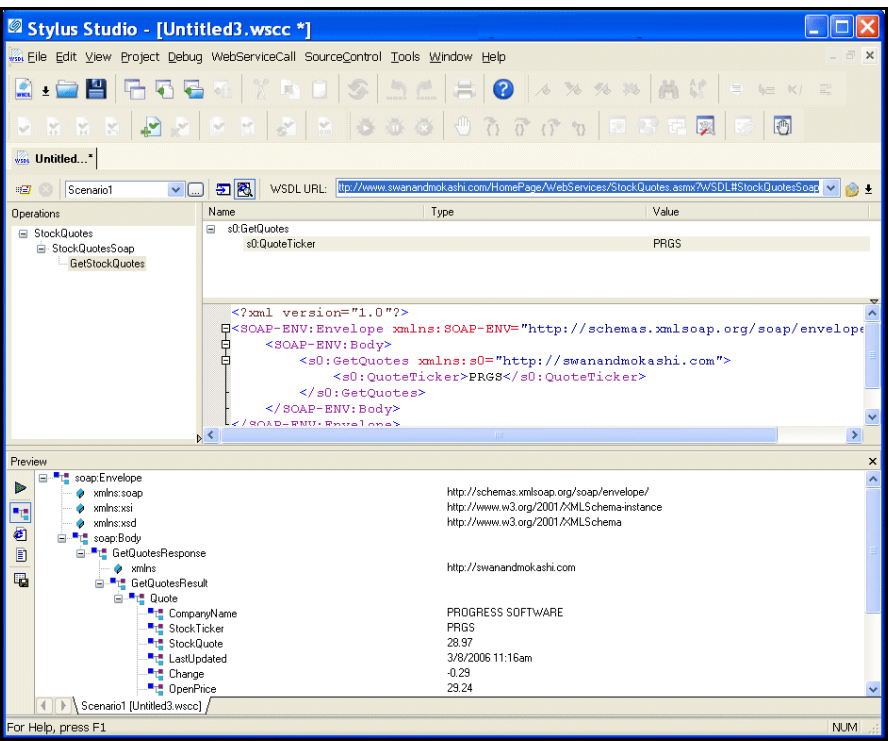

<span id="page-951-0"></span>**Figure 396. SOAP Response**

**6.** Optionally, save the Web service call. See ["Saving a Web Service Call" on page 901](#page-960-0)  for help with this step.

## <span id="page-952-0"></span>**Obtaining WSDL URLs**

Every Web service is described by a Web Services Description Language (WSDL). The WSDL defines the format of the SOAP messages used to send requests to and receive responses from the Web service, the transfer protocol used, namespace declarations, and other information. Several vendors, such as IBM, Microsoft, and SAP, have established Universal Description, Discovery, and Integration (UDDI) registries, to make Web services publicly available.

You can locate WSDLs on your own, or you can use Stylus Studio to search UDDI registries for published Web services.

## **Browsing UDDI Registries**

You browse UDDI registries and search for published Web services (and the WSDLs that describe them) using the **UDDI Browser** dialog box.

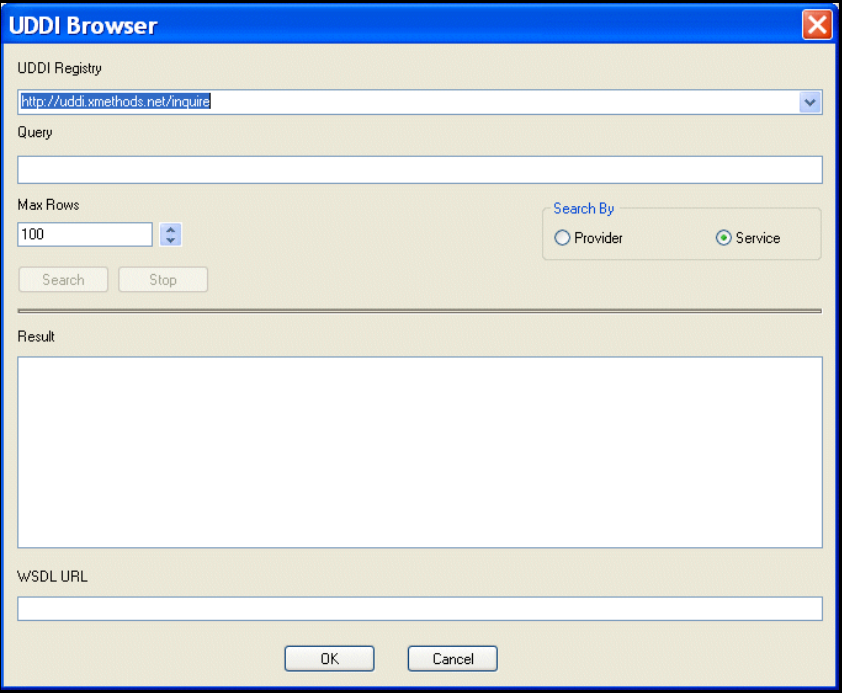

**Figure 397. UDDI Browser Dialog Box**

The **UDDI Registry** field displays a list of public UDDI registries. You use the **Query** field (obscured by the **UDDI Registry** drop-down list in the preceding illustration) to specify the keywords you want to use to search a UDDI registry from this list. For example, if you are building a weather application, you might type **weather** in the **Query** field to search for weather-related Web services. Keywords are matched against the Web service and company information available in the UDDI registry, not against the WSDL itself. Generally speaking, the same search executed against different UDDI registries will yield different results.

In addition to specifying keywords, the **UDDI Browser** dialog box allows you to

- Specify whether you want to search by Web service (the default) or by provider
- Limit the search results to a number or rows (the default is 100)

When you execute the search (by clicking the **Search** button), Stylus Studio displays search progress in a status bar. You can stop the search at any time by clicking the **Stop** button.

When the search is complete, the URLs for any WSDLs that meet your search criteria are displayed in the **Result** field. For example, if you search the XMethods UDDI registry for

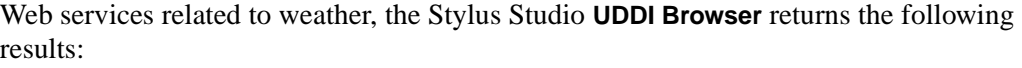

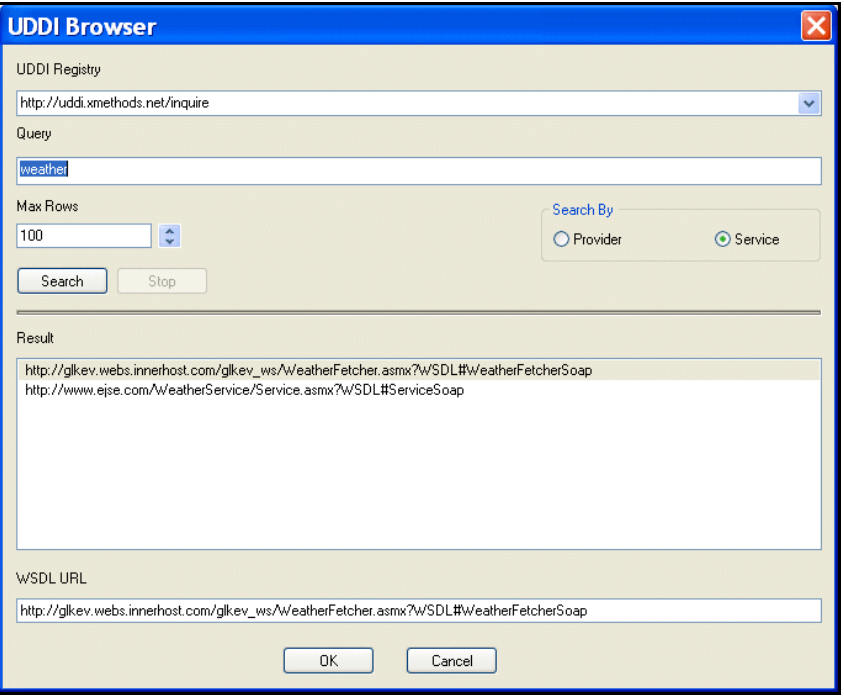

**Figure 398. UDDI Browser result**

When you select a WSDL URL, Stylus Studio displays the operations supported by the Web service in the Web Service Call Composer. The first operation is selected by default, and the SOAP request that defines it is displayed in the XML editing area. Web services can provide multiple operations. See ["Modifying a SOAP Request" on page 897.](#page-956-0)

If you do not see a suitable WSDL URL in the UDDI registry you searched, modify your query in the **UDDI Browser** and try your search again, or search a different UDDI registry.

### **How to Browse UDDI Registries**

- ◆ **To browse UDDI registries:**
	- **1.** In the Web Service Call Composer, click the **UDDI** button.
		- The **UDDI Browser** dialog box appears.
- **2.** In the **UDDI Registry** field, type the URL of a UDDI registry, or select a UDDI registry from the drop-down list.
- **3.** In the **Query** field, enter the string you want to use to search the selected UDDI registry for available Web services.
- **4.** Optionally, change the following:
	- ❍ **Max Rows** the maximum number of results you want displayed in the **Results** field.
	- ❍ **Search By** whether you want to search the UDDI registry by company or by Web service (the default).
- **5.** Click the **Search** button.

Search progress is displayed in a status bar. When the search is complete, WSDLs that match the search criteria you specified are displayed in the **Results** field.

**6.** Select the WSDL that defines the Web service operation for which you want to compose a SOAP request and click **OK**.

The **UDDI Browser** dialog box closes and you are returned to the Web Service Call Composer.

## <span id="page-956-0"></span>**Modifying a SOAP Request**

When you select a WSDL from the **Result** field in the **UDDI Browser** and click **OK**, the operations exposed by the Web service are displayed in the Stylus Studio Web Service Call Composer.

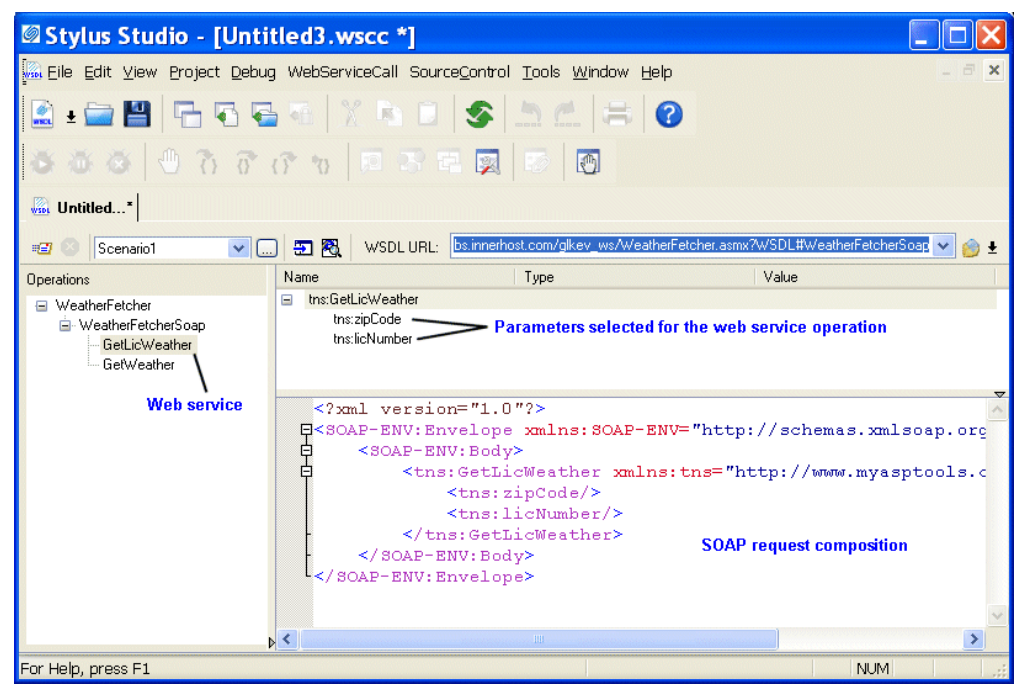

**Figure 399. Modifying a SOAP request**

When you select an operation from the **Operations** pane, Stylus Studio displays

- Parameters associated with that operation, including their datatype and a field in which you can enter a value for testing purposes.
- The XML that describes the SOAP request associated with that operation. You can edit the SOAP request, but for initial testing you should restrict changes to providing parameter values, and you can use the parameter's **Value** field for this purpose.

## **Understanding Parameters**

Stylus Studio displays the datatype for SOAP request parameters. It is not possible to determine all of the details for parameters, however. A zipCode parameter might take the following:

#### 12309, 02134, 90210

Or it might take only a single value. Sometimes this type of information is provided in the WSDL itself. In some cases, however, you might have to contact the Web service provider to obtain this information.

### **Displaying a WSDL Document**

You can easily display a WSDL document within Stylus Studio once you have specified the WSDL URL. You might want to look at a WSDL document to learn more about the structure of the SOAP request, or to see if the Web service provider commented the XML to include information for developers using their Web service.

#### **How to display a WSDL document**

To display a WSDL document, click the Open WSDL Document button (**3)** near the **top of the Web Service Call Composer.**

Stylus Studio displays the WSDL document in its own XML editor, as shown in [Figure 400](#page-957-0):

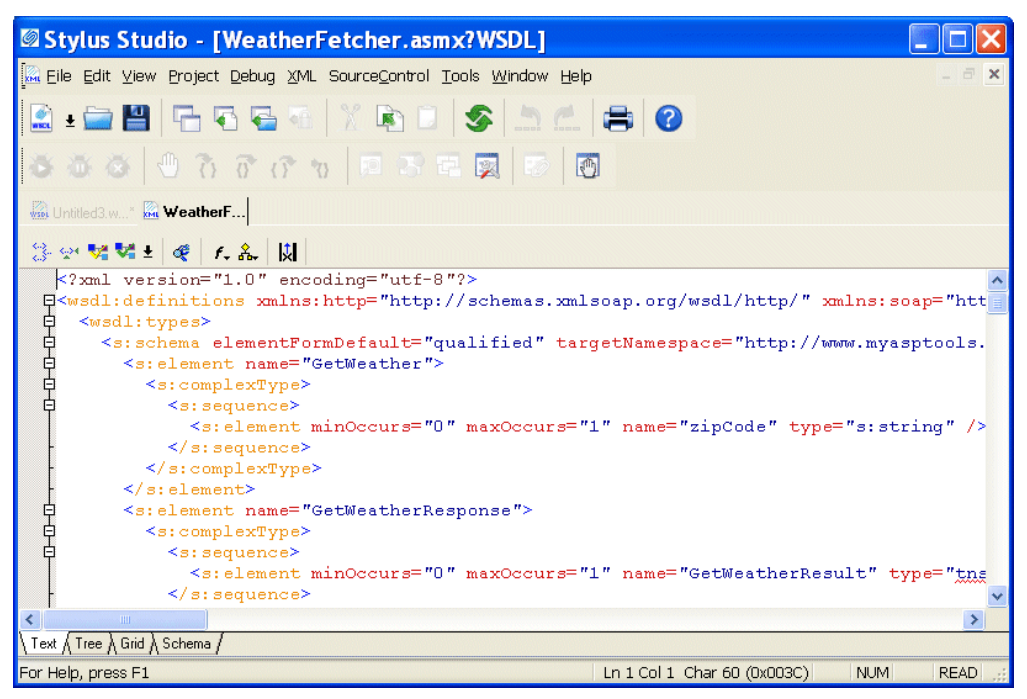

<span id="page-957-0"></span>**Figure 400. WSDL document editor**

## **How to Modify a SOAP Request**

### **To modify a SOAP request:**

**1.** Select the Web service operation for which you want to compose a SOAP request from the **Operations** pane.

The SOAP request for the Web service operation appears in the XML editing area.

- <span id="page-958-1"></span>**2.** In the **Name** field, select a parameter and enter a value for it in the **Value** field.
- **3.** Repeat **Step 2** for any remaining parameters.

Once you have specified values for the SOAP request's parameters, you can test the Web service. See ["Testing a Web Service" on page 899.](#page-958-0)

## <span id="page-958-0"></span>**Testing a Web Service**

You can test a Web service from within Stylus Studio. Testing allows you to quickly and easily

- Verify whether or not the Web service is available
- Understand whether or not the Web service provides the type of information you expect and require
- Learn about the SOAP response returned by the Web service
- Learn how parameters you might choose to specify in a Web service call scenario affect the Web service operation

### **What Happens When You Test a Web Service**

When you test a Web service, Stylus Studio submits the SOAP request to the WSDL URL specified in the Web service call. The result, when it is returned, is displayed in the **Preview** window of the Web Service Call Composer.

By default, Stylus Studio uses the HTTP transport protocol to submit the SOAP request to the WSDL server. Stylus Studio uses the proxy server specified on the local machine if one has been configured.

### **Other Options for Testing a Web Service**

In addition to testing a Web service as described in this section, you can also create a Web service call scenario. Web service call scenarios allow you to

- Use transport protocols besides HTTP
- Specify overrides to the WSDL (changing the SOAP action, for example)
- Change default settings (such as the time out value for executing SOAP requests)

See ["Creating a Web Service Call Scenario" on page 906](#page-965-0) to learn more about Web service call scenarios.

### **How to Test a Web Service**

◆ To test a Web service, click the Send Request button (**#EI**) to submit the SOAP **request.**

Stylus Studio displays the SOAP response in the **Preview** window as shown in [Figure 401](#page-959-0):

| <b>Ø Stylus Studio - [Untitled3.wscc *]</b>                                                                                                    |                                                                                                    |                                                                                                    |                                                                                                    |                               |  |  |  |
|----------------------------------------------------------------------------------------------------|----------------------------------------------------------------------------------------------------|----------------------------------------------------------------------------------------------------|----------------------------------------------------------------------------------------------------|-------------------------------|--|--|--|
|                                                                                                    |                                                                                                    | File Edit View Project Debug WebServiceCall SourceControl Tools Window Help                                                                                                    |                                                                                                    |                               |  |  |  |
| B-DURGG X & D S A C 5 0                                                                                                    |                                                                                                    |                                                                                                    |                                                                                                    |                               |  |  |  |
| 333 0 3 3 4 5 6 7 6 7 8 9 6 <del>0</del>                                                                                                    |                                                                                                    |                                                                                                    |                                                                                                    |                               |  |  |  |
| <b>Way Untitled</b> By WeatherFet                                                                                                    |                                                                                                    |                                                                                                    |                                                                                                    |                               |  |  |  |
| WSDLURL: http://xmethods.net/sd/2001/TemperatureService.wsdl#TemperatureBinding<br>日图<br>$\checkmark$<br>$  \cdot   \Box  $<br>Scenario1<br>■■ |                                                                                                    |                                                                                                    |                                                                                                    |                               |  |  |  |
| Operations                                                                                                    | Name                                                                                                    | Type                                                                                                    | Value                                                                                                    |                               |  |  |  |
| □ TemperatureService<br>E-TemperaturePort<br>getTemp                                                                                           | zipcode                                                                                                    |                                                                                                    | 02134                                                                                                    |                               |  |  |  |
|                                                                                                    | xml version="1.0"?<br>申<br>> 1                                                                                                    | <soap-env: body=""><br/><nsl:gettemp xmlns:nsl="urn:xmethods-Temperature"><br/><zipcode type="xsd: string" xsi:="">02134</zipcode><br/><math>\frac{2}{\pi}</math> /nsl: qetTemp&gt;<br/></nsl:gettemp></soap-env:>                                                                                                    | E <soap-env:envelope th="" xmlns:xsd="http://www.w3.org/2001/XMLSchema" xmlns:xsi<=""><th><math>\rightarrow</math></th></soap-env:envelope> | $\rightarrow$                 |  |  |  |
| $\pmb{\times}$<br>Þ<br>"[<br>ø<br>$\Box$<br>- <soap-env:body><br/>Q,<br/></soap-env:body><br><br>Preview<br>(   ▶ Scenario1 [Untitled3.wscc] / | xml version="1.0" encoding="UTF-8" ?<br>xmlns:xsd="http://www.w3.org/2001/XMLSchema"><br><return type="xsd:float" xsi:="">78.0</return><br> | - <soap-env:envelope <br="" xmlns:soap-env="http://schemas.xmlsoap.org/soap/envelope/">xmlns:xsi="http://www.w3.org/2001/XMLSchema-instance"<br/>- <ns1:qettempresponse soap-<br="" xmlns:ns1="urn:xmethods-Temperature">ENV:encodingStyle="http://schemas.xmlsoap.org/soap/encoding/"&gt;</ns1:qettempresponse></soap-env:envelope> | by web service                                                                                                    | <b>SOAP response returned</b> |  |  |  |
|                                                                                                    |                                                                                                    |                                                                                                    |                                                                                                    |                               |  |  |  |
| For Help, press F1                                                                                                    |                                                                                                    |                                                                                                    |                                                                                                    | <b>NUM</b>                    |  |  |  |

<span id="page-959-0"></span>**Figure 401. Testing a Web service**

## <span id="page-960-0"></span>**Saving a Web Service Call**

You can save the Web service call composed by Stylus Studio. The file created when you save a Web service call includes the WSDL URL and the last Web service operation that you configured (including parameter values) prior to saving the file. For example, if you are using a Web service that provides separate operations for temperature conversions (one for Celsius to Fahrenheit and one for Fahrenheit to Celsius, for example), only the last one you test is saved.

Saving a Web service call gives you the ability to easily recall a preconfigured SOAP request for additional testing – allowing you to modify the SOAP request and test it without having to locate the WSDL.

This section covers the following topics:

- ["Using Web Service Calls as XML" on page 901](#page-960-1)
- ["Querying a Web Service" on page 904](#page-963-1)
- ["How to Save a Web Service Call" on page 903](#page-962-0)

### <span id="page-960-1"></span>**Using Web Service Calls as XML**

In addition to opening a Web service call in the Web Service Call Composer for testing purposes, you can open a Web service call as an XML document anywhere in Stylus Studio – in the XML editor, or as a source document in the XQuery mapper for example. When you open a Web service call as an XML document, Stylus Studio automatically executes the SOAP request and displays the SOAP response.

Consider the following Web service call, stock.wsc. The Web service operation used in this example returns current stock quote and other information based on the ticker symbols provided as parameters. Here is the SOAP request composed by Stylus Studio:

```
<?xml version="1.0" standalone="no"?>
<SOAP-ENV:Envelope xmlns:SOAPSDK1="http://www.w3.org/2001/XMLSchema" 
xmlns:SOAPSDK2="http://www.w3.org/2001/XMLSchema-instance" 
xmlns:SOAPSDK3="http://schemas.xmlsoap.org/soap/encoding/" xmlns:SOAP-
ENV="http://schemas.xmlsoap.org/soap/envelope/">
   SOAP-ENV:Body>
       <s0:GetStockQuotes xmlns:s0="http://swanandmokashi.com/">
           <s0:QuoteTicker>prgs</s0:QuoteTicker>
       </s0:GetStockQuotes>
   </SOAP-ENV:Body>
</SOAP-ENV:Envelope>
```

```
<soap:Body>
       <GetStockQuotesResponse xmlns="http://swanandmokashi.com/">
           <GetStockQuotesResult>
               <Quote>
                  <CompanyName>PROGRESS SOFT</CompanyName>
                  <StockTicker>PRGS</StockTicker>
                   <StockQuote>20.10</StockQuote>
                  <LastUpdated>10:17am</LastUpdated>
                   <Change>+0.03</Change>
                   <OpenPrice>20.05</OpenPrice>
                   <DayHighPrice>20.40</DayHighPrice>
                   <DayLowPrice>20.00</DayLowPrice>
                   <Volume>13200</Volume>
                   <MarketCap>695.1M</MarketCap>
                  <YearRange>11.50 - 24.06</YearRange>
               </Quote>
           </GetStockQuotesResult>
       </GetStockQuotesResponse>
   </soap:Body>
</soap:Envelope>
```
And here is the SOAP response returned by the Web service:

<?xml version="1.0" encoding="utf-8"?> <soap:Envelope xmlns:soap="http://schemas.xmlsoap.org/soap/envelope/" xmlns:xsi="http://www.w3.org/2001/XMLSchema-instance" xmlns:xsd="http://www.w3.org/2001/XMLSchema">

The saved Web service call can be used as the source document for an XQuery in the XQuery mapper, as shown in [Figure 402](#page-962-1):

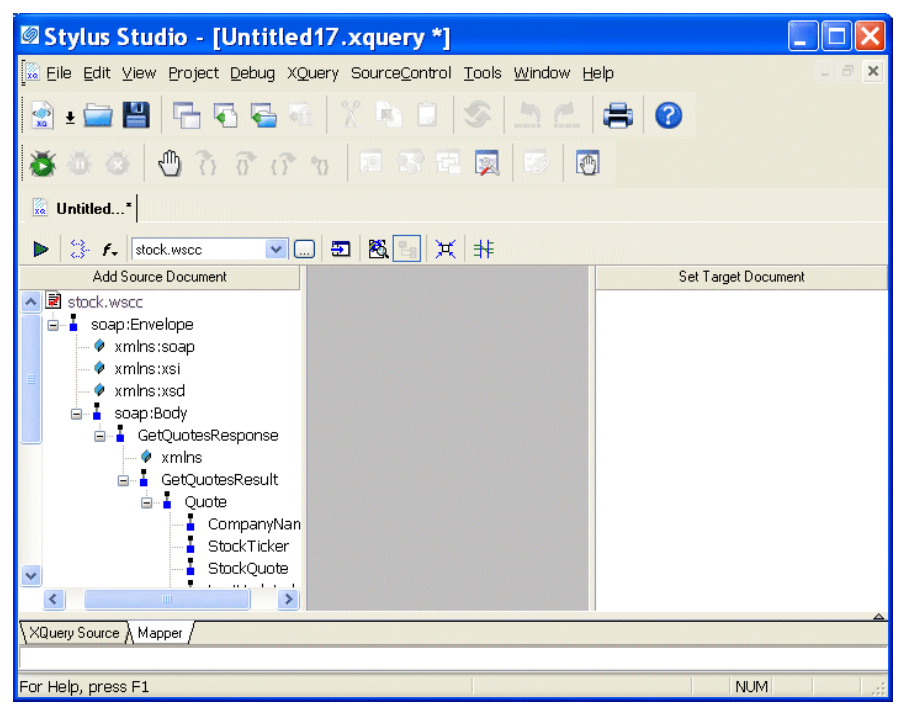

<span id="page-962-1"></span>**Figure 402. Using a Web Service Call to Compose an XQuery**

XQueries composed using a Web service call as a source document return real-time data from the Web service as a result.

### <span id="page-962-0"></span>**How to Save a Web Service Call**

#### **To save a Web service call:**

**1.** Select **File > Save** from the Stylus Studio menu bar.

The first time you save a Web service call, the **Save As** dialog box appears; for subsequent save operations, Stylus Studio displays the **Save** dialog box.

**2.** Change the default name (Untitled.wscc, for example), and click **Save**.

## <span id="page-963-1"></span>**Querying a Web Service**

You can use the ddtek:wscall function in XQuery Mapper to query Web services. See ["Using Web Services in XQuery" on page 869](#page-928-0) for more information.

## <span id="page-963-0"></span>**Creating XQuery from a Web Service Call**

You can use Stylus Studio to create XQuery from a Web service call, and then use that XQuery to invoke the Web service. The XQuery created by Stylus Studio uses a Java extension function, ddtek:wscall(), that allows the built-in, Saxon, or DataDirect XQuery® processor to execute the Web service call.

This section covers the following topics:

- ["Example" on page 904](#page-963-2)
- "What Happens When You Create XOuery" on page 905
- ["How to Create XQuery from a Web Service Call" on page 905](#page-964-1)

### <span id="page-963-2"></span>**Example**

Consider the following StockQuotesSoap SOAP request defined using the Swan and Mokashi WSDL:

```
<?xml version="1.0"?>
<SOAP-ENV:Envelope xmlns:SOAP-ENV="http://schemas.xmlsoap.org/soap/envelope/">
   <SOAP-ENV:Body>
       <tns:GetQuotes xmlns:s0="http://swanandmokashi.com">
           <tns:QuoteTicker>prgs</tns:QuoteTicker>
       </tns:GetQuotes>
   </SOAP-ENV:Body>
</SOAP-ENV:Envelope>
```
This SOAP request was created using the Stylus Studio Web Service Call Composer, as described in ["How to Compose a Web Service Call" on page 890](#page-949-1).

The XQuery created by Stylus Studio for this Web service call looks like this:

```
declare namespace tns = "http://swanandmokashi.com";
ddtek:wscall(
<ddtek:location 
  address="http://www.swanandmokashi.com/HomePage/WebServices/StockQuotes.asmx"
 soapaction="http://swanandmokashi.com/GetQuotes"/>,
<tns:GetQuotes xmlns:tns="http://swanandmokashi.com">
  <tns:QuoteTicker/>
</tns:GetQuotes>
)
```
### <span id="page-964-0"></span>**What Happens When You Create XQuery**

When you create XQuery from a Web service call, Stylus Studio copies the resulting XQuery to your system's clipboard. From there, you can paste it into a new or existing XQuery document.

See ["Using XQuery to Invoke a Web Service" on page 867](#page-926-0) for more information on working with XQuery created from a Web service call.

### <span id="page-964-1"></span>**How to Create XQuery from a Web Service Call**

#### **To create XQuery from a Web service call:**

- **1.** Create a Web service call as described in ["How to Compose a Web Service Call" on](#page-949-1)  [page 890.](#page-949-1)
- **2.** Test the SOAP request by clicking the **Preview Result** button, and verify that it returns the results you require.
- **3.** Click **WebServiceCall > Copy XQuery to Clipboard** on the Stylus Studio menu. Stylus Studio creates XQuery based on the SOAP request and copies the XQuery code to your system's clipboard.
- **4.** Open a new XQuery document (**File > New > XQuery File**), and paste the clipboard contents into the new document.

## <span id="page-965-0"></span>**Creating a Web Service Call Scenario**

A *Web service call scenario* is a group of customizable settings associated with a Web service call composition. Stylus Studio uses these settings when you test a Web service using a scenario. If you don't define a scenario, or don't test the Web service call using a scenario, Stylus Studio uses the settings described in the WSDL. Examples of Web service call scenario settings include the client used to perform the Web service call; a username and password for Web services requiring authentication; and the length of time Stylus Studio will try to access the Web service before timing out.

You should consider creating a Web service call scenario only after you have defined the Web service call itself. This allows Stylus Studio to inherit values for the scenario from the WSDL you select for your Web service call.

You can create multiple scenarios that use the same Web service call, and define different settings for each. This flexibility can aid the Web service call development process as it enables you to easily test different Web service parameters before making the Web service call available in your XML applications. A scenario can be associated with only one Web service call.

This section covers the following topics:

- ["Overview of Scenario Features" on page 906](#page-965-1)
- ["How to Create a Scenario" on page 909](#page-968-0)
- ["How to Run a Scenario" on page 910](#page-969-0)
- ["How to Clone a Scenario" on page 910](#page-969-1)

### <span id="page-965-1"></span>**Overview of Scenario Features**

This section describes the main features of Web service call scenarios. It covers the following topics:

- ["Scenario Names" on page 907](#page-966-0)
- **["Transport Protocol and Client Settings" on page 907](#page-966-1)**
- ["Other Transport Setttings" on page 907](#page-966-2)

### <span id="page-966-0"></span>**Scenario Names**

You specify a name for a Web service call scenario on the **Binding** tab of the **Scenario Properties** dialog box.

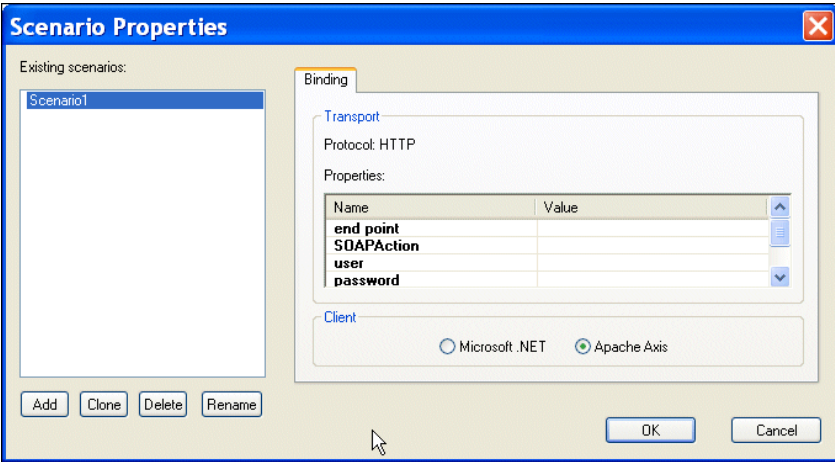

**Figure 403. Binding Tab of the Web Service Call Scenario Properties Dialog Box**

When you create a Web service call scenario, specify a name that makes it easy to distinguish one scenario from another.

### <span id="page-966-1"></span>**Transport Protocol and Client Settings**

You specify the transport protocol you want to use when testing the Web service on the **Binding** tab of the **Scenario Properties** dialog box.

When you use HTTP as the transport protocol, the Web service call client can be any one of the following:

- Microsoft .NET
- Apache Axis

### <span id="page-966-2"></span>**Other Transport Setttings**

Once you specify the client, Stylus Studio displays a list of additional settings that you can use to define properties for the scenario. Some values, such as the time out, are system defaults. Others, such as the SOAP action, are taken directly from the WSDL specified in the Web Service Call Composer.

**Note** Values you specify on the **Binding** tab override those in the WSDL displayed in the Web Service Call Composer.

### **HTTP Settings**

The following table describes the scenario settings associated with the HTTP transport protocol.

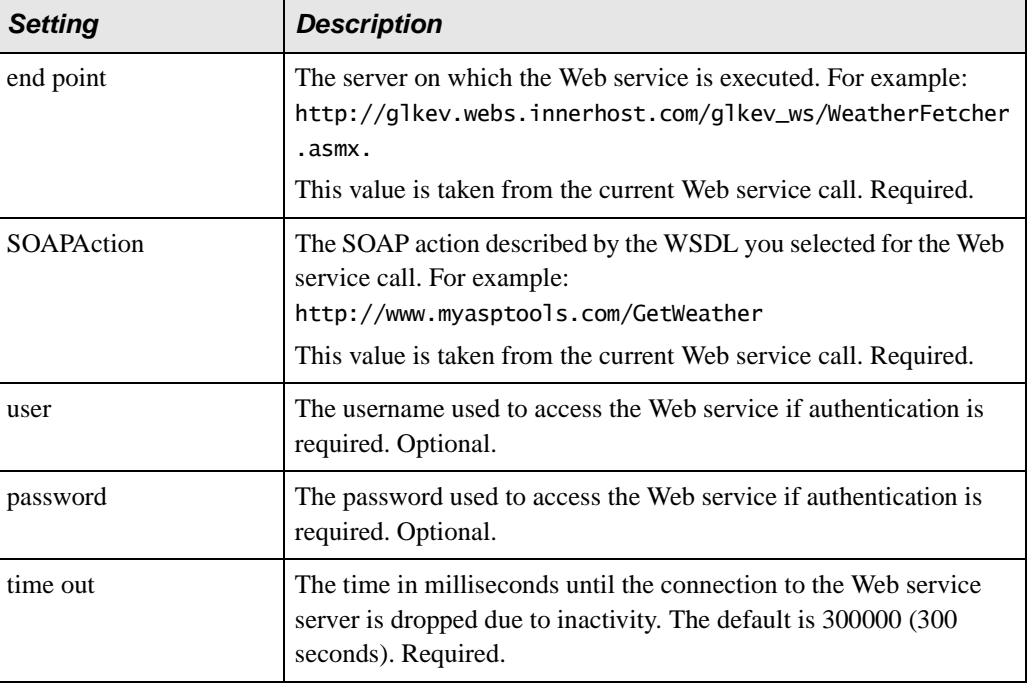

### **Table 112. HTTP Settings**

## <span id="page-968-0"></span>**How to Create a Scenario**

#### ◆ **To create a scenario:**

- **1.** Create a Web service call if you haven't already. See ["How to Compose a Web Service](#page-949-1)  [Call" on page 890](#page-949-1) if you need help with this step.
- **2.** Display the **Scenario Properties** dialog box by clicking in the Web service editor tool bar.

*Alternative:* Select **Create Scenario** from the scenario drop-down list at the top of the editor window:

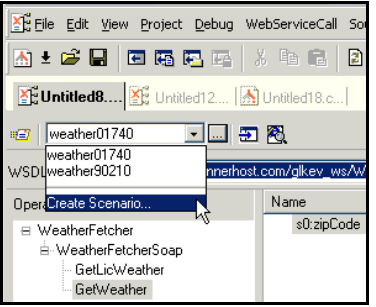

**Figure 404. Creating a Scenario**

- **3.** On the **General** tab, specify a name for the Web service call scenario.
- **4.** Click the **Binding** tab.
- **5.** Select the appropriate transport protocol from the **Transport** drop-down list.
- **6.** Specify the binding properties you want to associate with this Web service call scenario.
- **7.** Click **OK**.

The Web service call scenario is saved with the name and settings you specified.

## <span id="page-969-0"></span>**How to Run a Scenario**

#### ◆ **To run a scenario:**

**1.** Select a scenario from the scenario drop-down list at the top of the editor window:

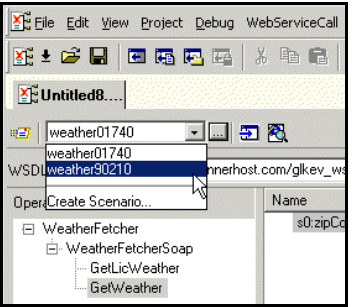

**Figure 405. Picking a Saved Scenario**

#### *Alternative:*

- **a.** In the Web Service Call Composer tool bar, click ... Stylus Studio displays the **Scenario Properties** dialog box.
- **b.** On the **General** tab, select the scenario you want to run from the **Existing preview scenarios** list.
- **c.** Click **OK**.
- **2.** Click the **Send Request** button  $(\mathbb{H}\mathbb{E})$ .

### <span id="page-969-1"></span>**How to Clone a Scenario**

When you clone a scenario, Stylus Studio creates a copy of the scenario except for the scenario name. This allows you to make changes to one scenario and then run both to compare the results.

#### ◆ **To clone a scenario:**

- **1.** Display the **Scenario Properties** dialog box by clicking in the Web Service Call Composer tool bar.
- **2.** In the **Existing preview scenarios** field, click the name of the scenario you want to clone.
- **3.** Click **Clone**.
- **4.** In the **Scenario name** field, type the name of the new scenario.
- **5.** Change any other scenario properties you want to change. See "Overview of Scenario" [Features" on page 906.](#page-965-1)
- **6.** Click **OK**.

If you change your mind and do not want to create the clone, click **Delete** and then **OK**.
# **Chapter 13 Working with WSDL Documents**

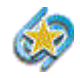

The Web services features described in this chapter are available only in Stylus Studio XML Enterprise Suite.

The Stylus Studio WSDL Editor lets you create, review, and modify Web Services Description Language (WSDL) documents using graphic or text interfaces. A WSDL document is a document written using XML that describes a Web service.

This chapter covers the following topics:

- ["Creating a WSDL Document in Stylus Studio" on page 913](#page-972-0)
- ["Opening WSDL Documents" on page 914](#page-973-0)
- ["Using the WSDL Editor" on page 915](#page-974-1)
- ["Working with WSDL Elements" on page 924](#page-983-0)
- ["Importing WSDL Documents" on page 940](#page-999-0)
- ["Printing a WSDL Document" on page 943](#page-1002-0)
- ["Saving the WSDL Diagram as an Image" on page 943](#page-1002-1)

# <span id="page-972-0"></span>**Creating a WSDL Document in Stylus Studio**

◆ **To create a WSDL document, select File > New > WSDL Document from the Stylus Studio menu.**

Stylus Studio displays an untitled WSDL document (untitled1.wsdl, for example) in the WSDL Editor. (See [Figure 406](#page-974-0).) WSDL documents in Stylus Studio are saved with a .wsdl extension.

To learn more about the WSDL Editor, see ["Using the WSDL Editor" on page 915](#page-974-1).

To begin defining a WSDL, see ["Working with WSDL Elements" on page 924.](#page-983-0)

# <span id="page-973-0"></span>**Opening WSDL Documents**

You can open WSDL documents you create in Stylus Studio (.wsdl files), as well as WSDL documents for existing Web services, like this one from Swanand Mokashi, for example:

http://www.swanandmokashi.com/HomePage/WebServices/StockQuotes.asmx?WSDL

#### **To open a WSDL document:**

- **1.** Select **File** > **Open** from the Stylus Studio menu.
- **2.** In the **Open** dialog box, enter the URL for the Stylus Studio .wsdl file or the WSDL document you want to open.
- **Note** If you are opening a WSDL document that does not use a .wsdl extension, Stylus Studio prompts you to specify the editor you want to use to open the document.
	- **3.** Click OK.

# <span id="page-974-1"></span>**Using the WSDL Editor**

The *WSDL Editor* is a graphical and text editor that lets you review, compose, and edit WSDL documents in Stylus Studio.

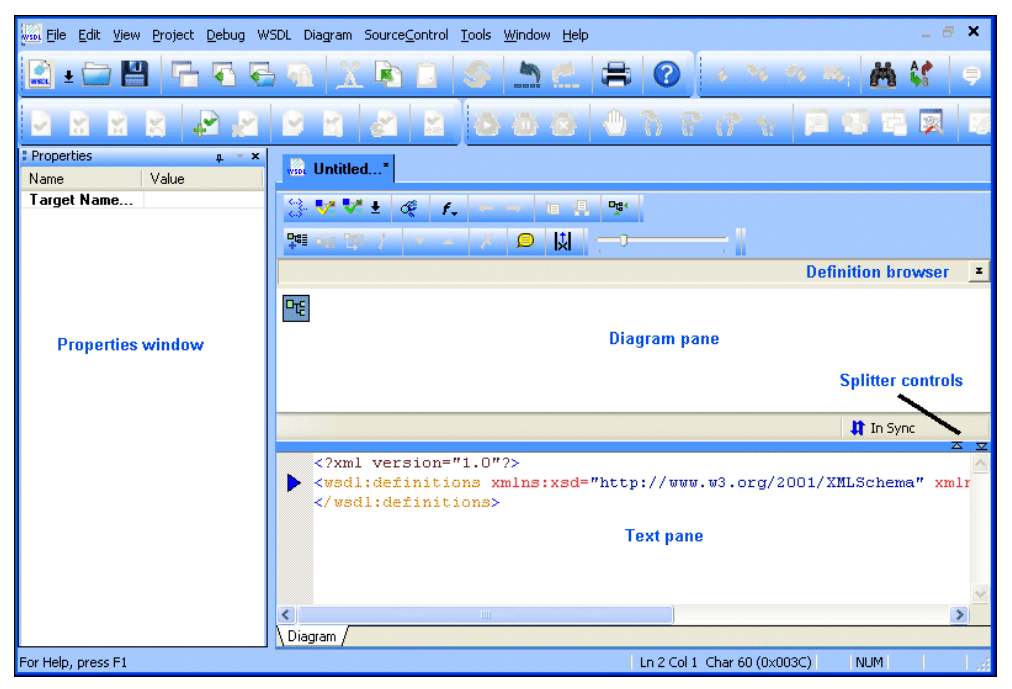

**Figure 406. WSDL Editor**

<span id="page-974-0"></span>The WSDL Editor consists of a

- *Diagram pane*, which contains graphical representations of the elements, attributes, and other nodes that make up your WSDL document.
- *Text pane*, which displays the code for the WSDL document.
- *Properties window*, which shows properties for the selected WSDL element.
- *Definition browser*, which allows you to quickly navigate to a specific WSDL element or embedded XML Schema.

This section covers the following topics:

- ["Uses for the WSDL Editor" on page 916](#page-975-0)
- ["Similarities to the XML Schema Editor" on page 916](#page-975-1)
- ["Diagram Pane" on page 917](#page-976-0)
- ["Text Pane" on page 917](#page-976-1)
- ["Properties Window" on page 918](#page-977-0)
- ["Symbols for WSDL Elements" on page 919](#page-978-0)
- ["Displaying Documentation" on page 923](#page-982-2)
- ["Error Detection" on page 923](#page-982-0)
- ["Back-Mapping" on page 923](#page-982-1)
- ["Background Color" on page 923](#page-982-3)
- ["Moving Around the Diagram" on page 924](#page-983-1)

# <span id="page-975-0"></span>**Uses for the WSDL Editor**

You can use the WSDL Editor to

- Create your own WSDL documents. You might want to use the WSDL Editor during the design stage for a new Web service to describe the services the Web service will expose, the Web service's location, and other information.
- Examine WSDL documents that describe existing Web services, to see what services are exposed, the bindings they use, the types of messages used, and so on.

These and other features of the WSDL Editor are described in greater detail in the following sections.

# <span id="page-975-1"></span>**Similarities to the XML Schema Editor**

The WSDL Editor shares a great deal of functionality with the XML Schema Editor Diagram tab. Main points of interest concerning the WSDL Editor are covered here. See these topics for additional information about diagram functionality:

- ["Introduction to the XML Schema Editor Diagram Tab" on page 63](#page-122-0)
- ["Editing Tools of the XML Schema Diagram Tab" on page 72](#page-131-0)
- ["Working with XML Schema in Stylus Studio" on page 567](#page-626-0)

**Note** Drag-and-drop editing is not supported in the WSDL Editor.

# <span id="page-976-0"></span>**Diagram Pane**

The diagram pane contains graphical representations of the elements, attributes, and other nodes that make up a WSDL document, including elements from any XML Schema associated with the WSDL.

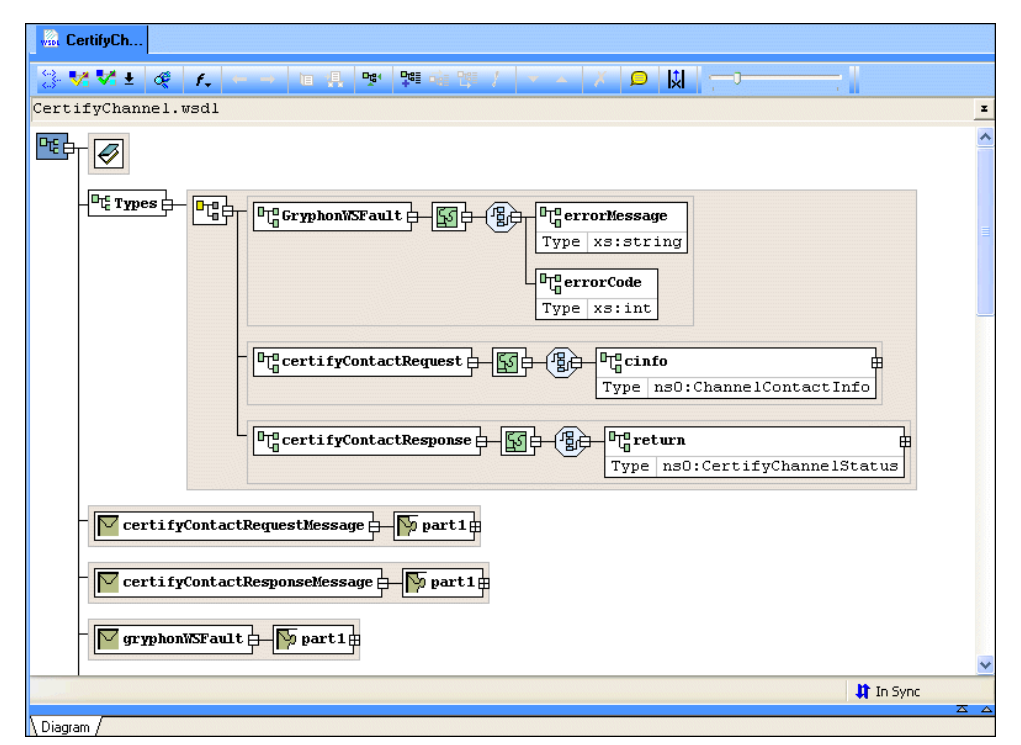

<span id="page-976-2"></span>**Figure 407. WSDL Diagram Pane**

# <span id="page-976-1"></span>**Text Pane**

The text pane appears below the diagram pane. The two panes are separated by a horizontal splitter, as shown in [Figure 408](#page-977-1).

If you want, you can display WSDL document text and the diagram at the same time, using the splitter to change the relative size of the text and diagram panes. You use the splitter controls to hide either the text pane or the diagram pane with single click.

|                | $\overline{Z}$ GetQuotesSoapOut $\overline{\bigoplus}\overline{\bigtriangledown}$ parameters $\overline{\bigoplus}$ | Fu GetQuotesResponse <del>p [10 p (图 p -</del><br>GetQuotesResponse       | $\mathbb{H}^0_{\mathbb{R}}$ GetQuotesResult<br>tns: ArrayOfQt<br>Type |
|----------------|----------------------------------------------------------------------------------------------------|---------------------------------------------------------------------------|-----------------------------------------------------------------------|
|                |                                                                                                    |                                                                           |                                                                       |
|                | <b>Splitter</b>                                                                                                    |                                                                           | <b>It</b> In Sync                                                     |
| 47<br>48<br>49 | $\le$ /wsdl:message><br><wsdl:message name="GetQuotesSoapOut"></wsdl:message>                                       | <wsdl:part element="tns:GetQuotes" name="parameters"></wsdl:part>         | 즈 ▽<br><b>Splitte</b><br>controls                                     |
| 50<br>51       | $\le$ /wsdl:message>                                                                                                | <wsdl:part element="tns:GetQuotesResponse" name="parameters"></wsdl:part> |                                                                       |

<span id="page-977-1"></span>**Figure 408. Diagram and Text Panes in the WSDL Editor**

As you edit the document, using either the diagram or text area, Stylus Studio displays informational messages as changes are being made and when the two views are synchronized. Text and diagram views are synchronized automatically.

The default font for text is Courier New, but you can change it to whatever font you want by clicking the **Change Font** button  $(\mathbf{F})$ .

**Tip** You can control font and other aspects of the text pane, like line numbers, using the **Editor General** page of the **Options** dialog box.

# <span id="page-977-0"></span>**Properties Window**

You use the **Properties** window to set values for WSDL elements.

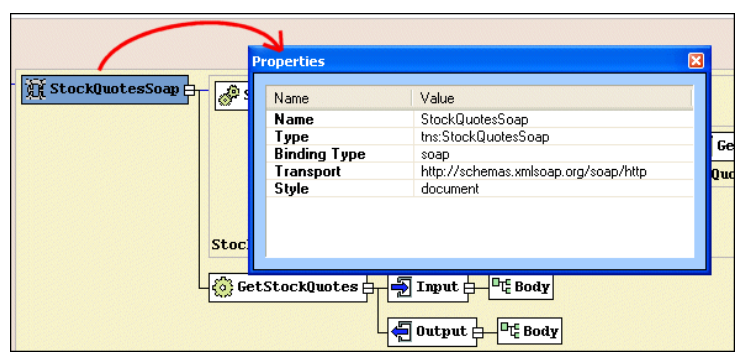

**Figure 409. Properties Window**

Not all element values can be set using the diagram pane – the Binding element's transport type, for example. You can write the necessary XML by hand in the text pane if you choose, but it can be easier, faster, and less error-prone to set these values using the dropdown lists for **Values** fields in the **Properties** window.

**Tip** The **Properties** window is a docking window you can move anywhere on the desktop.

# <span id="page-978-0"></span>**Symbols for WSDL Elements**

Each element in a WSDL document displayed in the diagram pane is represented by its own symbol; tool tips, which are displayed when you hover over a node in the diagram, identify the node's type (binding, service, and so on). The symbols used in the diagram are summarized in Table 113.

| <b>Symbol</b> | <b>Represents</b>        | <b>Description</b>                                                                                                    |
|---------------|--------------------------|----------------------------------------------------------------------------------------------------|
|               | Service (wsd1: service)  | Names a Web service.<br>See "The Service Element."                                                                                                    |
|               | Types (wsdl:types)       | Data type definitions required by WSDL<br>Messages. Typically defined using an XML<br>Schema (either local or referenced).<br>See "The Types Element." |
|               | Port (wsdl:port)         | Defines a single address (SOAP or HTTP) for a<br>Binding.<br>See "The Port Element."                                                                   |
|               | Message (wsdl:message)   | The messages used by the Web service.<br>Contains one or more parts elements.<br>See "The Message Element."                                            |
|               | Part (wsdl:part)         | The name and type of parameters associated<br>with a Message.<br>See "The Part Element."                                                               |
|               | portType (wsd1:portType) | Describes the Messages in a Web service<br>operation.<br>See "The PortType Element."                                                                   |

**Table 113. Symbols Used in the WSDL Diagram**

| <b>Symbol</b> | <b>Represents</b>                     | <b>Description</b>                                                                                                    |
|---------------|---------------------------------------|----------------------------------------------------------------------------------------------------|
|               | Operation (wsdl: operation)           | A service (a stock quote service, for example)<br>hosted on the Internet.<br>See "The Operation Element."                                                                       |
| 藯             | Binding (wsdl:binding)                | Specifies the protocol (SOAP or HTTP) used to<br>communicate with the operation.<br>See "The Binding Element."                                                                  |
|               | Input(wsd1:input)                     | Describes the input required by the Operation<br>with which the Input is associated. (A text<br>string representing a stock ticker, for example.)<br>See "The Input Element."   |
|               | Output (wsd1:output)                  | Describes the output returned by the Operation<br>with which the Output is associated. (A text<br>string representing a stock value, for example.)<br>See "The Output Element." |
|               | Fault (wsdl: fault)                   | Provides error handling for a Web service<br>Operation. An Operation can have one or more<br>Faults defined for it.<br>See "The Fault Element."                                 |
|               | Documentation<br>(wsdl:documentation) | Text that describes the element. You can<br>associate a documentation element with any<br>WSDL element.<br>See "The Documentation Element."                                     |

**Table 113. Symbols Used in the WSDL Diagram**

Nodes can be expanded and collapsed using the plus and minus symbols, respectively, that appear on the right side of the node. In [Figure 407,](#page-976-2) for example, the Part1 Message Part has been expanded; the certifyContactRequestMessage Message has not.

## **Symbols for XML Schema Elements**

The WSDL Editor diagram pane displays symbols for XML Schema elements if you have a Schema element defined in your WSDL document. See [Table 1](#page-124-0) for more information

about symbols for XML Schema elements. See ["The Types Element" on page 926](#page-985-0) to learn more about using XML Schema in a WSDL.

## **Displaying Element Details**

To streamline the diagram, most elements are displayed with their details hidden by default. You can change the settings

- For all WSDL documents using the **WSDL Details** page on the **Options** dialog box.
- For the current WSDL document using the **Schema Diagram Properties** dialog box. Using the **Schema Diagram Properties** dialog box overrides the default settings set using the **Options** dialog box.

The mechanics of changing display settings are the same, regardless of where you change them. For each node property, you can choose to

- Show the property
- Show the property only if it is not empty (that is, it has not been defined)
- Hide the node

If all of an element's properties have the same show/hide setting, that value is displayed in the **Inline Visibility in Diagram** field. If no value is displayed in the **Inline Visibility in Diagram** field, it means that two or more properties have different show/hide settings.

You can change the display for classes of elements (all Message Parts, for example) using the **Schema Diagram Properties** dialog box, shown in Figure 410. (The **Properties**

window, which appears to the left of the **Diagram** tab, displays all the properties for any node you select.)

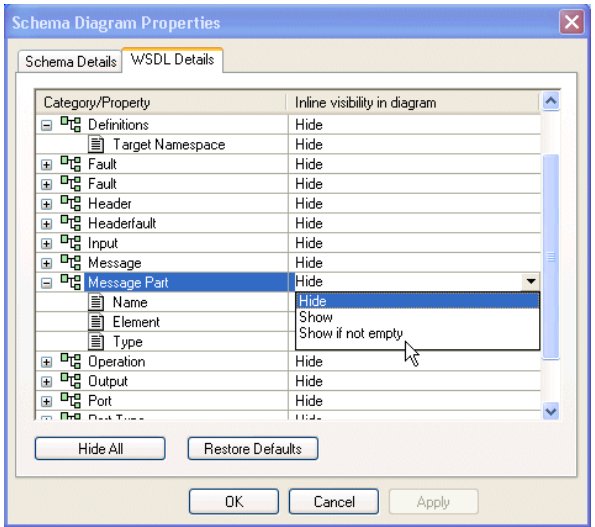

**Figure 410. Schema Diagram Properties Dialog Box**

- **To display the WSDL Details page of the Options dialog box:** 
	- **1.** Select **Tools > Options** from the Stylus Studio menu.
	- **2.** Navigate the **Module Settings** > **WSDL Editor** branch and click **WSDL Details**.
- **To display the Schema Diagram Properties dialog box:** 
	- Select **Diagram > Properties** from the Stylus Studio menu.
	- Select **Properties** from the diagram shortcut menu.
- **To change element properties display:** 
	- **1.** Display the either the **Schema Diagram Properties** dialog box, or the **WSDL Details** page of the **Options** dialog box.
	- **2.** Select the element whose properties display you want to change.
- **Tip** To hide all properties, click the **Hide All** button. To restore defaults, click the **Restore Defaults** button.
	- **3.** Click **OK**.

# <span id="page-982-2"></span>**Displaying Documentation**

By default, text associated with documentation elements (wsdl:documentation) is hidden. You can expand documentation elements in the diagram by clicking the **Show Documentation** (**D**) button, or by selecting **Diagram > Show Documentation** from the Stylus Studio menu. When you do, the text associated with all documentation elements defined in the WSDL document appears.

# <span id="page-982-0"></span>**Error Detection**

Stylus Studio flags any WSDL or XML Schema errors in the text pane – lines that contain errors are identified with a red triangle, and the type and location of the error is displayed in the status area at the top of the text pane, as shown here:

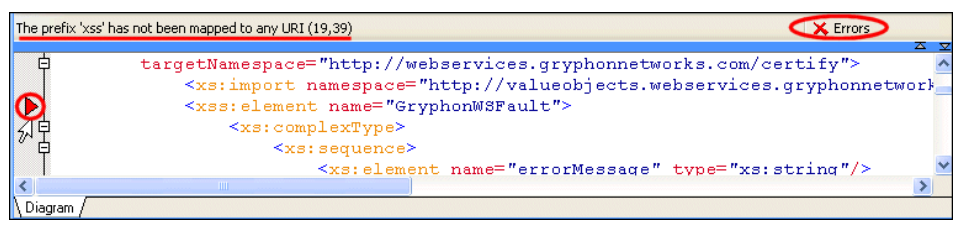

**Figure 411. Text Pane Highlights WSDL Errors**

When you click the error message, Stylus Studio jumps to that part of the WSDL document containing the error. When you correct one error, information about the next error detected by Stylus Studio (if any) is displayed in the status area.

# <span id="page-982-1"></span>**Back-Mapping**

Stylus Studio supports back-mapping between the text pane and the diagram pane – if you click an element in the diagram, Stylus Studio scrolls the text pane to display the line of the WSDL document that defines the element you clicked. A blue triangle is displayed to the left of the exact line of code.

# <span id="page-982-3"></span>**Background Color**

Background color is used as another visual cue for information about the WSDL document or the XML Schema it might contain:

- A tan, or light brown, color identifies global nodes these are elements that are defined as children of the WSDL (wsdl:definitions). In Figure 412, the gryphonWSFault Message is an example of a such a node.
- A light yellow background identifies local instances of globally defined types. In Figure 412, the GryphonWSFault element is a local instance of that type.

| gryphonWSFault = \D part 1 = | <b>『『GeryphonWSFault 中国中(图中</b><br><del>, <mark>미</mark>대</del> errorMessage |
|------------------------------|------------------------------------------------------------------------------|
|                              | Type   xs: string                                                            |
|                              | <b>마음errorCode</b>                                                           |
|                              | Type   xs: int                                                               |
|                              | <b>GryphonWSFault</b>                                                        |

**Figure 412. Background Colors Show Global and Local Types**

# <span id="page-983-1"></span>**Moving Around the Diagram**

There are several ways to move around the diagram pane:

- To move from node to node in the diagram, press the arrow keys. (A node must already be selected.)
- You can use the scroll bars to explore the diagram; the zoom slider lets you change the magnification.
- Click **Go to Definition** (|<del>圓</del>) on the shortcut menu to display a new page that shows just the type definition.
- Click **Display Definition** ( $\Box$ ) on the shortcut menu to jump to the place in the XML Schema where the type is defined.

# <span id="page-983-0"></span>**Working with WSDL Elements**

This section describes how to create and manage elements in a WSDL document. It covers the following topics:

- ["Sample WSDL A Stock Quote Service" on page 925](#page-984-1)
- ["The Definitions Element" on page 925](#page-984-0)
- ["The Types Element" on page 926](#page-985-0)
- ["The Service Element" on page 928](#page-987-0)
- ["The Port Element" on page 929](#page-988-0)
- ["The Message Element" on page 930](#page-989-0)
- ["The Part Element" on page 931](#page-990-0)
- ["The PortType Element" on page 932](#page-991-0)
- ["The Operation Element" on page 934](#page-993-0)
- ["The Binding Element" on page 935](#page-994-0)
- ["The Input Element" on page 937](#page-996-0)
- ["The Output Element" on page 938](#page-997-0)
- ["The Fault Element" on page 939](#page-998-0)
- ["The Documentation Element" on page 939](#page-998-1)

## <span id="page-984-1"></span>**Sample WSDL – A Stock Quote Service**

The examples in this section refer to the Swanand Mokashi StockQuotes Web service. You can find the WSDL for this Web service at:

<http://www.swanandmokashi.com/HomePage/WebServices/StockQuotes.asmx?WSDL>

**Tip** Use this URL to open the Swanand Mokashi StockQuotes WSDL in Stylus Studio.

## <span id="page-984-0"></span>**The Definitions Element**

The Definitions element (wsdl:definitions) is the root element of a WSDL document. Stylus Studio creates the Definitions element for you when you create a new WSDL document. (See ["Creating a WSDL Document in Stylus Studio" on page 913](#page-972-0).) The Definitions element defines the set of services that the Web service offers.

You can use the **Diagram** > **Add** or the Definitions element's short-cut menu (right-click, select **Add**) to define the following elements as children of the Definitions element:

- Types (wsdl:types)
- Service (wsdl:service)
- Message (wsdl:message)
- Port type (wsdl:portType)
- Binding (wsdl: service)
- Documentation (wsdl:documentation)

### **Importing a WSDL Document**

You can import one WSDL document into another. You might want to do this, for example, if you have established a WSDL document as a repository for Messages you want to be able to across different Web services. Once you do this, you can use elements defined in the imported WSDL as you would locally defined elements.

See ["Importing WSDL Documents" on page 940](#page-999-0) for more information.

## **Definitions Element Properties**

The following table describes the properties of the Definitions element.

**Table 114. Definitions Element Properties**

| <b>Name</b>             | <b>Description</b>                                                                        |  |
|-------------------------|-------------------------------------------------------------------------------------------|--|
| <b>Target Namespace</b> | The target namespace you want to associate with the Web service<br>described by the WSDL. |  |

# <span id="page-985-0"></span>**The Types Element**

You use the Types element to specify the XML Schema (xsd:schema) that is used to describe the structure of a WSDL Part.

A WSDL document can have only one Types element; it must be named "types."

## **How to Create a Types Element**

- ◆ **To create a Types element:**
	- **1.** Select the Definition (root) element.
	- **2.** Select **Diagram** > **Add** > **Types** from the Stylus Studio menu.

*Alternative*: Right-click the Definition element and choose **Add** > **Types** from the shortcut menu.

Stylus Studio adds a Service element to the WSDL.

## **Types Element Properties**

The Types element has no editable properties.

## **Adding a Schema Element**

Once you add the Types element to the WSDL, you then add one or more Schema elements. A Schema element represents an XML Schema, and is created using the xsd namespace by default:

```
 <wsdl:types>
        <xsd:schema xmlns:xsd="http://www.w3.org/2001/XMLSchema"/>
 </wsdl:types>
```
Once it is part of the WSDL definition, you work on a Schema element as if it were an XML Schema in Stylus Studio. For example, you can either define the XML Schema's elements, attributes, global types, and so on directly in the WSDL, as shown in [Figure 413,](#page-986-0) or you can use the Schema element to reference existing XML Schemas (**Diagram** > **Reference Schemas**).

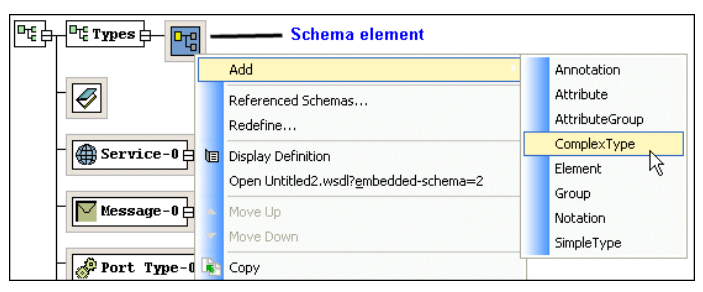

**Figure 413. XML Schema Editing Features Available for Schema Elements**

<span id="page-986-0"></span>See ["Working with XML Schema in Stylus Studio" on page 567](#page-626-0) for more information about creating XML Schema elements from scratch. See ["Referencing External XML](#page-680-0)  [Schemas" on page 621](#page-680-0) to learn about importing and including existing XML Schemas.

## **How to Create a Schema Element**

#### **To create a Schema element:**

- **1.** Select the Types element.
- **2.** Select **Diagram** > **Add** > **Schema** from the Stylus Studio menu.

*Alternative*: Right-click the Types element and choose **Add** > **Schema** from the shortcut menu.

Stylus Studio adds a Schema element to the WSDL.

#### **Schema Element Properties**

See ["About xsd:schema Properties" on page 634](#page-693-0) for more information.

## <span id="page-987-0"></span>**The Service Element**

The Service element defines the Web service, and typically consists of one or more Port elements, and an optional Documentation element. You can define a name= attribute for a Service element (the default name is Service-0). Service elements are always created as children of the Definitions element.

#### **How to Create a Service Element**

#### ◆ **To create a Service element:**

- **1.** Select the Definitions (root) element.
- **2.** Select **Diagram** > **Add** > **Service** from the Stylus Studio menu.

*Alternative*: Right-click the Definitions element and choose **Add** > **Service** from the shortcut menu.

Stylus Studio adds a Service element to the WSDL. The default name is Service-0, but you can change it.

#### **How to Rename a Service Element**

#### ◆ **To rename a Service element:**

- **1.** Double-click the Service element symbol in the WSDL diagram. The name becomes editable.
- **2.** Type a new name and press Enter.

*Alternative*: Using the **Properties** window

- **1.** Display the **Properties** window if it is not already open. (**View** > **Properties**).
- **2.** Change the Service name in the **Value** field in the **Properties** window.

*Alternative*: You can change the Service name directly in the WSDL text.

### **Service Element Properties**

The following table describes the properties of the Definitions element.

**Table 115. Service Element Properties**

| <b>Name</b> | <b>Description</b>                                       |
|-------------|----------------------------------------------------------|
| Name        | The service name. Must be unique within a WSDL document. |

## <span id="page-988-0"></span>**The Port Element**

The Port element defines a single address for a Binding. Port elements are always defined as children of the Service element. By default, Port elements are created with a SOAP address type, but you can change it to HTTP.

### **How to Create a Port Element**

#### **To create a Port element:**

- **1.** Select the Service element for which you want to describe a port.
- **2.** Select **Diagram** > **Add** > **Port** from the Stylus Studio menu.

*Alternative*: Right-click the Service element and choose **Add** > **Port** from the shortcut menu.

Stylus Studio adds a Port element to the WSDL. The default name is Port-0, but you can change it. Port names must be unique within a given Service element.

#### **How to Rename a Binding Element**

#### **To rename a Port element:**

- **1.** Double-click the Port element in the WSDL diagram. The name becomes editable.
- **2.** Type a new name and press enter.

*Alternative*: Using the **Properties** window

- **1.** Display the **Properties** window if it is not already open. (**View** > **Properties**).
- **2.** Change the Port name in the **Value** field in the **Properties** window.

*Alternative*: You can change the Port name directly in the WSDL text.

## **Port Element Properties**

The following table describes the properties of the Port element.

| <b>Name</b>    | <b>Description</b>                                                                                                    |
|----------------|----------------------------------------------------------------------------------------------------|
| Name           | The Port name. Must be unique within a given Service element.                                                                                                    |
| <b>Binding</b> | The name of a Binding element defined in the current or an<br>imported WSDL. You can select existing Binding elements using<br>the drop-down list in the Value field in the Properties window. |
| Address Type   | The address type (SOAP or HTTP) associated with the binding.<br>Creates a child element, soap: address or http: address. The<br>default is SOAP.                                               |
| Address        | Specifies the location= attribute for the Address Type element $-$<br>that is, the SOAP or HTTP endpoint.                                                                                      |

**Table 116. Port Element Properties**

# <span id="page-989-0"></span>**The Message Element**

The Message element consists of one or more Part elements, which describe the content of a Message using element or type attributes. Message elements are always created as children of the Definitions element.

## **How to Create a Message Element**

- **To create a Message element:** 
	- **1.** Select the Definitions (root) element.
	- **2.** Select **Diagram** > **Add** > **Message** from the Stylus Studio menu.

*Alternative*: Right-click the Definitions element and choose **Add** > **Message** from the shortcut menu.

Stylus Studio adds a Message element to the WSDL as a child of the Definitions element. The default name is Message-0, but you can change it. Message names must be unique within a WSDL document.

### **How to Rename a Message Element**

- ◆ **To rename a Message element:**
	- **1.** Double-click the Message element in the WSDL diagram. The name becomes editable.
	- **2.** Type a new name and press enter.

*Alternative*: Using the **Properties** window

- **1.** Display the **Properties** window if it is not already open. (**View** > **Properties**).
- **2.** Change the Message name in the **Value** field in the **Properties** window.

*Alternative*: You can change the Message name directly in the WSDL text.

#### **Message Element Properties**

The following table describes the properties of the Message element.

#### **Table 117. Message Element Properties**

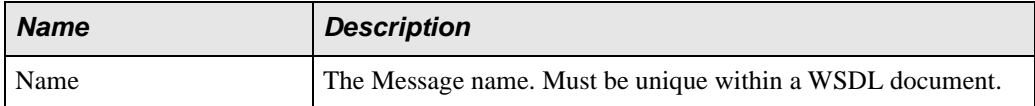

## <span id="page-990-0"></span>**The Part Element**

The Part element is used to describe the content of a Message element using an XML Schema element (tns:getQuoteResponse) or as an XML Schema type (xsd:string, for example).

#### **How to Create a Part Element**

#### ◆ **To create a Part element:**

- **1.** Select the Message element whose Part elements you wish to describe.
- **2.** Select **Diagram** > **Add** > **Message Part** from the Stylus Studio menu. *Alternative*: Right-click the Definitions element and choose **Add** > **Message Part** from the shortcut menu.

Stylus Studio adds a Part element to the WSDL as a child of the Message element. The default name is Part-0, but you can change it. Part names must be unique within a given Message.

#### **How to Rename a Part Element**

#### ◆ **To rename a Part element:**

- **1.** Double-click the Part element in the WSDL diagram. The name becomes editable.
- **2.** Type a new name and press enter.

*Alternative*: Using the **Properties** window

- **1.** Display the **Properties** window if it is not already open. (**View** > **Properties**).
- **2.** Change the Part name in the **Value** field in the **Properties** window.

*Alternative*: You can change the Part name directly in the WSDL text.

#### **Part Element Properties**

The following table describes the properties of the Part element.

**Table 118. Part Element Properties**

| <b>Name</b> | <b>Description</b>                                                                   |
|-------------|--------------------------------------------------------------------------------------|
| Name        | The Part name. Must be unique within a given Message element.                        |
| Element     | Defines the Part using an XML Schema element<br>(tns:getQuoteResponse, for example). |
| Type        | Defines the Part using an XML Schema (xsd: string, for<br>example).                  |

## <span id="page-991-0"></span>**The PortType Element**

The PortType element describes one or more Operation elements. PortType elements are always created as children of the Definitions element.

## **How to Create a PortType Element**

- ◆ **To create a PortType element:**
	- **1.** Select the Definitions (root) element.
	- **2.** Select **Diagram** > **Add** > **PortType** from the Stylus Studio menu.

*Alternative*: Right-click the Definitions element and choose **Add** > **PortType** from the shortcut menu.

Stylus Studio adds a PortType element to the WSDL as a child of the Definitions element. The default name is portType-0, but you can change it. PortType names must be unique within a WSDL document.

### **How to Rename a PortType Element**

#### ◆ **To rename a PortType element:**

- **1.** Double-click the PortType element in the WSDL diagram. The name becomes editable.
- **2.** Type a new name and press enter.

*Alternative*: Using the **Properties** window

- **1.** Display the **Properties** window if it is not already open. (**View** > **Properties**).
- **2.** Change the PortType name in the **Value** field in the **Properties** window.

*Alternative*: You can change the PortType name directly in the WSDL text.

## **PortType Element Properties**

The following table describes the properties of the PortType element.

#### **Table 119. PortType Element Properties**

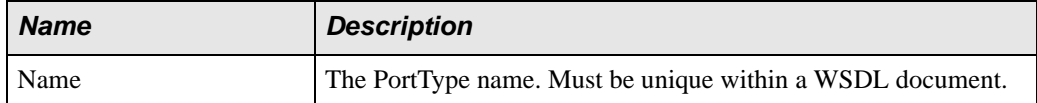

## <span id="page-993-0"></span>**The Operation Element**

The Operation element typically consists of an Input element and an Output element, though they can be used individually and in different orders to support different types of operations. For example, if you are describing

- A *request-response* Operation (a user provides a stock quote ticker, and the Web service returns information about that stock, for example), the Operation would contain both Input (the stock ticker) and Output (the Web service response) elements.
- A *one-way* Operation (a user submits information to the Web service, without a response from the Web service), the Operation would contain an Input element.
- A *solicit-response* Operation (the Web service contacts a client, who provides the requested input), the Operation would contain both Output (the Web service request) and Input (the client response) elements.
- A *notification* Operation (the Web service emits output, with no response required or expected), the Operation would have a single Output element.

An optional Fault element can be used for error handling in both request-response and solicit response Operation models.

#### **Operation Element Code Sample**

The structure of an Operation element might look like this:

```
 <wsdl:operation name="Operation-0">
     <wsdl:input/>
     <wsdl:output/>
     <wsdl:fault/>
 </wsdl:operation>
```
## **How to Create an Operation Element**

#### ◆ **To create an Operation element:**

- **1.** Select the PortType element.
- **2.** Select **Diagram** > **Add** > **Operation** from the Stylus Studio menu.

*Alternative*: Right-click the PortType element and choose **Add** > **Operation** from the shortcut menu.

Stylus Studio adds an Operation element to the WSDL as a child of the PortType element. The default name is Operation-0, but you can change it. Operation names are not required to be unique.

### **How to Rename an Operation Element**

- ◆ **To rename an Operation element:**
	- **1.** Double-click the Operation element in the WSDL diagram. The name becomes editable.
	- **2.** Type a new name and press enter.

*Alternative*: Using the **Properties** window

- **1.** Display the **Properties** window if it is not already open. (**View** > **Properties**).
- **2.** Change the Operation name in the **Value** field in the **Properties** window.

*Alternative*: You can change the Operation name directly in the WSDL text.

### **Operation Element Properties**

The following table describes the properties of the Operation element.

#### **Table 120. Operation Element Properties**

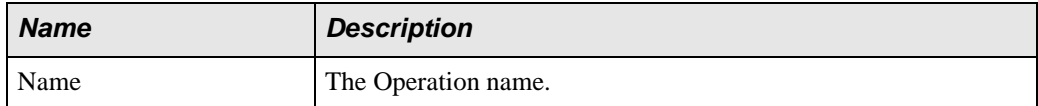

## <span id="page-994-0"></span>**The Binding Element**

The Operation element typically consists of an Input element and an Output element, which, using Message and Part elements, describe the input required by the operation (a ticker symbol, for example) and the output returned by it (a stock value, for example).

#### **How to Create a Binding Element**

#### ◆ **To create a Binding element:**

- **1.** Select the Definitions (root) element.
- **2.** Select **Diagram** > **Add** > **Operation** from the Stylus Studio menu. *Alternative*: Right-click the Definitions element and choose **Add** > **Operation** from the shortcut menu.

Stylus Studio adds a Binding element to the WSDL as a child of the Definitions element. The default name is Binding-0, but you can change it. Binding names must be unique within a WSDL document.

#### **How to Rename a Binding Element**

#### ◆ **To rename a Binding element:**

- **1.** Double-click the Binding element in the WSDL diagram. The name becomes editable.
- **2.** Type a new name and press enter.

*Alternative*: Using the **Properties** window

- **1.** Display the **Properties** window if it is not already open. (**View** > **Properties**).
- **2.** Change the Binding name in the **Value** field in the **Properties** window.

*Alternative*: You can change the Binding name directly in the WSDL text.

### **Binding Element Properties**

The following table describes the properties of the Binding element. Note that properties vary based on the binding type.

| <b>Name</b>      | <b>Description</b>                                                                                                    |
|------------------|----------------------------------------------------------------------------------------------------|
| Name             | The Binding name. Must be unique within a WSDL document.                                                                                                    |
| Type             | The PortType element associated with this Binding.                                                                                                    |
| Binding Type     | The communication protocol to be used by the binding. Valid<br>values are soap or http.                                                                                                    |
| <b>Transport</b> | The WSDL binding for the SOAP protocol. The default value is<br>http://schemas.xmlsoap.org/soap/http. Sets the transport=<br>attribute for the soap: binding sub-element.<br>Note: This field is visible only the <b>Binding Type</b> property is set<br>to soap. |

**Table 121. Binding Element Properties**

| <b>Name</b> | <b>Description</b>                                                                                                    |  |
|-------------|----------------------------------------------------------------------------------------------------|--|
| Style       | The structure for the contents of the SOAP body. Valid values are<br>document (unstructured) or rpc (Remote Procedure Style). Sets the<br>style= attribute for the soap: binding sub-element. |  |
|             | Note: This field is visible only the <b>Binding Type</b> property is set<br>to soap.                                                                                                    |  |
| Method      | The type of HTTP method used by the binding. Valid values are<br>GET and POST. Sets the verb= attribute for the http: binding sub-<br>element.                                                |  |
|             | Note: This field is visible only the <b>Binding Type</b> property is set<br>to http.                                                                                                    |  |

**Table 121. Binding Element Properties**

# <span id="page-996-0"></span>**The Input Element**

Within an Operation element, the Input element is the message that is sent to the Web service from the client. (The Output element is the message returned to the client in request-response Operations.) An Operation may have only one Input element.

See ["The Operation Element" on page 934](#page-993-0) for more information.

## **How to Create an Input Element**

#### ◆ **To create an Input element:**

- **1.** Select the Operation element whose Input element you want to describe.
- **2.** Select **Diagram** > **Add** > **Input** from the Stylus Studio menu.

*Alternative*: Right-click the Operation element and choose **Add** > **Input** from the shortcut menu.

Stylus Studio adds an Input element to the WSDL as a child of the Operation element. The default name is Input, and you cannot change it.

### **Input Element Properties**

The following table describes the properties of the Input element.

#### **Table 122. Input Element Properties**

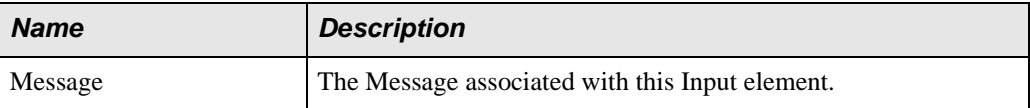

# <span id="page-997-0"></span>**The Output Element**

Within an Operation element, the Output element is the message that is returned to the client from the Web service. (The Input element is the message sent by the client to the Web service, typically initiating a request in a request-response Operation.) An Operation may have only one Output element.

See ["The Operation Element" on page 934](#page-993-0) for more information.

## **How to Create an Output Element**

#### ◆ **To create an Output element:**

- **1.** Select the Operation element whose Output element you want to describe.
- **2.** Select **Diagram** > **Add** > **Output** from the Stylus Studio menu.

*Alternative*: Right-click the Operation element and choose **Add** > **Output** from the shortcut menu.

Stylus Studio adds an Output element to the WSDL as a child of the Operation element. The default name is Output, and you cannot change it.

## **Output Element Properties**

The following table describes the properties of the Output element.

#### **Table 123. Output Element Properties**

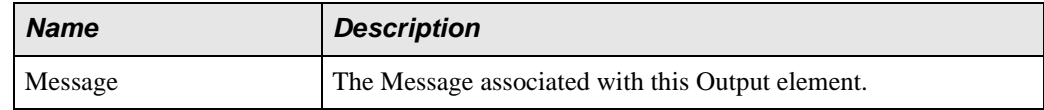

## <span id="page-998-0"></span>**The Fault Element**

Within an Operation element, the Fault element is used for error handling, typically with the Web service sending a message to the client.

See ["The Operation Element" on page 934](#page-993-0) for more information.

### **How to Create a Fault Element**

- ◆ **To create a Fault element:**
	- **1.** Select the Operation element whose Fault element you want to describe.
	- **2.** Select **Diagram** > **Add** > **Fault** from the Stylus Studio menu.

*Alternative*: Right-click the Operation element and choose **Add** > **Fault** from the shortcut menu.

Stylus Studio adds a Fault element to the WSDL as a child of the Operation element. The default name is Fault, and you cannot change it.

#### **Fault Element Properties**

The following table describes the properties of the Fault element.

**Table 124. Output Element Properties**

| <b>Name</b> | <b>Description</b>                              |
|-------------|-------------------------------------------------|
| Message     | The Message associated with this Fault element. |

## <span id="page-998-1"></span>**The Documentation Element**

The Documentation element is an optional element you can use to provide humanreadable information about any element in a WSDL. You might use a Documentation element to describe an Operation or Message, for example.

## **How to Create a Documentation Element**

- ◆ **To create a Documentation element:**
	- **1.** Select the WSDL element you want to document.
	- **2.** Select **Diagram** > **Add** > **Documentation** from the Stylus Studio menu.

*Alternative*: Right-click the element and choose **Add** > **Documentation** from the shortcut menu.

Stylus Studio adds a Documentation element to the WSDL element you selected in Step 1. It appears in the Text pane as:

<wsdl:documentation>Documentation goes here</wsdl:documentation>

**3.** Change "Documentation goes here" to whatever you choose.

#### **Documentation Element Properties**

The Documentation element has no editable properties.

# <span id="page-999-0"></span>**Importing WSDL Documents**

By importing one WSDL document into another, you can easily reuse elements that have been defined in other WSDLs, rather than redefining elements locally.

You import WSDLs at the Definitions (root) element.

#### **To import a WSDL document:**

- **1.** Select the Definitions (root) element.
- **2.** Select **Diagram** > **Imported Files** from the Stylus Studio menu.

*Alternative*: Right-click the Definitions element and choose **Imported Files** from the shortcut menu.

Stylus Studio displays the **Imported Files** dialog box.

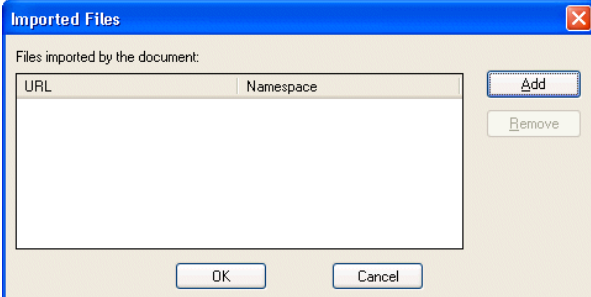

**Figure 414. Imported Files Dialog Box**

If the WSDL you are editing already has imported WSDL documents (wsdl:import), they are listed here.

**3.** Click the **Add** button.

Stylus Studio displays the **Import File** dialog box.

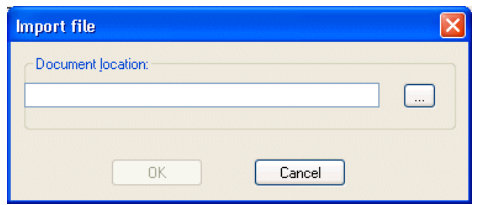

**Figure 415. Import File Dialog Box**

- **4.** Enter a URL for the WSDL document you want to import, or use the more button ( ) to display the **Open** dialog box, which allows you to navigate your file systems.
- **5.** Click **OK**.

The **Import Files** dialog box closes, and you are returned to the **Imported Files** dialog box. The WSDL document you selected appears in the **Files imported by the document** list box.

**6.** Click the **Add** button to import another WSDL; otherwise, click **OK**. The **Imported Files** dialog box closes.

# **Making Imported WSDL Elements Available**

In order to make elements of an imported WSDL available in the local WSDL document, you need to load them into the local WSDL.

◆ **To make an imported WSDL available, select Diagram > Load All Schemas.**

All imported XML Schema and WSDL documents are now available in the local WSDL.

# **Example**

In this example, we have imported the WSDL my\_StockQuotes.wsdl into our local WSDL. This WSDL is a copy of the Swanand Mokashi StockQuotes.wsdl. When imported, Stylus Studio creates the following:

```
<?xml version="1.0"?>
```

```
<wsdl:definitions xmlns:xsd="http://www.w3.org/2001/XMLSchema" 
                   xmlns:wsdl="http://schemas.xmlsoap.org/wsdl/" 
                   xmlns:auto9="http://swanandmokashi.com">
         <wsdl:import namespace="http://swanandmokashi.com" 
                   location="file:///w:/testing/my_StockQuotes.wsdl"/>
</wsdl:definitions>
```
In addition to the default xmlns:xsd and xmlns:wsdl namespaces created with the Definitions elements, notice that the xmlns:auto9 namespace has been added.

Now, if we load the imported WSDL and then create a Binding element, we see that the **Type** property drop-down list contains several types with the auto9 namespace prefix:

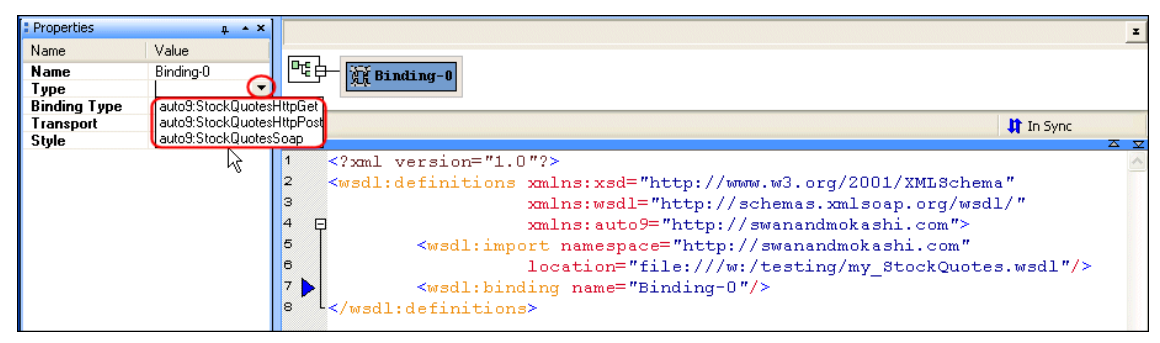

**Figure 416. Elements Defined in an Imported WSDL**

In addition, the imported WSDL now appears in the definitions browser.

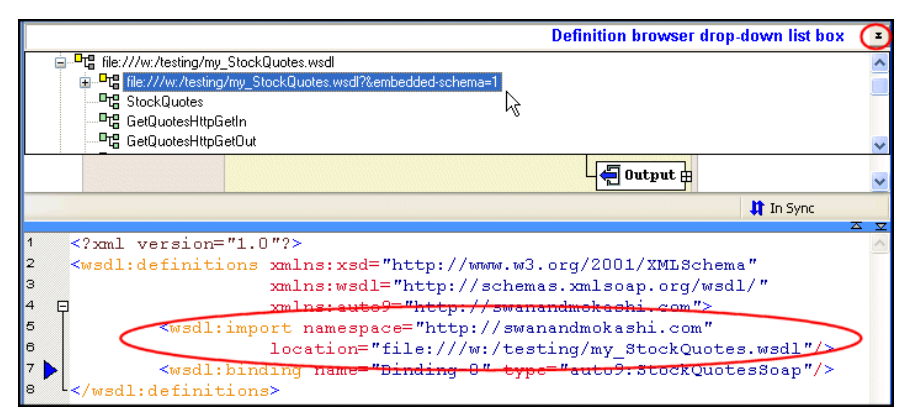

**Figure 417. Definition Browser Shows Imported WSDL**

# <span id="page-1002-0"></span>**Printing a WSDL Document**

Stylus Studio allows you to print either the graphics in the diagram pane, or the raw XML in the text pane. If one pane is collapsed, Stylus Studio prints the visible pane. If both panes are visible, Stylus Studio prints the pane that currently has focus.

**Tip** Select **File > Print Preview** to verify the output before you print.

#### ◆ **To print a WSDL document:**

- **1.** Select the pane in the WSDL Editor you want to print.
- **2.** Click **Print** .

*Alternative*: Select **File > Print** from the Stylus Studio menu.

# <span id="page-1002-1"></span>**Saving the WSDL Diagram as an Image**

You can save a graphical image of your WSDL diagram as a JPEG  $( .jpg)$  file or as an Extended Meta File (.emf). When you save a WSDL as an image, Stylus Studio includes the entire WSDL diagram, not just what is currently visible.

Stylus Studio uses a standard zoom level when saving the image; application zoom level settings are ignored.

#### ◆ **To save a WSDL diagram as an image:**

Select **Diagram > Export Image** from the menu, or select **Export Image** from the shortcut menu on the diagram pane (right-click).

Stylus Studio displays the **Save As** dialog box.

- **3.** Select the file format (.jpg or .emf) from the **Files of type** drop-down list.
- **4.** Specify a name and location for the file and click the **Save** button. The default name is the name of the WSDL document; the default location is the folder in which the WSDL document has been saved.

# **Chapter 14 Building XML Pipelines**

This chapter describes XML pipelines, and how to use the Stylus Studio XML Pipeline Editor to create, debug, and maintain XML pipelines. It also describes how to generate Java code you can use to embed XML pipelines in Java applications.

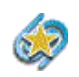

Support for XML pipelines is available only in Stylus Studio XML Enterprise Suite.

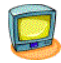

Watch it! You can view a video demonstration of this feature by clicking the television icon or by clicking this link: [watch the Introduction to the XML Pipeline](http://www.stylusstudio.com/videos/pipeline2/pipeline2.html)  [Editor video](http://www.stylusstudio.com/videos/pipeline2/pipeline2.html).

A complete list of the videos demonstrating Stylus Studio's features is here: [http://www.stylusstudio.com/xml\\_videos.html](http://www.stylusstudio.com/xml_videos.html).

This chapter covers the following topics:

- ["What is an XML Pipeline?" on page 946](#page-1005-0)
- ["The XML Pipeline Editor" on page 949](#page-1008-0)
- ["Steps for Building an XML Pipeline" on page 952](#page-1011-0)
- ["Planning an XML Pipeline" on page 953](#page-1012-0)
- ["Use Case: Building order.pipeline" on page 959](#page-1018-0)
- ["Working with Nodes" on page 985](#page-1044-0)
- ["Working with the XML Pipeline Diagram" on page 1004](#page-1063-0)
- ["Debugging an XML Pipeline" on page 1010](#page-1069-0)
- ["Generating Code for an XML Pipeline" on page 1014](#page-1073-0)
- ["XML Pipeline Node Properties Reference" on page 1021](#page-1080-0)

# <span id="page-1005-0"></span>**What is an XML Pipeline?**

In Stylus Studio, an *XML pipeline* is an application that performs a series of operations based on the inputs, transformations, and outputs described in the XML Pipeline Editor. In Stylus Studio, an XML pipeline has a

- Graphical representation consisting of nodes that represent data sources, processing operations, and pipes that represent the processing flow (shown in Figure 418)
- A code representation (once you generate code for it) for these data sources, nodes, and pipes

# **Example of an XML Pipeline in Stylus Studio**

Figure 418 shows the diagram that represents getHoldings.pipeline, which is in the pipelines\stocks folder in the examples project installed with Stylus Studio.

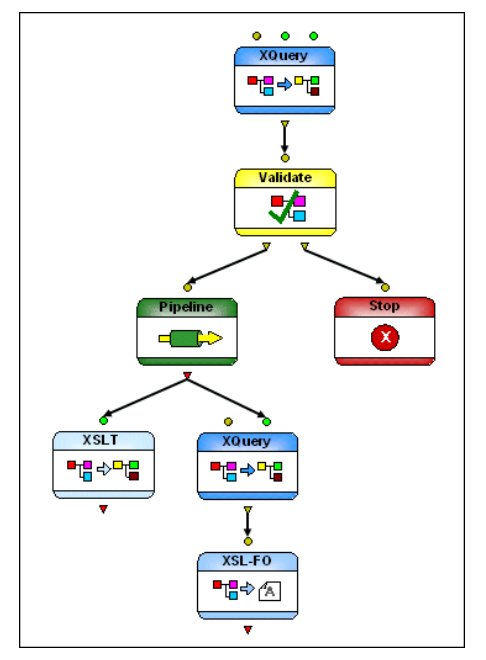

**Figure 418. Diagram of getHoldings.pipeline**

This particular XML pipeline:

- Aggregates two XML input sources
- Validates the output of the XQuery using XML Schema and then either
- Terminates if the validation fails or
- Passes the output to an embedded pipeline for additional processing
- Using XSLT, transforms the embedded pipeline's output to HTML
- Using XQuery, transforms the same output to PDF using XSL-FO processing

# **XML Pipeline Terminology**

Understanding the following terms will help you work with XML pipelines in Stylus Studio.

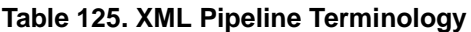

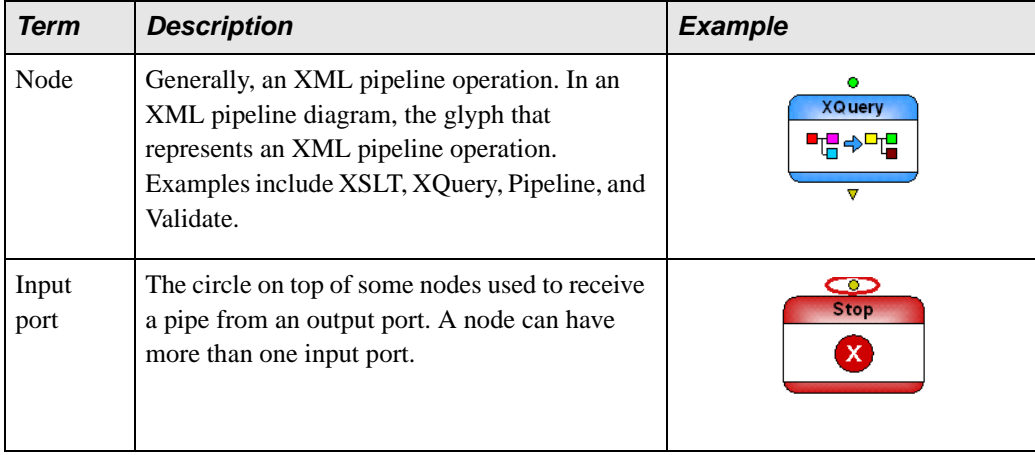

| Term           | <b>Description</b>                                                                                                    | <b>Example</b>                           |
|----------------|----------------------------------------------------------------------------------------------------|------------------------------------------|
| Output<br>port | The triangle on the bottom of some nodes used<br>to connect to an input port using a pipe. A node<br>can have more than one output port. | <b>Pipeline Input</b><br>Δ               |
| Pipe           | The conceptual name for the line that connects<br>two nodes, from the output port on one, to the<br>input port on the other.             | ٥<br><b>XQuery</b><br><b>XSL-FO</b><br>⊽ |

**Table 125. XML Pipeline Terminology**

# **XML Pipeline Semantics**

The following semantics govern the behavior of an XML pipeline:

- A node is executed only when all its input ports are "filled".
- A node's input port is "filled" either when it contains a default value that is a reference to a URL or a literal value, or when it is connected to another node's output port and this node provides data that is available. Default values are used only if no pipe is present for that port.
- When data is available on a node's output port, it is provided to the input ports of all the nodes to which it is connected.
- A node's input port can be filled by 0 or 1 value. If more than one value becomes available, this is an error and XML pipeline processing aborts.
# **The XML Pipeline Editor**

The *XML Pipeline Editor* is the visual editing tool you use to create, execute, and debug XML pipelines in Stylus Studio.

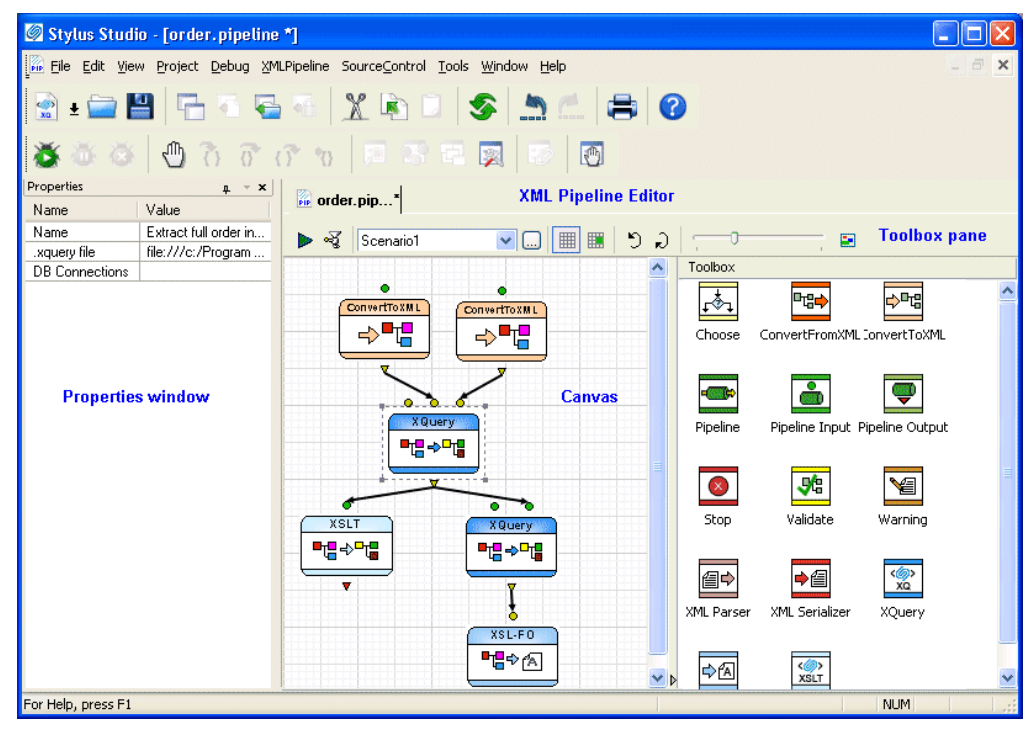

**Figure 419. Example of an XML Pipeline in the XML Pipeline Editor**

You build an XML pipeline in the *XML Pipeline Editor* using simple drag-and-drop actions – to add an XQuery query to an XML pipeline, for example, you can drag an XQuery file from the **Project** window and drop it on the XML Pipeline Editor canvas. You can also use tools from the **Toolbox** pane to add nodes to your XML Pipeline. The **Properties** window allows you to specify settings for the node (default input and output values, for example).

You can also use the XML Pipeline Editor to

- Execute the XML pipeline and preview its output
- Generate Java code for an XML pipeline
- Create an image of the XML pipeline diagram

This section covers the following topics:

- ["Parts of the XML Pipeline Editor" on page 950](#page-1009-0)
- ["XML Pipeline Editor Toolbar" on page 951](#page-1010-0)
- ["Menu Actions" on page 952](#page-1011-0)

## <span id="page-1009-0"></span>**Parts of the XML Pipeline Editor**

The XML Pipeline Editor has three main parts, shown in Figure 419:

- The *XML pipeline canvas*, on which you compose the operations and the flow of your XML pipeline and work with the resulting XML pipeline diagram. See ["Working](#page-1063-0)  [with the XML Pipeline Diagram" on page 1004](#page-1063-0) for more information.
- The *Toolbox pane* contains the tools you use to add transformation, flow control, and data source operations to your XML pipeline. Operations you add using toolbox tools are not yet tied to an implementation – you need to specify them by setting values in the **Properties** window. See ["Adding Nodes to an XML Pipeline" on page 985](#page-1044-0) for more information.
- The *Properties window*, which displays information about the operations in your XML pipeline. Some default values are provided by Stylus Studio; if you create an operation by dragging a document from the **Project** window and dropping it on the canvas, however, some of that document's information is used to specify property settings for the operation. For example, if you drag and drop an XQuery document in the XML pipeline, the **.xquery file** property is based on the document's URL. See ["XML Pipeline Node Properties Reference" on page 1021](#page-1080-0) for more information on properties for individual nodes.

# <span id="page-1010-0"></span>**XML Pipeline Editor Toolbar**

The XML Pipeline Editor toolbar provides easy access to operations you are likely to perform while building XML pipelines and working with XML pipeline diagrams in Stylus Studio. Figure 420 identifies the toolbar's tools.

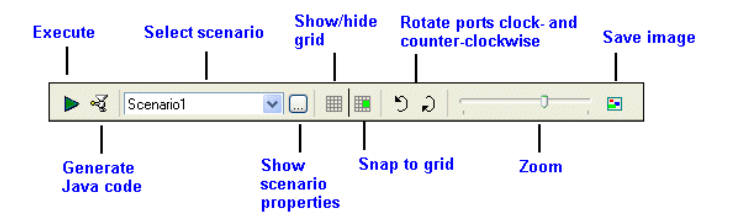

#### **Figure 420. XML Pipeline Editor Toolbar Buttons**

Many of these operations are also available from the **XMLPipeline** menu and canvas shortcut menu (right-click to display). See ["Menu Actions" on page 952](#page-1011-0) for more information.

**Table 126. Toolbar Button Descriptions**

| <b>Toolbar Button</b>          | <b>Description</b>                                                                                                    |  |
|--------------------------------|----------------------------------------------------------------------------------------------------|--|
| Execute                        | Executes the current XML pipeline and displays the results in the<br><b>Preview</b> window. Output (error and warning messages, for<br>example) appear in the <b>Output</b> window.                                              |  |
| Generate Java Code             | Generates Java code for the current XML pipeline.                                                                                                    |  |
| Select Scenario                | Allows you to choose the XML pipeline scenario for execution and<br>code generation.                                                                                                    |  |
| Display Scenario<br>Properties | Displays the Scenario Properties dialog box, which allows you to<br>create and define properties for XML pipeline scenarios.                                                                                                    |  |
| Show Grid                      | Shows (or hides) the grid that appears on the XML Pipeline Editor<br>canvas.                                                                                                    |  |
| Snap to Grid                   | Allows you to choose whether you want objects to be placed<br>automatically on the closest grid line (snap), or whether you want to<br>be able to place them anywhere on the grid you choose. Snap to grid<br>is off by default. |  |

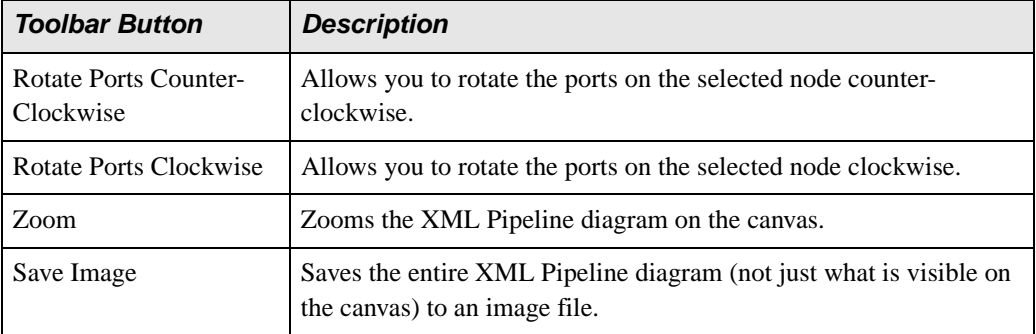

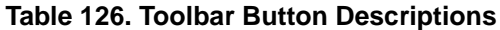

## <span id="page-1011-0"></span>**Menu Actions**

In addition to the actions you can perform using the toolbar (see ["XML Pipeline Editor](#page-1010-0)  [Toolbar" on page 951\)](#page-1010-0), the **XMLPipeline** menu and canvas short-cut menu provide the following actions.

| <b>Menu Action</b>        | <b>Description</b>                                                                               |
|---------------------------|--------------------------------------------------------------------------------------------------|
| Add Label/Remove<br>Label | Allows you to add (and remove) labels from the XML pipeline<br>diagram.                          |
| Edges Style               | Lets you choose line, orthogonal, or spline styles for the pipes in the<br>XML pipeline diagram. |
| <b>Remove Selection</b>   | Removes the selected node or pipe from the XML pipeline.                                         |

**Table 127. Menu Action Descriptions**

# <span id="page-1011-1"></span>**Steps for Building an XML Pipeline**

The process for building an XML pipeline consists of these basic steps:

- **1.** Gather the requirements for the XML pipeline and select a design approach. You need to understand the XML pipeline's desired output, and perhaps which XML technologies (XQuery or XSLT, for example) need to be used. See ["Planning an XML](#page-1012-0)  [Pipeline" on page 953.](#page-1012-0)
- **2.** Identify and/or define the source documents and resources required to execute your XML pipeline.
- **3.** Create an XML pipeline document. See ["Getting Started: Creating a New XML](#page-1020-0)  [Pipeline" on page 961](#page-1020-0).
- **4.** Optionally, set deployment and processor properties. See ["XML Pipeline Scenarios"](#page-1021-0)  [on page 962.](#page-1021-0)
- **Note** You can do this step any time prior to previewing and debugging the XML pipeline.
	- **5.** Create and specify the XML pipeline nodes. You can create empty nodes and specify them manually, or you can create them using XQuery, XSLT, XML Schema, and other documents. See ["Working with Nodes" on page 985](#page-1044-1).
	- **6.** Use pipes to connect the nodes in your XML pipeline.
	- **7.** Test the XML pipeline. See ["Testing the XML Pipeline" on page 975](#page-1034-0).
	- **8.** Debug the XML pipeline as needed. See ["Debugging an XML Pipeline" on](#page-1069-0)  [page 1010](#page-1069-0).

Once you are satisfied that the XML pipeline is running as it should, you can optionally generate Java code. See ["Generating Code for an XML Pipeline" on page 1014](#page-1073-0) for more information.

# <span id="page-1012-0"></span>**Planning an XML Pipeline**

This section describes some of the considerations you might want to make when planning an XML pipeline – which design approach to take, the components you can include in a pipeline, and more.

This section covers the following topics:

- ["Design Approaches" on page 953](#page-1012-1)
- ["XML Pipeline Components" on page 956](#page-1015-0)
- ["Identifying Resources" on page 958](#page-1017-0)
- ["Deployment Considerations" on page 959](#page-1018-0)
- ["Steps for Building an XML Pipeline" on page 952](#page-1011-1)

## <span id="page-1012-1"></span>**Design Approaches**

Stylus Studio supports bottom-up and top-down approaches to designing XML pipelines. The approach you take depends largely on personal preference, but it can also be influenced by factors such as whether, for example, your XML pipeline will use existing transformations (like XQuery or XSLT) or you will build them specifically for use in the XML pipeline.

The following section is intended to give you some ideas for XML pipeline design.

### <span id="page-1013-0"></span>**Understand the Requirements**

Regardless of which approach you choose, you should understand the goal of the XML pipeline before you start building it. For example, you should know

- What the desired output is. Is it HTML? XSL-FO? Both? Or will the XML pipeline return data to a format other than XML?
- If the XML pipeline is intended to stand alone, or whether it will be included in other XML pipelines.

For the purposes of describing bottom-up and top-down design approaches in this section, imagine that the requirement for our XML pipeline is to reder data in a text file as PDF.

## **Bottom-Up Design**

In a bottom-up design approach, you already have the individual components, or most of them, that you will link together to form your XML pipeline. If we were using a bottomup design approach to create an XML pipeline for the use case described in ["Understand](#page-1013-0)  [the Requirements" on page 954,](#page-1013-0) we would:

- Have a source .txt file (a comma-separated values file) identified.
- Use a built-in Stylus Studio converter to convert this file to XML.
- Have an XQuery file that transforms this XML to XSL-FO and performs FO postprocessing to create PDF.

Using a bottom-up design approach, we would then use these source files to build our XML pipeline using the following steps:

- **1.** Create a new XML pipeline document.
- **2.** Create a ConvertToXML node to handle the conversion of CSV to XML. We would specify the source .txt file as the ConvertToXML node's input, and choose the Comma-Separated Values built-in converter to convert the text to XML.
- **3.** Drag our XQuery document from the **File Explorer** or **Project** window and drop it on the XML pipeline canvas. This would automatically create and specify the XML pipeline's XQuery node for our XML pipeline. Also, because the XQuery was defined to perform XSL-FO post-processing, Stylus Studio automatically would create an XSL-FO node in the XML pipeline.
- **4.** Connect the output port from the ConvertToXML node to the input port of the XQuery node. This instructs the XML pipeline to use the converted text file (now XML) as input for the XQuery transformation.
- **5.** Specify a URL for the XSL-FO node's output port.

When you use a bottom-up approach, Stylus Studio leverages as much of the existing information in the documents you use to build the XML pipeline as possible. Depending on your design environment, you might need to alter the paths specified for input and output nodes, source documents, and so on, and you will typically have to link the nodes in your XML pipeline by creating pipes between appropriate output and input nodes.

#### **Top-Down Design**

When you use a top-down design approach, you do not have any pre-existing components – XSLT or XQuery documents, for example – or they might not be completely specified. In this situation, you use the XML Pipeline Editor to sketch a design, and then fill in the details once you have them. Returning to the use case described in ["Understand the](#page-1013-0)  [Requirements" on page 954](#page-1013-0), we would sketch our XML pipeline by:

- **1.** Creating a new XML pipeline document.
- **2.** Dragging a ConvertToXML icon from the **Toolbox** pane and dropping it on the canvas.
- **3.** Dragging an XQuery icon from the **Toolbox** pane and dropping it on the canvas.
- **4.** Dragging an XSL-FO icon from the **Toolbox** pane and dropping it on the canvas.
- **5.** Connecting the ConvertToXML's output port to the input port of the XQuery node.
- **6.** Connecting the XQuery node's output port to the input port of the XSL-FO node.

The top-down approach results in a rough outline of placeholder nodes of the desired XML pipeline – an abstract or conceptual representation of the code we want to generate to perform XML processing. The next steps would be to:

- **1.** Identify the source document for the ConvertToXML node, and selecting the built-in Stylus Studio converter to be used to convert that source file's data to XML.
- **2.** Creating an XQuery document that
	- Transforms the XML input from the ConvertToXML node to PostScript
	- Generates the XSL-FO grammar to convert the PostScript to PDF

Once these documents are created, they can be used to define nodes that represent them in the XML pipeline. You can do this

- Manually, by specifying node properties in the **Properties** window
- Automatically, by dragging and dropping documents onto the placeholder nodes that represent them

## <span id="page-1015-0"></span>**XML Pipeline Components**

Every XML pipeline consists of a number of components that represent some aspect of XML processing. Typically, an XML pipeline will contain components that represent

- XML transformations (such as XQuery or XSLT)
- Source documents and data (an XML, or XML data provided by a Web service, for example)
- A flow that identifies the processing stages performed in the XML pipeline (whether XML output goes directly to an XSLT transformation for processing, or is first validated using XML Schema, for example)

You also specify values for the input and output ports on these nodes, which determines the flow of the processing defined in the XML pipeline.

This section reviews the components you can include in an XML pipeline.

#### **Transformations**

A *transformation* is an operation that takes an input, performs an action on it, and returns an output. Examples of XML transformations include XQuery and XSLT. Transformation output can be a finished product – XSLT that creates an HTML report, for example – or it can be something that is passed along to another operation for additional processing – XQuery that specifies FO post-processing of the XML it generates, or output passed to an XML Schema for validation, for example.

You can include the following transformations in an XML pipeline in Stylus Studio:

- XQuery standard XQuery query, including scenario properties
- XSLT standard XSLT transformation, including scenario properties
- XSL-FO XSL-FO processing of XML using Apache FOP or RenderX XEP
- Pipeline include one pipeline in another
- XML Parser converts text input to XML
- XML Serializer converts XML input to text

### **Flow Control**

*Flow control* nodes control the flow of an XML pipeline. For example, you might choose to use a Stop node to display a message when the XML pipeline encounters an error condition – such as when it requires an XML document fails validation against its XML Schema.

You can use the following nodes to control the flow of an XML pipeline in Stylus Studio

- Choose one or more IF conditions, and an ELSE condition
- Stop stops XML pipeline processing, if, for example, generated XML does not validate against a given XML Schema
- Validate uses XML Schema to validate XML
- Warning displays a warning message in output, but allows XML pipeline processing to continue

#### **Data Sources**

*Data source* nodes are used to specify the XML data that is to be processed. For example, your XML pipeline might begin by processing raw XML, or it might require that non-XML data (such as a text file or a relational table) first be converted to XML prior to additional processing.

You can use the following nodes to specify data sources in an XML pipeline:

- ConvertToXML specifies an operation that converts a flat file (CSV, binary, and so on) or EDI message type to XML.
- ConvertFromXML specifies an operation that converts XML to some other format (CSV, binary, and so on).
- Pipeline Input specifies an external input to an XML pipeline that includes the XML pipeline in which this node is defined.
- Pipeline Output specifies an external outout to an XML pipeline that includes the XML pipeline in which this node is defined.
- **Tip** You can also provide a data source by specifying the **Default Value** property on that node's input port. For example, you could specify the URL of an XML document in this way.

#### **Input and Output Ports**

XML pipeline nodes are connected to each other by one or more pipes. The pipes represent the flow of XML data from one operation or transformation in the XML pipeline to another. Pipes connect to a node's input and output ports, which are found on most nodes representing XML pipeline components. (Not all nodes have both input and output ports.)

- You use the *input port* to specify the expected source for the node. You can specify a default value, or you can connect another node's output port to it with a pipe. For example, you might specify the input port for an XQuery node using the URL for an XML document, or as the output from a ConvertToXML node. If a pipe is connected to an input port, any default value is ignored.
- You use the *output port* to specify what to do with result from the node's processing. You can also specify output ports explicitly or implicitly. For example, you might specify the URL to which you want the output of a node be copied, you might link the output to a Validate node's input port, or you might do both.

You specify the flow of an XML pipeline's processing by linking one node's output port to another node's input port.

## <span id="page-1017-0"></span>**Identifying Resources**

When planning your XML pipeline, you should consider the resources you will require in order to build it. These include

- Source documents for any XQuery and XSLT transformations the XML pipeline will use, XML Schema used for validation, and so on
- Data sources, whether an XML document, data converted from a relational database or flat file to XML, or XML data returned by a Web service, for example

You should pay particular attention to where these resources will be relative to the finished XML pipeline when it is being run in its production environment. For example, if you are using a Web service or relational database that requires some type of authentication, you need to ensure that the finished application that makes use of your XML pipeline code includes some means of providing authentication. Similarly, you need to ensure that the paths of source documents, data sources, and output URLs will be accessible to the finished application, or that your application provides a way to enter this information at run-time.

# <span id="page-1018-0"></span>**Deployment Considerations**

When you are finished building and testing your XML pipeline, you will want to generate the code that executes the XML pipeline so that you can incorporate it in an application that uses the XML processing it defines.

In order to do this, you need to understand the environment in which the XML pipeline's application will be run and model that environment in Stylus Studio. For example, your XML pipeline might be required to use a given XML Schema validation engine, or a specific XQuery or FO processor, so you should plan for these requirements when designing your XML pipeline.

You choose the processors you want the components in your XML pipeline to use by specifying the **Execution Framework** settings on the **Deployment** page of the **Scenario Properties** dialog box.

**Tip** You can create multiple scenarios for the same XML pipeline and specify different execution frameworks for each.

See ["Specifying an Execution Framework" on page 962](#page-1021-1) for more information.

# **Use Case: Building order.pipeline**

This section describes the steps you might use to build the XML pipeline order. pipeline. This XML pipeline is in the pipelines\order folder in the examples project installed with Stylus Studio.

This section covers the following topics:

- ["order.pipeline Requirements" on page 960](#page-1019-0)
- ["Getting Started: Creating a New XML Pipeline" on page 961](#page-1020-0)
- ["XML Pipeline Scenarios" on page 962](#page-1021-0)
- ["Specifying an Execution Framework" on page 962](#page-1021-1)
- ["Configuring Data Sources" on page 963](#page-1022-0)
- ["Using XQuery to Merge Source File Data" on page 968](#page-1027-0)
- ["Adding an XQuery Node" on page 973](#page-1032-0)
- ["Setting the XQuery Node Data Sources" on page 974](#page-1033-0)
- ["Testing the XML Pipeline" on page 975](#page-1034-0)
- ["Setting a Value for an Output Port" on page 975](#page-1034-1)
- ["Designing a Report from the XML Document" on page 977](#page-1036-0)
- ["Adding XSLT and XQuery Transformations" on page 979](#page-1038-0)
- ["Finishing Up" on page 984](#page-1043-0)

## <span id="page-1019-0"></span>**order.pipeline Requirements**

An organization in our enterprise has requested a report listing book orders, like the one shown in Figure 421. The report must be available in both HTML and PDF formats. The source for the book order data is an EDIFACT message; inventory information is contained in a text file.

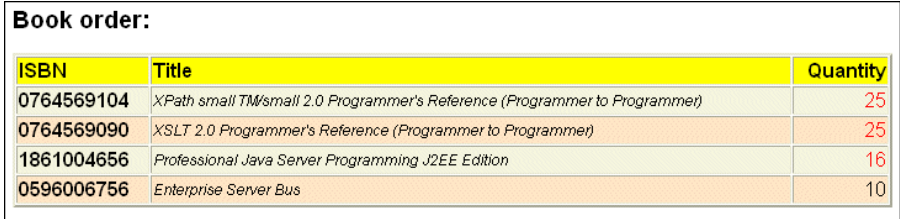

#### **Figure 421. Sample Report Output Required for order.pipeline**

The report consists of a table that lists the ISBN, title, and quantity of books that have been ordered from inventory.

## <span id="page-1020-0"></span>**Getting Started: Creating a New XML Pipeline**

This section describes how to create a new XML pipeline document and some of the default behaviors for new XML pipelines.

#### ◆ **To create an XML pipeline, select File > New > XML Pipeline from the Stylus Studio menu.**

When you create an XML pipeline, Stylus Studio displays a new .pipeline document in the XML Pipeline Editor. The document has a name of untitled*n*.pipeline, where *n* is a unique number.

|                                                                                                    | File Edit View Project Debug XMLPipeline SourceControl Tools Window Help | - 日 ×          |
|----------------------------------------------------------------------------------------------------|--------------------------------------------------------------------------|----------------|
|                                                                                                    | G-DURGG X & D S D A 8 0                                                  |                |
|                                                                                                    |                                                                          |                |
| Properties<br>$\begin{array}{cc} \textbf{p} & \textbf{p} & \textbf{x} \end{array}$<br>Value<br>Name | <b>Pre</b> Untitled9                                                     |                |
|                                                                                                    | $\triangleright$ $\sqrt{3}$ Scenario1<br>VO BBDJ O                       | Ð              |
|                                                                                                    |                                                                          | Toolbox        |
|                                                                                                    |                                                                          |                |
|                                                                                                    |                                                                          | Choose         |
|                                                                                                    |                                                                          | 咄              |
|                                                                                                    |                                                                          | ConvertFromXML |
|                                                                                                    |                                                                          | ነው             |
|                                                                                                    |                                                                          | ConvertToXML   |
|                                                                                                    |                                                                          |                |
|                                                                                                    |                                                                          | Pipeline       |
| For Help, press F1                                                                                  |                                                                          | <b>NUM</b>     |

**Figure 422. New XML Pipeline Document**

#### **Save the XML Pipeline**

Click the Save button  $(\blacksquare)$  and save the new XML pipeline (as my0rders.pipeline, for example).

## <span id="page-1021-0"></span>**XML Pipeline Scenarios**

The XML pipeline document is associated with a default *scenario*, Scenario1. A scenario contains default deployment and processor settings that are used when

- Executing the XML pipeline in Stylus Studio
- Debugging the XML pipeline in Stylus Studio
- Generating code for the XML pipeline

You can define multiple scenarios using different settings to see how each affects XML pipeline processing.

## <span id="page-1021-1"></span>**Specifying an Execution Framework**

To help you manage processor settings for the XQuery, XSLT, XML Schema validation, and FO processing operations in your XML pipeline, Stylus Studio lets you specify an *execution framework* in the **Scenario Properties** dialog box.

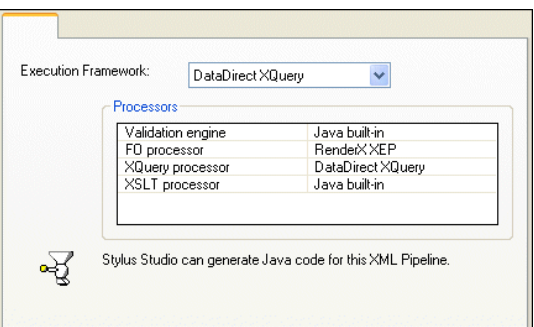

**Figure 423. Execution Framework Settings for an XML Pipeline**

Each execution framework is associated with a pre-set collection of compatible processors. You can

- Change the execution framework to use a different set of processors.
- Change the settings for individual processors within an execution framework. Any changes you make to settings within an execution framework affect the current pipeline only, and not the execution framework's default settings.
- **Tip** Stylus Studio displays information about whether or not it can generate code based on the current processor settings.

### **When to Specify the Execution Framework**

If the production or deployment environment anticipated for the XML pipeline uses different processors than those specified in the default execution framework, you should consider changing these settings early in the XML pipeline's development phase. Doing so will enable you to preview and debug the XML pipeline's performance and output in an environment that models the production environment as closely as possible. In any event, you need to make sure that the **Processor** settings on the **Deployment** page of the **Scenario Properties** dialog box are set appropriately prior to generating code for your XML pipeline. See ["Generating Code for an XML Pipeline" on page 1014](#page-1073-0) for more information on this topic.

# <span id="page-1022-0"></span>**Configuring Data Sources**

The source for the information required for the desired report comes from two files:

- A flat file, booksXML.txt, that contains ISBN, title, manufacturer, and release date information for every book in inventory.
- An EDI file, order.edi, that contains title, ISBN, and quantity information for every book currently on order.

Neither of these files provides data in XML format, so they will have to be converted to XML. We will use built-in DataDirect XML Converters for this task.

## **Ways to Configure Non-XML Data Sources**

You use ConvertToXML nodes to specify a non-XML data source in an XML pipeline. There are two ways to do this:

- Convert the source file using a built-in DataDirect XML Converter or a user-defined custom XML conversion, and then drag the resulting document and drop it on the XML pipeline canvas.
- Create the ConvertToXML node in the XML pipeline using the **Toolbox**, and then specify the source file and the DataDirect XML Converter or user-defined custom XML conversion you want to use to convert it to XML.

While both require a similar number of steps, converting a source file can be more economical as it creates a resource that you can reuse in the XML pipeline, and elswhere in Stylus Studio. Both procedures are described in the following sections.

#### <span id="page-1023-0"></span>**Convert booksXML.txt Using a Built-in XML Converter**

- ◆ **To convert booksXML.txt using a built-in XML Converter:**
	- **1.** Select **File > Open** from the menu. The **Open** dialog box appears.
	- **2.** Navigate to the examples\pipeline\order folder where you installed Stylus Studio.
	- **3.** Change the **Files of type** field to All Files.
	- **4.** Select booksXML.txt.
	- **5.** Select the **Open using XML Converter** check box at the bottom of the Open dialog box.
	- **6.** Click **Open**.

Stylus Studio displays the **Select XML Converter** dialog box.

**7.** Select the Comma-Separated Values converter.

The booksXML.txt source file happens to use a vertical bar () as its separator character.

**Tip** To view the source .txt and .edi files, double-click them in the **Project** window to display them in a Stylus Studio editor.

| <b>Select XML Converter</b>                                                                                                    |                                                                                                    |                                                                                              |  |  |  |
|----------------------------------------------------------------------------------------------------|----------------------------------------------------------------------------------------------------|----------------------------------------------------------------------------------------------|--|--|--|
| Base-64 encoding of a hinary file as A<br>Comma-Separated Values (CSV)<br><b>Uttstom zam utturn warter</b><br>Data Interchange Format (DIF)<br>dBase II (dBase_II)<br>dBase III (dBase III)<br>dBase III+ (dBase III plus)<br>dBase IV (dBase IV)<br>dBase V (dBase V)<br>E-mail mbox (MBox)<br>Etil<br>Electronic Data Interchange (EDI)<br>Encoding of a binary file as a seque<br>æ<br>Java.properties File (JavaProps)<br>ШI<br>URL: | Property<br>Line separator<br>Encoding<br>Separator<br>First row contains field names<br>Escape character<br>Quote characters<br>Number rows and columns<br>Collapse consecutive separators<br>Doubling embedded quote esc<br>Boot element name<br>Row element name | Value<br>crif<br>ISO-8859-1<br>no<br>$\blacksquare$<br>no<br>no<br>no<br>table<br><b>TOW</b> |  |  |  |
| converter:CSV?file://c:\Program Files\Stylus Studio 2007 XML Enterprise Suite Release 2\examples\pipelines\ord<br>OK<br>Cancel                                                                                                    |                                                                                                    |                                                                                              |  |  |  |

**Figure 424. Select XML Converter Dialog Box**

- **8.** Change the value in the **Separator** property to a vertical bar (|).
- **9.** Change the value in the **First row contains field names** to Yes.

**10.** Click **OK**.

The booksXML.txt file appears in the **Other Documents** folder in the Project window. If you hover the mouse pointer over the file name, you will see the full specification of the XML Converter URL used to convert it.

- **11.** Drag booksXML.txt and drop it on the XML pipeline canvas. Stylus Studio creates a ConvertToXML node with its input port already specified.
- **12.** Go to ["Create a ConvertToXML Node for order.edi" on page 967.](#page-1026-0)

## <span id="page-1024-0"></span>**Create a ConvertToXML Node for booksXML.txt**

- ◆ **To create XML data from a non-XML Source in the XML Pipeline Editor:**
	- **1.** Drag the ConvertToXML icon from the **Toolbox** pane and drop it on the XML pipeline canvas. Stylus Studio creates a ConvertToXML node and displays it in the XML pipeline diagram.
	- **2.** Display the **Properties** window (**View** > **Properties**) if it is not already open.
	- **3.** Display the **Project** window (**View** > **Project**) if it is not already open.
	- **4.** Click the input port on the ConvertToXML node. The properties for the input port are displayed in the **Properties** window.
	- **5.** Click the **Default Value** field; click the more button  $(\Box)$  when it appears. Stylus Studio displays the **Default Value** dialog box.

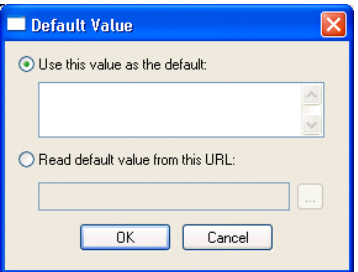

**Figure 425. Default Value Dialog Box**

**6.** Click the **Read default value from this URL radio button**, and then navigate to examples\pipelines\order\ folder where you installed Stylus Studio and select booksXML.txt.

**7.** Click **OK**.

The input port on the ConvertToXML Node turns green, indicating that a source document has been specified as the input.

Next, we need to specify which built-in converter to use to convert booksXML.txt to XML.

- **8.** Click the ConvertToXML node in the XML pipeline diagram.
- **9.** Click the **XML Converter URL** field in the **Properties** window; click the more button  $(\Box)$  when it appears.

Stylus Studio displays the **Select XML Converter** dialog box.

**10.** Select the Comma-Separated Values converter.

The booksXML.txt source file happens to use a vertical bar (|) as its separator character.

**Tip** To view the source .txt and .edi files, double-click them in the **Project** window to display them in a Stylus Studio editor.

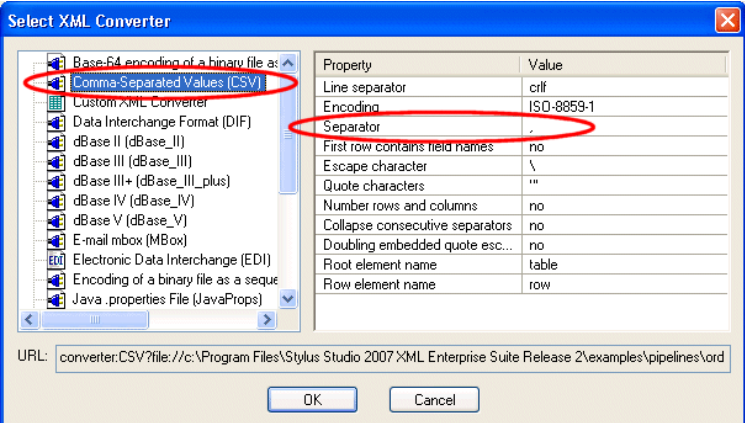

**Figure 426. Select XML Converter Dialog Box**

- **11.** Change the value in the **Separator** property to a vertical bar (|).
- **12.** Change the value in the **First row contains field names** to Yes.
- **13.** Click **OK**.

The ConvertToXML node representing the conversion of the booksXML.txt file to XML is now completely specified, except for the output. We will address that in the section ["Setting the XQuery Node Data Sources" on page 974.](#page-1033-0)

#### <span id="page-1026-0"></span>**Create a ConvertToXML Node for order.edi**

Next, using the procedure described in either ["Convert booksXML.txt Using a Built-in](#page-1023-0)  [XML Converter" on page 964](#page-1023-0) or ["Create a ConvertToXML Node for booksXML.txt" on](#page-1024-0)  [page 965,](#page-1024-0) create a ConvertToXML node for the order.edi file. Note the following changes:

- Use select order.edi as the source document.
- Select **Electronic Data Interchange (EDI)** from the **Select XML Converter** dialog box. Accept all default values.

#### <span id="page-1026-1"></span>**Renaming Nodes**

When you add a second node of the same type using the **Toolbox**, Stylus Studio gives the second node the same name as the first, with a number to make it unique. If you create a node by dragging a document and dropping it on the canvas, Stylus Studio gives the node the same name as the file.

Depending on how you created the ConvertToXML nodes in the XML pipeline, they are named either:

- *Convert to XML* and *Convert to XML #2*, or
- *booksXML.txt* and *order.edi*

You can reame nodes using the following procedure:

#### ◆ **To rename a node:**

- **1.** Select the node you want to rename in the XML pipeline diagram.
- **2.** Click the value in the **Name** field in the **Properties** window.
- **3.** Type the new name and press Enter.
- **Tip** Node names are displayed as tooltips in the XML pipeline diagram when you hover the pointer over the node. You can also create labels for the diagram and for nodes within the diagram. See ["Labeling" on page 1004](#page-1063-1) for more information.

#### **The XML Pipeline So Far**

At this point, we have defined the converters to be used to convert our non-XML data sources to XML. The resulting XML pipeline, myOrders.pipeline, looks something like this:

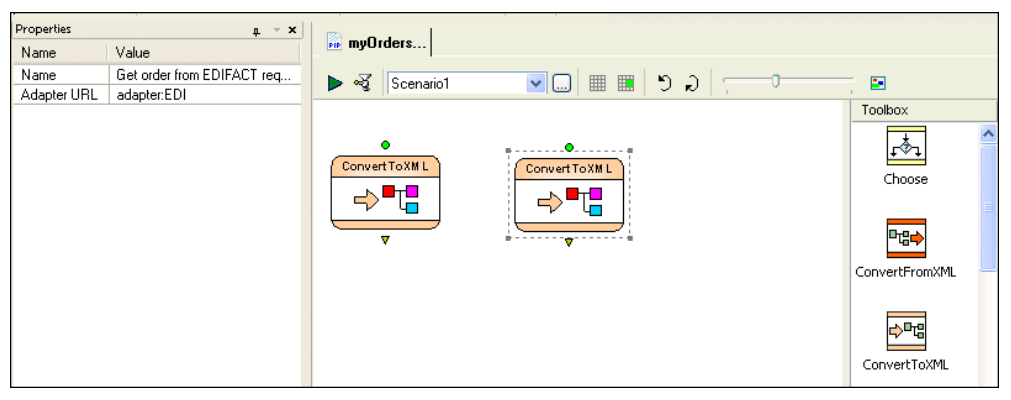

**Figure 427. myOrders.pipeline After Defining Non-XML Data Sources**

In the next stage of the process, we will specify the XQuery file that we will use to join the data from these two files.

# <span id="page-1027-0"></span>**Using XQuery to Merge Source File Data**

As described in ["order.pipeline Requirements" on page 960](#page-1019-0), the data required for our report comes from two files – a text file, booksXML.txt, and an EDI file, order.edi. Both files have the book's ISBN, and we will use that number to select matching data. This will provide us with the following information required by our report:

- Book title (from booksXML.txt)
- **ISBN** and quantity (from order.edi)

To join data from these different documents we will use an XQuery document created using the XQuery Mapper. Once we have defined that XQuery document, we can add the XQuery node to our XML pipeline.

#### **Using Variables to Reference Data Sources**

Because we want our XQuery to be easy to parameterize, we will create it using external variables to reference our two data sources, booksXML.txt and order.edi. Once the data sources for the XQuery are defined, we can use the XQuery Mapper to map desired nodes

from these source documents to nodes in the XML Schema that represents the structure to which the resulting XML must conform.

If you open createFullOrder.xquery, which is in the pipelines\order folder of the examples project where you installed Stylus Studio, you can see how this was done. As shown in Figure 428, createFullOrder.xquery uses variable declarations, \$ediOrder and \$allBooks, for the non-XML data sources. DataDirect XML Converters, which are built in to Stylus Studio 2009 XML Enterprise Suite, convert these data sources to XML onthe-fly, any time the XQuery (or an XML pipeline that uses the XQuery) is executed. Thus, if the data in either booksXML.txt and order.edi changes, the report resulting from the XML pipeline will change, too.

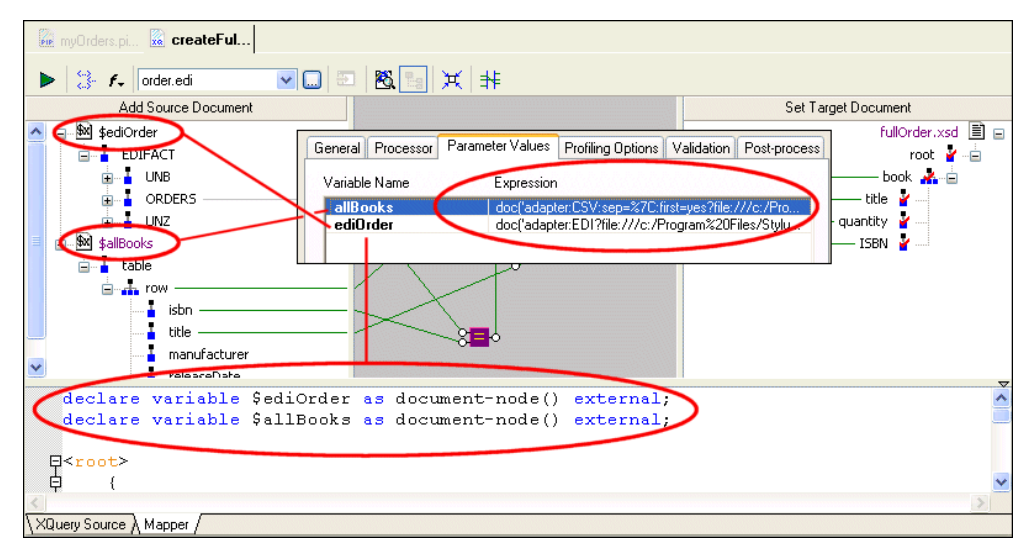

#### **Figure 428. Variables Created for Non-XML Data Sources**

#### To use non-XML as a source document for XQuery Mapper:

To specify a non-XML data source as an XML source for the XQuery Mapper, you

**1.** Click the **Add Source Document** button at the top of the XQuery **Mapper** tab. This displays the **Open** dialog box.

**2.** You select the file you want to open, and then select the **Open using XML Converter** check box.

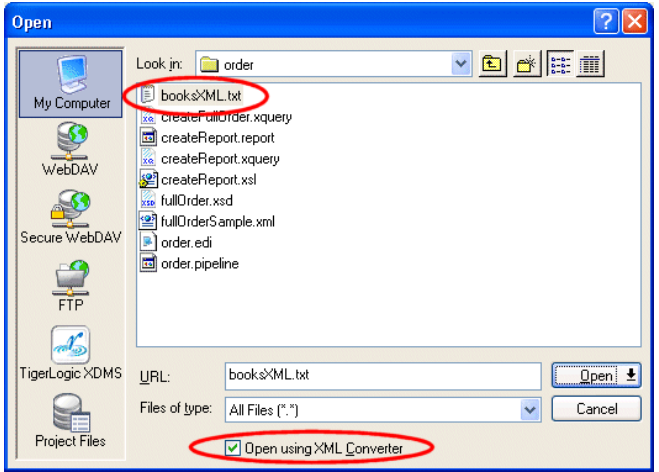

**Figure 429. Using Non-XML Data as an XQuery Data Source**

- **3.** When you click **Open**, Stylus Studio displays the **Select XML Converter** dialog box (see Figure 426), which you use to select the built-in DataDirect XML Converter you want to use to convert your non-XML file to XML. Note that this is the same procedure we used to identify the data sources for the XML pipeline's two ConvertToXML nodes.
- **4.** When you click OK on the **Select XML Converter** dialog box, Stylus Studio adds it as a data source in the **Add Source Document** pane of the XQuery Mapper.

Next, we need to create global variables for the two source documents. This way, the XQuery code that Stylus Studio generates will use variable declarations instead of document functions to reference our data sources.

#### **To associate the source schema with a global variable:**

**1.** Right click the source document name and select **Associate With > Global Variable**. Stylus Studio displays the **Associate Schema with Variable** dialog box.

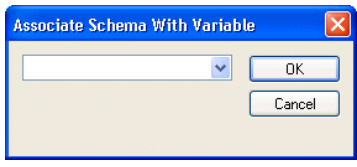

#### **Figure 430. Associate Schema with Variable Dialog Box**

**2.** Enter the value you want to use for the variable, and click OK.

When a variable is created (allBooks, for example), Stylus Studio creates a declaration like the following in the XQuery source code:

declare variable \$allBooks as document-node() external;

#### **Looking at the XQuery Code**

Before moving on with the XML pipeline creation, let's a quick look at the XQuery code in createFullOrder.xquery:

```
declare variable $ediOrder as document-node() external;
declare variable $allBooks as document-node() external;
<root>
    {
    for $GROUP_28 in $ediOrder/EDIFACT/ORDERS/GROUP_28,
        $row in $allBooks/table/row
   where $GROUP_28/LIN/LIN03/LIN0301/text() = $row/isbn/text()return
   <book>
       <title>
           {$row/title/text()}
       </title>
       <quantity>
           {$GROUP_28/QTY/QTY01/QTY0102/text()}
       </quantity>
       <ISBN>{$GROUP_28/LIN/LIN03/LIN0301/text()}
       </ISBN>
   </book>
    }
</root>
```
The first two lines contain the variable declarations for booksXML.txt and order.edi, our two source files. A FLWOR block (For, Let, Where, Order by, Return) matches ISBN numbers from order.edi with those in books.xml, and when it finds a match, it returns

- The title (from booksXML.txt)
- The quantity (from order.edi)
- The ISBN (from order.edi)

All of this code was created automatically as a result of mapping nodes from our source documents to nodes in an XML Schema, fullOrder.xsd, which was provided by the organization in our enterprise that requested the inventory report – all XML resulting from the createFullOrder.xquery must conform to this XML Schema.

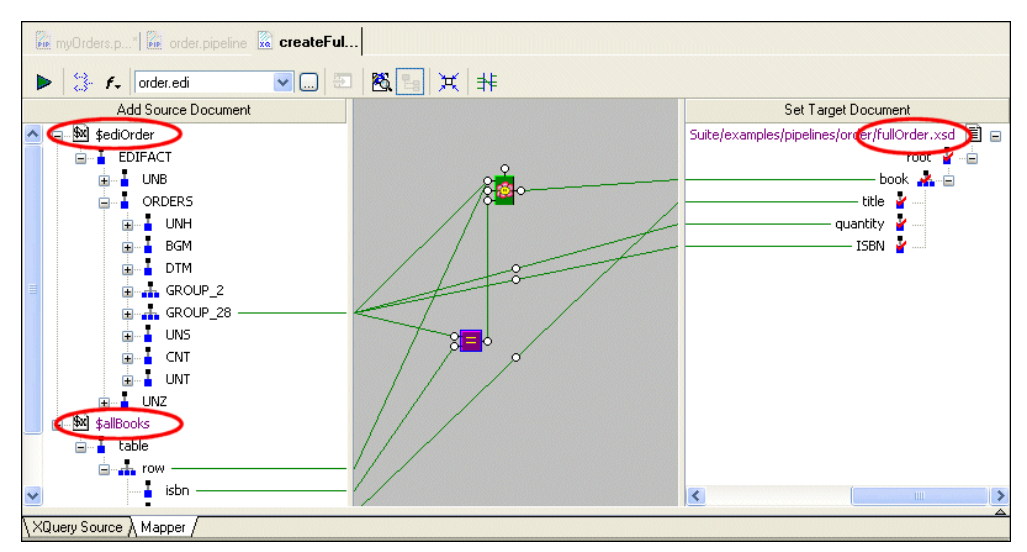

**Figure 431. XQuery Mapper Used to Generate createFullOrder.xquery**

See ["Building an XQuery Using the Mapper" on page 796](#page-855-0) for more information on using the XQuery Mapper.

# <span id="page-1032-0"></span>**Adding an XQuery Node**

Now that we understand how the XQuery code in createFullOrder.xquery uses a FLWOR expression to join data from our data sources, we can add it to our XML pipeline.

- To add an XQuery node to an XML pipeline:
	- **1.** Drag the XQuery icon from the **Toolbox** pane and drop it on the XML pipeline canvas. Stylus Studio creates an XQuery node and displays it in the XML pipeline diagram.
	- **2.** Display the **Properties** window (**View > Properties**) if it is not already open.
	- **3.** Display the **Project** window (**View > Project**) if it is not already open.
	- **4.** Drag createFullOrder.xquery and drop it on either
		- The XQuery node on the XML pipeline diagram
		- The **Value** field for the **.xquery file** property

The XQuery node now has two additional input ports, one named allBooks, and the other named ediOrder.

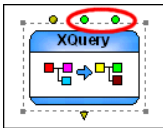

#### **Figure 432. XQuery Node for createFullOrder.xquery**

These input ports are colored green, indicating that each has a default value specified for it. These default values correspond to the two data sources we specified as source documents in the XQuery Mapper.

- **Tip** If you drop createFullOrder.xquery directly on the XML pipeline canvas, Stylus Studio automatically creates the ConvertToXML nodes that represent the data sources it uses. See ["An Alternate Way to Create ConvertToXML Nodes" on](#page-1034-2)  [page 975](#page-1034-2).
	- **5.** Change the XQuery node's default name, XQuery operator, to Extract full order information. (See ["Renaming Nodes" on page 967](#page-1026-1) if you need help with this step.)

#### **Changes to Source Documents**

XML pipelines reference external documents, like the createFullOrder.xquery document we just added. They do not create copies of these documents. Therefore, when changes to a source document are saved, the XML pipeline picks up these changes the next time it is executed.

## <span id="page-1033-0"></span>**Setting the XQuery Node Data Sources**

Although the XQuery code was specified with default data sources, we want the XQuery to use the data sources we defined in the two ConvertToXML nodes we created in ["Configuring Data Sources" on page 963](#page-1022-0). We do this by connecting the output ports on the ConvertToXML nodes to the input ports on the XQuery node.

#### **To set an XQuery node's data sources:**

**1.** With the pointer over the Get books catalog from txt file ConvertToXML node, drag and drop the output port on the allBooks input port on the Extract full order information XQuery node.

Stylus Studio creates a pipe connecting the two nodes, shown in Figure 433.

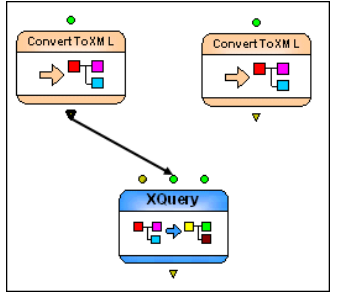

**Figure 433. The XML Pipeline's First Pipe**

**2.** Repeat this procedure, connecting the output port from the Get order from EDIFACT request ConvertToXML node to the ediOrder input port on the Extract full order information XQuery node.

#### **Default and Specified Port Values**

As you can see in Figure 433, an input port can have both a default value, and a value provided by another node's output port. Note, however, that an output port's default value is never used if a pipe is connected to the port – the pipe either supplies a value or it does not, but the default value is ignored.

#### <span id="page-1034-2"></span>**An Alternate Way to Create ConvertToXML Nodes**

It should be noted that when you add an XQuery or an XSLT document to an XML pipeline, Stylus Studio creates other nodes required to support the resulting XQuery or XSLT node, based on the XQuery or XSLT definition. For example, since createFullOrder.xquery was defined to use Stylus Studio's built-in converters to create XML data source documents, simply dragging and dropping the createFullOrder. xquery on the XML pipeline canvas would have automatically created the XQuery node and both ConvertToXML nodes, one for each data source specified in the XQuery code.

We will see this functionality in action later, when we add another XQuery document to the XML pipeline. (See ["Add createReport.xquery" on page 981](#page-1040-0) for more information.)

# <span id="page-1034-0"></span>**Testing the XML Pipeline**

The XML pipeline as it is defined now creates an XML document containing a book parent node, with title, quantity, and ISBN child nodes. Let's test it before continuing.

#### ◆ To test an XML pipeline, click the Execute button (  $\triangleright$  ):

In this case, Stylus Studio displays a message indicating that the XML pipeline, as it is currently defined, does not have an output. And if we examine our XML pipeline, we see that this is true – processing terminates with the XQuery node, but its output port is empty.

## <span id="page-1034-1"></span>**Setting a Value for an Output Port**

To quickly verify that our XML pipeline works as expected, we can create an output for the XQuery node's output port.

#### ◆ **To set a value for an output port:**

- **1.** Click the output port.
- **2.** Specify a value for the **Copy To URL** property (myFullOrderSample.xml, for example). The output port changes color, indicating that it has a value specified for it.

If we test the XML pipeline again, we can see that the XML pipeline runs to completion. Stylus Studio displays the **Preview** window, the **Main** tab of which displays an execution log that describes the processing steps executed in the XML pipeline.

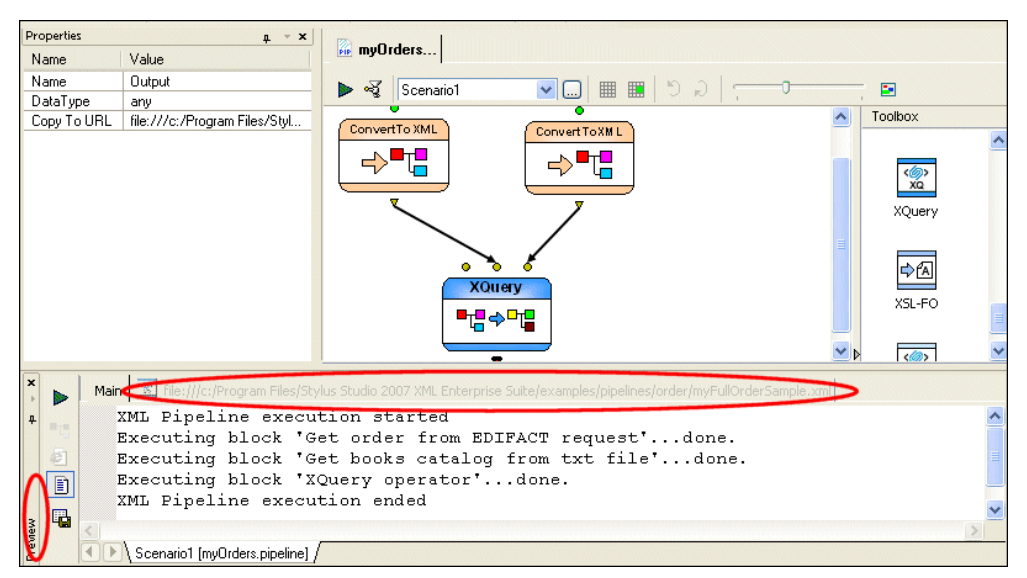

**Figure 434. XML Pipeline Execution Messages in Preview Window**

**Tip** If you click an entry in the execution log, Stylus Studio's back-mapping feature highlights node responsible for that processing step.

If we click the next tab in the **Preview** window, we can see the XML output by our XML pipeline in text view. If we click the **Preview in Tree** button (**...**), we can verify that the XML document is of the structure we expect.

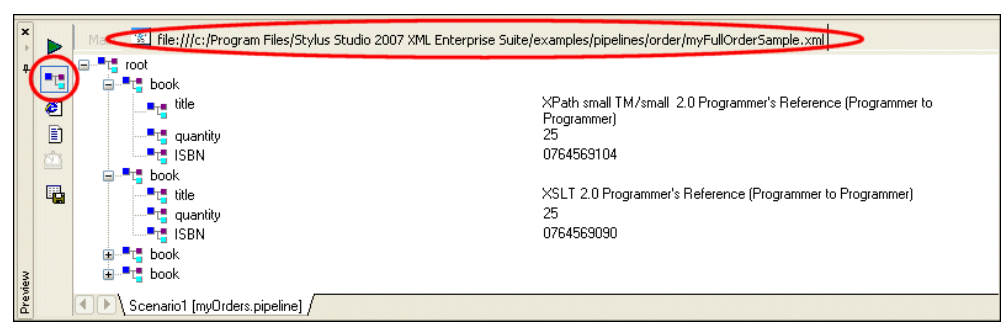

**Figure 435. Tree View of XML Pipeline Output**

**Tip** You could also click the XQuery node's output port to display this tab.

# <span id="page-1036-0"></span>**Designing a Report from the XML Document**

Now that we have an XML document that represents our joined data sources, we need to develop finished reports in HTML and PDF. The Stylus Studio *XML Publisher* helps you design reports based on XML documents or XML Schema, and then generate XQuery or XSLT code to create that report in HTML+CSS or XSL-FO document formats.

As shown in Figure 436, the XML Publisher createReport. report uses the XML document resulting from our XML pipeline, myFullOrderSample.xml, as the data source to design a simple book order report.

| Properties           | $4 - x$                                                                                                    |                                                             |                           |                                                                                            |
|----------------------|----------------------------------------------------------------------------------------------------|-------------------------------------------------------------|---------------------------|--------------------------------------------------------------------------------------------|
| Name                 | Value                                                                                                    | <b>De myOrders.p Rue createRe</b>                           |                           |                                                                                            |
| Loop<br>Ξ<br>Context | file:///c:/Program Files/Stylus Studi                                                                                                    | ৰ্জ্ব<br>Arial<br>Þ                                         | $\checkmark$<br>$\vee$ 10 | <b>B</b> $I \subseteq \mathbb{R}$ Q $ I $                                                  |
| XPath                | /root/book                                                                                                    | T Body<br><b>E</b> book<br>$\Box$ Cell $\blacktriangledown$ | · Dynamic                 |                                                                                            |
| Sort                 |                                                                                                    |                                                             |                           |                                                                                            |
| Height<br>Ŧ          |                                                                                                    | Book order:1                                                |                           | <b>BEN</b>                                                                                 |
| Background<br>Ξ      | <dynamic></dynamic>                                                                                                    |                                                             |                           | File:///c:/Program Files/9<br>$\equiv$                                                     |
| Context              | file:///c:/Program Files/Stylus Studi                                                                                                    | 1                                                           |                           | root                                                                                       |
| XPath                | if(position() mod $2 = 1$ ) then "beige"                                                                                                    | <b>ISBNT</b><br><b>Title¶</b>                               | Quantity                  | <b>the book</b><br>ė                                                                       |
|                      | ド                                                                                                    | <b>8 CISBN</b><br><b>Kattle</b>                             | <b>Quantity</b>           | title                                                                                      |
|                      |                                                                                                    |                                                             |                           | quantity                                                                                   |
|                      |                                                                                                    |                                                             |                           | ISBN,                                                                                      |
|                      |                                                                                                    |                                                             |                           |                                                                                            |
|                      |                                                                                                    |                                                             |                           |                                                                                            |
|                      |                                                                                                    |                                                             |                           |                                                                                            |
|                      |                                                                                                    |                                                             |                           |                                                                                            |
|                      |                                                                                                    |                                                             |                           |                                                                                            |
|                      |                                                                                                    |                                                             |                           |                                                                                            |
|                      |                                                                                                    |                                                             |                           |                                                                                            |
|                      |                                                                                                    |                                                             |                           | $\left\langle \cdot \right\rangle$ and $\left\langle \cdot \right\rangle$<br>$\rightarrow$ |
|                      |                                                                                                    |                                                             |                           | <b>URI</b><br>Namespace                                                                    |
|                      |                                                                                                    |                                                             |                           |                                                                                            |
|                      |                                                                                                    |                                                             |                           |                                                                                            |
|                      |                                                                                                    |                                                             |                           |                                                                                            |
|                      | $\boxed{\blacktriangleright}$ Dynamic Value $\overline{\wedge}$ Text $\overline{\wedge}$ Cell $\overline{\wedge}$ Column $\overline{\wedge}$ Row $\overline{\wedge}$ Ta |                                                             |                           |                                                                                            |

**Figure 436. XML Publisher Report Designer**

The table, and the values in its columns, was created by simply dragging nodes from the source document tree and dropping them on the XML Publisher canvas. Additional formatting was specified using XPath expressions (to control row color and quantity color, for example).

When the report design was complete, we used XML Publisher to generate XQuery and XSLT code using the **Generate Transformation** dialog box.

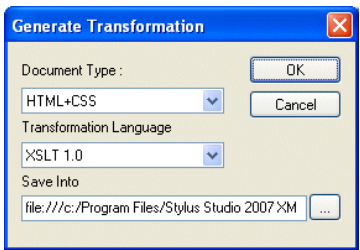

**Figure 437. XML Publisher Generate Transformation Dialog Box**

We created createReport.xquery in one generate pass, and createReport.xs1 in another. We will add these transformations to our XML pipeline next.

See [Chapter 15, "Publishing XML Data,"](#page-1096-0) to learn more about designing reports using the XML Publisher.

# <span id="page-1038-0"></span>**Adding XSLT and XQuery Transformations**

The next step in building our XML pipeline is to add the XSLT and XQuery transformations generated using XML Publisher. These transformations will render the XML document resulting from the Extract full order information XQuery, myFullOrderSample.xml, as HTML and PDF, respectively.

Of course, if we wanted to, we could have used XQuery to generate the HTML and XSLT to generate the XSL-FO; or we could have used just XQuery or XSLT to generate both document formats. The technology you choose is largely a matter of personal preference, though some are better suited to certain tasks (like data aggregation, HTML formatting, and so on) than others.

#### **Add createReport.xsl**

- ◆ **To add createReport.xsl to the XML pipeline:**
	- **1.** Display the **Project** window (**View > Project**) if it is not already open.
	- **2.** Drag createReport.xsl from the pipelines/order folder and drop it on the XML pipeline canvas.

Stylus Studio add an XSLT node to the XML pipeline.

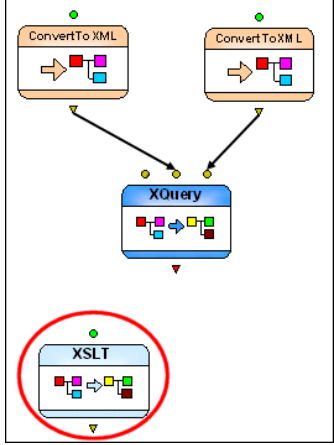

**Figure 438. New XSLT Node**

The colored input port indicates that this XSLT node already has a default input and value defined for it. We will specify our own input value (the XML document created by the Extract full order information XQuery node).

- **Tip** Stylus Studio uses the file name for the node name when you create the node by dragging and dropping a document on the XML pipeline canvas.
	- **3.** Drag a pipe from the output port on the Extract full order information XQuery node to the input port on the new XSLT node.
	- **4.** Next, specify a value for the output port (order.html, for example). See ["Setting a](#page-1034-1)  [Value for an Output Port" on page 975](#page-1034-1) if you need help with this step.
- **Tip** Since we know the XQuery node generates the XML document we require, we can delete the **Copy to URL** for its output port. Otherwise, output will continue to be written to that URL.

**5.** Test the XML pipeline by clicking the **Execute** button  $( \triangleright )$ .

As currently defined, our XML pipeline should create an HTML report based on the myFullOrderSample.xml document, and this is what appears in the **Preview** window.

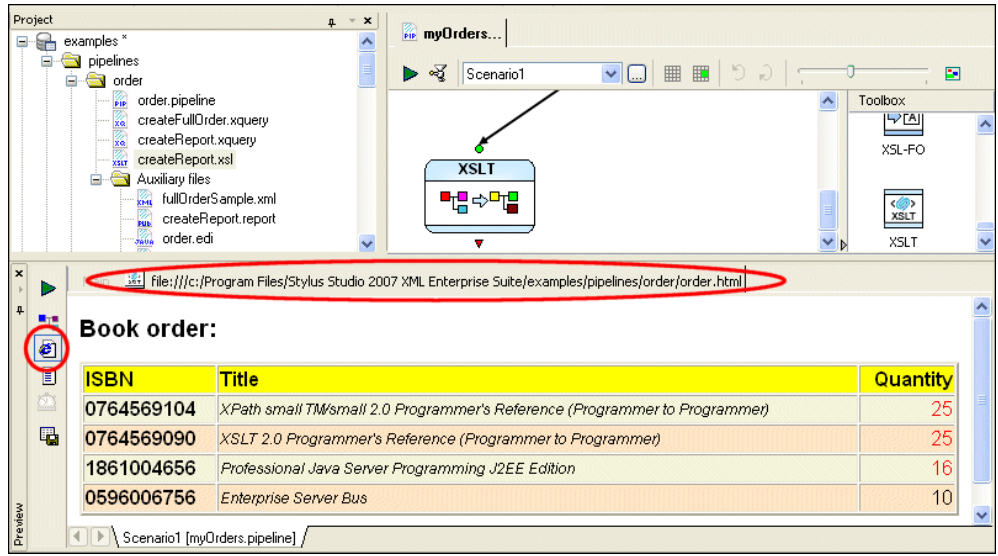

**Figure 439. Preview of the XML Pipeline's HTML Output**

**Tip** Click the **Preview in Browser** button to see the XML pipeline output rendered in HTML.

## <span id="page-1040-0"></span>**Add createReport.xquery**

All that remains for our XML pipeline definition is to specify the XQuery node that will transform myFullOrderSample.xml into PDF. For this purpose, we will use the createReport.xquery generated by the XML Publisher.

- To add createReport.xquery to the XML pipeline:
	- **1.** Display the **Project** window (**View > Project**) if it is not already open.
	- **2.** Drag createReport.xquery from the pipelines/order folder and drop it on the XML pipeline canvas.

Stylus Studio may display a warning message, indicating that the processor specified for the createReport.xquery document differs from that specified for the XML pipeline.

**3.** Click **OK** to accept the default recommendation. (See "Managing Processor [Conflicts" on page 990](#page-1049-0) for more information on this topic.)

Stylus Studio adds a new XQuery and associated XSL-FO node to the XML pipeline.

The XSL-FO node is the result of the post-processing specified for the XQuery – when we generated the XQuery code from XML Publisher, we chose XSL-FO for the **Document Type** (see Figure 437). Stylus Studio automatically selected the default FO processor, RenderX XEP, to process the FO generated by createReport.xquery.

**4.** Drag a pipe from the output port on the Extract full order information XQuery node to the input port on the new XQuery node.

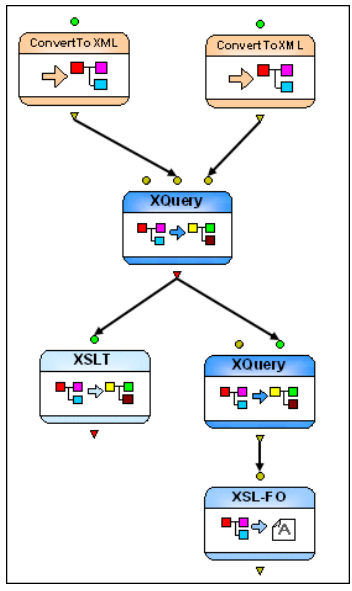

**Figure 440. New XQuery Node with Automatically Created XSL-FO Node**

**5.** Next, specify a value for the output port (order.pdf, for example) of the XSL-FO node. See ["Setting a Value for an Output Port" on page 975](#page-1034-1) if you need help with this step.

**6.** Test the XML pipeline one last time by clicking the **Execute** button  $( \blacktriangleright )$ . Stylus Studio reopens the **Preview**, which displays an execution log for the XML pipeline's operations. New statements appear for the new XQuery and XSL-FO nodes.

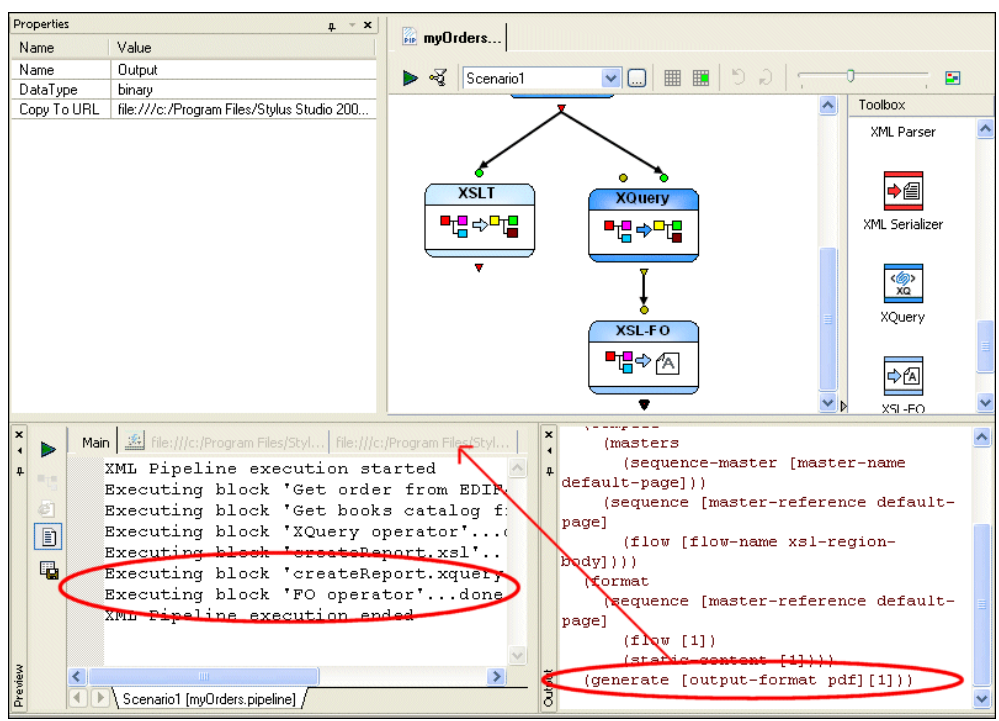

**Figure 441. Pipeline Execution Log and FO Processor Output**

It also reopens the **Output** window, which shows output from the XSLT processor and the RenderX FO post-processor.

**7.** Click the second tab in the **Preview** window to display the PDF document created by the nodes we just added to the XML pipeline.

| $\mathbf{x}$<br>4 | ь<br>٦μ                | Main             |            | $\blacksquare$<br>$\mathbb{I}$<br>$\sqrt{\frac{2}{3}}$ | file:///c:/Program Files/Stylus Studio 2007 XML Enterprise Suite/ (file:///c:/Program Files/Stylus Studio 2007 XML Enterprise Suite/ex<br>n<br>$\odot$<br>85%<br>$\bigcirc$<br>$\cdot$ | BB           |
|-------------------|------------------------|------------------|------------|--------------------------------------------------------|----------------------------------------------------------------------------------------------------|--------------|
|                   | O<br>Ħ<br>$\mathbb{R}$ | Pages<br>,,,,    | Search Web | Y!<br>Book order:                                      |                                                                                                    |              |
|                   |                        | Attachments      |            | <b>ISBN</b>                                            | <b>Title</b>                                                                                                    | Quantity     |
|                   |                        |                  |            | 0764569104                                             | XPath small TM/small 2.0 Programmer's Reference (Programmer to<br>Programmer)                                                                                                    | 25           |
|                   |                        | ودير             |            | 0764569090                                             | XSLT 2.0 Programmer's Reference (Programmer to Programmer)                                                                                                    | 25           |
|                   |                        |                  |            | 1861004656                                             | Professional Java Server Programming J2EE Edition                                                                                                    | 16           |
|                   |                        |                  |            | 0596006756                                             | <b>Enterprise Server Bus</b>                                                                                                    | 10           |
|                   |                        | Comments<br>3333 |            |                                                        |                                                                                                    | $\checkmark$ |
| Preview           |                        | Ξ                |            |                                                        | 1 of 1<br>l d                                                                                                    | 00           |
|                   |                        | ∢                |            | Scenario1 [myOrders.pipeline] /                        |                                                                                                    |              |

**Figure 442. PDF Created by the XQuery and XSL-FO Nodes**

**Note** If you receive an error during this step, it might mean that Adobe Acrobat Reader was not properly installed on your system. Go to **[http://www.adobe.com](http://www.adobe.com/)** and resinstall Acrobat Reader.

## <span id="page-1043-0"></span>**Finishing Up**

Now that the XML pipeline has been tested and we have seen that it successfully generates the order report in both HTML and PDF document formats. we can generate Java code for the entire XML pipeline. This code could then be incorporated in, say, a Java application.

See ["Generating Code for an XML Pipeline" on page 1014](#page-1073-0) for more information on this topic.
# **Working with Nodes**

This section describes how to work with the different nodes you might use in an XML pipeline. It references XML pipelines in the pipelines folder in the examples project.

This section covers the following topics:

- ["Types of Nodes" on page 985](#page-1044-0)
- ["Adding Nodes to an XML Pipeline" on page 985](#page-1044-1)
- ["XQuery and XSLT Nodes" on page 988](#page-1047-0)
- ["XSL-FO Nodes" on page 991](#page-1050-0)
- ["ConvertToXML and ConvertFromXML Nodes" on page 998](#page-1057-0)
- ["Validate Nodes" on page 994](#page-1053-0)
- ["Stop and Warning Nodes" on page 1000](#page-1059-0)
- ["Pipeline and Related Nodes" on page 992](#page-1051-0)
- ["Choose Nodes" on page 996](#page-1055-0)
- ["XML Parser Nodes" on page 1002](#page-1061-0)
- ["XML Serializer Nodes" on page 1003](#page-1062-0)

For information about node properties, see ["XML Pipeline Node Properties Reference"](#page-1080-0)  [on page 1021](#page-1080-0).

## <span id="page-1044-0"></span>**Types of Nodes**

Nodes can be grouped into three broad categories:

- Transformation
- Flow control
- Data sources

These categories are described in ["XML Pipeline Components" on page 956](#page-1015-0).

## <span id="page-1044-1"></span>**Adding Nodes to an XML Pipeline**

There are two ways to add nodes to an XML pipeline. You can

- Use existing documents
- Use the icons in the **Toolbox** pane

#### **Using Existing Documents**

To create a node in an XML pipeline using an existing document, just drag and drop the document (from the **Project** window or the **File Explorer**, for example) on the XML pipeline canvas. This creates a node that represents the document you dropped on the canvas. For example, if you drag and drop an XQuery document, Stylus Studio creates an XQuery node based on that XQuery document. It also incorporates that XQuery document's default scenario properties settings, including its input and output URLs, processor, and post-process instructions, validation instructions, and so on.

In addition to dropping a file on the XML pipeline canvas, you can also drop it on an existing node or on the appropriate **Value** field for that node displayed in the **Properties** window. A node's input and output ports cannot be used as drop targets.

### **Using the Toolbox**

To create a node in an XML pipeline using the **Toolbox**, just drag an icon from the **Toolbox** pane and drop it on the XML pipeline canvas.

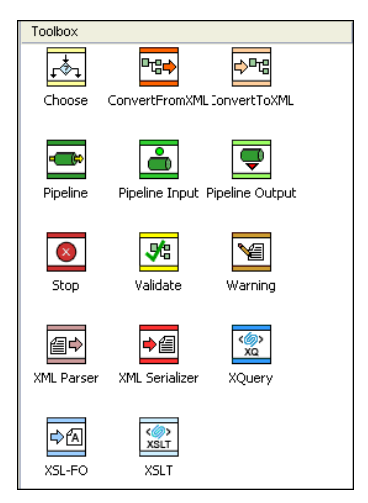

**Figure 443. XML Pipeline Toolbox**

This creates a node that is not yet implemented, whose properties you then need to specify – either by typing, or by dragging an external document and dropping it on the node or one of its **Value** fields in the **Properties** window. For example, if you drag the XSLT icon and drop it on the canvas, you would need to specify values for the input and output nodes, as well as the URL of the XSLT document you want that node to represent in your XML pipeline.

Available tools are described in the following table.

**Table 128. XML Pipeline Tools**

| <b>Tool</b>           | <b>Description</b>                                                                                                    | <b>Code Generation</b> |
|-----------------------|----------------------------------------------------------------------------------------------------|------------------------|
| Choose                | Used to direct the flow of XML pipeline<br>processing using one or more XPath<br>expressions.                             | Java only              |
| <b>ConvertFromXML</b> | Used to convert XML to some other format<br>(CSV, binary, and so on).                                                     | Java<br>C#             |
| ConvertToXML          | Used to converts a flat file (CSV, binary, and so<br>on) or EDI message type to XML.                                      | Java<br>C#             |
| Pipeline              | Represents an XML pipeline file you want to<br>include in the another pipeline.                                           | Java only              |
| Pipeline Input        | Used to specify an external input to an XML<br>pipeline that includes the XML pipeline in<br>which this node is defined.  | Java<br>C#             |
| Pipeline Output       | Used to specify an external output to an XML<br>pipeline that includes the XML pipeline in<br>which this node is defined. | Java<br>C#             |
| Stop                  | Used to terminate XML pipeline processing.                                                                                | Java<br>C#             |
| Validate              | Used to validate XML specified as input using<br>one or more XML Schemas.                                                 | Java<br>C#             |
| Warning               | Used to display a warning message during<br>XML pipeline processing.                                                      | Java only              |
| <b>XML</b> Parser     | Used to convert text input to XML.                                                                                        | Java only              |
| <b>XML</b> Serializer | Used to convert XML input to text.                                                                                        | Java only              |
| XQuery                | Used to query XML input using an XQuery.                                                                                  | Java<br>C#             |

| <b>Tool</b> | <b>Description</b>                      | <b>Code Generation</b> |
|-------------|-----------------------------------------|------------------------|
| XSL-FO      | Used to process XML input using XSL-FO. | Java only              |
| XSLT        | Used to transform XML input using XSLT. | Java<br>C#             |

**Table 128. XML Pipeline Tools**

### **Node and Port Names**

The default node name is a variation of the name as it appears in the **Toolbox** pane – the default name for the XSL-FO operation is *FO Operator*, for example. If you use an existing document to create a node, Stylus Studio uses the file name as the default node name.

Node names are used for documentation purposes only; they do not affect XML pipeline execution, though they do appear as strings in the generated code and in messages in the XML pipeline execution log displayed in the **Preview** window. Node names appear in the XML pipeline as tooltips when you place the pointer on the node.

**Tip** You can create a label for a node that is always visible in the XML pipeline diagram. See ["Labeling" on page 1004](#page-1063-0) for more information.

# <span id="page-1047-0"></span>**XQuery and XSLT Nodes**

**Note** You cannot use an XQuery node in an XML Pipeline for which you plan to generate C# code.

XQuery and XSLT nodes represent XQuery and XSLT documents. XQuery and XSLT code is executed using the processors specified in the XML pipeline's execution

framework. See ["Specifying an Execution Framework" on page 962](#page-1021-0) for more information on this topic.

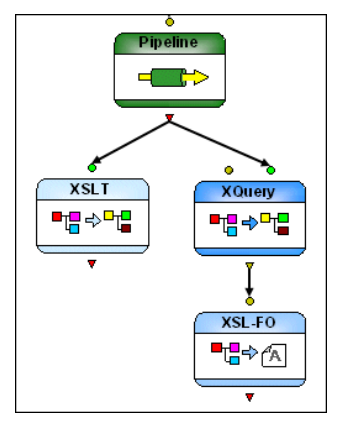

#### **Figure 444. XQuery and XSLT Nodes in getHoldings.pipeline**

### **Input Ports**

XQuery and XSLT nodes have a single input port by default which you use to specify the XML input to be transformed. You can specify a default value, or the value can be dynamic (the output from another node in the XML pipeline, for example).

Additional input ports, like the one on the XQuery node in Figure 444, appear if

- One or more external variables are defined for it (XQuery)
- One or more global parameters are defined for it (XSLT)

### **Output Ports**

XQuery and XSLT nodes have a single output port, used to specify what to do with the result of the transformation. You can

- Use the **Copy to URL** property to write the output to a file system
- Pipe the output to one or more other nodes
- Or both

### **Scenario Properties**

An XQuery or XSLT document's default scenario properties are reflected in the XML pipeline only if you drop the document directly on the canvas. For example, if the default

scenario for your XQuery document specifies RenderX post-processing, Stylus Studio automatically adds an XSL-FO node to the XML pipeline, connected to the XQuery node's output port when you drop it on the canvas to represent the post-processing. If you drop the document on an existing XQuery node, however, the XSL-FO post-processing node is not added to the XML pipeline.

Scenario properties treated in this way include

- Input and output URLs
- Values for existing parameters and variables
- **Processors**
- Post-processing
- **Validation**

Similarly, changes made to default scenario properties are not reflected in the XML pipeline unless you re-add the document to the XML pipeline by dropping it on the canvas.

### **Changes to Source Code**

When you save changes to the source XQuery or XSLT documents used in an XML pipeline, those changes are reflected the next time the XML pipeline is executed. If you added external variables or parameters, new input ports are added to the XQuery and XSLT nodes.

### **Managing Processor Conflicts**

Each XQuery and XSLT document is associated with its own set of processors, which are specified on the **Processor**, **Post-Process**, and **Validation** tabs of XQuery and XSLT **Scenario Properties** dialog boxes. When you add an XQuery or XSLT node to an XML pipeline by dragging and dropping the document onto the XML pipeline canvas, Stylus

Studio displays the **Processor Mismatch** dialog box if the document's processor settings differ from those specified for the XML pipeline.

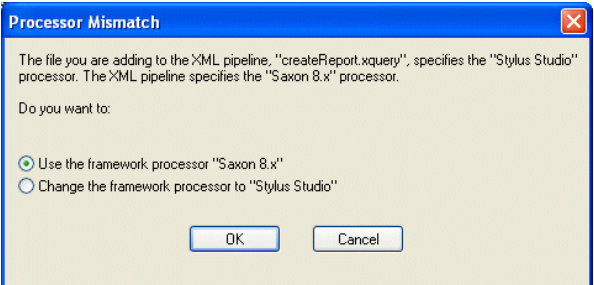

**Figure 445. Processor Mismatch Dialog Box**

You can

- Use the processor settings specified for the XML pipeline on the **Execution Framework** tab of the **Scenario Properties** dialog box
- Change the XQuery or XSLT processor setting for the XML pipeline
- **Note** Stylus Studio checks XQuery and XSLT processor compatibility only. Validation and FO processing engines are not checked, and are not altered by any actions you take on the **Processor Mismatch** dialog box.

# <span id="page-1050-0"></span>**XSL-FO Nodes**

**Note** You cannot use an XSL-FO node in an XML Pipeline for which you plan to generate C# code.

XSL-FO nodes convert their input to PDF using the FO processor specified in the XML pipeline's execution framework. See ["Specifying an Execution Framework" on page 962](#page-1021-0)  for more information on this topic.

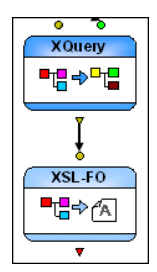

#### **Figure 446. XSL-FO Node in getHoldings.pipeline**

They are created automatically when an XQuery or XSLT document that specifies postprocessing is dropped directly onto the XML pipeline canvas. You can also create one by dragging the XSL-FO icon from the **s**. The only property you can specify for an XSL-FO node is its name.

#### **Input Port**

XSL-FO nodes have a single input port that you use to specify the XML to be converted to PDF. This node expects XML defined using the FO grammar. You can specify a default value, or the value can be dynamic (the output from another node in the XML pipeline, for example). XSL-FO nodes are typically piped to XQuery and XSLT nodes, but they can be piped to any node that outputs XML using the FO grammar.

#### **Output Ports**

XSL-FO nodes have a single output port, used to specify what to do with the result of the transformation. Typically you use the **Copy to URL** property to write the output PDF to a file system, but you could also pipe it to a converter that does something with the PDF, or to a Pipeline Output node.

### <span id="page-1051-0"></span>**Pipeline and Related Nodes**

**Note** You cannot use a Pipeline node in an XML Pipeline for which you plan to generate C# code.

*Including* an XML pipeline refers to the process of inserting one XML pipeline inside another – instead of piping a node's output to an XQuery or XSLT transformation for processing, for example, output is piped to the included XML pipeline. That XML pipeline performs the processes defined by its nodes, and then returns one or more outputs to a node in the including XML pipeline for subsequent processing.

### **Example**

The getHoldings.pipeline in the pipelines\stocks folder in the examples project installed with Stylus Studio uses an included XML pipeline, retrieveData.pipeline. Figure 447 illustrates how an included XML pipeline is represented in the including XML pipeline.

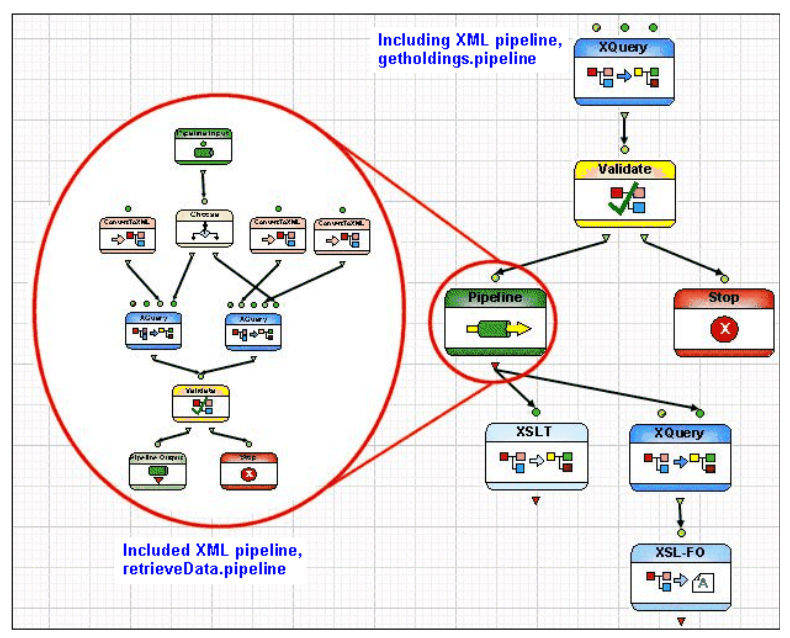

**Figure 447. Illustration of an Included Pipeline (retrieveData.pipeline)**

Included XML pipelines, as any other documents (XQuery and XSLT, for example), cannot be edited from the including XML pipeline. You must open these documents separately.

**Tip** To open and edit an included XML pipeline or any other document, double-click its node.

#### **Pipeline Node Input and Output Ports**

A Pipeline node displays input and output ports only if the XML pipeline it represents has been defined with Pipeline Input and Pipeline Output nodes, as shown in Figure 457. These nodes allow the included XML pipeline to be connected to the including XML pipeline.

#### **How to Include an XML Pipeline**

- **To include an XML pipeline:** 
	- **1.** Define the XML pipeline (*XML pipeline A*) you want to include in another XML pipeline (*XML pipeline B*).
	- **2.** Ensure that you have defined Pipeline Input and Pipeline Output nodes for XML pipeline A (the XML pipeline to be included in XML pipeline B).
	- **3.** Drag and drop XML pipeline A into XML pipeline B.

*Alternative*: Create an empty Pipeline node in XML pipeline B and manually specify the URL for XML pipeline A in its .pipeline file property.

**4.** Connect the input and output ports of the Pipeline node representing XML pipeline A to node ports in XML pipeline B as required.

## <span id="page-1053-0"></span>**Validate Nodes**

Validate nodes represent an XML Schema document used to validate XML piped to it from another node.

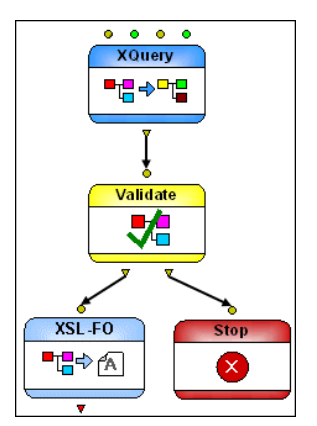

**Figure 448. Validate Node in retrieveData.pipeline**

You can create a Validate node by dragging an XML Schema document (.xsd) and dropping it directly on the XML pipeline canvas, or you can drop an XML Schema document on an existing Validate node.

#### **Using Multiple XML Schemas**

A Validate node can represent multiple XML Schemas. You can add additional XML Schemas by simply dragging and dropping the XML Schema document (.xsd) on the Validate node, or you can use the following procedure.

#### ◆ **To add additional XML Schemas to a Validate node:**

- **1.** Display the Properties window if it is not already open (**View > Properties**).
- **2.** Click the Validate node in the XML pipeline diagram. The properties for the validate node are displayed in the **Properties** window.
- **3.** Click the **XML Schemas** field; click the more button  $(\Box)$  when it appears. The **Select Multiple URLs** dialog box appears.

| <b>Select multiple URLs</b>                                                                                                    |  |
|----------------------------------------------------------------------------------------------------|--|
| file:///c:/Program Files/Stylus Studio 2007 XML Enterprise<br>Suite/examples/pipelines/stocks/userID.xsd<br>file:///c:/Program Files/Stylus Studio 2007 XML Enterprise<br>Suite/examples/simpleMappings/purchaseOrder.xsd |  |
| Cancel                                                                                                    |  |

**Figure 449. Select Multiple URLs Dialog Box**

- **4.** Use the add button  $(\Box)$  to display the **Open** dialog box, which you can then use to navigate to the XML Schema you want to add to the Validate node.
- **5.** Click the **OK** button.

#### **Input Port**

The Validate node has a single input port that you use to specify the XML you want to be validated by the XML Schemas specified by the Validate node's **XML Schemas** property. You can specify a default value, or the value can be dynamic (the output from another node in the XML pipeline, for example).

### **Output Ports**

Validate nodes have two output ports, named *Output valid* and *Output invalid*, which you use to direct the flow of the XML pipeline. Typically, the *Output valid* port is piped to another transformation in the XML pipeline, while the *Output invalid* port is piped to a node like Stop or Warning.

# <span id="page-1055-0"></span>**Choose Nodes**

**Note** You cannot use a Choose node in an XML Pipeline for which you plan to generate C# code.

A Choose node uses XPath expressions to evaluate one or more conditions based on its input to direct the flow of XML pipeline processing. The Choose node uses XPath 2.0 to evaulate the XPath expressions defined for it.

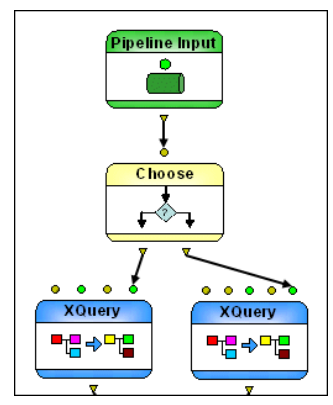

**Figure 450. Choose Node in retrieveData.pipeline**

### **Input Ports**

The Choose node can have one or more input ports; by default, it has a single input port, named *Input #0*. You use the **XPath #** property to express a "true" condition – that is, a condition that must be met in order for processing to continue. The Choose node in retrieveData.pipeline, for example, uses the XPath expression . castable as xs:double to check whether or not the user ID it is given as its input is numeric.

The initial context node for each **XPath #** expression is the data input from *Input #0*. For additional input ports (*Input #1*, *Input #2*, and so on), data is available to the XPath expression as \$var1, \$var2, and so on.

The Choose node evaulates **XPath#0**. If **XPath#0** is true, it sends data from *Input #0* to *Output #0*. If **XPath#0** is false, it evaluates **XPath#1**. If **XPath#1** is true, it sends data from *Input #0* to *Output #1*, and so on. If none of the **XPath #** expressions is true, the data from *Input #0* is sent to *Output 'no match'* port.

### **Adding Input Ports**

#### ◆ **To add an input port to a Choose node:**

- **1.** Display the Properties window if it is not already open (**View > Properties**).
- **2.** Click the Choose node in the XML pipeline diagram.
- **3.** Change the value for the **Number of inputs** property. A new input port is added, named *Input #1*.
- **4.** Optionally, add an output port for the new input port.

### **Output Ports**

By default, a Choose node has two output ports:

- *Output#0*, which is enabled when the condition defined by the corresponding property, **XPath #0**, is met (the "true" condition)
- *Output 'no match'*, the default "else" condition, which is enabled if an input evaluates to "false"

You can add additional output ports, which you might want to do if you have added an input port. The output port that corresponds to the "true" condition always makes the first input available to its connecting pipe.

Each output port must have a value specified for it. You can

- Use the **Copy to URL** property to write the output to a file system
- Pipe the output to another node (for more processing if the condition evaluates to "true", or to a Stop node if the condition evaluates to "false", for example)
- Or both

### **Adding Output Ports**

- ◆ **To add an output port to a Choose node:**
	- **1.** Display the Properties window if it is not already open (**View > Properties**).
	- **2.** Click the Choose node in the XML pipeline diagram.
	- **3.** Change the value for the **Number of choices** property.

A new output port is added, named *Output #1*.

# <span id="page-1057-0"></span>**ConvertToXML and ConvertFromXML Nodes**

ConvertToXML nodes convert non-XML input (like a CSV file or an EDI message type) to XML; ConvertFromXML nodes convert XML input to a non-XML format. Both nodes use built-in DataDirect XML Converters or user-defined custom XML conversions to convert input.

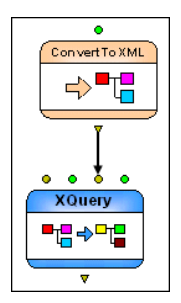

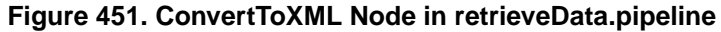

### **Specifying an XML Converter URL**

Both ConvertToXML and ConvertFromXML nodes are defined by specifying an XML Converter URL that evaluates to either a

- Built-in DataDirect XML Converter (converter:CSV or converter:EDI, for example) or a
- User-defined converter (converter: file:///c:/XMLconverters/myConverter.conv, for example)

You can manually type a URL in the node's **XML Converter URL** property, but the XML converter URL syntax can be complex, and it is easy to make errors or to leave settings that you might wish to use unspecified. For example, a completely specified XML Converter URL for the CSV XML Converter might look like this:

```
converter:CSV:newline=cr:sep=|:first=yes:number=yes:collapse=yes
```
The recommended way to specify an XML Converter URL is to select the built-in XML Converter or user-defined custom XML conversion from the **Select XML Converter** dialog box, which you display by clicking the **XML Converter URL** field, and then clicking the more button  $(\Box)$  when it appears.:

| <b>Select XML Converter</b>                                                                                                    |  |                                                                                                    |                                                                          |  |
|----------------------------------------------------------------------------------------------------|--|----------------------------------------------------------------------------------------------------|--------------------------------------------------------------------------|--|
| Base-64 encoding of a binary file as ▲<br>Comma-Separated Values (CSV)<br>Custom XML Converter<br>Data Interchange Format (DIF)<br>dBase II (dBase II)<br>dBase III (dBase_III)<br>dBase III+ (dBase_III_plus)<br>dBase IV (dBase IV)<br>dBase V (dBase_V)<br>E-mail mbox (MBox)<br>Electronic Data Interchange (EDI)<br>Etil<br>Encoding of a binary file as a seque<br>Java.properties File (JavaProps)<br>ШI |  | Property<br>Auto-fixup values where possible<br>Strict validation mode<br>Remove linefeeds and nulls<br>Window for century cut-off<br>Ignore leading zeros on numbers<br>Namespace prefix<br>Namespace URI<br>Use long element names<br>Use message groups if provided<br>Write setup segment if appropriate<br>Segment separator<br>Element separator<br>Component value separator | Value<br>both<br>no<br>both<br>8Ū.<br>no<br>nsp_pre<br>ves<br>yes<br>ves |  |
| untL:   converter:EDI:val=no:decode=no:field=no:seg=no:count=no:prefix=nsp_pre:long=yes:group=yes?file://c:\Program<br>ΩK<br>Cancel                                                                                                    |  |                                                                                                    |                                                                          |  |

**Figure 452. Select XML Converter Dialog Box**

The value in the **URL** field changes when you select an XML Converter. Properties and their settings (like decode=no in Figure 452) are displayed only if you change a default value.

### **Creating a ConvertToXML Node**

You can create a ConvertToXML node manually, by dragging the ConvertToXML icon from the **Toolbox** pane and dropping it on the XML pipeline canvas. See ["Create a](#page-1026-0)  [ConvertToXML Node for order.edi" on page 967](#page-1026-0) for a description of this procedure.

ConvertToXML nodes are created automatically if an XML Converter URL has been used as a data source for another document represented in the XML pipeline, or if you drag a converted document from the **Project** window and drop it on the canvas. The Extract full order information XQuery node in the order.pipeline uses two non-XML data sources that convert text and EDI message types to XML for processing. When this XQuery is added to an XML pipeline, its data sources, represented as ConvertToXML nodes, also appear in the XML pipeline.

#### **Input Port**

ConvertToXML and ConvertFromXML nodes have a single input port that you use to specify the file to be converted to XML (or vice versa). You can specify a default value, or the value can be dynamic (the output from another node in the XML pipeline, for example).

#### **Output Ports**

ConvertToXML and ConvertFromXML nodes have a single output port, used to specify what to do with the result of the transformation. You can

- Use the **Copy to URL** property to write the output to a file system
- Pipe the output to another node (like an XQuery transformation, for example)
- Or both

#### **For More Information**

To learn more about built-in DataDirect XML Converters and converter technology, see ["Converting Non-XML Files to XML" on page 211.](#page-270-0)

## <span id="page-1059-0"></span>**Stop and Warning Nodes**

Stop and Warning nodes are used to indicate exceptions to or special conditions encountered in an XML pipeline's execution. They serve a similar purpose, but behave in different ways.

### **Stop Nodes**

Figure 453, for example, shows a Stop node piped to the *Output invalid* output port of the Validate node – if the validation using the XML Schema specified in the Validate node fails, the Stop node aborts XML pipeline processing, and a user-defined error message is generated. Stop nodes do not have an output port – XML pipeline processing ends if it encounters a Stop node.

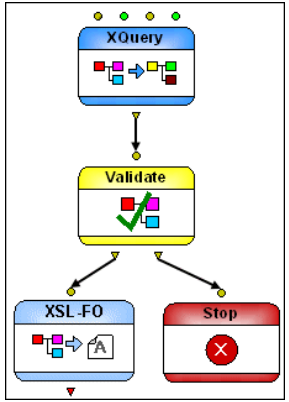

**Figure 453. Stop Node in retrieveData.pipeline**

## **Warning Nodes**

**Note** You cannot use a Warning node in an XML Pipeline for which you plan to generate C# code.

Warning nodes, like the one shown in Figure 454, do have an output port. When encountered in XML pipeline processing, a Warning node generates the user-defined error message you give to it and pipes the input it is given through to the next node in the XML pipeline.

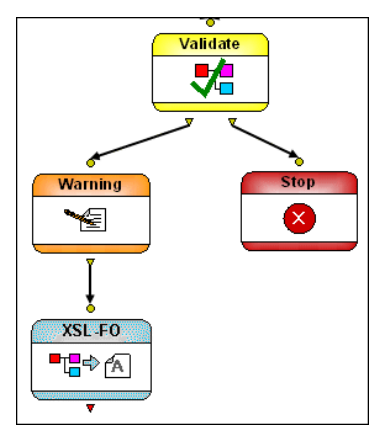

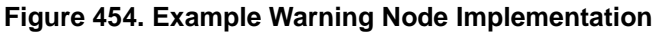

## <span id="page-1061-0"></span>**XML Parser Nodes**

**Note** You cannot use an XML Parser node in an XML Pipeline for which you plan to generate  $C# code$ 

XML Parser nodes convert text input to an XML document.

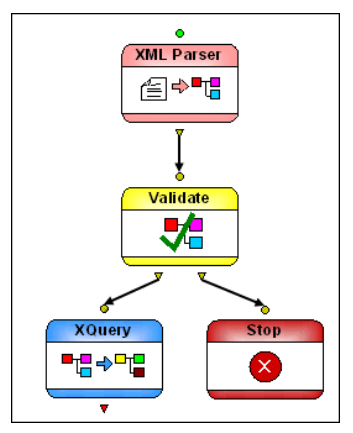

**Figure 455. Example XML Parser Node Implementation**

#### **Input Port**

XML Parser nodes have a single input port that you use to specify the text to be converted to XML. You can specify a default value, or the value can be dynamic (the output from another node in the XML pipeline, for example).

### **Output Ports**

XML Parser nodes have a single output port, used to specify what to do with the result of the transformation. You can

- Use the **Copy to URL** property to write the output to a file system
- Pipe the output to another node (like Validate, for example)
- Or both

An output must be specified in order for the node to be processed.

## <span id="page-1062-0"></span>**XML Serializer Nodes**

**Note** You cannot use an XML Serializer node in an XML Pipeline for which you plan to generate C# code.

XML Serializer nodes convert an XML document to text. You can use node properties to specify characteristics of the resulting text file, such as whether or not you want it to include an XML declaration, and whether or not to use pretty-print to format it.

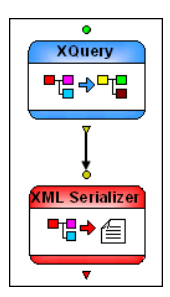

#### **Figure 456. Example XML Serializer Node Implementation**

#### **Input Port**

XML Serializer nodes have a single input port that you use to specify the XML to be converted to text. You can specify a default value, or the value can be dynamic (the output from another node in the XML pipeline, for example).

### **Output Ports**

XML Serializer nodes have a single output port, used to specify what to do with the result of the transformation. You can

- Use the **Copy to URL** property to write the output to a file system
- Pipe the output to another node
- Or both

# **Working with the XML Pipeline Diagram**

This section describes the features you can use when working with the XML pipeline diagram. This section covers the following topics:

- ["Displaying a Grid" on page 1004](#page-1063-1)
- ["Labeling" on page 1004](#page-1063-0)
- ["Zoom" on page 1005](#page-1064-0)
- ["Edge Style" on page 1006](#page-1065-0)
- ["Manipulating Nodes in the Diagram" on page 1007](#page-1066-0)
- ["Saving the XML Pipeline Diagram as an Image" on page 1008](#page-1067-0)
- ["Labeling XML Pipeline Diagrams" on page 1009](#page-1068-0)

# <span id="page-1063-1"></span>**Displaying a Grid**

By default, Stylus Studio displays a grid on the canvas to help you place nodes in a uniform fashion. You can hide the grid by clicking the **Show Grid** button, or by selecting **XMLPipeline > Show Grid** from the menu or **Show Grid** from the canvas shortcut menu. Figure 419 shows the XML pipeline canvas with the grid displayed.

**Tip** Use Snap to Grid to have Stylus Studio place nodes precisely along grid line coordinates. This feature is available whether or not you display the grid. See ["Manipulating Nodes](#page-1066-0)  [in the Diagram" on page 1007](#page-1066-0) for more information.

# <span id="page-1063-0"></span>**Labeling**

You can label the XML pipeline diagram and individual nodes. Labeling is a useful way to provide documentation for an XML pipeline, especially if you plan to print the diagram.

**Tip** Open BookLookup.pipeline, in the \pipelines\servlet folder of the examples project installed with Stylus Studio for an example of labels in an XML pipeline diagram.

For more information, see ["Labeling XML Pipeline Diagrams" on page 1009.](#page-1068-0)

## <span id="page-1064-0"></span>**Zoom**

You can zoom the XML pipeline diagram in and out using the zoom slider at the top of the editor ( $\boxed{\phantom{a}}$ ) – drag the slider to the right to increase zoom, drag it to the left to decrease zoom. Changing zoom affects both the diagram and the grid (if it is displayed).

The zoom level you select in the XML Pipeline Editor does not affect the size of the nodes if you save the XML pipeline diagram as an image – the default zoom level is always used for saved images.

For more information, see ["Saving the XML Pipeline Diagram as an Image" on](#page-1067-0)  [page 1008](#page-1067-0).

# <span id="page-1065-0"></span>**Edge Style**

You can choose from one of three edge styles for the pipes that connect one node to another:

#### **Table 129. Edge Styles**

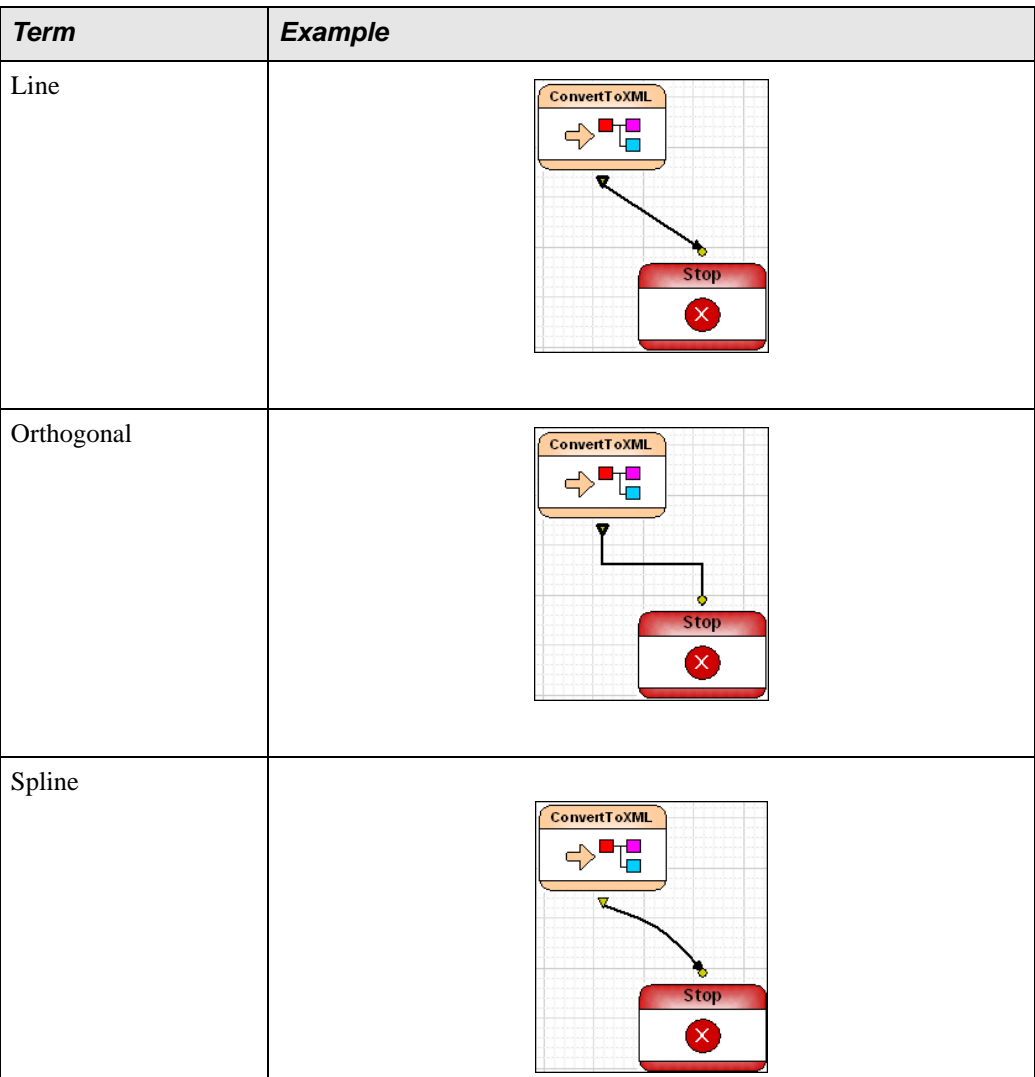

When you change the style, either from the **XMLPipeline** menu or the toolbar, you change the style

- Of any pipes that are currently selected; this includes the pipes associated with any selected nodes
- Of any pipe you create after selecting the new style

#### **To change the edge style:**

- **1.** Select the pipe, or the node whose pipes, you want to change.
- **2.** Select **XML Pipeline > Edges Style** from the menu.

*Alternative*: Right-click and select **XML Pipeline > Edges Style** from the shortcut menu.

**3.** Select the edge style you want from the drop-down menu.

# <span id="page-1066-0"></span>**Manipulating Nodes in the Diagram**

Once you have added a node to the XML pipeline diagram, there are several ways to manipulate them, as summarized in Table 130. You might want to use these operations to

simplify the XML pipeline's layout, perhaps before saving an image of the diagram. Changing the diagram layout has no effect on the XML pipeline's definition.

| <b>Action</b> | <b>Description</b>                                                                                                    | <b>Methods</b>                                                                                                    |
|---------------|----------------------------------------------------------------------------------------------------|----------------------------------------------------------------------------------------------------|
| Rotate ports  | You can rotate the ports on nodes clockwise<br>and counter-clockwise, 90 degrees at a<br>time.                                                                                                    | Rotate (Clockwise or<br>$\bullet$<br><b>Counter-clockwise)</b> buttons<br>on tool bar<br><b>XML Pipeline &gt; Rotate</b><br>(Clockwise or Counter-<br>clockwise) on main menu<br>Rotate (Clockwise or<br>Counter-clockwise) on<br>shortcut menu |
| Snap-to-grid  | By default, Stylus Studio places nodes<br>where you drop them on the canvas. For a<br>more uniform layout, you can use Snap-to-<br>Grid. When this setting is on, dropped<br>nodes shift (snap) to the closest vertical and<br>horizontal grid axis. Snap-to-Grid is<br>available regardless of whether or not the<br>grid is displayed on the XML pipeline<br>canvas. | <b>Snap to Grid button on tool</b><br>$\bullet$<br>bar<br>XML Pipeline > Snap to Grid<br>on main menu<br>Snap to Grid on shortcut<br>menu                                                                                                    |

**Table 130. Ways to Manipulate Nodes**

## <span id="page-1067-0"></span>**Saving the XML Pipeline Diagram as an Image**

You can save a graphical image of your XML pipeline diagram as a JPEG (.jpg) file or as an Extended Meta File (.emf). When you save an XML pipeline as an image, Stylus Studio includes the entire XML pipeline, not just what is currently visible on the XML pipeline canvas.

Stylus Studio uses a standard zoom level when saving an XML pipeline as an image; application zoom level settings are ignored. The grid is captured if it is displayed.

#### ◆ **To save an XML pipeline as an image:**

**1.** Click the **Save as Image** button on the toolbar.

*Alternatives*: Select **XMLPipeline > Save as Image** from the menu, or select **Save as Image** from the shortcut menu (right-click).

Stylus Studio displays the **Save As** dialog box.

- **2.** Select the file format (.jpg or .emf) from the **Files of type** drop-down list.
- **3.** Specify a name and location for the file and click the **Save** button. The default name is the name of the XML pipeline; the default location is the project folder in which the XML pipeline has been saved.

## <span id="page-1068-0"></span>**Labeling XML Pipeline Diagrams**

A *label* is a block of text that you can associate with a node, or with the XML pipeline diagram itself. Labeling can be useful for printed XML pipelines, or any time you need to provide additional documentation about the XML pipeline. Label text is not available in the generated code.

Labels appear as plain text on the canvas until you select one. When you select a label or the node with which it is associated, Stylus Studio displays a line that shows you the node with which the label is associated.

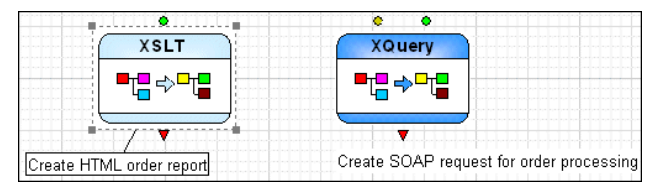

#### **Figure 457. Pipeline Labels**

You can create as many labels for a pipeline as you like. Each node, however, can be associated with only one label. You cannot format label text.

**Tip** For XQuery, XSLT, and other nodes that represent files, use the label to describe the node's action or role in the XML pipeline, and enter the file name in the **Name** property.

#### ◆ **To create a label:**

**1.** Select the operation you want to label. If you want to label the entire XML pipeline, click the canvas.

- **2.** Select **XML Pipeline > Add Label** from the menu. *Alternative*: Right-click and select **Add Label** from the shortcut menu. A label block appears in the XML pipeline diagram.
- **3.** Type the text for your label.
- **4.** Press Enter.

# **Debugging an XML Pipeline**

You can debug an XML pipeline in Stylus Studio as you would an XQuery or XSLT document – by setting breakpoints, stepping through the diagram, and using features like the **Watch**, **Variables**, and **Call Stack** windows to help troubleshoot your XML pipeline. Debugging tools are available in the toolbar, and in the **Debug** menu.

This section covers the following topics:

- ["Cross-Language Debugging" on page 1010](#page-1069-0)
- ["Execution Framework Determines Debugging Support" on page 1011](#page-1070-0)
- ["Setting and Removing Breakpoints" on page 1011](#page-1070-1)
- ["Running the Debugger" on page 1012](#page-1071-0)
- ["Stepping Into a Node" on page 1013](#page-1072-0)
- ["Stopping Debug Processing" on page 1014](#page-1073-0)

# <span id="page-1069-0"></span>**Cross-Language Debugging**

An important feature of XML pipeline debugging is Stylus Studio's support for *crosslanguage debugging*. Cross-language debugging allows you to set a breakpoint on, say, an XQuery node, and then step into the source XQuery document on which the node is based, debug it, and then step back into the XML pipeline. Cross-language debugging is supported for

- XQuery nodes
- XSLT nodes
- Included pipelines
- Java functions within your XQuery or XSLT code

# <span id="page-1070-0"></span>**Execution Framework Determines Debugging Support**

The XML pipeline's execution framework determines whether or not you can perform cross-language debugging in your XML pipeline. Processor settings defined in the scenarios for XML pipeline components like XQuery and XSLT have no effect – XML pipeline processor settings are always used.

The following execution framework settings support cross-language debugging:

- Java built-in
- Saxonica Saxon and Saxoninca Saxon-SA
- Microsoft .NET

# <span id="page-1070-1"></span>**Setting and Removing Breakpoints**

You can set breakpoints on any node in an XML pipeline. You cannot set breakpoints on a node's input and output ports.

#### **To set a breakpoint:**

- **1.** Select the XML pipeline node on which you wish to set the breakpoint.
- **2.** Click the **Toggle Breakpoint** button  $\left(\sqrt[4]{\bullet}\right)$  or press F9.

Stylus Studio displays a breakpoint symbol (a large red circle) next to the node.

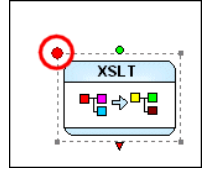

**Figure 458. Breakpoint Set on a Node**

#### **To remove a breakpoint:**

- **1.** Select the XML pipeline node whose breakpoint you wish to remove.
- **2.** Click the **Toggle Breakpoint** button ( $\Phi$ ) or press F9.

# <span id="page-1071-0"></span>**Running the Debugger**

To run the debugger, click the Start Debugging button (**)** or click F5:

When the debugger hits a breakpoint you have set, it displays a pause symbol, like the one shown in Figure 459.

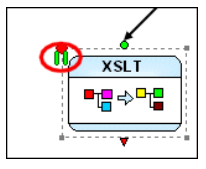

**Figure 459. Pause Symbol for a Debugging Breakpoint**

When debugging is paused, debugging tools (like those that let you step into and over breakpoints, and toggles for the **Watch**, **Variables**, and **Call Stack** windows) become active. You cannot edit the XML pipeline or alter its scenario properties during debugging, or when the debugger is paused.

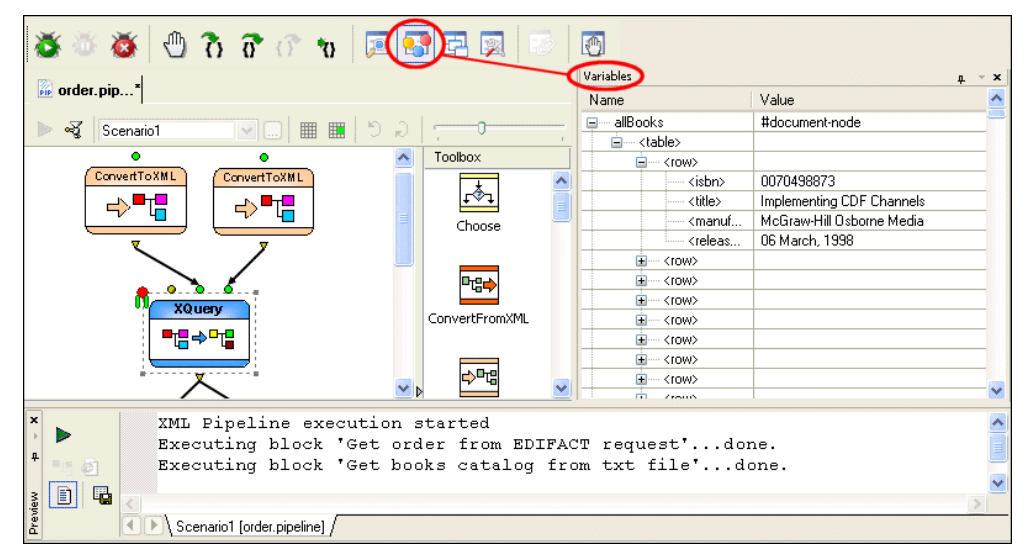

**Figure 460. Debugging an XQuery Node in order.pipeline**

Figure 460 shows a breakpoint set on the createFullOrder. xquery node in order.pipeline. The **Preview** window shows the XML pipeline's execution log, and we can see in it that the two ConvertToXML nodes have just been processed; this is confirmed by the presence of the pause symbol on the following XQuery node – it has not yet been processed. The **Variables** window shows the data retrieved from booksXML.txt.

## <span id="page-1072-0"></span>**Stepping Into a Node**

If we want to take a closer look at the XQuery node as it processes the input, we can step into it, directly from the XML Pipeline Editor by pressing the **Step Into** button ( $\binom{8}{1}$ ), or by pressing F11. When we step into a node, Stylus Studio opens the document the node represents (in this case, createFullOrder.xquery) in its own editor.

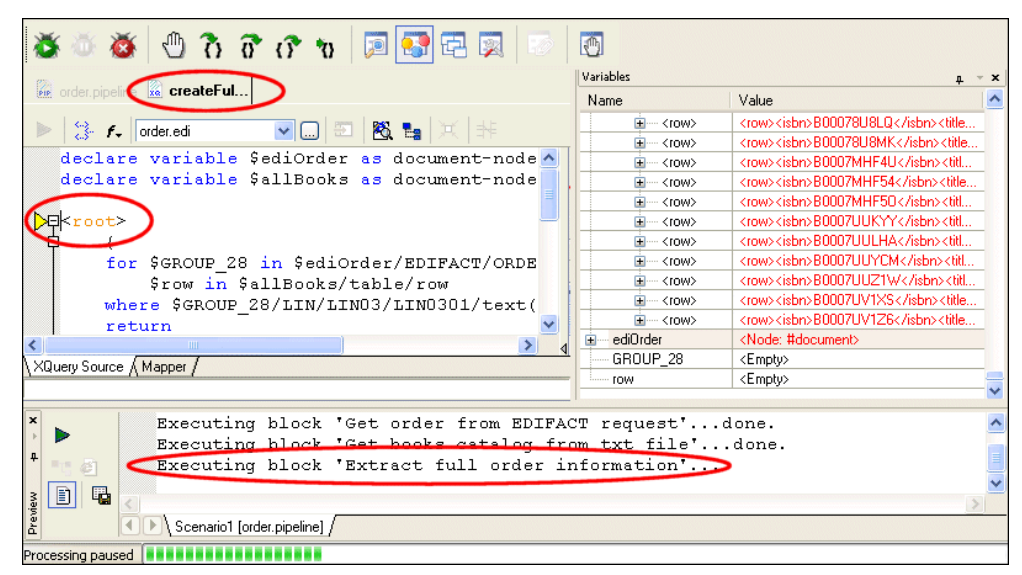

**Figure 461. Stepping Into XQuery While Debugging XML Pipeline**

When you step into another document from the XML Pipeline Editor, Stylus Studio pauses the debugger on the first instruction in that document. (In XQuery and XSLT, the pause symbol is a yellow triangle. You can step over the instructions, one-by-one, by clicking the **Step Over** button  $\left(\mathbf{\hat{g}}\right)$  or pressing F10. You can set breakpoints within this document, as well.

You need to stop debugging before you can make changes to a document.

When the document you have stepped into has completed processing, you are returned to the XML pipeline, and you can continue debugging it.

## <span id="page-1073-0"></span>**Stopping Debug Processing**

You can stop debug processing of an XML pipeline at any time by clicking the **Stop Debugging** button (**8**), or by pressing F8. Similarly, you can pause debugging (when you choose, as opposed to waiting for the debugger to hit a breakpoint) by clicking the Pause button (**1)** or by selecting **Debug > Pause** from the menu.

# **Generating Code for an XML Pipeline**

Once you have built and tested your XML pipeline in the XML Pipeline Editor and are satisfied that it performs as required, you can generate either Java or C# code for it. The generated code can be compiled and run as-is. (Java code can be compiled and run inside Stylus Studio; C# code must be compiled and run using a third-party tool such as Microsoft Visual Studio.

This section covers the following topics:

- ["Execution Framework and Code Generation" on page 1014](#page-1073-1)
- ["Code Generation Settings" on page 1016](#page-1075-0)
- ["How to Generate Code for an XML Pipeline" on page 1018](#page-1077-0)
- ["Compiling Generated Java Code" on page 1019](#page-1078-0)
- ["Deploying Generated Code" on page 1021](#page-1080-1)

## <span id="page-1073-1"></span>**Execution Framework and Code Generation**

Settings for the **Processor** properties on the **Execution Framework** tab of the **Scenario Properties** dialog box influence how Stylus Studio generates code for your XML pipeline. These properties are typically set when you first begin building an XML pipeline, as they also influence how Stylus Studio processes any XQuery, XSLT, XML Schema validation, or FO processing you have specified in your XML Pipeline.

See ["Specifying an Execution Framework" on page 962](#page-1021-0) for more information.

### **Processors for which Code Generation is Supported**

You can generate code for your XML pipeline using any of the following execution frameworks:

| <b>Execution Framework</b>     | <b>Code Support</b> |
|--------------------------------|---------------------|
| DataDirect XQuery <sup>®</sup> | Java                |
| Saxonica Saxon                 | Java                |
| Saxonica Saxon .NET            | $C#$ for .NET       |
| Microsoft .NET                 | $C#$ for .NET       |
| Java built-in                  | Java                |

**Table 131. Supported Code for XML Pipeline Execution Frameworks**

Note that changing default processor settings for these frameworks can affect Stylus Studio's ability to generate code for the XML pipeline. See ["Specifying an Execution](#page-1021-0)  [Framework" on page 962](#page-1021-0) for more information.

### **XML Pipeline Node Restrictions for C# Code**

You cannot use the following XML Pipeline nodes in XML Pipelines for which you plan to generate C# code for .NET:

- Choose
- Pipeline
- Validate
- Warning
- XML Parser
- XML Serializer
- XQuery
- XSL-FO

See ["XML Pipeline Node Properties Reference" on page 1021](#page-1080-0) for more information on these and other node types.

## <span id="page-1075-0"></span>**Code Generation Settings**

When you generate code for an XML pipeline, Stylus Studio displays a dialog box that allows you to specify settings that affect the generated code. There are separate dialog boxes for Java and C# code. The dialog box that appears is based on the execution framework you selected for the XML pipeline.

### **Java Code Generation Settings**

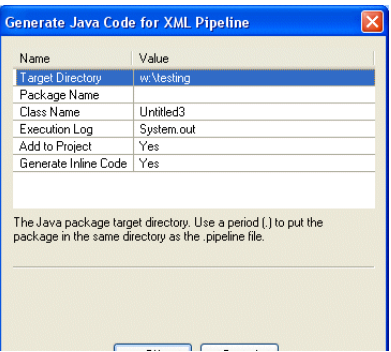

#### **Figure 462. Generate Java Code for XML Pipeline Dialog Box**

You use **Generate Java Code for XML Pipeline** dialog box to specify

- The target directory in which you want the Java code created. c:\temp\myPipelineJavaCode, for example. If the directory you name does not exist, Stylus Studio creates it when you run the Java Code Generation wizard. The default is . , which places the generated code in the same directory as the .pipeline file.
- Optionally, a package name. If you specify a package name, Stylus Studio uses this name to create a subfolder in the target directory you specify. If you specify *mypackage* as the package name, for example, the generated code is written to c:\temp\myPipelineJavaCode\mypackage. (Though optional, it is considered good practice to create a package name.)
- The class name. Stylus Studio also uses the class name for the .java file created by the Java Code Generation wizard. For example, if you provide the name *MyClass*, Stylus Studio creates c:\temp\myPipelineJavaCode\mypackage\MyClass.java.
- Whether or not you want to add the generated code to the current project.
- Whether or not you want to write an execution log file when the Java class runs.
- Whether or not you want to generate inline code. Inline code can be run anywhere, as-is. If you choose not to generate inline code, you must ensure that the XML Pipeline Java libraries, xmlpipeline. jar, is in your system's classpath.
- Whether or not you want to embed the XQuery source in the generated Java code. This option is available when using either the Saxon XQuery or DataDirect XQuery processors. This option is available only if the Generate inline code check box is selected.

All of these options are selected by default.

### **C# Code Generation Settings**

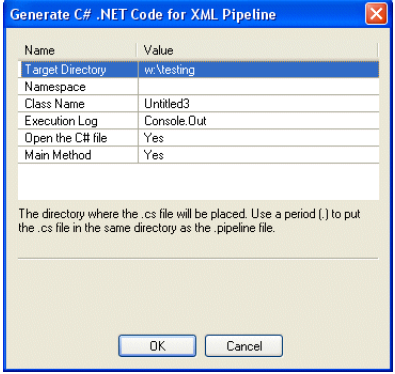

#### **Figure 463. Generate C# .NET Code for XML Pipeline Dialog Box**

You use **Generate C# .NET Code for XML Pipeline** dialog box to specify

- The target directory in which you want the C# code created. c:\temp\myPipelineC#Code, for example. If the directory you name does not exist, Stylus Studio creates it when you run the Code Generation wizard. The default is the same directory as the .pipeline file.
- Optionally, a namespace name. Stylus Studio uses the namespace name to create a subfolder in the target directory you specify. If you use *myNamespace*, for example, the generated code is written to c:\temp\myPipelineC#Code\myNamespace. (Though optional, it is considered good practice to create a namespace.)
- The class name. Stylus Studio uses the class name for the .cs file created by the Code Generation wizard. For example, if you provide the name *myClass*, Stylus Studio creates c:\temp\myPipelineC#Code\myClass.cs. Stylus Studio uses the XML pipeline name as the default class name.
- The location of Saxon .NET on your system. Stylus Studio adds this URL to the Microsoft Visual Studio 2005 project, allowing the generated C# code for .NET to compile.
- Whether or not you want the resulting .cs file to contain a static void Main(String [ ] args) method.
- The argument for the setExecutionLog method in the generated application. Choices are Console.out (the default), Console.err, and Quiet. Set to Quiet to turn off the log.
- Whether or not you want to open the generated code file.
- Whether or not you want to embed the XQuery source in the generated  $C# code$ . This option is available when using either the Saxon XQuery or DataDirect XQuery processors. This option is available only if the Generate inline code check box is selected.
- Whether or not you want to either create a new Visual Studio 2005 project or update an existing one. If a new project is created, it is automatically opened with whatever application is registered to open .csproj files. The .csproj file contains all the necessary references to the generated .cs file, as well as all the .dll files that the .cs file requires.

To run the .cs file, simply press Ctrl+F5 in Visual Studio.

# <span id="page-1077-0"></span>**How to Generate Code for an XML Pipeline**

#### ◆ **To generate code for an XML Pipeline:**

- **1.** Open the XML Pipeline for which you want to generate code.
- **2.** Display the **Scenario Properties** dialog box and
	- **a.** Select the desired scenario Stylus Studio generates code only for the active scenario.
	- **b.** Make sure properties on the **Execution framework** tab are set appropriately. See ["Execution Framework and Code Generation" on page 1014](#page-1073-1) for more information.
- **3.** Close the **Scenario Properties** dialog box.
- **4.** Click the **Generate Code** button  $\left(\frac{1}{2}\right)$  on the XML Pipeline Editor toolbar. *Alternative*: Select **XML Pipeline > Generate Code** from the Stylus Studio menu. Stylus Studio displays a dialog box that allows you to specify code generation settings. There are separate dialog boxes for Java and C# code. The dialog box that appears is based on the execution framework you selected for the XML pipeline. See ["Code Generation Settings" on page 1016](#page-1075-0) if you need help with this step.
- **5.** Click **OK**.

Stylus Studio generates code for the XML pipeline. If you generated Java code, the resulting file (*myPipeline*.java, for example) is opened in the Stylus Studio Java Editor.

# <span id="page-1078-0"></span>**Compiling Generated Java Code**

The deployer automatically puts the JAR files required to compile the generated Java code in the Stylus Studio project classpath. JAR files are in the \bin directory where you installed Stylus Studio.

#### **How to Compile and Run Java Code in Stylus Studio**

In order to compile Java code, the JDK must be installed on your machine and configured in Stylus Studio. Click **Tools > Options > Java Virtual Machine** to configure the JDK.

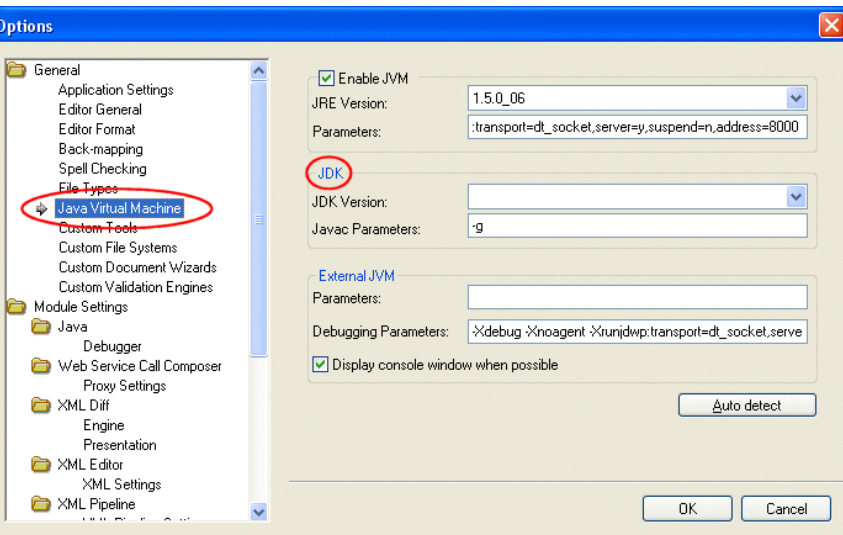

**Figure 464. Configuring the JDK in Stylus Studio**

#### ◆ **To compile Java code in Stylus Studio:**

- **1.** Make sure the Java Editor is the active window.
- **2.** Click the **Compile** button  $\left(\frac{1}{2}\right)$ .

*Alternatives*: Press Ctrl + F7, or select **Java > Compile** from the Stylus Studio menu. Stylus Studio compiles the Java code. Results are displayed in the **Output** window.

### **Troubleshooting Compiling Inside Stylus Studio**

If you have trouble compiling Java code in Stylus Studio

- **1.** Remove the existing Stylus Studio project classpaths from the **Project Classpath** dialog box (select **Project > Set Classpath** from the menu).
- **2.** Generate code again, which causes Stylus Studio to respecify the project classpaths.
## **Compiling Java Code Outside Stylus Studio**

If you want to compile the Java code generated for your XML pipeline outside Stylus Studio, you will need to manually set your classpath to include the JAR files listed at the top of the generated . java file.

## **Running Java Code in Stylus Studio**

#### ◆ **To run Java code in Stylus Studio:**

- **1.** Make sure the Java Editor is the active window.
- **2.** Click the **Run** button  $(\triangleright)$ .

*Alternatives*: Press Ctrl + F5, or select **Java > Run** from the Stylus Studio menu.

If the code has not been compiled, Stylus Studio displays a prompt asking if you want to compile the code now. Otherwise, Stylus Studio runs the Java code. Results are displayed in the **Output** window.

# **Deploying Generated Code**

If your XML Pipeline uses built-in DataDirect XML Converters™ – to convert CSV or EDI to XML, for example – you need to purchase licenses for the DataDirect XML Converters you wish to use if you wish to deploy your code in any environment on a machine (such as a test or application server) that does not have a license for the DataDirect XML Converters. Licenses for DataDirect XML Converters are purchased separately from Stylus Studio 2009 XML Enterprise Suite.

Similarly, if you use DataDirect XQuery® in your XML pipeline, you must acquire additional licences if you wish to deploy the XML pipeline application.

Write Stylus Studio at stylusstudio@stylusstudio.com, or call 781.280.4488 for more information.

# **XML Pipeline Node Properties Reference**

This section contains reference information for XML pipeline node properties, including their input and output ports. This section is organized as follows:

- ["Choose Node Properties" on page 1022](#page-1081-0)
- ["ConvertFromXML Node Properties" on page 1024](#page-1083-0)
- ["ConvertToXML Node Properties" on page 1025](#page-1084-0)
- ["Pipeline Node Properties" on page 1026](#page-1085-0)
- ["Pipeline Input Node Properties" on page 1027](#page-1086-0)
- ["Pipeline Output Node Properties" on page 1028](#page-1087-0)
- ["Stop Node Properties" on page 1028](#page-1087-1)
- ["Validate Node Properties" on page 1029](#page-1088-0)
- ["Warning Node Properties" on page 1030](#page-1089-0)
- ["XML Parser Node Properties" on page 1031](#page-1090-0)
- ["XML Serializer Node Properties" on page 1032](#page-1091-0)
- ["XQuery Node Properties" on page 1033](#page-1092-0)
- ["XSL-FO Node Properties" on page 1034](#page-1093-0)
- ["XSLT Node Properties" on page 1035](#page-1094-0)

# <span id="page-1081-0"></span>**Choose Node Properties**

## **Input Port**

Choose nodes can have as many input ports as you specify.

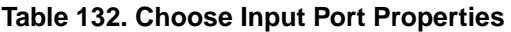

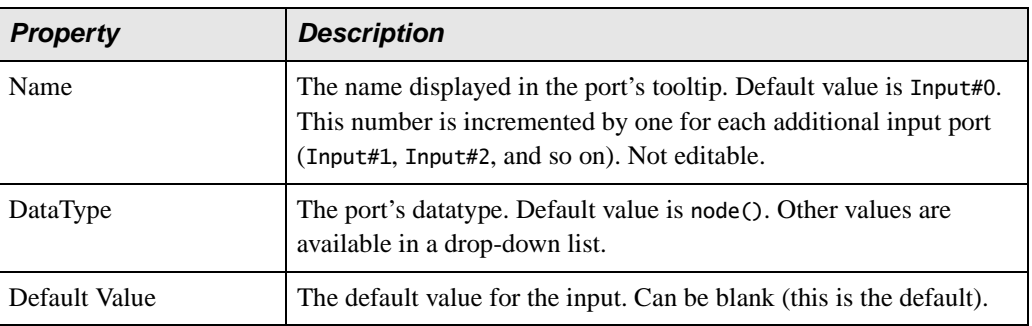

## **Node**

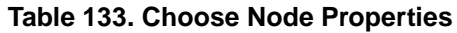

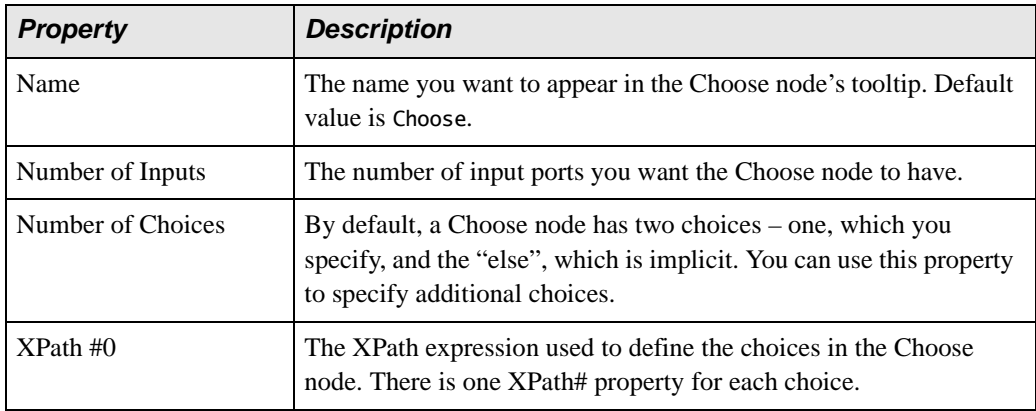

## **Output Port**

Each Choose node has at least two output ports - 0utput#0, and 0utput 'no match'. It will have other output ports (Output#1, Output#2, and so on) if other choices have been defined for the Choose node.

**Table 134. Choose Output Port Properties**

| <b>Property</b> | <b>Description</b>                                              |
|-----------------|-----------------------------------------------------------------|
| Name            | The name displayed for the output port; not editable.           |
| DataType        | The port's datatype. Default value is node().                   |
| Copy to URL     | The URL to which you want the output passed. Can be left blank. |

# <span id="page-1083-0"></span>**ConvertFromXML Node Properties**

## **Input Port**

#### **Table 135. ConvertFromXML Input Port Properties**

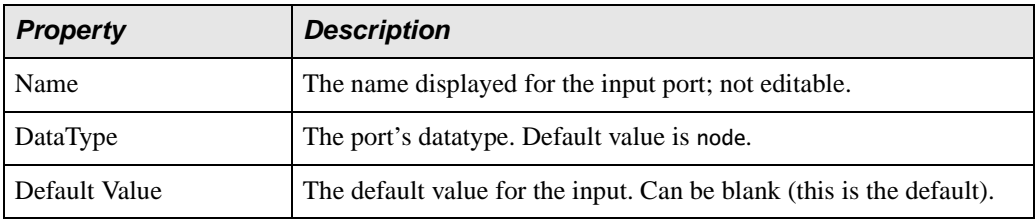

## **Node**

#### **Table 136. ConvertFromXML Node Properties**

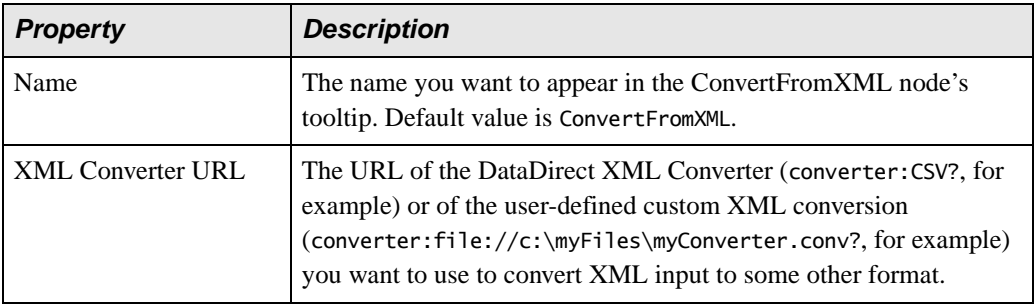

## **Output Port**

#### **Table 137. ConvertFromXML Output Port Properties**

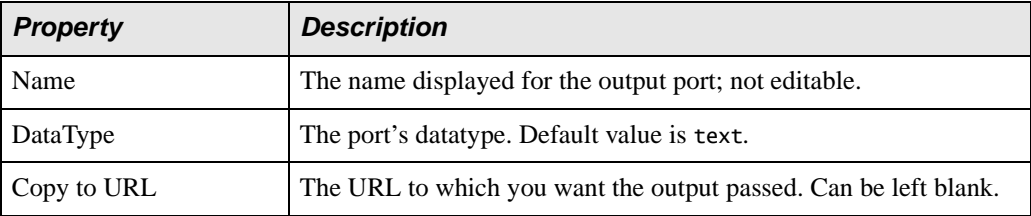

# <span id="page-1084-0"></span>**ConvertToXML Node Properties**

## **Input Port**

#### **Table 138. ConvertToXML Input Port Properties**

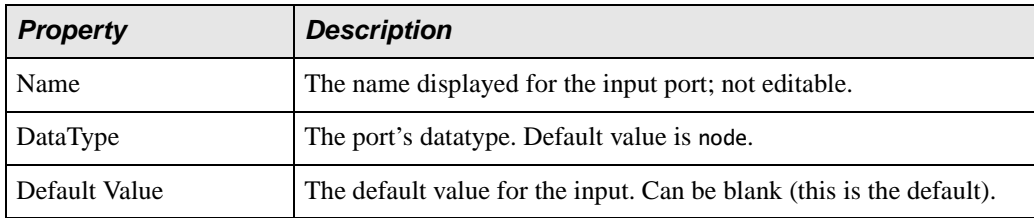

## **Node**

#### **Table 139. ConvertToXML Node Properties**

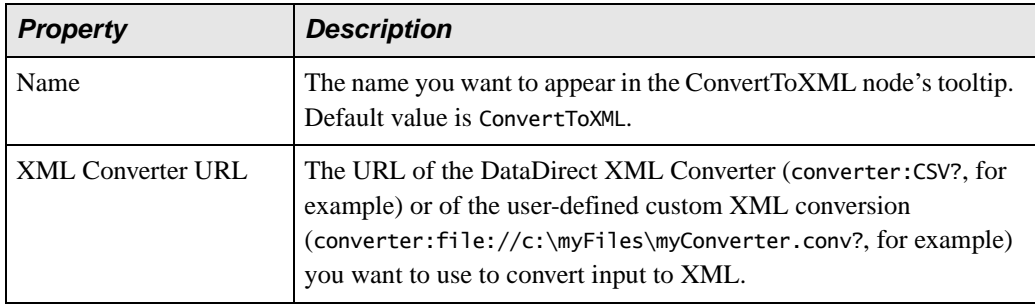

## **Output Port**

#### **Table 140. ConvertToXML Output Port Properties**

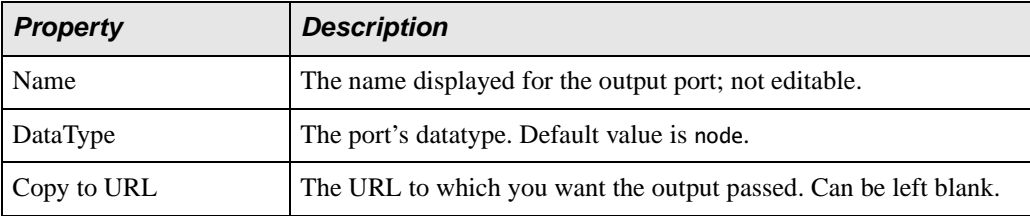

# <span id="page-1085-0"></span>**Pipeline Node Properties**

A Pipeline node does not display input and output ports unless the included pipeline it represents (specified in the .pipeline File property) has Pipeline Input and Pipeline Output nodes defined for it.

### **Input Port**

#### **Table 141. Pipeline Input Port Properties**

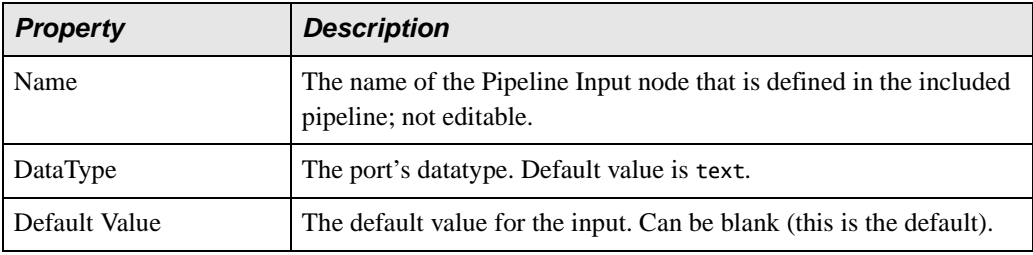

### **Node**

#### **Table 142. Pipeline Node Properties**

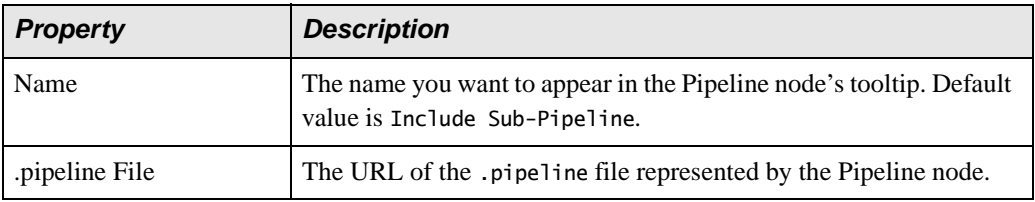

#### **Output Port**

#### **Table 143. Pipeline Node Output Port Properties**

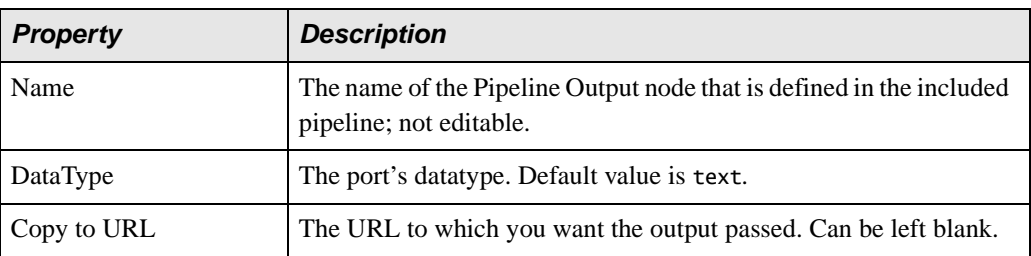

# <span id="page-1086-0"></span>**Pipeline Input Node Properties**

Pipeline Input nodes have no input port.

## **Node**

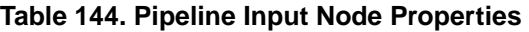

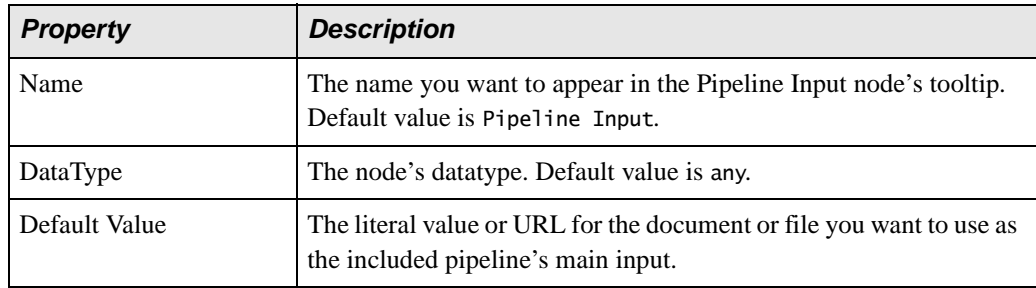

## **Output Port**

#### **Table 145. Pipeline Input Output Port Properties**

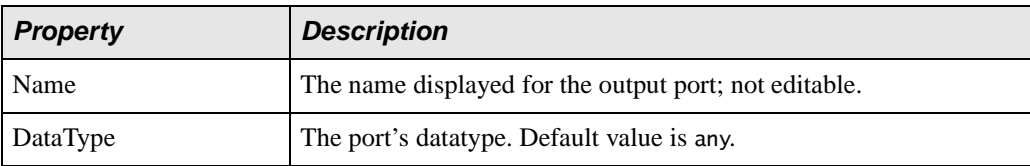

# <span id="page-1087-0"></span>**Pipeline Output Node Properties**

Pipeline Output nodes do not have an output port.

#### **Input Port**

#### **Table 146. Pipeline Output Input Port Properties**

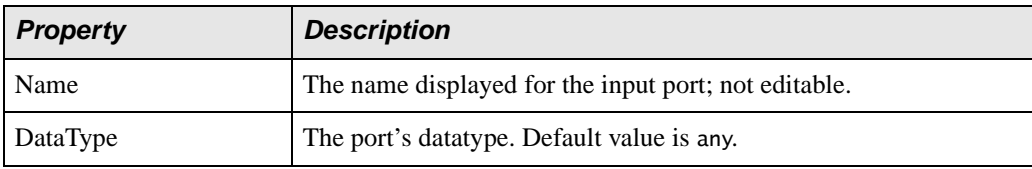

## **Node**

#### **Table 147. Pipeline Output Node Properties**

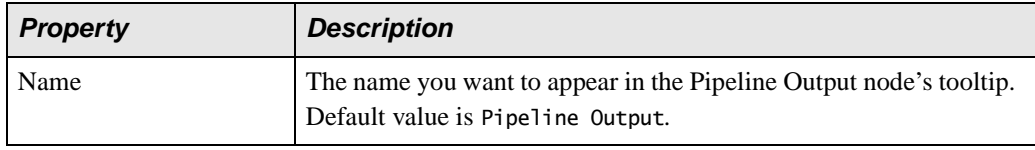

## <span id="page-1087-1"></span>**Stop Node Properties**

Stop nodes do not have an output port.

## **Input Port**

#### **Table 148. Stop Node Input Port Properties**

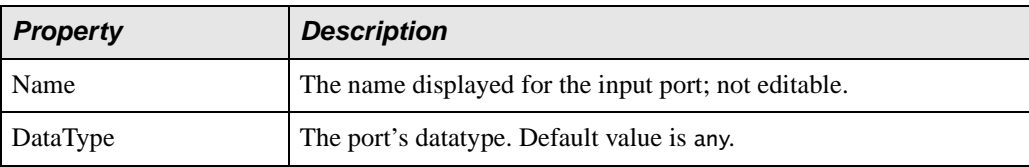

## **Node**

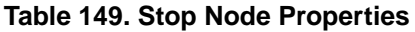

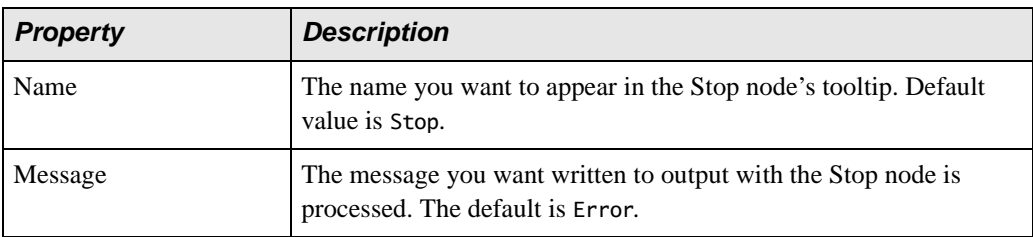

# <span id="page-1088-0"></span>**Validate Node Properties**

## **Input Port**

#### **Table 150. Validate Node Input Port Properties**

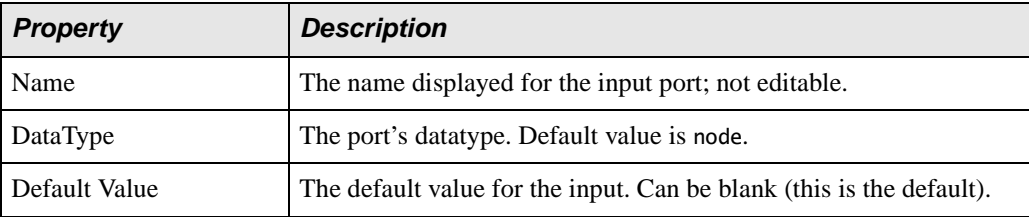

## **Node**

#### **Table 151. Validate Node Properties**

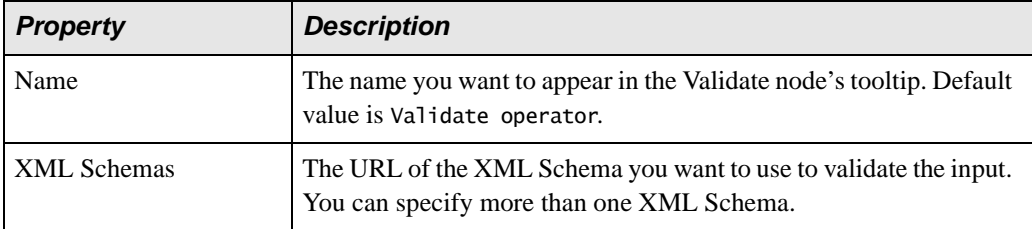

The Validate node has two output ports – one (named Output valid) used to direct input if the XML Schema validation passes, the other (named Output invalid) used if the input is invalid.

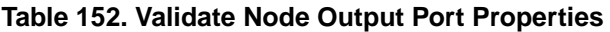

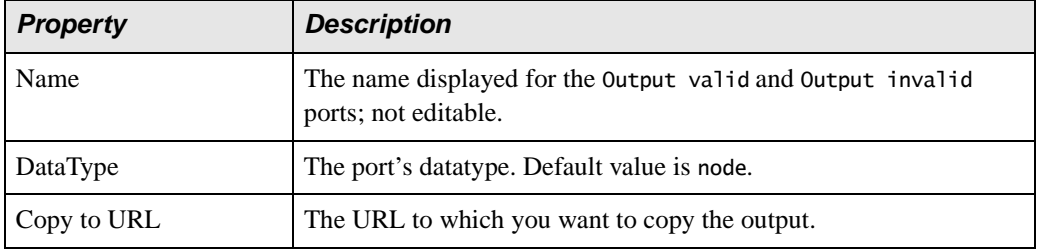

# <span id="page-1089-0"></span>**Warning Node Properties**

## **Input Port**

#### **Table 153. Warning Node Input Port Properties**

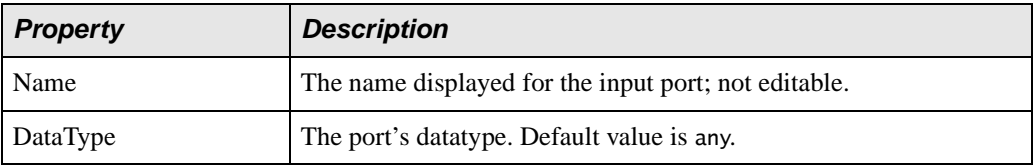

#### **Node**

#### **Table 154. Warning Node Properties**

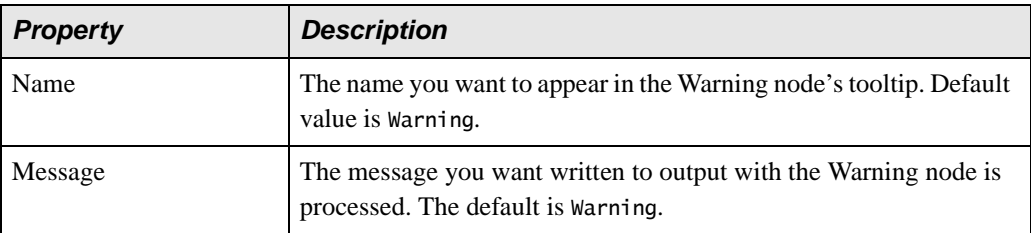

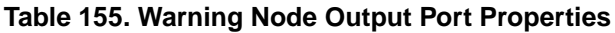

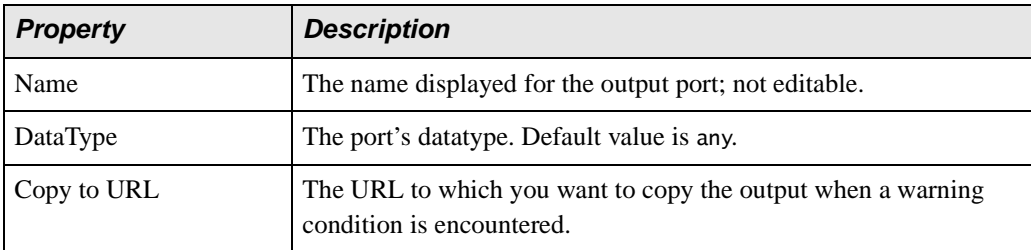

# <span id="page-1090-0"></span>**XML Parser Node Properties**

### **Input Port**

#### **Table 156. XML Parser Node Input Port Properties**

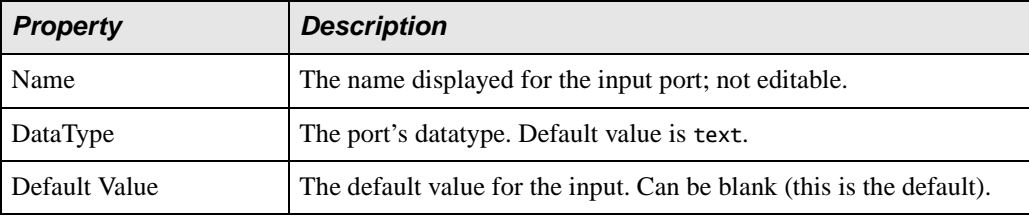

#### **Node**

#### **Table 157. XML Parser Node Properties**

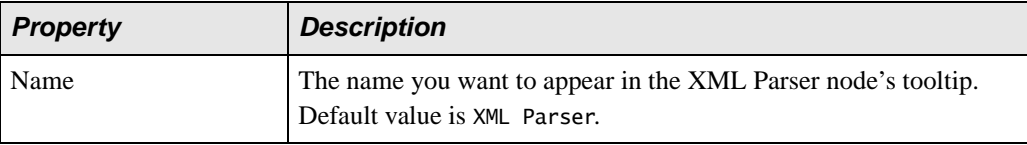

#### **Table 158. XML Parser Node Output Port Properties**

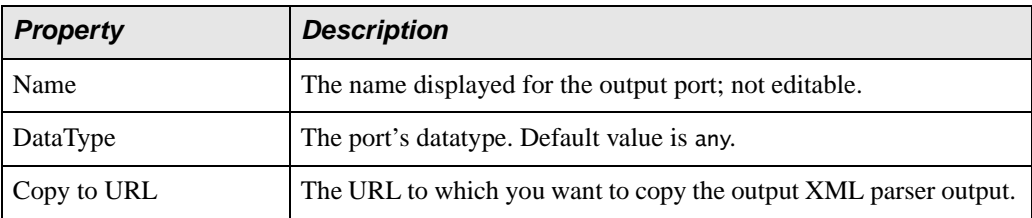

# <span id="page-1091-0"></span>**XML Serializer Node Properties**

## **Input Port**

#### **Table 159. XML Serializer Node Input Port Properties**

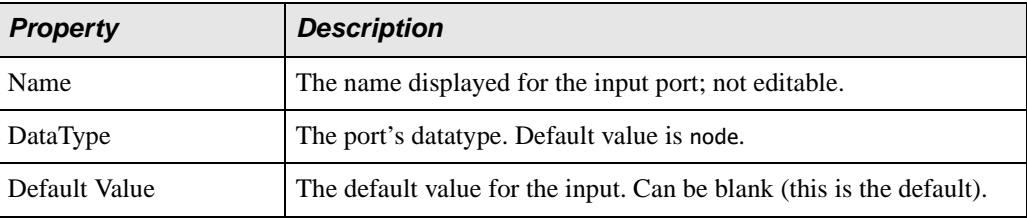

## **Node**

#### **Table 160. XML Serializer Node Properties**

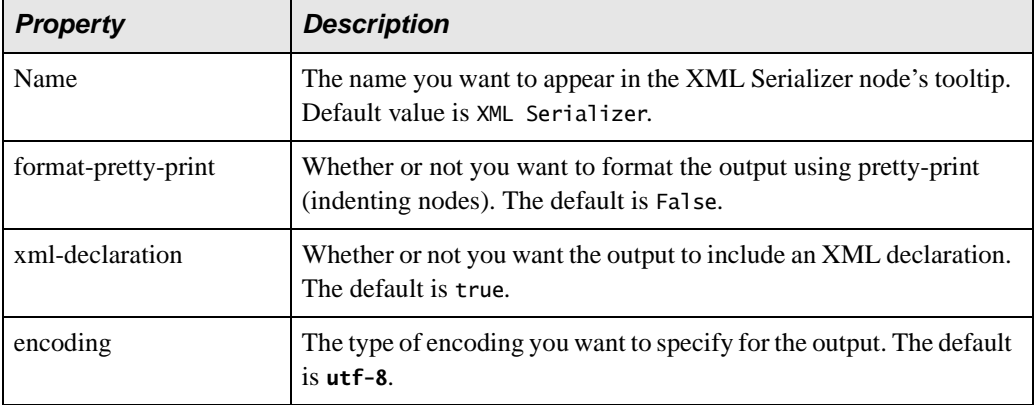

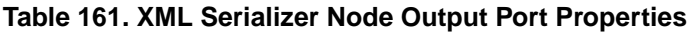

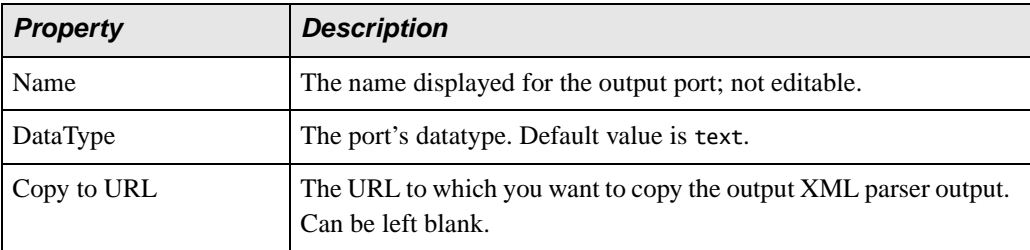

# <span id="page-1092-0"></span>**XQuery Node Properties**

## **Input Port**

An XQuery node has one input port by default. Additional input ports are based on external variables defined in the XQuery.

**Table 162. XQuery Node Input Port Properties**

| <b>Property</b> | <b>Description</b>                                                                                     |
|-----------------|----------------------------------------------------------------------------------------------------|
| Name            | The name displayed for the input port; not editable.                                                   |
| Data Type       | Present for input ports corresponding to external variables.<br>Initialized with variable's data type. |
| Default Value   | The default value for the input. Can be blank.                                                         |

#### **Node**

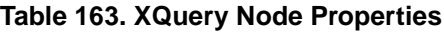

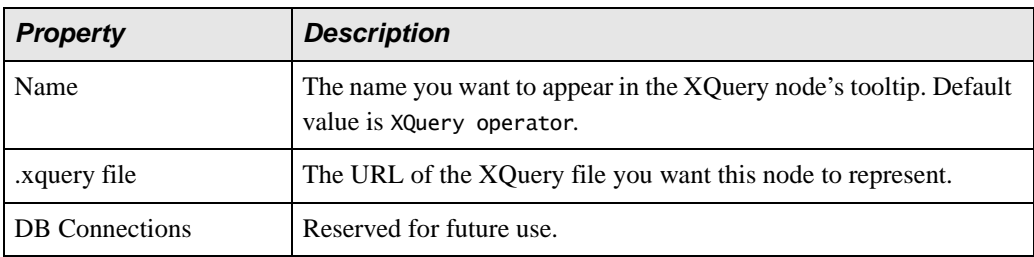

#### **Table 164. XQuery Node Output Port Properties**

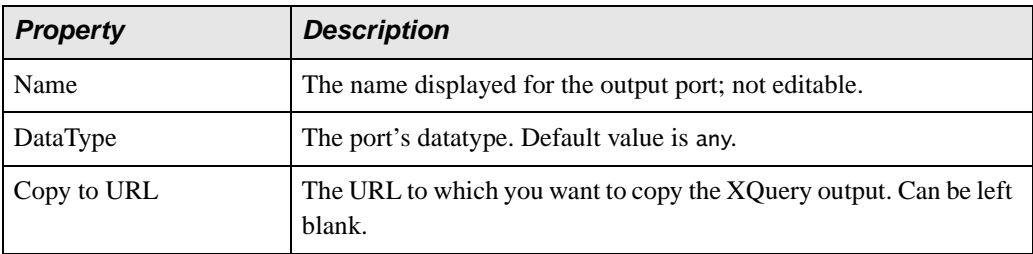

# <span id="page-1093-0"></span>**XSL-FO Node Properties**

### **Input Port**

#### **Table 165. XSL-FO Node Input Port Properties**

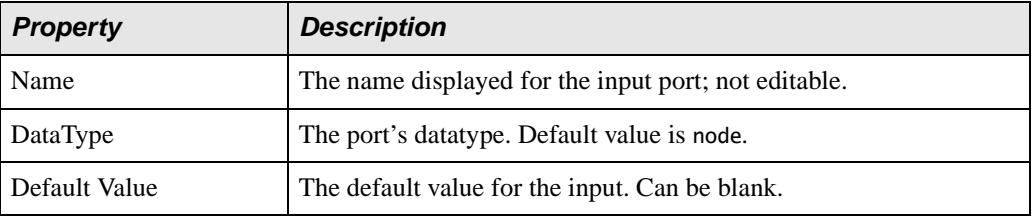

## **Node**

#### **Table 166. XSL-FO Node Properties**

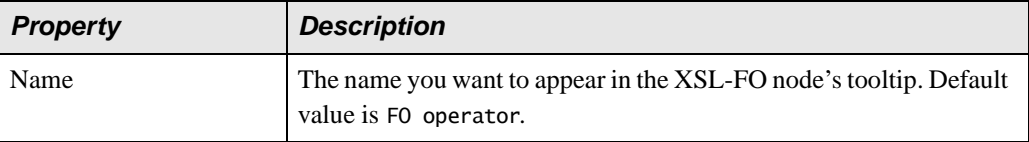

**Table 167. XSL-FO Node Output Port Properties**

| <b>Property</b> | <b>Description</b>                                    |
|-----------------|-------------------------------------------------------|
| Name            | The name displayed for the output port; not editable. |
| DataType        | The port's data type. Default value is binary.        |
| Copy to URL     | The URL to which you want to copy the XSL-FO output.  |

# <span id="page-1094-0"></span>**XSLT Node Properties**

## **Input Port**

An XSLT node has one input port by default. Additional input ports are based on parameters defined in the XSLT.

#### **Table 168. XSLT Node Input Port Properties**

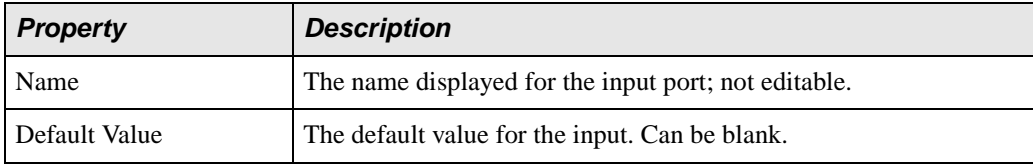

#### **Node**

#### **Table 169. XSLT Node Properties**

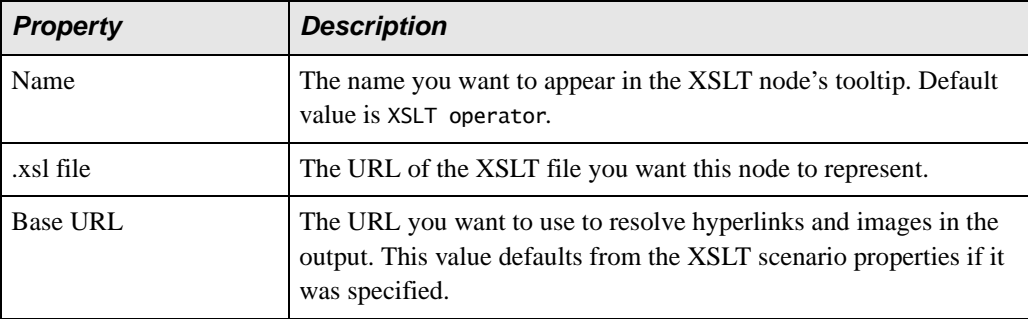

### **Table 170. XSLT Node Output Port Properties**

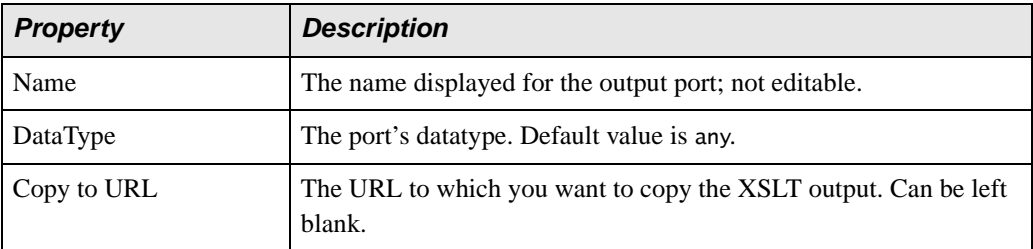

# **Chapter 15 Publishing XML Data**

This chapter describes how to use the Stylus Studio XML Publisher to create XSLT or XQuery code that generates HTML+CSS or XSL-FO reports based on XML data.

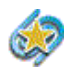

Support for XML Publisher is available only in Stylus Studio XML Enterprise Suite.

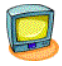

Watch it! You can view a video demonstration of this feature by clicking the television icon or by clicking this link: [watch the Introduction to the XML Publisher](http://www.stylusstudio.com/videos/publisher1/publisher1.html)  [video](http://www.stylusstudio.com/videos/publisher1/publisher1.html).

A complete list of the videos demonstrating Stylus Studio's features is here: [http://www.stylusstudio.com/xml\\_videos.html](http://www.stylusstudio.com/xml_videos.html).

This chapter covers the following topics:

- ["The XML Publisher" on page 1038](#page-1097-0)
- ["Building an XML Publisher Report" on page 1039](#page-1098-0)
- ["Choosing a Report Format" on page 1042](#page-1101-0)
- ["Working with Data Sources" on page 1043](#page-1102-0)
- ["Adding Data to a Report" on page 1057](#page-1116-0)
- ["Working with Report Components" on page 1064](#page-1123-0)
- ["Generating Code for an XML Publisher Report" on page 1090](#page-1149-0)
- ["Example: Building an XML Publisher Report" on page 1094](#page-1153-0)
- ["Properties Reference" on page 1100](#page-1159-0)
- **Note** The examples in this chapter rely on the books.xml and videos.xml documents that are part of the examples project installed with Stylus Studio. These documents are in the query and VideoCenter project folders, respectively.

# <span id="page-1097-0"></span>**The XML Publisher**

The Stylus Studio XML Publisher is a visual editor and code generator that helps you create XSLT or XQuery that transforms XML into HTML+CSS or XSL-FO reports.

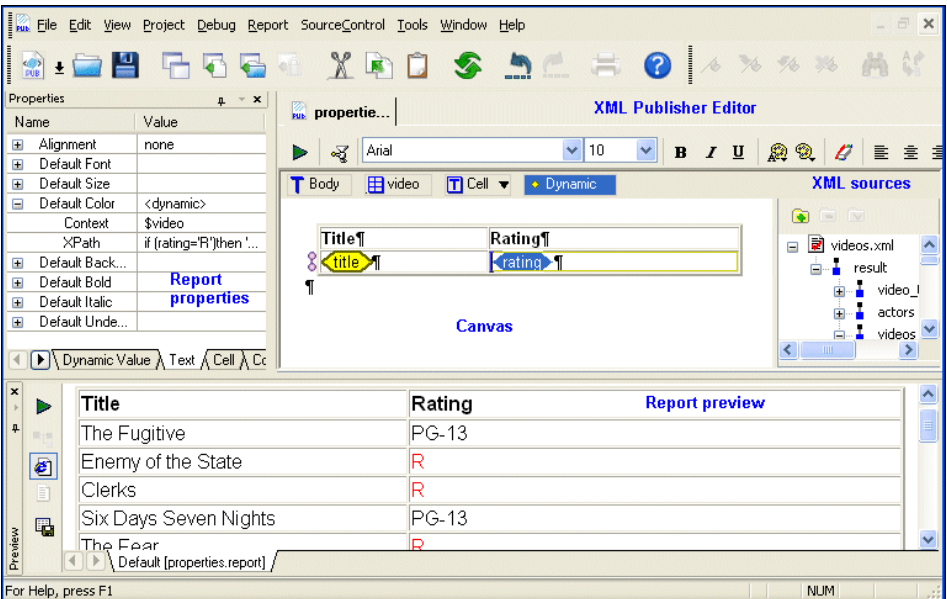

**Figure 465. XML Publisher and Report Preview**

You use the XML Publisher to select the data sources for your report, to build and format the report using the desired data, and to preview a sample report before you generate the XSLT or XQuery code.

# **Parts of the XML Publisher Editor**

The XML Publisher Editor has three main parts:

- The *XML Publisher canvas*. You use the canvas to format your report and identify its contents.
- The *data sources panel*. You use the data sources panel to identify the XML sources (relational tables and XML documents, for example) you want to include in your finished report. You select the data you want in your report by dragging the nodes that represent the data from the data sources panel and dropping them on the XML Publisher canvas.
- The *Properties window*. You use the **Properties** window to fine-tune settings that affect the finished report's format and contents. For example, you can use XPath expressions to specify formatting based on results returned by the XPath expression against a given document node.

In addition, Stylus Studio displays the **Preview** window when you preview a report.

# <span id="page-1098-0"></span>**Building an XML Publisher Report**

This section describes how to build an XML Publisher report. It contains the following sections:

- ["Process Summary" on page 1039](#page-1098-1)
- ["How to Create an XML Publisher Report" on page 1040](#page-1099-0)
- ["The XML Publisher Canvas" on page 1041](#page-1100-0)

# <span id="page-1098-1"></span>**Process Summary**

The process of building an XML Publisher report involves the following basic steps:

- **1.** Create a new XML Publisher report document (**File > New > XML Report**).
- **2.** Choose the report format (HTML or PDF). See ["Choosing a Report Format" on](#page-1101-0)  [page 1042](#page-1101-0).
- **3.** Add the source documents you want to use for the report's content. See ["Working](#page-1102-0)  [with Data Sources" on page 1043](#page-1102-0).
- **4.** Add the components you want in your report data, as well as formatting constructs like lists and tables – to the XML Publisher canvas. See ["Adding Data to a Report" on](#page-1116-0)  [page 1057](#page-1116-0).
- **5.** Optionally, format the data you have added to the XML Publisher canvas. See ["Formatting Components" on page 1082](#page-1141-0).
- **6.** Preview the report; adjust data and formatting as required.

Once you are satisfied with the XML Publisher report, you can generate XQuery or XSLT code for the report, choosing your desired report format (HTML or XSL-FO).

Each of these steps is described in greater detail in the following sections.

# <span id="page-1099-0"></span>**How to Create an XML Publisher Report**

- **To create an XML Publisher report:** 
	- **1.** Select **File** > **New** > **XML Report** from the Stylus Studio menu.

The **XML Report Format** dialog box appears.

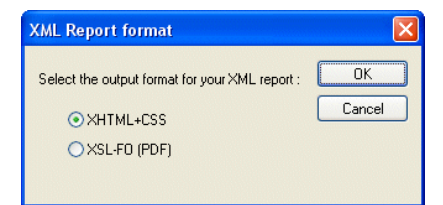

**Figure 466. XML Report Format Dialog Box**

**2.** Select the desired report format (HTML or PDF) and click OK. An untitled .report document is opened in the XML Publisher.

# <span id="page-1100-0"></span>**The XML Publisher Canvas**

When you create an XML Publisher report, Stylus Studio starts the XML Publisher and displays a new report (untitled.report). The canvas representing the report is empty, as shown here.

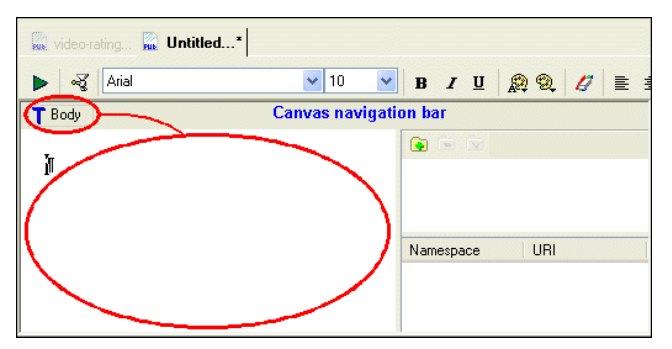

**Figure 467. Empty Canvas in a New XML Publisher Report**

The canvas represents the report's body, and all of the work you do when building a report – inserting XML data, tables, text and text blocks, and conditional expressions – takes place within the context of the body.

A useful way to think of the body is as the  $\text{<}$ body>tag in an HTML document – everything that you do on the report canvas would be described between the  $\langle \text{body}\rangle$  and  $\langle \text{body}\rangle$  tags in an HTML document. This metaphor is represented by the **Body** glyph ( $\Gamma^{\text{Body}}$ ) in the canvas navigation bar at the top of the canvas – everything you subsequently add to the report canvas will be represented as a *child* of the report's body.

See ["How Data is Represented on the Canvas" on page 1059](#page-1118-0) and ["More About the](#page-1120-0)  [Navigation Bar" on page 1061](#page-1120-0) for more information.

# <span id="page-1101-0"></span>**Choosing a Report Format**

When you create an XML Report in Stylus Studio, you need to specify the format you want for the finished report – HTML (XHTML+CSS) or PDF (XSL-FO). Stylus Studio can generate XQuery or XSLT code for either format. You specify report format using the **XML Report Format** dialog box, which appears when you create a new XML Report in Stylus Studio:

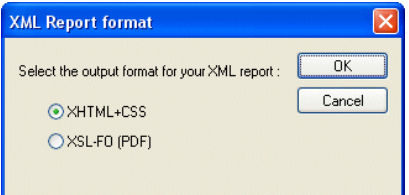

**Figure 468. XML Report Format Dialog Box**

Specifying a format up front allows Stylus Studio to use format information to expose format-specific properties – like headers and footers for reports in PDF, for example – to help speed and simplify report creation.

# <span id="page-1102-0"></span>**Working with Data Sources**

You can use any of the following as data sources for building XML Publisher reports:

- XML documents
- XML Schema or DTD
- Relational database tables
- EDI and flat files like CSV converted to XML using one of the DataDirect XML **Converters**
- Web services

This section covers the following topics:

- ["How Data Sources are Represented in XML Publisher" on page 1043](#page-1102-1)
- ["Adding a Data Source" on page 1044](#page-1103-0)
- ["Specifying a Default Data Source" on page 1045](#page-1104-0)
- ["Data Source Required for XSLT" on page 1046](#page-1105-0)
- ["Using XML Schema or DTD as a Data Source" on page 1046](#page-1105-1)
- ["Grouping Data" on page 1048](#page-1107-0)

# <span id="page-1102-1"></span>**How Data Sources are Represented in XML Publisher**

When you add a data source to the data sources panel, Stylus Studio displays the schema representation, or the data model, for that source. The following illustration shows how the videos.xml document from the VideoCenter folder in the examples project appears after it has been added as a data source:

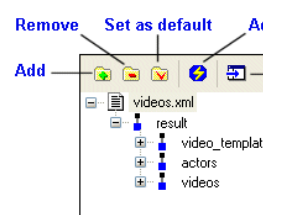

**Figure 469. XML Document in the Data Sources Panel**

#### **Working with Namespaces**

If the document you have selected as a source uses a namespace prefix, Stylus Studio displays the prefix and the URI at the bottom of the data sources panel, as shown in Figure 470.

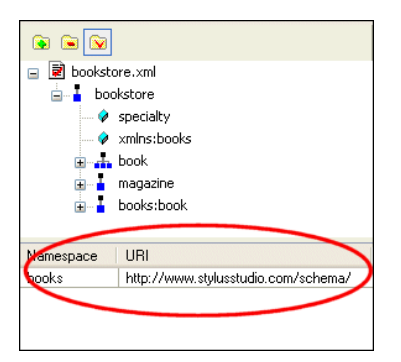

**Figure 470. Namespace Prefix and URI**

You can edit the value in the **Namespace** field, which can simplify the process of typing XPath expressions you might use when defining a property. For example, you could change books to simply b to shorten and simplify XPath expressions. See ["Example:](#page-1138-0)  [Using Context and XPath Sub-Properties to Format Text" on page 1079](#page-1138-0) to learn more about using XPath expressions when building XML Publisher reports.

# <span id="page-1103-0"></span>**Adding a Data Source**

- ◆ **To add a data source you can**
	- Drag a document or file from the **Project** or **File Explorer** windows and drop it on the data sources panel.
	- Drag a relational database table from the **File Explorer** window and drop it on the data sources panel.
	- Click the **Add Data Source** button (**ig**) on the data sources panel and use the **Open** dialog box to navigate to the desired data source.

You can use multiple data sources for an XML Publisher report.

# <span id="page-1104-0"></span>**Specifying a Default Data Source**

Stylus Studio uses the first data source you add as the *default data source*. The default data source is specified as the **Main input** for XQuery scenarios, and as the **Source XML URL** for XSLT scenarios. In other words, when you generate XQuery or XSLT for your XML Publisher report, the default data source is automatically specified in the scenario properties, as shown in Figure 471.

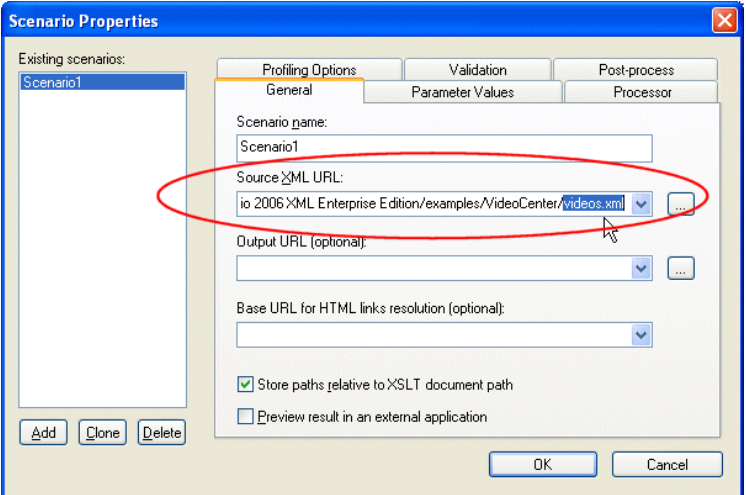

**Figure 471. Default Data Source Used in Generated XSLT**

The red check on the document icon (see Figure 469) indicates a data source's default status. You can specify any data source you add as the default data source.

#### ◆ **To specify the default data source:**

**1.** In the data sources panel, select the data source you want to specify as the default (books.xml, in Figure 472, for example).

**2.** Click the **Set As Default** button  $(\bar{w})$ .

The data source is set as the new default, as indicated by the red check.

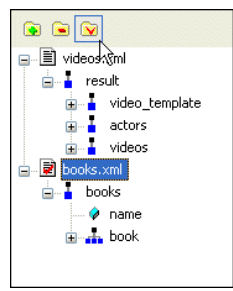

**Figure 472. Setting a Different Default Data Source**

## <span id="page-1105-0"></span>**Data Source Required for XSLT**

While it is considered good practice to specify a data source regardless of whether you are planning to generate XQuery or XSLT, a data source is required only for XSLT. In addition, if your XML Publisher report has multiple data sources, one of them must be designated as the default data source. See ["Specifying a Default Data Source" on](#page-1104-0)  [page 1045](#page-1104-0) for more information.

See ["Sources" on page 1091](#page-1150-0) to learn more about how additional sources are treated by Stylus Studio when generating XQuery and XSLT from XML Publisher.

## <span id="page-1105-1"></span>**Using XML Schema or DTD as a Data Source**

If you use XML Schema or DTD documents as sources for XML Publisher reports, you need to

- Choose the element from the XML Schema or DTD you want to use as the root element
- Associate the XML Schema or DTD with an XML instance

This section describes how to perform these procedures.

## **Choosing a Root Element**

When you add an XML Schema or a DTD to the data sources panel, Stylus Studio displays the **Choose Root Element** dialog box, shown in Figure 473.

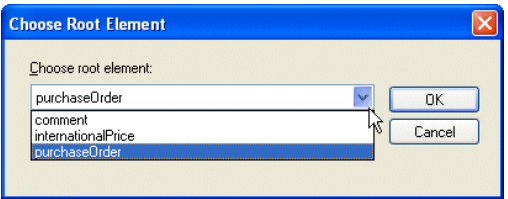

**Figure 473. Choose Root Element Dialog Box**

The **Choose root element** drop-down list displays all the child elements of the XML Schema or DTD document you selected as a data souce. Select the element you want to use as the document root and click **OK**.

## **Associating an XML Instance with the Schema**

Before you can preview or generate code for an XML Publisher report, you need to associate an XML document, referred to as an *XML instance*, with any XML Schema or DTD documents you are using as source documents.

When you click the **Preview** or **Generate** buttons on the XML Publisher toolbar, if you have not already associated an XML instance with the schema you are using as data sources, Stylus Studio displays the **Associate with XML Instance** dialog box, shown in Figure 473.

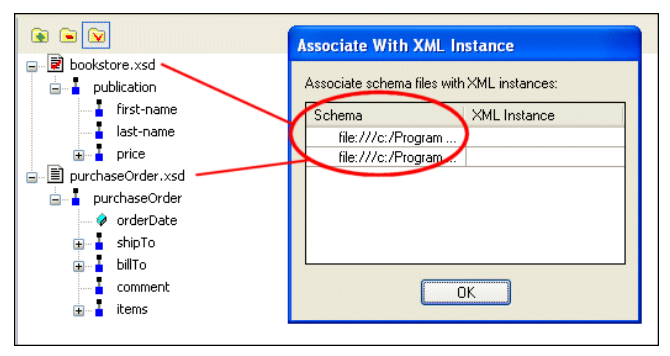

**Figure 474. Schema Instance Dialog Box**

Each entry in the **Schema** field represents an XML Schema or DTD document used as a data source. To associate it with an XML instance:

**1.** Click the **XML Instance** field.

Stylus Studio displays the **Open** dialog box.

**2.** Choose the XML document you want to use as the XML instance and click the **Open** button.

The **Open** dialog box closes; the URL for the file you selected appears in the **XML Instance** field.

**3.** Click **OK**.

Stylus Studio previews the XML Publisher report, or begins the code generation process.

## <span id="page-1107-0"></span>**Grouping Data**

Watch it! You can view a video demonstration of this feature by clicking the television icon or by clicking this link: [watch the XML Publisher data grouping](http://www.stylusstudio.com/videos/report-generation/xmlpublisher-070504.html)  [video.](http://www.stylusstudio.com/videos/report-generation/xmlpublisher-070504.html)

The ability to group data from one or more data sources is a common requirement for many reports. For example, given the videos.xml file, you might want to create a list of actors that shows all the movies in which he or she has starred.

Stylus Studio facilitates grouping using a feature that allows you to create a relationship between different data sources (between books.xml and catalog.xml, for example), or between different data islands within the same source (between two nodes in videos.xml, for example).

This section describes the relationship feature in XML Publisher and how to use it to perform grouping.

#### **What is a Relationship?**

A *relationship* is a link between two nodes in one or more data sources that allows you to compare the values of those nodes. For example, in videos.xml, you might want compare the value of the id attribute of the actor element with the value of actorRef element, and then perform some action when those values are equal.

Comparison operations you can define for a relationship are

- **Equal**
- Not equal
- Less than
- Greater than
- Less than or equal to
- Greater than or equal to

When you create a relationship in XML Publisher, you are defining the inner and outer loops of the for-each statements in your XSLT or XQuery code that will be used to perform the grouping (xsl:for-each in XSLT; FLWOR instructions in XQuery). The order of the nodes you select determines the order in which the outer and inner loops are created:

- The first node you select is used to define the outer loop
- The second node you select is used to define the inner loop

## **Creating a Relationship**

Once you have added one or more data sources to the data sources panel, you can create a relationship between nodes within the same data source, or across data sources.

#### ◆ **To create a relationship:**

- <span id="page-1108-0"></span>**1.** Add the data source(s) you require for your report. See "Adding a Data Source" on [page 1044](#page-1103-0) if you need help with this step.
- **2.** Select the node you want to use to define the outer loop in the XQuery or XSLT that will be used to create the report.

The **Add Relationship** button becomes active, as shown here:

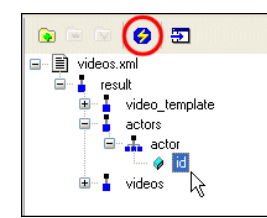

**Figure 475. Add Relationship Button for XML Publisher**

**3.** Click the **Add Relationship** button.

The **Create Relationship** dialog box appears. The tree for the document appears in the **Link From** field. The document that appears in the **Link To** field depends on how many data sources you added in [Step 1](#page-1108-0).

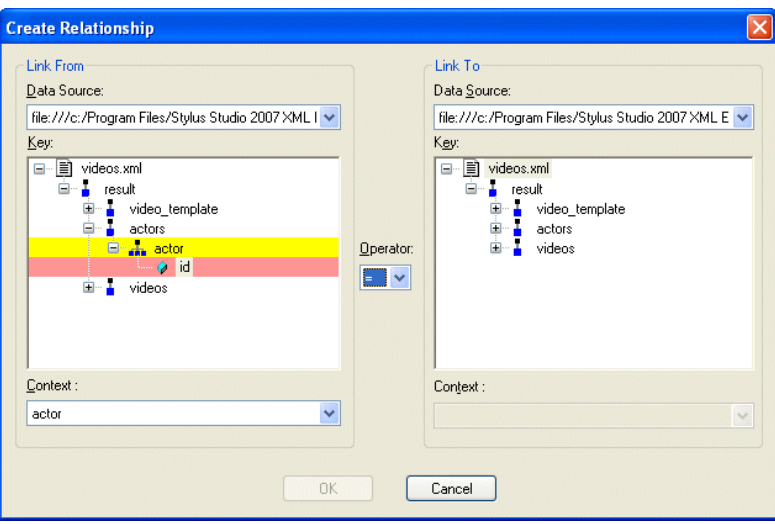

**Figure 476. Create Relationship Dialog Box**

By default, Stylus Studio sets the node's context using the first repeating element in the selected node's hierarchy – including the selected node itself. In this example, we selected the id attribute of the actor element, so the actor repeating element is used to set the context for this loop.

- **4.** Optionally, change the key node and context.
- <span id="page-1109-0"></span>**5.** In the **Link To** field, select the node you want to use to define the inner loop in the XQuery or XSLT that will be used to create the report. If you defined more than one data source in [Step 1](#page-1108-0), you can change the data source in the **Data Source** drop-down list.

In this example, we selected videos/video/actorRef repeating element.

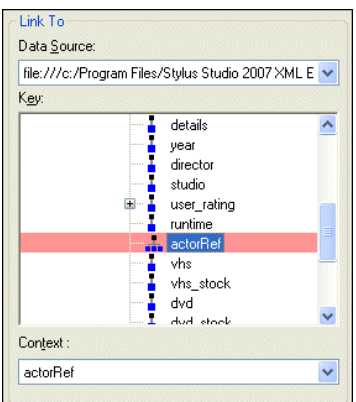

**Figure 477. Second Node in a Relationship**

- **6.** Optionally, change the context of the node you selected in [Step 5](#page-1109-0).
- **7.** Choose the comparison operator you want to use to define this relationship from the **Operator** drop-down list.
- **8.** Click **OK**.

The relationship you just defined appears in the data sources pane of the XML Publisher Editor.

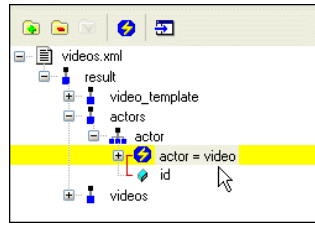

**Figure 478. Relationship Defined as a Data Source**

If you expand the relationship node, you see the graphic representation of the join formed between the actors/actor/id node and the videos/video/actorRef node.

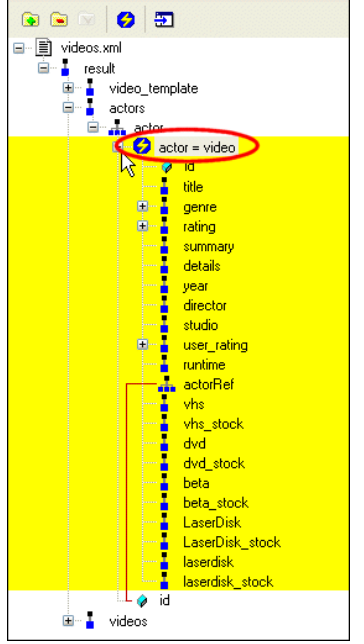

**Figure 479. Join Displayed as a Data Source**

You can now use this relationship as a data source in XML Publisher. See ["Example –](#page-1111-0)  [Using a Relationship in a Report" on page 1052](#page-1111-0) for more information.

## <span id="page-1111-0"></span>**Example – Using a Relationship in a Report**

This example describes how to build a simple report in XML Publisher, shown here, that lists actors and the movies they have appeared in. The information for this report is based on the data in videos.xml, in the VideoCenter folder in the Stylus Studio examples project.

Specifically, it matches the id attribute in the actors/actor element with the videos/video/actorRef element.

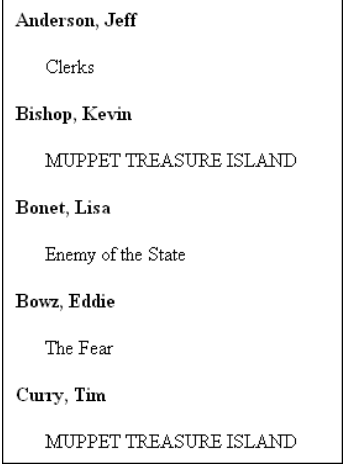

<span id="page-1112-0"></span>**Figure 480. Example Report**

#### To create the example report:

- **1.** Click **File > New > XML Report** to open the XML Publisher Editor.
- **2.** Drag videos.xml from the VideoCenter folder in the Stylus Studio examples project and drop it on the data sources panel in the XML Publisher Editor. Stylus Studio displays a tree representing the videos.xml document.
- **3.** Expand the actors node by selecting it and pressing the \* key on your number pad.
- **4.** Select the id attribute.
- **5.** Click the **Add Relationship** button.

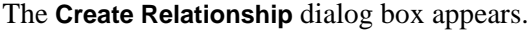

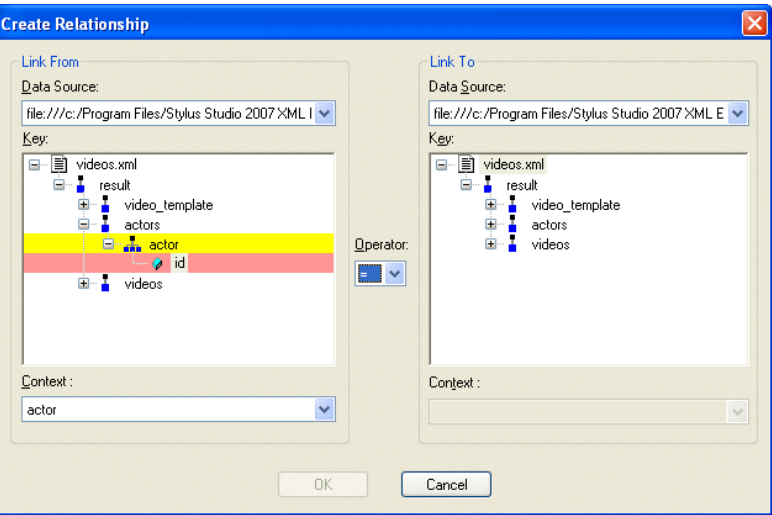

**Figure 481. Create Relationship Dialog Box**

- **6.** In the **Link To** field, expand the videos node and select the actorRef repeating element.
- **7.** Since we want the loop on the video element (to locate all movies with a matching actorRef and id), change the value in the **Context** field to video (also a repeating element).

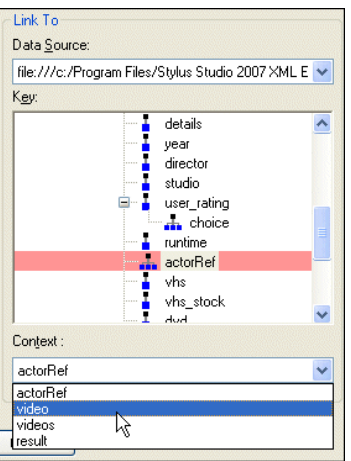

**Figure 482. Changing the Context of the Target Node**

**8.** Click **OK**.

The data source defined by the relationship we just created between the actors and videos nodes appears in the data sources pane.

**9.** Drag the newly defined data source from the data sources pane and drop it on the XML Publisher canvas.

Stylus Studio creates two loops.

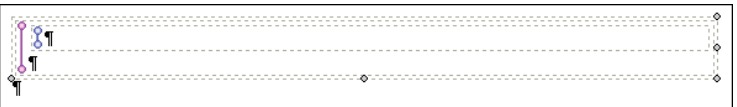

#### **Figure 483. Repeating Loops in the XML Publisher Canvas**

If you place the mouse over the outer loop, the tool tip displays the XPath – /result/actors/actor; similarly the XPath for the inner loop is /result/videos/video[\$actor/@id./actorRef].

Now that the context for the loops has been defined, we next need to specify the data we want to display.

- **10.** From the data sources panel, drag the videos/video/title element and drop it in the inner loop.
- **11.** From the data sources panel, drag the actors/actor element and drop it in the outer loop. Select **Insert Value** from the pop-up menu.

When you have finished, your XML Publisher canvas should look like this:

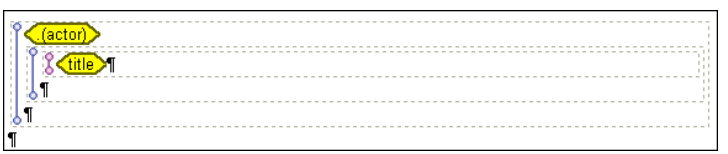

**Figure 484. XML Publisher Before Formatting**

**12.** Click the **Preview** button  $(\triangleright)$ , and save the file when prompted. Before formatting, the report looks like this:

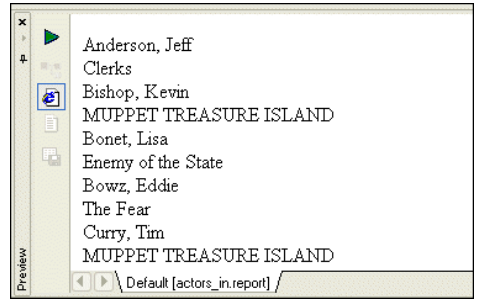

**Figure 485. Draft Report**

All the information is there, but the report is hard to read.

- **13.** Select the **.(actor)** glyph in the XML Publisher canvas and click the **Bold** button on the XML Publisher tool bar. Add a carriage return (press Enter) after the glyph.
- **14.** Use the space bar to indent the **title** glyph. Add a carriage return (press Enter) after the glyph.
- **15.** Preview the report again.

We now have a report that resembles the one shown in [Figure 480.](#page-1112-0)

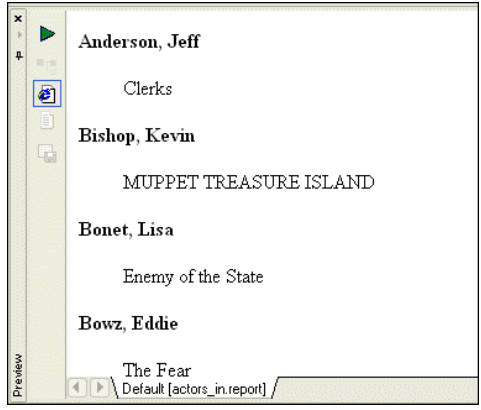

**Figure 486. Final Report**
## **Deleting a Relationship**

You can delete the relationships you have defined as data sources for XML Publisher reports just as you would any other data source.

#### ◆ **To delete a relationship:**

- **1.** Select the relationship you want to deletein the data sources pane.
- **2.** Click the **Remove Relationship** button.

The relationship is removed from the XML Publisher.

# **Adding Data to a Report**

Once you have added one or more data sources to the data sources panel, you can specify the data you want to include in your XML report. This section describes how to add data to a report and how it is represented on the XML Publisher canvas.

This section covers the following topics:

- ["How to Add Data to a Report" on page 1057](#page-1116-0)
- ["Example: Dropping a Repeating Node" on page 1058](#page-1117-0)
- ["How Data is Represented on the Canvas" on page 1059](#page-1118-0)
- ["More About the Navigation Bar" on page 1061](#page-1120-0)

## <span id="page-1116-0"></span>**How to Add Data to a Report**

There are essentially two ways to add data to a report:

- *Automatically*. You can drag a node from the data sources panel and drop it on the canvas. When you do, Stylus Studio displays a short-cut menu that displays the types of components you can create based on the node you have selected. For example, if you select a repeating element, you can create components that loop – tables and lists, for example.
- *Manually*. You can add an empty component to the report using the main menu (**Report > Insert List**, for example) or the canvas short-cut menu (right-click on the canvas), and then populate the component by dragging and dropping nodes from the data sources panel. Alternatively, you can specify Context and XPath properties in the **Properties** window for the component you want to populate.

The benefit of using the automatic method is that Stylus Studio determines the context and XPath settings required to return the data you have selected. In addition, when you drop

the node on the canvas, Stylus Studio displays on the short-cut menu only those choices that are applicable to the node you selected from the data sources panel.

## <span id="page-1117-0"></span>**Example: Dropping a Repeating Node**

As described earlier, the data source – whether it is an XML document, a relational database table, an EDI file converted to XML, or some other XML data source – is represented as a data model in the data sources panel. The glyphs used for the nodes are based on the object they represent in the data source, as shown here.

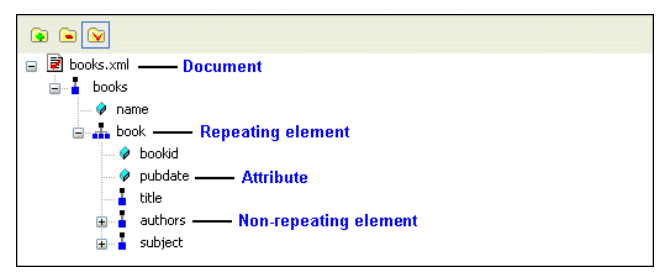

#### **Figure 487. Glyphs Used to Represent a Data Source**

For this example, we use books.xml as the report's data source. When we drop the book repeating element on the canvas, we select **Insert Table > Populated Columns** from the short-cut menu. Stylus Studio creates a table with five columns, one for each of the child nodes in the book repeating element, as shown in Figure 489.

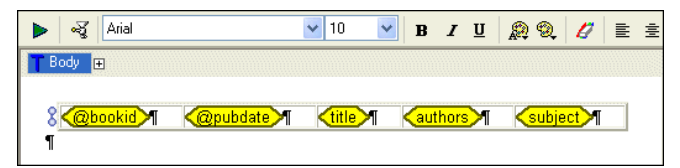

#### **Figure 488. Table Created Automatically Using Repeating Element Child Nodes**

The following table summarizes the types of components you can create and automatically populate with data based on the node type.

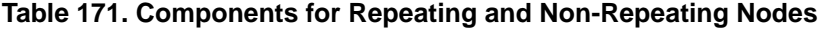

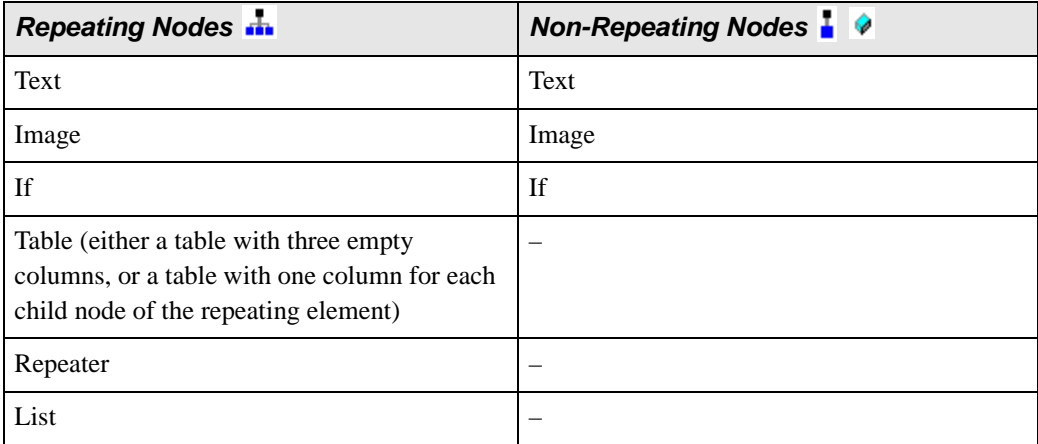

**Note** You cannot drag document nodes.

See ["Working with Report Components" on page 1064](#page-1123-0) for information about specific components.

## <span id="page-1118-0"></span>**How Data is Represented on the Canvas**

Data is represented by glyphs that contain an XPath expression. The composition of these XPath expressions varies based on the context of the component in which the data is being included. The glyph might contain just an element name, or it might display a longer XPath expression if it represents data whose context is not established by the containing component.

#### **Example**

The context for the table component shown in Figure 489 is the video repeating element from the videos.xml document. You can see this if you select the table in the canvas and look at either the

• The Context and XPath sub-properties for the repeating row

● The **Video** table glyph in the navigation bar

| Properties                   | $4 \times x$               |                         |               |                                 |                   |
|------------------------------|----------------------------|-------------------------|---------------|---------------------------------|-------------------|
| Name                         | Value                      | Untitled*<br><b>PUB</b> |               |                                 |                   |
| Θ<br>Loop                    |                            | 喝<br>Arial              |               | $\checkmark$<br>v<br>$\vert$ 10 | BIURQC            |
| Context                      | file:///c:/Program Files/S |                         |               |                                 |                   |
| XPath                        | /result/videos/video       | T Body<br>video         | D             |                                 |                   |
| Sort                         |                            |                         |               |                                 |                   |
| Height<br>⊞                  |                            |                         |               |                                 |                   |
| Background<br>$\overline{+}$ |                            | VideoT                  | <b>Title1</b> | Rating                          | Based On          |
|                              |                            | 'video                  | title         | rating >l<br>$\circ$            | /books/book/title |
|                              |                            | l©.                     |               |                                 |                   |

**Figure 489. Value Glyphs on the XML Publisher Canvas**

**Tip** You can see the context for any piece of data or component by hovering the mouse pointer over it. When you do, Stylus Studio displays a tooltip that includes the URL and XPath.

The following table shows the different types of XPath expressions you might see in an XML Publisher report.

| Data Glyph        | <b>Contains</b>                   | <b>Description</b>                                                                                                    |
|-------------------|-----------------------------------|----------------------------------------------------------------------------------------------------|
| riden             | The current context               | The XPath expression for context is a dot. To<br>make this easier to see in the glyph, Stylus<br>Studio adds the element name in parentheses<br>following the dot. |
| title             | An element (or attribute)<br>name | If the context is established by the containing<br>component, the data glyph contains only the<br>element or attribute name.                                       |
| /books/book/title | A full XPath                      | If the context for the data is not established by<br>the containing component, Stylus Studio<br>displays the full XPath needed to resolve it.                      |

**Table 172. Explanation of XPath Expressions in Data Glyphs**

## <span id="page-1120-0"></span>**More About the Navigation Bar**

As you add components to your report, Stylus Studio adds glyphs that represent them to the canvas navigation bar. You can click these glyphs to place the editor's focus on a specific component; similarly, when you select a component from the canvas, the glyphs in the navigation bar change to reflect the editor's current focus.

Consider the following report – it contains two tables, each with a number of columns, and some text headings.

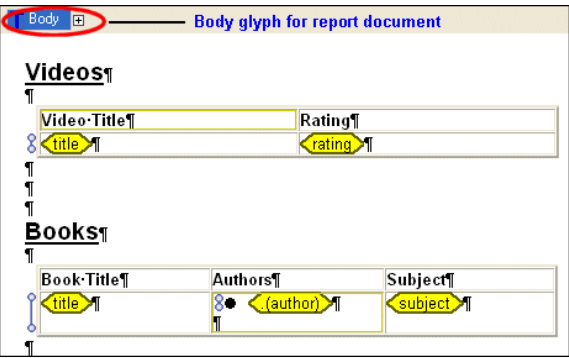

**Figure 490. Report Body Glyph Collapsed by Default**

The **Body** glyph in the navigation bar represents the report's body. The dark blue means that the report body – the table headings and empty paragraph markers – has the editor's focus. In other words, any editing performed now – changing the text to italic, or making the background a different color, for example – would affect every object in the report body.

The plus sign next to the **Body** glyph indicates that the report body has at least one child. Our report has two children – the table containing video data, and the table containing book data. If we click the plus sign, Stylus Studio displays a drop-down menu that lists the children of the report body, and we see the entries for the video and book tables.

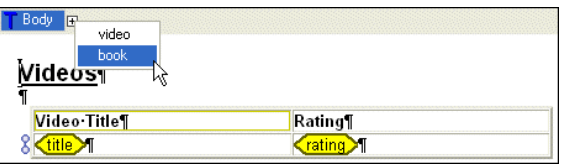

**Figure 491. Plus Sign Indicates Children**

## **Click the Glyph to Navigate**

You can use the glyphs in the navigation bar to quickly change the editor's focus to the component you select. If we select book from the **Body** glyph drop-down menu, for example:

- The editor's focus moves to the book table. Notice the dashed line around the table in Figure 492.
- The navigation bar changes to reflect the editor's focus.

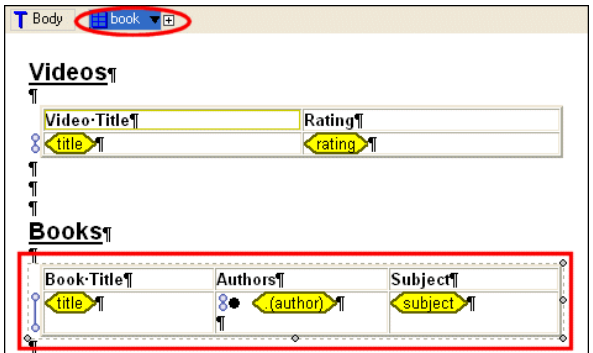

**Figure 492. Clicking Navigation Bar Glyphs Changes Editor Focus**

Notice that the book glyph, which represents the table containing book data, has two symbols to its right:

- The plus sign, which indicates that the table has children. A table's children are its cells.
- The down arrow, which indicates that the table has siblings. In this example, the table containing video data is the sibling of the current table.

If we now click a cell directly, say, the cell containing author data, notice how the navigation bar changes:

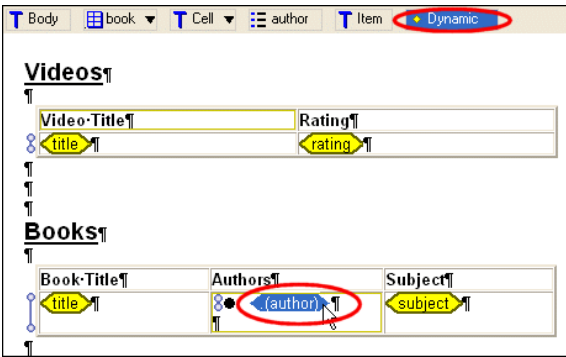

**Figure 493. The Navigation Bar Operates as a Tree Based on Report Context**

In this fashion, the navigation bar operates a tree, always showing you the report component that currently has focus. Components are displayed from the most general to the most specific. Look at the navigation bar in Figure 493. When the author glyph in the table is selected, the glyphs in the navigation bar are interpreted this way (from left to right):

| <b>Navigation Bar Glyph</b>            | <b>Represents</b>                                                                                                    |  |
|----------------------------------------|----------------------------------------------------------------------------------------------------|--|
| T Body                                 | The entire report. Every other component is a child of the body<br>component.                                                                            |  |
| $\mathbf{H}$ book $\blacktriangledown$ | The book table. The down arrow means that the table has<br>siblings.                                                                                     |  |
| r Cell ▼                               | The cells in the book table. The down arrow means that the cell<br>has siblings – the other cells in the table.                                          |  |
| $\mathbf{I}$ = author                  | The list component built on the author element.                                                                                                    |  |
| T Item                                 | An item in the list component.                                                                                                    |  |
| $\bullet$ Dynamic                      | The dynamic value of the author element. It is dark blue<br>because in our example (Figure 493), it is the report component<br>that currently has focus. |  |

**Table 173. Explanation of Example Navigation Bar Tree**

Notice the video table is not represented in the navigation bar. This is because the current context in the report canvas is owned by the book table. You can quickly change context in the canvas by either

- Clicking a cell in the video table or the video table itself
- Using the down arrow on the table glyph (which currently displays book) to select video

**Note** Repeater and text block components have their own glyphs.

# <span id="page-1123-0"></span>**Working with Report Components**

This section describes the types of components you can include in an XML Publisher report and how to create and work with them.

This section covers the following topics:

- ["Types of Components" on page 1064](#page-1123-1)
- ["Tables" on page 1065](#page-1124-0)
- ["Lists" on page 1068](#page-1127-0)
- ["Text" on page 1070](#page-1129-0)
- ["Images" on page 1071](#page-1130-0)
- ["Repeaters" on page 1074](#page-1133-0)
- ["Ifs" on page 1075](#page-1134-0)
- ["Component Properties" on page 1078](#page-1137-0)
- ["Formatting Components" on page 1082](#page-1141-0)
- ["Formatting Decimal Numbers" on page 1087](#page-1146-0)

## <span id="page-1123-1"></span>**Types of Components**

There are two types of components you can include in an XML Publisher report:

- *Visual components*; these are components that have a visual representation in the published HTML or XSL-FO report. Examples include tables and lists.
- *Non-visual components*; these are components that do not have a visual representation in a finished report. Examples include repeaters and ifs.

All components, regardless of type, are represented graphically on the XML Publisher canvas.

The following table lists all XML Publisher report components and tells you where to find more information about them.

| <b>Component Name</b> | <b>Component Type</b> | <b>For More Information</b>  |
|-----------------------|-----------------------|------------------------------|
| Table                 | Visual                | See "Tables" on page 1065    |
| List                  | Visual                | See "Lists" on page 1068     |
| Text                  | Visual                | See "Text" on page 1070      |
| Image                 | Visual                | See "Images" on page 1071    |
| Repeater              | Non-visual            | See "Repeaters" on page 1074 |
| If                    | Non-visual            | See "Ifs" on page 1075       |

**Table 174. XML Publisher Report Components**

## <span id="page-1124-0"></span>**Tables**

A *table* is a visual component that usually iterates over the data it contains. You typically create a table when you want your report to display multiple rows with two or more columns of dynamic data – one row for each movie in the videos.xml file, with each row containing the movie's title, its genre, and its rating, for example.

|                                 |         |     | <b>M</b> Untitled1 <b>M</b> Untitled2.xml                             |                                                                                                    |  |
|---------------------------------|---------|-----|-----------------------------------------------------------------------|----------------------------------------------------------------------------------------------------|--|
|                                 |         | প্ৰ | $\vee$ 10<br>Arial                                                    | $\vee$ B $I \subseteq \bigcirc \mathscr{Q} \subseteq I \subseteq \mathscr{C} \subseteq I \times \mathscr{C}$                   |  |
|                                 | T Body  |     | Fill video<br>$\blacksquare$ Cell $\blacktriangledown$ $\blacksquare$ |                                                                                                    |  |
|                                 | 8 title |     | $\langle$ genre $\rangle$                                             | $\bullet = \circ$<br>$\langle$ rating $\rangle$<br>videos<br>Ė<br><b>A</b> video<br>O id<br>title<br>$\ddotmark$<br>٠<br>dense |  |
| $\boldsymbol{\mathsf{x}}$<br>k. | D       |     |                                                                       |                                                                                                    |  |
| ą.                              | $+1$    |     | The Fugitive                                                          | PG-13<br>action                                                                                                    |  |
|                                 |         |     | Enemy of the State                                                    | R<br>action                                                                                                    |  |
|                                 | €       |     | Clerks                                                                | R<br>comedy                                                                                                    |  |
|                                 | 目       |     | Six Days Seven Nights                                                 | PG-13<br>comedy                                                                                                    |  |
| Preview                         | 囁       |     | The Fear                                                              | R<br>Ihorror                                                                                                    |  |
|                                 |         |     | Default [Untitled1.report]                                            |                                                                                                    |  |

**Figure 494. Example Table and Output**

If your data can be displayed in a single column (only movie titles, for example), you might want to consider using either the list or repeater components. See ["Lists" on](#page-1127-0)  [page 1068](#page-1127-0) and ["Repeaters" on page 1074](#page-1133-0) for more information.

## **Creating a Table**

The easiest way to create a table in XML Publisher is to drag and drop a repeating element. When you drop the repeating element on the canvas, Stylus Studio displays a short-cut menu with an **Insert Table** choice. You can insert a table with either

- **Populated Columns** Stylus Studio creates a table with one column for each of the child nodes of the repeating element. The table's context and XPath are set based on the repeating element used to create it. Each column contains a data value glyph representing a child node.
- **Empty** Stylus Studio creates table with three empty columns. As with the previous option, the table's context and XPath are set based on the repeating element used to create it, but it is up to you to select from the data sources pane the child nodes you want to include in the table.

You can also create a table manually (**Report > Insert > Table**, or select **Insert Table** from the canvas short-cut menu). When you create a table like this, however, the context and XPath are not set for you, and it will only contain the number of rows you explicitly create for it unless you also define the Loop property for a row.

#### **Graphical Representation**

Tables, like the one shown in Figure 495, are displayed as a single row with a loop symbol  $(\xi)$ ; the loop symbol indicates a repeating row.

Figure 495 shows a table based on the book repeating element in books.xml that was created using the **Populated Columns** short-cut menu choice.

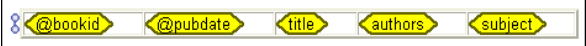

**Figure 495. Table Created with Populated Columns**

Figure 496 shows a table based on the same repeating element, but it was created using the **Default Columns** short-cut menu choice.

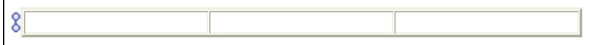

**Figure 496. Table Created with Default Columns**

Finally, Figure 497 shows a table that was created manually using the **Report** menu. Notice that it does not have the loop symbol associated with repeating rows.

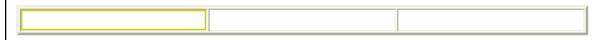

**Figure 497. Manually Created Table**

## **Sorting**

By default, data for dynamic rows is displayed in document order. You can use an XPath expression in the Loop property's Sort sub-property to specify a different sort order. The Loop property appears on the **Row** tab of the **Properties** window.

## **Adding Rows and Columns**

- ◆ **To add rows and columns to a table:**
	- **1.** Select the cell before or after which you wish to add a row or column.
	- **2.** Right-click.

Stylus Studio displays a short-cut menu.

*Alternative*: Click the **Report > Table** menu.

**3.** Select the appropriate choice from the menu.

## **Deleting Rows, Columns, and Tables**

- ◆ **To delete a row, column, or table:**
	- **1.** Select a cell in the row or column you want to delete.
	- **2.** Click the **Delete** button in the toolbar  $(\mathbf{X})$ . Stylus Studio displays a drop-down menu. *Alternative*: Right-click. *Alternative*: Click the **Report > Table** menu.
	- **3.** Select the appropriate choice from the menu.

## <span id="page-1127-0"></span>**Lists**

A *list* is visual component that iterates over the data it contains and contains one or more items. You typically create a list when you want your report to display a list of dynamic values – all the books, by title, in the books.xml document, for example.

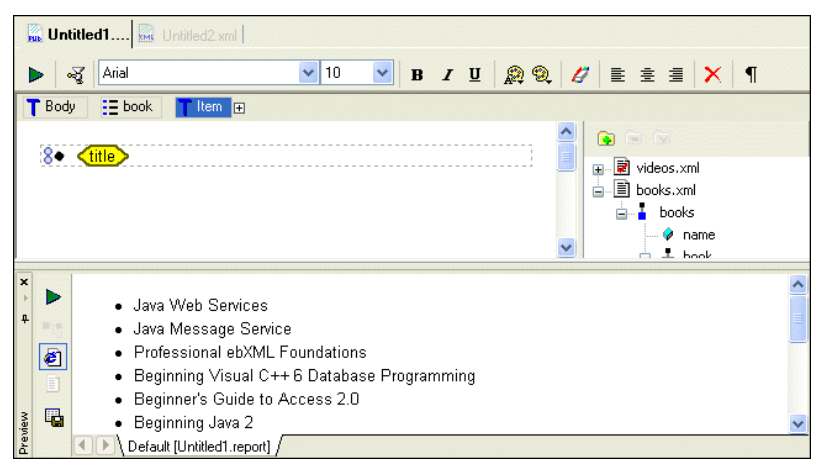

**Figure 498. Example List and Output**

Lists are formatted using bullets, but you can choose numeric, alphabetic, and other symbols like squares and circles. Depending on your needs, you might prefer to use the repeater or table components for dynamic data. See ["Repeaters" on page 1074](#page-1133-0) and ["Tables" on page 1065](#page-1124-0) for more information.

## **Creating a List**

The easiest way to create a list in XML Publisher is to drag and drop a repeating element. When you drop the repeating element on the canvas, Stylus Studio displays a short-cut menu with an **Insert List** choice. The list's context and XPath are set based on the repeating element used to create it. You specify the data you want the list to contain by dragging the appropriate node from the data sources panel and dropping it in the list as Value.

You can also create a list manually (**Report > Insert > List**, or select **Insert List** from the canvas short-cut menu). When you create a list like this, however, the context and XPath are not set for you, and it will iterate over the data you specify only if you also define the Loop context and Xpath properties for an item.

## **Graphical Representation**

As shown in Figure 498, a list is represented as a bounding box drawn with a dashed line containing a bullet symbol and, usually, a loop symbol  $(\xi)$ . If you created the list manually, the loop symbol appears only if you specify the Loop property's Context and XPath sub-properties for an item.

## **Sorting**

By default, data for dynamic lists is displayed in document order. You can use an XPath expression in the Loop property's Sort sub-property to specify a different sort order.

## **Adding Items**

#### ◆ **To add items to a list:**

- **1.** Select the item before or after which you wish to add a new item.
- **2.** Right-click.

Stylus Studio displays a short-cut menu.

*Alternative*: Click the **Report > List** menu.

**3.** Select the appropriate choice from the menu.

## **Deleting an Item or a List**

- To delete an item or a list:
	- **1.** Select the item or list you want to delete.
	- **2.** Click the **Delete** button in the toolbar  $(|X|)$ . Stylus Studio displays a drop-down menu. *Alternative*: Right-click. *Alternative*: Click the **Report > List** menu.
	- **3.** Select the appropriate choice from the menu.

## <span id="page-1129-0"></span>**Text**

A *text* component is a block that allows you to create an area for text that can be formatted independently from the body text in a report. The text component in Figure 499 has been formatted using a crimson italic font, which differs from the default body text that precedes and follows it.

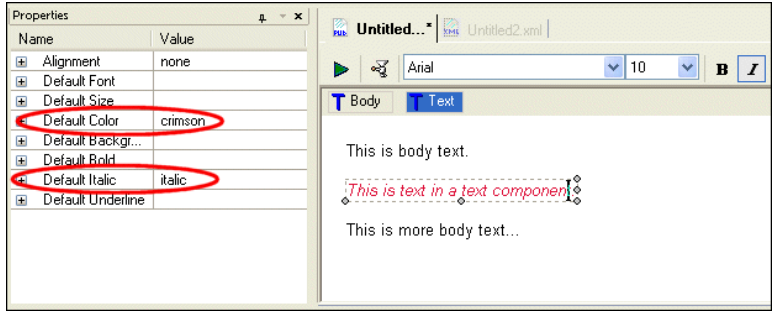

#### **Figure 499. Body Text and Text Component**

Text components and body text have the same properties (Alignment, Font, Color, Size, and so on).

#### **Creating a Text Component**

- ◆ **To create a text component:**
	- **1.** Click the canvas where you want to insert the text component.
	- **2.** Select **Report > Insert > Text** from the menu.

*Alternative*: Right-click and select **Insert Text** from the short-cut menu.

### **Graphical Representation**

In the XML Publisher canvas, a text component is represented, when selected, as a bounding box drawn with a dashed line. If the text component is not selected, the bounding box does not appear.

## <span id="page-1130-0"></span>**Images**

An *image* is a component that contains a GIF, JPEG, or some other graphic file. You can place image components within other components (like tables, lists, and repeaters, for example), or directly on the report body.

## **Creating an Image**

- **To create an image component:** 
	- **1.** Click the canvas where you want to insert the image component.
	- **2.** Select **Report > Insert > Image** from the menu. *Alternative*: Right-click and select **Insert image** from the short-cut menu.
	- **3.** Specify the location of the image file(s). See ["Specifying an Image Source" on](#page-1131-0)  [page 1072](#page-1131-0) for more information.
- **Note** The location of all image files must be specified relative to the target destination of the HTML+CSS or XSL-FO. For example, do not specify  $c:\m{m}{F}$ iles\images as a source directory unless that directory is accessible to the finished report.

## **Graphical Representation**

In the XML Publisher canvas, an image is represented as a small square with a crosshatched pattern. Figure 500 shows an image component that includes some text to its right – *(photo of the author)*.

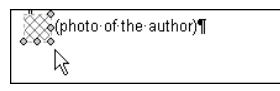

#### **Figure 500. Image (with text)**

Images are resolved when you preview the report only if the image files are accessible to Stylus Studio using the source information you have specified. Unresolved images are rendered as red Xs, as shown in Figure 501:

#### **Figure 501. Symbol for Unresolved Image in Preview Window**

#### <span id="page-1131-0"></span>**Specifying an Image Source**

You can use static and dynamic images in a report. A *static* image is one that never changes. An example of a static image is a corporate logo that appears in a fixed place on a report. To specify a static image, just the complete file URL in the image's Source property – file://c:\MyProjects\StylusLogo.gif, as shown in Figure 502.

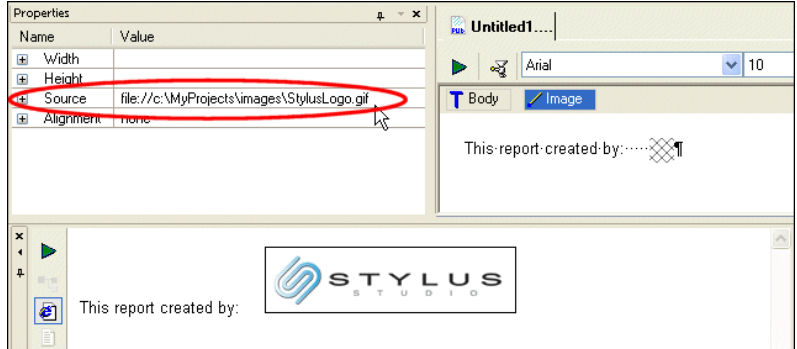

**Figure 502. Example of a Static Image**

A *dynamic* image is one whose source changes based on the context defined for it. An example of a dynamic image is the cover art for the movies in the videos.  $x$ <sup>nd</sup> document – the image varies based on the video id as determined by the current context.

To specify a dynamic image, you need to define the image component's Source property's Context and XPath sub-properties:

- Context defines the document context for the evaluation of the Source property's XPath sub-property. This can be a source document URL, or a variable.
- XPath an XPath expression used to evaluate the source document; the context for the XPath expression is determined by the Context sub-property. This can be any XPath expression.

When you specify these properties, Stylus Studio displays *<dynamic>* in the Source property field.

**Note** Regardless of whether you are using static or dynamic images, the image source must be available to the finished HTML+CSS or XSL-FO report.

#### **Example: Specifying a Dynamic Image Source**

The cover art for the movies in the videos,  $x_{mn}$  document are written to the \examples\VideoCenter\images\video\ directory where you installed Stylus Studio. The name of each .gif file is the same as the value of the id attribute of the video repeating element. We want to create a simple table displaying the movie's title and its cover art, as shown in Figure 503.

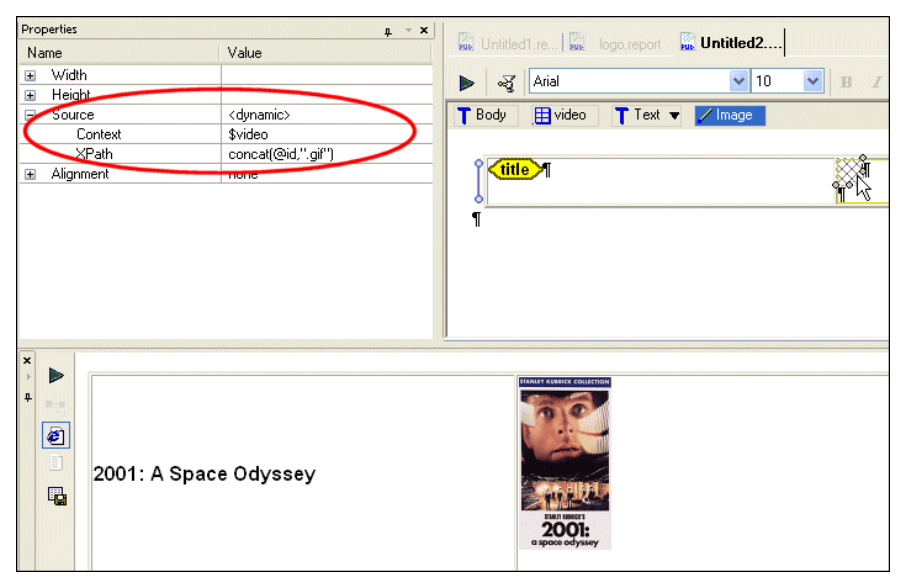

**Figure 503. Example of Dynamic Images**

To create this report in XML Publisher, we would:

- **1.** Create a table by dragging the video repeating element and dropping it on the canvas. This establishes the context for the cells in the table, as well as creating a value, \$video, that represent this context.
- **2.** Drag and drop the title element in the table's first cell (as a value).
- **3.** Right-click and insert an image component in the table's second cell.
- **4.** Specify the context for the image:
	- **a.** Change the image component's Context sub-property to  $\frac{1}{2}$  video. The context for this variable (result/videos/video) was established automatically when we used the video repeating element to create the table.
	- **b.** Change the image component's XPath sub-property to concat (@id)".gif". This concatenates the value of the current id attribute with the string .gif to identify image file to display. The source for these image files is specified in the following step.

**5.** Specify the source for the image files – change the body component's Base URI property to c:\Program Files\Stylyus Studio\examples\VideoCenter\images \video\, or wherever you have installed Stylus Studio.

## **Specifying Image Size**

By default, Stylus Studio displays the image in the finished report using the source file's dimensions. You can use the image component's Width and Height properties to specify a different size. When you do this, Stylus Studio changes the dimensions of the image glyph (see Figure 500) on the canvas to reflect the change.

## <span id="page-1133-0"></span>**Repeaters**

A *repeater* is a component that iterates over data in a data source based on the context defined for it. When the report is executed, a new line is added to the report for each new value. These lines are not formatted in any way, so, depending on your needs, you might prefer to use the list or table components for repeating data. See ["Lists" on page 1068](#page-1127-0) and ["Tables" on page 1065](#page-1124-0) for more information.

### **Creating a Repeater**

The easiest way to create a repeater in XML Publisher is to drag and drop a repeating element. When you drop the repeating element on the canvas, Stylus Studio displays a short-cut menu with an **Insert Repeater** choice. The repeater's context and XPath are set based on the repeating element used to create it. You specify the data you want the repeater to contain by dragging the appropriate node from the data sources panel and dropping it in the repeater as Value.

You can also create a repeater manually (**Report > Insert > Repeater**, or select **Insert Repeater** from the canvas short-cut menu). When you create a repeater like this, however, the context and XPath are not set for you, and it will iterate over the data you specify only if you also define the Loop context and Xpath properties for an item.

## **Graphical Representation**

In the XML Publisher canvas, a repeater is represented as a bounding box drawn with a dashed line, usually with a loop symbol  $\mathcal{S}$  on the left side of the bounding box. Figure 504 shows a repeater based on the title element in videos. xml. It was created by

**1.** Dragging the video repeating element on the canvas and selecting **Insert Repeater** from the short-cut menu.

This action defines the context for the iterative action.

**2.** Dragging the title element and dropping it inside the repeater.

This action defines the data to be included in the repeater.

 $\frac{2}{\sqrt{t}}$ 

#### **Figure 504. Repeater with a Text Value**

The loop symbol is present only if the repeater's Loop property has values specified for its Context and XPath sub-properties. You can specify these properties manually in the **Properties** window, but it is usually easier to create the repeater by dragging a repeating element, dropping it on the canvas, and choosing **Insert Repeater**.

## **Sorting**

By default, data for the repeater component is displayed in document order. You can use an XPath expression in the Loop property's Sort sub-property to specify a different sort order.

## <span id="page-1134-0"></span>**Ifs**

An *if* is a component that represents a condition (if... then... else...). You can use if components to control report content. You can insert if components within other components (within a table cell, for example).

## **Creating an If**

The easiest way to create an if component in XML Publisher is to select **Report > Insert > If** from the Stylus Studio menu, or select **Insert If** from the canvas short-cut menu.

The if component's context is established automatically only if you insert within another component – such as a table or list – whose context is already set. The if component does not inherit its context from the body component.

### **Graphical Representation**

In the XML Publisher canvas, an if component is represented as two tabs, **true** and **false**, within a bounding box drawn with a dashed line. Figure 505 shows an empty if component.

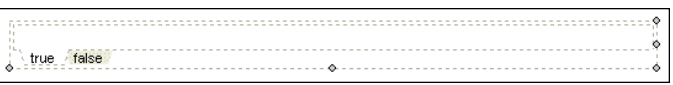

**Figure 505. If Component**

### **Example**

We need to create a report that contains a simple table that lists the title and rating for all movies in the videos.xml document. In addition, if the movie carries an 'R' rating, we want to display the R-rated symbol  $(\mathbf{R})$  for emphasis. A sample of the report is

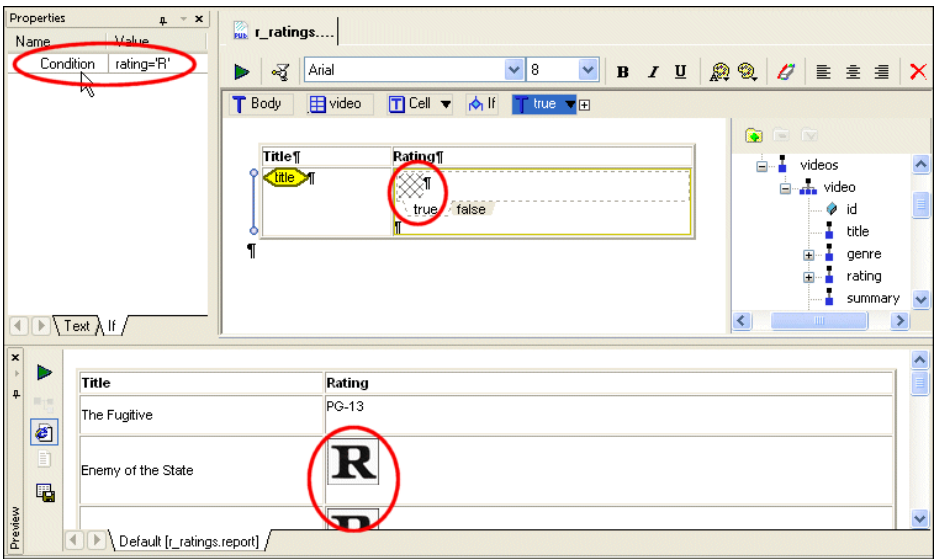

**Figure 506. Example of an If Component**

To create this report in XML Publisher, we would:

- **1.** Create a table by dragging the video repeating element and dropping it on the canvas. This establishes the context for the cells in the table.
- **2.** Drag and drop the title element in the table's first cell (as a value).
- **3.** Right-click and insert an if component in the table's second cell.
- **4.** Select the if component and click the **If** tab in the **Properties** window.
- **5.** Set the Condition property to rating='R'.
- **6.** Specify the true condition:
	- **a.** Select the **true** tab.
	- **b.** Right-click and select **Insert Image**.
	- **c.** Set the image component's Source property to the location of the image we want to display for R-rated movies (c:\MyProjects\images\r\_rating.gif, for example).

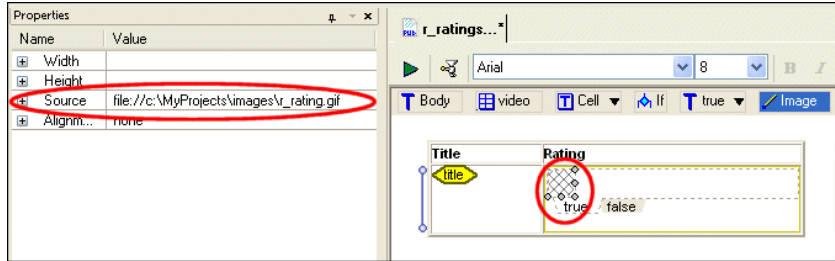

**Figure 507. Setting the True Condition**

- **7.** Specify the false condition:
	- **a.** Select the **false** tab.
	- **b.** Drag the rating node from the data sources panel and insert it as a value.

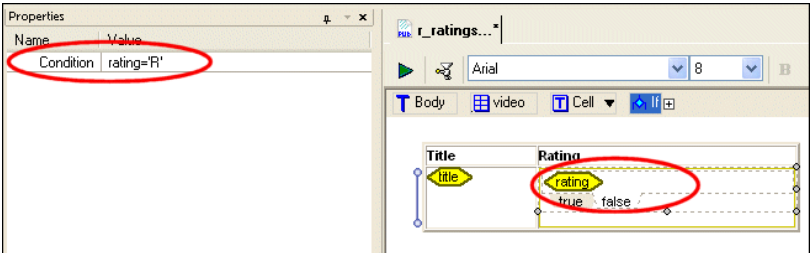

**Figure 508. Setting the False Condition**

## <span id="page-1137-0"></span>**Component Properties**

Each component in a report – the body, tables, lists, repeaters, and so on – is associated with a set of properties that control its formatting and content. The text component has properties for Color, Font, Size, and so on. The Color property, for example, lets you select *aqua*, *bisque*, *blue*, and so on. Properties vary based on the component. (See ["Properties Reference" on page 1100](#page-1159-0) for a complete list.)

#### **Context and XPath Sub-Properties**

Each property has Context and XPath sub-properties that let you define the conditions under which you want to, say, display a value or apply a given formatting characteristic. You can use the Color property's Context and XPath sub-properties to format text based on the value returned by an XPath expression – format all 'R' rated movies in videos.xml using the color red, for example. (See ["Example: Using Context and XPath Sub-](#page-1138-0)[Properties to Format Text" on page 1079](#page-1138-0) later in this section for an illustration of this technique.)

#### **The Properties Window**

Component properties are displayed in the **Properties** window, a dockable window you can place anywhere on your desktop.

#### **To display the Properties window, click View > Properties**

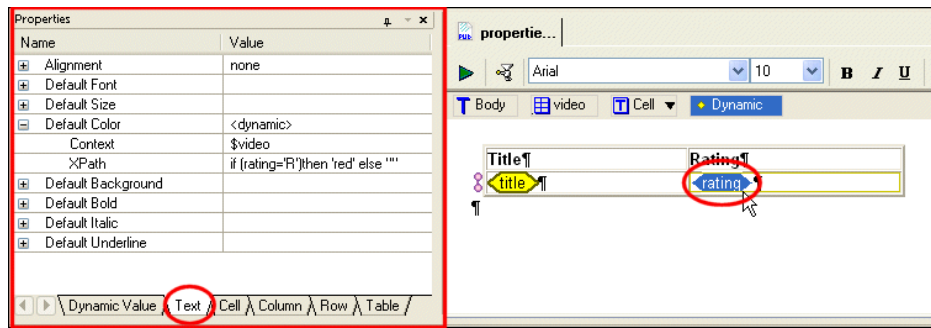

**Figure 509. Properties Window**

The **Properties** window consists of one or more tabbed pages. The specific tabs that are present in the **Properties** window vary based on the component you have selected in the report canvas. As shown in Figure 509, the **Properties** window for the rating element in the video table includes tabs for the

- The context and XPath expression that return the dynamic value of the rating element
- Text value
- Cell
- Column
- Row
- **Table**

The order of the tabs in the **Properties** window reflects the hierarchy of the currently selected component, from the most specific (the currently selected component) to the most general (the parent component to which it belongs), left to right. The report body has Document, Decimal Format, and Text tabs that let you control global formatting characteristics.

## <span id="page-1138-0"></span>**Example: Using Context and XPath Sub-Properties to Format Text**

Our report contains a table based on the video element from videos.xml; the table lists the movie title and rating. When we preview the report, we see that if a movie's rating is 'R' the rating is displayed in red, while other movie ratings are displayed using the default color.

|                                                   | <b>FUL</b> propertie<br>ৰ্জ্ব<br>T Body<br><b>Title</b><br>8 title 1<br>¶ | Arial<br>Fill video<br>$\Box$ Cell $\blacktriangledown$   | $\checkmark$<br>10<br>Rating<br><b>Krating</b> |                 | $\vee$ B $I$ U $\bigcirc$ $\bigcirc$ $Z$ $\bigcirc$ $\bigcirc$ | $\bullet$<br>$\blacksquare$<br>$\frac{1}{2}$ videos<br>Ė.<br>$\overline{+}$<br>$\left\langle \right\rangle$<br>$-100$ | and video<br>$\bullet$<br>id<br>title<br>genre<br>$\nu$ -skiman |
|---------------------------------------------------|---------------------------------------------------------------------------|-----------------------------------------------------------|------------------------------------------------|-----------------|----------------------------------------------------------------------------------------------------|----------------------------------------------------------------------------------------------------|-----------------------------------------------------------------|
| $\boldsymbol{\mathsf{x}}$<br>$\ddot{\phantom{1}}$ | €                                                                         | Title<br>The Fugitive                                     |                                                | Rating<br>PG-13 |                                                                                                    |                                                                                                    |                                                                 |
|                                                   | $\overline{\mathbf{G}}$<br>目                                              | Enemy of the State                                        |                                                | R               |                                                                                                    |                                                                                                    |                                                                 |
|                                                   |                                                                           | <b>Clerks</b>                                             |                                                | .R              |                                                                                                    |                                                                                                    | v                                                               |
| Preview                                           |                                                                           | Six David Sovon Niinhte,<br>Default [properties.report] / |                                                | PG 13           |                                                                                                    |                                                                                                    |                                                                 |

**Figure 510. Preview of an XML Publisher Report**

If we look at the properties for the rating element, we can see how this was achieved.

| Properties                                                                        | $\boldsymbol{\mathsf{x}}$<br>4    |  |  |  |
|-----------------------------------------------------------------------------------|-----------------------------------|--|--|--|
| Name                                                                              | Value                             |  |  |  |
| Alignment<br>Ŧ                                                                    | none                              |  |  |  |
| Default Font<br>Ŧ                                                                 |                                   |  |  |  |
| Default Gize<br>$\blacksquare$                                                    |                                   |  |  |  |
| Default Color                                                                     | <dynamic></dynamic>               |  |  |  |
| Context                                                                           | \$video                           |  |  |  |
| XPath                                                                             | if [rating='R']then 'red' else "" |  |  |  |
| Default Background<br>Ŧ                                                           |                                   |  |  |  |
| Default Bold<br>Ŧ                                                                 |                                   |  |  |  |
| Default Italic<br>Ŧ                                                               |                                   |  |  |  |
| Default Underline<br>Œ                                                            |                                   |  |  |  |
|                                                                                   |                                   |  |  |  |
| \ Dynamic Value <mark>A</mark> Text <i>A</i> Cell λ Column λ Row λ Table <i>;</i> |                                   |  |  |  |

**Figure 511. Properties for the Rating Element**

As you can see, **Default Color** property is specified as <dynamic>. Stylus Studio sets the **Default Color** property to this value automatically when you specify

- A context for the evaluation of an XPath expression defined in the **XPath** property. Here, the context is \$video. Stylus Studio created this variable, which represents the videos.xml document, when we created the table using the video repeating element from this document.
- An XPath expression to be evaluated in the context defined by the **Context** property. Here, the XPath expression is if (rating = 'R') then "red" else "".

Together, these properties control when data from the rating element in the videos.xml document is set to the color red.

### **Entering XPath Expressions**

You can enter an XPath expression by typing directly in the **XPath** field. If you prefer, you can use the **XPath Editor** dialog box, shown in Figure 512.

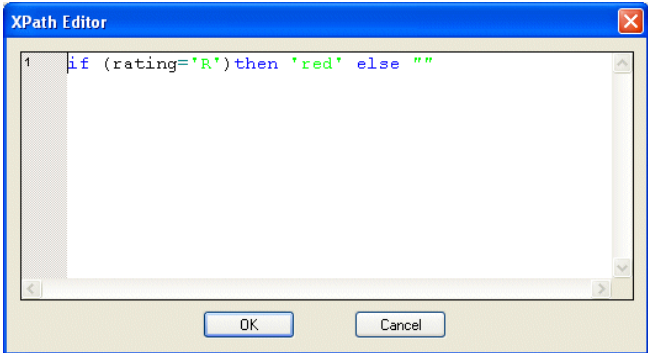

**Figure 512. XPath Editor Dialog Box**

The **XPath Editor** dialog box supports Stylus Studio's Sense:X auto-completion and text coloring, which can provide useful prompts as you type your XPath expression.

#### ◆ **To display the XPath Editor dialog box:**

**1.** Click the **XPath** entry field for the property you want to define.

The text cursor and a "more" button appear in the field.

| Default Background   |  |
|----------------------|--|
| Context              |  |
| XPath                |  |
| Default Bold         |  |
| Default Italic<br>l+ |  |

**Figure 513. Opening the XPath Editor Dialog Box**

**2.** Click the "more" button.

Stylus Studio displays the **XPath Editor** dialog box.

## <span id="page-1141-0"></span>**Formatting Components**

Formatting in XML Publisher works in a fashion similar to that of formatting in many text and graphical editors – you select the item you want to format and then apply a style from a tool bar, menu, or palette. An *item* can be

- One or more words
- A component like a list or table
- A glyph representing data

As described later in this section, the effect of applying a style varies based on where and how you apply it.

### **Formatting Numbers**

XML Publisher provides special features for formatting decimal numbers. See ["Formatting Decimal Numbers" on page 1087.](#page-1146-0)

#### **Styles**

Styles include font, background and foreground (that is, text) color, size, and alignment. For a complete list of available styles, see ["Text Properties" on page 1105](#page-1164-0).

#### **Ways to Apply Styles**

There are several ways to apply styles to items in XML Publisher reports. You can use

The tool bar, which is located above the XML Publisher canvas

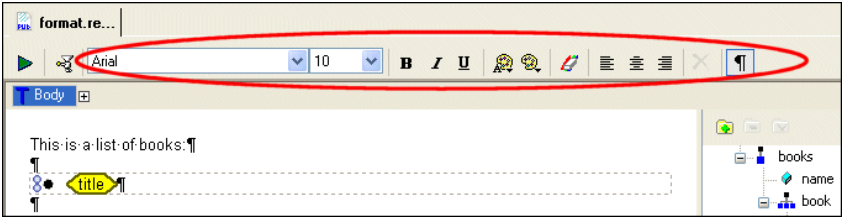

**Figure 514. XML Publisher Formatting Tool Bar**

● The **Report** and short-cut menus

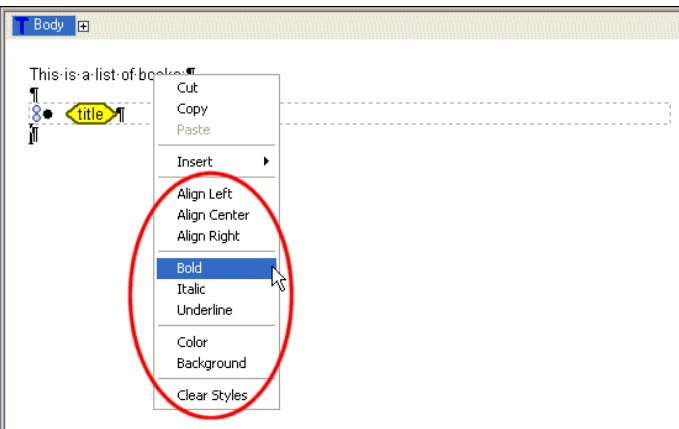

**Figure 515. Format Choices on Short-Cut Menu**

● The **Properties** window

| Name                                 | Value |
|--------------------------------------|-------|
| Alignment<br>Ŧ                       | none  |
| Default Font<br>Ŧ                    |       |
| Default Size<br>$\overline{+}$       |       |
| Default Color<br>$\overline{+}$      |       |
| Default Background<br>$\overline{+}$ |       |
| Default Bold<br>$\overline{+}$       |       |
| Default Italic<br>$\overline{+}$     |       |
| Default Underline<br>$\overline{+}$  |       |
| Base URL                             |       |

**Figure 516. Format Properties**

Each of these methods behaves in a similar fashion in that they apply a style to the currently selected item. The **Properties** window, however, is slightly different – in addition to applying a stlye, it sets the default for the component that currently has focus. See ["Setting Default Properties" on page 1086](#page-1145-0) for more information.

## **Formatting Influenced by Component Hierarchy**

Since all components in a report occur within the context of the body component, any formatting you perform to the body component affects every component it contains – every table, list, text component, and so on – unless that component has a default value for the same format property specified on the **Properties** window. Put another way, any formatting applied to a parent component affects all of its children unless that child has a default value specified for it.

Consider the following example report, which shows an introductory sentence (body text) and a list of book titles (list component).

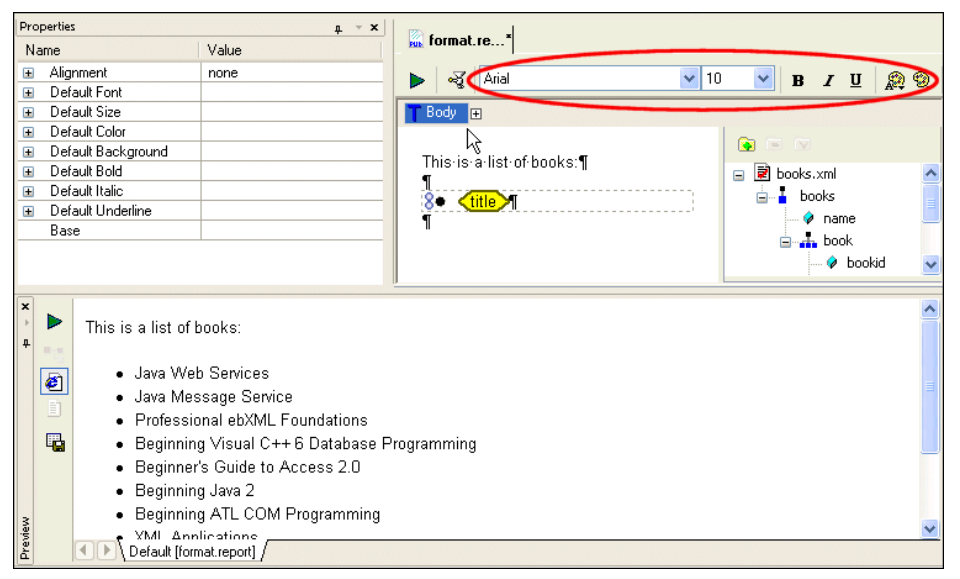

**Figure 517. Default Format Settings**

All of the report's components are displayed using the XML Publisher default settings for the body component, as seen in the toolbar (font is Arial, size is 10, non-bold, non-italic, no underline, and so on).

If we now click the **Bold** button on the toolbar, all of the report's text, including the list component items, is rendered in bold – the list component is a child of the body component, so all formatting done to the body cascades to the list as well.

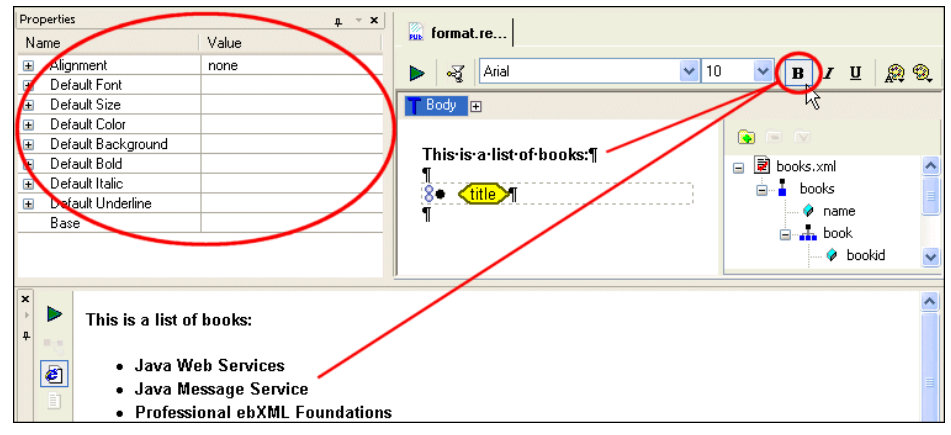

**Figure 518. Using the Bold Tool to Format the Entire Report**

Notice that the values in the **Properties** window have not changed – although we have changed some of the formatting characteristics for the body component, we have not set any of its default values.

Next, we select just the title value glyph and click the **Italic** button.

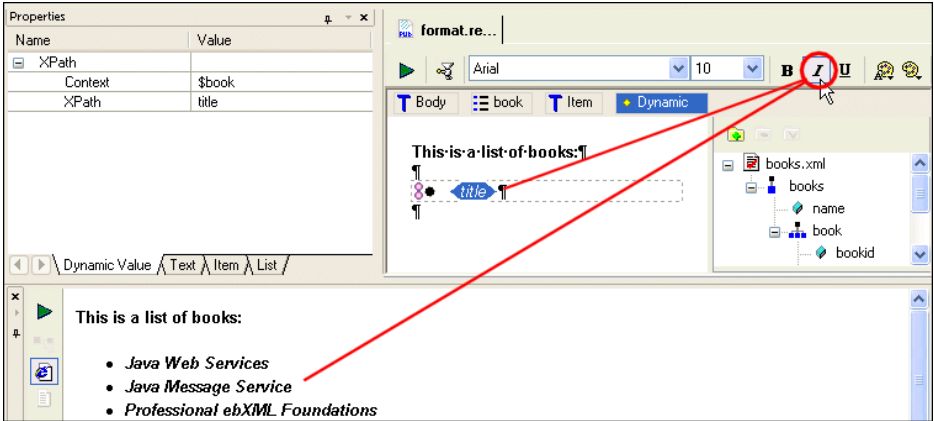

**Figure 519. Using the Italic Tool to Format Only Data Values**

Notice that the label in the value glyph has been italicized. And when we preview the report, we see that the text representing each data value (each book's title element)

- Retains the formatting established for the body (bold)
- Includes the formatting specified just for it (italic)

The value glyph has a format state separate from the body, and this state is reflected in both the glyph (the label is italicized) and the tool bar (when the glyph is selected, the italic tool in the tool bar s highlighted).

## <span id="page-1145-0"></span>**Setting Default Properties**

Default properties allow you to specify formatting for a child component that differs from that of its parent components. These settings remain in effect regardless of how the formatting for its parents changes. Return to the example illustrated in Figure 519 – all of the report's text is bold (we formatted the body component using the bold tool), and the list text is also italic (we formatted the title value glyph).

If we do not want the list text to appear in bold, we need to establish a default for it  $$ otherwise, it will continue to inherit the bold setting from its parent, the body component. So, as shown in Figure 520, we click the glyph to give it focus, and then change the **Default Bold** setting to **Normal**.

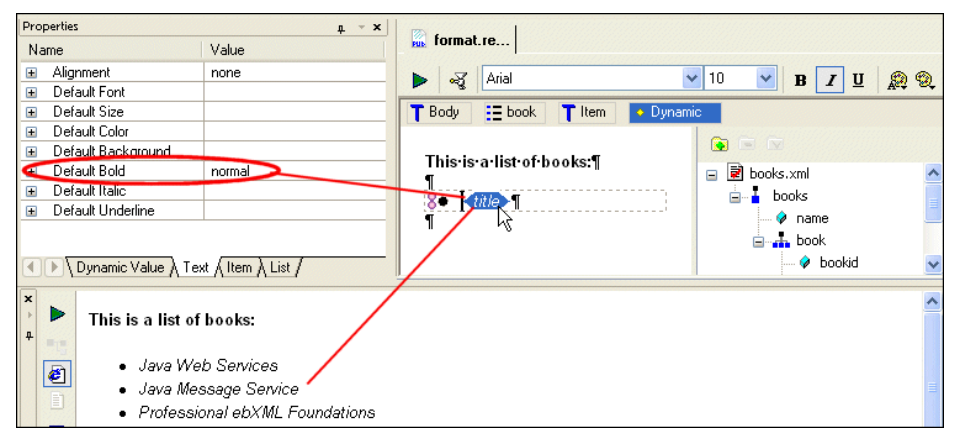

**Figure 520. Default Settings Take Precedence**

## **Clearing Formats**

You can clear formats you have applied using the **Clear Styles** button  $(|Z|)$  on the tool bar or the **Report** (**Report > Text > Clear Styles**) or short-cut menus. Format properties are removed (or cleared) in the same way that they were applied – that is, on a componentby-component basis. For example, if the body component text was italic, when you

cleared the formatting the body component text would be returned to its original state. Clear removes all formatting, regardless of whether or not the XML Publisher report was last saved.

**Note** Clearing formats does not affect a component's default property settings.

#### ◆ **To clear formatting:**

- **1.** Select the report component whose formatting you want to remove.
- **2.** Click the **Clear Styles** button  $(\vec{Z})$ .

*Alternatives*: Select **Report > Text > Clear Styles** from the menu, or select **Clear Styles** from the short-cut menu (right-click).

The formatting is removed from the component you selected. Default settings are not affected.

## <span id="page-1146-0"></span>**Formatting Decimal Numbers**

XML Publisher allows you to define formatting characteristics for the decimal numbers displayed in a report. For example, you might want to specify that all dollar values displayed in a report end with two decimals, thus \$10 would be formatted as \$10.00, \$21.72 as \$21.72, \$99 as \$99.00, and so on.

Formatting decimal numbers is a two-step process:

- **1.** Specify the formatting you want to use which character you want to use as the decimal separator, for example.
- **2.** Specify the pattern, called a *picture string*, you want the decimal numbers in your report to match in order for this format to be applied.

Formatting for decimal numbers is specified for the report body and affects all decimal numbers in a report for which you have specified a picture string. Formatting applies only to dynamically generated values – the total value of an order, for example – and not to any numbers that you type by hand as body text or in a text component.

### **Where You Specify Decimal Number Formats**

You specify the formats for decimal numbers on the **Decimal Format** tab of the XML Publisher **Properties** window, shown here:

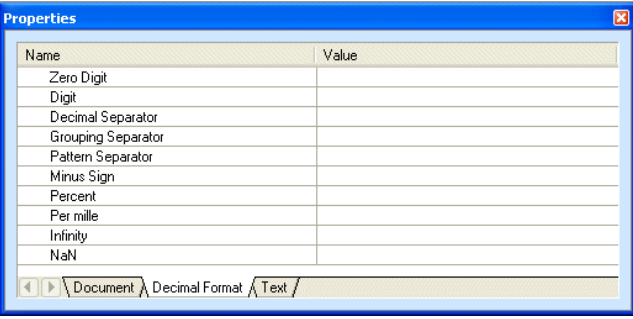

#### **Figure 521. Decimal Format Tab in the XML Publisher Properties Window**

For example, if you want decimal values to be separated by a comma (,) instead of a period (.), you would enter a comma in the **Value** field for the Decimal Separator property. Default values are used for any properties that you do not specify. See [Table 177,](#page-1160-0)  ["Decimal Format Properties" on page 1101](#page-1160-0) for more information.

In addition to defining the format of the decimal numbers in your reports, the properties on the Decimal Format tab also affect the values you can use to define your picture string. For example, the Digit property defines the character that you use to define digits in the picture string. Its default value is the number character (#). Similarly, the Decimal Separator property defines the character used to separate decimal values; its default value is the period character (.). If you want to use values other than these in your picture strings, you must be sure to specify them on the Decimal Format tab.

## **Where You Specify Picture Strings**

As mentioned earlier in this section, a *picture string* represents a pattern for number strings. An example of a picture string might be #,###.00. Number strings that match the picture string you define are formatted using values you specify on the **Decimal Format** tab.

You specify the picture string in the Format property on the **Dynamic Value** tab for the report component – the Price node, in the following illustration – whose number strings you want to format. You must specify a picture string for any number strings you want formatted using the values you define on the **Decimal Format** tab. If you do not specify a picture string, no formatting is applied to the number string and it is rendered in the finished report as-is.

| Properties                                                            | $+$ $+$ $x$                                    | 鬧                                                 |
|-----------------------------------------------------------------------|------------------------------------------------|---------------------------------------------------|
| Name                                                                  | Value                                          | Untitled*                                         |
| XPath<br>$=$                                                          |                                                | ৰ্শ্ব<br>Arial<br>$\vee$ 10<br>b.<br>$\checkmark$ |
| Context                                                               | file:///c:/Program Files/Stylus Studio 2009 XM |                                                   |
| XPath.                                                                | <b>Catalog/Book/Price</b>                      | T Body<br>$\rightarrow$ Dynamic                   |
| Format<br>∊                                                           | #.###,00                                       |                                                   |
| Context                                                               | M                                              | √Catalog/Book/Price ▶                             |
| XPath                                                                 |                                                |                                                   |
| Document \ Decimal Format \ Dynamic Value \ Text /<br>$\vert A \vert$ |                                                |                                                   |

**Figure 522. Dynamic Value Tab**

Values entered for the Format property must conform with the rules described in the XSLT specification: <http://www.w3.org/TR/xslt20/#dt-picture-string>.

## **Example**

We are producing reports for consumption by a European audience. This audience is accustomed to seeing monetary values represented using the period (.) as the grouping separator (for thousands, for example), and the comma (,) used as the decimal separator. Thus, for example, a monetary typically displayed in North America as 4,230.95 needs to be rendered as 4.230,95 for this report.

To satisfy this report requirement:

- **1.** In XML Publisher, display the **Properties** window.
- **2.** Click the **Decimal Format** tab.
- **3.** In the Decimal Separator property **Value** field, enter a comma (,).
- **4.** In the Grouping Separator property **Value** field, enter a period (.).

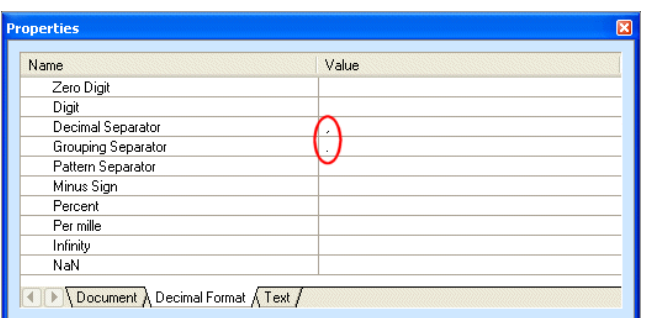

When we have finished, the **Properties** window looks like this:

**Figure 523. New Values Assigned for Decimal Formats**

Next, we need to define the picture string for the decimal number we want to format using these characters.

- **5.** In the XML Publisher canvas, select the glyph that represents the decimal number. In this example, it is the node for book price.
- **6.** In the **Properties** window, click the **Dynamic Values** tab.
- **7.** In the **Value** field for the Format property, specify the following picture string: #.###,00. The pound sign (#) is the default character used to represent digits in a picture string; the zeroes after the decimal separator instruct the XML Publisher to use "00" unless another value is present in the number string, so 82 is represented as "82,00". If we had specified the picture string as  $\# \# \# \# \#$ , no decimal value would be represented in the report because none was present in the number string, so 82 would be represented as "82,".

# **Generating Code for an XML Publisher Report**

Once you have built and previewed your report in XML Publisher, you can generate XSLT or XQuery code for it. The generated code includes all the instructions necessary to create the report you composed in XML Publisher in the format (HTML or PDF) you selected when creating the report.

**Tip** When you preview the XSLT or XQuery code generated by XML Publisher, the result displayed in the **Preview** window should look the same as the preview of the XML Publisher report.

## **Supported Transformation Languages**

The code generator for XML Publisher supports these transformation languages:

- $\bullet$  XSLT 1.0
- $\bullet$  XSLT 2.0
- XQuery 1.0

You select the language, as well as a target for the output file, on the **Generate Transformation** dialog box:

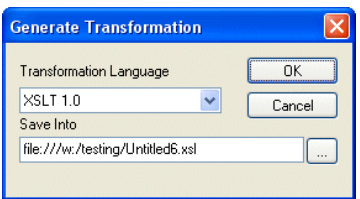

**Figure 524. Generate Transformation Dialog Box**

## **Sources**

As described in ["Working with Data Sources" on page 1043](#page-1102-0), if you plan on generating XSLT for your XML Publisher report you must have specified at least one default source. (Sources are not required for generating XQuery, though it is considered good practice to specify one.)

## **Additional Sources**

You can specify multiple sources for an XML Publisher report. The first source is specified in the XSLT/XQuery **Scenario Properties** dialog box as shown in the following table.

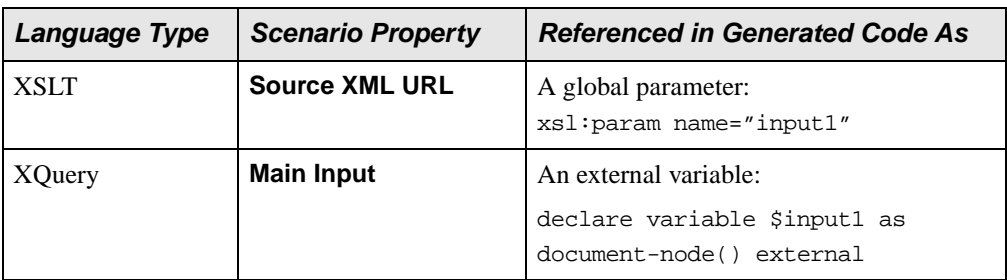

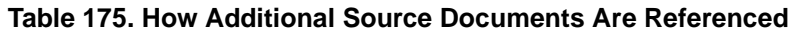

The expression associated with these variable names is displayed on the **Parameter Values** page of the **Scenario Properties** dialog box, like the one shown for XQuery scenarios in Figure 525.

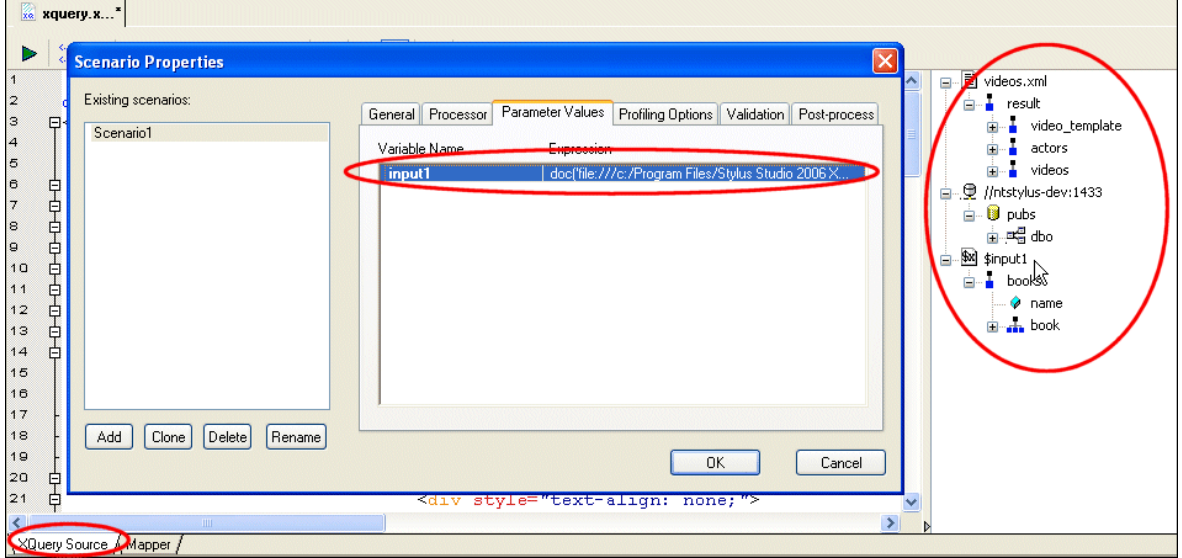

**Figure 525. Additional Sources Displayed on XQuery (XSLT) Scenario Properties**

As you can also see, Figure 525 shows how data sources specified in XML Publisher are represented in the XQuery (and XSLT) editor. This XQuery uses three XML sources:

- videos.xml (it is the default source)
- A relational source from the pubs data base
- A local copy of books.xml, displayed on the XQuery data sources panel using the variable name, \$input1, with which it is associated

#### **More About Relational Sources**

Relational sources, like the one shown in Figure 525, are referenced in different ways by XSLT and XQuery:

 $\bullet$  XSLT code references relational data sources within a document () function:

document('xquery:///jdbc:xquery:sqlserver://ntstylusdev:1433;table=companies;user=sa;xmlforest=true;schema=dbo;DatabaseName= pubs;urltype=.xml')"

XOuery code references relational data sources using the  $\text{collection}$  () function:
collection('pubs.dbo.companies')/companies/ticker See ["Working with the XQuery collection\(\) Function" on page 826](#page-885-0) for more information.

# **How to Generate Code**

#### ◆ **To generate code for an XML Publisher report:**

- **1.** Preview the XML Publisher report. If it is satisfactory, continue with this procedure.
- **2.** Click the **Generate** button.

*Alternative*: Select **Report > Generate** from the menu. Stylus Studio displays the **Generate Transformation** dialog box.

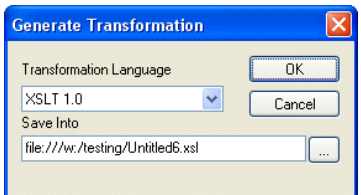

## **Figure 526. Generate Transformation Dialog Box**

- **3.** Use the **Transformation Language** field to specify whether you want to use XSLT 1.0, XSLT 2.0, or XQuery 1.0.
- **4.** The default URI for the generated XSLT or XQuery code is displayed in the **Save Into** field. Unless you specify otherwise, Stylus Studio uses the .report file name for the .xsl or .xquery file name.
- **5.** Click **OK**.

# **Example: Building an XML Publisher Report**

In this example, we will build a simple XML report based on videos. xml. This XML document is in the VideoCenter folder of the examples project.

This section covers the following topics:

- ["Getting Started" on page 1094](#page-1153-0)
- ["Insert and Populate a Table" on page 1094](#page-1153-1)
- ["Simple Table Formatting" on page 1096](#page-1155-0)
- ["Format Data Conditionally" on page 1097](#page-1156-0)
- ["Generate the Code" on page 1099](#page-1158-0)

# <span id="page-1153-0"></span>**Getting Started**

In this part of the procedure, we create a new XML Publisher report and specify a data source.

#### ◆ **To get started:**

- **1.** Select **File > New > XML Report** from the Stylus Studio menu. Stylus Studio displays the XML Report Format dialog box.
- **2.** Choose XHTML+CSS if it is not already selected, and click OK. Stylus Studio displays the XML Publisher Editor.
- **3.** If the **Project** window is not already open, open it (**View > Project Window**).
- **4.** Drag videos.xml from the VideoCenter folder to the data sources panel in the XML Publisher Editor.

# <span id="page-1153-1"></span>**Insert and Populate a Table**

Next, we add a table based on the video repeating element and populate its columns.

- **5.** Expand the videos node.
- **6.** Drag the video repeating element from the data sources panel and drop it on the XML Publisher canvas.
- **7.** Select **Insert Table > Empty** from the short-cut menu.

Stylus Studio creates a three-column table. At this point, the XML Publisher Editor should resemble Figure 527:

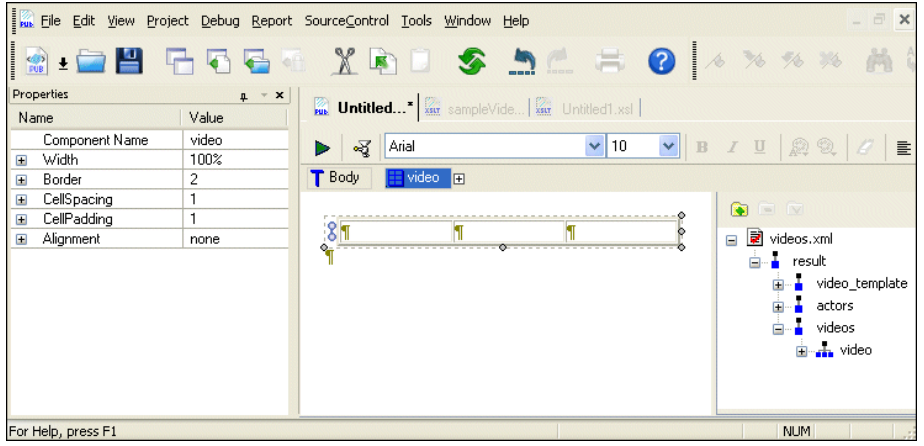

**Figure 527. Default Table in New XML Publisher Report**

Although the table currently contains no values, if you mouse over the repeating glyph at the left of the table  $\binom{8}{2}$  you will see that it references the videos. xml document and that the current XPath expression evaluates the video repeating element (/result/videos/video).

- **8.** Right-click any cell in the table and select **Remove Column** from the short-cut menu.
- **9.** Expand the video node in the data sources panel.
- **10.** Drag the title node and drop it in the first column; select **Insert Value** from the shortcut menu.

A value glyph with the element name appears in the cell.

- **11.** Repeat this step with the rating element, dropping it in the second column.
- **12.** Right-click the table again, and select **Add Row Before**. Stylus Studio adds a new row to the table. Note that the new row does not repeat – the repeating glyph is associated only with the second row, the row that contains the data.
- **13.** Type *Title* in the first column and *Rating* in the second.

**14.** Click **Preview**  $(\triangleright)$ .

Stylus Studio creates a three-column table. At this point, your XML Publisher Editor should resemble this:

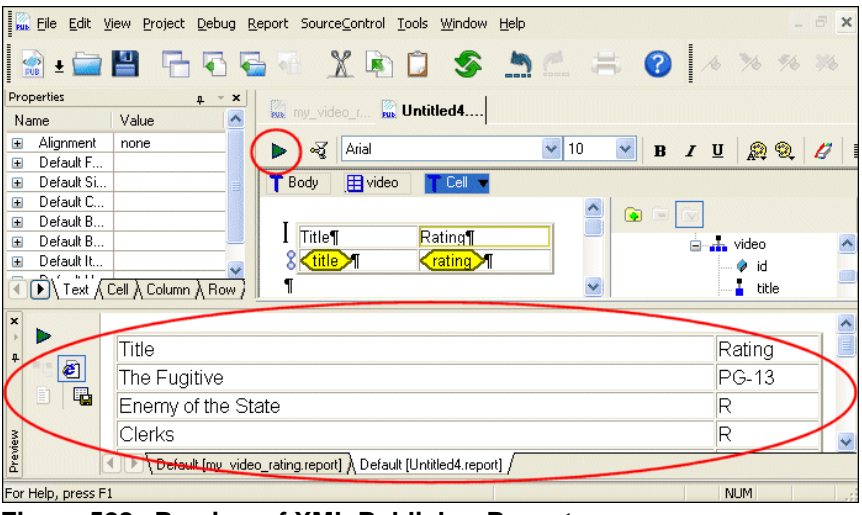

**Figure 528. Preview of XML Publisher Report**

**15.** Click the **Hide docked window** button (the small X) to close the **Preview** window. This gives us more room to work, and Stylus Studio will automatically display the **Preview** window the next time we preview the report.

# <span id="page-1155-0"></span>**Simple Table Formatting**

In this section, we will perform some simple formatting to make the table more presentable. We will start by making the column headings, *Title* and *Rating*, bold.

**16.** First, click the **Show Text Symbols** button ( $\boxed{\mathbf{I}}$ ) in the toolbar.

This removes text symbols (like spaces and paragraph markers) from the canvas, which can make the canvas easier to work with while you build the report.

- **17.** Click anywhere in the cell containing the *Title* string.
- **18.** Click the **Bold** tool on the toolbar (**B**).

The *Title* string appears bold in the canvas.

**19.** Make the *Rating* string bold.

Next, we want to adjust the width of the first column, so the ratings appear closer to the title.

- **20.** Click either of the rows in the table's first column.
- **21.** Click the **Column** tab in the **Properties** window. (If the **Properties** window is not displayed, select **View > Properties** from the Stylus Studio menu.)
- **22.** Enter 40% for the **Width** property.
- **23.** Click **Preview**  $( \triangleright )$ .

The **Preview** window displays the changes.

| $\boldsymbol{\mathsf{x}}$ |        | Title                        | Rating  |  |
|---------------------------|--------|------------------------------|---------|--|
|                           | ø      | The Fugitive                 | $PG-13$ |  |
|                           | 囁<br>E | Enemy of the State           |         |  |
|                           |        | Clerks                       |         |  |
| ā                         |        | Default [Untitled1.report] / |         |  |

**Figure 529. Changes to the Report's Table**

# <span id="page-1156-0"></span>**Format Data Conditionally**

The last action we will perform on the table is to write an XPath expression to display the 'R' rating for movies in a bold red.

- **24.** Click the **rating** glyph.
- **25.** In the **Properties** window, expand the **Default Color** property.
- **26.** Click the **XPath** field, and then click the "more" button ( Stylus Studio displays the XPath Editor dialog box.

**27.** Type the following XPath expression:

```
if (rating = 'R') then 'red' else ""
```
Notice Stylus Studio's Sense:X auto-completion and text coloring as you type.

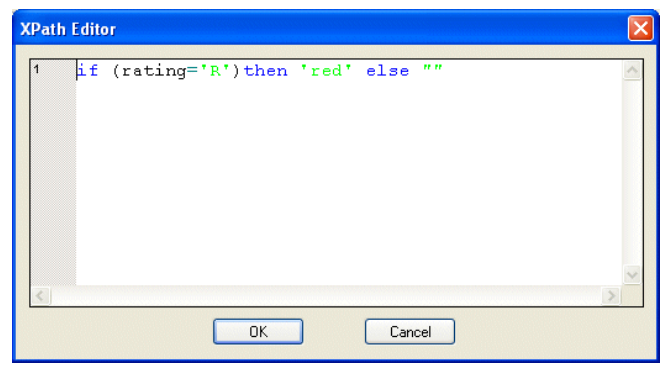

**Figure 530. XPath Editor Dialog Box**

- **28.** Click OK.
- **29.** Next, use the same process to enter this XPath expression for the **Bold** property:

```
if (rating = 'R') then 'bold' else ""
```
**30.** Click **Preview**  $(\triangleright)$ .

Our report now looks like this:

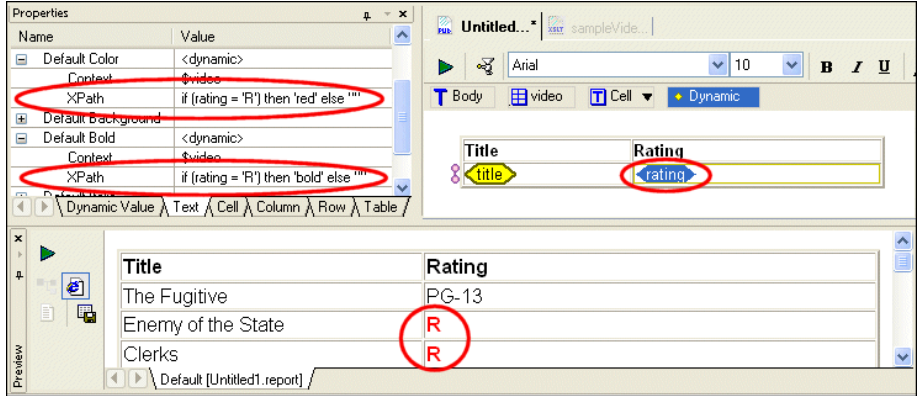

**Figure 531. Finished Example Report**

# <span id="page-1158-0"></span>**Generate the Code**

Once the report is finished, we can generate XSLT or XQuery code to produce a report.

**31.** Click the **Generate** button on the toolbar.

Stylus Studio displays the **Generate Transformation** dialog box.

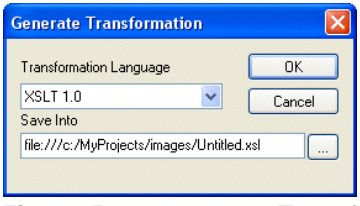

**Figure 532. Generate Transformation Dialog Box**

We want to use XSLT to generate our report, so we do not need to change the values for **Document Type** or **Transformation Language**.

**32.** The default name for the .xsl file is based on the .report file name. We change Untitled1.xsl to myMovieRatings.xsl and click **OK**.

Stylus Studio opens the generated XSLT in the XSLT Editor, as shown in Figure 533.

| xxx File Edit View Project Debug XSLT SourceControl Tools Window Help                                                                                                    | EX          |
|----------------------------------------------------------------------------------------------------|-------------|
| ,,,,,,,,,,,<br>28 F55 * \$60 \$ 54 \$ 0 * * * *                                                                                                    |             |
| <b>Example of the Contract of Movie</b>                                                                                                    |             |
| ▶ 용 < 英 W Scenariot                                                                                                    |             |
| result<br>Ξ.                                                                                                    |             |
| $\leq$ ?xml version="1.0"?>                                                                                                    | video_templ |
| E <xsl:stylesheet "="" version="1.0" xmlns:xsl="http://www.w3.org/19&lt;/td&gt;&lt;td&gt;actors&lt;br&gt;videos&lt;/td&gt;&lt;/tr&gt;&lt;tr&gt;&lt;td&gt;&lt;xsl:template match="><br/>Ξ</xsl:stylesheet> |             |
| $<$ html>                                                                                                    |             |
| $<$ head/ $>$                                                                                                    |             |
| <body></body>                                                                                                    |             |
| <div style="font-family: Arial; font-size: 10g</td> <td></td>                                                                                                    |             |
| <table align="none" width="100%" border='</td> <td></td>                                                                                                    |             |
| <tbody></tbody>                                                                                                    |             |
| 早早早早<br><tr></tr>                                                                                                    |             |
|                                                                                                    |             |
| D<<br>$\mathop{\rm III}\nolimits$                                                                                                    | TILL        |
| XSLT Source Mapper \ Params/Other \ WYSIWYG /                                                                                                    |             |
|                                                                                                    |             |
| Ln 1 Col 1 Char 60 (0x003C)<br><b>NUM</b>                                                                                                    |             |
|                                                                                                    |             |

**Figure 533. XSLT Generated from the XML Publisher Report**

**33.** If we preview the XSLT, we see the same results as when we previewed the report in XML Publisher.

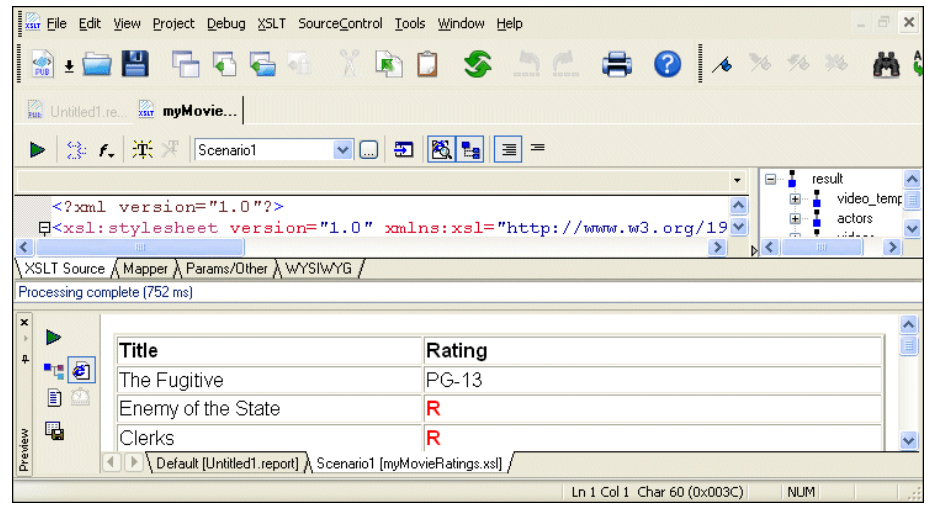

**Figure 534. Preview of the XSLT Generated by XML Publisher**

# **Properties Reference**

This section contains reference information for the report component properties displayed in the **Properties** window. Where appropriate, properties are grouped by component – the section ["Table Properties" on page 1103](#page-1162-0) has subsections for row and column properties, for example. The text property is associated with many components, as well as being a component in its own right. It has its own subsection [\("Text Properties" on page 1105](#page-1164-0)).

This section is organized as follows:

- ["Context and XPath Sub-Properties" on page 1101](#page-1160-0)
- ["Body Properties" on page 1101](#page-1160-1)
- ["Table Properties" on page 1103](#page-1162-0)
- ["List Properties" on page 1105](#page-1164-1)
- ["Text Properties" on page 1105](#page-1164-0)
- ["Repeater Properties" on page 1106](#page-1165-0)
- ["If Properties" on page 1107](#page-1166-0)
- ["Image Properties" on page 1107](#page-1166-1)
- ["Dynamic Value Properties" on page 1107](#page-1166-2)

# <span id="page-1160-0"></span>**Context and XPath Sub-Properties**

All of the properties in this section have Context and XPath sub-properties. They are described in ["Component Properties" on page 1078](#page-1137-0). In addition, some properties (ifs and repeaters, for example) have sub-properties that are unique to them. Unique subproperties are described with the property to which they pertain.

# <span id="page-1160-1"></span>**Body Properties**

Body properties affect all other components in an XML Publisher report unless they have their own format settings specified for them. Body properties are displayed on these tabs – **Document**, **Decimal Format**, and **Text**.

| <b>Property</b> | <b>Description</b>                                 |
|-----------------|----------------------------------------------------|
| <b>Base URL</b> | Base URL used for HTML links and image resolution. |
| Background      | Sets the background color for the report.          |

**Table 176. Document Properties**

<span id="page-1160-2"></span>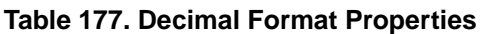

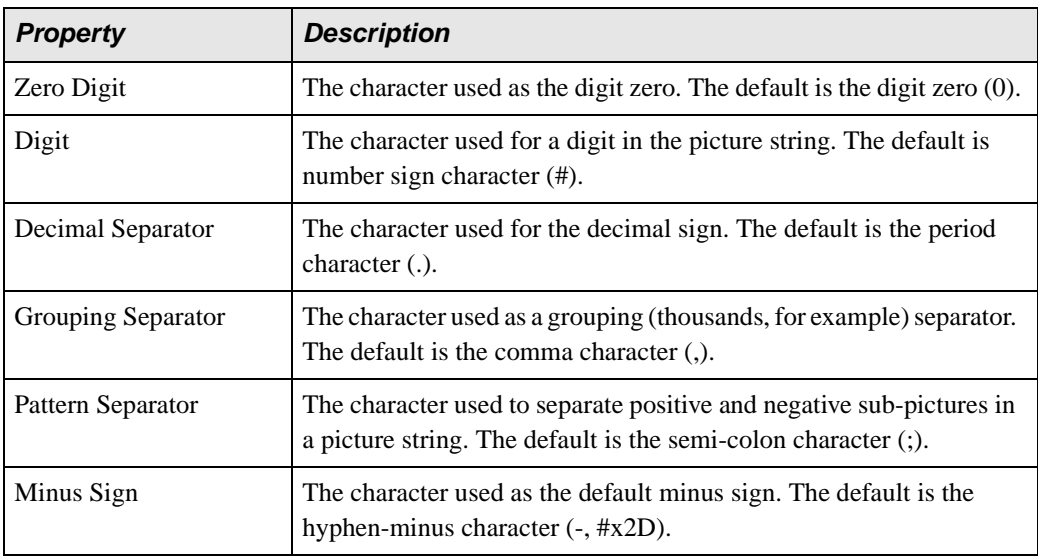

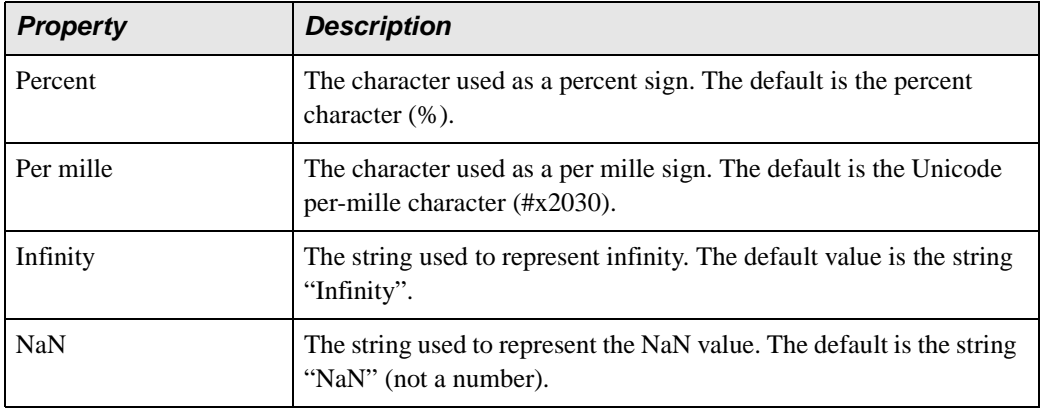

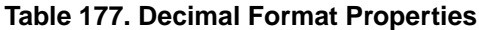

## **Table 178. Text Properties**

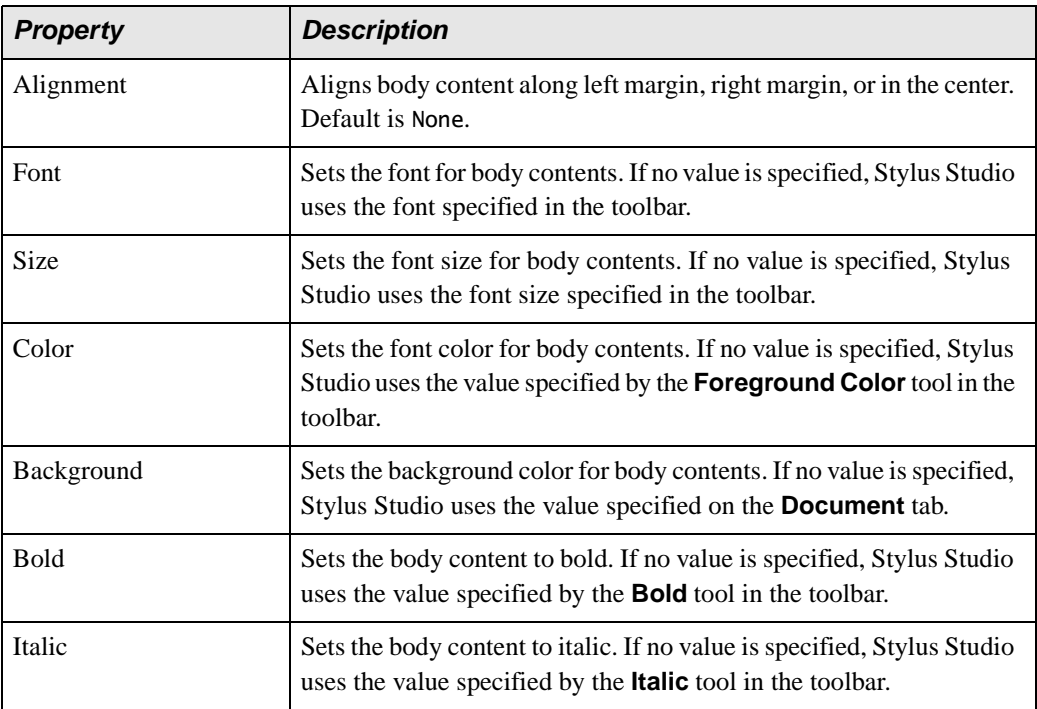

#### **Table 178. Text Properties**

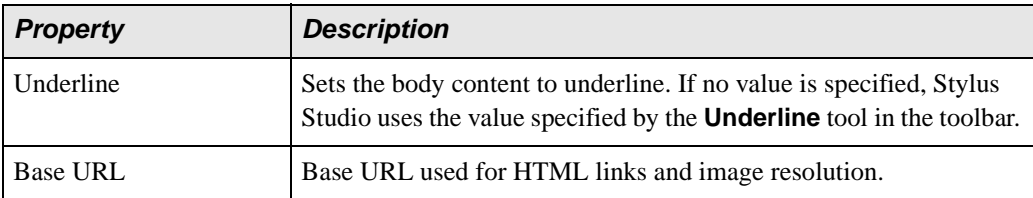

# <span id="page-1162-0"></span>**Table Properties**

See also:

- ["Row Properties" on page 1104](#page-1163-0)
- ["Column Properties" on page 1104](#page-1163-1)
- ["Cell Properties" on page 1104](#page-1163-2)
- ["Text Properties" on page 1105](#page-1164-0)

## **Table 179. Table Properties**

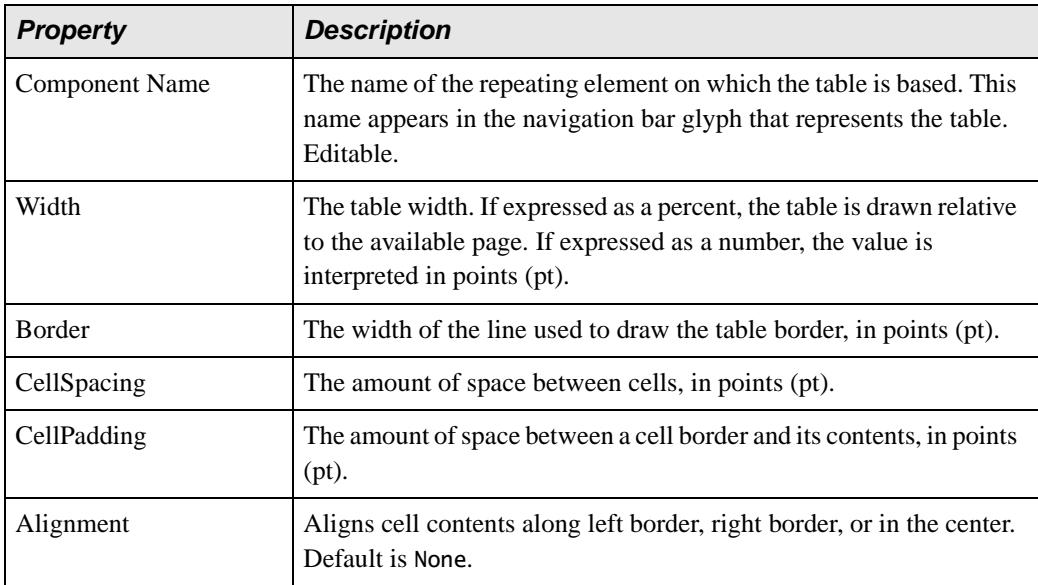

# <span id="page-1163-0"></span>**Row Properties**

## **Table 180. Row Properties**

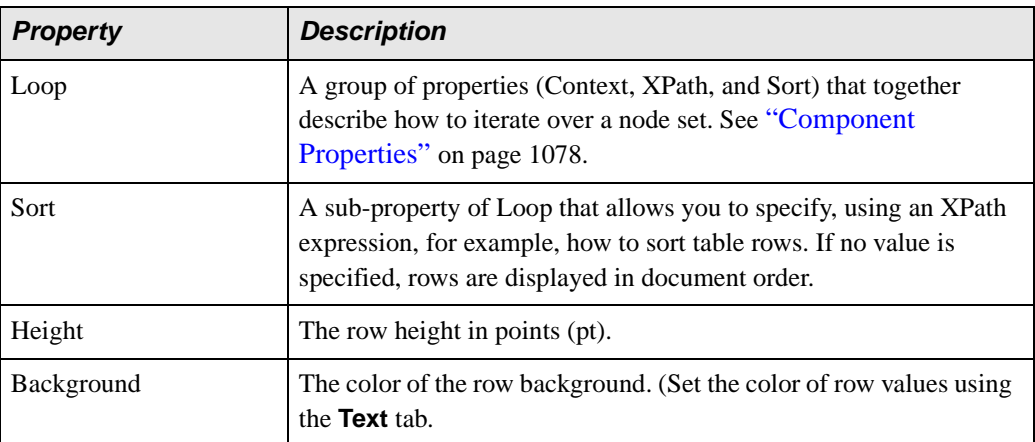

# <span id="page-1163-1"></span>**Column Properties**

## **Table 181. Column Properties**

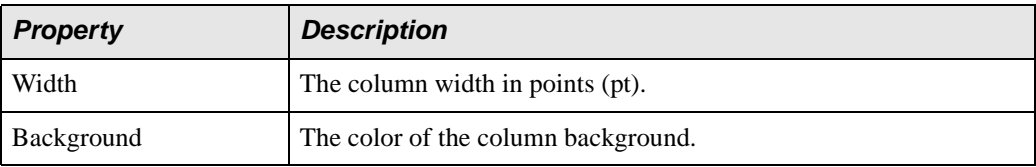

# <span id="page-1163-2"></span>**Cell Properties**

## **Table 182. Cell Properties**

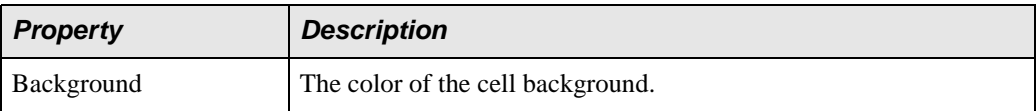

# <span id="page-1164-1"></span>**List Properties**

See also ["Item Properties" on page 1105](#page-1164-2).

### **Table 183. List Properties**

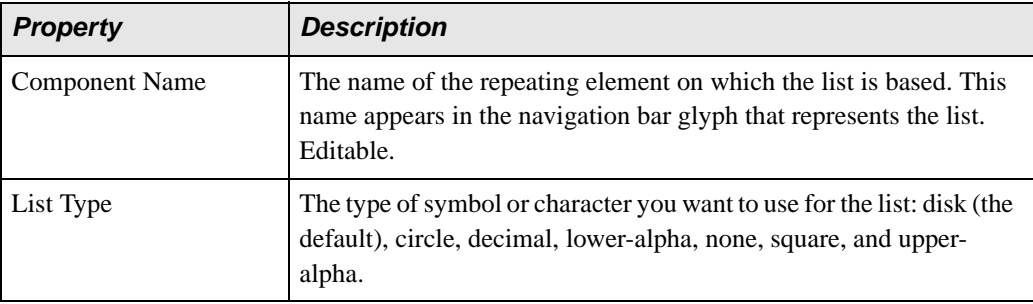

# <span id="page-1164-2"></span>**Item Properties**

Item properties are the same as Text properties. See ["Text Properties" on page 1105](#page-1164-0).

# <span id="page-1164-0"></span>**Text Properties**

Text properties are applicable to text components (**Insert > Text**) as well as to text in other components (tables, lists, repeaters, and ifs).

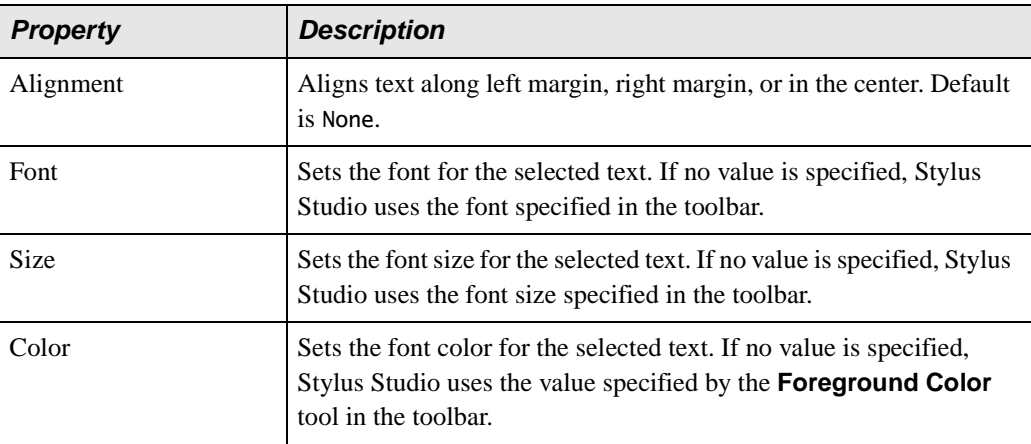

#### **Table 184. Text Properties**

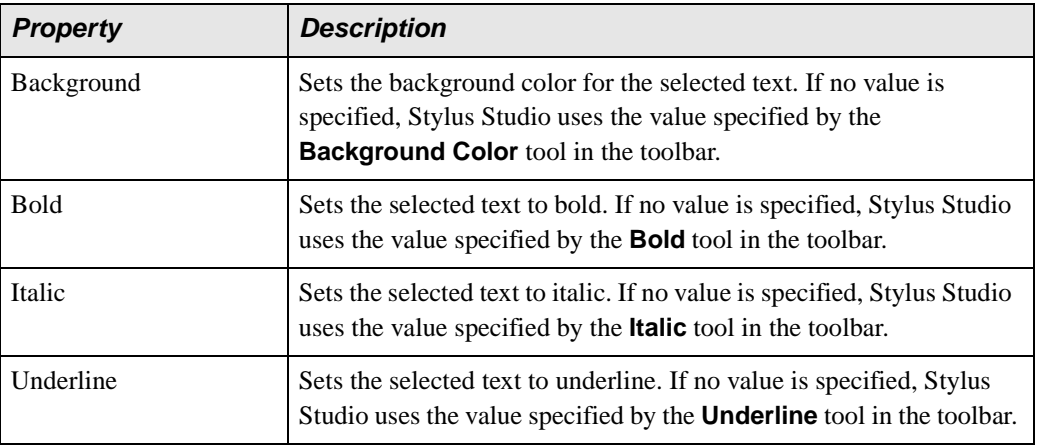

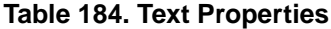

# <span id="page-1165-0"></span>**Repeater Properties**

See also ["Text Properties" on page 1105.](#page-1164-0)

**Table 185. Repeater Properties**

| <b>Property</b> | <b>Description</b>                                                                                                    |
|-----------------|----------------------------------------------------------------------------------------------------|
| Loop            | A group of properties (Context, XPath, and Sort) that together<br>describe how to iterate over a node set. See "Component"<br>Properties" on page 1078.                                                  |
| Sort            | A sub-property of Loop that allows you to specify, using an XPath<br>expression, for example, how to sort the items in the repeater. If no<br>value is specified, items are displayed in document order. |
| Direction       | The way in which the data values that make up the repeater's items<br>will be added to the report – vertical (in a list), or horizontal (in a<br>row). The default is <b>Vertical</b> .                  |

# <span id="page-1166-0"></span>**If Properties**

See also ["Text Properties" on page 1105](#page-1164-0).

## **Table 186. If Properties**

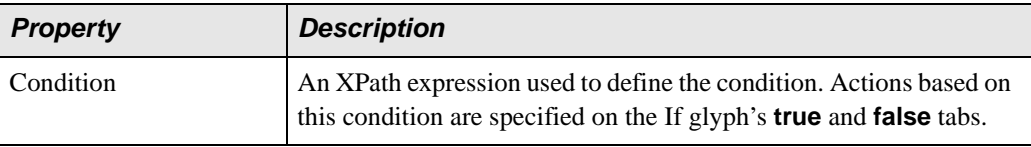

# <span id="page-1166-1"></span>**Image Properties**

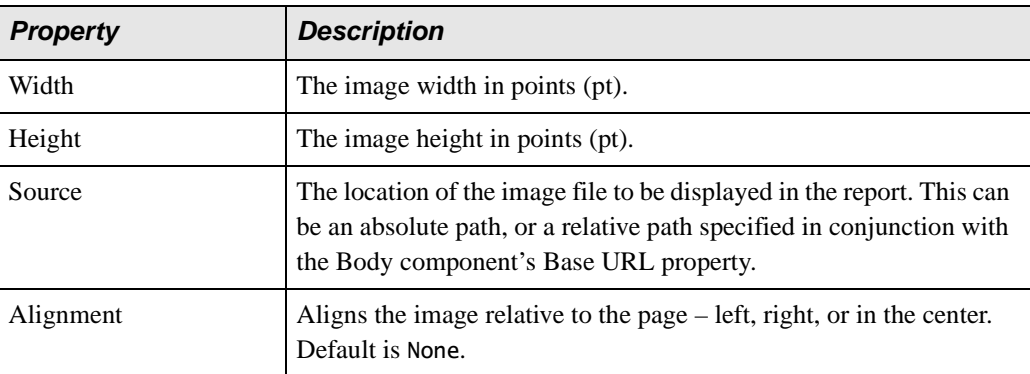

#### **Table 187. Image Properties**

# <span id="page-1166-2"></span>**Dynamic Value Properties**

See also [Table 177, "Decimal Format Properties" on page 1101](#page-1160-2).

## **Table 188. Dynamic Value Properties**

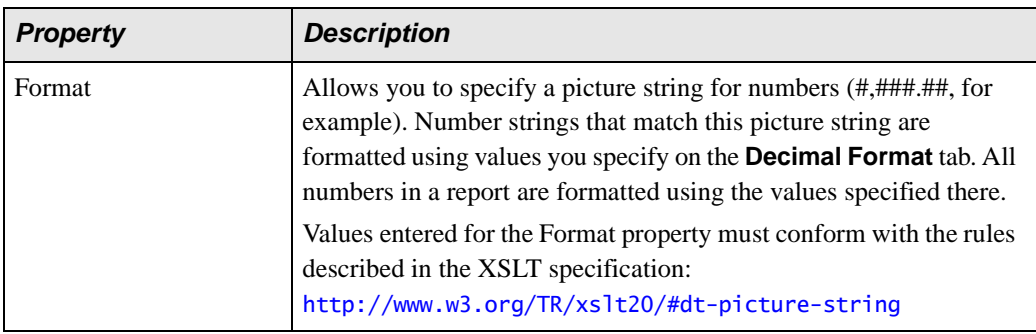

# **Chapter 16 Integrating with Third-Party File Systems**

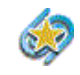

Integration with TigerLogic XDMS is available only in Stylus Studio XML Enterprise Suite.

Stylus Studio is fully integrated with Raining Data® TigerLogic® XML Data Management Server (TigerLogic XDMS).

This chapter describes how to work with this file system in Stylus Studio.

# **Using Stylus Studio with TigerLogic XDMS**

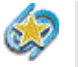

Integration with the TigerLogic XDMS file system is available only in Stylus Studio XML Enterprise Suite.

This section describes how to use Stylus Studio with the TigerLogic XDMS file system and covers the following topics:

- ["Overview" on page 1110](#page-1169-0)
- ["Connecting to TigerLogic XDMS" on page 1111](#page-1170-0)
- ["Using Documents Stored on TigerLogic XDMS" on page 1113](#page-1172-0)
- ["Creating Collections" on page 1114](#page-1173-0)

# <span id="page-1169-0"></span>**Overview**

Stylus Studio can read and write well-formed XML documents (.xml, .xsl, and so on) from/to TigerLogic XDMS collections. In Stylus Studio, you reference external files using a URL. The URL used to access TigerLogic XDMS files is tig://server:port/database\_ name/collection\_name/file\_name.xml:

- tig is the prefix that specifies that files will be read from TigerLogic XDMS
- server: port is the server name that hosts the TigerLogic XDMS file system; the port is the port used to connect to the server
- database\_name is the name of the TigerLogic XDMS database you want to access
- collection\_name is the name of the TigerLogic XDMS collection associated with the document you want to open
- file\_name.xml is the name of the XML document you wish to access within that collection

For example, to access the auction.xml document in mycollection, you might enter the following in the **URL** field of the Stylus Studio **Open** dialog box:

tig://ntstylus-dev:3408/mydb/mycollection/auction.xml

Note Stylus Studio treats collections very much like directories, and the XML documents stored within a collection are treated like files within a directory.

You can save files back to the same collection from which they were read, or to some other file system (your local machine, for example). You can create new collections.

**Note** You can use a TigerLogic XDMS URL to open an XML document anywhere you can specify URLs in Stylus Studio. For example, you can use the TigerLogic XDMS URL to specify the source document for XQuery Mapper and then process the XQuery using the TigerLogic XDMS XQuery processor.

# **TigerLogic XDMS Version Support**

Stylus Studio supports TigerLogic XDMS Version 2.6.

# <span id="page-1170-0"></span>**Connecting to TigerLogic XDMS**

The TigerLogic XDMS file system is accessible from the

- **Open** dialog box
- **File Explorer** window

In addition, if you know the file system URL for a specific TigerLogic XDMS database, you can enter it in a **URL** field (in the **Open** dialog box, for example) and connect to the file system in that fashion.

# **What Happens When You Connect**

When you connect to the server hosting TigerLogic XDMS, Stylus Studio caches the information used to establish the connection – host name and port, username, and password – for the duration of the Stylus Studio session. When you exit Stylus Studio, all connections are dropped. Only the host name and port information is retained to help simplify subsequent connections.

**Note** If a document in Stylus Studio (an XQuery or XSLT, for example) uses a document stored in a TigerLogic XDMS collection, when you open that document in a subsequent session, Stylus Studio automatically prompts you for the TigerLogic XDMS connection information.

# **How to Connect to TigerLogic XDMS**

- ◆ **To connect to TigerLogic XDMS:**
	- **1.** In the **File Explorer** window, expand the TigerLogic XDMS folder.

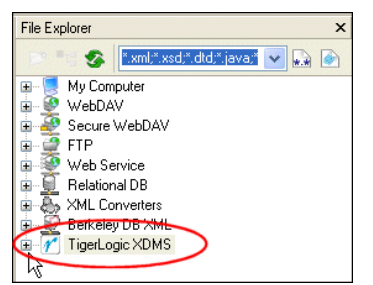

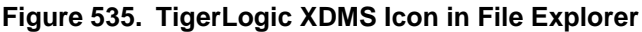

*Alternative*: On the Stylus Studio menu, Click **File > Open**, and then click the TigerLogic XDMS icon.

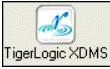

#### **Figure 536. TigerLogic XDMS Icon in Open Dialog Box**

Stylus Studio displays the **Choose Server** dialog box.

**2.** Complete the **Server Name**, (server address and port; myServer:3008, for example) **User Name**, and **Password** fields, and click OK.

Stylus Studio connects you to the host specified in the **Server name** field. Icons representing the host and the TigerLogic XDMS databases residing on that host appear in the **File Explorer** window.

- **3.** Optionally, expand the database folders to view the TigerLogic XDMS collections stored on that database.
- **4.** Optionally, expand the collection folders to view the XML documents stored there.

## **Reconnecting**

If you lose your connection with the server hosting the TigerLogic XDMS file system, and a document from a TigerLogic XDMS collection is open, Stylus Studio displays the **Authentication Required** dialog box the next time you try to access that document.

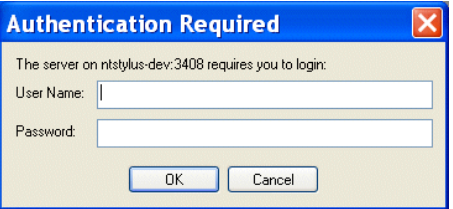

#### **Figure 537. Authentication Required Dialog Box**

This dialog box can appear, for example, when you

- Re-start Stylus Studio
- Refresh an XSLT or XQuery that uses an XML document from a TigerLogic XDMS collection

The **Authentication Required** dialog box prompts you for the username and password you used when you first established a connection with the server.

# <span id="page-1172-0"></span>**Using Documents Stored on TigerLogic XDMS**

XML documents stored on the TigerLogic XDMS file system are available to you in Stylus Studio once you establish a connection to the server hosting TigerLogic XDMS, as described in ["Connecting to TigerLogic XDMS" on page 1111.](#page-1170-0)

# **Opening Documents**

You can open a document stored in the TigerLogic XDMS file system by dragging it from the **File Explorer** window into an open document editor, the document editor tab area, or some other target. See ["Dragging and Dropping Files in the Stylus Studio" on page 92](#page-151-0) and ["Using the File Explorer" on page 89](#page-148-0) for more information. You can also select a document using the **Open** dialog box (**File > Open**).

# **Saving Documents**

When you save a document to the TigerLogic XDMS file system, TigerLogic XDMS first validates the document to ensure that it is well-formed XML. If the document is wellformed, the document is saved; otherwise, you receive an error from the TigerLogic XDMS server.

**Tip** Use the Stylus Studio well-formedness checker  $\mathbf{v}_1^*$  to check your XML documents before saving them to TigerLogic XDMS.

# **Auto-Save and Backup Files**

Stylus Studio has an option (select **Tools > Options** from the Stylus Studio menu) that automatically saves modified documents at an interval you determine (every 10 minutes is the default). This option is off by default.

The creation of backup files is managed by the TigerLogic XDMS file system. Stylus Studio does not create .bak files of files saved to the TigerLogic XDMS file system.

# **Using Documents in XQuery and XSLT**

You can use XML documents stored in the TigerLogic XDMS file system as source and target documents in Stylus Studio XQuery and XSLT. They are treated as any other document with one exception: when you open a document in Stylus Studio that uses a document stored in the TigerLogic XDMS file system, Stylus Studio prompts you to supply authentication information (username, password) before restablishing connection with the server hosting the TigerLogic XDMS file system.

# <span id="page-1173-0"></span>**Creating Collections**

You can create new TigerLogic XDMS collections in Stylus Studio.

#### **To create a TigerLogic XDMS collection:**

- **1.** Connect to a TigerLogic XDMS server, as described in ["Connecting to TigerLogic](#page-1170-0)  [XDMS" on page 1111.](#page-1170-0)
- **2.** Open the **File Explorer** window if it is not already open (**View > File Explorer**).
- **3.** Right-click the TigerLogic XDMS server instance in which you wish to create the collection.
- **4.** Select **New Folder** from the short-cut menu.

A new folder icon appears under the icon for the TigerLogic XDMS server instance with the default name, *New Folder*.

**5.** Edit the default collection name and press Enter.

#### *Alternative*:

You can also create a new TigerLogic XDMS collection from the Open dialog box.

- **1.** Connect to a TigerLogic XDMS server, as described in ["Connecting to TigerLogic](#page-1170-0)  [XDMS" on page 1111.](#page-1170-0)
- **2.** Click the **New Folder** button on the **Open** dialog box.

# **Chapter 17 Extending Stylus Studio**

Stylus Studio provides several ways to extend its native functionality. This chapter describes features that allow you to specify other XML validation engines, and features that allow you to define and register custom document wizards.

This chapter covers the following topics:

- ["Custom XML Validation Engines" on page 1116](#page-1175-0)
- ["Custom Document Wizards" on page 1122](#page-1181-0)

# <span id="page-1175-0"></span>**Custom XML Validation Engines**

Stylus Studio supports several XML validation engines, including the MSXML4.0 SAX Parser, Xerses-J 2.3.0, and .NET XML. The custom validation engine feature lets you register your own XML validation engine with Stylus Studio. Custom validation engines are added to the **Validate Document** drop-down list in the XML Editor once you register them with Stylus Studio, as shown in [Figure 538](#page-1175-1).

|                          | report.xml                                                                            |                                                                                                    |
|--------------------------|---------------------------------------------------------------------------------------|----------------------------------------------------------------------------------------------------|
|                          |                                                                                       | $\frac{1}{2}$ f. $\frac{2}{100}$ $\frac{1}{2}$ < Type a new query>                                                                                                    |
| з<br>5<br>$\overline{a}$ | MSXML4.0 SAX Parser<br>Xerces-12.3.0<br>.NET XML Parser<br>MSXML4.0 DOM Parser<br>XSV | id:BDC6E3F0-6DA3-11d1-A2A3-00AA00C14882'<br>id: C2F41010-65B3-11d1-A29F-00AA00C14882<br>h:schemas-microsoft-com:rowset'<br>wsetSchema'><br>hmsetSchema'><br>pe name='row' content='eltOnly'> |
|                          | My Validation Engine                                                                  | buteType name='ID' rs:number='1' rs:mayd                                                                                                    |
| 8<br>$\Omega$            |                                                                                       | <s:datatype dt:maxlength="4" dt:type="int" r<br=""></s:datatype>                                                                                                    |

<span id="page-1175-1"></span>**Figure 538. Validate Document Drop-Down List**

Output for custom validation engines is displayed in Stylus Studio's **Output Window**. Output for other custom applications, such as that created by the custom document wizard, is also displayed in Stylus Studio's **Output Window**.

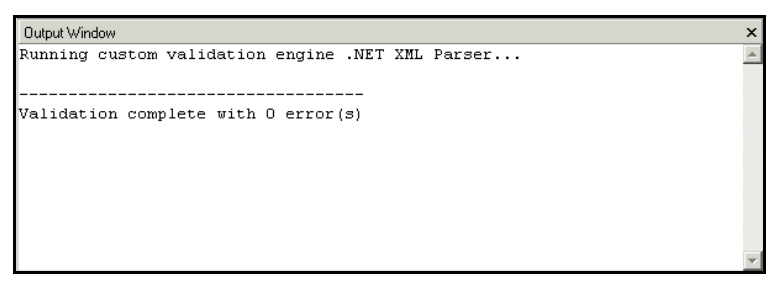

**Figure 539. Output Window**

# **Registering a Custom Validation Engine**

The process of registering a custom validation involves the following steps:

**1.** Make the necessary custom validation engine available to Stylus Studio.

- **2.** Configure the custom validation engine on the **Custom Validation Engines** page of the **Options** dialog box. This step involves
	- **a.** Providing a name.
	- **b.** Specifying a command line template.
	- **c.** Defining any arguments required by the command line.
	- **d.** Optionally specifying the initial directory, path, and classpath to be used by the custom validation engine.
	- **e.** Optionally setting a feature that prompts the custom validation engine user for arguments when the custom validation engine is run.

More information for each of these steps is provided in the following section, ["Configuring a Custom Document Wizard" on page 1123.](#page-1182-0)

# **Configuring a Custom Validation Engine**

This section provides information and procedures for configuring a custom validation engine. It covers the following topics:

- ["The Custom Validation Engines Page" on page 1118](#page-1177-0)
- ["How to Configure a Custom Validation Engine" on page 1120](#page-1179-0)

# <span id="page-1177-0"></span>**The Custom Validation Engines Page**

You use the **Custom Validation Engines** page of the **Options** dialog box to work with custom validation engines in Stylus Studio.

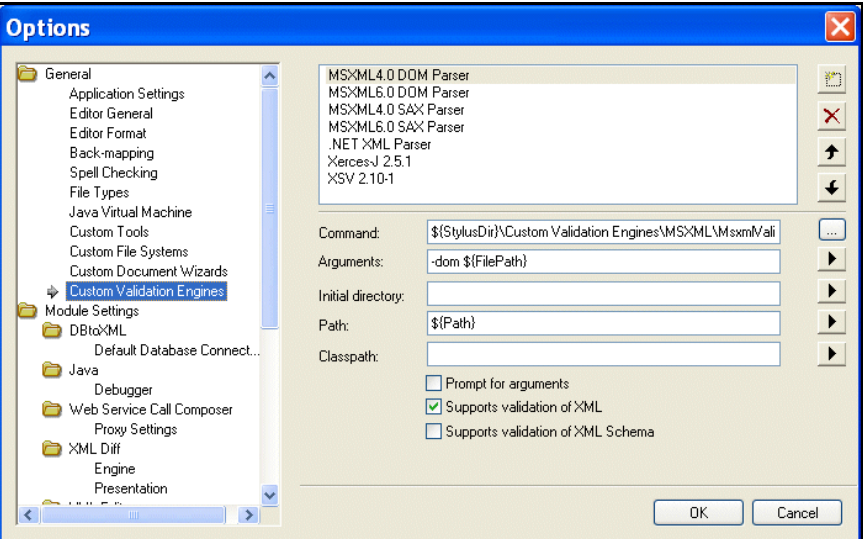

**Figure 540. Custom Validation Engines Page**

## **How to display**

- <span id="page-1177-1"></span>**To display the Custom Validation Engines page:** 
	- **1.** In the Stylus Studio menu bar, select **Tools > Options**. The **Options** dialog box appears.
	- **2.** If necessary, expand **Application Settings** and click **Custom Validation Engines**. The **Custom Validation Engines** page appears.

#### **About macros**

Stylus Studio provides macros for some fields to help speed creation of custom validation engines. Any macro you use to configure the custom validation engine is resolved when it is run.

Available macros vary based on the field for which they are being used. To display macros available for a given field, click  $\blacktriangleright$  . Predefined macros include

 $$FilePath$  – The complete path of the XML file to be validated.

- $\bullet$  \${FileDir} The directory in which the XML file to be validated is stored.
- \${FileName}– The name of the XML file to be validated.
- $\bullet$  \${FileExt} The extension of the XML file to be validated.
- $\bullet$  \${ClassPath} The Classpath environment variable.
- $\bullet$  \${StylusDir} The path of the Stylus Studio installation directory.

#### **Name**

When you click the **New** button (**)** ) to create a new custom validation engine, Stylus Studio displays an entry field for the name.

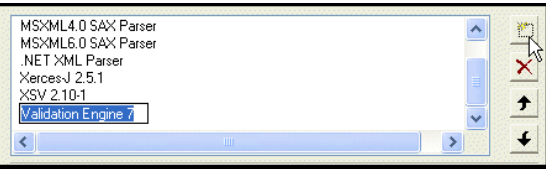

**Figure 541. Specifying a Custom Validation Engine Name**

You should replace the default name (**Validation Engine 1**, for example) with the name you want to associate with the custom validation engine. The name you enter is displayed in the drop-down in the XML Editor.

Custom validation engines are displayed in the **Validate Document** drop-down list in the order in which they appear here.

## ◆ **You can change the custom validation engine order by**

- **1.** Selecting the custom validation engine whose order in the list you want to change.
- **2.** Clicking the up or down arrow to the right of the custom validation engine list box as needed.

## <span id="page-1178-0"></span>**Command**

You use the **Command** field to specify the command line used to invoke the custom validation engine. This is typically the path to the .exe, .cmd, or .bat file that starts the application.

# <span id="page-1178-1"></span>**Arguments**

You use the **Arguments** field to specify any arguments required by the custom validation engine. Click  $\blacktriangleright$  to browse predefined macros.

### **Initial Directory**

You use the **Initial directory** field to specify the directory you want Stylus Studio to use as the current directory when the custom validation engine is run. Click  $\blacktriangleright$  to browse predefined macros.

### **Path**

You use the **Path** field to define paths to any files (such as .exe and .dll) required by the custom validation engine. You do not have to define any paths that are already defined in your PATH environment variable. Separate multiple paths with a semicolon. Click  $\blacktriangleright$  to browse predefined macros.

## **Classpath**

You use the **Classpath** field to define paths to any JVM files required by the custom validation engine (such as .jar and .class). You do not have to define any paths that are already defined in your PATH environment variable. Click  $\blacktriangleright$  to browse predefined macros.

#### **Prompt for arguments**

The **Prompt for arguments** feature displays a dialog box when the custom validation engine is run.

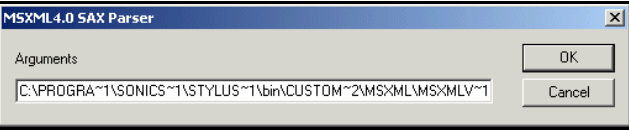

**Figure 542. Argument Prompt**

The **Arguments** field allows the user to change the command line and arguments configured with the custom validation engine when it was registered with Stylus Studio.

# <span id="page-1179-0"></span>**How to Configure a Custom Validation Engine**

Before performing this procedure, you should be familiar with the information in ["The](#page-1177-0)  [Custom Validation Engines Page" on page 1118](#page-1177-0).

## **To configure a custom validation engine:**

**1.** Display the **Custom Validation Engines** page of the **Options** dialog box. See ["How to](#page-1177-1)  [display" on page 1118](#page-1177-1) if you need help with this step.

- **2.** Click the **New** button and enter a name for the custom validation engine. Remember that this value is displayed in the **Validate Document** drop-down list in the XML Editor.
- **3.** Specify the command line any required arguments. See "Command" on page 1119 and ["Arguments" on page 1119](#page-1178-1) if you need help with this step.
- **4.** Optionally, specify an initial directory, path and classpath.
- **5.** Click **Prompt for arguments** if you want Stylus Studio to display a dialog box that allows the user to change the command line or arguments when the custom validation engine is run.
- **6.** Click **OK**.

# <span id="page-1181-0"></span>**Custom Document Wizards**

Stylus Studio's *custom document wizard* feature allows you to create and configure document wizards that invoke third-party file conversion and document generation tools, such as Thai Open Source's Trang. When run, a custom document wizard passes argument values provided by the user (the name of the file to be converted, for example) to the command line that invokes the third-party tool. The third-party tool generates an output file as specified in the custom document wizard's command line, and the file is then opened by Stylus Studio in the appropriate editor.

An example of a custom document wizard is the DTD to XML Schema (Trang) document wizard shipped with Stylus Studio.

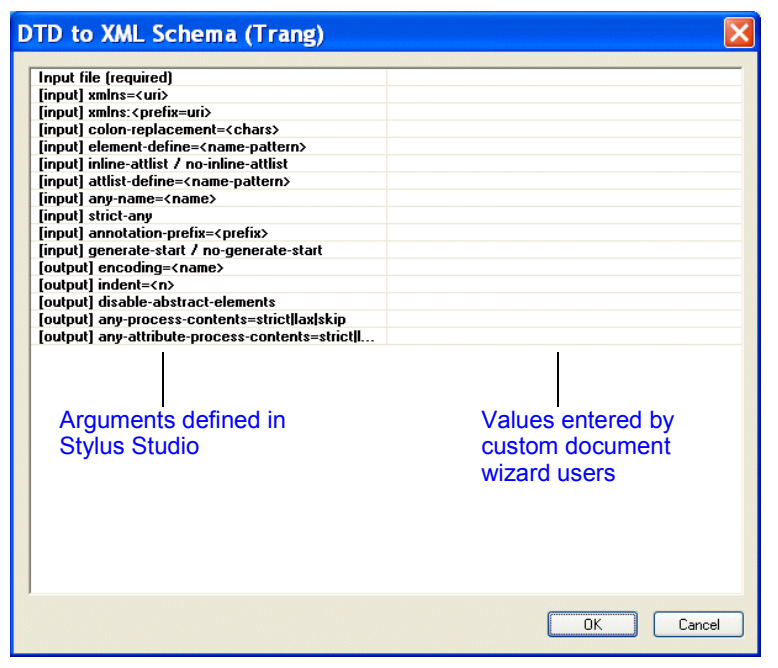

**Figure 543. A Custom Document Wizard**

This document wizard was created using the custom document wizard feature.

# **Registering a Custom Document Wizard**

The process of registering a custom document wizard in Stylus Studio involves the following steps:

- **1.** Make the necessary third-party software available to Stylus Studio. For example, any .jar or .exe files associated with the document conversion or generation tool must be accessible from the Stylus Studio installation.
- **2.** Configure the custom document wizard on the **Custom Document Wizards** page of the **Options** dialog box. This step involves
	- **a.** Providing a name and, optionally, an icon, for the custom document wizard.
	- **b.** Setting the document type.
	- **c.** Specifying a command line template.
	- **d.** Defining any arguments required by the command line.
	- **e.** Optionally setting a trace feature that displays processing provided by the thirdparty tool.

More information for each of these steps is provided in the following section, ["Configuring a Custom Document Wizard" on page 1123.](#page-1182-0)

# <span id="page-1182-0"></span>**Configuring a Custom Document Wizard**

This section provides information and procedures for configuring a custom document wizard. It covers the following topics:

- ["The Custom Document Wizards Page" on page 1124](#page-1183-0)
- ["Defining Arguments" on page 1128](#page-1187-0)
- ["How to Configure a Custom Document Wizard" on page 1132](#page-1191-0)

# <span id="page-1183-0"></span>**The Custom Document Wizards Page**

You use the **Custom Document Wizards** page of the **Options** dialog box to work with custom document wizards in Stylus Studio.

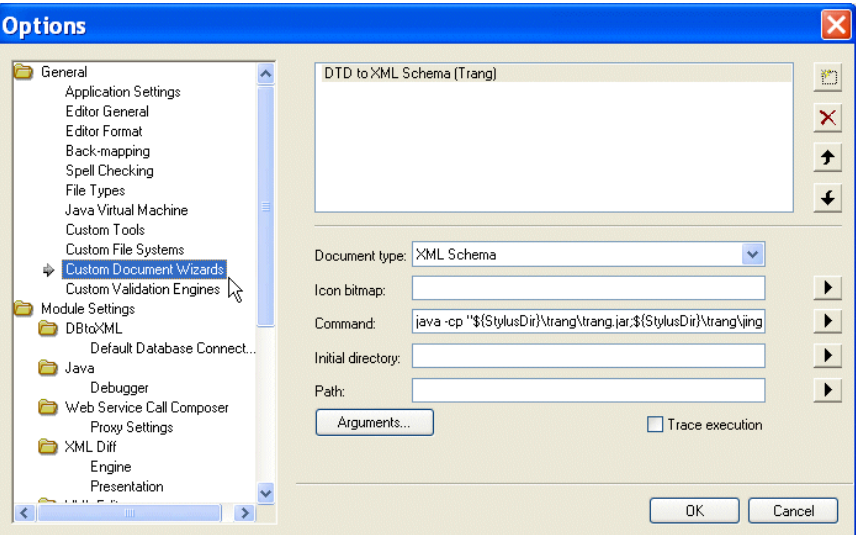

**Figure 544. Custom Document Wizards Page**

This section describes how to display the **Custom Document Wizards** page and information about its fields.

#### **How to display**

- **To display the Custom Document Wizards page:** 
	- **1.** In the Stylus Studio menu bar, select **Tools > Options**. The **Options** dialog box appears.
	- **2.** If necessary, expand **Application Settings** and click **Custom Document Wizards**. The **Custom Document Wizards** page appears.

#### **About macros**

Stylus Studio provides macros for some fields to help speed creation of custom document wizards. Available macros vary based on the field for which they are being used. To display macros available for a given field, click  $\blacktriangleright$ .

Predefined macros include

- \${StylusDir}, which indicates that the path you are specifying is relative to the Stylus Studio installation directory.
- \${PATH}, which specifies the PATH environment variable.
- $\bullet$  \${OutputFile}, which is used to specify the output generated by the document wizard. This macro is available in the **Command** field only.

In addition, Stylus Studio creates argument variable macros for any arguments you define and displays them with other **Command** field macros.

#### **Name**

When you click the **New** button (**)** ) to create a new custom document wizard, Stylus Studio displays an entry field for  $\overline{the}$  name.

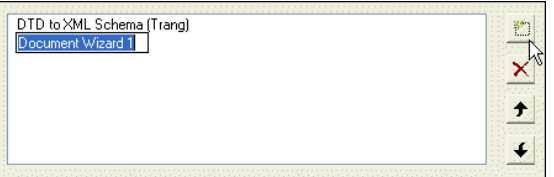

**Figure 545. Specifying a Custom Document Wizard Name**

You should replace the default name (DocumentWizard1, for example) with the name you want to associate with the custom document wizard. The name you enter is

- Displayed in the **Document Wizards** dialog box along with the icon you specify for the custom document wizard.
- Used in the title bar of the dialog box the user sees when running the custom document wizard.

### **Document type**

The **Document type** field displays a drop-down list of available document types when you click it:

| Document type:     |                                                       | v |
|--------------------|-------------------------------------------------------|---|
| Icon bitmap:       | Convert to XML<br>DB to XML Data Source<br>DTD Schema |   |
| Command:           | Java: Text Editor<br>Web Service Call                 |   |
| Initial directory: | XML Diff<br>XML Document                              |   |
| Path:              | XML Pipeline<br>XML Report                            |   |
| Arguments          | XML Schema<br>XQuery File                             |   |
|                    | XSLT Stylesheet                                       |   |

**Figure 546. Document Type Field**

The document type is the type of output generated by the custom document wizard (XML Schema, XQuery, and so on). The value you select determines

- The tab in the **Document Wizards** dialog box on which the custom document wizard is displayed (**XML Editor**, **XSLT Editor**, or **Java**, for example)
- The editor Stylus Studio uses to display the output generated by the document wizard

## **Icon bitmap**

You use the **Icon bitmap** field to specify the path for the icon you want to represent the custom document wizard. This icon, along with the name you give the custom document wizard, is displayed in the **Document Wizards** dialog box. Click  $\triangleright$  to browse for the file you want to specify or to insert the \${StylusDir} macro.

If you leave the **Icon bitmap** field blank, Stylus Studio uses the following default icon for the custom document wizard:  $\mathbf{A}$ 

## **Command line**

You use the **Command line** field to specify a command line template. Stylus Studio uses this template to compose the command line that invokes the custom document wizard. Variables, such as \${InputFile}, are used in place of actual arguments. Users specify argument values when they run the custom document wizard.

Consider the following example:

java -cp my.jar com.exln.stylus.Import \${QuoteChar} \${InputFile} \${OutputFile}

This command line template allows Stylus Studio to start the specified Java class with a command line that includes the QuoteChar, InputFile, and OutputFile arguments.

Argument variables can appear anywhere in the command. They must be in the form \${name}. For example:

\${InputFile} \${OutputFile} \${LoggingOption} \${SomeArgument}

You must specify the  $\S$ {0utputFile} argument variable in every command line template. Stylus Studio always generates the name of the file it opens as the value for the \${OutputFile} argument variable.

As with the **Icon bitmap** field, you can click  $\bullet$  to display a menu that provides shortcuts that help you specify the command line template. This menu lets you

- Display the **Custom Document Wizard Arguments** dialog box, in which you can specify the command line arguments and their properties. See "Defining Arguments" [on page 1128](#page-1187-0) for more information.
- Browse for and select a file you want to specify.
- Insert the \${StylusDir} macro.
- Insert argument variable macros for arguments you have already defined.

## **Initial directory**

You use the **Initial directory** field to specify the directory you want Stylus Studio to use as the current directory when the custom document wizard is run. Click  $\triangleright$  to browse for the file you want to specify or to insert the \${StylusDir} macro.

## **Path**

You use the **Path** field to define paths to any files required by the custom document wizard. You do not have to define any paths that are already defined in your PATH environment variable. Separate multiple paths with a semicolon.

Click  $\blacktriangleright$  to display a menu that provides shortcuts that help you specify the PATH field. From this menu you can

- Browse for and select a file you want to specify.
- Insert the \${StylusDir} macro.
- Insert the \${PATH} macro.

#### **Trace execution**

If the custom document wizard you are configuring outputs processing information (error messages, stack traces, and so on), you can use the **Trace execution** feature to display this information in the **Output Window** of the Stylus Studio editor used to display the custom document wizard's generated document.

# <span id="page-1187-0"></span>**Defining Arguments**

You must define any arguments required by the custom document wizard using the **Custom Document Wizard Arguments** dialog box.

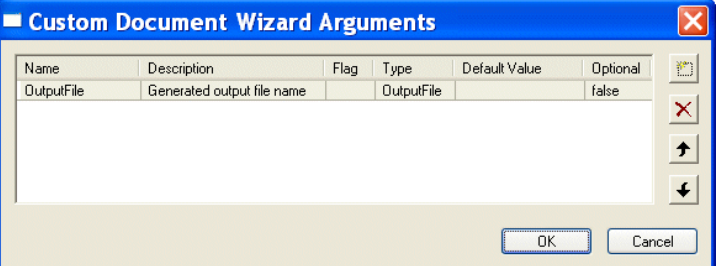

**Figure 547. Custom Document Wizard Arguments Dialog Box**

Stylus Studio uses the arguments you define here to

- Compose the dialog box used to run the custom document wizard. That dialog box enables users to provide values for the arguments you define.
- Create argument variable macros, which you can then use to compose the command line template. Stylus Studio displays the argument variable macro it creates in the **Command** field menu.
- **Note** Every variable used in the command line template must be defined in the **Custom Document Wizard Arguments** dialog box.

#### **How to display**

There are two ways to display the **Custom Document Wizard Arguments** dialog box:

● Click the **Arguments** button on the **Custom Document Wizard page**. Use this procedure if you want to define arguments *before* composing the command line template.
● Select **Edit Arguments** from the **Command** field menu that is displayed when you click  $\triangleright$ . You can use this procedure if you want to define arguments while composing the command line.

#### **OutputFIle argument**

Stylus Studio creates an OutputFile argument for each custom document wizard. You cannot delete this argument. You can change its order, if necessary, as described in the following section.

#### **Argument order**

By default, the arguments you define in the **Custom Document Wizard Arguments** dialog box are displayed to users in the order in which they are created. Arguments are displayed in a simple two-column grid, with the argument description in the first column, and an entry field for the argument value in the other. (See [Figure 543](#page-1181-0) for an illustration of a custom document wizard dialog box.)

Also by default, the OutputFile argument appears first.

#### **You can change the argument order by**

- **1.** Selecting the argument whose order you want to change.
- **2.** Clicking the up or down arrow to the right of the argument list box as needed.
- **Note** Whether or not the argument order defined here has to match the argument order in the command line template will vary from one custom document wizard to the next – arguments for some applications can be order independent, for example. Generally speaking, it is good practice for the argument order in the **Custom Document Wizard Arguments** dialog box to match that in the command line template.

#### **Argument attributes**

You can specify the following attributes for each argument you define:

- Name. Stylus Studio uses the value you enter in the **Name** field to compose the argument variable macro. This name is not displayed to custom document wizard users. Required.
- Description. The value you enter in the **Description** field appears in the custom document wizard dialog box that is displayed to users when they run the wizard. The description should provide users with adequate information about the argument's

expected value. It can be useful to distinguish input and output arguments, for example. Required.

• Flag. The flag associated with the argument  $(-v, \text{ or simply } -\text{ or } /$ , for example). When Stylus Studio composes the command line for the custom document wizard, it uses the flag value as a prefix to the argument value supplied by the user.

#### **Note** The **Flag** field must be specified for Boolean arguments.

● Type. The argument's data type. [Table 189](#page-1189-0) summarizes valid values for the **Type** field and describes possible values for those types

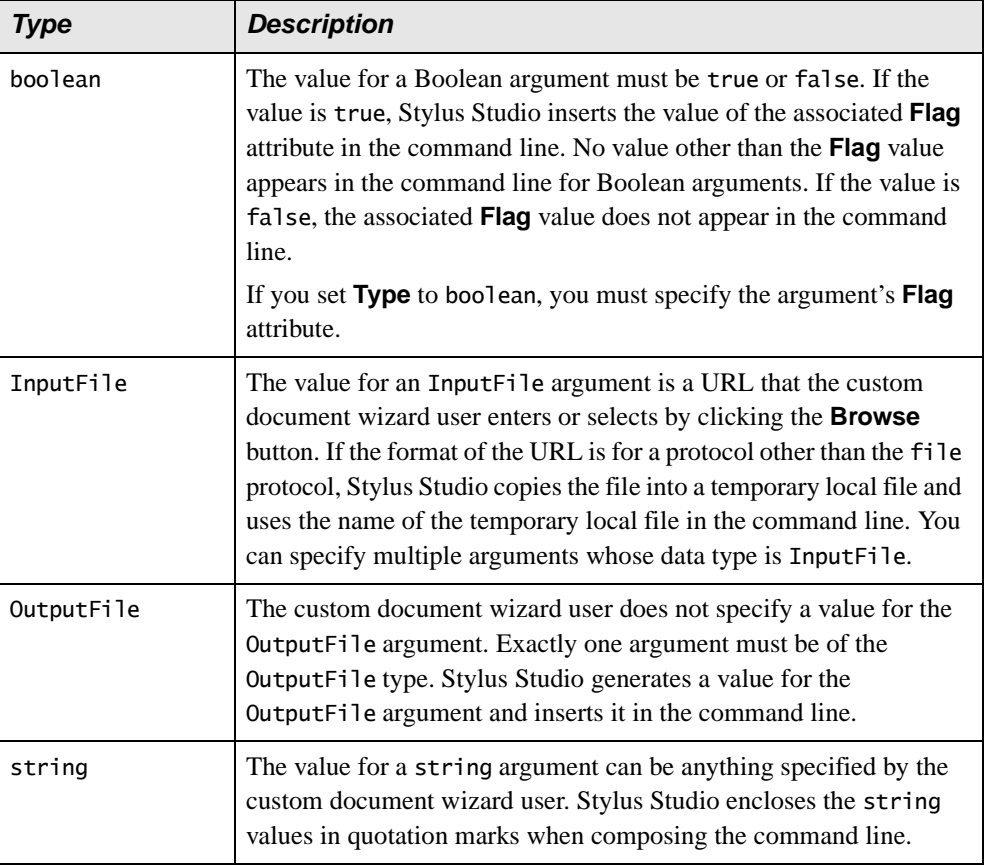

#### <span id="page-1189-0"></span>**Table 189. Type Field Values**

● Default Value. The value used by Stylus Studio for optional arguments, unless another value is specified by the user when the custom document wizard is run. Default values

for required arguments are ignored – Stylus Studio requires users to enter values for required arguments.

• Optional. Whether or not the argument is optional. Valid values for this field are true or false.

#### **How to define an argument**

#### **To define an argument:**

- **1.** Display the **Custom Document Wizard Arguments** dialog box. See ["How to display"](#page-1187-0)  [on page 1128](#page-1187-0) if you need help with this step.
- **2.** Click the **New** button  $\begin{pmatrix} 1 \\ 1 \end{pmatrix}$ .

A new argument is displayed in the **Custom Document Wizard Arguments** dialog box, with a default name and other default values.

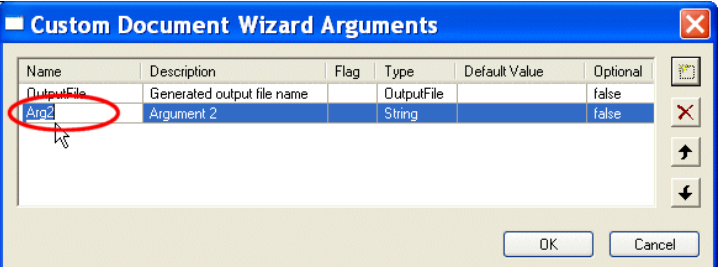

**Figure 548. Custom Document Wizard Arguments Dialog Box**

- **3.** Complete the argument attributes as described in earlier in this section. Remember that **Description** values appear in the custom document wizard dialog box when the user runs the wizard.
- **4.** To define another argument, click the **New** button again.
- **5.** If necessary, use the **Up** and **Down** arrows to change the argument order. Remember that the order in which arguments are displayed here is the order in which they appear in the custom document wizard dialog box when the user runs the wizard.
- **6.** Click **OK**.

#### **How to Configure a Custom Document Wizard**

<span id="page-1191-0"></span>Before performing this procedure, you should be familiar with the information in ["The](#page-1183-0)  [Custom Document Wizards Page" on page 1124](#page-1183-0) and ["Defining Arguments" on](#page-1187-1)  [page 1128.](#page-1187-1)

#### To configure a custom document wizard:

- **1.** Display the **Custom Document Wizards** page of the **Options** dialog box. See ["How](#page-1183-1)  [to display" on page 1124](#page-1183-1) if you need help with this step.
- **2.** Click the **New** button and enter a name for the custom document wizard. Remember that this value is used as the title for the dialog box displayed to the user when they run the wizard, as well as for the label associated with the custom document wizard icon displayed in the **Document Wizards** dialog box.
- **3.** Click the **Arguments** button and define the wizard's arguments on the **Custom Document Wizard Arguments** dialog box. See ["Defining Arguments" on page 1128](#page-1187-1) if you need help with this step.
- **4.** Select the custom document wizard's document type.
- **5.** Specify the command line template. See ["Command line" on page 1126](#page-1185-0) if you need help with this step.
- **6.** Optionally, specify an initial directory and path.
- **7.** Click **Trace execution** if you want to display processing information generated by the custom document wizard in the **Output Window** of the Stylus Studio editor window associated with the custom document wizard's **Document type**.
- **8.** Click **OK**.

# **Chapter 18 The Stylus Studio Java API**

**Note** The material previously in this chapter was deprecated in Stylus Studio 2007 XML Enterprise Suite Release 2. The functionality provided by the Stylus Studio Java API has been replaced by DataDirect XML Converters™ standalone components for Java™ and .NET. See the DataDirect XML Converters documentation for more information: <http://www.xmlconverters.com/doc/>.

#### **Index**

#### **A**

ActiveX controls [xqDoc and 864](#page-923-0) alerts [for video demonstrations lvii](#page-56-0) ancestor [axis 711](#page-770-0) ancestor-or-self [axis 715](#page-774-0) AND [operator 723](#page-782-0) annotating [XML pipelines and 1004](#page-1063-0) applying stylesheets [how it is done 373](#page-432-0) [Stylus Studio function key for 406](#page-465-0) [Architecture data type property 289](#page-348-0) ATIS files [XML Converter properties for 363](#page-422-0) attribute [axis 713](#page-772-0) attributes [matching template 396](#page-455-0) auto detect [feature for configuring Java components 133](#page-192-0) automatic tag completion [Sense:X 13](#page-72-0) [Stylus Studio feature for 13](#page-72-0) [axis syntax in queries 709](#page-768-0)

#### **B**

back-mapping [described 39](#page-98-0) [using in templates 543](#page-602-0) [XPath query results and 683](#page-742-0) [XSLT processors that support 427](#page-486-0) backmapping [in XML pipelines 976](#page-1035-0) [backup copies of documents 209](#page-268-0) [Base data type property 302](#page-361-0) [BCD data type properties 289](#page-348-1) [binary data type properties 290](#page-349-0) binary files [converting to XML 211](#page-270-0) [Binding element in WSDL documents 935](#page-994-0) BLOBs [querying 678](#page-737-0) bookmarks [setting 146](#page-205-0) [XQuery debugging and 842](#page-901-0) bookstore.xml [686](#page-745-0) [boolean data type properties 290](#page-349-1) boolean() [function 724](#page-783-0) Booleans [converting operands to 724](#page-783-1) [expressions 723](#page-782-1) [functions 724](#page-783-2)

breakpoints [in stylesheets 538](#page-597-0) [in XQuery documents 839](#page-898-0) [byte data type properties 293](#page-352-0)

## **C**

[C Rules for Octal and Hex data type](#page-362-0)  property 303  $C#$ [compiling code generated from XQuery 452,](#page-511-0)  [888](#page-947-0) [deploying code generated from XQuery 888](#page-947-1) [deploying code generated from XSLT 452](#page-511-1) [generating C# code for an XML pipeline 1014](#page-1073-0) [generating code from XQuery 884](#page-943-0) [generating code from XSLT 447](#page-506-0) [how to generate C# code for an XML](#page-1077-0)  pipeline 1018 [restrictions for generated code for XML](#page-1074-0)  Pipelines 1015 call stack [displaying the Call Stack window in the](#page-900-0)  XQuery editor 841 canonical XML [converting XML to canonical XML 208](#page-267-0) case sensitivity [Boolean operators and 723](#page-782-2) [queries and 700](#page-759-0) ceiling() [function 729](#page-788-0) [chaining stylesheets 124](#page-183-0) character map [in XSLT 459](#page-518-0) [checking spelling 149](#page-208-0) child [axis 710](#page-769-0) classpath [setting for a project 102](#page-161-0) ClearCase [using with Stylus Studio 106,](#page-165-0) [108](#page-167-0) code [code folding 142](#page-201-0) [generating C# code for XQuery 884](#page-943-0) [generating C# code for XSLT 447](#page-506-0) [generating Java code for XQuery 879](#page-938-0) [generating Java code for XSLT 441](#page-500-0) [selecting lines in 146](#page-205-1)

Code Generation wizard for XML Pipeline [running 1018](#page-1077-0) Code Generation wizard for XQuery [C# 884](#page-943-0) [compiling C# code from 888](#page-947-0) [compiling code from 446,](#page-505-0) [883](#page-942-0) [generating C# code 887](#page-946-0) [generating Java code 444,](#page-503-0) [882](#page-941-0) [settings for C# code generation 886](#page-945-0) [settings for Java code generation 881](#page-940-0) Code Generation wizard for XSLT [compiling C# code from 452](#page-511-0) [generating C# 447](#page-506-0) [generating C# code 450](#page-509-0) [settings for C# code generation 449](#page-508-0) [settings for Java code generation 443](#page-502-0) collection() functions [creating a collection\(\) statement 833](#page-892-0) [creating database connections for 828](#page-887-0) [DataDirect XQuery processor and 827](#page-886-0) [handling invalid SQL characters in 828](#page-887-1) [querying relational data with 826](#page-885-0) [Stylus Studio built-in processor and 827](#page-886-0) [syntax 833](#page-892-1) [using 826](#page-885-1) [using in Stylus Studio 827](#page-886-1) [XQuery processors and 827](#page-886-0) collections [connecting to TigerLogic XDMS](#page-1169-0)  collections 1110 [creating in TigerLogic XDMS 1114](#page-1173-0) [collections.](#page-885-2) *See* collection() functions command line [custom document wizard arguments 1128](#page-1187-2) [registering custom tools 117](#page-176-0) [running Stylus Studio from 123](#page-182-0) [running XML diff 202](#page-261-0) [utilities 123](#page-182-1) [XML validation utility 126](#page-185-0) [XQuery utility 125](#page-184-0) [XSLT utility 124](#page-183-1) c[om](#page-270-1)ma-separated files *see* CSV files comment() [function 740](#page-799-0) [Comp3 data type properties 294](#page-353-0)

[Comp3 properties for custom XML](#page-353-0)  conversions 294 [comparing node sets 731](#page-790-0) [comparing XML documents 174](#page-233-0) [merged view 187](#page-246-0) [text view 186](#page-245-0) [tree view 185](#page-244-0) concat function blocks [in XQuery 821](#page-880-0) concat() [function 719](#page-778-0) [concatenating strings 719](#page-778-1) conditions expressing [in XQuery Mapper 822](#page-881-0) [expressing in XSLT Mapper 519](#page-578-0) configuring [Java components 131](#page-190-0) contains() [function 717](#page-776-0) [context node 703](#page-762-0) [context node set 703](#page-762-1) .conv files [default Stylus Studio module and 87](#page-146-0) converter URI scheme [building a converter URI 272](#page-331-0) [displayed in Stylus Studio 270](#page-329-0) [parts of 267](#page-326-0) [syntax of 268](#page-327-0) using with user-defined .conv [files 268](#page-327-1) converters [for converting EDI 274](#page-333-0) [using in an XML pipeline 998](#page-1057-0) [converting EDI to XML 274](#page-333-0) [creating custom message types 275](#page-334-0) converting operands [to Booleans 724](#page-783-3) [to numbers 727](#page-786-0) [to strings 721](#page-780-0) count() [function 746](#page-805-0) creating templates [example 397](#page-456-0) [how to 426](#page-485-0) creating XQuery [using the XQuery Mapper 796](#page-855-0) creating XSLT [using the XSLT Mapper 493](#page-552-0) [cross-language debugging in 1010](#page-1069-0)

[cross-language debugging in XML](#page-1069-0)  pipelines 1010 CSV files converting to XML [Custom XML Conversions module 211](#page-270-0) current context [number of nodes in 746](#page-805-1) current node [definition 703](#page-762-2) current() [function 748](#page-807-0) custom document wizards [about 1122](#page-1181-1) [arguments 1128](#page-1187-2) [command line arguments 1128](#page-1187-2) [configuring 1123](#page-1182-0) [defining arguments 1128](#page-1187-2) [document types for 1126](#page-1185-1) [how to configure 1132](#page-1191-0) [macros for 1124](#page-1183-2) [naming 1125](#page-1184-0) [registering 1123](#page-1182-1) [specifying a command line template for 1126](#page-1185-2) [Custom Document Wizards page in Options](#page-1183-3)  dialog box 1124 custom tools [registering in Stylus Studio 117](#page-176-0) custom validation engines for XML [about 1116](#page-1175-0) [configuring 1117](#page-1176-0) [macros for 1118](#page-1177-0) [naming 1119](#page-1178-0) [registering 1116](#page-1175-1) [Custom Validation Engines page in Options](#page-1177-1)  dialog box 1118 Custom XML Conversion Definition editor [changing fonts in 229](#page-288-0) [display features for document pane 228](#page-287-0) [displaying grid lines in 229](#page-288-1) [displaying pattern matches in 228](#page-287-1) [displaying the ruler in 228](#page-287-2) [Go To dialog box 230](#page-289-0) custom XML conversions [creating a custom XML conversion](#page-279-0)  definition 220 [data type properties 288](#page-347-0)

field names [display of 227](#page-286-0) [opening files with 264](#page-323-0) [URI scheme for 267](#page-326-0) using with converter [URIs 268](#page-327-1) [video demonstration 274,](#page-333-1) [1048](#page-1107-0) Custom XML Conversions module [video demonstration 211](#page-270-2)

#### **D**

data sources [connecting to a relational database 828](#page-887-0) [XML publisher reports and 1043](#page-1102-0) [data type properties 294](#page-353-0) [Architecture 289](#page-348-0) [Base 302](#page-361-0) [BCD properties for custom XML](#page-348-1)  conversions 289 [binary properties for custom XML](#page-349-0)  conversions 290 [boolean properties for custom XML](#page-349-1)  conversions 290 [byte properties for custom XML](#page-352-0)  conversions 293 [C Rules for Octal and Hex 303](#page-362-0) [common properties for custom XML](#page-347-1)  conversion data types 288 [Date Format 295](#page-354-0) [date properties for custom XML](#page-353-1)  conversions 294 [datetime properties for custom XML](#page-356-0)  conversions 297 [Date-Time Separator 297](#page-356-1) [Decimal 302](#page-361-1) [decimal properties for custom XML](#page-356-2)  conversions 297 [double properties for custom XML](#page-357-0)  conversions 298 [Endian 298,](#page-357-1) [299,](#page-358-0) [300,](#page-359-0) [301,](#page-360-0) [305](#page-364-0) [False Output As 291](#page-350-0) [False Value Match List 291](#page-350-1) [float properties for custom XML](#page-358-1)  conversions 299 [for custom XML conversions 288](#page-347-0)

[HMS Separator 308](#page-367-0) [integer properties for custom XML](#page-359-1)  conversions 300 [Left Padding 292,](#page-351-0) [296,](#page-355-0) [304,](#page-363-0) [306,](#page-365-0) [308](#page-367-1) [long properties for custom XML](#page-360-1)  conversions 301 [Lookup List 288](#page-347-2) [Normalize White Space 306](#page-365-1) [Notes 288](#page-347-3) [number properties for custom XML](#page-361-2)  conversions 302 [Omit from Output 288](#page-347-4) [Packed 289](#page-348-2) [Rendering 290](#page-349-2) [Right Padding 292,](#page-351-0) [296,](#page-355-0) [304,](#page-363-0) [306,](#page-365-0) [308](#page-367-1) [Scaling Factor 289,](#page-348-3) [293,](#page-352-1) [294,](#page-353-2) [298,](#page-357-2) [299,](#page-358-2) [300,](#page-359-2)  [301,](#page-360-2) [303,](#page-362-1) [305,](#page-364-1) [309](#page-368-0) [short properties for custom XML](#page-364-2)  conversions 305 [Signed 293,](#page-352-2) [300,](#page-359-3) [301,](#page-360-3) [305](#page-364-3) [string properties for custom XML](#page-365-2)  conversions 306 [Thousand 302](#page-361-3) [time properties for custom XML](#page-366-0)  conversions 307 [True Output As 291](#page-350-2) [True Value Match List 291](#page-350-3) [Unknown Output As 292](#page-351-1) [Use Currency Conventions 304](#page-363-1) [Window for Two-Digit Year 296](#page-355-1) [XML Output Form 288](#page-347-5) [YMD Separator 295](#page-354-1) [zoned properties for custom XML](#page-368-1)  conversions 309 databases [accessing with XQuery 779](#page-838-0) [connecting to 828](#page-887-0) [integration with Raining Data 1109](#page-1168-0) [integration with TigerLogic XDMS 1109](#page-1168-0) DataDirect XML Converters [for EDI 274](#page-333-0) DataDirect XQuery [collection\(\) function processing 827](#page-886-0) [execution plans 846](#page-905-0) [query plans and](#page-905-1) [date data type properties 294](#page-353-1)

[Date Format data type property 295](#page-354-0) [datetime data type properties 297](#page-356-0) [Date-Time Separator data type property 297](#page-356-1) debugging [cross-language debugging in XML](#page-1069-0)  pipelines 1010 [using bookmarks in the XQuery debugger 842](#page-901-0) [XML pipelines 1010](#page-1069-1) [XSLT processors that support 427](#page-486-0) debugging stylesheets [example of 49](#page-108-0) [parser errors 547](#page-606-0) [processor errors 547](#page-606-1) [using breakpoints 538](#page-597-1) [what output this template generates 543](#page-602-1) [which template generated output 543](#page-602-0) debugging XQuery [bookmarks 842](#page-901-0) [displaying expressions associated with](#page-900-1)  output 841 [displaying process suspension points 841](#page-900-0) [displaying processing information 840](#page-899-0) [evaluating XPath expressions 840](#page-899-1) [local variables and 841](#page-900-2) [overview 838](#page-897-0) [using breakpoints 839](#page-898-0) [watching variables 840](#page-899-2) debugging XSLT [bookmarks and 542](#page-601-0) [breakpoints 538](#page-597-1) [determining templates associated with](#page-602-2)  output 543 [displaying instructions associated with](#page-601-1)  output 542 [displaying process suspension points 541](#page-600-0) [displaying processing information 539](#page-598-0) [evaluating XPath expressions 540](#page-599-0) [example of 49](#page-108-0) [local variables and 540](#page-599-1) [overview 537](#page-596-0) [watching variables 540](#page-599-2) [decimal data type properties 297](#page-356-2) [Decimal data type property 302](#page-361-1) default templates [description 424](#page-483-0) [example 34](#page-93-0)

[how they work 394](#page-453-0) [Definition element in WSDL documents 925](#page-984-0) deploying generated code [for XML pipelines 1021](#page-1080-0) [for XQuery 446,](#page-505-1) [883,](#page-942-1) [888](#page-947-1) [for XSLT 452](#page-511-1) [deploying XML pipeline code 1021](#page-1080-0) [deploying XQuery code 446,](#page-505-1) [883,](#page-942-1) [888](#page-947-1) [deploying XSLT code 452](#page-511-1) descendant [axis 711](#page-770-1) descendant-or-self [axis 714](#page-773-0) .dff files [default Stylus Studio module and 87](#page-146-0) diagram pane [WSDL Editor 917](#page-976-0) **Diagram** tab [XML Schema Editor 568](#page-627-0) diffing XML [changes that are identified 176](#page-235-0) [colors and symbols used by the XML Diff](#page-238-0)  Viewer 179 [command line utility for 202](#page-261-0) [diffing folders 180](#page-239-0) [diffing multiple documents 193](#page-252-0) [diffing two documents 191](#page-250-0) [merged view of diffed documents 187](#page-246-0) [options 198](#page-257-0) [overview 175](#page-234-0) [text view of diffed documents 186](#page-245-0) [tools for documents and folders 174](#page-233-0) [tree view of diffed documents 185](#page-244-0) [tuning the diffing algorithm 177](#page-236-0) [video demonstration 174](#page-233-1) [viewing documents side-by-side 185](#page-244-1) [when the diff is calculated 178](#page-237-0) [while diffing folders 184](#page-243-0) XML Diff Viewer [adding documents 191](#page-250-1) [example 175](#page-234-1) [tool bar 188](#page-247-0) [displaying line numbers 12](#page-71-0) document pane [display features for 228](#page-287-0) document wizards [custom document wizards 1122](#page-1181-1) [DTD to XML 138](#page-197-0)

[DTD to XML Schema 555](#page-614-0) [DTD to XML Schema \(Trang\) 555](#page-614-0) [EANCOM to XML Schema 565](#page-624-0) [EDIFACT to XML Schema 565](#page-624-1) [how to use 137](#page-196-0) [HTML to XML 138](#page-197-1) [IATA to XML Schema 565](#page-624-2) [X12 to XML Schema 565](#page-624-3) [XML Schema to XML 137](#page-196-1) [XML to XML Schema 560](#page-619-0) document() function [using 751](#page-810-0) [XSLT Mapper and 503](#page-562-0) documentation [for XML Schema 628](#page-687-0) [for XQuery 861](#page-920-0) [Stylus Studio documentation lviii](#page-57-0) [Documentation element in WSDL](#page-998-0)  documents 939 **Documentation** tab [XML Schema Editor 570](#page-629-0) documents [creating backup copies 209](#page-268-0) [custom document wizards 1122](#page-1181-1) [saving 209](#page-268-0) [double data type properties 298](#page-357-0) DTD [code folding 142](#page-201-0) [converting to XML 138](#page-197-0) [spell checking documents 149](#page-208-1) [using to create XML Schema 555](#page-614-0) .dtd files [default Stylus Studio module and 87](#page-146-0) dynamic Web pages from XML [three-pane view 389](#page-448-0)

### **E**

EANCOM [creating XML Schema from 563](#page-622-0) [creating XML Schema from EANCOM](#page-624-4)  message types 565 [message types supported in Stylus Studio 274](#page-333-2) EANCOM files [XML Converter properties for 363](#page-422-1) EANCOM to XML Schema document wizard [description 565](#page-624-0) [options for 563](#page-622-1) edge styles [changing 1007](#page-1066-0) [types 1006](#page-1065-0) EDI [creating custom message types 275](#page-334-0) [creating XML Schema from 563](#page-622-2) [creating XML Schema from EANCOM](#page-624-5)  message types 565 [creating XML Schema from EDIFACT](#page-624-6)  message types 565 [creating XML Schema from IATA message](#page-624-7)  types 565 [creating XML Schema from X12 transaction](#page-624-8)  sets 565 [dialects supported in Stylus Studio 274](#page-333-2) [support for SEF 275](#page-334-1) EDI files [converting to XML 274](#page-333-0) [Custom XML Conversions module](#page-270-1) EDI message types [creating custom message types 275](#page-334-0) EDI to XSD document wizard [options for 563](#page-622-1) EDIFACT [creating XML Schema from 563](#page-622-2) [creating XML Schema from EDIFACT](#page-624-9)  message types 565 [message types supported in Stylus Studio 274](#page-333-2) EDIFACT files [XML Converter properties for 363](#page-422-1) EDIFACT to XML Schema document wizard [built-in EDI XML Converter and 278](#page-337-0) [description 565](#page-624-1) [running 565](#page-624-10) [uses for XML Schema 278](#page-337-0)  $Edig@s$ [message types supported in Stylus Studio 274](#page-333-3) Edig@s files [XML Converter properties for 363](#page-422-2) editing XML [auto-completing tags and fragments 143](#page-202-0)

[bookmarks 146](#page-205-0) [changing fonts 146](#page-205-2) [colors used in text display 147](#page-206-0) [commenting text 146](#page-205-3) [diffing 174](#page-233-2) [displaying line numbers 12](#page-71-0) [displaying white space in schema](#page-82-0)  representations 23 [features for 142](#page-201-1) [indenting text 144](#page-203-0) [inserting indents 15](#page-74-0) [line wrap 145](#page-204-0) [querying a document 16](#page-75-0) [searching text 146](#page-205-4) [Sense:X auto-completion 13,](#page-72-0) [143](#page-202-0) [setting bookmarks 146](#page-205-0) [spell checking documents 149](#page-208-0) [tools for 142](#page-201-1) [undo 14](#page-73-0) [wrapping lines 145](#page-204-0) editors [selecting lines in 146](#page-205-1) [Endian data type property 298,](#page-357-1) [299,](#page-358-0) [300,](#page-359-0) [301,](#page-360-0)  [305](#page-364-0) examples bookstore.xml [686](#page-745-0) creating dynamic Web pages from XML [three-pane view 389](#page-448-0) [creating templates 397](#page-456-0) [stylesheet 367](#page-426-0) [testing queries 689](#page-748-0) [tree representation of XML data 686](#page-745-1) [XML document structure 686](#page-745-2) [expand all 156](#page-215-0) expanded node names [obtaining 744](#page-803-0) extension functions [data types 419](#page-478-0) [declaring 419](#page-478-1) [finding 421](#page-480-0) [invoking 421](#page-480-1) [namespaces 420](#page-479-0) [XPath data types 420](#page-479-1)

### **F**

[False Output As data type property 291](#page-350-0) [False Value Match List data type property 291](#page-350-1) [Fault element in WSDL documents 939](#page-998-1) field names specifying in custom XML conversions [specifying field names in XML output 245](#page-304-0) File Explorer [adding files to Projects using](#page-158-0) [features of 90](#page-149-0) [filters for 91](#page-150-0) [opening files with 90](#page-149-1) [overview 89](#page-148-0) [setting filters to display files in 91](#page-150-0) [tool bar 90](#page-149-0) file systems [integration with Raining Data 1109](#page-1168-1) [integration with TigerLogic XDMS 1109](#page-1168-1) files *[s](#page-158-0)ee also* CSV, EDI, and flat files [adding file types to Stylus Studio 94](#page-153-0) [adding to projects](#page-158-0) [associating file types with Stylus Studio](#page-147-0)  tools 88 [converting non-XML files to XML 211](#page-270-3) [file types and Stylus Studio module](#page-146-0)  associations 87 [making Stylus Studio the default](#page-153-1)  application 94 [opening 87](#page-146-1) [spell checking files in Stylus Studio 149](#page-208-0) filters [for XQuery 695](#page-754-0) Find [searching XML documents 154](#page-213-0) fixed-width files converting to XML [Custom XML Conversions module 211](#page-270-4) flat files converting to XML [Custom XML Conversions module 211](#page-270-5) [float data type properties 299](#page-358-1) floor() [function 728](#page-787-0) flow ports [in XSLT Mapper symbols 517](#page-576-0)

FLWOR blocks [creating 817](#page-876-0) [Flow port 817](#page-876-1) [For port 816](#page-875-0) [illustration 816](#page-875-1) [in XQuery Mapper 816](#page-875-2) [Order by port 816](#page-875-0) [Return port 816](#page-875-0) [Where port 816](#page-875-3) FLWOR expressions [declaring XQuery types using 794](#page-853-0) [examples 780](#page-839-0) [for 781](#page-840-0) [grouping 795](#page-854-0) [let 785](#page-844-0) [multiple assignments in 795](#page-854-1) [order by 790](#page-849-0) [overview 780](#page-839-1) [parts of 781](#page-840-1) [return 791](#page-850-0) [setting XQuery position variables using 794](#page-853-1) [where 789](#page-848-0) FO processors [in XML pipelines 962](#page-1021-0) folders [diffing folder contents 180](#page-239-0) [Other Documents folder in Stylus Studio](#page-156-0)  projects 97 following [axis 712](#page-771-0) following-sibling [axis 712](#page-771-1) fonts [changing 146](#page-205-2) [colors used in text display 147](#page-206-0) [in custom XML conversions document](#page-288-0)  pane 229 formatting objects (FO) [automatic tag completion 415](#page-474-0) [generating 434](#page-493-0) function blocks [preserving layout in XQuery Mapper 807](#page-866-0) [preserving layout in XSLT Mapper 512](#page-571-0) function keys [applying stylesheets 406](#page-465-1) function-available() [function 748](#page-807-1)

#### **G**

generate-id() [function 751](#page-810-1) generating code [generating C# for an XML pipeline 1014](#page-1073-0) [generating Java for an XML pipeline 1014](#page-1073-1) Go To dialog box [Custom XML Conversion Definition](#page-289-0)  editor 230 Grid tab [overview 159](#page-218-0) [renaming nodes in 163](#page-222-0) grouping [in FLWOR expressions 795](#page-854-0) [XML data 1048](#page-1107-1)

## **H**

[handling errors in stylesheets 547](#page-606-2) HIPAA files [XML Converter properties for 363](#page-422-0) HL7 files [XML Converter properties for 363](#page-422-3) [HMS Separator data type property 308](#page-367-0) Home Edition [description 4](#page-63-0) **HTML** [automatic tag completion 415](#page-474-0) [converting to XML 138](#page-197-1) [creating with XML Publisher 1038](#page-1097-0) [creating XML documents from 137](#page-196-2) [creating XSLT 402](#page-461-0)

## **I**

IATA [creating XML Schema from 563](#page-622-2) [creating XML Schema from IATA message](#page-624-11)  types 565 [message types supported in Stylus Studio 274](#page-333-2) IATA files [XML Converter properties for 363](#page-422-4) IATA to XML Schema document wizard [description 565](#page-624-2) [options for 563](#page-622-1)

IBM DB2 [XQuery support for 828](#page-887-2) id() [function 739](#page-798-0) IDs [finding elements with 739](#page-798-1) [public IDs for XML Schemas 620](#page-679-0) [system IDs for XML Schemas 620](#page-679-1) [temporary 751](#page-810-2) IF blocks [in XQuery Mapper 822](#page-881-1) images [creating in XML Publisher reports 1071](#page-1130-0) [including in XML Schema documentation 631](#page-690-0) [importing WSDL documents 940](#page-999-0) [including XML pipelines in other XML](#page-1052-0)  pipelines 993 [indenting tags 15](#page-74-0) [indenting text 144](#page-203-0) Informix [XQuery support for 828](#page-887-2) [Input element in WSDL documents 937](#page-996-0) input ports [in XQuery Mapper symbols 819](#page-878-0) [in XSLT Mapper symbols 516](#page-575-0) instantiating templates [process flow 396](#page-455-1) [integer data type properties 300](#page-359-1) integration [with TigerLogic XDMS 1109](#page-1168-0)

### **J**

[Java 131](#page-190-0) [compiling code generated from XQuery 446,](#page-505-0)  [883,](#page-942-0) [1019](#page-1078-0) [configuring the JVM 131](#page-190-0) [defining functions in XSLT Mapper 526](#page-585-0) [deploying code generated from XML](#page-1080-0)  pipelines 1021 [deploying code generated from XQuery 446,](#page-505-1)  [883](#page-942-1) [dowloading Java components 132](#page-191-0) [extension functions for stylesheets 421](#page-480-0) [generating code from XQuery 879](#page-938-0) [generating code from XSLT 441](#page-500-0) [generating Java code for an XML](#page-1073-1) 

[pipeline 1014](#page-1073-1) [how to generate Java code for an XML](#page-1077-0)  pipeline 1018 [Stylus Studio modules that require Java](#page-190-1)  components 131 Java Code Generation wizard for XQuery [about 879](#page-938-0) [compiling code from 1019](#page-1078-0) Java Code Generation wizard for XSLT [about 441](#page-500-0) .java files [default Stylus Studio module and 87](#page-146-0) [JavaScript in stylesheet results 384](#page-443-0) JDK [configuring 131](#page-190-0) [where to download 132](#page-191-0) [JRE 131](#page-190-0) requirements [for Java debugging 547](#page-606-3) [where to download 132](#page-191-0) JVM [configuring 131](#page-190-0)

### **K**

key() [function 749](#page-808-0) [keyboard shortcuts 120](#page-179-0)

## **L**

labeling [XML pipelines 1009](#page-1068-0) lang() [function 725](#page-784-0) languages.xml [file 415](#page-474-1) last() [function 746](#page-805-2) [Left Padding data type property 292,](#page-351-0) [296,](#page-355-0) [304,](#page-363-0)  [306,](#page-365-0) [308](#page-367-1) line numbers [displaying 12](#page-71-0) [jumping to a line in an XML document 153](#page-212-0) [line wrap 145](#page-204-0) lists [creating in XML Publisher reports 1068](#page-1127-0) local variables [watching during XQuery processing 841](#page-900-2)

local-name() [function 744](#page-803-1) logical operators [in XSLT Mapper 523](#page-582-0) [long data type properties 301](#page-360-1) [Lookup List data type property 288](#page-347-2)

### **M**

[Ma](#page-552-1)pper *see* XQuery Mapper *and* XSLT Mapper mappings [exporting as an image 500,](#page-559-0) [814](#page-873-0) match attribute comparison with select [attribute 373](#page-432-1) [description 371](#page-430-0) matched templates [creating in XSLT Mapper 528](#page-587-0) [Message element in WSDL documents 930](#page-989-0) message types [creating custom EDI message types 275](#page-334-0) metrics [XQuery performance 843](#page-902-0) [XSLT performance 544](#page-603-0) Microsoft SQL Server [XQuery support for 828](#page-887-2) multidocument queries [alternatives 752](#page-811-0) MySQL [XQuery support for 828](#page-887-2)

## **N**

name() [function 743,](#page-802-0) [744](#page-803-2) named templates [creating in XSLT Mapper 528](#page-587-0) namespace [axis 714](#page-773-1) namespaces [extension functions 420](#page-479-0) [obtaining information in queries 743](#page-802-1) [stylesheets 370](#page-429-0) namespace-uri() [function 744](#page-803-3) .NET [generating C# code for an XML pipeline 1014](#page-1073-0) [how to generate C# code for an XML](#page-1077-0)  pipeline 1018

node sets [comparing 731](#page-790-0) node() [function 740](#page-799-1) nodes [in-place editing in a schema diagram 73](#page-132-0) [obtaining expanded names 744](#page-803-0) [obtaining the local name 744](#page-803-1) [obtaining the namespace URI 744](#page-803-3) [renaming in the XML Grid tab 163](#page-222-0) [Normalize White Space data type property 306](#page-365-1) normalize-space() [function 720](#page-779-0) NOT [operator 723](#page-782-3) not() [function 725](#page-784-1) [Notes data type property 288](#page-347-3) [number data type properties 302](#page-361-2) number() [function 727](#page-786-1) numbers [converting operands to 727](#page-786-2) [displaying line numbers in Stylus Studio](#page-71-0)  editors 12 [formatting decimal numbers in XML Publisher](#page-1146-0)  reports 1087

### **O**

[Omit from Output data type property 288](#page-347-4) [opening files 87](#page-146-1) [using the File Explorer 90](#page-149-1) operands [converting to Booleans 724](#page-783-3) [converting to numbers 727](#page-786-2) [converting to strings 721](#page-780-0) [Operation element in WSDL documents 934](#page-993-0) operation nodes [labeling in XML pipelines 1009](#page-1068-0) Options dialog box [Custom Document Wizards page 1124](#page-1183-3) [Custom Validation Engines page 1118](#page-1177-1) OR [operator 723](#page-782-4) [Output element in WSDL documents 938](#page-997-0)

#### **P**

[Packed data type property 289](#page-348-2) [parameters in queries 747](#page-806-0)

parent [axis 711](#page-770-2) [Part element in WSDL documents 931](#page-990-0) performance [factors that affect Stylus Studio 127](#page-186-0) [reporting XQuery metrics 843](#page-902-0) [reporting XSLT metrics 544](#page-603-0) performance metrics [for XQuery 843](#page-902-1) [for XSLT 532](#page-591-0) pipeline *[s](#page-1004-0)ee* XML pipelines [XML pipeline 946](#page-1005-0) [Port element in WSDL documents 929](#page-988-0) [Port Type element in WSDL documents 932](#page-991-0) position() [function 735](#page-794-0) POST data using POST.htm [to test queries 689](#page-748-1) PostgreSQL [XQuery support for 828](#page-887-2) [post-processing XSLT 433](#page-492-0) preceding [axis 713](#page-772-1) preceding-sibling [axis 712](#page-771-2) predicates [creating in XQuery Mapper 823](#page-882-0) printing [WSDL documents 943](#page-1002-0) [XML Schema 573](#page-632-0) [XML Schema documentation 632](#page-691-0) .prj files [default Stylus Studio module and 87](#page-146-0) processing-instruction() [function 740](#page-799-2) processors [for XQuery 853,](#page-912-0) [855](#page-914-0) [for XSLT 427,](#page-486-1) [532](#page-591-1) profiling XQuery [Profiler report 843](#page-902-1) [stylesheet for Profiler report 843](#page-902-2) XSLT [Profiler report 532](#page-591-0) [stylesheet for Profiler report 544](#page-603-1) projects [adding files to](#page-158-0) [ClearCase and 106,](#page-165-0) [108](#page-167-0) [creating 98](#page-157-0)

[definition 95](#page-154-0) [opening 98](#page-157-1) [placing under source control 104](#page-163-0) [saving 98](#page-157-2) [setting classpaths for 102](#page-161-0) [SourceSafe and 106](#page-165-1) [subprojects and 98](#page-157-0) [Visual SourceSafe and 106](#page-165-2) [Zeus CVS and 111](#page-170-0) properties [XML Publisher report components 1078](#page-1137-0) [public IDs for XML Schemas 620](#page-679-0) publisher *[s](#page-1096-0)ee* XML Publisher

### **Q**

qualified names [wildcards 745](#page-804-0) queries [axis syntax 709](#page-768-0) [document element 686](#page-745-3) [document structure 685](#page-744-0) [function available? 748](#page-807-2) [getting started 689](#page-748-2) [IDs 739](#page-798-2) [multiple documents 752](#page-811-1) [non-XML data 678](#page-737-1) query language [attributes 694](#page-753-0) [Boolean expressions 723](#page-782-5) [comparisons 729](#page-788-1) [context flags 706](#page-765-0) [context nodes 703](#page-762-3) [context summary 708](#page-767-0) [count 746](#page-805-3) [filtering results 697](#page-756-0) [filters 695](#page-754-0) [getting a subscript 735](#page-794-1) [getting all marked-up text 690](#page-749-0) id() [function 739](#page-798-3) [namespaces 743](#page-802-2) [node names 743](#page-802-3)

[obtaining all like-named elements 690](#page-749-1) [operators 730](#page-789-0) [path operators 706](#page-765-1) [quick reference for functions and](#page-813-0)  methods 754 [search context 703](#page-762-1) [searching by node type 740](#page-799-3) [selecting nodes to evaluate 702](#page-761-0) [subscripts 734](#page-793-0) [wildcards 698](#page-757-0) [wildcards in attributes 695](#page-754-1) [restrictions 678](#page-737-2) [root node 686](#page-745-4) [sorting attributes 678](#page-737-3) [subqueries 697](#page-756-1) [temporary IDs 751](#page-810-3) [tutorial 689](#page-748-3) [variables 747](#page-806-1) [where you can use 676](#page-735-0) [query explain.](#page-905-1) *see* query plan [query facility 675](#page-734-0) query plan [changing font size of 849](#page-908-0) [description 846](#page-905-1) [displaying 850](#page-909-0) [example 846](#page-905-2) [how to display 850](#page-909-1) [in Stylus Studio 846](#page-905-3) [navigating 848](#page-907-0) [saving as HTML 849](#page-908-1) [toolbar 849](#page-908-2) [tree structure 847](#page-906-0) query plans [DataDirect XQuery and 846](#page-905-0)

### **R**

R[a](#page-1168-2)ining Data *see also* TigerLogic [integration with Stylus Studio 1109](#page-1168-0) .rdbxml files [default Stylus Studio module and 87](#page-146-0) [refactoring XML Schema nodes 75](#page-134-0) regular expressions

[reference 154](#page-213-1) [using Search to find 154](#page-213-2) [using to filter output of converted](#page-314-0)  documents 255 xsdpattern [and 585](#page-644-0) relational data [connecting to a relational database 828](#page-887-3) [querying with the collection\(\) function 826](#page-885-0) relational databases [connecting to 828](#page-887-3) [XQuery support for 828](#page-887-4) [removing templates 427](#page-486-2) [Rendering data type property 290](#page-349-2) reports [creating XML reports with XML](#page-1097-1)  Publisher 1038 [formatting decimal numbers in XML Publisher](#page-1146-0)  reports 1087 [saving an XML pipeline diagram as an](#page-1067-0)  image 1008 restrictions [queries 678](#page-737-4) result documents [getting started with 38](#page-97-0) [Right Padding data type property 292,](#page-351-0) [296,](#page-355-0) [304,](#page-363-0)  [306,](#page-365-0) [308](#page-367-1) [root element 686](#page-745-3) [definition 703](#page-762-4) root node [creating matching template 397](#page-456-1) [default template 425](#page-484-0) [definition 704](#page-763-0) [matching template 394](#page-453-1) root/element default template [description 425](#page-484-0) [example 394](#page-453-2) round() [function 729](#page-788-2)

### **S**

saving documents [automatic save 209](#page-268-0) [creating backup copies 209](#page-268-0) [options for 209](#page-268-0) Saxon [processing XQuery with 853](#page-912-1)

[using Saxon to process XSLT 429](#page-488-0) [Scaling Factor data type property 289,](#page-348-3) [293,](#page-352-1) [294,](#page-353-2)  [298,](#page-357-2) [299,](#page-358-2) [300,](#page-359-2) [301,](#page-360-2) [303,](#page-362-1) [305,](#page-364-1) [309](#page-368-0) scenarios [definition 35](#page-94-0) [for Web service calls 906](#page-965-0) [for XQuery 851](#page-910-0) [performance metrics reporting 843](#page-902-1) [for XSLT 36](#page-95-0) [choosing an XSLT processor 532](#page-591-1) [how to clone 535](#page-594-0) [how to create 533](#page-592-0) [how to run 534](#page-593-0) [introduction 529](#page-588-0) [performance metrics reporting 532](#page-591-0) [setting parameter values 530](#page-589-0) [specifying source documents 529](#page-588-1) XQuery [validating results 857](#page-916-0) XSLT [validating results 432](#page-491-0) search context [definition 703](#page-762-5) [queries 703](#page-762-6) searching [text 146](#page-205-4) [using Find to search XML documents 154](#page-213-0) [using XPath to search for strings 716](#page-775-0) SEF [support for in EDI XML Converters 275](#page-334-1) select attribute comparison with match [attribute 373](#page-432-2) [description 372](#page-431-0) [when there is none 394](#page-453-3) [selecting lines of code 146](#page-205-1) self [axis 714](#page-773-2) Sense:X [auto-completing tags and fragments 143](#page-202-0) Sense:X automatic tag completion [description 13](#page-72-0) Sense:X tag completion [XSLT and 415](#page-474-0) [Service element in WSDL documents 928](#page-987-0) [short data type properties 305](#page-364-2)

[Signed data type property 293,](#page-352-2) [300,](#page-359-3) [301,](#page-360-3) [305](#page-364-3) SOAP requests [modifying 897](#page-956-0) [parameters for 897](#page-956-1) source control [Stylus Studio projects and 104](#page-163-0) [supported applications 105](#page-164-0) SourceSafe [using with Stylus Studio 106](#page-165-1) Spell Checker [personal dictionary 152](#page-211-0) [running 151](#page-210-0) [settings for 150](#page-209-0) [using 149](#page-208-0) Standard Exchange Format [support for in EDI XML Converters 275](#page-334-1) [string data type properties 306](#page-365-2) string() [function 721](#page-780-1) string-length() [function 719](#page-778-2) strings [after 718](#page-777-0) [before 717](#page-776-1) [concatenating 719](#page-778-3) [converting operands to 721](#page-780-2) [number of characters 719](#page-778-4) [replacing characters 720](#page-779-1) [searching for 716](#page-775-1) [substrings 718](#page-777-1) Struzzo [command line utility for running Stylus](#page-182-0)  Studio 123 stylesheets [applied by XSLT processors 373](#page-432-3) applying [Stylus Studio 406](#page-465-0) [chaining 124](#page-183-0) [contents 370](#page-429-1) [contents description 413](#page-472-0) [creating 402](#page-461-1) [creating new nodes 380](#page-439-0) [example 367](#page-426-1) [for XML Schema documentation 629](#page-688-0) [for XQuery Profiler reports 843](#page-902-2) [for XSLT Profiler reports 544](#page-603-1) [formatting results 379](#page-438-0) [getting started with 30](#page-89-0)

[introduction 367](#page-426-2) [namespaces 370](#page-429-0) [obtaining system properties 747](#page-806-2) [omitting source data 377](#page-436-0) [root element 370](#page-429-2) [selecting nodes for processing 375](#page-434-0) Stylus Studio [debugging 537](#page-596-1) updating [three-pane view 414](#page-473-0) [XSLT instructions 452](#page-511-2) Stylus Studio [associating file types with 88](#page-147-0) [auto detect feature for Java components 133](#page-192-0) [benefits 385](#page-444-0) building a converter [URI using 272](#page-331-1) [command line for running 123](#page-182-0) [command line utilities for 123](#page-182-1) [debugging stylesheets 537](#page-596-1) [Diff tool 174](#page-233-0) [Home Edition description 4](#page-63-0) [managing performance 127](#page-186-0) [modules that require Java components 131](#page-190-1) [projects 95](#page-154-0) [registering custom tools 117](#page-176-0) [running from the command line 123](#page-182-0) [using with ClearCase 106,](#page-165-0) [108](#page-167-0) [using with SourceSafe 106](#page-165-1) [using with Visual SourceSafe 106](#page-165-2) [using with Zeus CVS 111](#page-170-0) [Web services and 889](#page-948-0) [XML validation command line utility 126](#page-185-0) [XQuery command line utility for 125](#page-184-0) [XSLT command line utility 124](#page-183-1) Stylus Studio Home Edition [description 4](#page-63-0) [StylusDiff 202](#page-261-0) StylusValidator [command line XML validation utility 126](#page-185-0) StylusXql [command line XQuery utility 125](#page-184-0) StylusXslt [command line XSLT utility 124](#page-183-1) substring() [function 718](#page-777-2) substring-after() [function 718](#page-777-3) substring-before() [function 717](#page-776-2)

sum() [function 728](#page-787-1) [support, technical lviii](#page-57-1) Sybase [XQuery support for 828](#page-887-2) symbols element and attribute [in XQuery Mapper 803](#page-862-0) [in XSLT Mapper 508](#page-567-0) [lines linking nodes in XQuery Mapper 809](#page-868-0) XLST function blocks [parts of 521](#page-580-0) XLST Mapper [parts of 515](#page-574-0) XQuery function blocks [parts of 819](#page-878-1) XQuery Mapper [document 800](#page-859-0) XSLT Mapper [document 505](#page-564-0) XSLT mapper [XSLT instructions 515](#page-574-1) [syntax, notations used in this manual lvi](#page-55-0) [system IDs for XML Schemas 620](#page-679-1) [system properties in stylesheets 747](#page-806-2) system-property() [function 747](#page-806-3)

## **T**

tables [creating in XML Publisher reports 1065](#page-1124-0) [technical support lviii](#page-57-1) templates [applying 427](#page-486-3) [backmapping in 543](#page-602-2) [built-in 378](#page-437-0) [contents description 371](#page-430-1) [creating 426](#page-485-0) [creating named and matched templates in](#page-587-0)  XSLT Mapper 528 [description of default templates 424](#page-483-0) [displaying match patterns 32](#page-91-0) [instantiation example 394](#page-453-4) [introduction 370](#page-429-3) match [attribute 373](#page-432-4)

[matched templates in XSLT Mapper 528](#page-587-0) [matching root node 397](#page-456-1) [more than one match 378](#page-437-1) [named templates in XSLT Mapper 528](#page-587-0) [no match 378](#page-437-2) [removing 427](#page-486-2) [rules 372](#page-431-1) select [attribute 373](#page-432-5) [selecting for instantiation 372](#page-431-2) [updating 427](#page-486-4) [viewing 422](#page-481-0) [working with in XSLT Mapper 527](#page-586-0) text [colors used to display 147](#page-206-0) text blocks [creating in XML Publisher reports 1070](#page-1129-0) text files converting to XML [Custom XML Conversions module 211](#page-270-0) text pane [WSDL Editor 917](#page-976-1) [XML Schema Editor 569](#page-628-0) text values [setting for elements and attributes in XQuery](#page-865-0)  Mapper 806 setting for elements and attributes in XSLT Mapper [introduction 524](#page-583-0) [on the target node 525](#page-584-0) [using the Mapper canvas 524](#page-583-1) text() [function 740](#page-799-4) text/attribute default template [description 425](#page-484-1) [example 396](#page-455-2) [Thousand data type property 302](#page-361-3) three-pane view in Stylus Studio [result documents 38](#page-97-1) TigerLogic XDMS [connecting to collections 1110](#page-1169-0) [integration with Stylus Studio 1109](#page-1168-0) [processing XQuery with 854](#page-913-0) TigerLogicXDMS [creating collections in 1114](#page-1173-0) [time data type properties 307](#page-366-0) tool bars

[changing appearance of Stylus Studio main](#page-174-0)  tool bar 115 [customizing Stylus Studio main tool bar 113](#page-172-0) [File Explorer tool bar 90](#page-149-0) [showing and hiding Stylus Studio main tool](#page-173-0)  bar 114 [XML Diff Viewer tool bar 188](#page-247-0) tools [registering in Stylus Studio 117](#page-176-0) translate() [function 720](#page-779-2) **Tree** tab [XML Schema Editor 569](#page-628-1) [True Output As data type property 291](#page-350-2) [True Value Match List data type property 291](#page-350-3) [tutorial for queries 689](#page-748-3) [Types element in WSDL documents 926](#page-985-0) [typographical conventions lvi](#page-55-0)

## **U**

UDDI registries [searching 893](#page-952-0) [Web services and 893](#page-952-1) UN/CEFACT [creating XML Schema from EDIFACT](#page-624-9)  message types 565 [Unknown Output As data type property 292](#page-351-1) unparsed-entity-uri() [function 746](#page-805-4) [updating stylesheets 414](#page-473-0) [Use Currency Conventions data type](#page-363-1)  property 304 user-defined field names [display in custom XML conversions](#page-286-0)  editor 227 user-defined functions [in XQuery Mapper 820](#page-879-0)

### **V**

validating [XML Schema 571](#page-630-0) validating XML [custom validation engines for 1116](#page-1175-0) [from the command line 126](#page-185-0) [standard validation engines for 1116](#page-1175-0)

[video demonstration 135](#page-194-0) validation engines [in XML pipelines 962](#page-1021-0) [variables in queries 747](#page-806-4) video demonstrations [alerts for lvii](#page-56-0) [custom XML conversions 274,](#page-333-1) [1048](#page-1107-0) [Custom XML Conversions module 211](#page-270-2) [diffing XML sources 174](#page-233-1) [documentation alerts for lvii](#page-56-0) [Web Service Call Composer 889](#page-948-1) [XML editing and validation 135](#page-194-0) [XML Editor Grid tab 160](#page-219-0) [XML Pipeline Editor 945](#page-1004-1) [XML Publisher 313,](#page-372-0) [1037](#page-1096-1) [XML Schema Diagram Editor 568](#page-627-1) [XPath Query Editor 679](#page-738-0) [XQuery Mapper 763](#page-822-0) [viewing templates 422](#page-481-0) Visual SourceSafe [using with Stylus Studio 106](#page-165-2)

#### **W**

Web pages creating from XML [three-pane view 389](#page-448-0) Web Service Call Composer [video demonstration 889](#page-948-1) Web service calls [specifying transport protocols for 907](#page-966-0) Web services [creating a Web service call 890](#page-949-0) [invoking from an XQuery 867,](#page-926-0) [904](#page-963-0) [querying 869](#page-928-0) [saving Web service calls 901](#page-960-0) [scenarios for Web service calls 906](#page-965-0) [SOAP requests for 897](#page-956-0) [testing 899](#page-958-0) [using in Stylus Studio 889](#page-948-0) [using Web service calls as XML 901](#page-960-1) [WSDLs and 893](#page-952-2) [Web Services Description Language.](#page-972-0) *See* WSDL white space handling

[XPath processor 720](#page-779-0) [XSL facility 380](#page-439-1) [toggling display in schema representations 23](#page-82-0) wildcards [in queries 698](#page-757-1) [node names 743](#page-802-4) [Window for Two-Digit Year data type](#page-355-1)  property 296 wizards [custom document wizards 1122](#page-1181-1) [wrapping lines 145](#page-204-0) .wsc and .wscc files [default Stylus Studio module and 87](#page-146-0) [wscall functions in XQuery Mapper 869](#page-928-0) WSDL [Binding element 935](#page-994-0) [Definition element 925](#page-984-0) [displaying documentation element text 923](#page-982-0) [Documentation element 939](#page-998-0) [Fault element 939](#page-998-1) [Input element 937](#page-996-0) [Message element 930](#page-989-0) [Operation element 934](#page-993-0) [Output element 938](#page-997-0) [Part element 931](#page-990-0) [Port element 929](#page-988-0) [Port Type element 932](#page-991-0) [Service element 928](#page-987-0) [Types element 926](#page-985-0) WSDL documents [creating 913](#page-972-1) [editor for 915](#page-974-0) [element symbols used in 919](#page-978-0) [error detection in 923](#page-982-1) [importing 940](#page-999-0) [printing 943](#page-1002-0) [saving a diagram as an image 943](#page-1002-1) [symbols used in 919](#page-978-0) WSDL Editor [description 915](#page-974-0) [detecting errors in 923](#page-982-2) [diagram pane 917](#page-976-0) [displaying errors in text pane 923](#page-982-2) [text pane 917](#page-976-1) WSDLs [displaying a WSDL document 898](#page-957-0)

[finding WSDL URLs 893](#page-952-2) [searching UDDI registries for 893](#page-952-0)

## **X**

X 12 to XML Schema document wizard [options for 563](#page-622-1) X-12 [creating XML Schema from 563](#page-622-0) X12 [creating XML Schema from X12 transaction](#page-624-12)  sets 565 [message types supported in Stylus Studio 274](#page-333-2) X12 files [XML Converter properties for 363](#page-422-4) X12 to XML Schema document wizard [description 565](#page-624-3) xln:text() [function 722](#page-781-0) [XML 686](#page-745-5) [accessing XML documents with 770](#page-829-0) [auto-completing XML fragments 143](#page-202-0) [code folding 142](#page-201-0) [command line utility for validating 126](#page-185-0) [converting EDI to XML 274](#page-333-0) [converting XML to canonical XML 208](#page-267-0) [creating an instance from XML Schema 571](#page-630-1) [creating from HTML 137](#page-196-2) [creating XML Schema from an XML](#page-619-1)  document 560 [custom validation engines 1116](#page-1175-0) [diffing in Stylus Studio 174](#page-233-0) [displaying the XML Schema associated with a](#page-621-0)  document 562 [generating XML with XQuery 777](#page-836-0) [pipeline 946](#page-1005-0) [processing using an XML pipeline 946](#page-1005-1) [spell checking documents 149](#page-208-1) [standard validation engines for 1116](#page-1175-0) [using Web service calls as XML 901](#page-960-1) [viewing a sample based on an XML](#page-630-2)  Schema 571 [viewing an XML instance based on XML](#page-630-1)  Schema 571 XML Converters [ATIS file converter properties 363](#page-422-0)

building a converter [URI using Stylus](#page-331-0)  [Studio 272](#page-331-0) [converting files to and from XML 211](#page-270-6) [EANCOM file converter properties 363](#page-422-1) [EDIFACT file converter properties 363](#page-422-1) [Edig@s file converter properties 363](#page-422-2) [HIPAA file converter properties 363](#page-422-0) [HL7 file converter properties 363](#page-422-3) [IATA file converter properties 363](#page-422-4) [URI scheme for 267](#page-326-0) [using in an XML pipeline 998](#page-1057-0) [X12 file converter properties 363](#page-422-4) XML data [grouping 1048](#page-1107-1) XML Diff Viewer [adding documents 191](#page-250-1) [example 175](#page-234-1) [merged view 187](#page-246-0) [options 198](#page-257-0) [split view 185](#page-244-1) [text view 186](#page-245-0) [tool bar 188](#page-247-0) [tree view 185](#page-244-0) XML documents [comparing 174](#page-233-0) [converting to canonical XML 208](#page-267-0) [creating from HTML 137](#page-196-2) [diffing 174](#page-233-0) [jumping to a line in 153](#page-212-0) [jumping to a matching tag 154](#page-213-3) [querying using XPath 208](#page-267-1) [root element 686](#page-745-3) [root node 686](#page-745-6) [searching 154](#page-213-0) [setting bookmarks in 154](#page-213-4) [specifying for XQuery scenarios 851](#page-910-1) [structure 685](#page-744-0) [tools for diffing 174](#page-233-0) XML editing [video demonstration 135](#page-194-0) XML Editor [displaying line numbers in 12](#page-71-0) Grid tab [overview 159](#page-218-0) [renaming nodes in 163](#page-222-0) [jumping to a line 153](#page-212-0)

[jumping to a matching tag 154](#page-213-3) [searching 154](#page-213-0) [setting bookmarks 154](#page-213-4) XML Editor Grid tab [video demonstration 160](#page-219-0) .xml files [default Stylus Studio module and 87](#page-146-0) XML instances [XQuery Mpper source documents and 798](#page-857-0) [XSLT Mapper source documents and 503](#page-562-1) [XML Output Form data type property 288](#page-347-5) XML parsers [using in an XML pipeline 1002](#page-1061-0) [XML pipeline 946](#page-1005-0) [definition 946](#page-1005-1) [edge styles 1006](#page-1065-0) [including XML pipelines 993](#page-1052-0) XML pipeline canvas [saving as an image 1008](#page-1067-1) [zoom 1005](#page-1064-0) XML Pipeline Editor [video demonstration 945](#page-1004-1) XML Pipelines [restrictions for C# code generation 1015](#page-1074-0) [XML pipelines 1010](#page-1069-0) [annotating 1004](#page-1063-0) [converters and 998](#page-1057-0) [debugging 1010](#page-1069-1) [deploying Java code generated from 1021](#page-1080-0) [generating C# code for 1014](#page-1073-0) [generating Java code for 1014](#page-1073-1) [labeling 1009](#page-1068-0) [saving as an image 1008](#page-1067-1) [saving the canvas as an image 1008](#page-1067-1) [use case for 959](#page-1018-0) [XML Converters and 998](#page-1057-0) [XML parsers and 1002](#page-1061-0) [XML Schema and 994](#page-1053-0) [XML serializers and 1003](#page-1062-0) [XQuery and 988](#page-1047-0) [XSL-FO and 991](#page-1050-0) [XSLTand 988](#page-1047-0) XML Publisher [adding data to reports 1057](#page-1116-0) [choosing a report format 1042](#page-1101-0) [component properties 1078](#page-1137-0)

[creating a list 1068](#page-1127-0) [creating a table 1065](#page-1124-0) [creating images 1071](#page-1130-0) [creating text blocks 1070](#page-1129-0) [data sources for building reports 1043](#page-1102-0) [formatting decimal numbers 1087](#page-1146-0) [formatting reports 1082](#page-1141-0) [how to use 1039](#page-1098-0) [overview 1038](#page-1097-1) [properties reference 1100](#page-1159-0) [report components 1064](#page-1123-0) [use case for 1094](#page-1153-0) [video demonstration 313,](#page-372-0) [1037](#page-1096-1) XML reports [choosing a report format 1042](#page-1101-0) XML Schema [code folding 142](#page-201-0) [converting to XML 137](#page-196-1) [creating 554](#page-613-0) [creating an XML instance from 571](#page-630-1) [creating from an XML document 560](#page-619-1) [creating from DTD 555](#page-614-0) [creating from EANCOM 563](#page-622-0) [creating from EANCOM message types 565](#page-624-4) [creating from EDI 563](#page-622-2) [creating from EDIFACT 563](#page-622-2) [creating from EDIFACT message types 565](#page-624-9) [creating from IATA 563](#page-622-2) [creating from IATA message types 565](#page-624-11) [creating from X-12 563](#page-622-0) [creating from X12 transaction sets 565](#page-624-12) [definition 554](#page-613-1) [detecting errors in 70](#page-129-0) **Diagram** tab [description 568](#page-627-0) [illustration 568](#page-627-2) [displaying documentation element text in the](#page-127-0)  Diagram tab 68 [displaying documentation using XS3P](#page-688-1)  stylesheet 629 [displaying the XML Schema associated with a](#page-621-0)  document 562 [documentation for 628](#page-687-0) **Documentation** tab [description 570](#page-629-0)

nodes [refactoring 75](#page-134-0) [searching for referenced nodes 575](#page-634-0) [printing 573](#page-632-0) [refactoring nodes 75](#page-134-0) [reference information 554](#page-613-2) referenced nodes [searching for 575](#page-634-0) [saving a diagram as an image 573](#page-632-1) [searching for referenced nodes 575](#page-634-0) [spell checking documents 149](#page-208-1) [Stylus Studio tools for 568](#page-627-3) **Tree** tab [description 569](#page-628-1) [using in an XML pipeline 994](#page-1053-0) [validating 571](#page-630-0) [viewing an XML instance of 571](#page-630-1) [viewing sample XML 571](#page-630-2) XML Schema diagram [in-place editing 73](#page-132-0) XML Schema Diagram Editor [video demonstration 568](#page-627-1) XML Schema documentation [printing 632](#page-691-0) XML Schema Editor [displaying errors in text pane 70](#page-129-0) [searching for referenced nodes 575](#page-634-1) [text pane 569](#page-628-0) XML serializers [using in an XML pipeline 1003](#page-1062-0) [XML to XML Schema document wizard 560](#page-619-0) XML validation [video demonstration 135](#page-194-0) XPath [background 676](#page-735-1) [benefits 677](#page-736-0) [choosing a version 16](#page-75-0) [creating predicates in XQuery Mapper 823](#page-882-0) [description 676](#page-735-2) [evaluating expressions during XQuery](#page-899-1)  processing 840 function blocks in XSLT Mapper [creating 523](#page-582-1) [deleting 523](#page-582-2) [introduction 520](#page-579-0)

[types 521](#page-580-1) [mathematical function blocks in XSLT](#page-581-0)  Mapper 522 [relationship to XQuery 772](#page-831-0) [support for 16](#page-75-0) [XPath Query Editor 678](#page-737-5) [XQuery and 772](#page-831-0) XPath expressions [where you can use 676](#page-735-0) [XML Publisher report components and 1081](#page-1140-0) XPath Query Editor [description 678](#page-737-5) [video demonstration 679](#page-738-0) xqDoc [ActiveX controls and 864](#page-923-0) [documentation for XQuery 861](#page-920-0) [viewing XQuery code samples from 865](#page-924-0) XQuery [accessing relational data with collection\(\)](#page-885-0)  functions 826 [accessing XML documents with 770](#page-829-0) [asscessing databases with 779](#page-838-0) [code folding 142](#page-201-0) [collection functions 826](#page-885-3) [command line utility for 125](#page-184-0) [compiling C# code generated from 888](#page-947-0) [compiling Java code generated from 446,](#page-505-0) [883,](#page-942-0)  [1019](#page-1078-0) concat [function blocks in XQuery](#page-880-0)  [Mapper 821](#page-880-0) [creating predicates in Mapper 823](#page-882-0) [creating using the XQuery Mapper 796](#page-855-0) [creating with XML Publisher 1038](#page-1097-1) [databases support for 828](#page-887-5) [debugging XQuery documents 838](#page-897-0) [declaring types in FLWOR expressions 794](#page-853-0) [default processor settings 855](#page-914-0) [deploying C# code generated from 888](#page-947-1) [deploying Java code generated from 446,](#page-505-1) [883](#page-942-1) [documentation for 861](#page-920-0) editor for [description 765](#page-824-0) [Mapper tab 767](#page-826-0) [XQuery Source tab 765](#page-824-1) [enabling the Profiler 844](#page-903-0)

[evaluating XPath expressions during XQuery](#page-899-1)  processing 840 [examples 769](#page-828-0) [FLWOR expressions 780](#page-839-1) [generating C# code from 884](#page-943-0) [generating for an XML Publisher report 1090](#page-1149-0) [generating Java code from 879](#page-938-0) [generating XML output with 777](#page-836-0) [grouping with 1048](#page-1107-1) [IBM DB2 and 828](#page-887-5) [in Stylus Studio 765](#page-824-2) [Informix and 828](#page-887-5) [introduction 769](#page-828-1) [invoking a Web service from 867,](#page-926-0) [904](#page-963-0) [Microsoft SQL Server and 828](#page-887-5) [MySQL and 828](#page-887-5) [MySQL Community Edition and 828](#page-887-5) [performance metrics reporting 843](#page-902-1) [PostgreSQL and 828](#page-887-5) [primer 769](#page-828-1) [processing with Saxon 853](#page-912-1) [processing with TigerLogic XDMS 854](#page-913-0) processors [default options for 855](#page-914-0) [profiling 843](#page-902-1) [query plan 846](#page-905-1) [query plans 846](#page-905-4) [querying a Web service 869](#page-928-0) [relational database support for 828](#page-887-4) [relationship to XPath 772](#page-831-0) [scenarios for 851](#page-910-0) [selecting a processor 853](#page-912-0) [setting a default processor 855](#page-914-0) [setting position variables in FLWOR](#page-853-1)  expressions 794 [specifying XML input for the XQuery 851](#page-910-1) [spell checking documents 149](#page-208-1) [Sybase and 828](#page-887-5) [using collection\(\) functions in XQuery](#page-886-1)  code 827 [using existing XQueries in the XQuery](#page-856-0)  editor 797 [using in an XML pipeline 988](#page-1047-0) [validating result documents 857](#page-916-0) [viewing source code in the Mapper 767](#page-826-1) [W3C definition 764](#page-823-0)

[XPath and 772](#page-831-0) XQuery debugging [bookmarks 842](#page-901-0) XQuery documents [setting breakpoints in 839](#page-898-0) [XQuery execution plan.](#page-905-1) *see* query plan .xquery files [default Stylus Studio module and 87](#page-146-0) XQuery Mapper [adding source documents 801](#page-860-0) [building a target structure 804](#page-863-0) [choosing source documents 798](#page-857-1) [condition blocks 822](#page-881-0) [creating FLWOR blocks 817](#page-876-0) [creating function blocks 819](#page-878-2) [creating target structure elements and](#page-864-0)  attributes 805 [creating target structure root elements 804](#page-863-1) [creating XQuery 796](#page-855-0) [document symbols 800](#page-859-0) [element and attribute symbols in 803](#page-862-0) elements and attributes [creating in target structures 805](#page-864-0) [exporting mapping as an image 814](#page-873-0) [FLWOR block parts 816](#page-875-2) function blocks [about 818](#page-877-0) [creating 819](#page-878-2) [parts of 819](#page-878-1) [types 818](#page-877-1) [hiding links in 813](#page-872-0) [how documents are displayed 802](#page-861-0) [how to map nodes 809](#page-868-1) [IF blocks 822](#page-881-1) [input ports in Mapper symbols 819](#page-878-0) [lines linking nodes 809](#page-868-0) [mapping document nodes 807](#page-866-1) [modifying the target structure 806](#page-865-1) [preserving Mapper layout 807](#page-866-0) [removing a node from a target structure 806](#page-865-2) [removing node mappings 812](#page-871-0) [removing source documents 802](#page-861-1) root elements [creating in target structures 804](#page-863-1) [setting text values 806](#page-865-0)

[simplifying the display 813](#page-872-0) [source documents and XML instances 798](#page-857-0) [source documents for 798](#page-857-2) [target structures 803](#page-862-1) [user-defined functions 820](#page-879-0) [using 797](#page-856-1) [using FLWOR blocks 815](#page-874-0) [using the mouse 808](#page-867-0) [using the wscall function 869](#page-928-0) [video demonstration 763](#page-822-0) [viewing source code in 767](#page-826-1) XQuery output [displaying source expressions 841](#page-900-1) XQuery predicates [creating in XQuery Mapper 823](#page-882-0) XQuery processing [call stack 841](#page-900-0) [displaying source expressions 841](#page-900-1) [displaying suspension points 841](#page-900-0) [selecting a processor 853](#page-912-0) [setting a default processor 855](#page-914-0) [using bookmarks 842](#page-901-0) [watching local variables 841](#page-900-2) [watching variables 840](#page-899-2) XQuery processors [conflicts in XML pipeline 990](#page-1049-0) [in XML pipelines 962](#page-1021-0) [Saxon 853](#page-912-1) [selecting 853](#page-912-0) [setting a default processor 855](#page-914-0) [TigerLogic XDMS 854](#page-913-0) XQuery Profiler [description 843](#page-902-1) [displaying the report 845](#page-904-0) [enabling 844](#page-903-0) [performance metrics captured by 844](#page-903-1) [report created by 843](#page-902-3) XQuery scenarios [performance metrics reporting 843](#page-902-1) XS3P stylesheet [display settings 631](#page-690-1) [displaying XML Schema documentation](#page-688-1)  with 629 [features 630](#page-689-0) [modifying 632](#page-691-1)

#### XSD

[displaying documentation element text 68](#page-127-0) .xsd files [default Stylus Studio module and 87](#page-146-0) xsd:pattern [regular expressions and 585](#page-644-0) XSL [additional information sources 384](#page-443-1) [and XSLT 676](#page-735-3) [definition 366](#page-425-0) [example 367](#page-426-3) [formatting objects 434](#page-493-0) [getting started with 365](#page-424-0) [inserting JavaScript in result 384](#page-443-0) [patterns 381](#page-440-0) XSL facility [creating new nodes 380](#page-439-2) [selecting source nodes 375](#page-434-1) [specifying XSL patterns 381](#page-440-1) [white space handling 380](#page-439-3) .xsl files [default Stylus Studio module and 87](#page-146-0) XSL processor [applying stylesheets 373](#page-432-6) [built-in templates 378](#page-437-0) [specifying result format 379](#page-438-0) [URI 370](#page-429-4) xsl:apply-imports [instruction 454](#page-513-0) xsl:apply-templates instructio[n](#page-442-0) comparison with xsl:for-each [instruction 383](#page-442-0) [controlling operation order 376](#page-435-0) [example 376](#page-435-1) [more than one match 378](#page-437-3) [no match 378](#page-437-0) no select [attribute 394](#page-453-3) [reference 454](#page-513-1) [selecting nodes 375](#page-434-2) [specifying patterns 381](#page-440-2) xsl:attribute [instruction 455](#page-514-0) xsl:attribute-set [instruction 456](#page-515-0) xsl:call-template [instruction 458](#page-517-0) xsl:character-map [instruction 458](#page-517-1) xsl:choose compared to xsl:if [in XSLT Mapper 519](#page-578-1) xsl:choose [instruction 461](#page-520-0) xsl:comment [instruction 462](#page-521-0)

xsl:copy [instruction 462](#page-521-1) xsl:copy-of [instruction 463](#page-522-0) xsl:debug [instruction 538](#page-597-2) xsl:decimal-format [instruction 464](#page-523-0) xsl:element [instruction 465](#page-524-0) xsl:fallback [instruction 466](#page-525-0) xsl:for-each instruction comparison with xsl:apply-templates [instruction 383](#page-442-1) [reference 466](#page-525-1) [selecting nodes 375](#page-434-3) [specifying patterns 381](#page-440-3) xsl:for-each-group [instruction 468](#page-527-0) xsl:function [instruction 469](#page-528-0) xsl:if compared to xsl:choose [in XSLT](#page-578-1)  [Mapper 519](#page-578-1) xsl:if [instruction 470](#page-529-0) xsl:import instruction [reference 471](#page-530-0) xsl:import-schema [instruction 471](#page-530-1) xsl:include [instruction 473](#page-532-0) xsl:key [instruction 474](#page-533-0) xsl:message [instruction 475](#page-534-0) xsl:namespace-alias [instruction 476](#page-535-0) xsl:number [instruction 476](#page-535-1) xsl:otherwise [instruction 477](#page-536-0) xsl:output instruction [controlling white space 381](#page-440-4) [reference 477](#page-536-1) xsl:output-character [instruction 480](#page-539-0) xsl:param [instruction 480](#page-539-1) xsl:preserve-space [instruction 482](#page-541-0) xsl:processing-instruction [instruction 482](#page-541-1) xsl:sequence [instruction 483](#page-542-0) xsl:sort [instruction 483](#page-542-1) xsl:strip-space [instruction 485](#page-544-0) xsl:stylesheet instruction [reference 486](#page-545-0) xsl:template instruction [creating new nodes 380](#page-439-4) [reference 486](#page-545-1) [specifying patterns 381](#page-440-5) xsl:text instruction [creating white space 380](#page-439-5) [reference 488](#page-547-0)

xsl:transform [instruction 489](#page-548-0) xsl:value-of instruction [reference 489](#page-548-1) [specifying patterns 381](#page-440-6) xsl:variable [instruction 490](#page-549-0) xsl:vendor [property 747](#page-806-5) xsl:vendor-url [property 747](#page-806-6) xsl:version [property 747](#page-806-7) xsl:when [instruction 491](#page-550-0) xsl:with-param [instruction 491](#page-550-1) XSL-FO [creating with XML Publisher 1038](#page-1097-0) [using in an XML pipeline 991](#page-1050-0) XSLT [automatic tag completion 415](#page-474-0) [background 366](#page-425-1) [chaining stylesheets 124](#page-183-0) [character map 459](#page-518-0) [choosing an XSLT processor 532](#page-591-1) [code folding 142](#page-201-0) [command line utility for 124](#page-183-1) [compiling C# code generated from 452](#page-511-0) [creating from HTML 402](#page-461-0) [creating using the XSLT Mapper 493](#page-552-0) [creating with XML Publisher 1038](#page-1097-1) [debugging stylesheets 537](#page-596-0) [default processor settings 430](#page-489-0) [deploying C# code generated from 452](#page-511-1) [generating C# code from 447](#page-506-0) [generating for an XML Publisher report 1090](#page-1149-0) [generating formatting objects 435](#page-494-0) [generating Java code from 441](#page-500-0) [grouping with 1048](#page-1107-1) [instruction blocks in XSLT Mapper 518](#page-577-0) [introduction 367](#page-426-2) [performance metrics reporting 532](#page-591-0) [post-processing result documents 433](#page-492-0) [processing with Saxon 429](#page-488-0) processors [default options for 430](#page-489-0) [processors for 427](#page-486-5) [spell checking documents 149](#page-208-1) [supported versions 366](#page-425-2) [symbols used to represent instructions in XSLT](#page-574-1)  Mapper 515 [tags reference 452](#page-511-3)

[using in an XML pipeline 988](#page-1047-0) [validating result documents 432](#page-491-0) [viewing source code in the Mapper 495](#page-554-0) XSLT Editor [displaying line numbers in 12](#page-71-0) XSLT Mapper [adding instruction blocks 518](#page-577-0) [adding source documents 506](#page-565-0) [building a target structure 509](#page-568-0) [choosing source documents 502](#page-561-0) [creating target structure elements and](#page-569-0)  attributes 510 [creating target structure root elements 510](#page-569-1) [creating XSLT 493](#page-552-0) [defining Java functions in 526](#page-585-0) [document symbols 505](#page-564-0) [element and attribute symbols in 508](#page-567-0) elements and attributes [creating in target structures 510](#page-569-0) [example 495](#page-554-1) [exporting mapping as an image 500](#page-559-0) [flow ports in Mapper symbols 517](#page-576-0) [how documents are displayed 507](#page-566-0) [how to map nodes 513](#page-572-0) [input ports in Mapper symbols 516](#page-575-0) [logical operators 523](#page-582-0) [mapping document nodes 512](#page-571-1) [modifying the target structure 511](#page-570-0) [options for 497](#page-556-0) [overview 494](#page-553-0) [overview of creating XSLT 501](#page-560-0) [preserving Mapper layout 512](#page-571-0) [processing source nodes 520](#page-579-1) [removing a node from a target structure 511](#page-570-1) [removing node mappings 514](#page-573-0) [removing source documents 507](#page-566-1) root elements [creating in target structures 510](#page-569-1) setting text values [introduction 524](#page-583-0) [on the target node 525](#page-584-0) [using the Mapper canvas 524](#page-583-1) source documents and document ([\)](#page-562-0) [function 503](#page-562-0) [source documents and XML instances 503](#page-562-1)

[source documents for 502](#page-561-1) [support for XSLT instructions and](#page-555-0)  expressions 496 symbols for XSLT functions [parts of 521](#page-580-0) symbols for XSLT instructions [list 515](#page-574-1) [parts of 515](#page-574-0) [target structures 509](#page-568-1) [using the mouse 512](#page-571-2) [viewing source code in 495](#page-554-0) [working with templates 527](#page-586-0) XPath function blocks [creating 523](#page-582-1) [deleting 523](#page-582-2) [introduction 520](#page-579-0) [types 521](#page-580-1) [XPath mathematical function blocks 522](#page-581-0) XSLT processors [backmapping and 427](#page-486-1) [choosing 428](#page-487-0) [conflicts in XML pipeline 990](#page-1049-0) [debugging and 427](#page-486-1) [in XML pipelines 962](#page-1021-0) [Saxon 429](#page-488-0) [XSLT processors supported by Stylus](#page-486-5)  Studio 427 XSLT Profiler [displaying the report 546](#page-605-0) [enabling 545](#page-604-0) [performance metrics captured by 545](#page-604-1) XSLT scenarios [choosing an XSLT processor 532](#page-591-1) [cloning 535](#page-594-0) creating [how to 533](#page-592-0) [introduction 529](#page-588-0) [performance metrics reporting 532](#page-591-0) [running 534](#page-593-0) [setting parameter values 530](#page-589-0) [specifying source documents 529](#page-588-1)

#### **Index**

### **Y**

[YMD Separator data type property 295](#page-354-1)

## **Z**

Zeus CVS [using with Stylus Studio 111](#page-170-0) [zoned data type properties 309](#page-368-1)